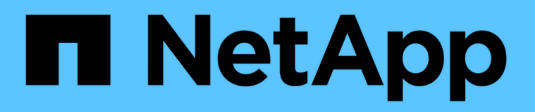

# **OnCommand Insight** のマニュアル

OnCommand Insight

NetApp April 01, 2024

This PDF was generated from https://docs.netapp.com/ja-jp/oncommand-insight/index.html on April 01, 2024. Always check docs.netapp.com for the latest.

# 目次

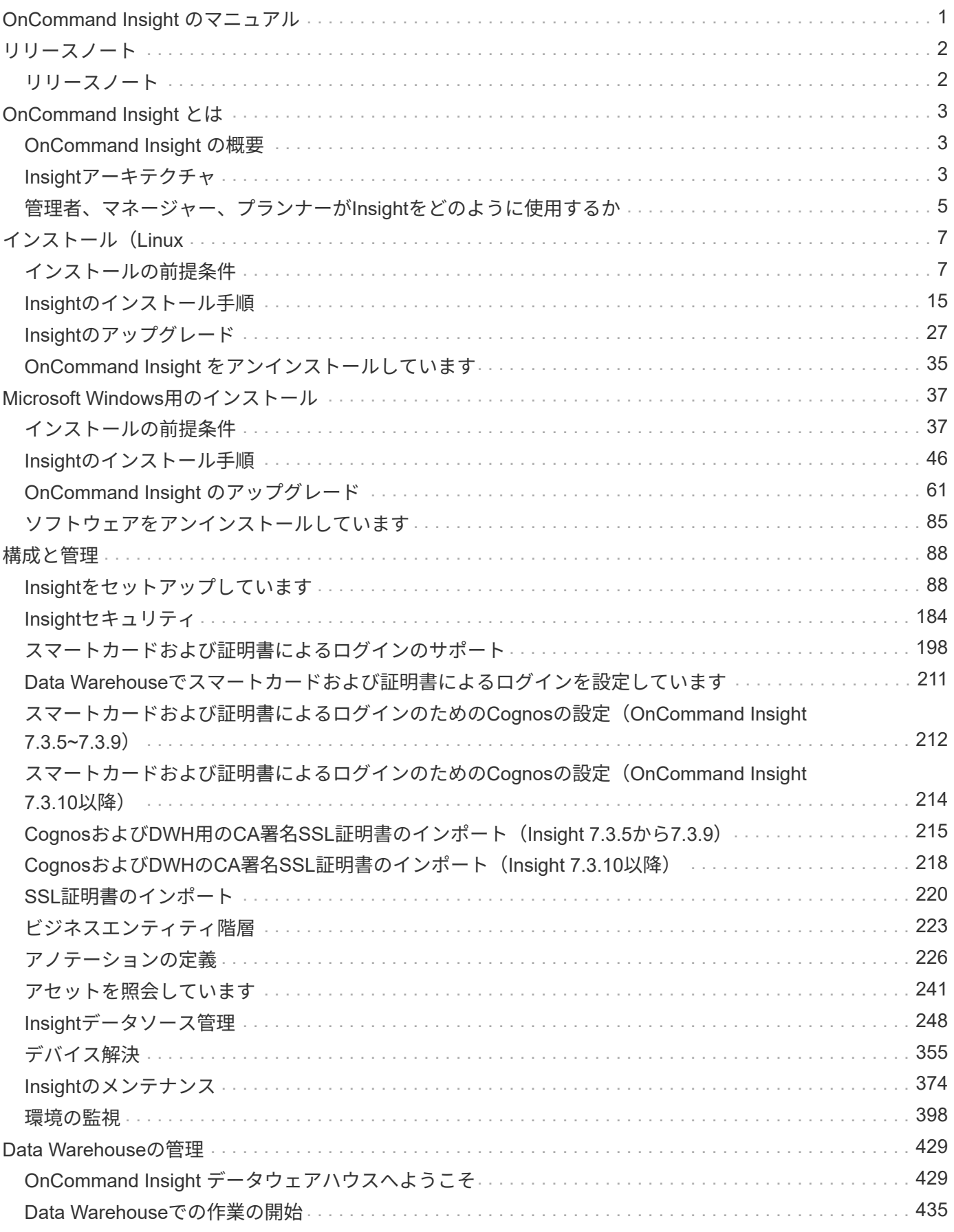

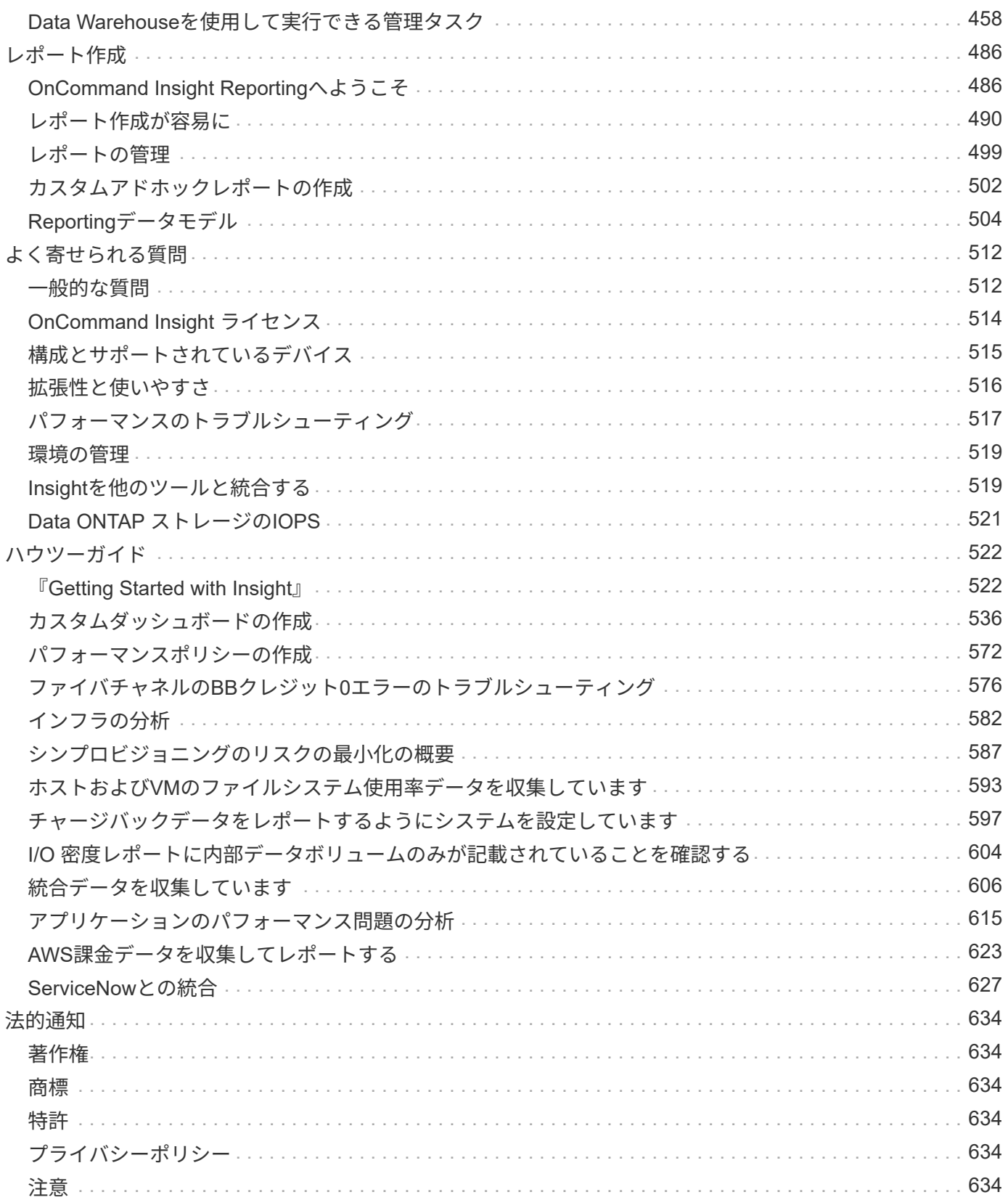

# <span id="page-3-0"></span>**OnCommand Insight** のマニュアル

OnCommand Insight は単一の解決策 であり、物理環境と仮想環境のネットワーク、ス トレージ、サーバにわたって、ドメイン間、マルチベンダーのリソース管理と分析を可 能にします。Insightを使用すると、現在のインフラを最適化し、ビジネスニーズに合わ せて運用を適切な規模に調整できます。それは何をいつ購入するかを決定するプロセス を簡素化します。また、クラウド移行の候補となるワークロードを特定することで、ハ イブリッドクラウドへの移行など、複雑なテクノロジ移行の際のリスクを軽減しま す。Insightを使用すると、企業のITサービスデリバリチェーン全体にリソースを統合す ることで、ITインフラをエンドツーエンドのサービスとして管理できます。

<span id="page-4-0"></span>リリースノート

# <span id="page-4-1"></span>リリースノート

OnCommand Insight のリリースノートはドキュメントセンターには含まれていません。NetApp Support Site のクレデンシャルでログインするように求められます。

["](https://library.netapp.com/ecm/ecm_download_file/ECMLP2652943)[リリースノート](https://library.netapp.com/ecm/ecm_download_file/ECMLP2652943)[.pdf"](https://library.netapp.com/ecm/ecm_download_file/ECMLP2652943) (新しいウィンドウで開きます)

# <span id="page-5-0"></span>**OnCommand Insight** とは

# <span id="page-5-1"></span>**OnCommand Insight** の概要

OnCommand Insight を使用すると、複雑なプライベートクラウド環境、ハイブリッドク ラウド環境、仮想IT環境の運用管理を簡易化できます。Insightは単一の解決策 であり、 物理環境と仮想環境のネットワーク、ストレージ、サーバにわたるドメイン間、マルチ ベンダーのリソース管理と分析を可能にします。

Insightを使用すると、現在のインフラを最適化し、ビジネスニーズに合わせて運用を適切な規模に調整できま す。それは何をいつ購入するかを決定するプロセスを簡素化します。また、クラウド移行の候補となるワーク ロードを特定することで、ハイブリッドクラウドへの移行など、複雑なテクノロジ移行の際のリスクを軽減し ます。Insightを使用すると、企業のITサービスデリバリチェーン全体にリソースを統合することで、ITインフ ラをエンドツーエンドのサービスとして管理できます。

# <span id="page-5-2"></span>**Insight**アーキテクチャ

OnCommand Insight の一般的なインストールには、データ取得とレポート付きのデータ ウェアハウスが含まれており、すべてWebベースのUIから簡単にアクセスできます。よ りセキュアな環境では、Remote Acquisition Unitを使用してデータを取得できます。

Insightアーキテクチャの主なコンポーネントを次の図に示します。

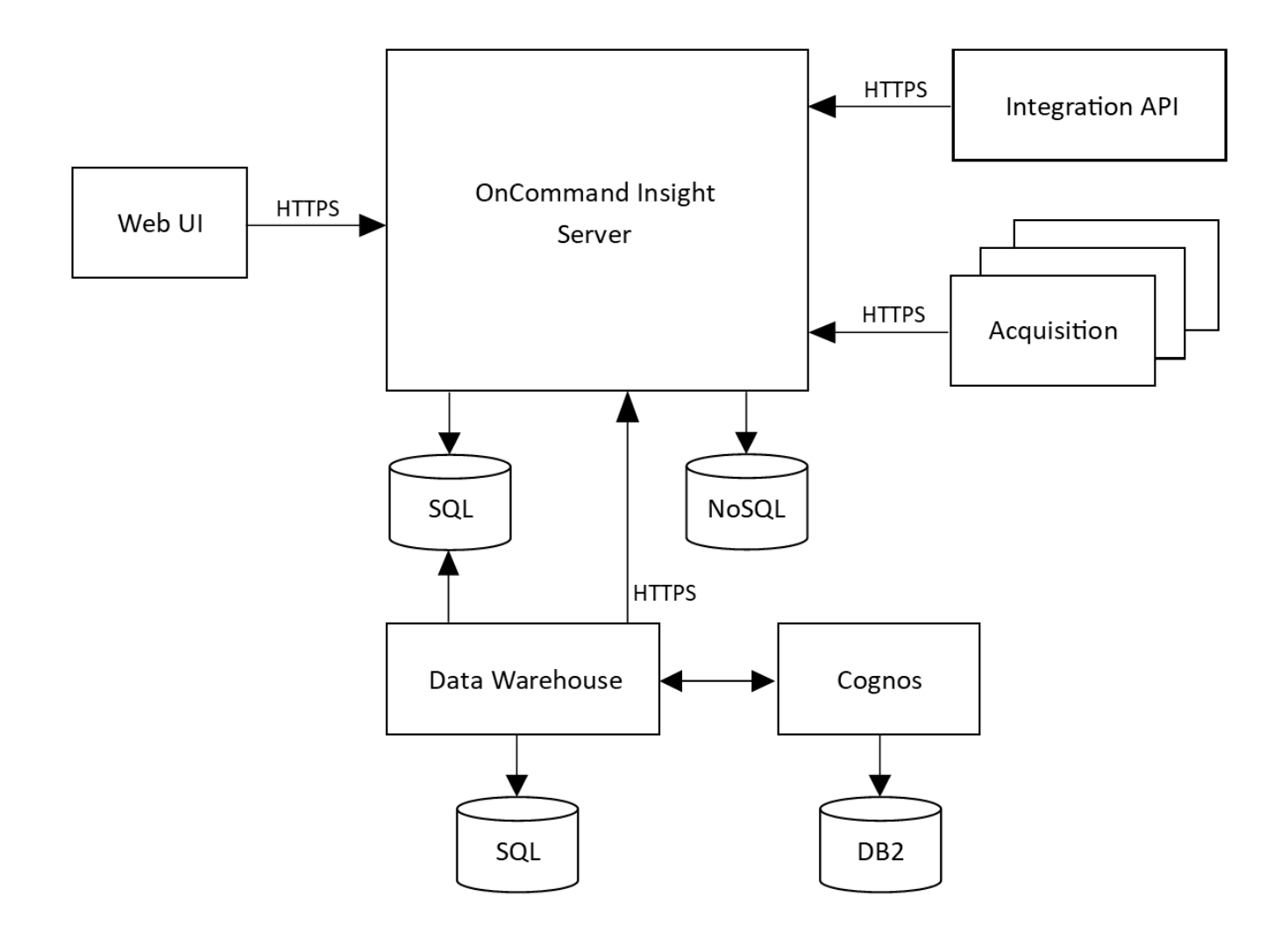

• \* OnCommand Insight サーバ\*

OnCommand Insight サーバには、メインのデータリポジトリと分析コンポーネントが含まれています。 環境のトポロジをエンドツーエンドで継続的に構築し、環境を分析し、インシデントや違反が検出される とアラートを生成します。

• 取得

Insightの収集エンジンは、1つ以上のAcquisition Unit上に構築されています。各InsightサーバにはLocal Acquisition Unitが含まれており、Remote Acquisition Unitをサポートできます。各ユニットはネットワー ク上で実行されるサービスで、\_data sources\_というモジュールを介してデータセンター内のデバイスに アクセスし、データを収集します。Acquisition Unitで収集された情報は、分析のためにサーバに送信され ます。

収集エンジンは高度にモジュール化され、パッチを簡単に適用できるように設計されています。

• \*統合API \*

APIを使用すると、外部エージェントからデータを収集できます。統合データは、クエリとウィジェット を使用してWeb UIで表示できます。ダッシュボードには、Insightの「ネイティブ」データと統合データを 含めることができます。これらのダッシュボードでは、フィルタリング、ロールアップ、およびグループ 化をデータに適用できます。

• \* Web UI \*

InsightのHTML5 Webベースのユーザインターフェイスでは、データソースや監視環境(ポリシー、しき い値、アラートなど)を設定できます。次に、Web UIAssetダッシュボードとアセットページを使用し て、潜在的な問題を特定して調査します。さまざまなウィジェットを使用してカスタムダッシュボードを 作成し、それぞれのウィジェットでデータを柔軟に表示、分析、グラフ化できます。

• データウェアハウス

OnCommand Insight データウェアハウスは、複数のInsightサーバのデータを格納し、照会や分析に使用 できる共通の多次元データモデルに変換する、一元化されたリポジトリです。

OnCommand Insight データウェアハウスでは、複数のデータマートで構成されるオープンデータベース にアクセスして、容量やパフォーマンスに関するカスタムレポート(チャージバックレポート、履歴デー タを使用したトレンドレポート、消費分析レポート、予測レポートなど)を生成できます。

Data Warehouseでは、1つまたは複数のInsight環境について、レポート用にデータを統合して準備しま す。データには、履歴、トレンド、インベントリ、チャージバック、ショーバック、データプレゼンテー ションが含まれ、データセンターのインフラストラクチャの長期的な計画をサポートします。

• \* Cognos \*

CognosはInsightのレポート作成エンジンです。IBMのビジネスインテリジェンスツールで、事前定義済み のレポートを表示したり、カスタムレポートを作成したりできます。Insightのレポート機能を使用する と、Data Warehouseのデータからレポートが生成されます。

## <span id="page-7-0"></span>管理者、マネージャー、プランナーが**Insight**をどのように使用 するか

OnCommand Insight は、ストレージ管理者、マネージャ、ストレージアーキテクトがト ラブルシューティングと分析を実行するために不可欠な情報を提供します。

経験豊富なストレージ管理者は、OnCommand Insight とネットワークストレージに関する知識を活用して、 次のような一般的なタスクを実行します。

- SAN環境とNAS環境を管理
- ネットワークに関する問題については、SANエンジニアと協力してください。
- 新しいストレージテクノロジを評価、テスト、環境への統合
- パフォーマンスの問題、アラート、ポリシー違反、違反、脆弱性をトラブルシューティングします。

マネージャとネットワークプランナーは、OnCommand Insight を使用して次のビジネスタスクを実行しま す。

- キャパシティプランニング
- プロジェクトの予算とスケジュールを策定する。
- 変化するプロジェクト需要に対応するために、プロジェクト計画を評価および修正します。
- プロジェクトの計画と経費を管理する。
- ハードウェアとソフトウェアの購入
- 容量管理、チャージバック請求、サイズ適正化、サービスレベルアグリーメントに関するビジネスレポー トを提供

# <span id="page-9-0"></span>インストール(**Linux**

# <span id="page-9-1"></span>インストールの前提条件

OnCommand Insight をインストールする前に、現在のソフトウェアバージョンをダウン ロードし、適切なライセンスを取得して、環境をセットアップする必要があります。

OnCommand Insight をインストールする前に、次のものがあることを確認してください。

- ダウンロードしたインストールパッケージに含まれている最新バージョンのOnCommand Insight ソフト ウェアファイル
- ダウンロードしたOnCommand Insight バージョンを操作するためのライセンス
- 最小限のハードウェアおよびソフトウェア環境

現在の製品では、以前のバージョンのOnCommand Insight 製品では使用されていなかった追加のハード ウェアリソース (OnCommand Insight 製品の機能強化のため)が消費される可能性があります。

• OnCommand Insight サーバ、Data WarehouseとReporting、およびRemote Acquisition Unitのハードウェ アとネットワークの構成を含む導入計画。

導入を計画します

導入を成功させるには、OnCommand Insight をインストールする前に特定のシステム要 素を考慮する必要があります。

このタスクについて

Insightの導入計画では、次のシステム要素を考慮する必要があります。

- Insightアーキテクチャ
- 監視するネットワークコンポーネント
- Insightのインストールの前提条件とサーバ要件
- Insight Webブラウザの要件

データソースのサポート情報

設定計画の一環として、環境内のデバイスをInsightで監視できることを確認する必要が あります。そのためには、データソースサポートマトリックスでオペレーティングシス テム、特定のデバイス、プロトコルの詳細を確認できます。一部のデータソースは、オ ペレーティングシステムによっては使用できない場合があります。

データソースサポートマトリックスの最新バージョンの場所

OnCommand Insight データソースサポートマトリックスは、サービスパックのリリースごとに更新されま す。ドキュメントの最新バージョンについては、を参照してください ["NetApp Support Site"](https://mysupport.netapp.com/api/content-service/staticcontents/content/products/oncommandinsight/DatasourceSupportMatrix_7.3.x.pdf)。。

導入計画の一環として、環境内のデバイスに関する情報を収集する必要があります。

環境内の各デバイスについて、次のソフトウェア、接続、および情報が必要です。

- OCIサーバが解決できるIPアドレスまたはホスト名
- ログイン名とパスワード
- デバイスへのアクセスのタイプ(コントローラや管理ステーションなど)

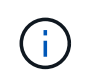

ほとんどのデバイスには読み取り専用アクセスで十分ですが、管理者権限が必要なデバイ スもあります。

- データソースポートの要件に応じたデバイスへのポート接続
- スイッチの場合、SNMPの読み取り専用コミュニティストリング(スイッチへのアクセスを許可するユー ザIDまたはパスワード)
- デバイスに必要なサードパーティ製ソフトウェア(Solutions Enablerなど)。
- データソースの権限と要件の詳細については、Web UIヘルプまたは\_ OnCommand Insight 構成および管 理ガイド\_で「ベンダー固有のデータソースリファレンス」を参照してください。

**OnCommand Insight** で生成されるネットワークトラフィック

OnCommand Insight で生成されるネットワークトラフィック、ネットワークを通過する 処理データの量、およびOnCommand Insight によるデバイスへの負荷は、多くの要因に よって異なります。

トラフィック、データ、および負荷は、次の要因に基づいて環境によって異なります。

- 生データ
- デバイスの構成
- OnCommand Insight の導入トポロジ
- インベントリデータやパフォーマンスデータソースのポーリング間隔が異なるため、低速なデバイスを検 出したり帯域幅を節約したりするために、間隔を短くすることができます

OnCommand Insight で収集される生の構成データは大きく異なる場合があります。

次の例は、設定データがどのように変化し、多くの設定要因によってトラフィック、データ、および負荷がど のように影響するかを示しています。たとえば、2つのアレイにそれぞれ1、000本のディスクがあるとしま す。

- アレイ1:1、000本のSATAディスクがあり、すべて1TBです。1、000本のディスクがすべて1つのストレ ージプールに含まれ、ESXクラスタ内の同じ32ノードに対して1、000個のLUNが提供(マッピングおよび マスク)されます。
- アレイ2:2TBのデータディスクが400本、600GBのFCディスクが560本、SSDが40本あります。ストレー ジプールは3つありますが、FCディスクのうち320本が従来のRAIDグループで使用されています。RAIDグ ループに分割されたLUNは従来のマスキングタイプ(symmaskdb)を使用し、シンプロビジョニングされ たプールベースのLUNは新しいマスキングタイプ(symaccess)を使用します。150の異なるホストに対

して600個のLUNが提供されました。200個のBCV(600個のLUNのうち200個のフルブロックレプリカボ リューム)があります。また、別のサイトのアレイ上に存在するボリュームのリモートレプリカボリュー ムである200個のR2ボリュームもあります。

それぞれ1、000本のディスクと1、000個の論理ボリュームで構成されています。データセンターで消費する ラックスペースが物理的に同じである場合もあれば、同じファームウェアを実行している場合もあります が、2つ目のアレイの構成は1つ目のアレイよりもはるかに複雑です。

## **MariaDB**をアンインストールしています

OnCommand Insight またはData Warehouseをインストールする前に、Insightサーバま たはData WarehouseサーバでMariaDBをアンインストールする必要があります。アンイ ンストールしないと、インストールを続行できません。MySQLはMariaDBと互換性があ りません。MariaDBを削除せずにどちらかのサーバにインストールしようとする と、MariaDBをアンインストールするように指示するエラーメッセージが表示されてイ ンストールが終了します。

作業を開始する前に

sudo権限が必要です。

#### 手順

- 1. Insight Serverにログインします。
- 2. MariaDBコンポーネントのリストを取得します。

rpm -qa | grep mariadb

3. サーバにインストールされているMariaDBコンポーネントごとに、次のコマンドを入力します。

yum remove component name

## **Insight Server**の要件

専用のサーバを使用することを推奨します。他のアプリケーションがインストールされ ているサーバにはInsightをインストールしないでください。製品の要件が満たされてい れば、物理サーバと仮想サーバの両方がサポートされます。

OnCommand Insight サーバソフトウェアをインストールするには、sudo権限が必要です。

Insightのコンポーネントの中には、インストール時に依存パッケージが必要なものがあります。Insightをイン ストールする前に、YUMリポジトリにアクセスできることを確認してください。

OnCommand Insight のサイジングには、データソースのタイプとサイズ、環境内のアセットの 数、ポーリング間隔など、さまざまな要素を考慮する必要があります。次のサイジング例はあ くまでもガイドラインであり、Insightでテストされた一部の環境を示したものです。環境内で これらの要素やその他の要素を変更すると、Insightのサイジング要件が変更される可能性があ ります。これらのガイドラインには、最大90日間のパフォーマンスアーカイブデータ用のディ スクスペースが含まれます。

詳細なサイジングガイダンスについては、Insightをインストールまたはアップグレードする前に、担当のセー ルスエンジニアに問い合わせることを推奨します。

例:

 $\bigodot$ 

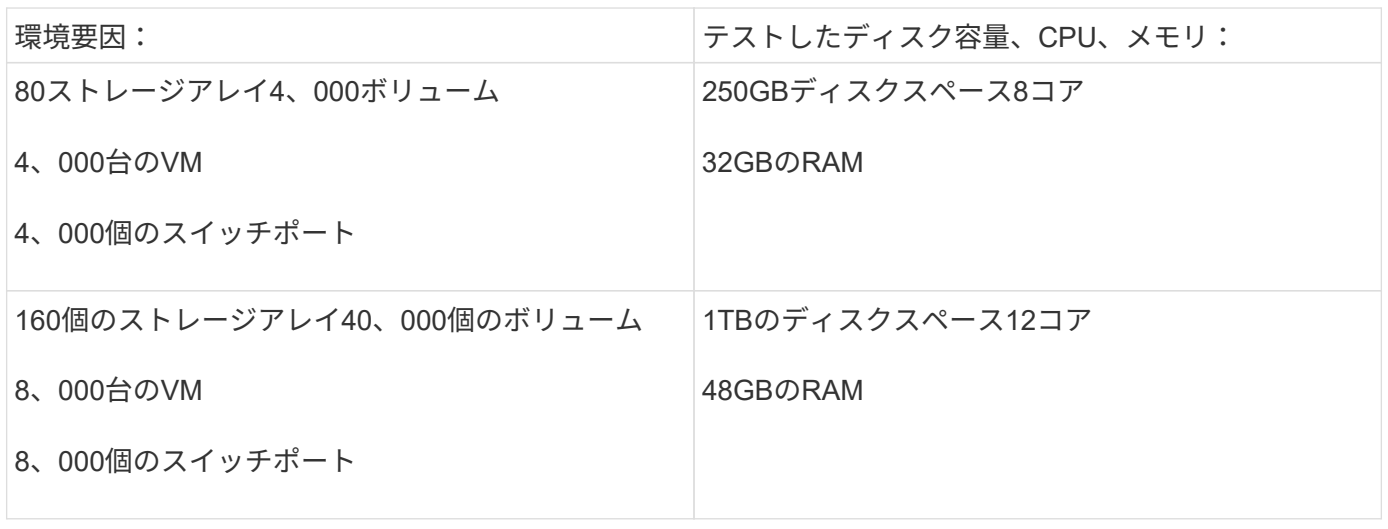

#### 要件:

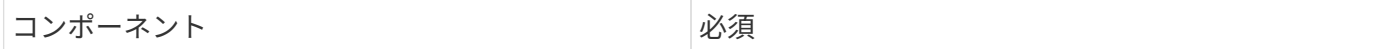

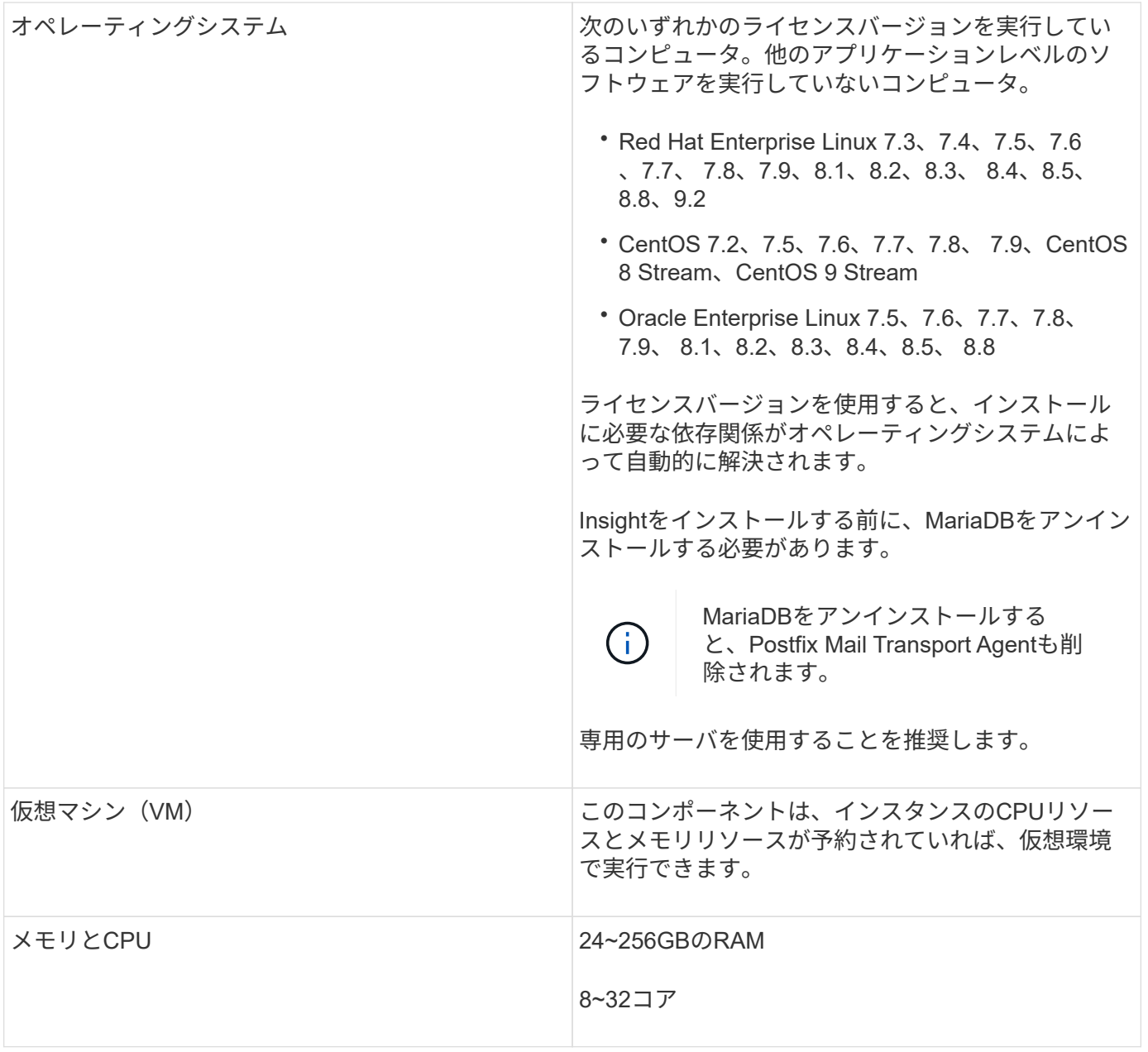

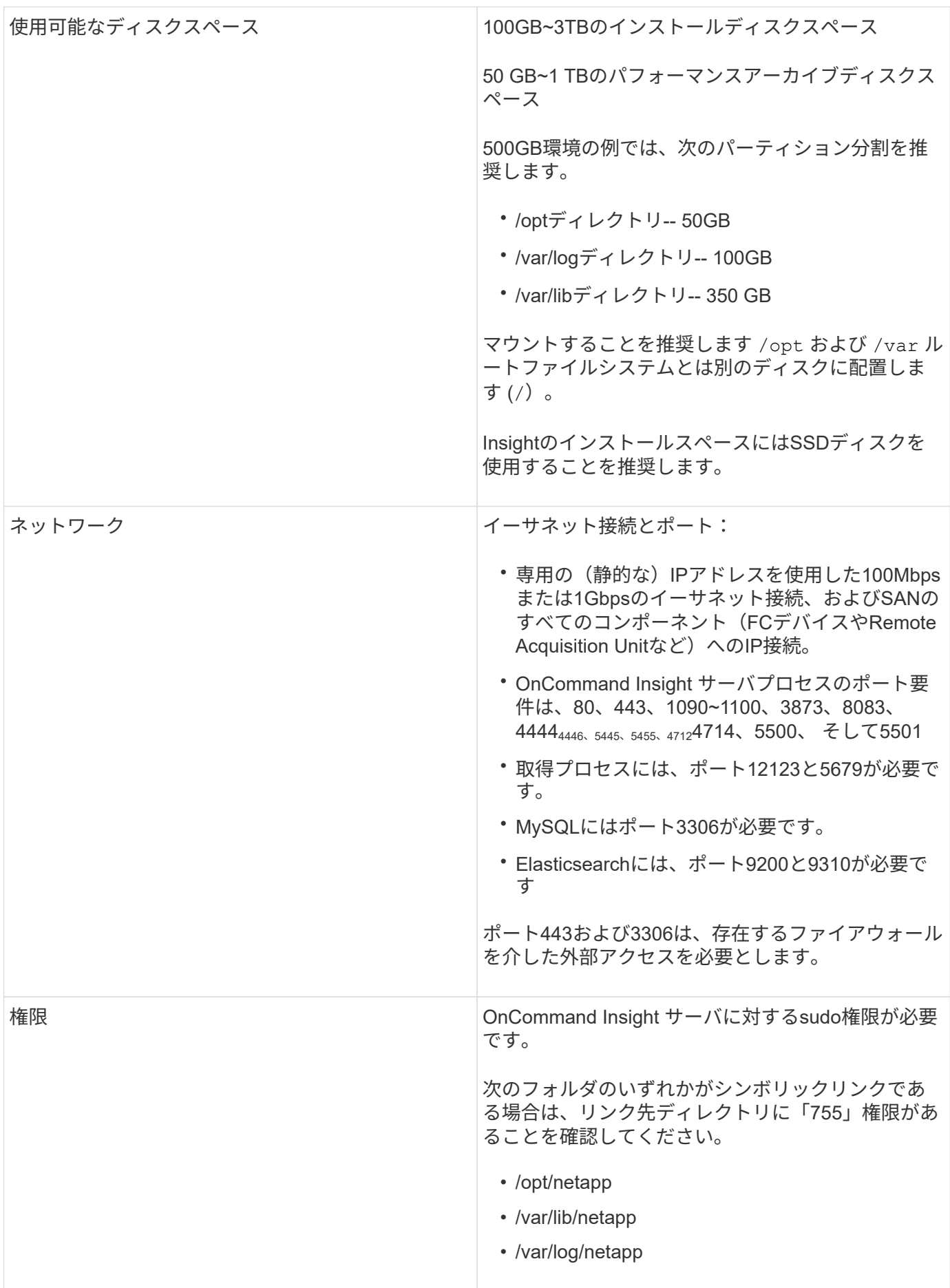

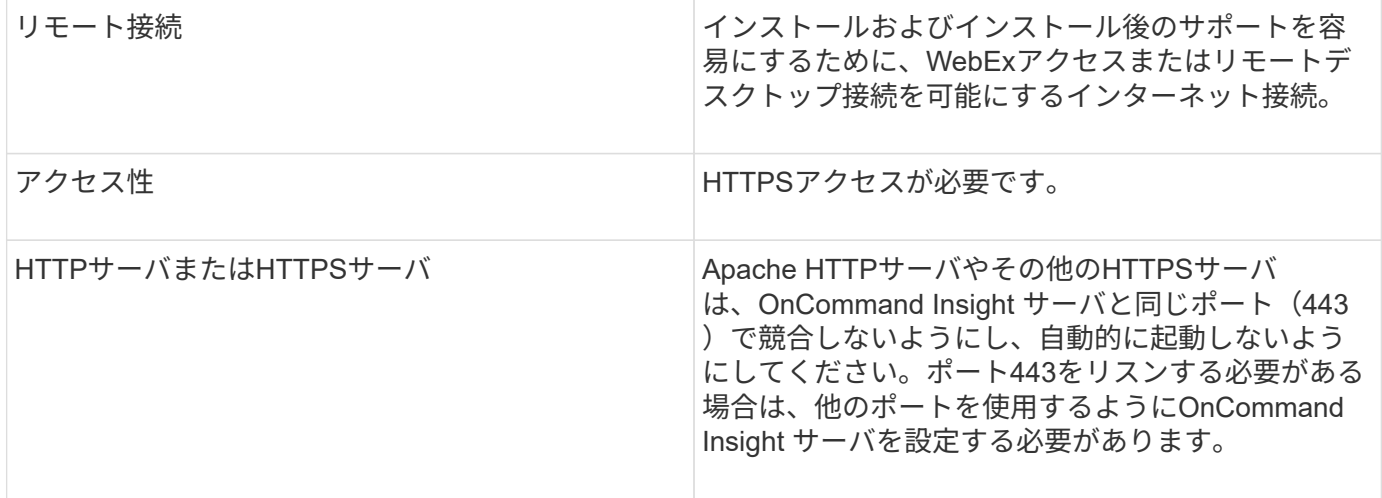

## **Data Warehouse**サーバの要件

Data Warehouseサーバは、確立されているハードウェアおよびソフトウェアの要件に対 応したコンピュータで実行する必要があります。Apache Webサーバまたはレポート作 成ソフトウェアがこのマシンにインストールされていないことを確認する必要がありま す。

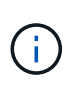

OnCommand Insight のサイジングには、環境内のアセットの数、保持する履歴データの量な ど、さまざまな要素が関係します。次のData Warehouseのサイジング例はあくまでもガイドラ インであり、Insightでテストされた一部の環境を示したものです。環境内でこれらの要素やそ の他の要素を変更すると、Insightのサイジング要件が変更される可能性があります。

詳細なサイジングガイダンスについては、Insightをインストールまたはアップグレードする前に、担当のセー ルスエンジニアに問い合わせることを推奨します。

例:

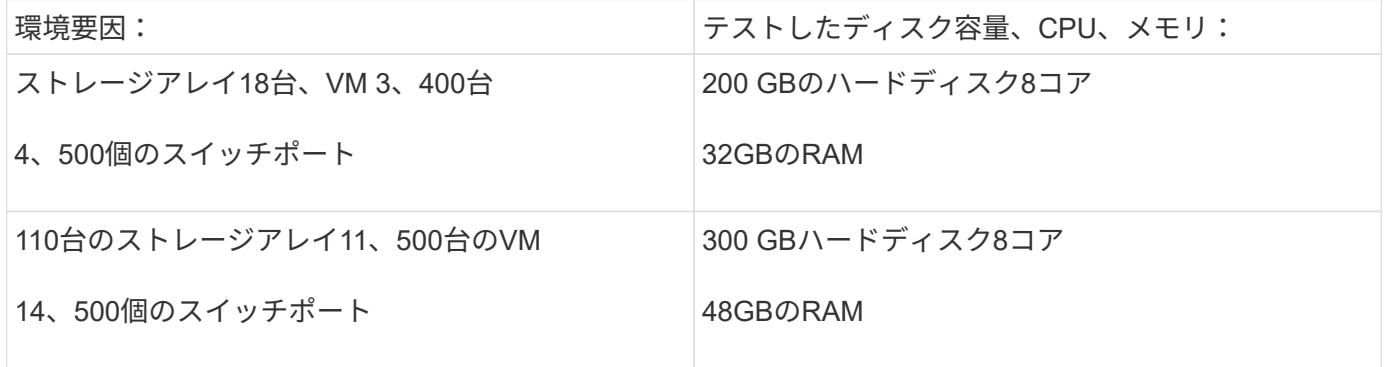

要件:

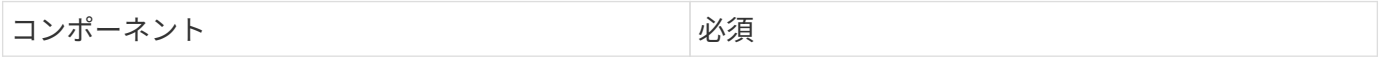

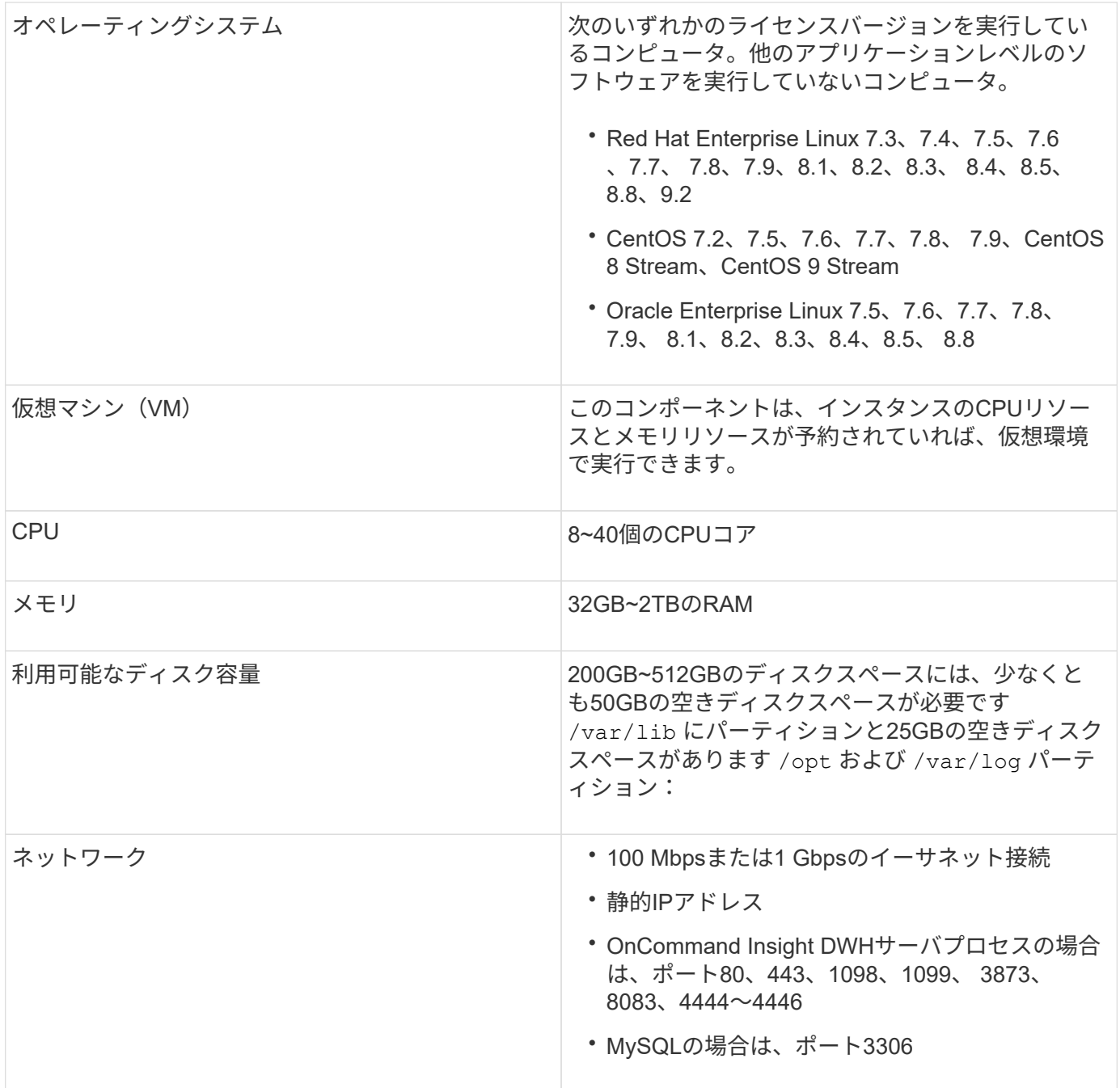

## **Remote Acquisition Unit**サーバの要件

ファイアウォールの背後、リモートサイト、プライベートネットワーク、または異なる ネットワークセグメントにあるSANデバイスから情報を取得するには、Remote Acquisition Unit(RAU)をインストールする必要があります。RAUをインストールする 前に、オペレーティングシステム、CPU、メモリ、およびディスクスペースの要件を満 たしていることを確認する必要があります。

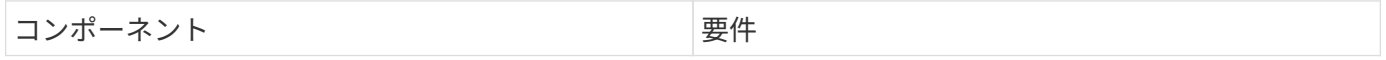

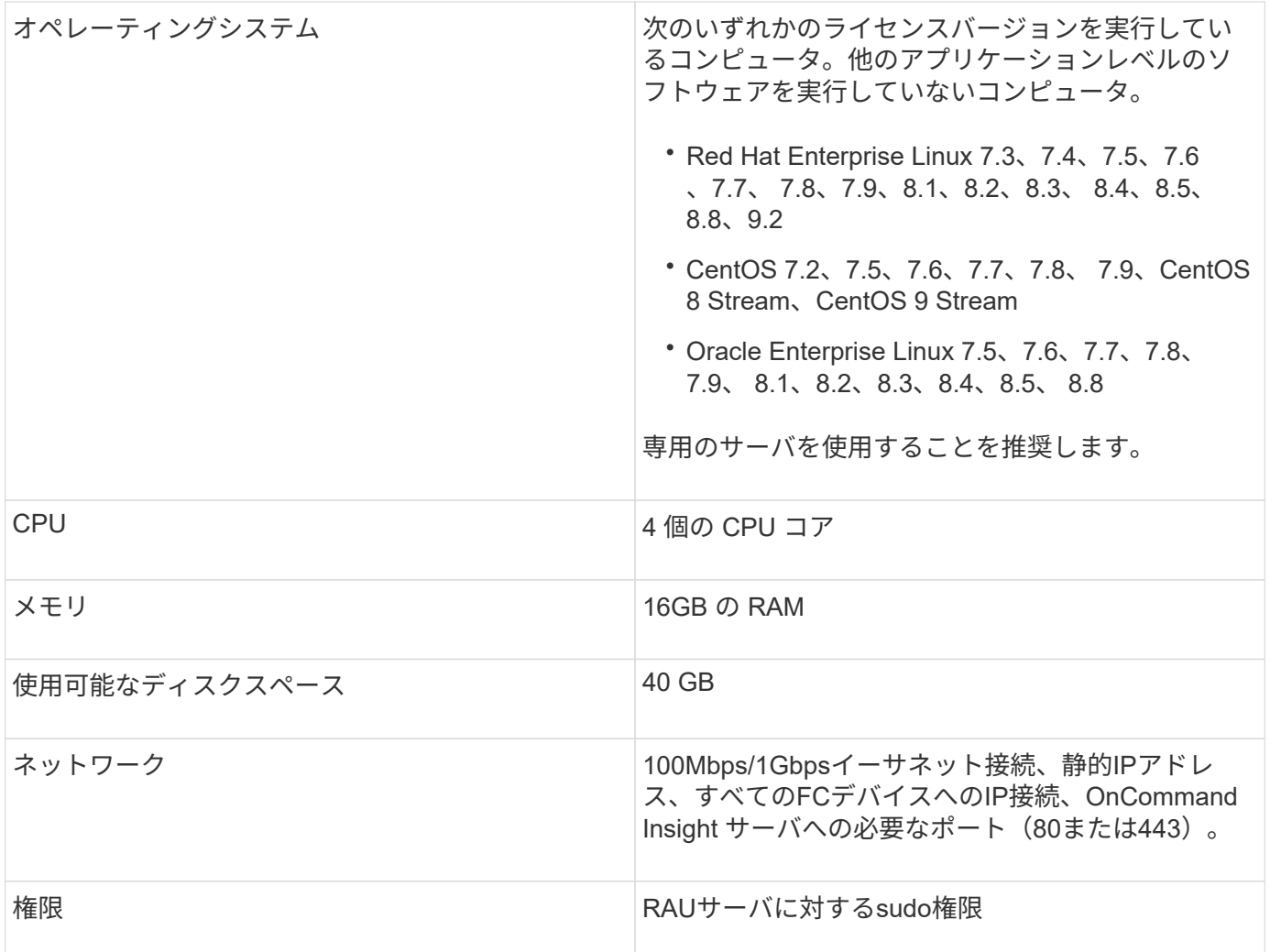

## **OnCommand Insight** でサポートされているブラウザ

ブラウザベースのOnCommand InsightWeb UIは、いくつかの異なるブラウザで動作でき ます。

Insightでは、次のブラウザのベータ版以外の新しいリリースがサポートされます。

- Mozilla Firefox
- Google Chrome
- Microsoft Edge の場合

OnCommand Insight に対応したブラウザバージョンの完全なリストについては、を参照してください ["NetApp Interoperability Matrix Tool](https://imt.netapp.com/matrix/#welcome) [で](https://imt.netapp.com/matrix/#welcome)[確認](https://imt.netapp.com/matrix/#welcome)[できます](https://imt.netapp.com/matrix/#welcome)["](https://imt.netapp.com/matrix/#welcome)。

# <span id="page-17-0"></span>**Insight**のインストール手順

インストールでは、複数のOnCommand Insightコンポーネント、Insight Server、およ びData Warehouseをインストールする必要があります。

インストールには、次の主な作業が含まれます。

- OnCommand Insight インストーラをダウンロードしています
- OnCommand Insight サーバをインストールしています
- ライセンスのインストール
- DWHとReportingのインストール(オプション)。別のマシンまたは仮想マシンにインストールする必要 があります。ReportingにはMicrosoft Windowsが必要です)。
- Remote Acquisition Unit(RAU)のインストール(オプション)。RAUは、ファイアウォールの内側、リ モートサイト、またはプライベートネットワークに配置されたデバイスリソースから情報を取得します

インストールが完了したら、環境に関する情報を取得するようにInsightを設定する必要があります。必要な作 業については、\_ OnCommand Insight 構成および管理ガイド\_を参照してください。

### **OnCommand Insight** インストーラをダウンロードしています

OnCommand Insight インストーラはNetApp Support Site からダウンロードできます。

#### 作業を開始する前に

NetApp Support Site へのログインが必要です ["mysupport.netapp.com"](http://mysupport.netapp.com/)。

また、インストールを開くための解凍ユーティリティが必要です .ZIP ファイル。

手順

- 1. OnCommand Insight をインストールするサーバにログインします。
- 2. NetApp Support Site からインストールファイルをダウンロードします。

**OnCommand Insight** サーバをインストールしています

OnCommand Insight サーバは、コマンドラインを使用してインストールします。

作業を開始する前に

インストールの前提条件をすべて満たしておく必要があります。

#### 手順

- 1. sudo権限があるアカウントでInsight Serverにログインします。
- 2. インストールファイルが保存されているサーバー上のディレクトリに移動し、次のコマンドを入力しま す。

```
unzip oci-<version>-linux-x86_64.zip
```
インストールファイルのバージョン番号を確認してください。バージョン番号は、コマンドに表示されて いるものとは異なる場合があります。

3. の構文、コマンド引数、およびパラメータの使用方法を確認できます oci-install.sh :

sudo ./oci-<version>-linux-x86\_64/oci-install.sh --help

4. インストールスクリプトを実行します。

sudo ./oci-<version>-linux-x86 64/oci-install.sh

- 5. ライセンス契約を読み、同意して、画面の指示に従います。
- 6. Insightの消費ライセンスモデルを使用している場合は、使用状況の情報をネットアップに送信することを 有効にする必要があります。入力するコマンド Y をクリックします。

結果

すべてのプロンプトを回答にすると、インストールが開始されます。所要時間は約10分です(インストール されているアプリケーションによって異なります)。

## **OnCommand Insight Data Warehouse**をインストールしています

インストールは自己完結型で、OnCommand Insight Data Warehouse(DWH)の実行と 運用に必要な要素が含まれています。

作業を開始する前に

インストールの前提条件をすべて満たしておく必要があります。

#### このタスクについて

Data WarehouseにはCognosのレポート機能があります。InsightをLinuxサーバにインストールする場合 は、Data WarehouseをWindowsサーバにインストールする場合にのみ、これらの機能を使用できま す。WindowsへのData WarehouseのインストールおよびCognosのレポート機能については、\_ OnCommand Insight インストールガイド(Microsoft Windows\_)を参照してください。

### 手順

- 1. sudo権限があるアカウントでData Warehouseサーバにログインします。
- 2. インストールファイルが保存されているサーバー上のディレクトリに移動し、次のコマンドを入力しま す。

unzip oci-dwh-<version>-linux-x86\_64.zip

インストールファイルのバージョン番号を確認してください。バージョン番号は、コマンドに表示されて いるものとは異なる場合があります。

3. の構文、コマンド引数、およびパラメータの使用方法を確認できます oci-install.sh インストールを 開始する前に:

```
sudo ./oci-dwh-<version>-linux-x86_64/oci-install.sh --help
```
4. インストールスクリプトを実行します。

sudo ./oci-dwh-<version>-linux-x86\_64/oci-install.sh

5. ライセンス契約を読み、同意して、画面の指示に従います。

結果

すべてのプロンプトを回答にすると、インストールが開始されます。所要時間は約10分です(インストール されているアプリケーションによって異なります)。

## **Remote Acquisition Unit**のインストール

OnCommand Insight 環境には1つ以上のRemote Acquisition Unit (RAU) をインストー ルできます。Acquisition Unitは、(data\_sources というモジュールを介して)にアクセ スし、データセンター内のさまざまなデバイスからデータを収集するネットワークで実 行されます。

作業を開始する前に

インストールの前提条件をすべて満たしておく必要があります。

OnCommand Insight サーバに変更情報を転送するには、少なくとも1つのポートが開いていて、RAUサーバ とサーバの間で使用可能である必要があります。不明な場合は、RAUコンピュータでWebブラウザを開 き、OnCommand Insight サーバに移動して検証します。

https://< OnCommand Insight Server hostname >:< acquisition\_port >

Acquisitionのデフォルトポートは443ですが、サーバのインストール時に変更されている可能性があります。 接続に成功すると、OnCommand Insight 応答ページが表示され、RAUとOnCommand Insight サーバの間でポ ートが開いて使用可能であることが示されます。

ネットワークアドレス変換またはポートアドレス変換(NAT/PAT:つまり、IPアドレスの変換)を使用する環 境では、InsightではNATとデバイス間のRAUの挿入のみがサポートされます。

- サポート対象:OnCommand Insight -> NAT-> RAU ->デバイス
- サポート対象外:OnCommand Insight -> RAU -> NAT->デバイス

手順

1. sudo権限があるアカウントでRAUサーバにログインします。

2. インストールファイルが保存されているサーバー上のディレクトリに移動し、次のコマンドを入力しま す。

unzip oci-rau-<version>-linux-x86\_64.zip

3. の構文、コマンド引数、およびパラメータの使用方法を確認できます oci-install.sh:

sudo ./oci-rau-<version>-linux-x86\_64/oci-install.sh --help

4. インストールスクリプトを実行します。

sudo ./oci-rau-<version>-linux-x86\_64/oci-install.sh

5. ライセンス契約を読んで同意し、画面の指示に従います。

すべてのプロンプトを回答にすると、インストールが開始されます。所要時間は約10分です(インスト ールされているアプリケーションによって異なります)。

**Remote Acquisition Unit**のインストールを検証しています

Remote Acquisition Unitが適切にインストールされていることを確認するために、サー バに接続されているRemote Acquisition Unitのステータスを表示できます。

手順

- 1. Insightのツールバーで、\*[Admin]\*をクリックします。
- 2. Acquisition Units \*をクリックします。
- 3. 新しいRemote Acquisition Unitが正しく登録され、ステータスが「Connected」になっていることを確認 します。

ステータスが「Connected」になっていない場合は、サービスを再起動してください。Remote Acquisition Unitシステムにログインし、次のコマンドを実行します。

oci-service.sh restart acquisition

それでも接続されない場合は、テクニカルサポートにお問い合わせください。

インストールを確認しています

インストールが完了すると、インストールディレクトリはにあります /opt/netapp/oci。サポートされているブラウザでInsightを開くと、インストールさ れているかどうかを確認できます。Insightのログファイルを確認することもできます。

Insightを初めて開いたときに、ライセンスのセットアップページが開きます。ライセンス情報を入力したら、 データソースを設定する必要があります。データソース定義の入力、およびOnCommand Insight のユーザと 通知の設定については、\_ Configuration and Administration Guide \_を参照してください。

インストール時に問題が発生した場合は、テクニカルサポートに連絡して、必要な情報を提供してください。

新しい**Insight**コンポーネントがインストールされていることを確認します

インストールが完了したら、サーバに新しいコンポーネントが存在することを確認する 必要があります。

手順

1. ログインしているサーバで現在動作しているサービスのリストを表示するには、次のように入力します。

sudo oci-service.sh status all

- 2. ログインしているサーバに応じて、リストに次のInsightサービスが表示されているかどうかを確認し、ス テータスが「Running」であることを確認します。
	- Insightサーバ:wildfly、acquisition、mysql、elasticsearch
	- Data Warehouseサーバ:wildfly、mysql
	- Remote Acquisitionサーバ:acquisition

#### 結果

これらのコンポーネントが表示されない場合は、テクニカルサポートにお問い合わせください。

#### **Insight**のログ

Insightには、調査やトラブルシューティングに役立つ多数のログファイルが用意されて います。使用可能なログは、logディレクトリに一覧表示されます。BareTailなどのログ 監視ツールを使用すると、すべてのログを一度に表示できます。

ログファイルはにあります /var/log/netapp/oci/wildfly/ ディレクトリ。収集ログはにあります /var/log/netapp/oci/acq ディレクトリ。データファイルはにあります /var/lib/netapp/oci。

**Web UI**へのアクセス

OnCommand Insight をインストールしたら、ライセンスをインストールし、環境を監視 するようにInsightをセットアップする必要があります。そのためには、Webブラウザを 使用してInsight Web UIにアクセスします。

#### 手順

1. 次のいずれかを実行します。

◦ InsightサーバでInsightを開きます。

https://fqdn

◦ その他の場所からInsightを開きます。

https://fqdn:port

ポート番号には、443またはInsight Serverのインストール時に設定した別のポートを指定しま す。URLで指定しない場合、ポート番号はデフォルトで443になります。

OnCommand Insight ダイアログボックスが表示されま

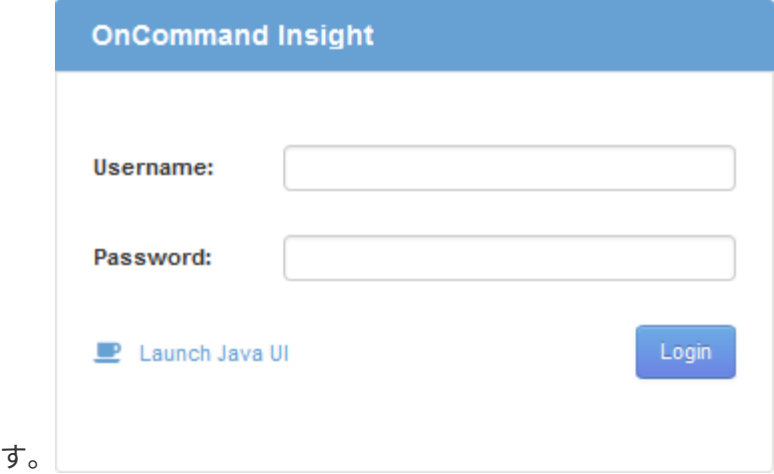

2. ユーザー名とパスワードを入力し、\* Login \*をクリックします。

ライセンスがインストールされている場合は、データソースのセットアップページが表示されます。

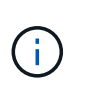

Insightのブラウザセッションが30分間アクティブでないとタイムアウトになり、システム から自動的にログアウトされます。セキュリティを強化するために、Insightからログアウ トしたあとにブラウザを閉じることを推奨します。

**Insight**のライセンスをインストールします

Insightのライセンスキーが格納されたライセンスファイルをネットアップから受け取っ たら、セットアップ機能を使用してすべてのライセンスを同時にインストールできま す。

このタスクについて

Insightのライセンスキーはに格納されます .txt または .lcn ファイル。

手順

- 1. ライセンスファイルをテキストエディタで開き、テキストをコピーします。
- 2. ブラウザでInsightを開きます。
- 3. Insightのツールバーで、\*[Admin]\*をクリックします。
- 4. [設定]\*をクリックします。
- 5. [ライセンス]タブをクリックします。
- 6. [ \* ライセンスの更新 \* ] をクリックします。
- 7. ライセンスキーのテキストを\* License \*テキストボックスにコピーします。
- 8. [更新(最も一般的な)]\*操作を選択します。
- 9. [ 保存 ( Save ) ] をクリックします。
- 10. Insightの消費ライセンスモデルを使用している場合は、セクションの[使用状況情報をネットアップに送信 する]\*チェックボックスをオンにする必要があります。プロキシが適切に設定され、環境に応じて有効に なっている必要があります。

完了後

ライセンスをインストールしたら、次の設定作業を実行できます。

- データソースを設定します。
- OnCommand Insight ユーザアカウントを作成します。

**OnCommand Insight** ライセンス

OnCommand Insight は、Insight Serverで特定の機能を有効にするライセンスで動作しま す。

• \* 発見 \*

Discoverは、インベントリをサポートするInsightの基本ライセンスです。OnCommand Insight を使用する にはDiscoverライセンスが必要です。また、DiscoverライセンスをAssure、Perform、またはPlanの少な くとも1つのライセンスと組み合わせて使用する必要があります。

• 保証

Assureライセンスは、グローバルパスポリシーやSANパスポリシー、違反管理などの保証機能をサポート します。脆弱性を表示および管理するには、Assureライセンスも必要です。

• 実行

Performは、アセットページ、ダッシュボードウィジェット、クエリなどでのパフォーマンス監視、およ びパフォーマンスポリシーや違反の管理をサポートするライセンスです。

• 計画

Planライセンスは、リソースの使用状況や割り当てなどの計画機能をサポートします。

• \* Host Utilization Pack \*

Host Utilizationライセンスは、ホストおよび仮想マシンでのファイルシステムの使用をサポートします。

• レポートオーサリング

Report Authoringライセンスでは、レポートの作成者を追加できます。このライセンスにはPlanライセン スが必要です。

OnCommand Insight モジュールのライセンスは、年間または無期限で提供されます。

- Discover、Assure、Plan、Performモジュールの監視対象容量(テラバイト)
- Host Utilizationパックのホスト数
- Report Authoringに必要なCognos Pro-Authorsの追加単位数

ライセンスキーは、顧客ごとに生成される一意の文字列のセットです。ライセンスキーは、OnCommand Insight の担当者から入手できます。

インストールされているライセンスによって、ソフトウェアで使用できる次のオプションが制御されます。

• \* 発見 \*

インベントリの取得と管理(基盤)

変更を監視し、インベントリポリシーを管理します

• 保証

SANパスのポリシーや違反を表示および管理します

脆弱性を確認および管理します

タスクと移行を表示および管理します

• 計画

リクエストを表示および管理します

保留中のタスクを表示および管理します

リザベーション違反を表示および管理します

ポートバランス違反を表示および管理します

• 実行

パフォーマンスデータ(ダッシュボードウィジェット、アセットページ、クエリのデータなど)を監視し ます

パフォーマンスポリシーや違反を表示および管理します

次の表に、adminユーザとadmin以外のユーザについて、Performライセンスがある場合とない場合に使用でき る機能の詳細を示します。

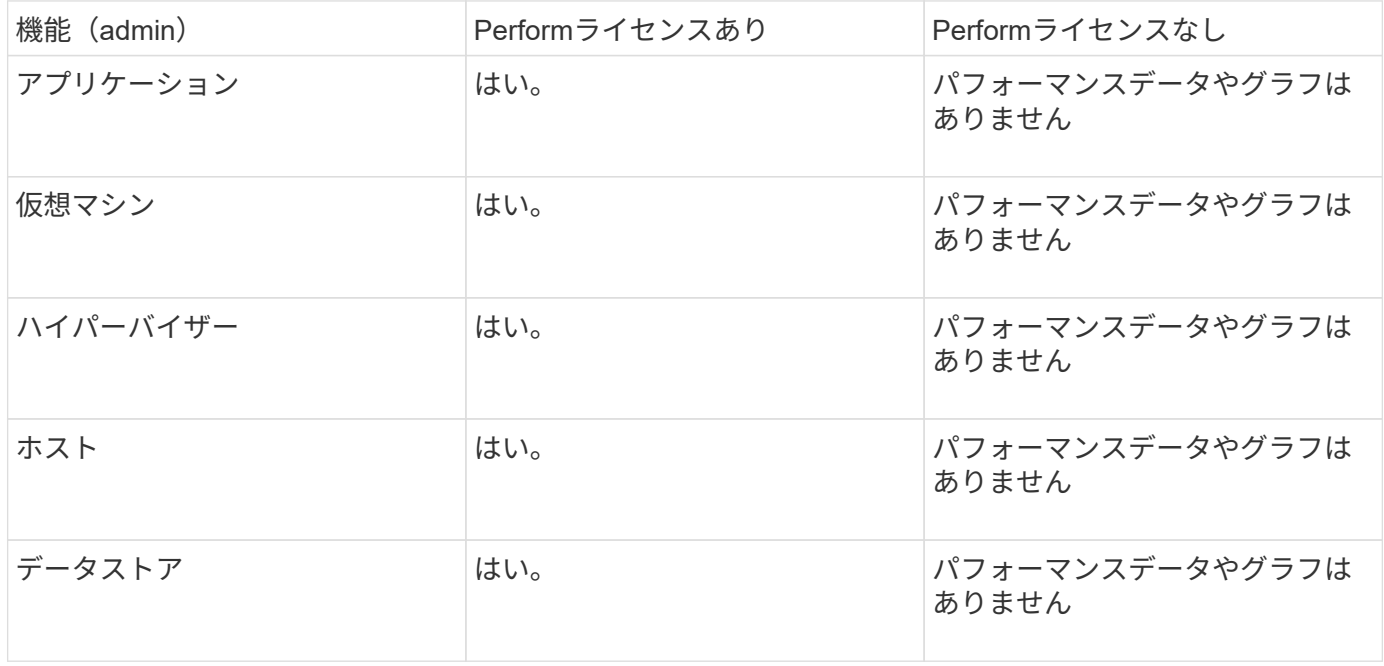

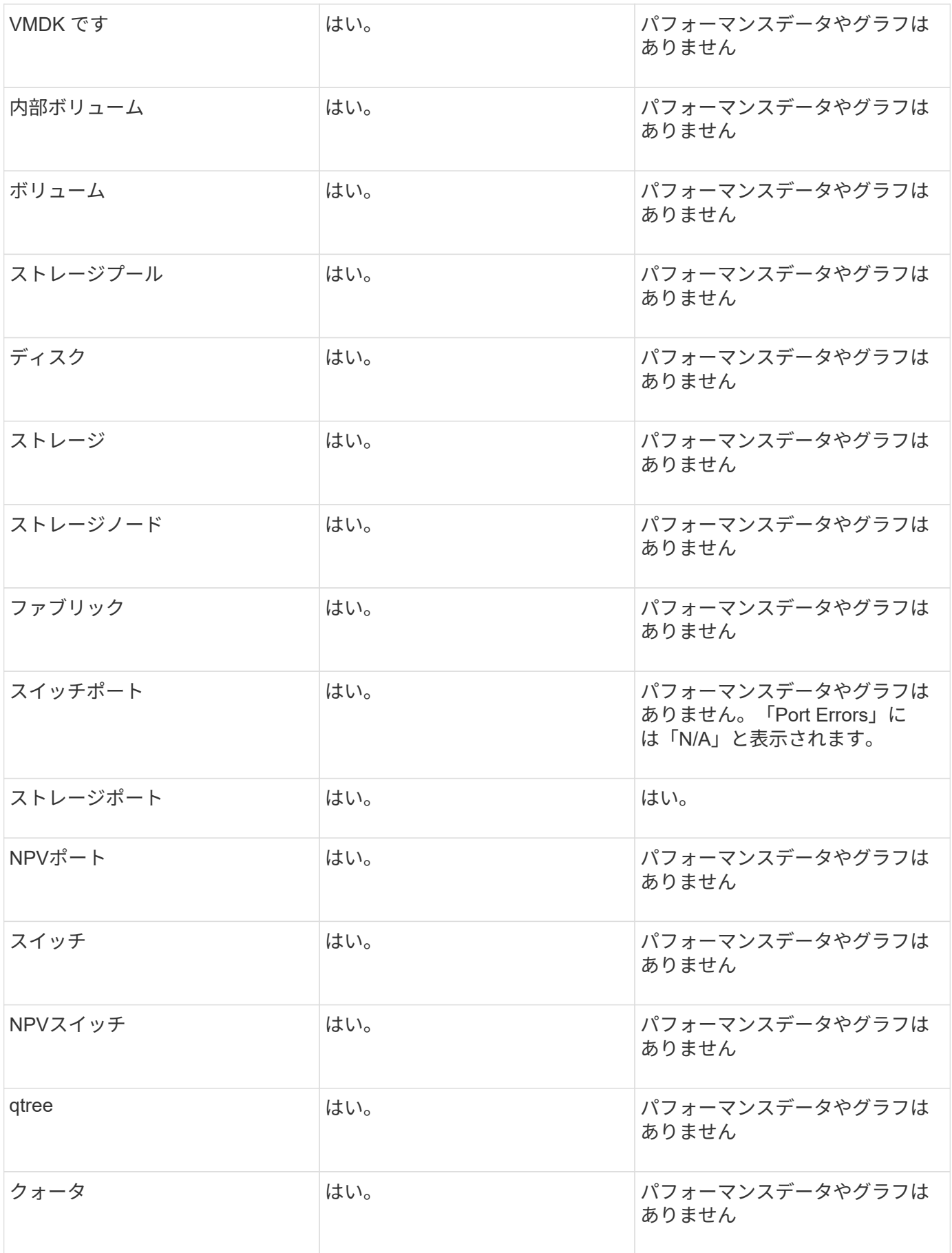

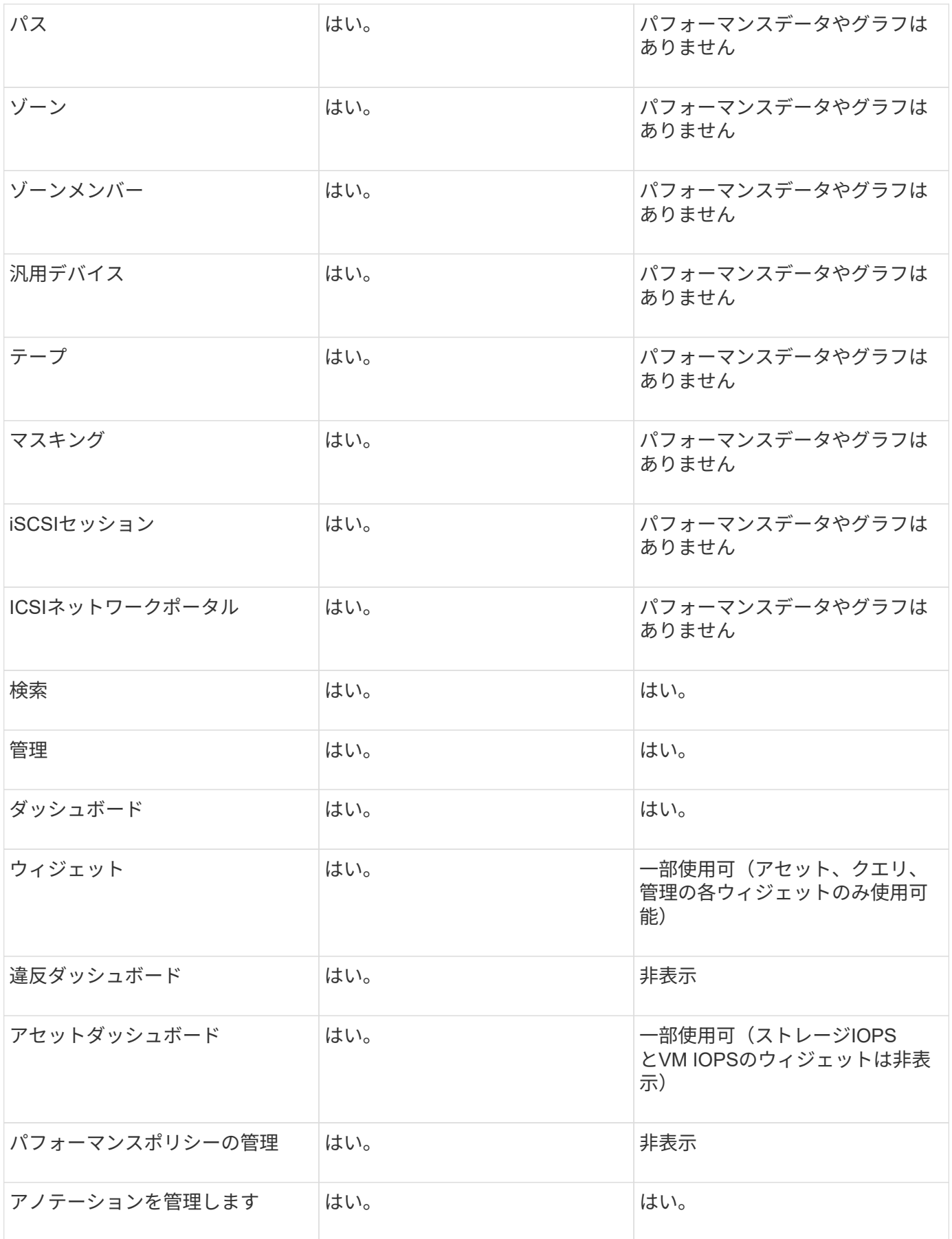

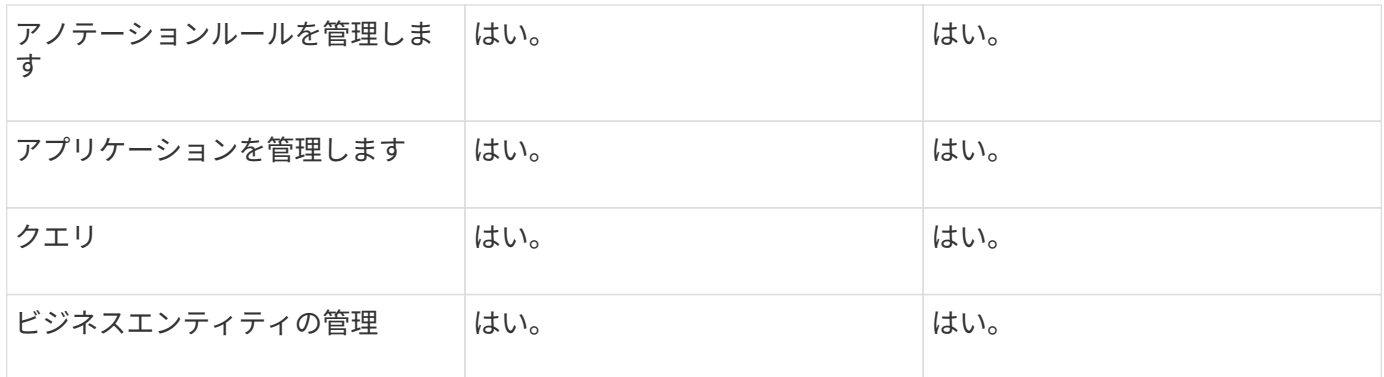

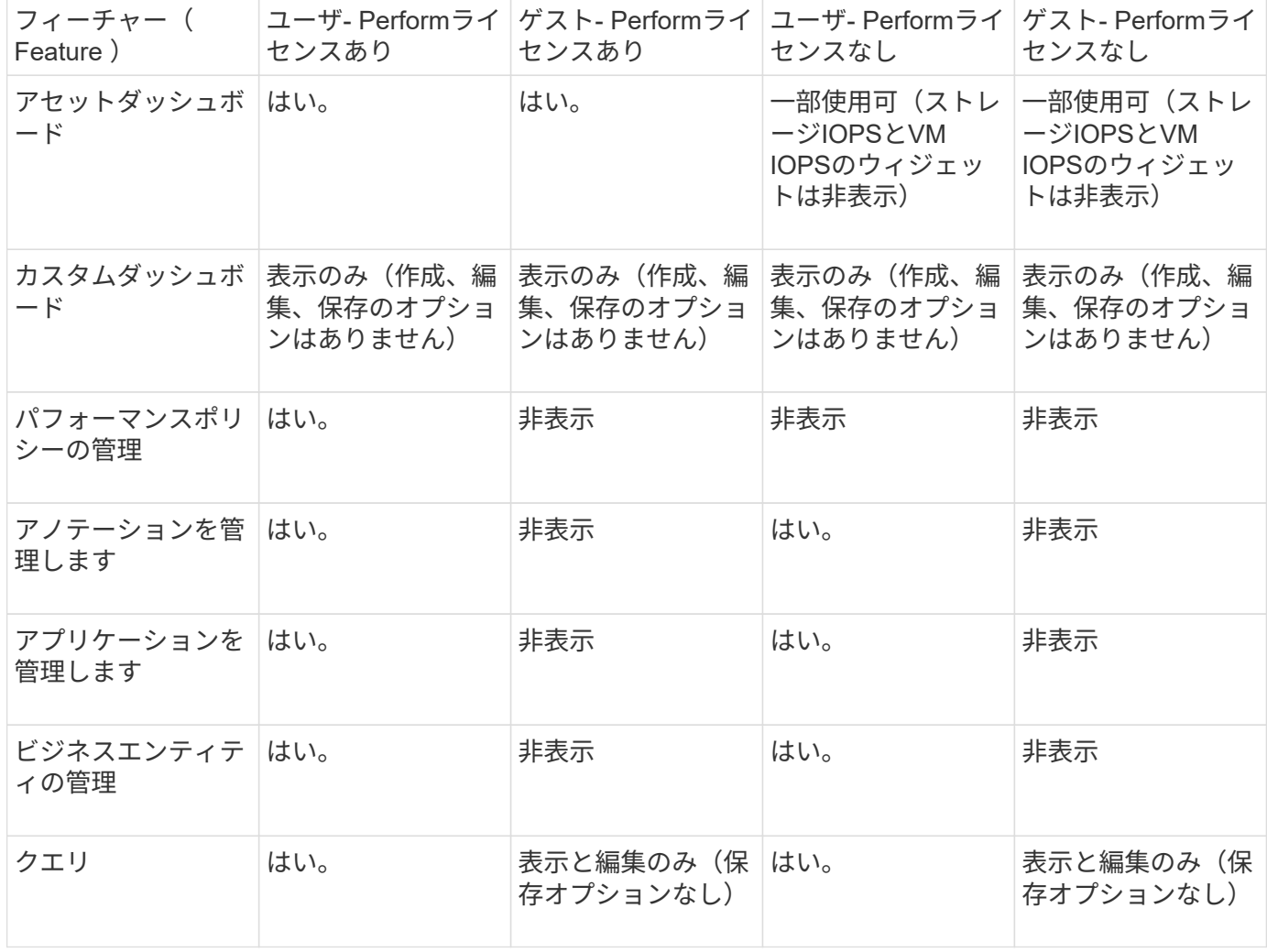

インストールのトラブルシューティング

OnCommand Insight のインストールは、通常、インストールウィザードを使用して管理 します。ただし、コンピュータ環境によっては、アップグレード中に問題が発生した り、競合が発生したりする可能性があります。

また、ソフトウェアのインストールに必要なOnCommand Insight ライセンスがすべてインストールされてい ることを確認する必要があります。

ライセンスがありません

OnCommand Insight 機能ごとに異なるライセンスが必要です。OnCommand Insight に 表示される内容は、インストールされているライセンスによって制御されます。各ライ センスで制御される機能については、「OnCommand Insight ライセンス」セクションを 参照してください。

各ライセンスで制御される機能については、「OnCommand Insight ライセンス」セクションを参照してくだ さい。

オンラインテクニカルサポートリクエストの送信

Insightのインストールで問題が発生した場合は、サポートに登録しておくとオンライン のテクニカルサポートリクエストを送信できます。

作業を開始する前に

オンラインサポートサービスを利用するには、会社のEメールアドレスを使用してサポートカスタマーとして 登録する必要があります。登録はサポートサイトで行います 。

このタスクについて

カスタマーサポートがインストールの問題を解決できるようにするには、次の項目を含め、できるだけ多くの 情報を収集する必要があります。

- Insightのシリアル番号
- 問題の概要
- Insightのすべてのログファイル
- エラーメッセージのスクリーンキャプチャ

手順

- 1. を作成します .zip トラブルシューティングパッケージを作成するために収集した情報のファイル。
- 2. サポートサイトにログインします ["mysupport.netapp.com"](http://mysupport.netapp.com/) をクリックし、\* Technical Assistance \*を選択 します。
- 3. [ケースを開く]\*をクリックします。
- 4. データのパッケージの指示に従ってください。

#### 完了後

[Technical Assistance]ページの[Check Case Status]\*を使用して、リクエストに従うことができます。

# <span id="page-29-0"></span>**Insight**のアップグレード

新しいバージョンのOnCommand Insight が利用可能になった場合は、新しい機能や問題 の修正を利用するためにアップグレードが必要になることがあります。Insight Server とData Warehouse(DWH)は別 々 にアップグレードする必要があります。

アップグレードプロセスではインストールフォルダ全体が上書きされるため、Insightのインス トールディレクトリには自動または手動のバックアップを保存しないでください。これらのデ ィレクトリのいずれかにバックアップファイルを保存している場合は、アップグレードまたは アンインストールのプロセスを実行する前に、バックアップを別の場所に移動する必要があり ます。

新しいバージョンのInsightでは、より多くのディスクスペース、メモリ、CPUが必要になります。Insightの最 新バージョンにアップグレードする前に、インストール要件を確認してください。詳細なサイジングガイダン スについては、Insightをインストールまたはアップグレードする前に、担当のセールスエンジニアに問い合わ せることを強く推奨します。

Insightソフトウェアをアップグレードする前に、セキュリティバックアップとデータベースバックアップを実 行することを推奨します。

**Insight**をバージョン**7.3.12**以降にアップグレードしています(**Linux**)

OnCommand Insight 7.3.10-7.3.11から7.3.12以降にアップグレードする前に、OCIデー タ移行ツールを実行する必要があります。

#### 背景( **Background** )

OnCommand Insight バージョン7.3.12以降では、以前のバージョンと互換性のないソフトウェアが使用され ます。Insightバージョン7.3.12以降には、アップグレードに役立つ\*データ移行ツール\*が含まれています。

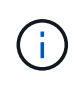

G)

OnCommand Insight バージョン7.3.9以前はサポートされなくなりました。これらのいずれか のバージョンを実行している場合は、7.3.12以降にアップグレードする前に、Insightバージョ ン7.3.10以降(7.3.11を推奨)にアップグレードする必要があります。

データ移行ツールの機能

移行ツールは、最初の互換性チェックを実行し、3つの異なるアップグレードパスのいずれかに従います。選 択したパスは、現在のバージョンのデータ互換性に基づいています。

 $\left( \begin{array}{c} 1 \end{array} \right)$ 

アップグレードの前に、Data Migration Toolを実行し、推奨される手順に従う必要があります。

始める前に

- データ移行ツールを実行する前に、OnCommand Insight システムをバックアップすることを強く推奨し ます。
- サーバ上のElasticsearchサービスが稼働している必要があります。
- Insightをアップグレードする前に、データベースとパフォーマンスアーカイブに対してData Migration Tool\_must\_beを実行してください。

データ移行ツールの実行

1. 最新バージョンのData Migration Tool(\_SANScreenDataMigrationTool-x86-7.3.12-97.zip\_など)と適切 なInsightインストーラファイルをInsight Serverにダウンロードします。作業フォルダに解凍します。ダウ ンロードはにあります ["NetApp Support Site"](https://mysupport.netapp.com/site/products/all/details/oncommand-insight/downloads-tab)。

- 2. コマンドウィンドウを開き、作業フォルダに移動します。
	- Bashシェルをお勧めします。
- 3. 次のコマンドを使用してデータ移行ツールを実行します。
	- *`sudo./SANScreenDataMigrationTool.sh`*
- 4. 必要に応じて指示に従います。次に例を示します。

```
sudo ./SanscreenDataMigrationTool.sh
NetApp SANScreen Data Migration Tool 7.3.12-132
OCI 7.3.10.8.139 is installed
Elasticsearch REST port = 9200
Checking Elasticsearch service...
Elasticsearch service is up
Checking for obsolete (version 5) indexes...
Found 54 obsolete indexes. Of these,
      54 indexes may be migrated with OCI server running,
         the most recent of which is for 2021-05-13
Verifying migration component is present...
SANscreen Server service is Running
```
Proceed with online migration of 54 indexes (y or [n])?:

Data Migration Toolは、システムに古いインデックスが存在するかどうかをチェックし、検出されたインデッ クスがあるかどうかをレポートします。存在しない場合、ツールは終了します。

SANscreen サーバサービスの実行中に、一部のインデックスが移行される場合があります。その他のもの は、サーバーが停止しているときにのみ移行できます。移行できるインデックスがない場合、ツールは終了し ます。それ以外の場合は、指示に従ってください。

Data Migration Toolが完了すると、古いインデックスがないか再確認されます。すべてのインデックスが移行 されている場合は、OnCommand Insight 7.3.12へのアップグレードがサポートされていることが通知されま す。これで、Insightのアップグレードを続行できます。

sudo ./SanscreenDataMigrationTool.sh NetApp SANScreen Data Migration Tool 7.3.12-132 OCI 7.3.10.8.139 is installed Elasticsearch REST port = 9200 Checking for obsolete (version 5) indexes... Found 76 obsolete OCI indexes. Of these, 76 indexes may be migrated with OCI server running SANscreen Server service is running Proceed with online migration of 76 indexes (y or [n])? y If you supply performance archive location, entries for any dates with migrated indexes will be replaced. Each orginal entry will be renamed and you may delete it after migration is completed. When prompted enter the archive location including the site-name directory. Enter the location of the performance archive or blank if none: Performance archive entries will not be updated Running the migration application with options -u http://localhost:9200 --online -sa - Preparing to migrate oci-timeseries-disk-2021-03-22: copied; backup; delete old; restore new; cleanup; done. Preparing to migrate oci-timeseries-internalvolume-2021-03-22: copied; backup; delete old; restore new; cleanup; done. Preparing to migrate oci-timeseries-port-2021-03-22: copied; backup; delete old; restore new; cleanup; done. ... Preparing to migrate oci-timeseries-disk-2021-03-27: copied; backup; delete old; restore new; cleanup; done. Execution time 0:08:17 Checking for obsolete (version 5) indexes... No obsolete indexes found. Upgrade and Inline Upgrade to 7.3.12+ are supported

SANscreen サービスの停止を求めるメッセージが表示された場合は、Insightをアップグレードする前にサー ビスを再起動します。

検証に失敗しました

インデックスの検証が失敗した場合、移行ツールは終了前に問題を通知します。

• OnCommand Insight が存在しません:\*

./SanscreenDataMigrationTool.sh

NetApp SANScreen Data Migration Tool V1.0

Checking OnCommand Insight Installation... ERROR: OnCommand Insight is not installed

• Insightバージョンが無効です:\*

./SanscreenDataMigrationTool.sh

NetApp SANScreen Data Migration Tool 7.3.12-105

Checking OnCommand Insight Installation... OnCommand Insight 7.3.4 (126) is installed ERROR: The OCI Data Migration Tool is intended to be run against OCI 7.3.5  $-7.3.11$ 

• Elasticsearchサービスが実行されていません:\*

./SanscreenDataMigrationTool.sh NetApp SANScreen Data Migration Tool 7.3.12-105

Checking OnCommand Insight Installation... OnCommand Insight 7.3.11 (126) is installed

Getting installation parameters... Elasticsearch Rest Port: 9200

Checking Elasticsearch service... ERROR: The Elasticsearch service is not running

Please start the service and wait for initialization to complete Then rerun OCI Data Migration Tool

### コマンドラインオプション

Data Migration Toolには、その動作に影響するいくつかのオプションパラメータが含まれています。

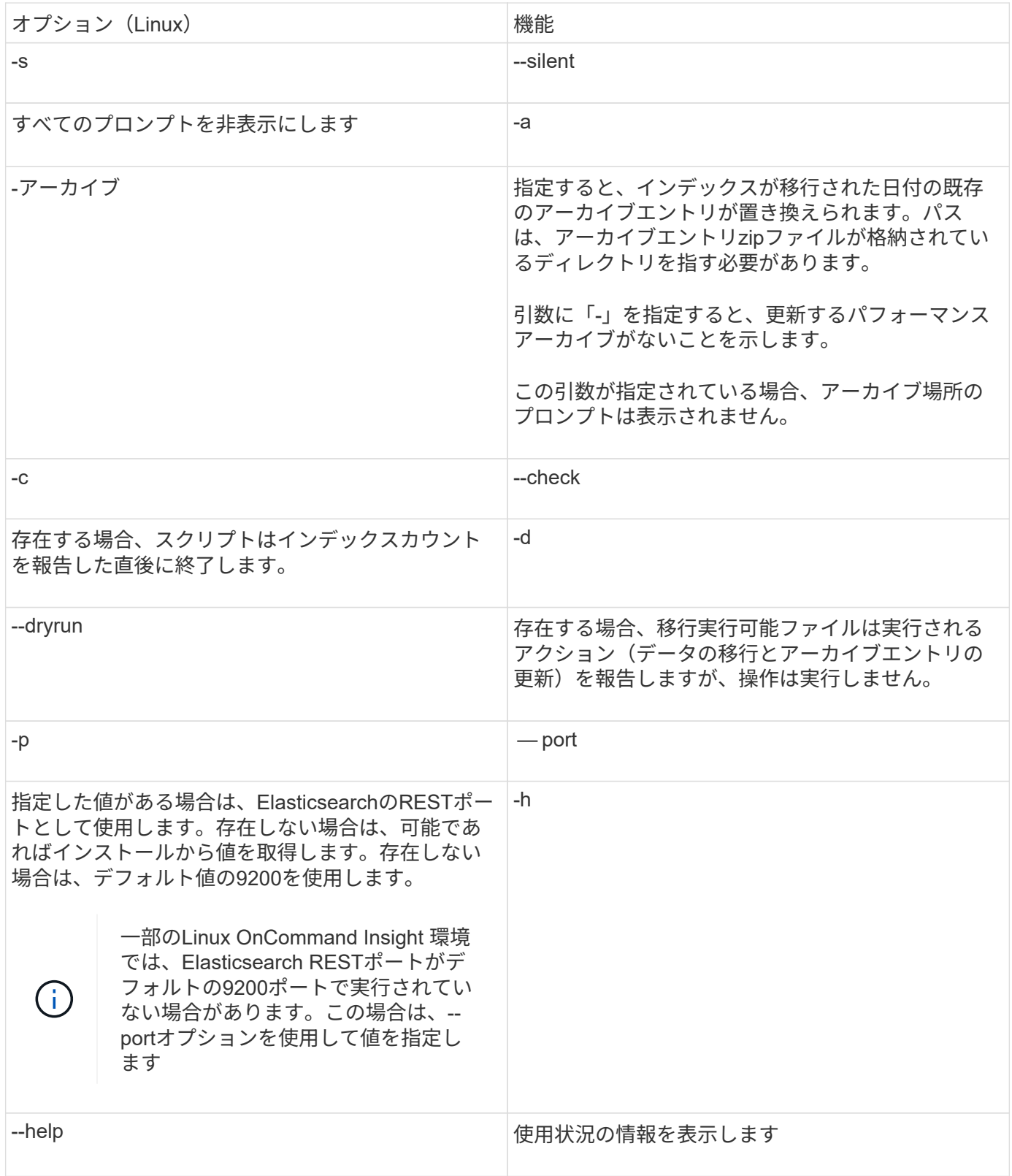

トラブルシューティング

アーカイブエントリが更新された場合は、更新されたアーカイブの所有権と権限が正しいことを確認する必要 があります。これらは\* ocisys ocisys 644 \*である必要があります。サポートされていない場合は、パフォー マンスアーカイブフォルダに移動して次のコマンドを実行します。

```
chown ocisys *
chgrp ocisys *
chmod 644 *
```
**Insight Server**ソフトウェアをアップグレードしています

OnCommand Insight サーバの更新は、サーバにログインしたあとに確認できます。

手順

- 1. Insightのツールバーで、\*[Help]\*アイコンをクリックします。
- 2. [Check for updates]\*を選択します。
- 3. が表示されたら、\* OK \*をクリックします Version is up to date メッセージが表示されます。
- 4. 新しいバージョンが検出された場合は、メッセージボックスの\*ここにダウンロード\*リンクをクリックし ます。
- 5. [ダウンロード]ページで、[ダウンロード]\*をクリックします。ダウンロードディレクトリの場所をメモし ます。

NetApp Support Site から新しいバージョンをダウンロードすることもできます。

- 6. sudo権限があるアカウントでInsight Serverにログインします。
- 7. ダウンロードディレクトリに移動し、次のコマンドを入力します。

unzip oci-<version>-linux-x86\_64.zip

インストールファイルのバージョン番号が正しいことを確認します。

8. の構文、コマンド引数、およびパラメータの使用方法を確認できます oci-install.sh :

sudo ./oci-<version>-linux-x86\_64/oci-install.sh --help

9. インストールスクリプトを実行します。

sudo ./oci-<version>-linux-x86\_64/oci-install.sh

10. ライセンス契約に同意し、画面の指示に従います。

## **Data Warehouse**ソフトウェアをアップグレードしています

Insight Serverソフトウェアをアップグレードしたら、Data Warehouseソフトウェアをア ップグレードする必要があります。

手順

1. sudo権限があるアカウントでData Warehouse(DWH)サーバにログインします。
- 2. NetApp Support Site からInsight DWHソフトウェアをダウンロードします。
- 3. ダウンロードディレクトリに移動し、次のコマンドを入力します。

unzip oci-dwh-<version>-linux-x86\_64.zip

インストールファイルのバージョン番号が正しいことを確認します。

4. の構文、コマンド引数、およびパラメータの使用方法を確認できます oci-install.sh :

sudo ./oci-dwh-<version>-linux-x86\_64/oci-install.sh --help

5. インストールスクリプトを実行します。

sudo ./oci-dwh-<version>-linux-x86\_64/oci-install.sh

6. ライセンス契約に同意し、画面の指示に従います。

## **Remote Acquisition Unit**ソフトウェアをアップグレード中です

Insight Serverソフトウェアをアップグレードしたあとに、Remote Acquisitionソフトウ ェアをアップグレードする必要があります。

### 手順

- 1. sudo権限があるアカウントでRemote Acquisition Unit(RAU)サーバにログインします。
- 2. NetApp Support Site からInsight RAUソフトウェアをダウンロードします。
- 3. ダウンロードディレクトリに移動し、次のコマンドを入力します。

unzip oci-rau-<version>-linux-x86\_64.zip

インストールファイルのバージョン番号が正しいことを確認します。

4. の構文、コマンド引数、およびパラメータの使用方法を確認できます oci-install.sh :

sudo ./oci-rau-<version>-linux-x86\_64/oci-install.sh --help

5. インストールスクリプトを実行します。

sudo ./oci-rau-<version>-linux-x86\_64/oci-install.sh

6. ライセンス契約に同意し、画面の指示に従います。

## **Windows**から**Linux**への移行

既存のWindowsがインストールされている環境でInsightをLinuxで使用するには、移行を 実行する必要があります。この手順 は、Insight ServerコンポーネントとData Warehouseコンポーネントの両方で実行する必要があります。

## 手順

1. 現在インストールされているInsightをサーバにバックアップします。

OnCommand Insight データベースのバックアップ方法については、OCI構成および管理ガイド\_を参照し てください。

- 2. Insight for Linuxをインストールします。
- 3. 以前のバージョンのデータベースをリストアします。

OnCommand Insight データベースのリストア方法については、OCI構成および管理ガイド\_を参照してく ださい。

4. 以前のバージョンのInsight for Windowsをアンインストールします。

# **OnCommand Insight** をアンインストールしています

必要に応じて、OnCommand Insight コンポーネントをアンインストールできま す。OnCommand Insight コンポーネントは個別にアンインストールする必要がありま す。

各コンポーネントは個別にアンインストールされます。

## **OnCommand Insight** サーバをアンインストールしています

必要に応じて、OnCommand Insight サーバをアンインストールできます。

作業を開始する前に

ベストプラクティス:Insightをアンインストールする前に、OnCommand Insight データベースをバックアッ プしてください。

### 手順

- 1. sudo権限があるアカウントでOnCommand Insight サーバにログインします。
- 2. OnCommand Insight ウィンドウがすべて閉じていることを確認します。
- 3. の構文、コマンド引数、およびパラメータの使用方法を確認できます oci-uninstall.sh 次のコマンド を入力します。

sudo /usr/bin/oci-uninstall.sh --help

通常のアンインストールでは、Insightのライセンスや日次バックアップは削除されません。インストール 全体を削除するには、を使用します --purge とOPTIOONoci-install.sh コマンドを実行します

4. 次のコマンドを入力します。

```
sudo /usr/bin/oci-uninstall.sh
```
# **Data Warehouse**をアンインストールしています

Data Warehouseは必要に応じてアンインストールできます。

作業を開始する前に

OnCommand Insight Data Warehouse(DWH)データベースの現在のバージョンをバックアップします。

### このタスクについて

OnCommand Insight Data Warehouseをアンインストールすると、以前に収集したすべてのデータが完全に削 除されます。

### 手順

- 1. sudo権限があるアカウントでData Warehouseサーバにログインします。
- 2. OnCommand Insight ウィンドウがすべて閉じていることを確認します。
- 3. の構文、コマンド引数、およびパラメータの使用方法を確認できます uninstall.sh 次のコマンドを入 力します。 sudo /usr/bin/oci-uninstall.sh --help
- 4. 次のコマンドを入力します。 sudo /usr/bin/oci-uninstall.sh

## **Remote Acquisition Unit**のアンインストール

Remote Acquisition Unitが不要になった場合はアンインストールできます。

### 手順

- 1. sudo権限があるアカウントでRemote Acquisition Unitサーバにログインします。
- 2. OnCommand Insight ウィンドウがすべて閉じていることを確認します。
- 3. の構文、コマンド引数、およびパラメータの使用方法を確認できます uninstall.sh 次のコマンドを入 力します。 sudo /usr/bin/oci-uninstall.sh --help
- 4. 次のコマンドを入力します。 sudo /usr/bin/oci-uninstall.sh

アンインストールスクリプトが実行されます。プロンプトの指示に従います。

# **Microsoft Windows**用のインストール

# インストールの前提条件

OnCommand Insight をインストールする前に、現在のソフトウェアバージョンをダウン ロードし、適切なライセンスを取得して、環境をセットアップする必要があります。

OnCommand Insight をインストールする前に、次のものがあることを確認してください。

- ダウンロードしたインストールパッケージに含まれている最新バージョンのOnCommand Insight ソフト ウェアファイル
- ダウンロードしたOnCommand Insight バージョンを操作するためのライセンス
- 最小限のハードウェアおよびソフトウェア環境

現在の製品では、以前のバージョンのOnCommand Insight 製品では使用されていなかった追加のハード ウェアリソース (OnCommand Insight 製品の機能強化のため)が消費される可能性があります。

- OnCommand Insight サーバ、Data WarehouseとReporting、およびRemote Acquisition Unitのハードウェ アとネットワークの構成を含む導入計画。
- ウィルススキャンソフトウェアを無効にしました

OnCommand Insight のインストール中に、すべてのウイルススキャナを完全に無効にする必要がありま す。インストール後、Insightコンポーネントで使用されるパス(インストール、バックアップ、およびア ーカイブの各パス)をウィルススキャンから除外し、全体を除外する必要があります sanscreen スキャ ンからのディレクトリ。

また、インストール後に、IBM/DB2フォルダ(例:*C*:*\Program Files\IBM\DB2*)をアンチウィルススキ ャンから除外する必要があります。

アップグレードまたは新しいハードウェアへの移行としてフルインストールを実行し、既存の システムにデフォルト以外のセキュリティ設定が含まれている場合は、インストールを実行す る前にセキュリティ設定をバックアップする必要があります。インストールの完了後、Server (Local Acquisition Unitを含む)またはData Warehouseデータベースをリストアする前に、セ キュリティ設定をリストアする必要があります。DWHデータベースをリストアする前に、セキ ュリティ設定をすべてのInsight Serverにリストアする必要があります。

 $(i)$ 

インプレースアップグレード(Insight Serverでのみ使用可能)では、セキュリティ設定が適切 に処理されるため、リストアする必要はありません。

を使用します securityadmin 構成のバックアップを作成し、保存されている構成を復元する ツール。詳細については、を検索してください securityadmin OnCommand Insight ドキュ メントセンター: <http://docs.netapp.com/oci-73/index.jsp>

# 導入を計画します

導入を成功させるには、OnCommand Insight をインストールする前に特定のシステム要 素を考慮する必要があります。

このタスクについて

Insightの導入計画では、次のシステム要素を考慮する必要があります。

- Insightアーキテクチャ
- 監視するネットワークコンポーネント
- Insightのインストールの前提条件とサーバ要件
- Insight Webブラウザの要件

データソースのサポート情報

設定計画の一環として、環境内のデバイスをInsightで監視できることを確認する必要が あります。そのためには、データソースサポートマトリックスでオペレーティングシス テム、特定のデバイス、プロトコルの詳細を確認できます。一部のデータソースは、オ ペレーティングシステムによっては使用できない場合があります。

データソースサポートマトリックスの最新バージョンの場所

OnCommand Insight データソースサポートマトリックスは、サービスパックのリリースごとに更新されま す。ドキュメントの最新バージョンについては、を参照してください ["NetApp Support Site"](https://mysupport.netapp.com/api/content-service/staticcontents/content/products/oncommandinsight/DatasourceSupportMatrix_7.3.x.pdf)。。

デバイスの識別とデータソースの計画

導入計画の一環として、環境内のデバイスに関する情報を収集する必要があります。

環境内の各デバイスについて、次のソフトウェア、接続、および情報が必要です。

- OCIサーバが解決できるIPアドレスまたはホスト名
- ログイン名とパスワード
- デバイスへのアクセスのタイプ(コントローラや管理ステーションなど)

ほとんどのデバイスには読み取り専用アクセスで十分ですが、管理者権限が必要なデバイ スもあります。

- データソースポートの要件に応じたデバイスへのポート接続
- スイッチの場合、SNMPの読み取り専用コミュニティストリング(スイッチへのアクセスを許可するユー ザIDまたはパスワード)
- デバイスに必要なサードパーティ製ソフトウェア(Solutions Enablerなど)。
- データソースの権限と要件の詳細については、Web UIヘルプまたは\_ OnCommand Insight 構成および管 理ガイド\_で「ベンダー固有のデータソースリファレンス」を参照してください。

**OnCommand Insight** で生成されるネットワークトラフィック

OnCommand Insight で生成されるネットワークトラフィック、ネットワークを通過する 処理データの量、およびOnCommand Insight によるデバイスへの負荷は、多くの要因に よって異なります。

 $\left(\begin{smallmatrix} 1\\1\end{smallmatrix}\right)$ 

トラフィック、データ、および負荷は、次の要因に基づいて環境によって異なります。

- 生データ
- デバイスの構成
- OnCommand Insight の導入トポロジ
- インベントリデータやパフォーマンスデータソースのポーリング間隔が異なるため、低速なデバイスを検 出したり帯域幅を節約したりするために、間隔を短くすることができます

OnCommand Insight で収集される生の構成データは大きく異なる場合があります。

次の例は、設定データがどのように変化し、多くの設定要因によってトラフィック、データ、および負荷がど のように影響するかを示しています。たとえば、2つのアレイにそれぞれ1、000本のディスクがあるとしま す。

- アレイ1:1、000本のSATAディスクがあり、すべて1TBです。1、000本のディスクがすべて1つのストレ ージプールに含まれ、ESXクラスタ内の同じ32ノードに対して1、000個のLUNが提供(マッピングおよび マスク)されます。
- アレイ2:2TBのデータディスクが400本、600GBのFCディスクが560本、SSDが40本あります。ストレー ジプールは3つありますが、FCディスクのうち320本が従来のRAIDグループで使用されています。RAIDグ ループに分割されたLUNは従来のマスキングタイプ(symmaskdb)を使用し、シンプロビジョニングされ たプールベースのLUNは新しいマスキングタイプ(symaccess)を使用します。150の異なるホストに対 して600個のLUNが提供されました。200個のBCV(600個のLUNのうち200個のフルブロックレプリカボ リューム)があります。また、別のサイトのアレイ上に存在するボリュームのリモートレプリカボリュー ムである200個のR2ボリュームもあります。

それぞれ1、000本のディスクと1、000個の論理ボリュームで構成されています。データセンターで消費する ラックスペースが物理的に同じである場合もあれば、同じファームウェアを実行している場合もあります が、2つ目のアレイの構成は1つ目のアレイよりもはるかに複雑です。

### ウィルススキャンソフトウェアの無効化

システムでウイルス対策ソフトウェアがアクティブになっている場合、OnCommand Insight のインストールは失敗します。この問題を回避するには、インストール前にウィ ルススキャンソフトウェアを無効にします。

アクティブなウィルススキャンソフトウェアによるインストールの失敗を回避するには、各OnCommand Insight コンポーネントのインストール中に、すべてのウィルススキャンを完全に無効にする必要がありま す。インストール後、Insightコンポーネントで使用されるパス(インストール、バックアップ、およびアーカ イブのパス)をウィルススキャンから除外する必要があります。

また、インストール後に、IBM/DB2フォルダ(例:*C*:*\Program Files\IBM\DB2*)をアンチウィルススキャン から除外する必要があります。

## **Insight Server**の要件

専用のサーバを使用することを推奨します。他のアプリケーションがインストールされ ているサーバにはInsightをインストールしないでください。製品の要件が満たされてい れば、物理サーバと仮想サーバの両方がサポートされます。

OnCommand Insight サーバソフトウェアをインストールするには、ローカル管理者の権限が必要です。

OnCommand Insight のサイジングには、データソースのタイプとサイズ、環境内のアセットの 数、ポーリング間隔など、さまざまな要素を考慮する必要があります。次のサイジング例はあ くまでもガイドラインであり、Insightでテストされた一部の環境を示したものです。環境内で これらの要素やその他の要素を変更すると、Insightのサイジング要件が変更される可能性があ ります。これらのガイドラインには、最大90日間のパフォーマンスアーカイブデータ用のディ スクスペースが含まれます。

詳細なサイジングガイダンスについては、Insightをインストールまたはアップグレードする前に、担当のセー ルスエンジニアに問い合わせることを推奨します。

### 例:

 $\bigcap$ 

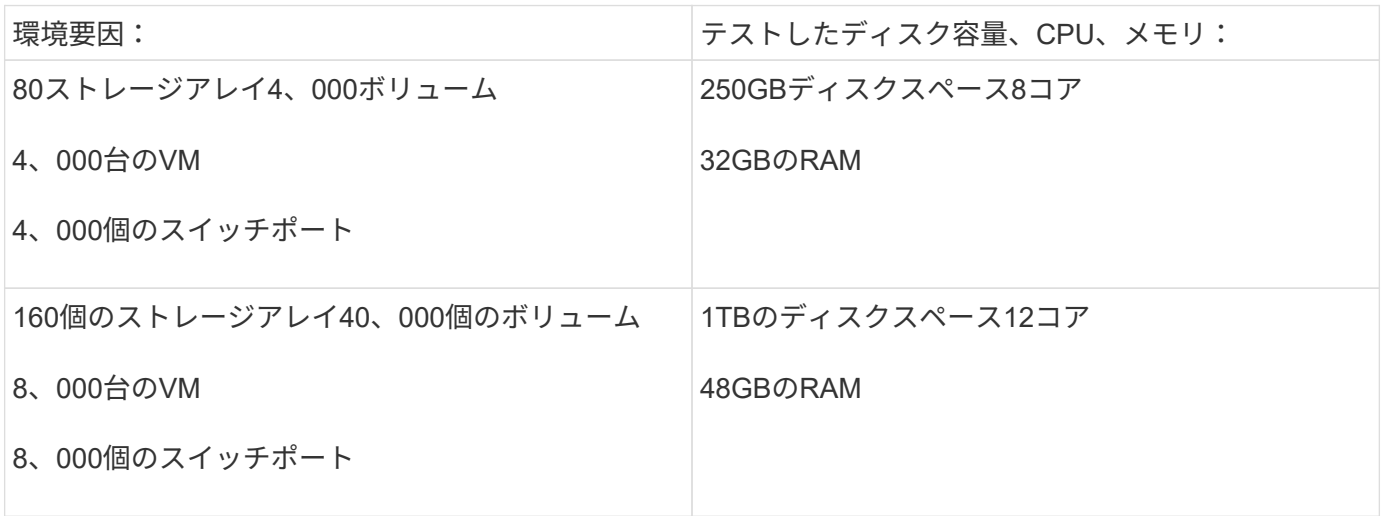

### 要件:

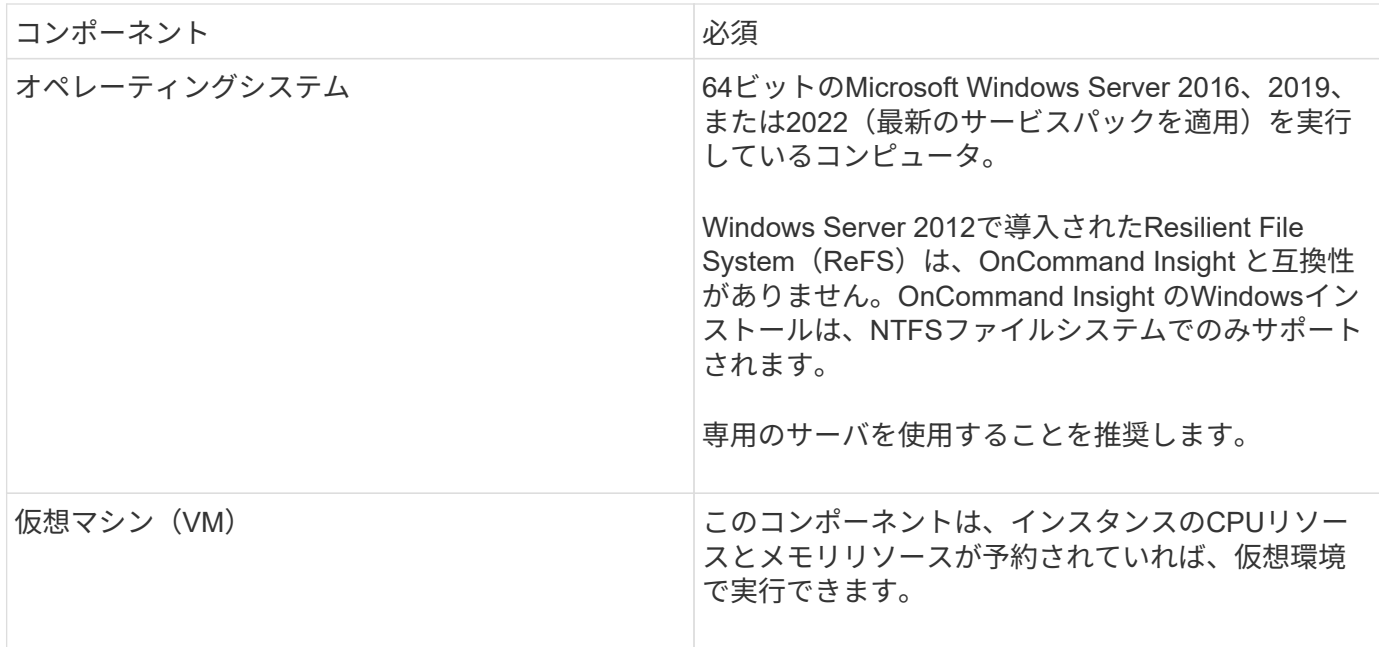

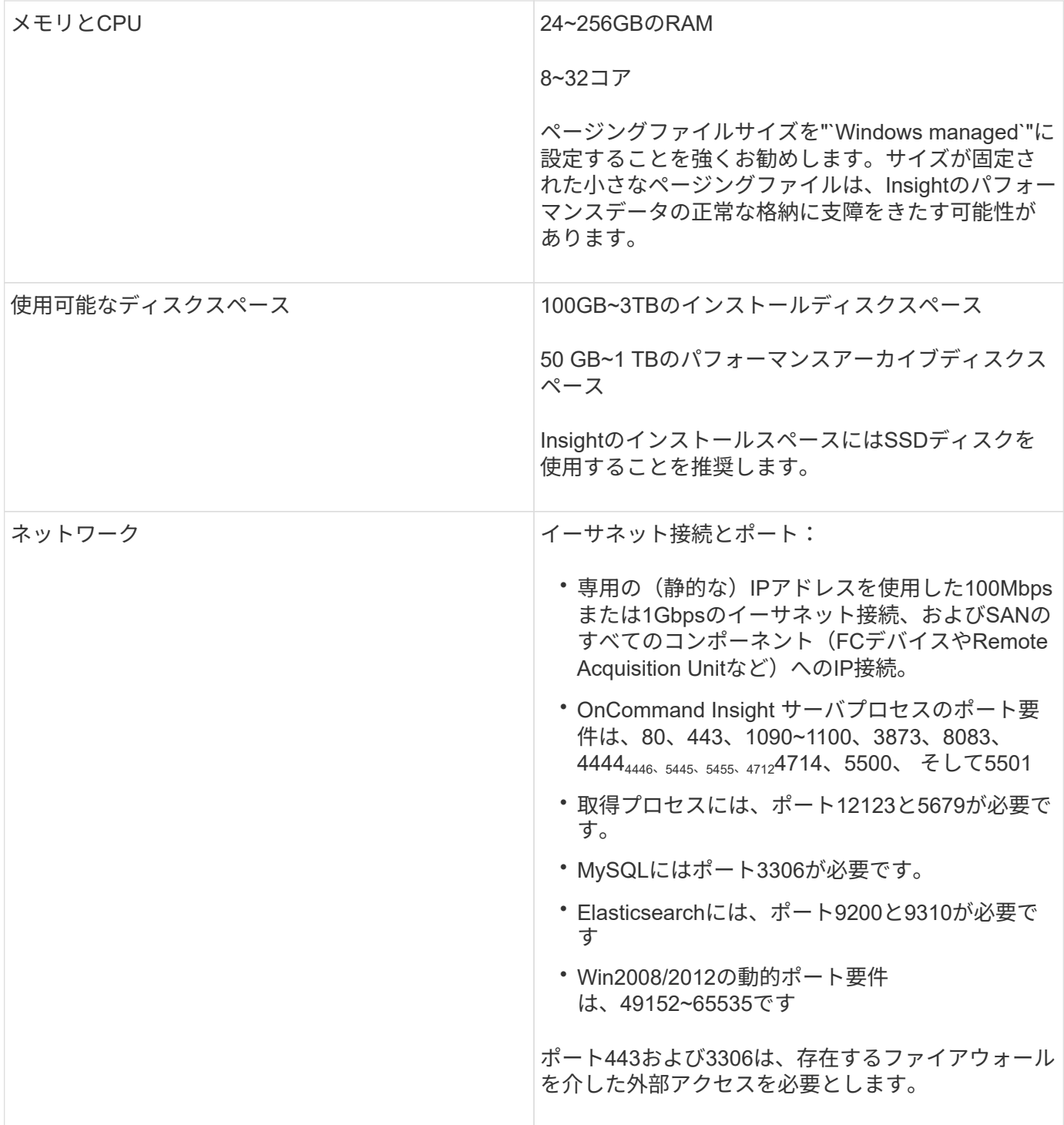

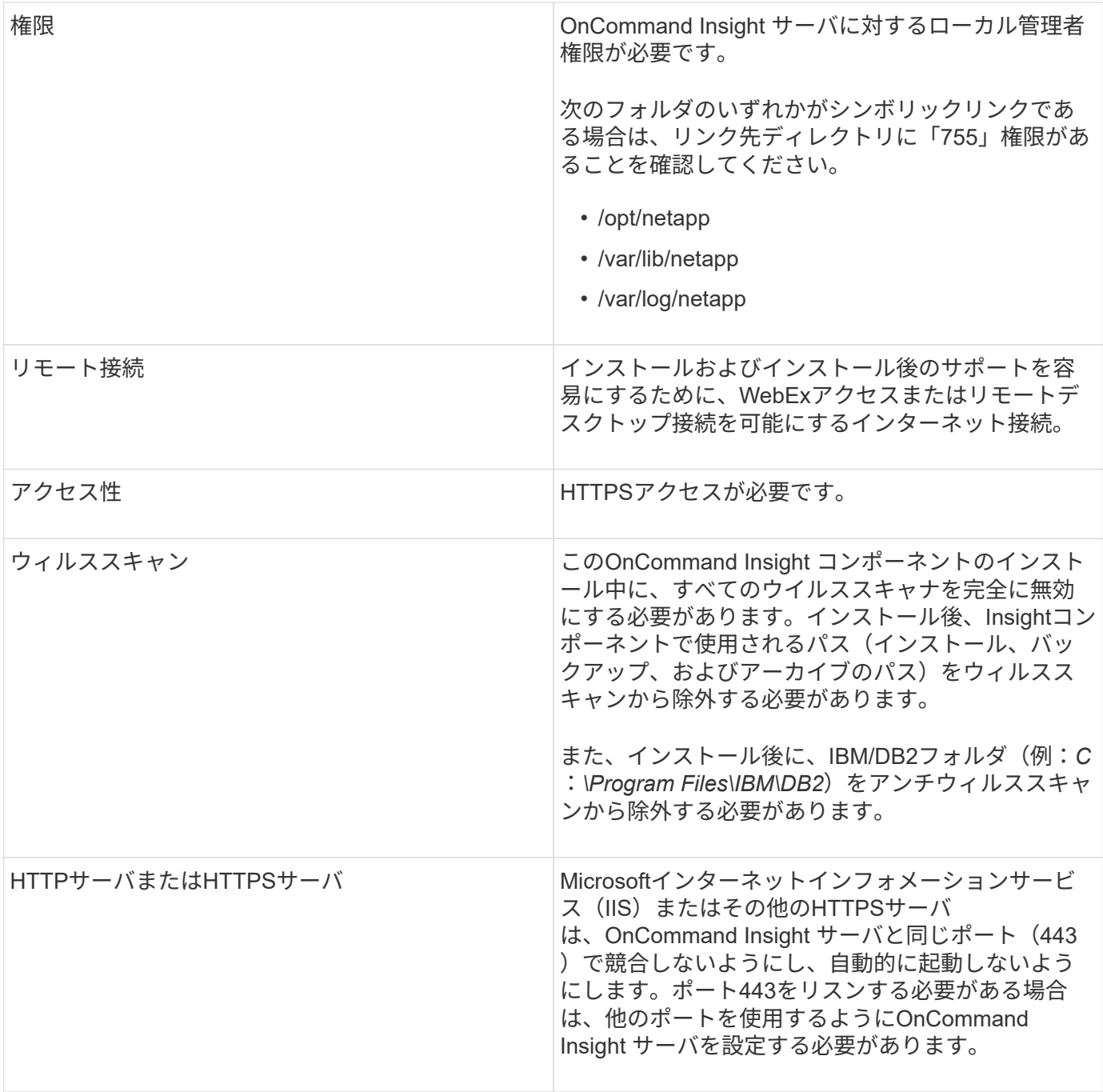

# **Data Warehouse**および**Reporting**サーバの要件

Data WarehouseとReportingサーバは、ハードウェアとソフトウェアの所定の要件に準 拠したコンピュータで実行する必要があります。このコンピュータにApache Webサー バまたはReportingソフトウェアがインストールされていないことを確認してください。

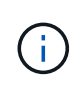

OnCommand Insight のサイジングには、環境内のアセットの数、保持する履歴データの量な ど、さまざまな要素が関係します。次のData Warehouseのサイジング例はあくまでもガイドラ インであり、Insightでテストされた一部の環境を示したものです。環境内でこれらの要素やそ の他の要素を変更すると、Insightのサイジング要件が変更される可能性があります。

詳細なサイジングガイダンスについては、Insightをインストールまたはアップグレードする前に、担当のセー

## 例:

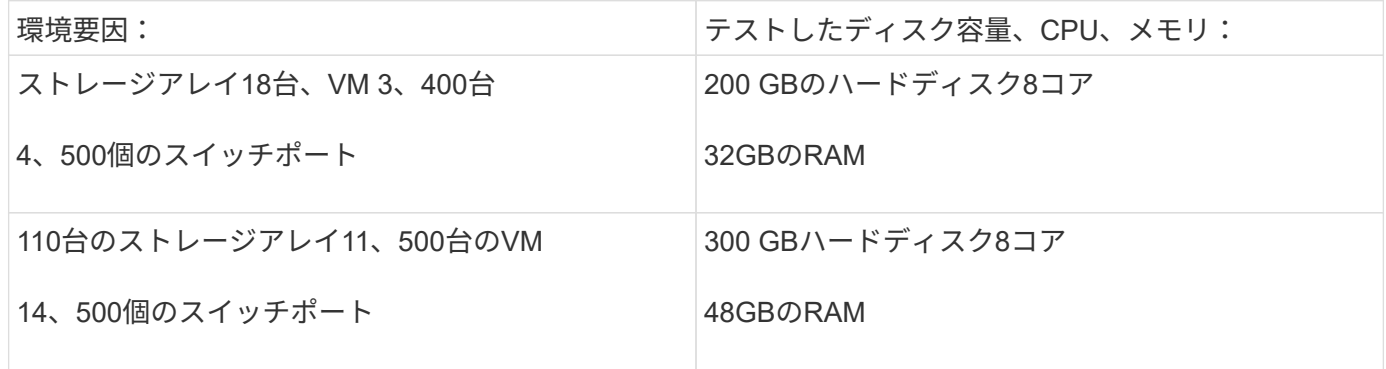

# 要件:

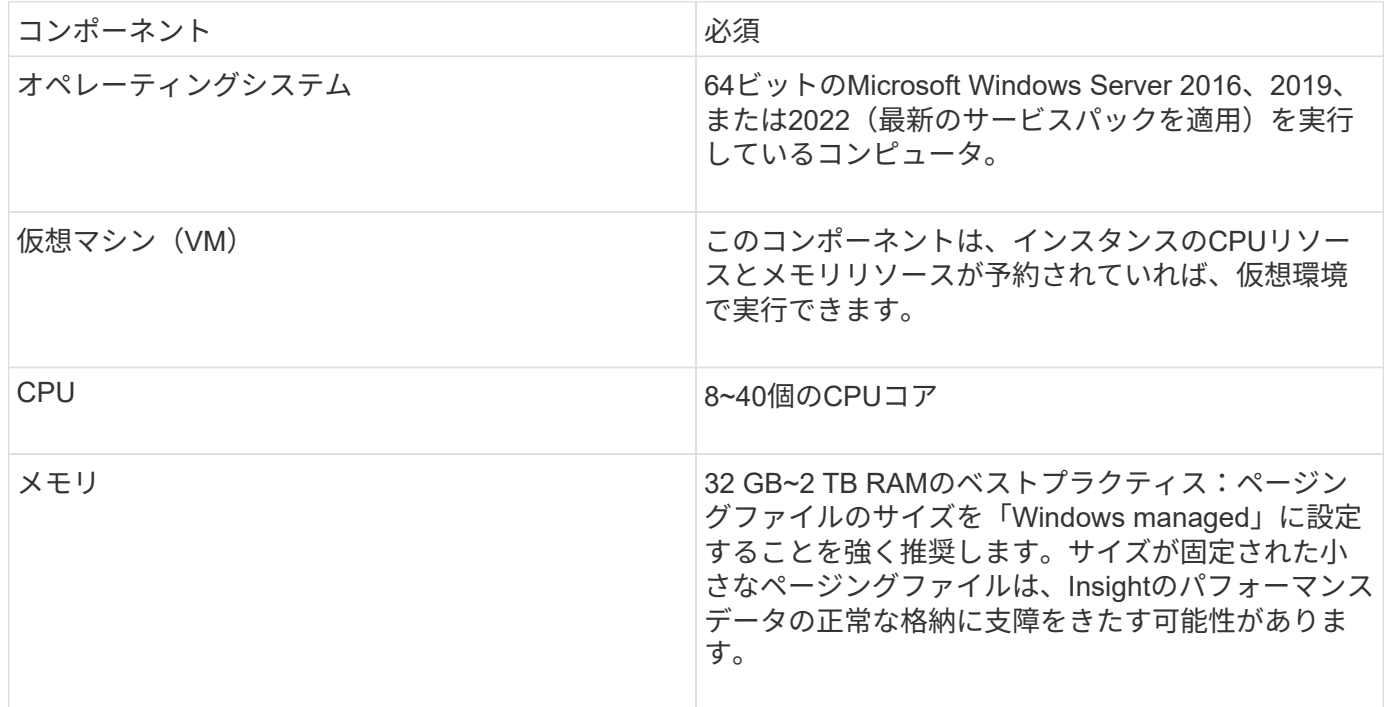

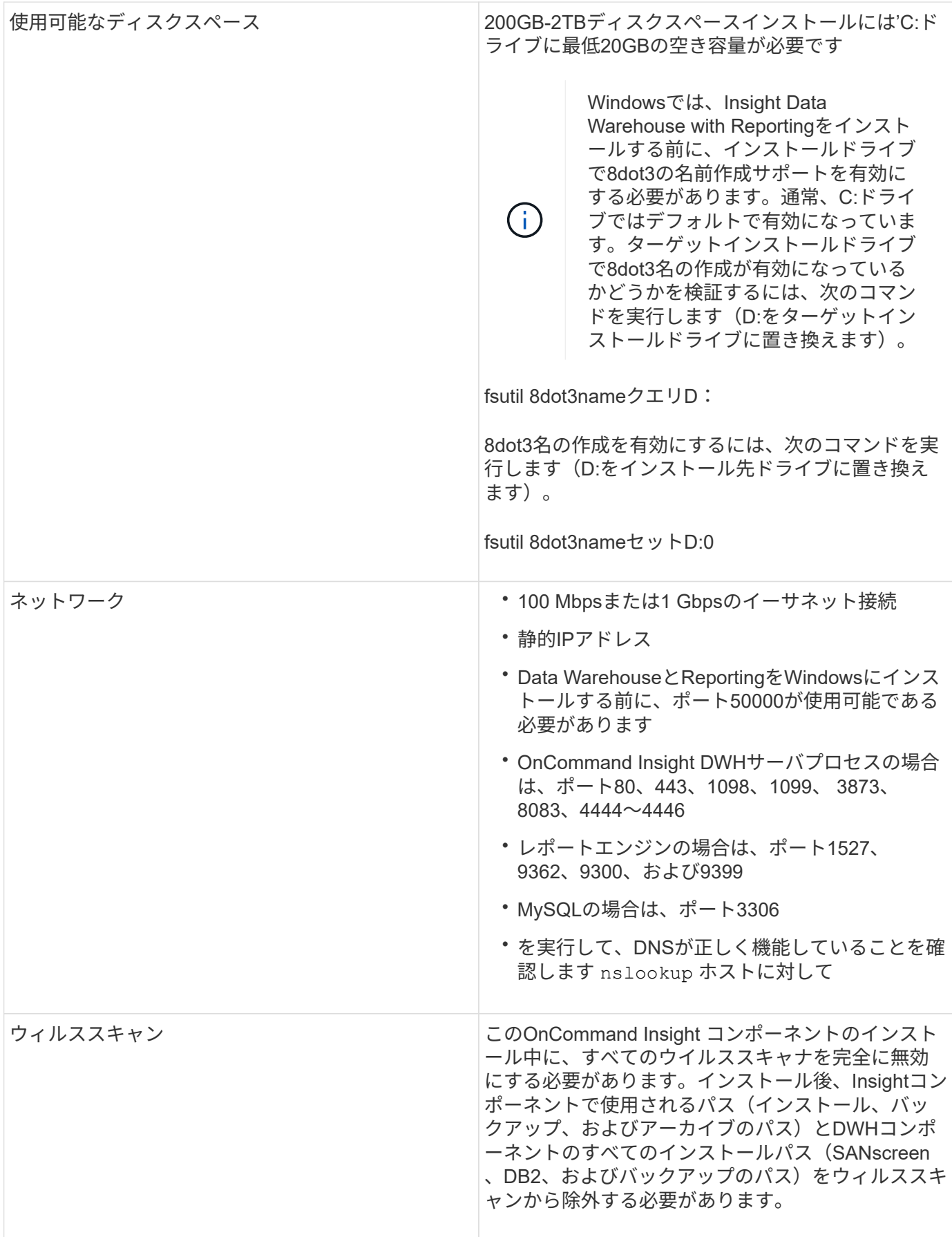

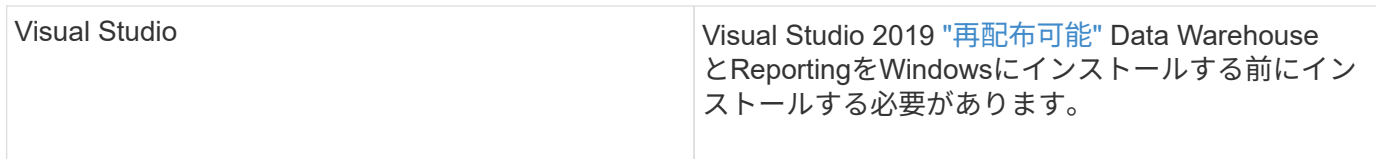

# **Remote Acquisition Unit**サーバの要件

ファイアウォールの背後、リモートサイト、プライベートネットワーク、または異なる ネットワークセグメントにあるSANデバイスから情報を取得するには、Remote Acquisition Unit (RAU) をインストールする必要があります。RAUをインストールする 前に、オペレーティングシステム、CPU、メモリ、およびディスクスペースの要件を満 たしていることを確認する必要があります。

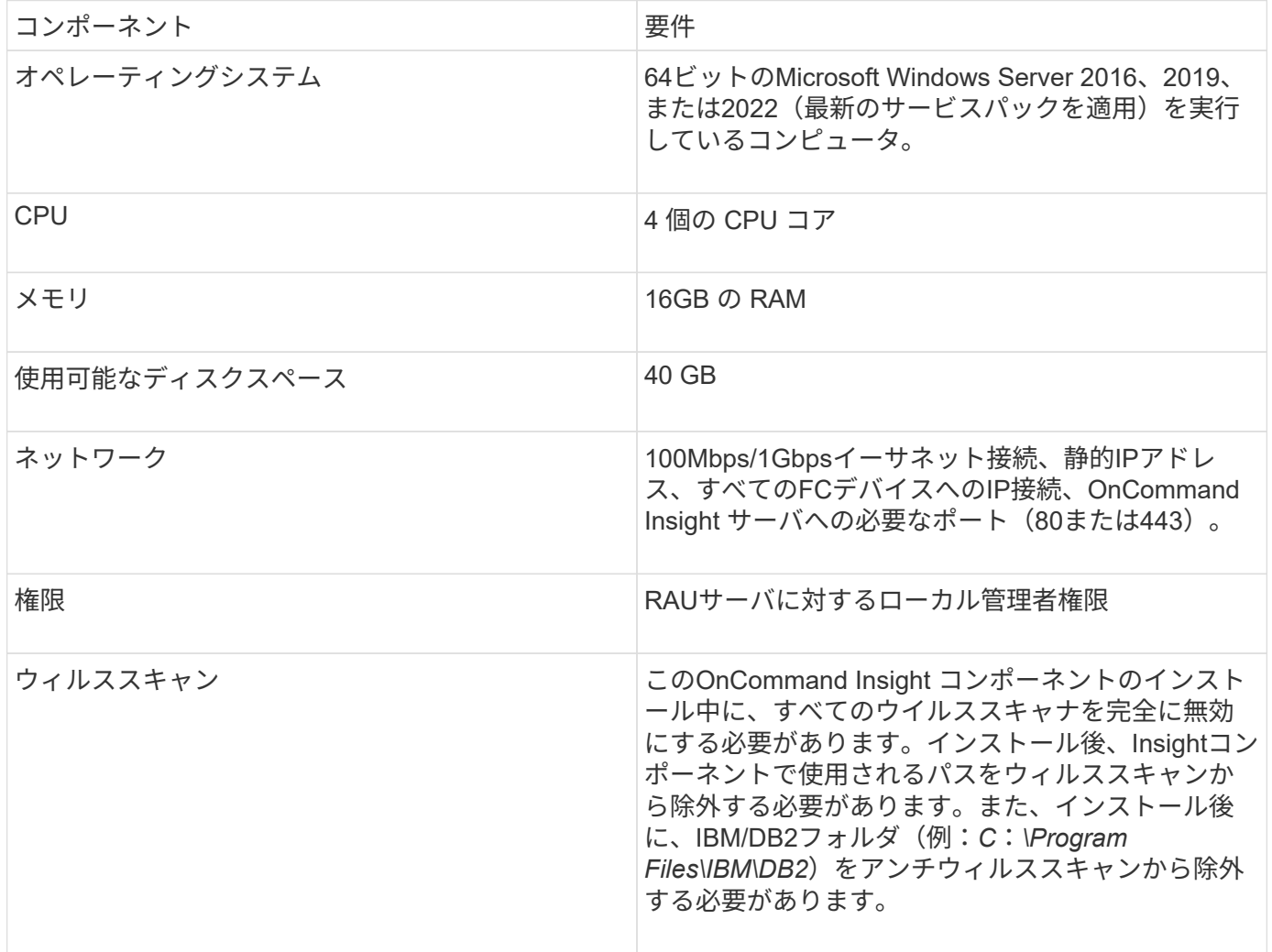

# **OnCommand Insight** でサポートされているブラウザ

ブラウザベースのOnCommand InsightWeb UIは、いくつかの異なるブラウザで動作でき ます。

Insightでは、次のブラウザのベータ版以外の新しいリリースがサポートされます。

- Mozilla Firefox
- Google Chrome
- Microsoft Edge の場合

OnCommand Insight に対応したブラウザバージョンの完全なリストについては、を参照してください ["NetApp Interoperability Matrix Tool](https://imt.netapp.com/matrix/#welcome) [で](https://imt.netapp.com/matrix/#welcome)[確認](https://imt.netapp.com/matrix/#welcome)[できます](https://imt.netapp.com/matrix/#welcome)["](https://imt.netapp.com/matrix/#welcome)。

# **Insight**のインストール手順

のインストールでは、Insight Server、Data WarehouseおよびReportingなど、複数 のOnCommand Insightコンポーネントをインストールする必要があります。 インストールには、次の主な作業が含まれます。

- OnCommand Insight インストーラをダウンロードしています
- OnCommand Insight サーバをインストールしています
- ライセンスのインストール
- DWHとReportingのインストール(オプション)(別のマシンまたは仮想マシンにインストールする必要 があります)
- Remote Acquisition Unit(RAU)のインストール(オプション)。RAUは、ファイアウォールの内側、リ モートサイト、またはプライベートネットワークに配置されたデバイスリソースから情報を取得します
- アップグレードの場合は、OnCommand Insight レポートをアップグレードします。

インストールが完了したら、環境に関する情報を取得するようにInsightを設定する必要があります。必要な作 業については、\_ OnCommand Insight 構成および管理ガイド\_を参照してください。

# **OnCommand Insight** インストーラをダウンロードしています

OnCommand Insight インストーラはNetApp Support Site からダウンロードできます。

## 作業を開始する前に

NetApp Support Site へのログインが必要です ["mysupport.netapp.com"](http://mysupport.netapp.com/)。

## 手順

- 1. OnCommand Insight をインストールするサーバにログインします。
- 2. NetApp Support Site からインストールファイルをダウンロードします。

# **OnCommand Insight** サーバをインストールしています

OnCommand Insight サーバは、OnCommand Insight セットアップウィザードを使用し て簡単にインストールできます。

作業を開始する前に

インストールの前提条件をすべて満たしておく必要があります。

#### 手順

- 1. 管理者権限があるアカウントでInsight Serverにログインします。
- 2. Windowsエクスプローラを開き、インストールファイルが保存されているディレクトリに移動します。
- 3. をダブルクリックします .MSI ダウンロードしたファイル。
- 4. 「 \* 次へ \* 」をクリックして続行します。
- 5. ライセンス契約を読み、**[I accept the terms in the License Agreement]\***チェックボックスをオンにし て、[Next]\*をクリックします。
- 6. [Customer Information]ウィンドウに顧客名とサイト名を入力し、\*[Next]\*をクリックします。

\*ベストプラクティス:\*サイトのプレフィックスとしてお客様名を使用します(例:NetApp)。

- 7. [お客様情報:NetApp ASUPの設定]\*ウィンドウで、次の手順を実行します。
	- a. 次のいずれかのオプションを選択して、ASUPにアップロードするデータが格納されているデータベ ースを選択します。
		- データベースバックアップなし:バックアップはASUPに送信されません。
		- パフォーマンスデータなしのバックアップ:バックアップを作成してASUPに送信しますが、パフ ォーマンスデータは含まれません。
		- パフォーマンスデータを使用したバックアップ:パフォーマンスデータを含むバックアップが作 成されますが、大量のデータが生成される可能性があります \*.gz ファイル。

ASUPはHTTPSプロトコルを使用して配信されます。

+

 $(i)$ 

a. [ログ]\*で、データソースを記録するログなし、ベースログ、拡張ログのいずれかを選択します。

- b. 「 \* 次へ \* 」をクリックします。
- 8. Insightの消費ライセンスモデルを使用している場合は、セクションの[使用状況情報をネットアップに送信 する]\*チェックボックスをオンにする必要があります。
- 9. 「 \* 次へ \* 」をクリックします
- 10. [サーバの設定]ウィンドウで、OnCommand Insight サーバを設定するための適切な設定パラメータを選択 または設定します。

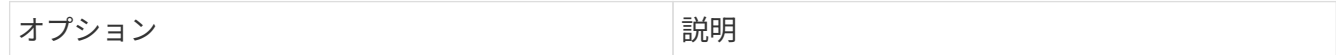

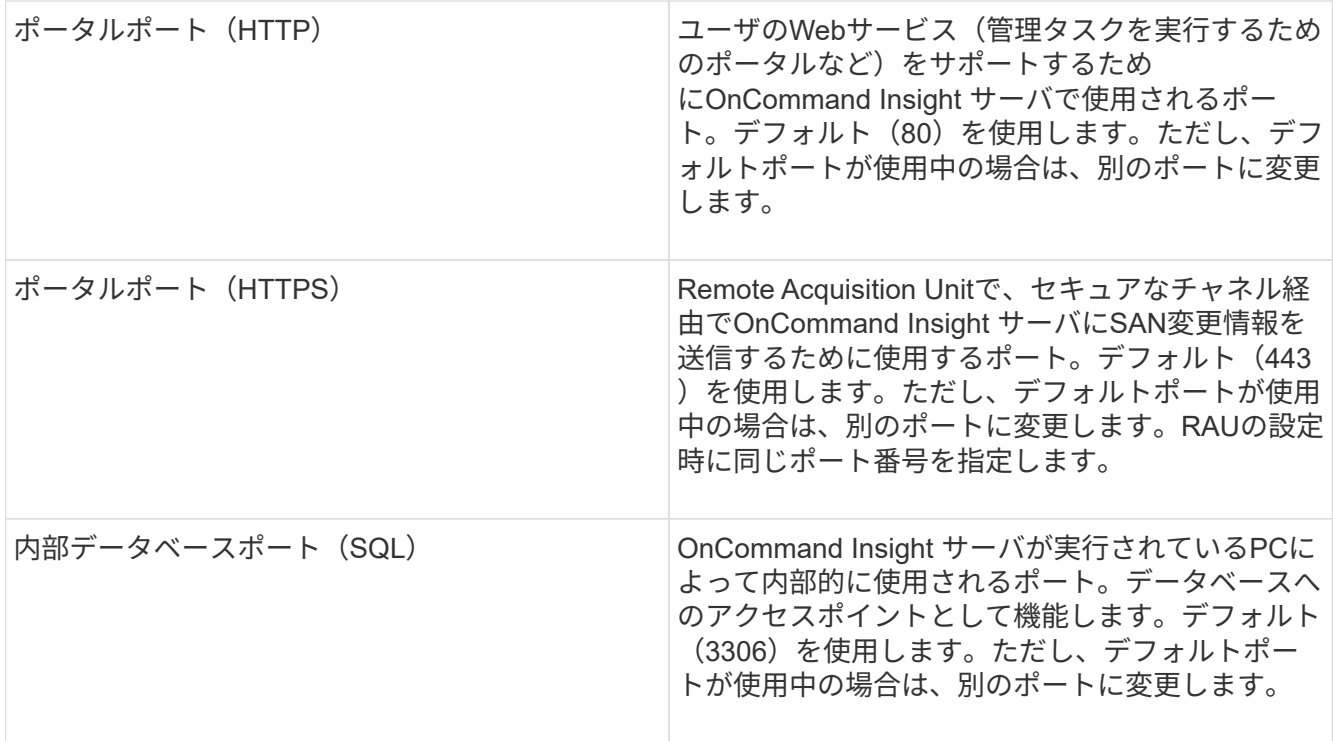

11. 「 \* 次へ \* 」をクリックします。

12. 続行するには\*[インストール]\*をクリックしてください。

インストールには約20分かかります(インストールされているアプリケーションによって異なります)。

13. [ 完了 ] をクリックします。

### **OnCommand Insight Data Warehouse**および**Reporting**をインストールしています

インストールは自己完結型で、OnCommand Insight Data Warehouse (DWH) およ びReportingユーティリティの実行と運用に必要な要素が含まれています。

作業を開始する前に

インストールまたはアップグレードを行う前に、以下の点に注意してください。

- アップグレードする場合は、DWHをバックアップします。
- Reportingを使用してOnCommand Insight Data Warehouseをインストールするには、local*administrator*権 限が必要です。
- Windows Modules Installerサービスが有効になっていることを確認します(自動または手動)。
- C:ドライブ以外にインストールする場合は、短いファイル名を有効にする必要があります。有効になって いない場合は、インストーラによって有効になります。
- DB2コンポーネントの場合、DB2 Userには\_DOMAIN\_USERまたは\_LOCAL\_USERを指定できます。

。DB2ユーザがA DOMAIN USERの場合は、次の情報が必要です。

▪ DB2ユーザを作成しておく必要があります。また、ユーザ名とパスワードを確認しておく必要があ ります

- DWHとReportingをインストールするユーザは、DB2ユーザを照会できる必要があります。これを 検証するには、次のコマンドを使用します。
	- net user <db2 user name> /domain
- DB2ユーザがA\_LOCAL\_USERの場合は、次の情報が必要です。
	- DB2 Userとして実行するユーザのユーザ名とパスワード。このユーザが存在しない場合は、イン ストールによって作成されます。

◦ 注

DB2ユーザ名およびWindowsログイン名には次の制限があります。\*有効な文字は次のとおりです。'A' ~'Z';'A'~'z';'0'~'9';'<mark>';'@';'';'!';'(';')';'{';'}'、''、および'。\*特殊文字'!';'(';</mark> ;'} '; 「-」、お よ び 「。」 ユ ー ザ 名 に は す べ て 大 文 字 を 使 用 す る 必 要 が あ り ま す。 \*文 ' <mark>字 は、 ア ル フ ァ ベ ッ ト、@、、 ま た は\$で あ る 必 要 が あ り ま す。 数 字 ま た は 文 字 列 \_SYS</mark>、*L* は IBM を使用することはできません。128バイトを超えることはできません。\*ユーザー、管理者、ゲ スト、パブリック、ローカル、またはSQL予約語は使用できません。

• DB2ユーザを、インストールを実行するユーザと同じにすることはできません。

### 手順

- 1. 管理者権限があるアカウントでData Warehouseサーバにログインします。
- 2. Data WarehouseとReporting.zipファイルをダウンロードし、インストールフォルダにファイルを展開しま す。
- 3. <download location> \OCI\_DWH\_installer\\_フォルダに移動し、\_install\_oci\_dwh.bat\_scriptを実行します。

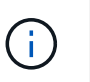

OnCommand Insight 7.3.10以降では、DWH / Reportingを適切にインストールするためのス クリプトを実行する必要があります。.msiインストール実行ファイルを実行しないでくださ い。

- 4. DB2ドメインを入力するか、Enterキーを押してローカル・ドメインを入力します。
- 5. DB2ユーザー名を入力します。ユーザー名の制限については、上記を参照してください。
- 6. DB2ユーザのパスワードを入力します。プロンプトが表示されたら、パスワードを再入力します。
- 7. DB2コンポーネントのインストールパスを入力するか、デフォルトの場合はEnterキーを押します。
- 8. 入力した情報が表示されます。すべての設定を慎重に確認してください。Enterキーを押してインストー ルを開始します。
- 9. プロンプトが表示されたら、WindowsがDB2のインストールを続行できるようにします。
- 10. DB2のインストールに続いて、DWHのインストールウィザードが実行されます。指示に従って、DWH とReportingをインストールします。

Data WarehouseとReportingのインストールが完了するまでに最大1時間かかることがあります。

**IBM Cognos**のドキュメントを参照してください

Reporting Portalソフトウェアを開始および停止する方法など、基本的な情報について

は、製品とともにインストールされるIBM Cognosのドキュメントを参照してくださ い。Query Studio、Report Studio、Business Insight、Business Insight Advancedな ど、IBM Cognosのレポート製品に関する情報は、WebブラウザでIBMのWebサイト のInformation Centerで検索できます。

## 手順

1. OnCommand Insight とともにインストールされるIBM Cognosのドキュメントを参照するには、このディ レクトリに移動します。

<install\_dir\>\cognos\c10\_64\webcontent\documentation\help\_docs.html

2. また、OnCommand Insight Reportingポータルで使用されるIBM Cognosの個 々 のウィンドウについて説 明したトピックも表示できます。ウィンドウツールバーの\*?\*アイコンをクリックします。

**Data Warehouse**と**Reporting**のインストールを確認しています

OnCommand Insight Data Warehouseのインストールが完了したら、DWHサービス とReportingサービスをすべてMicrosoft Windowsサービスで使用できることを確認する 必要があります。

### 手順

- 1. Windowsの[スタート]メニューから、[コントロールパネル][システムとセキュリティ]>[管理ツール]>[サー ビス]の順に選択します。
- 2. サービスのリストに次のエントリが表示されていることを確認します。

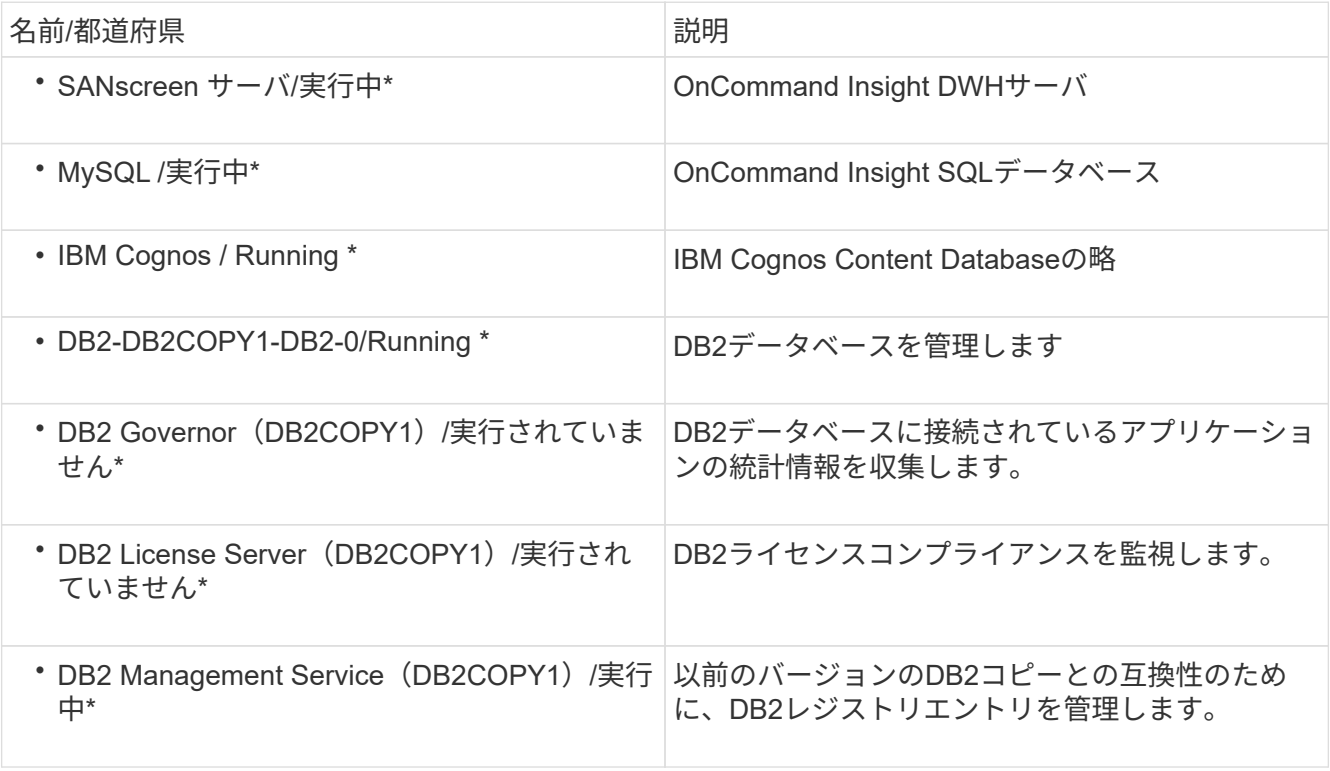

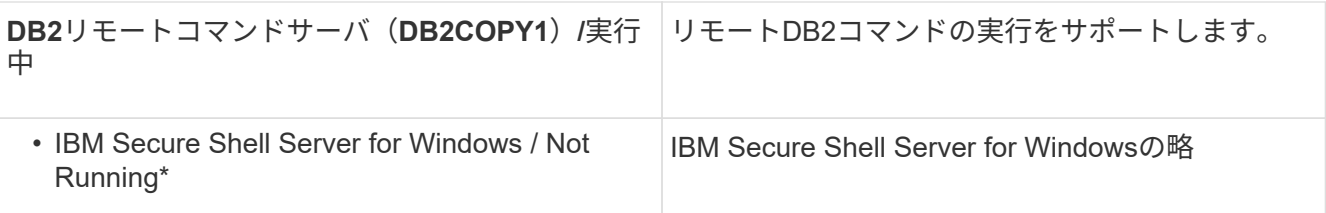

# **Remote Acquisition Unit (RAU) のインストール**

OnCommand Insight 環境に1つ以上のRAUをインストールします。

作業を開始する前に

インストールの前提条件をすべて満たしておく必要があります。

変更情報をサーバに転送するには、少なくとも1つのポートが開いていて、RAUサーバとOnCommand Insight サーバの間で使用可能である必要があります。不明な場合は、RAUコンピュータでWebブラウザを開 き、OnCommand Insight サーバに移動して検証します。

https://< OnCommand Insight Server hostname >:< acquisition\_port >

Acquisitionのデフォルトポートは443ですが、サーバのインストール時に変更されている可能性があります。 接続に成功すると、OnCommand Insight 応答ページが表示され、RAUとOnCommand Insight サーバの間でポ ートが開いて使用可能になったことが示されます。

### 手順

- 1. 管理者権限があるアカウントでRAUサーバにログインします。
- 2. エクスプローラを開き、RAUインストールファイルが格納されているディレクトリに移動します。
- 3. をダブルクリックします .MSI ファイルをクリックしてインストールを開始します。
- 4. をクリックして、ライセンス契約のウィンドウに進みます。これを読んでライセンス契約の条項に同意 し、[次へ]\*をクリックします。
- 5. RAUをローカルハードドライブにインストールするか、機能全体をローカルハードドライブにインストー ルするかを選択します。([Disk Usage]リンクをチェックして、十分なスペースがあることを確認できま す。116MBが必要です)。 [次へ]\*をクリックします。
- 6. [構成]ウィンドウで、サイトに固有の次のパラメータを設定します。
	- \* OnCommand Insight **\***サーバー名またはアドレス- OnCommand Insight サーバーを識別するホスト名 またはIPアドレス。RAUはこの名前/ IPを使用してサーバとの通信リンクを開きます。ホスト名を指定 する場合は、DNSで解決できることを確認してください。
	- \* Acquisition Unit Name \*- RAUを識別する一意の名前。
	- \* OnCommand Insight Secured Remote Acquisition Port(HTTPS) \*- Remote Acquisition Unitが環境 の変更情報をOnCommand Insight サーバに送信するために使用するポート。この設定 は、OnCommand Insight サーバのインストール時に入力した値と一致し、すべてのRAUで同じである 必要があります。
- 7. 選択内容を確認します。前に戻って変更を行うには、\*[戻る]\*をクリックします。「 \* 次へ \* 」をクリック します。
- 8. [インストール]\*をクリックしてインストールを開始します。

インストールが完了するまで待ちます。この処理には約5~10分かかります。

### 完了後

インストールが完了すると、最後のウィンドウが表示されます。[Start Remote Acquisition Service]\*ボックス をクリックしてRAUを開始し、[Finish]\*をクリックしてこの処理を終了します。

### **Remote Acquisition Unit**サービスを確認しています

Remote Acquisition Unit (RAU) のインストールが完了すると、OnCommand Insight RAUサービスをMicrosoft Windowsサービス環境で使用できるようになります。

手順

- 1. RAUがWindowsサービスに追加されたことを確認するには、Windowsの[スタート]メニューを開き、**[**コン トロールパネル**]**>\***>**[サービス]\*を選択します。
- 2. リストから\*「OnCommand Insight Acq OnCommand Insight's Remote Acquisition Unit(RAU)」\*を探 します。

**Remote Acquisition Unit**のインストールを検証しています

Remote Acquisition Unitが適切にインストールされていることを確認するために、サー バに接続されているRemote Acquisition Unitのステータスを表示できます。

### 手順

- 1. Insightのツールバーで、\*[Admin]\*をクリックします。
- 2. Acquisition Units \*をクリックします。
- 3. 新しいRemote Acquisition Unitが正しく登録され、ステータスが「Connected」になっていることを確認 します。

表示されない場合は、テクニカルサポートにお問い合わせください。

インストールを確認しています

サポートされているブラウザでInsightを開くと、インストールされているかどうかを確 認できます。Insightのログファイルを確認することもできます。

Insightを初めて開いたときに、ライセンスのセットアップページが開きます。ライセンス情報を入力したら、 データソースを設定する必要があります。データソース定義の入力、およびOnCommand Insight のユーザと 通知の設定については、\_ Configuration and Administration Guide \_を参照してください。

インストール時に問題が発生した場合は、テクニカルサポートに連絡して、必要な情報を提供してください。

新しい**Insight**サービスを確認しています

インストールが完了したら、サーバでInsightコンポーネントのサービスが動作している ことを確認する必要があります。

手順

- 1. 現在動作しているサービスのリストを表示するには、次の手順を実行します。
	- a. [スタート]ボタンをクリックします。
	- b. [ ファイル名を指定して実行 ] をクリック
	- c. 次のように入力します。

cmd

- d. Enter キーを押します。
- e. [コマンドプロンプト]ウィンドウで次のように入力します。

net start

- 2. 次のInsightサービスがリストに表示されているかどうかを確認します。
	- \* SANscreen サーバ\*
	- \* SANscreen Acq\*(取得プロセス)
	- \* MySQL \* (Insight SQLデータベース)
	- \* Elasticsearch \*(Insightデータ用のデータストア)これらのサービスがリストに表示されない場合 は、テクニカルサポートにお問い合わせください。

**Insight**のログ

Insightには、調査やトラブルシューティングに役立つ多数のログファイルが用意されて います。使用可能なログは、logディレクトリに一覧表示されます。BareTailなどのログ 監視ツールを使用すると、すべてのログを一度に表示できます。

ログファイルはにあります <install directory>\SANscreen\wildfly\standalone\log ディレクト リ。収集ログはにあります <install directory>\SANscreen\Acq\Log ディレクトリ。

**Web UI**へのアクセス

OnCommand Insight をインストールしたら、ライセンスをインストールし、環境を監視 するようにInsightをセットアップする必要があります。そのためには、Webブラウザを 使用してInsight Web UIにアクセスします。

手順

1. 次のいずれかを実行します。

◦ InsightサーバでInsightを開きます。

https://fqdn

◦ その他の場所からInsightを開きます。

https://fqdn:port

ポート番号には、443またはInsight Serverのインストール時に設定した別のポートを指定しま す。URLで指定しない場合、ポート番号はデフォルトで443になります。

OnCommand Insight ダイアログボックスが表示されま

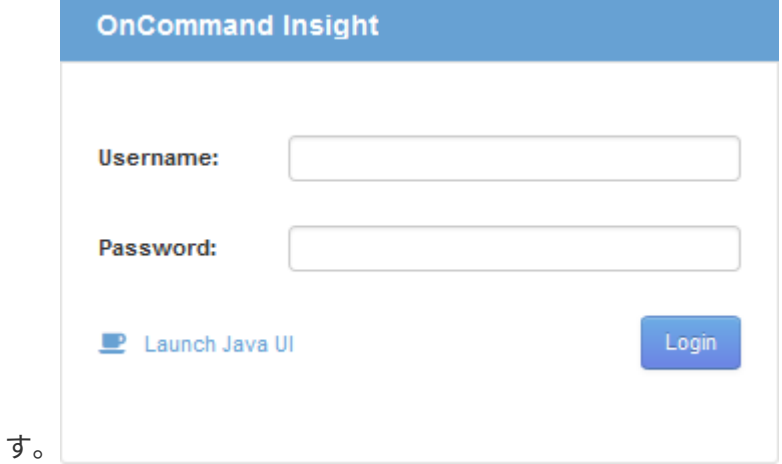

2. ユーザー名とパスワードを入力し、\* Login \*をクリックします。

ライセンスがインストールされている場合は、データソースのセットアップページが表示されます。

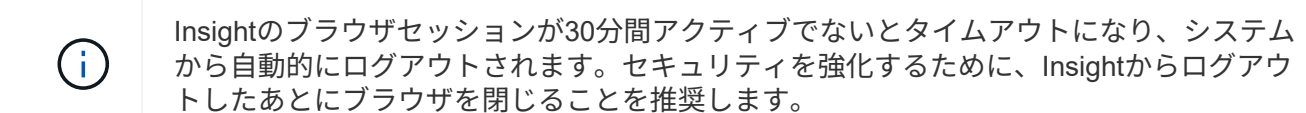

**Insight**のライセンスをインストールします

Insightのライセンスキーが格納されたライセンスファイルをネットアップから受け取っ たら、セットアップ機能を使用してすべてのライセンスを同時にインストールできま す。

このタスクについて

Insightのライセンスキーはに格納されます .txt または .lcn ファイル。

手順

- 1. ライセンスファイルをテキストエディタで開き、テキストをコピーします。
- 2. ブラウザでInsightを開きます。
- 3. Insightのツールバーで、\*[Admin]\*をクリックします。
- 4. [設定]\*をクリックします。
- 5. [ライセンス]タブをクリックします。
- 6. [ \* ライセンスの更新 \* ] をクリックします。
- 7. ライセンスキーのテキストを\* License \*テキストボックスにコピーします。
- 8. [更新(最も一般的な)]\*操作を選択します。
- 9. [ 保存 ( Save ) ] をクリックします。
- 10. Insightの消費ライセンスモデルを使用している場合は、セクションの[使用状況情報をネットアップに送信 する]\*チェックボックスをオンにする必要があります。プロキシが適切に設定され、環境に応じて有効に なっている必要があります。

#### 完了後

ライセンスをインストールしたら、次の設定作業を実行できます。

- データソースを設定します。
- OnCommand Insight ユーザアカウントを作成します。

**OnCommand Insight** ライセンス

OnCommand Insight は、Insight Serverで特定の機能を有効にするライセンスで動作しま す。

• \* 発見 \*

Discoverは、インベントリをサポートするInsightの基本ライセンスです。OnCommand Insight を使用する にはDiscoverライセンスが必要です。また、DiscoverライセンスをAssure、Perform、またはPlanの少な くとも1つのライセンスと組み合わせて使用する必要があります。

• 保証

Assureライセンスは、グローバルパスポリシーやSANパスポリシー、違反管理などの保証機能をサポート します。脆弱性を表示および管理するには、Assureライセンスも必要です。

#### • 実行

Performは、アセットページ、ダッシュボードウィジェット、クエリなどでのパフォーマンス監視、およ びパフォーマンスポリシーや違反の管理をサポートするライセンスです。

• 計画

Planライセンスは、リソースの使用状況や割り当てなどの計画機能をサポートします。

• \* Host Utilization Pack \*

Host Utilizationライセンスは、ホストおよび仮想マシンでのファイルシステムの使用をサポートします。

• レポートオーサリング

Report Authoringライセンスでは、レポートの作成者を追加できます。このライセンスにはPlanライセン スが必要です。

OnCommand Insight モジュールのライセンスは、年間または無期限で提供されます。

- Discover、Assure、Plan、Performモジュールの監視対象容量(テラバイト)
- Host Utilizationパックのホスト数
- Report Authoringに必要なCognos Pro-Authorsの追加単位数

ライセンスキーは、顧客ごとに生成される一意の文字列のセットです。ライセンスキーは、OnCommand Insight の担当者から入手できます。

インストールされているライセンスによって、ソフトウェアで使用できる次のオプションが制御されます。

• \* 発見 \*

インベントリの取得と管理(基盤)

変更を監視し、インベントリポリシーを管理します

• 保証

SANパスのポリシーや違反を表示および管理します

脆弱性を確認および管理します

タスクと移行を表示および管理します

• 計画

リクエストを表示および管理します

保留中のタスクを表示および管理します

リザベーション違反を表示および管理します

ポートバランス違反を表示および管理します

• 実行

パフォーマンスデータ(ダッシュボードウィジェット、アセットページ、クエリのデータなど)を監視し ます

パフォーマンスポリシーや違反を表示および管理します

次の表に、adminユーザとadmin以外のユーザについて、Performライセンスがある場合とない場合に使用でき る機能の詳細を示します。

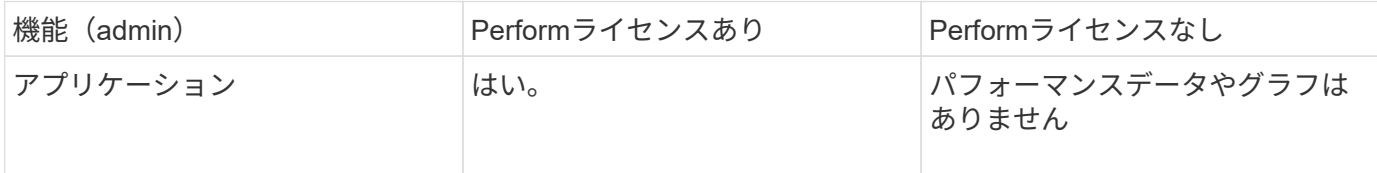

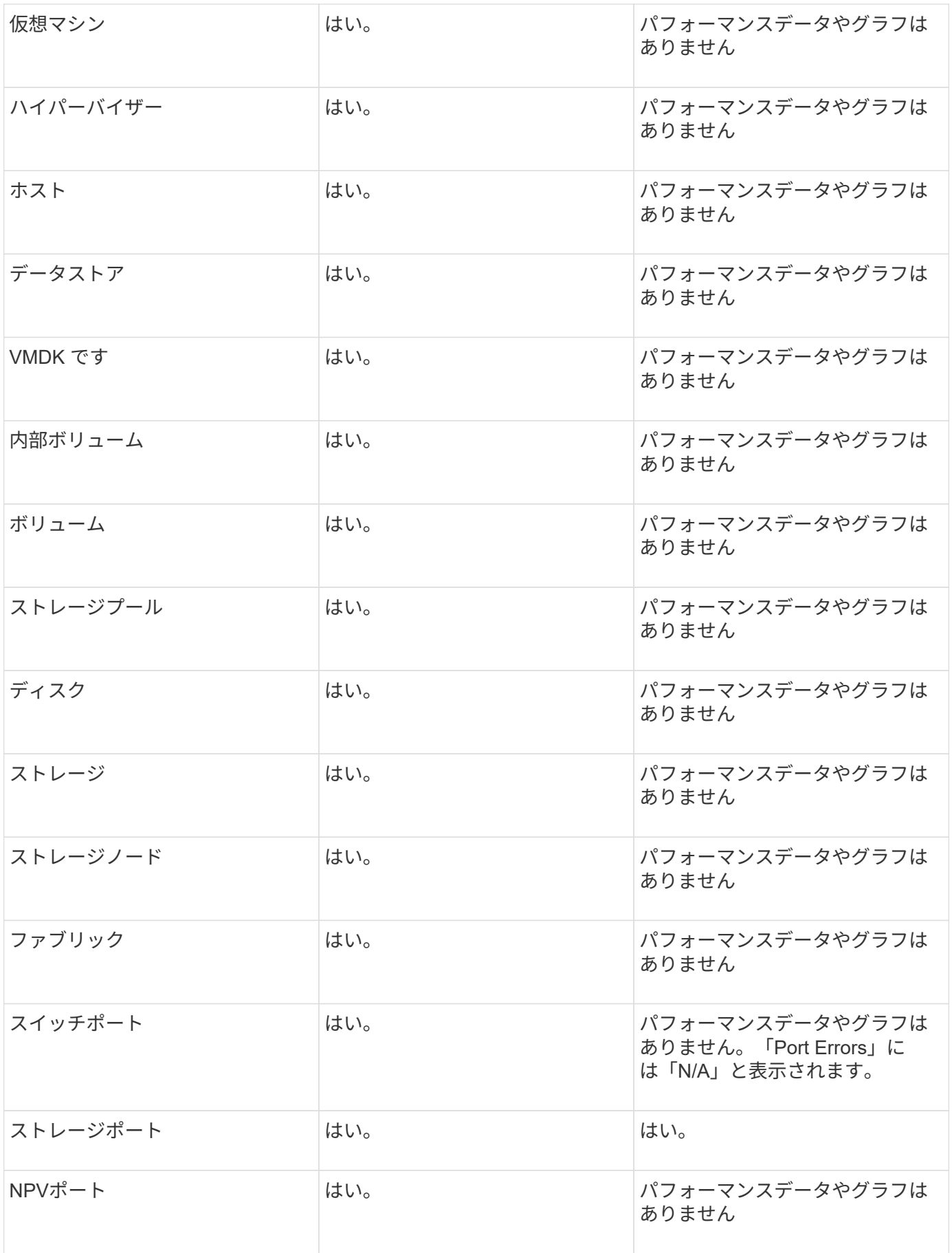

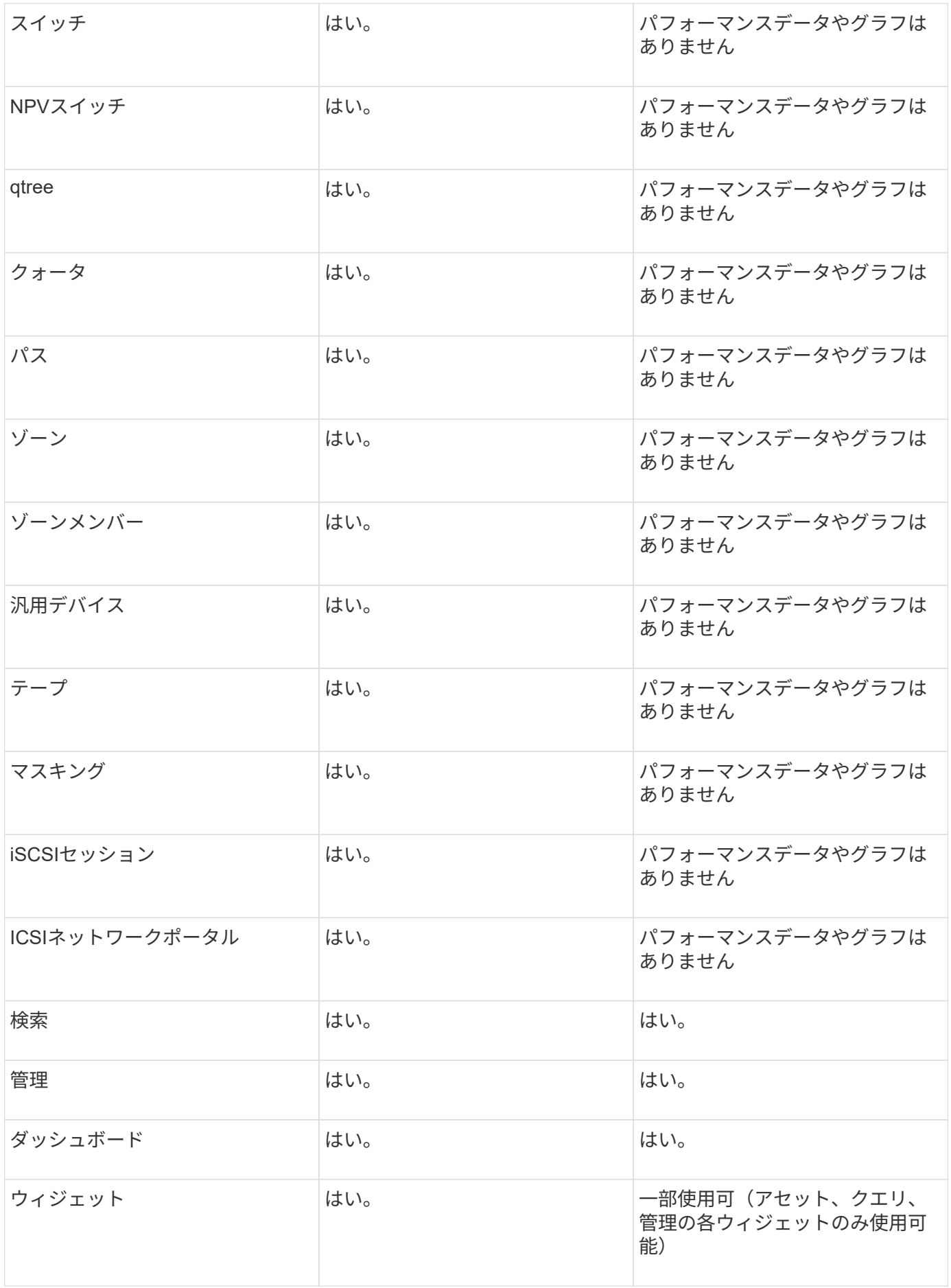

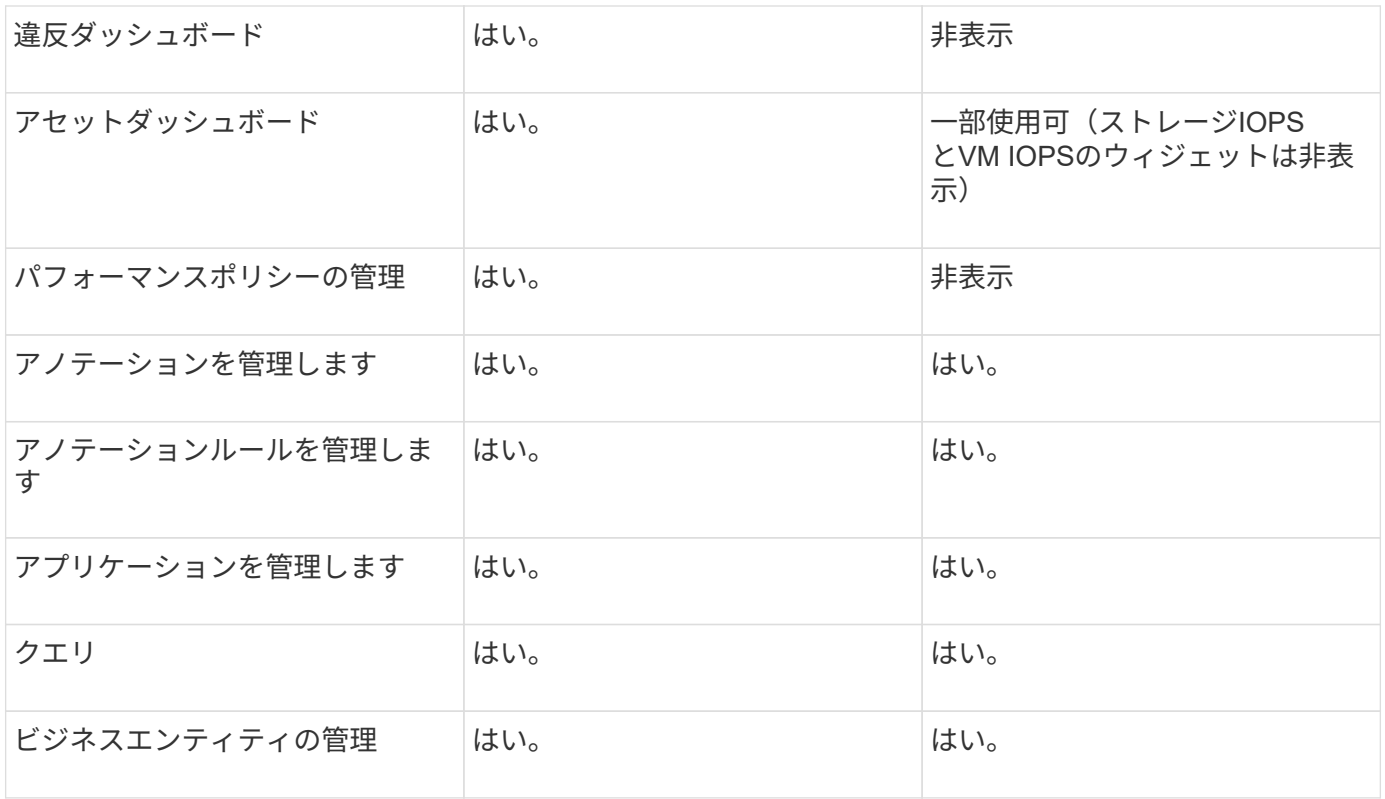

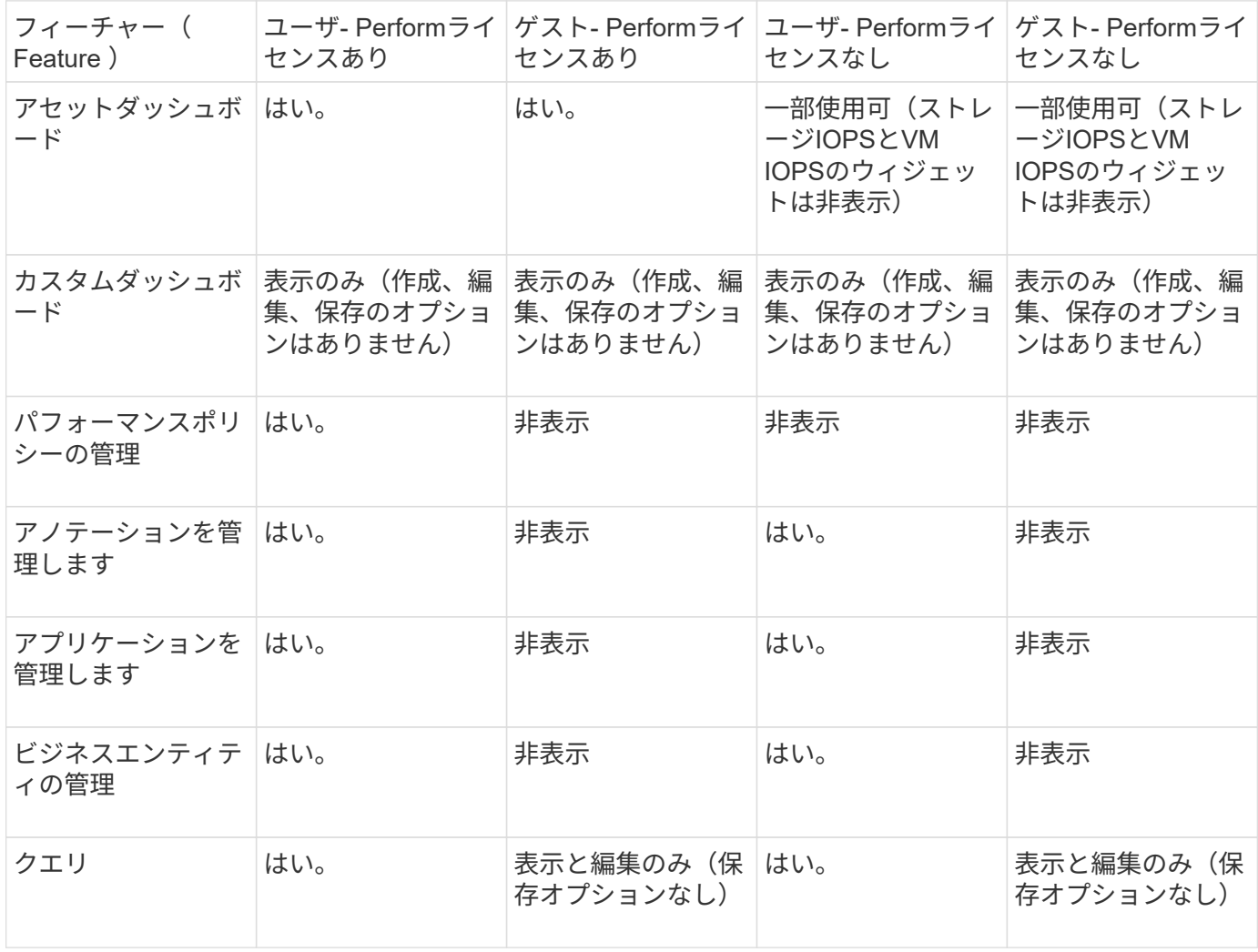

インストールのトラブルシューティング

OnCommand Insight のインストールは、通常、インストールウィザードを使用して管理 します。ただし、コンピュータ環境によっては、アップグレード中に問題が発生した り、競合が発生したりする可能性があります。

また、ソフトウェアのインストールに必要なOnCommand Insight ライセンスがすべてインストールされてい ることを確認する必要があります。

ライセンスがありません

OnCommand Insight 機能ごとに異なるライセンスが必要です。OnCommand Insight に 表示される内容は、インストールされているライセンスによって制御されます。各ライ センスで制御される機能については、「OnCommand Insight ライセンス」セクションを 参照してください。

各ライセンスで制御される機能については、「OnCommand Insight ライセンス」セクションを参照してくだ さい。

オンラインテクニカルサポートリクエストの送信

Insightのインストールで問題が発生した場合は、サポートに登録しておくとオンライン のテクニカルサポートリクエストを送信できます。

作業を開始する前に

オンラインサポートサービスを利用するには、会社のEメールアドレスを使用してサポートカスタマーとして 登録する必要があります。登録はサポートサイトで行います 。

このタスクについて

カスタマーサポートがインストールの問題を解決できるようにするには、次の項目を含め、できるだけ多くの 情報を収集する必要があります。

- Insightのシリアル番号
- 問題の概要
- Insightのすべてのログファイル
- エラーメッセージのスクリーンキャプチャ

手順

- 1. を作成します .zip トラブルシューティングパッケージを作成するために収集した情報のファイル。
- 2. サポートサイトにログインします ["mysupport.netapp.com"](http://mysupport.netapp.com/) をクリックし、\* Technical Assistance \*を選択 します。
- 3. [ケースを開く]\*をクリックします。
- 4. データのパッケージの指示に従ってください。

完了後

[Technical Assistance]ページの[Check Case Status]\*を使用して、リクエストに従うことができます。

# **OnCommand Insight** のアップグレード

通常、アップグレードはすべてのInsight Server (Insight Server、Data Warehouseサー バ、Remote Acquisition Unit)で実行する必要があります。OnCommand Insight の新し いリリースのアップグレード要件については、必ずリリースノートを参照してくださ  $U<sub>o</sub>$ 

ここに記載されている要件と手順は、特に断りのないかぎり、Insight 7.xから最新バージョンにアップグレー ドする場合に適用されます。7.0より前のバージョンからアップグレードする場合は、アカウント担当者にお 問い合わせください。

**Insight**をバージョン**7.3.12**以降にアップグレードしています(**Windows**)

OnCommand Insight 7.3.10-7.3.11から7.3.12以降にアップグレードする前に、OCIデー タ移行ツールを実行する必要があります。

## 背景( **Background** )

OnCommand Insight バージョン7.3.12以降では、以前のバージョンと互換性のないソフトウェアが使用され ます。Insightバージョン7.3.12以降には、アップグレードに役立つ\*データ移行ツール\*が含まれています。

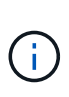

OnCommand Insight バージョン7.3.9以前はサポートされなくなりました。これらのいずれか のバージョンを実行している場合は、7.3.12以降にアップグレードする前に、Insightバージョ ン7.3.10以降(7.3.11を推奨)にアップグレードする必要があります。

データ移行ツールの機能

移行ツールは、最初の互換性チェックを実行し、3つの異なるアップグレードパスのいずれかに従います。選 択したパスは、現在のバージョンのデータ互換性に基づいています。

G)

アップグレードの前に、Data Migration Toolを実行し、推奨される手順に従う必要があります。

始める前に

- データ移行ツールを実行する前に、OnCommand Insight システムをバックアップすることを強く推奨し ます。
- サーバ上のElasticsearchサービスが稼働している必要があります。
- Insightをアップグレードする前に、データベースとパフォーマンスアーカイブに対してData Migration Tool must beを実行してください。

データ移行ツールの実行

1. 最新バージョンのData Migration Tool(\_SANScreenDataMigrationTool-x86-7.3.12-97.zip\_など)と適切 なInsightインストーラファイルをInsight Serverにダウンロードします。作業フォルダに解凍します。ダウ ンロードはにあります ["NetApp Support Site"](https://mysupport.netapp.com/site/products/all/details/oncommand-insight/downloads-tab)。

- 2. コマンドウィンドウを開き、作業フォルダに移動します。 ◦ 管理者としてPowerShellを開きます。
- 3. 次のコマンドを使用してデータ移行ツールを実行します。
	- *`.\SANScreenDataMigrationTool.ps1`*
- 4. 必要に応じて指示に従います。次に例を示します。

.\SANScreenDataMigrationTool.ps1 NetApp SANScreen Data Migration Tool 7.3.12-121 Checking OnCommand Insight Installation... OnCommand Insight 7.3.10 (139) is installed Getting installation parameters... Installation Directory: C:\Program Files\SANscreen\ Elasticsearch Rest Port: 9200 Checking Elasticsearch service... Elasticsearch service is up Checking for obsolete (version 5) indexes... Found 54 obsolete indexes. Of these, 54 indexes may be migrated with OCI server running, the most recent of which is for 2021-05-13 Verifying migration component is present... SANscreen Server service is Running Proceed with online migration of 54 indexes (y or [n])?:

Data Migration Toolは、システムに古いインデックスが存在するかどうかをチェックし、検出されたインデッ クスがあるかどうかをレポートします。存在しない場合、ツールは終了します。

SANscreen サーバサービスの実行中に、一部のインデックスが移行される場合があります。その他のもの は、サーバーが停止しているときにのみ移行できます。移行できるインデックスがない場合、ツールは終了し ます。それ以外の場合は、指示に従ってください。

Data Migration Toolが完了すると、古いインデックスがないか再確認されます。すべてのインデックスが移行 されている場合は、OnCommand Insight 7.3.12へのアップグレードがサポートされていることが通知されま す。これで、Insightのアップグレードを続行できます。

.\SANScreenDataMigrationTool.ps1 NetApp SANScreen Data Migration Tool 7.3.12-127 Checking OnCommand Insight Installation... OnCommand Insight 7.3.10 (139) is installed Getting installation parameters... Installation Directory: D:\SANscreen\ Elasticsearch Rest Port: 9200 Checking Elasticsearch service... Elasticsearch service is up Checking for obsolete (version 5) indexes... Found 5 obsolete indexes. Of these, 5 indexes need to be migrated with OCI server stopped Verifying migration component is present... SANscreen Server service is Stopped Proceed with offline migration of 5 indexes (y or [n])?: y Preparing to perform migration... Preparing to migrate ociint-inventory-snmp\_win2012\_host: copied; backup; delete old; restore new; cleanup; done. Preparing to migrate ociint-inventory-snmp win2012 interface: copied; backup; delete old; restore new; cleanup; done. Preparing to migrate ociint-inventory-snmp win2012 load average: copied; backup; delete old; restore new; cleanup; done. Preparing to migrate ociint-inventory-snmp win2012 storage: copied; backup; delete old; restore new; cleanup; done. Preparing to migrate ociint-inventory-snmp win2012 tcp connection: copied; backup; delete old; restore new; cleanup; done. Execution time 0:00:15 Checking for obsolete (version 5) indexes... No obsolete indexes found. Upgrade to 7.3.12+ is supported. C:\Users\root\Desktop\SANScreenDataMigrationTool-x64-7.3.12-127>

SANscreen サービスの停止を求めるメッセージが表示された場合は、Insightをアップグレードする前にサー ビスを再起動します。

検証に失敗しました

インデックスの検証が失敗した場合、移行ツールは終了前に問題を通知します。

• OnCommand Insight が存在しません:\*

.\SANScreenDataMigrationTool.ps1

NetApp SANScreen Data Migration Tool V1.0

Checking OnCommand Insight Installation... ERROR: OnCommand Insight is not installed

• Insightバージョンが無効です:\*

.\SANScreenDataMigrationTool.ps1

NetApp SANScreen Data Migration Tool 7.3.12-105

Checking OnCommand Insight Installation... OnCommand Insight 7.3.4 (126) is installed ERROR: The OCI Data Migration Tool is intended to be run against OCI 7.3.5  $-7.3.11$ 

• Elasticsearchサービスが実行されていません:\*

Then rerun OCI Data Migration Tool

.\SANScreenDataMigrationTool.ps1 NetApp SANScreen Data Migration Tool 7.3.12-105 Checking OnCommand Insight Installation... OnCommand Insight 7.3.11 (126) is installed Getting installation parameters... Installation Directory: C:\Program Files\SANscreen\ Elasticsearch Rest Port: 9200 Checking Elasticsearch service... ERROR: The Elasticsearch service is not running Please start the service and wait for initialization to complete

### コマンドラインオプション

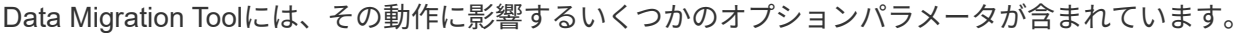

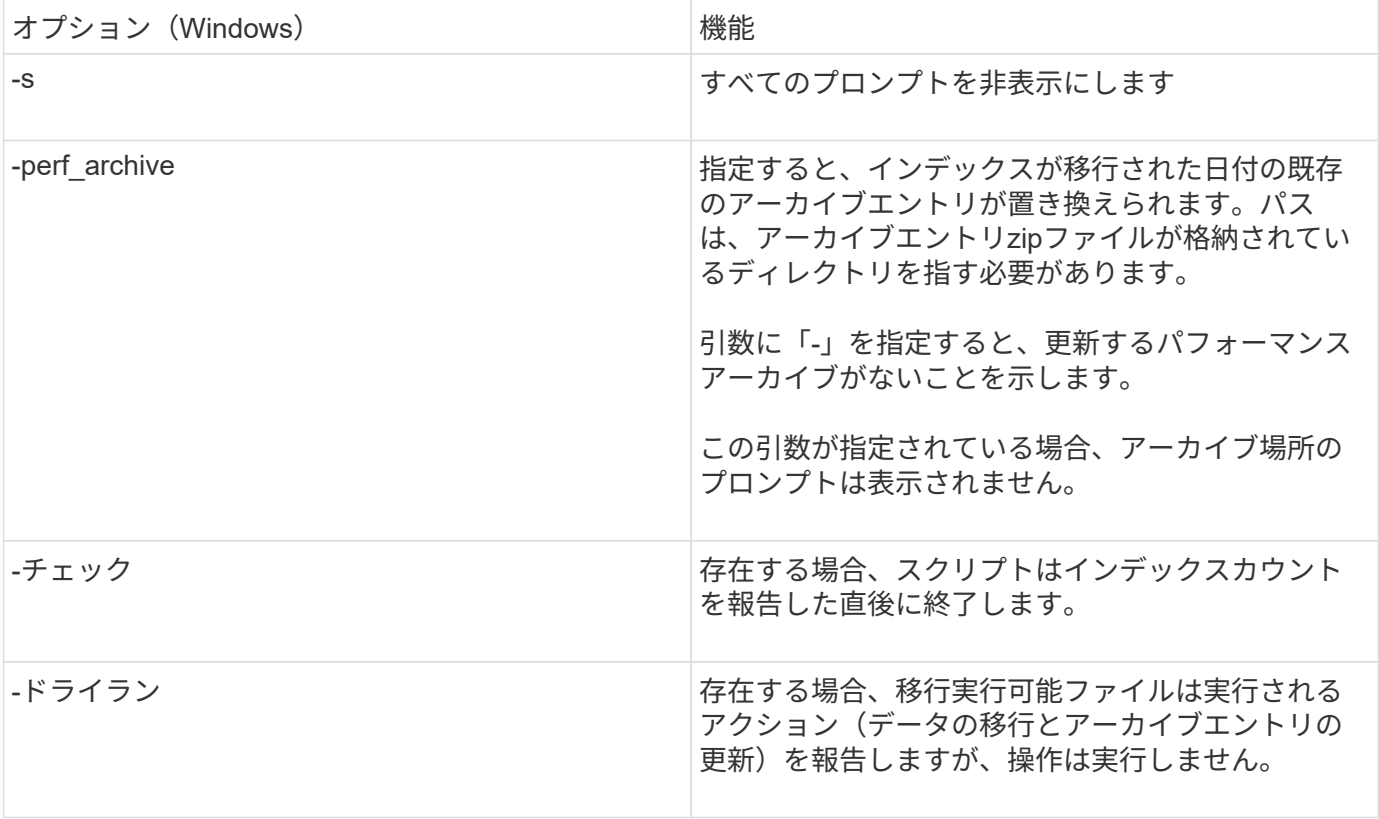

**OnCommand Insight** のアップグレードプロセスの概要

Insightのアップグレードを開始する前に、アップグレードプロセスについて理解してお くことが重要です。アップグレードプロセスは、Insightのほとんどのバージョンで同じ です。

Insightのアップグレードプロセスで実行する作業の概要は次のとおりです。

- インストールパッケージをダウンロードしています
- Data Warehouseデータベースをバックアップしています

データが誤ってレポートされないようにするには、Data WarehouseデータベースをInsightデータベース よりも先にバックアップしておく必要があります。

• Insightデータベースをバックアップしています

Insightデータベースは、インプレースアップグレードを実行すると自動的にバックアップされます。アッ プグレード前にデータベースをバックアップし、Insight Serverとは別の場所に保存することを推奨しま す。アップグレードプロセスでは、Insightは新しいデータを収集しません。収集されないデータの量を最 小限に抑えるには、アップグレード予定時刻の1~2時間以内にデータベースバックアップを開始する必要 があります。

• Data WarehouseおよびRemote Acquisition Unitのセキュリティ設定をデフォルトの設定から変更した場合 はバックアップします。

デフォルト以外のセキュリティ設定は、アップグレードの完了後、Data Warehouseデータベースをシス テムにリストアする前に、Data WarehouseおよびRAUサーバにリストアする必要があります。

• Data Warehouseのカスタムレポートをバックアップしています

Data Warehouseデータベースをバックアップすると、カスタムレポートも含まれます。Data Warehouse サーバにバックアップファイルが作成されます。Data Warehouseサーバとは別の場所にカスタムレポー トをバックアップすることを推奨します。

• Data WarehouseとRemote Acquisition Unitソフトウェアのアンインストール(該当する場合

Insight Serverはインプレースアップグレードが可能なため、ソフトウェアをアンインストールする必要は ありません。インプレースアップグレードでは、データベースがバックアップされ、ソフトウェアがアン インストールされ、新しいバージョンがインストールされてから、データベースがリストアされます。

• Insight Server、Data Warehouse、およびRemote Acquisition Unitでのソフトウェアのアップグレード

以前に適用されたライセンスはすべてレジストリに残ります。これらのライセンスを再適用する必要はあ りません。

• アップグレード後の手順の実行

**OnCommand Insight** のアップグレードチェックリスト

提供されるチェックリストを使用して、アップグレードの準備中に進捗を記録できま す。これらのタスクは、アップグレードが失敗するリスクを軽減し、リカバリとリスト アの作業を迅速に行うことを目的としています。

アップグレード準備のチェックリスト(必須)

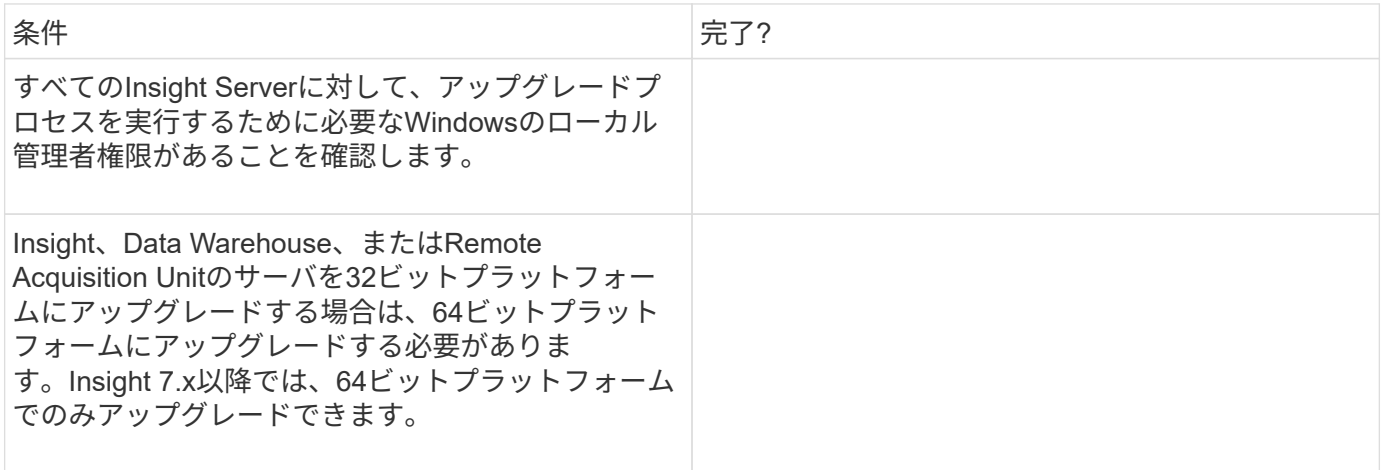

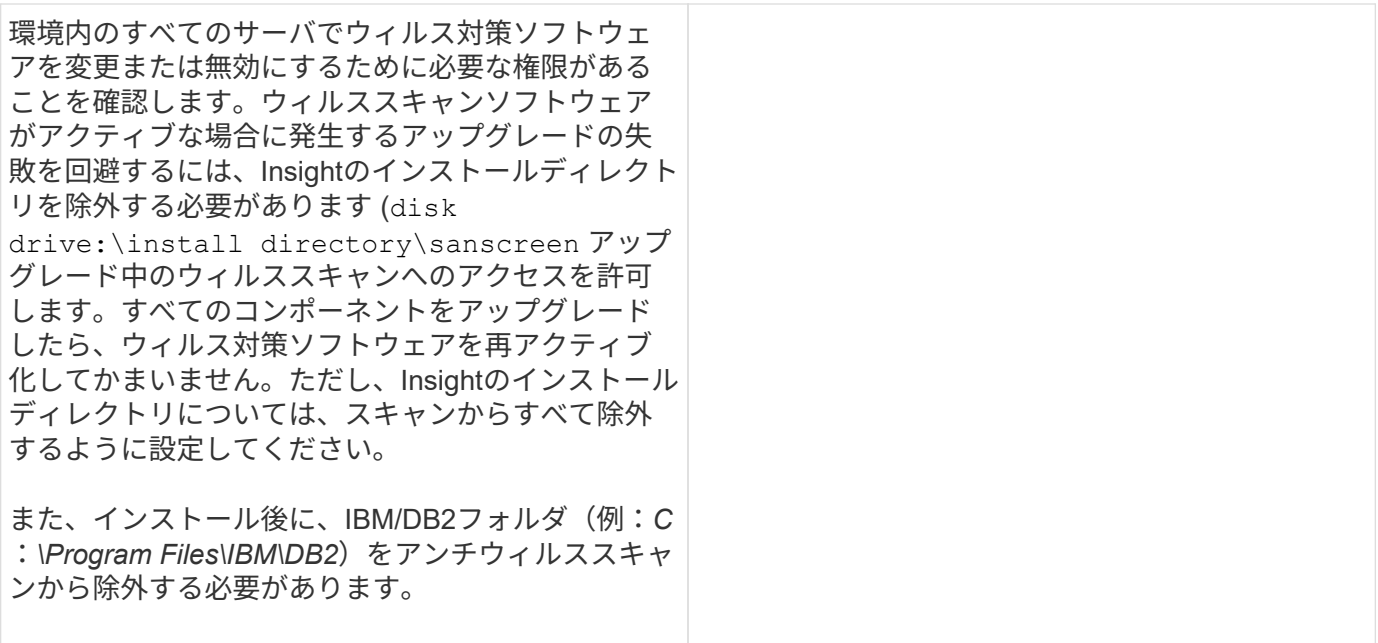

アップグレード準備のチェックリスト(ベストプラクティス)

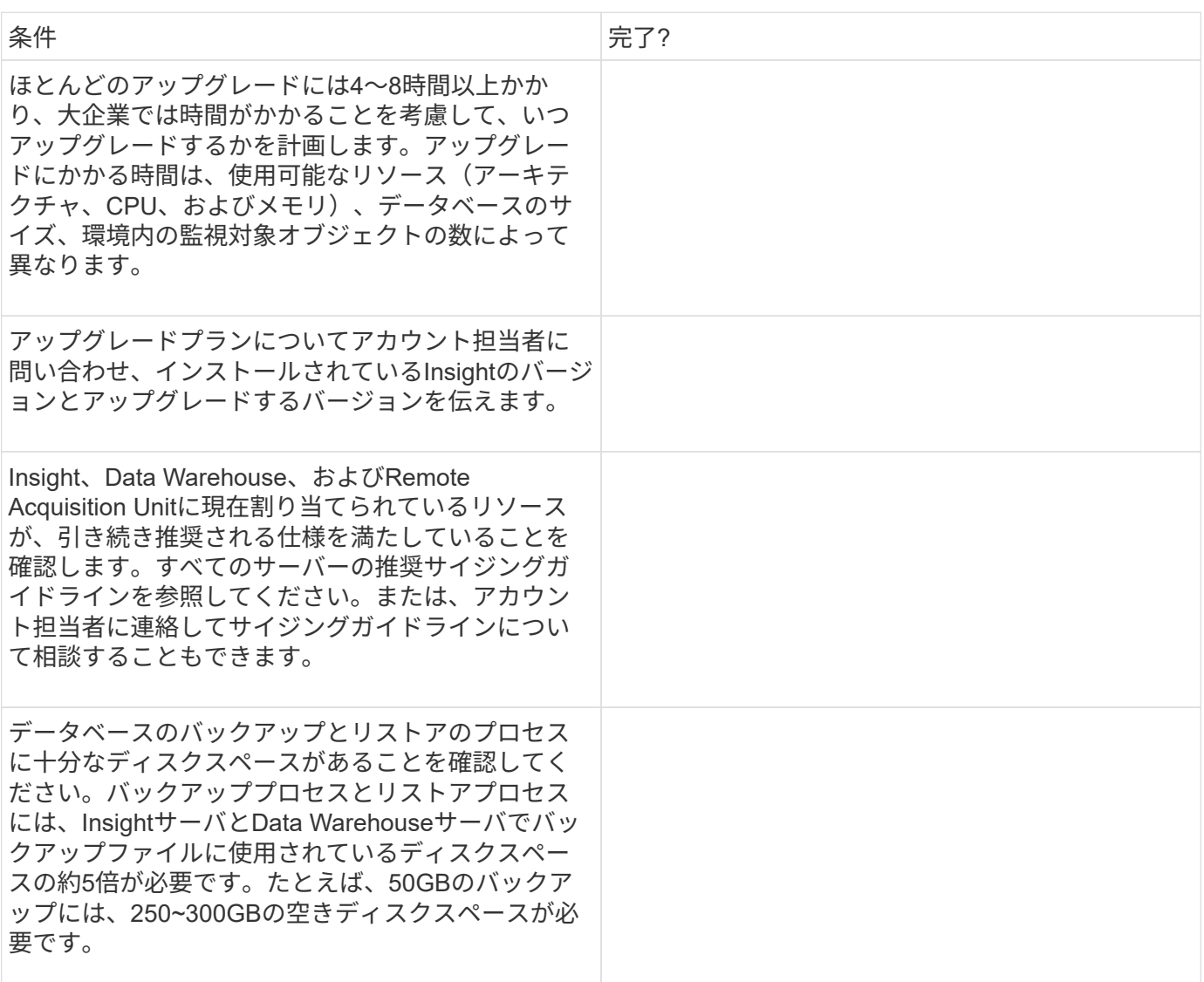

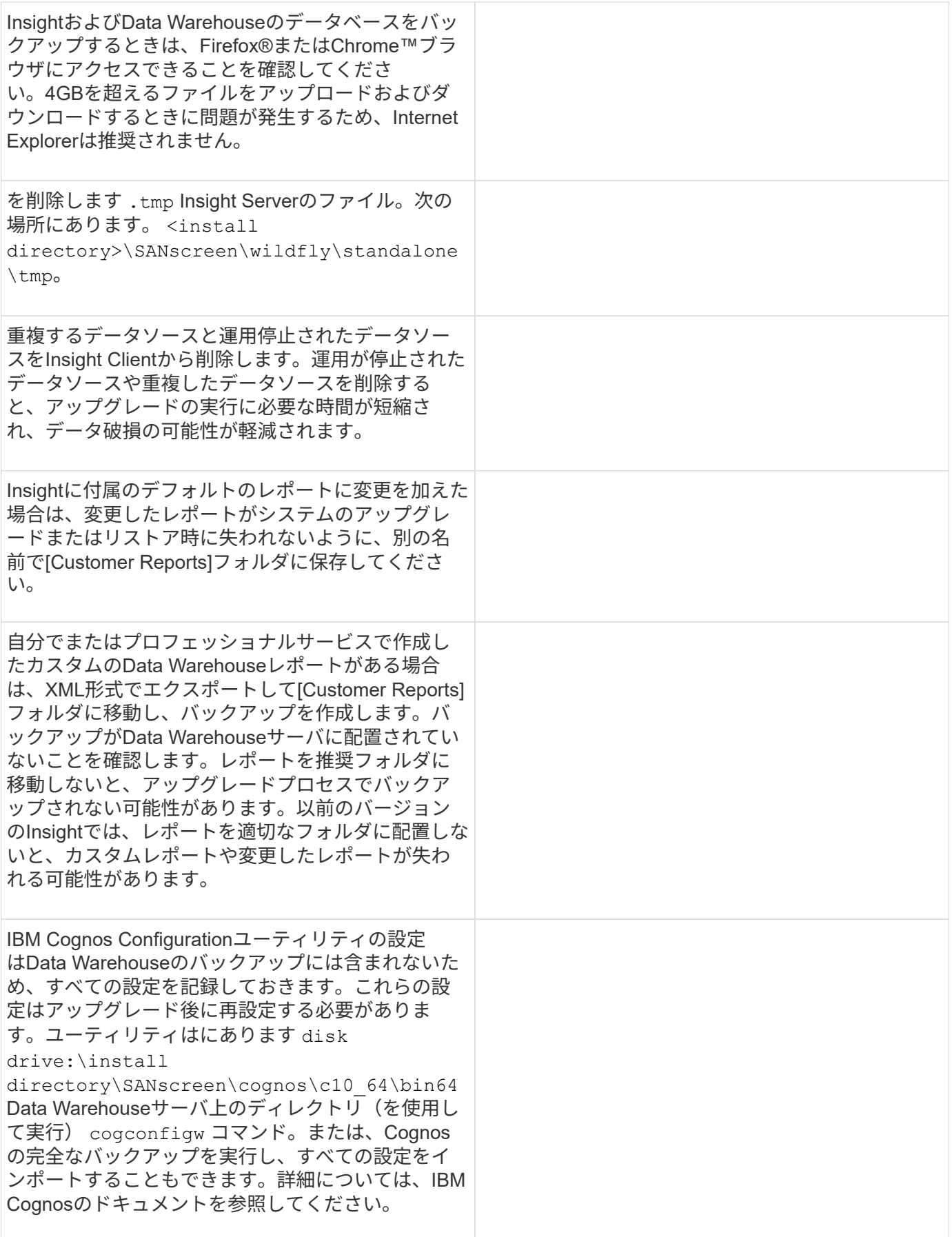

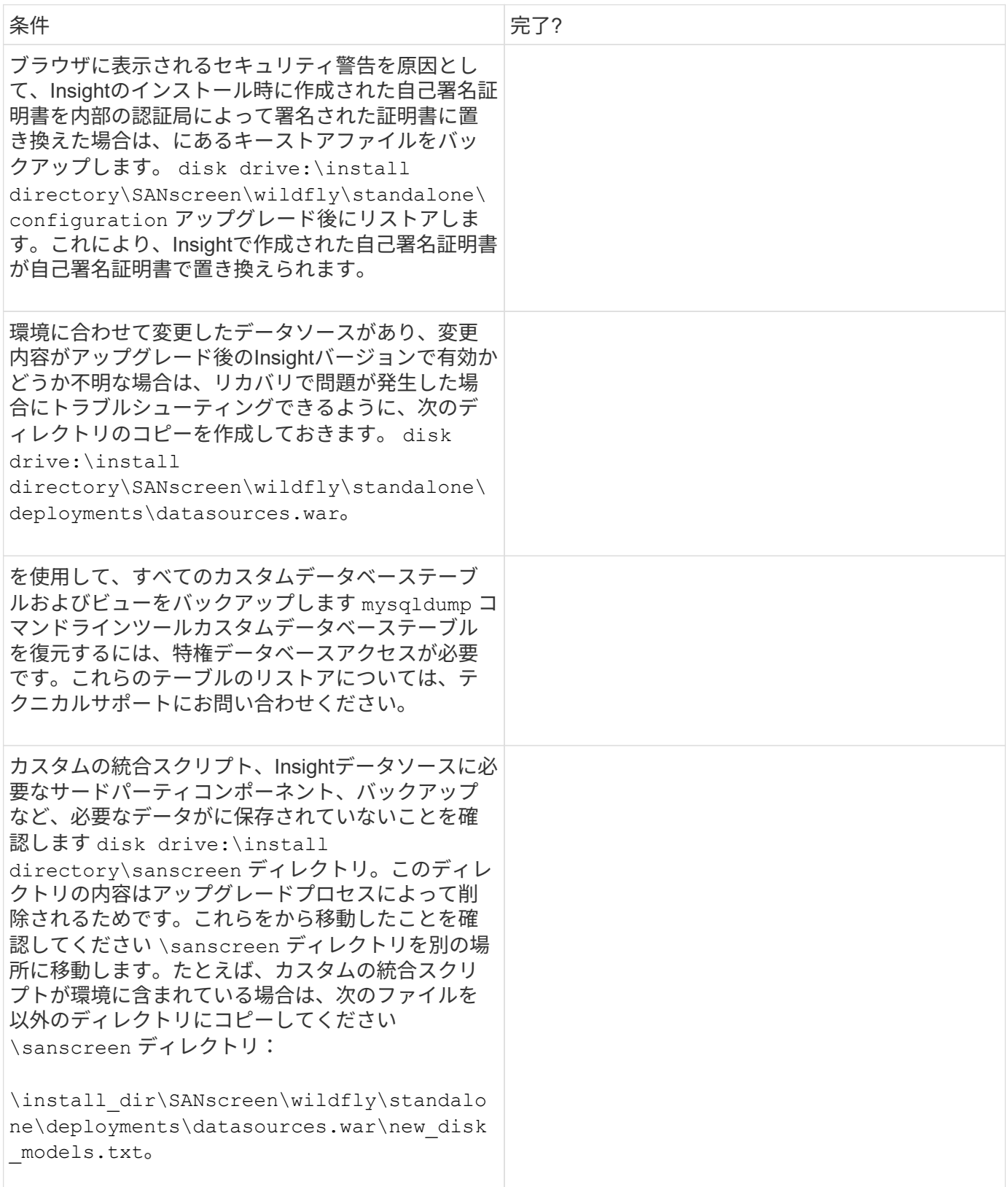

**OnCommand Insight** インストールパッケージのダウンロード

アップグレードを選択する前に、Insight、Data Warehouse、およびRemote Acquisition
Unit (該当する場合)のインストールパッケージをダウンロードしておく必要がありま す。パッケージのダウンロード時間 (.msi ファイル)は、使用可能な帯域幅によって異 なります。

### このタスクについて

インストールパッケージは、Insight Web UIを使用するか、から該当するOnCommand Insight のリンクに移動 してダウンロードできます <http://support.netapp.com/NOW/cgi-bin/software>。

Insight Serverからインストールパッケージをダウンロードするには、次の手順を実行します。

### 手順

- 1. Webブラウザを開き、次のいずれかを入力してInsight Web UIを開きます。
	- Insight Serverで、次の作業を行います。 https://localhost
	- <sup>任</sup>意の場所から: https://IP Address:port or fqdn:port

ポート番号は443か、Insight Serverのインストール時に設定したポートです。URLでポート番号を指 定しない場合、ポート番号はデフォルトで443になります。

- 2. Insightにログインします。
- 3. [ヘルプ]アイコンをクリックし、\*[アップデートの確認]\*を選択します。
- 4. 新しいバージョンが検出された場合は、メッセージボックスの指示に従います。

新しいバージョンのInsightDescriptionページに移動します。

- 5. 概要 ページで Continue \*をクリックします。
- 6. エンドユーザライセンス契約(EULA)が表示されたら、\*[同意する]\*をクリックします。
- 7. 各コンポーネント(Insight Server、Data Warehouse、Remote Acquisition Unitなど)のインストールパッ ケージのリンクをクリックし、\*[名前を付けて保存]\*をクリックしてインストールパッケージを保存しま す。

アップグレードの前に、Data WarehouseとRemote Acquisition Unitのインストールパッケージを、それぞ れのサーバのローカルディスクにコピーしておく必要があります。

- 8. [チェックサム]\*をクリックし、各インストールパッケージに関連付けられている数値を書き留めます。
- 9. ダウンロードしたインストールパッケージが完了し、エラーが発生していないことを確認します。

ファイル転送が不完全な場合、アップグレードプロセスで原因 の問題が発生する可能性があります。

インストールパッケージのMD5ハッシュ値を生成するには、Microsoftのようなサードパーティのユーティ リティを使用します["File ChecksumIntegrity Verifier](HTTP://SUPPORT.MICROSOFT.COM/KB/841290)[の](HTTP://SUPPORT.MICROSOFT.COM/KB/841290)[略](HTTP://SUPPORT.MICROSOFT.COM/KB/841290)["](HTTP://SUPPORT.MICROSOFT.COM/KB/841290) ユーティリティ。

データベースをバックアップしています

アップグレードの前に、Data WarehouseデータベースとOnCommand Insight データベ ースの両方をバックアップしておく必要があります。Data Warehouseデータベースのバ

ックアップが必要になるのは、アップグレードプロセスの後半でデータベースをリスト アできるようにするためです。Insightのインプレースアップグレードではデータベース がバックアップされますが、ベストプラクティスとして、アップグレード前にデータベ ースをバックアップしておくことを推奨します。

データが誤ってレポートされないように、Data WarehouseデータベースをInsightデータベースよりも先にバ ックアップしておく必要があります。また、テスト環境がある場合は、アップグレードを続行する前にバック アップをリストアできることを確認することを推奨します。

**Data Warehouse**データベースをバックアップしています

Cognosのバックアップも含まれるData Warehouseデータベースをファイルにバックア ップし、あとでData Warehouseポータルを使用してリストアできます。バックアップを 作成すると、別のData Warehouseサーバに移行したり、新しいバージョンのData Warehouseにアップグレードしたりできます。

手順

- 1. Data Warehouseポータルにログインします https://fqdn/dwh。
- 2. 左側のナビゲーションペインで、\*[バックアップ/リストア]\*を選択します。
- 3. [バックアップ]\*をクリックし、バックアップ構成を選択します。
	- a. Performance Datamartを除くすべてのDatamarts
	- b. すべてのデータマート

この処理には30分以上かかることがあります。

- + Data Warehouseでバックアップファイルが作成され、その名前が表示されます。
- 4. バックアップファイルを右クリックし、目的の場所に保存します。

ファイル名は変更しなくてもかまいませんが、Data Warehouseのインストールパス以外の場所に保存し てください。

Data Warehouseのバックアップファイルには、DWHインスタンスのMySQL、カスタムスキーマ (MySQL DB)とテーブル、LDAP設定、CognosをMySQLデータベースに接続するデータソース(Insight Serverをデータを取得するデバイスに接続するデータソースではない)が含まれています。 レポートをイ ンポートまたはエクスポートしたタスクのインポートとエクスポート、セキュリティロール、グループ、 名前空間のレポート、ユーザーアカウント Reporting Portalの変更後のレポートとカスタムレポート(保 存場所に関係なく、[My Folders]ディレクトリにも保存されます)。Cognosのシステム設定パラメータ (SMTPサーバ設定など)、およびCognosのカスタムメモリ設定はバックアップされません。

カスタムテーブルがバックアップされるデフォルトのスキーマには、次のものがあります。

dwh\_capacityの略

dwh capacity stagingの略

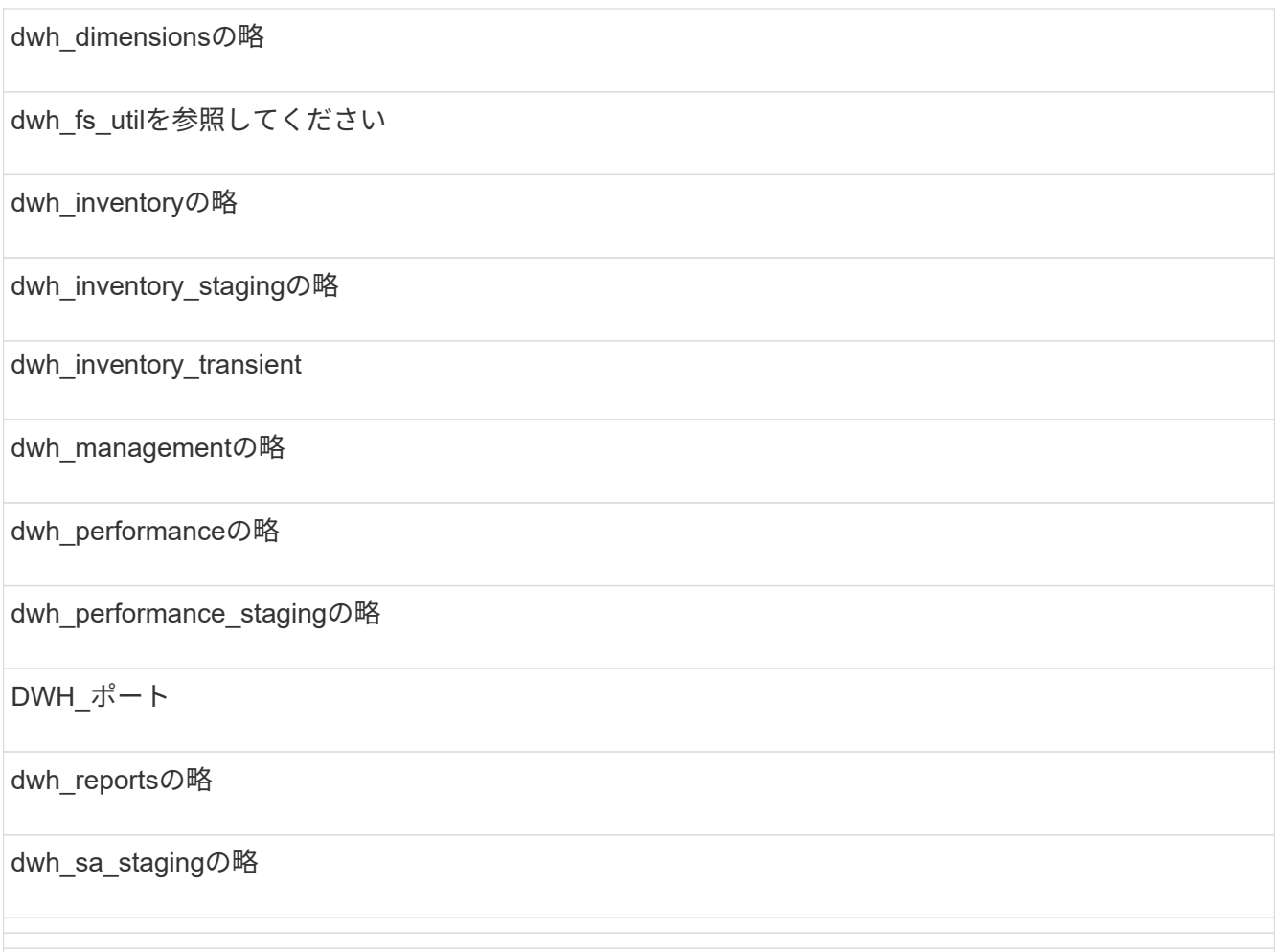

カスタムテーブルをバックアップから除外するスキーマには、次のものがあります。

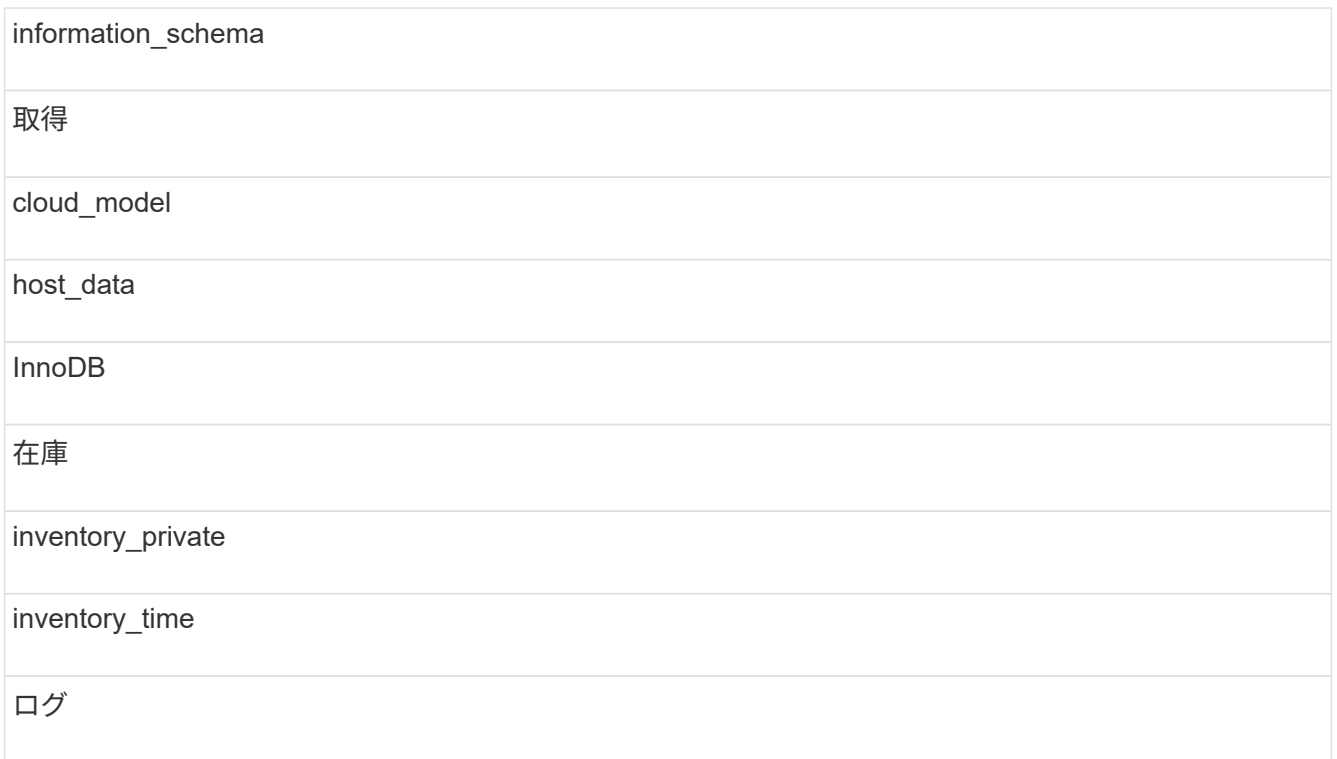

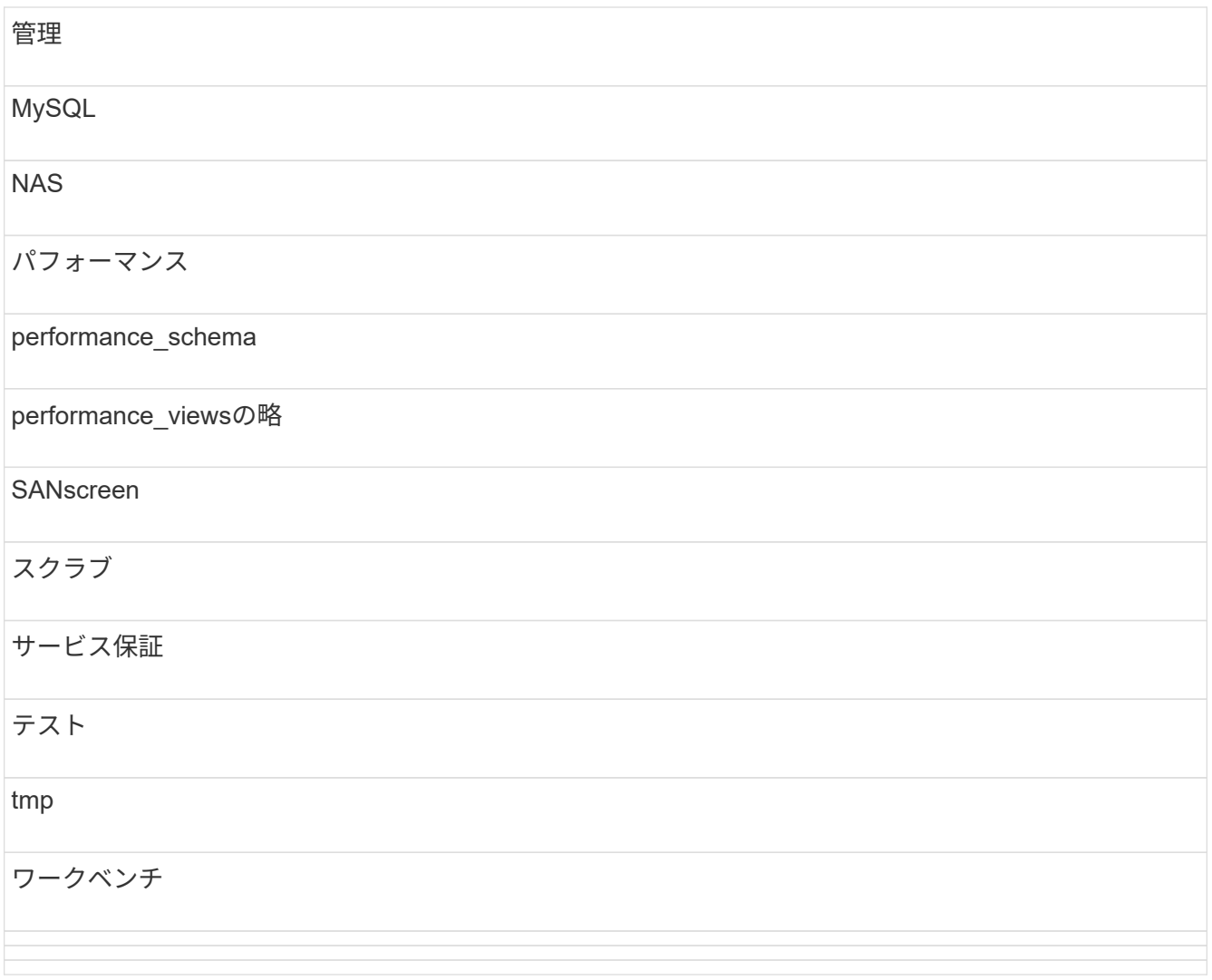

手動で開始したバックアップでは、が使用されます .zip 次のファイルを含むファイルが作成されます。

- <sup>日</sup>次バックアップ .zip <sup>フ</sup>ァイル(Cognosのレポート定義を含む)
- <sup>A</sup>はバックアップを報告します .zip <sup>フ</sup>ァイル。[My Folders]ディレクトリにあるレポートも<sup>含</sup> め、Cognosのすべてのレポートが含まれます
- Data WarehouseデータベースのバックアップファイルCognosでは、手動バックアップ(いつでも実 行可能)に加えて、日次バックアップ(毎日という名前のファイルに自動的に生成されます DailyBackup.zip)をクリックします。日次バックアップには、製品に同梱されている上位フォル ダとパッケージが含まれます。[My Folders]ディレクトリおよび製品の上位フォルダ以外に作成したデ ィレクトリは、Cognosのバックアップには含まれません。

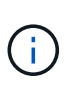

Insightでのファイルの命名方法が原因です .zip ファイル。一部の解凍プログラムでは、フ ァイルを開くと空であることが表示されます。限り .zip ファイルのサイズが0より大き く、末尾がではありません .bad 拡張子、 .zip ファイルは有効です。7-ZipやWinZip®な どの別の解凍プログラムでファイルを開くことができます。

## **OnCommand Insight** データベースをバックアップしています

アップグレード後に問題 が実行された場合に最新のバックアップを保持するため

に、Insightデータベースをバックアップします。バックアップとリストアのフェーズで はパフォーマンスデータは収集されないため、バックアップはできるだけアップグレー ドに近いタイミングで実行する必要があります。

手順

- 1. ブラウザでInsightを開きます。
- 2. **>**[トラブルシューティング]\*をクリックします。
- 3. [トラブルシューティング]ページで、\*[バックアップ]\*をクリックします。

データベースのバックアップにかかる時間は、使用可能なリソース(アーキテクチャ、CPU、およびメモ リ)、データベースのサイズ、環境内の監視対象オブジェクトの数によって異なります。

- バックアップが完了すると、ファイルをダウンロードするかどうかを確認するメッセージが表示されま す。
- 4. バックアップファイルをダウンロードします。

セキュリティ設定をバックアップしています

Insightのコンポーネントでデフォルト以外のセキュリティ設定を使用している場合は、 セキュリティ設定をバックアップし、新しいソフトウェアのインストール後にすべての コンポーネントで設定をリストアする必要があります。セキュリティ設定は、Data Warehouseデータベースのバックアップをリストアする前にリストアする必要がありま す。

このタスクについて

を使用します securityadmin 構成のバックアップを作成し、保存されている構成を復元するツール。詳細 については、を検索してください securityadmin OnCommand Insight ドキュメントセンター: <http://docs.netapp.com/oci-73/index.jsp>

## **Data Warehouse**カスタムレポートをバックアップしています

カスタムレポートを作成し、がない場合 .xml ソースファイルの場合は、アップグレー ド前にこれらのレポートをバックアップする必要があります。その後、Data Warehouse サーバ以外のサーバにコピーします。

### 手順

- 1. Data Warehouseポータルにログインします https://fqdn/dwh。
- 2. Data Warehouseツールバーで、をクリックします III をクリックしてReporting Portalを開き、ログイン します。
- 3. [ファイル]\*>[開く]\*を選択します。
- 4. レポートが格納されているフォルダを選択し、レポートを選択して\*[開く]\*をクリックします。
- 5. **>**[レポートをクリップボードにコピー]\*を選択します。

6. テキストエディタを開き、レポートの内容を貼り付けて、という名前でファイルを保存します report name.txt、ここで report name は、レポートの名前です。

7. Data Warehouseサーバとは別のサーバにレポートを保存します。

ソフトウェアのアップグレードを実行します

必要な準備作業がすべて完了したら、該当するインストールパッケージをダウンロード して各サーバで実行することで、Insightのすべてのコンポーネントを新しいリリースに アップグレードできます。

**Insight**のアップグレード

必要な準備作業をすべて完了したら、Insight Serverにログインし、インストールパッケ ージを実行してアップグレードを完了します。アップグレードプロセスでは、既存のソ フトウェアがアンインストールされ、新しいソフトウェアがインストールされてから、 サーバがリブートされます。

作業を開始する前に

Insightのインストールパッケージは、サーバに配置する必要があります。

手順

- 1. Windowsのローカル管理者権限を持つアカウントでInsight Serverにログインします。
- 2. Insightのインストールパッケージを探します (SANscreenServer-x64-version\_numberbuild\_number.msi)Windowsエクスプローラを使用してダブルクリックします。

OnCommand InsightSetupウィザードが表示されます。

- 3. 生成されたエラーが表示されないように、進行状況ウィンドウを画面の中央から離れ、\*セットアップ\*ウ ィザードウィンドウから離します。
- 4. セットアップウィザードの指示に従います。

デフォルトはすべて選択したままにすることを推奨します。

### 完了後

アップグレードが成功したか、エラーが発生したかを確認するには、次の場所にあるアップグレードログを確 認します。 <install directory>\SANscreen\wildfly\standalone\log。

### **Data Warehouse**をアップグレードしています

必要な準備作業がすべて完了したら、Data Warehouseサーバにログインし、インストー ルパッケージを実行してアップグレードを完了できます。

このタスクについて

Data Warehouse(DWH)ではインラインアップグレードはサポートされません。DWHソフトウェアを新し いバージョンにアップグレードするには、次の手順を実行します。

> DWHをアップグレードすると、\_securityadmin\_toolバックアップを含むフォルダが削除されま す。DWHをアップグレードする前にバックアップをバックアップすることを強く推奨します。 参考までに、デフォルトのボルトフォルダは次のとおりです。

- G)
- ボルトフォルダ(使用中のボルト) : %SANSCREEN HOME%\wildfly\standalone\configuration\vault

• バックアップ: %SANSCREEN HOME%\backup\vault

を参照してください ["Data Warehouse](http://ie-docs.rtp.openeng.netapp.com/oci-73_ram/topic/com.netapp.doc.oci-acg/GUID-E3351676-2088-4767-AAB5-CB1D8476291C.html?resultof=%22%76%61%75%6c%74%22%20)[でセキュリティを管理する](http://ie-docs.rtp.openeng.netapp.com/oci-73_ram/topic/com.netapp.doc.oci-acg/GUID-E3351676-2088-4767-AAB5-CB1D8476291C.html?resultof=%22%76%61%75%6c%74%22%20)["](http://ie-docs.rtp.openeng.netapp.com/oci-73_ram/topic/com.netapp.doc.oci-acg/GUID-E3351676-2088-4767-AAB5-CB1D8476291C.html?resultof=%22%76%61%75%6c%74%22%20) を参照してください。

手順

- 1. Windowsのローカル管理者権限を持つアカウントでDWHサーバにログインします。
- 2. DWHポータルインターフェイスを使用して、DWH DBとレポートのバックアップを作成します。
- 3. サーバがデフォルト以外のセキュリティ設定を使用している場合は、セキュリティ設定をバックアップし ます。
- 4. サーバからDWHソフトウェアをアンインストールします。
- 5. サーバをリブートして、メモリからコンポーネントを削除します。
- 6. DWHの新しいバージョンをサーバにインストールします。

インストールには約2時間かかります。デフォルトはすべて選択したままにすることを推奨します。

7. デフォルト以外のセキュリティ設定をDWHサーバにリストアします。

8. DWHデータベースをサーバにリストアします。

完了後

 $\sf (i)$ 

アップグレード後にData Warehouseデータベースをリストアする必要があります。この処理には、アップグ レードと同じかそれ以上の時間がかかることがあります。

OnCommand Insight のアップグレード時に、お客様が別のInsightサーバに切り替えることがよ くあります。Insightサーバを変更した場合は、Data Warehouseデータベースをリストアする と、既存のコネクタがサーバの以前のIPアドレスまたはホスト名を参照するようになります。 エラーを回避するために、コネクタを削除して新しいコネクタを作成することを推奨します。

**Data Warehouse**のアップグレード時にカスタムの**Cognos**設定を保持

カスタムのCognos設定(デフォルト以外のSMTP Eメール設定など)は、Data Warehouseのアップグレード時に自動的にバックアップされません。カスタム設定を手 動で記録し、アップグレード後にリストアする必要があります。

Data Warehouseをアップグレードする前に、保持するカスタムのCognos設定を含むチェックリストを準備 し、システムをアップグレードする前にそのリストを確認します。アップグレードの完了後、値を手動でリス トアして元の構成の設定に戻すことができます。

セキュリティ設定をバックアップしています

Insight環境でデフォルト以外のセキュリティ設定を使用している場合は、セキュリティ 設定をバックアップし、新しいソフトウェアのインストール後にセキュリティ設定をリ ストアする必要があります。セキュリティ設定は、Data Warehouseデータベースのバッ クアップをリストアする前にリストアする必要があります。

このタスクについて

を使用します securityadmin 構成のバックアップを作成し、保存されている構成を復元するツール。詳細 については、を検索してください securityadmin OnCommand Insight ドキュメントセンター: <http://docs.netapp.com/oci-73/index.jsp>

**Remote Acquisition Unit**サーバをアップグレードします

必要な準備作業がすべて完了したら、Remote Acquisition Unitサーバにログインし、イ ンストールパッケージを実行してアップグレードを完了できます。このタスクは、環境 内のすべてのRemote Acquisition Unitサーバで実行する必要があります。

作業を開始する前に

- OnCommand Insight をアップグレードしておく必要があります。
- OnCommand Insight インストールパッケージは、サーバ上に配置する必要があります。

手順

- 1. Windowsのローカル管理者権限を持つアカウントでRemote Acquisition Unitサーバにログインします。
- 2. Insightのインストールパッケージを探します (RAU-x64-version\_number-build\_number.msi )Windowsエクスプローラを使用してダブルクリックします。

OnCommand Insight セットアップウィザードが表示されます。

- 3. 生成されたエラーが表示されないように、インストールウィザードの進行状況ウィンドウを画面の中央か ら離れた場所に移動します。
- 4. セットアップウィザードの指示に従います。

デフォルトはすべて選択したままにすることを推奨します。

完了後

- アップグレードが成功したか、エラーが発生したかを確認するには、次の場所にあるアップグレードログ を確認します。 <install directory>\SANscreen\bin\log。
- を使用します securityadmin 保存されたセキュリティを復元するためのツール

設定詳細については、OnCommand Insight でsecurityadminを検索してください

ドキュメントセンター: <http://docs.netapp.com/oci-73/index.jsp>

• ブラウザのキャッシュと履歴をクリアして、サーバーから最新のデータを受信していることを確認しま す。

アップグレード後の手順の実行

Insightを最新バージョンにアップグレードしたら、追加の手順を実行する必要がありま す。

データソースパッチをインストールしています

該当する場合は、最新の機能と拡張機能を活用するために、データソース用の最新のパ ッチをインストールする必要があります。データソースパッチをアップロードしたら、 同じタイプのすべてのデータソースにインストールできます。

作業を開始する前に

テクニカルサポートに連絡してを入手しておく必要があります .zip 最新のデータソースパッチを含むファイ ル。アップグレード前のバージョンとアップグレード後のバージョンを提供します。

#### 手順

- 1. パッチファイルをInsight Serverに配置します。
- 2. Insightのツールバーで、\*[Admin]\*をクリックします。
- 3. [パッチ]\*をクリックします。
- 4. [Actions]ボタンから、\*[Apply patch]\*を選択します。
- 5. ダイアログボックスで、[Browse]\*をクリックして、アップロードしたパッチファイルを指定します。
- 6. 、[概要 ]、[影響を受けるデータソースタイプ]\*を確認します。
- 7. 選択したパッチが正しい場合は、\*パッチの適用\*をクリックします。

同じタイプのすべてのデータソースがこのパッチで更新されます。データソースを追加すると、データ収 集が自動的に再開されます。ノードやインターフェイスの追加や削除など、ネットワークトポロジの変更 も検出されます。

8. 検出プロセスを手動で強制的に実行するには、**[Data Sources]\***をクリックし、データソースの横にあ る[Poll Again]\*をクリックして、データの収集をただちに強制します。

データソースがすでに取得プロセス中の場合、再ポーリング要求は無視されます。

**OnCommand Insight** のアップグレード後の証明書の置き換え

アップグレード後にOnCommand Insight Web UIを開くと、証明書に関する警告が表示 されます。この警告メッセージは、アップグレード後に有効な自己署名証明書を使用で きない場合に表示されます。警告メッセージが表示されないようにするには、有効な自 己署名証明書をインストールして元の証明書を置き換えます。

作業を開始する前に

システムが暗号化の最小ビットレベル(1024ビット)を満たしている必要があります。

このタスクについて

証明書の警告は、システムのユーザビリティには影響しません。メッセージプロンプトでリスクを把握したこ とを示すと、Insightの使用に進みます。

手順

1. キーストアの内容を表示します。 C:\Program Files\SANscreen\java64\bin>keytool.exe -list -v -keystore "c:\Program Files\SANscreen\wildfly\standalone\configuration\server.keystore"

パスワードの入力を求められたら、と入力します changeit。

キーストアには少なくとも1つの証明書が必要です。 ssl certificate。

- 2. を削除します ssl certificate: keytool -delete -alias ssl certificate -keystore c:\ProgramFiles\SANscreen\wildfly\standalone\configuration\server.keystore
- 3. 新しいキーを生成します。 keytool -genkey -alias OCI.hostname.com -keyalg RSA -keysize 2048 -keystore "c:\ProgramFiles\SANscreen\wildfly\standalone\configuration\server.keystore"
	- a. 名と姓の入力を求められたら、使用するFully Qualified Domain Name(FQDN;完全修飾ドメイン名 )を入力します。
	- b. 組織および組織構造に関する次の情報を入力します。
		- Country:ISOの2文字の国の略語(USなど)
		- State or Province:組織の本社がある都道府県の名前(例:Massachusetts)
		- Locality:組織の本社がある市区町村の名前(例:Waltham)
		- Organizational name:ドメイン名を所有する組織の名前(例:NetApp)
		- Organizational unit name:証明書を使用する部門またはグループの名前(Supportなど)
		- Domain Name/Common Name:サーバのDNSルックアップに使用されるFQDN(例 :www.example.com)。システムから次のような情報が返されます。 Is CN=www.example.com, OU=support, O=NetApp, L=Waltham, ST=MA, C=US correct?
	- c. 入力するコマンド Yes Common Name(CN;共通名)がFQDNになっている場合。
	- d. キーのパスワードの入力を求められたら、パスワードを入力するか、Enterキーを押して既存のキース トアパスワードを使用します。
- 4. 証明書要求ファイルを生成します。 keytool -certreq -alias localhost -keystore "c:\Program Files\SANscreen\wildfly\standalone\configuration\server.keystore" -file c:\localhost.csr
	- 。 c:\localhost.csr fileは、新しく生成される証明書要求ファイルです。
- 5. を送信します c:\localhost.csr 承認のためにCertification Authority(CA;認証局)にファイルを送信 します。

証明書要求ファイルが承認されたら、で証明書を返す必要があります .der の形式で入力しファイルがと して返される場合と返されない場合があります .der ファイル。デフォルトのファイル形式はです .cer Microsoft CAサービスの場合。

6. 承認済み証明書をインポートします。 keytool -importcert -alias localhost -file c:\localhost2.DER -keystore "c:\Program Files\SANscreen\wildfly\standalone\configuration\server.keystore"

a. パスワードの入力を求められたら、キーストアのパスワードを入力します。

次のメッセージが表示されます。 Certificate reply was installed in keystore

7. SANscreen サーバサービスを再起動します。

結果

Webブラウザで証明書の警告が報告されなくなりました。

**Cognos**メモリを拡張しています

Data Warehouseデータベースをリストアする前に、レポート生成時間を短縮するため に、CognosのJava割り当てを768MBから2、048MBに増やす必要があります。

手順

- 1. Data Warehouseサーバで、管理者としてコマンドプロンプトウィンドウを開きます。
- 2. に移動します disk drive:\install directory\SANscreen\cognos\c10\_64\bin64 ディレクト リ。
- 3. 次のコマンドを入力します。 cogconfigw

[IBM Cognos Configuration]ウィンドウが表示されます。

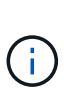

IBM Cognos Configurationショートカットアプリケーションはを指しています disk drive:\Program

Files\SANscreen\cognos\c10\_64\bin64\cognosconfigw.bat。Insight がProgramFiles(スペースなし)ではなくProgram Files(スペースなし)ディレクトリ( デフォルト)にインストールされている場合は、を実行します .bat ファイルが機能しま せん。この場合は、アプリケーションのショートカットを右クリックして変更します cognosconfigw.bat 終了: cognosconfig.exe ショートカットを修正します。

- 4. 左側のナビゲーションペインで、**[**環境**]**、**[IBM Cognos services]\***の順に展開し、[IBM Cognos]\*をクリッ クします。
- 5. [Maximum memory for Tomcat in MB]\*を選択し、768 MBを2048 MBに変更します。
- 6. IBM Cognos Configurationツールバーで、をクリックします (保存)。

Cognosが実行しているタスクを通知する情報メッセージが表示されます。

7. [\* 閉じる \* ] をクリックします。

8. IBM Cognos Configurationツールバーで、をクリックします ■ (停止)。

9. IBM Cognos Configurationツールバーで、をクリックします ▶ (開始)。

**Data Warehouse**データベースをリストアしています

Data Warehouseデータベースをバックアップすると、Data Warehouseでが作成されま す .zip 同じデータベースをあとでリストアするために使用できるファイル。

このタスクについて

Data Warehouseデータベースをリストアするときに、ユーザアカウント情報もバックアップからリストアで きます。ユーザ管理テーブルは、Data WarehouseのみのインストールでData Warehouseレポートエンジンで 使用されます。

### 手順

- 1. Data Warehouseポータルにログインします https://fqdn/dwh。
- 2. 左側のナビゲーションペインで、\*[バックアップ/リストア]\*をクリックします。
- 3. セクションで、[参照]\*をクリックし、を探します .zip Data Warehouseのバックアップを保持するファイ ル。
- 4. 次のオプションは両方とも選択したままにすることを推奨します。

◦ データベースのリストア

Data Warehouseの設定、データマート、接続、およびユーザアカウント情報が含まれます。

◦ リストア・レポート

カスタムレポート、事前定義済みレポート、事前定義済みレポートへの変更、およびReporting Connectionで行ったレポート設定が含まれます。

5. [\* リストア ] をクリックします。

リストアステータスから移動しないでください。このコマンドを実行すると、リストアステータスは表示 されなくなり、リストア処理の完了を通知するメッセージは表示されません。

6. アップグレードプロセスを確認するには、を表示します dwh\_upgrade.log ファイル。次の場所にあり ます。 <install directory>\SANscreen\wildfly\standalone\log。

リストアプロセスが完了すると、\*[リストア]\*ボタンのすぐ下にメッセージが表示されます。リストアプロ セスが正常に完了すると、成功したことを示すメッセージが表示されます。リストアプロセスが失敗した 場合は、原因 に発生した特定の例外を示すメッセージが表示されます。この場合は、テクニカルサポート に連絡してを提供してください dwh\_upgrade.log ファイル。例外が発生してリストア処理が失敗する と、元のデータベースは自動的にリセットされます。

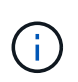

「Failed upgrading Cognos content store」というメッセージが表示されてリストア処理が 失敗した場合は、レポートを含めずにData Warehouseデータベースをリストアし(データ ベースのみ)、XMLレポートのバックアップを使用してレポートをインポートします。

**Data Warehouse**カスタムレポートをリストアしています

必要に応じて、アップグレード前にバックアップしたカスタムレポートを手動でリスト アできます。ただし、この処理が必要になるのは、のレポートが失われて破損した場合 のみです。

手順

- 1. テキストエディタでレポートを開き、内容を選択してコピーします。
- 2. Reportingポータルにログインします https://fqdn/reporting。
- 3. Data Warehouseツールバーで、をクリックします |||| をクリックしてInsight Reportingポータルを開きま す。
- 4. [起動]メニューから、\*[Report Studio]\*を選択します。
- 5. 任意のパッケージを選択します。

Report Studioが表示されます。

- 6. [新規作成]\*をクリックします。
- 7. [リスト]\*を選択します。
- 8. [ツール]メニューから\*[クリップボードからレポートを開く]\*を選択します。

[クリップボードからレポートを開く]\*ダイアログボックスが表示されます。

- 9. [ファイル]メニューから\*[名前を付けて保存]\*を選択し、レポートを[カスタムレポート]フォルダに保存し ます。
- 10. レポートを開き、インポートされたことを確認します。

レポートごとにこのタスクを繰り返します。

レポートをロードすると、"`Expression parsing error`"が表示されることがあります。これ は、クエリーに存在しない少なくとも1つのオブジェクトへの参照が含まれていることを意 味します。つまり、[ソース]ウィンドウでレポートを検証するパッケージが選択されていな いことを意味します。この場合は、[Source]ウィンドウでデータマートディメンションを右  $(i)$ クリックし、[Report Package]を選択します。 次に、レポートに関連付けられているパッ ケージ(インベントリレポートの場合はインベントリパッケージ、パフォーマンスレポー トの場合はいずれかのパフォーマンスパッケージ)を選択して、Report Studioで検証して 保存できるようにします。

**Data Warehouse**に履歴データがあることを確認する

カスタムレポートをリストアしたら、カスタムレポートを表示して、Data Warehouseが 履歴データを収集していることを確認する必要があります。

手順

1. Data Warehouseポータルにログインします https://fqdn/dwh。

- 2. Data Warehouseツールバーで、をクリックします |||| をクリックしてInsight Reportingポータルを開き、 ログインします。
- 3. カスタムレポートが格納されているフォルダ([Custom Reports]など)を開きます。
- 4. をクリックします をクリックして、このレポートの出力形式オプションを開きます。
- 5. 必要なオプションを選択し、\*[実行]\*をクリックしてストレージ、コンピューティング、スイッチの履歴デ ータが入力されていることを確認します。

パフォーマンスアーカイブをリストアしています

パフォーマンスアーカイブを実行するシステムの場合、アップグレードプロセスでリス トアされるのは7日分のアーカイブデータのみです。アップグレードの完了後に、残りの アーカイブデータをリストアできます。

このタスクについて

パフォーマンスアーカイブをリストアするには、次の手順を実行します。

#### 手順

- 1. ツールバーで、\* Admin **>** Troubleshooting \*をクリックします
- 2. [リストア]セクションの\*で、[ロード]\*をクリックします。

アーカイブのロードはバックグラウンドで処理されます。アーカイブされた各日のパフォーマンスデータ がInsightに読み込まれるため、フルアーカイブのロードには時間がかかることがあります。アーカイブロ ードのステータスは、このページのアーカイブセクションに表示されます。

コネクタをテストします

アップグレードの完了後、コネクタをテストして、OnCommand Insight データウェアハ ウスからOnCommand Insight サーバへの接続が確立されていることを確認します。

手順

- 1. Data Warehouseポータルにログインします https://fqdn/dwh。
- 2. 左側のナビゲーションペインで、\*[コネクタ]\*をクリックします。
- 3. 最初のコネクタを選択します。

[Edit Connector]ページが表示されます。

- 4. [ \* テスト \* ] をクリックします。
- 5. テストに成功した場合は、**[**閉じる**]\***をクリックします。失敗した場合は、**Insight Server**の名前を[名前]フ ィールドに、**IP**アドレスを[ホスト]フィールドに入力し、[テスト]\*をクリックします。
- 6. Data WarehouseとInsight Serverの接続が確立されたら、\*[保存]\*をクリックします。

接続に失敗した場合は、接続設定をチェックし、Insight Serverに問題がないことを確認してください。

7. [ \* テスト \* ] をクリックします。

Data Warehouseで接続がテストされます。

抽出、変換、読み込みのスケジュールを確認します

アップグレードが完了したら、ETL(抽出、変換、読み込み)プロセスがOnCommand Insight データベースからデータを取得して変換し、データマートに保存していることを 確認する必要があります。

手順

- 1. Data Warehouseポータルにログインします https://fqdn/dwh。
- 2. 左側のナビゲーションペインで、\*[スケジュール]\*をクリックします。
- 3. [スケジュールの編集]\*をクリックします。
- 4. [タイプ]リストから\*または[毎週]\*を選択します。

ETLを1日1回実行するようにスケジュールを設定することを推奨します。

5. 選択した時刻がジョブを実行する時刻であることを確認します。

これにより、ビルドジョブが自動的に実行されます。

6. [ 保存 ( Save ) ] をクリックします。

ディスクモデルを更新しています

アップグレード後はディスクモデルを更新する必要がありますが、何らかの理由 でInsightで新しいディスクモデルが検出されなかった場合は、ディスクモデルを手動で 更新できます。

作業を開始する前に

テクニカルサポートからを入手しておく必要があります .zip 最新のデータソースパッチを含むファイル。

手順

- 1. SANscreen Acqサービスを停止します。
- 2. 次のディレクトリに移動します。 <install directory>\SANscreen\wildfly\standalone\deployments\datasources.war。
- 3. 現在のを移動します diskmodels.jar ファイルを別の場所に保存します。
- 4. 新しいをコピーします diskmodels.jar ファイルをに挿入します datasources.war ディレクトリ。
- 5. SANscreen Acqサービスを開始します。

ビジネスインテリジェンスツールが実行されていることを確認する

必要に応じて、アップグレード後にビジネスインテリジェンスツールが実行され、デー タを取得していることを確認する必要があります。

BMC AtriumやServiceNowなどのビジネスインテリジェンスツールが動作しており、データを取得できること を確認します。これには、BMC ConnectorやRESTを利用したソリューションが含まれます。

アップグレードのトラブルシューティング

OnCommand Insight のアップグレード後に問題が発生した場合は、いくつかの考えられ る問題に関連するトラブルシューティング情報を確認すると役立つことがあります。

**Windows**の**[**スタート**]**メニューから**Cognos**を起動できない

以前の空間の存在 \SANscreen\cognos パス名には問題 が含まれています。詳細については、ネットアップ のCustomer Success Communityで次の情報を参照してください。 <https://forums.netapp.com/thread/62721>。

「有効な**win32**アプリケーションではありません」というエラーメッセージが表示されます

これはMicrosoft Windowsを搭載した問題 です。この問題 を解決するには、レジストリ内のイメージパスを引 用符で囲む必要があります。詳細については、次のドキュメントを参照してください。 <https://support.microsoft.com/en-us/kb/812486/en-us>。

注釈は表示されません

Data WarehouseのETLジョブでInsightインスタンスのアノテーションを照会するときに、エラーとして空の 応答(0の結果)が返されることがあります。このエラーにより、Data Warehouseで特定のオブジェクトのア ノテーションが「present」と「not present」の間で前後に移動します。詳細については、次を参照してくだ さい。 <https://forums.netapp.com/docs/DOC-44167>

レポートに表示される値の違い

7.0より前のバージョンでは、レポートは整数ベースでした。これらは10進数ベースになっているため、アッ プグレード後に値の表示方法が増減することがあります。

レポートにデータが表示されない

7.0.1では、いくつかのモデル名が変更されました(たとえば、SymmetrixがSymmetrix VMAXに変更されまし た)。そのため、レポートに"`symmetrix`"のフィルタが含まれている場合、レポートを実行してもデータは表 示されません。レポートを変更するには、Report StudioのQuery Explorerでレポートを開き、モデル名を検索 して新しいモデル名に置き換え、レポートを保存する必要があります。

## ソフトウェアをアンインストールしています

Data WarehouseおよびRemote Acquisitionソフトウェアの新しいバージョンをインスト ールするには、古いバージョンをアンインストールする必要があります。この処理は、 これらのコンポーネントをアップグレードする前に実行する必要があります。Insight Serverのソフトウェアは、インプレースアップグレード時にアンインストールされま

す。

## **OnCommand Insight** サーバをアンインストールしています

必要に応じて、OnCommand Insight サーバをアンインストールできます。

作業を開始する前に

ベストプラクティス:Insightをアンインストールする前に、OnCommand Insight データベースをバックアッ プしてください。

### 手順

- 1. 管理者権限があるアカウントでOnCommand Insight サーバにログインします。
- 2. サーバ上のInsightウィンドウがすべて閉じていることを確認します。
- 3. コントロールパネルから\*プログラムのアンインストール\*機能を開き、削除するOnCommand Insight アプ リケーションを選択します。
- 4. [アンインストール]\*をクリックし、画面の指示に従います。

## **Data Warehouse**ソフトウェアをアンインストールしています

アップグレードする前に、Data Warehouseソフトウェアをアンインストールする必要が あります。

### 作業を開始する前に

保持するレポートに変更を加えた場合は、Data Warehouseをアンインストールする前にバックアップを作成 しておくことが重要です。Data Warehouseを完全にアンインストールすると、以前に収集したデータがすべ て削除され、新しく作成または編集したレポートも含めてすべてのレポートが削除されます。

### 手順

- 1. Data Warehouseサーバにログインします。
- 2. サーバ上のInsightウィンドウがすべて閉じていることを確認します。
- 3. コントロールパネルを使用してアンインストールするには:
	- a. コントロールパネルから\*プログラムのアンインストール\*を開き、削除するOnCommand Insight アプ リケーションを選択します。[アンインストール]\*をクリックし、画面の指示に従います。
	- b. 削除するIBM DB2アプリケーションを選択します。[アンインストール]\*をクリックし、画面の指示に 従います。
	- c. DB2インストールフォルダ(例:*C:\Program Files\IBM\DB2*)を削除して、DB2データベースを完全に 削除します。
- 4. 提供されているスクリプトを使用してをアンインストールするには
	- a. uninstall oci dwh uninstall\ フォルダに移動<download location> し、 uninstall oci dwh.bat script を実行します。
- 5. サーバをリブートします。

## **Remote Acquisition Unit**ソフトウェアをアンインストールしています

Remote Acquisition Unitソフトウェアを新しいバージョンにアップグレードする前に、 既存のバージョンをアンインストールする必要があります。このタスクは、環境内のす べてのRemote Acquisition Unitサーバで実行する必要があります。

## 手順

- 1. Remote Acquisition Unitサーバにログインします。
- 2. サーバ上のすべてのOnCommand Insight ウィンドウが閉じていることを確認します。
- 3. コントロールパネルから\*プログラムのアンインストール\*機能を開き、削除するOnCommand Insight Remote Acquisition Unitプログラムを選択します。
- 4. [アンインストール]\*をクリックし、画面の指示に従います。

# 構成と管理

## **Insight**をセットアップしています

Insightをセットアップするには、Insightのライセンスをアクティブ化し、データソース をセットアップし、ユーザと通知を定義し、バックアップを有効にして、必要な高度な 設定手順を実行する必要があります。

OnCommand Insight システムをインストールしたら、次のセットアップタスクを実行する必要があります。

- Insightのライセンスをインストールします。
- Insightでデータソースを設定します。
- ユーザアカウントを設定します。
- Eメールを設定します。
- 必要に応じて、SNMP、Eメール、またはsyslogの通知を定義します。
- Insightデータベースの自動週次バックアップを有効にします。
- アノテーションやしきい値の定義など、必要な高度な設定手順を実行します。

## **Web UI**へのアクセス

OnCommand Insight をインストールしたら、ライセンスをインストールし、環境を監視 するようにInsightをセットアップする必要があります。そのためには、Webブラウザを 使用してInsight Web UIにアクセスします。

### 手順

- 1. 次のいずれかを実行します。
	- InsightサーバでInsightを開きます。

https://fqdn

◦ その他の場所からInsightを開きます。

https://fqdn:port

ポート番号には、443またはInsight Serverのインストール時に設定した別のポートを指定しま す。URLで指定しない場合、ポート番号はデフォルトで443になります。

OnCommand Insight ダイアログボックスが表示されま

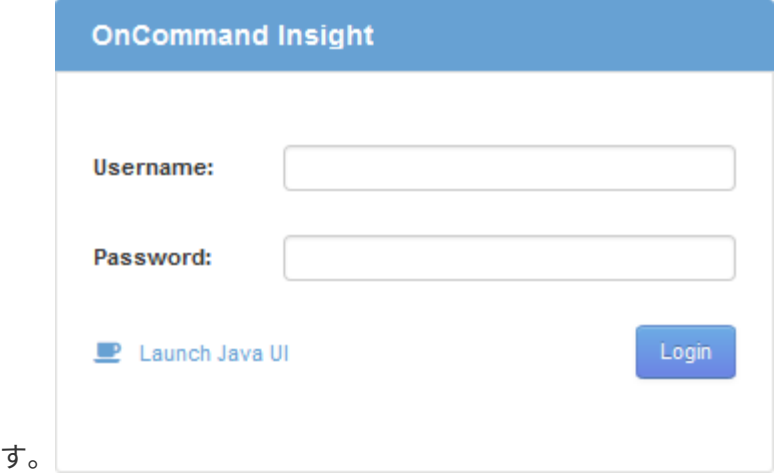

2. ユーザー名とパスワードを入力し、\* Login \*をクリックします。

ライセンスがインストールされている場合は、データソースのセットアップページが表示されます。

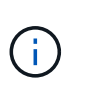

Insightのブラウザセッションが30分間アクティブでないとタイムアウトになり、システム から自動的にログアウトされます。セキュリティを強化するために、Insightからログアウ トしたあとにブラウザを閉じることを推奨します。

## **Insight**のライセンスをインストールします

Insightのライセンスキーが格納されたライセンスファイルをネットアップから受け取っ たら、セットアップ機能を使用してすべてのライセンスを同時にインストールできま す。

このタスクについて

Insightのライセンスキーはに格納されます .txt または .lcn ファイル。

手順

- 1. ライセンスファイルをテキストエディタで開き、テキストをコピーします。
- 2. ブラウザでInsightを開きます。
- 3. Insightのツールバーで、\*[Admin]\*をクリックします。

4. [設定]\*をクリックします。

- 5. [ライセンス]タブをクリックします。
- 6. [ \* ライセンスの更新 \* ] をクリックします。
- 7. ライセンスキーのテキストを\* License \*テキストボックスにコピーします。
- 8. [更新(最も一般的な)]\*操作を選択します。
- 9. [ 保存 ( Save ) ] をクリックします。
- 10. Insightの消費ライセンスモデルを使用している場合は、セクションの[使用状況情報をネットアップに送信 する]\*チェックボックスをオンにする必要があります。プロキシが適切に設定され、環境に応じて有効に

なっている必要があります。

### 完了後

ライセンスをインストールしたら、次の設定作業を実行できます。

- データソースを設定します。
- OnCommand Insight ユーザアカウントを作成します。

**OnCommand Insight** ライセンス

OnCommand Insight は、Insight Serverで特定の機能を有効にするライセンスで動作しま す。

### • \* 発見 \*

Discoverは、インベントリをサポートするInsightの基本ライセンスです。OnCommand Insight を使用する にはDiscoverライセンスが必要です。また、DiscoverライセンスをAssure、Perform、またはPlanの少な くとも1つのライセンスと組み合わせて使用する必要があります。

• 保証

Assureライセンスは、グローバルパスポリシーやSANパスポリシー、違反管理などの保証機能をサポート します。脆弱性を表示および管理するには、Assureライセンスも必要です。

• 実行

Performは、アセットページ、ダッシュボードウィジェット、クエリなどでのパフォーマンス監視、およ びパフォーマンスポリシーや違反の管理をサポートするライセンスです。

• 計画

Planライセンスは、リソースの使用状況や割り当てなどの計画機能をサポートします。

• \* Host Utilization Pack \*

Host Utilizationライセンスは、ホストおよび仮想マシンでのファイルシステムの使用をサポートします。

• レポートオーサリング

Report Authoringライセンスでは、レポートの作成者を追加できます。このライセンスにはPlanライセン スが必要です。

OnCommand Insight モジュールのライセンスは、年間または無期限で提供されます。

- Discover、Assure、Plan、Performモジュールの監視対象容量(テラバイト)
- Host Utilizationパックのホスト数
- Report Authoringに必要なCognos Pro-Authorsの追加単位数

ライセンスキーは、顧客ごとに生成される一意の文字列のセットです。ライセンスキーは、OnCommand Insight の担当者から入手できます。

インストールされているライセンスによって、ソフトウェアで使用できる次のオプションが制御されます。

• \* 発見 \*

インベントリの取得と管理(基盤)

変更を監視し、インベントリポリシーを管理します

• 保証

SANパスのポリシーや違反を表示および管理します

脆弱性を確認および管理します

タスクと移行を表示および管理します

• 計画

リクエストを表示および管理します

保留中のタスクを表示および管理します

リザベーション違反を表示および管理します

ポートバランス違反を表示および管理します

• 実行

パフォーマンスデータ(ダッシュボードウィジェット、アセットページ、クエリのデータなど)を監視し ます

パフォーマンスポリシーや違反を表示および管理します

次の表に、adminユーザとadmin以外のユーザについて、Performライセンスがある場合とない場合に使用でき る機能の詳細を示します。

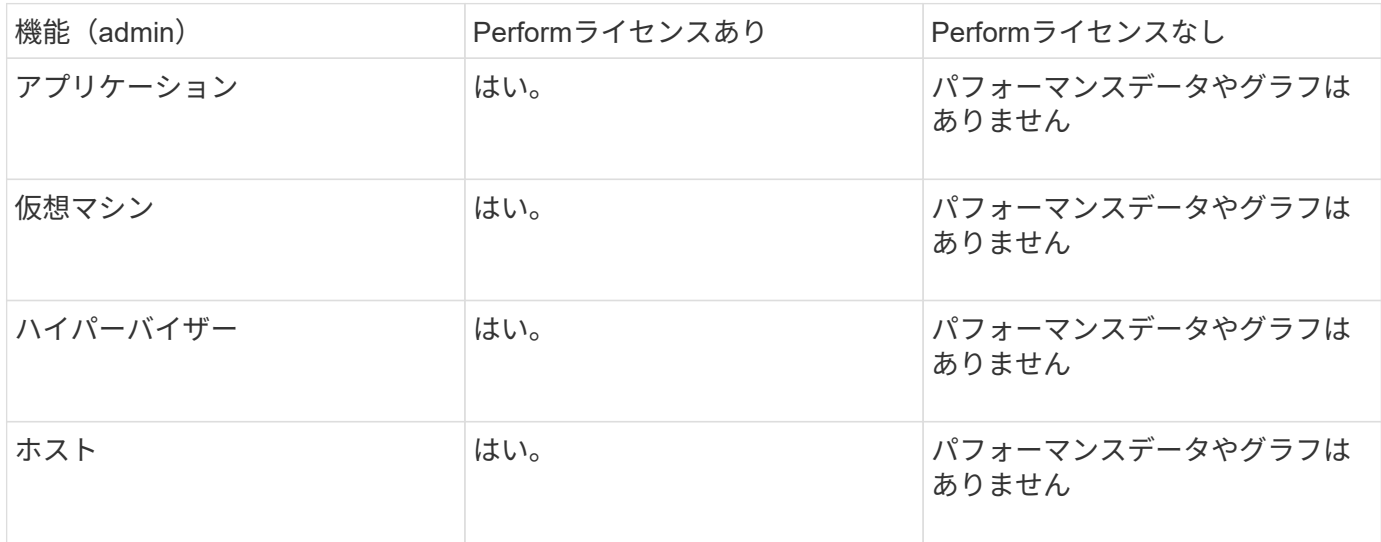

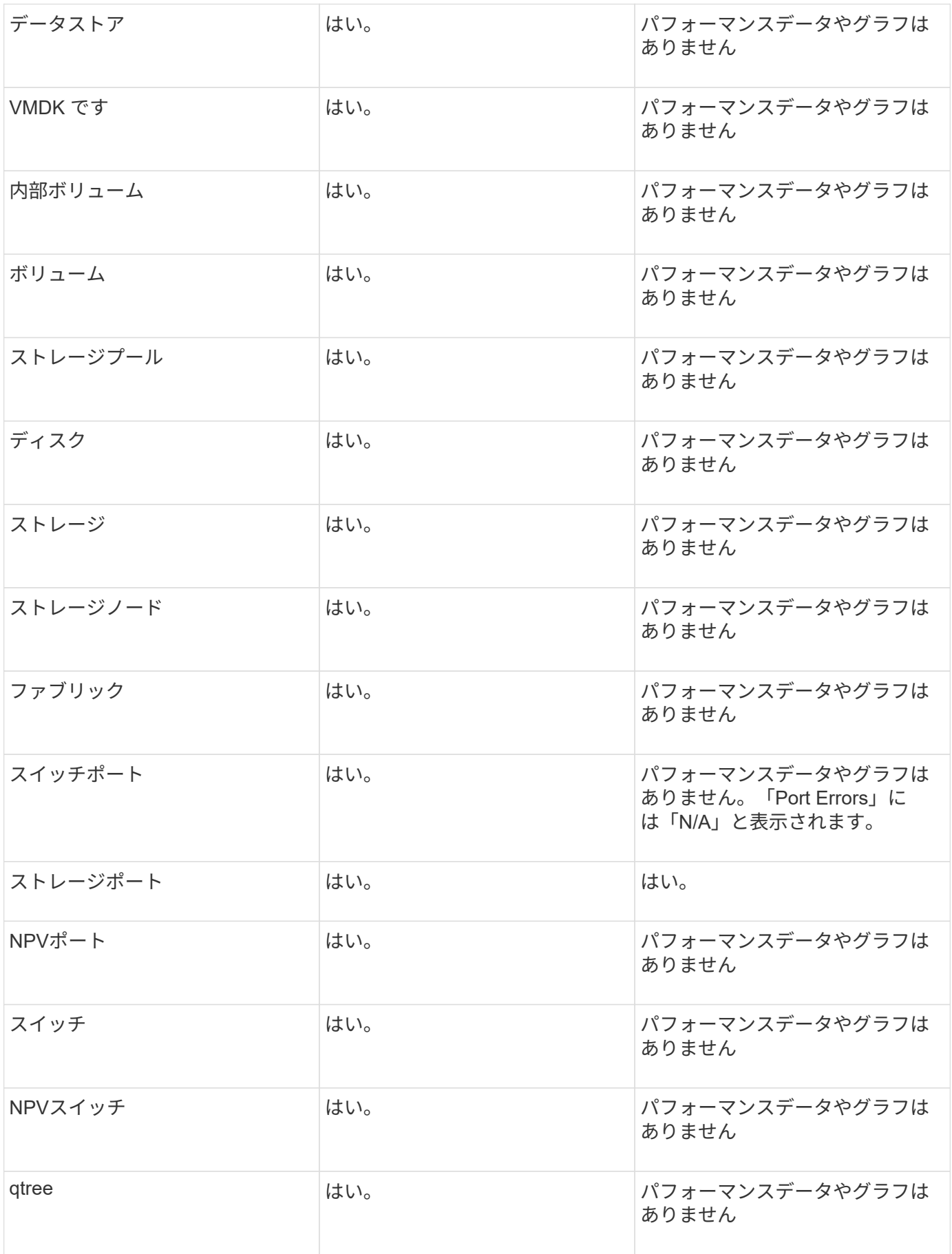

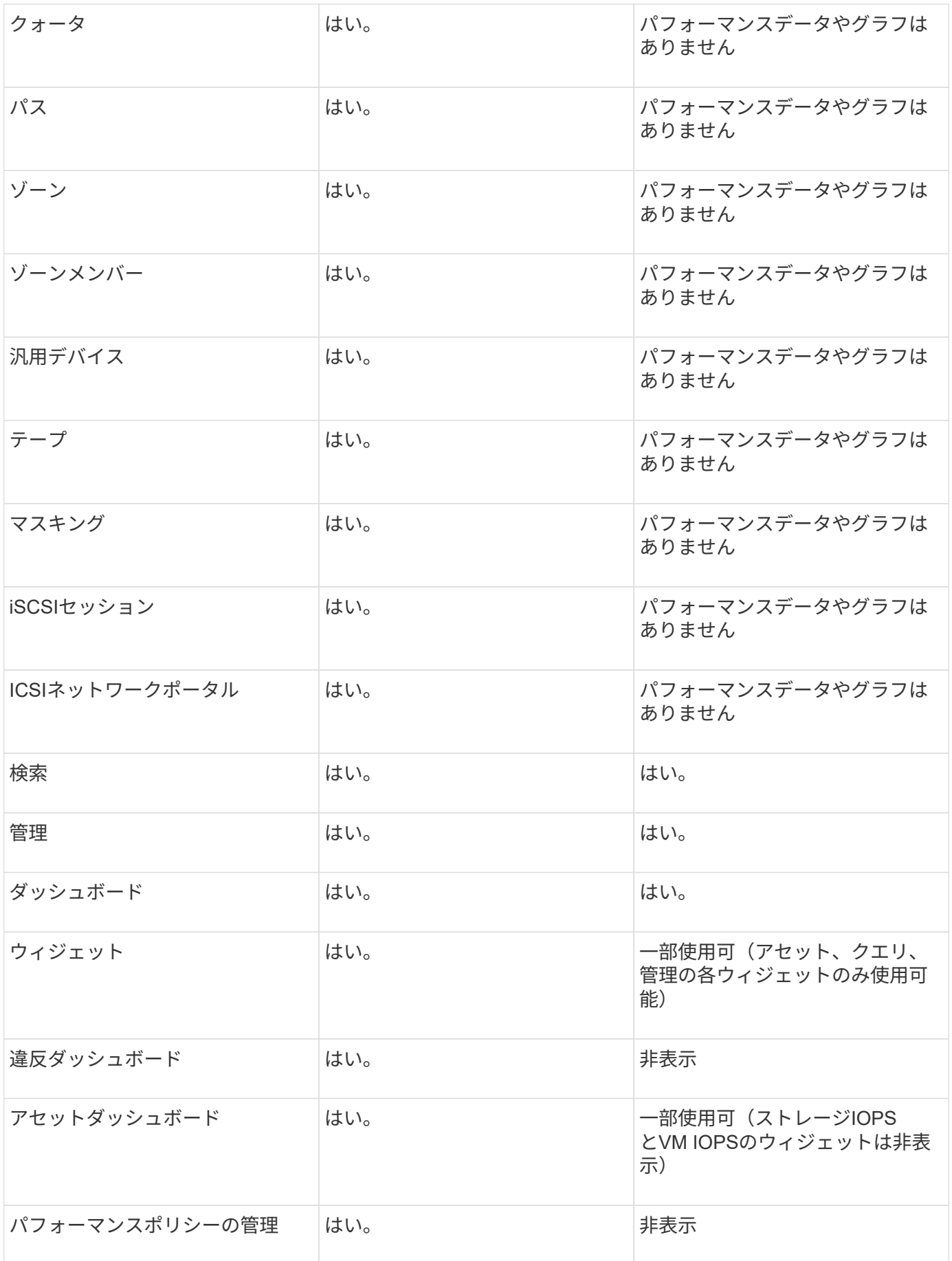

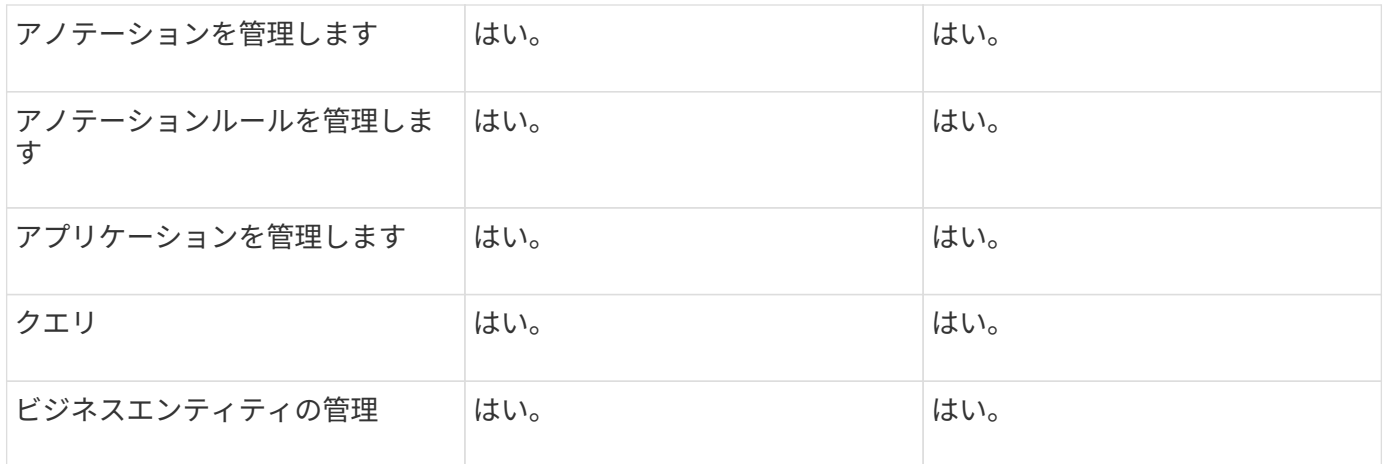

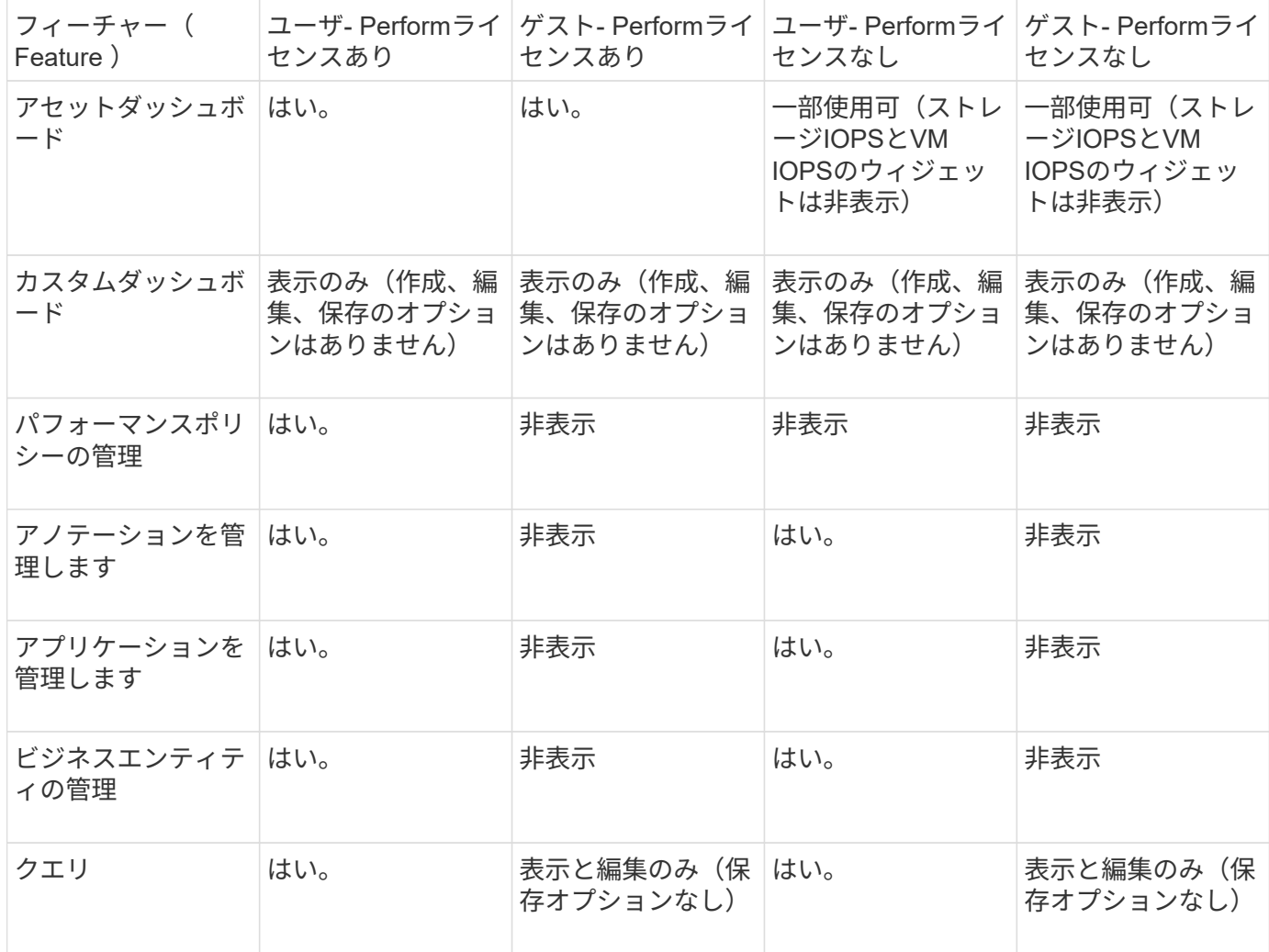

## ユーザアカウントの設定と管理

ユーザアカウント、ユーザ認証、およびユーザ許可は、Microsoft Active Directory(バー ジョン2または3) LDAP (Lightweight Directory Access Protocol) サーバ、または内 部OnCommand Insight ユーザデータベースのいずれかの方法で定義および管理できま す。ユーザごとに異なるユーザアカウントを設定することで、アクセス権、個 々 の設 定、およびアカウンタビリティを制御できます。この操作には、管理者権限を持つアカ

ウントを使用してください。

作業を開始する前に

次の作業を完了しておきます。

- OnCommand Insight ライセンスをインストールします。
- 各ユーザに一意のユーザ名を割り当てます。
- 使用するパスワードを決定します。
- 正しいユーザロールを割り当てます。

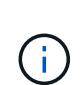

セキュリティのベストプラクティスでは、管理者がホストオペレーティングシステムを設定し て、管理者以外のユーザや標準ユーザが対話的にログインできないようにすることを推奨して います。

### 手順

- 1. ブラウザでInsightを開きます。
- 2. Insightのツールバーで、\*[Admin]\*をクリックします。
- 3. [設定]\*をクリックします。
- 4. [ユーザー]タブを選択します。
- 5. 新しいユーザを作成するには、**[Actions]\***ボタンをクリックし、[Add user]\*を選択します。

[名前]、[パスワード]、[電子メール]のいずれかのアドレスを入力し、[管理者]、[ユーザ]、[ゲスト]のいずれ かのユーザを選択します。

- 6. ユーザーの情報を変更するには、リストからユーザーを選択し、ユーザー概要 の右側にある\*ユーザーア カウントの編集\*記号をクリックします。
- 7. OnCommand Insight システムからユーザを削除するには、リストからユーザを選択し、ユーザ概要 の右 側にある\*[ユーザアカウントの削除]\*をクリックします。

### 結果

ユーザがOnCommand Insight にログインすると、LDAPが有効になっている場合、サーバは最初にLDAPによ る認証を試みます。ユーザがLDAPサーバで見つからない場合、OnCommand Insight はローカルのInsightデー タベースで検索します。

**Insight**のユーザロール

各ユーザアカウントには、3つの可能な権限レベルのいずれかが割り当てられます。

- Guestを使用すると、Insightにログインしてさまざまなページを表示できます。
- ユーザはゲストレベルのすべての権限に加え、ポリシーの定義や汎用デバイスの識別など、Insightの処理 へのアクセスを許可します。Userアカウントタイプでは、データソースの処理を実行したり、自分以外の ユーザアカウントを追加または編集したりすることはできません。
- 管理者は、新しいユーザの追加やデータソースの管理など、あらゆる処理を実行できます。

\*ベストプラクティス:\*管理者権限を持つユーザーの数を制限するには、ユーザーまたはゲストのほとんどの アカウントを作成します。

**LDAP**用の**Insight**の設定

OnCommand Insight は、Lightweight Directory Access Protocol(LDAP)設定を使用し て、社内のLDAPドメインで設定する必要があります。

LDAPまたはSecure LDAP(LDAPS)で使用するようにInsightを設定する前に、社内環境でのActive Directory の設定をメモしておいてください。Insightの設定は、組織のLDAPドメイン設定と一致している必要がありま す。InsightをLDAPで使用するように設定する前に、以下の概念を確認し、LDAPドメイン管理者に問い合わ せて、環境で使用する適切な属性を確認してください。

すべてのSecure Active Directory(LDAPS)ユーザに対して、ADサーバ名は証明書で定義されているとおり に正確に使用する必要があります。セキュアADログインにIPアドレスを使用することはできません。

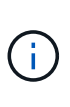

OnCommand Insight は、Microsoft Active DirectoryサーバまたはAzure AD経由でLDAP とLDAPSをサポートしています。その他のLDAP実装でも動作する可能性があります が、Insightでは確認されていません。これらのマニュアルの手順は、Microsoft Active Directory バージョン2または3 LDAP(Lightweight Directory Access Protocol)を使用していることを前 提としています。

ユーザープリンシパル名属性:

Insightでは、LDAPのUser PrincipalName属性(userPrincipalName)をユーザ名属性として使用します。ユー ザープリンシパル名は、Active Directory(AD)フォレスト内でグローバルに一意であることが保証されています が、多くの大規模な組織では、ユーザーのプリンシパル名がすぐにはわかりません。組織では、プライマリユ ーザー名に[ユーザープリンシパル名]属性の代わりに使用することがあります。

次に'ユーザープリンシパル名属性フィールドの代替値を示します

• \* sAMAccountName \*

このユーザー属性は、Windows 2000 NT以前のレガシーユーザー名です。これは、ほとんどのユーザーが 個人用Windowsマシンにログインするのに慣れているものです。これは、ADフォレスト全体でグローバ ルに一意であることが保証されていません。

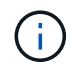

sAMAccountNameは'ユーザープリンシパル名属性では大文字と小文字が区別されます

• メール

MS Exchangeを使用するAD環境では、この属性はエンドユーザーのプライマリ電子メールアドレスで す。これは、userPrincipalName属性とは異なり、ADフォレスト全体でグローバルに一意である必要があ ります(エンドユーザーにも馴染みがあります)。メール属性は、MS Exchange以外のほとんどの環境に は存在しません。

• 紹介

LDAPリファーラルは、要求されたオブジェクト(より正確には、 オブジェクトが存在するディレクトリ ツリーのセクションを保持せず、オブジェクトを保持する可能性が高い場所をクライアントに与えます。 次に、クライアントはこのリファーラルをドメインコントローラのDNS検索のベースとして使用します。 理想的には、リファーラルは常にオブジェクトを保持するドメインコントローラを参照する。ただし、参 照先ドメインコントローラが別のリファーラルを生成することは可能ですが、通常はオブジェクトが存在 しないことを検出してクライアントに通知するのに時間はかかりません。

通常、ユーザプリンシパル名よりもsAMAccountNameが推奨されます。sAMAccountNameは、 ドメイン内で一意です(ただし、ドメインフォレスト内で一意ではない場合もあります)が、 通常、ログインに使用するドメインユーザの文字列です(例:*NetApp\username*)。識別名は フォレスト内で一意の名前ですが、通常はユーザによって認識されません。

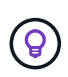

 $\left( \begin{matrix} 6 \end{matrix} \right)$ 

同じドメインのWindowsシステム部分では、いつでもコマンドプロンプトを開き、setと入力し て適切なドメイン名(USERDOMAIN=)を検索できます。OCIログイン名はになります USERDOMAIN\sAMAccountName。

ドメイン名\* mydomain.x.y.z.com \*には、を使用します DC=x,DC=y,DC=z,DC=com をクリックします。

• ポート \* :

LDAPのデフォルトポートは389、LDAPSのデフォルトポートは636です

LDAPSの一般的なURL: ldaps://<ldap\_server\_host\_name>:636

ログは次の場所にあります。\\<install directory>\SANscreen\wildfly\standalone\log\ldap.log

デフォルトでは、次のフィールドに値が表示されます。Active Directory環境でこれらの変更が発生した場合 は、InsightのLDAP設定で変更してください。

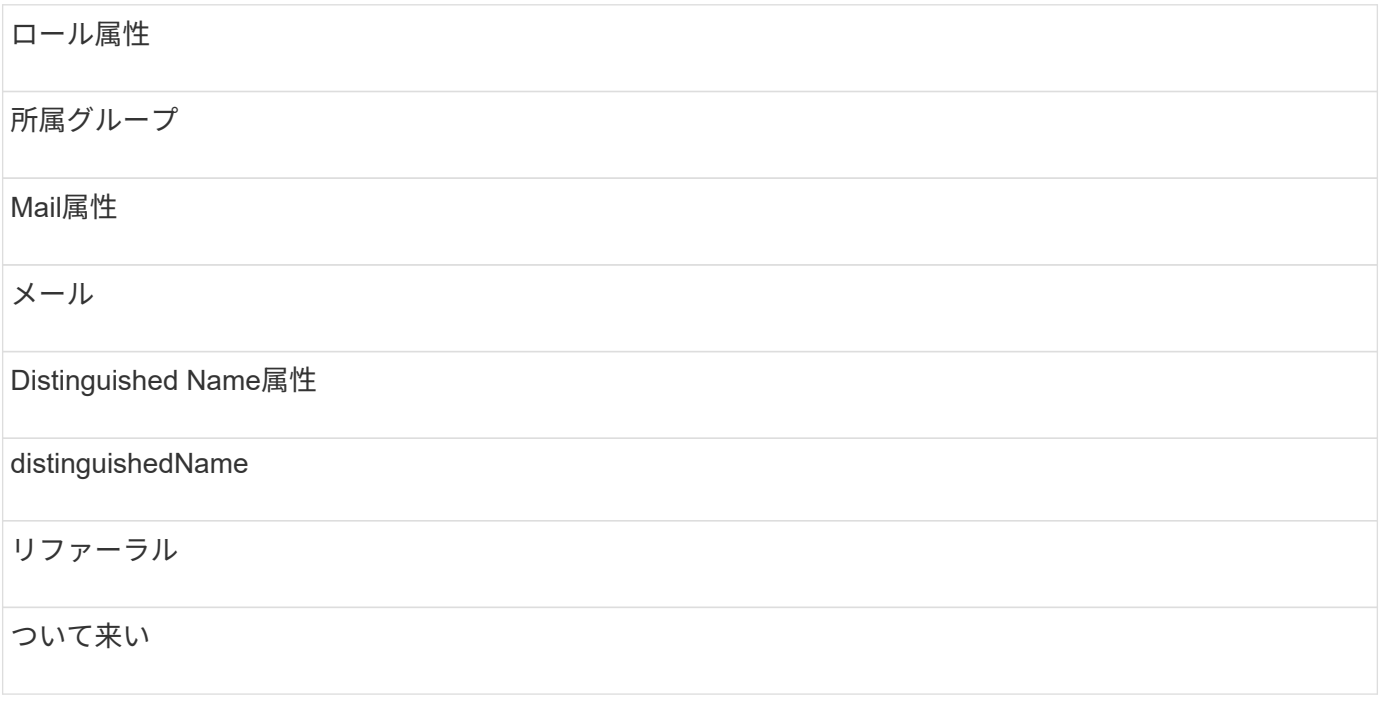

グループ:

OnCommand Insight サーバとDWHサーバで異なるアクセスロールを持つユーザを認証するには、Active Directoryでグループを作成し、OnCommand Insight サーバとDWHサーバでそれらのグループ名を入力する必 要があります。以下のグループ名は一例です。InsightでLDAP用に設定する名前は、Active Directory環境用に

設定した名前と一致している必要があります。

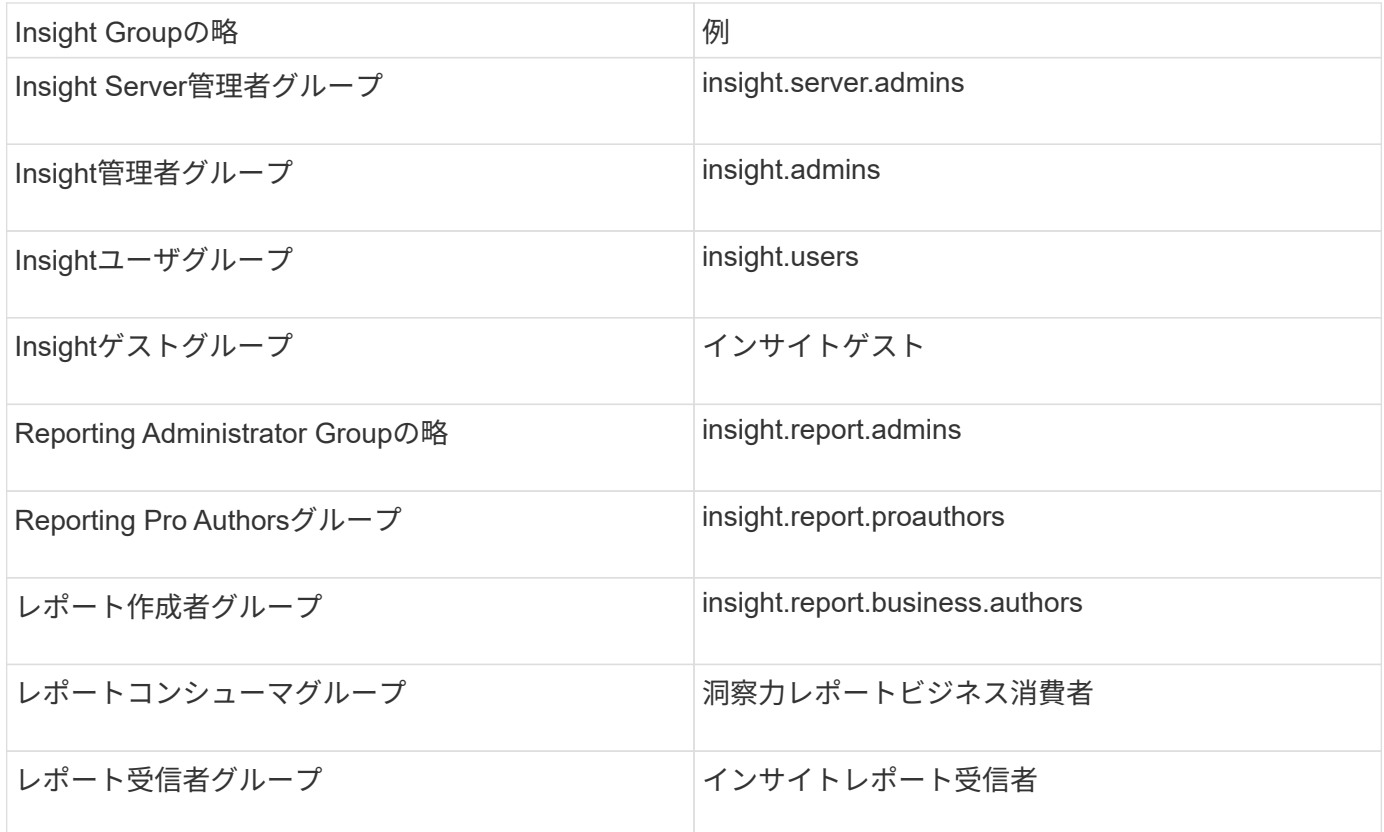

**LDAP**を使用したユーザ定義の設定

LDAPサーバからのユーザ認証と許可にOnCommand Insight (OCI)を設定するに は、LDAPサーバでOnCommand Insight サーバ管理者として定義されている必要があり ます。

作業を開始する前に

LDAPドメインでInsight用に設定されているユーザとグループの属性を確認しておく必要があります。

すべてのSecure Active Directory(LDAPS)ユーザに対して、ADサーバ名は証明書で定義されているとおり に正確に使用する必要があります。セキュアADログインにIPアドレスを使用することはできません。

このタスクについて

OnCommand Insight は、Microsoft Active Directoryサーバを介したLDAPとLDAPSをサポートしています。そ の他のLDAP実装でも動作する可能性がありますが、Insightでは確認されていません。この手順 は、Microsoft Active Directoryバージョン2または3のLDAP(Lightweight Directory Access Protocol)を使用していることを 前提としています。

LDAPユーザは、ローカルで定義されたユーザとともに\* Admin \*>メニューのSetup [ Users ]リストに表示され ます。

手順

- 1. Insightのツールバーで、\*[Admin]\*をクリックします。
- 2. [設定]\*をクリックします。
- 3. [ユーザー]タブをクリックします。
- 4. [LDAP]セクションまでスクロールします(次の図を参照)。

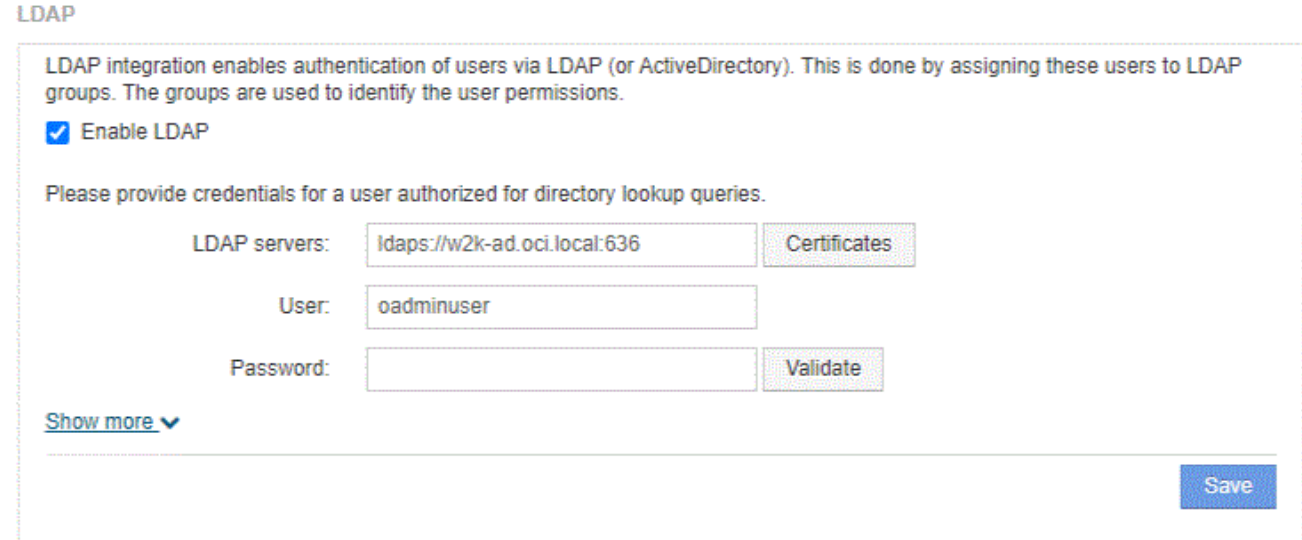

- 5. [LDAPを有効にする]\*をクリックして、LDAPユーザの認証と許可を許可します。
- 6. 次のフィールドに入力します。

◦ LDAP servers:Insightでは、LDAP URLをカンマで区切ったリストを使用できます。LDAPプロトコ ルを検証せずに、指定されたURLに接続しようとします。

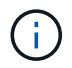

LDAP証明書をインポートするには、\*[証明書]\*をクリックし、証明書ファイルを自動的 にインポートするか、手動で検索します。

LDAPサーバの識別に使用するIPアドレスまたはDNS名は、通常次の形式で入力します。

ldap://<ldap-server-address>:port

または、デフォルトのポートを使用している場合:

ldap://<ldap-server-address>

+

このフィールドに複数のLDAPサーバを入力する場合は、各エントリで正しいポート番号が使用されてい ることを確認してください。

◦ User name:LDAPサーバでディレクトリ検索クエリを許可されたユーザのクレデンシャルを入力<sup>し</sup> ます。

- Password:上記のユーザのパスワードを入力します。LDAPサーバでこのパスワードを確認するに は、\*[検証]\*をクリックします。
- 7. このLDAPユーザをより正確に定義する場合は、\*[詳細を表示]\*をクリックし、表示された属性のフィール ドに入力します。

これらの設定は、LDAPドメインで設定されている属性と一致する必要があります。これらのフィールド に入力する値が不明な場合は、Active Directory管理者に確認してください。

◦ 管理者グループ

Insight管理者の権限を持つユーザのLDAPグループ。デフォルトはです insight.admins。

◦ ユーザーグループ

Insightユーザの権限を持つユーザのLDAPグループ。デフォルトはです insight.users。

◦ ゲストグループ

Insight Guest権限を持つユーザのLDAPグループ。デフォルトはです insight.guests。

◦ サーバー管理者グループ

Insight Server管理者権限を持つユーザーのLDAPグループ。デフォルトはです insight.server.admins。

◦ タイムアウト

タイムアウトするまでにLDAPサーバからの応答を待機する時間(ミリ秒)。デフォルトは2、000で す。これはすべてのケースで適切なため、変更しないでください。

◦ ドメイン

OnCommand Insight がLDAPユーザの検索を開始するLDAPノード。通常、これは組織のトップレベル ドメインです。例:

DC=<enterprise>,DC=com

◦ ユーザープリンシパル名属性

LDAPサーバ内の各ユーザを識別する属性。デフォルトはです `userPrincipalName`世界的にユニーク なものですOnCommand Insight は、この属性の内容を上記で指定したユーザ名と照合しようとしま す。

◦ ロール属性

指定したグループ内でのユーザの適合性を識別するLDAP属性。デフォルトはです memberOf。

◦ メール属性

ユーザのEメールアドレスを識別するLDAP属性。デフォルトはです mail。これは、OnCommand Insight から利用可能なレポートをサブスクライブする場合に便利です。Insightでは、各ユーザが初め てログインしたときにユーザのEメールアドレスが取得され、それ以降は検索されません。

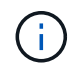

LDAPサーバでユーザのEメールアドレスが変更された場合は、Insightでそのアドレスを更 新してください。

◦ 識別名属性

ユーザの識別名を識別するLDAP属性。デフォルトはです distinguishedName。

8. [ 保存( Save ) ] をクリックします。

ユーザパスワードの変更

管理者権限を持つユーザは、ローカルサーバで定義されている任意のOnCommand Insight ユーザアカウントのパスワードを変更できます。

作業を開始する前に

次の項目を完了しておく必要があります。

- 変更するユーザアカウントにログインしたユーザへの通知。
- この変更後に使用する新しいパスワード。

このタスクについて

この方法を使用する場合、LDAPで検証されるユーザのパスワードは変更できません。

手順

- 1. 管理者権限でログインします。
- 2. Insightのツールバーで、\*[Admin]\*をクリックします。
- 3. [設定]\*をクリックします。
- 4. [ユーザー]タブをクリックします。
- 5. 変更するユーザアカウントが表示されている行を探します。
- 6. ユーザー情報の右側にある\*[ユーザーアカウントの編集]\*をクリックします。
- 7. 新しい\*パスワード\*を入力し、確認フィールドにもう一度入力します。
- 8. [ 保存 ( Save) ] をクリックします。

ユーザー定義の編集

管理者権限を持つユーザは、ユーザアカウントを編集して、OnCommand Insight また はDWHおよびレポート機能用のEメールアドレスやロールを変更できます。

作業を開始する前に

変更が必要なユーザアカウントのタイプ(OnCommand Insight 、DWH、またはその組み合わせ)を決定しま す。

このタスクについて

LDAPユーザについては、この方法でのみEメールアドレスを変更できます。

### 手順

- 1. 管理者権限でログインします。
- 2. Insightのツールバーで、\*[Admin]\*をクリックします。
- 3. [設定]\*をクリックします。
- 4. [ユーザー]タブをクリックします。
- 5. 変更するユーザアカウントが表示されている行を探します。
- 6. ユーザ情報の右側にある\*[ユーザアカウントの編集]\*アイコンをクリックします。

### 7. 必要な変更を行います。

8. [ 保存 ( Save ) ] をクリックします。

### ユーザアカウントの削除

管理者権限を持つユーザは、ユーザアカウントが使用されなくなった場合(ローカルユ ーザ定義の場合)、または次回ユーザがログインしたとき(LDAPユーザの場合) にOnCommand Insight にユーザ情報の再検出を強制する場合(LDAPユーザの場合) に、ユーザアカウントを削除できます。

### 手順

- 1. 管理者権限でOnCommand Insight にログインします。
- 2. Insightのツールバーで、\*[Admin]\*をクリックします。
- 3. [設定]\*をクリックします。
- 4. [ユーザー]タブをクリックします。
- 5. 削除するユーザアカウントが表示されている行を探します。
- 6. ユーザー情報の右側にある\*ユーザーアカウントの削除\*"\* x \*"アイコンをクリックします。
- 7. [ 保存 ( Save ) ] をクリックします。

### ログイン警告メッセージの設定

OnCommand Insight を使用すると、管理者はユーザーのログイン時に表示されるカスタ ムテキストメッセージを設定できます。

### 手順

- 1. OnCommand Insight サーバでメッセージを設定するには、次の手順を実行します。
	- a. メニュー[Admin][Troubleshooting]>[Advanced Troubleshooting]>[Advanced Settings]に移動します
	- b. テキスト領域にログインメッセージを入力します。
- c. [Client displays login warning message]\*チェックボックスをクリックします。
- d. [ 保存 ( Save ) ] をクリックします。

このメッセージは、すべてのユーザのログイン時に表示されます。

2. Data Warehouse(DWH)およびReporting(Cognos)でメッセージを設定するには、次の手順を実行し ます。

a. に移動し、[ログイン警告]\*タブをクリックします。

b. テキスト領域にログインメッセージを入力します。

c. [ 保存( Save ) ] をクリックします。

このメッセージは、DWHおよびCognos Reportingにすべてのユーザがログインすると表示されます。

### **Insight**セキュリティ

OnCommand Insight の7.3.1リリースでは、強化されたセキュリティでInsight環境を運用 できるようにセキュリティ機能が導入されました。暗号化、パスワードハッシュの強 化、内部ユーザパスワードの変更、パスワードの暗号化と復号化を行うキーペアの変更 などが含まれます。これらの機能は、Insight環境内のすべてのサーバで管理できます。

Insightのデフォルトのインストールには、環境内のすべてのサイトで同じキーと同じデフォルトパスワードを 共有するセキュリティ設定が含まれています。機密データを保護するために、インストールまたはアップグレ ード後にデフォルトのキーとAcquisitionユーザのパスワードを変更することを推奨します。

データソースで暗号化されたパスワードは、Insight Serverデータベースに保存されます。サーバには公開鍵 があり、ユーザがWebUIデータソース設定ページにパスワードを入力すると暗号化されます。サーバーには、 サーバーデータベースに保存されているデータソースパスワードの復号化に必要な秘密鍵がありません。デー タソースのパスワードの復号化に必要なデータソースの秘密鍵があるのは、Acquisition Unit(LAU、RAU)だ けです。

キーを変更しています

デフォルトキーを使用すると、環境にセキュリティの脆弱性が発生します。デフォルトでは、データソースの パスワードはInsightデータベースに暗号化されて保存されます。すべてのInsight環境に共通のキーを使用して 暗号化されます。デフォルトの設定では、ネットアップに送信されるInsightデータベースには、理論的にはネ ットアップが復号化できるパスワードが含まれています。

取得ユーザのパスワードを変更しています

デフォルトの「Acquisition」ユーザパスワードを使用すると、環境にセキュリティの脆弱性がもたらされま す。すべてのAcquisition Unitが「Acquisition」ユーザを使用してサーバと通信します。デフォルトのパスワー ドを使用するRAUは、理論的にはデフォルトのパスワードを使用して任意のInsightサーバに接続できます。

アップグレードとインストールに関する考慮事項

Insightシステムにデフォルト以外のセキュリティ設定が含まれている場合(パスワードのキーを変更または変 更した場合)は、セキュリティ設定をバックアップする必要があります。新しいソフトウェアをインストール するか、ソフトウェアをアップグレードする場合によっては、システムをデフォルトのセキュリティ設定に戻 します。システムがデフォルトの設定に戻ったら、システムを正常に動作させるために、デフォルト以外の設 定をリストアする必要があります。

複雑なサービスプロバイダ環境でのキーの管理

サービスプロバイダは、データを収集する複数のOnCommand Insight 顧客をホストできます。これらのキー は、Insight Server上の複数のお客様による不正アクセスからお客様のデータを保護します。各お客様のデー タは、それぞれのキーペアによって保護されます。

このInsightの実装は、次の図のように設定できます。

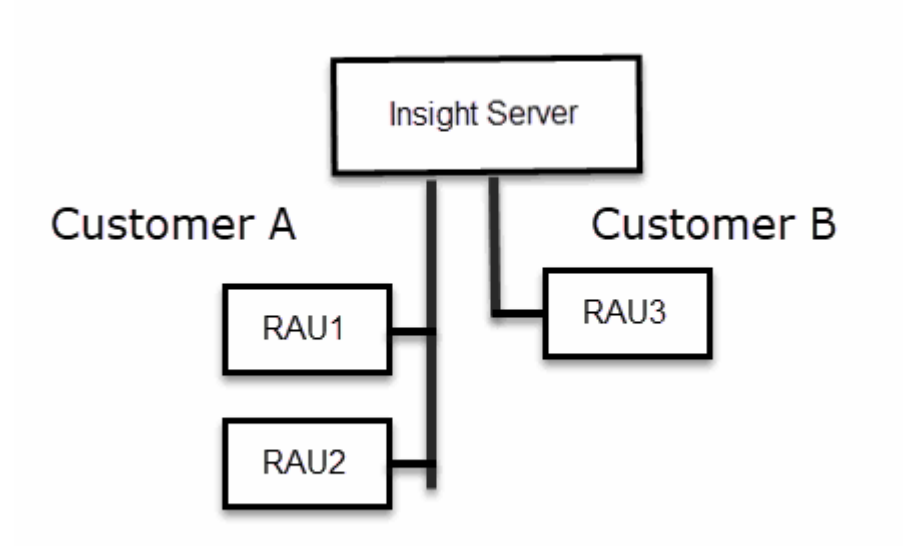

この構成では、顧客ごとに個別のキーを作成する必要があります。お客様Aでは、両方のRAUに同一のキーが 必要です。顧客Bは単一のキーセットを必要とします。

顧客Aの暗号化キーを変更する手順は次のとおりです。

- 1. RAU1をホストしているサーバへのリモートログインを実行します。
- 2. セキュリティ管理ツールを起動します。
- 3. デフォルトのキーを置き換えるには、[Change Encryption Key]を選択します。
- 4. [Backup]を選択して、セキュリティ設定のバックアップzipファイルを作成します。
- 5. RAU2をホストしているサーバへのリモートログインを実行します。
- 6. セキュリティ設定のバックアップzipファイルをRAU2にコピーします。
- 7. セキュリティ管理ツールを起動します。
- 8. RAU1から現在のサーバにセキュリティバックアップをリストアします。

顧客Bの暗号化キーを変更する手順は次のとおりです。

- 1. RAU3をホストしているサーバへのリモートログインを実行します。
- 2. セキュリティ管理ツールを起動します。
- 3. デフォルトのキーを置き換えるには、[Change Encryption Key]を選択します。

4. [Backup]を選択して、セキュリティ設定のバックアップzipファイルを作成します。

**Insight Server**でセキュリティを管理する

。 securityadmin ツールを使用すると、Insight Serverでセキュリティオプションを管 理できます。セキュリティの管理には、パスワードの変更、新しいキーの生成、作成し たセキュリティ設定の保存とリストア、デフォルト設定への設定のリストアが含まれま す。

このタスクについて

を使用します securityadmin セキュリティ管理ツール:

- Windows C:\Program Files\SANscreen\securityadmin\bin\securityadmin.bat
- Linux /bin/oci-securityadmin.sh

手順

- 1. Insight Serverへのリモートログインを実行します。
- 2. 対話型モードでセキュリティ管理ツールを起動します。
	- Windows C:\Program Files\SANscreen\securityadmin\bin\securityadmin.bat -i
	- Linux /bin/oci-securityadmin.sh -i

ログインクレデンシャルが要求されます。

- 3. 「Admin」クレデンシャルを持つアカウントのユーザ名とパスワードを入力します。
- 4. 「 \* サーバー \* 」を選択します。

次のサーバ設定オプションを使用できます。

◦ \* バックアップ \*

すべてのパスワードとキーが格納されているバックアップのzipファイルを作成し、そのファイルをユ ーザが指定した場所、または次のデフォルトの場所に置きます。

- Windows C:\Program Files\SANscreen\backup\vault
- Linux /var/log/netapp/oci/backup/vault

◦ \* 復元 \*

作成したバックアップのzipファイルをリストアします。リストアすると、すべてのパスワードとキー がバックアップ作成時の既存の値に戻ります。

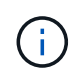

リストアを使用すると、複数のサーバのパスワードとキーを同期できます。例:- 1台の サーバでサーバ暗号化キーを変更-ヴォールトのバックアップを作成-ヴォールトバック アップを2台目のサーバにリストアします

◦ 暗号化キーの変更
プロキシユーザパスワード、SMTPユーザパスワード、LDAPユーザパスワードなどの暗号化または復 号化に使用するサーバ暗号化キーを変更します。

暗号化キーを変更する場合は、アップグレードまたはインストール後にリストアできる  $\left(\begin{smallmatrix} 1\\1\end{smallmatrix}\right)$ ように、新しいセキュリティ設定をバックアップする必要があります。

◦ パスワードの更新

Insightで使用される内部アカウントのパスワードを変更します。次のオプションが表示されます。

- internal
- 取得
- cognos\_adminをクリックします
- dwh\_internalの略
- ホスト
- 在庫
- ルート

(i)

一部のアカウントは、パスワードを変更したときに同期する必要があります。たとえば、サー バで「acquisition」ユーザのパスワードを変更した場合は、LAU、RAU、DWHで も「acquisition」ユーザのパスワードを同じパスワードに変更する必要があります。また、パ

スワードを変更する場合は、アップグレードまたはインストール後に復元できるように、新し いセキュリティ設定をバックアップする必要があります。

• デフォルトにリセット

キーとパスワードをデフォルト値にリセットします。デフォルト値はインストール時に指定された値で す。

• \* 終了 \*

を終了します securityadmin ツール。

a. 変更するオプションを選択し、プロンプトの指示に従います。

**Local Acquisition Unit上のセキュリティの管理** 

。 securityadmin ツールを使用すると、Local Acquisition User(LAU;ローカル収集 ユーザ)のセキュリティオプションを管理できます。セキュリティの管理には、キーと パスワードの管理、作成したセキュリティ設定の保存とリストア、またはデフォルト設 定への設定のリストアが含まれます。

作業を開始する前に

が必要です admin セキュリティ設定タスクを実行するための権限。

このタスクについて

を使用します securityadmin セキュリティ管理ツール:

- Windows C:\Program Files\SANscreen\securityadmin\bin\securityadmin.bat
- Linux /bin/oci-securityadmin.sh

手順

- 1. Insight Serverへのリモートログインを実行します。
- 2. 対話型モードでセキュリティ管理ツールを起動します。
	- Windows C:\Program Files\SANscreen\securityadmin\bin\securityadmin.bat -i
	- Linux /bin/oci-securityadmin.sh -i

ログインクレデンシャルが要求されます。

- 3. 「Admin」クレデンシャルを持つアカウントのユーザ名とパスワードを入力します。
- 4. Local Acquisition Unit \*を選択して、Local Acquisition Unitのセキュリティ設定を再設定します。

次のオプションが表示されます。

◦ \* バックアップ \*

すべてのパスワードとキーが格納されているバックアップのzipファイルを作成し、そのファイルをユ ーザが指定した場所、または次のデフォルトの場所に置きます。

- Windows C:\Program Files\SANscreen\backup\vault
- Linux /var/log/netapp/oci/backup/vault
- \* 復元 \*

作成したバックアップのzipファイルをリストアします。リストアすると、すべてのパスワードとキー がバックアップ作成時の既存の値に戻ります。

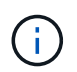

リストアを使用すると、複数のサーバのパスワードとキーを同期できます。例:- LAU で暗号化キーを変更-ヴォールトのバックアップを作成-各RAUにヴォールトバックアッ プをリストアします

◦ 暗号化キーの変更

デバイスのパスワードの暗号化または復号化に使用するAU暗号化キーを変更します。

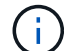

暗号化キーを変更する場合は、アップグレードまたはインストール後にリストアできる ように、新しいセキュリティ設定をバックアップする必要があります。

◦ パスワードの更新

「acquisition」ユーザアカウントのパスワードを変更します。

 $(i)$ 

一部のアカウントは、パスワードを変更したときに同期する必要があります。たとえば、 サーバで「acquisition」ユーザのパスワードを変更した場合は、LAU、RAU、DWHで も「acquisition」ユーザのパスワードを同じパスワードに変更する必要があります。また、 パスワードを変更する場合は、アップグレードまたはインストール後に復元できるよう に、新しいセキュリティ設定をバックアップする必要があります。

◦ デフォルトにリセット

acquisitionユーザのパスワードとacquisitionユーザの暗号化キーをデフォルト値にリセットします。デ フォルト値はインストール時に指定したパスワードと暗号化キーです。

◦ \* 終了 \*

を終了します securityadmin ツール。

5. 設定するオプションを選択し、プロンプトの指示に従います。

**RAU**でのセキュリティの管理

。 securityadmin ツールを使用すると、RAUのセキュリティオプションを管理できま す。場合によっては、ヴォールト設定のバックアップやリストア、暗号化キーの変 更、Acquisition Unitのパスワードの更新が必要になることがあります。

このタスクについて

を使用します securityadmin セキュリティ管理ツール:

- Windows C:\Program Files\SANscreen\securityadmin\bin\securityadmin.bat
- Linux /bin/oci-securityadmin.sh

LAU (RAU) のセキュリティ設定を更新する1つのシナリオは、サーバで「acquisition」ユーザのパスワード が変更されたときに「acquisition」ユーザのパスワードを更新することです。すべてのRAUおよびLAUでは、 サーバとの通信にサーバ「acquisition」ユーザのパスワードと同じパスワードを使用します。

「acquisition」ユーザが存在するのはInsight Serverだけです。RAUまたはLAUは、サーバに接続するときにそ のユーザとしてログインします。

RAUでセキュリティオプションを管理するには、次の手順を実行します。

手順

- 1. RAUを実行しているサーバへのリモートログインを実行します
- 2. 対話型モードでセキュリティ管理ツールを起動します。
	- Windows C:\Program Files\SANscreen\securityadmin\bin\securityadmin.bat -i
	- Linux /bin/oci-securityadmin.sh -i

ログインクレデンシャルが要求されます。

3. 「Admin」クレデンシャルを持つアカウントのユーザ名とパスワードを入力します。

RAUのメニューが表示されます。

◦ \* バックアップ \*

すべてのパスワードとキーが格納されているバックアップのzipファイルを作成し、そのファイルをユ ーザが指定した場所、または次のデフォルトの場所に置きます。

- Windows C:\Program Files\SANscreen\backup\vault
- Linux /var/log/netapp/oci/backup/vault

### ◦ \* 復元 \*

作成したバックアップのzipファイルをリストアします。リストアすると、すべてのパスワードとキー がバックアップ作成時の既存の値に戻ります。

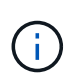

リストアを使用すると、複数のサーバのパスワードとキーを同期できます。例:- 1つの サーバで暗号化キーを変更-ヴォールトのバックアップを作成-ヴォールトバックアップ を2つ目のサーバにリストアします

◦ 暗号化キーの変更

デバイスパスワードの暗号化または復号化に使用するRAU暗号化キーを変更します。

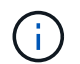

暗号化キーを変更する場合は、アップグレードまたはインストール後にリストアできる ように、新しいセキュリティ設定をバックアップする必要があります。

#### ◦ パスワードの更新

「acquisition」ユーザアカウントのパスワードを変更します。

 $(i)$ 

一部のアカウントは、パスワードを変更したときに同期する必要があります。たとえば、 サーバで「acquisition」ユーザのパスワードを変更した場合は、LAU、RAU、DWHで も「acquisition」ユーザのパスワードを同じパスワードに変更する必要があります。また、 パスワードを変更する場合は、アップグレードまたはインストール後に復元できるよう に、新しいセキュリティ設定をバックアップする必要があります。

◦ デフォルトにリセット

暗号化キーとパスワードをデフォルト値にリセットします。デフォルト値はインストール時に指定さ れた値です。

◦ \* 終了 \*

を終了します securityadmin ツール。

#### **Data Warehouse**でセキュリティを管理する

。 securityadmin ツールを使用すると、Data Warehouseサーバのセキュリティオプ ションを管理できます。セキュリティの管理には、DWHサーバで内部ユーザの内部パス ワードを更新したり、セキュリティ設定のバックアップを作成したり、設定をデフォル

トの設定にリストアしたりする作業があります。

このタスクについて

を使用します securityadmin セキュリティ管理ツール:

- Windows C:\Program Files\SANscreen\securityadmin\bin\securityadmin.bat
- Linux /bin/oci-securityadmin.sh

#### 手順

- 1. Data Warehouseサーバへのリモートログインを実行します。
- 2. 対話型モードでセキュリティ管理ツールを起動します。
	- Windows C:\Program Files\SANscreen\securityadmin\bin\securityadmin.bat -i
	- Linux /bin/oci-securityadmin.sh -i

ログインクレデンシャルが要求されます。

3. 「Admin」クレデンシャルを持つアカウントのユーザ名とパスワードを入力します。

Data Warehouseのセキュリティ管理メニューが表示されます。

◦ \* バックアップ \*

すべてのパスワードとキーが格納されたバックアップのzipファイルを作成し、ユーザが指定した場 所、またはデフォルトの場所にファイルを配置します。

- Windows C:\Program Files\SANscreen\backup\vault
- Linux /var/log/netapp/oci/backup/vault
- \* 復元 \*

作成したバックアップのzipファイルをリストアします。リストアすると、すべてのパスワードとキー がバックアップ作成時の既存の値に戻ります。

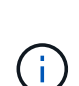

リストアを使用すると、複数のサーバのパスワードとキーを同期できます。例:- 1つの サーバで暗号化キーを変更-ヴォールトのバックアップを作成-ヴォールトバックアップ を2つ目のサーバにリストアします

- $[+]$
- 暗号化キーの変更

コネクタのパスワードやSMPTのパスワードなど、パスワードの暗号化や復号化に使用するDWH暗号 化キーを変更します。

◦ パスワードの更新

特定のユーザアカウントのパスワードを変更します。

- internal
- 取得
- \* cognos\_adminをクリックします
- DWH
- dwh\_internalの略
- 誰だ
- ホスト
- 在庫
- ルート

dwhuser、hosts、inventory、またはrootのパスワードを変更する場合は、SHA-256パスワ ードハッシュを使用できます。このオプションでは、アカウントにアクセスするすべての クライアントがSSL接続を使用する必要があります。

◦ デフォルトにリセット

暗号化キーとパスワードをデフォルト値にリセットします。デフォルト値はインストール時に指定さ れた値です。

◦ \* 終了 \*

+

 $\left( \mathbf{i} \right)$ 

を終了します securityadmin ツール。

**OnCommand Insight** の内部ユーザのパスワードを変更しています

セキュリティポリシーによっては、OnCommand Insight 環境でパスワードの変更が必要 になる場合があります。1台のサーバのパスワードの一部は、環境内の別のサーバに存在 するため、両方のサーバでパスワードを変更する必要があります。たとえば、Insight Serverでユーザのパスワード「inventory」を変更する場合は、そのInsight Server用に設 定されたData Warehouse Server Connectorでユーザのパスワード「inventory」と一致し ている必要があります。

作業を開始する前に

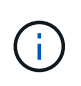

パスワードを変更する前に、ユーザアカウントの依存関係を理解しておく必要があります。必 要なすべてのサーバでパスワードを更新しないと、Insightコンポーネント間の通信に失敗しま す。

このタスクについて

次の表に、Insight Serverの内部ユーザパスワードと、依存するパスワードが新しいパスワードと一致する必 要があるInsightコンポーネントを示します。

Insight Serverのパスワード インファイン インファイン しゅうしゅう 必要な変更

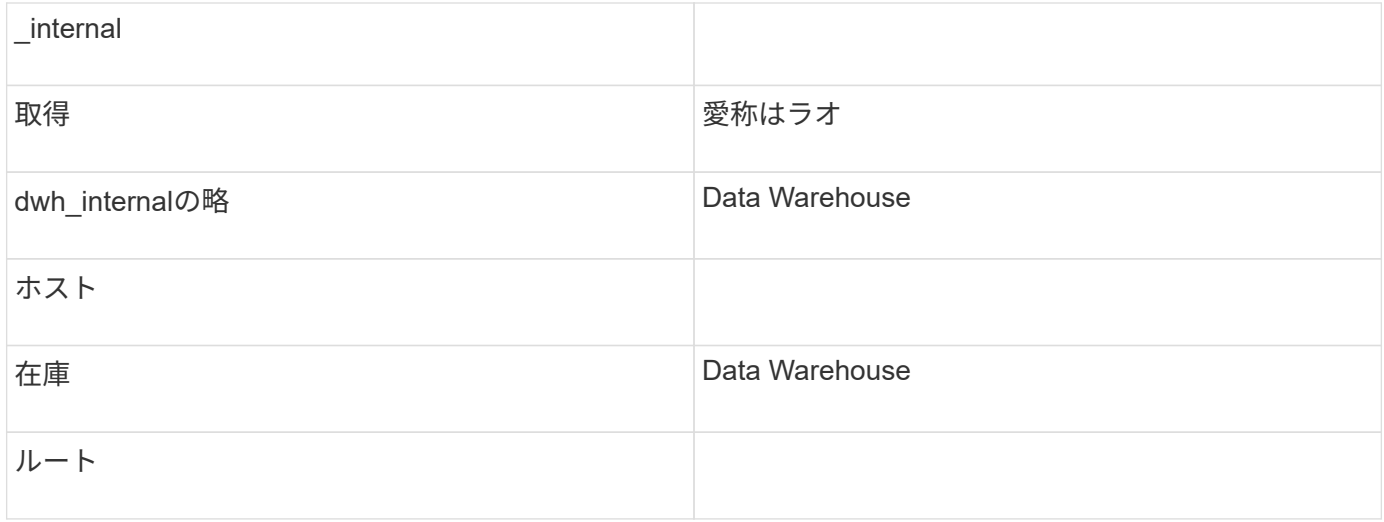

次の表に、Data Warehouseの内部ユーザパスワードと、依存するパスワードが新しいパスワードと一致する 必要があるInsightコンポーネントを示します。

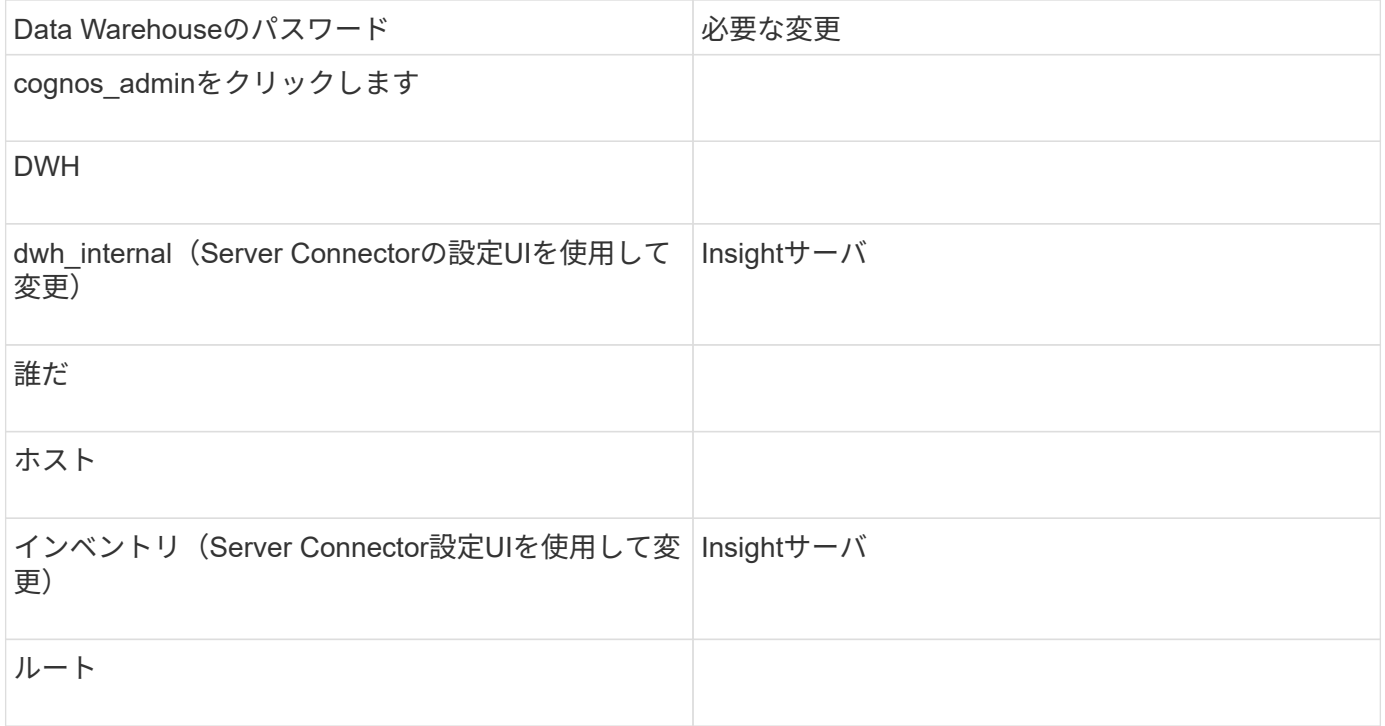

• DWHサーバ接続設定UIでのパスワードの変更\*

次の表に、LAUのユーザパスワードと、依存するパスワードが新しいパスワードと一致する必要があるInsight コンポーネントを示します。

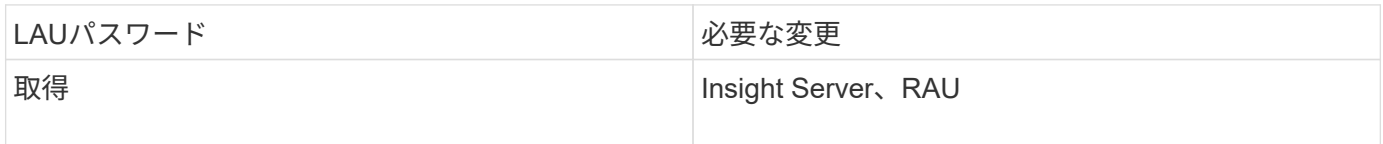

**Server Connection Configuration UI**を使用して「**inventory**」パスワードと「**dwh\_internal**」パスワードを変更します

「inventory」または「dwh\_internal」のパスワードをInsight Serverと同じパスワードに

変更する必要がある場合は、Data Warehouse UIを使用します。

作業を開始する前に

このタスクを実行するには、管理者としてログインする必要があります。

手順

- 1. Data Warehouseポータルにログインします <https://hostname/dwh>hostnameは、OnCommand Insight Data Warehouseがインストールされているシステムの名前です。
- 2. 左側のナビゲーションペインで、\*[コネクタ]\*をクリックします。

[Edit Connector] (コネクタの編集) \*画面が表示されます。

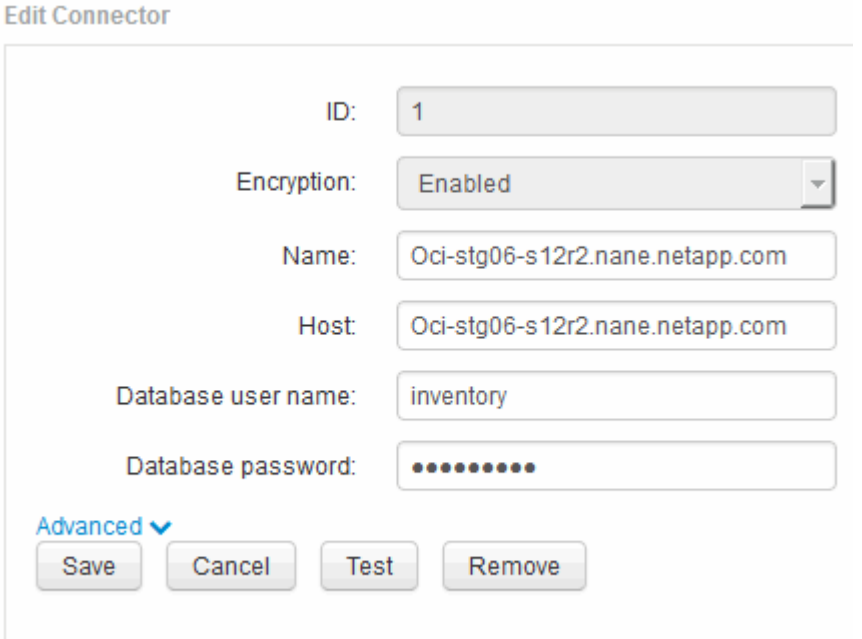

- 3. 「\* Database password \*」フィールドに新しい「inventory」パスワードを入力します。
- 4. [ 保存 ( Save ) ] をクリックします。
- 5. 「dwh internal」パスワードを変更するには、\*[詳細設定]\*をクリックします

[Edit Connector Advanced]画面が表示されます。

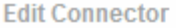

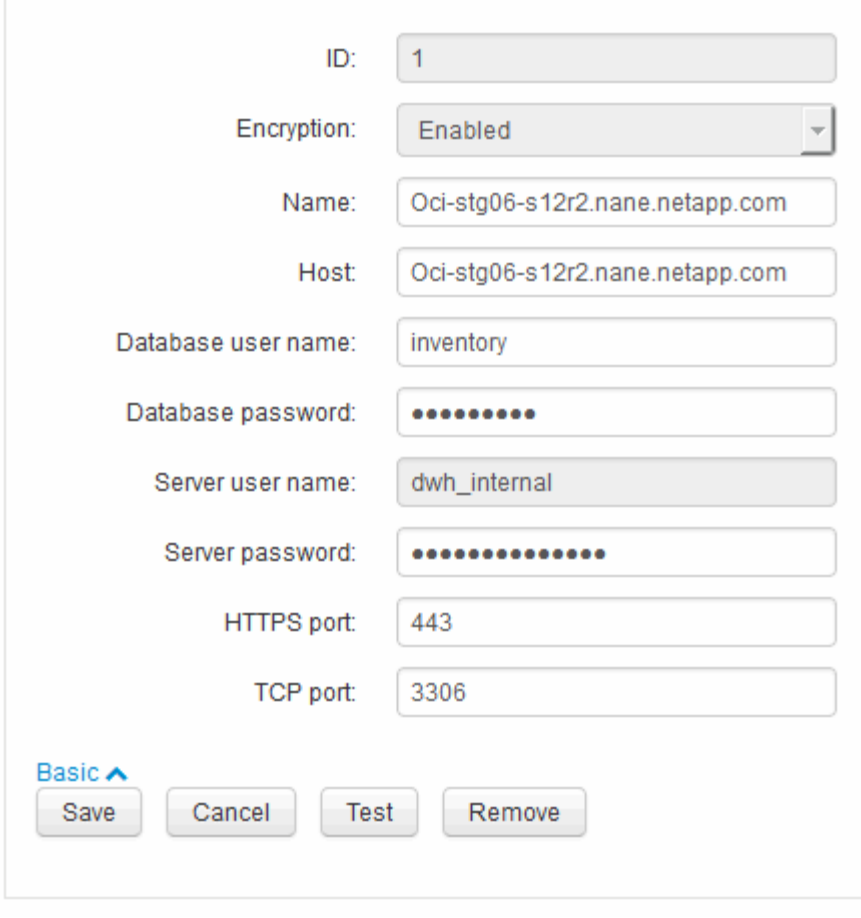

- 6. 新しいパスワードを\* Server password \*フィールドに入力します。
- 7. [ 保存 ] をクリックします .

**ODBC Administration**ツールを使用した**DWH**パスワードの変更

Insight ServerでDWHユーザのパスワードをで変更した場合は、Data Warehouseサーバ でもパスワードを変更する必要があります。ODBC Data Source Administratorツールを 使用して、Data Warehouseのパスワードを変更します。

作業を開始する前に

管理者権限があるアカウントを使用してData Warehouseサーバへのリモートログインを実行する必要があり ます。

手順

- 1. Data Warehouseをホストしているサーバへのリモートログインを実行します。
- 2. ODBC Administrationツールにアクセスします C:\Windows\SysWOW64\odbcad32.exe

[ODBC Data Source Administrator]画面が表示されます。

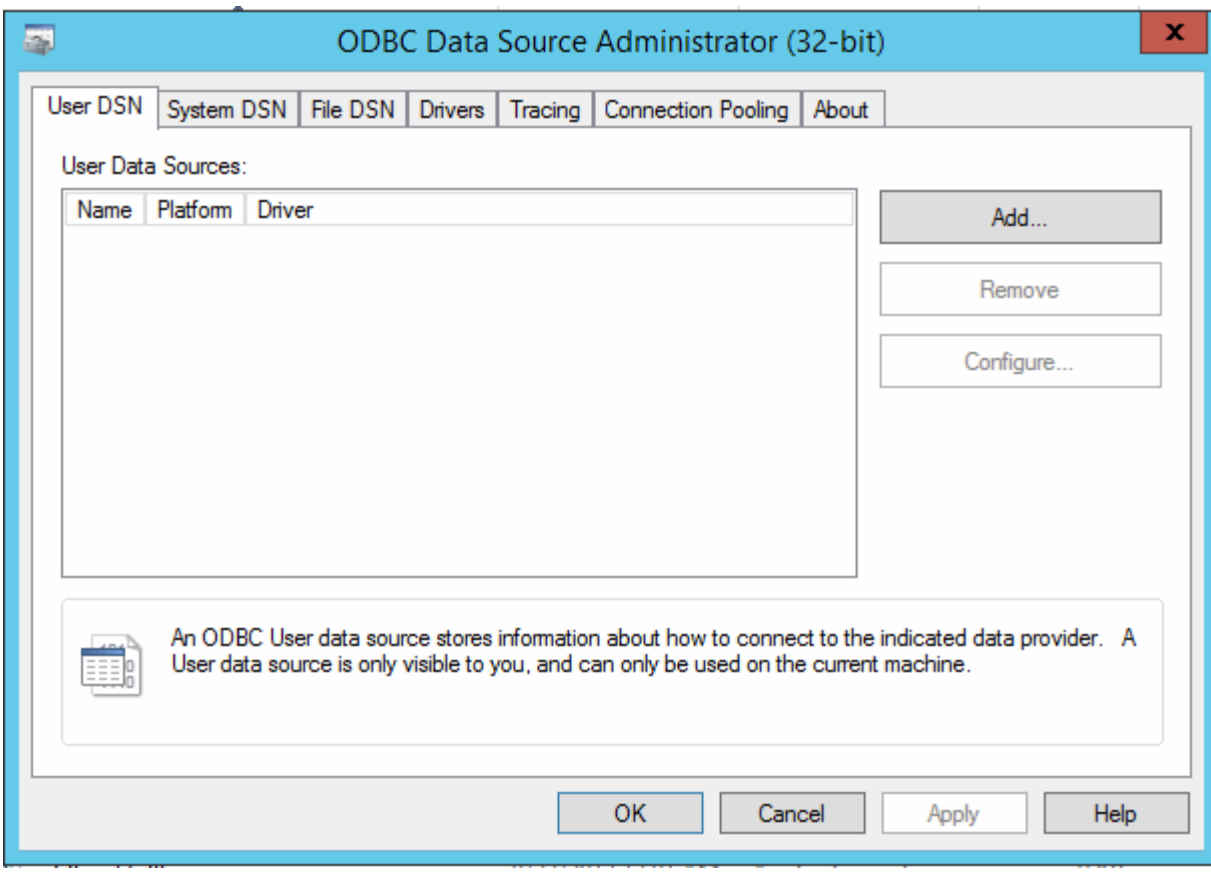

# 3. [システムDSN]\*をクリックします

システムデータソースが表示されます。

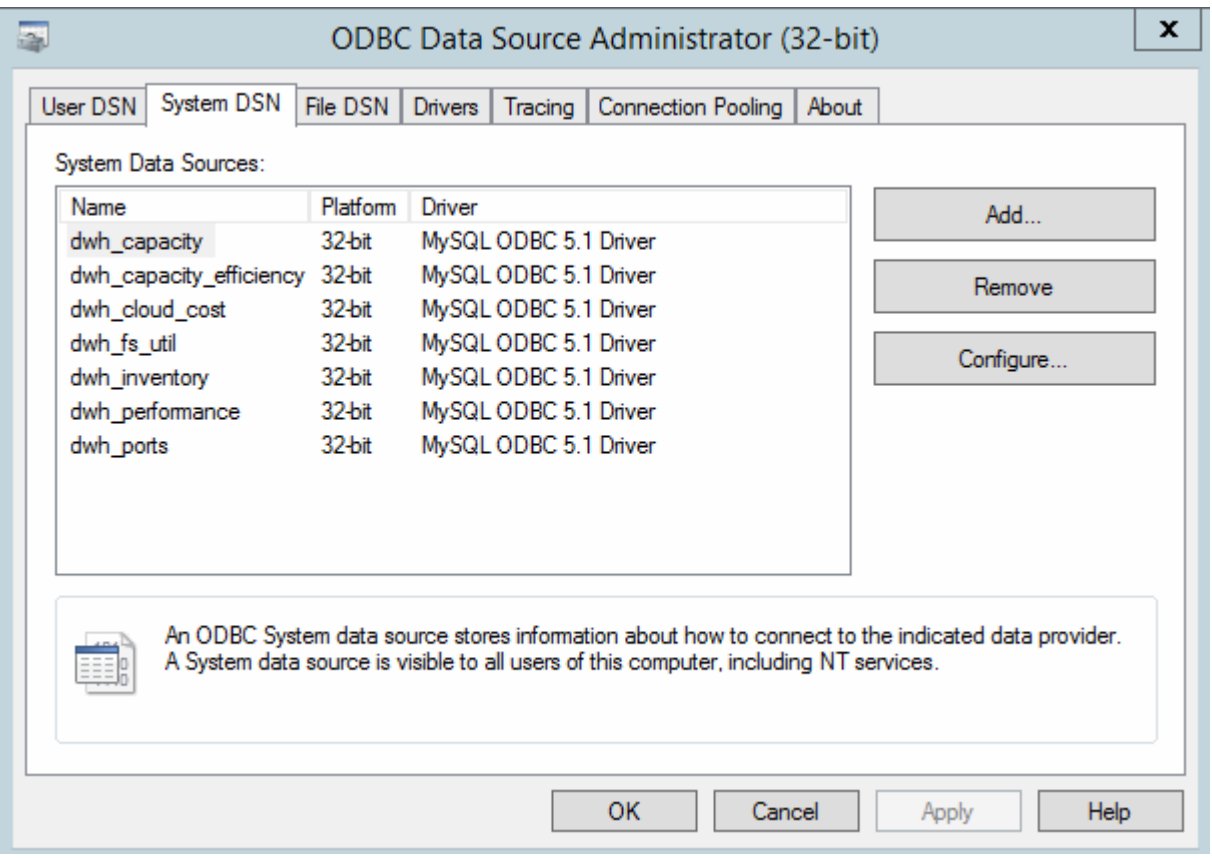

- 4. リストからOnCommand Insight データソースを選択します。
- 5. [設定]\*をクリックします

[Data Source Configuration]画面が表示されます。

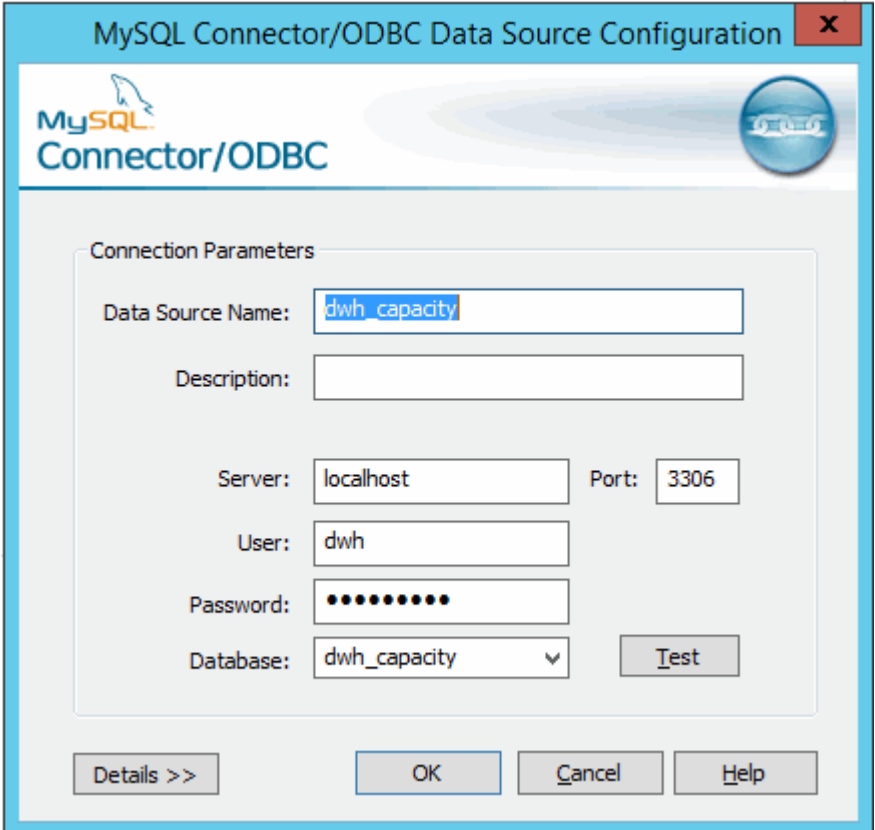

6. [パスワード]\*フィールドに新しいパスワードを入力します。

スマートカードおよび証明書によるログインのサポート

OnCommand Insight では、Insightサーバにログインするユーザの認証にスマートカード (CAC)と証明書を使用できます。これらの機能を有効にするには、システムを設定す る必要があります。

CACと証明書をサポートするようにシステムを設定した後、OnCommand Insight の新しいセッションに移動 すると、ブラウザにネイティブダイアログが表示され、選択する個人証明書のリストが表示されます。これら の証明書は、OnCommand Insight サーバによって信頼されたCAによって発行された個人証明書のセットに基 づいてフィルタリングされます。ほとんどの場合、単一の選択があります。既定では、選択肢が1つしかない 場合、Internet Explorerはこのダイアログをスキップします。

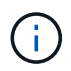

CACユーザの場合、スマートカードには複数の証明書が含まれており、信頼されたCAに一致で きる証明書は1つだけです。のCAC証明書 identification を使用する必要があります。

CACおよび証明書に関する最新の手順については、次の技術情報アーティクル(サポートへの ログインが必要)を参照してください。

- ["OnCommand Insight](https://kb.netapp.com/Advice_and_Troubleshooting/Data_Infrastructure_Management/OnCommand_Suite/How_to_configure_Common_Access_Card_(CAC)_authentication_for_NetApp_OnCommand_Insight) [の](https://kb.netapp.com/Advice_and_Troubleshooting/Data_Infrastructure_Management/OnCommand_Suite/How_to_configure_Common_Access_Card_(CAC)_authentication_for_NetApp_OnCommand_Insight)[Common Access Card](https://kb.netapp.com/Advice_and_Troubleshooting/Data_Infrastructure_Management/OnCommand_Suite/How_to_configure_Common_Access_Card_(CAC)_authentication_for_NetApp_OnCommand_Insight)[\(](https://kb.netapp.com/Advice_and_Troubleshooting/Data_Infrastructure_Management/OnCommand_Suite/How_to_configure_Common_Access_Card_(CAC)_authentication_for_NetApp_OnCommand_Insight)[CAC;](https://kb.netapp.com/Advice_and_Troubleshooting/Data_Infrastructure_Management/OnCommand_Suite/How_to_configure_Common_Access_Card_(CAC)_authentication_for_NetApp_OnCommand_Insight)[共通アクセスカード\)](https://kb.netapp.com/Advice_and_Troubleshooting/Data_Infrastructure_Management/OnCommand_Suite/How_to_configure_Common_Access_Card_(CAC)_authentication_for_NetApp_OnCommand_Insight)[認証](https://kb.netapp.com/Advice_and_Troubleshooting/Data_Infrastructure_Management/OnCommand_Suite/How_to_configure_Common_Access_Card_(CAC)_authentication_for_NetApp_OnCommand_Insight)[を設定す](https://kb.netapp.com/Advice_and_Troubleshooting/Data_Infrastructure_Management/OnCommand_Suite/How_to_configure_Common_Access_Card_(CAC)_authentication_for_NetApp_OnCommand_Insight) [る](https://kb.netapp.com/Advice_and_Troubleshooting/Data_Infrastructure_Management/OnCommand_Suite/How_to_configure_Common_Access_Card_(CAC)_authentication_for_NetApp_OnCommand_Insight)[方法](https://kb.netapp.com/Advice_and_Troubleshooting/Data_Infrastructure_Management/OnCommand_Suite/How_to_configure_Common_Access_Card_(CAC)_authentication_for_NetApp_OnCommand_Insight)["](https://kb.netapp.com/Advice_and_Troubleshooting/Data_Infrastructure_Management/OnCommand_Suite/How_to_configure_Common_Access_Card_(CAC)_authentication_for_NetApp_OnCommand_Insight)
- ["OnCommand Insight Data Warehouse](https://kb.netapp.com/Advice_and_Troubleshooting/Data_Infrastructure_Management/OnCommand_Suite/How_to_configure_Common_Access_Card_(CAC)_authentication_for_NetApp_OnCommand_Insight_DataWarehouse)[の](https://kb.netapp.com/Advice_and_Troubleshooting/Data_Infrastructure_Management/OnCommand_Suite/How_to_configure_Common_Access_Card_(CAC)_authentication_for_NetApp_OnCommand_Insight_DataWarehouse)[Common Access Card](https://kb.netapp.com/Advice_and_Troubleshooting/Data_Infrastructure_Management/OnCommand_Suite/How_to_configure_Common_Access_Card_(CAC)_authentication_for_NetApp_OnCommand_Insight_DataWarehouse)[\(](https://kb.netapp.com/Advice_and_Troubleshooting/Data_Infrastructure_Management/OnCommand_Suite/How_to_configure_Common_Access_Card_(CAC)_authentication_for_NetApp_OnCommand_Insight_DataWarehouse)[CAC](https://kb.netapp.com/Advice_and_Troubleshooting/Data_Infrastructure_Management/OnCommand_Suite/How_to_configure_Common_Access_Card_(CAC)_authentication_for_NetApp_OnCommand_Insight_DataWarehouse)[;](https://kb.netapp.com/Advice_and_Troubleshooting/Data_Infrastructure_Management/OnCommand_Suite/How_to_configure_Common_Access_Card_(CAC)_authentication_for_NetApp_OnCommand_Insight_DataWarehouse)[共通アクセスカー](https://kb.netapp.com/Advice_and_Troubleshooting/Data_Infrastructure_Management/OnCommand_Suite/How_to_configure_Common_Access_Card_(CAC)_authentication_for_NetApp_OnCommand_Insight_DataWarehouse) [ド\)](https://kb.netapp.com/Advice_and_Troubleshooting/Data_Infrastructure_Management/OnCommand_Suite/How_to_configure_Common_Access_Card_(CAC)_authentication_for_NetApp_OnCommand_Insight_DataWarehouse)[認証](https://kb.netapp.com/Advice_and_Troubleshooting/Data_Infrastructure_Management/OnCommand_Suite/How_to_configure_Common_Access_Card_(CAC)_authentication_for_NetApp_OnCommand_Insight_DataWarehouse)[の設定](https://kb.netapp.com/Advice_and_Troubleshooting/Data_Infrastructure_Management/OnCommand_Suite/How_to_configure_Common_Access_Card_(CAC)_authentication_for_NetApp_OnCommand_Insight_DataWarehouse)[方法](https://kb.netapp.com/Advice_and_Troubleshooting/Data_Infrastructure_Management/OnCommand_Suite/How_to_configure_Common_Access_Card_(CAC)_authentication_for_NetApp_OnCommand_Insight_DataWarehouse)["](https://kb.netapp.com/Advice_and_Troubleshooting/Data_Infrastructure_Management/OnCommand_Suite/How_to_configure_Common_Access_Card_(CAC)_authentication_for_NetApp_OnCommand_Insight_DataWarehouse)
- ["](https://kb.netapp.com/Advice_and_Troubleshooting/Data_Infrastructure_Management/OnCommand_Suite/How_to_create_and_import_a_Certificate_Authority_(CA)_signed_certificate_into_OCI_and_DWH_7.3.X)[認証](https://kb.netapp.com/Advice_and_Troubleshooting/Data_Infrastructure_Management/OnCommand_Suite/How_to_create_and_import_a_Certificate_Authority_(CA)_signed_certificate_into_OCI_and_DWH_7.3.X)[局](https://kb.netapp.com/Advice_and_Troubleshooting/Data_Infrastructure_Management/OnCommand_Suite/How_to_create_and_import_a_Certificate_Authority_(CA)_signed_certificate_into_OCI_and_DWH_7.3.X)[\(](https://kb.netapp.com/Advice_and_Troubleshooting/Data_Infrastructure_Management/OnCommand_Suite/How_to_create_and_import_a_Certificate_Authority_(CA)_signed_certificate_into_OCI_and_DWH_7.3.X)[CA](https://kb.netapp.com/Advice_and_Troubleshooting/Data_Infrastructure_Management/OnCommand_Suite/How_to_create_and_import_a_Certificate_Authority_(CA)_signed_certificate_into_OCI_and_DWH_7.3.X)[\)の](https://kb.netapp.com/Advice_and_Troubleshooting/Data_Infrastructure_Management/OnCommand_Suite/How_to_create_and_import_a_Certificate_Authority_(CA)_signed_certificate_into_OCI_and_DWH_7.3.X)[署](https://kb.netapp.com/Advice_and_Troubleshooting/Data_Infrastructure_Management/OnCommand_Suite/How_to_create_and_import_a_Certificate_Authority_(CA)_signed_certificate_into_OCI_and_DWH_7.3.X)[名](https://kb.netapp.com/Advice_and_Troubleshooting/Data_Infrastructure_Management/OnCommand_Suite/How_to_create_and_import_a_Certificate_Authority_(CA)_signed_certificate_into_OCI_and_DWH_7.3.X)[付き](https://kb.netapp.com/Advice_and_Troubleshooting/Data_Infrastructure_Management/OnCommand_Suite/How_to_create_and_import_a_Certificate_Authority_(CA)_signed_certificate_into_OCI_and_DWH_7.3.X)[証明](https://kb.netapp.com/Advice_and_Troubleshooting/Data_Infrastructure_Management/OnCommand_Suite/How_to_create_and_import_a_Certificate_Authority_(CA)_signed_certificate_into_OCI_and_DWH_7.3.X)[書](https://kb.netapp.com/Advice_and_Troubleshooting/Data_Infrastructure_Management/OnCommand_Suite/How_to_create_and_import_a_Certificate_Authority_(CA)_signed_certificate_into_OCI_and_DWH_7.3.X)[を作成し、](https://kb.netapp.com/Advice_and_Troubleshooting/Data_Infrastructure_Management/OnCommand_Suite/How_to_create_and_import_a_Certificate_Authority_(CA)_signed_certificate_into_OCI_and_DWH_7.3.X)[OnComand Insight](https://kb.netapp.com/Advice_and_Troubleshooting/Data_Infrastructure_Management/OnCommand_Suite/How_to_create_and_import_a_Certificate_Authority_(CA)_signed_certificate_into_OCI_and_DWH_7.3.X)[および](https://kb.netapp.com/Advice_and_Troubleshooting/Data_Infrastructure_Management/OnCommand_Suite/How_to_create_and_import_a_Certificate_Authority_(CA)_signed_certificate_into_OCI_and_DWH_7.3.X)[OnCommand Insight](https://kb.netapp.com/Advice_and_Troubleshooting/Data_Infrastructure_Management/OnCommand_Suite/How_to_create_and_import_a_Certificate_Authority_(CA)_signed_certificate_into_OCI_and_DWH_7.3.X) [Data Warehouse 7.3.x](https://kb.netapp.com/Advice_and_Troubleshooting/Data_Infrastructure_Management/OnCommand_Suite/How_to_create_and_import_a_Certificate_Authority_(CA)_signed_certificate_into_OCI_and_DWH_7.3.X)[にインポートする](https://kb.netapp.com/Advice_and_Troubleshooting/Data_Infrastructure_Management/OnCommand_Suite/How_to_create_and_import_a_Certificate_Authority_(CA)_signed_certificate_into_OCI_and_DWH_7.3.X)[方法](https://kb.netapp.com/Advice_and_Troubleshooting/Data_Infrastructure_Management/OnCommand_Suite/How_to_create_and_import_a_Certificate_Authority_(CA)_signed_certificate_into_OCI_and_DWH_7.3.X)["](https://kb.netapp.com/Advice_and_Troubleshooting/Data_Infrastructure_Management/OnCommand_Suite/How_to_create_and_import_a_Certificate_Authority_(CA)_signed_certificate_into_OCI_and_DWH_7.3.X)
- ["Windows](https://kb.netapp.com/Advice_and_Troubleshooting/Data_Infrastructure_Management/OnCommand_Suite/How_to_create_a_Self_Signed_Certificate_within_OnCommand_Insight_7.3.X_installed_on_a_Windows_Host)[ホ](https://kb.netapp.com/Advice_and_Troubleshooting/Data_Infrastructure_Management/OnCommand_Suite/How_to_create_a_Self_Signed_Certificate_within_OnCommand_Insight_7.3.X_installed_on_a_Windows_Host)[ストにインストールされている](https://kb.netapp.com/Advice_and_Troubleshooting/Data_Infrastructure_Management/OnCommand_Suite/How_to_create_a_Self_Signed_Certificate_within_OnCommand_Insight_7.3.X_installed_on_a_Windows_Host)[OnCommand Insight 7.3.X](https://kb.netapp.com/Advice_and_Troubleshooting/Data_Infrastructure_Management/OnCommand_Suite/How_to_create_a_Self_Signed_Certificate_within_OnCommand_Insight_7.3.X_installed_on_a_Windows_Host)[内で](https://kb.netapp.com/Advice_and_Troubleshooting/Data_Infrastructure_Management/OnCommand_Suite/How_to_create_a_Self_Signed_Certificate_within_OnCommand_Insight_7.3.X_installed_on_a_Windows_Host)[自己](https://kb.netapp.com/Advice_and_Troubleshooting/Data_Infrastructure_Management/OnCommand_Suite/How_to_create_a_Self_Signed_Certificate_within_OnCommand_Insight_7.3.X_installed_on_a_Windows_Host)[署](https://kb.netapp.com/Advice_and_Troubleshooting/Data_Infrastructure_Management/OnCommand_Suite/How_to_create_a_Self_Signed_Certificate_within_OnCommand_Insight_7.3.X_installed_on_a_Windows_Host)[名証明](https://kb.netapp.com/Advice_and_Troubleshooting/Data_Infrastructure_Management/OnCommand_Suite/How_to_create_a_Self_Signed_Certificate_within_OnCommand_Insight_7.3.X_installed_on_a_Windows_Host)[書](https://kb.netapp.com/Advice_and_Troubleshooting/Data_Infrastructure_Management/OnCommand_Suite/How_to_create_a_Self_Signed_Certificate_within_OnCommand_Insight_7.3.X_installed_on_a_Windows_Host) [を作成する](https://kb.netapp.com/Advice_and_Troubleshooting/Data_Infrastructure_Management/OnCommand_Suite/How_to_create_a_Self_Signed_Certificate_within_OnCommand_Insight_7.3.X_installed_on_a_Windows_Host)[方法](https://kb.netapp.com/Advice_and_Troubleshooting/Data_Infrastructure_Management/OnCommand_Suite/How_to_create_a_Self_Signed_Certificate_within_OnCommand_Insight_7.3.X_installed_on_a_Windows_Host)["](https://kb.netapp.com/Advice_and_Troubleshooting/Data_Infrastructure_Management/OnCommand_Suite/How_to_create_a_Self_Signed_Certificate_within_OnCommand_Insight_7.3.X_installed_on_a_Windows_Host)
- ["Cognos](https://kb.netapp.com/Advice_and_Troubleshooting/Data_Infrastructure_Management/OnCommand_Suite/How_to_import_a_Cognos_Certificate_Authority_(CA)_signed_certificate_into_DWH_7.3.3_and_later)[認証](https://kb.netapp.com/Advice_and_Troubleshooting/Data_Infrastructure_Management/OnCommand_Suite/How_to_import_a_Cognos_Certificate_Authority_(CA)_signed_certificate_into_DWH_7.3.3_and_later)[局](https://kb.netapp.com/Advice_and_Troubleshooting/Data_Infrastructure_Management/OnCommand_Suite/How_to_import_a_Cognos_Certificate_Authority_(CA)_signed_certificate_into_DWH_7.3.3_and_later)[\(](https://kb.netapp.com/Advice_and_Troubleshooting/Data_Infrastructure_Management/OnCommand_Suite/How_to_import_a_Cognos_Certificate_Authority_(CA)_signed_certificate_into_DWH_7.3.3_and_later)[CA](https://kb.netapp.com/Advice_and_Troubleshooting/Data_Infrastructure_Management/OnCommand_Suite/How_to_import_a_Cognos_Certificate_Authority_(CA)_signed_certificate_into_DWH_7.3.3_and_later)[\)](https://kb.netapp.com/Advice_and_Troubleshooting/Data_Infrastructure_Management/OnCommand_Suite/How_to_import_a_Cognos_Certificate_Authority_(CA)_signed_certificate_into_DWH_7.3.3_and_later)[署](https://kb.netapp.com/Advice_and_Troubleshooting/Data_Infrastructure_Management/OnCommand_Suite/How_to_import_a_Cognos_Certificate_Authority_(CA)_signed_certificate_into_DWH_7.3.3_and_later)[名証明](https://kb.netapp.com/Advice_and_Troubleshooting/Data_Infrastructure_Management/OnCommand_Suite/How_to_import_a_Cognos_Certificate_Authority_(CA)_signed_certificate_into_DWH_7.3.3_and_later)[書](https://kb.netapp.com/Advice_and_Troubleshooting/Data_Infrastructure_Management/OnCommand_Suite/How_to_import_a_Cognos_Certificate_Authority_(CA)_signed_certificate_into_DWH_7.3.3_and_later)[を](https://kb.netapp.com/Advice_and_Troubleshooting/Data_Infrastructure_Management/OnCommand_Suite/How_to_import_a_Cognos_Certificate_Authority_(CA)_signed_certificate_into_DWH_7.3.3_and_later)[OnCommand DataWarehouse 7.3.3](https://kb.netapp.com/Advice_and_Troubleshooting/Data_Infrastructure_Management/OnCommand_Suite/How_to_import_a_Cognos_Certificate_Authority_(CA)_signed_certificate_into_DWH_7.3.3_and_later)[以](https://kb.netapp.com/Advice_and_Troubleshooting/Data_Infrastructure_Management/OnCommand_Suite/How_to_import_a_Cognos_Certificate_Authority_(CA)_signed_certificate_into_DWH_7.3.3_and_later)[降](https://kb.netapp.com/Advice_and_Troubleshooting/Data_Infrastructure_Management/OnCommand_Suite/How_to_import_a_Cognos_Certificate_Authority_(CA)_signed_certificate_into_DWH_7.3.3_and_later)[にインポート](https://kb.netapp.com/Advice_and_Troubleshooting/Data_Infrastructure_Management/OnCommand_Suite/How_to_import_a_Cognos_Certificate_Authority_(CA)_signed_certificate_into_DWH_7.3.3_and_later) [する](https://kb.netapp.com/Advice_and_Troubleshooting/Data_Infrastructure_Management/OnCommand_Suite/How_to_import_a_Cognos_Certificate_Authority_(CA)_signed_certificate_into_DWH_7.3.3_and_later)[方法](https://kb.netapp.com/Advice_and_Troubleshooting/Data_Infrastructure_Management/OnCommand_Suite/How_to_import_a_Cognos_Certificate_Authority_(CA)_signed_certificate_into_DWH_7.3.3_and_later)["](https://kb.netapp.com/Advice_and_Troubleshooting/Data_Infrastructure_Management/OnCommand_Suite/How_to_import_a_Cognos_Certificate_Authority_(CA)_signed_certificate_into_DWH_7.3.3_and_later)

スマートカードおよび証明書によるログイン用にホストを設定しています

スマートカード(CAC)および証明書によるログインをサポートするに は、OnCommand Insight ホストの設定を変更する必要があります。

作業を開始する前に

 $\left(\mathsf{i}\right)$ 

- システムでLDAPが有効になっている必要があります。
- LDAP User principal account name 属性は、ユーザのIDを含むLDAPフィールドと一致する必要が あります。

CACおよび証明書に関する最新の手順については、次の技術情報アーティクル(サポートへの ログインが必要)を参照してください。

- ["OnCommand Insight](https://kb.netapp.com/Advice_and_Troubleshooting/Data_Infrastructure_Management/OnCommand_Suite/How_to_configure_Common_Access_Card_(CAC)_authentication_for_NetApp_OnCommand_Insight) [の](https://kb.netapp.com/Advice_and_Troubleshooting/Data_Infrastructure_Management/OnCommand_Suite/How_to_configure_Common_Access_Card_(CAC)_authentication_for_NetApp_OnCommand_Insight)[Common Access Card](https://kb.netapp.com/Advice_and_Troubleshooting/Data_Infrastructure_Management/OnCommand_Suite/How_to_configure_Common_Access_Card_(CAC)_authentication_for_NetApp_OnCommand_Insight) [\(](https://kb.netapp.com/Advice_and_Troubleshooting/Data_Infrastructure_Management/OnCommand_Suite/How_to_configure_Common_Access_Card_(CAC)_authentication_for_NetApp_OnCommand_Insight)CAC:[共通アクセスカード\)](https://kb.netapp.com/Advice_and_Troubleshooting/Data_Infrastructure_Management/OnCommand_Suite/How_to_configure_Common_Access_Card_(CAC)_authentication_for_NetApp_OnCommand_Insight)[認証](https://kb.netapp.com/Advice_and_Troubleshooting/Data_Infrastructure_Management/OnCommand_Suite/How_to_configure_Common_Access_Card_(CAC)_authentication_for_NetApp_OnCommand_Insight)[を設定す](https://kb.netapp.com/Advice_and_Troubleshooting/Data_Infrastructure_Management/OnCommand_Suite/How_to_configure_Common_Access_Card_(CAC)_authentication_for_NetApp_OnCommand_Insight) [る](https://kb.netapp.com/Advice_and_Troubleshooting/Data_Infrastructure_Management/OnCommand_Suite/How_to_configure_Common_Access_Card_(CAC)_authentication_for_NetApp_OnCommand_Insight)[方法](https://kb.netapp.com/Advice_and_Troubleshooting/Data_Infrastructure_Management/OnCommand_Suite/How_to_configure_Common_Access_Card_(CAC)_authentication_for_NetApp_OnCommand_Insight)["](https://kb.netapp.com/Advice_and_Troubleshooting/Data_Infrastructure_Management/OnCommand_Suite/How_to_configure_Common_Access_Card_(CAC)_authentication_for_NetApp_OnCommand_Insight)
- ["OnCommand Insight Data Warehouse](https://kb.netapp.com/Advice_and_Troubleshooting/Data_Infrastructure_Management/OnCommand_Suite/How_to_configure_Common_Access_Card_(CAC)_authentication_for_NetApp_OnCommand_Insight_DataWarehouse)[の](https://kb.netapp.com/Advice_and_Troubleshooting/Data_Infrastructure_Management/OnCommand_Suite/How_to_configure_Common_Access_Card_(CAC)_authentication_for_NetApp_OnCommand_Insight_DataWarehouse)[Common Access Card](https://kb.netapp.com/Advice_and_Troubleshooting/Data_Infrastructure_Management/OnCommand_Suite/How_to_configure_Common_Access_Card_(CAC)_authentication_for_NetApp_OnCommand_Insight_DataWarehouse)[\(](https://kb.netapp.com/Advice_and_Troubleshooting/Data_Infrastructure_Management/OnCommand_Suite/How_to_configure_Common_Access_Card_(CAC)_authentication_for_NetApp_OnCommand_Insight_DataWarehouse)[CAC](https://kb.netapp.com/Advice_and_Troubleshooting/Data_Infrastructure_Management/OnCommand_Suite/How_to_configure_Common_Access_Card_(CAC)_authentication_for_NetApp_OnCommand_Insight_DataWarehouse)[;](https://kb.netapp.com/Advice_and_Troubleshooting/Data_Infrastructure_Management/OnCommand_Suite/How_to_configure_Common_Access_Card_(CAC)_authentication_for_NetApp_OnCommand_Insight_DataWarehouse)[共通アクセスカー](https://kb.netapp.com/Advice_and_Troubleshooting/Data_Infrastructure_Management/OnCommand_Suite/How_to_configure_Common_Access_Card_(CAC)_authentication_for_NetApp_OnCommand_Insight_DataWarehouse) [ド\)](https://kb.netapp.com/Advice_and_Troubleshooting/Data_Infrastructure_Management/OnCommand_Suite/How_to_configure_Common_Access_Card_(CAC)_authentication_for_NetApp_OnCommand_Insight_DataWarehouse)[認証](https://kb.netapp.com/Advice_and_Troubleshooting/Data_Infrastructure_Management/OnCommand_Suite/How_to_configure_Common_Access_Card_(CAC)_authentication_for_NetApp_OnCommand_Insight_DataWarehouse)[の設定](https://kb.netapp.com/Advice_and_Troubleshooting/Data_Infrastructure_Management/OnCommand_Suite/How_to_configure_Common_Access_Card_(CAC)_authentication_for_NetApp_OnCommand_Insight_DataWarehouse)[方法](https://kb.netapp.com/Advice_and_Troubleshooting/Data_Infrastructure_Management/OnCommand_Suite/How_to_configure_Common_Access_Card_(CAC)_authentication_for_NetApp_OnCommand_Insight_DataWarehouse)["](https://kb.netapp.com/Advice_and_Troubleshooting/Data_Infrastructure_Management/OnCommand_Suite/How_to_configure_Common_Access_Card_(CAC)_authentication_for_NetApp_OnCommand_Insight_DataWarehouse)
- ["](https://kb.netapp.com/Advice_and_Troubleshooting/Data_Infrastructure_Management/OnCommand_Suite/How_to_create_and_import_a_Certificate_Authority_(CA)_signed_certificate_into_OCI_and_DWH_7.3.X)[認証](https://kb.netapp.com/Advice_and_Troubleshooting/Data_Infrastructure_Management/OnCommand_Suite/How_to_create_and_import_a_Certificate_Authority_(CA)_signed_certificate_into_OCI_and_DWH_7.3.X)[局](https://kb.netapp.com/Advice_and_Troubleshooting/Data_Infrastructure_Management/OnCommand_Suite/How_to_create_and_import_a_Certificate_Authority_(CA)_signed_certificate_into_OCI_and_DWH_7.3.X)[\(](https://kb.netapp.com/Advice_and_Troubleshooting/Data_Infrastructure_Management/OnCommand_Suite/How_to_create_and_import_a_Certificate_Authority_(CA)_signed_certificate_into_OCI_and_DWH_7.3.X)[CA](https://kb.netapp.com/Advice_and_Troubleshooting/Data_Infrastructure_Management/OnCommand_Suite/How_to_create_and_import_a_Certificate_Authority_(CA)_signed_certificate_into_OCI_and_DWH_7.3.X)[\)の](https://kb.netapp.com/Advice_and_Troubleshooting/Data_Infrastructure_Management/OnCommand_Suite/How_to_create_and_import_a_Certificate_Authority_(CA)_signed_certificate_into_OCI_and_DWH_7.3.X)[署](https://kb.netapp.com/Advice_and_Troubleshooting/Data_Infrastructure_Management/OnCommand_Suite/How_to_create_and_import_a_Certificate_Authority_(CA)_signed_certificate_into_OCI_and_DWH_7.3.X)[名](https://kb.netapp.com/Advice_and_Troubleshooting/Data_Infrastructure_Management/OnCommand_Suite/How_to_create_and_import_a_Certificate_Authority_(CA)_signed_certificate_into_OCI_and_DWH_7.3.X)[付き](https://kb.netapp.com/Advice_and_Troubleshooting/Data_Infrastructure_Management/OnCommand_Suite/How_to_create_and_import_a_Certificate_Authority_(CA)_signed_certificate_into_OCI_and_DWH_7.3.X)[証明](https://kb.netapp.com/Advice_and_Troubleshooting/Data_Infrastructure_Management/OnCommand_Suite/How_to_create_and_import_a_Certificate_Authority_(CA)_signed_certificate_into_OCI_and_DWH_7.3.X)[書](https://kb.netapp.com/Advice_and_Troubleshooting/Data_Infrastructure_Management/OnCommand_Suite/How_to_create_and_import_a_Certificate_Authority_(CA)_signed_certificate_into_OCI_and_DWH_7.3.X)[を作成し、](https://kb.netapp.com/Advice_and_Troubleshooting/Data_Infrastructure_Management/OnCommand_Suite/How_to_create_and_import_a_Certificate_Authority_(CA)_signed_certificate_into_OCI_and_DWH_7.3.X)[OnComand Insight](https://kb.netapp.com/Advice_and_Troubleshooting/Data_Infrastructure_Management/OnCommand_Suite/How_to_create_and_import_a_Certificate_Authority_(CA)_signed_certificate_into_OCI_and_DWH_7.3.X)[および](https://kb.netapp.com/Advice_and_Troubleshooting/Data_Infrastructure_Management/OnCommand_Suite/How_to_create_and_import_a_Certificate_Authority_(CA)_signed_certificate_into_OCI_and_DWH_7.3.X)[OnCommand Insight](https://kb.netapp.com/Advice_and_Troubleshooting/Data_Infrastructure_Management/OnCommand_Suite/How_to_create_and_import_a_Certificate_Authority_(CA)_signed_certificate_into_OCI_and_DWH_7.3.X) [Data Warehouse 7.3.x](https://kb.netapp.com/Advice_and_Troubleshooting/Data_Infrastructure_Management/OnCommand_Suite/How_to_create_and_import_a_Certificate_Authority_(CA)_signed_certificate_into_OCI_and_DWH_7.3.X)[にインポートする](https://kb.netapp.com/Advice_and_Troubleshooting/Data_Infrastructure_Management/OnCommand_Suite/How_to_create_and_import_a_Certificate_Authority_(CA)_signed_certificate_into_OCI_and_DWH_7.3.X)[方法](https://kb.netapp.com/Advice_and_Troubleshooting/Data_Infrastructure_Management/OnCommand_Suite/How_to_create_and_import_a_Certificate_Authority_(CA)_signed_certificate_into_OCI_and_DWH_7.3.X)["](https://kb.netapp.com/Advice_and_Troubleshooting/Data_Infrastructure_Management/OnCommand_Suite/How_to_create_and_import_a_Certificate_Authority_(CA)_signed_certificate_into_OCI_and_DWH_7.3.X)
- ["Windows](https://kb.netapp.com/Advice_and_Troubleshooting/Data_Infrastructure_Management/OnCommand_Suite/How_to_create_a_Self_Signed_Certificate_within_OnCommand_Insight_7.3.X_installed_on_a_Windows_Host)[ホ](https://kb.netapp.com/Advice_and_Troubleshooting/Data_Infrastructure_Management/OnCommand_Suite/How_to_create_a_Self_Signed_Certificate_within_OnCommand_Insight_7.3.X_installed_on_a_Windows_Host)[ストにインストールされている](https://kb.netapp.com/Advice_and_Troubleshooting/Data_Infrastructure_Management/OnCommand_Suite/How_to_create_a_Self_Signed_Certificate_within_OnCommand_Insight_7.3.X_installed_on_a_Windows_Host)[OnCommand Insight 7.3.X](https://kb.netapp.com/Advice_and_Troubleshooting/Data_Infrastructure_Management/OnCommand_Suite/How_to_create_a_Self_Signed_Certificate_within_OnCommand_Insight_7.3.X_installed_on_a_Windows_Host)[内で](https://kb.netapp.com/Advice_and_Troubleshooting/Data_Infrastructure_Management/OnCommand_Suite/How_to_create_a_Self_Signed_Certificate_within_OnCommand_Insight_7.3.X_installed_on_a_Windows_Host)[自己](https://kb.netapp.com/Advice_and_Troubleshooting/Data_Infrastructure_Management/OnCommand_Suite/How_to_create_a_Self_Signed_Certificate_within_OnCommand_Insight_7.3.X_installed_on_a_Windows_Host)[署](https://kb.netapp.com/Advice_and_Troubleshooting/Data_Infrastructure_Management/OnCommand_Suite/How_to_create_a_Self_Signed_Certificate_within_OnCommand_Insight_7.3.X_installed_on_a_Windows_Host)[名証明](https://kb.netapp.com/Advice_and_Troubleshooting/Data_Infrastructure_Management/OnCommand_Suite/How_to_create_a_Self_Signed_Certificate_within_OnCommand_Insight_7.3.X_installed_on_a_Windows_Host)[書](https://kb.netapp.com/Advice_and_Troubleshooting/Data_Infrastructure_Management/OnCommand_Suite/How_to_create_a_Self_Signed_Certificate_within_OnCommand_Insight_7.3.X_installed_on_a_Windows_Host) [を作成する](https://kb.netapp.com/Advice_and_Troubleshooting/Data_Infrastructure_Management/OnCommand_Suite/How_to_create_a_Self_Signed_Certificate_within_OnCommand_Insight_7.3.X_installed_on_a_Windows_Host)[方法](https://kb.netapp.com/Advice_and_Troubleshooting/Data_Infrastructure_Management/OnCommand_Suite/How_to_create_a_Self_Signed_Certificate_within_OnCommand_Insight_7.3.X_installed_on_a_Windows_Host)["](https://kb.netapp.com/Advice_and_Troubleshooting/Data_Infrastructure_Management/OnCommand_Suite/How_to_create_a_Self_Signed_Certificate_within_OnCommand_Insight_7.3.X_installed_on_a_Windows_Host)
- ["Cognos](https://kb.netapp.com/Advice_and_Troubleshooting/Data_Infrastructure_Management/OnCommand_Suite/How_to_import_a_Cognos_Certificate_Authority_(CA)_signed_certificate_into_DWH_7.3.3_and_later)[認証](https://kb.netapp.com/Advice_and_Troubleshooting/Data_Infrastructure_Management/OnCommand_Suite/How_to_import_a_Cognos_Certificate_Authority_(CA)_signed_certificate_into_DWH_7.3.3_and_later)[局](https://kb.netapp.com/Advice_and_Troubleshooting/Data_Infrastructure_Management/OnCommand_Suite/How_to_import_a_Cognos_Certificate_Authority_(CA)_signed_certificate_into_DWH_7.3.3_and_later)[\(](https://kb.netapp.com/Advice_and_Troubleshooting/Data_Infrastructure_Management/OnCommand_Suite/How_to_import_a_Cognos_Certificate_Authority_(CA)_signed_certificate_into_DWH_7.3.3_and_later)[CA](https://kb.netapp.com/Advice_and_Troubleshooting/Data_Infrastructure_Management/OnCommand_Suite/How_to_import_a_Cognos_Certificate_Authority_(CA)_signed_certificate_into_DWH_7.3.3_and_later)[\)](https://kb.netapp.com/Advice_and_Troubleshooting/Data_Infrastructure_Management/OnCommand_Suite/How_to_import_a_Cognos_Certificate_Authority_(CA)_signed_certificate_into_DWH_7.3.3_and_later)[署](https://kb.netapp.com/Advice_and_Troubleshooting/Data_Infrastructure_Management/OnCommand_Suite/How_to_import_a_Cognos_Certificate_Authority_(CA)_signed_certificate_into_DWH_7.3.3_and_later)[名証明](https://kb.netapp.com/Advice_and_Troubleshooting/Data_Infrastructure_Management/OnCommand_Suite/How_to_import_a_Cognos_Certificate_Authority_(CA)_signed_certificate_into_DWH_7.3.3_and_later)[書](https://kb.netapp.com/Advice_and_Troubleshooting/Data_Infrastructure_Management/OnCommand_Suite/How_to_import_a_Cognos_Certificate_Authority_(CA)_signed_certificate_into_DWH_7.3.3_and_later)[を](https://kb.netapp.com/Advice_and_Troubleshooting/Data_Infrastructure_Management/OnCommand_Suite/How_to_import_a_Cognos_Certificate_Authority_(CA)_signed_certificate_into_DWH_7.3.3_and_later)[OnCommand DataWarehouse 7.3.3](https://kb.netapp.com/Advice_and_Troubleshooting/Data_Infrastructure_Management/OnCommand_Suite/How_to_import_a_Cognos_Certificate_Authority_(CA)_signed_certificate_into_DWH_7.3.3_and_later)[以](https://kb.netapp.com/Advice_and_Troubleshooting/Data_Infrastructure_Management/OnCommand_Suite/How_to_import_a_Cognos_Certificate_Authority_(CA)_signed_certificate_into_DWH_7.3.3_and_later)[降](https://kb.netapp.com/Advice_and_Troubleshooting/Data_Infrastructure_Management/OnCommand_Suite/How_to_import_a_Cognos_Certificate_Authority_(CA)_signed_certificate_into_DWH_7.3.3_and_later)[にインポート](https://kb.netapp.com/Advice_and_Troubleshooting/Data_Infrastructure_Management/OnCommand_Suite/How_to_import_a_Cognos_Certificate_Authority_(CA)_signed_certificate_into_DWH_7.3.3_and_later) [する](https://kb.netapp.com/Advice_and_Troubleshooting/Data_Infrastructure_Management/OnCommand_Suite/How_to_import_a_Cognos_Certificate_Authority_(CA)_signed_certificate_into_DWH_7.3.3_and_later)[方法](https://kb.netapp.com/Advice_and_Troubleshooting/Data_Infrastructure_Management/OnCommand_Suite/How_to_import_a_Cognos_Certificate_Authority_(CA)_signed_certificate_into_DWH_7.3.3_and_later)["](https://kb.netapp.com/Advice_and_Troubleshooting/Data_Infrastructure_Management/OnCommand_Suite/How_to_import_a_Cognos_Certificate_Authority_(CA)_signed_certificate_into_DWH_7.3.3_and_later)

手順

 $\left(\begin{smallmatrix} 1 \ 1 \end{smallmatrix}\right)$ 

1. を使用します regedit でレジストリ値を変更するユーティリティ HKEY LOCAL MACHINE\SOFTWARE\Wow6432Node\Apache Software Foundation\Procrun2.0\SANscreen Server\Parameters\Java:

a. jvm\_optionを変更します DclientAuth=false 終了: DclientAuth=true.

- 2. キーストアファイルをバックアップします。 C:\Program Files\SANscreen\wildfly\standalone\configuration\server.keystore
- 3. コマンドプロンプトを開き、を指定します Run as administrator
- 4. 自己生成証明書を削除します。 C:\Program Files\SANscreen\java64\bin\keytool.exe -delete -alias "ssl certificate" -keystore C:\Program Files\SANscreen\wildfly\standalone\configuration\server.keystore
- 5. 新しい証明書を生成します。 C:\Program Files\SANscreen\java64\bin\keytool.exe -genkey -alias "alias name" -keyalg RSA -sigalg SHA1withRSA -keysize 2048 -validity 365 -keystore "C:\Program Files\SANscreen\wildfly\standalone\configuration\server.keystore" -dname "CN=commonName,OU=orgUnit,O=orgName,L=localityNameI,S=stateName,C=countryName"
- 6. 証明書署名要求(CSR)を生成します。 C:\Program Files\SANscreen\java64\bin\keytool.exe -certreq -sigalg SHA1withRSA -alias "alias name" -keystore "C:\Program Files\SANscreen\wildfly\standalone\configuration\server.keystore" -file C:\temp\server.csr"
- 7. 手順6でCSRが返されたら、証明書をインポートし、Base-64形式でエクスポートしてに保存します "C:\temp" named servername.cer。
- 8. キーストアから証明書を抽出します。C:\Program Files\SANscreen\java64\bin\keytool.exe -v -importkeystore -srckeystore "C:\Program Files\SANscreen\wildfly\standalone\configuration\server.keystore" -srcalias "alias name" -destkeystore "C:\temp\file.p12" -deststoretype PKCS12
- 9. p12ファイルから秘密鍵を抽出します。 openssl pkcs12 -in "C:\temp\file.p12" -out "C:\temp\servername.private.pem"
- 10. 手順7でエクスポートしたBase-64証明書を秘密鍵とマージします。 openssl pkcs12 -export -in "<folder>\<certificate>.cer" -inkey "C:\temp\servername.private.pem" -out "C:\temp\servername.new.p12" -name "servername.abc.123.yyy.zzz"
- 11. マージした証明書をキーストアにインポートします。 C:\Program Files\SANscreen\java64\bin\keytool.exe -importcert -destkeystore "C:\Program Files\SANscreen\wildfly\standalone\configuration\server.keystore" -srckeystore "C:\temp\servername.new.p12" -srcstoretype PKCS12 -alias "alias\_name"
- 12. ルート証明書をインポートします。 C:\Program Files\SANscreen\java64\bin\keytool.exe -importcert -keystore "C:\Program Files\SANscreen\wildfly\standalone\configuration\server.keystore" -file "C:\<root certificate>.cer" -trustcacerts -alias "alias name"
- 13. ルート証明書をserver.trustoreにインポートします。 C:\Program Files\SANscreen\java64\bin\keytool.exe -importcert -keystore "C:\Program Files\SANscreen\wildfly\standalone\configuration\server.trustore" -file "C:\<email certificate>.cer" -trustcacerts -alias "alias name"
- 14. 中間証明書をインポートします。 C:\Program Files\SANscreen\java64\bin\keytool.exe -importcert -keystore "C:\Program Files\SANscreen\wildfly\standalone\configuration\server.trustore" -file "C:\<intermediate\_certificate>.cer" -trustcacerts -alias "alias\_name"

すべての中間証明書について、この手順を繰り返します。

15. この例と一致するようにLDAPでドメインを指定します。

16. サーバを再起動します。

スマートカードおよび証明書によるログインをサポートするようにクライアントを設定しています

クライアントマシンでスマートカードを使用し、証明書によるログインを有効にするに は、ミドルウェアを使用し、ブラウザを変更する必要があります。スマート・カードを すでに使用しているお客様は、クライアント・マシンに追加の変更を加える必要はあり ません。

作業を開始する前に

 $(i)$ 

CACおよび証明書に関する最新の手順については、次の技術情報アーティクル(サポートへの ログインが必要)を参照してください。

- ["OnCommand Insight](https://kb.netapp.com/Advice_and_Troubleshooting/Data_Infrastructure_Management/OnCommand_Suite/How_to_configure_Common_Access_Card_(CAC)_authentication_for_NetApp_OnCommand_Insight) [の](https://kb.netapp.com/Advice_and_Troubleshooting/Data_Infrastructure_Management/OnCommand_Suite/How_to_configure_Common_Access_Card_(CAC)_authentication_for_NetApp_OnCommand_Insight)[Common Access Card](https://kb.netapp.com/Advice_and_Troubleshooting/Data_Infrastructure_Management/OnCommand_Suite/How_to_configure_Common_Access_Card_(CAC)_authentication_for_NetApp_OnCommand_Insight)[\(](https://kb.netapp.com/Advice_and_Troubleshooting/Data_Infrastructure_Management/OnCommand_Suite/How_to_configure_Common_Access_Card_(CAC)_authentication_for_NetApp_OnCommand_Insight)[CAC;](https://kb.netapp.com/Advice_and_Troubleshooting/Data_Infrastructure_Management/OnCommand_Suite/How_to_configure_Common_Access_Card_(CAC)_authentication_for_NetApp_OnCommand_Insight)[共通アクセスカード\)](https://kb.netapp.com/Advice_and_Troubleshooting/Data_Infrastructure_Management/OnCommand_Suite/How_to_configure_Common_Access_Card_(CAC)_authentication_for_NetApp_OnCommand_Insight)[認証](https://kb.netapp.com/Advice_and_Troubleshooting/Data_Infrastructure_Management/OnCommand_Suite/How_to_configure_Common_Access_Card_(CAC)_authentication_for_NetApp_OnCommand_Insight)[を設定す](https://kb.netapp.com/Advice_and_Troubleshooting/Data_Infrastructure_Management/OnCommand_Suite/How_to_configure_Common_Access_Card_(CAC)_authentication_for_NetApp_OnCommand_Insight) [る](https://kb.netapp.com/Advice_and_Troubleshooting/Data_Infrastructure_Management/OnCommand_Suite/How_to_configure_Common_Access_Card_(CAC)_authentication_for_NetApp_OnCommand_Insight)[方法](https://kb.netapp.com/Advice_and_Troubleshooting/Data_Infrastructure_Management/OnCommand_Suite/How_to_configure_Common_Access_Card_(CAC)_authentication_for_NetApp_OnCommand_Insight)["](https://kb.netapp.com/Advice_and_Troubleshooting/Data_Infrastructure_Management/OnCommand_Suite/How_to_configure_Common_Access_Card_(CAC)_authentication_for_NetApp_OnCommand_Insight)
- ["OnCommand Insight Data Warehouse](https://kb.netapp.com/Advice_and_Troubleshooting/Data_Infrastructure_Management/OnCommand_Suite/How_to_configure_Common_Access_Card_(CAC)_authentication_for_NetApp_OnCommand_Insight_DataWarehouse)[の](https://kb.netapp.com/Advice_and_Troubleshooting/Data_Infrastructure_Management/OnCommand_Suite/How_to_configure_Common_Access_Card_(CAC)_authentication_for_NetApp_OnCommand_Insight_DataWarehouse)[Common Access Card](https://kb.netapp.com/Advice_and_Troubleshooting/Data_Infrastructure_Management/OnCommand_Suite/How_to_configure_Common_Access_Card_(CAC)_authentication_for_NetApp_OnCommand_Insight_DataWarehouse)[\(](https://kb.netapp.com/Advice_and_Troubleshooting/Data_Infrastructure_Management/OnCommand_Suite/How_to_configure_Common_Access_Card_(CAC)_authentication_for_NetApp_OnCommand_Insight_DataWarehouse)[CAC](https://kb.netapp.com/Advice_and_Troubleshooting/Data_Infrastructure_Management/OnCommand_Suite/How_to_configure_Common_Access_Card_(CAC)_authentication_for_NetApp_OnCommand_Insight_DataWarehouse)[;](https://kb.netapp.com/Advice_and_Troubleshooting/Data_Infrastructure_Management/OnCommand_Suite/How_to_configure_Common_Access_Card_(CAC)_authentication_for_NetApp_OnCommand_Insight_DataWarehouse)[共通アクセスカー](https://kb.netapp.com/Advice_and_Troubleshooting/Data_Infrastructure_Management/OnCommand_Suite/How_to_configure_Common_Access_Card_(CAC)_authentication_for_NetApp_OnCommand_Insight_DataWarehouse) [ド\)](https://kb.netapp.com/Advice_and_Troubleshooting/Data_Infrastructure_Management/OnCommand_Suite/How_to_configure_Common_Access_Card_(CAC)_authentication_for_NetApp_OnCommand_Insight_DataWarehouse)[認証](https://kb.netapp.com/Advice_and_Troubleshooting/Data_Infrastructure_Management/OnCommand_Suite/How_to_configure_Common_Access_Card_(CAC)_authentication_for_NetApp_OnCommand_Insight_DataWarehouse)[の設定](https://kb.netapp.com/Advice_and_Troubleshooting/Data_Infrastructure_Management/OnCommand_Suite/How_to_configure_Common_Access_Card_(CAC)_authentication_for_NetApp_OnCommand_Insight_DataWarehouse)[方法](https://kb.netapp.com/Advice_and_Troubleshooting/Data_Infrastructure_Management/OnCommand_Suite/How_to_configure_Common_Access_Card_(CAC)_authentication_for_NetApp_OnCommand_Insight_DataWarehouse)["](https://kb.netapp.com/Advice_and_Troubleshooting/Data_Infrastructure_Management/OnCommand_Suite/How_to_configure_Common_Access_Card_(CAC)_authentication_for_NetApp_OnCommand_Insight_DataWarehouse)
- ["](https://kb.netapp.com/Advice_and_Troubleshooting/Data_Infrastructure_Management/OnCommand_Suite/How_to_create_and_import_a_Certificate_Authority_(CA)_signed_certificate_into_OCI_and_DWH_7.3.X)[認証](https://kb.netapp.com/Advice_and_Troubleshooting/Data_Infrastructure_Management/OnCommand_Suite/How_to_create_and_import_a_Certificate_Authority_(CA)_signed_certificate_into_OCI_and_DWH_7.3.X)[局](https://kb.netapp.com/Advice_and_Troubleshooting/Data_Infrastructure_Management/OnCommand_Suite/How_to_create_and_import_a_Certificate_Authority_(CA)_signed_certificate_into_OCI_and_DWH_7.3.X)[\(](https://kb.netapp.com/Advice_and_Troubleshooting/Data_Infrastructure_Management/OnCommand_Suite/How_to_create_and_import_a_Certificate_Authority_(CA)_signed_certificate_into_OCI_and_DWH_7.3.X)[CA](https://kb.netapp.com/Advice_and_Troubleshooting/Data_Infrastructure_Management/OnCommand_Suite/How_to_create_and_import_a_Certificate_Authority_(CA)_signed_certificate_into_OCI_and_DWH_7.3.X)[\)の](https://kb.netapp.com/Advice_and_Troubleshooting/Data_Infrastructure_Management/OnCommand_Suite/How_to_create_and_import_a_Certificate_Authority_(CA)_signed_certificate_into_OCI_and_DWH_7.3.X)[署](https://kb.netapp.com/Advice_and_Troubleshooting/Data_Infrastructure_Management/OnCommand_Suite/How_to_create_and_import_a_Certificate_Authority_(CA)_signed_certificate_into_OCI_and_DWH_7.3.X)[名](https://kb.netapp.com/Advice_and_Troubleshooting/Data_Infrastructure_Management/OnCommand_Suite/How_to_create_and_import_a_Certificate_Authority_(CA)_signed_certificate_into_OCI_and_DWH_7.3.X)[付き](https://kb.netapp.com/Advice_and_Troubleshooting/Data_Infrastructure_Management/OnCommand_Suite/How_to_create_and_import_a_Certificate_Authority_(CA)_signed_certificate_into_OCI_and_DWH_7.3.X)[証明](https://kb.netapp.com/Advice_and_Troubleshooting/Data_Infrastructure_Management/OnCommand_Suite/How_to_create_and_import_a_Certificate_Authority_(CA)_signed_certificate_into_OCI_and_DWH_7.3.X)[書](https://kb.netapp.com/Advice_and_Troubleshooting/Data_Infrastructure_Management/OnCommand_Suite/How_to_create_and_import_a_Certificate_Authority_(CA)_signed_certificate_into_OCI_and_DWH_7.3.X)[を作成し、](https://kb.netapp.com/Advice_and_Troubleshooting/Data_Infrastructure_Management/OnCommand_Suite/How_to_create_and_import_a_Certificate_Authority_(CA)_signed_certificate_into_OCI_and_DWH_7.3.X)[OnComand Insight](https://kb.netapp.com/Advice_and_Troubleshooting/Data_Infrastructure_Management/OnCommand_Suite/How_to_create_and_import_a_Certificate_Authority_(CA)_signed_certificate_into_OCI_and_DWH_7.3.X)[および](https://kb.netapp.com/Advice_and_Troubleshooting/Data_Infrastructure_Management/OnCommand_Suite/How_to_create_and_import_a_Certificate_Authority_(CA)_signed_certificate_into_OCI_and_DWH_7.3.X)[OnCommand Insight](https://kb.netapp.com/Advice_and_Troubleshooting/Data_Infrastructure_Management/OnCommand_Suite/How_to_create_and_import_a_Certificate_Authority_(CA)_signed_certificate_into_OCI_and_DWH_7.3.X) [Data Warehouse 7.3.x](https://kb.netapp.com/Advice_and_Troubleshooting/Data_Infrastructure_Management/OnCommand_Suite/How_to_create_and_import_a_Certificate_Authority_(CA)_signed_certificate_into_OCI_and_DWH_7.3.X)[にインポートする](https://kb.netapp.com/Advice_and_Troubleshooting/Data_Infrastructure_Management/OnCommand_Suite/How_to_create_and_import_a_Certificate_Authority_(CA)_signed_certificate_into_OCI_and_DWH_7.3.X)[方法](https://kb.netapp.com/Advice_and_Troubleshooting/Data_Infrastructure_Management/OnCommand_Suite/How_to_create_and_import_a_Certificate_Authority_(CA)_signed_certificate_into_OCI_and_DWH_7.3.X)["](https://kb.netapp.com/Advice_and_Troubleshooting/Data_Infrastructure_Management/OnCommand_Suite/How_to_create_and_import_a_Certificate_Authority_(CA)_signed_certificate_into_OCI_and_DWH_7.3.X)
- ["Windows](https://kb.netapp.com/Advice_and_Troubleshooting/Data_Infrastructure_Management/OnCommand_Suite/How_to_create_a_Self_Signed_Certificate_within_OnCommand_Insight_7.3.X_installed_on_a_Windows_Host)[ホ](https://kb.netapp.com/Advice_and_Troubleshooting/Data_Infrastructure_Management/OnCommand_Suite/How_to_create_a_Self_Signed_Certificate_within_OnCommand_Insight_7.3.X_installed_on_a_Windows_Host)[ストにインストールされている](https://kb.netapp.com/Advice_and_Troubleshooting/Data_Infrastructure_Management/OnCommand_Suite/How_to_create_a_Self_Signed_Certificate_within_OnCommand_Insight_7.3.X_installed_on_a_Windows_Host)[OnCommand Insight 7.3.X](https://kb.netapp.com/Advice_and_Troubleshooting/Data_Infrastructure_Management/OnCommand_Suite/How_to_create_a_Self_Signed_Certificate_within_OnCommand_Insight_7.3.X_installed_on_a_Windows_Host)[内で](https://kb.netapp.com/Advice_and_Troubleshooting/Data_Infrastructure_Management/OnCommand_Suite/How_to_create_a_Self_Signed_Certificate_within_OnCommand_Insight_7.3.X_installed_on_a_Windows_Host)[自己](https://kb.netapp.com/Advice_and_Troubleshooting/Data_Infrastructure_Management/OnCommand_Suite/How_to_create_a_Self_Signed_Certificate_within_OnCommand_Insight_7.3.X_installed_on_a_Windows_Host)[署](https://kb.netapp.com/Advice_and_Troubleshooting/Data_Infrastructure_Management/OnCommand_Suite/How_to_create_a_Self_Signed_Certificate_within_OnCommand_Insight_7.3.X_installed_on_a_Windows_Host)[名証明](https://kb.netapp.com/Advice_and_Troubleshooting/Data_Infrastructure_Management/OnCommand_Suite/How_to_create_a_Self_Signed_Certificate_within_OnCommand_Insight_7.3.X_installed_on_a_Windows_Host)[書](https://kb.netapp.com/Advice_and_Troubleshooting/Data_Infrastructure_Management/OnCommand_Suite/How_to_create_a_Self_Signed_Certificate_within_OnCommand_Insight_7.3.X_installed_on_a_Windows_Host) [を作成する](https://kb.netapp.com/Advice_and_Troubleshooting/Data_Infrastructure_Management/OnCommand_Suite/How_to_create_a_Self_Signed_Certificate_within_OnCommand_Insight_7.3.X_installed_on_a_Windows_Host)[方法](https://kb.netapp.com/Advice_and_Troubleshooting/Data_Infrastructure_Management/OnCommand_Suite/How_to_create_a_Self_Signed_Certificate_within_OnCommand_Insight_7.3.X_installed_on_a_Windows_Host)["](https://kb.netapp.com/Advice_and_Troubleshooting/Data_Infrastructure_Management/OnCommand_Suite/How_to_create_a_Self_Signed_Certificate_within_OnCommand_Insight_7.3.X_installed_on_a_Windows_Host)
- ["Cognos](https://kb.netapp.com/Advice_and_Troubleshooting/Data_Infrastructure_Management/OnCommand_Suite/How_to_import_a_Cognos_Certificate_Authority_(CA)_signed_certificate_into_DWH_7.3.3_and_later)[認証](https://kb.netapp.com/Advice_and_Troubleshooting/Data_Infrastructure_Management/OnCommand_Suite/How_to_import_a_Cognos_Certificate_Authority_(CA)_signed_certificate_into_DWH_7.3.3_and_later)[局](https://kb.netapp.com/Advice_and_Troubleshooting/Data_Infrastructure_Management/OnCommand_Suite/How_to_import_a_Cognos_Certificate_Authority_(CA)_signed_certificate_into_DWH_7.3.3_and_later)[\(](https://kb.netapp.com/Advice_and_Troubleshooting/Data_Infrastructure_Management/OnCommand_Suite/How_to_import_a_Cognos_Certificate_Authority_(CA)_signed_certificate_into_DWH_7.3.3_and_later)[CA](https://kb.netapp.com/Advice_and_Troubleshooting/Data_Infrastructure_Management/OnCommand_Suite/How_to_import_a_Cognos_Certificate_Authority_(CA)_signed_certificate_into_DWH_7.3.3_and_later)[\)](https://kb.netapp.com/Advice_and_Troubleshooting/Data_Infrastructure_Management/OnCommand_Suite/How_to_import_a_Cognos_Certificate_Authority_(CA)_signed_certificate_into_DWH_7.3.3_and_later)[署](https://kb.netapp.com/Advice_and_Troubleshooting/Data_Infrastructure_Management/OnCommand_Suite/How_to_import_a_Cognos_Certificate_Authority_(CA)_signed_certificate_into_DWH_7.3.3_and_later)[名証明](https://kb.netapp.com/Advice_and_Troubleshooting/Data_Infrastructure_Management/OnCommand_Suite/How_to_import_a_Cognos_Certificate_Authority_(CA)_signed_certificate_into_DWH_7.3.3_and_later)[書](https://kb.netapp.com/Advice_and_Troubleshooting/Data_Infrastructure_Management/OnCommand_Suite/How_to_import_a_Cognos_Certificate_Authority_(CA)_signed_certificate_into_DWH_7.3.3_and_later)[を](https://kb.netapp.com/Advice_and_Troubleshooting/Data_Infrastructure_Management/OnCommand_Suite/How_to_import_a_Cognos_Certificate_Authority_(CA)_signed_certificate_into_DWH_7.3.3_and_later)[OnCommand DataWarehouse 7.3.3](https://kb.netapp.com/Advice_and_Troubleshooting/Data_Infrastructure_Management/OnCommand_Suite/How_to_import_a_Cognos_Certificate_Authority_(CA)_signed_certificate_into_DWH_7.3.3_and_later)[以](https://kb.netapp.com/Advice_and_Troubleshooting/Data_Infrastructure_Management/OnCommand_Suite/How_to_import_a_Cognos_Certificate_Authority_(CA)_signed_certificate_into_DWH_7.3.3_and_later)[降](https://kb.netapp.com/Advice_and_Troubleshooting/Data_Infrastructure_Management/OnCommand_Suite/How_to_import_a_Cognos_Certificate_Authority_(CA)_signed_certificate_into_DWH_7.3.3_and_later)[にインポート](https://kb.netapp.com/Advice_and_Troubleshooting/Data_Infrastructure_Management/OnCommand_Suite/How_to_import_a_Cognos_Certificate_Authority_(CA)_signed_certificate_into_DWH_7.3.3_and_later) [する](https://kb.netapp.com/Advice_and_Troubleshooting/Data_Infrastructure_Management/OnCommand_Suite/How_to_import_a_Cognos_Certificate_Authority_(CA)_signed_certificate_into_DWH_7.3.3_and_later)[方法](https://kb.netapp.com/Advice_and_Troubleshooting/Data_Infrastructure_Management/OnCommand_Suite/How_to_import_a_Cognos_Certificate_Authority_(CA)_signed_certificate_into_DWH_7.3.3_and_later)["](https://kb.netapp.com/Advice_and_Troubleshooting/Data_Infrastructure_Management/OnCommand_Suite/How_to_import_a_Cognos_Certificate_Authority_(CA)_signed_certificate_into_DWH_7.3.3_and_later)

このタスクについて

一般的なクライアント設定要件は次のとおりです。

- ActivClientなどのスマートカードミドルウェアのインストール(を参照)
- IEブラウザの変更(を参照
- Firefoxブラウザの変更(を参照

**Linux**サーバでの**CAC**の有効化

Linux OnCommand Insight サーバでCACを有効にするには、いくつかの変更が必要で す。

手順

- 1. に移動します /opt/netapp/oci/conf/
- 2. 編集 wildfly.properties をクリックし、の値を変更します CLIENT\_AUTH\_ENABLED 「True」へ
- 3. にある「ルート証明書」をインポートします /opt/netapp/oci/wildfly/standalone/configuration/server.keystore

4. サーバを再起動します

**Data Warehouse**でスマートカードおよび証明書によるログインを設定しています

スマートカード(CAC)および証明書によるログインをサポートするに は、OnCommand Insight データウェアハウスの設定を変更する必要があります。

作業を開始する前に

- システムでLDAPが有効になっている必要があります。
- LDAP User principal account name 属性は、ユーザの政府機関ID番号を含むLDAPフィールドと一 致する必要があります。

政府発行のCACに保存される共通名(CN)は、通常次の形式になります。 first.last.ID。一部 のLDAPフィールド(など) `sAMAccountName`この形式は長すぎます。これらのフィールドの場 合、OnCommand Insight はCNからID番号だけを抽出します。

CACおよび証明書に関する最新の手順については、次の技術情報アーティクル(サポートへの ログインが必要)を参照してください。

- ["OnCommand Insight](https://kb.netapp.com/Advice_and_Troubleshooting/Data_Infrastructure_Management/OnCommand_Suite/How_to_configure_Common_Access_Card_(CAC)_authentication_for_NetApp_OnCommand_Insight) [の](https://kb.netapp.com/Advice_and_Troubleshooting/Data_Infrastructure_Management/OnCommand_Suite/How_to_configure_Common_Access_Card_(CAC)_authentication_for_NetApp_OnCommand_Insight)[Common Access Card](https://kb.netapp.com/Advice_and_Troubleshooting/Data_Infrastructure_Management/OnCommand_Suite/How_to_configure_Common_Access_Card_(CAC)_authentication_for_NetApp_OnCommand_Insight)[\(](https://kb.netapp.com/Advice_and_Troubleshooting/Data_Infrastructure_Management/OnCommand_Suite/How_to_configure_Common_Access_Card_(CAC)_authentication_for_NetApp_OnCommand_Insight)[CAC;](https://kb.netapp.com/Advice_and_Troubleshooting/Data_Infrastructure_Management/OnCommand_Suite/How_to_configure_Common_Access_Card_(CAC)_authentication_for_NetApp_OnCommand_Insight)[共通アクセスカード\)](https://kb.netapp.com/Advice_and_Troubleshooting/Data_Infrastructure_Management/OnCommand_Suite/How_to_configure_Common_Access_Card_(CAC)_authentication_for_NetApp_OnCommand_Insight)[認証](https://kb.netapp.com/Advice_and_Troubleshooting/Data_Infrastructure_Management/OnCommand_Suite/How_to_configure_Common_Access_Card_(CAC)_authentication_for_NetApp_OnCommand_Insight)[を設定す](https://kb.netapp.com/Advice_and_Troubleshooting/Data_Infrastructure_Management/OnCommand_Suite/How_to_configure_Common_Access_Card_(CAC)_authentication_for_NetApp_OnCommand_Insight) [る](https://kb.netapp.com/Advice_and_Troubleshooting/Data_Infrastructure_Management/OnCommand_Suite/How_to_configure_Common_Access_Card_(CAC)_authentication_for_NetApp_OnCommand_Insight)[方法](https://kb.netapp.com/Advice_and_Troubleshooting/Data_Infrastructure_Management/OnCommand_Suite/How_to_configure_Common_Access_Card_(CAC)_authentication_for_NetApp_OnCommand_Insight)["](https://kb.netapp.com/Advice_and_Troubleshooting/Data_Infrastructure_Management/OnCommand_Suite/How_to_configure_Common_Access_Card_(CAC)_authentication_for_NetApp_OnCommand_Insight)
- ["OnCommand Insight Data Warehouse](https://kb.netapp.com/Advice_and_Troubleshooting/Data_Infrastructure_Management/OnCommand_Suite/How_to_configure_Common_Access_Card_(CAC)_authentication_for_NetApp_OnCommand_Insight_DataWarehouse)[の](https://kb.netapp.com/Advice_and_Troubleshooting/Data_Infrastructure_Management/OnCommand_Suite/How_to_configure_Common_Access_Card_(CAC)_authentication_for_NetApp_OnCommand_Insight_DataWarehouse)[Common Access Card](https://kb.netapp.com/Advice_and_Troubleshooting/Data_Infrastructure_Management/OnCommand_Suite/How_to_configure_Common_Access_Card_(CAC)_authentication_for_NetApp_OnCommand_Insight_DataWarehouse)[\(](https://kb.netapp.com/Advice_and_Troubleshooting/Data_Infrastructure_Management/OnCommand_Suite/How_to_configure_Common_Access_Card_(CAC)_authentication_for_NetApp_OnCommand_Insight_DataWarehouse)[CAC](https://kb.netapp.com/Advice_and_Troubleshooting/Data_Infrastructure_Management/OnCommand_Suite/How_to_configure_Common_Access_Card_(CAC)_authentication_for_NetApp_OnCommand_Insight_DataWarehouse)[;](https://kb.netapp.com/Advice_and_Troubleshooting/Data_Infrastructure_Management/OnCommand_Suite/How_to_configure_Common_Access_Card_(CAC)_authentication_for_NetApp_OnCommand_Insight_DataWarehouse)[共通アクセスカー](https://kb.netapp.com/Advice_and_Troubleshooting/Data_Infrastructure_Management/OnCommand_Suite/How_to_configure_Common_Access_Card_(CAC)_authentication_for_NetApp_OnCommand_Insight_DataWarehouse) [ド\)](https://kb.netapp.com/Advice_and_Troubleshooting/Data_Infrastructure_Management/OnCommand_Suite/How_to_configure_Common_Access_Card_(CAC)_authentication_for_NetApp_OnCommand_Insight_DataWarehouse)[認証](https://kb.netapp.com/Advice_and_Troubleshooting/Data_Infrastructure_Management/OnCommand_Suite/How_to_configure_Common_Access_Card_(CAC)_authentication_for_NetApp_OnCommand_Insight_DataWarehouse)[の設定](https://kb.netapp.com/Advice_and_Troubleshooting/Data_Infrastructure_Management/OnCommand_Suite/How_to_configure_Common_Access_Card_(CAC)_authentication_for_NetApp_OnCommand_Insight_DataWarehouse)[方法](https://kb.netapp.com/Advice_and_Troubleshooting/Data_Infrastructure_Management/OnCommand_Suite/How_to_configure_Common_Access_Card_(CAC)_authentication_for_NetApp_OnCommand_Insight_DataWarehouse)["](https://kb.netapp.com/Advice_and_Troubleshooting/Data_Infrastructure_Management/OnCommand_Suite/How_to_configure_Common_Access_Card_(CAC)_authentication_for_NetApp_OnCommand_Insight_DataWarehouse)
- ["](https://kb.netapp.com/Advice_and_Troubleshooting/Data_Infrastructure_Management/OnCommand_Suite/How_to_create_and_import_a_Certificate_Authority_(CA)_signed_certificate_into_OCI_and_DWH_7.3.X)[認証](https://kb.netapp.com/Advice_and_Troubleshooting/Data_Infrastructure_Management/OnCommand_Suite/How_to_create_and_import_a_Certificate_Authority_(CA)_signed_certificate_into_OCI_and_DWH_7.3.X)[局](https://kb.netapp.com/Advice_and_Troubleshooting/Data_Infrastructure_Management/OnCommand_Suite/How_to_create_and_import_a_Certificate_Authority_(CA)_signed_certificate_into_OCI_and_DWH_7.3.X)[\(](https://kb.netapp.com/Advice_and_Troubleshooting/Data_Infrastructure_Management/OnCommand_Suite/How_to_create_and_import_a_Certificate_Authority_(CA)_signed_certificate_into_OCI_and_DWH_7.3.X)[CA](https://kb.netapp.com/Advice_and_Troubleshooting/Data_Infrastructure_Management/OnCommand_Suite/How_to_create_and_import_a_Certificate_Authority_(CA)_signed_certificate_into_OCI_and_DWH_7.3.X)[\)の](https://kb.netapp.com/Advice_and_Troubleshooting/Data_Infrastructure_Management/OnCommand_Suite/How_to_create_and_import_a_Certificate_Authority_(CA)_signed_certificate_into_OCI_and_DWH_7.3.X)[署](https://kb.netapp.com/Advice_and_Troubleshooting/Data_Infrastructure_Management/OnCommand_Suite/How_to_create_and_import_a_Certificate_Authority_(CA)_signed_certificate_into_OCI_and_DWH_7.3.X)[名](https://kb.netapp.com/Advice_and_Troubleshooting/Data_Infrastructure_Management/OnCommand_Suite/How_to_create_and_import_a_Certificate_Authority_(CA)_signed_certificate_into_OCI_and_DWH_7.3.X)[付き](https://kb.netapp.com/Advice_and_Troubleshooting/Data_Infrastructure_Management/OnCommand_Suite/How_to_create_and_import_a_Certificate_Authority_(CA)_signed_certificate_into_OCI_and_DWH_7.3.X)[証明](https://kb.netapp.com/Advice_and_Troubleshooting/Data_Infrastructure_Management/OnCommand_Suite/How_to_create_and_import_a_Certificate_Authority_(CA)_signed_certificate_into_OCI_and_DWH_7.3.X)[書](https://kb.netapp.com/Advice_and_Troubleshooting/Data_Infrastructure_Management/OnCommand_Suite/How_to_create_and_import_a_Certificate_Authority_(CA)_signed_certificate_into_OCI_and_DWH_7.3.X)[を作成し、](https://kb.netapp.com/Advice_and_Troubleshooting/Data_Infrastructure_Management/OnCommand_Suite/How_to_create_and_import_a_Certificate_Authority_(CA)_signed_certificate_into_OCI_and_DWH_7.3.X)[OnComand Insight](https://kb.netapp.com/Advice_and_Troubleshooting/Data_Infrastructure_Management/OnCommand_Suite/How_to_create_and_import_a_Certificate_Authority_(CA)_signed_certificate_into_OCI_and_DWH_7.3.X)[および](https://kb.netapp.com/Advice_and_Troubleshooting/Data_Infrastructure_Management/OnCommand_Suite/How_to_create_and_import_a_Certificate_Authority_(CA)_signed_certificate_into_OCI_and_DWH_7.3.X)[OnCommand Insight](https://kb.netapp.com/Advice_and_Troubleshooting/Data_Infrastructure_Management/OnCommand_Suite/How_to_create_and_import_a_Certificate_Authority_(CA)_signed_certificate_into_OCI_and_DWH_7.3.X) [Data Warehouse 7.3.x](https://kb.netapp.com/Advice_and_Troubleshooting/Data_Infrastructure_Management/OnCommand_Suite/How_to_create_and_import_a_Certificate_Authority_(CA)_signed_certificate_into_OCI_and_DWH_7.3.X)[にインポートする](https://kb.netapp.com/Advice_and_Troubleshooting/Data_Infrastructure_Management/OnCommand_Suite/How_to_create_and_import_a_Certificate_Authority_(CA)_signed_certificate_into_OCI_and_DWH_7.3.X)[方法](https://kb.netapp.com/Advice_and_Troubleshooting/Data_Infrastructure_Management/OnCommand_Suite/How_to_create_and_import_a_Certificate_Authority_(CA)_signed_certificate_into_OCI_and_DWH_7.3.X)["](https://kb.netapp.com/Advice_and_Troubleshooting/Data_Infrastructure_Management/OnCommand_Suite/How_to_create_and_import_a_Certificate_Authority_(CA)_signed_certificate_into_OCI_and_DWH_7.3.X)
- ["Windows](https://kb.netapp.com/Advice_and_Troubleshooting/Data_Infrastructure_Management/OnCommand_Suite/How_to_create_a_Self_Signed_Certificate_within_OnCommand_Insight_7.3.X_installed_on_a_Windows_Host)[ホ](https://kb.netapp.com/Advice_and_Troubleshooting/Data_Infrastructure_Management/OnCommand_Suite/How_to_create_a_Self_Signed_Certificate_within_OnCommand_Insight_7.3.X_installed_on_a_Windows_Host)[ストにインストールされている](https://kb.netapp.com/Advice_and_Troubleshooting/Data_Infrastructure_Management/OnCommand_Suite/How_to_create_a_Self_Signed_Certificate_within_OnCommand_Insight_7.3.X_installed_on_a_Windows_Host)[OnCommand Insight 7.3.X](https://kb.netapp.com/Advice_and_Troubleshooting/Data_Infrastructure_Management/OnCommand_Suite/How_to_create_a_Self_Signed_Certificate_within_OnCommand_Insight_7.3.X_installed_on_a_Windows_Host)[内で](https://kb.netapp.com/Advice_and_Troubleshooting/Data_Infrastructure_Management/OnCommand_Suite/How_to_create_a_Self_Signed_Certificate_within_OnCommand_Insight_7.3.X_installed_on_a_Windows_Host)[自己](https://kb.netapp.com/Advice_and_Troubleshooting/Data_Infrastructure_Management/OnCommand_Suite/How_to_create_a_Self_Signed_Certificate_within_OnCommand_Insight_7.3.X_installed_on_a_Windows_Host)[署](https://kb.netapp.com/Advice_and_Troubleshooting/Data_Infrastructure_Management/OnCommand_Suite/How_to_create_a_Self_Signed_Certificate_within_OnCommand_Insight_7.3.X_installed_on_a_Windows_Host)[名証明](https://kb.netapp.com/Advice_and_Troubleshooting/Data_Infrastructure_Management/OnCommand_Suite/How_to_create_a_Self_Signed_Certificate_within_OnCommand_Insight_7.3.X_installed_on_a_Windows_Host)[書](https://kb.netapp.com/Advice_and_Troubleshooting/Data_Infrastructure_Management/OnCommand_Suite/How_to_create_a_Self_Signed_Certificate_within_OnCommand_Insight_7.3.X_installed_on_a_Windows_Host) [を作成する](https://kb.netapp.com/Advice_and_Troubleshooting/Data_Infrastructure_Management/OnCommand_Suite/How_to_create_a_Self_Signed_Certificate_within_OnCommand_Insight_7.3.X_installed_on_a_Windows_Host)[方法](https://kb.netapp.com/Advice_and_Troubleshooting/Data_Infrastructure_Management/OnCommand_Suite/How_to_create_a_Self_Signed_Certificate_within_OnCommand_Insight_7.3.X_installed_on_a_Windows_Host)["](https://kb.netapp.com/Advice_and_Troubleshooting/Data_Infrastructure_Management/OnCommand_Suite/How_to_create_a_Self_Signed_Certificate_within_OnCommand_Insight_7.3.X_installed_on_a_Windows_Host)
- ["Cognos](https://kb.netapp.com/Advice_and_Troubleshooting/Data_Infrastructure_Management/OnCommand_Suite/How_to_import_a_Cognos_Certificate_Authority_(CA)_signed_certificate_into_DWH_7.3.3_and_later)[認証](https://kb.netapp.com/Advice_and_Troubleshooting/Data_Infrastructure_Management/OnCommand_Suite/How_to_import_a_Cognos_Certificate_Authority_(CA)_signed_certificate_into_DWH_7.3.3_and_later)[局](https://kb.netapp.com/Advice_and_Troubleshooting/Data_Infrastructure_Management/OnCommand_Suite/How_to_import_a_Cognos_Certificate_Authority_(CA)_signed_certificate_into_DWH_7.3.3_and_later)[\(](https://kb.netapp.com/Advice_and_Troubleshooting/Data_Infrastructure_Management/OnCommand_Suite/How_to_import_a_Cognos_Certificate_Authority_(CA)_signed_certificate_into_DWH_7.3.3_and_later)[CA](https://kb.netapp.com/Advice_and_Troubleshooting/Data_Infrastructure_Management/OnCommand_Suite/How_to_import_a_Cognos_Certificate_Authority_(CA)_signed_certificate_into_DWH_7.3.3_and_later)[\)](https://kb.netapp.com/Advice_and_Troubleshooting/Data_Infrastructure_Management/OnCommand_Suite/How_to_import_a_Cognos_Certificate_Authority_(CA)_signed_certificate_into_DWH_7.3.3_and_later)[署](https://kb.netapp.com/Advice_and_Troubleshooting/Data_Infrastructure_Management/OnCommand_Suite/How_to_import_a_Cognos_Certificate_Authority_(CA)_signed_certificate_into_DWH_7.3.3_and_later)[名証明](https://kb.netapp.com/Advice_and_Troubleshooting/Data_Infrastructure_Management/OnCommand_Suite/How_to_import_a_Cognos_Certificate_Authority_(CA)_signed_certificate_into_DWH_7.3.3_and_later)[書](https://kb.netapp.com/Advice_and_Troubleshooting/Data_Infrastructure_Management/OnCommand_Suite/How_to_import_a_Cognos_Certificate_Authority_(CA)_signed_certificate_into_DWH_7.3.3_and_later)[を](https://kb.netapp.com/Advice_and_Troubleshooting/Data_Infrastructure_Management/OnCommand_Suite/How_to_import_a_Cognos_Certificate_Authority_(CA)_signed_certificate_into_DWH_7.3.3_and_later)[OnCommand DataWarehouse 7.3.3](https://kb.netapp.com/Advice_and_Troubleshooting/Data_Infrastructure_Management/OnCommand_Suite/How_to_import_a_Cognos_Certificate_Authority_(CA)_signed_certificate_into_DWH_7.3.3_and_later)[以](https://kb.netapp.com/Advice_and_Troubleshooting/Data_Infrastructure_Management/OnCommand_Suite/How_to_import_a_Cognos_Certificate_Authority_(CA)_signed_certificate_into_DWH_7.3.3_and_later)[降](https://kb.netapp.com/Advice_and_Troubleshooting/Data_Infrastructure_Management/OnCommand_Suite/How_to_import_a_Cognos_Certificate_Authority_(CA)_signed_certificate_into_DWH_7.3.3_and_later)[にインポート](https://kb.netapp.com/Advice_and_Troubleshooting/Data_Infrastructure_Management/OnCommand_Suite/How_to_import_a_Cognos_Certificate_Authority_(CA)_signed_certificate_into_DWH_7.3.3_and_later) [する](https://kb.netapp.com/Advice_and_Troubleshooting/Data_Infrastructure_Management/OnCommand_Suite/How_to_import_a_Cognos_Certificate_Authority_(CA)_signed_certificate_into_DWH_7.3.3_and_later)[方法](https://kb.netapp.com/Advice_and_Troubleshooting/Data_Infrastructure_Management/OnCommand_Suite/How_to_import_a_Cognos_Certificate_Authority_(CA)_signed_certificate_into_DWH_7.3.3_and_later)["](https://kb.netapp.com/Advice_and_Troubleshooting/Data_Infrastructure_Management/OnCommand_Suite/How_to_import_a_Cognos_Certificate_Authority_(CA)_signed_certificate_into_DWH_7.3.3_and_later)

### 手順

 $\left( \begin{array}{c} 1 \end{array} \right)$ 

1. regeditを使用して、のレジストリ値を変更します HKEY\_LOCAL\_MACHINE\SOFTWARE\Wow6432Node\Apache Software Foundation\Procrun2.0\SANscreen Server\Parameters\Java

a. jvm\_optionを変更します -DclientAuth=false 終了: -DclientAuth=true。

Linuxの場合は、を変更します clientAuth のパラメータ /opt/netapp/oci/scripts/wildfly.server

2. Data Warehouse TrustoreにCertificate Authority(CA;認証局)を追加します。

a. コマンドウィンドウで、に進みます ..\SANscreen\wildfly\standalone\configuration。

b. を使用します keytool 信頼されたCAをリスト表示するユーティリティ: C:\Program Files\SANscreen\java64\bin\keytool.exe -list -keystore server.trustore -storepass changeit

各行の最初の単語はCAエイリアスを示します。

c. 必要に応じて、CA証明書ファイル(通常は)を指定します .pem ファイル。Data Warehouseの信頼 済みCAにお客様のCAを含めるには、に進みます ..\SANscreen\wildfly\standalone\configuration およびを使用します keytool インポー トコマンド: C:\Program Files\SANscreen\java64\bin\keytool.exe -importcert -keystore server.trustore -alias my alias -file 'path/to/my.pem' -v -trustcacerts

my\_aliasは通常、でCAを簡単に識別できるエイリアスですkeytool -list 操作。

3. OnCommand Insight サーバで、を実行します wildfly/standalone/configuration/standalonefull.xml でverify-clientを「requested」に更新して、ファイルを変更する必要があります /subsystem=undertow/server=default-server/https-listener=default-httpsCACを有効 にします。Insight Serverにログインし、該当するコマンドを実行します。

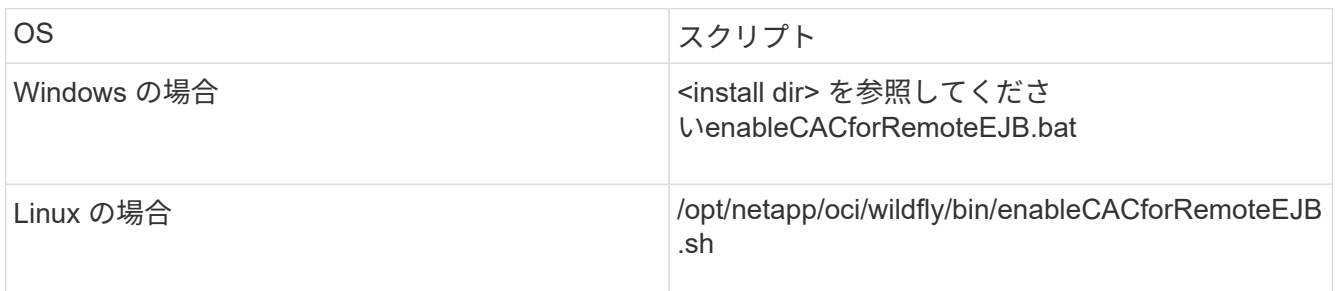

スクリプトの実行後、wildflyサーバのリロードが完了するまで待ってから、次の手順に進みます。

4. OnCommand Insight サーバを再起動します。

スマートカードおよび証明書によるログインのための**Cognos**の設定(**OnCommand Insight 7.3.5~7.3.9**)

Cognosサーバでスマートカード(CAC)および証明書によるログインをサポートするに は、OnCommand Insight Data Warehouseの設定を変更する必要があります。

作業を開始する前に

この手順 は、OnCommand Insight 7.3.5~7.3.9を実行しているシステム用です。

CACおよび証明書に関する最新の手順については、次の技術情報アーティクル(サポートへの ログインが必要)を参照してください。

- ["OnCommand Insight](https://kb.netapp.com/Advice_and_Troubleshooting/Data_Infrastructure_Management/OnCommand_Suite/How_to_configure_Common_Access_Card_(CAC)_authentication_for_NetApp_OnCommand_Insight) [の](https://kb.netapp.com/Advice_and_Troubleshooting/Data_Infrastructure_Management/OnCommand_Suite/How_to_configure_Common_Access_Card_(CAC)_authentication_for_NetApp_OnCommand_Insight)[Common Access Card](https://kb.netapp.com/Advice_and_Troubleshooting/Data_Infrastructure_Management/OnCommand_Suite/How_to_configure_Common_Access_Card_(CAC)_authentication_for_NetApp_OnCommand_Insight)[\(](https://kb.netapp.com/Advice_and_Troubleshooting/Data_Infrastructure_Management/OnCommand_Suite/How_to_configure_Common_Access_Card_(CAC)_authentication_for_NetApp_OnCommand_Insight)[CAC;](https://kb.netapp.com/Advice_and_Troubleshooting/Data_Infrastructure_Management/OnCommand_Suite/How_to_configure_Common_Access_Card_(CAC)_authentication_for_NetApp_OnCommand_Insight)[共通アクセスカード\)](https://kb.netapp.com/Advice_and_Troubleshooting/Data_Infrastructure_Management/OnCommand_Suite/How_to_configure_Common_Access_Card_(CAC)_authentication_for_NetApp_OnCommand_Insight)[認証](https://kb.netapp.com/Advice_and_Troubleshooting/Data_Infrastructure_Management/OnCommand_Suite/How_to_configure_Common_Access_Card_(CAC)_authentication_for_NetApp_OnCommand_Insight)[を設定す](https://kb.netapp.com/Advice_and_Troubleshooting/Data_Infrastructure_Management/OnCommand_Suite/How_to_configure_Common_Access_Card_(CAC)_authentication_for_NetApp_OnCommand_Insight) [る](https://kb.netapp.com/Advice_and_Troubleshooting/Data_Infrastructure_Management/OnCommand_Suite/How_to_configure_Common_Access_Card_(CAC)_authentication_for_NetApp_OnCommand_Insight)[方法](https://kb.netapp.com/Advice_and_Troubleshooting/Data_Infrastructure_Management/OnCommand_Suite/How_to_configure_Common_Access_Card_(CAC)_authentication_for_NetApp_OnCommand_Insight)["](https://kb.netapp.com/Advice_and_Troubleshooting/Data_Infrastructure_Management/OnCommand_Suite/How_to_configure_Common_Access_Card_(CAC)_authentication_for_NetApp_OnCommand_Insight)
- ["OnCommand Insight Data Warehouse](https://kb.netapp.com/Advice_and_Troubleshooting/Data_Infrastructure_Management/OnCommand_Suite/How_to_configure_Common_Access_Card_(CAC)_authentication_for_NetApp_OnCommand_Insight_DataWarehouse)[の](https://kb.netapp.com/Advice_and_Troubleshooting/Data_Infrastructure_Management/OnCommand_Suite/How_to_configure_Common_Access_Card_(CAC)_authentication_for_NetApp_OnCommand_Insight_DataWarehouse)[Common Access Card](https://kb.netapp.com/Advice_and_Troubleshooting/Data_Infrastructure_Management/OnCommand_Suite/How_to_configure_Common_Access_Card_(CAC)_authentication_for_NetApp_OnCommand_Insight_DataWarehouse)[\(](https://kb.netapp.com/Advice_and_Troubleshooting/Data_Infrastructure_Management/OnCommand_Suite/How_to_configure_Common_Access_Card_(CAC)_authentication_for_NetApp_OnCommand_Insight_DataWarehouse)[CAC](https://kb.netapp.com/Advice_and_Troubleshooting/Data_Infrastructure_Management/OnCommand_Suite/How_to_configure_Common_Access_Card_(CAC)_authentication_for_NetApp_OnCommand_Insight_DataWarehouse)[;](https://kb.netapp.com/Advice_and_Troubleshooting/Data_Infrastructure_Management/OnCommand_Suite/How_to_configure_Common_Access_Card_(CAC)_authentication_for_NetApp_OnCommand_Insight_DataWarehouse)[共通アクセスカー](https://kb.netapp.com/Advice_and_Troubleshooting/Data_Infrastructure_Management/OnCommand_Suite/How_to_configure_Common_Access_Card_(CAC)_authentication_for_NetApp_OnCommand_Insight_DataWarehouse) [ド\)](https://kb.netapp.com/Advice_and_Troubleshooting/Data_Infrastructure_Management/OnCommand_Suite/How_to_configure_Common_Access_Card_(CAC)_authentication_for_NetApp_OnCommand_Insight_DataWarehouse)[認証](https://kb.netapp.com/Advice_and_Troubleshooting/Data_Infrastructure_Management/OnCommand_Suite/How_to_configure_Common_Access_Card_(CAC)_authentication_for_NetApp_OnCommand_Insight_DataWarehouse)[の設定](https://kb.netapp.com/Advice_and_Troubleshooting/Data_Infrastructure_Management/OnCommand_Suite/How_to_configure_Common_Access_Card_(CAC)_authentication_for_NetApp_OnCommand_Insight_DataWarehouse)[方法](https://kb.netapp.com/Advice_and_Troubleshooting/Data_Infrastructure_Management/OnCommand_Suite/How_to_configure_Common_Access_Card_(CAC)_authentication_for_NetApp_OnCommand_Insight_DataWarehouse)["](https://kb.netapp.com/Advice_and_Troubleshooting/Data_Infrastructure_Management/OnCommand_Suite/How_to_configure_Common_Access_Card_(CAC)_authentication_for_NetApp_OnCommand_Insight_DataWarehouse)
- ["](https://kb.netapp.com/Advice_and_Troubleshooting/Data_Infrastructure_Management/OnCommand_Suite/How_to_create_and_import_a_Certificate_Authority_(CA)_signed_certificate_into_OCI_and_DWH_7.3.X)[認証](https://kb.netapp.com/Advice_and_Troubleshooting/Data_Infrastructure_Management/OnCommand_Suite/How_to_create_and_import_a_Certificate_Authority_(CA)_signed_certificate_into_OCI_and_DWH_7.3.X)[局](https://kb.netapp.com/Advice_and_Troubleshooting/Data_Infrastructure_Management/OnCommand_Suite/How_to_create_and_import_a_Certificate_Authority_(CA)_signed_certificate_into_OCI_and_DWH_7.3.X)[\(](https://kb.netapp.com/Advice_and_Troubleshooting/Data_Infrastructure_Management/OnCommand_Suite/How_to_create_and_import_a_Certificate_Authority_(CA)_signed_certificate_into_OCI_and_DWH_7.3.X)[CA](https://kb.netapp.com/Advice_and_Troubleshooting/Data_Infrastructure_Management/OnCommand_Suite/How_to_create_and_import_a_Certificate_Authority_(CA)_signed_certificate_into_OCI_and_DWH_7.3.X)[\)の](https://kb.netapp.com/Advice_and_Troubleshooting/Data_Infrastructure_Management/OnCommand_Suite/How_to_create_and_import_a_Certificate_Authority_(CA)_signed_certificate_into_OCI_and_DWH_7.3.X)[署](https://kb.netapp.com/Advice_and_Troubleshooting/Data_Infrastructure_Management/OnCommand_Suite/How_to_create_and_import_a_Certificate_Authority_(CA)_signed_certificate_into_OCI_and_DWH_7.3.X)[名](https://kb.netapp.com/Advice_and_Troubleshooting/Data_Infrastructure_Management/OnCommand_Suite/How_to_create_and_import_a_Certificate_Authority_(CA)_signed_certificate_into_OCI_and_DWH_7.3.X)[付き](https://kb.netapp.com/Advice_and_Troubleshooting/Data_Infrastructure_Management/OnCommand_Suite/How_to_create_and_import_a_Certificate_Authority_(CA)_signed_certificate_into_OCI_and_DWH_7.3.X)[証明](https://kb.netapp.com/Advice_and_Troubleshooting/Data_Infrastructure_Management/OnCommand_Suite/How_to_create_and_import_a_Certificate_Authority_(CA)_signed_certificate_into_OCI_and_DWH_7.3.X)[書](https://kb.netapp.com/Advice_and_Troubleshooting/Data_Infrastructure_Management/OnCommand_Suite/How_to_create_and_import_a_Certificate_Authority_(CA)_signed_certificate_into_OCI_and_DWH_7.3.X)[を作成し、](https://kb.netapp.com/Advice_and_Troubleshooting/Data_Infrastructure_Management/OnCommand_Suite/How_to_create_and_import_a_Certificate_Authority_(CA)_signed_certificate_into_OCI_and_DWH_7.3.X)[OnComand Insight](https://kb.netapp.com/Advice_and_Troubleshooting/Data_Infrastructure_Management/OnCommand_Suite/How_to_create_and_import_a_Certificate_Authority_(CA)_signed_certificate_into_OCI_and_DWH_7.3.X)[および](https://kb.netapp.com/Advice_and_Troubleshooting/Data_Infrastructure_Management/OnCommand_Suite/How_to_create_and_import_a_Certificate_Authority_(CA)_signed_certificate_into_OCI_and_DWH_7.3.X)[OnCommand Insight](https://kb.netapp.com/Advice_and_Troubleshooting/Data_Infrastructure_Management/OnCommand_Suite/How_to_create_and_import_a_Certificate_Authority_(CA)_signed_certificate_into_OCI_and_DWH_7.3.X) [Data Warehouse 7.3.x](https://kb.netapp.com/Advice_and_Troubleshooting/Data_Infrastructure_Management/OnCommand_Suite/How_to_create_and_import_a_Certificate_Authority_(CA)_signed_certificate_into_OCI_and_DWH_7.3.X)[にインポートする](https://kb.netapp.com/Advice_and_Troubleshooting/Data_Infrastructure_Management/OnCommand_Suite/How_to_create_and_import_a_Certificate_Authority_(CA)_signed_certificate_into_OCI_and_DWH_7.3.X)[方法](https://kb.netapp.com/Advice_and_Troubleshooting/Data_Infrastructure_Management/OnCommand_Suite/How_to_create_and_import_a_Certificate_Authority_(CA)_signed_certificate_into_OCI_and_DWH_7.3.X)["](https://kb.netapp.com/Advice_and_Troubleshooting/Data_Infrastructure_Management/OnCommand_Suite/How_to_create_and_import_a_Certificate_Authority_(CA)_signed_certificate_into_OCI_and_DWH_7.3.X)
- ["Windows](https://kb.netapp.com/Advice_and_Troubleshooting/Data_Infrastructure_Management/OnCommand_Suite/How_to_create_a_Self_Signed_Certificate_within_OnCommand_Insight_7.3.X_installed_on_a_Windows_Host)[ホ](https://kb.netapp.com/Advice_and_Troubleshooting/Data_Infrastructure_Management/OnCommand_Suite/How_to_create_a_Self_Signed_Certificate_within_OnCommand_Insight_7.3.X_installed_on_a_Windows_Host)[ストにインストールされている](https://kb.netapp.com/Advice_and_Troubleshooting/Data_Infrastructure_Management/OnCommand_Suite/How_to_create_a_Self_Signed_Certificate_within_OnCommand_Insight_7.3.X_installed_on_a_Windows_Host)[OnCommand Insight 7.3.X](https://kb.netapp.com/Advice_and_Troubleshooting/Data_Infrastructure_Management/OnCommand_Suite/How_to_create_a_Self_Signed_Certificate_within_OnCommand_Insight_7.3.X_installed_on_a_Windows_Host)[内で](https://kb.netapp.com/Advice_and_Troubleshooting/Data_Infrastructure_Management/OnCommand_Suite/How_to_create_a_Self_Signed_Certificate_within_OnCommand_Insight_7.3.X_installed_on_a_Windows_Host)[自己](https://kb.netapp.com/Advice_and_Troubleshooting/Data_Infrastructure_Management/OnCommand_Suite/How_to_create_a_Self_Signed_Certificate_within_OnCommand_Insight_7.3.X_installed_on_a_Windows_Host)[署](https://kb.netapp.com/Advice_and_Troubleshooting/Data_Infrastructure_Management/OnCommand_Suite/How_to_create_a_Self_Signed_Certificate_within_OnCommand_Insight_7.3.X_installed_on_a_Windows_Host)[名証明](https://kb.netapp.com/Advice_and_Troubleshooting/Data_Infrastructure_Management/OnCommand_Suite/How_to_create_a_Self_Signed_Certificate_within_OnCommand_Insight_7.3.X_installed_on_a_Windows_Host)[書](https://kb.netapp.com/Advice_and_Troubleshooting/Data_Infrastructure_Management/OnCommand_Suite/How_to_create_a_Self_Signed_Certificate_within_OnCommand_Insight_7.3.X_installed_on_a_Windows_Host) [を作成する](https://kb.netapp.com/Advice_and_Troubleshooting/Data_Infrastructure_Management/OnCommand_Suite/How_to_create_a_Self_Signed_Certificate_within_OnCommand_Insight_7.3.X_installed_on_a_Windows_Host)[方法](https://kb.netapp.com/Advice_and_Troubleshooting/Data_Infrastructure_Management/OnCommand_Suite/How_to_create_a_Self_Signed_Certificate_within_OnCommand_Insight_7.3.X_installed_on_a_Windows_Host)["](https://kb.netapp.com/Advice_and_Troubleshooting/Data_Infrastructure_Management/OnCommand_Suite/How_to_create_a_Self_Signed_Certificate_within_OnCommand_Insight_7.3.X_installed_on_a_Windows_Host)
- ["Cognos](https://kb.netapp.com/Advice_and_Troubleshooting/Data_Infrastructure_Management/OnCommand_Suite/How_to_import_a_Cognos_Certificate_Authority_(CA)_signed_certificate_into_DWH_7.3.3_and_later)[認証](https://kb.netapp.com/Advice_and_Troubleshooting/Data_Infrastructure_Management/OnCommand_Suite/How_to_import_a_Cognos_Certificate_Authority_(CA)_signed_certificate_into_DWH_7.3.3_and_later)[局](https://kb.netapp.com/Advice_and_Troubleshooting/Data_Infrastructure_Management/OnCommand_Suite/How_to_import_a_Cognos_Certificate_Authority_(CA)_signed_certificate_into_DWH_7.3.3_and_later)[\(](https://kb.netapp.com/Advice_and_Troubleshooting/Data_Infrastructure_Management/OnCommand_Suite/How_to_import_a_Cognos_Certificate_Authority_(CA)_signed_certificate_into_DWH_7.3.3_and_later)[CA](https://kb.netapp.com/Advice_and_Troubleshooting/Data_Infrastructure_Management/OnCommand_Suite/How_to_import_a_Cognos_Certificate_Authority_(CA)_signed_certificate_into_DWH_7.3.3_and_later)[\)](https://kb.netapp.com/Advice_and_Troubleshooting/Data_Infrastructure_Management/OnCommand_Suite/How_to_import_a_Cognos_Certificate_Authority_(CA)_signed_certificate_into_DWH_7.3.3_and_later)[署](https://kb.netapp.com/Advice_and_Troubleshooting/Data_Infrastructure_Management/OnCommand_Suite/How_to_import_a_Cognos_Certificate_Authority_(CA)_signed_certificate_into_DWH_7.3.3_and_later)[名証明](https://kb.netapp.com/Advice_and_Troubleshooting/Data_Infrastructure_Management/OnCommand_Suite/How_to_import_a_Cognos_Certificate_Authority_(CA)_signed_certificate_into_DWH_7.3.3_and_later)[書](https://kb.netapp.com/Advice_and_Troubleshooting/Data_Infrastructure_Management/OnCommand_Suite/How_to_import_a_Cognos_Certificate_Authority_(CA)_signed_certificate_into_DWH_7.3.3_and_later)[を](https://kb.netapp.com/Advice_and_Troubleshooting/Data_Infrastructure_Management/OnCommand_Suite/How_to_import_a_Cognos_Certificate_Authority_(CA)_signed_certificate_into_DWH_7.3.3_and_later)[OnCommand DataWarehouse 7.3.3](https://kb.netapp.com/Advice_and_Troubleshooting/Data_Infrastructure_Management/OnCommand_Suite/How_to_import_a_Cognos_Certificate_Authority_(CA)_signed_certificate_into_DWH_7.3.3_and_later)[以](https://kb.netapp.com/Advice_and_Troubleshooting/Data_Infrastructure_Management/OnCommand_Suite/How_to_import_a_Cognos_Certificate_Authority_(CA)_signed_certificate_into_DWH_7.3.3_and_later)[降](https://kb.netapp.com/Advice_and_Troubleshooting/Data_Infrastructure_Management/OnCommand_Suite/How_to_import_a_Cognos_Certificate_Authority_(CA)_signed_certificate_into_DWH_7.3.3_and_later)[にインポート](https://kb.netapp.com/Advice_and_Troubleshooting/Data_Infrastructure_Management/OnCommand_Suite/How_to_import_a_Cognos_Certificate_Authority_(CA)_signed_certificate_into_DWH_7.3.3_and_later) [する](https://kb.netapp.com/Advice_and_Troubleshooting/Data_Infrastructure_Management/OnCommand_Suite/How_to_import_a_Cognos_Certificate_Authority_(CA)_signed_certificate_into_DWH_7.3.3_and_later)[方法](https://kb.netapp.com/Advice_and_Troubleshooting/Data_Infrastructure_Management/OnCommand_Suite/How_to_import_a_Cognos_Certificate_Authority_(CA)_signed_certificate_into_DWH_7.3.3_and_later)["](https://kb.netapp.com/Advice_and_Troubleshooting/Data_Infrastructure_Management/OnCommand_Suite/How_to_import_a_Cognos_Certificate_Authority_(CA)_signed_certificate_into_DWH_7.3.3_and_later)

### 手順

 $\left(\mathbf{i}\right)$ 

- 1. Cognos TrustoreにCertificate Authority(CA;認証局)を追加します。
	- a. コマンドウィンドウで、に進みます ..\SANscreen\cognos\analytics\configuration\certs\
	- b. を使用します keytool 信頼されたCAをリスト表示するユーティリティ: ..\..\jre\bin\keytool.exe -list -keystore CAMKeystore.jks -storepass NoPassWordSet

各行の最初の単語はCAエイリアスを示します。

- c. 適切なファイルが存在しない場合は、CA証明書ファイル(通常は)を指定します .pem ファイル。
- d. OnCommand Insight の信頼済みCAに顧客のCAを含めるには、に進みます ..\SANscreen\cognos\analytics\configuration\certs\.
- e. を使用します keytool をインポートするユーティリティ .pem ファイル: ..\..\jre\bin\keytool.exe -importcert -keystore CAMKeystore.jks -alias my\_alias -file 'path/to/my.pem' -v -trustcacerts

my\_alias は通常、でCAを簡単に識別できるエイリアスですkeytool -list 操作。

f. パスワードの入力を求められたら、と入力します NoPassWordSet。

g. 回答 yes 証明書を信頼するように求められたら、

- 2. CACモードをイネーブルにするには、を実行します ..\SANscreen\bin\cognos cac\enableCognosCAC.bat
- 3. CACモードをディセーブルにするには、を実行します ..\SANscreen\bin\cognos cac\disableCognosCAC.bat

スマートカードおよび証明書によるログインのための**Cognos**の設定(**OnCommand Insight 7.3.10**以降)

Cognosサーバでスマートカード(CAC)および証明書によるログインをサポートするに は、OnCommand Insight Data Warehouseの設定を変更する必要があります。

この手順 は、OnCommand Insight 7.3.10以降を実行しているシステム用です。

CACおよび証明書に関する最新の手順については、次の技術情報アーティクル(サポートへの ログインが必要)を参照してください。

- ["OnCommand Insight](https://kb.netapp.com/Advice_and_Troubleshooting/Data_Infrastructure_Management/OnCommand_Suite/How_to_configure_Common_Access_Card_(CAC)_authentication_for_NetApp_OnCommand_Insight) [の](https://kb.netapp.com/Advice_and_Troubleshooting/Data_Infrastructure_Management/OnCommand_Suite/How_to_configure_Common_Access_Card_(CAC)_authentication_for_NetApp_OnCommand_Insight)[Common Access Card](https://kb.netapp.com/Advice_and_Troubleshooting/Data_Infrastructure_Management/OnCommand_Suite/How_to_configure_Common_Access_Card_(CAC)_authentication_for_NetApp_OnCommand_Insight)[\(](https://kb.netapp.com/Advice_and_Troubleshooting/Data_Infrastructure_Management/OnCommand_Suite/How_to_configure_Common_Access_Card_(CAC)_authentication_for_NetApp_OnCommand_Insight)[CAC;](https://kb.netapp.com/Advice_and_Troubleshooting/Data_Infrastructure_Management/OnCommand_Suite/How_to_configure_Common_Access_Card_(CAC)_authentication_for_NetApp_OnCommand_Insight)[共通アクセスカード\)](https://kb.netapp.com/Advice_and_Troubleshooting/Data_Infrastructure_Management/OnCommand_Suite/How_to_configure_Common_Access_Card_(CAC)_authentication_for_NetApp_OnCommand_Insight)[認証](https://kb.netapp.com/Advice_and_Troubleshooting/Data_Infrastructure_Management/OnCommand_Suite/How_to_configure_Common_Access_Card_(CAC)_authentication_for_NetApp_OnCommand_Insight)[を設定す](https://kb.netapp.com/Advice_and_Troubleshooting/Data_Infrastructure_Management/OnCommand_Suite/How_to_configure_Common_Access_Card_(CAC)_authentication_for_NetApp_OnCommand_Insight) [る](https://kb.netapp.com/Advice_and_Troubleshooting/Data_Infrastructure_Management/OnCommand_Suite/How_to_configure_Common_Access_Card_(CAC)_authentication_for_NetApp_OnCommand_Insight)[方法](https://kb.netapp.com/Advice_and_Troubleshooting/Data_Infrastructure_Management/OnCommand_Suite/How_to_configure_Common_Access_Card_(CAC)_authentication_for_NetApp_OnCommand_Insight)["](https://kb.netapp.com/Advice_and_Troubleshooting/Data_Infrastructure_Management/OnCommand_Suite/How_to_configure_Common_Access_Card_(CAC)_authentication_for_NetApp_OnCommand_Insight)
- ["OnCommand Insight Data Warehouse](https://kb.netapp.com/Advice_and_Troubleshooting/Data_Infrastructure_Management/OnCommand_Suite/How_to_configure_Common_Access_Card_(CAC)_authentication_for_NetApp_OnCommand_Insight_DataWarehouse)[の](https://kb.netapp.com/Advice_and_Troubleshooting/Data_Infrastructure_Management/OnCommand_Suite/How_to_configure_Common_Access_Card_(CAC)_authentication_for_NetApp_OnCommand_Insight_DataWarehouse)[Common Access Card](https://kb.netapp.com/Advice_and_Troubleshooting/Data_Infrastructure_Management/OnCommand_Suite/How_to_configure_Common_Access_Card_(CAC)_authentication_for_NetApp_OnCommand_Insight_DataWarehouse) [\(](https://kb.netapp.com/Advice_and_Troubleshooting/Data_Infrastructure_Management/OnCommand_Suite/How_to_configure_Common_Access_Card_(CAC)_authentication_for_NetApp_OnCommand_Insight_DataWarehouse)[CAC](https://kb.netapp.com/Advice_and_Troubleshooting/Data_Infrastructure_Management/OnCommand_Suite/How_to_configure_Common_Access_Card_(CAC)_authentication_for_NetApp_OnCommand_Insight_DataWarehouse)[;](https://kb.netapp.com/Advice_and_Troubleshooting/Data_Infrastructure_Management/OnCommand_Suite/How_to_configure_Common_Access_Card_(CAC)_authentication_for_NetApp_OnCommand_Insight_DataWarehouse)[共通アクセスカー](https://kb.netapp.com/Advice_and_Troubleshooting/Data_Infrastructure_Management/OnCommand_Suite/How_to_configure_Common_Access_Card_(CAC)_authentication_for_NetApp_OnCommand_Insight_DataWarehouse) [ド\)](https://kb.netapp.com/Advice_and_Troubleshooting/Data_Infrastructure_Management/OnCommand_Suite/How_to_configure_Common_Access_Card_(CAC)_authentication_for_NetApp_OnCommand_Insight_DataWarehouse)[認証](https://kb.netapp.com/Advice_and_Troubleshooting/Data_Infrastructure_Management/OnCommand_Suite/How_to_configure_Common_Access_Card_(CAC)_authentication_for_NetApp_OnCommand_Insight_DataWarehouse)[の設定](https://kb.netapp.com/Advice_and_Troubleshooting/Data_Infrastructure_Management/OnCommand_Suite/How_to_configure_Common_Access_Card_(CAC)_authentication_for_NetApp_OnCommand_Insight_DataWarehouse)[方法](https://kb.netapp.com/Advice_and_Troubleshooting/Data_Infrastructure_Management/OnCommand_Suite/How_to_configure_Common_Access_Card_(CAC)_authentication_for_NetApp_OnCommand_Insight_DataWarehouse)["](https://kb.netapp.com/Advice_and_Troubleshooting/Data_Infrastructure_Management/OnCommand_Suite/How_to_configure_Common_Access_Card_(CAC)_authentication_for_NetApp_OnCommand_Insight_DataWarehouse)
- ["](https://kb.netapp.com/Advice_and_Troubleshooting/Data_Infrastructure_Management/OnCommand_Suite/How_to_create_and_import_a_Certificate_Authority_(CA)_signed_certificate_into_OCI_and_DWH_7.3.X)[認証](https://kb.netapp.com/Advice_and_Troubleshooting/Data_Infrastructure_Management/OnCommand_Suite/How_to_create_and_import_a_Certificate_Authority_(CA)_signed_certificate_into_OCI_and_DWH_7.3.X)[局](https://kb.netapp.com/Advice_and_Troubleshooting/Data_Infrastructure_Management/OnCommand_Suite/How_to_create_and_import_a_Certificate_Authority_(CA)_signed_certificate_into_OCI_and_DWH_7.3.X)[\(](https://kb.netapp.com/Advice_and_Troubleshooting/Data_Infrastructure_Management/OnCommand_Suite/How_to_create_and_import_a_Certificate_Authority_(CA)_signed_certificate_into_OCI_and_DWH_7.3.X)[CA](https://kb.netapp.com/Advice_and_Troubleshooting/Data_Infrastructure_Management/OnCommand_Suite/How_to_create_and_import_a_Certificate_Authority_(CA)_signed_certificate_into_OCI_and_DWH_7.3.X)[\)の](https://kb.netapp.com/Advice_and_Troubleshooting/Data_Infrastructure_Management/OnCommand_Suite/How_to_create_and_import_a_Certificate_Authority_(CA)_signed_certificate_into_OCI_and_DWH_7.3.X)[署](https://kb.netapp.com/Advice_and_Troubleshooting/Data_Infrastructure_Management/OnCommand_Suite/How_to_create_and_import_a_Certificate_Authority_(CA)_signed_certificate_into_OCI_and_DWH_7.3.X)[名](https://kb.netapp.com/Advice_and_Troubleshooting/Data_Infrastructure_Management/OnCommand_Suite/How_to_create_and_import_a_Certificate_Authority_(CA)_signed_certificate_into_OCI_and_DWH_7.3.X)[付き](https://kb.netapp.com/Advice_and_Troubleshooting/Data_Infrastructure_Management/OnCommand_Suite/How_to_create_and_import_a_Certificate_Authority_(CA)_signed_certificate_into_OCI_and_DWH_7.3.X)[証明](https://kb.netapp.com/Advice_and_Troubleshooting/Data_Infrastructure_Management/OnCommand_Suite/How_to_create_and_import_a_Certificate_Authority_(CA)_signed_certificate_into_OCI_and_DWH_7.3.X)[書](https://kb.netapp.com/Advice_and_Troubleshooting/Data_Infrastructure_Management/OnCommand_Suite/How_to_create_and_import_a_Certificate_Authority_(CA)_signed_certificate_into_OCI_and_DWH_7.3.X)[を作成し、](https://kb.netapp.com/Advice_and_Troubleshooting/Data_Infrastructure_Management/OnCommand_Suite/How_to_create_and_import_a_Certificate_Authority_(CA)_signed_certificate_into_OCI_and_DWH_7.3.X)[OnComand Insight](https://kb.netapp.com/Advice_and_Troubleshooting/Data_Infrastructure_Management/OnCommand_Suite/How_to_create_and_import_a_Certificate_Authority_(CA)_signed_certificate_into_OCI_and_DWH_7.3.X)[および](https://kb.netapp.com/Advice_and_Troubleshooting/Data_Infrastructure_Management/OnCommand_Suite/How_to_create_and_import_a_Certificate_Authority_(CA)_signed_certificate_into_OCI_and_DWH_7.3.X)[OnCommand Insight](https://kb.netapp.com/Advice_and_Troubleshooting/Data_Infrastructure_Management/OnCommand_Suite/How_to_create_and_import_a_Certificate_Authority_(CA)_signed_certificate_into_OCI_and_DWH_7.3.X) [Data Warehouse 7.3.x](https://kb.netapp.com/Advice_and_Troubleshooting/Data_Infrastructure_Management/OnCommand_Suite/How_to_create_and_import_a_Certificate_Authority_(CA)_signed_certificate_into_OCI_and_DWH_7.3.X)[にインポートする](https://kb.netapp.com/Advice_and_Troubleshooting/Data_Infrastructure_Management/OnCommand_Suite/How_to_create_and_import_a_Certificate_Authority_(CA)_signed_certificate_into_OCI_and_DWH_7.3.X)[方法](https://kb.netapp.com/Advice_and_Troubleshooting/Data_Infrastructure_Management/OnCommand_Suite/How_to_create_and_import_a_Certificate_Authority_(CA)_signed_certificate_into_OCI_and_DWH_7.3.X)["](https://kb.netapp.com/Advice_and_Troubleshooting/Data_Infrastructure_Management/OnCommand_Suite/How_to_create_and_import_a_Certificate_Authority_(CA)_signed_certificate_into_OCI_and_DWH_7.3.X)
- ["Windows](https://kb.netapp.com/Advice_and_Troubleshooting/Data_Infrastructure_Management/OnCommand_Suite/How_to_create_a_Self_Signed_Certificate_within_OnCommand_Insight_7.3.X_installed_on_a_Windows_Host)[ホ](https://kb.netapp.com/Advice_and_Troubleshooting/Data_Infrastructure_Management/OnCommand_Suite/How_to_create_a_Self_Signed_Certificate_within_OnCommand_Insight_7.3.X_installed_on_a_Windows_Host)[ストにインストールされている](https://kb.netapp.com/Advice_and_Troubleshooting/Data_Infrastructure_Management/OnCommand_Suite/How_to_create_a_Self_Signed_Certificate_within_OnCommand_Insight_7.3.X_installed_on_a_Windows_Host)[OnCommand Insight 7.3.X](https://kb.netapp.com/Advice_and_Troubleshooting/Data_Infrastructure_Management/OnCommand_Suite/How_to_create_a_Self_Signed_Certificate_within_OnCommand_Insight_7.3.X_installed_on_a_Windows_Host)[内で](https://kb.netapp.com/Advice_and_Troubleshooting/Data_Infrastructure_Management/OnCommand_Suite/How_to_create_a_Self_Signed_Certificate_within_OnCommand_Insight_7.3.X_installed_on_a_Windows_Host)[自己](https://kb.netapp.com/Advice_and_Troubleshooting/Data_Infrastructure_Management/OnCommand_Suite/How_to_create_a_Self_Signed_Certificate_within_OnCommand_Insight_7.3.X_installed_on_a_Windows_Host)[署](https://kb.netapp.com/Advice_and_Troubleshooting/Data_Infrastructure_Management/OnCommand_Suite/How_to_create_a_Self_Signed_Certificate_within_OnCommand_Insight_7.3.X_installed_on_a_Windows_Host)[名証明](https://kb.netapp.com/Advice_and_Troubleshooting/Data_Infrastructure_Management/OnCommand_Suite/How_to_create_a_Self_Signed_Certificate_within_OnCommand_Insight_7.3.X_installed_on_a_Windows_Host)[書](https://kb.netapp.com/Advice_and_Troubleshooting/Data_Infrastructure_Management/OnCommand_Suite/How_to_create_a_Self_Signed_Certificate_within_OnCommand_Insight_7.3.X_installed_on_a_Windows_Host) [を作成する](https://kb.netapp.com/Advice_and_Troubleshooting/Data_Infrastructure_Management/OnCommand_Suite/How_to_create_a_Self_Signed_Certificate_within_OnCommand_Insight_7.3.X_installed_on_a_Windows_Host)[方法](https://kb.netapp.com/Advice_and_Troubleshooting/Data_Infrastructure_Management/OnCommand_Suite/How_to_create_a_Self_Signed_Certificate_within_OnCommand_Insight_7.3.X_installed_on_a_Windows_Host)["](https://kb.netapp.com/Advice_and_Troubleshooting/Data_Infrastructure_Management/OnCommand_Suite/How_to_create_a_Self_Signed_Certificate_within_OnCommand_Insight_7.3.X_installed_on_a_Windows_Host)
- ["Cognos](https://kb.netapp.com/Advice_and_Troubleshooting/Data_Infrastructure_Management/OnCommand_Suite/How_to_import_a_Cognos_Certificate_Authority_(CA)_signed_certificate_into_DWH_7.3.3_and_later)[認証](https://kb.netapp.com/Advice_and_Troubleshooting/Data_Infrastructure_Management/OnCommand_Suite/How_to_import_a_Cognos_Certificate_Authority_(CA)_signed_certificate_into_DWH_7.3.3_and_later)[局](https://kb.netapp.com/Advice_and_Troubleshooting/Data_Infrastructure_Management/OnCommand_Suite/How_to_import_a_Cognos_Certificate_Authority_(CA)_signed_certificate_into_DWH_7.3.3_and_later)[\(](https://kb.netapp.com/Advice_and_Troubleshooting/Data_Infrastructure_Management/OnCommand_Suite/How_to_import_a_Cognos_Certificate_Authority_(CA)_signed_certificate_into_DWH_7.3.3_and_later)[CA](https://kb.netapp.com/Advice_and_Troubleshooting/Data_Infrastructure_Management/OnCommand_Suite/How_to_import_a_Cognos_Certificate_Authority_(CA)_signed_certificate_into_DWH_7.3.3_and_later)[\)](https://kb.netapp.com/Advice_and_Troubleshooting/Data_Infrastructure_Management/OnCommand_Suite/How_to_import_a_Cognos_Certificate_Authority_(CA)_signed_certificate_into_DWH_7.3.3_and_later)[署](https://kb.netapp.com/Advice_and_Troubleshooting/Data_Infrastructure_Management/OnCommand_Suite/How_to_import_a_Cognos_Certificate_Authority_(CA)_signed_certificate_into_DWH_7.3.3_and_later)[名証明](https://kb.netapp.com/Advice_and_Troubleshooting/Data_Infrastructure_Management/OnCommand_Suite/How_to_import_a_Cognos_Certificate_Authority_(CA)_signed_certificate_into_DWH_7.3.3_and_later)[書](https://kb.netapp.com/Advice_and_Troubleshooting/Data_Infrastructure_Management/OnCommand_Suite/How_to_import_a_Cognos_Certificate_Authority_(CA)_signed_certificate_into_DWH_7.3.3_and_later)[を](https://kb.netapp.com/Advice_and_Troubleshooting/Data_Infrastructure_Management/OnCommand_Suite/How_to_import_a_Cognos_Certificate_Authority_(CA)_signed_certificate_into_DWH_7.3.3_and_later)[OnCommand DataWarehouse 7.3.3](https://kb.netapp.com/Advice_and_Troubleshooting/Data_Infrastructure_Management/OnCommand_Suite/How_to_import_a_Cognos_Certificate_Authority_(CA)_signed_certificate_into_DWH_7.3.3_and_later)[以](https://kb.netapp.com/Advice_and_Troubleshooting/Data_Infrastructure_Management/OnCommand_Suite/How_to_import_a_Cognos_Certificate_Authority_(CA)_signed_certificate_into_DWH_7.3.3_and_later)[降](https://kb.netapp.com/Advice_and_Troubleshooting/Data_Infrastructure_Management/OnCommand_Suite/How_to_import_a_Cognos_Certificate_Authority_(CA)_signed_certificate_into_DWH_7.3.3_and_later)[にインポート](https://kb.netapp.com/Advice_and_Troubleshooting/Data_Infrastructure_Management/OnCommand_Suite/How_to_import_a_Cognos_Certificate_Authority_(CA)_signed_certificate_into_DWH_7.3.3_and_later) [する](https://kb.netapp.com/Advice_and_Troubleshooting/Data_Infrastructure_Management/OnCommand_Suite/How_to_import_a_Cognos_Certificate_Authority_(CA)_signed_certificate_into_DWH_7.3.3_and_later)[方法](https://kb.netapp.com/Advice_and_Troubleshooting/Data_Infrastructure_Management/OnCommand_Suite/How_to_import_a_Cognos_Certificate_Authority_(CA)_signed_certificate_into_DWH_7.3.3_and_later)["](https://kb.netapp.com/Advice_and_Troubleshooting/Data_Infrastructure_Management/OnCommand_Suite/How_to_import_a_Cognos_Certificate_Authority_(CA)_signed_certificate_into_DWH_7.3.3_and_later)

### 手順

 $\left(\begin{smallmatrix} 1\\1\end{smallmatrix}\right)$ 

- 1. Cognos TrustoreにCertificate Authority(CA;認証局)を追加します。
	- a. コマンドウィンドウで、に進みます ..\SANscreen\cognos\analytics\configuration\certs\
	- b. を使用します keytool 信頼されたCAをリスト表示するユーティリティ: ..\..\ibmjre\jre\bin\keytool.exe -list -keystore CAMKeystore.jks -storepass NoPassWordSet

各行の最初の単語はCAエイリアスを示します。

- c. 適切なファイルが存在しない場合は、CA証明書ファイル(通常は)を指定します .pem ファイル。
- d. OnCommand Insight の信頼済みCAに顧客のCAを含めるには、に進みます ..\SANscreen\cognos\analytics\configuration\certs\.
- e. を使用します keytool をインポートするユーティリティ .pem ファイル: ..\..\ibmjre\jre\bin\keytool.exe -importcert -keystore CAMKeystore.jks -alias my\_alias -file 'path/to/my.pem' -v -trustcacerts

my\_alias は通常、でCAを簡単に識別できるエイリアスですkeytool -list 操作。

- f. パスワードの入力を求められたら、と入力します NoPassWordSet。
- g. 回答 yes 証明書を信頼するように求められたら、
- 2. CACモードをイネーブルにするには、次の手順を実行します。
	- a. 次の手順に従って、CACログアウトページを設定します。
		- · Cognosポータルにログオンします(ユーザはシステム管理者グループ (cognos\_admin) に属して いる必要があります)。
		- (7.3.10および7.3.11の場合のみ)[管理]→[構成]→[システム]→[セキュリティ]をクリックします
- (7.3.10および7.3.11の場合のみ)Logout Redirect URL-> Applyに対してcacLogout.htmlと入力し ます
- ブラウザを閉じます。
- b. 実行 ..\SANscreen\bin\cognos\_cac\enableCognosCAC.bat
- c. IBM Cognosサービスを開始します。Cognosサービスが開始されるまで待ちます。
- 3. CACモードを無効にするには、次の手順を実行します。
	- a. 実行 ..\SANscreen\bin\cognos\_cac\disableCognosCAC.bat
	- b. IBM Cognosサービスを開始します。Cognosサービスが開始されるまで待ちます。
	- c. (7.3.10および7.3.11の場合のみ)次の手順に従って、CACログアウトページの設定を解除します。
		- · Cognosポータルにログオンします (ユーザはシステム管理者グループ (cognos admin) に属して いる必要があります)。
		- [管理]→[設定]→[システム]→[セキュリティ]をクリックします
		- Logout Redirect URL-> Applyに対してcacLogout.htmlと入力します
		- ブラウザを閉じます。

**Cognos**および**DWH**用の**CA**署名**SSL**証明書のインポート(**Insight 7.3.5**から**7.3.9**)

SSL証明書を追加して、Data WarehouseおよびCognos環境の認証と暗号化を強化する ことができます。

作業を開始する前に

この手順 は、OnCommnand Insight 7.3.5~7.3.9を実行しているシステム用です。

CACおよび証明書に関する最新の手順については、次の技術情報アーティクル(サポートへの ログインが必要)を参照してください。

- ["OnCommand Insight](https://kb.netapp.com/Advice_and_Troubleshooting/Data_Infrastructure_Management/OnCommand_Suite/How_to_configure_Common_Access_Card_(CAC)_authentication_for_NetApp_OnCommand_Insight) [の](https://kb.netapp.com/Advice_and_Troubleshooting/Data_Infrastructure_Management/OnCommand_Suite/How_to_configure_Common_Access_Card_(CAC)_authentication_for_NetApp_OnCommand_Insight)[Common Access Card](https://kb.netapp.com/Advice_and_Troubleshooting/Data_Infrastructure_Management/OnCommand_Suite/How_to_configure_Common_Access_Card_(CAC)_authentication_for_NetApp_OnCommand_Insight) [\(](https://kb.netapp.com/Advice_and_Troubleshooting/Data_Infrastructure_Management/OnCommand_Suite/How_to_configure_Common_Access_Card_(CAC)_authentication_for_NetApp_OnCommand_Insight)[CAC;](https://kb.netapp.com/Advice_and_Troubleshooting/Data_Infrastructure_Management/OnCommand_Suite/How_to_configure_Common_Access_Card_(CAC)_authentication_for_NetApp_OnCommand_Insight)[共通アクセスカード\)](https://kb.netapp.com/Advice_and_Troubleshooting/Data_Infrastructure_Management/OnCommand_Suite/How_to_configure_Common_Access_Card_(CAC)_authentication_for_NetApp_OnCommand_Insight)[認証](https://kb.netapp.com/Advice_and_Troubleshooting/Data_Infrastructure_Management/OnCommand_Suite/How_to_configure_Common_Access_Card_(CAC)_authentication_for_NetApp_OnCommand_Insight)[を設定す](https://kb.netapp.com/Advice_and_Troubleshooting/Data_Infrastructure_Management/OnCommand_Suite/How_to_configure_Common_Access_Card_(CAC)_authentication_for_NetApp_OnCommand_Insight) [る](https://kb.netapp.com/Advice_and_Troubleshooting/Data_Infrastructure_Management/OnCommand_Suite/How_to_configure_Common_Access_Card_(CAC)_authentication_for_NetApp_OnCommand_Insight)[方法](https://kb.netapp.com/Advice_and_Troubleshooting/Data_Infrastructure_Management/OnCommand_Suite/How_to_configure_Common_Access_Card_(CAC)_authentication_for_NetApp_OnCommand_Insight)["](https://kb.netapp.com/Advice_and_Troubleshooting/Data_Infrastructure_Management/OnCommand_Suite/How_to_configure_Common_Access_Card_(CAC)_authentication_for_NetApp_OnCommand_Insight)
- ["OnCommand Insight Data Warehouse](https://kb.netapp.com/Advice_and_Troubleshooting/Data_Infrastructure_Management/OnCommand_Suite/How_to_configure_Common_Access_Card_(CAC)_authentication_for_NetApp_OnCommand_Insight_DataWarehouse)[の](https://kb.netapp.com/Advice_and_Troubleshooting/Data_Infrastructure_Management/OnCommand_Suite/How_to_configure_Common_Access_Card_(CAC)_authentication_for_NetApp_OnCommand_Insight_DataWarehouse)[Common Access Card](https://kb.netapp.com/Advice_and_Troubleshooting/Data_Infrastructure_Management/OnCommand_Suite/How_to_configure_Common_Access_Card_(CAC)_authentication_for_NetApp_OnCommand_Insight_DataWarehouse) [\(](https://kb.netapp.com/Advice_and_Troubleshooting/Data_Infrastructure_Management/OnCommand_Suite/How_to_configure_Common_Access_Card_(CAC)_authentication_for_NetApp_OnCommand_Insight_DataWarehouse)[CAC](https://kb.netapp.com/Advice_and_Troubleshooting/Data_Infrastructure_Management/OnCommand_Suite/How_to_configure_Common_Access_Card_(CAC)_authentication_for_NetApp_OnCommand_Insight_DataWarehouse)[;](https://kb.netapp.com/Advice_and_Troubleshooting/Data_Infrastructure_Management/OnCommand_Suite/How_to_configure_Common_Access_Card_(CAC)_authentication_for_NetApp_OnCommand_Insight_DataWarehouse)[共通アクセスカー](https://kb.netapp.com/Advice_and_Troubleshooting/Data_Infrastructure_Management/OnCommand_Suite/How_to_configure_Common_Access_Card_(CAC)_authentication_for_NetApp_OnCommand_Insight_DataWarehouse) [ド\)](https://kb.netapp.com/Advice_and_Troubleshooting/Data_Infrastructure_Management/OnCommand_Suite/How_to_configure_Common_Access_Card_(CAC)_authentication_for_NetApp_OnCommand_Insight_DataWarehouse)[認証](https://kb.netapp.com/Advice_and_Troubleshooting/Data_Infrastructure_Management/OnCommand_Suite/How_to_configure_Common_Access_Card_(CAC)_authentication_for_NetApp_OnCommand_Insight_DataWarehouse)[の設定](https://kb.netapp.com/Advice_and_Troubleshooting/Data_Infrastructure_Management/OnCommand_Suite/How_to_configure_Common_Access_Card_(CAC)_authentication_for_NetApp_OnCommand_Insight_DataWarehouse)[方法](https://kb.netapp.com/Advice_and_Troubleshooting/Data_Infrastructure_Management/OnCommand_Suite/How_to_configure_Common_Access_Card_(CAC)_authentication_for_NetApp_OnCommand_Insight_DataWarehouse)["](https://kb.netapp.com/Advice_and_Troubleshooting/Data_Infrastructure_Management/OnCommand_Suite/How_to_configure_Common_Access_Card_(CAC)_authentication_for_NetApp_OnCommand_Insight_DataWarehouse)
- ["](https://kb.netapp.com/Advice_and_Troubleshooting/Data_Infrastructure_Management/OnCommand_Suite/How_to_create_and_import_a_Certificate_Authority_(CA)_signed_certificate_into_OCI_and_DWH_7.3.X)[認証](https://kb.netapp.com/Advice_and_Troubleshooting/Data_Infrastructure_Management/OnCommand_Suite/How_to_create_and_import_a_Certificate_Authority_(CA)_signed_certificate_into_OCI_and_DWH_7.3.X)[局](https://kb.netapp.com/Advice_and_Troubleshooting/Data_Infrastructure_Management/OnCommand_Suite/How_to_create_and_import_a_Certificate_Authority_(CA)_signed_certificate_into_OCI_and_DWH_7.3.X)[\(](https://kb.netapp.com/Advice_and_Troubleshooting/Data_Infrastructure_Management/OnCommand_Suite/How_to_create_and_import_a_Certificate_Authority_(CA)_signed_certificate_into_OCI_and_DWH_7.3.X)[CA](https://kb.netapp.com/Advice_and_Troubleshooting/Data_Infrastructure_Management/OnCommand_Suite/How_to_create_and_import_a_Certificate_Authority_(CA)_signed_certificate_into_OCI_and_DWH_7.3.X)[\)の](https://kb.netapp.com/Advice_and_Troubleshooting/Data_Infrastructure_Management/OnCommand_Suite/How_to_create_and_import_a_Certificate_Authority_(CA)_signed_certificate_into_OCI_and_DWH_7.3.X)[署](https://kb.netapp.com/Advice_and_Troubleshooting/Data_Infrastructure_Management/OnCommand_Suite/How_to_create_and_import_a_Certificate_Authority_(CA)_signed_certificate_into_OCI_and_DWH_7.3.X)[名](https://kb.netapp.com/Advice_and_Troubleshooting/Data_Infrastructure_Management/OnCommand_Suite/How_to_create_and_import_a_Certificate_Authority_(CA)_signed_certificate_into_OCI_and_DWH_7.3.X)[付き](https://kb.netapp.com/Advice_and_Troubleshooting/Data_Infrastructure_Management/OnCommand_Suite/How_to_create_and_import_a_Certificate_Authority_(CA)_signed_certificate_into_OCI_and_DWH_7.3.X)[証明](https://kb.netapp.com/Advice_and_Troubleshooting/Data_Infrastructure_Management/OnCommand_Suite/How_to_create_and_import_a_Certificate_Authority_(CA)_signed_certificate_into_OCI_and_DWH_7.3.X)[書](https://kb.netapp.com/Advice_and_Troubleshooting/Data_Infrastructure_Management/OnCommand_Suite/How_to_create_and_import_a_Certificate_Authority_(CA)_signed_certificate_into_OCI_and_DWH_7.3.X)[を作成し、](https://kb.netapp.com/Advice_and_Troubleshooting/Data_Infrastructure_Management/OnCommand_Suite/How_to_create_and_import_a_Certificate_Authority_(CA)_signed_certificate_into_OCI_and_DWH_7.3.X)[OnComand Insight](https://kb.netapp.com/Advice_and_Troubleshooting/Data_Infrastructure_Management/OnCommand_Suite/How_to_create_and_import_a_Certificate_Authority_(CA)_signed_certificate_into_OCI_and_DWH_7.3.X)[および](https://kb.netapp.com/Advice_and_Troubleshooting/Data_Infrastructure_Management/OnCommand_Suite/How_to_create_and_import_a_Certificate_Authority_(CA)_signed_certificate_into_OCI_and_DWH_7.3.X)[OnCommand Insight](https://kb.netapp.com/Advice_and_Troubleshooting/Data_Infrastructure_Management/OnCommand_Suite/How_to_create_and_import_a_Certificate_Authority_(CA)_signed_certificate_into_OCI_and_DWH_7.3.X) [Data Warehouse 7.3.x](https://kb.netapp.com/Advice_and_Troubleshooting/Data_Infrastructure_Management/OnCommand_Suite/How_to_create_and_import_a_Certificate_Authority_(CA)_signed_certificate_into_OCI_and_DWH_7.3.X)[にインポートする](https://kb.netapp.com/Advice_and_Troubleshooting/Data_Infrastructure_Management/OnCommand_Suite/How_to_create_and_import_a_Certificate_Authority_(CA)_signed_certificate_into_OCI_and_DWH_7.3.X)[方法](https://kb.netapp.com/Advice_and_Troubleshooting/Data_Infrastructure_Management/OnCommand_Suite/How_to_create_and_import_a_Certificate_Authority_(CA)_signed_certificate_into_OCI_and_DWH_7.3.X)["](https://kb.netapp.com/Advice_and_Troubleshooting/Data_Infrastructure_Management/OnCommand_Suite/How_to_create_and_import_a_Certificate_Authority_(CA)_signed_certificate_into_OCI_and_DWH_7.3.X)
- ["Windows](https://kb.netapp.com/Advice_and_Troubleshooting/Data_Infrastructure_Management/OnCommand_Suite/How_to_create_a_Self_Signed_Certificate_within_OnCommand_Insight_7.3.X_installed_on_a_Windows_Host)[ホ](https://kb.netapp.com/Advice_and_Troubleshooting/Data_Infrastructure_Management/OnCommand_Suite/How_to_create_a_Self_Signed_Certificate_within_OnCommand_Insight_7.3.X_installed_on_a_Windows_Host)[ストにインストールされている](https://kb.netapp.com/Advice_and_Troubleshooting/Data_Infrastructure_Management/OnCommand_Suite/How_to_create_a_Self_Signed_Certificate_within_OnCommand_Insight_7.3.X_installed_on_a_Windows_Host)[OnCommand Insight 7.3.X](https://kb.netapp.com/Advice_and_Troubleshooting/Data_Infrastructure_Management/OnCommand_Suite/How_to_create_a_Self_Signed_Certificate_within_OnCommand_Insight_7.3.X_installed_on_a_Windows_Host)[内で](https://kb.netapp.com/Advice_and_Troubleshooting/Data_Infrastructure_Management/OnCommand_Suite/How_to_create_a_Self_Signed_Certificate_within_OnCommand_Insight_7.3.X_installed_on_a_Windows_Host)[自己](https://kb.netapp.com/Advice_and_Troubleshooting/Data_Infrastructure_Management/OnCommand_Suite/How_to_create_a_Self_Signed_Certificate_within_OnCommand_Insight_7.3.X_installed_on_a_Windows_Host)[署](https://kb.netapp.com/Advice_and_Troubleshooting/Data_Infrastructure_Management/OnCommand_Suite/How_to_create_a_Self_Signed_Certificate_within_OnCommand_Insight_7.3.X_installed_on_a_Windows_Host)[名証明](https://kb.netapp.com/Advice_and_Troubleshooting/Data_Infrastructure_Management/OnCommand_Suite/How_to_create_a_Self_Signed_Certificate_within_OnCommand_Insight_7.3.X_installed_on_a_Windows_Host)[書](https://kb.netapp.com/Advice_and_Troubleshooting/Data_Infrastructure_Management/OnCommand_Suite/How_to_create_a_Self_Signed_Certificate_within_OnCommand_Insight_7.3.X_installed_on_a_Windows_Host) [を作成する](https://kb.netapp.com/Advice_and_Troubleshooting/Data_Infrastructure_Management/OnCommand_Suite/How_to_create_a_Self_Signed_Certificate_within_OnCommand_Insight_7.3.X_installed_on_a_Windows_Host)[方法](https://kb.netapp.com/Advice_and_Troubleshooting/Data_Infrastructure_Management/OnCommand_Suite/How_to_create_a_Self_Signed_Certificate_within_OnCommand_Insight_7.3.X_installed_on_a_Windows_Host)["](https://kb.netapp.com/Advice_and_Troubleshooting/Data_Infrastructure_Management/OnCommand_Suite/How_to_create_a_Self_Signed_Certificate_within_OnCommand_Insight_7.3.X_installed_on_a_Windows_Host)
- ["Cognos](https://kb.netapp.com/Advice_and_Troubleshooting/Data_Infrastructure_Management/OnCommand_Suite/How_to_import_a_Cognos_Certificate_Authority_(CA)_signed_certificate_into_DWH_7.3.3_and_later)[認証](https://kb.netapp.com/Advice_and_Troubleshooting/Data_Infrastructure_Management/OnCommand_Suite/How_to_import_a_Cognos_Certificate_Authority_(CA)_signed_certificate_into_DWH_7.3.3_and_later)[局](https://kb.netapp.com/Advice_and_Troubleshooting/Data_Infrastructure_Management/OnCommand_Suite/How_to_import_a_Cognos_Certificate_Authority_(CA)_signed_certificate_into_DWH_7.3.3_and_later)[\(](https://kb.netapp.com/Advice_and_Troubleshooting/Data_Infrastructure_Management/OnCommand_Suite/How_to_import_a_Cognos_Certificate_Authority_(CA)_signed_certificate_into_DWH_7.3.3_and_later)[CA](https://kb.netapp.com/Advice_and_Troubleshooting/Data_Infrastructure_Management/OnCommand_Suite/How_to_import_a_Cognos_Certificate_Authority_(CA)_signed_certificate_into_DWH_7.3.3_and_later)[\)](https://kb.netapp.com/Advice_and_Troubleshooting/Data_Infrastructure_Management/OnCommand_Suite/How_to_import_a_Cognos_Certificate_Authority_(CA)_signed_certificate_into_DWH_7.3.3_and_later)[署](https://kb.netapp.com/Advice_and_Troubleshooting/Data_Infrastructure_Management/OnCommand_Suite/How_to_import_a_Cognos_Certificate_Authority_(CA)_signed_certificate_into_DWH_7.3.3_and_later)[名証明](https://kb.netapp.com/Advice_and_Troubleshooting/Data_Infrastructure_Management/OnCommand_Suite/How_to_import_a_Cognos_Certificate_Authority_(CA)_signed_certificate_into_DWH_7.3.3_and_later)[書](https://kb.netapp.com/Advice_and_Troubleshooting/Data_Infrastructure_Management/OnCommand_Suite/How_to_import_a_Cognos_Certificate_Authority_(CA)_signed_certificate_into_DWH_7.3.3_and_later)[を](https://kb.netapp.com/Advice_and_Troubleshooting/Data_Infrastructure_Management/OnCommand_Suite/How_to_import_a_Cognos_Certificate_Authority_(CA)_signed_certificate_into_DWH_7.3.3_and_later)[OnCommand DataWarehouse 7.3.3](https://kb.netapp.com/Advice_and_Troubleshooting/Data_Infrastructure_Management/OnCommand_Suite/How_to_import_a_Cognos_Certificate_Authority_(CA)_signed_certificate_into_DWH_7.3.3_and_later)[以](https://kb.netapp.com/Advice_and_Troubleshooting/Data_Infrastructure_Management/OnCommand_Suite/How_to_import_a_Cognos_Certificate_Authority_(CA)_signed_certificate_into_DWH_7.3.3_and_later)[降](https://kb.netapp.com/Advice_and_Troubleshooting/Data_Infrastructure_Management/OnCommand_Suite/How_to_import_a_Cognos_Certificate_Authority_(CA)_signed_certificate_into_DWH_7.3.3_and_later)[にインポート](https://kb.netapp.com/Advice_and_Troubleshooting/Data_Infrastructure_Management/OnCommand_Suite/How_to_import_a_Cognos_Certificate_Authority_(CA)_signed_certificate_into_DWH_7.3.3_and_later) [する](https://kb.netapp.com/Advice_and_Troubleshooting/Data_Infrastructure_Management/OnCommand_Suite/How_to_import_a_Cognos_Certificate_Authority_(CA)_signed_certificate_into_DWH_7.3.3_and_later)[方法](https://kb.netapp.com/Advice_and_Troubleshooting/Data_Infrastructure_Management/OnCommand_Suite/How_to_import_a_Cognos_Certificate_Authority_(CA)_signed_certificate_into_DWH_7.3.3_and_later)["](https://kb.netapp.com/Advice_and_Troubleshooting/Data_Infrastructure_Management/OnCommand_Suite/How_to_import_a_Cognos_Certificate_Authority_(CA)_signed_certificate_into_DWH_7.3.3_and_later)

このタスクについて

 $\left(\begin{smallmatrix} 1\\1\end{smallmatrix}\right)$ 

この手順 を実行するには、admin権限が必要です。

- 1. のバックアップを作成します
	- ..\SANScreen\cognos\analytics\configuration\cogstartup.xml。
- 2. の下にある「certs」フォルダと「csk」フォルダのバックアップを作成します ..\ SANScreen\cognos\analytics\configuration。
- 3. Cognosから証明書暗号化要求を生成します。Admin CMDウィンドウで、次のコマンドを実行します。
	- a. CD "\Program Files\sanscreen\cognos\analytics\bin"
	- b. ThirdPartyCertificateTool.bat -java:local -c -e -p NoPassWordSet -a RSA -d "CN=FQDN,O=orgname,C=US" -r c:\temp\encryptRequest.csr
- 4. を開きます c:\temp\encryptRequest.csr ファイルを作成し、生成されたコンテンツをコピーしま す。
- 5. encryptRequest.csrを認証局(CA)に送信してSSL証明書を取得します。

「`S an:dns=fqdn」のような属性を追加してください(例: hostname.netapp.com)`"はSubjectAltNameを 追加します)。Google Chromeバージョン58以降では、証明書にSubjectAltNameがない場合に苦情が表示 されます。

6. PKCS7形式を使用してルート証明書を含め、チェーン証明書をダウンロードします

FQDNの.p7bファイルがダウンロードされます

- 7. CAから.p7b形式の証明書を取得します。Cognos Webサーバの証明書としてマークする名前を使用しま す。
- 8. ThirdPartyCertificateTool.batはチェーン全体をインポートできないため、すべての証明書をエクスポート するには複数の手順が必要です。チェーンを次のように個別にエクスポートして分割します。
	- a. "`Crypto Shell Extensions`"の.p7b証明書を開きます。
	- b. 左側のペインで「証明書」を参照します。
	- c. ルートCA > All Tasks > Exportを右クリックします。
	- d. Base64出力を選択します。
	- e. ルート証明書として識別するファイル名を入力します。
	- f. 手順8aから8cを繰り返して、すべての証明書を.cerファイルに個別にエクスポートします。
	- g. ファイルにmediateX.cerとcognos.cerという名前を付けます。
- 9. CA証明書が1つしかない場合は、この手順を無視します。それ以外の場合は、root.cerとintermediateX.cer の両方を1つのファイルにマージします。
	- a. メモ帳でintermediate.cerを開き、コンテンツをコピーします。
	- b. メモ帳でroot.cerを開き、9aの内容を保存します。
	- c. ファイルをCA.cerとして保存します。
- 10. Admin CMDプロンプトを使用して、Cognosキーストアに証明書をインポートします。
	- a. cd「Program Files\SANscreen\cognos\analytics\bin`」
	- b. ThirdPartyCertificateTool.bat java: local -i -T -r c:\temp\ca.cer

これにより、CA.cerがルート認証局として設定されます。

c. ThirdPartyCertificateTool.bat - java:local -i -e -r c:\temp\cognos.cer -t c:\temp\ca.cer

これにより、cognos.cerがca.cerによって署名された暗号化証明書として設定されます。

- 11. [IBM Cognos Configuration]を開きます。
	- a. [Local Configuration]→[Security]→[Cryptography]→[Cognos]を選択します
	- b. 「サードパーティCAを使用しますか?」を変更します。 Trueに設定します。
	- c. 設定を保存します。
	- d. Cognosを再起動します
- 12. Admin CMDプロンプトを使用して、最新のCognos証明書をcognos.crtにエクスポートします。
	- a. "D:\Program Files\SANscreen\Java\bin\keytool .exe"-exportcert -file "c:\temp\cognos.crt"-keystore" D:\Program Files\SANscreen\cognos\analytics\configuration\certs\CAMKeystore"-storetype PKCS12 -storepass NoPassWordSet -alias -alias
- 13. Admin CMDプロンプトウィンドウを使用して、「c:\temp\cognos.crt」をDWH trustoreにインポート し、CognosとDWHの間のSSL通信を確立します。
	- a. "D:\Program Files\SANscreen\Java\bin\keytool .exe"-importcert -file "c:\temp\cognos.crt"-keystore" D:\Program Files\SANscreen\wildfly\standalone\configuration\server.trustore"-storepass changeit -alias cognoscert
- 14. SANscreen サービスを再起動します。
- 15. DWHのバックアップを実行して、DWHがCognosと通信していることを確認します。

**Cognos**および**DWH**の**CA**署名**SSL**証明書のインポート(**Insight 7.3.10**以降)

SSL証明書を追加して、Data WarehouseおよびCognos環境の認証と暗号化を強化する ことができます。

作業を開始する前に

この手順 は、OnCommand Insight 7.3.10以降を実行しているシステム用です。

CACおよび証明書に関する最新の手順については、次の技術情報アーティクル(サポートへの ログインが必要)を参照してください。

- ["OnCommand Insight](https://kb.netapp.com/Advice_and_Troubleshooting/Data_Infrastructure_Management/OnCommand_Suite/How_to_configure_Common_Access_Card_(CAC)_authentication_for_NetApp_OnCommand_Insight) [の](https://kb.netapp.com/Advice_and_Troubleshooting/Data_Infrastructure_Management/OnCommand_Suite/How_to_configure_Common_Access_Card_(CAC)_authentication_for_NetApp_OnCommand_Insight)[Common Access Card](https://kb.netapp.com/Advice_and_Troubleshooting/Data_Infrastructure_Management/OnCommand_Suite/How_to_configure_Common_Access_Card_(CAC)_authentication_for_NetApp_OnCommand_Insight)[\(](https://kb.netapp.com/Advice_and_Troubleshooting/Data_Infrastructure_Management/OnCommand_Suite/How_to_configure_Common_Access_Card_(CAC)_authentication_for_NetApp_OnCommand_Insight)[CAC;](https://kb.netapp.com/Advice_and_Troubleshooting/Data_Infrastructure_Management/OnCommand_Suite/How_to_configure_Common_Access_Card_(CAC)_authentication_for_NetApp_OnCommand_Insight)[共通アクセスカード\)](https://kb.netapp.com/Advice_and_Troubleshooting/Data_Infrastructure_Management/OnCommand_Suite/How_to_configure_Common_Access_Card_(CAC)_authentication_for_NetApp_OnCommand_Insight)[認証](https://kb.netapp.com/Advice_and_Troubleshooting/Data_Infrastructure_Management/OnCommand_Suite/How_to_configure_Common_Access_Card_(CAC)_authentication_for_NetApp_OnCommand_Insight)[を設定す](https://kb.netapp.com/Advice_and_Troubleshooting/Data_Infrastructure_Management/OnCommand_Suite/How_to_configure_Common_Access_Card_(CAC)_authentication_for_NetApp_OnCommand_Insight) [る](https://kb.netapp.com/Advice_and_Troubleshooting/Data_Infrastructure_Management/OnCommand_Suite/How_to_configure_Common_Access_Card_(CAC)_authentication_for_NetApp_OnCommand_Insight)[方法](https://kb.netapp.com/Advice_and_Troubleshooting/Data_Infrastructure_Management/OnCommand_Suite/How_to_configure_Common_Access_Card_(CAC)_authentication_for_NetApp_OnCommand_Insight)["](https://kb.netapp.com/Advice_and_Troubleshooting/Data_Infrastructure_Management/OnCommand_Suite/How_to_configure_Common_Access_Card_(CAC)_authentication_for_NetApp_OnCommand_Insight)
- ["OnCommand Insight Data Warehouse](https://kb.netapp.com/Advice_and_Troubleshooting/Data_Infrastructure_Management/OnCommand_Suite/How_to_configure_Common_Access_Card_(CAC)_authentication_for_NetApp_OnCommand_Insight_DataWarehouse)[の](https://kb.netapp.com/Advice_and_Troubleshooting/Data_Infrastructure_Management/OnCommand_Suite/How_to_configure_Common_Access_Card_(CAC)_authentication_for_NetApp_OnCommand_Insight_DataWarehouse)[Common Access Card](https://kb.netapp.com/Advice_and_Troubleshooting/Data_Infrastructure_Management/OnCommand_Suite/How_to_configure_Common_Access_Card_(CAC)_authentication_for_NetApp_OnCommand_Insight_DataWarehouse)[\(](https://kb.netapp.com/Advice_and_Troubleshooting/Data_Infrastructure_Management/OnCommand_Suite/How_to_configure_Common_Access_Card_(CAC)_authentication_for_NetApp_OnCommand_Insight_DataWarehouse)[CAC](https://kb.netapp.com/Advice_and_Troubleshooting/Data_Infrastructure_Management/OnCommand_Suite/How_to_configure_Common_Access_Card_(CAC)_authentication_for_NetApp_OnCommand_Insight_DataWarehouse)[;](https://kb.netapp.com/Advice_and_Troubleshooting/Data_Infrastructure_Management/OnCommand_Suite/How_to_configure_Common_Access_Card_(CAC)_authentication_for_NetApp_OnCommand_Insight_DataWarehouse)[共通アクセスカー](https://kb.netapp.com/Advice_and_Troubleshooting/Data_Infrastructure_Management/OnCommand_Suite/How_to_configure_Common_Access_Card_(CAC)_authentication_for_NetApp_OnCommand_Insight_DataWarehouse) [ド\)](https://kb.netapp.com/Advice_and_Troubleshooting/Data_Infrastructure_Management/OnCommand_Suite/How_to_configure_Common_Access_Card_(CAC)_authentication_for_NetApp_OnCommand_Insight_DataWarehouse)[認証](https://kb.netapp.com/Advice_and_Troubleshooting/Data_Infrastructure_Management/OnCommand_Suite/How_to_configure_Common_Access_Card_(CAC)_authentication_for_NetApp_OnCommand_Insight_DataWarehouse)[の設定](https://kb.netapp.com/Advice_and_Troubleshooting/Data_Infrastructure_Management/OnCommand_Suite/How_to_configure_Common_Access_Card_(CAC)_authentication_for_NetApp_OnCommand_Insight_DataWarehouse)[方法](https://kb.netapp.com/Advice_and_Troubleshooting/Data_Infrastructure_Management/OnCommand_Suite/How_to_configure_Common_Access_Card_(CAC)_authentication_for_NetApp_OnCommand_Insight_DataWarehouse)["](https://kb.netapp.com/Advice_and_Troubleshooting/Data_Infrastructure_Management/OnCommand_Suite/How_to_configure_Common_Access_Card_(CAC)_authentication_for_NetApp_OnCommand_Insight_DataWarehouse)
- ["](https://kb.netapp.com/Advice_and_Troubleshooting/Data_Infrastructure_Management/OnCommand_Suite/How_to_create_and_import_a_Certificate_Authority_(CA)_signed_certificate_into_OCI_and_DWH_7.3.X)[認証](https://kb.netapp.com/Advice_and_Troubleshooting/Data_Infrastructure_Management/OnCommand_Suite/How_to_create_and_import_a_Certificate_Authority_(CA)_signed_certificate_into_OCI_and_DWH_7.3.X)[局](https://kb.netapp.com/Advice_and_Troubleshooting/Data_Infrastructure_Management/OnCommand_Suite/How_to_create_and_import_a_Certificate_Authority_(CA)_signed_certificate_into_OCI_and_DWH_7.3.X)[\(](https://kb.netapp.com/Advice_and_Troubleshooting/Data_Infrastructure_Management/OnCommand_Suite/How_to_create_and_import_a_Certificate_Authority_(CA)_signed_certificate_into_OCI_and_DWH_7.3.X)[CA](https://kb.netapp.com/Advice_and_Troubleshooting/Data_Infrastructure_Management/OnCommand_Suite/How_to_create_and_import_a_Certificate_Authority_(CA)_signed_certificate_into_OCI_and_DWH_7.3.X)[\)の](https://kb.netapp.com/Advice_and_Troubleshooting/Data_Infrastructure_Management/OnCommand_Suite/How_to_create_and_import_a_Certificate_Authority_(CA)_signed_certificate_into_OCI_and_DWH_7.3.X)[署](https://kb.netapp.com/Advice_and_Troubleshooting/Data_Infrastructure_Management/OnCommand_Suite/How_to_create_and_import_a_Certificate_Authority_(CA)_signed_certificate_into_OCI_and_DWH_7.3.X)[名](https://kb.netapp.com/Advice_and_Troubleshooting/Data_Infrastructure_Management/OnCommand_Suite/How_to_create_and_import_a_Certificate_Authority_(CA)_signed_certificate_into_OCI_and_DWH_7.3.X)[付き](https://kb.netapp.com/Advice_and_Troubleshooting/Data_Infrastructure_Management/OnCommand_Suite/How_to_create_and_import_a_Certificate_Authority_(CA)_signed_certificate_into_OCI_and_DWH_7.3.X)[証明](https://kb.netapp.com/Advice_and_Troubleshooting/Data_Infrastructure_Management/OnCommand_Suite/How_to_create_and_import_a_Certificate_Authority_(CA)_signed_certificate_into_OCI_and_DWH_7.3.X)[書](https://kb.netapp.com/Advice_and_Troubleshooting/Data_Infrastructure_Management/OnCommand_Suite/How_to_create_and_import_a_Certificate_Authority_(CA)_signed_certificate_into_OCI_and_DWH_7.3.X)[を作成し、](https://kb.netapp.com/Advice_and_Troubleshooting/Data_Infrastructure_Management/OnCommand_Suite/How_to_create_and_import_a_Certificate_Authority_(CA)_signed_certificate_into_OCI_and_DWH_7.3.X)[OnComand Insight](https://kb.netapp.com/Advice_and_Troubleshooting/Data_Infrastructure_Management/OnCommand_Suite/How_to_create_and_import_a_Certificate_Authority_(CA)_signed_certificate_into_OCI_and_DWH_7.3.X)[および](https://kb.netapp.com/Advice_and_Troubleshooting/Data_Infrastructure_Management/OnCommand_Suite/How_to_create_and_import_a_Certificate_Authority_(CA)_signed_certificate_into_OCI_and_DWH_7.3.X)[OnCommand Insight](https://kb.netapp.com/Advice_and_Troubleshooting/Data_Infrastructure_Management/OnCommand_Suite/How_to_create_and_import_a_Certificate_Authority_(CA)_signed_certificate_into_OCI_and_DWH_7.3.X) [Data Warehouse 7.3.x](https://kb.netapp.com/Advice_and_Troubleshooting/Data_Infrastructure_Management/OnCommand_Suite/How_to_create_and_import_a_Certificate_Authority_(CA)_signed_certificate_into_OCI_and_DWH_7.3.X)[にインポートする](https://kb.netapp.com/Advice_and_Troubleshooting/Data_Infrastructure_Management/OnCommand_Suite/How_to_create_and_import_a_Certificate_Authority_(CA)_signed_certificate_into_OCI_and_DWH_7.3.X)[方法](https://kb.netapp.com/Advice_and_Troubleshooting/Data_Infrastructure_Management/OnCommand_Suite/How_to_create_and_import_a_Certificate_Authority_(CA)_signed_certificate_into_OCI_and_DWH_7.3.X)["](https://kb.netapp.com/Advice_and_Troubleshooting/Data_Infrastructure_Management/OnCommand_Suite/How_to_create_and_import_a_Certificate_Authority_(CA)_signed_certificate_into_OCI_and_DWH_7.3.X)
- ["Windows](https://kb.netapp.com/Advice_and_Troubleshooting/Data_Infrastructure_Management/OnCommand_Suite/How_to_create_a_Self_Signed_Certificate_within_OnCommand_Insight_7.3.X_installed_on_a_Windows_Host)[ホ](https://kb.netapp.com/Advice_and_Troubleshooting/Data_Infrastructure_Management/OnCommand_Suite/How_to_create_a_Self_Signed_Certificate_within_OnCommand_Insight_7.3.X_installed_on_a_Windows_Host)[ストにインストールされている](https://kb.netapp.com/Advice_and_Troubleshooting/Data_Infrastructure_Management/OnCommand_Suite/How_to_create_a_Self_Signed_Certificate_within_OnCommand_Insight_7.3.X_installed_on_a_Windows_Host)[OnCommand Insight 7.3.X](https://kb.netapp.com/Advice_and_Troubleshooting/Data_Infrastructure_Management/OnCommand_Suite/How_to_create_a_Self_Signed_Certificate_within_OnCommand_Insight_7.3.X_installed_on_a_Windows_Host)[内で](https://kb.netapp.com/Advice_and_Troubleshooting/Data_Infrastructure_Management/OnCommand_Suite/How_to_create_a_Self_Signed_Certificate_within_OnCommand_Insight_7.3.X_installed_on_a_Windows_Host)[自己](https://kb.netapp.com/Advice_and_Troubleshooting/Data_Infrastructure_Management/OnCommand_Suite/How_to_create_a_Self_Signed_Certificate_within_OnCommand_Insight_7.3.X_installed_on_a_Windows_Host)[署](https://kb.netapp.com/Advice_and_Troubleshooting/Data_Infrastructure_Management/OnCommand_Suite/How_to_create_a_Self_Signed_Certificate_within_OnCommand_Insight_7.3.X_installed_on_a_Windows_Host)[名証明](https://kb.netapp.com/Advice_and_Troubleshooting/Data_Infrastructure_Management/OnCommand_Suite/How_to_create_a_Self_Signed_Certificate_within_OnCommand_Insight_7.3.X_installed_on_a_Windows_Host)[書](https://kb.netapp.com/Advice_and_Troubleshooting/Data_Infrastructure_Management/OnCommand_Suite/How_to_create_a_Self_Signed_Certificate_within_OnCommand_Insight_7.3.X_installed_on_a_Windows_Host) [を作成する](https://kb.netapp.com/Advice_and_Troubleshooting/Data_Infrastructure_Management/OnCommand_Suite/How_to_create_a_Self_Signed_Certificate_within_OnCommand_Insight_7.3.X_installed_on_a_Windows_Host)[方法](https://kb.netapp.com/Advice_and_Troubleshooting/Data_Infrastructure_Management/OnCommand_Suite/How_to_create_a_Self_Signed_Certificate_within_OnCommand_Insight_7.3.X_installed_on_a_Windows_Host)["](https://kb.netapp.com/Advice_and_Troubleshooting/Data_Infrastructure_Management/OnCommand_Suite/How_to_create_a_Self_Signed_Certificate_within_OnCommand_Insight_7.3.X_installed_on_a_Windows_Host)
- ["Cognos](https://kb.netapp.com/Advice_and_Troubleshooting/Data_Infrastructure_Management/OnCommand_Suite/How_to_import_a_Cognos_Certificate_Authority_(CA)_signed_certificate_into_DWH_7.3.3_and_later)[認証](https://kb.netapp.com/Advice_and_Troubleshooting/Data_Infrastructure_Management/OnCommand_Suite/How_to_import_a_Cognos_Certificate_Authority_(CA)_signed_certificate_into_DWH_7.3.3_and_later)[局](https://kb.netapp.com/Advice_and_Troubleshooting/Data_Infrastructure_Management/OnCommand_Suite/How_to_import_a_Cognos_Certificate_Authority_(CA)_signed_certificate_into_DWH_7.3.3_and_later)[\(](https://kb.netapp.com/Advice_and_Troubleshooting/Data_Infrastructure_Management/OnCommand_Suite/How_to_import_a_Cognos_Certificate_Authority_(CA)_signed_certificate_into_DWH_7.3.3_and_later)[CA](https://kb.netapp.com/Advice_and_Troubleshooting/Data_Infrastructure_Management/OnCommand_Suite/How_to_import_a_Cognos_Certificate_Authority_(CA)_signed_certificate_into_DWH_7.3.3_and_later)[\)](https://kb.netapp.com/Advice_and_Troubleshooting/Data_Infrastructure_Management/OnCommand_Suite/How_to_import_a_Cognos_Certificate_Authority_(CA)_signed_certificate_into_DWH_7.3.3_and_later)[署](https://kb.netapp.com/Advice_and_Troubleshooting/Data_Infrastructure_Management/OnCommand_Suite/How_to_import_a_Cognos_Certificate_Authority_(CA)_signed_certificate_into_DWH_7.3.3_and_later)[名証明](https://kb.netapp.com/Advice_and_Troubleshooting/Data_Infrastructure_Management/OnCommand_Suite/How_to_import_a_Cognos_Certificate_Authority_(CA)_signed_certificate_into_DWH_7.3.3_and_later)[書](https://kb.netapp.com/Advice_and_Troubleshooting/Data_Infrastructure_Management/OnCommand_Suite/How_to_import_a_Cognos_Certificate_Authority_(CA)_signed_certificate_into_DWH_7.3.3_and_later)[を](https://kb.netapp.com/Advice_and_Troubleshooting/Data_Infrastructure_Management/OnCommand_Suite/How_to_import_a_Cognos_Certificate_Authority_(CA)_signed_certificate_into_DWH_7.3.3_and_later)[OnCommand DataWarehouse 7.3.3](https://kb.netapp.com/Advice_and_Troubleshooting/Data_Infrastructure_Management/OnCommand_Suite/How_to_import_a_Cognos_Certificate_Authority_(CA)_signed_certificate_into_DWH_7.3.3_and_later)[以](https://kb.netapp.com/Advice_and_Troubleshooting/Data_Infrastructure_Management/OnCommand_Suite/How_to_import_a_Cognos_Certificate_Authority_(CA)_signed_certificate_into_DWH_7.3.3_and_later)[降](https://kb.netapp.com/Advice_and_Troubleshooting/Data_Infrastructure_Management/OnCommand_Suite/How_to_import_a_Cognos_Certificate_Authority_(CA)_signed_certificate_into_DWH_7.3.3_and_later)[にインポート](https://kb.netapp.com/Advice_and_Troubleshooting/Data_Infrastructure_Management/OnCommand_Suite/How_to_import_a_Cognos_Certificate_Authority_(CA)_signed_certificate_into_DWH_7.3.3_and_later) [する](https://kb.netapp.com/Advice_and_Troubleshooting/Data_Infrastructure_Management/OnCommand_Suite/How_to_import_a_Cognos_Certificate_Authority_(CA)_signed_certificate_into_DWH_7.3.3_and_later)[方法](https://kb.netapp.com/Advice_and_Troubleshooting/Data_Infrastructure_Management/OnCommand_Suite/How_to_import_a_Cognos_Certificate_Authority_(CA)_signed_certificate_into_DWH_7.3.3_and_later)["](https://kb.netapp.com/Advice_and_Troubleshooting/Data_Infrastructure_Management/OnCommand_Suite/How_to_import_a_Cognos_Certificate_Authority_(CA)_signed_certificate_into_DWH_7.3.3_and_later)

このタスクについて

 $\left(\mathsf{i}\right)$ 

この手順 を実行するには、admin権限が必要です。

### 手順

- 1. IBM Cognos Configurationツールを使用してCognosを停止します。Cognosを閉じます。
- 2. のバックアップを作成します ..\SANScreen\cognos\analytics\configuration および ..\SANScreen\cognos\analytics\temp\cam\freshness フォルダ。
- 3. Cognosから証明書暗号化要求を生成します。Admin CMDウィンドウで、次のコマンドを実行します。
	- a. CD "\Program Files\sanscreen\cognos\analytics\bin"
	- b. ThirdPartyCertificateTool.bat -java:local -c -e -p NoPassWordSet -a RSA -r c:\temp\encryptRequest.csr -d "CN=server.domain.com,O=NETAPP,C=US" -H "server.domain.com" -I "ipaddress"。注意:ここで-Hと-Iはdnsやipaddressのよう なsubjectAltNamesを追加します。
- 4. を開きます c:\temp\encryptRequest.csr ファイルを作成し、生成されたコンテンツをコピーしま す。
- 5. encryptRequest.csrコンテンツを入力し、CA署名ポータルを使用して証明書を生成します。
- 6. PKCS7形式を使用してルート証明書を含め、チェーン証明書をダウンロードします

FQDNの.p7bファイルがダウンロードされます

- 7. CAから.p7b形式の証明書を取得します。Cognos Webサーバの証明書としてマークする名前を使用しま す。
- 8. ThirdPartyCertificateTool.batはチェーン全体をインポートできないため、すべての証明書をエクスポート するには複数の手順が必要です。チェーンを次のように個別にエクスポートして分割します。
	- a. "`Crypto Shell Extensions`"の.p7b証明書を開きます。
	- b. 左側のペインで「証明書」を参照します。
	- c. ルートCA > All Tasks > Exportを右クリックします。
	- d. Base64出力を選択します。
- e. ルート証明書として識別するファイル名を入力します。
- f. 手順8aから8eを繰り返して、すべての証明書を.cerファイルに個別にエクスポートします。
- g. ファイルにmediateX.cerとcognos.cerという名前を付けます。
- 9. CA証明書が1つしかない場合は、この手順を無視します。それ以外の場合は、root.cerとintermediateX.cer の両方を1つのファイルにマージします。
	- a. メモ帳でroot.cerを開き、内容をコピーします。
	- b. メモ帳を使用してintermediate.cerを開き、9aのコンテンツを追加します(最初に中間、次にルート )。
	- c. ファイルをchain.cerとして保存します。
- 10. Admin CMDプロンプトを使用して、Cognosキーストアに証明書をインポートします。
	- a. cd「Program Files\SANscreen\cognos\analytics\bin`」
	- b. ThirdPartyCertificateTool.bat java: local -i -T -r c:\temp\root.cer
	- c. ThirdPartyCertificateTool.bat java: local -i -T -r c: \temp\intermediate.cer
	- d. ThirdPartyCertificateTool.bat java:local -i -e -r c:\temp\cognos.cer -t c:\temp\chain.cer
- 11. [IBM Cognos Configuration]を開きます。
	- a. [Local Configuration]→[Security]→[Cryptography]→[Cognos]を選択します
	- b. 「サードパーティCAを使用しますか?」を変更します。 Trueに設定します。
	- c. 設定を保存します。
	- d. Cognosを再起動します
- 12. Admin CMDプロンプトを使用して、最新のCognos証明書をcognos.crtにエクスポートします。
	- a. CD "`C:\Program Files\SANscreen"
	- b. java\bin\keytool.exe -exportcert -file c: \temp\cognos.crt -keystore cognos\analytics\configuration\certs\CAMKeystore -storetype PKCS12 -storepass NoPassWordSet -alias encryption
- 13. DWHサーバのtrustoreをにバックアップしま す..\SANscreen\wildfly\standalone\configuration\server.trustore
- 14. Admin CMDプロンプトウィンドウを使用して、「c:\temp\cognos.crt」をDWH trustoreにインポート し、CognosとDWHの間のSSL通信を確立します。
	- a. CD "`C:\Program Files\SANscreen"
	- b. java\bin\keytool.exe -importcert -file c: \temp\cognos.crt -keystore wildfly\standalone\configuration\server.trustore -storepass changeit -alias cognos3rdca
- 15. SANscreen サービスを再起動します。
- 16. DWHのバックアップを実行して、DWHがCognosと通信していることを確認します。
- 17. 次の手順は、「sl certificate」のみを変更し、デフォルトのCognos証明書を変更しない場合でも実行する 必要があります。そうしないと、新しいSANscreen 証明書についてCognosから苦情が表示された り、DWHバックアップを作成できない可能性があります。
	- a. cd "%SANSCREEN\_HOME%cognos\analytics\bin\"
- b. "%SANSCREEN HOME%java64\bin\keytool.exe" -exportcert -file "c:\temp\sanscreen.cer" -keystore "%SANSCREEN\_HOME%wildfly\standalone\configuration\server.keystore" -storepass changeit -alias "ssl certificate"
- c. ThirdPartyCertificateTool.bat -java:local -i -T -r "c:\temp\sanscreen.cer"

通常、これらの手順はCognos証明書のインポートプロセスの一環として実行します(を参照) ["Cognos](https://kb.netapp.com/Advice_and_Troubleshooting/Data_Infrastructure_Management/OnCommand_Suite/How_to_import_a_Cognos_Certificate_Authority_(CA)_signed_certificate_into_DWH_7.3.3_and_later) [認証](https://kb.netapp.com/Advice_and_Troubleshooting/Data_Infrastructure_Management/OnCommand_Suite/How_to_import_a_Cognos_Certificate_Authority_(CA)_signed_certificate_into_DWH_7.3.3_and_later)[局](https://kb.netapp.com/Advice_and_Troubleshooting/Data_Infrastructure_Management/OnCommand_Suite/How_to_import_a_Cognos_Certificate_Authority_(CA)_signed_certificate_into_DWH_7.3.3_and_later)[\(](https://kb.netapp.com/Advice_and_Troubleshooting/Data_Infrastructure_Management/OnCommand_Suite/How_to_import_a_Cognos_Certificate_Authority_(CA)_signed_certificate_into_DWH_7.3.3_and_later)[CA](https://kb.netapp.com/Advice_and_Troubleshooting/Data_Infrastructure_Management/OnCommand_Suite/How_to_import_a_Cognos_Certificate_Authority_(CA)_signed_certificate_into_DWH_7.3.3_and_later)[\)](https://kb.netapp.com/Advice_and_Troubleshooting/Data_Infrastructure_Management/OnCommand_Suite/How_to_import_a_Cognos_Certificate_Authority_(CA)_signed_certificate_into_DWH_7.3.3_and_later)[署](https://kb.netapp.com/Advice_and_Troubleshooting/Data_Infrastructure_Management/OnCommand_Suite/How_to_import_a_Cognos_Certificate_Authority_(CA)_signed_certificate_into_DWH_7.3.3_and_later)[名証明](https://kb.netapp.com/Advice_and_Troubleshooting/Data_Infrastructure_Management/OnCommand_Suite/How_to_import_a_Cognos_Certificate_Authority_(CA)_signed_certificate_into_DWH_7.3.3_and_later)[書](https://kb.netapp.com/Advice_and_Troubleshooting/Data_Infrastructure_Management/OnCommand_Suite/How_to_import_a_Cognos_Certificate_Authority_(CA)_signed_certificate_into_DWH_7.3.3_and_later)[を](https://kb.netapp.com/Advice_and_Troubleshooting/Data_Infrastructure_Management/OnCommand_Suite/How_to_import_a_Cognos_Certificate_Authority_(CA)_signed_certificate_into_DWH_7.3.3_and_later)[OnCommand DataWarehouse 7.3.3](https://kb.netapp.com/Advice_and_Troubleshooting/Data_Infrastructure_Management/OnCommand_Suite/How_to_import_a_Cognos_Certificate_Authority_(CA)_signed_certificate_into_DWH_7.3.3_and_later)[以](https://kb.netapp.com/Advice_and_Troubleshooting/Data_Infrastructure_Management/OnCommand_Suite/How_to_import_a_Cognos_Certificate_Authority_(CA)_signed_certificate_into_DWH_7.3.3_and_later)[降](https://kb.netapp.com/Advice_and_Troubleshooting/Data_Infrastructure_Management/OnCommand_Suite/How_to_import_a_Cognos_Certificate_Authority_(CA)_signed_certificate_into_DWH_7.3.3_and_later)[にインポートする](https://kb.netapp.com/Advice_and_Troubleshooting/Data_Infrastructure_Management/OnCommand_Suite/How_to_import_a_Cognos_Certificate_Authority_(CA)_signed_certificate_into_DWH_7.3.3_and_later)[方法](https://kb.netapp.com/Advice_and_Troubleshooting/Data_Infrastructure_Management/OnCommand_Suite/How_to_import_a_Cognos_Certificate_Authority_(CA)_signed_certificate_into_DWH_7.3.3_and_later)["](https://kb.netapp.com/Advice_and_Troubleshooting/Data_Infrastructure_Management/OnCommand_Suite/How_to_import_a_Cognos_Certificate_Authority_(CA)_signed_certificate_into_DWH_7.3.3_and_later)

**Data Warehouse**でスマートカードおよび証明書によるログインを設定しています

スマートカード(CAC)および証明書によるログインをサポートするに は、OnCommand Insight データウェアハウスの設定を変更する必要があります。

作業を開始する前に

- システムでLDAPが有効になっている必要があります。
- LDAP User principal account name 属性は、ユーザの政府機関ID番号を含むLDAPフィールドと一 致する必要があります。

政府発行のCACに保存される共通名(CN)は、通常次の形式になります。 first.last.ID。一部 のLDAPフィールド(など) `sAMAccountName`この形式は長すぎます。これらのフィールドの場 合、OnCommand Insight はCNからID番号だけを抽出します。

CACおよび証明書に関する最新の手順については、次の技術情報アーティクル(サポートへの ログインが必要)を参照してください。

- ["OnCommand Insight](https://kb.netapp.com/Advice_and_Troubleshooting/Data_Infrastructure_Management/OnCommand_Suite/How_to_configure_Common_Access_Card_(CAC)_authentication_for_NetApp_OnCommand_Insight) [の](https://kb.netapp.com/Advice_and_Troubleshooting/Data_Infrastructure_Management/OnCommand_Suite/How_to_configure_Common_Access_Card_(CAC)_authentication_for_NetApp_OnCommand_Insight)[Common Access Card](https://kb.netapp.com/Advice_and_Troubleshooting/Data_Infrastructure_Management/OnCommand_Suite/How_to_configure_Common_Access_Card_(CAC)_authentication_for_NetApp_OnCommand_Insight)[\(](https://kb.netapp.com/Advice_and_Troubleshooting/Data_Infrastructure_Management/OnCommand_Suite/How_to_configure_Common_Access_Card_(CAC)_authentication_for_NetApp_OnCommand_Insight)[CAC;](https://kb.netapp.com/Advice_and_Troubleshooting/Data_Infrastructure_Management/OnCommand_Suite/How_to_configure_Common_Access_Card_(CAC)_authentication_for_NetApp_OnCommand_Insight)[共通アクセスカード\)](https://kb.netapp.com/Advice_and_Troubleshooting/Data_Infrastructure_Management/OnCommand_Suite/How_to_configure_Common_Access_Card_(CAC)_authentication_for_NetApp_OnCommand_Insight)[認証](https://kb.netapp.com/Advice_and_Troubleshooting/Data_Infrastructure_Management/OnCommand_Suite/How_to_configure_Common_Access_Card_(CAC)_authentication_for_NetApp_OnCommand_Insight)[を設定す](https://kb.netapp.com/Advice_and_Troubleshooting/Data_Infrastructure_Management/OnCommand_Suite/How_to_configure_Common_Access_Card_(CAC)_authentication_for_NetApp_OnCommand_Insight) [る](https://kb.netapp.com/Advice_and_Troubleshooting/Data_Infrastructure_Management/OnCommand_Suite/How_to_configure_Common_Access_Card_(CAC)_authentication_for_NetApp_OnCommand_Insight)[方法](https://kb.netapp.com/Advice_and_Troubleshooting/Data_Infrastructure_Management/OnCommand_Suite/How_to_configure_Common_Access_Card_(CAC)_authentication_for_NetApp_OnCommand_Insight)["](https://kb.netapp.com/Advice_and_Troubleshooting/Data_Infrastructure_Management/OnCommand_Suite/How_to_configure_Common_Access_Card_(CAC)_authentication_for_NetApp_OnCommand_Insight)
- ["OnCommand Insight Data Warehouse](https://kb.netapp.com/Advice_and_Troubleshooting/Data_Infrastructure_Management/OnCommand_Suite/How_to_configure_Common_Access_Card_(CAC)_authentication_for_NetApp_OnCommand_Insight_DataWarehouse)[の](https://kb.netapp.com/Advice_and_Troubleshooting/Data_Infrastructure_Management/OnCommand_Suite/How_to_configure_Common_Access_Card_(CAC)_authentication_for_NetApp_OnCommand_Insight_DataWarehouse)[Common Access Card](https://kb.netapp.com/Advice_and_Troubleshooting/Data_Infrastructure_Management/OnCommand_Suite/How_to_configure_Common_Access_Card_(CAC)_authentication_for_NetApp_OnCommand_Insight_DataWarehouse)[\(](https://kb.netapp.com/Advice_and_Troubleshooting/Data_Infrastructure_Management/OnCommand_Suite/How_to_configure_Common_Access_Card_(CAC)_authentication_for_NetApp_OnCommand_Insight_DataWarehouse)[CAC](https://kb.netapp.com/Advice_and_Troubleshooting/Data_Infrastructure_Management/OnCommand_Suite/How_to_configure_Common_Access_Card_(CAC)_authentication_for_NetApp_OnCommand_Insight_DataWarehouse)[;](https://kb.netapp.com/Advice_and_Troubleshooting/Data_Infrastructure_Management/OnCommand_Suite/How_to_configure_Common_Access_Card_(CAC)_authentication_for_NetApp_OnCommand_Insight_DataWarehouse)[共通アクセスカー](https://kb.netapp.com/Advice_and_Troubleshooting/Data_Infrastructure_Management/OnCommand_Suite/How_to_configure_Common_Access_Card_(CAC)_authentication_for_NetApp_OnCommand_Insight_DataWarehouse) [ド\)](https://kb.netapp.com/Advice_and_Troubleshooting/Data_Infrastructure_Management/OnCommand_Suite/How_to_configure_Common_Access_Card_(CAC)_authentication_for_NetApp_OnCommand_Insight_DataWarehouse)[認証](https://kb.netapp.com/Advice_and_Troubleshooting/Data_Infrastructure_Management/OnCommand_Suite/How_to_configure_Common_Access_Card_(CAC)_authentication_for_NetApp_OnCommand_Insight_DataWarehouse)[の設定](https://kb.netapp.com/Advice_and_Troubleshooting/Data_Infrastructure_Management/OnCommand_Suite/How_to_configure_Common_Access_Card_(CAC)_authentication_for_NetApp_OnCommand_Insight_DataWarehouse)[方法](https://kb.netapp.com/Advice_and_Troubleshooting/Data_Infrastructure_Management/OnCommand_Suite/How_to_configure_Common_Access_Card_(CAC)_authentication_for_NetApp_OnCommand_Insight_DataWarehouse)["](https://kb.netapp.com/Advice_and_Troubleshooting/Data_Infrastructure_Management/OnCommand_Suite/How_to_configure_Common_Access_Card_(CAC)_authentication_for_NetApp_OnCommand_Insight_DataWarehouse)
- ["](https://kb.netapp.com/Advice_and_Troubleshooting/Data_Infrastructure_Management/OnCommand_Suite/How_to_create_and_import_a_Certificate_Authority_(CA)_signed_certificate_into_OCI_and_DWH_7.3.X)[認証](https://kb.netapp.com/Advice_and_Troubleshooting/Data_Infrastructure_Management/OnCommand_Suite/How_to_create_and_import_a_Certificate_Authority_(CA)_signed_certificate_into_OCI_and_DWH_7.3.X)[局](https://kb.netapp.com/Advice_and_Troubleshooting/Data_Infrastructure_Management/OnCommand_Suite/How_to_create_and_import_a_Certificate_Authority_(CA)_signed_certificate_into_OCI_and_DWH_7.3.X)[\(](https://kb.netapp.com/Advice_and_Troubleshooting/Data_Infrastructure_Management/OnCommand_Suite/How_to_create_and_import_a_Certificate_Authority_(CA)_signed_certificate_into_OCI_and_DWH_7.3.X)[CA](https://kb.netapp.com/Advice_and_Troubleshooting/Data_Infrastructure_Management/OnCommand_Suite/How_to_create_and_import_a_Certificate_Authority_(CA)_signed_certificate_into_OCI_and_DWH_7.3.X)[\)の](https://kb.netapp.com/Advice_and_Troubleshooting/Data_Infrastructure_Management/OnCommand_Suite/How_to_create_and_import_a_Certificate_Authority_(CA)_signed_certificate_into_OCI_and_DWH_7.3.X)[署](https://kb.netapp.com/Advice_and_Troubleshooting/Data_Infrastructure_Management/OnCommand_Suite/How_to_create_and_import_a_Certificate_Authority_(CA)_signed_certificate_into_OCI_and_DWH_7.3.X)[名](https://kb.netapp.com/Advice_and_Troubleshooting/Data_Infrastructure_Management/OnCommand_Suite/How_to_create_and_import_a_Certificate_Authority_(CA)_signed_certificate_into_OCI_and_DWH_7.3.X)[付き](https://kb.netapp.com/Advice_and_Troubleshooting/Data_Infrastructure_Management/OnCommand_Suite/How_to_create_and_import_a_Certificate_Authority_(CA)_signed_certificate_into_OCI_and_DWH_7.3.X)[証明](https://kb.netapp.com/Advice_and_Troubleshooting/Data_Infrastructure_Management/OnCommand_Suite/How_to_create_and_import_a_Certificate_Authority_(CA)_signed_certificate_into_OCI_and_DWH_7.3.X)[書](https://kb.netapp.com/Advice_and_Troubleshooting/Data_Infrastructure_Management/OnCommand_Suite/How_to_create_and_import_a_Certificate_Authority_(CA)_signed_certificate_into_OCI_and_DWH_7.3.X)[を作成し、](https://kb.netapp.com/Advice_and_Troubleshooting/Data_Infrastructure_Management/OnCommand_Suite/How_to_create_and_import_a_Certificate_Authority_(CA)_signed_certificate_into_OCI_and_DWH_7.3.X)[OnComand Insight](https://kb.netapp.com/Advice_and_Troubleshooting/Data_Infrastructure_Management/OnCommand_Suite/How_to_create_and_import_a_Certificate_Authority_(CA)_signed_certificate_into_OCI_and_DWH_7.3.X)[および](https://kb.netapp.com/Advice_and_Troubleshooting/Data_Infrastructure_Management/OnCommand_Suite/How_to_create_and_import_a_Certificate_Authority_(CA)_signed_certificate_into_OCI_and_DWH_7.3.X)[OnCommand Insight](https://kb.netapp.com/Advice_and_Troubleshooting/Data_Infrastructure_Management/OnCommand_Suite/How_to_create_and_import_a_Certificate_Authority_(CA)_signed_certificate_into_OCI_and_DWH_7.3.X) [Data Warehouse 7.3.x](https://kb.netapp.com/Advice_and_Troubleshooting/Data_Infrastructure_Management/OnCommand_Suite/How_to_create_and_import_a_Certificate_Authority_(CA)_signed_certificate_into_OCI_and_DWH_7.3.X)[にインポートする](https://kb.netapp.com/Advice_and_Troubleshooting/Data_Infrastructure_Management/OnCommand_Suite/How_to_create_and_import_a_Certificate_Authority_(CA)_signed_certificate_into_OCI_and_DWH_7.3.X)[方法](https://kb.netapp.com/Advice_and_Troubleshooting/Data_Infrastructure_Management/OnCommand_Suite/How_to_create_and_import_a_Certificate_Authority_(CA)_signed_certificate_into_OCI_and_DWH_7.3.X)["](https://kb.netapp.com/Advice_and_Troubleshooting/Data_Infrastructure_Management/OnCommand_Suite/How_to_create_and_import_a_Certificate_Authority_(CA)_signed_certificate_into_OCI_and_DWH_7.3.X)
- ["Windows](https://kb.netapp.com/Advice_and_Troubleshooting/Data_Infrastructure_Management/OnCommand_Suite/How_to_create_a_Self_Signed_Certificate_within_OnCommand_Insight_7.3.X_installed_on_a_Windows_Host)[ホ](https://kb.netapp.com/Advice_and_Troubleshooting/Data_Infrastructure_Management/OnCommand_Suite/How_to_create_a_Self_Signed_Certificate_within_OnCommand_Insight_7.3.X_installed_on_a_Windows_Host)[ストにインストールされている](https://kb.netapp.com/Advice_and_Troubleshooting/Data_Infrastructure_Management/OnCommand_Suite/How_to_create_a_Self_Signed_Certificate_within_OnCommand_Insight_7.3.X_installed_on_a_Windows_Host)[OnCommand Insight 7.3.X](https://kb.netapp.com/Advice_and_Troubleshooting/Data_Infrastructure_Management/OnCommand_Suite/How_to_create_a_Self_Signed_Certificate_within_OnCommand_Insight_7.3.X_installed_on_a_Windows_Host)[内で](https://kb.netapp.com/Advice_and_Troubleshooting/Data_Infrastructure_Management/OnCommand_Suite/How_to_create_a_Self_Signed_Certificate_within_OnCommand_Insight_7.3.X_installed_on_a_Windows_Host)[自己](https://kb.netapp.com/Advice_and_Troubleshooting/Data_Infrastructure_Management/OnCommand_Suite/How_to_create_a_Self_Signed_Certificate_within_OnCommand_Insight_7.3.X_installed_on_a_Windows_Host)[署](https://kb.netapp.com/Advice_and_Troubleshooting/Data_Infrastructure_Management/OnCommand_Suite/How_to_create_a_Self_Signed_Certificate_within_OnCommand_Insight_7.3.X_installed_on_a_Windows_Host)[名証明](https://kb.netapp.com/Advice_and_Troubleshooting/Data_Infrastructure_Management/OnCommand_Suite/How_to_create_a_Self_Signed_Certificate_within_OnCommand_Insight_7.3.X_installed_on_a_Windows_Host)[書](https://kb.netapp.com/Advice_and_Troubleshooting/Data_Infrastructure_Management/OnCommand_Suite/How_to_create_a_Self_Signed_Certificate_within_OnCommand_Insight_7.3.X_installed_on_a_Windows_Host) [を作成する](https://kb.netapp.com/Advice_and_Troubleshooting/Data_Infrastructure_Management/OnCommand_Suite/How_to_create_a_Self_Signed_Certificate_within_OnCommand_Insight_7.3.X_installed_on_a_Windows_Host)[方法](https://kb.netapp.com/Advice_and_Troubleshooting/Data_Infrastructure_Management/OnCommand_Suite/How_to_create_a_Self_Signed_Certificate_within_OnCommand_Insight_7.3.X_installed_on_a_Windows_Host)["](https://kb.netapp.com/Advice_and_Troubleshooting/Data_Infrastructure_Management/OnCommand_Suite/How_to_create_a_Self_Signed_Certificate_within_OnCommand_Insight_7.3.X_installed_on_a_Windows_Host)
- ["Cognos](https://kb.netapp.com/Advice_and_Troubleshooting/Data_Infrastructure_Management/OnCommand_Suite/How_to_import_a_Cognos_Certificate_Authority_(CA)_signed_certificate_into_DWH_7.3.3_and_later)[認証](https://kb.netapp.com/Advice_and_Troubleshooting/Data_Infrastructure_Management/OnCommand_Suite/How_to_import_a_Cognos_Certificate_Authority_(CA)_signed_certificate_into_DWH_7.3.3_and_later)[局](https://kb.netapp.com/Advice_and_Troubleshooting/Data_Infrastructure_Management/OnCommand_Suite/How_to_import_a_Cognos_Certificate_Authority_(CA)_signed_certificate_into_DWH_7.3.3_and_later)[\(](https://kb.netapp.com/Advice_and_Troubleshooting/Data_Infrastructure_Management/OnCommand_Suite/How_to_import_a_Cognos_Certificate_Authority_(CA)_signed_certificate_into_DWH_7.3.3_and_later)[CA](https://kb.netapp.com/Advice_and_Troubleshooting/Data_Infrastructure_Management/OnCommand_Suite/How_to_import_a_Cognos_Certificate_Authority_(CA)_signed_certificate_into_DWH_7.3.3_and_later)[\)](https://kb.netapp.com/Advice_and_Troubleshooting/Data_Infrastructure_Management/OnCommand_Suite/How_to_import_a_Cognos_Certificate_Authority_(CA)_signed_certificate_into_DWH_7.3.3_and_later)[署](https://kb.netapp.com/Advice_and_Troubleshooting/Data_Infrastructure_Management/OnCommand_Suite/How_to_import_a_Cognos_Certificate_Authority_(CA)_signed_certificate_into_DWH_7.3.3_and_later)[名証明](https://kb.netapp.com/Advice_and_Troubleshooting/Data_Infrastructure_Management/OnCommand_Suite/How_to_import_a_Cognos_Certificate_Authority_(CA)_signed_certificate_into_DWH_7.3.3_and_later)[書](https://kb.netapp.com/Advice_and_Troubleshooting/Data_Infrastructure_Management/OnCommand_Suite/How_to_import_a_Cognos_Certificate_Authority_(CA)_signed_certificate_into_DWH_7.3.3_and_later)[を](https://kb.netapp.com/Advice_and_Troubleshooting/Data_Infrastructure_Management/OnCommand_Suite/How_to_import_a_Cognos_Certificate_Authority_(CA)_signed_certificate_into_DWH_7.3.3_and_later)[OnCommand DataWarehouse 7.3.3](https://kb.netapp.com/Advice_and_Troubleshooting/Data_Infrastructure_Management/OnCommand_Suite/How_to_import_a_Cognos_Certificate_Authority_(CA)_signed_certificate_into_DWH_7.3.3_and_later)[以](https://kb.netapp.com/Advice_and_Troubleshooting/Data_Infrastructure_Management/OnCommand_Suite/How_to_import_a_Cognos_Certificate_Authority_(CA)_signed_certificate_into_DWH_7.3.3_and_later)[降](https://kb.netapp.com/Advice_and_Troubleshooting/Data_Infrastructure_Management/OnCommand_Suite/How_to_import_a_Cognos_Certificate_Authority_(CA)_signed_certificate_into_DWH_7.3.3_and_later)[にインポート](https://kb.netapp.com/Advice_and_Troubleshooting/Data_Infrastructure_Management/OnCommand_Suite/How_to_import_a_Cognos_Certificate_Authority_(CA)_signed_certificate_into_DWH_7.3.3_and_later) [する](https://kb.netapp.com/Advice_and_Troubleshooting/Data_Infrastructure_Management/OnCommand_Suite/How_to_import_a_Cognos_Certificate_Authority_(CA)_signed_certificate_into_DWH_7.3.3_and_later)[方法](https://kb.netapp.com/Advice_and_Troubleshooting/Data_Infrastructure_Management/OnCommand_Suite/How_to_import_a_Cognos_Certificate_Authority_(CA)_signed_certificate_into_DWH_7.3.3_and_later)["](https://kb.netapp.com/Advice_and_Troubleshooting/Data_Infrastructure_Management/OnCommand_Suite/How_to_import_a_Cognos_Certificate_Authority_(CA)_signed_certificate_into_DWH_7.3.3_and_later)

# 手順

 $\left(\begin{array}{c} 1 \end{array}\right)$ 

1. regeditを使用して、のレジストリ値を変更します HKEY LOCAL MACHINE\SOFTWARE\Wow6432Node\Apache Software Foundation\Procrun2.0\SANscreen Server\Parameters\Java

a. jvm\_optionを変更します -DclientAuth=false 終了: -DclientAuth=true。

```
Linuxの場合は、を変更します clientAuth のパラメータ
/opt/netapp/oci/scripts/wildfly.server
```
- 2. Data Warehouse TrustoreにCertificate Authority (CA;認証局) を追加します。
	- a. コマンドウィンドウで、に進みます ..\SANscreen\wildfly\standalone\configuration。
	- b. を使用します keytool 信頼されたCAをリスト表示するユーティリティ: C:\Program Files\SANscreen\java64\bin\keytool.exe -list -keystore server.trustore -storepass changeit

各行の最初の単語はCAエイリアスを示します。

c. 必要に応じて、CA証明書ファイル(通常は)を指定します .pem ファイル。Data Warehouseの信頼 済みCAにお客様のCAを含めるには、に進みます ..\SANscreen\wildfly\standalone\configuration およびを使用します keytool インポー トコマンド: C:\Program Files\SANscreen\java64\bin\keytool.exe -importcert -keystore server.trustore -alias my alias -file 'path/to/my.pem' -v -trustcacerts

my\_aliasは通常、でCAを簡単に識別できるエイリアスですkeytool -list 操作。

3. OnCommand Insight サーバで、を実行します wildfly/standalone/configuration/standalonefull.xml でverify-clientを「requested」に更新して、ファイルを変更する必要があります /subsystem=undertow/server=default-server/https-listener=default-httpsCACを有効 にします。Insight Serverにログインし、該当するコマンドを実行します。

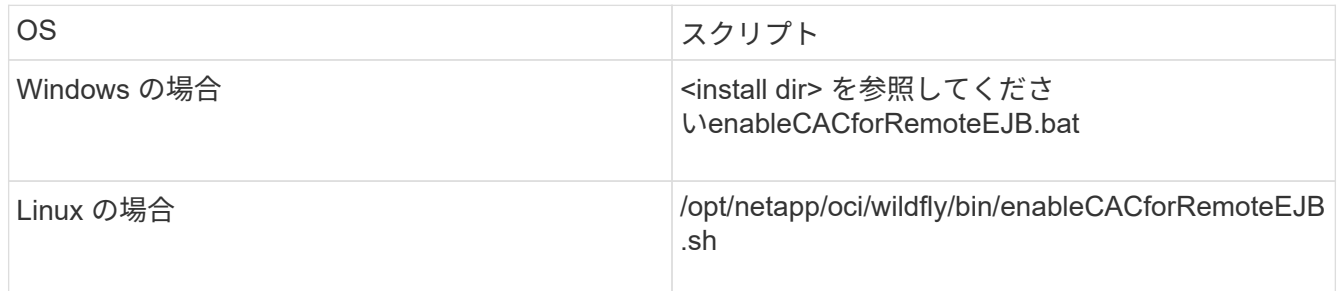

スクリプトの実行後、wildflyサーバのリロードが完了するまで待ってから、次の手順に進みます。

4. OnCommand Insight サーバを再起動します。

# スマートカードおよび証明書によるログインのための**Cognos**の設定(**OnCommand Insight 7.3.5~7.3.9**)

Cognosサーバでスマートカード(CAC)および証明書によるログインをサポートするに は、OnCommand Insight Data Warehouseの設定を変更する必要があります。

作業を開始する前に

この手順 は、OnCommand Insight 7.3.5~7.3.9を実行しているシステム用です。

CACおよび証明書に関する最新の手順については、次の技術情報アーティクル(サポートへの ログインが必要)を参照してください。

- ["OnCommand Insight](https://kb.netapp.com/Advice_and_Troubleshooting/Data_Infrastructure_Management/OnCommand_Suite/How_to_configure_Common_Access_Card_(CAC)_authentication_for_NetApp_OnCommand_Insight) [の](https://kb.netapp.com/Advice_and_Troubleshooting/Data_Infrastructure_Management/OnCommand_Suite/How_to_configure_Common_Access_Card_(CAC)_authentication_for_NetApp_OnCommand_Insight)[Common Access Card](https://kb.netapp.com/Advice_and_Troubleshooting/Data_Infrastructure_Management/OnCommand_Suite/How_to_configure_Common_Access_Card_(CAC)_authentication_for_NetApp_OnCommand_Insight)[\(](https://kb.netapp.com/Advice_and_Troubleshooting/Data_Infrastructure_Management/OnCommand_Suite/How_to_configure_Common_Access_Card_(CAC)_authentication_for_NetApp_OnCommand_Insight)[CAC;](https://kb.netapp.com/Advice_and_Troubleshooting/Data_Infrastructure_Management/OnCommand_Suite/How_to_configure_Common_Access_Card_(CAC)_authentication_for_NetApp_OnCommand_Insight)[共通アクセスカード\)](https://kb.netapp.com/Advice_and_Troubleshooting/Data_Infrastructure_Management/OnCommand_Suite/How_to_configure_Common_Access_Card_(CAC)_authentication_for_NetApp_OnCommand_Insight)[認証](https://kb.netapp.com/Advice_and_Troubleshooting/Data_Infrastructure_Management/OnCommand_Suite/How_to_configure_Common_Access_Card_(CAC)_authentication_for_NetApp_OnCommand_Insight)[を設定す](https://kb.netapp.com/Advice_and_Troubleshooting/Data_Infrastructure_Management/OnCommand_Suite/How_to_configure_Common_Access_Card_(CAC)_authentication_for_NetApp_OnCommand_Insight) [る](https://kb.netapp.com/Advice_and_Troubleshooting/Data_Infrastructure_Management/OnCommand_Suite/How_to_configure_Common_Access_Card_(CAC)_authentication_for_NetApp_OnCommand_Insight)[方法](https://kb.netapp.com/Advice_and_Troubleshooting/Data_Infrastructure_Management/OnCommand_Suite/How_to_configure_Common_Access_Card_(CAC)_authentication_for_NetApp_OnCommand_Insight)["](https://kb.netapp.com/Advice_and_Troubleshooting/Data_Infrastructure_Management/OnCommand_Suite/How_to_configure_Common_Access_Card_(CAC)_authentication_for_NetApp_OnCommand_Insight)
- ["OnCommand Insight Data Warehouse](https://kb.netapp.com/Advice_and_Troubleshooting/Data_Infrastructure_Management/OnCommand_Suite/How_to_configure_Common_Access_Card_(CAC)_authentication_for_NetApp_OnCommand_Insight_DataWarehouse)[の](https://kb.netapp.com/Advice_and_Troubleshooting/Data_Infrastructure_Management/OnCommand_Suite/How_to_configure_Common_Access_Card_(CAC)_authentication_for_NetApp_OnCommand_Insight_DataWarehouse)[Common Access Card](https://kb.netapp.com/Advice_and_Troubleshooting/Data_Infrastructure_Management/OnCommand_Suite/How_to_configure_Common_Access_Card_(CAC)_authentication_for_NetApp_OnCommand_Insight_DataWarehouse)[\(](https://kb.netapp.com/Advice_and_Troubleshooting/Data_Infrastructure_Management/OnCommand_Suite/How_to_configure_Common_Access_Card_(CAC)_authentication_for_NetApp_OnCommand_Insight_DataWarehouse)[CAC](https://kb.netapp.com/Advice_and_Troubleshooting/Data_Infrastructure_Management/OnCommand_Suite/How_to_configure_Common_Access_Card_(CAC)_authentication_for_NetApp_OnCommand_Insight_DataWarehouse)[;](https://kb.netapp.com/Advice_and_Troubleshooting/Data_Infrastructure_Management/OnCommand_Suite/How_to_configure_Common_Access_Card_(CAC)_authentication_for_NetApp_OnCommand_Insight_DataWarehouse)[共通アクセスカー](https://kb.netapp.com/Advice_and_Troubleshooting/Data_Infrastructure_Management/OnCommand_Suite/How_to_configure_Common_Access_Card_(CAC)_authentication_for_NetApp_OnCommand_Insight_DataWarehouse) [ド\)](https://kb.netapp.com/Advice_and_Troubleshooting/Data_Infrastructure_Management/OnCommand_Suite/How_to_configure_Common_Access_Card_(CAC)_authentication_for_NetApp_OnCommand_Insight_DataWarehouse)[認証](https://kb.netapp.com/Advice_and_Troubleshooting/Data_Infrastructure_Management/OnCommand_Suite/How_to_configure_Common_Access_Card_(CAC)_authentication_for_NetApp_OnCommand_Insight_DataWarehouse)[の設定](https://kb.netapp.com/Advice_and_Troubleshooting/Data_Infrastructure_Management/OnCommand_Suite/How_to_configure_Common_Access_Card_(CAC)_authentication_for_NetApp_OnCommand_Insight_DataWarehouse)[方法](https://kb.netapp.com/Advice_and_Troubleshooting/Data_Infrastructure_Management/OnCommand_Suite/How_to_configure_Common_Access_Card_(CAC)_authentication_for_NetApp_OnCommand_Insight_DataWarehouse)["](https://kb.netapp.com/Advice_and_Troubleshooting/Data_Infrastructure_Management/OnCommand_Suite/How_to_configure_Common_Access_Card_(CAC)_authentication_for_NetApp_OnCommand_Insight_DataWarehouse)
- ["](https://kb.netapp.com/Advice_and_Troubleshooting/Data_Infrastructure_Management/OnCommand_Suite/How_to_create_and_import_a_Certificate_Authority_(CA)_signed_certificate_into_OCI_and_DWH_7.3.X)[認証](https://kb.netapp.com/Advice_and_Troubleshooting/Data_Infrastructure_Management/OnCommand_Suite/How_to_create_and_import_a_Certificate_Authority_(CA)_signed_certificate_into_OCI_and_DWH_7.3.X)[局](https://kb.netapp.com/Advice_and_Troubleshooting/Data_Infrastructure_Management/OnCommand_Suite/How_to_create_and_import_a_Certificate_Authority_(CA)_signed_certificate_into_OCI_and_DWH_7.3.X)[\(](https://kb.netapp.com/Advice_and_Troubleshooting/Data_Infrastructure_Management/OnCommand_Suite/How_to_create_and_import_a_Certificate_Authority_(CA)_signed_certificate_into_OCI_and_DWH_7.3.X)[CA](https://kb.netapp.com/Advice_and_Troubleshooting/Data_Infrastructure_Management/OnCommand_Suite/How_to_create_and_import_a_Certificate_Authority_(CA)_signed_certificate_into_OCI_and_DWH_7.3.X)[\)の](https://kb.netapp.com/Advice_and_Troubleshooting/Data_Infrastructure_Management/OnCommand_Suite/How_to_create_and_import_a_Certificate_Authority_(CA)_signed_certificate_into_OCI_and_DWH_7.3.X)[署](https://kb.netapp.com/Advice_and_Troubleshooting/Data_Infrastructure_Management/OnCommand_Suite/How_to_create_and_import_a_Certificate_Authority_(CA)_signed_certificate_into_OCI_and_DWH_7.3.X)[名](https://kb.netapp.com/Advice_and_Troubleshooting/Data_Infrastructure_Management/OnCommand_Suite/How_to_create_and_import_a_Certificate_Authority_(CA)_signed_certificate_into_OCI_and_DWH_7.3.X)[付き](https://kb.netapp.com/Advice_and_Troubleshooting/Data_Infrastructure_Management/OnCommand_Suite/How_to_create_and_import_a_Certificate_Authority_(CA)_signed_certificate_into_OCI_and_DWH_7.3.X)[証明](https://kb.netapp.com/Advice_and_Troubleshooting/Data_Infrastructure_Management/OnCommand_Suite/How_to_create_and_import_a_Certificate_Authority_(CA)_signed_certificate_into_OCI_and_DWH_7.3.X)[書](https://kb.netapp.com/Advice_and_Troubleshooting/Data_Infrastructure_Management/OnCommand_Suite/How_to_create_and_import_a_Certificate_Authority_(CA)_signed_certificate_into_OCI_and_DWH_7.3.X)[を作成し、](https://kb.netapp.com/Advice_and_Troubleshooting/Data_Infrastructure_Management/OnCommand_Suite/How_to_create_and_import_a_Certificate_Authority_(CA)_signed_certificate_into_OCI_and_DWH_7.3.X)[OnComand Insight](https://kb.netapp.com/Advice_and_Troubleshooting/Data_Infrastructure_Management/OnCommand_Suite/How_to_create_and_import_a_Certificate_Authority_(CA)_signed_certificate_into_OCI_and_DWH_7.3.X)[および](https://kb.netapp.com/Advice_and_Troubleshooting/Data_Infrastructure_Management/OnCommand_Suite/How_to_create_and_import_a_Certificate_Authority_(CA)_signed_certificate_into_OCI_and_DWH_7.3.X)[OnCommand Insight](https://kb.netapp.com/Advice_and_Troubleshooting/Data_Infrastructure_Management/OnCommand_Suite/How_to_create_and_import_a_Certificate_Authority_(CA)_signed_certificate_into_OCI_and_DWH_7.3.X) [Data Warehouse 7.3.x](https://kb.netapp.com/Advice_and_Troubleshooting/Data_Infrastructure_Management/OnCommand_Suite/How_to_create_and_import_a_Certificate_Authority_(CA)_signed_certificate_into_OCI_and_DWH_7.3.X)[にインポートする](https://kb.netapp.com/Advice_and_Troubleshooting/Data_Infrastructure_Management/OnCommand_Suite/How_to_create_and_import_a_Certificate_Authority_(CA)_signed_certificate_into_OCI_and_DWH_7.3.X)[方法](https://kb.netapp.com/Advice_and_Troubleshooting/Data_Infrastructure_Management/OnCommand_Suite/How_to_create_and_import_a_Certificate_Authority_(CA)_signed_certificate_into_OCI_and_DWH_7.3.X)["](https://kb.netapp.com/Advice_and_Troubleshooting/Data_Infrastructure_Management/OnCommand_Suite/How_to_create_and_import_a_Certificate_Authority_(CA)_signed_certificate_into_OCI_and_DWH_7.3.X)
- ["Windows](https://kb.netapp.com/Advice_and_Troubleshooting/Data_Infrastructure_Management/OnCommand_Suite/How_to_create_a_Self_Signed_Certificate_within_OnCommand_Insight_7.3.X_installed_on_a_Windows_Host)[ホ](https://kb.netapp.com/Advice_and_Troubleshooting/Data_Infrastructure_Management/OnCommand_Suite/How_to_create_a_Self_Signed_Certificate_within_OnCommand_Insight_7.3.X_installed_on_a_Windows_Host)[ストにインストールされている](https://kb.netapp.com/Advice_and_Troubleshooting/Data_Infrastructure_Management/OnCommand_Suite/How_to_create_a_Self_Signed_Certificate_within_OnCommand_Insight_7.3.X_installed_on_a_Windows_Host)[OnCommand Insight 7.3.X](https://kb.netapp.com/Advice_and_Troubleshooting/Data_Infrastructure_Management/OnCommand_Suite/How_to_create_a_Self_Signed_Certificate_within_OnCommand_Insight_7.3.X_installed_on_a_Windows_Host)[内で](https://kb.netapp.com/Advice_and_Troubleshooting/Data_Infrastructure_Management/OnCommand_Suite/How_to_create_a_Self_Signed_Certificate_within_OnCommand_Insight_7.3.X_installed_on_a_Windows_Host)[自己](https://kb.netapp.com/Advice_and_Troubleshooting/Data_Infrastructure_Management/OnCommand_Suite/How_to_create_a_Self_Signed_Certificate_within_OnCommand_Insight_7.3.X_installed_on_a_Windows_Host)[署](https://kb.netapp.com/Advice_and_Troubleshooting/Data_Infrastructure_Management/OnCommand_Suite/How_to_create_a_Self_Signed_Certificate_within_OnCommand_Insight_7.3.X_installed_on_a_Windows_Host)[名証明](https://kb.netapp.com/Advice_and_Troubleshooting/Data_Infrastructure_Management/OnCommand_Suite/How_to_create_a_Self_Signed_Certificate_within_OnCommand_Insight_7.3.X_installed_on_a_Windows_Host)[書](https://kb.netapp.com/Advice_and_Troubleshooting/Data_Infrastructure_Management/OnCommand_Suite/How_to_create_a_Self_Signed_Certificate_within_OnCommand_Insight_7.3.X_installed_on_a_Windows_Host) [を作成する](https://kb.netapp.com/Advice_and_Troubleshooting/Data_Infrastructure_Management/OnCommand_Suite/How_to_create_a_Self_Signed_Certificate_within_OnCommand_Insight_7.3.X_installed_on_a_Windows_Host)[方法](https://kb.netapp.com/Advice_and_Troubleshooting/Data_Infrastructure_Management/OnCommand_Suite/How_to_create_a_Self_Signed_Certificate_within_OnCommand_Insight_7.3.X_installed_on_a_Windows_Host)["](https://kb.netapp.com/Advice_and_Troubleshooting/Data_Infrastructure_Management/OnCommand_Suite/How_to_create_a_Self_Signed_Certificate_within_OnCommand_Insight_7.3.X_installed_on_a_Windows_Host)
- ["Cognos](https://kb.netapp.com/Advice_and_Troubleshooting/Data_Infrastructure_Management/OnCommand_Suite/How_to_import_a_Cognos_Certificate_Authority_(CA)_signed_certificate_into_DWH_7.3.3_and_later)[認証](https://kb.netapp.com/Advice_and_Troubleshooting/Data_Infrastructure_Management/OnCommand_Suite/How_to_import_a_Cognos_Certificate_Authority_(CA)_signed_certificate_into_DWH_7.3.3_and_later)[局](https://kb.netapp.com/Advice_and_Troubleshooting/Data_Infrastructure_Management/OnCommand_Suite/How_to_import_a_Cognos_Certificate_Authority_(CA)_signed_certificate_into_DWH_7.3.3_and_later)[\(](https://kb.netapp.com/Advice_and_Troubleshooting/Data_Infrastructure_Management/OnCommand_Suite/How_to_import_a_Cognos_Certificate_Authority_(CA)_signed_certificate_into_DWH_7.3.3_and_later)[CA](https://kb.netapp.com/Advice_and_Troubleshooting/Data_Infrastructure_Management/OnCommand_Suite/How_to_import_a_Cognos_Certificate_Authority_(CA)_signed_certificate_into_DWH_7.3.3_and_later)[\)](https://kb.netapp.com/Advice_and_Troubleshooting/Data_Infrastructure_Management/OnCommand_Suite/How_to_import_a_Cognos_Certificate_Authority_(CA)_signed_certificate_into_DWH_7.3.3_and_later)[署](https://kb.netapp.com/Advice_and_Troubleshooting/Data_Infrastructure_Management/OnCommand_Suite/How_to_import_a_Cognos_Certificate_Authority_(CA)_signed_certificate_into_DWH_7.3.3_and_later)[名証明](https://kb.netapp.com/Advice_and_Troubleshooting/Data_Infrastructure_Management/OnCommand_Suite/How_to_import_a_Cognos_Certificate_Authority_(CA)_signed_certificate_into_DWH_7.3.3_and_later)[書](https://kb.netapp.com/Advice_and_Troubleshooting/Data_Infrastructure_Management/OnCommand_Suite/How_to_import_a_Cognos_Certificate_Authority_(CA)_signed_certificate_into_DWH_7.3.3_and_later)[を](https://kb.netapp.com/Advice_and_Troubleshooting/Data_Infrastructure_Management/OnCommand_Suite/How_to_import_a_Cognos_Certificate_Authority_(CA)_signed_certificate_into_DWH_7.3.3_and_later)[OnCommand DataWarehouse 7.3.3](https://kb.netapp.com/Advice_and_Troubleshooting/Data_Infrastructure_Management/OnCommand_Suite/How_to_import_a_Cognos_Certificate_Authority_(CA)_signed_certificate_into_DWH_7.3.3_and_later)[以](https://kb.netapp.com/Advice_and_Troubleshooting/Data_Infrastructure_Management/OnCommand_Suite/How_to_import_a_Cognos_Certificate_Authority_(CA)_signed_certificate_into_DWH_7.3.3_and_later)[降](https://kb.netapp.com/Advice_and_Troubleshooting/Data_Infrastructure_Management/OnCommand_Suite/How_to_import_a_Cognos_Certificate_Authority_(CA)_signed_certificate_into_DWH_7.3.3_and_later)[にインポート](https://kb.netapp.com/Advice_and_Troubleshooting/Data_Infrastructure_Management/OnCommand_Suite/How_to_import_a_Cognos_Certificate_Authority_(CA)_signed_certificate_into_DWH_7.3.3_and_later) [する](https://kb.netapp.com/Advice_and_Troubleshooting/Data_Infrastructure_Management/OnCommand_Suite/How_to_import_a_Cognos_Certificate_Authority_(CA)_signed_certificate_into_DWH_7.3.3_and_later)[方法](https://kb.netapp.com/Advice_and_Troubleshooting/Data_Infrastructure_Management/OnCommand_Suite/How_to_import_a_Cognos_Certificate_Authority_(CA)_signed_certificate_into_DWH_7.3.3_and_later)["](https://kb.netapp.com/Advice_and_Troubleshooting/Data_Infrastructure_Management/OnCommand_Suite/How_to_import_a_Cognos_Certificate_Authority_(CA)_signed_certificate_into_DWH_7.3.3_and_later)

## 手順

 $\left(\mathbf{i}\right)$ 

- 1. Cognos TrustoreにCertificate Authority(CA;認証局)を追加します。
	- a. コマンドウィンドウで、に進みます ..\SANscreen\cognos\analytics\configuration\certs\
	- b. を使用します keytool 信頼されたCAをリスト表示するユーティリティ: ..\..\jre\bin\keytool.exe -list -keystore CAMKeystore.jks -storepass NoPassWordSet

各行の最初の単語はCAエイリアスを示します。

- c. 適切なファイルが存在しない場合は、CA証明書ファイル(通常は)を指定します .pem ファイル。
- d. OnCommand Insight の信頼済みCAに顧客のCAを含めるには、に進みます ..\SANscreen\cognos\analytics\configuration\certs\。
- e. を使用します keytool をインポートするユーティリティ .pem ファイル: ..\..\jre\bin\keytool.exe -importcert -keystore CAMKeystore.jks -alias my\_alias -file 'path/to/my.pem' -v -trustcacerts

my\_alias は通常、でCAを簡単に識別できるエイリアスですkeytool -list 操作。

f. パスワードの入力を求められたら、と入力します NoPassWordSet。

- g. 回答 yes 証明書を信頼するように求められたら、
- 2. CACモードをイネーブルにするには、を実行します ..\SANscreen\bin\cognos\_cac\enableCognosCAC.bat
- 3. CACモードをディセーブルにするには、を実行します

..\SANscreen\bin\cognos cac\disableCognosCAC.bat

スマートカードおよび証明書によるログインのための**Cognos**の設定(**OnCommand Insight 7.3.10**以降)

Cognosサーバでスマートカード(CAC)および証明書によるログインをサポートするに

# は、OnCommand Insight Data Warehouseの設定を変更する必要があります。

作業を開始する前に

この手順 は、OnCommand Insight 7.3.10以降を実行しているシステム用です。

CACおよび証明書に関する最新の手順については、次の技術情報アーティクル(サポートへの ログインが必要)を参照してください。

- ["OnCommand Insight](https://kb.netapp.com/Advice_and_Troubleshooting/Data_Infrastructure_Management/OnCommand_Suite/How_to_configure_Common_Access_Card_(CAC)_authentication_for_NetApp_OnCommand_Insight) [の](https://kb.netapp.com/Advice_and_Troubleshooting/Data_Infrastructure_Management/OnCommand_Suite/How_to_configure_Common_Access_Card_(CAC)_authentication_for_NetApp_OnCommand_Insight)[Common Access Card](https://kb.netapp.com/Advice_and_Troubleshooting/Data_Infrastructure_Management/OnCommand_Suite/How_to_configure_Common_Access_Card_(CAC)_authentication_for_NetApp_OnCommand_Insight) [\(](https://kb.netapp.com/Advice_and_Troubleshooting/Data_Infrastructure_Management/OnCommand_Suite/How_to_configure_Common_Access_Card_(CAC)_authentication_for_NetApp_OnCommand_Insight)[CAC;](https://kb.netapp.com/Advice_and_Troubleshooting/Data_Infrastructure_Management/OnCommand_Suite/How_to_configure_Common_Access_Card_(CAC)_authentication_for_NetApp_OnCommand_Insight)[共通アクセスカード\)](https://kb.netapp.com/Advice_and_Troubleshooting/Data_Infrastructure_Management/OnCommand_Suite/How_to_configure_Common_Access_Card_(CAC)_authentication_for_NetApp_OnCommand_Insight)[認証](https://kb.netapp.com/Advice_and_Troubleshooting/Data_Infrastructure_Management/OnCommand_Suite/How_to_configure_Common_Access_Card_(CAC)_authentication_for_NetApp_OnCommand_Insight)[を設定す](https://kb.netapp.com/Advice_and_Troubleshooting/Data_Infrastructure_Management/OnCommand_Suite/How_to_configure_Common_Access_Card_(CAC)_authentication_for_NetApp_OnCommand_Insight) [る](https://kb.netapp.com/Advice_and_Troubleshooting/Data_Infrastructure_Management/OnCommand_Suite/How_to_configure_Common_Access_Card_(CAC)_authentication_for_NetApp_OnCommand_Insight)[方法](https://kb.netapp.com/Advice_and_Troubleshooting/Data_Infrastructure_Management/OnCommand_Suite/How_to_configure_Common_Access_Card_(CAC)_authentication_for_NetApp_OnCommand_Insight)["](https://kb.netapp.com/Advice_and_Troubleshooting/Data_Infrastructure_Management/OnCommand_Suite/How_to_configure_Common_Access_Card_(CAC)_authentication_for_NetApp_OnCommand_Insight)
- ["OnCommand Insight Data Warehouse](https://kb.netapp.com/Advice_and_Troubleshooting/Data_Infrastructure_Management/OnCommand_Suite/How_to_configure_Common_Access_Card_(CAC)_authentication_for_NetApp_OnCommand_Insight_DataWarehouse)[の](https://kb.netapp.com/Advice_and_Troubleshooting/Data_Infrastructure_Management/OnCommand_Suite/How_to_configure_Common_Access_Card_(CAC)_authentication_for_NetApp_OnCommand_Insight_DataWarehouse)[Common Access Card](https://kb.netapp.com/Advice_and_Troubleshooting/Data_Infrastructure_Management/OnCommand_Suite/How_to_configure_Common_Access_Card_(CAC)_authentication_for_NetApp_OnCommand_Insight_DataWarehouse)[\(](https://kb.netapp.com/Advice_and_Troubleshooting/Data_Infrastructure_Management/OnCommand_Suite/How_to_configure_Common_Access_Card_(CAC)_authentication_for_NetApp_OnCommand_Insight_DataWarehouse)[CAC](https://kb.netapp.com/Advice_and_Troubleshooting/Data_Infrastructure_Management/OnCommand_Suite/How_to_configure_Common_Access_Card_(CAC)_authentication_for_NetApp_OnCommand_Insight_DataWarehouse)[;](https://kb.netapp.com/Advice_and_Troubleshooting/Data_Infrastructure_Management/OnCommand_Suite/How_to_configure_Common_Access_Card_(CAC)_authentication_for_NetApp_OnCommand_Insight_DataWarehouse)[共通アクセスカー](https://kb.netapp.com/Advice_and_Troubleshooting/Data_Infrastructure_Management/OnCommand_Suite/How_to_configure_Common_Access_Card_(CAC)_authentication_for_NetApp_OnCommand_Insight_DataWarehouse) [ド\)](https://kb.netapp.com/Advice_and_Troubleshooting/Data_Infrastructure_Management/OnCommand_Suite/How_to_configure_Common_Access_Card_(CAC)_authentication_for_NetApp_OnCommand_Insight_DataWarehouse)[認証](https://kb.netapp.com/Advice_and_Troubleshooting/Data_Infrastructure_Management/OnCommand_Suite/How_to_configure_Common_Access_Card_(CAC)_authentication_for_NetApp_OnCommand_Insight_DataWarehouse)[の設定](https://kb.netapp.com/Advice_and_Troubleshooting/Data_Infrastructure_Management/OnCommand_Suite/How_to_configure_Common_Access_Card_(CAC)_authentication_for_NetApp_OnCommand_Insight_DataWarehouse)[方法](https://kb.netapp.com/Advice_and_Troubleshooting/Data_Infrastructure_Management/OnCommand_Suite/How_to_configure_Common_Access_Card_(CAC)_authentication_for_NetApp_OnCommand_Insight_DataWarehouse)["](https://kb.netapp.com/Advice_and_Troubleshooting/Data_Infrastructure_Management/OnCommand_Suite/How_to_configure_Common_Access_Card_(CAC)_authentication_for_NetApp_OnCommand_Insight_DataWarehouse)
- ["](https://kb.netapp.com/Advice_and_Troubleshooting/Data_Infrastructure_Management/OnCommand_Suite/How_to_create_and_import_a_Certificate_Authority_(CA)_signed_certificate_into_OCI_and_DWH_7.3.X)[認証](https://kb.netapp.com/Advice_and_Troubleshooting/Data_Infrastructure_Management/OnCommand_Suite/How_to_create_and_import_a_Certificate_Authority_(CA)_signed_certificate_into_OCI_and_DWH_7.3.X)[局](https://kb.netapp.com/Advice_and_Troubleshooting/Data_Infrastructure_Management/OnCommand_Suite/How_to_create_and_import_a_Certificate_Authority_(CA)_signed_certificate_into_OCI_and_DWH_7.3.X)[\(](https://kb.netapp.com/Advice_and_Troubleshooting/Data_Infrastructure_Management/OnCommand_Suite/How_to_create_and_import_a_Certificate_Authority_(CA)_signed_certificate_into_OCI_and_DWH_7.3.X)[CA](https://kb.netapp.com/Advice_and_Troubleshooting/Data_Infrastructure_Management/OnCommand_Suite/How_to_create_and_import_a_Certificate_Authority_(CA)_signed_certificate_into_OCI_and_DWH_7.3.X)[\)の](https://kb.netapp.com/Advice_and_Troubleshooting/Data_Infrastructure_Management/OnCommand_Suite/How_to_create_and_import_a_Certificate_Authority_(CA)_signed_certificate_into_OCI_and_DWH_7.3.X)[署](https://kb.netapp.com/Advice_and_Troubleshooting/Data_Infrastructure_Management/OnCommand_Suite/How_to_create_and_import_a_Certificate_Authority_(CA)_signed_certificate_into_OCI_and_DWH_7.3.X)[名](https://kb.netapp.com/Advice_and_Troubleshooting/Data_Infrastructure_Management/OnCommand_Suite/How_to_create_and_import_a_Certificate_Authority_(CA)_signed_certificate_into_OCI_and_DWH_7.3.X)[付き](https://kb.netapp.com/Advice_and_Troubleshooting/Data_Infrastructure_Management/OnCommand_Suite/How_to_create_and_import_a_Certificate_Authority_(CA)_signed_certificate_into_OCI_and_DWH_7.3.X)[証明](https://kb.netapp.com/Advice_and_Troubleshooting/Data_Infrastructure_Management/OnCommand_Suite/How_to_create_and_import_a_Certificate_Authority_(CA)_signed_certificate_into_OCI_and_DWH_7.3.X)[書](https://kb.netapp.com/Advice_and_Troubleshooting/Data_Infrastructure_Management/OnCommand_Suite/How_to_create_and_import_a_Certificate_Authority_(CA)_signed_certificate_into_OCI_and_DWH_7.3.X)[を作成し、](https://kb.netapp.com/Advice_and_Troubleshooting/Data_Infrastructure_Management/OnCommand_Suite/How_to_create_and_import_a_Certificate_Authority_(CA)_signed_certificate_into_OCI_and_DWH_7.3.X)[OnComand Insight](https://kb.netapp.com/Advice_and_Troubleshooting/Data_Infrastructure_Management/OnCommand_Suite/How_to_create_and_import_a_Certificate_Authority_(CA)_signed_certificate_into_OCI_and_DWH_7.3.X)[および](https://kb.netapp.com/Advice_and_Troubleshooting/Data_Infrastructure_Management/OnCommand_Suite/How_to_create_and_import_a_Certificate_Authority_(CA)_signed_certificate_into_OCI_and_DWH_7.3.X)[OnCommand Insight](https://kb.netapp.com/Advice_and_Troubleshooting/Data_Infrastructure_Management/OnCommand_Suite/How_to_create_and_import_a_Certificate_Authority_(CA)_signed_certificate_into_OCI_and_DWH_7.3.X) [Data Warehouse 7.3.x](https://kb.netapp.com/Advice_and_Troubleshooting/Data_Infrastructure_Management/OnCommand_Suite/How_to_create_and_import_a_Certificate_Authority_(CA)_signed_certificate_into_OCI_and_DWH_7.3.X)[にインポートする](https://kb.netapp.com/Advice_and_Troubleshooting/Data_Infrastructure_Management/OnCommand_Suite/How_to_create_and_import_a_Certificate_Authority_(CA)_signed_certificate_into_OCI_and_DWH_7.3.X)[方法](https://kb.netapp.com/Advice_and_Troubleshooting/Data_Infrastructure_Management/OnCommand_Suite/How_to_create_and_import_a_Certificate_Authority_(CA)_signed_certificate_into_OCI_and_DWH_7.3.X)["](https://kb.netapp.com/Advice_and_Troubleshooting/Data_Infrastructure_Management/OnCommand_Suite/How_to_create_and_import_a_Certificate_Authority_(CA)_signed_certificate_into_OCI_and_DWH_7.3.X)
- ["Windows](https://kb.netapp.com/Advice_and_Troubleshooting/Data_Infrastructure_Management/OnCommand_Suite/How_to_create_a_Self_Signed_Certificate_within_OnCommand_Insight_7.3.X_installed_on_a_Windows_Host)[ホ](https://kb.netapp.com/Advice_and_Troubleshooting/Data_Infrastructure_Management/OnCommand_Suite/How_to_create_a_Self_Signed_Certificate_within_OnCommand_Insight_7.3.X_installed_on_a_Windows_Host)[ストにインストールされている](https://kb.netapp.com/Advice_and_Troubleshooting/Data_Infrastructure_Management/OnCommand_Suite/How_to_create_a_Self_Signed_Certificate_within_OnCommand_Insight_7.3.X_installed_on_a_Windows_Host)[OnCommand Insight 7.3.X](https://kb.netapp.com/Advice_and_Troubleshooting/Data_Infrastructure_Management/OnCommand_Suite/How_to_create_a_Self_Signed_Certificate_within_OnCommand_Insight_7.3.X_installed_on_a_Windows_Host)[内で](https://kb.netapp.com/Advice_and_Troubleshooting/Data_Infrastructure_Management/OnCommand_Suite/How_to_create_a_Self_Signed_Certificate_within_OnCommand_Insight_7.3.X_installed_on_a_Windows_Host)[自己](https://kb.netapp.com/Advice_and_Troubleshooting/Data_Infrastructure_Management/OnCommand_Suite/How_to_create_a_Self_Signed_Certificate_within_OnCommand_Insight_7.3.X_installed_on_a_Windows_Host)[署](https://kb.netapp.com/Advice_and_Troubleshooting/Data_Infrastructure_Management/OnCommand_Suite/How_to_create_a_Self_Signed_Certificate_within_OnCommand_Insight_7.3.X_installed_on_a_Windows_Host)[名証明](https://kb.netapp.com/Advice_and_Troubleshooting/Data_Infrastructure_Management/OnCommand_Suite/How_to_create_a_Self_Signed_Certificate_within_OnCommand_Insight_7.3.X_installed_on_a_Windows_Host)[書](https://kb.netapp.com/Advice_and_Troubleshooting/Data_Infrastructure_Management/OnCommand_Suite/How_to_create_a_Self_Signed_Certificate_within_OnCommand_Insight_7.3.X_installed_on_a_Windows_Host) [を作成する](https://kb.netapp.com/Advice_and_Troubleshooting/Data_Infrastructure_Management/OnCommand_Suite/How_to_create_a_Self_Signed_Certificate_within_OnCommand_Insight_7.3.X_installed_on_a_Windows_Host)[方法](https://kb.netapp.com/Advice_and_Troubleshooting/Data_Infrastructure_Management/OnCommand_Suite/How_to_create_a_Self_Signed_Certificate_within_OnCommand_Insight_7.3.X_installed_on_a_Windows_Host)["](https://kb.netapp.com/Advice_and_Troubleshooting/Data_Infrastructure_Management/OnCommand_Suite/How_to_create_a_Self_Signed_Certificate_within_OnCommand_Insight_7.3.X_installed_on_a_Windows_Host)
- ["Cognos](https://kb.netapp.com/Advice_and_Troubleshooting/Data_Infrastructure_Management/OnCommand_Suite/How_to_import_a_Cognos_Certificate_Authority_(CA)_signed_certificate_into_DWH_7.3.3_and_later)[認証](https://kb.netapp.com/Advice_and_Troubleshooting/Data_Infrastructure_Management/OnCommand_Suite/How_to_import_a_Cognos_Certificate_Authority_(CA)_signed_certificate_into_DWH_7.3.3_and_later)[局](https://kb.netapp.com/Advice_and_Troubleshooting/Data_Infrastructure_Management/OnCommand_Suite/How_to_import_a_Cognos_Certificate_Authority_(CA)_signed_certificate_into_DWH_7.3.3_and_later)[\(](https://kb.netapp.com/Advice_and_Troubleshooting/Data_Infrastructure_Management/OnCommand_Suite/How_to_import_a_Cognos_Certificate_Authority_(CA)_signed_certificate_into_DWH_7.3.3_and_later)[CA](https://kb.netapp.com/Advice_and_Troubleshooting/Data_Infrastructure_Management/OnCommand_Suite/How_to_import_a_Cognos_Certificate_Authority_(CA)_signed_certificate_into_DWH_7.3.3_and_later)[\)](https://kb.netapp.com/Advice_and_Troubleshooting/Data_Infrastructure_Management/OnCommand_Suite/How_to_import_a_Cognos_Certificate_Authority_(CA)_signed_certificate_into_DWH_7.3.3_and_later)[署](https://kb.netapp.com/Advice_and_Troubleshooting/Data_Infrastructure_Management/OnCommand_Suite/How_to_import_a_Cognos_Certificate_Authority_(CA)_signed_certificate_into_DWH_7.3.3_and_later)[名証明](https://kb.netapp.com/Advice_and_Troubleshooting/Data_Infrastructure_Management/OnCommand_Suite/How_to_import_a_Cognos_Certificate_Authority_(CA)_signed_certificate_into_DWH_7.3.3_and_later)[書](https://kb.netapp.com/Advice_and_Troubleshooting/Data_Infrastructure_Management/OnCommand_Suite/How_to_import_a_Cognos_Certificate_Authority_(CA)_signed_certificate_into_DWH_7.3.3_and_later)[を](https://kb.netapp.com/Advice_and_Troubleshooting/Data_Infrastructure_Management/OnCommand_Suite/How_to_import_a_Cognos_Certificate_Authority_(CA)_signed_certificate_into_DWH_7.3.3_and_later)[OnCommand DataWarehouse 7.3.3](https://kb.netapp.com/Advice_and_Troubleshooting/Data_Infrastructure_Management/OnCommand_Suite/How_to_import_a_Cognos_Certificate_Authority_(CA)_signed_certificate_into_DWH_7.3.3_and_later)[以](https://kb.netapp.com/Advice_and_Troubleshooting/Data_Infrastructure_Management/OnCommand_Suite/How_to_import_a_Cognos_Certificate_Authority_(CA)_signed_certificate_into_DWH_7.3.3_and_later)[降](https://kb.netapp.com/Advice_and_Troubleshooting/Data_Infrastructure_Management/OnCommand_Suite/How_to_import_a_Cognos_Certificate_Authority_(CA)_signed_certificate_into_DWH_7.3.3_and_later)[にインポート](https://kb.netapp.com/Advice_and_Troubleshooting/Data_Infrastructure_Management/OnCommand_Suite/How_to_import_a_Cognos_Certificate_Authority_(CA)_signed_certificate_into_DWH_7.3.3_and_later) [する](https://kb.netapp.com/Advice_and_Troubleshooting/Data_Infrastructure_Management/OnCommand_Suite/How_to_import_a_Cognos_Certificate_Authority_(CA)_signed_certificate_into_DWH_7.3.3_and_later)[方法](https://kb.netapp.com/Advice_and_Troubleshooting/Data_Infrastructure_Management/OnCommand_Suite/How_to_import_a_Cognos_Certificate_Authority_(CA)_signed_certificate_into_DWH_7.3.3_and_later)["](https://kb.netapp.com/Advice_and_Troubleshooting/Data_Infrastructure_Management/OnCommand_Suite/How_to_import_a_Cognos_Certificate_Authority_(CA)_signed_certificate_into_DWH_7.3.3_and_later)

### 手順

(il

- 1. Cognos TrustoreにCertificate Authority (CA;認証局) を追加します。
	- a. コマンドウィンドウで、に進みます ..\SANscreen\cognos\analytics\configuration\certs\
	- b. を使用します keytool 信頼されたCAをリスト表示するユーティリティ: ..\..\ibmjre\jre\bin\keytool.exe -list -keystore CAMKeystore.jks -storepass NoPassWordSet

各行の最初の単語はCAエイリアスを示します。

- c. 適切なファイルが存在しない場合は、CA証明書ファイル(通常は)を指定します .pem ファイル。
- d. OnCommand Insight の信頼済みCAに顧客のCAを含めるには、に進みます ..\SANscreen\cognos\analytics\configuration\certs\.
- e. を使用します keytool をインポートするユーティリティ .pem ファイル: ..\..\ibmjre\jre\bin\keytool.exe -importcert -keystore CAMKeystore.jks -alias my\_alias -file 'path/to/my.pem' -v -trustcacerts

my\_alias は通常、でCAを簡単に識別できるエイリアスですkeytool -list 操作。

- f. パスワードの入力を求められたら、と入力します NoPassWordSet。
- g. 回答 yes 証明書を信頼するように求められたら、
- 2. CACモードをイネーブルにするには、次の手順を実行します。
	- a. 次の手順に従って、CACログアウトページを設定します。
		- Cognosポータルにログオンします(ユーザはシステム管理者グループ(cognos\_admin)に属して

いる必要があります)。

- (7.3.10および7.3.11の場合のみ)[管理]→[構成]→[システム]→[セキュリティ]をクリックします
- (7.3.10および7.3.11の場合のみ)Logout Redirect URL-> Applyに対してcacLogout.htmlと入力し ます
- ブラウザを閉じます。
- b. 実行 ..\SANscreen\bin\cognos cac\enableCognosCAC.bat
- c. IBM Cognosサービスを開始します。Cognosサービスが開始されるまで待ちます。
- 3. CACモードを無効にするには、次の手順を実行します。
	- a. 実行 ..\SANscreen\bin\cognos\_cac\disableCognosCAC.bat
	- b. IBM Cognosサービスを開始します。Cognosサービスが開始されるまで待ちます。
	- c. (7.3.10および7.3.11の場合のみ)次の手順に従って、CACログアウトページの設定を解除します。
		- · Cognosポータルにログオンします (ユーザはシステム管理者グループ (cognos admin) に属して いる必要があります)。
		- [管理]→[設定]→[システム]→[セキュリティ]をクリックします
		- Logout Redirect URL-> Applyに対してcacLogout.htmlと入力します
		- ブラウザを閉じます。

# **Cognos**および**DWH**用の**CA**署名**SSL**証明書のインポート(**Insight 7.3.5**から**7.3.9**)

SSL証明書を追加して、Data WarehouseおよびCognos環境の認証と暗号化を強化する ことができます。

作業を開始する前に

 $\left(\cdot\right)$ 

- この手順 は、OnCommnand Insight 7.3.5~7.3.9を実行しているシステム用です。
	- CACおよび証明書に関する最新の手順については、次の技術情報アーティクル(サポートへの ログインが必要)を参照してください。
		- ["OnCommand Insight](https://kb.netapp.com/Advice_and_Troubleshooting/Data_Infrastructure_Management/OnCommand_Suite/How_to_configure_Common_Access_Card_(CAC)_authentication_for_NetApp_OnCommand_Insight) [の](https://kb.netapp.com/Advice_and_Troubleshooting/Data_Infrastructure_Management/OnCommand_Suite/How_to_configure_Common_Access_Card_(CAC)_authentication_for_NetApp_OnCommand_Insight)[Common Access Card](https://kb.netapp.com/Advice_and_Troubleshooting/Data_Infrastructure_Management/OnCommand_Suite/How_to_configure_Common_Access_Card_(CAC)_authentication_for_NetApp_OnCommand_Insight)[\(](https://kb.netapp.com/Advice_and_Troubleshooting/Data_Infrastructure_Management/OnCommand_Suite/How_to_configure_Common_Access_Card_(CAC)_authentication_for_NetApp_OnCommand_Insight)[CAC;](https://kb.netapp.com/Advice_and_Troubleshooting/Data_Infrastructure_Management/OnCommand_Suite/How_to_configure_Common_Access_Card_(CAC)_authentication_for_NetApp_OnCommand_Insight)[共通アクセスカード\)](https://kb.netapp.com/Advice_and_Troubleshooting/Data_Infrastructure_Management/OnCommand_Suite/How_to_configure_Common_Access_Card_(CAC)_authentication_for_NetApp_OnCommand_Insight)[認証](https://kb.netapp.com/Advice_and_Troubleshooting/Data_Infrastructure_Management/OnCommand_Suite/How_to_configure_Common_Access_Card_(CAC)_authentication_for_NetApp_OnCommand_Insight)[を設定す](https://kb.netapp.com/Advice_and_Troubleshooting/Data_Infrastructure_Management/OnCommand_Suite/How_to_configure_Common_Access_Card_(CAC)_authentication_for_NetApp_OnCommand_Insight) [る](https://kb.netapp.com/Advice_and_Troubleshooting/Data_Infrastructure_Management/OnCommand_Suite/How_to_configure_Common_Access_Card_(CAC)_authentication_for_NetApp_OnCommand_Insight)[方法](https://kb.netapp.com/Advice_and_Troubleshooting/Data_Infrastructure_Management/OnCommand_Suite/How_to_configure_Common_Access_Card_(CAC)_authentication_for_NetApp_OnCommand_Insight)["](https://kb.netapp.com/Advice_and_Troubleshooting/Data_Infrastructure_Management/OnCommand_Suite/How_to_configure_Common_Access_Card_(CAC)_authentication_for_NetApp_OnCommand_Insight)
		- ["OnCommand Insight Data Warehouse](https://kb.netapp.com/Advice_and_Troubleshooting/Data_Infrastructure_Management/OnCommand_Suite/How_to_configure_Common_Access_Card_(CAC)_authentication_for_NetApp_OnCommand_Insight_DataWarehouse)[の](https://kb.netapp.com/Advice_and_Troubleshooting/Data_Infrastructure_Management/OnCommand_Suite/How_to_configure_Common_Access_Card_(CAC)_authentication_for_NetApp_OnCommand_Insight_DataWarehouse)[Common Access Card](https://kb.netapp.com/Advice_and_Troubleshooting/Data_Infrastructure_Management/OnCommand_Suite/How_to_configure_Common_Access_Card_(CAC)_authentication_for_NetApp_OnCommand_Insight_DataWarehouse)[\(](https://kb.netapp.com/Advice_and_Troubleshooting/Data_Infrastructure_Management/OnCommand_Suite/How_to_configure_Common_Access_Card_(CAC)_authentication_for_NetApp_OnCommand_Insight_DataWarehouse)[CAC](https://kb.netapp.com/Advice_and_Troubleshooting/Data_Infrastructure_Management/OnCommand_Suite/How_to_configure_Common_Access_Card_(CAC)_authentication_for_NetApp_OnCommand_Insight_DataWarehouse)[;](https://kb.netapp.com/Advice_and_Troubleshooting/Data_Infrastructure_Management/OnCommand_Suite/How_to_configure_Common_Access_Card_(CAC)_authentication_for_NetApp_OnCommand_Insight_DataWarehouse)[共通アクセスカー](https://kb.netapp.com/Advice_and_Troubleshooting/Data_Infrastructure_Management/OnCommand_Suite/How_to_configure_Common_Access_Card_(CAC)_authentication_for_NetApp_OnCommand_Insight_DataWarehouse) [ド\)](https://kb.netapp.com/Advice_and_Troubleshooting/Data_Infrastructure_Management/OnCommand_Suite/How_to_configure_Common_Access_Card_(CAC)_authentication_for_NetApp_OnCommand_Insight_DataWarehouse)[認証](https://kb.netapp.com/Advice_and_Troubleshooting/Data_Infrastructure_Management/OnCommand_Suite/How_to_configure_Common_Access_Card_(CAC)_authentication_for_NetApp_OnCommand_Insight_DataWarehouse)[の設定](https://kb.netapp.com/Advice_and_Troubleshooting/Data_Infrastructure_Management/OnCommand_Suite/How_to_configure_Common_Access_Card_(CAC)_authentication_for_NetApp_OnCommand_Insight_DataWarehouse)[方法](https://kb.netapp.com/Advice_and_Troubleshooting/Data_Infrastructure_Management/OnCommand_Suite/How_to_configure_Common_Access_Card_(CAC)_authentication_for_NetApp_OnCommand_Insight_DataWarehouse)["](https://kb.netapp.com/Advice_and_Troubleshooting/Data_Infrastructure_Management/OnCommand_Suite/How_to_configure_Common_Access_Card_(CAC)_authentication_for_NetApp_OnCommand_Insight_DataWarehouse)
		- ["](https://kb.netapp.com/Advice_and_Troubleshooting/Data_Infrastructure_Management/OnCommand_Suite/How_to_create_and_import_a_Certificate_Authority_(CA)_signed_certificate_into_OCI_and_DWH_7.3.X)[認証](https://kb.netapp.com/Advice_and_Troubleshooting/Data_Infrastructure_Management/OnCommand_Suite/How_to_create_and_import_a_Certificate_Authority_(CA)_signed_certificate_into_OCI_and_DWH_7.3.X)[局](https://kb.netapp.com/Advice_and_Troubleshooting/Data_Infrastructure_Management/OnCommand_Suite/How_to_create_and_import_a_Certificate_Authority_(CA)_signed_certificate_into_OCI_and_DWH_7.3.X)[\(](https://kb.netapp.com/Advice_and_Troubleshooting/Data_Infrastructure_Management/OnCommand_Suite/How_to_create_and_import_a_Certificate_Authority_(CA)_signed_certificate_into_OCI_and_DWH_7.3.X)[CA](https://kb.netapp.com/Advice_and_Troubleshooting/Data_Infrastructure_Management/OnCommand_Suite/How_to_create_and_import_a_Certificate_Authority_(CA)_signed_certificate_into_OCI_and_DWH_7.3.X)[\)の](https://kb.netapp.com/Advice_and_Troubleshooting/Data_Infrastructure_Management/OnCommand_Suite/How_to_create_and_import_a_Certificate_Authority_(CA)_signed_certificate_into_OCI_and_DWH_7.3.X)[署](https://kb.netapp.com/Advice_and_Troubleshooting/Data_Infrastructure_Management/OnCommand_Suite/How_to_create_and_import_a_Certificate_Authority_(CA)_signed_certificate_into_OCI_and_DWH_7.3.X)[名](https://kb.netapp.com/Advice_and_Troubleshooting/Data_Infrastructure_Management/OnCommand_Suite/How_to_create_and_import_a_Certificate_Authority_(CA)_signed_certificate_into_OCI_and_DWH_7.3.X)[付き](https://kb.netapp.com/Advice_and_Troubleshooting/Data_Infrastructure_Management/OnCommand_Suite/How_to_create_and_import_a_Certificate_Authority_(CA)_signed_certificate_into_OCI_and_DWH_7.3.X)[証明](https://kb.netapp.com/Advice_and_Troubleshooting/Data_Infrastructure_Management/OnCommand_Suite/How_to_create_and_import_a_Certificate_Authority_(CA)_signed_certificate_into_OCI_and_DWH_7.3.X)[書](https://kb.netapp.com/Advice_and_Troubleshooting/Data_Infrastructure_Management/OnCommand_Suite/How_to_create_and_import_a_Certificate_Authority_(CA)_signed_certificate_into_OCI_and_DWH_7.3.X)[を作成し、](https://kb.netapp.com/Advice_and_Troubleshooting/Data_Infrastructure_Management/OnCommand_Suite/How_to_create_and_import_a_Certificate_Authority_(CA)_signed_certificate_into_OCI_and_DWH_7.3.X)[OnComand Insight](https://kb.netapp.com/Advice_and_Troubleshooting/Data_Infrastructure_Management/OnCommand_Suite/How_to_create_and_import_a_Certificate_Authority_(CA)_signed_certificate_into_OCI_and_DWH_7.3.X)[および](https://kb.netapp.com/Advice_and_Troubleshooting/Data_Infrastructure_Management/OnCommand_Suite/How_to_create_and_import_a_Certificate_Authority_(CA)_signed_certificate_into_OCI_and_DWH_7.3.X)[OnCommand Insight](https://kb.netapp.com/Advice_and_Troubleshooting/Data_Infrastructure_Management/OnCommand_Suite/How_to_create_and_import_a_Certificate_Authority_(CA)_signed_certificate_into_OCI_and_DWH_7.3.X) [Data Warehouse 7.3.x](https://kb.netapp.com/Advice_and_Troubleshooting/Data_Infrastructure_Management/OnCommand_Suite/How_to_create_and_import_a_Certificate_Authority_(CA)_signed_certificate_into_OCI_and_DWH_7.3.X)[にインポートする](https://kb.netapp.com/Advice_and_Troubleshooting/Data_Infrastructure_Management/OnCommand_Suite/How_to_create_and_import_a_Certificate_Authority_(CA)_signed_certificate_into_OCI_and_DWH_7.3.X)[方法](https://kb.netapp.com/Advice_and_Troubleshooting/Data_Infrastructure_Management/OnCommand_Suite/How_to_create_and_import_a_Certificate_Authority_(CA)_signed_certificate_into_OCI_and_DWH_7.3.X)["](https://kb.netapp.com/Advice_and_Troubleshooting/Data_Infrastructure_Management/OnCommand_Suite/How_to_create_and_import_a_Certificate_Authority_(CA)_signed_certificate_into_OCI_and_DWH_7.3.X)
		- ["Windows](https://kb.netapp.com/Advice_and_Troubleshooting/Data_Infrastructure_Management/OnCommand_Suite/How_to_create_a_Self_Signed_Certificate_within_OnCommand_Insight_7.3.X_installed_on_a_Windows_Host)[ホ](https://kb.netapp.com/Advice_and_Troubleshooting/Data_Infrastructure_Management/OnCommand_Suite/How_to_create_a_Self_Signed_Certificate_within_OnCommand_Insight_7.3.X_installed_on_a_Windows_Host)[ストにインストールされている](https://kb.netapp.com/Advice_and_Troubleshooting/Data_Infrastructure_Management/OnCommand_Suite/How_to_create_a_Self_Signed_Certificate_within_OnCommand_Insight_7.3.X_installed_on_a_Windows_Host)[OnCommand Insight 7.3.X](https://kb.netapp.com/Advice_and_Troubleshooting/Data_Infrastructure_Management/OnCommand_Suite/How_to_create_a_Self_Signed_Certificate_within_OnCommand_Insight_7.3.X_installed_on_a_Windows_Host)[内で](https://kb.netapp.com/Advice_and_Troubleshooting/Data_Infrastructure_Management/OnCommand_Suite/How_to_create_a_Self_Signed_Certificate_within_OnCommand_Insight_7.3.X_installed_on_a_Windows_Host)[自己](https://kb.netapp.com/Advice_and_Troubleshooting/Data_Infrastructure_Management/OnCommand_Suite/How_to_create_a_Self_Signed_Certificate_within_OnCommand_Insight_7.3.X_installed_on_a_Windows_Host)[署](https://kb.netapp.com/Advice_and_Troubleshooting/Data_Infrastructure_Management/OnCommand_Suite/How_to_create_a_Self_Signed_Certificate_within_OnCommand_Insight_7.3.X_installed_on_a_Windows_Host)[名証明](https://kb.netapp.com/Advice_and_Troubleshooting/Data_Infrastructure_Management/OnCommand_Suite/How_to_create_a_Self_Signed_Certificate_within_OnCommand_Insight_7.3.X_installed_on_a_Windows_Host)[書](https://kb.netapp.com/Advice_and_Troubleshooting/Data_Infrastructure_Management/OnCommand_Suite/How_to_create_a_Self_Signed_Certificate_within_OnCommand_Insight_7.3.X_installed_on_a_Windows_Host) [を作成する](https://kb.netapp.com/Advice_and_Troubleshooting/Data_Infrastructure_Management/OnCommand_Suite/How_to_create_a_Self_Signed_Certificate_within_OnCommand_Insight_7.3.X_installed_on_a_Windows_Host)[方法](https://kb.netapp.com/Advice_and_Troubleshooting/Data_Infrastructure_Management/OnCommand_Suite/How_to_create_a_Self_Signed_Certificate_within_OnCommand_Insight_7.3.X_installed_on_a_Windows_Host)["](https://kb.netapp.com/Advice_and_Troubleshooting/Data_Infrastructure_Management/OnCommand_Suite/How_to_create_a_Self_Signed_Certificate_within_OnCommand_Insight_7.3.X_installed_on_a_Windows_Host)
		- ["Cognos](https://kb.netapp.com/Advice_and_Troubleshooting/Data_Infrastructure_Management/OnCommand_Suite/How_to_import_a_Cognos_Certificate_Authority_(CA)_signed_certificate_into_DWH_7.3.3_and_later)[認証](https://kb.netapp.com/Advice_and_Troubleshooting/Data_Infrastructure_Management/OnCommand_Suite/How_to_import_a_Cognos_Certificate_Authority_(CA)_signed_certificate_into_DWH_7.3.3_and_later)[局](https://kb.netapp.com/Advice_and_Troubleshooting/Data_Infrastructure_Management/OnCommand_Suite/How_to_import_a_Cognos_Certificate_Authority_(CA)_signed_certificate_into_DWH_7.3.3_and_later)[\(](https://kb.netapp.com/Advice_and_Troubleshooting/Data_Infrastructure_Management/OnCommand_Suite/How_to_import_a_Cognos_Certificate_Authority_(CA)_signed_certificate_into_DWH_7.3.3_and_later)[CA](https://kb.netapp.com/Advice_and_Troubleshooting/Data_Infrastructure_Management/OnCommand_Suite/How_to_import_a_Cognos_Certificate_Authority_(CA)_signed_certificate_into_DWH_7.3.3_and_later)[\)](https://kb.netapp.com/Advice_and_Troubleshooting/Data_Infrastructure_Management/OnCommand_Suite/How_to_import_a_Cognos_Certificate_Authority_(CA)_signed_certificate_into_DWH_7.3.3_and_later)[署](https://kb.netapp.com/Advice_and_Troubleshooting/Data_Infrastructure_Management/OnCommand_Suite/How_to_import_a_Cognos_Certificate_Authority_(CA)_signed_certificate_into_DWH_7.3.3_and_later)[名証明](https://kb.netapp.com/Advice_and_Troubleshooting/Data_Infrastructure_Management/OnCommand_Suite/How_to_import_a_Cognos_Certificate_Authority_(CA)_signed_certificate_into_DWH_7.3.3_and_later)[書](https://kb.netapp.com/Advice_and_Troubleshooting/Data_Infrastructure_Management/OnCommand_Suite/How_to_import_a_Cognos_Certificate_Authority_(CA)_signed_certificate_into_DWH_7.3.3_and_later)[を](https://kb.netapp.com/Advice_and_Troubleshooting/Data_Infrastructure_Management/OnCommand_Suite/How_to_import_a_Cognos_Certificate_Authority_(CA)_signed_certificate_into_DWH_7.3.3_and_later)[OnCommand DataWarehouse 7.3.3](https://kb.netapp.com/Advice_and_Troubleshooting/Data_Infrastructure_Management/OnCommand_Suite/How_to_import_a_Cognos_Certificate_Authority_(CA)_signed_certificate_into_DWH_7.3.3_and_later)[以](https://kb.netapp.com/Advice_and_Troubleshooting/Data_Infrastructure_Management/OnCommand_Suite/How_to_import_a_Cognos_Certificate_Authority_(CA)_signed_certificate_into_DWH_7.3.3_and_later)[降](https://kb.netapp.com/Advice_and_Troubleshooting/Data_Infrastructure_Management/OnCommand_Suite/How_to_import_a_Cognos_Certificate_Authority_(CA)_signed_certificate_into_DWH_7.3.3_and_later)[にインポート](https://kb.netapp.com/Advice_and_Troubleshooting/Data_Infrastructure_Management/OnCommand_Suite/How_to_import_a_Cognos_Certificate_Authority_(CA)_signed_certificate_into_DWH_7.3.3_and_later) [する](https://kb.netapp.com/Advice_and_Troubleshooting/Data_Infrastructure_Management/OnCommand_Suite/How_to_import_a_Cognos_Certificate_Authority_(CA)_signed_certificate_into_DWH_7.3.3_and_later)[方法](https://kb.netapp.com/Advice_and_Troubleshooting/Data_Infrastructure_Management/OnCommand_Suite/How_to_import_a_Cognos_Certificate_Authority_(CA)_signed_certificate_into_DWH_7.3.3_and_later)["](https://kb.netapp.com/Advice_and_Troubleshooting/Data_Infrastructure_Management/OnCommand_Suite/How_to_import_a_Cognos_Certificate_Authority_(CA)_signed_certificate_into_DWH_7.3.3_and_later)

このタスクについて

この手順 を実行するには、admin権限が必要です。

### 手順

- 1. のバックアップを作成します
	- ..\SANScreen\cognos\analytics\configuration\cogstartup.xml。
- 2. の下にある「certs」フォルダと「csk」フォルダのバックアップを作成します..\ SANScreen\cognos\analytics\configuration。
- 3. Cognosから証明書暗号化要求を生成します。Admin CMDウィンドウで、次のコマンドを実行します。
	- a. CD "\Program Files\sanscreen\cognos\analytics\bin"
	- b. ThirdPartyCertificateTool.bat -java:local -c -e -p NoPassWordSet -a RSA -d "CN=FQDN,O=orgname,C=US" -r c:\temp\encryptRequest.csr
- 4. を開きます c:\temp\encryptRequest.csr ファイルを作成し、生成されたコンテンツをコピーしま す。
- 5. encryptRequest.csrを認証局(CA)に送信してSSL証明書を取得します。

「`S an:dns=fqdn」のような属性を追加してください(例: hostname.netapp.com)`"はSubjectAltNameを 追加します)。Google Chromeバージョン58以降では、証明書にSubjectAltNameがない場合に苦情が表示 されます。

6. PKCS7形式を使用してルート証明書を含め、チェーン証明書をダウンロードします

FQDNの.p7bファイルがダウンロードされます

- 7. CAから.p7b形式の証明書を取得します。Cognos Webサーバの証明書としてマークする名前を使用しま す。
- 8. ThirdPartyCertificateTool.batはチェーン全体をインポートできないため、すべての証明書をエクスポート するには複数の手順が必要です。チェーンを次のように個別にエクスポートして分割します。
	- a. "`Crypto Shell Extensions`"の.p7b証明書を開きます。
	- b. 左側のペインで「証明書」を参照します。
	- c. ルートCA > All Tasks > Exportを右クリックします。
	- d. Base64出力を選択します。
	- e. ルート証明書として識別するファイル名を入力します。
	- f. 手順8aから8cを繰り返して、すべての証明書を.cerファイルに個別にエクスポートします。
	- g. ファイルにmediateX.cerとcognos.cerという名前を付けます。
- 9. CA証明書が1つしかない場合は、この手順を無視します。それ以外の場合は、root.cerとintermediateX.cer の両方を1つのファイルにマージします。
	- a. メモ帳でintermediate.cerを開き、コンテンツをコピーします。
	- b. メモ帳でroot.cerを開き、9aの内容を保存します。
	- c. ファイルをCA.cerとして保存します。
- 10. Admin CMDプロンプトを使用して、Cognosキーストアに証明書をインポートします。
- a. cd「Program Files\SANscreen\cognos\analytics\bin`」
- b. ThirdPartyCertificateTool.bat java: local -i -T -r c: \temp\ca.cer

これにより、CA.cerがルート認証局として設定されます。

c. ThirdPartyCertificateTool.bat - java:local -i -e -r c:\temp\cognos.cer -t c:\temp\ca.cer

これにより、cognos.cerがca.cerによって署名された暗号化証明書として設定されます。

- 11. [IBM Cognos Configuration]を開きます。
	- a. [Local Configuration]→[Security]→[Cryptography]→[Cognos]を選択します
	- b. 「サードパーティCAを使用しますか?」を変更します。 Trueに設定します。
	- c. 設定を保存します。
	- d. Cognosを再起動します
- 12. Admin CMDプロンプトを使用して、最新のCognos証明書をcognos.crtにエクスポートします。
	- a. "D:\Program Files\SANscreen\Java\bin\keytool .exe"-exportcert -file "c:\temp\cognos.crt"-keystore" D:\Program Files\SANscreen\cognos\analytics\configuration\certs\CAMKeystore"-storetype PKCS12 -storepass NoPassWordSet -alias -alias
- 13. Admin CMDプロンプトウィンドウを使用して、「c:\temp\cognos.crt」をDWH trustoreにインポート し、CognosとDWHの間のSSL通信を確立します。
	- a. "D:\Program Files\SANscreen\Java\bin\keytool .exe"-importcert -file "c:\temp\cognos.crt"-keystore" D:\Program Files\SANscreen\wildfly\standalone\configuration\server.trustore"-storepass changeit -alias cognoscert
- 14. SANscreen サービスを再起動します。
- 15. DWHのバックアップを実行して、DWHがCognosと通信していることを確認します。

# **Cognos**および**DWH**の**CA**署名**SSL**証明書のインポート(**Insight 7.3.10**以降)

SSL証明書を追加して、Data WarehouseおよびCognos環境の認証と暗号化を強化する ことができます。

作業を開始する前に

この手順 は、OnCommand Insight 7.3.10以降を実行しているシステム用です。

CACおよび証明書に関する最新の手順については、次の技術情報アーティクル(サポートへの ログインが必要)を参照してください。

- ["OnCommand Insight](https://kb.netapp.com/Advice_and_Troubleshooting/Data_Infrastructure_Management/OnCommand_Suite/How_to_configure_Common_Access_Card_(CAC)_authentication_for_NetApp_OnCommand_Insight) [の](https://kb.netapp.com/Advice_and_Troubleshooting/Data_Infrastructure_Management/OnCommand_Suite/How_to_configure_Common_Access_Card_(CAC)_authentication_for_NetApp_OnCommand_Insight)[Common Access Card](https://kb.netapp.com/Advice_and_Troubleshooting/Data_Infrastructure_Management/OnCommand_Suite/How_to_configure_Common_Access_Card_(CAC)_authentication_for_NetApp_OnCommand_Insight)[\(](https://kb.netapp.com/Advice_and_Troubleshooting/Data_Infrastructure_Management/OnCommand_Suite/How_to_configure_Common_Access_Card_(CAC)_authentication_for_NetApp_OnCommand_Insight)[CAC;](https://kb.netapp.com/Advice_and_Troubleshooting/Data_Infrastructure_Management/OnCommand_Suite/How_to_configure_Common_Access_Card_(CAC)_authentication_for_NetApp_OnCommand_Insight)[共通アクセスカード\)](https://kb.netapp.com/Advice_and_Troubleshooting/Data_Infrastructure_Management/OnCommand_Suite/How_to_configure_Common_Access_Card_(CAC)_authentication_for_NetApp_OnCommand_Insight)[認証](https://kb.netapp.com/Advice_and_Troubleshooting/Data_Infrastructure_Management/OnCommand_Suite/How_to_configure_Common_Access_Card_(CAC)_authentication_for_NetApp_OnCommand_Insight)[を設定す](https://kb.netapp.com/Advice_and_Troubleshooting/Data_Infrastructure_Management/OnCommand_Suite/How_to_configure_Common_Access_Card_(CAC)_authentication_for_NetApp_OnCommand_Insight) [る](https://kb.netapp.com/Advice_and_Troubleshooting/Data_Infrastructure_Management/OnCommand_Suite/How_to_configure_Common_Access_Card_(CAC)_authentication_for_NetApp_OnCommand_Insight)[方法](https://kb.netapp.com/Advice_and_Troubleshooting/Data_Infrastructure_Management/OnCommand_Suite/How_to_configure_Common_Access_Card_(CAC)_authentication_for_NetApp_OnCommand_Insight)["](https://kb.netapp.com/Advice_and_Troubleshooting/Data_Infrastructure_Management/OnCommand_Suite/How_to_configure_Common_Access_Card_(CAC)_authentication_for_NetApp_OnCommand_Insight)
- ["OnCommand Insight Data Warehouse](https://kb.netapp.com/Advice_and_Troubleshooting/Data_Infrastructure_Management/OnCommand_Suite/How_to_configure_Common_Access_Card_(CAC)_authentication_for_NetApp_OnCommand_Insight_DataWarehouse)[の](https://kb.netapp.com/Advice_and_Troubleshooting/Data_Infrastructure_Management/OnCommand_Suite/How_to_configure_Common_Access_Card_(CAC)_authentication_for_NetApp_OnCommand_Insight_DataWarehouse)[Common Access Card](https://kb.netapp.com/Advice_and_Troubleshooting/Data_Infrastructure_Management/OnCommand_Suite/How_to_configure_Common_Access_Card_(CAC)_authentication_for_NetApp_OnCommand_Insight_DataWarehouse)[\(](https://kb.netapp.com/Advice_and_Troubleshooting/Data_Infrastructure_Management/OnCommand_Suite/How_to_configure_Common_Access_Card_(CAC)_authentication_for_NetApp_OnCommand_Insight_DataWarehouse)[CAC](https://kb.netapp.com/Advice_and_Troubleshooting/Data_Infrastructure_Management/OnCommand_Suite/How_to_configure_Common_Access_Card_(CAC)_authentication_for_NetApp_OnCommand_Insight_DataWarehouse)[;](https://kb.netapp.com/Advice_and_Troubleshooting/Data_Infrastructure_Management/OnCommand_Suite/How_to_configure_Common_Access_Card_(CAC)_authentication_for_NetApp_OnCommand_Insight_DataWarehouse)[共通アクセスカー](https://kb.netapp.com/Advice_and_Troubleshooting/Data_Infrastructure_Management/OnCommand_Suite/How_to_configure_Common_Access_Card_(CAC)_authentication_for_NetApp_OnCommand_Insight_DataWarehouse) [ド\)](https://kb.netapp.com/Advice_and_Troubleshooting/Data_Infrastructure_Management/OnCommand_Suite/How_to_configure_Common_Access_Card_(CAC)_authentication_for_NetApp_OnCommand_Insight_DataWarehouse)[認証](https://kb.netapp.com/Advice_and_Troubleshooting/Data_Infrastructure_Management/OnCommand_Suite/How_to_configure_Common_Access_Card_(CAC)_authentication_for_NetApp_OnCommand_Insight_DataWarehouse)[の設定](https://kb.netapp.com/Advice_and_Troubleshooting/Data_Infrastructure_Management/OnCommand_Suite/How_to_configure_Common_Access_Card_(CAC)_authentication_for_NetApp_OnCommand_Insight_DataWarehouse)[方法](https://kb.netapp.com/Advice_and_Troubleshooting/Data_Infrastructure_Management/OnCommand_Suite/How_to_configure_Common_Access_Card_(CAC)_authentication_for_NetApp_OnCommand_Insight_DataWarehouse)["](https://kb.netapp.com/Advice_and_Troubleshooting/Data_Infrastructure_Management/OnCommand_Suite/How_to_configure_Common_Access_Card_(CAC)_authentication_for_NetApp_OnCommand_Insight_DataWarehouse)
- ["](https://kb.netapp.com/Advice_and_Troubleshooting/Data_Infrastructure_Management/OnCommand_Suite/How_to_create_and_import_a_Certificate_Authority_(CA)_signed_certificate_into_OCI_and_DWH_7.3.X)[認証](https://kb.netapp.com/Advice_and_Troubleshooting/Data_Infrastructure_Management/OnCommand_Suite/How_to_create_and_import_a_Certificate_Authority_(CA)_signed_certificate_into_OCI_and_DWH_7.3.X)[局](https://kb.netapp.com/Advice_and_Troubleshooting/Data_Infrastructure_Management/OnCommand_Suite/How_to_create_and_import_a_Certificate_Authority_(CA)_signed_certificate_into_OCI_and_DWH_7.3.X)[\(](https://kb.netapp.com/Advice_and_Troubleshooting/Data_Infrastructure_Management/OnCommand_Suite/How_to_create_and_import_a_Certificate_Authority_(CA)_signed_certificate_into_OCI_and_DWH_7.3.X)[CA](https://kb.netapp.com/Advice_and_Troubleshooting/Data_Infrastructure_Management/OnCommand_Suite/How_to_create_and_import_a_Certificate_Authority_(CA)_signed_certificate_into_OCI_and_DWH_7.3.X)[\)の](https://kb.netapp.com/Advice_and_Troubleshooting/Data_Infrastructure_Management/OnCommand_Suite/How_to_create_and_import_a_Certificate_Authority_(CA)_signed_certificate_into_OCI_and_DWH_7.3.X)[署](https://kb.netapp.com/Advice_and_Troubleshooting/Data_Infrastructure_Management/OnCommand_Suite/How_to_create_and_import_a_Certificate_Authority_(CA)_signed_certificate_into_OCI_and_DWH_7.3.X)[名](https://kb.netapp.com/Advice_and_Troubleshooting/Data_Infrastructure_Management/OnCommand_Suite/How_to_create_and_import_a_Certificate_Authority_(CA)_signed_certificate_into_OCI_and_DWH_7.3.X)[付き](https://kb.netapp.com/Advice_and_Troubleshooting/Data_Infrastructure_Management/OnCommand_Suite/How_to_create_and_import_a_Certificate_Authority_(CA)_signed_certificate_into_OCI_and_DWH_7.3.X)[証明](https://kb.netapp.com/Advice_and_Troubleshooting/Data_Infrastructure_Management/OnCommand_Suite/How_to_create_and_import_a_Certificate_Authority_(CA)_signed_certificate_into_OCI_and_DWH_7.3.X)[書](https://kb.netapp.com/Advice_and_Troubleshooting/Data_Infrastructure_Management/OnCommand_Suite/How_to_create_and_import_a_Certificate_Authority_(CA)_signed_certificate_into_OCI_and_DWH_7.3.X)[を作成し、](https://kb.netapp.com/Advice_and_Troubleshooting/Data_Infrastructure_Management/OnCommand_Suite/How_to_create_and_import_a_Certificate_Authority_(CA)_signed_certificate_into_OCI_and_DWH_7.3.X)[OnComand Insight](https://kb.netapp.com/Advice_and_Troubleshooting/Data_Infrastructure_Management/OnCommand_Suite/How_to_create_and_import_a_Certificate_Authority_(CA)_signed_certificate_into_OCI_and_DWH_7.3.X)[および](https://kb.netapp.com/Advice_and_Troubleshooting/Data_Infrastructure_Management/OnCommand_Suite/How_to_create_and_import_a_Certificate_Authority_(CA)_signed_certificate_into_OCI_and_DWH_7.3.X)[OnCommand Insight](https://kb.netapp.com/Advice_and_Troubleshooting/Data_Infrastructure_Management/OnCommand_Suite/How_to_create_and_import_a_Certificate_Authority_(CA)_signed_certificate_into_OCI_and_DWH_7.3.X) [Data Warehouse 7.3.x](https://kb.netapp.com/Advice_and_Troubleshooting/Data_Infrastructure_Management/OnCommand_Suite/How_to_create_and_import_a_Certificate_Authority_(CA)_signed_certificate_into_OCI_and_DWH_7.3.X)[にインポートする](https://kb.netapp.com/Advice_and_Troubleshooting/Data_Infrastructure_Management/OnCommand_Suite/How_to_create_and_import_a_Certificate_Authority_(CA)_signed_certificate_into_OCI_and_DWH_7.3.X)[方法](https://kb.netapp.com/Advice_and_Troubleshooting/Data_Infrastructure_Management/OnCommand_Suite/How_to_create_and_import_a_Certificate_Authority_(CA)_signed_certificate_into_OCI_and_DWH_7.3.X)["](https://kb.netapp.com/Advice_and_Troubleshooting/Data_Infrastructure_Management/OnCommand_Suite/How_to_create_and_import_a_Certificate_Authority_(CA)_signed_certificate_into_OCI_and_DWH_7.3.X)
- ["Windows](https://kb.netapp.com/Advice_and_Troubleshooting/Data_Infrastructure_Management/OnCommand_Suite/How_to_create_a_Self_Signed_Certificate_within_OnCommand_Insight_7.3.X_installed_on_a_Windows_Host)[ホ](https://kb.netapp.com/Advice_and_Troubleshooting/Data_Infrastructure_Management/OnCommand_Suite/How_to_create_a_Self_Signed_Certificate_within_OnCommand_Insight_7.3.X_installed_on_a_Windows_Host)[ストにインストールされている](https://kb.netapp.com/Advice_and_Troubleshooting/Data_Infrastructure_Management/OnCommand_Suite/How_to_create_a_Self_Signed_Certificate_within_OnCommand_Insight_7.3.X_installed_on_a_Windows_Host)[OnCommand Insight 7.3.X](https://kb.netapp.com/Advice_and_Troubleshooting/Data_Infrastructure_Management/OnCommand_Suite/How_to_create_a_Self_Signed_Certificate_within_OnCommand_Insight_7.3.X_installed_on_a_Windows_Host)[内で](https://kb.netapp.com/Advice_and_Troubleshooting/Data_Infrastructure_Management/OnCommand_Suite/How_to_create_a_Self_Signed_Certificate_within_OnCommand_Insight_7.3.X_installed_on_a_Windows_Host)[自己](https://kb.netapp.com/Advice_and_Troubleshooting/Data_Infrastructure_Management/OnCommand_Suite/How_to_create_a_Self_Signed_Certificate_within_OnCommand_Insight_7.3.X_installed_on_a_Windows_Host)[署](https://kb.netapp.com/Advice_and_Troubleshooting/Data_Infrastructure_Management/OnCommand_Suite/How_to_create_a_Self_Signed_Certificate_within_OnCommand_Insight_7.3.X_installed_on_a_Windows_Host)[名証明](https://kb.netapp.com/Advice_and_Troubleshooting/Data_Infrastructure_Management/OnCommand_Suite/How_to_create_a_Self_Signed_Certificate_within_OnCommand_Insight_7.3.X_installed_on_a_Windows_Host)[書](https://kb.netapp.com/Advice_and_Troubleshooting/Data_Infrastructure_Management/OnCommand_Suite/How_to_create_a_Self_Signed_Certificate_within_OnCommand_Insight_7.3.X_installed_on_a_Windows_Host) [を作成する](https://kb.netapp.com/Advice_and_Troubleshooting/Data_Infrastructure_Management/OnCommand_Suite/How_to_create_a_Self_Signed_Certificate_within_OnCommand_Insight_7.3.X_installed_on_a_Windows_Host)[方法](https://kb.netapp.com/Advice_and_Troubleshooting/Data_Infrastructure_Management/OnCommand_Suite/How_to_create_a_Self_Signed_Certificate_within_OnCommand_Insight_7.3.X_installed_on_a_Windows_Host)["](https://kb.netapp.com/Advice_and_Troubleshooting/Data_Infrastructure_Management/OnCommand_Suite/How_to_create_a_Self_Signed_Certificate_within_OnCommand_Insight_7.3.X_installed_on_a_Windows_Host)
- ["Cognos](https://kb.netapp.com/Advice_and_Troubleshooting/Data_Infrastructure_Management/OnCommand_Suite/How_to_import_a_Cognos_Certificate_Authority_(CA)_signed_certificate_into_DWH_7.3.3_and_later)[認証](https://kb.netapp.com/Advice_and_Troubleshooting/Data_Infrastructure_Management/OnCommand_Suite/How_to_import_a_Cognos_Certificate_Authority_(CA)_signed_certificate_into_DWH_7.3.3_and_later)[局](https://kb.netapp.com/Advice_and_Troubleshooting/Data_Infrastructure_Management/OnCommand_Suite/How_to_import_a_Cognos_Certificate_Authority_(CA)_signed_certificate_into_DWH_7.3.3_and_later)[\(](https://kb.netapp.com/Advice_and_Troubleshooting/Data_Infrastructure_Management/OnCommand_Suite/How_to_import_a_Cognos_Certificate_Authority_(CA)_signed_certificate_into_DWH_7.3.3_and_later)[CA](https://kb.netapp.com/Advice_and_Troubleshooting/Data_Infrastructure_Management/OnCommand_Suite/How_to_import_a_Cognos_Certificate_Authority_(CA)_signed_certificate_into_DWH_7.3.3_and_later)[\)](https://kb.netapp.com/Advice_and_Troubleshooting/Data_Infrastructure_Management/OnCommand_Suite/How_to_import_a_Cognos_Certificate_Authority_(CA)_signed_certificate_into_DWH_7.3.3_and_later)[署](https://kb.netapp.com/Advice_and_Troubleshooting/Data_Infrastructure_Management/OnCommand_Suite/How_to_import_a_Cognos_Certificate_Authority_(CA)_signed_certificate_into_DWH_7.3.3_and_later)[名証明](https://kb.netapp.com/Advice_and_Troubleshooting/Data_Infrastructure_Management/OnCommand_Suite/How_to_import_a_Cognos_Certificate_Authority_(CA)_signed_certificate_into_DWH_7.3.3_and_later)[書](https://kb.netapp.com/Advice_and_Troubleshooting/Data_Infrastructure_Management/OnCommand_Suite/How_to_import_a_Cognos_Certificate_Authority_(CA)_signed_certificate_into_DWH_7.3.3_and_later)[を](https://kb.netapp.com/Advice_and_Troubleshooting/Data_Infrastructure_Management/OnCommand_Suite/How_to_import_a_Cognos_Certificate_Authority_(CA)_signed_certificate_into_DWH_7.3.3_and_later)[OnCommand DataWarehouse 7.3.3](https://kb.netapp.com/Advice_and_Troubleshooting/Data_Infrastructure_Management/OnCommand_Suite/How_to_import_a_Cognos_Certificate_Authority_(CA)_signed_certificate_into_DWH_7.3.3_and_later)[以](https://kb.netapp.com/Advice_and_Troubleshooting/Data_Infrastructure_Management/OnCommand_Suite/How_to_import_a_Cognos_Certificate_Authority_(CA)_signed_certificate_into_DWH_7.3.3_and_later)[降](https://kb.netapp.com/Advice_and_Troubleshooting/Data_Infrastructure_Management/OnCommand_Suite/How_to_import_a_Cognos_Certificate_Authority_(CA)_signed_certificate_into_DWH_7.3.3_and_later)[にインポート](https://kb.netapp.com/Advice_and_Troubleshooting/Data_Infrastructure_Management/OnCommand_Suite/How_to_import_a_Cognos_Certificate_Authority_(CA)_signed_certificate_into_DWH_7.3.3_and_later) [する](https://kb.netapp.com/Advice_and_Troubleshooting/Data_Infrastructure_Management/OnCommand_Suite/How_to_import_a_Cognos_Certificate_Authority_(CA)_signed_certificate_into_DWH_7.3.3_and_later)[方法](https://kb.netapp.com/Advice_and_Troubleshooting/Data_Infrastructure_Management/OnCommand_Suite/How_to_import_a_Cognos_Certificate_Authority_(CA)_signed_certificate_into_DWH_7.3.3_and_later)["](https://kb.netapp.com/Advice_and_Troubleshooting/Data_Infrastructure_Management/OnCommand_Suite/How_to_import_a_Cognos_Certificate_Authority_(CA)_signed_certificate_into_DWH_7.3.3_and_later)

このタスクについて

この手順 を実行するには、admin権限が必要です。

## 手順

 $\mathbf{d}$  .

- 1. IBM Cognos Configurationツールを使用してCognosを停止します。Cognosを閉じます。
- 2. のバックアップを作成します ..\SANScreen\cognos\analytics\configuration および ..\SANScreen\cognos\analytics\temp\cam\freshness フォルダ。
- 3. Cognosから証明書暗号化要求を生成します。Admin CMDウィンドウで、次のコマンドを実行します。
	- a. CD "\Program Files\sanscreen\cognos\analytics\bin"
	- b. ThirdPartyCertificateTool.bat -java:local -c -e -p NoPassWordSet -a RSA -r c:\temp\encryptRequest.csr -d "CN=server.domain.com,O=NETAPP,C=US" -H "server.domain.com" -I "ipaddress"。注意:ここで-Hと-Iはdnsやipaddressのよう なsubjectAltNamesを追加します。
- 4. を開きます c:\temp\encryptRequest.csr ファイルを作成し、生成されたコンテンツをコピーしま す。
- 5. encryptRequest.csrコンテンツを入力し、CA署名ポータルを使用して証明書を生成します。
- 6. PKCS7形式を使用してルート証明書を含め、チェーン証明書をダウンロードします

FQDNの.p7bファイルがダウンロードされます

- 7. CAから.p7b形式の証明書を取得します。Cognos Webサーバの証明書としてマークする名前を使用しま す。
- 8. ThirdPartyCertificateTool.batはチェーン全体をインポートできないため、すべての証明書をエクスポート するには複数の手順が必要です。チェーンを次のように個別にエクスポートして分割します。
	- a. "`Crypto Shell Extensions`"の.p7b証明書を開きます。
	- b. 左側のペインで「証明書」を参照します。
	- c. ルートCA > All Tasks > Exportを右クリックします。
- d. Base64出力を選択します。
- e. ルート証明書として識別するファイル名を入力します。
- f. 手順8aから8eを繰り返して、すべての証明書を.cerファイルに個別にエクスポートします。
- g. ファイルにmediateX.cerとcognos.cerという名前を付けます。
- 9. CA証明書が1つしかない場合は、この手順を無視します。それ以外の場合は、root.cerとintermediateX.cer の両方を1つのファイルにマージします。
	- a. メモ帳でroot.cerを開き、内容をコピーします。
	- b. メモ帳を使用してintermediate.cerを開き、9aのコンテンツを追加します(最初に中間、次にルート )。
	- c. ファイルをchain.cerとして保存します。
- 10. Admin CMDプロンプトを使用して、Cognosキーストアに証明書をインポートします。
	- a. cd「Program Files\SANscreen\cognos\analytics\bin`」
	- b. ThirdPartyCertificateTool.bat java: local -i -T -r c: \temp\root.cer
	- c. ThirdPartyCertificateTool.bat java: local -i -T -r c:\temp\intermediate.cer
	- d. ThirdPartyCertificateTool.bat java: local -i -e -r c:\temp\cognos.cer -t c:\temp\chain.cer
- 11. [IBM Cognos Configuration]を開きます。
	- a. [Local Configuration]→[Security]→[Cryptography]→[Cognos]を選択します
	- b. 「サードパーティCAを使用しますか?」を変更します。 Trueに設定します。
	- c. 設定を保存します。
	- d. Cognosを再起動します
- 12. Admin CMDプロンプトを使用して、最新のCognos証明書をcognos.crtにエクスポートします。
	- a. CD "`C:\Program Files\SANscreen"
	- b. java\bin\keytool.exe -exportcert -file c: \temp\cognos.crt -keystore cognos\analytics\configuration\certs\CAMKeystore -storetype PKCS12 -storepass NoPassWordSet -alias encryption
- 13. DWHサーバのtrustoreをにバックアップしま す..\SANscreen\wildfly\standalone\configuration\server.trustore
- 14. Admin CMDプロンプトウィンドウを使用して、「c:\temp\cognos.crt」をDWH trustoreにインポート し、CognosとDWHの間のSSL通信を確立します。
	- a. CD "`C:\Program Files\SANscreen"
	- b. java\bin\keytool.exe -importcert -file c: \temp\cognos.crt -keystore wildfly\standalone\configuration\server.trustore -storepass changeit -alias cognos3rdca
- 15. SANscreen サービスを再起動します。
- 16. DWHのバックアップを実行して、DWHがCognosと通信していることを確認します。
- 17. 次の手順は、「sl certificate」のみを変更し、デフォルトのCognos証明書を変更しない場合でも実行する 必要があります。そうしないと、新しいSANscreen 証明書についてCognosから苦情が表示された り、DWHバックアップを作成できない可能性があります。
- a. cd "%SANSCREEN\_HOME%cognos\analytics\bin\"
- b. "%SANSCREEN HOME%java64\bin\keytool.exe" -exportcert -file "c:\temp\sanscreen.cer" -keystore "%SANSCREEN\_HOME%wildfly\standalone\configuration\server.keystore" -storepass changeit -alias "ssl certificate"
- c. ThirdPartyCertificateTool.bat -java:local -i -T -r "c:\temp\sanscreen.cer"

通常、これらの手順はCognos証明書のインポートプロセスの一環として実行します(を参照) ["Cognos](https://kb.netapp.com/Advice_and_Troubleshooting/Data_Infrastructure_Management/OnCommand_Suite/How_to_import_a_Cognos_Certificate_Authority_(CA)_signed_certificate_into_DWH_7.3.3_and_later) [認証](https://kb.netapp.com/Advice_and_Troubleshooting/Data_Infrastructure_Management/OnCommand_Suite/How_to_import_a_Cognos_Certificate_Authority_(CA)_signed_certificate_into_DWH_7.3.3_and_later)[局](https://kb.netapp.com/Advice_and_Troubleshooting/Data_Infrastructure_Management/OnCommand_Suite/How_to_import_a_Cognos_Certificate_Authority_(CA)_signed_certificate_into_DWH_7.3.3_and_later)[\(](https://kb.netapp.com/Advice_and_Troubleshooting/Data_Infrastructure_Management/OnCommand_Suite/How_to_import_a_Cognos_Certificate_Authority_(CA)_signed_certificate_into_DWH_7.3.3_and_later)[CA](https://kb.netapp.com/Advice_and_Troubleshooting/Data_Infrastructure_Management/OnCommand_Suite/How_to_import_a_Cognos_Certificate_Authority_(CA)_signed_certificate_into_DWH_7.3.3_and_later)[\)](https://kb.netapp.com/Advice_and_Troubleshooting/Data_Infrastructure_Management/OnCommand_Suite/How_to_import_a_Cognos_Certificate_Authority_(CA)_signed_certificate_into_DWH_7.3.3_and_later)[署](https://kb.netapp.com/Advice_and_Troubleshooting/Data_Infrastructure_Management/OnCommand_Suite/How_to_import_a_Cognos_Certificate_Authority_(CA)_signed_certificate_into_DWH_7.3.3_and_later)[名証明](https://kb.netapp.com/Advice_and_Troubleshooting/Data_Infrastructure_Management/OnCommand_Suite/How_to_import_a_Cognos_Certificate_Authority_(CA)_signed_certificate_into_DWH_7.3.3_and_later)[書](https://kb.netapp.com/Advice_and_Troubleshooting/Data_Infrastructure_Management/OnCommand_Suite/How_to_import_a_Cognos_Certificate_Authority_(CA)_signed_certificate_into_DWH_7.3.3_and_later)[を](https://kb.netapp.com/Advice_and_Troubleshooting/Data_Infrastructure_Management/OnCommand_Suite/How_to_import_a_Cognos_Certificate_Authority_(CA)_signed_certificate_into_DWH_7.3.3_and_later)[OnCommand DataWarehouse 7.3.3](https://kb.netapp.com/Advice_and_Troubleshooting/Data_Infrastructure_Management/OnCommand_Suite/How_to_import_a_Cognos_Certificate_Authority_(CA)_signed_certificate_into_DWH_7.3.3_and_later)[以](https://kb.netapp.com/Advice_and_Troubleshooting/Data_Infrastructure_Management/OnCommand_Suite/How_to_import_a_Cognos_Certificate_Authority_(CA)_signed_certificate_into_DWH_7.3.3_and_later)[降](https://kb.netapp.com/Advice_and_Troubleshooting/Data_Infrastructure_Management/OnCommand_Suite/How_to_import_a_Cognos_Certificate_Authority_(CA)_signed_certificate_into_DWH_7.3.3_and_later)[にインポートする](https://kb.netapp.com/Advice_and_Troubleshooting/Data_Infrastructure_Management/OnCommand_Suite/How_to_import_a_Cognos_Certificate_Authority_(CA)_signed_certificate_into_DWH_7.3.3_and_later)[方法](https://kb.netapp.com/Advice_and_Troubleshooting/Data_Infrastructure_Management/OnCommand_Suite/How_to_import_a_Cognos_Certificate_Authority_(CA)_signed_certificate_into_DWH_7.3.3_and_later)["](https://kb.netapp.com/Advice_and_Troubleshooting/Data_Infrastructure_Management/OnCommand_Suite/How_to_import_a_Cognos_Certificate_Authority_(CA)_signed_certificate_into_DWH_7.3.3_and_later)

### **SSL**証明書のインポート

SSL証明書を追加して強化された認証と暗号化を有効にすると、OnCommand Insight 環 境のセキュリティを強化できます。

作業を開始する前に

システムが最小必要ビットレベル(1024ビット)を満たしていることを確認する必要があります。

このタスクについて

この手順 を実行する前に、既存のをバックアップしておく必要があります server.keystore をクリックし、バックアップに名前を付けます server.keystore.old。の破損または損傷 server.keystore ファイルを使用すると、Insight Serverの再起動後にInsight Serverが動作し なくなることがあります。バックアップを作成した場合、問題が発生したときに古いファイル に戻すことができます。

### 手順

 $\sf (i)$ 

- 1. 元のキーストアファイルのコピーを作成します。 cp c:\Program Files\SANscreen\wildfly\standalone\configuration\server.keystore "c:\Program Files\SANscreen\wildfly\standalone\configuration\server.keystore.old
- 2. キーストアの内容を表示します。 C:\Program Files\SANscreen\java64\bin\keytool.exe -list -v -keystore "c:\Program Files\SANscreen\wildfly\standalone\configuration\server.keystore"

a. パスワードの入力を求められたら、と入力します changeit。

キーストアの内容が表示されます。キーストアには少なくとも1つの証明書が必要です。 "ssl certificate"。

- 3. を削除します "ssl certificate": keytool -delete -alias "ssl certificate" -keystore c:\Program Files\SANscreen\wildfly\standalone\configuration\server.keystore
- 4. 新しいキーを生成します。 C:\Program Files\SANscreen\java64\bin\keytool.exe -genkey -alias "ssl certificate" -keyalg RSA -keysize 2048 -validity 365 -keystore "c:\Program Files\SANscreen\wildfly\standalone\configuration\server.keystore"
	- a. 名と姓の入力を求められたら、使用するFully Qualified Domain Name(FQDN;完全修飾ドメイン名

)を入力します。

- b. 組織および組織構造に関する次の情報を入力します。
	- Country:ISOの2文字の国の略語(USなど)
	- State or Province:組織の本社がある都道府県の名前(例:Massachusetts)
	- Locality:組織の本社がある市区町村の名前(例:Waltham)
	- Organizational name:ドメイン名を所有する組織の名前(例:NetApp)
	- Organizational unit name:証明書を使用する部門またはグループの名前(Supportなど)
	- Domain Name/Common Name:サーバのDNSルックアップに使用されるFQDN(例 :www.example.com)。システムから次のような情報が返されます。 Is CN=www.example.com, OU=support, O=NetApp, L=Waltham, ST=MA, C=US correct?
- c. 入力するコマンド Yes Common Name(CN;共通名)がFQDNになっている場合。
- d. キーのパスワードの入力を求められたら、パスワードを入力するか、Enterキーを押して既存のキース トアパスワードを使用します。
- 5. 証明書要求ファイルを生成します。 C:\Program Files\SANscreen\java64\bin\keytool.exe -certreq -alias "ssl certificate" -keystore "c:\Program Files\SANscreen\wildfly\standalone\configuration\server.keystore" -file c:\localhost.csr
	- 。 c:\localhost.csr fileは、新しく生成される証明書要求ファイルです。
- 6. を送信します c:\localhost.csr を承認のためにCertificate Authority(CA;認証局)に送信します。

証明書要求ファイルが承認されたら、で証明書を返す必要があります .der の形式で入力しファイルがと して返される場合と返されない場合があります .der ファイル。デフォルトのファイル形式はです .cer Microsoft CAサービスの場合。

ほとんどの組織のCAは、ルートCAを含む信頼チェーンモデルを使用しています。ルートCAは、多くの場 合オフラインです。中間CAと呼ばれる少数の子CAの証明書にのみ署名しています。

公開鍵(証明書)は、信頼チェーン全体(OnCommand Insight サーバの証明書に署名したCAの証明書、 およびその署名CAから組織のルートCAまでのすべての証明書)を取得する必要があります。

組織によっては、署名要求を送信すると、次のいずれかが送信される場合があります。

- 署名済み証明書と信頼チェーン内のすべてのパブリック証明書を含むPKCS12ファイル
- 。A.zip 個々のファイル(署名済み証明書を含む)および信頼チェーン内のすべてのパブリック証明 書を含むファイル
- 署名済み証明書のみ

パブリック証明書を入手する必要があります。

7. server.keystoreの承認済み証明書をインポートします。 C:\Program

```
Files\SANscreen\java64\bin\keytool.exe -importcert -alias OCI.hostname.com
-file c:\localhost2.DER -keystore "c:\Program
```
Files\SANscreen\wildfly\standalone\configuration\server.keystore"

a. プロンプトが表示されたら、キーストアのパスワードを入力します。

次のメッセージが表示されます。 Certificate reply was installed in keystore

8. server.trustoreの承認済み証明書をインポートします。 C:\Program Files\SANscreen\java64\bin\keytool.exe -importcert -alias OCI.hostname.com -file c:\localhost2.DER -keystore "c:\Program Files\SANscreen\wildfly\standalone\configuration\server.trustore"

a. プロンプトが表示されたら、trustoreパスワードを入力します。

次のメッセージが表示されます。 Certificate reply was installed in trustore

9. を編集します SANscreen\wildfly\standalone\configuration\standalone-full.xml ファイ ル:

次のエイリアス文字列を置き換えます。 alias="cbc-oci-02.muccbc.hq.netapp.com"。例:

<keystore path="server.keystore" relative-to="jboss.server.config.dir" keystore-password="\${VAULT::HttpsRealm::keystore\_password::1}" alias="cbc-oci-02.muccbc.hq.netapp.com" keypassword="\${VAULT::HttpsRealm::key\_password::1}"/>

10. SANscreen サーバサービスを再起動します。

Insightが起動したら、鍵のアイコンをクリックして、システムにインストールされている証明書を表示で きます。

「Issued To」の情報が「Issued By」の情報と一致する証明書が表示された場合、まだ自己署名証明書が インストールされています。Insightのインストーラで生成される自己署名証明書の有効期限は100年で す。

この手順 でデジタル証明書に関する警告が削除されることを保証することはできません。ネットアップで は、エンドユーザのワークステーションの設定方法を制御できません。次のシナリオを検討してくださ い。

◦ Microsoft Internet ExplorerとGoogle Chromeは、どちらもWindowsでMicrosoftのネイティブ証明書機 能を使用します。

つまり、Active Directory管理者が組織のCA証明書をエンドユーザーの証明書トラスストアにプッシュ すると、OnCommand Insight の自己署名証明書が内部CAインフラストラクチャによって署名された 証明書に置き換えられたときに、これらのブラウザのユーザーに証明書の警告が表示されなくなりま す。

◦ JavaおよびMozilla Firefoxには独自の証明書ストアがあります。

システム管理者がこれらのアプリケーションの信頼された証明書ストアにCA証明書を自動で取り込ん でいない場合、自己署名証明書が置き換えられても、信頼されていない証明書が原因で、Firefoxブラ ウザで証明書に関する警告が引き続き生成されることがあります。組織の証明書チェーンをtrustoreに インストールすることは、追加の要件です。

**Insight**データベースの週次バックアップの設定

データを保護するために、Insightデータベースの自動週次バックアップを設定すること ができます。これらの自動バックアップでは、指定したバックアップディレクトリ内の ファイルが上書きされます。

このタスクについて

ベストプラクティス:OCIデータベースの週次バックアップを設定する場合は、そのサーバで障害が発生した 場合に備えて、Insightで使用しているサーバとは別のサーバにバックアップを保存する必要があります。週次 バックアップではディレクトリ内のファイルが上書きされるため、週次バックアップディレクトリに手動バッ クアップを保存しないでください。

バックアップファイルには次の内容が含まれます。

- インベントリデータ
- 最大7日分のパフォーマンスデータ

### 手順

- 1. Insightのツールバーで、\* Admin **>** Setup \*をクリックします。
- 2. [バックアップとアーカイブ]\*タブをクリックします。
- 3. [Weekly Backup]セクションで、\*[Enable weekly backup]\*を選択します。
- 4. バックアップ先\*へのパスを入力します。これは、ローカルのInsight Server上のに配置すること も、Insight Serverからアクセスできるリモートサーバ上に配置することもできます。

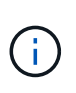

バックアップの場所の設定はバックアップ自体に含まれているため、別のシステムにバッ クアップをリストアする場合は、新しいシステムではバックアップフォルダの場所が無効 である可能性があることに注意してください。バックアップのリストア後に、バックアッ プの場所の設定を再確認してください。

- 5. [Cleanup]\*オプションを選択して、バックアップを2つまたは5つ保持します。
- 6. [ 保存( Save ) ] をクリックします。

#### 結果

• Admin **>** Troubleshooting \*に移動して、オンデマンドバックアップを作成することもできます。

バックアップに含まれるもの

週次バックアップとオンデマンドバックアップは、トラブルシューティングや移行に使 用できます。

週次バックアップまたはオンデマンドバックアップには、次のものが含まれます。

• インベントリデータ

• パフォーマンスデータ(バックアップに含めることを選択した場合)
- データソースとデータソースの設定
- 統合パック
- Remote Acquisition Unitの略
- ASUP /プロキシの設定
- バックアップの場所の設定
- アーカイブ場所の設定
- 通知設定
- ユーザ
- パフォーマンスポリシー
- ビジネスエンティティとアプリケーション
- デバイス解決のルールと設定
- ダッシュボードとウィジェット
- カスタマイズされたアセットページのダッシュボードとウィジェット
- クエリ
- アノテーションとアノテーションルール

週次バックアップには、次のものは含まれません。

- セキュリティツールの設定/ヴォールト情報(別のCLIプロセスでバックアップ)
- ログ(オンデマンドで.zipファイルに保存可能)
- パフォーマンスデータ(バックアップに含めることを選択していない場合)
- ライセンス

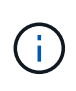

パフォーマンスデータをバックアップに含めることを選択した場合は、直近7日間のデータがバ ックアップされます。残りのデータは、その機能を有効にしている場合はアーカイブに保存さ れます。

パフォーマンスデータのアーカイブ

OnCommand Insight 7.3では、パフォーマンスデータを毎日アーカイブする機能が導入 されています。これは、構成および限られたパフォーマンスデータのバックアップを補 完するものです。

OnCommand Insight には、最大90日分のパフォーマンスデータと違反データが保持されます。ただし、その データのバックアップを作成する場合は、最新の情報のみがバックアップに含まれます。アーカイブを使用す ると、残りのパフォーマンスデータを保存し、必要に応じてロードできます。

アーカイブの場所を設定してアーカイブをアクティブ化すると、1日に1回、すべてのオブジェクトの前日の パフォーマンスデータがアーカイブの場所にアーカイブされます。毎日のアーカイブは、アーカイブフォルダ 内の別のファイルに保存されます。アーカイブはバックグラウンドで実行され、Insightが実行されているかぎ り継続されます。

最新の90日分のアーカイブが保持されます。90日を経過したアーカイブファイルは、新しいアーカイブファ イルが作成されると削除されます。

パフォーマンスアーカイブの有効化

パフォーマンスデータのアーカイブを有効にするには、次の手順を実行します。

手順

- 1. ツールバーで、\* Admin **>** Setup \*をクリックします。
- 2. [バックアップとアーカイブ]\*タブを選択します。
- 3. [Performance Archive]セクションで、[\*\*Enable performance archive]がオンになっていることを確認しま す。
- 4. 有効なアーカイブの場所を指定してください。

Insightのインストールフォルダにフォルダを指定することはできません。

ベストプラクティス:アーカイブ用にInsightのバックアップ先と同じフォルダを指定しないでください。

5. [ 保存( Save ) ] をクリックします。

アーカイブプロセスはバックグラウンドで処理されるため、Insightの他のアクティビティに影響はありま せん。

パフォーマンスアーカイブをロードしています

パフォーマンスデータアーカイブをロードするには、次の手順を実行します。

作業を開始する前に

パフォーマンスデータアーカイブをロードする前に、有効な週次バックアップまたは手動バックアップをリス トアする必要があります。

手順

1. ツールバーで、\* Admin **>** Troubleshooting \*をクリックします。

2. [リストア]セクションの\*で、[ロード]\*をクリックします。

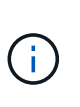

アーカイブのロードはバックグラウンドで処理されます。アーカイブされた各日のパフォ ーマンスデータがInsightに読み込まれるため、フルアーカイブのロードには時間がかかる ことがあります。アーカイブロードのステータスは、このページのアーカイブセクション に表示されます。

# **E**メールを設定しています

OnCommand Insight Serverで登録したレポートをEメールで配信したり、トラブルシュ ーティング用のサポート情報をネットアップテクニカルサポートに転送したりできるよ うに、EメールシステムにアクセスするようにOnCommand Insight を設定する必要があ ります。

**E**メール設定の前提条件

EメールシステムにアクセスするようにOnCommand Insight を設定するには、(SMTP またはExchange)メールサーバを識別するためのホスト名またはIPアドレスを検出 し、OnCommand Insight レポート用のEメールアカウントを割り当てる必要がありま す。

メール管理者に、OnCommand Insight 用のメールアカウントを作成するよう依頼してください。次の情報が 必要です。

- 組織で使用されているメールサーバ(SMTPまたはExchange)を識別するホスト名またはIPアドレス。こ の情報は、メールを読むために使用するアプリケーションで確認できます。たとえば、Microsoft Outlook では、アカウント設定を表示してサーバーの名前を確認できます。[ツール]-[電子メールアカウント]-[既存 の電子メールアカウントの表示または変更]。
- OnCommand Insight が定期的にレポートを送信するメールアカウントの名前。アカウントは、組織内の 有効なEメールアドレスである必要があります。(ほとんどのメールシステムは、有効なユーザから送信 されない限り、メッセージを送信しません)。 メールサーバでメールを送信するためにユーザ名とパスワ ードが必要な場合は、システム管理者にこの情報を入手してください。

**Insight**用の**E**メールを設定しています

InsightのレポートをユーザのEメールアカウントで受信する場合は、Eメールサーバでこ の機能を有効にする必要があります。

手順

- 1. Insightのツールバーで、**[Admin]\***をクリックし、[Notifications]\*を選択します。
- 2. ページの\* Eメール\*セクションまでスクロールします。
- 3. [サーバ]ボックスに、組織内のSMTPサーバの名前を入力します。このサーバは、ホスト名またはIPアドレ ス ( nnn.nnn.nnn.nnn format) を使用して識別されます。

ホスト名を指定する場合は、DNSを介して名前を解決できることを確認してください。

- 4. [ユーザー名]ボックスにユーザー名を入力します。
- 5. [パスワード]\*ボックスに、Eメールサーバにアクセスするためのパスワードを入力します。このパスワー ドは、SMTPサーバがパスワードで保護されている場合にのみ必要です。これは、メールを読むためのア プリケーションへのログインに使用するパスワードと同じです。パスワードが必要な場合は、確認のため にもう一度入力する必要があります。
- 6. [送信者のEメール]ボックスに、すべてのOnCommand Insight レポートの送信者として識別される送信者 のEメールアカウントを入力します。

このアカウントは、組織内の有効なEメールアカウントである必要があります。

- 7. [電子メール署名]ボックスに、送信するすべての電子メールに挿入するテキストを入力します。
- 8. [Recipients]ボックスで、をクリックします ←をクリックして、Eメールアドレスを入力し、\* OK \*をクリ ックします。

Eメールアドレスを編集するには、アドレスを選択し、をクリックします Los Eメールアドレスを削除す るには、アドレスを選択してをクリックします x。

9. 指定した受信者にテストEメールを送信するには、をクリックします ✔。

10. [ 保存 ( Save ) ] をクリックします。

## **SNMP**通知の設定

OnCommand Insight では、設定およびグローバルパスポリシーの変更および違反に関す るSNMP通知がサポートされます。SNMP通知は、たとえばデータソースのしきい値を 超えたときに送信されます。

作業を開始する前に

次の作業が完了している必要があります。

• イベントのタイプごとにトラップを統合するサーバのIPアドレスを特定します。

この情報を取得するには、システム管理者に問い合わせる必要があります。

• イベントのタイプごとに、指定したマシンがSNMPトラップを取得する際に使用するポート番号を識別し ます。

SNMPトラップのデフォルトポートは162です。

• サイトでMIBをコンパイルします。

独自のMIBには、OnCommand Insight トラップをサポートするインストールソフトウェアが付属していま す。NetApp MIBは、すべての標準的なSNMP管理ソフトウェアと互換性があり、Insightサーバのにありま す <install dir>\SANscreen\MIBS\sanscreen.mib。

## 手順

- 1. をクリックし、[通知]\*を選択します。
- 2. ページの\*[SNMP]\*セクションまでスクロールします。
- 3. をクリックし、[Add trap source]\*を選択します。
- 4. [SNMPトラップ受信者の追加]\*ダイアログボックスで、次の値を入力します。

OnCommand Insight がSNMPトラップメッセージを送信するIPアドレス。

◦ \* ポート \*

OnCommand Insight がSNMPトラップメッセージを送信するポート番号。

◦ コミュニティストリング

SNMPトラップメッセージには「public」を使用します。

<sup>◦</sup> \* IP \*

5. [ 保存 ( Save ) ] をクリックします。

**syslog**ファシリティのイネーブル化

OnCommand Insight 違反、パフォーマンスアラート、および監査メッセージのログの場 所を特定し、ロギングプロセスをアクティブ化できます。

作業を開始する前に

- システムログを格納するサーバのIPアドレスが必要です。
- メッセージを記録するプログラムのタイプ(local1やuserなど)に対応するファシリティレベルを把握し ておく必要があります。

このタスクについて

syslogには、次のタイプの情報が含まれます。

- 違反メッセージ
- パフォーマンスアラート
- 必要に応じて、監査ログメッセージ

syslogでは次の単位が使用されます。

- 利用率の指標:割合
- トラフィックの指標:MB
- トラフィックレート:MB/秒

### 手順

- 1. Insightのツールバーで、**[Admin]\***をクリックし、[Notifications]\*を選択します。
- 2. ページの\* Syslog \*セクションまで下にスクロールします。
- 3. [Enable syslog]チェックボックスをオンにします。
- 4. 必要に応じて、\*監査を送信\*チェックボックスをオンにします。新しい監査ログメッセージは[Audit]ペー ジに表示されるだけでなく、syslogに送信されます。既存の監査ログメッセージはsyslogには送信され ず、新しく生成されたログメッセージのみが送信されます。
- 5. [**Server**]フィールドに、ログサーバのIPアドレスを入力します。

カスタムポートを指定するには、サーバIPの末尾にコロンの後に追加します(例:server:port)。portを 指定しない場合は、デフォルトのsyslogポートである514が使用されます。

- 6. [**Facility**]フィールドで、メッセージを記録するプログラムのタイプに対応するファシリティレベルを選択 します。
- 7. [ 保存( Save ) ] をクリックします。

サーバでsyslogを有効にして、利用率やトラフィックのデータを含むInsight違反やパフ ォーマンスアラートメッセージを収集することができます。

メッセージタイプ

Insightのsyslogには、次の3種類のメッセージが表示されます。

- SANパス違反
- 一般的な違反
- パフォーマンスアラート

提供されるデータ

違反の説明には、関連する要素、イベントの時刻、違反の相対的な重大度または優先度が含まれます。

パフォーマンスアラートには次のデータが含まれます。

- 利用率
- トラフィックタイプ
- トラフィックレート(MB)

パフォーマンスと品質管理の違反通知の設定

OnCommand Insight では、パフォーマンスや品質管理の違反の通知がサポートされま す。これらの違反に関する通知は、デフォルトではInsightから送信されません。違反が 発生した場合に、Eメールを送信するか、syslogサーバにsyslogメッセージを送信する か、SNMP通知を送信するようにInsightを設定する必要があります。

作業を開始する前に

違反の送信方法をEメール、syslog、およびSNMPで設定しておく必要があります。

手順

1. **>**[通知]\*をクリックします。

- 2. [イベント]をクリックします。
- 3. または**[Assure Violations events]\***セクションで、目的の通知方法( Eメール\*、\* syslog 、または SNMP )のリストをクリックし、違反の重大度レベル( Warning and above または Critical \*)を選択します。

4. [ 保存 ( Save ) ] をクリックします。

# システムレベルのイベント通知の設定

OnCommand Insight では、Acquisition Unitの障害やデータソースのエラーなど、システ ムレベルのイベントの通知がサポートされます。通知を受信するには、これらのイベン

## トが発生したときにEメールを送信するようにInsightを設定する必要があります。

作業を開始する前に

• Admin **>** Notifications **>** Sending Methods \*で通知を受信するEメール受信者を設定しておく必要がありま す。

手順

- 1. **>**[通知]\*をクリックします。
- 2. [イベント]をクリックします。
- 3. **[Email]**セクションで、通知の重大度レベル( Warning and above または Critical )を選択します。システ ムレベルのイベントの通知を受信しない場合は、[Do not send]\*を選択します。
- 4. [ 保存 ( Save) ] をクリックします。
- 5. アラート自体を設定するには、**[**管理**]**>\*[システムアラート]\*をクリックします。
- 6. 新しいアラートを追加するには、**+**追加**\***をクリックし、一意の**\***名前**\***を指定します。右側のアイコンをク リックして[編集]\*既存のアラートを編集することもできます。
- 7. アラートを送信する\*イベントタイプ\*を選択します(例:*Acquisition Unit Failure*)。
- 8. 選択した時間間隔で選択したタイプの重複イベントに関する通知を停止するには、\*スヌーズ\*間隔を選択 します。 never を選択すると、イベントが発生しなくなるまで1分に1回通知が繰り返し送信されます。
- 9. イベント通知の[Severity]\*([Warning]または[Critical])を選択します。
- 10. Eメール通知はデフォルトでグローバルEメール受信者リストに送信されます。または、表示されたリンク をクリックしてグローバルリストを上書きし、特定の受信者に通知を送信できます。
- 11. [Save]をクリックしてアラートを追加します。

## **ASUP**の処理を設定しています

すべてのネットアップ製品には、お客様に最大限のサポートを提供する自動化機能が搭 載されています。自動サポート(ASUP)は、事前に定義された特定の情報をカスタマ ーサポートに定期的に送信します。ネットアップに転送する情報と送信頻度を制御でき ます。

作業を開始する前に

データを送信する前に、データを転送するようにOnCommand Insight を設定する必要があります。

このタスクについて

ASUPデータはHTTPSプロトコルを使用して転送されます。

## 手順

- 1. Insightのツールバーで、\*[Admin]\*をクリックします。
- 2. [設定]\*をクリックします。

3. [ASUPとプロキシ]\*タブをクリックします。

- 4. セクションで、[ASUPを有効にする]\*を選択してASUP機能をアクティブ化します。
- 5. 会社情報を変更する場合は、次のフィールドを更新します。
	- 会社名
	- サイト名
	- 送信対象:ログ、設定データ、パフォーマンスデータ
- 6. [接続のテスト]\*をクリックして、指定した接続が機能することを確認します。
- 7. [ 保存( Save ) ] をクリックします。
- 8. [\* Proxy\*]セクションで、\* Enable Proxy\*を選択し、プロキシ\*ホスト\*、ポート、および\* user \*情報を指定 します。
- 9. [接続のテスト]\*をクリックして、指定したプロキシが動作することを確認します。
- 10. [ 保存 ( Save ) ] をクリックします。

**AutoSupport (ASUP) パッケージの内容** 

AutoSupport パッケージには、データベースのバックアップと拡張情報が含まれていま す。

AutoSupport パッケージには次のものが含まれています。

- インベントリデータ
- パフォーマンスデータ (ASUPに含めることを選択した場合)
- データソースとデータソースの設定
- 統合パック
- Remote Acquisition Unitの略
- ASUP /プロキシの設定
- バックアップの場所の設定
- アーカイブ場所の設定
- 通知設定
- ユーザ
- パフォーマンスポリシー
- ビジネスエンティティとアプリケーション
- デバイス解決のルールと設定
- ダッシュボードとウィジェット
- カスタマイズされたアセットページのダッシュボードとウィジェット
- クエリ
- アノテーションとアノテーションルール
- ログ
- ライセンス
- 取得/データソースのステータス
- MySQLのステータス
- システム情報

AutoSupport パッケージには、次のものは含まれません。

- セキュリティツールの設定/ヴォールト情報(別のCLIプロセスでバックアップ)
- パフォーマンスデータ (ASUPに含めることを選択しなかった場合)

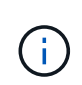

ASUPにパフォーマンスデータを含めることを選択した場合は、直近7日間のデータが含まれま す。残りのデータは、その機能を有効にしている場合はアーカイブに保存されます。アーカイ ブデータはASUPに含まれません。

## アプリケーションの定義

環境で実行されている特定のアプリケーションに関連するデータを追跡するには、それ らのアプリケーションを定義する必要があります。

作業を開始する前に

アプリケーションをビジネスエンティティに関連付ける場合は、ビジネスエンティティを作成しておく必要が あります。

このタスクについて

アプリケーションを関連付けることができるアセットは、ホスト、仮想マシン、ボリューム、内部ボリュー ム、 qtree 、 共有、ハイパーバイザー:

### 手順

- 1. OnCommand Insight Web UIにログインします。
- 2. をクリックし、[アプリケーション]\*を選択します。

アプリケーションを定義すると、[アプリケーション]ページにアプリケーションの名前と優先度、および アプリケーションに関連付けられているビジネスエンティティ(該当する場合)が表示されます。

3. [ 追加( Add ) ] をクリックします。

[アプリケーションの追加]ダイアログボックスが表示されます。

- 4. [名前]ボックスにアプリケーションの一意の名前を入力します。
- 5. [優先度]\*をクリックし、環境内のアプリケーションの優先度([重大]、[高]、[中]、[低]) を選択します。
- 6. このアプリケーションを特定のビジネスエンティティで使用する場合は、\*[Business Entity]\*をクリック し、リストからエンティティを選択します。

7. オプション:ボリューム共有を使用しない場合は、\*[Validate volume sharing]\*ボックスをオフにします。

これにはAssureライセンスが必要です。この値は、クラスタ内の同じボリュームに各ホストがアクセスで きるようにする場合に設定します。たとえば、高可用性クラスタのホストは、フェイルオーバーを可能に するために同じボリュームにマスクする必要があることがよくありますが、無関係なアプリケーションの ホストは通常、同じ物理ボリュームにアクセスする必要はありません。また、セキュリティ上の理由か ら、関係のないアプリケーションによる同じ物理ボリュームへのアクセスを明示的に禁止するように規制 ポリシーで規定されている場合があります。

8. [ 保存( Save ) ] をクリックします。

[Applications]ページにアプリケーションが表示されます。アプリケーションの名前をクリックすると、そ のアプリケーションのアセットページが表示されます。

完了後

アプリケーションを定義したら、ホスト、仮想マシン、ボリューム、内部ボリューム、またはハイパーバイザ ーのアセットページに移動して、アプリケーションをアセットに割り当てることができます。

アセットへのアプリケーションの割り当て

ビジネスエンティティの有無に関係なくアプリケーションを定義したら、それらのアプ リケーションをアセットに関連付けることができます。

手順

- 1. OnCommand Insight Web UIにログインします。
- 2. 次のいずれかの方法で、アプリケーションを適用するアセット(ホスト、仮想マシン、ボリューム、また は内部ボリューム)を選択します。
	- をクリックし、[アセットダッシュボード]\*を選択してアセットをクリックします。

◦ をクリックします ツールバーの\*[アセットの検索]\*ボックスを表示するには、アセットの名前を入 力し、リストからアセットを選択します。

3. アセットページの\*セクションで、アセットに現在割り当てられているアプリケーションの名前(割り当 てられているアプリケーションがない場合は[None]\*と表示されます)にカーソルを合わせ、をクリックし ます (アプリケーションの編集)。

選択したアセットで使用可能なアプリケーションのリストが表示されます。アセットに現在関連付けられ ているアプリケーションの前にチェックマークが表示されます。

- 4. [検索]ボックスにアプリケーション名を入力してフィルタリングするか、リストを下にスクロールしま す。
- 5. アセットに関連付けるアプリケーションを選択します。

ホスト、仮想マシン、および内部ボリュームには複数のアプリケーションを割り当てることができます が、ボリュームに割り当てることができるアプリケーションは1つだけです。

6. をクリックします <sup>■ ※</sup>■ をクリックして、選択したアプリケーションをアセットに割り当てます。

[User Data]セクションにアプリケーション名が表示されます。アプリケーションがビジネスエンティティ

に関連付けられている場合は、ビジネスエンティティの名前もこのセクションに表示されます。

アプリケーションの編集

必要に応じて、アプリケーションの優先度、アプリケーションに関連付けられているビ ジネスエンティティ、ボリューム共有のステータスを変更できます。

手順

- 1. OnCommand Insight Web UIにログインします。
- 2. をクリックし、[アプリケーション]\*を選択します。
- 3. 編集するアプリケーションにカーソルを合わせ、をクリックします 。

[アプリケーションの編集]ダイアログボックスが表示されます。

4. 次のいずれかを実行します。

◦ [優先度]\*をクリックし、別の優先度を選択します。

Ŧ アプリケーションの名前は変更できません。

- をクリックし、アプリケーションを関連付ける別のビジネスエンティティを選択するか、[なし]\*を選 択してアプリケーションとビジネスエンティティの関連付けを解除します。
- [ボリューム共有の検証]\*をクリックして選択を解除または選択します。

 $\left( \begin{array}{c} 1 \end{array} \right)$ このオプションは、Assureライセンスがある場合にのみ使用できます。

5. [ 保存( Save ) ] をクリックします。

アプリケーションの削除

環境のニーズを満たせなくなったアプリケーションを削除することもできます。

手順

- 1. Insight Web UIにログインします。
- 2. をクリックし、[アプリケーション]\*を選択します。
- 3. 削除するアプリケーションにカーソルを合わせ、をクリックします 俞。
	- アプリケーションを削除するかどうかを確認するダイアログボックスが表示されます。

4. [OK] をクリックします。

ビジネスエンティティ階層

ビジネスエンティティを定義して、環境のデータをより細かく追跡し、レポートするこ とができます。

OnCommand Insight では、ビジネスエンティティ階層に次のレベルが含まれます。

- \*テナント\*は、主にサービスプロバイダがリソースをお客様(ネットアップなど)に関連付けるために使 用します。
- \*基幹業務(LOB)\*は、データストレージなど、社内の基幹業務または製品ラインです。
- \*ビジネスユニット\*は、法務部門やマーケティング部門などの従来のビジネスユニットを表します。
- \*プロジェクト\*は、多くの場合、容量チャージバックが必要なビジネスユニット内の特定のプロジェクト を識別するために使用されます。たとえば、法務部門の場合は「Patents」、マーケティング部門の場合 は「Sales Events」のようになります。レベル名にはスペースを含めることができます。

企業階層の設計では、すべてのレベルを使用する必要はありません。

ビジネスエンティティ階層の設計

企業構造の要素と、ビジネスエンティティで何を表す必要があるかを理解する必要があ ります。これは、それらがOnCommand Insight データベースで固定構造になるためで す。次の情報を使用してビジネスエンティティをセットアップできます。これらのカテ ゴリのデータを収集するために、すべての階層レベルを使用する必要はないことに注意 してください。

手順

- 1. ビジネスエンティティ階層の各レベルを調べて、そのレベルを会社のビジネスエンティティ階層に含める 必要があるかどうかを判断します。
	- \*テナント\*レベルは、会社がISPで、顧客のリソース使用状況を追跡する場合に必要です。
	- \*さまざまな製品ラインのデータを追跡する必要がある場合は、基幹業務(LOB)\*が階層に必要で す。
	- \*部門ごとにデータを追跡する必要がある場合は、ビジネスユニット\*が必要です。この階層レベル は、1つの部門が使用するリソースと、他の部門が使用しないリソースを分離するのに役立ちます。
	- \*プロジェクト\*レベルは、部門内の特殊な作業に使用できます。このデータは、企業や部門内の他の プロジェクトと比較して、個別のプロジェクトのテクノロジニーズを特定、定義、および監視するの に役立ちます。
- 2. 各ビジネスエンティティとそのエンティティ内のすべてのレベルの名前を示すグラフを作成します。
- 3. 階層内の名前をチェックして、OnCommand Insight のビューやレポートでわかりやすい名前になってい ることを確認します。
- 4. 各ビジネスエンティティに関連付けられているアプリケーションをすべて特定します。

ビジネスエンティティを作成しています

会社のビジネスエンティティ階層を設計したら、アプリケーションをセットアップし、 ビジネスエンティティをアプリケーションに関連付けることができます。このプロセス により、OnCommand Insight データベースにビジネスエンティティ構造が作成されま す。

このタスクについて

アプリケーションとビジネスエンティティの関連付けはオプションですが、これを推奨します。

手順

- 1. Insight Web UIにログインします。
- 2. をクリックし、[ビジネスエンティティ]\*を選択します。

[Business Entities]ページが表示されます。

3. をクリックします <mark>+Add </mark>新しいエンティティの構築を開始します。

[ビジネスエンティティの追加]\*ダイアログボックスが表示されます。

- 4. 各エンティティレベル(テナント、基幹業務、ビジネスユニット、プロジェクト)について、次のいずれ かを実行できます。
	- エンティティレベルリストをクリックし、値を選択します。
	- 新しい値を入力し、Enterキーを押します。
	- ビジネスエンティティにエンティティレベルを使用しない場合は、エンティティレベルの値をN/Aのま まにします。
- 5. [ 保存 ( Save) ] をクリックします。

アセットへのビジネスエンティティの割り当て

ビジネスエンティティをアセット(ホスト、ポート、ストレージ、スイッチ、仮想マシ ン、 ビジネスエンティティをアプリケーションに関連付けずにqtree、共有、ボリュー ム、または内部ボリューム)を割り当てることができます。ただし、ビジネスエンティ ティに関連するアプリケーションにアセットが関連付けられている場合は、アセットに ビジネスエンティティが自動的に割り当てられます。

作業を開始する前に

ビジネスエンティティを作成しておく必要があります。

このタスクについて

ビジネスエンティティはアセットに直接割り当てることができますが、アセットにアプリケーションを割り当 ててから、ビジネスエンティティをアセットに割り当てることを推奨します。

手順

- 1. OnCommand Insight Web UIにログインします。
- 2. 次のいずれかの方法で、ビジネスエンティティを適用するアセットを選択します。
	- [Assets Dashboard]でアセットをクリックします。
	- をクリックします Q- ツールバーの\*[アセットの検索]\*ボックスを表示するには、アセットの名前を入 力し、リストからアセットを選択します。

3. アセットページの\*セクションで、[Business Entities]の横にある[None]\*にカーソルを合わせ、をクリック します 。

使用可能なビジネスエンティティのリストが表示されます。

4. [検索]\*ボックスに入力してリストをフィルタするか、リストを下にスクロールしてリストからビジネスエ ンティティを選択します。

選択したビジネスエンティティがアプリケーションに関連付けられている場合は、アプリケーション名が 表示されます。この場合、ビジネスエンティティ名の横に「データベース」という単語が表示されます。 エンティティをアセットに対してのみ保持し、関連付けられているアプリケーションを保持しない場合 は、アプリケーションの割り当てを手動で上書きできます。

5. ビジネスエンティティから派生したアプリケーションを上書きするには、アプリケーション名にカーソル を合わせ、をクリックします をクリックし、別のビジネスエンティティを選択し、リストから別のア プリケーションを選択します。

複数のアセットに対するビジネスエンティティの割り当てまたは削除

ビジネスエンティティを手動で割り当てたり削除したりする代わりに、クエリを使用し て複数のアセットに対して割り当てたり削除したりすることができます。

作業を開始する前に

目的のアセットに追加するビジネスエンティティを作成しておく必要があります。

手順

- 1. 新しいクエリを作成するか、既存のクエリを開きます。
- 2. 必要に応じて、ビジネスエンティティを追加するアセットでフィルタを適用します。
- 3. リストから目的のアセットを選択するか、をクリックします □▼ をクリックして\*すべて\*を選択しま す。

[アクション]\*ボタンが表示されます。

- 選択したアセットにビジネスエンティティを追加するには、をクリックします│ <sup>Actions</sup> ▼ 。選択したア セットタイプにビジネスエンティティを割り当てることができる場合は、\*[ビジネスエンティティの追加]\* を選択するメニューが表示されます。これを選択します。
- 5. リストから目的のビジネスエンティティを選択し、\*[保存]\*をクリックします。

新しいビジネスエンティティを割り当てると、アセットにすでに割り当てられているビジネスエンティテ ィよりも優先されます。アプリケーションをアセットに割り当てると、割り当てられているビジネスエン ティティも同じ方法で上書きされます。ビジネスエンティティをアセットとして割り当てると、そのアセ ットに割り当てられているアプリケーションよりも優先される可能性があります。

- 6. アセットに割り当てられているビジネスエンティティを削除するには、をクリックします | Actions ▼ | を クリックし、\*[Remove Business Entity]\*を選択します。
- 7. リストから目的のビジネスエンティティを選択し、\*[削除]\*をクリックします。

# アノテーションの定義

OnCommand Insight でのデータの追跡方法を企業の要件に合わせてカスタマイズする場 合は、アノテーションによってデータの全体像を定義できます。たとえば、アセットの 耐用年数、データセンター、建物の場所、ストレージ階層、ボリューム、 および内部ボ リュームのサービスレベル。

手順

- 1. 環境のデータを関連付ける必要がある業界固有の用語をリストします。
- 2. 環境データを関連付ける必要がある企業用語(ビジネスエンティティを使用してまだ追跡されていない用 語)をリストします。
- 3. 使用できるデフォルトのアノテーションタイプがないかどうかを特定します。
- 4. 作成する必要があるカスタムアノテーションを特定します。

アノテーションを使用した環境の監視

企業の要件に合わせてデータを追跡するようにOnCommand Insight をカスタマイズする 場合は、 annotations という特殊なメモを定義してアセットに割り当てることができま す。たとえば、アセットの終了日、データセンター、建物の場所、ストレージ階層、ボ リュームのサービスレベルなどの情報をアノテートできます。

環境の監視にアノテーションを使用すると、次の作業に役立ちます。

- すべてのアノテーションタイプの定義を作成または編集します。
- アセットページを表示し、各アセットを 1 つ以上のアノテーションに関連付ける。

たとえば、リースしているアセットのリース期限が 2 カ月以内の場合、終了日のアノテーションを適用す ると、これにより、他のユーザがそのアセットを長期間使用できないようにすることができます。

- ルールを作成して、同じタイプの複数のアセットにアノテーションを自動的に適用する。
- アノテーションインポートユーティリティを使用してアノテーションをインポートする。
- アノテーションに基づいてアセットをフィルタする。
- アノテーションに基づいてレポートにデータをグループ化し、レポートを生成する。

レポートの詳細については、OnCommand Insight レポートガイド\_を参照してください。

#### アノテーションタイプの管理

OnCommand Insight には、アセットのライフサイクル(開始日や終了日)、建物やデー タセンターの場所、階層など、カスタマイズしてレポートに表示できるデフォルトのア ノテーションタイプがいくつか用意されています。デフォルトのアノテーションタイプ の値を定義することも、独自のカスタムアノテーションタイプを作成することもできま す。これらの値は後で編集できます。

デフォルトのアノテーションタイプ

OnCommandInsightには、デフォルトのアノテーションタイプがいくつか用意されてい ます。これらのアノテーションを使用して、データをフィルタまたはグループ化した り、データレポートをフィルタリングしたりできます。

次のようなデフォルトのアノテーションタイプをアセットに関連付けることができます。

- アセットのライフサイクル:開始日、停止日、終了日など
- デバイスの場所の情報。データセンター、建物、フロアなど
- 品質(階層)、接続デバイス(スイッチレベル)、サービスレベルなどのアセットの分類
- ステータス(ホット(高利用率)など)

次の表に、デフォルトのアノテーションタイプを示します。これらのアノテーションの名前は必要に応じて編 集できます。

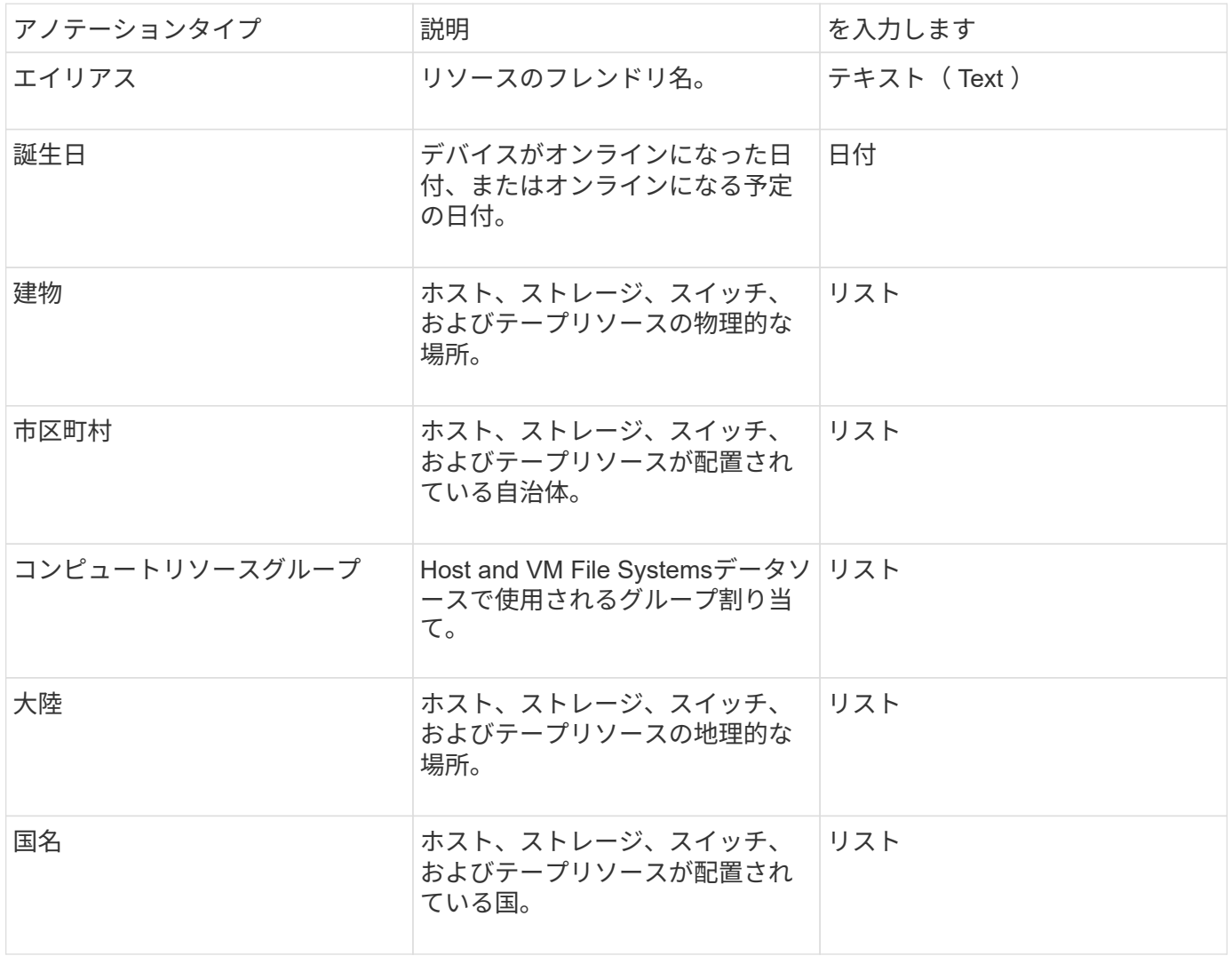

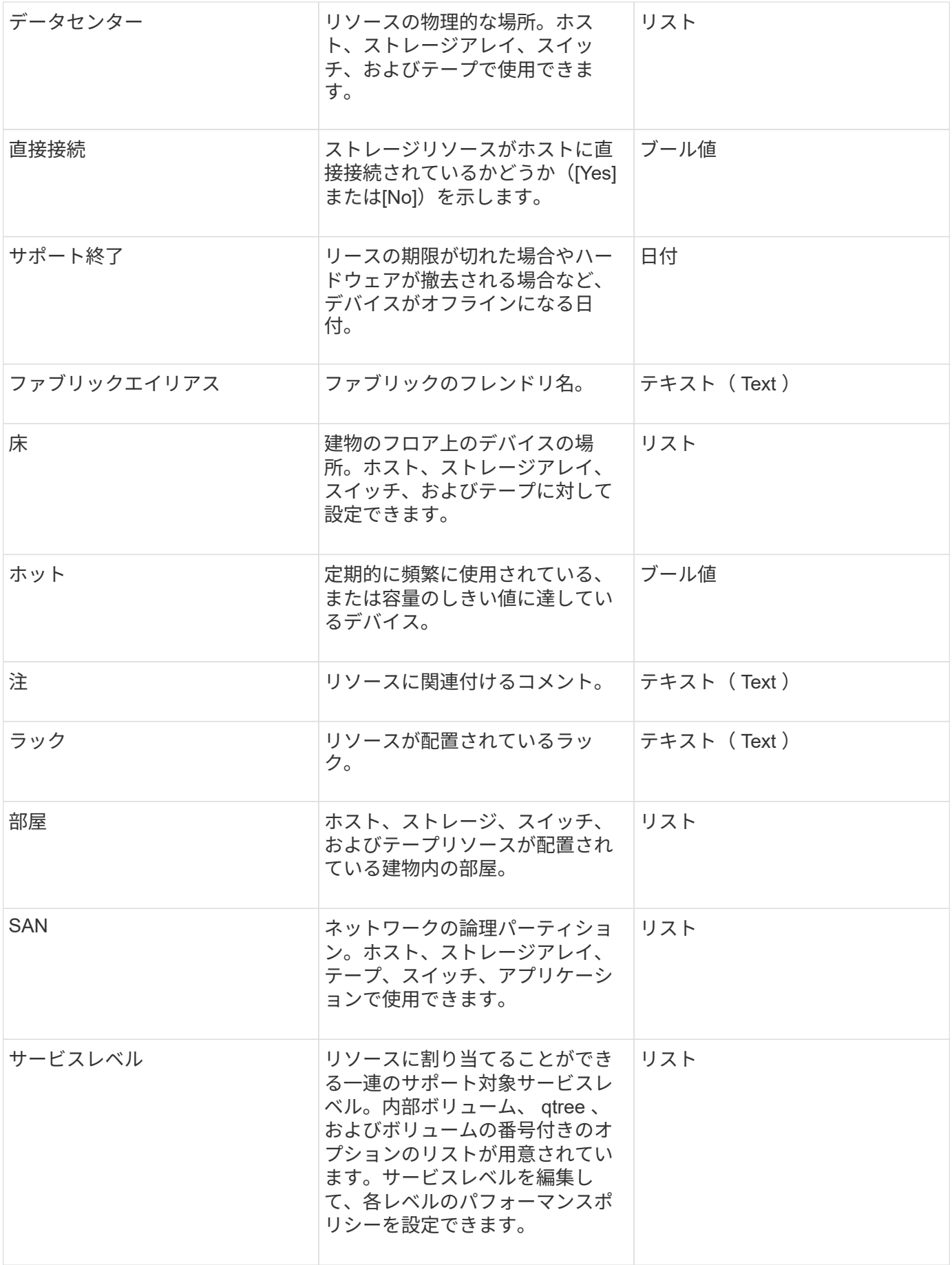

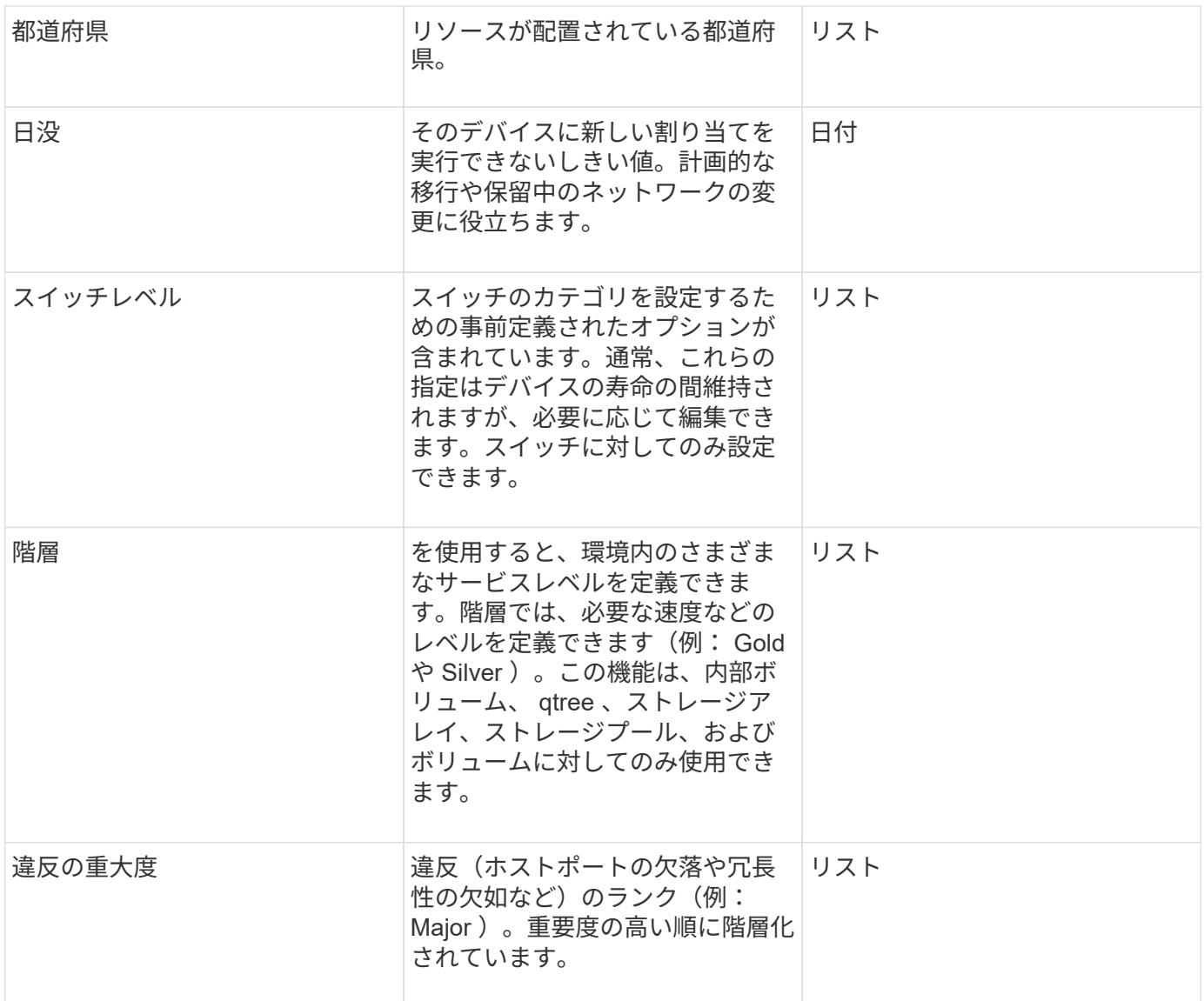

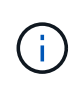

エイリアス、データセンター、ホット、サービスレベル、サンセット、 スイッチレベル、サー ビスレベル、階層、および違反の重大度はシステムレベルのアノテーションであり、削除や名 前変更はできません。変更できるのは割り当てられている値のみです。

## アノテーションの割り当て方法

アノテーションは、手動またはアノテーションルールを使用して自動で割り当てること ができます。また、OnCommand Insight では、アセットの取得時と継承時に一部のアノ テーションが自動的に割り当てられます。アセットに割り当てたアノテーションは、ア セットページの[User Data]セクションに表示されます。

アノテーションは次の方法で割り当てられます。

• アセットにアノテーションを手動で割り当てることができます。

アノテーションがアセットに直接割り当てられている場合、そのアノテーションはアセットページに通常 のテキストとして表示されます。手動で割り当てたアノテーションは、継承またはアノテーションルール で割り当てられたアノテーションよりも常に優先されます。

• アノテーションルールを作成して、同じタイプのアセットにアノテーションを自動的に割り当てることが できます。

ルールに基づいてアノテーションが割り当てられている場合、Insightのアセットページのアノテーション 名の横にルール名が表示されます。

• Insightでは、階層レベルがストレージ階層モデルに自動的に関連付けられるため、アセットを取得したと きにリソースにストレージのアノテーションをすばやく割り当てることができます。

特定のストレージリソースは、事前定義された階層(階層1と階層2)に自動的に関連付けられます。たと えば、Symmetrixストレージ階層はSymmetrixおよびVMAXファミリーに基づいており、階層1に関連付け られています。デフォルト値は、階層の要件に合わせて変更できます。Insightによって割り当てられたア ノテーション(階層など)については、アセットページでアノテーションの名前にカーソルを合わせる と「システム定義」と表示されます。

• 一部のリソース(アセットの子)では、事前定義された階層のアノテーションをアセット(親)から取得 できます。

たとえば、ストレージにアノテーションを割り当てた場合、そのストレージに属するすべてのストレージ プール、内部ボリューム、ボリューム、qtree、および共有に階層のアノテーションが適用されます。スト レージの内部ボリュームに別のアノテーションを適用すると、それ以降はすべてのボリューム、qtree、お よび共有にアノテーションが適用されます。アセットページのアノテーション名の横に「データベース」 と表示されます。

アノテーションにコストを関連付ける

コスト関連のレポートを実行する前に、システムレベルのService Level、Switch Level、 およびTierのアノテーションにコストを関連付ける必要があります。これにより、本番 環境での実際の使用状況やレプリケートされた容量に基づいて、ストレージユーザへの チャージバックが可能になります。たとえば、階層レベルとしてGoldとSilverを設定 し、Gold階層にSilver階層よりも高いコストを割り当てることができます。

手順

- 1. InsightWeb UIにログインします。
- 2. [管理]をクリックし、\*[アノテーション]\*を選択します。

[Annotation]ページが表示されます。

3. Service Level、Switch Level、またはTierのアノテーションにカーソルを合わせ、をクリックします は。

[Edit Annotation]ダイアログボックスが表示されます。

4. [コスト]フィールドに既存のレベルの値を入力します。

TierアノテーションにはAuto TierとService Levelアノテーションの値が設定されており、Object Storageの 値は削除できません。

- 5.
- をクリックします | <sup>+Add</sup> | をクリックしてレベルを追加します。

6. 完了したら、\*[保存]\*をクリックします。

カスタムアノテーションの作成

アノテーションを使用すると、ビジネスニーズに合わせて、ビジネス固有のカスタムデ ータをアセットに追加できます。OnCommand Insight には一連のデフォルトアノテーシ ョンが用意されていますが、別の方法でデータを表示することもできます。カスタムア ノテーションのデータは、スイッチのメーカー、ポートの数、パフォーマンス統計な ど、すでに収集されたデバイスの補足データになります。アノテーションを使用して追 加したデータはInsightで検出されません。

手順

- 1. Insight Web UIにログインします。
- 2. をクリックし、[アノテーション]\*を選択します。

アノテーションページにアノテーションのリストが表示されます。

3. をクリックします + Add 。

[注釈の追加]\*ダイアログボックスが表示されます。

4. \* Name \*および\*概要 \*フィールドに名前と概要 を入力します。

これらのフィールドには、 255 文字まで入力できます。

アノテーション名の先頭または末尾にドットが付いています。 はサポートされていませ  $\left(\begin{smallmatrix}1\\1\end{smallmatrix}\right)$  $\mathcal{L}_{\alpha}$ 

- 5. \* タイプ \* をクリックし、このアノテーションで使用できるデータのタイプを表す次のオプションのいず れかを選択します。
	- ブール値

これにより、yesとnoの選択肢を含むドロップダウンリストが作成されますたとえ ば、"`DirectAttached'"アノテーションはブール型です。

◦ 日付

これにより、日付を保持するフィールドが作成されます。たとえば、アノテーションで日付を指定す る場合は、このオプションを選択します。

◦ リスト

これにより、次のいずれかが作成されます。

▪ 固定のドロップダウンリスト

このアノテーションタイプをデバイスに割り当てるときにユーザがリストに値を追加することは できません。

▪ 可変のドロップダウンリスト

このリストの作成時に\*[Add new values on the fly]\*オプションを選択した場合、他のユーザがこの アノテーションタイプをデバイスに割り当てているときに、リストに値を追加できます。

◦ 番号

これにより、アノテーションを割り当てるユーザが数値を入力できるフィールドが作成されます。た とえば、アノテーションタイプが「floor」の場合は、「Value Type」として「number」を選択してフ ロア番号を入力できます。

◦ テキスト( Text )

これにより、自由形式のテキストを使用できるフィールドが作成されます。たとえば、アノテーショ ンタイプとして「Language」と入力し、値タイプとして「Text」を選択し、言語を値として入力しま す。

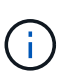

タイプを設定して変更を保存したあとで、アノテーションのタイプを変更することはでき ません。タイプを変更する必要がある場合は、アノテーションを削除して新規に作成する 必要があります。

- 6. 注釈タイプとして[**\*List**]を選択した場合は、次の手順を実行します。
	- a. アセットページでアノテーションの値を追加して柔軟なリストを作成できるようにするには、「 \* オ ンザフライで新しい値を追加」を選択します。

たとえば、アセットページで、 Detroit 、 Tampa 、および Boston の値が設定された City アノテーシ ョンをアセットに割り当てているとします。「 \* オンザフライで新しい値を追加」オプションを選択 した場合は、「アノテーション」ページに移動して値を追加する代わりに、アセットページでサンフ ランシスコやシカゴなどの都市に直接値を追加できます。このオプションを選択しないと、アノテー ションの適用時に新しいアノテーション値を追加できません。これにより固定リストが作成されま す。

- b. 値と名前を\*値\*および\*概要 \*フィールドに入力します。
- c. をクリックします <sup>+Add</sup> をクリックして値を追加します。

d. をクリックします 値を削除します。

7. [ 保存( Save ) ] をクリックします。

アノテーションがアノテーションページのリストに表示されます。

◦ 関連情報 \*

["](https://docs.netapp.com/ja-jp/oncommand-insight/config-admin/importing-and-exporting-user-data.md)[ユーザーデータのインポートとエクスポート](https://docs.netapp.com/ja-jp/oncommand-insight/config-admin/importing-and-exporting-user-data.md)["](https://docs.netapp.com/ja-jp/oncommand-insight/config-admin/importing-and-exporting-user-data.md)

アセットへのアノテーションの手動割り当て

アセットにアノテーションを割り当てると、アセットをビジネスに関連付けてソート、 グループ化、レポートするのに役立ちます。アノテーションルールを使用して特定のタ イプのアセットにアノテーションを自動的に割り当てることができますが、アセットペ ージで個 々 のアセットにアノテーションを割り当てることができます。

作業を開始する前に

割り当てるアノテーションを作成しておく必要があります。

### 手順

- 1. OnCommand Insight Web UIにログインします。
- 2. 次のいずれかの方法で、アノテーションを適用するアセットを選択します。
	- [Assets Dashboard]でアセットをクリックします。
	- をクリックします Q- ツールバーの\*[アセットの検索]\*ボックスを表示するには、アセットのタイプま たは名前を入力し、表示されるリストからアセットを選択します。

アセットページが表示されます。

3. アセットページの\*[User Data]\*セクションで、をクリックします +Add 。

[ 注釈の追加 ] ダイアログボックスが表示されます。

- 4. [注釈 (Annotation) 1\*をクリックし、リストから注釈を選択します。
- 5. [値]\*をクリックし、選択したアノテーションのタイプに応じて次のいずれかを実行します。

◦ アノテーションタイプがリスト、日付、またはブーリアンの場合は、値をリストから選択します。

- アノテーションタイプがテキストの場合は、値を入力します。
- 6. [ 保存( Save ) ] をクリックします。
- 7. アノテーションの割り当て後に値を変更する場合は、をクリックします ♪ 別の値を選択します。

アノテーションのリストタイプで\*[アノテーションの割り当て時に動的に値を追加する]\*オプションが選択 されている場合は、既存の値を選択するだけでなく、新しい値を入力して追加することもできます。

アノテーションの変更

アノテーションの名前、概要 、値を変更したり、不要になったアノテーションを削除し たりできます。

### 手順

- 1. OnCommand InsightWeb UIにログインします。
- 2. をクリックし、[アノテーション]\*を選択します。

[アノテーション]ページが表示されます。

3. 編集するアノテーションにカーソルを合わせ、をクリックします 。

[注釈の編集]\*ダイアログボックスが表示されます。

4. アノテーションには次の変更を加えることができます。

a. 名前、概要 、またはその両方を変更します。

ただし、名前と概要 の最大文字数は255文字で、アノテーションのタイプを変更することはできませ ん。また、システムレベルのアノテーションの場合、名前や概要 を変更することはできません。ただ し、リストタイプのアノテーションの場合は値を追加または削除できます。

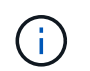

Data Warehouseに公開されているカスタムアノテーションの名前を変更すると、履歴デー タが失われます。

a. リストタイプのアノテーションに別の値を追加するには、をクリックします + Add 。

b. リストタイプのアノテーションから値を削除するには、をクリックします m。

アノテーションルール、クエリ、またはパフォーマンスポリシーに含まれるアノテーションに関連付 けられているアノテーション値は削除できません。

5. 完了したら、\*[保存]\*をクリックします。

完了後

Data Warehouseでアノテーションを使用する場合は、Data Warehouseでアノテーションを強制的に更新する 必要があります。OnCommand Insight Data Warehouseアドミニストレーションガイド を参照してくださ  $U<sub>o</sub>$ 

アノテーションを削除する

必要に応じて、不要になったアノテーションを削除できます。システムレベルのアノテ ーションや、アノテーションルール、クエリ、パフォーマンスポリシーで使用されてい るアノテーションは削除できません。

手順

- 1. OnCommand Insight Web UIにログインします。
- 2. をクリックし、[アノテーション]\*を選択します。

[アノテーション]ページが表示されます。

3. 削除するアノテーションにカーソルを合わせ、をクリックします 俞。

確認のダイアログボックスが表示されます。

4. [OK] をクリックします。

アノテーションルールを使用してアセットにアノテーションを割り当てる

定義した条件に基づいてアセットにアノテーションを自動的に割り当てるには、アノテ ーションルールを設定します。OnCommand Insight は、これらのルールに基づいてアセ ットにアノテーションを割り当てます。Insightには、デフォルトのアノテーションルー ルも2つ用意されています。必要に応じて変更したり、不要な場合は削除したりできま す。

デフォルトのストレージアノテーションルール

リソースにストレージのアノテーションを迅速に割り当てるために、OnCommand Insight には、ストレージ階層モデルに階層レベルを関連付ける21のデフォルトのアノテ ーションルールが用意されています。環境内の資産を取得すると、すべてのストレージ リソースが自動的に階層に関連付けられます。

デフォルトのアノテーションルールでは、階層のアノテーションが次のように適用されます。

• 階層1のストレージ品質

階層1のアノテーションが適用されるベンダーと指定ファミリーは次のとおりです。EMC(Symmetrix )、HDS(HDS9500V、HDS9900、HDS9900V、R600、 R700、USP r、USP V)、IBM(DS8000 )、NetApp(FAS6000またはFAS6200)、およびViolin(メモリ)。

• 階層2、ストレージ品質の階層

階層2のアノテーションが適用されるベンダーと指定ファミリーは、HP (3PAR StoreServまたはEVA )、EMC(CLARiX)、HDS(AMSまたはD800)、IBM(XIV)、NetApp(FAS3000、FAS3100 、FAS3200)です。

これらのルールのデフォルト設定は階層の要件に合わせて編集することも、不要な場合は削除することもでき ます。

アノテーションルールの作成

アノテーションを個々のアセットに手動で適用する代わりに、アノテーションルールを 使用して複数のアセットに自動的にアノテーションを適用することができます。個々の アセットページで手動で設定したアノテーションは、 Insight でアノテーションルールが 評価されるときにルールベースのアノテーションよりも優先されます。

作業を開始する前に

アノテーションルールのクエリを作成しておく必要があります。

このタスクについて

アノテーションタイプはルールの作成中に編集することもできますが、事前に定義しておくことを推奨しま す。

手順

- 1. OnCommand Insight Web UIにログインします。
- 2. をクリックし、[アノテーションルール]\*を選択します。

アノテーションルールページに、既存のアノテーションルールのリストが表示されます。

3. をクリックします + Add 。

[Add Rule]ダイアログボックスが表示されます。

- 4. 次の手順を実行します。
	- a. [\* 名前 \*] ボックスに、ルールを説明する一意の名前を入力します。

この名前はアノテーションルールページに表示されます。

- b. [クエリ]\*をクリックし、アセットにアノテーションを適用する際にOnCommand Insight で使用するク エリを選択します。
- c. [\* Annotation\* ] をクリックし、適用する注釈を選択します。
- d. \* 値 \* をクリックし、アノテーションの値を選択します。

たとえば、 Birthday のアノテーションを選択した場合は、日付の値を指定します。

- 5. [ 保存 ( Save ) ] をクリックします。
- 6. すべてのルールをすぐに実行する場合は、 \* すべてのルールを実行 \* をクリックします。それ以外の場 合、ルールは定期的に実行されます。

アノテーションルールの優先順位を設定します

アノテーションルールはデフォルトでOnCommand Insight は順番に評価されますが、ア ノテーションルールが特定の順序で評価されるようにOnCommand Insight での評価順序 を設定することができます。

#### 手順

- 1. InsightWeb UIにログインします。
- 2. をクリックし、[アノテーションルール]\*を選択します。

アノテーションルールページに、既存のアノテーションルールのリストが表示されます。

3. アノテーションルールにカーソルを合わせます。

優先順位の矢印がルールの右側に表示されます。

4. リスト内でルールを上下に移動するには、上矢印または下矢印をクリックします。

デフォルトでは、新しいルールはルールのリストに順番に追加されます。個々のアセットページで手動で 設定したアノテーションは、 Insight でアノテーションルールが評価されるときにルールベースのアノテ ーションよりも優先されます。

アノテーションルールの変更

アノテーションルールについて、ルールの名前、そのアノテーション、アノテーション の値、ルールに関連付けられているクエリを変更することができます。

手順

1. OnCommand InsightWeb UIにログインします。

2. をクリックし、[アノテーションルール]\*を選択します。

アノテーションルールページに、既存のアノテーションルールのリストが表示されます。

- 3. 変更するルールを選択します。
	- [Annotation Rules]ページでは、フィルタボックスに値を入力してアノテーションルールをフィルタで きます。
	- アノテーションルールがページに収まらない場合は、ページ番号をクリックしてページごとに参照で きます。
- 4. 次のいずれかを実行して、\*[ルールの編集]\*ダイアログボックスを表示します。
	- [Annotation Rules]ページが表示された場合は、アノテーションルールにカーソルを合わせ、をクリッ クします ぱ。
	- アセットページで、ルールに関連付けられているアノテーションにカーソルを合わせ、ルール名が表 示されたらその名前にカーソルを合わせて、ルール名をクリックします。

5. 必要な変更を行い、\*[保存]\*をクリックします。

アノテーションルールを削除する

ネットワーク内のオブジェクトの監視に使用していたアノテーションルールが不要にな った場合は、削除できます。

#### 手順

- 1. OnCommand InsightWeb UIにログインします。
- 2. をクリックし、[アノテーションルール]\*を選択します。

アノテーションルールページに、既存のアノテーションルールのリストが表示されます。

- 3. 削除するルールを選択します。
	- [Annotation Rules]ページでは、フィルタボックスに値を入力してアノテーションルールをフィルタで きます。
	- アノテーションルールが1ページに収まらない場合は、ページ番号をクリックしてページごとに参照で きます。
- 4. 削除するルールにカーソルを合わせ、をクリックします m。

ルールを削除するかどうかを確認するメッセージが表示されます。

5. [OK] をクリックします。

アノテーション値のインポート

SANオブジェクト(ストレージ、ホスト、仮想マシンなど)のアノテーションをCSVフ ァイルで管理している場合は、その情報をOnCommand Insight にインポートできます。 アプリケーション、ビジネスエンティティ、アノテーション(階層や建物など)をイン ポートできます。

このタスクについて

次のルールが適用されます。

- アノテーション値が空の場合、そのアノテーションはオブジェクトから削除されます。
- ボリュームまたは内部ボリュームをアノテートする場合、オブジェクト名はストレージ名とボリューム名 をダッシュと矢印(->)で区切った形式になります。

<storage\_name>-><volume\_name>

- ストレージ、スイッチ、またはポートがアノテートされている場合、[Application]列は無視されます。
- ビジネスエンティティは、[Tenant]、[Line of Business]、[Business Unit]、および[Project]の列で構成さ れます。

いずれの値も空のままにすることができます。アプリケーションがすでに入力値とは異なるビジネスエン ティティに関連付けられている場合は、新しいビジネスエンティティに割り当てられます。

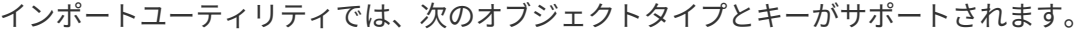

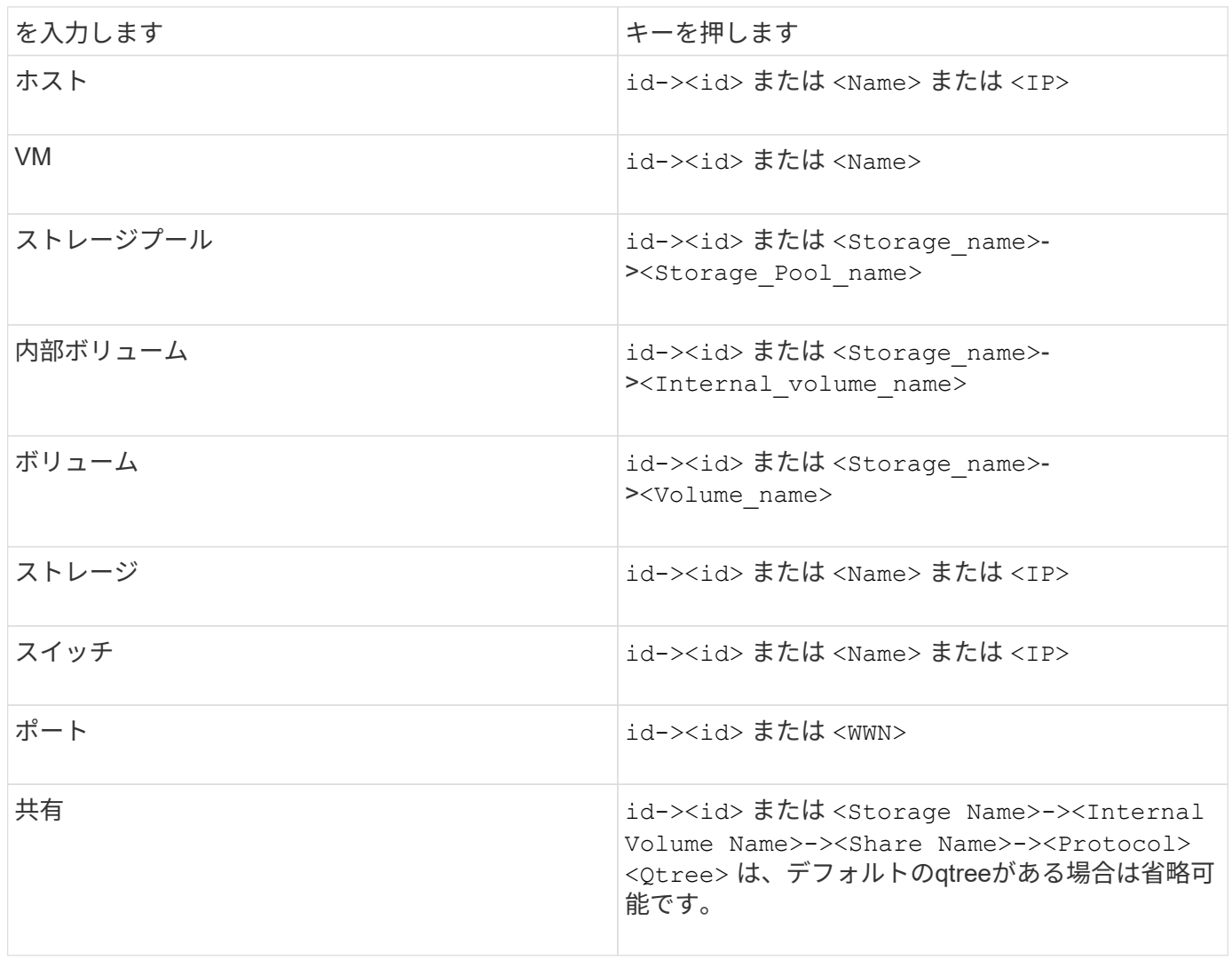

CSVファイルの形式は次のとおりです。

```
, , <Annotation Type> [, <Annotation Type> ...]
[, Application] [, Tenant] [, Line Of Business] [,
Business Unit] [, Project]
<Object Type Value 1>, <Object Key 1>, <Annotation Value> [,
<Annotation Value> ...] [, <Application>] [, <Tenant>] [,
<Line_Of_Business>] [, <Business_Unit>] [, <Project>]
...
<Object Type Value N>, <Object Key N>, <Annotation Value> [,
<Annotation Value> ...] [, <Application>] [, <Tenant>] [,
<Line_Of_Business>] [, <Business_Unit>] [, <Project>]
```
手順

- 1. Insight Web UIにログインします。
- 2. をクリックし、[トラブルシューティング]\*を選択します。

[トラブルシューティング]ページが表示されます。

- 3. ページの\*[その他のタスク]セクション\*で、\* OnCommand Insight Portal\*リンクをクリックします。
- 4. [Insight Connect API]\*をクリックします。
- 5. ポータルにログインします。
- 6. [Annotation Import Utility]\*をクリックします。
- 7. を保存します .zip ファイルを解凍し、を読んでください readme.txt 追加情報 およびサンプル用のフ ァイル。
- 8. CSVファイルをと同じフォルダに配置します .zip ファイル。
- 9. コマンドラインウィンドウで、次のように入力します。

```
java -jar rest-import-utility.jar [-uusername] [-ppassword]
[-aserver name or IP address] [-bbatch size] [-ccase
sensitive:true/false]
[-lextra logging:true/false] csv filename
```
追加のロギングを有効にする-lオプションと、大文字と小文字を区別する-cオプションは、デフォルト でfalseに設定されます。したがって、これらの機能を使用する場合にのみ指定する必要があります。

オプションとその値の間にスペースはありません。

次のキーワードは予約されており、ユーザはこれらのキーワードをアノテーション名とし て指定できません。-Application-Application\_Priority -Tenant-Line\_of\_Business -Business\_Unit -Projectいずれかの予約済みキーワードを使用してアノテーションタイプを インポートしようとすると、エラーが生成されます。アノテーションの名前にこれらのキ ーワードを使用している場合は、インポートユーティリティツールが正常に動作するよう に変更する必要があります。

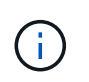

 $\left( \left. \right. \right. \right)$ 

 $(\sf{i})$ 

Annotation ImportユーティリティにはJava 8またはJava 11が必要です。インポートユーテ ィリティを実行する前に、これらのいずれかがインストールされていることを確認してく ださい。最新のOpenJDK 11を使用することを推奨します。

クエリを使用して複数のアセットにアノテーションを割り当てる

アセットのグループにアノテーションを割り当てると、それらのアセットを識別しやす くなり、クエリやダッシュボードでそれらの関連するアセットを使用しやすくなりま す。

作業を開始する前に

アセットに割り当てるアノテーションは、事前に作成しておく必要があります。

このタスクについて

クエリを使用すると、アノテーションを複数のアセットに簡単に割り当てることができます。たとえば、カス タムのアドレスアノテーションをデータセンターの特定の場所にあるすべてのアレイに割り当てる場合などで す。

### 手順

- 1. アノテーションを割り当てるアセットを特定するための新しいクエリを作成します。**>**+[新しいクエリ]\*を クリックします。
- 2. ドロップダウンで[ストレージ]\*を選択します。フィルタを設定して、表示されるストレージのリストをさ らに絞り込むことができます。
- 3. 表示されたストレージのリストで、ストレージ名の横にあるチェックボックスをクリックして1つ以上を 選択します。リストの上部にあるメインのチェックボックスをクリックして、表示されているすべてのス トレージを選択することもできます。
- 4. 必要なストレージをすべて選択したら、**[**操作**]**>\*[アノテーションの編集]\*をクリックします。

[Add Annotation]ダイアログボックスが表示されます。

5. ストレージに割り当てる\*と[値]を選択し、[保存]\*をクリックします。

そのアノテーションの列が表示されている場合は、選択したすべてのストレージで列が表示されます。

6. アノテーションを使用して、ウィジェットやクエリでストレージをフィルタリングできるようになりまし た。ウィジェットでは、次の操作を実行できます。

- a. ダッシュボードを作成するか、既存のダッシュボードを開きます。[Variable]\*を追加し、上記のストレ ージで設定したアノテーションを選択します。変数がダッシュボードに追加されます。
- b. 追加した変数フィールドで、\* any \*をクリックして、フィルタするための適切な値を入力します。チ ェックマークをクリックして変数値を保存します。
- c. ウィジェットを追加します。ウィジェットの[Query]で、[**Filter by][+**]ボタンをクリックし、リストか ら適切な注釈を選択します。
- d. [Any]\*をクリックし、上記で追加したアノテーション変数を選択します。作成した変数は"\$`"で始ま り、ドロップダウンに表示されます。
- e. 必要に応じて他のフィルタやフィールドを設定し、ウィジェットがカスタマイズされたら\*[保存]\*をク リックします。

ダッシュボードのウィジェットには、アノテーションを割り当てたストレージのデータのみが表示されま す。

アセットを照会しています

クエリを使用すると、環境内のアセットをユーザが選択した条件(アノテーションとパ フォーマンス指標)に基づいてきめ細かく検索することで、ネットワークの監視とトラ ブルシューティングを行うことができます。また、アセットにアノテーションを自動的 に割り当てるアノテーションルールにはクエリが必要です。

クエリやダッシュボードで使用されるアセット

Insightのクエリとダッシュボードウィジェットは、さまざまなアセットタイプで使用で きます

クエリ、ダッシュボードウィジェット、およびカスタムアセットページで使用できるアセットタイプは次のと おりです。フィルタ、式、表示に使用できるフィールドとカウンタは、アセットのタイプによって異なりま す。すべてのアセットをすべてのウィジェットタイプで使用できるわけではありません。

- アプリケーション
- データストア
- ディスク
- ファブリック
- 汎用デバイス
- ホスト
- 内部ボリューム
- iSCSI セッション
- iSCSI ネットワークポータル
- パス
- ポート
- qtree
- クォータ
- 共有
- ストレージ
- ストレージノード
- ストレージプール
- スイッチ
- テープ
- VMDK です
- 仮想マシン
- ボリューム
- ゾーン
- ゾーンメンバー

クエリを作成しています

クエリを作成して、環境内のアセットをきめ細かく検索することができます。クエリを 使用すると、フィルタを追加して結果をソートし、インベントリデータとパフォーマン スデータを1つのビューに表示することで、データをスライスできます。

このタスクについて

たとえば、ボリュームのクエリを作成したり、選択したボリュームに関連付けられているストレージを検索す るフィルタを追加したり、階層1などの特定のアノテーションを検索するフィルタを追加したりできます。 最 後に、IOPS - Read (IO/秒) が25を超えるストレージをすべて検出するフィルタをもう1つ追加します。結果 が表示されたら、クエリに関連付けられている各列で情報を昇順または降順にソートすることができます。

アセットを取得する新しいデータソースを追加したときや、アノテーションやアプリケーションの割り当てを 行ったときに、クエリのインデックスが作成されたあとに、それらのアセット、アノテーション、またはアプ リケーションを照会することができます。インデックスは定期的な間隔で作成されます。

#### 手順

- 1. OnCommand Insight Web UIにログインします。
- 2. をクリックし、[+ New Query]\*を選択します。
- 3. [リソースタイプの選択]\*をクリックし、アセットのタイプを選択します。

クエリでリソースを選択すると、いくつかのデフォルト列が自動的に表示されます。これらの列はいつで も削除したり、新しい列を追加したりできます。

4. [名前\*]テキストボックスにアセットの名前を入力するか、テキストの一部を入力してアセット名を絞り込 みます。

[New Query]ページのテキストボックスでは、次のいずれかを単独で使用することも、組み合わせて使用 することもできます。

◦ アスタリスクを使用すると、すべての項目を検索できます。例: vol\*rhel 「vol」で始まり「rhel」 で終わるすべてのリソースを表示します。

- <sup>疑</sup>問符を使用すると、特定の数の文字を検索できます。例: BOS-PRD??-S12 BOS-PRD12-S12 、BOS-PRD13-S12などを表示します。
- OR 演算子を使用すると、複数のエンティティを指定できます。例: FAS2240 OR CX600 OR FAS3270 複数のストレージモデルを検出します。
- NOT 演算子を使用すると、検索結果からテキストを除外できます。例: NOT EMC\* 「EMC」で始<sup>ま</sup> らないものをすべて検索します。を使用できます NOT \* 値のないフィールドを表示します。
- 5. をクリックします ♥ をクリックしてアセットを表示します。

6.

- 条件を追加するには、をクリックします | More ▼ をクリックし、次のいずれかを実行します。
	- と入力して特定の条件を検索し、選択します。
	- リストを下にスクロールし、条件を選択します。
	- IOPS -読み取り(IO/秒)などのパフォーマンス指標を選択した場合は、値の範囲を入力しま す。Insightのデフォルトのアノテーションはで示されます ;重複する名前を持つ注釈を持つことがで きます。

条件の列が[クエリ結果]リストに追加され、リスト内のクエリの結果が更新されます。

7. 必要に応じて、をクリックします 冊 をクリックして、クエリ結果からアノテーションまたはパフォーマ ンス指標を削除します。

たとえば、データストアの最大レイテンシと最大スループットを表示するクエリで結果のリストに最大レ イテンシのみを表示する場合は、このボタンをクリックし、\* Throughput - Max \*チェックボックスをオフ にします。[Query results]のリストから[Throughput - Max(MB/s)]列が削除されます。

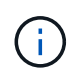

クエリ結果テーブルに表示される列の数によっては、追加された列を表示できない場合が あります。目的の列が表示されるまで、1つまたは複数の列を削除できます。

8. をクリックし、クエリの名前を入力して[保存]\*をもう一度クリックします。

管理者ロールを持つアカウントがある場合は、カスタムダッシュボードを作成できます。カスタムダッシ ュボードはウィジェットライブラリの任意のウィジェットで構成でき、そのいくつかを使用してクエリ結 果をカスタムダッシュボードに表示できます。カスタムダッシュボードの詳細については、\_ OnCommand Insight スタートガイド\_を参照してください。

◦ 関連情報 \*

["](https://docs.netapp.com/ja-jp/oncommand-insight/config-admin/importing-and-exporting-user-data.md)[ユーザーデータのインポートとエクスポート](https://docs.netapp.com/ja-jp/oncommand-insight/config-admin/importing-and-exporting-user-data.md)["](https://docs.netapp.com/ja-jp/oncommand-insight/config-admin/importing-and-exporting-user-data.md)

クエリを表示する

アセットの監視に使用するクエリを表示して、アセットに関するデータの表示方法を変 更できます。

手順

- 1. OnCommand Insight Web UIにログインします。
- 2. [ \* クエリ \* ] をクリックし、 [ \* すべてのクエリを表示 \* ] を選択します。
- 3. クエリの表示方法は次のいずれかの方法で変更できます。
	- [**filter**]ボックスにテキストを入力して、特定のクエリを表示できます。
	- 列見出しで矢印をクリックすると、クエリの表内の列のソート順序を昇順(上矢印)または降順(下 矢印)に変更できます。
	- 列のサイズを変更するには、列見出しの上にカーソルを合わせ、青いバーが表示されるまで動かしま す。バーの上にマウスを置き、左右にドラッグします。
	- 列を移動するには、列ヘッダーをクリックし、左右にドラッグします。
	- クエリ結果をスクロールすると、Insightでデータソースが自動的にポーリングされるため、結果が変 わる場合があります。これにより、一部の項目が表示されなくなったり、ソート方法によっては一部 の項目が順序どおりに表示されない場合があります。

クエリ結果を **.csv** ファイルにエクスポートしています

クエリの結果を.csvファイルにエクスポートして、データを別のアプリケーションにイ ンポートできます。

手順

- 1. OnCommand Insight Web UIにログインします。
- 2. [ \* クエリ \* ] をクリックし、 [ \* すべてのクエリを表示 \* ] を選択します。

[ クエリ ] ページが表示されます。

- 3. クエリをクリックします。
- 4. をクリックします ↑ クエリ結果をにエクスポートします.csv ファイル。
- 5. 次のいずれかを実行します。
	- [ 名前を付けて開く ] をクリックし、次に **OK** をクリックして Microsoft Excel でファイルを開き、特 定の場所にファイルを保存します。
	- [ ファイルの保存 ] をクリックし、 [OK] をクリックして、 [ ダウンロード ] フォルダにファイルを保存 します。表示されている列の属性のみがエクスポートされます。表示されている一部の列、特に複雑 なネストされたリレーションシップの一部である列はエクスポートされません。

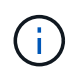

アセット名にカンマが含まれている場合は、アセット名と適切な.csv形式は維持され、 エクスポート時に名前が引用符で囲まれます。

+クエリ結果をエクスポートする場合、選択または画面に表示されている行だけでなく、結果テーブル のすべての\*行がエクスポートされることに注意してください。最大10,000行までエクスポートされま す。

 $[+]$ 

```
エクスポートした .csv ファイルを Excel で開くときに、オブジェクト名またはその他のフ
      ィールドが NN:NN の形式である場合 (2 桁の数字の後にコロン、 2 桁の数字が続く ) 、
      Excel ではその名前がテキスト形式ではなく Time 形式であると解釈されることがありま
      す。その結果、 Excel の列に誤った値が表示されることがあります。たとえば、「 81 :
     45 」という名前のオブジェクトは、 Excel では「 81 : 45 : 00 」と表示されます。これ
      を回避するには、次の手順に従って .csv を Excel にインポートします。
     [+]
           Open a new sheet in Excel.
           On the "Data" tab, choose "From Text".
\left(\begin{smallmatrix} 1\ 1\end{smallmatrix}\right)Locate the desired .CSV file and click "Import".
           In the Import wizard, choose "Delimited" and click Next.
           Choose "Comma" for the delimiter and click Next.
       - Select the desired columns and choose "Text" for the
       column data format.
           Click Finish.
       Your objects should show in Excel in the proper format.
     [+]
```
クエリの変更

クエリに関連付けられている条件を変更して、アセットの検索条件を変更することがで きます。

手順

- 1. InsightWeb UIにログインします。
- 2. [ \* クエリ \* ] をクリックし、 [ \* すべてのクエリを表示 \* ] を選択します。

[ クエリ ] ページが表示されます。

- 3. クエリ名をクリックします。
- 4. クエリから条件を削除するには、をクリックします 俞。
- 5.

クエリに条件を追加するには、をクリックします More▼ をクリックし、リストから条件を選択しま す。

- 6. 次のいずれかを実行します。
	- [保存]\*をクリックして、最初に使用した名前でクエリを保存します。
	- [名前を付けて保存]\*をクリックして、クエリを別の名前で保存します。
	- 最初に使用したクエリ名を変更するには、\*[名前の変更]\*をクリックします。
	- クエリ名を最初に使用した名前に戻すには、\*[元に戻す]\*をクリックします。

アセットに関する有用な情報が収集されなくなったクエリを削除できます。アノテーシ ョンルールで使用されているクエリは削除できません。

手順

- 1. InsightWeb UIにログインします。
- 2. [ \* クエリ \* ] をクリックし、[ \* すべてのクエリを表示 \* ] を選択します。

[ クエリ ] ページが表示されます。

3. 削除するクエリにカーソルを合わせ、をクリックします 俞。

クエリを削除するかどうかを確認する確認メッセージが表示されます。

4. [OK] をクリックします。

アセットに対する複数のアプリケーションの割り当てと削除

アセットに対して複数のアプリケーションを割り当てたりアセットから削除したりする には、クエリを使用します。手動でアプリケーションを割り当てたり削除したりする必 要はありません。

作業を開始する前に

編集するすべてのアセットを検索するクエリを作成しておく必要があります。

手順

1. [ \* クエリ \* ] をクリックし、 [ \* すべてのクエリを表示 \* ] を選択します。

[ クエリ ] ページが表示されます。

2. アセットを検索するクエリの名前をクリックします。

クエリに関連付けられているアセットのリストが表示されます。

3. リストから目的のアセットを選択するか、をクリックします □▼ をクリックして\*すべて\*を選択しま す。

[アクション]\*ボタンが表示されます。

4.<br>4. 選択したアセットにアプリケーションを追加するには、をクリックします │ Actions ▼ │ をクリックし、\*[ アプリケーションの編集]\*を選択します。

a. [アプリケーション]\*をクリックし、1つ以上のアプリケーションを選択します。

ホスト、内部ボリューム、および仮想マシンに対しては複数のアプリケーションを選択できますが、 ボリュームに対して選択できるアプリケーションは1つだけです。

b. [ 保存 ( Save ) ] をクリックします。

5.

アセットに割り当てられているアプリケーションを削除するには、をクリックします | Actions ▼ | をクリ ックし、 [ アプリケーションの削除 ] を選択します。

a. 削除する 1 つ以上のアプリケーションを選択します。

b. [削除 ( Delete ) ] をクリックします。

新しく割り当てたアプリケーションは、別のアセットから派生したアプリケーションよりも優先されま す。たとえば、ホストから継承したアプリケーションがあるボリュームに新しいアプリケーションを割り 当てた場合、派生したアプリケーションよりも新しいアプリケーションが優先されます。

アセットの複数のアノテーションの編集または削除

アセットの複数のアノテーションを編集したりアセットから削除したりするには、手動 で編集または削除しなくても、クエリを使用します。

作業を開始する前に

編集するすべてのアセットを検索するクエリを作成しておく必要があります。

手順

1. [ \* クエリ \* ] をクリックし、 [ \* すべてのクエリを表示 \* ] を選択します。

[ クエリ ] ページが表示されます。

2. アセットを検索するクエリの名前をクリックします。

クエリに関連付けられているアセットのリストが表示されます。

3. リストから目的のアセットを選択するか、をクリックします □▼ をクリックして\*すべて\*を選択しま す。

[アクション]\*ボタンが表示されます。

- 4. アセットにアノテーションを追加したり、アセットに割り当てられているアノテーションの値を編集した りするには、をクリックします│ Actions ▼ をクリックし、\*[アノテーションの編集]\*を選択します。
	- a. [アノテーション]\*をクリックし、値を変更するアノテーションを選択するか、すべてのアセットに割 り当てる新しいアノテーションを選択します。

b. \* 値 \* をクリックし、アノテーションの値を選択します。

c. [ 保存( Save ) ] をクリックします。

5. アセットに割り当てられているアノテーションを削除するには、をクリックします | Actions ▼ をクリッ クし、\*[Remove Annotation]\*を選択します。

a. [アノテーション]\*をクリックし、アセットから削除するアノテーションを選択します。

b. [ 削除( Delete ) ] をクリックします。
テーブル値をコピーしています

テーブル内の値をコピーして、検索ボックスやその他のアプリケーションで使用できま す。

このタスクについて

テーブルまたはクエリ結果から値をコピーするには、2つの方法があります。

手順

- 1. 方法 1: マウスで目的のテキストを強調表示し、コピーして、検索フィールドやその他のアプリケーショ ンに貼り付けます。
- 2. 方法2:長さが省略記号(…)で示されるテーブル列の幅を超える単一値フィールドの場合は、フィールドの 上にカーソルを置き、クリップボードアイコンをクリックします。値は、検索フィールドやその他のアプ リケーションで使用するためにクリップボードにコピーされます。

コピーできるのは、アセットへのリンクである値のみです。また、単一の値(リスト以外)を含むフィー ルドのみにコピーアイコンが表示されます。

パフォーマンスポリシーの管理

OnCommand Insight では、パフォーマンスポリシーを作成して、さまざまなしきい値に 基づいてネットワークを監視し、それらのしきい値を超えたときにアラートを生成する ことができます。パフォーマンスポリシーを使用すると、しきい値の違反を即座に検出 してその影響を特定し、問題の影響と根本原因 を分析して迅速かつ効果的に対処できま す。

パフォーマンスポリシーを使用すると、任意のオブジェクト(データストア、ディスク、ハイパーバイザー、 内部ボリューム、ポート、 ストレージ、ストレージノード、ストレージプール、VMDK、仮想マシン、 とvolume)を使用し、パフォーマンスカウンタ(合計IOPSなど)が報告されていることを確認します。しき い値の違反が発生すると、Insightによって検出され、関連するアセットページに赤い丸で表示されます。設定 されている場合はEメールで通知されるほか、[Violations Dashboard]や違反を報告するカスタムダッシュボー ドにも表示されます。

Insightには、次のオブジェクトに対するデフォルトのパフォーマンスポリシーがいくつか用意されています。 これらのポリシーは、環境に応じて変更または削除できます。

• ハイパーバイザー

ESXスワッピングとESX利用に関するポリシーが用意されています。

• 内部ボリュームとボリューム

リソースごとに2つのレイテンシポリシーがあり、1つはティア1用にアノテートされ、もう1つはティア2 用にアノテートされます。

• ポート

BBクレジットゼロのポリシーがあります。

• ストレージノード

ノード利用率に関するポリシーが用意されています。

• 仮想マシン

VMスワッピングとESXのCPUおよびメモリに関するポリシーが用意されています。

• ボリューム

階層別およびミスアライメントされたボリュームポリシー別のレイテンシがあります。

パフォーマンスポリシーの作成

パフォーマンスポリシーを作成して、ネットワーク内のリソースに関連する問題につい てユーザに通知するアラートをトリガーするしきい値を設定します。たとえば、ストレ ージプールの合計使用率が 60% を超えたときにアラートをトリガーするパフォーマンス ポリシーを作成できます。

手順

- 1. ブラウザでOnCommand Insight を開きます。
- 2. **>**[パフォーマンスポリシー]\*を選択します。
	- パフォーマンスポリシーページが表示されま

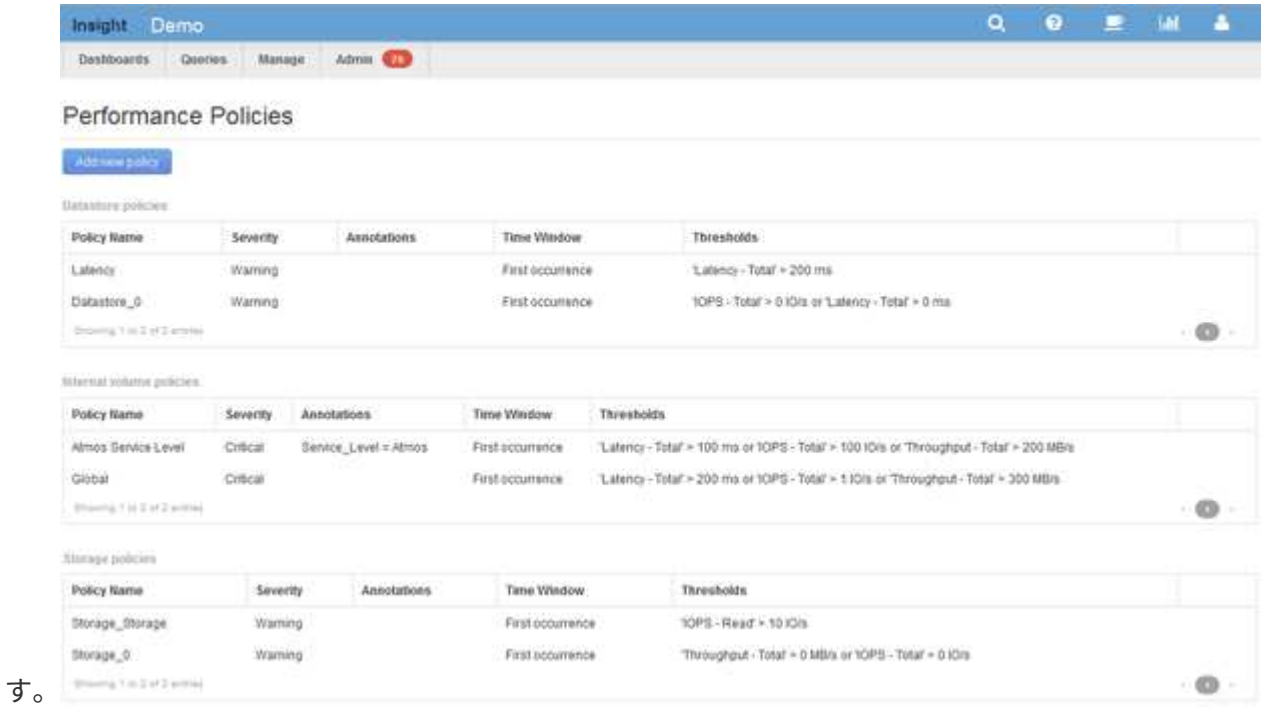

ポリシーはオブジェクト別に編成され、そのオブジェクトのリストに表示される順序で評価されます。

3. [新しいポリシーの追加]\*をクリックします。

[Add Policy]ダイアログボックスが表示されます。

4. 「ポリシー名」\*フィールドに、ポリシーの名前を入力します。

オブジェクトの他のすべてのポリシーとは異なる名前を使用する必要があります。たとえば、「 Latency」という名前の2つのポリシーを内部ボリュームに使用することはできませんが、内部ボリューム には「Latency」ポリシーを使用し、別のボリュームには「Latency」ポリシーを使用できます。ベストプ ラクティスとしては、オブジェクトタイプに関係なく、すべてのポリシーに一意の名前を常に使用するこ とを推奨します。

- 5. [タイプのオブジェクトに適用]\*リストから、ポリシーを適用するオブジェクトのタイプを選択します。
- 6. [アノテーションあり]\*リストで、必要に応じてアノテーションタイプを選択し、[値]\*ボックスにアノテー ションの値を入力して、この特定のアノテーションが設定されたオブジェクトにのみポリシーを適用しま す。
- 7. オブジェクトタイプとして\* Port を選択した場合は、 Connected to \*リストからポートの接続先を選択し ます。
- 8. [Apply after a window of \*]リストで、しきい値違反を示すアラートが生成されるタイミングを選択しま す。

[First occurrence]オプションを指定すると、最初のデータサンプルでしきい値を超えたときにアラートが トリガーされます。それ以外のオプションでは、しきい値を超えたあと、その状態のまま一定の時間を経 過した時点でアラートがトリガーされます。

- 9. [\* with severity\*] リストから、違反の重大度を選択します。
- 10. デフォルトでは、ポリシー違反に関するEメールアラートはグローバルEメールリストの受信者に送信され ます。この設定を上書きして、特定のポリシーのアラートを特定の受信者に送信するように設定すること ができます。

◦ リンクをクリックして受信者リストを開き、\*+\*ボタンをクリックして受信者を追加します。このポリ シーの違反アラートは、リスト内のすべての受信者に送信されます。

- 11. アラートのトリガー方法を制御するには、\* Create alert if any of the following are true セクションの any \* リンクをクリックします。
	- 任意

デフォルトの設定です。ポリシーに関連するいずれかのしきい値を超えたときにアラートが作成され ます。

◦ すべて

ポリシーのすべてのしきい値を超えたときにアラートが作成されます。[すべて]\*を選択すると、パフ ォーマンスポリシーに対して最初に作成するしきい値がプライマリルールと呼ばれます。プライマリ ルールのしきい値は、そのパフォーマンスポリシーで最も考慮する違反にする必要があります。

- 12. Create alert if \* セクションで、パフォーマンスカウンタとオペレータを選択し、値を入力してしきい値を 作成します。
- 13. しきい値を追加するには、\*[Add threshold]\*をクリックします。
- 14. しきい値を削除するには、ごみ箱アイコンをクリックします。
- 15. アラートが発生したときにポリシーの処理を停止するには、\*[アラートが生成された場合に追加のポリシ ーを停止する]\*チェックボックスをオンにします。

たとえば、データストアのポリシーが4つあり、アラートが発生したときに処理を停止するように2つ目の

ポリシーが設定されている場合、2つ目のポリシーの違反がアクティブな間は3つ目と4つ目のポリシーは 処理されません。

16. [ 保存 ( Save ) ] をクリックします。

[パフォーマンスポリシー]ページが表示され、オブジェクトタイプのポリシーのリストにパフォーマンス ポリシーが表示されます。

パフォーマンスポリシーの評価順序

[パフォーマンスポリシー]ページでは、オブジェクトタイプ別にポリシーがグループ化さ れ、オブジェクトのパフォーマンスポリシーのリストに表示される順序でポリシーが評 価されます。ネットワークで最も重要な情報を表示するために、Insightでポリシーが評 価される順序を変更することができます。

Insightでは、オブジェクトのパフォーマンスデータのサンプルがシステムに取り込まれると、そのオブジェク トに該当するすべてのポリシーが順番に評価されます。ただし、アノテーションによっては、すべてのポリシ ーが1つのオブジェクトグループに適用されるわけではありません。たとえば、内部ボリュームに次のポリシ ーが設定されているとします。

- ポリシー1 (Insightが提供するデフォルトポリシー)
- ポリシー2(アノテーション「Service Level=Silver」、\*[Stop processing further policies if alert is generated]\*オプションが指定
- ポリシー3(アノテーション「`Service Level=Gold」)
- ポリシー4.

アノテーションがGoldの内部ボリューム階層の場合、Insightではポリシー1が評価され、ポリシー2は無視さ れてからポリシー3とポリシー4が評価されます。階層にアノテーションが設定されていない場合は、ポリシ ーの順序に従って評価されます。そのため、ポリシー1とポリシー4のみが評価されます。Silverのアノテーシ ョンが設定された内部ボリューム階層については、ポリシー1とポリシー2が評価されます。 ただし、ポリシ ーのしきい値を1回超えたときにアラートがトリガーされ、ポリシーで指定された時間内にそのポリシーを超 えると、リスト内の他のポリシーは評価されず、オブジェクトの現在のカウンタが評価されます。Insightでオ ブジェクトの次のパフォーマンスサンプルのセットがキャプチャされると、フィルタと順序に基づいてオブジ ェクトのパフォーマンスポリシーの評価が再開されます。

パフォーマンスポリシーの優先順位の変更

デフォルトでは、オブジェクトのポリシーは順番に評価されます。Insightでのパフォー マンスポリシーの評価順序を設定できます。たとえば、Gold Tierのストレージで違反が 発生したときに処理を停止するように設定されたポリシーがある場合は、そのポリシー をリストの先頭に配置して、同じストレージアセットに対する一般的な違反が表示され ないようにすることができます。

手順

1. ブラウザでInsightを開きます。

2. メニューから[パフォーマンスポリシー]\*を選択します。

[パフォーマンスポリシー]ページが表示されます。

3. オブジェクトタイプのパフォーマンスポリシーのリストでポリシー名にカーソルを合わせます。

優先順位の矢印がポリシーの右側に表示されます。

4. リスト内でポリシーを上に移動するには、上矢印をクリックします。リスト内でポリシーを下に移動する には、下矢印をクリックします。

デフォルトでは、新しいポリシーはオブジェクトのポリシーリストに順番に追加されます。

パフォーマンスポリシーの編集

既存のパフォーマンスポリシーとデフォルトのパフォーマンスポリシーを編集して、ネ ットワーク内の関心のある状況をInsightで監視する方法を変更することができます。た とえば、ポリシーのしきい値を変更できます。

手順

- 1. ブラウザでInsightを開きます。
- 2. メニューから[パフォーマンスポリシー]\*を選択します。

[パフォーマンスポリシー]ページが表示されます。

- 3. オブジェクトのパフォーマンスポリシーのリストでポリシー名にカーソルを合わせます。
- 4. をクリックします ■。

[Edit Policy]ダイアログボックスが表示されます。

5. 必要な変更を行います。

ポリシー名以外のオプションを変更すると、そのポリシーに対する既存の違反がすべて削除されます。

6. [保存]\*をクリックします

パフォーマンスポリシーを削除しています

ネットワーク内のオブジェクトの監視にパフォーマンスポリシーが適用されなくなった 場合は、そのポリシーを削除することができます。

#### 手順

1. ブラウザでInsightを開きます。

2. メニューから[パフォーマンスポリシー]\*を選択します。

[パフォーマンスポリシー]ページが表示されます。

- 3. オブジェクトのパフォーマンスポリシーのリストでポリシーの名前にカーソルを合わせます。
- 4. をクリックします x。

ポリシーを削除するかどうかを確認するメッセージが表示されます。

5. [OK] をクリックします。

ユーザーデータのインポートとエクスポート

インポートとエクスポートの機能では、アノテーション、アノテーションルール、クエ リ、パフォーマンスポリシー、カスタムダッシュボードを1つのファイルにエクスポート できます。このファイルは、別のOnCommand Insight サーバにインポートできます。

エクスポートおよびインポート機能は、同じバージョンのOnCommand Insight を実行しているサーバ間での みサポートされます。

ユーザーデータをエクスポートまたはインポートするには、\* Admin をクリックして Setup を選択し、 Import/Export user data \*タブを選択します。

インポート処理では、インポートするオブジェクトとオブジェクトタイプに応じて、データの追加、マージ、 または置換が行われます。

• アノテーションタイプ

- 同じ名前のアノテーションがターゲットシステムにない場合、アノテーションが追加されます。
- 同じ名前のアノテーションがターゲットシステムにある場合、アノテーションタイプがリストであれ ば、アノテーションがマージされます。
- 同じ名前のアノテーションがターゲットシステムにある場合、アノテーションタイプがリスト以外で あれば、アノテーションが置き換えられます。

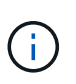

名前が同じでタイプが異なるアノテーションがターゲットシステムにあると、インポート は失敗します。失敗したアノテーションにオブジェクトが依存している場合、誤った情報 や不要な情報が表示されることがあります。インポート処理の完了後、すべてのアノテー ションの依存関係を確認してください。

- アノテーションルール
	- 同じ名前のアノテーションルールがターゲットシステムにない場合は、アノテーションルールが追加 されます。
	- 同じ名前のアノテーションルールがターゲットシステムにある場合、アノテーションルールが置き換 えられます。

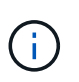

アノテーションルールは、クエリとアノテーションの両方に依存します。インポート処理 の完了後に、すべてのアノテーションルールに間違いがないかどうかを確認する必要があ ります。

- ポリシー
	- 同じ名前のポリシーがターゲットシステムに存在しない場合は、ポリシーが追加されます。
	- 同じ名前のポリシーがターゲットシステムに存在する場合は、ポリシーが置き換えられます。

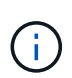

インポート処理の完了後にポリシーの順序が乱れている可能性があります。インポート後 にポリシーの順序を確認する必要があります。アノテーションが正しくないと、アノテー ションに依存するポリシーが失敗することがあります。インポート後に、すべてのアノテ ーションの依存関係を確認する必要があります。

[+]

- クエリ
	- 同じ名前のクエリがターゲットシステムに存在しない場合は、クエリを追加します。
	- 同じ名前のクエリがターゲットシステムに存在する場合、クエリのリソースタイプが異なる場合でも クエリが置き換えられます。

クエリのリソースタイプが異なる場合、インポート後にそのクエリを使用するダッシュボ ードウィジェットに不要な結果や誤った結果が表示されることがあります。インポートの 完了後、クエリベースのすべてのウィジェットが正しく機能しているかどうかを確認する 必要があります。アノテーションが正しくないと、アノテーションに依存するクエリが失 敗することがあります。インポート後に、すべてのアノテーションの依存関係を確認する 必要があります。

- [+]
- ダッシュボード

 $(i)$ 

- 同じ名前のダッシュボードがターゲットシステムに存在しない場合は、ダッシュボードが追加されま す。
- 同じ名前のダッシュボードがターゲットシステムにある場合、クエリのリソースタイプが異なってい ても、ダッシュボードが置き換えられます。

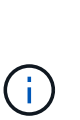

インポートの完了後、ダッシュボードでクエリベースのすべてのウィジェットが正しく機 能しているかどうかを確認する必要があります。ソースサーバーに同じ名前のダッシュボ ードが複数ある場合は、すべてエクスポートされます。ただし、ターゲットサーバにイン ポートされるのは最初のサーバだけです。インポート時のエラーを回避するには、エクス ポートする前にダッシュボードの名前が一意であることを確認する必要があります。

 $[+]$ 

# **Insight**セキュリティ

OnCommand Insight の7.3.1リリースでは、強化されたセキュリティでInsight環境を運用 できるようにセキュリティ機能が導入されました。暗号化、パスワードハッシュの強 化、内部ユーザパスワードの変更、パスワードの暗号化と復号化を行うキーペアの変更 などが含まれます。これらの機能は、Insight環境内のすべてのサーバで管理できます。

Insightのデフォルトのインストールには、環境内のすべてのサイトで同じキーと同じデフォルトパスワードを 共有するセキュリティ設定が含まれています。機密データを保護するために、インストールまたはアップグレ ード後にデフォルトのキーとAcquisitionユーザのパスワードを変更することを推奨します。

データソースで暗号化されたパスワードは、Insight Serverデータベースに保存されます。サーバには公開鍵 があり、ユーザがWebUIデータソース設定ページにパスワードを入力すると暗号化されます。サーバーには、 サーバーデータベースに保存されているデータソースパスワードの復号化に必要な秘密鍵がありません。デー タソースのパスワードの復号化に必要なデータソースの秘密鍵があるのは、Acquisition Unit(LAU、RAU)だ けです。

## キーを変更しています

デフォルトキーを使用すると、環境にセキュリティの脆弱性が発生します。デフォルトでは、データソースの パスワードはInsightデータベースに暗号化されて保存されます。すべてのInsight環境に共通のキーを使用して 暗号化されます。デフォルトの設定では、ネットアップに送信されるInsightデータベースには、理論的にはネ ットアップが復号化できるパスワードが含まれています。

#### 取得ユーザのパスワードを変更しています

デフォルトの「Acquisition」ユーザパスワードを使用すると、環境にセキュリティの脆弱性がもたらされま す。すべてのAcquisition Unitが「Acquisition」ユーザを使用してサーバと通信します。デフォルトのパスワー ドを使用するRAUは、理論的にはデフォルトのパスワードを使用して任意のInsightサーバに接続できます。

### アップグレードとインストールに関する考慮事項

Insightシステムにデフォルト以外のセキュリティ設定が含まれている場合(パスワードのキーを変更または変 更した場合)は、セキュリティ設定をバックアップする必要があります。新しいソフトウェアをインストール するか、ソフトウェアをアップグレードする場合によっては、システムをデフォルトのセキュリティ設定に戻 します。システムがデフォルトの設定に戻ったら、システムを正常に動作させるために、デフォルト以外の設 定をリストアする必要があります。

#### 複雑なサービスプロバイダ環境でのキーの管理

サービスプロバイダは、データを収集する複数のOnCommand Insight 顧客をホストできます。これらのキー は、Insight Server上の複数のお客様による不正アクセスからお客様のデータを保護します。各お客様のデー タは、それぞれのキーペアによって保護されます。

このInsightの実装は、次の図のように設定できます。

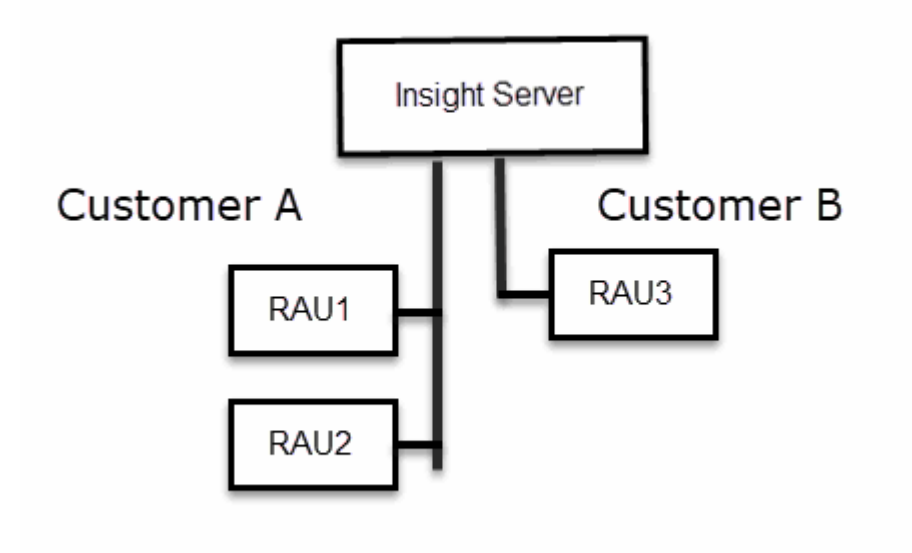

この構成では、顧客ごとに個別のキーを作成する必要があります。お客様Aでは、両方のRAUに同一のキーが 必要です。顧客Bは単一のキーセットを必要とします。

顧客Aの暗号化キーを変更する手順は次のとおりです。

1. RAU1をホストしているサーバへのリモートログインを実行します。

2. セキュリティ管理ツールを起動します。

3. デフォルトのキーを置き換えるには、[Change Encryption Key]を選択します。

4. [Backup]を選択して、セキュリティ設定のバックアップzipファイルを作成します。

- 5. RAU2をホストしているサーバへのリモートログインを実行します。
- 6. セキュリティ設定のバックアップzipファイルをRAU2にコピーします。
- 7. セキュリティ管理ツールを起動します。
- 8. RAU1から現在のサーバにセキュリティバックアップをリストアします。

顧客Bの暗号化キーを変更する手順は次のとおりです。

- 1. RAU3をホストしているサーバへのリモートログインを実行します。
- 2. セキュリティ管理ツールを起動します。
- 3. デフォルトのキーを置き換えるには、[Change Encryption Key]を選択します。
- 4. [Backup]を選択して、セキュリティ設定のバックアップzipファイルを作成します。

#### **Insight Server**でセキュリティを管理する

。 securityadmin ツールを使用すると、Insight Serverでセキュリティオプションを管 理できます。セキュリティの管理には、パスワードの変更、新しいキーの生成、作成し たセキュリティ設定の保存とリストア、デフォルト設定への設定のリストアが含まれま す。

このタスクについて

を使用します securityadmin セキュリティ管理ツール:

• Windows - C:\Program Files\SANscreen\securityadmin\bin\securityadmin.bat

• Linux - /bin/oci-securityadmin.sh

#### 手順

- 1. Insight Serverへのリモートログインを実行します。
- 2. 対話型モードでセキュリティ管理ツールを起動します。
	- Windows C:\Program Files\SANscreen\securityadmin\bin\securityadmin.bat -i
	- Linux /bin/oci-securityadmin.sh -i

ログインクレデンシャルが要求されます。

- 3. 「Admin」クレデンシャルを持つアカウントのユーザ名とパスワードを入力します。
- 4. 「 \* サーバー \* 」を選択します。

次のサーバ設定オプションを使用できます。

◦ \* バックアップ \*

すべてのパスワードとキーが格納されているバックアップのzipファイルを作成し、そのファイルをユ ーザが指定した場所、または次のデフォルトの場所に置きます。

- Windows C:\Program Files\SANscreen\backup\vault
- Linux /var/log/netapp/oci/backup/vault

◦ \* 復元 \*

作成したバックアップのzipファイルをリストアします。リストアすると、すべてのパスワードとキー がバックアップ作成時の既存の値に戻ります。

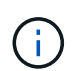

リストアを使用すると、複数のサーバのパスワードとキーを同期できます。例:- 1台の サーバでサーバ暗号化キーを変更-ヴォールトのバックアップを作成-ヴォールトバック アップを2台目のサーバにリストアします

◦ 暗号化キーの変更

プロキシユーザパスワード、SMTPユーザパスワード、LDAPユーザパスワードなどの暗号化または復 号化に使用するサーバ暗号化キーを変更します。

暗号化キーを変更する場合は、アップグレードまたはインストール後にリストアできる († ように、新しいセキュリティ設定をバックアップする必要があります。

◦ パスワードの更新

Insightで使用される内部アカウントのパスワードを変更します。次のオプションが表示されます。

- internal
- 取得
- \* cognos\_adminをクリックします
- dwh\_internalの略
- ホスト
- 在庫
- ルート

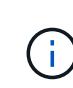

一部のアカウントは、パスワードを変更したときに同期する必要があります。たとえば、サー バで「acquisition」ユーザのパスワードを変更した場合は、LAU、RAU、DWHで も「acquisition」ユーザのパスワードを同じパスワードに変更する必要があります。また、パ

スワードを変更する場合は、アップグレードまたはインストール後に復元できるように、新し いセキュリティ設定をバックアップする必要があります。

• デフォルトにリセット

キーとパスワードをデフォルト値にリセットします。デフォルト値はインストール時に指定された値で す。

• \* 終了 \*

を終了します securityadmin ツール。

a. 変更するオプションを選択し、プロンプトの指示に従います。

#### **Local Acquisition Unit**上のセキュリティの管理

。 securityadmin ツールを使用すると、Local Acquisition User(LAU;ローカル収集 ユーザ)のセキュリティオプションを管理できます。セキュリティの管理には、キーと パスワードの管理、作成したセキュリティ設定の保存とリストア、またはデフォルト設 定への設定のリストアが含まれます。

作業を開始する前に

が必要です admin セキュリティ設定タスクを実行するための権限。

このタスクについて

を使用します securityadmin セキュリティ管理ツール:

- Windows C:\Program Files\SANscreen\securityadmin\bin\securityadmin.bat
- Linux /bin/oci-securityadmin.sh

#### 手順

- 1. Insight Serverへのリモートログインを実行します。
- 2. 対話型モードでセキュリティ管理ツールを起動します。

◦ Windows - C:\Program Files\SANscreen\securityadmin\bin\securityadmin.bat -i

◦ Linux - /bin/oci-securityadmin.sh -i

ログインクレデンシャルが要求されます。

- 3. 「Admin」クレデンシャルを持つアカウントのユーザ名とパスワードを入力します。
- 4. Local Acquisition Unit \*を選択して、Local Acquisition Unitのセキュリティ設定を再設定します。

次のオプションが表示されます。

◦ \* バックアップ \*

すべてのパスワードとキーが格納されているバックアップのzipファイルを作成し、そのファイルをユ ーザが指定した場所、または次のデフォルトの場所に置きます。

- Windows C:\Program Files\SANscreen\backup\vault
- Linux /var/log/netapp/oci/backup/vault

◦ \* 復元 \*

作成したバックアップのzipファイルをリストアします。リストアすると、すべてのパスワードとキー がバックアップ作成時の既存の値に戻ります。

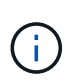

リストアを使用すると、複数のサーバのパスワードとキーを同期できます。例:- LAU で暗号化キーを変更-ヴォールトのバックアップを作成-各RAUにヴォールトバックアッ プをリストアします

◦ 暗号化キーの変更

デバイスのパスワードの暗号化または復号化に使用するAU暗号化キーを変更します。

 $\binom{1}{1}$ 

暗号化キーを変更する場合は、アップグレードまたはインストール後にリストアできる ように、新しいセキュリティ設定をバックアップする必要があります。

◦ パスワードの更新

「acquisition」ユーザアカウントのパスワードを変更します。

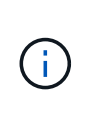

一部のアカウントは、パスワードを変更したときに同期する必要があります。たとえば、 サーバで「acquisition」ユーザのパスワードを変更した場合は、LAU、RAU、DWHで も「acquisition」ユーザのパスワードを同じパスワードに変更する必要があります。また、 パスワードを変更する場合は、アップグレードまたはインストール後に復元できるよう に、新しいセキュリティ設定をバックアップする必要があります。

◦ デフォルトにリセット

acquisitionユーザのパスワードとacquisitionユーザの暗号化キーをデフォルト値にリセットします。デ フォルト値はインストール時に指定したパスワードと暗号化キーです。

◦ \* 終了 \*

を終了します securityadmin ツール。

5. 設定するオプションを選択し、プロンプトの指示に従います。

#### **RAU**でのセキュリティの管理

。 securityadmin ツールを使用すると、RAUのセキュリティオプションを管理できま す。場合によっては、ヴォールト設定のバックアップやリストア、暗号化キーの変 更、Acquisition Unitのパスワードの更新が必要になることがあります。

このタスクについて

を使用します securityadmin セキュリティ管理ツール:

- Windows C:\Program Files\SANscreen\securityadmin\bin\securityadmin.bat
- Linux /bin/oci-securityadmin.sh

LAU (RAU) のセキュリティ設定を更新する1つのシナリオは、サーバで「acquisition」ユーザのパスワード が変更されたときに「acquisition」ユーザのパスワードを更新することです。すべてのRAUおよびLAUでは、 サーバとの通信にサーバ「acquisition」ユーザのパスワードと同じパスワードを使用します。

「acquisition」ユーザが存在するのはInsight Serverだけです。RAUまたはLAUは、サーバに接続するときにそ のユーザとしてログインします。

RAUでセキュリティオプションを管理するには、次の手順を実行します。

#### 手順

- 1. RAUを実行しているサーバへのリモートログインを実行します
- 2. 対話型モードでセキュリティ管理ツールを起動します。
	- Windows C:\Program Files\SANscreen\securityadmin\bin\securityadmin.bat -i
	- Linux /bin/oci-securityadmin.sh -i

ログインクレデンシャルが要求されます。

3. 「Admin」クレデンシャルを持つアカウントのユーザ名とパスワードを入力します。

RAUのメニューが表示されます。

◦ \* バックアップ \*

すべてのパスワードとキーが格納されているバックアップのzipファイルを作成し、そのファイルをユ ーザが指定した場所、または次のデフォルトの場所に置きます。

- Windows C:\Program Files\SANscreen\backup\vault
- Linux /var/log/netapp/oci/backup/vault

◦ \* 復元 \*

作成したバックアップのzipファイルをリストアします。リストアすると、すべてのパスワードとキー がバックアップ作成時の既存の値に戻ります。

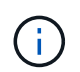

リストアを使用すると、複数のサーバのパスワードとキーを同期できます。例:- 1つの サーバで暗号化キーを変更-ヴォールトのバックアップを作成-ヴォールトバックアップ を2つ目のサーバにリストアします

◦ 暗号化キーの変更

デバイスパスワードの暗号化または復号化に使用するRAU暗号化キーを変更します。

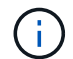

暗号化キーを変更する場合は、アップグレードまたはインストール後にリストアできる ように、新しいセキュリティ設定をバックアップする必要があります。

◦ パスワードの更新

「acquisition」ユーザアカウントのパスワードを変更します。

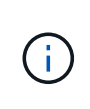

一部のアカウントは、パスワードを変更したときに同期する必要があります。たとえば、 サーバで「acquisition」ユーザのパスワードを変更した場合は、LAU、RAU、DWHで も「acquisition」ユーザのパスワードを同じパスワードに変更する必要があります。また、 パスワードを変更する場合は、アップグレードまたはインストール後に復元できるよう に、新しいセキュリティ設定をバックアップする必要があります。

◦ デフォルトにリセット

暗号化キーとパスワードをデフォルト値にリセットします。デフォルト値はインストール時に指定さ れた値です。

◦ \* 終了 \*

を終了します securityadmin ツール。

### **Data Warehouse**でセキュリティを管理する

。 securityadmin ツールを使用すると、Data Warehouseサーバのセキュリティオプ ションを管理できます。セキュリティの管理には、DWHサーバで内部ユーザの内部パス ワードを更新したり、セキュリティ設定のバックアップを作成したり、設定をデフォル トの設定にリストアしたりする作業があります。

このタスクについて

を使用します securityadmin セキュリティ管理ツール:

- Windows C:\Program Files\SANscreen\securityadmin\bin\securityadmin.bat
- Linux /bin/oci-securityadmin.sh

手順

- 1. Data Warehouseサーバへのリモートログインを実行します。
- 2. 対話型モードでセキュリティ管理ツールを起動します。
	- Windows C:\Program Files\SANscreen\securityadmin\bin\securityadmin.bat -i
	- Linux /bin/oci-securityadmin.sh -i

ログインクレデンシャルが要求されます。

3. 「Admin」クレデンシャルを持つアカウントのユーザ名とパスワードを入力します。

Data Warehouseのセキュリティ管理メニューが表示されます。

◦ \* バックアップ \*

すべてのパスワードとキーが格納されたバックアップのzipファイルを作成し、ユーザが指定した場所 、またはデフォルトの場所にファイルを配置します。

- Windows C:\Program Files\SANscreen\backup\vault
- Linux /var/log/netapp/oci/backup/vault

◦ \* 復元 \*

作成したバックアップのzipファイルをリストアします。リストアすると、すべてのパスワードとキー がバックアップ作成時の既存の値に戻ります。

G)

リストアを使用すると、複数のサーバのパスワードとキーを同期できます。例:- 1つの サーバで暗号化キーを変更-ヴォールトのバックアップを作成-ヴォールトバックアップ を2つ目のサーバにリストアします

- $[+]$
- 暗号化キーの変更

コネクタのパスワードやSMPTのパスワードなど、パスワードの暗号化や復号化に使用するDWH暗号 化キーを変更します。

◦ パスワードの更新

特定のユーザアカウントのパスワードを変更します。

- internal
- 取得
- cognos\_adminをクリックします
- DWH
- dwh\_internalの略
- 誰だ
- ホスト
- 在庫
- ルート

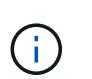

dwhuser、hosts、inventory、またはrootのパスワードを変更する場合は、SHA-256パスワ ードハッシュを使用できます。このオプションでは、アカウントにアクセスするすべての クライアントがSSL接続を使用する必要があります。

+

◦ デフォルトにリセット

暗号化キーとパスワードをデフォルト値にリセットします。デフォルト値はインストール時に指定さ れた値です。

◦ \* 終了 \*

## **OnCommand Insight** の内部ユーザのパスワードを変更しています

セキュリティポリシーによっては、OnCommand Insight 環境でパスワードの変更が必要 になる場合があります。1台のサーバのパスワードの一部は、環境内の別のサーバに存在 するため、両方のサーバでパスワードを変更する必要があります。たとえば、Insight Serverでユーザのパスワード「inventory」を変更する場合は、そのInsight Server用に設 定されたData Warehouse Server Connectorでユーザのパスワード「inventory」と一致し ている必要があります。

作業を開始する前に

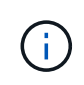

パスワードを変更する前に、ユーザアカウントの依存関係を理解しておく必要があります。必 要なすべてのサーバでパスワードを更新しないと、Insightコンポーネント間の通信に失敗しま す。

このタスクについて

次の表に、Insight Serverの内部ユーザパスワードと、依存するパスワードが新しいパスワードと一致する必 要があるInsightコンポーネントを示します。

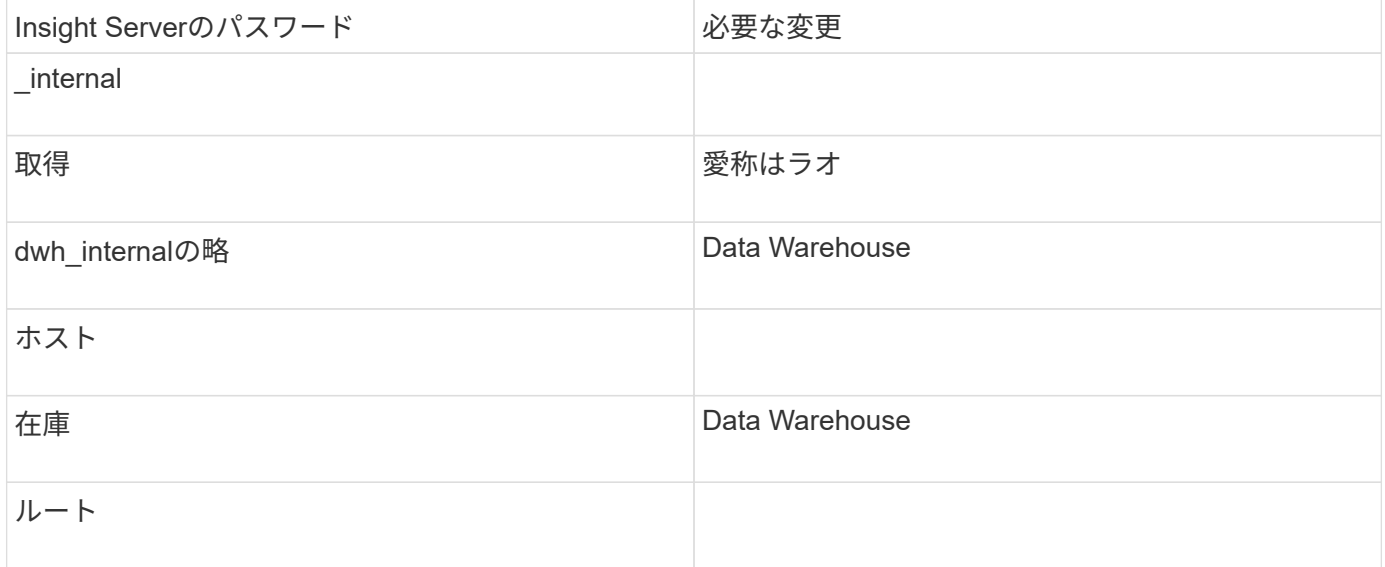

次の表に、Data Warehouseの内部ユーザパスワードと、依存するパスワードが新しいパスワードと一致する 必要があるInsightコンポーネントを示します。

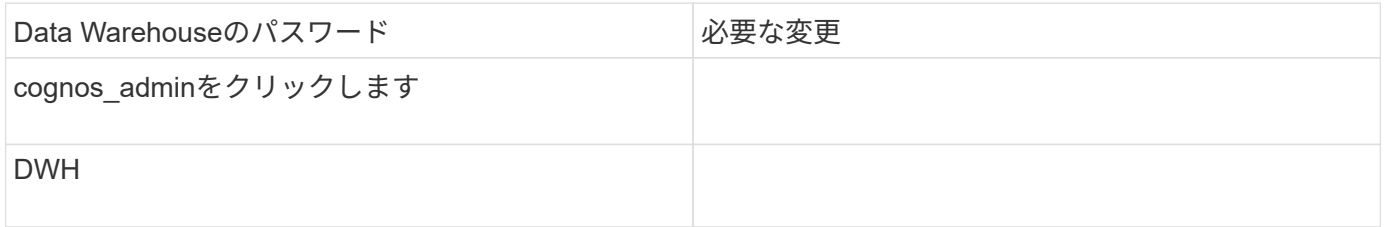

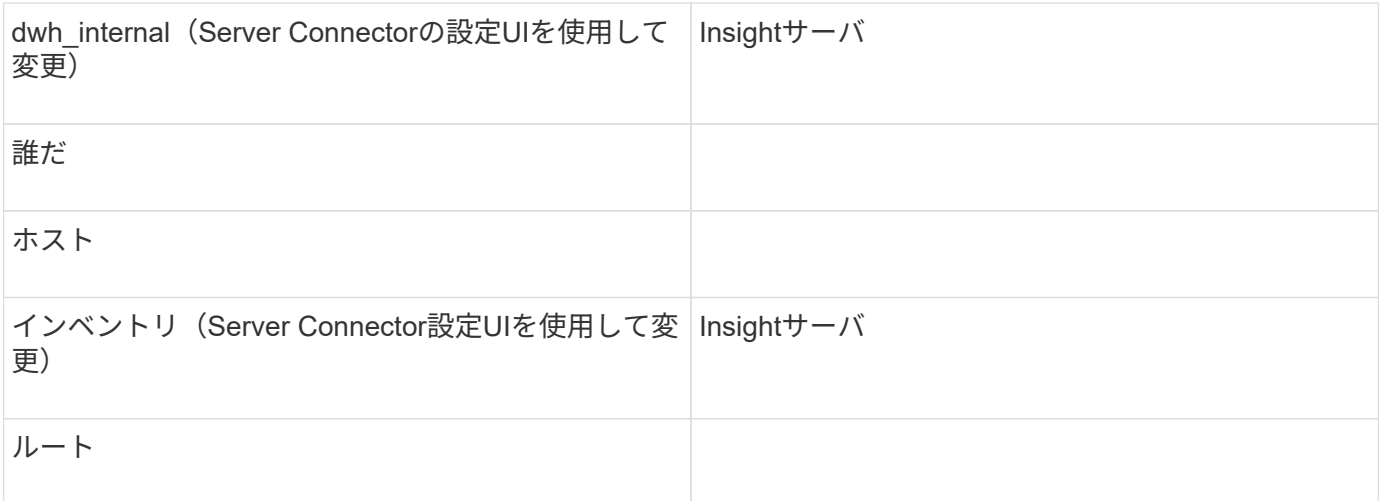

#### • DWHサーバ接続設定UIでのパスワードの変更\*

次の表に、LAUのユーザパスワードと、依存するパスワードが新しいパスワードと一致する必要があるInsight コンポーネントを示します。

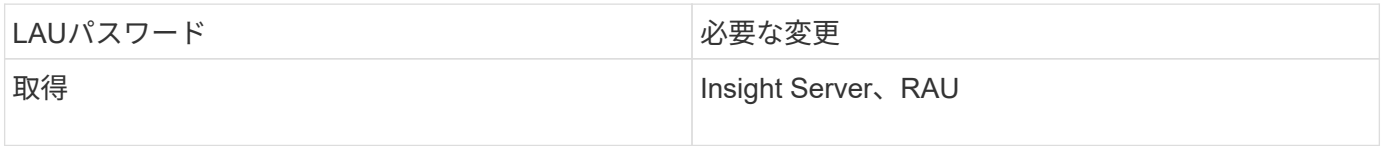

**Server Connection Configuration UI**を使用して「**inventory**」パスワードと「**dwh\_internal**」パスワードを 変更します

「inventory」または「dwh\_internal」のパスワードをInsight Serverと同じパスワードに 変更する必要がある場合は、Data Warehouse UIを使用します。

作業を開始する前に

このタスクを実行するには、管理者としてログインする必要があります。

手順

- 1. Data Warehouseポータルにログインします <https://hostname/dwh>hostnameは、OnCommand Insight Data Warehouseがインストールされているシステムの名前です。
- 2. 左側のナビゲーションペインで、\*[コネクタ]\*をクリックします。

[Edit Connector](コネクタの編集)\*画面が表示されます。

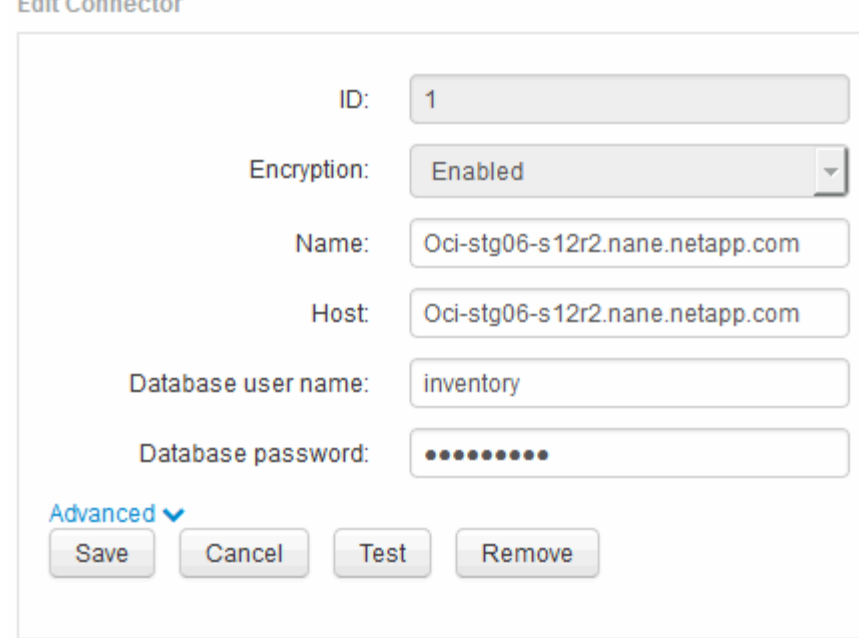

- 3. 「\* Database password \*」フィールドに新しい「inventory」パスワードを入力します。
- 4. [ 保存( Save ) ] をクリックします。

mark of the

5. 「dwh\_internal」パスワードを変更するには、\*[詳細設定]\*をクリックします

[Edit Connector Advanced]画面が表示されます。

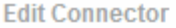

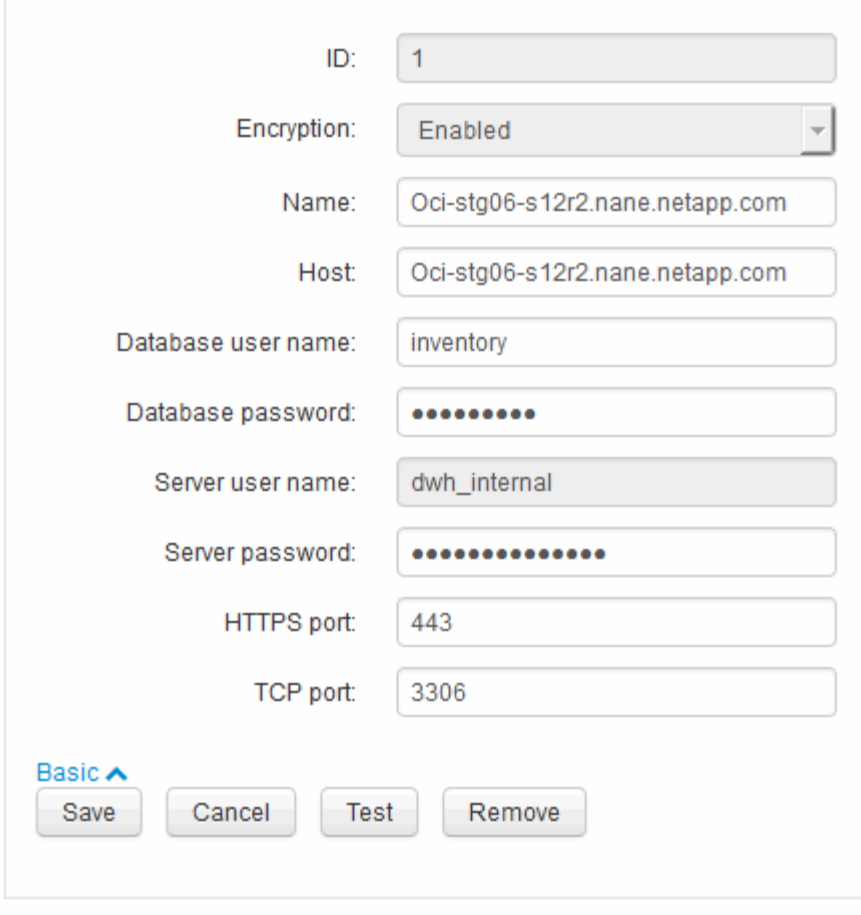

- 6. 新しいパスワードを\* Server password \*フィールドに入力します。
- 7. [ 保存 ] をクリックします .

**ODBC Administration**ツールを使用した**DWH**パスワードの変更

Insight ServerでDWHユーザのパスワードをで変更した場合は、Data Warehouseサーバ でもパスワードを変更する必要があります。ODBC Data Source Administratorツールを 使用して、Data Warehouseのパスワードを変更します。

作業を開始する前に

管理者権限があるアカウントを使用してData Warehouseサーバへのリモートログインを実行する必要があり ます。

手順

- 1. Data Warehouseをホストしているサーバへのリモートログインを実行します。
- 2. ODBC Administrationツールにアクセスします C:\Windows\SysWOW64\odbcad32.exe

[ODBC Data Source Administrator]画面が表示されます。

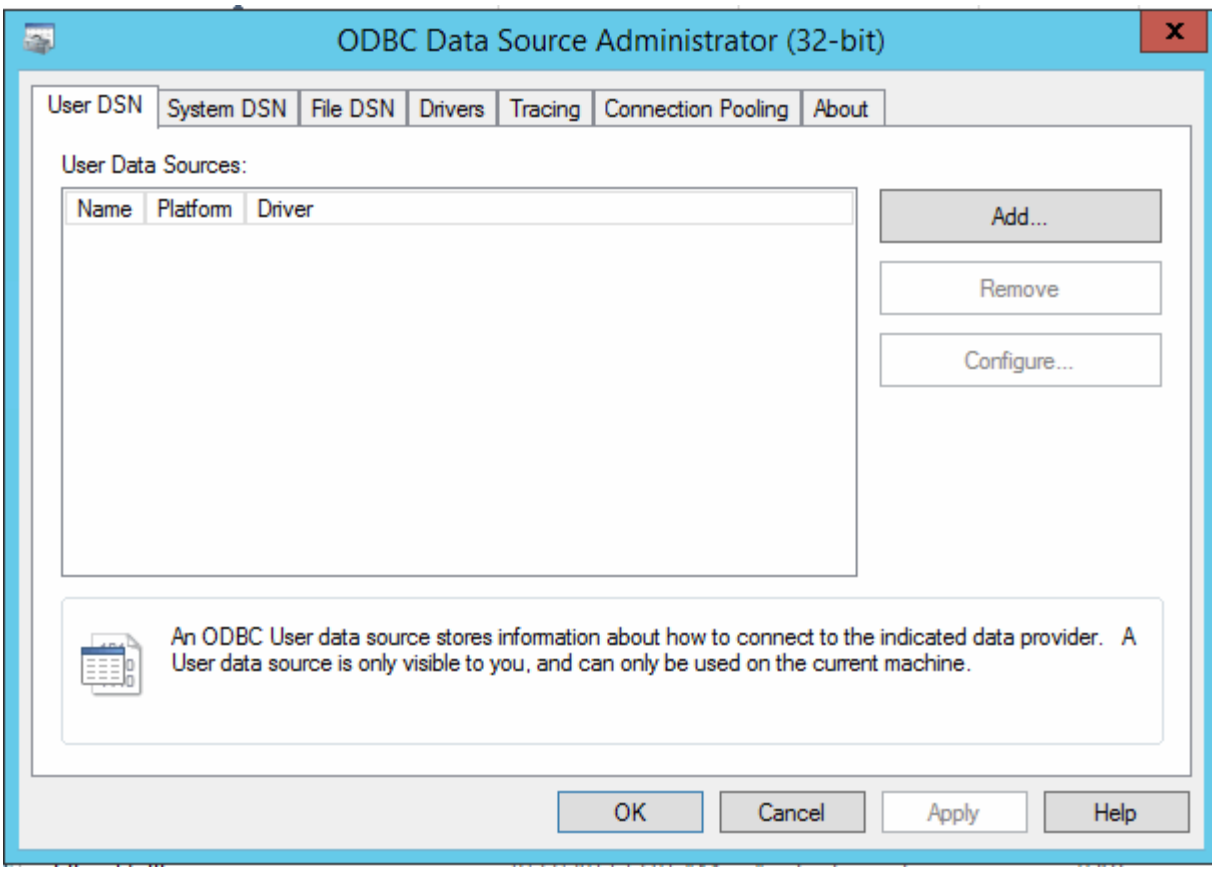

# 3. [システムDSN]\*をクリックします

システムデータソースが表示されます。

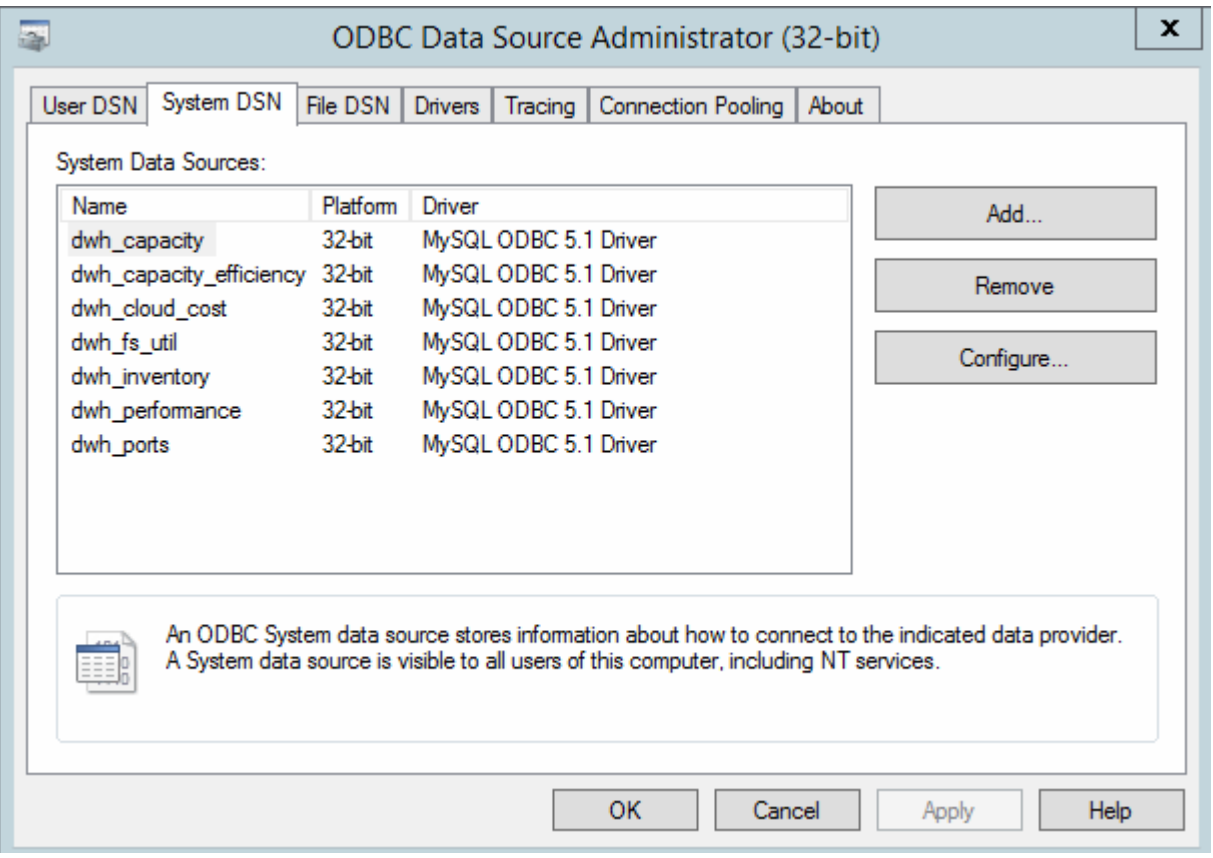

- 4. リストからOnCommand Insight データソースを選択します。
- 5. [設定]\*をクリックします

[Data Source Configuration]画面が表示されます。

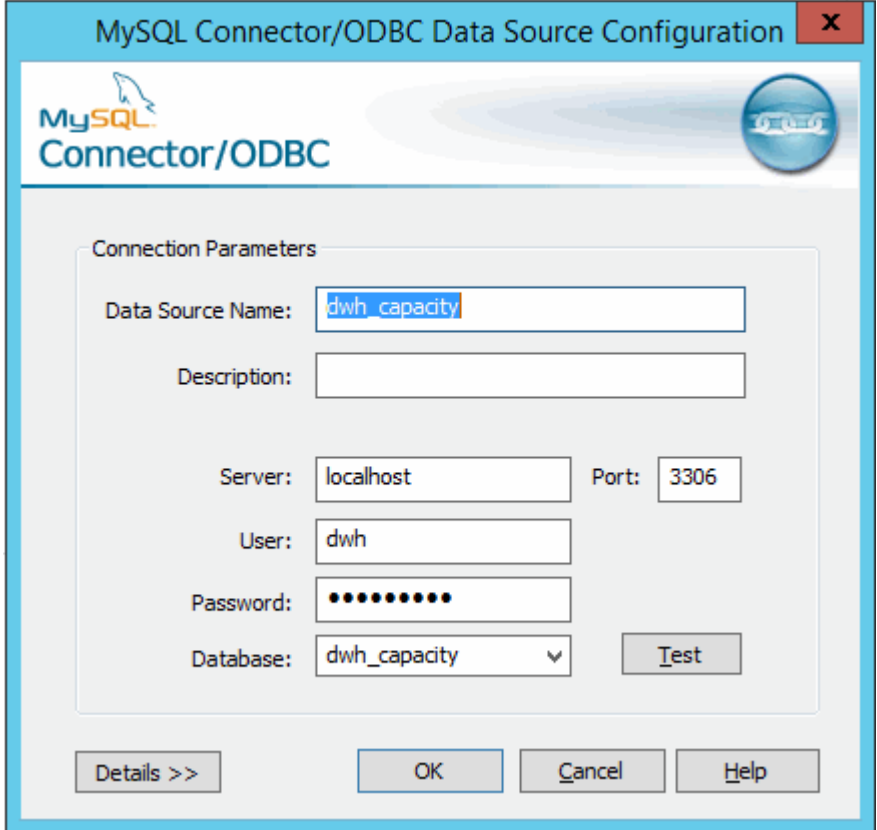

6. [パスワード]\*フィールドに新しいパスワードを入力します。

# スマートカードおよび証明書によるログインのサポート

OnCommand Insight では、Insightサーバにログインするユーザの認証にスマートカード (CAC)と証明書を使用できます。これらの機能を有効にするには、システムを設定す る必要があります。

CACと証明書をサポートするようにシステムを設定した後、OnCommand Insight の新しいセッションに移動 すると、ブラウザにネイティブダイアログが表示され、選択する個人証明書のリストが表示されます。これら の証明書は、OnCommand Insight サーバによって信頼されたCAによって発行された個人証明書のセットに基 づいてフィルタリングされます。ほとんどの場合、単一の選択があります。既定では、選択肢が1つしかない 場合、Internet Explorerはこのダイアログをスキップします。

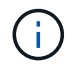

CACユーザの場合、スマートカードには複数の証明書が含まれており、信頼されたCAに一致で きる証明書は1つだけです。のCAC証明書 identification を使用する必要があります。

CACおよび証明書に関する最新の手順については、次の技術情報アーティクル(サポートへの ログインが必要)を参照してください。

- ["OnCommand Insight](https://kb.netapp.com/Advice_and_Troubleshooting/Data_Infrastructure_Management/OnCommand_Suite/How_to_configure_Common_Access_Card_(CAC)_authentication_for_NetApp_OnCommand_Insight) [の](https://kb.netapp.com/Advice_and_Troubleshooting/Data_Infrastructure_Management/OnCommand_Suite/How_to_configure_Common_Access_Card_(CAC)_authentication_for_NetApp_OnCommand_Insight)[Common Access Card](https://kb.netapp.com/Advice_and_Troubleshooting/Data_Infrastructure_Management/OnCommand_Suite/How_to_configure_Common_Access_Card_(CAC)_authentication_for_NetApp_OnCommand_Insight)[\(](https://kb.netapp.com/Advice_and_Troubleshooting/Data_Infrastructure_Management/OnCommand_Suite/How_to_configure_Common_Access_Card_(CAC)_authentication_for_NetApp_OnCommand_Insight)[CAC;](https://kb.netapp.com/Advice_and_Troubleshooting/Data_Infrastructure_Management/OnCommand_Suite/How_to_configure_Common_Access_Card_(CAC)_authentication_for_NetApp_OnCommand_Insight)[共通アクセスカード\)](https://kb.netapp.com/Advice_and_Troubleshooting/Data_Infrastructure_Management/OnCommand_Suite/How_to_configure_Common_Access_Card_(CAC)_authentication_for_NetApp_OnCommand_Insight)[認証](https://kb.netapp.com/Advice_and_Troubleshooting/Data_Infrastructure_Management/OnCommand_Suite/How_to_configure_Common_Access_Card_(CAC)_authentication_for_NetApp_OnCommand_Insight)[を設定す](https://kb.netapp.com/Advice_and_Troubleshooting/Data_Infrastructure_Management/OnCommand_Suite/How_to_configure_Common_Access_Card_(CAC)_authentication_for_NetApp_OnCommand_Insight) [る](https://kb.netapp.com/Advice_and_Troubleshooting/Data_Infrastructure_Management/OnCommand_Suite/How_to_configure_Common_Access_Card_(CAC)_authentication_for_NetApp_OnCommand_Insight)[方法](https://kb.netapp.com/Advice_and_Troubleshooting/Data_Infrastructure_Management/OnCommand_Suite/How_to_configure_Common_Access_Card_(CAC)_authentication_for_NetApp_OnCommand_Insight)["](https://kb.netapp.com/Advice_and_Troubleshooting/Data_Infrastructure_Management/OnCommand_Suite/How_to_configure_Common_Access_Card_(CAC)_authentication_for_NetApp_OnCommand_Insight)
- ["OnCommand Insight Data Warehouse](https://kb.netapp.com/Advice_and_Troubleshooting/Data_Infrastructure_Management/OnCommand_Suite/How_to_configure_Common_Access_Card_(CAC)_authentication_for_NetApp_OnCommand_Insight_DataWarehouse)[の](https://kb.netapp.com/Advice_and_Troubleshooting/Data_Infrastructure_Management/OnCommand_Suite/How_to_configure_Common_Access_Card_(CAC)_authentication_for_NetApp_OnCommand_Insight_DataWarehouse)[Common Access Card](https://kb.netapp.com/Advice_and_Troubleshooting/Data_Infrastructure_Management/OnCommand_Suite/How_to_configure_Common_Access_Card_(CAC)_authentication_for_NetApp_OnCommand_Insight_DataWarehouse)[\(](https://kb.netapp.com/Advice_and_Troubleshooting/Data_Infrastructure_Management/OnCommand_Suite/How_to_configure_Common_Access_Card_(CAC)_authentication_for_NetApp_OnCommand_Insight_DataWarehouse)[CAC](https://kb.netapp.com/Advice_and_Troubleshooting/Data_Infrastructure_Management/OnCommand_Suite/How_to_configure_Common_Access_Card_(CAC)_authentication_for_NetApp_OnCommand_Insight_DataWarehouse)[;](https://kb.netapp.com/Advice_and_Troubleshooting/Data_Infrastructure_Management/OnCommand_Suite/How_to_configure_Common_Access_Card_(CAC)_authentication_for_NetApp_OnCommand_Insight_DataWarehouse)[共通アクセスカー](https://kb.netapp.com/Advice_and_Troubleshooting/Data_Infrastructure_Management/OnCommand_Suite/How_to_configure_Common_Access_Card_(CAC)_authentication_for_NetApp_OnCommand_Insight_DataWarehouse) [ド\)](https://kb.netapp.com/Advice_and_Troubleshooting/Data_Infrastructure_Management/OnCommand_Suite/How_to_configure_Common_Access_Card_(CAC)_authentication_for_NetApp_OnCommand_Insight_DataWarehouse)[認証](https://kb.netapp.com/Advice_and_Troubleshooting/Data_Infrastructure_Management/OnCommand_Suite/How_to_configure_Common_Access_Card_(CAC)_authentication_for_NetApp_OnCommand_Insight_DataWarehouse)[の設定](https://kb.netapp.com/Advice_and_Troubleshooting/Data_Infrastructure_Management/OnCommand_Suite/How_to_configure_Common_Access_Card_(CAC)_authentication_for_NetApp_OnCommand_Insight_DataWarehouse)[方法](https://kb.netapp.com/Advice_and_Troubleshooting/Data_Infrastructure_Management/OnCommand_Suite/How_to_configure_Common_Access_Card_(CAC)_authentication_for_NetApp_OnCommand_Insight_DataWarehouse)["](https://kb.netapp.com/Advice_and_Troubleshooting/Data_Infrastructure_Management/OnCommand_Suite/How_to_configure_Common_Access_Card_(CAC)_authentication_for_NetApp_OnCommand_Insight_DataWarehouse)
- ["](https://kb.netapp.com/Advice_and_Troubleshooting/Data_Infrastructure_Management/OnCommand_Suite/How_to_create_and_import_a_Certificate_Authority_(CA)_signed_certificate_into_OCI_and_DWH_7.3.X)[認証](https://kb.netapp.com/Advice_and_Troubleshooting/Data_Infrastructure_Management/OnCommand_Suite/How_to_create_and_import_a_Certificate_Authority_(CA)_signed_certificate_into_OCI_and_DWH_7.3.X)[局](https://kb.netapp.com/Advice_and_Troubleshooting/Data_Infrastructure_Management/OnCommand_Suite/How_to_create_and_import_a_Certificate_Authority_(CA)_signed_certificate_into_OCI_and_DWH_7.3.X)[\(](https://kb.netapp.com/Advice_and_Troubleshooting/Data_Infrastructure_Management/OnCommand_Suite/How_to_create_and_import_a_Certificate_Authority_(CA)_signed_certificate_into_OCI_and_DWH_7.3.X)[CA](https://kb.netapp.com/Advice_and_Troubleshooting/Data_Infrastructure_Management/OnCommand_Suite/How_to_create_and_import_a_Certificate_Authority_(CA)_signed_certificate_into_OCI_and_DWH_7.3.X)[\)の](https://kb.netapp.com/Advice_and_Troubleshooting/Data_Infrastructure_Management/OnCommand_Suite/How_to_create_and_import_a_Certificate_Authority_(CA)_signed_certificate_into_OCI_and_DWH_7.3.X)[署](https://kb.netapp.com/Advice_and_Troubleshooting/Data_Infrastructure_Management/OnCommand_Suite/How_to_create_and_import_a_Certificate_Authority_(CA)_signed_certificate_into_OCI_and_DWH_7.3.X)[名](https://kb.netapp.com/Advice_and_Troubleshooting/Data_Infrastructure_Management/OnCommand_Suite/How_to_create_and_import_a_Certificate_Authority_(CA)_signed_certificate_into_OCI_and_DWH_7.3.X)[付き](https://kb.netapp.com/Advice_and_Troubleshooting/Data_Infrastructure_Management/OnCommand_Suite/How_to_create_and_import_a_Certificate_Authority_(CA)_signed_certificate_into_OCI_and_DWH_7.3.X)[証明](https://kb.netapp.com/Advice_and_Troubleshooting/Data_Infrastructure_Management/OnCommand_Suite/How_to_create_and_import_a_Certificate_Authority_(CA)_signed_certificate_into_OCI_and_DWH_7.3.X)[書](https://kb.netapp.com/Advice_and_Troubleshooting/Data_Infrastructure_Management/OnCommand_Suite/How_to_create_and_import_a_Certificate_Authority_(CA)_signed_certificate_into_OCI_and_DWH_7.3.X)[を作成し、](https://kb.netapp.com/Advice_and_Troubleshooting/Data_Infrastructure_Management/OnCommand_Suite/How_to_create_and_import_a_Certificate_Authority_(CA)_signed_certificate_into_OCI_and_DWH_7.3.X)[OnComand Insight](https://kb.netapp.com/Advice_and_Troubleshooting/Data_Infrastructure_Management/OnCommand_Suite/How_to_create_and_import_a_Certificate_Authority_(CA)_signed_certificate_into_OCI_and_DWH_7.3.X)[および](https://kb.netapp.com/Advice_and_Troubleshooting/Data_Infrastructure_Management/OnCommand_Suite/How_to_create_and_import_a_Certificate_Authority_(CA)_signed_certificate_into_OCI_and_DWH_7.3.X)[OnCommand Insight](https://kb.netapp.com/Advice_and_Troubleshooting/Data_Infrastructure_Management/OnCommand_Suite/How_to_create_and_import_a_Certificate_Authority_(CA)_signed_certificate_into_OCI_and_DWH_7.3.X) [Data Warehouse 7.3.x](https://kb.netapp.com/Advice_and_Troubleshooting/Data_Infrastructure_Management/OnCommand_Suite/How_to_create_and_import_a_Certificate_Authority_(CA)_signed_certificate_into_OCI_and_DWH_7.3.X)[にインポートする](https://kb.netapp.com/Advice_and_Troubleshooting/Data_Infrastructure_Management/OnCommand_Suite/How_to_create_and_import_a_Certificate_Authority_(CA)_signed_certificate_into_OCI_and_DWH_7.3.X)[方法](https://kb.netapp.com/Advice_and_Troubleshooting/Data_Infrastructure_Management/OnCommand_Suite/How_to_create_and_import_a_Certificate_Authority_(CA)_signed_certificate_into_OCI_and_DWH_7.3.X)["](https://kb.netapp.com/Advice_and_Troubleshooting/Data_Infrastructure_Management/OnCommand_Suite/How_to_create_and_import_a_Certificate_Authority_(CA)_signed_certificate_into_OCI_and_DWH_7.3.X)
- ["Windows](https://kb.netapp.com/Advice_and_Troubleshooting/Data_Infrastructure_Management/OnCommand_Suite/How_to_create_a_Self_Signed_Certificate_within_OnCommand_Insight_7.3.X_installed_on_a_Windows_Host)[ホ](https://kb.netapp.com/Advice_and_Troubleshooting/Data_Infrastructure_Management/OnCommand_Suite/How_to_create_a_Self_Signed_Certificate_within_OnCommand_Insight_7.3.X_installed_on_a_Windows_Host)[ストにインストールされている](https://kb.netapp.com/Advice_and_Troubleshooting/Data_Infrastructure_Management/OnCommand_Suite/How_to_create_a_Self_Signed_Certificate_within_OnCommand_Insight_7.3.X_installed_on_a_Windows_Host)[OnCommand Insight 7.3.X](https://kb.netapp.com/Advice_and_Troubleshooting/Data_Infrastructure_Management/OnCommand_Suite/How_to_create_a_Self_Signed_Certificate_within_OnCommand_Insight_7.3.X_installed_on_a_Windows_Host)[内で](https://kb.netapp.com/Advice_and_Troubleshooting/Data_Infrastructure_Management/OnCommand_Suite/How_to_create_a_Self_Signed_Certificate_within_OnCommand_Insight_7.3.X_installed_on_a_Windows_Host)[自己](https://kb.netapp.com/Advice_and_Troubleshooting/Data_Infrastructure_Management/OnCommand_Suite/How_to_create_a_Self_Signed_Certificate_within_OnCommand_Insight_7.3.X_installed_on_a_Windows_Host)[署](https://kb.netapp.com/Advice_and_Troubleshooting/Data_Infrastructure_Management/OnCommand_Suite/How_to_create_a_Self_Signed_Certificate_within_OnCommand_Insight_7.3.X_installed_on_a_Windows_Host)[名証明](https://kb.netapp.com/Advice_and_Troubleshooting/Data_Infrastructure_Management/OnCommand_Suite/How_to_create_a_Self_Signed_Certificate_within_OnCommand_Insight_7.3.X_installed_on_a_Windows_Host)[書](https://kb.netapp.com/Advice_and_Troubleshooting/Data_Infrastructure_Management/OnCommand_Suite/How_to_create_a_Self_Signed_Certificate_within_OnCommand_Insight_7.3.X_installed_on_a_Windows_Host) [を作成する](https://kb.netapp.com/Advice_and_Troubleshooting/Data_Infrastructure_Management/OnCommand_Suite/How_to_create_a_Self_Signed_Certificate_within_OnCommand_Insight_7.3.X_installed_on_a_Windows_Host)[方法](https://kb.netapp.com/Advice_and_Troubleshooting/Data_Infrastructure_Management/OnCommand_Suite/How_to_create_a_Self_Signed_Certificate_within_OnCommand_Insight_7.3.X_installed_on_a_Windows_Host)["](https://kb.netapp.com/Advice_and_Troubleshooting/Data_Infrastructure_Management/OnCommand_Suite/How_to_create_a_Self_Signed_Certificate_within_OnCommand_Insight_7.3.X_installed_on_a_Windows_Host)
- ["Cognos](https://kb.netapp.com/Advice_and_Troubleshooting/Data_Infrastructure_Management/OnCommand_Suite/How_to_import_a_Cognos_Certificate_Authority_(CA)_signed_certificate_into_DWH_7.3.3_and_later)[認証](https://kb.netapp.com/Advice_and_Troubleshooting/Data_Infrastructure_Management/OnCommand_Suite/How_to_import_a_Cognos_Certificate_Authority_(CA)_signed_certificate_into_DWH_7.3.3_and_later)[局](https://kb.netapp.com/Advice_and_Troubleshooting/Data_Infrastructure_Management/OnCommand_Suite/How_to_import_a_Cognos_Certificate_Authority_(CA)_signed_certificate_into_DWH_7.3.3_and_later)[\(](https://kb.netapp.com/Advice_and_Troubleshooting/Data_Infrastructure_Management/OnCommand_Suite/How_to_import_a_Cognos_Certificate_Authority_(CA)_signed_certificate_into_DWH_7.3.3_and_later)[CA](https://kb.netapp.com/Advice_and_Troubleshooting/Data_Infrastructure_Management/OnCommand_Suite/How_to_import_a_Cognos_Certificate_Authority_(CA)_signed_certificate_into_DWH_7.3.3_and_later)[\)](https://kb.netapp.com/Advice_and_Troubleshooting/Data_Infrastructure_Management/OnCommand_Suite/How_to_import_a_Cognos_Certificate_Authority_(CA)_signed_certificate_into_DWH_7.3.3_and_later)[署](https://kb.netapp.com/Advice_and_Troubleshooting/Data_Infrastructure_Management/OnCommand_Suite/How_to_import_a_Cognos_Certificate_Authority_(CA)_signed_certificate_into_DWH_7.3.3_and_later)[名証明](https://kb.netapp.com/Advice_and_Troubleshooting/Data_Infrastructure_Management/OnCommand_Suite/How_to_import_a_Cognos_Certificate_Authority_(CA)_signed_certificate_into_DWH_7.3.3_and_later)[書](https://kb.netapp.com/Advice_and_Troubleshooting/Data_Infrastructure_Management/OnCommand_Suite/How_to_import_a_Cognos_Certificate_Authority_(CA)_signed_certificate_into_DWH_7.3.3_and_later)[を](https://kb.netapp.com/Advice_and_Troubleshooting/Data_Infrastructure_Management/OnCommand_Suite/How_to_import_a_Cognos_Certificate_Authority_(CA)_signed_certificate_into_DWH_7.3.3_and_later)[OnCommand DataWarehouse 7.3.3](https://kb.netapp.com/Advice_and_Troubleshooting/Data_Infrastructure_Management/OnCommand_Suite/How_to_import_a_Cognos_Certificate_Authority_(CA)_signed_certificate_into_DWH_7.3.3_and_later)[以](https://kb.netapp.com/Advice_and_Troubleshooting/Data_Infrastructure_Management/OnCommand_Suite/How_to_import_a_Cognos_Certificate_Authority_(CA)_signed_certificate_into_DWH_7.3.3_and_later)[降](https://kb.netapp.com/Advice_and_Troubleshooting/Data_Infrastructure_Management/OnCommand_Suite/How_to_import_a_Cognos_Certificate_Authority_(CA)_signed_certificate_into_DWH_7.3.3_and_later)[にインポート](https://kb.netapp.com/Advice_and_Troubleshooting/Data_Infrastructure_Management/OnCommand_Suite/How_to_import_a_Cognos_Certificate_Authority_(CA)_signed_certificate_into_DWH_7.3.3_and_later) [する](https://kb.netapp.com/Advice_and_Troubleshooting/Data_Infrastructure_Management/OnCommand_Suite/How_to_import_a_Cognos_Certificate_Authority_(CA)_signed_certificate_into_DWH_7.3.3_and_later)[方法](https://kb.netapp.com/Advice_and_Troubleshooting/Data_Infrastructure_Management/OnCommand_Suite/How_to_import_a_Cognos_Certificate_Authority_(CA)_signed_certificate_into_DWH_7.3.3_and_later)["](https://kb.netapp.com/Advice_and_Troubleshooting/Data_Infrastructure_Management/OnCommand_Suite/How_to_import_a_Cognos_Certificate_Authority_(CA)_signed_certificate_into_DWH_7.3.3_and_later)

スマートカードおよび証明書によるログイン用にホストを設定しています

スマートカード(CAC)および証明書によるログインをサポートするに は、OnCommand Insight ホストの設定を変更する必要があります。

作業を開始する前に

 $\binom{1}{1}$ 

- システムでLDAPが有効になっている必要があります。
- LDAP User principal account name 属性は、ユーザのIDを含むLDAPフィールドと一致する必要が あります。

CACおよび証明書に関する最新の手順については、次の技術情報アーティクル(サポートへの ログインが必要)を参照してください。

- ["OnCommand Insight](https://kb.netapp.com/Advice_and_Troubleshooting/Data_Infrastructure_Management/OnCommand_Suite/How_to_configure_Common_Access_Card_(CAC)_authentication_for_NetApp_OnCommand_Insight) [の](https://kb.netapp.com/Advice_and_Troubleshooting/Data_Infrastructure_Management/OnCommand_Suite/How_to_configure_Common_Access_Card_(CAC)_authentication_for_NetApp_OnCommand_Insight)[Common Access Card](https://kb.netapp.com/Advice_and_Troubleshooting/Data_Infrastructure_Management/OnCommand_Suite/How_to_configure_Common_Access_Card_(CAC)_authentication_for_NetApp_OnCommand_Insight) [\(](https://kb.netapp.com/Advice_and_Troubleshooting/Data_Infrastructure_Management/OnCommand_Suite/How_to_configure_Common_Access_Card_(CAC)_authentication_for_NetApp_OnCommand_Insight)[CAC;](https://kb.netapp.com/Advice_and_Troubleshooting/Data_Infrastructure_Management/OnCommand_Suite/How_to_configure_Common_Access_Card_(CAC)_authentication_for_NetApp_OnCommand_Insight)[共通アクセスカード\)](https://kb.netapp.com/Advice_and_Troubleshooting/Data_Infrastructure_Management/OnCommand_Suite/How_to_configure_Common_Access_Card_(CAC)_authentication_for_NetApp_OnCommand_Insight)[認証](https://kb.netapp.com/Advice_and_Troubleshooting/Data_Infrastructure_Management/OnCommand_Suite/How_to_configure_Common_Access_Card_(CAC)_authentication_for_NetApp_OnCommand_Insight)[を設定す](https://kb.netapp.com/Advice_and_Troubleshooting/Data_Infrastructure_Management/OnCommand_Suite/How_to_configure_Common_Access_Card_(CAC)_authentication_for_NetApp_OnCommand_Insight) [る](https://kb.netapp.com/Advice_and_Troubleshooting/Data_Infrastructure_Management/OnCommand_Suite/How_to_configure_Common_Access_Card_(CAC)_authentication_for_NetApp_OnCommand_Insight)[方法](https://kb.netapp.com/Advice_and_Troubleshooting/Data_Infrastructure_Management/OnCommand_Suite/How_to_configure_Common_Access_Card_(CAC)_authentication_for_NetApp_OnCommand_Insight)["](https://kb.netapp.com/Advice_and_Troubleshooting/Data_Infrastructure_Management/OnCommand_Suite/How_to_configure_Common_Access_Card_(CAC)_authentication_for_NetApp_OnCommand_Insight)
- ["OnCommand Insight Data Warehouse](https://kb.netapp.com/Advice_and_Troubleshooting/Data_Infrastructure_Management/OnCommand_Suite/How_to_configure_Common_Access_Card_(CAC)_authentication_for_NetApp_OnCommand_Insight_DataWarehouse)[の](https://kb.netapp.com/Advice_and_Troubleshooting/Data_Infrastructure_Management/OnCommand_Suite/How_to_configure_Common_Access_Card_(CAC)_authentication_for_NetApp_OnCommand_Insight_DataWarehouse)[Common Access Card](https://kb.netapp.com/Advice_and_Troubleshooting/Data_Infrastructure_Management/OnCommand_Suite/How_to_configure_Common_Access_Card_(CAC)_authentication_for_NetApp_OnCommand_Insight_DataWarehouse) [\(](https://kb.netapp.com/Advice_and_Troubleshooting/Data_Infrastructure_Management/OnCommand_Suite/How_to_configure_Common_Access_Card_(CAC)_authentication_for_NetApp_OnCommand_Insight_DataWarehouse)[CAC](https://kb.netapp.com/Advice_and_Troubleshooting/Data_Infrastructure_Management/OnCommand_Suite/How_to_configure_Common_Access_Card_(CAC)_authentication_for_NetApp_OnCommand_Insight_DataWarehouse)[;](https://kb.netapp.com/Advice_and_Troubleshooting/Data_Infrastructure_Management/OnCommand_Suite/How_to_configure_Common_Access_Card_(CAC)_authentication_for_NetApp_OnCommand_Insight_DataWarehouse)[共通アクセスカー](https://kb.netapp.com/Advice_and_Troubleshooting/Data_Infrastructure_Management/OnCommand_Suite/How_to_configure_Common_Access_Card_(CAC)_authentication_for_NetApp_OnCommand_Insight_DataWarehouse) [ド\)](https://kb.netapp.com/Advice_and_Troubleshooting/Data_Infrastructure_Management/OnCommand_Suite/How_to_configure_Common_Access_Card_(CAC)_authentication_for_NetApp_OnCommand_Insight_DataWarehouse)[認証](https://kb.netapp.com/Advice_and_Troubleshooting/Data_Infrastructure_Management/OnCommand_Suite/How_to_configure_Common_Access_Card_(CAC)_authentication_for_NetApp_OnCommand_Insight_DataWarehouse)[の設定](https://kb.netapp.com/Advice_and_Troubleshooting/Data_Infrastructure_Management/OnCommand_Suite/How_to_configure_Common_Access_Card_(CAC)_authentication_for_NetApp_OnCommand_Insight_DataWarehouse)[方法](https://kb.netapp.com/Advice_and_Troubleshooting/Data_Infrastructure_Management/OnCommand_Suite/How_to_configure_Common_Access_Card_(CAC)_authentication_for_NetApp_OnCommand_Insight_DataWarehouse)["](https://kb.netapp.com/Advice_and_Troubleshooting/Data_Infrastructure_Management/OnCommand_Suite/How_to_configure_Common_Access_Card_(CAC)_authentication_for_NetApp_OnCommand_Insight_DataWarehouse)
- ["](https://kb.netapp.com/Advice_and_Troubleshooting/Data_Infrastructure_Management/OnCommand_Suite/How_to_create_and_import_a_Certificate_Authority_(CA)_signed_certificate_into_OCI_and_DWH_7.3.X)[認証](https://kb.netapp.com/Advice_and_Troubleshooting/Data_Infrastructure_Management/OnCommand_Suite/How_to_create_and_import_a_Certificate_Authority_(CA)_signed_certificate_into_OCI_and_DWH_7.3.X)[局](https://kb.netapp.com/Advice_and_Troubleshooting/Data_Infrastructure_Management/OnCommand_Suite/How_to_create_and_import_a_Certificate_Authority_(CA)_signed_certificate_into_OCI_and_DWH_7.3.X)[\(](https://kb.netapp.com/Advice_and_Troubleshooting/Data_Infrastructure_Management/OnCommand_Suite/How_to_create_and_import_a_Certificate_Authority_(CA)_signed_certificate_into_OCI_and_DWH_7.3.X)[CA](https://kb.netapp.com/Advice_and_Troubleshooting/Data_Infrastructure_Management/OnCommand_Suite/How_to_create_and_import_a_Certificate_Authority_(CA)_signed_certificate_into_OCI_and_DWH_7.3.X)[\)の](https://kb.netapp.com/Advice_and_Troubleshooting/Data_Infrastructure_Management/OnCommand_Suite/How_to_create_and_import_a_Certificate_Authority_(CA)_signed_certificate_into_OCI_and_DWH_7.3.X)[署](https://kb.netapp.com/Advice_and_Troubleshooting/Data_Infrastructure_Management/OnCommand_Suite/How_to_create_and_import_a_Certificate_Authority_(CA)_signed_certificate_into_OCI_and_DWH_7.3.X)[名](https://kb.netapp.com/Advice_and_Troubleshooting/Data_Infrastructure_Management/OnCommand_Suite/How_to_create_and_import_a_Certificate_Authority_(CA)_signed_certificate_into_OCI_and_DWH_7.3.X)[付き](https://kb.netapp.com/Advice_and_Troubleshooting/Data_Infrastructure_Management/OnCommand_Suite/How_to_create_and_import_a_Certificate_Authority_(CA)_signed_certificate_into_OCI_and_DWH_7.3.X)[証明](https://kb.netapp.com/Advice_and_Troubleshooting/Data_Infrastructure_Management/OnCommand_Suite/How_to_create_and_import_a_Certificate_Authority_(CA)_signed_certificate_into_OCI_and_DWH_7.3.X)[書](https://kb.netapp.com/Advice_and_Troubleshooting/Data_Infrastructure_Management/OnCommand_Suite/How_to_create_and_import_a_Certificate_Authority_(CA)_signed_certificate_into_OCI_and_DWH_7.3.X)[を作成し、](https://kb.netapp.com/Advice_and_Troubleshooting/Data_Infrastructure_Management/OnCommand_Suite/How_to_create_and_import_a_Certificate_Authority_(CA)_signed_certificate_into_OCI_and_DWH_7.3.X)[OnComand Insight](https://kb.netapp.com/Advice_and_Troubleshooting/Data_Infrastructure_Management/OnCommand_Suite/How_to_create_and_import_a_Certificate_Authority_(CA)_signed_certificate_into_OCI_and_DWH_7.3.X)[および](https://kb.netapp.com/Advice_and_Troubleshooting/Data_Infrastructure_Management/OnCommand_Suite/How_to_create_and_import_a_Certificate_Authority_(CA)_signed_certificate_into_OCI_and_DWH_7.3.X)[OnCommand Insight](https://kb.netapp.com/Advice_and_Troubleshooting/Data_Infrastructure_Management/OnCommand_Suite/How_to_create_and_import_a_Certificate_Authority_(CA)_signed_certificate_into_OCI_and_DWH_7.3.X) [Data Warehouse 7.3.x](https://kb.netapp.com/Advice_and_Troubleshooting/Data_Infrastructure_Management/OnCommand_Suite/How_to_create_and_import_a_Certificate_Authority_(CA)_signed_certificate_into_OCI_and_DWH_7.3.X)[にインポートする](https://kb.netapp.com/Advice_and_Troubleshooting/Data_Infrastructure_Management/OnCommand_Suite/How_to_create_and_import_a_Certificate_Authority_(CA)_signed_certificate_into_OCI_and_DWH_7.3.X)[方法](https://kb.netapp.com/Advice_and_Troubleshooting/Data_Infrastructure_Management/OnCommand_Suite/How_to_create_and_import_a_Certificate_Authority_(CA)_signed_certificate_into_OCI_and_DWH_7.3.X)["](https://kb.netapp.com/Advice_and_Troubleshooting/Data_Infrastructure_Management/OnCommand_Suite/How_to_create_and_import_a_Certificate_Authority_(CA)_signed_certificate_into_OCI_and_DWH_7.3.X)
- ["Windows](https://kb.netapp.com/Advice_and_Troubleshooting/Data_Infrastructure_Management/OnCommand_Suite/How_to_create_a_Self_Signed_Certificate_within_OnCommand_Insight_7.3.X_installed_on_a_Windows_Host)[ホ](https://kb.netapp.com/Advice_and_Troubleshooting/Data_Infrastructure_Management/OnCommand_Suite/How_to_create_a_Self_Signed_Certificate_within_OnCommand_Insight_7.3.X_installed_on_a_Windows_Host)[ストにインストールされている](https://kb.netapp.com/Advice_and_Troubleshooting/Data_Infrastructure_Management/OnCommand_Suite/How_to_create_a_Self_Signed_Certificate_within_OnCommand_Insight_7.3.X_installed_on_a_Windows_Host)[OnCommand Insight 7.3.X](https://kb.netapp.com/Advice_and_Troubleshooting/Data_Infrastructure_Management/OnCommand_Suite/How_to_create_a_Self_Signed_Certificate_within_OnCommand_Insight_7.3.X_installed_on_a_Windows_Host)[内で](https://kb.netapp.com/Advice_and_Troubleshooting/Data_Infrastructure_Management/OnCommand_Suite/How_to_create_a_Self_Signed_Certificate_within_OnCommand_Insight_7.3.X_installed_on_a_Windows_Host)[自己](https://kb.netapp.com/Advice_and_Troubleshooting/Data_Infrastructure_Management/OnCommand_Suite/How_to_create_a_Self_Signed_Certificate_within_OnCommand_Insight_7.3.X_installed_on_a_Windows_Host)[署](https://kb.netapp.com/Advice_and_Troubleshooting/Data_Infrastructure_Management/OnCommand_Suite/How_to_create_a_Self_Signed_Certificate_within_OnCommand_Insight_7.3.X_installed_on_a_Windows_Host)[名証明](https://kb.netapp.com/Advice_and_Troubleshooting/Data_Infrastructure_Management/OnCommand_Suite/How_to_create_a_Self_Signed_Certificate_within_OnCommand_Insight_7.3.X_installed_on_a_Windows_Host)[書](https://kb.netapp.com/Advice_and_Troubleshooting/Data_Infrastructure_Management/OnCommand_Suite/How_to_create_a_Self_Signed_Certificate_within_OnCommand_Insight_7.3.X_installed_on_a_Windows_Host) [を作成する](https://kb.netapp.com/Advice_and_Troubleshooting/Data_Infrastructure_Management/OnCommand_Suite/How_to_create_a_Self_Signed_Certificate_within_OnCommand_Insight_7.3.X_installed_on_a_Windows_Host)[方法](https://kb.netapp.com/Advice_and_Troubleshooting/Data_Infrastructure_Management/OnCommand_Suite/How_to_create_a_Self_Signed_Certificate_within_OnCommand_Insight_7.3.X_installed_on_a_Windows_Host)["](https://kb.netapp.com/Advice_and_Troubleshooting/Data_Infrastructure_Management/OnCommand_Suite/How_to_create_a_Self_Signed_Certificate_within_OnCommand_Insight_7.3.X_installed_on_a_Windows_Host)
- ["Cognos](https://kb.netapp.com/Advice_and_Troubleshooting/Data_Infrastructure_Management/OnCommand_Suite/How_to_import_a_Cognos_Certificate_Authority_(CA)_signed_certificate_into_DWH_7.3.3_and_later)[認証](https://kb.netapp.com/Advice_and_Troubleshooting/Data_Infrastructure_Management/OnCommand_Suite/How_to_import_a_Cognos_Certificate_Authority_(CA)_signed_certificate_into_DWH_7.3.3_and_later)[局](https://kb.netapp.com/Advice_and_Troubleshooting/Data_Infrastructure_Management/OnCommand_Suite/How_to_import_a_Cognos_Certificate_Authority_(CA)_signed_certificate_into_DWH_7.3.3_and_later)[\(](https://kb.netapp.com/Advice_and_Troubleshooting/Data_Infrastructure_Management/OnCommand_Suite/How_to_import_a_Cognos_Certificate_Authority_(CA)_signed_certificate_into_DWH_7.3.3_and_later)[CA](https://kb.netapp.com/Advice_and_Troubleshooting/Data_Infrastructure_Management/OnCommand_Suite/How_to_import_a_Cognos_Certificate_Authority_(CA)_signed_certificate_into_DWH_7.3.3_and_later)[\)](https://kb.netapp.com/Advice_and_Troubleshooting/Data_Infrastructure_Management/OnCommand_Suite/How_to_import_a_Cognos_Certificate_Authority_(CA)_signed_certificate_into_DWH_7.3.3_and_later)[署](https://kb.netapp.com/Advice_and_Troubleshooting/Data_Infrastructure_Management/OnCommand_Suite/How_to_import_a_Cognos_Certificate_Authority_(CA)_signed_certificate_into_DWH_7.3.3_and_later)[名証明](https://kb.netapp.com/Advice_and_Troubleshooting/Data_Infrastructure_Management/OnCommand_Suite/How_to_import_a_Cognos_Certificate_Authority_(CA)_signed_certificate_into_DWH_7.3.3_and_later)[書](https://kb.netapp.com/Advice_and_Troubleshooting/Data_Infrastructure_Management/OnCommand_Suite/How_to_import_a_Cognos_Certificate_Authority_(CA)_signed_certificate_into_DWH_7.3.3_and_later)[を](https://kb.netapp.com/Advice_and_Troubleshooting/Data_Infrastructure_Management/OnCommand_Suite/How_to_import_a_Cognos_Certificate_Authority_(CA)_signed_certificate_into_DWH_7.3.3_and_later)[OnCommand DataWarehouse 7.3.3](https://kb.netapp.com/Advice_and_Troubleshooting/Data_Infrastructure_Management/OnCommand_Suite/How_to_import_a_Cognos_Certificate_Authority_(CA)_signed_certificate_into_DWH_7.3.3_and_later)[以](https://kb.netapp.com/Advice_and_Troubleshooting/Data_Infrastructure_Management/OnCommand_Suite/How_to_import_a_Cognos_Certificate_Authority_(CA)_signed_certificate_into_DWH_7.3.3_and_later)[降](https://kb.netapp.com/Advice_and_Troubleshooting/Data_Infrastructure_Management/OnCommand_Suite/How_to_import_a_Cognos_Certificate_Authority_(CA)_signed_certificate_into_DWH_7.3.3_and_later)[にインポート](https://kb.netapp.com/Advice_and_Troubleshooting/Data_Infrastructure_Management/OnCommand_Suite/How_to_import_a_Cognos_Certificate_Authority_(CA)_signed_certificate_into_DWH_7.3.3_and_later) [する](https://kb.netapp.com/Advice_and_Troubleshooting/Data_Infrastructure_Management/OnCommand_Suite/How_to_import_a_Cognos_Certificate_Authority_(CA)_signed_certificate_into_DWH_7.3.3_and_later)[方法](https://kb.netapp.com/Advice_and_Troubleshooting/Data_Infrastructure_Management/OnCommand_Suite/How_to_import_a_Cognos_Certificate_Authority_(CA)_signed_certificate_into_DWH_7.3.3_and_later)["](https://kb.netapp.com/Advice_and_Troubleshooting/Data_Infrastructure_Management/OnCommand_Suite/How_to_import_a_Cognos_Certificate_Authority_(CA)_signed_certificate_into_DWH_7.3.3_and_later)

#### 手順

 $\sf (i)$ 

1. を使用します regedit でレジストリ値を変更するユーティリティ HKEY LOCAL MACHINE\SOFTWARE\Wow6432Node\Apache Software Foundation\Procrun2.0\SANscreen Server\Parameters\Java:

a. jvm\_optionを変更します DclientAuth=false 終了: DclientAuth=true.

- 2. キーストアファイルをバックアップします。 C:\Program Files\SANscreen\wildfly\standalone\configuration\server.keystore
- 3. コマンドプロンプトを開き、を指定します Run as administrator
- 4. 自己生成証明書を削除します。 C:\Program Files\SANscreen\java64\bin\keytool.exe -delete -alias "ssl certificate" -keystore C:\Program Files\SANscreen\wildfly\standalone\configuration\server.keystore
- 5. 新しい証明書を生成します。 C:\Program Files\SANscreen\java64\bin\keytool.exe -genkey -alias "alias name" -keyalg RSA -sigalg SHA1withRSA -keysize 2048 -validity 365 -keystore "C:\Program Files\SANscreen\wildfly\standalone\configuration\server.keystore" -dname "CN=commonName,OU=orgUnit,O=orgName,L=localityNameI,S=stateName,C=countryName"
- 6. 証明書署名要求(CSR)を生成します。 C:\Program Files\SANscreen\java64\bin\keytool.exe -certreq -sigalg SHA1withRSA -alias "alias name" -keystore "C:\Program Files\SANscreen\wildfly\standalone\configuration\server.keystore" -file C:\temp\server.csr"
- 7. 手順6でCSRが返されたら、証明書をインポートし、Base-64形式でエクスポートしてに保存します "C:\temp" named servername.cer。
- 8. キーストアから証明書を抽出します。C:\Program Files\SANscreen\java64\bin\keytool.exe -v -importkeystore -srckeystore "C:\Program Files\SANscreen\wildfly\standalone\configuration\server.keystore" -srcalias "alias name" -destkeystore "C:\temp\file.p12" -deststoretype PKCS12
- 9. p12ファイルから秘密鍵を抽出します。 openssl pkcs12 -in "C:\temp\file.p12" -out "C:\temp\servername.private.pem"
- 10. 手順7でエクスポートしたBase-64証明書を秘密鍵とマージします。 openssl pkcs12 -export -in "<folder>\<certificate>.cer" -inkey "C:\temp\servername.private.pem" -out "C:\temp\servername.new.p12" -name "servername.abc.123.yyy.zzz"
- 11. マージした証明書をキーストアにインポートします。 C:\Program Files\SANscreen\java64\bin\keytool.exe -importcert -destkeystore "C:\Program Files\SANscreen\wildfly\standalone\configuration\server.keystore" -srckeystore "C:\temp\servername.new.p12" -srcstoretype PKCS12 -alias "alias\_name"
- 12. ルート証明書をインポートします。 C:\Program Files\SANscreen\java64\bin\keytool.exe -importcert -keystore "C:\Program Files\SANscreen\wildfly\standalone\configuration\server.keystore" -file "C:\<root certificate>.cer" -trustcacerts -alias "alias name"
- 13. ルート証明書をserver.trustoreにインポートします。 C:\Program Files\SANscreen\java64\bin\keytool.exe -importcert -keystore "C:\Program Files\SANscreen\wildfly\standalone\configuration\server.trustore" -file "C:\<email certificate>.cer" -trustcacerts -alias "alias name"
- 14. 中間証明書をインポートします。 C:\Program Files\SANscreen\java64\bin\keytool.exe -importcert -keystore "C:\Program Files\SANscreen\wildfly\standalone\configuration\server.trustore" -file "C:\<intermediate\_certificate>.cer" -trustcacerts -alias "alias\_name"

すべての中間証明書について、この手順を繰り返します。

15. この例と一致するようにLDAPでドメインを指定します。

16. サーバを再起動します。

スマートカードおよび証明書によるログインをサポートするようにクライアントを設定 しています

クライアントマシンでスマートカードを使用し、証明書によるログインを有効にするに は、ミドルウェアを使用し、ブラウザを変更する必要があります。スマート・カードを すでに使用しているお客様は、クライアント・マシンに追加の変更を加える必要はあり ません。

作業を開始する前に

 $(i)$ 

CACおよび証明書に関する最新の手順については、次の技術情報アーティクル(サポートへの ログインが必要)を参照してください。

- ["OnCommand Insight](https://kb.netapp.com/Advice_and_Troubleshooting/Data_Infrastructure_Management/OnCommand_Suite/How_to_configure_Common_Access_Card_(CAC)_authentication_for_NetApp_OnCommand_Insight) [の](https://kb.netapp.com/Advice_and_Troubleshooting/Data_Infrastructure_Management/OnCommand_Suite/How_to_configure_Common_Access_Card_(CAC)_authentication_for_NetApp_OnCommand_Insight)[Common Access Card](https://kb.netapp.com/Advice_and_Troubleshooting/Data_Infrastructure_Management/OnCommand_Suite/How_to_configure_Common_Access_Card_(CAC)_authentication_for_NetApp_OnCommand_Insight) [\(](https://kb.netapp.com/Advice_and_Troubleshooting/Data_Infrastructure_Management/OnCommand_Suite/How_to_configure_Common_Access_Card_(CAC)_authentication_for_NetApp_OnCommand_Insight)[CAC;](https://kb.netapp.com/Advice_and_Troubleshooting/Data_Infrastructure_Management/OnCommand_Suite/How_to_configure_Common_Access_Card_(CAC)_authentication_for_NetApp_OnCommand_Insight)[共通アクセスカード\)](https://kb.netapp.com/Advice_and_Troubleshooting/Data_Infrastructure_Management/OnCommand_Suite/How_to_configure_Common_Access_Card_(CAC)_authentication_for_NetApp_OnCommand_Insight)[認証](https://kb.netapp.com/Advice_and_Troubleshooting/Data_Infrastructure_Management/OnCommand_Suite/How_to_configure_Common_Access_Card_(CAC)_authentication_for_NetApp_OnCommand_Insight)[を設定す](https://kb.netapp.com/Advice_and_Troubleshooting/Data_Infrastructure_Management/OnCommand_Suite/How_to_configure_Common_Access_Card_(CAC)_authentication_for_NetApp_OnCommand_Insight) [る](https://kb.netapp.com/Advice_and_Troubleshooting/Data_Infrastructure_Management/OnCommand_Suite/How_to_configure_Common_Access_Card_(CAC)_authentication_for_NetApp_OnCommand_Insight)[方法](https://kb.netapp.com/Advice_and_Troubleshooting/Data_Infrastructure_Management/OnCommand_Suite/How_to_configure_Common_Access_Card_(CAC)_authentication_for_NetApp_OnCommand_Insight)["](https://kb.netapp.com/Advice_and_Troubleshooting/Data_Infrastructure_Management/OnCommand_Suite/How_to_configure_Common_Access_Card_(CAC)_authentication_for_NetApp_OnCommand_Insight)
- ["OnCommand Insight Data Warehouse](https://kb.netapp.com/Advice_and_Troubleshooting/Data_Infrastructure_Management/OnCommand_Suite/How_to_configure_Common_Access_Card_(CAC)_authentication_for_NetApp_OnCommand_Insight_DataWarehouse)[の](https://kb.netapp.com/Advice_and_Troubleshooting/Data_Infrastructure_Management/OnCommand_Suite/How_to_configure_Common_Access_Card_(CAC)_authentication_for_NetApp_OnCommand_Insight_DataWarehouse)[Common Access Card](https://kb.netapp.com/Advice_and_Troubleshooting/Data_Infrastructure_Management/OnCommand_Suite/How_to_configure_Common_Access_Card_(CAC)_authentication_for_NetApp_OnCommand_Insight_DataWarehouse)[\(](https://kb.netapp.com/Advice_and_Troubleshooting/Data_Infrastructure_Management/OnCommand_Suite/How_to_configure_Common_Access_Card_(CAC)_authentication_for_NetApp_OnCommand_Insight_DataWarehouse)[CAC](https://kb.netapp.com/Advice_and_Troubleshooting/Data_Infrastructure_Management/OnCommand_Suite/How_to_configure_Common_Access_Card_(CAC)_authentication_for_NetApp_OnCommand_Insight_DataWarehouse)[;](https://kb.netapp.com/Advice_and_Troubleshooting/Data_Infrastructure_Management/OnCommand_Suite/How_to_configure_Common_Access_Card_(CAC)_authentication_for_NetApp_OnCommand_Insight_DataWarehouse)[共通アクセスカー](https://kb.netapp.com/Advice_and_Troubleshooting/Data_Infrastructure_Management/OnCommand_Suite/How_to_configure_Common_Access_Card_(CAC)_authentication_for_NetApp_OnCommand_Insight_DataWarehouse) [ド\)](https://kb.netapp.com/Advice_and_Troubleshooting/Data_Infrastructure_Management/OnCommand_Suite/How_to_configure_Common_Access_Card_(CAC)_authentication_for_NetApp_OnCommand_Insight_DataWarehouse)[認証](https://kb.netapp.com/Advice_and_Troubleshooting/Data_Infrastructure_Management/OnCommand_Suite/How_to_configure_Common_Access_Card_(CAC)_authentication_for_NetApp_OnCommand_Insight_DataWarehouse)[の設定](https://kb.netapp.com/Advice_and_Troubleshooting/Data_Infrastructure_Management/OnCommand_Suite/How_to_configure_Common_Access_Card_(CAC)_authentication_for_NetApp_OnCommand_Insight_DataWarehouse)[方法](https://kb.netapp.com/Advice_and_Troubleshooting/Data_Infrastructure_Management/OnCommand_Suite/How_to_configure_Common_Access_Card_(CAC)_authentication_for_NetApp_OnCommand_Insight_DataWarehouse)["](https://kb.netapp.com/Advice_and_Troubleshooting/Data_Infrastructure_Management/OnCommand_Suite/How_to_configure_Common_Access_Card_(CAC)_authentication_for_NetApp_OnCommand_Insight_DataWarehouse)
- ["](https://kb.netapp.com/Advice_and_Troubleshooting/Data_Infrastructure_Management/OnCommand_Suite/How_to_create_and_import_a_Certificate_Authority_(CA)_signed_certificate_into_OCI_and_DWH_7.3.X)[認証](https://kb.netapp.com/Advice_and_Troubleshooting/Data_Infrastructure_Management/OnCommand_Suite/How_to_create_and_import_a_Certificate_Authority_(CA)_signed_certificate_into_OCI_and_DWH_7.3.X)[局](https://kb.netapp.com/Advice_and_Troubleshooting/Data_Infrastructure_Management/OnCommand_Suite/How_to_create_and_import_a_Certificate_Authority_(CA)_signed_certificate_into_OCI_and_DWH_7.3.X)[\(](https://kb.netapp.com/Advice_and_Troubleshooting/Data_Infrastructure_Management/OnCommand_Suite/How_to_create_and_import_a_Certificate_Authority_(CA)_signed_certificate_into_OCI_and_DWH_7.3.X)[CA](https://kb.netapp.com/Advice_and_Troubleshooting/Data_Infrastructure_Management/OnCommand_Suite/How_to_create_and_import_a_Certificate_Authority_(CA)_signed_certificate_into_OCI_and_DWH_7.3.X)[\)の](https://kb.netapp.com/Advice_and_Troubleshooting/Data_Infrastructure_Management/OnCommand_Suite/How_to_create_and_import_a_Certificate_Authority_(CA)_signed_certificate_into_OCI_and_DWH_7.3.X)[署](https://kb.netapp.com/Advice_and_Troubleshooting/Data_Infrastructure_Management/OnCommand_Suite/How_to_create_and_import_a_Certificate_Authority_(CA)_signed_certificate_into_OCI_and_DWH_7.3.X)[名](https://kb.netapp.com/Advice_and_Troubleshooting/Data_Infrastructure_Management/OnCommand_Suite/How_to_create_and_import_a_Certificate_Authority_(CA)_signed_certificate_into_OCI_and_DWH_7.3.X)[付き](https://kb.netapp.com/Advice_and_Troubleshooting/Data_Infrastructure_Management/OnCommand_Suite/How_to_create_and_import_a_Certificate_Authority_(CA)_signed_certificate_into_OCI_and_DWH_7.3.X)[証明](https://kb.netapp.com/Advice_and_Troubleshooting/Data_Infrastructure_Management/OnCommand_Suite/How_to_create_and_import_a_Certificate_Authority_(CA)_signed_certificate_into_OCI_and_DWH_7.3.X)[書](https://kb.netapp.com/Advice_and_Troubleshooting/Data_Infrastructure_Management/OnCommand_Suite/How_to_create_and_import_a_Certificate_Authority_(CA)_signed_certificate_into_OCI_and_DWH_7.3.X)[を作成し、](https://kb.netapp.com/Advice_and_Troubleshooting/Data_Infrastructure_Management/OnCommand_Suite/How_to_create_and_import_a_Certificate_Authority_(CA)_signed_certificate_into_OCI_and_DWH_7.3.X)[OnComand Insight](https://kb.netapp.com/Advice_and_Troubleshooting/Data_Infrastructure_Management/OnCommand_Suite/How_to_create_and_import_a_Certificate_Authority_(CA)_signed_certificate_into_OCI_and_DWH_7.3.X)[および](https://kb.netapp.com/Advice_and_Troubleshooting/Data_Infrastructure_Management/OnCommand_Suite/How_to_create_and_import_a_Certificate_Authority_(CA)_signed_certificate_into_OCI_and_DWH_7.3.X)[OnCommand Insight](https://kb.netapp.com/Advice_and_Troubleshooting/Data_Infrastructure_Management/OnCommand_Suite/How_to_create_and_import_a_Certificate_Authority_(CA)_signed_certificate_into_OCI_and_DWH_7.3.X) [Data Warehouse 7.3.x](https://kb.netapp.com/Advice_and_Troubleshooting/Data_Infrastructure_Management/OnCommand_Suite/How_to_create_and_import_a_Certificate_Authority_(CA)_signed_certificate_into_OCI_and_DWH_7.3.X)[にインポートする](https://kb.netapp.com/Advice_and_Troubleshooting/Data_Infrastructure_Management/OnCommand_Suite/How_to_create_and_import_a_Certificate_Authority_(CA)_signed_certificate_into_OCI_and_DWH_7.3.X)[方法](https://kb.netapp.com/Advice_and_Troubleshooting/Data_Infrastructure_Management/OnCommand_Suite/How_to_create_and_import_a_Certificate_Authority_(CA)_signed_certificate_into_OCI_and_DWH_7.3.X)["](https://kb.netapp.com/Advice_and_Troubleshooting/Data_Infrastructure_Management/OnCommand_Suite/How_to_create_and_import_a_Certificate_Authority_(CA)_signed_certificate_into_OCI_and_DWH_7.3.X)
- ["Windows](https://kb.netapp.com/Advice_and_Troubleshooting/Data_Infrastructure_Management/OnCommand_Suite/How_to_create_a_Self_Signed_Certificate_within_OnCommand_Insight_7.3.X_installed_on_a_Windows_Host)[ホ](https://kb.netapp.com/Advice_and_Troubleshooting/Data_Infrastructure_Management/OnCommand_Suite/How_to_create_a_Self_Signed_Certificate_within_OnCommand_Insight_7.3.X_installed_on_a_Windows_Host)[ストにインストールされている](https://kb.netapp.com/Advice_and_Troubleshooting/Data_Infrastructure_Management/OnCommand_Suite/How_to_create_a_Self_Signed_Certificate_within_OnCommand_Insight_7.3.X_installed_on_a_Windows_Host)[OnCommand Insight 7.3.X](https://kb.netapp.com/Advice_and_Troubleshooting/Data_Infrastructure_Management/OnCommand_Suite/How_to_create_a_Self_Signed_Certificate_within_OnCommand_Insight_7.3.X_installed_on_a_Windows_Host)[内で](https://kb.netapp.com/Advice_and_Troubleshooting/Data_Infrastructure_Management/OnCommand_Suite/How_to_create_a_Self_Signed_Certificate_within_OnCommand_Insight_7.3.X_installed_on_a_Windows_Host)[自己](https://kb.netapp.com/Advice_and_Troubleshooting/Data_Infrastructure_Management/OnCommand_Suite/How_to_create_a_Self_Signed_Certificate_within_OnCommand_Insight_7.3.X_installed_on_a_Windows_Host)[署](https://kb.netapp.com/Advice_and_Troubleshooting/Data_Infrastructure_Management/OnCommand_Suite/How_to_create_a_Self_Signed_Certificate_within_OnCommand_Insight_7.3.X_installed_on_a_Windows_Host)[名証明](https://kb.netapp.com/Advice_and_Troubleshooting/Data_Infrastructure_Management/OnCommand_Suite/How_to_create_a_Self_Signed_Certificate_within_OnCommand_Insight_7.3.X_installed_on_a_Windows_Host)[書](https://kb.netapp.com/Advice_and_Troubleshooting/Data_Infrastructure_Management/OnCommand_Suite/How_to_create_a_Self_Signed_Certificate_within_OnCommand_Insight_7.3.X_installed_on_a_Windows_Host) [を作成する](https://kb.netapp.com/Advice_and_Troubleshooting/Data_Infrastructure_Management/OnCommand_Suite/How_to_create_a_Self_Signed_Certificate_within_OnCommand_Insight_7.3.X_installed_on_a_Windows_Host)[方法](https://kb.netapp.com/Advice_and_Troubleshooting/Data_Infrastructure_Management/OnCommand_Suite/How_to_create_a_Self_Signed_Certificate_within_OnCommand_Insight_7.3.X_installed_on_a_Windows_Host)["](https://kb.netapp.com/Advice_and_Troubleshooting/Data_Infrastructure_Management/OnCommand_Suite/How_to_create_a_Self_Signed_Certificate_within_OnCommand_Insight_7.3.X_installed_on_a_Windows_Host)
- ["Cognos](https://kb.netapp.com/Advice_and_Troubleshooting/Data_Infrastructure_Management/OnCommand_Suite/How_to_import_a_Cognos_Certificate_Authority_(CA)_signed_certificate_into_DWH_7.3.3_and_later)[認証](https://kb.netapp.com/Advice_and_Troubleshooting/Data_Infrastructure_Management/OnCommand_Suite/How_to_import_a_Cognos_Certificate_Authority_(CA)_signed_certificate_into_DWH_7.3.3_and_later)[局](https://kb.netapp.com/Advice_and_Troubleshooting/Data_Infrastructure_Management/OnCommand_Suite/How_to_import_a_Cognos_Certificate_Authority_(CA)_signed_certificate_into_DWH_7.3.3_and_later)[\(](https://kb.netapp.com/Advice_and_Troubleshooting/Data_Infrastructure_Management/OnCommand_Suite/How_to_import_a_Cognos_Certificate_Authority_(CA)_signed_certificate_into_DWH_7.3.3_and_later)[CA](https://kb.netapp.com/Advice_and_Troubleshooting/Data_Infrastructure_Management/OnCommand_Suite/How_to_import_a_Cognos_Certificate_Authority_(CA)_signed_certificate_into_DWH_7.3.3_and_later)[\)](https://kb.netapp.com/Advice_and_Troubleshooting/Data_Infrastructure_Management/OnCommand_Suite/How_to_import_a_Cognos_Certificate_Authority_(CA)_signed_certificate_into_DWH_7.3.3_and_later)[署](https://kb.netapp.com/Advice_and_Troubleshooting/Data_Infrastructure_Management/OnCommand_Suite/How_to_import_a_Cognos_Certificate_Authority_(CA)_signed_certificate_into_DWH_7.3.3_and_later)[名証明](https://kb.netapp.com/Advice_and_Troubleshooting/Data_Infrastructure_Management/OnCommand_Suite/How_to_import_a_Cognos_Certificate_Authority_(CA)_signed_certificate_into_DWH_7.3.3_and_later)[書](https://kb.netapp.com/Advice_and_Troubleshooting/Data_Infrastructure_Management/OnCommand_Suite/How_to_import_a_Cognos_Certificate_Authority_(CA)_signed_certificate_into_DWH_7.3.3_and_later)[を](https://kb.netapp.com/Advice_and_Troubleshooting/Data_Infrastructure_Management/OnCommand_Suite/How_to_import_a_Cognos_Certificate_Authority_(CA)_signed_certificate_into_DWH_7.3.3_and_later)[OnCommand DataWarehouse 7.3.3](https://kb.netapp.com/Advice_and_Troubleshooting/Data_Infrastructure_Management/OnCommand_Suite/How_to_import_a_Cognos_Certificate_Authority_(CA)_signed_certificate_into_DWH_7.3.3_and_later)[以](https://kb.netapp.com/Advice_and_Troubleshooting/Data_Infrastructure_Management/OnCommand_Suite/How_to_import_a_Cognos_Certificate_Authority_(CA)_signed_certificate_into_DWH_7.3.3_and_later)[降](https://kb.netapp.com/Advice_and_Troubleshooting/Data_Infrastructure_Management/OnCommand_Suite/How_to_import_a_Cognos_Certificate_Authority_(CA)_signed_certificate_into_DWH_7.3.3_and_later)[にインポート](https://kb.netapp.com/Advice_and_Troubleshooting/Data_Infrastructure_Management/OnCommand_Suite/How_to_import_a_Cognos_Certificate_Authority_(CA)_signed_certificate_into_DWH_7.3.3_and_later) [する](https://kb.netapp.com/Advice_and_Troubleshooting/Data_Infrastructure_Management/OnCommand_Suite/How_to_import_a_Cognos_Certificate_Authority_(CA)_signed_certificate_into_DWH_7.3.3_and_later)[方法](https://kb.netapp.com/Advice_and_Troubleshooting/Data_Infrastructure_Management/OnCommand_Suite/How_to_import_a_Cognos_Certificate_Authority_(CA)_signed_certificate_into_DWH_7.3.3_and_later)["](https://kb.netapp.com/Advice_and_Troubleshooting/Data_Infrastructure_Management/OnCommand_Suite/How_to_import_a_Cognos_Certificate_Authority_(CA)_signed_certificate_into_DWH_7.3.3_and_later)

このタスクについて

一般的なクライアント設定要件は次のとおりです。

- ActivClientなどのスマートカードミドルウェアのインストール(を参照)
- IEブラウザの変更(を参照
- Firefoxブラウザの変更(を参照

**Linux**サーバでの**CAC**の有効化

Linux OnCommand Insight サーバでCACを有効にするには、いくつかの変更が必要で す。

手順

- 1. に移動します /opt/netapp/oci/conf/
- 2. 編集 wildfly.properties をクリックし、の値を変更します CLIENT\_AUTH\_ENABLED 「True」へ
- 3. にある「ルート証明書」をインポートします

/opt/netapp/oci/wildfly/standalone/configuration/server.keystore

4. サーバを再起動します

**Data Warehouse**でスマートカードおよび証明書によるログインを設定しています

スマートカード(CAC)および証明書によるログインをサポートするに は、OnCommand Insight データウェアハウスの設定を変更する必要があります。

作業を開始する前に

- システムでLDAPが有効になっている必要があります。
- LDAP User principal account name 属性は、ユーザの政府機関ID番号を含むLDAPフィールドと一 致する必要があります。

政府発行のCACに保存される共通名(CN)は、通常次の形式になります。 first.last.ID。一部 のLDAPフィールド(など) `sAMAccountName`この形式は長すぎます。これらのフィールドの場 合、OnCommand Insight はCNからID番号だけを抽出します。

CACおよび証明書に関する最新の手順については、次の技術情報アーティクル(サポートへの ログインが必要)を参照してください。

- ["OnCommand Insight](https://kb.netapp.com/Advice_and_Troubleshooting/Data_Infrastructure_Management/OnCommand_Suite/How_to_configure_Common_Access_Card_(CAC)_authentication_for_NetApp_OnCommand_Insight) [の](https://kb.netapp.com/Advice_and_Troubleshooting/Data_Infrastructure_Management/OnCommand_Suite/How_to_configure_Common_Access_Card_(CAC)_authentication_for_NetApp_OnCommand_Insight)[Common Access Card](https://kb.netapp.com/Advice_and_Troubleshooting/Data_Infrastructure_Management/OnCommand_Suite/How_to_configure_Common_Access_Card_(CAC)_authentication_for_NetApp_OnCommand_Insight)[\(](https://kb.netapp.com/Advice_and_Troubleshooting/Data_Infrastructure_Management/OnCommand_Suite/How_to_configure_Common_Access_Card_(CAC)_authentication_for_NetApp_OnCommand_Insight)[CAC;](https://kb.netapp.com/Advice_and_Troubleshooting/Data_Infrastructure_Management/OnCommand_Suite/How_to_configure_Common_Access_Card_(CAC)_authentication_for_NetApp_OnCommand_Insight)[共通アクセスカード\)](https://kb.netapp.com/Advice_and_Troubleshooting/Data_Infrastructure_Management/OnCommand_Suite/How_to_configure_Common_Access_Card_(CAC)_authentication_for_NetApp_OnCommand_Insight)[認証](https://kb.netapp.com/Advice_and_Troubleshooting/Data_Infrastructure_Management/OnCommand_Suite/How_to_configure_Common_Access_Card_(CAC)_authentication_for_NetApp_OnCommand_Insight)[を設定す](https://kb.netapp.com/Advice_and_Troubleshooting/Data_Infrastructure_Management/OnCommand_Suite/How_to_configure_Common_Access_Card_(CAC)_authentication_for_NetApp_OnCommand_Insight) [る](https://kb.netapp.com/Advice_and_Troubleshooting/Data_Infrastructure_Management/OnCommand_Suite/How_to_configure_Common_Access_Card_(CAC)_authentication_for_NetApp_OnCommand_Insight)[方法](https://kb.netapp.com/Advice_and_Troubleshooting/Data_Infrastructure_Management/OnCommand_Suite/How_to_configure_Common_Access_Card_(CAC)_authentication_for_NetApp_OnCommand_Insight)["](https://kb.netapp.com/Advice_and_Troubleshooting/Data_Infrastructure_Management/OnCommand_Suite/How_to_configure_Common_Access_Card_(CAC)_authentication_for_NetApp_OnCommand_Insight)
- ["OnCommand Insight Data Warehouse](https://kb.netapp.com/Advice_and_Troubleshooting/Data_Infrastructure_Management/OnCommand_Suite/How_to_configure_Common_Access_Card_(CAC)_authentication_for_NetApp_OnCommand_Insight_DataWarehouse)[の](https://kb.netapp.com/Advice_and_Troubleshooting/Data_Infrastructure_Management/OnCommand_Suite/How_to_configure_Common_Access_Card_(CAC)_authentication_for_NetApp_OnCommand_Insight_DataWarehouse)[Common Access Card](https://kb.netapp.com/Advice_and_Troubleshooting/Data_Infrastructure_Management/OnCommand_Suite/How_to_configure_Common_Access_Card_(CAC)_authentication_for_NetApp_OnCommand_Insight_DataWarehouse)[\(](https://kb.netapp.com/Advice_and_Troubleshooting/Data_Infrastructure_Management/OnCommand_Suite/How_to_configure_Common_Access_Card_(CAC)_authentication_for_NetApp_OnCommand_Insight_DataWarehouse)[CAC](https://kb.netapp.com/Advice_and_Troubleshooting/Data_Infrastructure_Management/OnCommand_Suite/How_to_configure_Common_Access_Card_(CAC)_authentication_for_NetApp_OnCommand_Insight_DataWarehouse)[;](https://kb.netapp.com/Advice_and_Troubleshooting/Data_Infrastructure_Management/OnCommand_Suite/How_to_configure_Common_Access_Card_(CAC)_authentication_for_NetApp_OnCommand_Insight_DataWarehouse)[共通アクセスカー](https://kb.netapp.com/Advice_and_Troubleshooting/Data_Infrastructure_Management/OnCommand_Suite/How_to_configure_Common_Access_Card_(CAC)_authentication_for_NetApp_OnCommand_Insight_DataWarehouse) [ド\)](https://kb.netapp.com/Advice_and_Troubleshooting/Data_Infrastructure_Management/OnCommand_Suite/How_to_configure_Common_Access_Card_(CAC)_authentication_for_NetApp_OnCommand_Insight_DataWarehouse)[認証](https://kb.netapp.com/Advice_and_Troubleshooting/Data_Infrastructure_Management/OnCommand_Suite/How_to_configure_Common_Access_Card_(CAC)_authentication_for_NetApp_OnCommand_Insight_DataWarehouse)[の設定](https://kb.netapp.com/Advice_and_Troubleshooting/Data_Infrastructure_Management/OnCommand_Suite/How_to_configure_Common_Access_Card_(CAC)_authentication_for_NetApp_OnCommand_Insight_DataWarehouse)[方法](https://kb.netapp.com/Advice_and_Troubleshooting/Data_Infrastructure_Management/OnCommand_Suite/How_to_configure_Common_Access_Card_(CAC)_authentication_for_NetApp_OnCommand_Insight_DataWarehouse)["](https://kb.netapp.com/Advice_and_Troubleshooting/Data_Infrastructure_Management/OnCommand_Suite/How_to_configure_Common_Access_Card_(CAC)_authentication_for_NetApp_OnCommand_Insight_DataWarehouse)
- ["](https://kb.netapp.com/Advice_and_Troubleshooting/Data_Infrastructure_Management/OnCommand_Suite/How_to_create_and_import_a_Certificate_Authority_(CA)_signed_certificate_into_OCI_and_DWH_7.3.X)[認証](https://kb.netapp.com/Advice_and_Troubleshooting/Data_Infrastructure_Management/OnCommand_Suite/How_to_create_and_import_a_Certificate_Authority_(CA)_signed_certificate_into_OCI_and_DWH_7.3.X)[局](https://kb.netapp.com/Advice_and_Troubleshooting/Data_Infrastructure_Management/OnCommand_Suite/How_to_create_and_import_a_Certificate_Authority_(CA)_signed_certificate_into_OCI_and_DWH_7.3.X)[\(](https://kb.netapp.com/Advice_and_Troubleshooting/Data_Infrastructure_Management/OnCommand_Suite/How_to_create_and_import_a_Certificate_Authority_(CA)_signed_certificate_into_OCI_and_DWH_7.3.X)[CA](https://kb.netapp.com/Advice_and_Troubleshooting/Data_Infrastructure_Management/OnCommand_Suite/How_to_create_and_import_a_Certificate_Authority_(CA)_signed_certificate_into_OCI_and_DWH_7.3.X)[\)の](https://kb.netapp.com/Advice_and_Troubleshooting/Data_Infrastructure_Management/OnCommand_Suite/How_to_create_and_import_a_Certificate_Authority_(CA)_signed_certificate_into_OCI_and_DWH_7.3.X)[署](https://kb.netapp.com/Advice_and_Troubleshooting/Data_Infrastructure_Management/OnCommand_Suite/How_to_create_and_import_a_Certificate_Authority_(CA)_signed_certificate_into_OCI_and_DWH_7.3.X)[名](https://kb.netapp.com/Advice_and_Troubleshooting/Data_Infrastructure_Management/OnCommand_Suite/How_to_create_and_import_a_Certificate_Authority_(CA)_signed_certificate_into_OCI_and_DWH_7.3.X)[付き](https://kb.netapp.com/Advice_and_Troubleshooting/Data_Infrastructure_Management/OnCommand_Suite/How_to_create_and_import_a_Certificate_Authority_(CA)_signed_certificate_into_OCI_and_DWH_7.3.X)[証明](https://kb.netapp.com/Advice_and_Troubleshooting/Data_Infrastructure_Management/OnCommand_Suite/How_to_create_and_import_a_Certificate_Authority_(CA)_signed_certificate_into_OCI_and_DWH_7.3.X)[書](https://kb.netapp.com/Advice_and_Troubleshooting/Data_Infrastructure_Management/OnCommand_Suite/How_to_create_and_import_a_Certificate_Authority_(CA)_signed_certificate_into_OCI_and_DWH_7.3.X)[を作成し、](https://kb.netapp.com/Advice_and_Troubleshooting/Data_Infrastructure_Management/OnCommand_Suite/How_to_create_and_import_a_Certificate_Authority_(CA)_signed_certificate_into_OCI_and_DWH_7.3.X)[OnComand Insight](https://kb.netapp.com/Advice_and_Troubleshooting/Data_Infrastructure_Management/OnCommand_Suite/How_to_create_and_import_a_Certificate_Authority_(CA)_signed_certificate_into_OCI_and_DWH_7.3.X)[および](https://kb.netapp.com/Advice_and_Troubleshooting/Data_Infrastructure_Management/OnCommand_Suite/How_to_create_and_import_a_Certificate_Authority_(CA)_signed_certificate_into_OCI_and_DWH_7.3.X)[OnCommand Insight](https://kb.netapp.com/Advice_and_Troubleshooting/Data_Infrastructure_Management/OnCommand_Suite/How_to_create_and_import_a_Certificate_Authority_(CA)_signed_certificate_into_OCI_and_DWH_7.3.X) [Data Warehouse 7.3.x](https://kb.netapp.com/Advice_and_Troubleshooting/Data_Infrastructure_Management/OnCommand_Suite/How_to_create_and_import_a_Certificate_Authority_(CA)_signed_certificate_into_OCI_and_DWH_7.3.X)[にインポートする](https://kb.netapp.com/Advice_and_Troubleshooting/Data_Infrastructure_Management/OnCommand_Suite/How_to_create_and_import_a_Certificate_Authority_(CA)_signed_certificate_into_OCI_and_DWH_7.3.X)[方法](https://kb.netapp.com/Advice_and_Troubleshooting/Data_Infrastructure_Management/OnCommand_Suite/How_to_create_and_import_a_Certificate_Authority_(CA)_signed_certificate_into_OCI_and_DWH_7.3.X)["](https://kb.netapp.com/Advice_and_Troubleshooting/Data_Infrastructure_Management/OnCommand_Suite/How_to_create_and_import_a_Certificate_Authority_(CA)_signed_certificate_into_OCI_and_DWH_7.3.X)
- ["Windows](https://kb.netapp.com/Advice_and_Troubleshooting/Data_Infrastructure_Management/OnCommand_Suite/How_to_create_a_Self_Signed_Certificate_within_OnCommand_Insight_7.3.X_installed_on_a_Windows_Host)[ホ](https://kb.netapp.com/Advice_and_Troubleshooting/Data_Infrastructure_Management/OnCommand_Suite/How_to_create_a_Self_Signed_Certificate_within_OnCommand_Insight_7.3.X_installed_on_a_Windows_Host)[ストにインストールされている](https://kb.netapp.com/Advice_and_Troubleshooting/Data_Infrastructure_Management/OnCommand_Suite/How_to_create_a_Self_Signed_Certificate_within_OnCommand_Insight_7.3.X_installed_on_a_Windows_Host)[OnCommand Insight 7.3.X](https://kb.netapp.com/Advice_and_Troubleshooting/Data_Infrastructure_Management/OnCommand_Suite/How_to_create_a_Self_Signed_Certificate_within_OnCommand_Insight_7.3.X_installed_on_a_Windows_Host)[内で](https://kb.netapp.com/Advice_and_Troubleshooting/Data_Infrastructure_Management/OnCommand_Suite/How_to_create_a_Self_Signed_Certificate_within_OnCommand_Insight_7.3.X_installed_on_a_Windows_Host)[自己](https://kb.netapp.com/Advice_and_Troubleshooting/Data_Infrastructure_Management/OnCommand_Suite/How_to_create_a_Self_Signed_Certificate_within_OnCommand_Insight_7.3.X_installed_on_a_Windows_Host)[署](https://kb.netapp.com/Advice_and_Troubleshooting/Data_Infrastructure_Management/OnCommand_Suite/How_to_create_a_Self_Signed_Certificate_within_OnCommand_Insight_7.3.X_installed_on_a_Windows_Host)[名証明](https://kb.netapp.com/Advice_and_Troubleshooting/Data_Infrastructure_Management/OnCommand_Suite/How_to_create_a_Self_Signed_Certificate_within_OnCommand_Insight_7.3.X_installed_on_a_Windows_Host)[書](https://kb.netapp.com/Advice_and_Troubleshooting/Data_Infrastructure_Management/OnCommand_Suite/How_to_create_a_Self_Signed_Certificate_within_OnCommand_Insight_7.3.X_installed_on_a_Windows_Host) [を作成する](https://kb.netapp.com/Advice_and_Troubleshooting/Data_Infrastructure_Management/OnCommand_Suite/How_to_create_a_Self_Signed_Certificate_within_OnCommand_Insight_7.3.X_installed_on_a_Windows_Host)[方法](https://kb.netapp.com/Advice_and_Troubleshooting/Data_Infrastructure_Management/OnCommand_Suite/How_to_create_a_Self_Signed_Certificate_within_OnCommand_Insight_7.3.X_installed_on_a_Windows_Host)["](https://kb.netapp.com/Advice_and_Troubleshooting/Data_Infrastructure_Management/OnCommand_Suite/How_to_create_a_Self_Signed_Certificate_within_OnCommand_Insight_7.3.X_installed_on_a_Windows_Host)
- ["Cognos](https://kb.netapp.com/Advice_and_Troubleshooting/Data_Infrastructure_Management/OnCommand_Suite/How_to_import_a_Cognos_Certificate_Authority_(CA)_signed_certificate_into_DWH_7.3.3_and_later)[認証](https://kb.netapp.com/Advice_and_Troubleshooting/Data_Infrastructure_Management/OnCommand_Suite/How_to_import_a_Cognos_Certificate_Authority_(CA)_signed_certificate_into_DWH_7.3.3_and_later)[局](https://kb.netapp.com/Advice_and_Troubleshooting/Data_Infrastructure_Management/OnCommand_Suite/How_to_import_a_Cognos_Certificate_Authority_(CA)_signed_certificate_into_DWH_7.3.3_and_later)[\(](https://kb.netapp.com/Advice_and_Troubleshooting/Data_Infrastructure_Management/OnCommand_Suite/How_to_import_a_Cognos_Certificate_Authority_(CA)_signed_certificate_into_DWH_7.3.3_and_later)[CA](https://kb.netapp.com/Advice_and_Troubleshooting/Data_Infrastructure_Management/OnCommand_Suite/How_to_import_a_Cognos_Certificate_Authority_(CA)_signed_certificate_into_DWH_7.3.3_and_later)[\)](https://kb.netapp.com/Advice_and_Troubleshooting/Data_Infrastructure_Management/OnCommand_Suite/How_to_import_a_Cognos_Certificate_Authority_(CA)_signed_certificate_into_DWH_7.3.3_and_later)[署](https://kb.netapp.com/Advice_and_Troubleshooting/Data_Infrastructure_Management/OnCommand_Suite/How_to_import_a_Cognos_Certificate_Authority_(CA)_signed_certificate_into_DWH_7.3.3_and_later)[名証明](https://kb.netapp.com/Advice_and_Troubleshooting/Data_Infrastructure_Management/OnCommand_Suite/How_to_import_a_Cognos_Certificate_Authority_(CA)_signed_certificate_into_DWH_7.3.3_and_later)[書](https://kb.netapp.com/Advice_and_Troubleshooting/Data_Infrastructure_Management/OnCommand_Suite/How_to_import_a_Cognos_Certificate_Authority_(CA)_signed_certificate_into_DWH_7.3.3_and_later)[を](https://kb.netapp.com/Advice_and_Troubleshooting/Data_Infrastructure_Management/OnCommand_Suite/How_to_import_a_Cognos_Certificate_Authority_(CA)_signed_certificate_into_DWH_7.3.3_and_later)[OnCommand DataWarehouse 7.3.3](https://kb.netapp.com/Advice_and_Troubleshooting/Data_Infrastructure_Management/OnCommand_Suite/How_to_import_a_Cognos_Certificate_Authority_(CA)_signed_certificate_into_DWH_7.3.3_and_later)[以](https://kb.netapp.com/Advice_and_Troubleshooting/Data_Infrastructure_Management/OnCommand_Suite/How_to_import_a_Cognos_Certificate_Authority_(CA)_signed_certificate_into_DWH_7.3.3_and_later)[降](https://kb.netapp.com/Advice_and_Troubleshooting/Data_Infrastructure_Management/OnCommand_Suite/How_to_import_a_Cognos_Certificate_Authority_(CA)_signed_certificate_into_DWH_7.3.3_and_later)[にインポート](https://kb.netapp.com/Advice_and_Troubleshooting/Data_Infrastructure_Management/OnCommand_Suite/How_to_import_a_Cognos_Certificate_Authority_(CA)_signed_certificate_into_DWH_7.3.3_and_later) [する](https://kb.netapp.com/Advice_and_Troubleshooting/Data_Infrastructure_Management/OnCommand_Suite/How_to_import_a_Cognos_Certificate_Authority_(CA)_signed_certificate_into_DWH_7.3.3_and_later)[方法](https://kb.netapp.com/Advice_and_Troubleshooting/Data_Infrastructure_Management/OnCommand_Suite/How_to_import_a_Cognos_Certificate_Authority_(CA)_signed_certificate_into_DWH_7.3.3_and_later)["](https://kb.netapp.com/Advice_and_Troubleshooting/Data_Infrastructure_Management/OnCommand_Suite/How_to_import_a_Cognos_Certificate_Authority_(CA)_signed_certificate_into_DWH_7.3.3_and_later)

### 手順

 $\mathbf{1}$ 

1. regeditを使用して、のレジストリ値を変更します HKEY LOCAL MACHINE\SOFTWARE\Wow6432Node\Apache Software Foundation\Procrun2.0\SANscreen Server\Parameters\Java

a. jvm\_optionを変更します -DclientAuth=false 終了: -DclientAuth=true。

Linuxの場合は、を変更します clientAuth のパラメータ /opt/netapp/oci/scripts/wildfly.server

- 2. Data Warehouse TrustoreにCertificate Authority(CA;認証局)を追加します。
	- a. コマンドウィンドウで、に進みます ..\SANscreen\wildfly\standalone\configuration。
	- b. を使用します keytool 信頼されたCAをリスト表示するユーティリティ: C:\Program Files\SANscreen\java64\bin\keytool.exe -list -keystore server.trustore

-storepass changeit

-trustcacerts

各行の最初の単語はCAエイリアスを示します。

c. 必要に応じて、CA証明書ファイル(通常は)を指定します .pem ファイル。Data Warehouseの信頼 済みCAにお客様のCAを含めるには、に進みます ..\SANscreen\wildfly\standalone\configuration およびを使用します keytool インポー トコマンド: C:\Program Files\SANscreen\java64\bin\keytool.exe -importcert -keystore server.trustore -alias my alias -file 'path/to/my.pem' -v

my\_aliasは通常、でCAを簡単に識別できるエイリアスですkeytool -list 操作。

3. OnCommand Insight サーバで、を実行します wildfly/standalone/configuration/standalonefull.xml でverify-clientを「requested」に更新して、ファイルを変更する必要があります /subsystem=undertow/server=default-server/https-listener=default-httpsCACを有効 にします。Insight Serverにログインし、該当するコマンドを実行します。

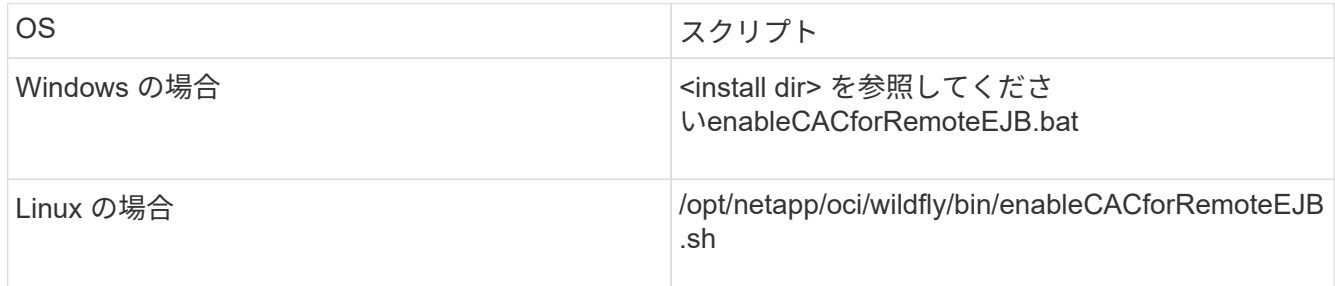

スクリプトの実行後、wildflyサーバのリロードが完了するまで待ってから、次の手順に進みます。

4. OnCommand Insight サーバを再起動します。

## スマートカードおよび証明書によるログインのための**Cognos**の設定(**OnCommand Insight 7.3.5~7.3.9**)

Cognosサーバでスマートカード(CAC)および証明書によるログインをサポートするに は、OnCommand Insight Data Warehouseの設定を変更する必要があります。

作業を開始する前に

この手順 は、OnCommand Insight 7.3.5~7.3.9を実行しているシステム用です。

CACおよび証明書に関する最新の手順については、次の技術情報アーティクル(サポートへの ログインが必要)を参照してください。

- ["OnCommand Insight](https://kb.netapp.com/Advice_and_Troubleshooting/Data_Infrastructure_Management/OnCommand_Suite/How_to_configure_Common_Access_Card_(CAC)_authentication_for_NetApp_OnCommand_Insight) [の](https://kb.netapp.com/Advice_and_Troubleshooting/Data_Infrastructure_Management/OnCommand_Suite/How_to_configure_Common_Access_Card_(CAC)_authentication_for_NetApp_OnCommand_Insight)[Common Access Card](https://kb.netapp.com/Advice_and_Troubleshooting/Data_Infrastructure_Management/OnCommand_Suite/How_to_configure_Common_Access_Card_(CAC)_authentication_for_NetApp_OnCommand_Insight)[\(](https://kb.netapp.com/Advice_and_Troubleshooting/Data_Infrastructure_Management/OnCommand_Suite/How_to_configure_Common_Access_Card_(CAC)_authentication_for_NetApp_OnCommand_Insight)[CAC;](https://kb.netapp.com/Advice_and_Troubleshooting/Data_Infrastructure_Management/OnCommand_Suite/How_to_configure_Common_Access_Card_(CAC)_authentication_for_NetApp_OnCommand_Insight)[共通アクセスカード\)](https://kb.netapp.com/Advice_and_Troubleshooting/Data_Infrastructure_Management/OnCommand_Suite/How_to_configure_Common_Access_Card_(CAC)_authentication_for_NetApp_OnCommand_Insight)[認証](https://kb.netapp.com/Advice_and_Troubleshooting/Data_Infrastructure_Management/OnCommand_Suite/How_to_configure_Common_Access_Card_(CAC)_authentication_for_NetApp_OnCommand_Insight)[を設定す](https://kb.netapp.com/Advice_and_Troubleshooting/Data_Infrastructure_Management/OnCommand_Suite/How_to_configure_Common_Access_Card_(CAC)_authentication_for_NetApp_OnCommand_Insight) [る](https://kb.netapp.com/Advice_and_Troubleshooting/Data_Infrastructure_Management/OnCommand_Suite/How_to_configure_Common_Access_Card_(CAC)_authentication_for_NetApp_OnCommand_Insight)[方法](https://kb.netapp.com/Advice_and_Troubleshooting/Data_Infrastructure_Management/OnCommand_Suite/How_to_configure_Common_Access_Card_(CAC)_authentication_for_NetApp_OnCommand_Insight)["](https://kb.netapp.com/Advice_and_Troubleshooting/Data_Infrastructure_Management/OnCommand_Suite/How_to_configure_Common_Access_Card_(CAC)_authentication_for_NetApp_OnCommand_Insight)
- ["OnCommand Insight Data Warehouse](https://kb.netapp.com/Advice_and_Troubleshooting/Data_Infrastructure_Management/OnCommand_Suite/How_to_configure_Common_Access_Card_(CAC)_authentication_for_NetApp_OnCommand_Insight_DataWarehouse)[の](https://kb.netapp.com/Advice_and_Troubleshooting/Data_Infrastructure_Management/OnCommand_Suite/How_to_configure_Common_Access_Card_(CAC)_authentication_for_NetApp_OnCommand_Insight_DataWarehouse)[Common Access Card](https://kb.netapp.com/Advice_and_Troubleshooting/Data_Infrastructure_Management/OnCommand_Suite/How_to_configure_Common_Access_Card_(CAC)_authentication_for_NetApp_OnCommand_Insight_DataWarehouse)[\(](https://kb.netapp.com/Advice_and_Troubleshooting/Data_Infrastructure_Management/OnCommand_Suite/How_to_configure_Common_Access_Card_(CAC)_authentication_for_NetApp_OnCommand_Insight_DataWarehouse)[CAC](https://kb.netapp.com/Advice_and_Troubleshooting/Data_Infrastructure_Management/OnCommand_Suite/How_to_configure_Common_Access_Card_(CAC)_authentication_for_NetApp_OnCommand_Insight_DataWarehouse)[;](https://kb.netapp.com/Advice_and_Troubleshooting/Data_Infrastructure_Management/OnCommand_Suite/How_to_configure_Common_Access_Card_(CAC)_authentication_for_NetApp_OnCommand_Insight_DataWarehouse)[共通アクセスカー](https://kb.netapp.com/Advice_and_Troubleshooting/Data_Infrastructure_Management/OnCommand_Suite/How_to_configure_Common_Access_Card_(CAC)_authentication_for_NetApp_OnCommand_Insight_DataWarehouse) [ド\)](https://kb.netapp.com/Advice_and_Troubleshooting/Data_Infrastructure_Management/OnCommand_Suite/How_to_configure_Common_Access_Card_(CAC)_authentication_for_NetApp_OnCommand_Insight_DataWarehouse)[認証](https://kb.netapp.com/Advice_and_Troubleshooting/Data_Infrastructure_Management/OnCommand_Suite/How_to_configure_Common_Access_Card_(CAC)_authentication_for_NetApp_OnCommand_Insight_DataWarehouse)[の設定](https://kb.netapp.com/Advice_and_Troubleshooting/Data_Infrastructure_Management/OnCommand_Suite/How_to_configure_Common_Access_Card_(CAC)_authentication_for_NetApp_OnCommand_Insight_DataWarehouse)[方法](https://kb.netapp.com/Advice_and_Troubleshooting/Data_Infrastructure_Management/OnCommand_Suite/How_to_configure_Common_Access_Card_(CAC)_authentication_for_NetApp_OnCommand_Insight_DataWarehouse)["](https://kb.netapp.com/Advice_and_Troubleshooting/Data_Infrastructure_Management/OnCommand_Suite/How_to_configure_Common_Access_Card_(CAC)_authentication_for_NetApp_OnCommand_Insight_DataWarehouse)
- ["](https://kb.netapp.com/Advice_and_Troubleshooting/Data_Infrastructure_Management/OnCommand_Suite/How_to_create_and_import_a_Certificate_Authority_(CA)_signed_certificate_into_OCI_and_DWH_7.3.X)[認証](https://kb.netapp.com/Advice_and_Troubleshooting/Data_Infrastructure_Management/OnCommand_Suite/How_to_create_and_import_a_Certificate_Authority_(CA)_signed_certificate_into_OCI_and_DWH_7.3.X)[局](https://kb.netapp.com/Advice_and_Troubleshooting/Data_Infrastructure_Management/OnCommand_Suite/How_to_create_and_import_a_Certificate_Authority_(CA)_signed_certificate_into_OCI_and_DWH_7.3.X)[\(](https://kb.netapp.com/Advice_and_Troubleshooting/Data_Infrastructure_Management/OnCommand_Suite/How_to_create_and_import_a_Certificate_Authority_(CA)_signed_certificate_into_OCI_and_DWH_7.3.X)[CA](https://kb.netapp.com/Advice_and_Troubleshooting/Data_Infrastructure_Management/OnCommand_Suite/How_to_create_and_import_a_Certificate_Authority_(CA)_signed_certificate_into_OCI_and_DWH_7.3.X)[\)の](https://kb.netapp.com/Advice_and_Troubleshooting/Data_Infrastructure_Management/OnCommand_Suite/How_to_create_and_import_a_Certificate_Authority_(CA)_signed_certificate_into_OCI_and_DWH_7.3.X)[署](https://kb.netapp.com/Advice_and_Troubleshooting/Data_Infrastructure_Management/OnCommand_Suite/How_to_create_and_import_a_Certificate_Authority_(CA)_signed_certificate_into_OCI_and_DWH_7.3.X)[名](https://kb.netapp.com/Advice_and_Troubleshooting/Data_Infrastructure_Management/OnCommand_Suite/How_to_create_and_import_a_Certificate_Authority_(CA)_signed_certificate_into_OCI_and_DWH_7.3.X)[付き](https://kb.netapp.com/Advice_and_Troubleshooting/Data_Infrastructure_Management/OnCommand_Suite/How_to_create_and_import_a_Certificate_Authority_(CA)_signed_certificate_into_OCI_and_DWH_7.3.X)[証明](https://kb.netapp.com/Advice_and_Troubleshooting/Data_Infrastructure_Management/OnCommand_Suite/How_to_create_and_import_a_Certificate_Authority_(CA)_signed_certificate_into_OCI_and_DWH_7.3.X)[書](https://kb.netapp.com/Advice_and_Troubleshooting/Data_Infrastructure_Management/OnCommand_Suite/How_to_create_and_import_a_Certificate_Authority_(CA)_signed_certificate_into_OCI_and_DWH_7.3.X)[を作成し、](https://kb.netapp.com/Advice_and_Troubleshooting/Data_Infrastructure_Management/OnCommand_Suite/How_to_create_and_import_a_Certificate_Authority_(CA)_signed_certificate_into_OCI_and_DWH_7.3.X)[OnComand Insight](https://kb.netapp.com/Advice_and_Troubleshooting/Data_Infrastructure_Management/OnCommand_Suite/How_to_create_and_import_a_Certificate_Authority_(CA)_signed_certificate_into_OCI_and_DWH_7.3.X)[および](https://kb.netapp.com/Advice_and_Troubleshooting/Data_Infrastructure_Management/OnCommand_Suite/How_to_create_and_import_a_Certificate_Authority_(CA)_signed_certificate_into_OCI_and_DWH_7.3.X)[OnCommand Insight](https://kb.netapp.com/Advice_and_Troubleshooting/Data_Infrastructure_Management/OnCommand_Suite/How_to_create_and_import_a_Certificate_Authority_(CA)_signed_certificate_into_OCI_and_DWH_7.3.X) [Data Warehouse 7.3.x](https://kb.netapp.com/Advice_and_Troubleshooting/Data_Infrastructure_Management/OnCommand_Suite/How_to_create_and_import_a_Certificate_Authority_(CA)_signed_certificate_into_OCI_and_DWH_7.3.X)[にインポートする](https://kb.netapp.com/Advice_and_Troubleshooting/Data_Infrastructure_Management/OnCommand_Suite/How_to_create_and_import_a_Certificate_Authority_(CA)_signed_certificate_into_OCI_and_DWH_7.3.X)[方法](https://kb.netapp.com/Advice_and_Troubleshooting/Data_Infrastructure_Management/OnCommand_Suite/How_to_create_and_import_a_Certificate_Authority_(CA)_signed_certificate_into_OCI_and_DWH_7.3.X)["](https://kb.netapp.com/Advice_and_Troubleshooting/Data_Infrastructure_Management/OnCommand_Suite/How_to_create_and_import_a_Certificate_Authority_(CA)_signed_certificate_into_OCI_and_DWH_7.3.X)
- ["Windows](https://kb.netapp.com/Advice_and_Troubleshooting/Data_Infrastructure_Management/OnCommand_Suite/How_to_create_a_Self_Signed_Certificate_within_OnCommand_Insight_7.3.X_installed_on_a_Windows_Host)[ホ](https://kb.netapp.com/Advice_and_Troubleshooting/Data_Infrastructure_Management/OnCommand_Suite/How_to_create_a_Self_Signed_Certificate_within_OnCommand_Insight_7.3.X_installed_on_a_Windows_Host)[ストにインストールされている](https://kb.netapp.com/Advice_and_Troubleshooting/Data_Infrastructure_Management/OnCommand_Suite/How_to_create_a_Self_Signed_Certificate_within_OnCommand_Insight_7.3.X_installed_on_a_Windows_Host)[OnCommand Insight 7.3.X](https://kb.netapp.com/Advice_and_Troubleshooting/Data_Infrastructure_Management/OnCommand_Suite/How_to_create_a_Self_Signed_Certificate_within_OnCommand_Insight_7.3.X_installed_on_a_Windows_Host)[内で](https://kb.netapp.com/Advice_and_Troubleshooting/Data_Infrastructure_Management/OnCommand_Suite/How_to_create_a_Self_Signed_Certificate_within_OnCommand_Insight_7.3.X_installed_on_a_Windows_Host)[自己](https://kb.netapp.com/Advice_and_Troubleshooting/Data_Infrastructure_Management/OnCommand_Suite/How_to_create_a_Self_Signed_Certificate_within_OnCommand_Insight_7.3.X_installed_on_a_Windows_Host)[署](https://kb.netapp.com/Advice_and_Troubleshooting/Data_Infrastructure_Management/OnCommand_Suite/How_to_create_a_Self_Signed_Certificate_within_OnCommand_Insight_7.3.X_installed_on_a_Windows_Host)[名証明](https://kb.netapp.com/Advice_and_Troubleshooting/Data_Infrastructure_Management/OnCommand_Suite/How_to_create_a_Self_Signed_Certificate_within_OnCommand_Insight_7.3.X_installed_on_a_Windows_Host)[書](https://kb.netapp.com/Advice_and_Troubleshooting/Data_Infrastructure_Management/OnCommand_Suite/How_to_create_a_Self_Signed_Certificate_within_OnCommand_Insight_7.3.X_installed_on_a_Windows_Host) [を作成する](https://kb.netapp.com/Advice_and_Troubleshooting/Data_Infrastructure_Management/OnCommand_Suite/How_to_create_a_Self_Signed_Certificate_within_OnCommand_Insight_7.3.X_installed_on_a_Windows_Host)[方法](https://kb.netapp.com/Advice_and_Troubleshooting/Data_Infrastructure_Management/OnCommand_Suite/How_to_create_a_Self_Signed_Certificate_within_OnCommand_Insight_7.3.X_installed_on_a_Windows_Host)["](https://kb.netapp.com/Advice_and_Troubleshooting/Data_Infrastructure_Management/OnCommand_Suite/How_to_create_a_Self_Signed_Certificate_within_OnCommand_Insight_7.3.X_installed_on_a_Windows_Host)
- ["Cognos](https://kb.netapp.com/Advice_and_Troubleshooting/Data_Infrastructure_Management/OnCommand_Suite/How_to_import_a_Cognos_Certificate_Authority_(CA)_signed_certificate_into_DWH_7.3.3_and_later)[認証](https://kb.netapp.com/Advice_and_Troubleshooting/Data_Infrastructure_Management/OnCommand_Suite/How_to_import_a_Cognos_Certificate_Authority_(CA)_signed_certificate_into_DWH_7.3.3_and_later)[局](https://kb.netapp.com/Advice_and_Troubleshooting/Data_Infrastructure_Management/OnCommand_Suite/How_to_import_a_Cognos_Certificate_Authority_(CA)_signed_certificate_into_DWH_7.3.3_and_later)[\(](https://kb.netapp.com/Advice_and_Troubleshooting/Data_Infrastructure_Management/OnCommand_Suite/How_to_import_a_Cognos_Certificate_Authority_(CA)_signed_certificate_into_DWH_7.3.3_and_later)[CA](https://kb.netapp.com/Advice_and_Troubleshooting/Data_Infrastructure_Management/OnCommand_Suite/How_to_import_a_Cognos_Certificate_Authority_(CA)_signed_certificate_into_DWH_7.3.3_and_later)[\)](https://kb.netapp.com/Advice_and_Troubleshooting/Data_Infrastructure_Management/OnCommand_Suite/How_to_import_a_Cognos_Certificate_Authority_(CA)_signed_certificate_into_DWH_7.3.3_and_later)[署](https://kb.netapp.com/Advice_and_Troubleshooting/Data_Infrastructure_Management/OnCommand_Suite/How_to_import_a_Cognos_Certificate_Authority_(CA)_signed_certificate_into_DWH_7.3.3_and_later)[名証明](https://kb.netapp.com/Advice_and_Troubleshooting/Data_Infrastructure_Management/OnCommand_Suite/How_to_import_a_Cognos_Certificate_Authority_(CA)_signed_certificate_into_DWH_7.3.3_and_later)[書](https://kb.netapp.com/Advice_and_Troubleshooting/Data_Infrastructure_Management/OnCommand_Suite/How_to_import_a_Cognos_Certificate_Authority_(CA)_signed_certificate_into_DWH_7.3.3_and_later)[を](https://kb.netapp.com/Advice_and_Troubleshooting/Data_Infrastructure_Management/OnCommand_Suite/How_to_import_a_Cognos_Certificate_Authority_(CA)_signed_certificate_into_DWH_7.3.3_and_later)[OnCommand DataWarehouse 7.3.3](https://kb.netapp.com/Advice_and_Troubleshooting/Data_Infrastructure_Management/OnCommand_Suite/How_to_import_a_Cognos_Certificate_Authority_(CA)_signed_certificate_into_DWH_7.3.3_and_later)[以](https://kb.netapp.com/Advice_and_Troubleshooting/Data_Infrastructure_Management/OnCommand_Suite/How_to_import_a_Cognos_Certificate_Authority_(CA)_signed_certificate_into_DWH_7.3.3_and_later)[降](https://kb.netapp.com/Advice_and_Troubleshooting/Data_Infrastructure_Management/OnCommand_Suite/How_to_import_a_Cognos_Certificate_Authority_(CA)_signed_certificate_into_DWH_7.3.3_and_later)[にインポート](https://kb.netapp.com/Advice_and_Troubleshooting/Data_Infrastructure_Management/OnCommand_Suite/How_to_import_a_Cognos_Certificate_Authority_(CA)_signed_certificate_into_DWH_7.3.3_and_later) [する](https://kb.netapp.com/Advice_and_Troubleshooting/Data_Infrastructure_Management/OnCommand_Suite/How_to_import_a_Cognos_Certificate_Authority_(CA)_signed_certificate_into_DWH_7.3.3_and_later)[方法](https://kb.netapp.com/Advice_and_Troubleshooting/Data_Infrastructure_Management/OnCommand_Suite/How_to_import_a_Cognos_Certificate_Authority_(CA)_signed_certificate_into_DWH_7.3.3_and_later)["](https://kb.netapp.com/Advice_and_Troubleshooting/Data_Infrastructure_Management/OnCommand_Suite/How_to_import_a_Cognos_Certificate_Authority_(CA)_signed_certificate_into_DWH_7.3.3_and_later)

### 手順

 $\left(\mathbf{i}\right)$ 

- 1. Cognos TrustoreにCertificate Authority(CA;認証局)を追加します。
	- a. コマンドウィンドウで、に進みます ..\SANscreen\cognos\analytics\configuration\certs\
	- b. を使用します keytool 信頼されたCAをリスト表示するユーティリティ: ..\..\jre\bin\keytool.exe -list -keystore CAMKeystore.jks -storepass NoPassWordSet

各行の最初の単語はCAエイリアスを示します。

- c. 適切なファイルが存在しない場合は、CA証明書ファイル(通常は)を指定します .pem ファイル。
- d. OnCommand Insight の信頼済みCAに顧客のCAを含めるには、に進みます ..\SANscreen\cognos\analytics\configuration\certs\。
- e. を使用します keytool をインポートするユーティリティ .pem ファイル: ..\..\jre\bin\keytool.exe -importcert -keystore CAMKeystore.jks -alias my\_alias -file 'path/to/my.pem' -v -trustcacerts

my\_alias は通常、でCAを簡単に識別できるエイリアスですkeytool -list 操作。

f. パスワードの入力を求められたら、と入力します NoPassWordSet。

- g. 回答 yes 証明書を信頼するように求められたら、
- 2. CACモードをイネーブルにするには、を実行します ..\SANscreen\bin\cognos\_cac\enableCognosCAC.bat
- 3. CACモードをディセーブルにするには、を実行します
	- ..\SANscreen\bin\cognos cac\disableCognosCAC.bat

スマートカードおよび証明書によるログインのための**Cognos**の設定(**OnCommand Insight 7.3.10**以降)

Cognosサーバでスマートカード(CAC)および証明書によるログインをサポートするに

## は、OnCommand Insight Data Warehouseの設定を変更する必要があります。

作業を開始する前に

この手順 は、OnCommand Insight 7.3.10以降を実行しているシステム用です。

CACおよび証明書に関する最新の手順については、次の技術情報アーティクル(サポートへの ログインが必要)を参照してください。

- ["OnCommand Insight](https://kb.netapp.com/Advice_and_Troubleshooting/Data_Infrastructure_Management/OnCommand_Suite/How_to_configure_Common_Access_Card_(CAC)_authentication_for_NetApp_OnCommand_Insight) [の](https://kb.netapp.com/Advice_and_Troubleshooting/Data_Infrastructure_Management/OnCommand_Suite/How_to_configure_Common_Access_Card_(CAC)_authentication_for_NetApp_OnCommand_Insight)[Common Access Card](https://kb.netapp.com/Advice_and_Troubleshooting/Data_Infrastructure_Management/OnCommand_Suite/How_to_configure_Common_Access_Card_(CAC)_authentication_for_NetApp_OnCommand_Insight) [\(](https://kb.netapp.com/Advice_and_Troubleshooting/Data_Infrastructure_Management/OnCommand_Suite/How_to_configure_Common_Access_Card_(CAC)_authentication_for_NetApp_OnCommand_Insight)[CAC;](https://kb.netapp.com/Advice_and_Troubleshooting/Data_Infrastructure_Management/OnCommand_Suite/How_to_configure_Common_Access_Card_(CAC)_authentication_for_NetApp_OnCommand_Insight)[共通アクセスカード\)](https://kb.netapp.com/Advice_and_Troubleshooting/Data_Infrastructure_Management/OnCommand_Suite/How_to_configure_Common_Access_Card_(CAC)_authentication_for_NetApp_OnCommand_Insight)[認証](https://kb.netapp.com/Advice_and_Troubleshooting/Data_Infrastructure_Management/OnCommand_Suite/How_to_configure_Common_Access_Card_(CAC)_authentication_for_NetApp_OnCommand_Insight)[を設定す](https://kb.netapp.com/Advice_and_Troubleshooting/Data_Infrastructure_Management/OnCommand_Suite/How_to_configure_Common_Access_Card_(CAC)_authentication_for_NetApp_OnCommand_Insight) [る](https://kb.netapp.com/Advice_and_Troubleshooting/Data_Infrastructure_Management/OnCommand_Suite/How_to_configure_Common_Access_Card_(CAC)_authentication_for_NetApp_OnCommand_Insight)[方法](https://kb.netapp.com/Advice_and_Troubleshooting/Data_Infrastructure_Management/OnCommand_Suite/How_to_configure_Common_Access_Card_(CAC)_authentication_for_NetApp_OnCommand_Insight)["](https://kb.netapp.com/Advice_and_Troubleshooting/Data_Infrastructure_Management/OnCommand_Suite/How_to_configure_Common_Access_Card_(CAC)_authentication_for_NetApp_OnCommand_Insight)
- ["OnCommand Insight Data Warehouse](https://kb.netapp.com/Advice_and_Troubleshooting/Data_Infrastructure_Management/OnCommand_Suite/How_to_configure_Common_Access_Card_(CAC)_authentication_for_NetApp_OnCommand_Insight_DataWarehouse)[の](https://kb.netapp.com/Advice_and_Troubleshooting/Data_Infrastructure_Management/OnCommand_Suite/How_to_configure_Common_Access_Card_(CAC)_authentication_for_NetApp_OnCommand_Insight_DataWarehouse)[Common Access Card](https://kb.netapp.com/Advice_and_Troubleshooting/Data_Infrastructure_Management/OnCommand_Suite/How_to_configure_Common_Access_Card_(CAC)_authentication_for_NetApp_OnCommand_Insight_DataWarehouse)[\(](https://kb.netapp.com/Advice_and_Troubleshooting/Data_Infrastructure_Management/OnCommand_Suite/How_to_configure_Common_Access_Card_(CAC)_authentication_for_NetApp_OnCommand_Insight_DataWarehouse)[CAC](https://kb.netapp.com/Advice_and_Troubleshooting/Data_Infrastructure_Management/OnCommand_Suite/How_to_configure_Common_Access_Card_(CAC)_authentication_for_NetApp_OnCommand_Insight_DataWarehouse)[;](https://kb.netapp.com/Advice_and_Troubleshooting/Data_Infrastructure_Management/OnCommand_Suite/How_to_configure_Common_Access_Card_(CAC)_authentication_for_NetApp_OnCommand_Insight_DataWarehouse)[共通アクセスカー](https://kb.netapp.com/Advice_and_Troubleshooting/Data_Infrastructure_Management/OnCommand_Suite/How_to_configure_Common_Access_Card_(CAC)_authentication_for_NetApp_OnCommand_Insight_DataWarehouse) [ド\)](https://kb.netapp.com/Advice_and_Troubleshooting/Data_Infrastructure_Management/OnCommand_Suite/How_to_configure_Common_Access_Card_(CAC)_authentication_for_NetApp_OnCommand_Insight_DataWarehouse)[認証](https://kb.netapp.com/Advice_and_Troubleshooting/Data_Infrastructure_Management/OnCommand_Suite/How_to_configure_Common_Access_Card_(CAC)_authentication_for_NetApp_OnCommand_Insight_DataWarehouse)[の設定](https://kb.netapp.com/Advice_and_Troubleshooting/Data_Infrastructure_Management/OnCommand_Suite/How_to_configure_Common_Access_Card_(CAC)_authentication_for_NetApp_OnCommand_Insight_DataWarehouse)[方法](https://kb.netapp.com/Advice_and_Troubleshooting/Data_Infrastructure_Management/OnCommand_Suite/How_to_configure_Common_Access_Card_(CAC)_authentication_for_NetApp_OnCommand_Insight_DataWarehouse)["](https://kb.netapp.com/Advice_and_Troubleshooting/Data_Infrastructure_Management/OnCommand_Suite/How_to_configure_Common_Access_Card_(CAC)_authentication_for_NetApp_OnCommand_Insight_DataWarehouse)
- ["](https://kb.netapp.com/Advice_and_Troubleshooting/Data_Infrastructure_Management/OnCommand_Suite/How_to_create_and_import_a_Certificate_Authority_(CA)_signed_certificate_into_OCI_and_DWH_7.3.X)[認証](https://kb.netapp.com/Advice_and_Troubleshooting/Data_Infrastructure_Management/OnCommand_Suite/How_to_create_and_import_a_Certificate_Authority_(CA)_signed_certificate_into_OCI_and_DWH_7.3.X)[局](https://kb.netapp.com/Advice_and_Troubleshooting/Data_Infrastructure_Management/OnCommand_Suite/How_to_create_and_import_a_Certificate_Authority_(CA)_signed_certificate_into_OCI_and_DWH_7.3.X) [\(](https://kb.netapp.com/Advice_and_Troubleshooting/Data_Infrastructure_Management/OnCommand_Suite/How_to_create_and_import_a_Certificate_Authority_(CA)_signed_certificate_into_OCI_and_DWH_7.3.X)[CA](https://kb.netapp.com/Advice_and_Troubleshooting/Data_Infrastructure_Management/OnCommand_Suite/How_to_create_and_import_a_Certificate_Authority_(CA)_signed_certificate_into_OCI_and_DWH_7.3.X)) の[署](https://kb.netapp.com/Advice_and_Troubleshooting/Data_Infrastructure_Management/OnCommand_Suite/How_to_create_and_import_a_Certificate_Authority_(CA)_signed_certificate_into_OCI_and_DWH_7.3.X)[名](https://kb.netapp.com/Advice_and_Troubleshooting/Data_Infrastructure_Management/OnCommand_Suite/How_to_create_and_import_a_Certificate_Authority_(CA)_signed_certificate_into_OCI_and_DWH_7.3.X)[付き](https://kb.netapp.com/Advice_and_Troubleshooting/Data_Infrastructure_Management/OnCommand_Suite/How_to_create_and_import_a_Certificate_Authority_(CA)_signed_certificate_into_OCI_and_DWH_7.3.X)[証明](https://kb.netapp.com/Advice_and_Troubleshooting/Data_Infrastructure_Management/OnCommand_Suite/How_to_create_and_import_a_Certificate_Authority_(CA)_signed_certificate_into_OCI_and_DWH_7.3.X)[書](https://kb.netapp.com/Advice_and_Troubleshooting/Data_Infrastructure_Management/OnCommand_Suite/How_to_create_and_import_a_Certificate_Authority_(CA)_signed_certificate_into_OCI_and_DWH_7.3.X)[を作成し、](https://kb.netapp.com/Advice_and_Troubleshooting/Data_Infrastructure_Management/OnCommand_Suite/How_to_create_and_import_a_Certificate_Authority_(CA)_signed_certificate_into_OCI_and_DWH_7.3.X)[OnComand Insight](https://kb.netapp.com/Advice_and_Troubleshooting/Data_Infrastructure_Management/OnCommand_Suite/How_to_create_and_import_a_Certificate_Authority_(CA)_signed_certificate_into_OCI_and_DWH_7.3.X)[および](https://kb.netapp.com/Advice_and_Troubleshooting/Data_Infrastructure_Management/OnCommand_Suite/How_to_create_and_import_a_Certificate_Authority_(CA)_signed_certificate_into_OCI_and_DWH_7.3.X)[OnCommand Insight](https://kb.netapp.com/Advice_and_Troubleshooting/Data_Infrastructure_Management/OnCommand_Suite/How_to_create_and_import_a_Certificate_Authority_(CA)_signed_certificate_into_OCI_and_DWH_7.3.X) [Data Warehouse 7.3.x](https://kb.netapp.com/Advice_and_Troubleshooting/Data_Infrastructure_Management/OnCommand_Suite/How_to_create_and_import_a_Certificate_Authority_(CA)_signed_certificate_into_OCI_and_DWH_7.3.X)[にインポートする](https://kb.netapp.com/Advice_and_Troubleshooting/Data_Infrastructure_Management/OnCommand_Suite/How_to_create_and_import_a_Certificate_Authority_(CA)_signed_certificate_into_OCI_and_DWH_7.3.X)[方法](https://kb.netapp.com/Advice_and_Troubleshooting/Data_Infrastructure_Management/OnCommand_Suite/How_to_create_and_import_a_Certificate_Authority_(CA)_signed_certificate_into_OCI_and_DWH_7.3.X)["](https://kb.netapp.com/Advice_and_Troubleshooting/Data_Infrastructure_Management/OnCommand_Suite/How_to_create_and_import_a_Certificate_Authority_(CA)_signed_certificate_into_OCI_and_DWH_7.3.X)
- ["Windows](https://kb.netapp.com/Advice_and_Troubleshooting/Data_Infrastructure_Management/OnCommand_Suite/How_to_create_a_Self_Signed_Certificate_within_OnCommand_Insight_7.3.X_installed_on_a_Windows_Host)[ホ](https://kb.netapp.com/Advice_and_Troubleshooting/Data_Infrastructure_Management/OnCommand_Suite/How_to_create_a_Self_Signed_Certificate_within_OnCommand_Insight_7.3.X_installed_on_a_Windows_Host)[ストにインストールされている](https://kb.netapp.com/Advice_and_Troubleshooting/Data_Infrastructure_Management/OnCommand_Suite/How_to_create_a_Self_Signed_Certificate_within_OnCommand_Insight_7.3.X_installed_on_a_Windows_Host)[OnCommand Insight 7.3.X](https://kb.netapp.com/Advice_and_Troubleshooting/Data_Infrastructure_Management/OnCommand_Suite/How_to_create_a_Self_Signed_Certificate_within_OnCommand_Insight_7.3.X_installed_on_a_Windows_Host)[内で](https://kb.netapp.com/Advice_and_Troubleshooting/Data_Infrastructure_Management/OnCommand_Suite/How_to_create_a_Self_Signed_Certificate_within_OnCommand_Insight_7.3.X_installed_on_a_Windows_Host)[自己](https://kb.netapp.com/Advice_and_Troubleshooting/Data_Infrastructure_Management/OnCommand_Suite/How_to_create_a_Self_Signed_Certificate_within_OnCommand_Insight_7.3.X_installed_on_a_Windows_Host)[署](https://kb.netapp.com/Advice_and_Troubleshooting/Data_Infrastructure_Management/OnCommand_Suite/How_to_create_a_Self_Signed_Certificate_within_OnCommand_Insight_7.3.X_installed_on_a_Windows_Host)[名証明](https://kb.netapp.com/Advice_and_Troubleshooting/Data_Infrastructure_Management/OnCommand_Suite/How_to_create_a_Self_Signed_Certificate_within_OnCommand_Insight_7.3.X_installed_on_a_Windows_Host)[書](https://kb.netapp.com/Advice_and_Troubleshooting/Data_Infrastructure_Management/OnCommand_Suite/How_to_create_a_Self_Signed_Certificate_within_OnCommand_Insight_7.3.X_installed_on_a_Windows_Host) [を作成する](https://kb.netapp.com/Advice_and_Troubleshooting/Data_Infrastructure_Management/OnCommand_Suite/How_to_create_a_Self_Signed_Certificate_within_OnCommand_Insight_7.3.X_installed_on_a_Windows_Host)[方法](https://kb.netapp.com/Advice_and_Troubleshooting/Data_Infrastructure_Management/OnCommand_Suite/How_to_create_a_Self_Signed_Certificate_within_OnCommand_Insight_7.3.X_installed_on_a_Windows_Host)["](https://kb.netapp.com/Advice_and_Troubleshooting/Data_Infrastructure_Management/OnCommand_Suite/How_to_create_a_Self_Signed_Certificate_within_OnCommand_Insight_7.3.X_installed_on_a_Windows_Host)
- ["Cognos](https://kb.netapp.com/Advice_and_Troubleshooting/Data_Infrastructure_Management/OnCommand_Suite/How_to_import_a_Cognos_Certificate_Authority_(CA)_signed_certificate_into_DWH_7.3.3_and_later)[認証](https://kb.netapp.com/Advice_and_Troubleshooting/Data_Infrastructure_Management/OnCommand_Suite/How_to_import_a_Cognos_Certificate_Authority_(CA)_signed_certificate_into_DWH_7.3.3_and_later)[局](https://kb.netapp.com/Advice_and_Troubleshooting/Data_Infrastructure_Management/OnCommand_Suite/How_to_import_a_Cognos_Certificate_Authority_(CA)_signed_certificate_into_DWH_7.3.3_and_later)[\(](https://kb.netapp.com/Advice_and_Troubleshooting/Data_Infrastructure_Management/OnCommand_Suite/How_to_import_a_Cognos_Certificate_Authority_(CA)_signed_certificate_into_DWH_7.3.3_and_later)[CA](https://kb.netapp.com/Advice_and_Troubleshooting/Data_Infrastructure_Management/OnCommand_Suite/How_to_import_a_Cognos_Certificate_Authority_(CA)_signed_certificate_into_DWH_7.3.3_and_later)[\)](https://kb.netapp.com/Advice_and_Troubleshooting/Data_Infrastructure_Management/OnCommand_Suite/How_to_import_a_Cognos_Certificate_Authority_(CA)_signed_certificate_into_DWH_7.3.3_and_later)[署](https://kb.netapp.com/Advice_and_Troubleshooting/Data_Infrastructure_Management/OnCommand_Suite/How_to_import_a_Cognos_Certificate_Authority_(CA)_signed_certificate_into_DWH_7.3.3_and_later)[名証明](https://kb.netapp.com/Advice_and_Troubleshooting/Data_Infrastructure_Management/OnCommand_Suite/How_to_import_a_Cognos_Certificate_Authority_(CA)_signed_certificate_into_DWH_7.3.3_and_later)[書](https://kb.netapp.com/Advice_and_Troubleshooting/Data_Infrastructure_Management/OnCommand_Suite/How_to_import_a_Cognos_Certificate_Authority_(CA)_signed_certificate_into_DWH_7.3.3_and_later)[を](https://kb.netapp.com/Advice_and_Troubleshooting/Data_Infrastructure_Management/OnCommand_Suite/How_to_import_a_Cognos_Certificate_Authority_(CA)_signed_certificate_into_DWH_7.3.3_and_later)[OnCommand DataWarehouse 7.3.3](https://kb.netapp.com/Advice_and_Troubleshooting/Data_Infrastructure_Management/OnCommand_Suite/How_to_import_a_Cognos_Certificate_Authority_(CA)_signed_certificate_into_DWH_7.3.3_and_later)[以](https://kb.netapp.com/Advice_and_Troubleshooting/Data_Infrastructure_Management/OnCommand_Suite/How_to_import_a_Cognos_Certificate_Authority_(CA)_signed_certificate_into_DWH_7.3.3_and_later)[降](https://kb.netapp.com/Advice_and_Troubleshooting/Data_Infrastructure_Management/OnCommand_Suite/How_to_import_a_Cognos_Certificate_Authority_(CA)_signed_certificate_into_DWH_7.3.3_and_later)[にインポート](https://kb.netapp.com/Advice_and_Troubleshooting/Data_Infrastructure_Management/OnCommand_Suite/How_to_import_a_Cognos_Certificate_Authority_(CA)_signed_certificate_into_DWH_7.3.3_and_later) [する](https://kb.netapp.com/Advice_and_Troubleshooting/Data_Infrastructure_Management/OnCommand_Suite/How_to_import_a_Cognos_Certificate_Authority_(CA)_signed_certificate_into_DWH_7.3.3_and_later)[方法](https://kb.netapp.com/Advice_and_Troubleshooting/Data_Infrastructure_Management/OnCommand_Suite/How_to_import_a_Cognos_Certificate_Authority_(CA)_signed_certificate_into_DWH_7.3.3_and_later)["](https://kb.netapp.com/Advice_and_Troubleshooting/Data_Infrastructure_Management/OnCommand_Suite/How_to_import_a_Cognos_Certificate_Authority_(CA)_signed_certificate_into_DWH_7.3.3_and_later)

#### 手順

(il

- 1. Cognos TrustoreにCertificate Authority (CA;認証局) を追加します。
	- a. コマンドウィンドウで、に進みます ..\SANscreen\cognos\analytics\configuration\certs\
	- b. を使用します keytool 信頼されたCAをリスト表示するユーティリティ: ..\..\ibmjre\jre\bin\keytool.exe -list -keystore CAMKeystore.jks -storepass NoPassWordSet

各行の最初の単語はCAエイリアスを示します。

- c. 適切なファイルが存在しない場合は、CA証明書ファイル(通常は)を指定します .pem ファイル。
- d. OnCommand Insight の信頼済みCAに顧客のCAを含めるには、に進みます ..\SANscreen\cognos\analytics\configuration\certs\.
- e. を使用します keytool をインポートするユーティリティ .pem ファイル: ..\..\ibmjre\jre\bin\keytool.exe -importcert -keystore CAMKeystore.jks -alias my\_alias -file 'path/to/my.pem' -v -trustcacerts

my\_alias は通常、でCAを簡単に識別できるエイリアスですkeytool -list 操作。

- f. パスワードの入力を求められたら、と入力します NoPassWordSet。
- g. 回答 yes 証明書を信頼するように求められたら、
- 2. CACモードをイネーブルにするには、次の手順を実行します。
	- a. 次の手順に従って、CACログアウトページを設定します。
		- ・Cognosポータルにログオンします(ユーザはシステム管理者グループ(cognos\_admin)に属して

いる必要があります)。

- (7.3.10および7.3.11の場合のみ)[管理]→[構成]→[システム]→[セキュリティ]をクリックします
- (7.3.10および7.3.11の場合のみ)Logout Redirect URL-> Applyに対してcacLogout.htmlと入力し ます
- ブラウザを閉じます。
- b. 実行 ..\SANscreen\bin\cognos cac\enableCognosCAC.bat
- c. IBM Cognosサービスを開始します。Cognosサービスが開始されるまで待ちます。
- 3. CACモードを無効にするには、次の手順を実行します。
	- a. 実行 ..\SANscreen\bin\cognos\_cac\disableCognosCAC.bat
	- b. IBM Cognosサービスを開始します。Cognosサービスが開始されるまで待ちます。
	- c. (7.3.10および7.3.11の場合のみ)次の手順に従って、CACログアウトページの設定を解除します。
		- · Cognosポータルにログオンします (ユーザはシステム管理者グループ (cognos admin) に属して いる必要があります)。
		- [管理]→[設定]→[システム]→[セキュリティ]をクリックします
		- Logout Redirect URL-> Applyに対してcacLogout.htmlと入力します
		- ブラウザを閉じます。

## **Cognos**および**DWH**用の**CA**署名**SSL**証明書のインポート(**Insight 7.3.5**から**7.3.9**)

SSL証明書を追加して、Data WarehouseおよびCognos環境の認証と暗号化を強化する ことができます。

作業を開始する前に

- この手順 は、OnCommnand Insight 7.3.5~7.3.9を実行しているシステム用です。
	- CACおよび証明書に関する最新の手順については、次の技術情報アーティクル(サポートへの ログインが必要)を参照してください。
		- ["OnCommand Insight](https://kb.netapp.com/Advice_and_Troubleshooting/Data_Infrastructure_Management/OnCommand_Suite/How_to_configure_Common_Access_Card_(CAC)_authentication_for_NetApp_OnCommand_Insight) [の](https://kb.netapp.com/Advice_and_Troubleshooting/Data_Infrastructure_Management/OnCommand_Suite/How_to_configure_Common_Access_Card_(CAC)_authentication_for_NetApp_OnCommand_Insight)[Common Access Card](https://kb.netapp.com/Advice_and_Troubleshooting/Data_Infrastructure_Management/OnCommand_Suite/How_to_configure_Common_Access_Card_(CAC)_authentication_for_NetApp_OnCommand_Insight)[\(](https://kb.netapp.com/Advice_and_Troubleshooting/Data_Infrastructure_Management/OnCommand_Suite/How_to_configure_Common_Access_Card_(CAC)_authentication_for_NetApp_OnCommand_Insight)[CAC;](https://kb.netapp.com/Advice_and_Troubleshooting/Data_Infrastructure_Management/OnCommand_Suite/How_to_configure_Common_Access_Card_(CAC)_authentication_for_NetApp_OnCommand_Insight)[共通アクセスカード\)](https://kb.netapp.com/Advice_and_Troubleshooting/Data_Infrastructure_Management/OnCommand_Suite/How_to_configure_Common_Access_Card_(CAC)_authentication_for_NetApp_OnCommand_Insight)[認証](https://kb.netapp.com/Advice_and_Troubleshooting/Data_Infrastructure_Management/OnCommand_Suite/How_to_configure_Common_Access_Card_(CAC)_authentication_for_NetApp_OnCommand_Insight)[を設定す](https://kb.netapp.com/Advice_and_Troubleshooting/Data_Infrastructure_Management/OnCommand_Suite/How_to_configure_Common_Access_Card_(CAC)_authentication_for_NetApp_OnCommand_Insight) [る](https://kb.netapp.com/Advice_and_Troubleshooting/Data_Infrastructure_Management/OnCommand_Suite/How_to_configure_Common_Access_Card_(CAC)_authentication_for_NetApp_OnCommand_Insight)[方法](https://kb.netapp.com/Advice_and_Troubleshooting/Data_Infrastructure_Management/OnCommand_Suite/How_to_configure_Common_Access_Card_(CAC)_authentication_for_NetApp_OnCommand_Insight)["](https://kb.netapp.com/Advice_and_Troubleshooting/Data_Infrastructure_Management/OnCommand_Suite/How_to_configure_Common_Access_Card_(CAC)_authentication_for_NetApp_OnCommand_Insight)
		- ["OnCommand Insight Data Warehouse](https://kb.netapp.com/Advice_and_Troubleshooting/Data_Infrastructure_Management/OnCommand_Suite/How_to_configure_Common_Access_Card_(CAC)_authentication_for_NetApp_OnCommand_Insight_DataWarehouse)[の](https://kb.netapp.com/Advice_and_Troubleshooting/Data_Infrastructure_Management/OnCommand_Suite/How_to_configure_Common_Access_Card_(CAC)_authentication_for_NetApp_OnCommand_Insight_DataWarehouse)[Common Access Card](https://kb.netapp.com/Advice_and_Troubleshooting/Data_Infrastructure_Management/OnCommand_Suite/How_to_configure_Common_Access_Card_(CAC)_authentication_for_NetApp_OnCommand_Insight_DataWarehouse)[\(](https://kb.netapp.com/Advice_and_Troubleshooting/Data_Infrastructure_Management/OnCommand_Suite/How_to_configure_Common_Access_Card_(CAC)_authentication_for_NetApp_OnCommand_Insight_DataWarehouse)[CAC](https://kb.netapp.com/Advice_and_Troubleshooting/Data_Infrastructure_Management/OnCommand_Suite/How_to_configure_Common_Access_Card_(CAC)_authentication_for_NetApp_OnCommand_Insight_DataWarehouse)[;](https://kb.netapp.com/Advice_and_Troubleshooting/Data_Infrastructure_Management/OnCommand_Suite/How_to_configure_Common_Access_Card_(CAC)_authentication_for_NetApp_OnCommand_Insight_DataWarehouse)[共通アクセスカー](https://kb.netapp.com/Advice_and_Troubleshooting/Data_Infrastructure_Management/OnCommand_Suite/How_to_configure_Common_Access_Card_(CAC)_authentication_for_NetApp_OnCommand_Insight_DataWarehouse) [ド\)](https://kb.netapp.com/Advice_and_Troubleshooting/Data_Infrastructure_Management/OnCommand_Suite/How_to_configure_Common_Access_Card_(CAC)_authentication_for_NetApp_OnCommand_Insight_DataWarehouse)[認証](https://kb.netapp.com/Advice_and_Troubleshooting/Data_Infrastructure_Management/OnCommand_Suite/How_to_configure_Common_Access_Card_(CAC)_authentication_for_NetApp_OnCommand_Insight_DataWarehouse)[の設定](https://kb.netapp.com/Advice_and_Troubleshooting/Data_Infrastructure_Management/OnCommand_Suite/How_to_configure_Common_Access_Card_(CAC)_authentication_for_NetApp_OnCommand_Insight_DataWarehouse)[方法](https://kb.netapp.com/Advice_and_Troubleshooting/Data_Infrastructure_Management/OnCommand_Suite/How_to_configure_Common_Access_Card_(CAC)_authentication_for_NetApp_OnCommand_Insight_DataWarehouse)["](https://kb.netapp.com/Advice_and_Troubleshooting/Data_Infrastructure_Management/OnCommand_Suite/How_to_configure_Common_Access_Card_(CAC)_authentication_for_NetApp_OnCommand_Insight_DataWarehouse)
		- ["](https://kb.netapp.com/Advice_and_Troubleshooting/Data_Infrastructure_Management/OnCommand_Suite/How_to_create_and_import_a_Certificate_Authority_(CA)_signed_certificate_into_OCI_and_DWH_7.3.X)[認証](https://kb.netapp.com/Advice_and_Troubleshooting/Data_Infrastructure_Management/OnCommand_Suite/How_to_create_and_import_a_Certificate_Authority_(CA)_signed_certificate_into_OCI_and_DWH_7.3.X)[局](https://kb.netapp.com/Advice_and_Troubleshooting/Data_Infrastructure_Management/OnCommand_Suite/How_to_create_and_import_a_Certificate_Authority_(CA)_signed_certificate_into_OCI_and_DWH_7.3.X)[\(](https://kb.netapp.com/Advice_and_Troubleshooting/Data_Infrastructure_Management/OnCommand_Suite/How_to_create_and_import_a_Certificate_Authority_(CA)_signed_certificate_into_OCI_and_DWH_7.3.X)[CA](https://kb.netapp.com/Advice_and_Troubleshooting/Data_Infrastructure_Management/OnCommand_Suite/How_to_create_and_import_a_Certificate_Authority_(CA)_signed_certificate_into_OCI_and_DWH_7.3.X)[\)の](https://kb.netapp.com/Advice_and_Troubleshooting/Data_Infrastructure_Management/OnCommand_Suite/How_to_create_and_import_a_Certificate_Authority_(CA)_signed_certificate_into_OCI_and_DWH_7.3.X)[署](https://kb.netapp.com/Advice_and_Troubleshooting/Data_Infrastructure_Management/OnCommand_Suite/How_to_create_and_import_a_Certificate_Authority_(CA)_signed_certificate_into_OCI_and_DWH_7.3.X)[名](https://kb.netapp.com/Advice_and_Troubleshooting/Data_Infrastructure_Management/OnCommand_Suite/How_to_create_and_import_a_Certificate_Authority_(CA)_signed_certificate_into_OCI_and_DWH_7.3.X)[付き](https://kb.netapp.com/Advice_and_Troubleshooting/Data_Infrastructure_Management/OnCommand_Suite/How_to_create_and_import_a_Certificate_Authority_(CA)_signed_certificate_into_OCI_and_DWH_7.3.X)[証明](https://kb.netapp.com/Advice_and_Troubleshooting/Data_Infrastructure_Management/OnCommand_Suite/How_to_create_and_import_a_Certificate_Authority_(CA)_signed_certificate_into_OCI_and_DWH_7.3.X)[書](https://kb.netapp.com/Advice_and_Troubleshooting/Data_Infrastructure_Management/OnCommand_Suite/How_to_create_and_import_a_Certificate_Authority_(CA)_signed_certificate_into_OCI_and_DWH_7.3.X)[を作成し、](https://kb.netapp.com/Advice_and_Troubleshooting/Data_Infrastructure_Management/OnCommand_Suite/How_to_create_and_import_a_Certificate_Authority_(CA)_signed_certificate_into_OCI_and_DWH_7.3.X)[OnComand Insight](https://kb.netapp.com/Advice_and_Troubleshooting/Data_Infrastructure_Management/OnCommand_Suite/How_to_create_and_import_a_Certificate_Authority_(CA)_signed_certificate_into_OCI_and_DWH_7.3.X)[および](https://kb.netapp.com/Advice_and_Troubleshooting/Data_Infrastructure_Management/OnCommand_Suite/How_to_create_and_import_a_Certificate_Authority_(CA)_signed_certificate_into_OCI_and_DWH_7.3.X)[OnCommand Insight](https://kb.netapp.com/Advice_and_Troubleshooting/Data_Infrastructure_Management/OnCommand_Suite/How_to_create_and_import_a_Certificate_Authority_(CA)_signed_certificate_into_OCI_and_DWH_7.3.X) [Data Warehouse 7.3.x](https://kb.netapp.com/Advice_and_Troubleshooting/Data_Infrastructure_Management/OnCommand_Suite/How_to_create_and_import_a_Certificate_Authority_(CA)_signed_certificate_into_OCI_and_DWH_7.3.X)[にインポートする](https://kb.netapp.com/Advice_and_Troubleshooting/Data_Infrastructure_Management/OnCommand_Suite/How_to_create_and_import_a_Certificate_Authority_(CA)_signed_certificate_into_OCI_and_DWH_7.3.X)[方法](https://kb.netapp.com/Advice_and_Troubleshooting/Data_Infrastructure_Management/OnCommand_Suite/How_to_create_and_import_a_Certificate_Authority_(CA)_signed_certificate_into_OCI_and_DWH_7.3.X)["](https://kb.netapp.com/Advice_and_Troubleshooting/Data_Infrastructure_Management/OnCommand_Suite/How_to_create_and_import_a_Certificate_Authority_(CA)_signed_certificate_into_OCI_and_DWH_7.3.X)
		- ["Windows](https://kb.netapp.com/Advice_and_Troubleshooting/Data_Infrastructure_Management/OnCommand_Suite/How_to_create_a_Self_Signed_Certificate_within_OnCommand_Insight_7.3.X_installed_on_a_Windows_Host)[ホ](https://kb.netapp.com/Advice_and_Troubleshooting/Data_Infrastructure_Management/OnCommand_Suite/How_to_create_a_Self_Signed_Certificate_within_OnCommand_Insight_7.3.X_installed_on_a_Windows_Host)[ストにインストールされている](https://kb.netapp.com/Advice_and_Troubleshooting/Data_Infrastructure_Management/OnCommand_Suite/How_to_create_a_Self_Signed_Certificate_within_OnCommand_Insight_7.3.X_installed_on_a_Windows_Host)[OnCommand Insight 7.3.X](https://kb.netapp.com/Advice_and_Troubleshooting/Data_Infrastructure_Management/OnCommand_Suite/How_to_create_a_Self_Signed_Certificate_within_OnCommand_Insight_7.3.X_installed_on_a_Windows_Host)[内で](https://kb.netapp.com/Advice_and_Troubleshooting/Data_Infrastructure_Management/OnCommand_Suite/How_to_create_a_Self_Signed_Certificate_within_OnCommand_Insight_7.3.X_installed_on_a_Windows_Host)[自己](https://kb.netapp.com/Advice_and_Troubleshooting/Data_Infrastructure_Management/OnCommand_Suite/How_to_create_a_Self_Signed_Certificate_within_OnCommand_Insight_7.3.X_installed_on_a_Windows_Host)[署](https://kb.netapp.com/Advice_and_Troubleshooting/Data_Infrastructure_Management/OnCommand_Suite/How_to_create_a_Self_Signed_Certificate_within_OnCommand_Insight_7.3.X_installed_on_a_Windows_Host)[名証明](https://kb.netapp.com/Advice_and_Troubleshooting/Data_Infrastructure_Management/OnCommand_Suite/How_to_create_a_Self_Signed_Certificate_within_OnCommand_Insight_7.3.X_installed_on_a_Windows_Host)[書](https://kb.netapp.com/Advice_and_Troubleshooting/Data_Infrastructure_Management/OnCommand_Suite/How_to_create_a_Self_Signed_Certificate_within_OnCommand_Insight_7.3.X_installed_on_a_Windows_Host) [を作成する](https://kb.netapp.com/Advice_and_Troubleshooting/Data_Infrastructure_Management/OnCommand_Suite/How_to_create_a_Self_Signed_Certificate_within_OnCommand_Insight_7.3.X_installed_on_a_Windows_Host)[方法](https://kb.netapp.com/Advice_and_Troubleshooting/Data_Infrastructure_Management/OnCommand_Suite/How_to_create_a_Self_Signed_Certificate_within_OnCommand_Insight_7.3.X_installed_on_a_Windows_Host)["](https://kb.netapp.com/Advice_and_Troubleshooting/Data_Infrastructure_Management/OnCommand_Suite/How_to_create_a_Self_Signed_Certificate_within_OnCommand_Insight_7.3.X_installed_on_a_Windows_Host)
		- ["Cognos](https://kb.netapp.com/Advice_and_Troubleshooting/Data_Infrastructure_Management/OnCommand_Suite/How_to_import_a_Cognos_Certificate_Authority_(CA)_signed_certificate_into_DWH_7.3.3_and_later)[認証](https://kb.netapp.com/Advice_and_Troubleshooting/Data_Infrastructure_Management/OnCommand_Suite/How_to_import_a_Cognos_Certificate_Authority_(CA)_signed_certificate_into_DWH_7.3.3_and_later)[局](https://kb.netapp.com/Advice_and_Troubleshooting/Data_Infrastructure_Management/OnCommand_Suite/How_to_import_a_Cognos_Certificate_Authority_(CA)_signed_certificate_into_DWH_7.3.3_and_later)[\(](https://kb.netapp.com/Advice_and_Troubleshooting/Data_Infrastructure_Management/OnCommand_Suite/How_to_import_a_Cognos_Certificate_Authority_(CA)_signed_certificate_into_DWH_7.3.3_and_later)[CA](https://kb.netapp.com/Advice_and_Troubleshooting/Data_Infrastructure_Management/OnCommand_Suite/How_to_import_a_Cognos_Certificate_Authority_(CA)_signed_certificate_into_DWH_7.3.3_and_later)[\)](https://kb.netapp.com/Advice_and_Troubleshooting/Data_Infrastructure_Management/OnCommand_Suite/How_to_import_a_Cognos_Certificate_Authority_(CA)_signed_certificate_into_DWH_7.3.3_and_later)[署](https://kb.netapp.com/Advice_and_Troubleshooting/Data_Infrastructure_Management/OnCommand_Suite/How_to_import_a_Cognos_Certificate_Authority_(CA)_signed_certificate_into_DWH_7.3.3_and_later)[名証明](https://kb.netapp.com/Advice_and_Troubleshooting/Data_Infrastructure_Management/OnCommand_Suite/How_to_import_a_Cognos_Certificate_Authority_(CA)_signed_certificate_into_DWH_7.3.3_and_later)[書](https://kb.netapp.com/Advice_and_Troubleshooting/Data_Infrastructure_Management/OnCommand_Suite/How_to_import_a_Cognos_Certificate_Authority_(CA)_signed_certificate_into_DWH_7.3.3_and_later)[を](https://kb.netapp.com/Advice_and_Troubleshooting/Data_Infrastructure_Management/OnCommand_Suite/How_to_import_a_Cognos_Certificate_Authority_(CA)_signed_certificate_into_DWH_7.3.3_and_later)[OnCommand DataWarehouse 7.3.3](https://kb.netapp.com/Advice_and_Troubleshooting/Data_Infrastructure_Management/OnCommand_Suite/How_to_import_a_Cognos_Certificate_Authority_(CA)_signed_certificate_into_DWH_7.3.3_and_later)[以](https://kb.netapp.com/Advice_and_Troubleshooting/Data_Infrastructure_Management/OnCommand_Suite/How_to_import_a_Cognos_Certificate_Authority_(CA)_signed_certificate_into_DWH_7.3.3_and_later)[降](https://kb.netapp.com/Advice_and_Troubleshooting/Data_Infrastructure_Management/OnCommand_Suite/How_to_import_a_Cognos_Certificate_Authority_(CA)_signed_certificate_into_DWH_7.3.3_and_later)[にインポート](https://kb.netapp.com/Advice_and_Troubleshooting/Data_Infrastructure_Management/OnCommand_Suite/How_to_import_a_Cognos_Certificate_Authority_(CA)_signed_certificate_into_DWH_7.3.3_and_later) [する](https://kb.netapp.com/Advice_and_Troubleshooting/Data_Infrastructure_Management/OnCommand_Suite/How_to_import_a_Cognos_Certificate_Authority_(CA)_signed_certificate_into_DWH_7.3.3_and_later)[方法](https://kb.netapp.com/Advice_and_Troubleshooting/Data_Infrastructure_Management/OnCommand_Suite/How_to_import_a_Cognos_Certificate_Authority_(CA)_signed_certificate_into_DWH_7.3.3_and_later)["](https://kb.netapp.com/Advice_and_Troubleshooting/Data_Infrastructure_Management/OnCommand_Suite/How_to_import_a_Cognos_Certificate_Authority_(CA)_signed_certificate_into_DWH_7.3.3_and_later)

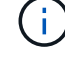

このタスクについて

この手順 を実行するには、admin権限が必要です。

#### 手順

- 1. のバックアップを作成します
	- ..\SANScreen\cognos\analytics\configuration\cogstartup.xml。
- 2. の下にある「certs」フォルダと「csk」フォルダのバックアップを作成します..\ SANScreen\cognos\analytics\configuration。
- 3. Cognosから証明書暗号化要求を生成します。Admin CMDウィンドウで、次のコマンドを実行します。
	- a. CD "\Program Files\sanscreen\cognos\analytics\bin"
	- b. ThirdPartyCertificateTool.bat -java:local -c -e -p NoPassWordSet -a RSA -d "CN=FQDN,O=orgname,C=US" -r c:\temp\encryptRequest.csr
- 4. を開きます c:\temp\encryptRequest.csr ファイルを作成し、生成されたコンテンツをコピーしま す。
- 5. encryptRequest.csrを認証局(CA)に送信してSSL証明書を取得します。

「`S an:dns=fqdn」のような属性を追加してください(例: hostname.netapp.com)`"はSubjectAltNameを 追加します)。Google Chromeバージョン58以降では、証明書にSubjectAltNameがない場合に苦情が表示 されます。

6. PKCS7形式を使用してルート証明書を含め、チェーン証明書をダウンロードします

FQDNの.p7bファイルがダウンロードされます

- 7. CAから.p7b形式の証明書を取得します。Cognos Webサーバの証明書としてマークする名前を使用しま す。
- 8. ThirdPartyCertificateTool.batはチェーン全体をインポートできないため、すべての証明書をエクスポート するには複数の手順が必要です。チェーンを次のように個別にエクスポートして分割します。
	- a. "`Crypto Shell Extensions`"の.p7b証明書を開きます。
	- b. 左側のペインで「証明書」を参照します。
	- c. ルートCA > All Tasks > Exportを右クリックします。
	- d. Base64出力を選択します。
	- e. ルート証明書として識別するファイル名を入力します。
	- f. 手順8aから8cを繰り返して、すべての証明書を.cerファイルに個別にエクスポートします。
	- g. ファイルにmediateX.cerとcognos.cerという名前を付けます。
- 9. CA証明書が1つしかない場合は、この手順を無視します。それ以外の場合は、root.cerとintermediateX.cer の両方を1つのファイルにマージします。
	- a. メモ帳でintermediate.cerを開き、コンテンツをコピーします。
	- b. メモ帳でroot.cerを開き、9aの内容を保存します。
	- c. ファイルをCA.cerとして保存します。
- 10. Admin CMDプロンプトを使用して、Cognosキーストアに証明書をインポートします。
- a. cd「Program Files\SANscreen\cognos\analytics\bin`」
- b. ThirdPartyCertificateTool.bat java: local -i -T -r c: \temp\ca.cer

これにより、CA.cerがルート認証局として設定されます。

c. ThirdPartyCertificateTool.bat - java:local -i -e -r c:\temp\cognos.cer -t c:\temp\ca.cer

これにより、cognos.cerがca.cerによって署名された暗号化証明書として設定されます。

- 11. [IBM Cognos Configuration]を開きます。
	- a. [Local Configuration]→[Security]→[Cryptography]→[Cognos]を選択します
	- b. 「サードパーティCAを使用しますか?」を変更します。 Trueに設定します。
	- c. 設定を保存します。
	- d. Cognosを再起動します
- 12. Admin CMDプロンプトを使用して、最新のCognos証明書をcognos.crtにエクスポートします。
	- a. "D:\Program Files\SANscreen\Java\bin\keytool .exe"-exportcert -file "c:\temp\cognos.crt"-keystore" D:\Program Files\SANscreen\cognos\analytics\configuration\certs\CAMKeystore"-storetype PKCS12 -storepass NoPassWordSet -alias -alias
- 13. Admin CMDプロンプトウィンドウを使用して、「c:\temp\cognos.crt」をDWH trustoreにインポート し、CognosとDWHの間のSSL通信を確立します。
	- a. "D:\Program Files\SANscreen\Java\bin\keytool .exe"-importcert -file "c:\temp\cognos.crt"-keystore" D:\Program Files\SANscreen\wildfly\standalone\configuration\server.trustore"-storepass changeit -alias cognoscert
- 14. SANscreen サービスを再起動します。
- 15. DWHのバックアップを実行して、DWHがCognosと通信していることを確認します。

## **Cognos**および**DWH**の**CA**署名**SSL**証明書のインポート(**Insight 7.3.10**以降)

SSL証明書を追加して、Data WarehouseおよびCognos環境の認証と暗号化を強化する ことができます。

作業を開始する前に

この手順 は、OnCommand Insight 7.3.10以降を実行しているシステム用です。

CACおよび証明書に関する最新の手順については、次の技術情報アーティクル(サポートへの ログインが必要)を参照してください。

- ["OnCommand Insight](https://kb.netapp.com/Advice_and_Troubleshooting/Data_Infrastructure_Management/OnCommand_Suite/How_to_configure_Common_Access_Card_(CAC)_authentication_for_NetApp_OnCommand_Insight) [の](https://kb.netapp.com/Advice_and_Troubleshooting/Data_Infrastructure_Management/OnCommand_Suite/How_to_configure_Common_Access_Card_(CAC)_authentication_for_NetApp_OnCommand_Insight)[Common Access Card](https://kb.netapp.com/Advice_and_Troubleshooting/Data_Infrastructure_Management/OnCommand_Suite/How_to_configure_Common_Access_Card_(CAC)_authentication_for_NetApp_OnCommand_Insight)[\(](https://kb.netapp.com/Advice_and_Troubleshooting/Data_Infrastructure_Management/OnCommand_Suite/How_to_configure_Common_Access_Card_(CAC)_authentication_for_NetApp_OnCommand_Insight)CAC:[共通アクセスカード\)](https://kb.netapp.com/Advice_and_Troubleshooting/Data_Infrastructure_Management/OnCommand_Suite/How_to_configure_Common_Access_Card_(CAC)_authentication_for_NetApp_OnCommand_Insight)[認証](https://kb.netapp.com/Advice_and_Troubleshooting/Data_Infrastructure_Management/OnCommand_Suite/How_to_configure_Common_Access_Card_(CAC)_authentication_for_NetApp_OnCommand_Insight)[を設定す](https://kb.netapp.com/Advice_and_Troubleshooting/Data_Infrastructure_Management/OnCommand_Suite/How_to_configure_Common_Access_Card_(CAC)_authentication_for_NetApp_OnCommand_Insight) [る](https://kb.netapp.com/Advice_and_Troubleshooting/Data_Infrastructure_Management/OnCommand_Suite/How_to_configure_Common_Access_Card_(CAC)_authentication_for_NetApp_OnCommand_Insight)[方法](https://kb.netapp.com/Advice_and_Troubleshooting/Data_Infrastructure_Management/OnCommand_Suite/How_to_configure_Common_Access_Card_(CAC)_authentication_for_NetApp_OnCommand_Insight)["](https://kb.netapp.com/Advice_and_Troubleshooting/Data_Infrastructure_Management/OnCommand_Suite/How_to_configure_Common_Access_Card_(CAC)_authentication_for_NetApp_OnCommand_Insight)
- ["OnCommand Insight Data Warehouse](https://kb.netapp.com/Advice_and_Troubleshooting/Data_Infrastructure_Management/OnCommand_Suite/How_to_configure_Common_Access_Card_(CAC)_authentication_for_NetApp_OnCommand_Insight_DataWarehouse)[の](https://kb.netapp.com/Advice_and_Troubleshooting/Data_Infrastructure_Management/OnCommand_Suite/How_to_configure_Common_Access_Card_(CAC)_authentication_for_NetApp_OnCommand_Insight_DataWarehouse)[Common Access Card](https://kb.netapp.com/Advice_and_Troubleshooting/Data_Infrastructure_Management/OnCommand_Suite/How_to_configure_Common_Access_Card_(CAC)_authentication_for_NetApp_OnCommand_Insight_DataWarehouse) [\(](https://kb.netapp.com/Advice_and_Troubleshooting/Data_Infrastructure_Management/OnCommand_Suite/How_to_configure_Common_Access_Card_(CAC)_authentication_for_NetApp_OnCommand_Insight_DataWarehouse)[CAC](https://kb.netapp.com/Advice_and_Troubleshooting/Data_Infrastructure_Management/OnCommand_Suite/How_to_configure_Common_Access_Card_(CAC)_authentication_for_NetApp_OnCommand_Insight_DataWarehouse)[;](https://kb.netapp.com/Advice_and_Troubleshooting/Data_Infrastructure_Management/OnCommand_Suite/How_to_configure_Common_Access_Card_(CAC)_authentication_for_NetApp_OnCommand_Insight_DataWarehouse)[共通アクセスカー](https://kb.netapp.com/Advice_and_Troubleshooting/Data_Infrastructure_Management/OnCommand_Suite/How_to_configure_Common_Access_Card_(CAC)_authentication_for_NetApp_OnCommand_Insight_DataWarehouse) [ド\)](https://kb.netapp.com/Advice_and_Troubleshooting/Data_Infrastructure_Management/OnCommand_Suite/How_to_configure_Common_Access_Card_(CAC)_authentication_for_NetApp_OnCommand_Insight_DataWarehouse)[認証](https://kb.netapp.com/Advice_and_Troubleshooting/Data_Infrastructure_Management/OnCommand_Suite/How_to_configure_Common_Access_Card_(CAC)_authentication_for_NetApp_OnCommand_Insight_DataWarehouse)[の設定](https://kb.netapp.com/Advice_and_Troubleshooting/Data_Infrastructure_Management/OnCommand_Suite/How_to_configure_Common_Access_Card_(CAC)_authentication_for_NetApp_OnCommand_Insight_DataWarehouse)[方法](https://kb.netapp.com/Advice_and_Troubleshooting/Data_Infrastructure_Management/OnCommand_Suite/How_to_configure_Common_Access_Card_(CAC)_authentication_for_NetApp_OnCommand_Insight_DataWarehouse)["](https://kb.netapp.com/Advice_and_Troubleshooting/Data_Infrastructure_Management/OnCommand_Suite/How_to_configure_Common_Access_Card_(CAC)_authentication_for_NetApp_OnCommand_Insight_DataWarehouse)
- ["](https://kb.netapp.com/Advice_and_Troubleshooting/Data_Infrastructure_Management/OnCommand_Suite/How_to_create_and_import_a_Certificate_Authority_(CA)_signed_certificate_into_OCI_and_DWH_7.3.X)[認証](https://kb.netapp.com/Advice_and_Troubleshooting/Data_Infrastructure_Management/OnCommand_Suite/How_to_create_and_import_a_Certificate_Authority_(CA)_signed_certificate_into_OCI_and_DWH_7.3.X)[局](https://kb.netapp.com/Advice_and_Troubleshooting/Data_Infrastructure_Management/OnCommand_Suite/How_to_create_and_import_a_Certificate_Authority_(CA)_signed_certificate_into_OCI_and_DWH_7.3.X)[\(](https://kb.netapp.com/Advice_and_Troubleshooting/Data_Infrastructure_Management/OnCommand_Suite/How_to_create_and_import_a_Certificate_Authority_(CA)_signed_certificate_into_OCI_and_DWH_7.3.X)[CA](https://kb.netapp.com/Advice_and_Troubleshooting/Data_Infrastructure_Management/OnCommand_Suite/How_to_create_and_import_a_Certificate_Authority_(CA)_signed_certificate_into_OCI_and_DWH_7.3.X)[\)の](https://kb.netapp.com/Advice_and_Troubleshooting/Data_Infrastructure_Management/OnCommand_Suite/How_to_create_and_import_a_Certificate_Authority_(CA)_signed_certificate_into_OCI_and_DWH_7.3.X)[署](https://kb.netapp.com/Advice_and_Troubleshooting/Data_Infrastructure_Management/OnCommand_Suite/How_to_create_and_import_a_Certificate_Authority_(CA)_signed_certificate_into_OCI_and_DWH_7.3.X)[名](https://kb.netapp.com/Advice_and_Troubleshooting/Data_Infrastructure_Management/OnCommand_Suite/How_to_create_and_import_a_Certificate_Authority_(CA)_signed_certificate_into_OCI_and_DWH_7.3.X)[付き](https://kb.netapp.com/Advice_and_Troubleshooting/Data_Infrastructure_Management/OnCommand_Suite/How_to_create_and_import_a_Certificate_Authority_(CA)_signed_certificate_into_OCI_and_DWH_7.3.X)[証明](https://kb.netapp.com/Advice_and_Troubleshooting/Data_Infrastructure_Management/OnCommand_Suite/How_to_create_and_import_a_Certificate_Authority_(CA)_signed_certificate_into_OCI_and_DWH_7.3.X)[書](https://kb.netapp.com/Advice_and_Troubleshooting/Data_Infrastructure_Management/OnCommand_Suite/How_to_create_and_import_a_Certificate_Authority_(CA)_signed_certificate_into_OCI_and_DWH_7.3.X)[を作成し、](https://kb.netapp.com/Advice_and_Troubleshooting/Data_Infrastructure_Management/OnCommand_Suite/How_to_create_and_import_a_Certificate_Authority_(CA)_signed_certificate_into_OCI_and_DWH_7.3.X)[OnComand Insight](https://kb.netapp.com/Advice_and_Troubleshooting/Data_Infrastructure_Management/OnCommand_Suite/How_to_create_and_import_a_Certificate_Authority_(CA)_signed_certificate_into_OCI_and_DWH_7.3.X)[および](https://kb.netapp.com/Advice_and_Troubleshooting/Data_Infrastructure_Management/OnCommand_Suite/How_to_create_and_import_a_Certificate_Authority_(CA)_signed_certificate_into_OCI_and_DWH_7.3.X)[OnCommand Insight](https://kb.netapp.com/Advice_and_Troubleshooting/Data_Infrastructure_Management/OnCommand_Suite/How_to_create_and_import_a_Certificate_Authority_(CA)_signed_certificate_into_OCI_and_DWH_7.3.X) [Data Warehouse 7.3.x](https://kb.netapp.com/Advice_and_Troubleshooting/Data_Infrastructure_Management/OnCommand_Suite/How_to_create_and_import_a_Certificate_Authority_(CA)_signed_certificate_into_OCI_and_DWH_7.3.X)[にインポートする](https://kb.netapp.com/Advice_and_Troubleshooting/Data_Infrastructure_Management/OnCommand_Suite/How_to_create_and_import_a_Certificate_Authority_(CA)_signed_certificate_into_OCI_and_DWH_7.3.X)[方法](https://kb.netapp.com/Advice_and_Troubleshooting/Data_Infrastructure_Management/OnCommand_Suite/How_to_create_and_import_a_Certificate_Authority_(CA)_signed_certificate_into_OCI_and_DWH_7.3.X)["](https://kb.netapp.com/Advice_and_Troubleshooting/Data_Infrastructure_Management/OnCommand_Suite/How_to_create_and_import_a_Certificate_Authority_(CA)_signed_certificate_into_OCI_and_DWH_7.3.X)
- ["Windows](https://kb.netapp.com/Advice_and_Troubleshooting/Data_Infrastructure_Management/OnCommand_Suite/How_to_create_a_Self_Signed_Certificate_within_OnCommand_Insight_7.3.X_installed_on_a_Windows_Host)[ホ](https://kb.netapp.com/Advice_and_Troubleshooting/Data_Infrastructure_Management/OnCommand_Suite/How_to_create_a_Self_Signed_Certificate_within_OnCommand_Insight_7.3.X_installed_on_a_Windows_Host)[ストにインストールされている](https://kb.netapp.com/Advice_and_Troubleshooting/Data_Infrastructure_Management/OnCommand_Suite/How_to_create_a_Self_Signed_Certificate_within_OnCommand_Insight_7.3.X_installed_on_a_Windows_Host)[OnCommand Insight 7.3.X](https://kb.netapp.com/Advice_and_Troubleshooting/Data_Infrastructure_Management/OnCommand_Suite/How_to_create_a_Self_Signed_Certificate_within_OnCommand_Insight_7.3.X_installed_on_a_Windows_Host)[内で](https://kb.netapp.com/Advice_and_Troubleshooting/Data_Infrastructure_Management/OnCommand_Suite/How_to_create_a_Self_Signed_Certificate_within_OnCommand_Insight_7.3.X_installed_on_a_Windows_Host)[自己](https://kb.netapp.com/Advice_and_Troubleshooting/Data_Infrastructure_Management/OnCommand_Suite/How_to_create_a_Self_Signed_Certificate_within_OnCommand_Insight_7.3.X_installed_on_a_Windows_Host)[署](https://kb.netapp.com/Advice_and_Troubleshooting/Data_Infrastructure_Management/OnCommand_Suite/How_to_create_a_Self_Signed_Certificate_within_OnCommand_Insight_7.3.X_installed_on_a_Windows_Host)[名証明](https://kb.netapp.com/Advice_and_Troubleshooting/Data_Infrastructure_Management/OnCommand_Suite/How_to_create_a_Self_Signed_Certificate_within_OnCommand_Insight_7.3.X_installed_on_a_Windows_Host)[書](https://kb.netapp.com/Advice_and_Troubleshooting/Data_Infrastructure_Management/OnCommand_Suite/How_to_create_a_Self_Signed_Certificate_within_OnCommand_Insight_7.3.X_installed_on_a_Windows_Host) [を作成する](https://kb.netapp.com/Advice_and_Troubleshooting/Data_Infrastructure_Management/OnCommand_Suite/How_to_create_a_Self_Signed_Certificate_within_OnCommand_Insight_7.3.X_installed_on_a_Windows_Host)[方法](https://kb.netapp.com/Advice_and_Troubleshooting/Data_Infrastructure_Management/OnCommand_Suite/How_to_create_a_Self_Signed_Certificate_within_OnCommand_Insight_7.3.X_installed_on_a_Windows_Host)["](https://kb.netapp.com/Advice_and_Troubleshooting/Data_Infrastructure_Management/OnCommand_Suite/How_to_create_a_Self_Signed_Certificate_within_OnCommand_Insight_7.3.X_installed_on_a_Windows_Host)
- ["Cognos](https://kb.netapp.com/Advice_and_Troubleshooting/Data_Infrastructure_Management/OnCommand_Suite/How_to_import_a_Cognos_Certificate_Authority_(CA)_signed_certificate_into_DWH_7.3.3_and_later)[認証](https://kb.netapp.com/Advice_and_Troubleshooting/Data_Infrastructure_Management/OnCommand_Suite/How_to_import_a_Cognos_Certificate_Authority_(CA)_signed_certificate_into_DWH_7.3.3_and_later)[局](https://kb.netapp.com/Advice_and_Troubleshooting/Data_Infrastructure_Management/OnCommand_Suite/How_to_import_a_Cognos_Certificate_Authority_(CA)_signed_certificate_into_DWH_7.3.3_and_later)[\(](https://kb.netapp.com/Advice_and_Troubleshooting/Data_Infrastructure_Management/OnCommand_Suite/How_to_import_a_Cognos_Certificate_Authority_(CA)_signed_certificate_into_DWH_7.3.3_and_later)[CA](https://kb.netapp.com/Advice_and_Troubleshooting/Data_Infrastructure_Management/OnCommand_Suite/How_to_import_a_Cognos_Certificate_Authority_(CA)_signed_certificate_into_DWH_7.3.3_and_later)[\)](https://kb.netapp.com/Advice_and_Troubleshooting/Data_Infrastructure_Management/OnCommand_Suite/How_to_import_a_Cognos_Certificate_Authority_(CA)_signed_certificate_into_DWH_7.3.3_and_later)[署](https://kb.netapp.com/Advice_and_Troubleshooting/Data_Infrastructure_Management/OnCommand_Suite/How_to_import_a_Cognos_Certificate_Authority_(CA)_signed_certificate_into_DWH_7.3.3_and_later)[名証明](https://kb.netapp.com/Advice_and_Troubleshooting/Data_Infrastructure_Management/OnCommand_Suite/How_to_import_a_Cognos_Certificate_Authority_(CA)_signed_certificate_into_DWH_7.3.3_and_later)[書](https://kb.netapp.com/Advice_and_Troubleshooting/Data_Infrastructure_Management/OnCommand_Suite/How_to_import_a_Cognos_Certificate_Authority_(CA)_signed_certificate_into_DWH_7.3.3_and_later)[を](https://kb.netapp.com/Advice_and_Troubleshooting/Data_Infrastructure_Management/OnCommand_Suite/How_to_import_a_Cognos_Certificate_Authority_(CA)_signed_certificate_into_DWH_7.3.3_and_later)[OnCommand DataWarehouse 7.3.3](https://kb.netapp.com/Advice_and_Troubleshooting/Data_Infrastructure_Management/OnCommand_Suite/How_to_import_a_Cognos_Certificate_Authority_(CA)_signed_certificate_into_DWH_7.3.3_and_later)[以](https://kb.netapp.com/Advice_and_Troubleshooting/Data_Infrastructure_Management/OnCommand_Suite/How_to_import_a_Cognos_Certificate_Authority_(CA)_signed_certificate_into_DWH_7.3.3_and_later)[降](https://kb.netapp.com/Advice_and_Troubleshooting/Data_Infrastructure_Management/OnCommand_Suite/How_to_import_a_Cognos_Certificate_Authority_(CA)_signed_certificate_into_DWH_7.3.3_and_later)[にインポート](https://kb.netapp.com/Advice_and_Troubleshooting/Data_Infrastructure_Management/OnCommand_Suite/How_to_import_a_Cognos_Certificate_Authority_(CA)_signed_certificate_into_DWH_7.3.3_and_later) [する](https://kb.netapp.com/Advice_and_Troubleshooting/Data_Infrastructure_Management/OnCommand_Suite/How_to_import_a_Cognos_Certificate_Authority_(CA)_signed_certificate_into_DWH_7.3.3_and_later)[方法](https://kb.netapp.com/Advice_and_Troubleshooting/Data_Infrastructure_Management/OnCommand_Suite/How_to_import_a_Cognos_Certificate_Authority_(CA)_signed_certificate_into_DWH_7.3.3_and_later)["](https://kb.netapp.com/Advice_and_Troubleshooting/Data_Infrastructure_Management/OnCommand_Suite/How_to_import_a_Cognos_Certificate_Authority_(CA)_signed_certificate_into_DWH_7.3.3_and_later)

このタスクについて

この手順 を実行するには、admin権限が必要です。

#### 手順

 $\mathbf{d}$  .

- 1. IBM Cognos Configurationツールを使用してCognosを停止します。Cognosを閉じます。
- 2. のバックアップを作成します ..\SANScreen\cognos\analytics\configuration および ..\SANScreen\cognos\analytics\temp\cam\freshness フォルダ。
- 3. Cognosから証明書暗号化要求を生成します。Admin CMDウィンドウで、次のコマンドを実行します。
	- a. CD "\Program Files\sanscreen\cognos\analytics\bin"
	- b. ThirdPartyCertificateTool.bat -java:local -c -e -p NoPassWordSet -a RSA -r c:\temp\encryptRequest.csr -d "CN=server.domain.com,O=NETAPP,C=US" -H "server.domain.com" -I "ipaddress"。注意:ここで-Hと-Iはdnsやipaddressのよう なsubjectAltNamesを追加します。
- 4. を開きます c:\temp\encryptRequest.csr ファイルを作成し、生成されたコンテンツをコピーしま す。
- 5. encryptRequest.csrコンテンツを入力し、CA署名ポータルを使用して証明書を生成します。
- 6. PKCS7形式を使用してルート証明書を含め、チェーン証明書をダウンロードします

FQDNの.p7bファイルがダウンロードされます

- 7. CAから.p7b形式の証明書を取得します。Cognos Webサーバの証明書としてマークする名前を使用しま す。
- 8. ThirdPartyCertificateTool.batはチェーン全体をインポートできないため、すべての証明書をエクスポート するには複数の手順が必要です。チェーンを次のように個別にエクスポートして分割します。
	- a. "`Crypto Shell Extensions`"の.p7b証明書を開きます。
	- b. 左側のペインで「証明書」を参照します。
	- c. ルートCA > All Tasks > Exportを右クリックします。
- d. Base64出力を選択します。
- e. ルート証明書として識別するファイル名を入力します。
- f. 手順8aから8eを繰り返して、すべての証明書を.cerファイルに個別にエクスポートします。
- g. ファイルにmediateX.cerとcognos.cerという名前を付けます。
- 9. CA証明書が1つしかない場合は、この手順を無視します。それ以外の場合は、root.cerとintermediateX.cer の両方を1つのファイルにマージします。
	- a. メモ帳でroot.cerを開き、内容をコピーします。
	- b. メモ帳を使用してintermediate.cerを開き、9aのコンテンツを追加します(最初に中間、次にルート )。
	- c. ファイルをchain.cerとして保存します。
- 10. Admin CMDプロンプトを使用して、Cognosキーストアに証明書をインポートします。
	- a. cd「Program Files\SANscreen\cognos\analytics\bin`」
	- b. ThirdPartyCertificateTool.bat java: local -i -T -r c: \temp\root.cer
	- c. ThirdPartyCertificateTool.bat java: local -i -T -r c: \temp\intermediate.cer
	- d. ThirdPartyCertificateTool.bat java: local -i -e -r c:\temp\cognos.cer -t c:\temp\chain.cer
- 11. [IBM Cognos Configuration]を開きます。
	- a. [Local Configuration]→[Security]→[Cryptography]→[Cognos]を選択します
	- b. 「サードパーティCAを使用しますか?」を変更します。 Trueに設定します。
	- c. 設定を保存します。
	- d. Cognosを再起動します
- 12. Admin CMDプロンプトを使用して、最新のCognos証明書をcognos.crtにエクスポートします。
	- a. CD "`C:\Program Files\SANscreen"
	- b. java\bin\keytool.exe -exportcert -file c: \temp\cognos.crt -keystore cognos\analytics\configuration\certs\CAMKeystore -storetype PKCS12 -storepass NoPassWordSet -alias encryption
- 13. DWHサーバのtrustoreをにバックアップしま す..\SANscreen\wildfly\standalone\configuration\server.trustore
- 14. Admin CMDプロンプトウィンドウを使用して、「c:\temp\cognos.crt」をDWH trustoreにインポート し、CognosとDWHの間のSSL通信を確立します。
	- a. CD "`C:\Program Files\SANscreen"
	- b. java\bin\keytool.exe -importcert -file c: \temp\cognos.crt -keystore wildfly\standalone\configuration\server.trustore -storepass changeit -alias cognos3rdca
- 15. SANscreen サービスを再起動します。
- 16. DWHのバックアップを実行して、DWHがCognosと通信していることを確認します。
- 17. 次の手順は、「sl certificate」のみを変更し、デフォルトのCognos証明書を変更しない場合でも実行する 必要があります。そうしないと、新しいSANscreen 証明書についてCognosから苦情が表示された り、DWHバックアップを作成できない可能性があります。
- a. cd "%SANSCREEN\_HOME%cognos\analytics\bin\"
- b. "%SANSCREEN HOME%java64\bin\keytool.exe" -exportcert -file "c:\temp\sanscreen.cer" -keystore "%SANSCREEN\_HOME%wildfly\standalone\configuration\server.keystore" -storepass changeit -alias "ssl certificate"
- c. ThirdPartyCertificateTool.bat -java:local -i -T -r "c:\temp\sanscreen.cer"

通常、これらの手順はCognos証明書のインポートプロセスの一環として実行します(を参照) ["Cognos](https://kb.netapp.com/Advice_and_Troubleshooting/Data_Infrastructure_Management/OnCommand_Suite/How_to_import_a_Cognos_Certificate_Authority_(CA)_signed_certificate_into_DWH_7.3.3_and_later) [認証](https://kb.netapp.com/Advice_and_Troubleshooting/Data_Infrastructure_Management/OnCommand_Suite/How_to_import_a_Cognos_Certificate_Authority_(CA)_signed_certificate_into_DWH_7.3.3_and_later)[局](https://kb.netapp.com/Advice_and_Troubleshooting/Data_Infrastructure_Management/OnCommand_Suite/How_to_import_a_Cognos_Certificate_Authority_(CA)_signed_certificate_into_DWH_7.3.3_and_later)[\(](https://kb.netapp.com/Advice_and_Troubleshooting/Data_Infrastructure_Management/OnCommand_Suite/How_to_import_a_Cognos_Certificate_Authority_(CA)_signed_certificate_into_DWH_7.3.3_and_later)[CA](https://kb.netapp.com/Advice_and_Troubleshooting/Data_Infrastructure_Management/OnCommand_Suite/How_to_import_a_Cognos_Certificate_Authority_(CA)_signed_certificate_into_DWH_7.3.3_and_later)[\)](https://kb.netapp.com/Advice_and_Troubleshooting/Data_Infrastructure_Management/OnCommand_Suite/How_to_import_a_Cognos_Certificate_Authority_(CA)_signed_certificate_into_DWH_7.3.3_and_later)[署](https://kb.netapp.com/Advice_and_Troubleshooting/Data_Infrastructure_Management/OnCommand_Suite/How_to_import_a_Cognos_Certificate_Authority_(CA)_signed_certificate_into_DWH_7.3.3_and_later)[名証明](https://kb.netapp.com/Advice_and_Troubleshooting/Data_Infrastructure_Management/OnCommand_Suite/How_to_import_a_Cognos_Certificate_Authority_(CA)_signed_certificate_into_DWH_7.3.3_and_later)[書](https://kb.netapp.com/Advice_and_Troubleshooting/Data_Infrastructure_Management/OnCommand_Suite/How_to_import_a_Cognos_Certificate_Authority_(CA)_signed_certificate_into_DWH_7.3.3_and_later)[を](https://kb.netapp.com/Advice_and_Troubleshooting/Data_Infrastructure_Management/OnCommand_Suite/How_to_import_a_Cognos_Certificate_Authority_(CA)_signed_certificate_into_DWH_7.3.3_and_later)[OnCommand DataWarehouse 7.3.3](https://kb.netapp.com/Advice_and_Troubleshooting/Data_Infrastructure_Management/OnCommand_Suite/How_to_import_a_Cognos_Certificate_Authority_(CA)_signed_certificate_into_DWH_7.3.3_and_later)[以](https://kb.netapp.com/Advice_and_Troubleshooting/Data_Infrastructure_Management/OnCommand_Suite/How_to_import_a_Cognos_Certificate_Authority_(CA)_signed_certificate_into_DWH_7.3.3_and_later)[降](https://kb.netapp.com/Advice_and_Troubleshooting/Data_Infrastructure_Management/OnCommand_Suite/How_to_import_a_Cognos_Certificate_Authority_(CA)_signed_certificate_into_DWH_7.3.3_and_later)[にインポートする](https://kb.netapp.com/Advice_and_Troubleshooting/Data_Infrastructure_Management/OnCommand_Suite/How_to_import_a_Cognos_Certificate_Authority_(CA)_signed_certificate_into_DWH_7.3.3_and_later)[方法](https://kb.netapp.com/Advice_and_Troubleshooting/Data_Infrastructure_Management/OnCommand_Suite/How_to_import_a_Cognos_Certificate_Authority_(CA)_signed_certificate_into_DWH_7.3.3_and_later)["](https://kb.netapp.com/Advice_and_Troubleshooting/Data_Infrastructure_Management/OnCommand_Suite/How_to_import_a_Cognos_Certificate_Authority_(CA)_signed_certificate_into_DWH_7.3.3_and_later)

# **Data Warehouse**でスマートカードおよび証明書によるログイ ンを設定しています

スマートカード(CAC)および証明書によるログインをサポートするに は、OnCommand Insight データウェアハウスの設定を変更する必要があります。

作業を開始する前に

- システムでLDAPが有効になっている必要があります。
- LDAP User principal account name 属性は、ユーザの政府機関ID番号を含むLDAPフィールドと一 致する必要があります。

政府発行のCACに保存される共通名(CN)は、通常次の形式になります。 first.last.ID。一部 のLDAPフィールド(など) `sAMAccountName`この形式は長すぎます。これらのフィールドの場 合、OnCommand Insight はCNからID番号だけを抽出します。

CACおよび証明書に関する最新の手順については、次の技術情報アーティクル(サポートへの ログインが必要)を参照してください。

- ["OnCommand Insight](https://kb.netapp.com/Advice_and_Troubleshooting/Data_Infrastructure_Management/OnCommand_Suite/How_to_configure_Common_Access_Card_(CAC)_authentication_for_NetApp_OnCommand_Insight) [の](https://kb.netapp.com/Advice_and_Troubleshooting/Data_Infrastructure_Management/OnCommand_Suite/How_to_configure_Common_Access_Card_(CAC)_authentication_for_NetApp_OnCommand_Insight)[Common Access Card](https://kb.netapp.com/Advice_and_Troubleshooting/Data_Infrastructure_Management/OnCommand_Suite/How_to_configure_Common_Access_Card_(CAC)_authentication_for_NetApp_OnCommand_Insight)[\(](https://kb.netapp.com/Advice_and_Troubleshooting/Data_Infrastructure_Management/OnCommand_Suite/How_to_configure_Common_Access_Card_(CAC)_authentication_for_NetApp_OnCommand_Insight)[CAC;](https://kb.netapp.com/Advice_and_Troubleshooting/Data_Infrastructure_Management/OnCommand_Suite/How_to_configure_Common_Access_Card_(CAC)_authentication_for_NetApp_OnCommand_Insight)[共通アクセスカード\)](https://kb.netapp.com/Advice_and_Troubleshooting/Data_Infrastructure_Management/OnCommand_Suite/How_to_configure_Common_Access_Card_(CAC)_authentication_for_NetApp_OnCommand_Insight)[認証](https://kb.netapp.com/Advice_and_Troubleshooting/Data_Infrastructure_Management/OnCommand_Suite/How_to_configure_Common_Access_Card_(CAC)_authentication_for_NetApp_OnCommand_Insight)[を設定す](https://kb.netapp.com/Advice_and_Troubleshooting/Data_Infrastructure_Management/OnCommand_Suite/How_to_configure_Common_Access_Card_(CAC)_authentication_for_NetApp_OnCommand_Insight) [る](https://kb.netapp.com/Advice_and_Troubleshooting/Data_Infrastructure_Management/OnCommand_Suite/How_to_configure_Common_Access_Card_(CAC)_authentication_for_NetApp_OnCommand_Insight)[方法](https://kb.netapp.com/Advice_and_Troubleshooting/Data_Infrastructure_Management/OnCommand_Suite/How_to_configure_Common_Access_Card_(CAC)_authentication_for_NetApp_OnCommand_Insight)["](https://kb.netapp.com/Advice_and_Troubleshooting/Data_Infrastructure_Management/OnCommand_Suite/How_to_configure_Common_Access_Card_(CAC)_authentication_for_NetApp_OnCommand_Insight)
- ["OnCommand Insight Data Warehouse](https://kb.netapp.com/Advice_and_Troubleshooting/Data_Infrastructure_Management/OnCommand_Suite/How_to_configure_Common_Access_Card_(CAC)_authentication_for_NetApp_OnCommand_Insight_DataWarehouse)[の](https://kb.netapp.com/Advice_and_Troubleshooting/Data_Infrastructure_Management/OnCommand_Suite/How_to_configure_Common_Access_Card_(CAC)_authentication_for_NetApp_OnCommand_Insight_DataWarehouse)[Common Access Card](https://kb.netapp.com/Advice_and_Troubleshooting/Data_Infrastructure_Management/OnCommand_Suite/How_to_configure_Common_Access_Card_(CAC)_authentication_for_NetApp_OnCommand_Insight_DataWarehouse) [\(](https://kb.netapp.com/Advice_and_Troubleshooting/Data_Infrastructure_Management/OnCommand_Suite/How_to_configure_Common_Access_Card_(CAC)_authentication_for_NetApp_OnCommand_Insight_DataWarehouse)[CAC](https://kb.netapp.com/Advice_and_Troubleshooting/Data_Infrastructure_Management/OnCommand_Suite/How_to_configure_Common_Access_Card_(CAC)_authentication_for_NetApp_OnCommand_Insight_DataWarehouse)[;](https://kb.netapp.com/Advice_and_Troubleshooting/Data_Infrastructure_Management/OnCommand_Suite/How_to_configure_Common_Access_Card_(CAC)_authentication_for_NetApp_OnCommand_Insight_DataWarehouse)[共通アクセスカー](https://kb.netapp.com/Advice_and_Troubleshooting/Data_Infrastructure_Management/OnCommand_Suite/How_to_configure_Common_Access_Card_(CAC)_authentication_for_NetApp_OnCommand_Insight_DataWarehouse) [ド\)](https://kb.netapp.com/Advice_and_Troubleshooting/Data_Infrastructure_Management/OnCommand_Suite/How_to_configure_Common_Access_Card_(CAC)_authentication_for_NetApp_OnCommand_Insight_DataWarehouse)[認証](https://kb.netapp.com/Advice_and_Troubleshooting/Data_Infrastructure_Management/OnCommand_Suite/How_to_configure_Common_Access_Card_(CAC)_authentication_for_NetApp_OnCommand_Insight_DataWarehouse)[の設定](https://kb.netapp.com/Advice_and_Troubleshooting/Data_Infrastructure_Management/OnCommand_Suite/How_to_configure_Common_Access_Card_(CAC)_authentication_for_NetApp_OnCommand_Insight_DataWarehouse)[方法](https://kb.netapp.com/Advice_and_Troubleshooting/Data_Infrastructure_Management/OnCommand_Suite/How_to_configure_Common_Access_Card_(CAC)_authentication_for_NetApp_OnCommand_Insight_DataWarehouse)["](https://kb.netapp.com/Advice_and_Troubleshooting/Data_Infrastructure_Management/OnCommand_Suite/How_to_configure_Common_Access_Card_(CAC)_authentication_for_NetApp_OnCommand_Insight_DataWarehouse)
- ["](https://kb.netapp.com/Advice_and_Troubleshooting/Data_Infrastructure_Management/OnCommand_Suite/How_to_create_and_import_a_Certificate_Authority_(CA)_signed_certificate_into_OCI_and_DWH_7.3.X)[認証](https://kb.netapp.com/Advice_and_Troubleshooting/Data_Infrastructure_Management/OnCommand_Suite/How_to_create_and_import_a_Certificate_Authority_(CA)_signed_certificate_into_OCI_and_DWH_7.3.X)[局](https://kb.netapp.com/Advice_and_Troubleshooting/Data_Infrastructure_Management/OnCommand_Suite/How_to_create_and_import_a_Certificate_Authority_(CA)_signed_certificate_into_OCI_and_DWH_7.3.X)[\(](https://kb.netapp.com/Advice_and_Troubleshooting/Data_Infrastructure_Management/OnCommand_Suite/How_to_create_and_import_a_Certificate_Authority_(CA)_signed_certificate_into_OCI_and_DWH_7.3.X)[CA](https://kb.netapp.com/Advice_and_Troubleshooting/Data_Infrastructure_Management/OnCommand_Suite/How_to_create_and_import_a_Certificate_Authority_(CA)_signed_certificate_into_OCI_and_DWH_7.3.X)[\)の](https://kb.netapp.com/Advice_and_Troubleshooting/Data_Infrastructure_Management/OnCommand_Suite/How_to_create_and_import_a_Certificate_Authority_(CA)_signed_certificate_into_OCI_and_DWH_7.3.X)[署](https://kb.netapp.com/Advice_and_Troubleshooting/Data_Infrastructure_Management/OnCommand_Suite/How_to_create_and_import_a_Certificate_Authority_(CA)_signed_certificate_into_OCI_and_DWH_7.3.X)[名](https://kb.netapp.com/Advice_and_Troubleshooting/Data_Infrastructure_Management/OnCommand_Suite/How_to_create_and_import_a_Certificate_Authority_(CA)_signed_certificate_into_OCI_and_DWH_7.3.X)[付き](https://kb.netapp.com/Advice_and_Troubleshooting/Data_Infrastructure_Management/OnCommand_Suite/How_to_create_and_import_a_Certificate_Authority_(CA)_signed_certificate_into_OCI_and_DWH_7.3.X)[証明](https://kb.netapp.com/Advice_and_Troubleshooting/Data_Infrastructure_Management/OnCommand_Suite/How_to_create_and_import_a_Certificate_Authority_(CA)_signed_certificate_into_OCI_and_DWH_7.3.X)[書](https://kb.netapp.com/Advice_and_Troubleshooting/Data_Infrastructure_Management/OnCommand_Suite/How_to_create_and_import_a_Certificate_Authority_(CA)_signed_certificate_into_OCI_and_DWH_7.3.X)[を作成し、](https://kb.netapp.com/Advice_and_Troubleshooting/Data_Infrastructure_Management/OnCommand_Suite/How_to_create_and_import_a_Certificate_Authority_(CA)_signed_certificate_into_OCI_and_DWH_7.3.X)[OnComand Insight](https://kb.netapp.com/Advice_and_Troubleshooting/Data_Infrastructure_Management/OnCommand_Suite/How_to_create_and_import_a_Certificate_Authority_(CA)_signed_certificate_into_OCI_and_DWH_7.3.X)[および](https://kb.netapp.com/Advice_and_Troubleshooting/Data_Infrastructure_Management/OnCommand_Suite/How_to_create_and_import_a_Certificate_Authority_(CA)_signed_certificate_into_OCI_and_DWH_7.3.X)[OnCommand Insight](https://kb.netapp.com/Advice_and_Troubleshooting/Data_Infrastructure_Management/OnCommand_Suite/How_to_create_and_import_a_Certificate_Authority_(CA)_signed_certificate_into_OCI_and_DWH_7.3.X) [Data Warehouse 7.3.x](https://kb.netapp.com/Advice_and_Troubleshooting/Data_Infrastructure_Management/OnCommand_Suite/How_to_create_and_import_a_Certificate_Authority_(CA)_signed_certificate_into_OCI_and_DWH_7.3.X)[にインポートする](https://kb.netapp.com/Advice_and_Troubleshooting/Data_Infrastructure_Management/OnCommand_Suite/How_to_create_and_import_a_Certificate_Authority_(CA)_signed_certificate_into_OCI_and_DWH_7.3.X)[方法](https://kb.netapp.com/Advice_and_Troubleshooting/Data_Infrastructure_Management/OnCommand_Suite/How_to_create_and_import_a_Certificate_Authority_(CA)_signed_certificate_into_OCI_and_DWH_7.3.X)["](https://kb.netapp.com/Advice_and_Troubleshooting/Data_Infrastructure_Management/OnCommand_Suite/How_to_create_and_import_a_Certificate_Authority_(CA)_signed_certificate_into_OCI_and_DWH_7.3.X)
- ["Windows](https://kb.netapp.com/Advice_and_Troubleshooting/Data_Infrastructure_Management/OnCommand_Suite/How_to_create_a_Self_Signed_Certificate_within_OnCommand_Insight_7.3.X_installed_on_a_Windows_Host)[ホ](https://kb.netapp.com/Advice_and_Troubleshooting/Data_Infrastructure_Management/OnCommand_Suite/How_to_create_a_Self_Signed_Certificate_within_OnCommand_Insight_7.3.X_installed_on_a_Windows_Host)[ストにインストールされている](https://kb.netapp.com/Advice_and_Troubleshooting/Data_Infrastructure_Management/OnCommand_Suite/How_to_create_a_Self_Signed_Certificate_within_OnCommand_Insight_7.3.X_installed_on_a_Windows_Host)[OnCommand Insight 7.3.X](https://kb.netapp.com/Advice_and_Troubleshooting/Data_Infrastructure_Management/OnCommand_Suite/How_to_create_a_Self_Signed_Certificate_within_OnCommand_Insight_7.3.X_installed_on_a_Windows_Host)[内で](https://kb.netapp.com/Advice_and_Troubleshooting/Data_Infrastructure_Management/OnCommand_Suite/How_to_create_a_Self_Signed_Certificate_within_OnCommand_Insight_7.3.X_installed_on_a_Windows_Host)[自己](https://kb.netapp.com/Advice_and_Troubleshooting/Data_Infrastructure_Management/OnCommand_Suite/How_to_create_a_Self_Signed_Certificate_within_OnCommand_Insight_7.3.X_installed_on_a_Windows_Host)[署](https://kb.netapp.com/Advice_and_Troubleshooting/Data_Infrastructure_Management/OnCommand_Suite/How_to_create_a_Self_Signed_Certificate_within_OnCommand_Insight_7.3.X_installed_on_a_Windows_Host)[名証明](https://kb.netapp.com/Advice_and_Troubleshooting/Data_Infrastructure_Management/OnCommand_Suite/How_to_create_a_Self_Signed_Certificate_within_OnCommand_Insight_7.3.X_installed_on_a_Windows_Host)[書](https://kb.netapp.com/Advice_and_Troubleshooting/Data_Infrastructure_Management/OnCommand_Suite/How_to_create_a_Self_Signed_Certificate_within_OnCommand_Insight_7.3.X_installed_on_a_Windows_Host) [を作成する](https://kb.netapp.com/Advice_and_Troubleshooting/Data_Infrastructure_Management/OnCommand_Suite/How_to_create_a_Self_Signed_Certificate_within_OnCommand_Insight_7.3.X_installed_on_a_Windows_Host)[方法](https://kb.netapp.com/Advice_and_Troubleshooting/Data_Infrastructure_Management/OnCommand_Suite/How_to_create_a_Self_Signed_Certificate_within_OnCommand_Insight_7.3.X_installed_on_a_Windows_Host)["](https://kb.netapp.com/Advice_and_Troubleshooting/Data_Infrastructure_Management/OnCommand_Suite/How_to_create_a_Self_Signed_Certificate_within_OnCommand_Insight_7.3.X_installed_on_a_Windows_Host)
- ["Cognos](https://kb.netapp.com/Advice_and_Troubleshooting/Data_Infrastructure_Management/OnCommand_Suite/How_to_import_a_Cognos_Certificate_Authority_(CA)_signed_certificate_into_DWH_7.3.3_and_later)[認証](https://kb.netapp.com/Advice_and_Troubleshooting/Data_Infrastructure_Management/OnCommand_Suite/How_to_import_a_Cognos_Certificate_Authority_(CA)_signed_certificate_into_DWH_7.3.3_and_later)[局](https://kb.netapp.com/Advice_and_Troubleshooting/Data_Infrastructure_Management/OnCommand_Suite/How_to_import_a_Cognos_Certificate_Authority_(CA)_signed_certificate_into_DWH_7.3.3_and_later)[\(](https://kb.netapp.com/Advice_and_Troubleshooting/Data_Infrastructure_Management/OnCommand_Suite/How_to_import_a_Cognos_Certificate_Authority_(CA)_signed_certificate_into_DWH_7.3.3_and_later)[CA](https://kb.netapp.com/Advice_and_Troubleshooting/Data_Infrastructure_Management/OnCommand_Suite/How_to_import_a_Cognos_Certificate_Authority_(CA)_signed_certificate_into_DWH_7.3.3_and_later)[\)](https://kb.netapp.com/Advice_and_Troubleshooting/Data_Infrastructure_Management/OnCommand_Suite/How_to_import_a_Cognos_Certificate_Authority_(CA)_signed_certificate_into_DWH_7.3.3_and_later)[署](https://kb.netapp.com/Advice_and_Troubleshooting/Data_Infrastructure_Management/OnCommand_Suite/How_to_import_a_Cognos_Certificate_Authority_(CA)_signed_certificate_into_DWH_7.3.3_and_later)[名証明](https://kb.netapp.com/Advice_and_Troubleshooting/Data_Infrastructure_Management/OnCommand_Suite/How_to_import_a_Cognos_Certificate_Authority_(CA)_signed_certificate_into_DWH_7.3.3_and_later)[書](https://kb.netapp.com/Advice_and_Troubleshooting/Data_Infrastructure_Management/OnCommand_Suite/How_to_import_a_Cognos_Certificate_Authority_(CA)_signed_certificate_into_DWH_7.3.3_and_later)[を](https://kb.netapp.com/Advice_and_Troubleshooting/Data_Infrastructure_Management/OnCommand_Suite/How_to_import_a_Cognos_Certificate_Authority_(CA)_signed_certificate_into_DWH_7.3.3_and_later)[OnCommand DataWarehouse 7.3.3](https://kb.netapp.com/Advice_and_Troubleshooting/Data_Infrastructure_Management/OnCommand_Suite/How_to_import_a_Cognos_Certificate_Authority_(CA)_signed_certificate_into_DWH_7.3.3_and_later)[以](https://kb.netapp.com/Advice_and_Troubleshooting/Data_Infrastructure_Management/OnCommand_Suite/How_to_import_a_Cognos_Certificate_Authority_(CA)_signed_certificate_into_DWH_7.3.3_and_later)[降](https://kb.netapp.com/Advice_and_Troubleshooting/Data_Infrastructure_Management/OnCommand_Suite/How_to_import_a_Cognos_Certificate_Authority_(CA)_signed_certificate_into_DWH_7.3.3_and_later)[にインポート](https://kb.netapp.com/Advice_and_Troubleshooting/Data_Infrastructure_Management/OnCommand_Suite/How_to_import_a_Cognos_Certificate_Authority_(CA)_signed_certificate_into_DWH_7.3.3_and_later) [する](https://kb.netapp.com/Advice_and_Troubleshooting/Data_Infrastructure_Management/OnCommand_Suite/How_to_import_a_Cognos_Certificate_Authority_(CA)_signed_certificate_into_DWH_7.3.3_and_later)[方法](https://kb.netapp.com/Advice_and_Troubleshooting/Data_Infrastructure_Management/OnCommand_Suite/How_to_import_a_Cognos_Certificate_Authority_(CA)_signed_certificate_into_DWH_7.3.3_and_later)["](https://kb.netapp.com/Advice_and_Troubleshooting/Data_Infrastructure_Management/OnCommand_Suite/How_to_import_a_Cognos_Certificate_Authority_(CA)_signed_certificate_into_DWH_7.3.3_and_later)

## 手順

 $(\sf{i})$ 

1. regeditを使用して、のレジストリ値を変更します HKEY\_LOCAL\_MACHINE\SOFTWARE\Wow6432Node\Apache Software Foundation\Procrun2.0\SANscreen Server\Parameters\Java

a. jvm\_optionを変更します -DclientAuth=false 終了: -DclientAuth=true。 Linuxの場合は、を変更します clientAuth のパラメータ

/opt/netapp/oci/scripts/wildfly.server

- 2. Data Warehouse TrustoreにCertificate Authority(CA;認証局)を追加します。
	- a. コマンドウィンドウで、に進みます ..\SANscreen\wildfly\standalone\configuration。
	- b. を使用します keytool 信頼されたCAをリスト表示するユーティリティ: C:\Program Files\SANscreen\java64\bin\keytool.exe -list -keystore server.trustore -storepass changeit

各行の最初の単語はCAエイリアスを示します。

c. 必要に応じて、CA証明書ファイル(通常は)を指定します .pem ファイル。Data Warehouseの信頼 済みCAにお客様のCAを含めるには、に進みます ..\SANscreen\wildfly\standalone\configuration およびを使用します keytool インポー

トコマンド: C:\Program Files\SANscreen\java64\bin\keytool.exe -importcert -keystore server.trustore -alias my alias -file 'path/to/my.pem' -v -trustcacerts

my\_aliasは通常、でCAを簡単に識別できるエイリアスですkeytool -list 操作。

3. OnCommand Insight サーバで、を実行します wildfly/standalone/configuration/standalonefull.xml でverify-clientを「requested」に更新して、ファイルを変更する必要があります /subsystem=undertow/server=default-server/https-listener=default-httpsCACを有効 にします。Insight Serverにログインし、該当するコマンドを実行します。

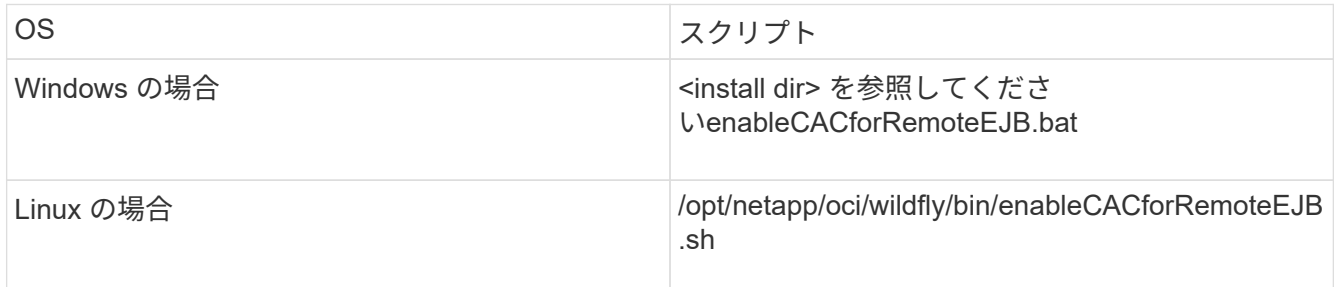

スクリプトの実行後、wildflyサーバのリロードが完了するまで待ってから、次の手順に進みます。

4. OnCommand Insight サーバを再起動します。

# スマートカードおよび証明書によるログインのための**Cognos** の設定(**OnCommand Insight 7.3.5~7.3.9**)

Cognosサーバでスマートカード(CAC)および証明書によるログインをサポートするに は、OnCommand Insight Data Warehouseの設定を変更する必要があります。

作業を開始する前に

この手順 は、OnCommand Insight 7.3.5~7.3.9を実行しているシステム用です。

CACおよび証明書に関する最新の手順については、次の技術情報アーティクル(サポートへの ログインが必要)を参照してください。

- ["OnCommand Insight](https://kb.netapp.com/Advice_and_Troubleshooting/Data_Infrastructure_Management/OnCommand_Suite/How_to_configure_Common_Access_Card_(CAC)_authentication_for_NetApp_OnCommand_Insight) [の](https://kb.netapp.com/Advice_and_Troubleshooting/Data_Infrastructure_Management/OnCommand_Suite/How_to_configure_Common_Access_Card_(CAC)_authentication_for_NetApp_OnCommand_Insight)[Common Access Card](https://kb.netapp.com/Advice_and_Troubleshooting/Data_Infrastructure_Management/OnCommand_Suite/How_to_configure_Common_Access_Card_(CAC)_authentication_for_NetApp_OnCommand_Insight)[\(](https://kb.netapp.com/Advice_and_Troubleshooting/Data_Infrastructure_Management/OnCommand_Suite/How_to_configure_Common_Access_Card_(CAC)_authentication_for_NetApp_OnCommand_Insight)[CAC;](https://kb.netapp.com/Advice_and_Troubleshooting/Data_Infrastructure_Management/OnCommand_Suite/How_to_configure_Common_Access_Card_(CAC)_authentication_for_NetApp_OnCommand_Insight)[共通アクセスカード\)](https://kb.netapp.com/Advice_and_Troubleshooting/Data_Infrastructure_Management/OnCommand_Suite/How_to_configure_Common_Access_Card_(CAC)_authentication_for_NetApp_OnCommand_Insight)[認証](https://kb.netapp.com/Advice_and_Troubleshooting/Data_Infrastructure_Management/OnCommand_Suite/How_to_configure_Common_Access_Card_(CAC)_authentication_for_NetApp_OnCommand_Insight)[を設定す](https://kb.netapp.com/Advice_and_Troubleshooting/Data_Infrastructure_Management/OnCommand_Suite/How_to_configure_Common_Access_Card_(CAC)_authentication_for_NetApp_OnCommand_Insight) [る](https://kb.netapp.com/Advice_and_Troubleshooting/Data_Infrastructure_Management/OnCommand_Suite/How_to_configure_Common_Access_Card_(CAC)_authentication_for_NetApp_OnCommand_Insight)[方法](https://kb.netapp.com/Advice_and_Troubleshooting/Data_Infrastructure_Management/OnCommand_Suite/How_to_configure_Common_Access_Card_(CAC)_authentication_for_NetApp_OnCommand_Insight)["](https://kb.netapp.com/Advice_and_Troubleshooting/Data_Infrastructure_Management/OnCommand_Suite/How_to_configure_Common_Access_Card_(CAC)_authentication_for_NetApp_OnCommand_Insight)
- ["OnCommand Insight Data Warehouse](https://kb.netapp.com/Advice_and_Troubleshooting/Data_Infrastructure_Management/OnCommand_Suite/How_to_configure_Common_Access_Card_(CAC)_authentication_for_NetApp_OnCommand_Insight_DataWarehouse)[の](https://kb.netapp.com/Advice_and_Troubleshooting/Data_Infrastructure_Management/OnCommand_Suite/How_to_configure_Common_Access_Card_(CAC)_authentication_for_NetApp_OnCommand_Insight_DataWarehouse)[Common Access Card](https://kb.netapp.com/Advice_and_Troubleshooting/Data_Infrastructure_Management/OnCommand_Suite/How_to_configure_Common_Access_Card_(CAC)_authentication_for_NetApp_OnCommand_Insight_DataWarehouse)[\(](https://kb.netapp.com/Advice_and_Troubleshooting/Data_Infrastructure_Management/OnCommand_Suite/How_to_configure_Common_Access_Card_(CAC)_authentication_for_NetApp_OnCommand_Insight_DataWarehouse)[CAC](https://kb.netapp.com/Advice_and_Troubleshooting/Data_Infrastructure_Management/OnCommand_Suite/How_to_configure_Common_Access_Card_(CAC)_authentication_for_NetApp_OnCommand_Insight_DataWarehouse)[;](https://kb.netapp.com/Advice_and_Troubleshooting/Data_Infrastructure_Management/OnCommand_Suite/How_to_configure_Common_Access_Card_(CAC)_authentication_for_NetApp_OnCommand_Insight_DataWarehouse)[共通アクセスカー](https://kb.netapp.com/Advice_and_Troubleshooting/Data_Infrastructure_Management/OnCommand_Suite/How_to_configure_Common_Access_Card_(CAC)_authentication_for_NetApp_OnCommand_Insight_DataWarehouse) [ド\)](https://kb.netapp.com/Advice_and_Troubleshooting/Data_Infrastructure_Management/OnCommand_Suite/How_to_configure_Common_Access_Card_(CAC)_authentication_for_NetApp_OnCommand_Insight_DataWarehouse)[認証](https://kb.netapp.com/Advice_and_Troubleshooting/Data_Infrastructure_Management/OnCommand_Suite/How_to_configure_Common_Access_Card_(CAC)_authentication_for_NetApp_OnCommand_Insight_DataWarehouse)[の設定](https://kb.netapp.com/Advice_and_Troubleshooting/Data_Infrastructure_Management/OnCommand_Suite/How_to_configure_Common_Access_Card_(CAC)_authentication_for_NetApp_OnCommand_Insight_DataWarehouse)[方法](https://kb.netapp.com/Advice_and_Troubleshooting/Data_Infrastructure_Management/OnCommand_Suite/How_to_configure_Common_Access_Card_(CAC)_authentication_for_NetApp_OnCommand_Insight_DataWarehouse)["](https://kb.netapp.com/Advice_and_Troubleshooting/Data_Infrastructure_Management/OnCommand_Suite/How_to_configure_Common_Access_Card_(CAC)_authentication_for_NetApp_OnCommand_Insight_DataWarehouse)
- ["](https://kb.netapp.com/Advice_and_Troubleshooting/Data_Infrastructure_Management/OnCommand_Suite/How_to_create_and_import_a_Certificate_Authority_(CA)_signed_certificate_into_OCI_and_DWH_7.3.X)[認証](https://kb.netapp.com/Advice_and_Troubleshooting/Data_Infrastructure_Management/OnCommand_Suite/How_to_create_and_import_a_Certificate_Authority_(CA)_signed_certificate_into_OCI_and_DWH_7.3.X)[局](https://kb.netapp.com/Advice_and_Troubleshooting/Data_Infrastructure_Management/OnCommand_Suite/How_to_create_and_import_a_Certificate_Authority_(CA)_signed_certificate_into_OCI_and_DWH_7.3.X)[\(](https://kb.netapp.com/Advice_and_Troubleshooting/Data_Infrastructure_Management/OnCommand_Suite/How_to_create_and_import_a_Certificate_Authority_(CA)_signed_certificate_into_OCI_and_DWH_7.3.X)[CA](https://kb.netapp.com/Advice_and_Troubleshooting/Data_Infrastructure_Management/OnCommand_Suite/How_to_create_and_import_a_Certificate_Authority_(CA)_signed_certificate_into_OCI_and_DWH_7.3.X)[\)の](https://kb.netapp.com/Advice_and_Troubleshooting/Data_Infrastructure_Management/OnCommand_Suite/How_to_create_and_import_a_Certificate_Authority_(CA)_signed_certificate_into_OCI_and_DWH_7.3.X)[署](https://kb.netapp.com/Advice_and_Troubleshooting/Data_Infrastructure_Management/OnCommand_Suite/How_to_create_and_import_a_Certificate_Authority_(CA)_signed_certificate_into_OCI_and_DWH_7.3.X)[名](https://kb.netapp.com/Advice_and_Troubleshooting/Data_Infrastructure_Management/OnCommand_Suite/How_to_create_and_import_a_Certificate_Authority_(CA)_signed_certificate_into_OCI_and_DWH_7.3.X)[付き](https://kb.netapp.com/Advice_and_Troubleshooting/Data_Infrastructure_Management/OnCommand_Suite/How_to_create_and_import_a_Certificate_Authority_(CA)_signed_certificate_into_OCI_and_DWH_7.3.X)[証明](https://kb.netapp.com/Advice_and_Troubleshooting/Data_Infrastructure_Management/OnCommand_Suite/How_to_create_and_import_a_Certificate_Authority_(CA)_signed_certificate_into_OCI_and_DWH_7.3.X)[書](https://kb.netapp.com/Advice_and_Troubleshooting/Data_Infrastructure_Management/OnCommand_Suite/How_to_create_and_import_a_Certificate_Authority_(CA)_signed_certificate_into_OCI_and_DWH_7.3.X)[を作成し、](https://kb.netapp.com/Advice_and_Troubleshooting/Data_Infrastructure_Management/OnCommand_Suite/How_to_create_and_import_a_Certificate_Authority_(CA)_signed_certificate_into_OCI_and_DWH_7.3.X)[OnComand Insight](https://kb.netapp.com/Advice_and_Troubleshooting/Data_Infrastructure_Management/OnCommand_Suite/How_to_create_and_import_a_Certificate_Authority_(CA)_signed_certificate_into_OCI_and_DWH_7.3.X)[および](https://kb.netapp.com/Advice_and_Troubleshooting/Data_Infrastructure_Management/OnCommand_Suite/How_to_create_and_import_a_Certificate_Authority_(CA)_signed_certificate_into_OCI_and_DWH_7.3.X)[OnCommand Insight](https://kb.netapp.com/Advice_and_Troubleshooting/Data_Infrastructure_Management/OnCommand_Suite/How_to_create_and_import_a_Certificate_Authority_(CA)_signed_certificate_into_OCI_and_DWH_7.3.X) [Data Warehouse 7.3.x](https://kb.netapp.com/Advice_and_Troubleshooting/Data_Infrastructure_Management/OnCommand_Suite/How_to_create_and_import_a_Certificate_Authority_(CA)_signed_certificate_into_OCI_and_DWH_7.3.X)[にインポートする](https://kb.netapp.com/Advice_and_Troubleshooting/Data_Infrastructure_Management/OnCommand_Suite/How_to_create_and_import_a_Certificate_Authority_(CA)_signed_certificate_into_OCI_and_DWH_7.3.X)[方法](https://kb.netapp.com/Advice_and_Troubleshooting/Data_Infrastructure_Management/OnCommand_Suite/How_to_create_and_import_a_Certificate_Authority_(CA)_signed_certificate_into_OCI_and_DWH_7.3.X)["](https://kb.netapp.com/Advice_and_Troubleshooting/Data_Infrastructure_Management/OnCommand_Suite/How_to_create_and_import_a_Certificate_Authority_(CA)_signed_certificate_into_OCI_and_DWH_7.3.X)
- ["Windows](https://kb.netapp.com/Advice_and_Troubleshooting/Data_Infrastructure_Management/OnCommand_Suite/How_to_create_a_Self_Signed_Certificate_within_OnCommand_Insight_7.3.X_installed_on_a_Windows_Host)[ホ](https://kb.netapp.com/Advice_and_Troubleshooting/Data_Infrastructure_Management/OnCommand_Suite/How_to_create_a_Self_Signed_Certificate_within_OnCommand_Insight_7.3.X_installed_on_a_Windows_Host)[ストにインストールされている](https://kb.netapp.com/Advice_and_Troubleshooting/Data_Infrastructure_Management/OnCommand_Suite/How_to_create_a_Self_Signed_Certificate_within_OnCommand_Insight_7.3.X_installed_on_a_Windows_Host)[OnCommand Insight 7.3.X](https://kb.netapp.com/Advice_and_Troubleshooting/Data_Infrastructure_Management/OnCommand_Suite/How_to_create_a_Self_Signed_Certificate_within_OnCommand_Insight_7.3.X_installed_on_a_Windows_Host)[内で](https://kb.netapp.com/Advice_and_Troubleshooting/Data_Infrastructure_Management/OnCommand_Suite/How_to_create_a_Self_Signed_Certificate_within_OnCommand_Insight_7.3.X_installed_on_a_Windows_Host)[自己](https://kb.netapp.com/Advice_and_Troubleshooting/Data_Infrastructure_Management/OnCommand_Suite/How_to_create_a_Self_Signed_Certificate_within_OnCommand_Insight_7.3.X_installed_on_a_Windows_Host)[署](https://kb.netapp.com/Advice_and_Troubleshooting/Data_Infrastructure_Management/OnCommand_Suite/How_to_create_a_Self_Signed_Certificate_within_OnCommand_Insight_7.3.X_installed_on_a_Windows_Host)[名証明](https://kb.netapp.com/Advice_and_Troubleshooting/Data_Infrastructure_Management/OnCommand_Suite/How_to_create_a_Self_Signed_Certificate_within_OnCommand_Insight_7.3.X_installed_on_a_Windows_Host)[書](https://kb.netapp.com/Advice_and_Troubleshooting/Data_Infrastructure_Management/OnCommand_Suite/How_to_create_a_Self_Signed_Certificate_within_OnCommand_Insight_7.3.X_installed_on_a_Windows_Host) [を作成する](https://kb.netapp.com/Advice_and_Troubleshooting/Data_Infrastructure_Management/OnCommand_Suite/How_to_create_a_Self_Signed_Certificate_within_OnCommand_Insight_7.3.X_installed_on_a_Windows_Host)[方法](https://kb.netapp.com/Advice_and_Troubleshooting/Data_Infrastructure_Management/OnCommand_Suite/How_to_create_a_Self_Signed_Certificate_within_OnCommand_Insight_7.3.X_installed_on_a_Windows_Host)["](https://kb.netapp.com/Advice_and_Troubleshooting/Data_Infrastructure_Management/OnCommand_Suite/How_to_create_a_Self_Signed_Certificate_within_OnCommand_Insight_7.3.X_installed_on_a_Windows_Host)
- ["Cognos](https://kb.netapp.com/Advice_and_Troubleshooting/Data_Infrastructure_Management/OnCommand_Suite/How_to_import_a_Cognos_Certificate_Authority_(CA)_signed_certificate_into_DWH_7.3.3_and_later)[認証](https://kb.netapp.com/Advice_and_Troubleshooting/Data_Infrastructure_Management/OnCommand_Suite/How_to_import_a_Cognos_Certificate_Authority_(CA)_signed_certificate_into_DWH_7.3.3_and_later)[局](https://kb.netapp.com/Advice_and_Troubleshooting/Data_Infrastructure_Management/OnCommand_Suite/How_to_import_a_Cognos_Certificate_Authority_(CA)_signed_certificate_into_DWH_7.3.3_and_later)[\(](https://kb.netapp.com/Advice_and_Troubleshooting/Data_Infrastructure_Management/OnCommand_Suite/How_to_import_a_Cognos_Certificate_Authority_(CA)_signed_certificate_into_DWH_7.3.3_and_later)[CA](https://kb.netapp.com/Advice_and_Troubleshooting/Data_Infrastructure_Management/OnCommand_Suite/How_to_import_a_Cognos_Certificate_Authority_(CA)_signed_certificate_into_DWH_7.3.3_and_later)[\)](https://kb.netapp.com/Advice_and_Troubleshooting/Data_Infrastructure_Management/OnCommand_Suite/How_to_import_a_Cognos_Certificate_Authority_(CA)_signed_certificate_into_DWH_7.3.3_and_later)[署](https://kb.netapp.com/Advice_and_Troubleshooting/Data_Infrastructure_Management/OnCommand_Suite/How_to_import_a_Cognos_Certificate_Authority_(CA)_signed_certificate_into_DWH_7.3.3_and_later)[名証明](https://kb.netapp.com/Advice_and_Troubleshooting/Data_Infrastructure_Management/OnCommand_Suite/How_to_import_a_Cognos_Certificate_Authority_(CA)_signed_certificate_into_DWH_7.3.3_and_later)[書](https://kb.netapp.com/Advice_and_Troubleshooting/Data_Infrastructure_Management/OnCommand_Suite/How_to_import_a_Cognos_Certificate_Authority_(CA)_signed_certificate_into_DWH_7.3.3_and_later)[を](https://kb.netapp.com/Advice_and_Troubleshooting/Data_Infrastructure_Management/OnCommand_Suite/How_to_import_a_Cognos_Certificate_Authority_(CA)_signed_certificate_into_DWH_7.3.3_and_later)[OnCommand DataWarehouse 7.3.3](https://kb.netapp.com/Advice_and_Troubleshooting/Data_Infrastructure_Management/OnCommand_Suite/How_to_import_a_Cognos_Certificate_Authority_(CA)_signed_certificate_into_DWH_7.3.3_and_later)[以](https://kb.netapp.com/Advice_and_Troubleshooting/Data_Infrastructure_Management/OnCommand_Suite/How_to_import_a_Cognos_Certificate_Authority_(CA)_signed_certificate_into_DWH_7.3.3_and_later)[降](https://kb.netapp.com/Advice_and_Troubleshooting/Data_Infrastructure_Management/OnCommand_Suite/How_to_import_a_Cognos_Certificate_Authority_(CA)_signed_certificate_into_DWH_7.3.3_and_later)[にインポート](https://kb.netapp.com/Advice_and_Troubleshooting/Data_Infrastructure_Management/OnCommand_Suite/How_to_import_a_Cognos_Certificate_Authority_(CA)_signed_certificate_into_DWH_7.3.3_and_later) [する](https://kb.netapp.com/Advice_and_Troubleshooting/Data_Infrastructure_Management/OnCommand_Suite/How_to_import_a_Cognos_Certificate_Authority_(CA)_signed_certificate_into_DWH_7.3.3_and_later)[方法](https://kb.netapp.com/Advice_and_Troubleshooting/Data_Infrastructure_Management/OnCommand_Suite/How_to_import_a_Cognos_Certificate_Authority_(CA)_signed_certificate_into_DWH_7.3.3_and_later)["](https://kb.netapp.com/Advice_and_Troubleshooting/Data_Infrastructure_Management/OnCommand_Suite/How_to_import_a_Cognos_Certificate_Authority_(CA)_signed_certificate_into_DWH_7.3.3_and_later)

## 手順

ĴΓ,

- 1. Cognos TrustoreにCertificate Authority(CA;認証局)を追加します。
	- a. コマンドウィンドウで、に進みます ..\SANscreen\cognos\analytics\configuration\certs\
	- b. を使用します keytool 信頼されたCAをリスト表示するユーティリティ: ..\..\jre\bin\keytool.exe -list -keystore CAMKeystore.jks -storepass NoPassWordSet

各行の最初の単語はCAエイリアスを示します。

- c. 適切なファイルが存在しない場合は、CA証明書ファイル(通常は)を指定します .pem ファイル。
- d. OnCommand Insight の信頼済みCAに顧客のCAを含めるには、に進みます ..\SANscreen\cognos\analytics\configuration\certs\。
- e. を使用します keytool をインポートするユーティリティ .pem ファイル: ..\..\jre\bin\keytool.exe -importcert -keystore CAMKeystore.jks -alias my\_alias -file 'path/to/my.pem' -v -trustcacerts

my\_alias は通常、でCAを簡単に識別できるエイリアスですkeytool -list 操作。

f. パスワードの入力を求められたら、と入力します NoPassWordSet。

- g. 回答 yes 証明書を信頼するように求められたら、
- 2. CACモードをイネーブルにするには、を実行します
	- ..\SANscreen\bin\cognos cac\enableCognosCAC.bat
- 3. CACモードをディセーブルにするには、を実行します ..\SANscreen\bin\cognos cac\disableCognosCAC.bat
# スマートカードおよび証明書によるログインのための**Cognos** の設定(**OnCommand Insight 7.3.10**以降)

Cognosサーバでスマートカード(CAC)および証明書によるログインをサポートするに は、OnCommand Insight Data Warehouseの設定を変更する必要があります。

### 作業を開始する前に

この手順 は、OnCommand Insight 7.3.10以降を実行しているシステム用です。

CACおよび証明書に関する最新の手順については、次の技術情報アーティクル(サポートへの ログインが必要)を参照してください。

- ["OnCommand Insight](https://kb.netapp.com/Advice_and_Troubleshooting/Data_Infrastructure_Management/OnCommand_Suite/How_to_configure_Common_Access_Card_(CAC)_authentication_for_NetApp_OnCommand_Insight) [の](https://kb.netapp.com/Advice_and_Troubleshooting/Data_Infrastructure_Management/OnCommand_Suite/How_to_configure_Common_Access_Card_(CAC)_authentication_for_NetApp_OnCommand_Insight)[Common Access Card](https://kb.netapp.com/Advice_and_Troubleshooting/Data_Infrastructure_Management/OnCommand_Suite/How_to_configure_Common_Access_Card_(CAC)_authentication_for_NetApp_OnCommand_Insight)[\(](https://kb.netapp.com/Advice_and_Troubleshooting/Data_Infrastructure_Management/OnCommand_Suite/How_to_configure_Common_Access_Card_(CAC)_authentication_for_NetApp_OnCommand_Insight)[CAC;](https://kb.netapp.com/Advice_and_Troubleshooting/Data_Infrastructure_Management/OnCommand_Suite/How_to_configure_Common_Access_Card_(CAC)_authentication_for_NetApp_OnCommand_Insight)[共通アクセスカード\)](https://kb.netapp.com/Advice_and_Troubleshooting/Data_Infrastructure_Management/OnCommand_Suite/How_to_configure_Common_Access_Card_(CAC)_authentication_for_NetApp_OnCommand_Insight)[認証](https://kb.netapp.com/Advice_and_Troubleshooting/Data_Infrastructure_Management/OnCommand_Suite/How_to_configure_Common_Access_Card_(CAC)_authentication_for_NetApp_OnCommand_Insight)[を設定す](https://kb.netapp.com/Advice_and_Troubleshooting/Data_Infrastructure_Management/OnCommand_Suite/How_to_configure_Common_Access_Card_(CAC)_authentication_for_NetApp_OnCommand_Insight) [る](https://kb.netapp.com/Advice_and_Troubleshooting/Data_Infrastructure_Management/OnCommand_Suite/How_to_configure_Common_Access_Card_(CAC)_authentication_for_NetApp_OnCommand_Insight)[方法](https://kb.netapp.com/Advice_and_Troubleshooting/Data_Infrastructure_Management/OnCommand_Suite/How_to_configure_Common_Access_Card_(CAC)_authentication_for_NetApp_OnCommand_Insight)["](https://kb.netapp.com/Advice_and_Troubleshooting/Data_Infrastructure_Management/OnCommand_Suite/How_to_configure_Common_Access_Card_(CAC)_authentication_for_NetApp_OnCommand_Insight)
- ["OnCommand Insight Data Warehouse](https://kb.netapp.com/Advice_and_Troubleshooting/Data_Infrastructure_Management/OnCommand_Suite/How_to_configure_Common_Access_Card_(CAC)_authentication_for_NetApp_OnCommand_Insight_DataWarehouse)[の](https://kb.netapp.com/Advice_and_Troubleshooting/Data_Infrastructure_Management/OnCommand_Suite/How_to_configure_Common_Access_Card_(CAC)_authentication_for_NetApp_OnCommand_Insight_DataWarehouse)[Common Access Card](https://kb.netapp.com/Advice_and_Troubleshooting/Data_Infrastructure_Management/OnCommand_Suite/How_to_configure_Common_Access_Card_(CAC)_authentication_for_NetApp_OnCommand_Insight_DataWarehouse)[\(](https://kb.netapp.com/Advice_and_Troubleshooting/Data_Infrastructure_Management/OnCommand_Suite/How_to_configure_Common_Access_Card_(CAC)_authentication_for_NetApp_OnCommand_Insight_DataWarehouse)[CAC](https://kb.netapp.com/Advice_and_Troubleshooting/Data_Infrastructure_Management/OnCommand_Suite/How_to_configure_Common_Access_Card_(CAC)_authentication_for_NetApp_OnCommand_Insight_DataWarehouse)[;](https://kb.netapp.com/Advice_and_Troubleshooting/Data_Infrastructure_Management/OnCommand_Suite/How_to_configure_Common_Access_Card_(CAC)_authentication_for_NetApp_OnCommand_Insight_DataWarehouse)[共通アクセスカー](https://kb.netapp.com/Advice_and_Troubleshooting/Data_Infrastructure_Management/OnCommand_Suite/How_to_configure_Common_Access_Card_(CAC)_authentication_for_NetApp_OnCommand_Insight_DataWarehouse) [ド\)](https://kb.netapp.com/Advice_and_Troubleshooting/Data_Infrastructure_Management/OnCommand_Suite/How_to_configure_Common_Access_Card_(CAC)_authentication_for_NetApp_OnCommand_Insight_DataWarehouse)[認証](https://kb.netapp.com/Advice_and_Troubleshooting/Data_Infrastructure_Management/OnCommand_Suite/How_to_configure_Common_Access_Card_(CAC)_authentication_for_NetApp_OnCommand_Insight_DataWarehouse)[の設定](https://kb.netapp.com/Advice_and_Troubleshooting/Data_Infrastructure_Management/OnCommand_Suite/How_to_configure_Common_Access_Card_(CAC)_authentication_for_NetApp_OnCommand_Insight_DataWarehouse)[方法](https://kb.netapp.com/Advice_and_Troubleshooting/Data_Infrastructure_Management/OnCommand_Suite/How_to_configure_Common_Access_Card_(CAC)_authentication_for_NetApp_OnCommand_Insight_DataWarehouse)["](https://kb.netapp.com/Advice_and_Troubleshooting/Data_Infrastructure_Management/OnCommand_Suite/How_to_configure_Common_Access_Card_(CAC)_authentication_for_NetApp_OnCommand_Insight_DataWarehouse)
- ["](https://kb.netapp.com/Advice_and_Troubleshooting/Data_Infrastructure_Management/OnCommand_Suite/How_to_create_and_import_a_Certificate_Authority_(CA)_signed_certificate_into_OCI_and_DWH_7.3.X)[認証](https://kb.netapp.com/Advice_and_Troubleshooting/Data_Infrastructure_Management/OnCommand_Suite/How_to_create_and_import_a_Certificate_Authority_(CA)_signed_certificate_into_OCI_and_DWH_7.3.X)[局](https://kb.netapp.com/Advice_and_Troubleshooting/Data_Infrastructure_Management/OnCommand_Suite/How_to_create_and_import_a_Certificate_Authority_(CA)_signed_certificate_into_OCI_and_DWH_7.3.X)[\(](https://kb.netapp.com/Advice_and_Troubleshooting/Data_Infrastructure_Management/OnCommand_Suite/How_to_create_and_import_a_Certificate_Authority_(CA)_signed_certificate_into_OCI_and_DWH_7.3.X)[CA](https://kb.netapp.com/Advice_and_Troubleshooting/Data_Infrastructure_Management/OnCommand_Suite/How_to_create_and_import_a_Certificate_Authority_(CA)_signed_certificate_into_OCI_and_DWH_7.3.X)[\)の](https://kb.netapp.com/Advice_and_Troubleshooting/Data_Infrastructure_Management/OnCommand_Suite/How_to_create_and_import_a_Certificate_Authority_(CA)_signed_certificate_into_OCI_and_DWH_7.3.X)[署](https://kb.netapp.com/Advice_and_Troubleshooting/Data_Infrastructure_Management/OnCommand_Suite/How_to_create_and_import_a_Certificate_Authority_(CA)_signed_certificate_into_OCI_and_DWH_7.3.X)[名](https://kb.netapp.com/Advice_and_Troubleshooting/Data_Infrastructure_Management/OnCommand_Suite/How_to_create_and_import_a_Certificate_Authority_(CA)_signed_certificate_into_OCI_and_DWH_7.3.X)[付き](https://kb.netapp.com/Advice_and_Troubleshooting/Data_Infrastructure_Management/OnCommand_Suite/How_to_create_and_import_a_Certificate_Authority_(CA)_signed_certificate_into_OCI_and_DWH_7.3.X)[証明](https://kb.netapp.com/Advice_and_Troubleshooting/Data_Infrastructure_Management/OnCommand_Suite/How_to_create_and_import_a_Certificate_Authority_(CA)_signed_certificate_into_OCI_and_DWH_7.3.X)[書](https://kb.netapp.com/Advice_and_Troubleshooting/Data_Infrastructure_Management/OnCommand_Suite/How_to_create_and_import_a_Certificate_Authority_(CA)_signed_certificate_into_OCI_and_DWH_7.3.X)[を作成し、](https://kb.netapp.com/Advice_and_Troubleshooting/Data_Infrastructure_Management/OnCommand_Suite/How_to_create_and_import_a_Certificate_Authority_(CA)_signed_certificate_into_OCI_and_DWH_7.3.X)[OnComand Insight](https://kb.netapp.com/Advice_and_Troubleshooting/Data_Infrastructure_Management/OnCommand_Suite/How_to_create_and_import_a_Certificate_Authority_(CA)_signed_certificate_into_OCI_and_DWH_7.3.X)[および](https://kb.netapp.com/Advice_and_Troubleshooting/Data_Infrastructure_Management/OnCommand_Suite/How_to_create_and_import_a_Certificate_Authority_(CA)_signed_certificate_into_OCI_and_DWH_7.3.X)[OnCommand Insight](https://kb.netapp.com/Advice_and_Troubleshooting/Data_Infrastructure_Management/OnCommand_Suite/How_to_create_and_import_a_Certificate_Authority_(CA)_signed_certificate_into_OCI_and_DWH_7.3.X) [Data Warehouse 7.3.x](https://kb.netapp.com/Advice_and_Troubleshooting/Data_Infrastructure_Management/OnCommand_Suite/How_to_create_and_import_a_Certificate_Authority_(CA)_signed_certificate_into_OCI_and_DWH_7.3.X)[にインポートする](https://kb.netapp.com/Advice_and_Troubleshooting/Data_Infrastructure_Management/OnCommand_Suite/How_to_create_and_import_a_Certificate_Authority_(CA)_signed_certificate_into_OCI_and_DWH_7.3.X)[方法](https://kb.netapp.com/Advice_and_Troubleshooting/Data_Infrastructure_Management/OnCommand_Suite/How_to_create_and_import_a_Certificate_Authority_(CA)_signed_certificate_into_OCI_and_DWH_7.3.X)["](https://kb.netapp.com/Advice_and_Troubleshooting/Data_Infrastructure_Management/OnCommand_Suite/How_to_create_and_import_a_Certificate_Authority_(CA)_signed_certificate_into_OCI_and_DWH_7.3.X)
- ["Windows](https://kb.netapp.com/Advice_and_Troubleshooting/Data_Infrastructure_Management/OnCommand_Suite/How_to_create_a_Self_Signed_Certificate_within_OnCommand_Insight_7.3.X_installed_on_a_Windows_Host)[ホ](https://kb.netapp.com/Advice_and_Troubleshooting/Data_Infrastructure_Management/OnCommand_Suite/How_to_create_a_Self_Signed_Certificate_within_OnCommand_Insight_7.3.X_installed_on_a_Windows_Host)[ストにインストールされている](https://kb.netapp.com/Advice_and_Troubleshooting/Data_Infrastructure_Management/OnCommand_Suite/How_to_create_a_Self_Signed_Certificate_within_OnCommand_Insight_7.3.X_installed_on_a_Windows_Host)[OnCommand Insight 7.3.X](https://kb.netapp.com/Advice_and_Troubleshooting/Data_Infrastructure_Management/OnCommand_Suite/How_to_create_a_Self_Signed_Certificate_within_OnCommand_Insight_7.3.X_installed_on_a_Windows_Host)[内で](https://kb.netapp.com/Advice_and_Troubleshooting/Data_Infrastructure_Management/OnCommand_Suite/How_to_create_a_Self_Signed_Certificate_within_OnCommand_Insight_7.3.X_installed_on_a_Windows_Host)[自己](https://kb.netapp.com/Advice_and_Troubleshooting/Data_Infrastructure_Management/OnCommand_Suite/How_to_create_a_Self_Signed_Certificate_within_OnCommand_Insight_7.3.X_installed_on_a_Windows_Host)[署](https://kb.netapp.com/Advice_and_Troubleshooting/Data_Infrastructure_Management/OnCommand_Suite/How_to_create_a_Self_Signed_Certificate_within_OnCommand_Insight_7.3.X_installed_on_a_Windows_Host)[名証明](https://kb.netapp.com/Advice_and_Troubleshooting/Data_Infrastructure_Management/OnCommand_Suite/How_to_create_a_Self_Signed_Certificate_within_OnCommand_Insight_7.3.X_installed_on_a_Windows_Host)[書](https://kb.netapp.com/Advice_and_Troubleshooting/Data_Infrastructure_Management/OnCommand_Suite/How_to_create_a_Self_Signed_Certificate_within_OnCommand_Insight_7.3.X_installed_on_a_Windows_Host) [を作成する](https://kb.netapp.com/Advice_and_Troubleshooting/Data_Infrastructure_Management/OnCommand_Suite/How_to_create_a_Self_Signed_Certificate_within_OnCommand_Insight_7.3.X_installed_on_a_Windows_Host)[方法](https://kb.netapp.com/Advice_and_Troubleshooting/Data_Infrastructure_Management/OnCommand_Suite/How_to_create_a_Self_Signed_Certificate_within_OnCommand_Insight_7.3.X_installed_on_a_Windows_Host)["](https://kb.netapp.com/Advice_and_Troubleshooting/Data_Infrastructure_Management/OnCommand_Suite/How_to_create_a_Self_Signed_Certificate_within_OnCommand_Insight_7.3.X_installed_on_a_Windows_Host)
- ["Cognos](https://kb.netapp.com/Advice_and_Troubleshooting/Data_Infrastructure_Management/OnCommand_Suite/How_to_import_a_Cognos_Certificate_Authority_(CA)_signed_certificate_into_DWH_7.3.3_and_later)[認証](https://kb.netapp.com/Advice_and_Troubleshooting/Data_Infrastructure_Management/OnCommand_Suite/How_to_import_a_Cognos_Certificate_Authority_(CA)_signed_certificate_into_DWH_7.3.3_and_later)[局](https://kb.netapp.com/Advice_and_Troubleshooting/Data_Infrastructure_Management/OnCommand_Suite/How_to_import_a_Cognos_Certificate_Authority_(CA)_signed_certificate_into_DWH_7.3.3_and_later)[\(](https://kb.netapp.com/Advice_and_Troubleshooting/Data_Infrastructure_Management/OnCommand_Suite/How_to_import_a_Cognos_Certificate_Authority_(CA)_signed_certificate_into_DWH_7.3.3_and_later)[CA](https://kb.netapp.com/Advice_and_Troubleshooting/Data_Infrastructure_Management/OnCommand_Suite/How_to_import_a_Cognos_Certificate_Authority_(CA)_signed_certificate_into_DWH_7.3.3_and_later)[\)](https://kb.netapp.com/Advice_and_Troubleshooting/Data_Infrastructure_Management/OnCommand_Suite/How_to_import_a_Cognos_Certificate_Authority_(CA)_signed_certificate_into_DWH_7.3.3_and_later)[署](https://kb.netapp.com/Advice_and_Troubleshooting/Data_Infrastructure_Management/OnCommand_Suite/How_to_import_a_Cognos_Certificate_Authority_(CA)_signed_certificate_into_DWH_7.3.3_and_later)[名証明](https://kb.netapp.com/Advice_and_Troubleshooting/Data_Infrastructure_Management/OnCommand_Suite/How_to_import_a_Cognos_Certificate_Authority_(CA)_signed_certificate_into_DWH_7.3.3_and_later)[書](https://kb.netapp.com/Advice_and_Troubleshooting/Data_Infrastructure_Management/OnCommand_Suite/How_to_import_a_Cognos_Certificate_Authority_(CA)_signed_certificate_into_DWH_7.3.3_and_later)[を](https://kb.netapp.com/Advice_and_Troubleshooting/Data_Infrastructure_Management/OnCommand_Suite/How_to_import_a_Cognos_Certificate_Authority_(CA)_signed_certificate_into_DWH_7.3.3_and_later)[OnCommand DataWarehouse 7.3.3](https://kb.netapp.com/Advice_and_Troubleshooting/Data_Infrastructure_Management/OnCommand_Suite/How_to_import_a_Cognos_Certificate_Authority_(CA)_signed_certificate_into_DWH_7.3.3_and_later)[以](https://kb.netapp.com/Advice_and_Troubleshooting/Data_Infrastructure_Management/OnCommand_Suite/How_to_import_a_Cognos_Certificate_Authority_(CA)_signed_certificate_into_DWH_7.3.3_and_later)[降](https://kb.netapp.com/Advice_and_Troubleshooting/Data_Infrastructure_Management/OnCommand_Suite/How_to_import_a_Cognos_Certificate_Authority_(CA)_signed_certificate_into_DWH_7.3.3_and_later)[にインポート](https://kb.netapp.com/Advice_and_Troubleshooting/Data_Infrastructure_Management/OnCommand_Suite/How_to_import_a_Cognos_Certificate_Authority_(CA)_signed_certificate_into_DWH_7.3.3_and_later) [する](https://kb.netapp.com/Advice_and_Troubleshooting/Data_Infrastructure_Management/OnCommand_Suite/How_to_import_a_Cognos_Certificate_Authority_(CA)_signed_certificate_into_DWH_7.3.3_and_later)[方法](https://kb.netapp.com/Advice_and_Troubleshooting/Data_Infrastructure_Management/OnCommand_Suite/How_to_import_a_Cognos_Certificate_Authority_(CA)_signed_certificate_into_DWH_7.3.3_and_later)["](https://kb.netapp.com/Advice_and_Troubleshooting/Data_Infrastructure_Management/OnCommand_Suite/How_to_import_a_Cognos_Certificate_Authority_(CA)_signed_certificate_into_DWH_7.3.3_and_later)

## 手順

 $(i)$ 

1. Cognos TrustoreにCertificate Authority(CA;認証局)を追加します。

```
a. コマンドウィンドウで、に進みます
 ..\SANscreen\cognos\analytics\configuration\certs\
```
b. を使用します keytool 信頼されたCAをリスト表示するユーティリティ: ..\..\ibmjre\jre\bin\keytool.exe -list -keystore CAMKeystore.jks -storepass NoPassWordSet

各行の最初の単語はCAエイリアスを示します。

- c. 適切なファイルが存在しない場合は、CA証明書ファイル(通常は)を指定します .pem ファイル。
- d. OnCommand Insight の信頼済みCAに顧客のCAを含めるには、に進みます ..\SANscreen\cognos\analytics\configuration\certs\.
- e. を使用します keytool をインポートするユーティリティ .pem ファイル: ..\..\ibmjre\jre\bin\keytool.exe -importcert -keystore CAMKeystore.jks -alias my\_alias -file 'path/to/my.pem' -v -trustcacerts

my\_alias は通常、でCAを簡単に識別できるエイリアスですkeytool -list 操作。

f. パスワードの入力を求められたら、と入力します NoPassWordSet。

g. 回答 yes 証明書を信頼するように求められたら、

- 2. CACモードをイネーブルにするには、次の手順を実行します。
	- a. 次の手順に従って、CACログアウトページを設定します。
		- · Cognosポータルにログオンします(ユーザはシステム管理者グループ (cognos\_admin) に属して いる必要があります)。
		- (7.3.10および7.3.11の場合のみ)[管理]→[構成]→[システム]→[セキュリティ]をクリックします
		- (7.3.10および7.3.11の場合のみ)Logout Redirect URL-> Applyに対してcacLogout.htmlと入力し ます
		- ブラウザを閉じます。
	- b. 実行 ..\SANscreen\bin\cognos cac\enableCognosCAC.bat
	- c. IBM Cognosサービスを開始します。Cognosサービスが開始されるまで待ちます。
- 3. CACモードを無効にするには、次の手順を実行します。
	- a. 実行 ..\SANscreen\bin\cognos\_cac\disableCognosCAC.bat
	- b. IBM Cognosサービスを開始します。Cognosサービスが開始されるまで待ちます。
	- c. (7.3.10および7.3.11の場合のみ)次の手順に従って、CACログアウトページの設定を解除します。
		- · Cognosポータルにログオンします (ユーザはシステム管理者グループ (cognos admin) に属して いる必要があります)。
		- [管理]→[設定]→[システム]→[セキュリティ]をクリックします
		- Logout Redirect URL-> Applyに対してcacLogout.htmlと入力します
		- ブラウザを閉じます。

# **Cognos**および**DWH**用の**CA**署名**SSL**証明書のインポート (**Insight 7.3.5**から**7.3.9**)

SSL証明書を追加して、Data WarehouseおよびCognos環境の認証と暗号化を強化する ことができます。

作業を開始する前に

この手順 は、OnCommnand Insight 7.3.5~7.3.9を実行しているシステム用です。

CACおよび証明書に関する最新の手順については、次の技術情報アーティクル(サポートへの ログインが必要)を参照してください。

- ["OnCommand Insight](https://kb.netapp.com/Advice_and_Troubleshooting/Data_Infrastructure_Management/OnCommand_Suite/How_to_configure_Common_Access_Card_(CAC)_authentication_for_NetApp_OnCommand_Insight) [の](https://kb.netapp.com/Advice_and_Troubleshooting/Data_Infrastructure_Management/OnCommand_Suite/How_to_configure_Common_Access_Card_(CAC)_authentication_for_NetApp_OnCommand_Insight)[Common Access Card](https://kb.netapp.com/Advice_and_Troubleshooting/Data_Infrastructure_Management/OnCommand_Suite/How_to_configure_Common_Access_Card_(CAC)_authentication_for_NetApp_OnCommand_Insight)[\(](https://kb.netapp.com/Advice_and_Troubleshooting/Data_Infrastructure_Management/OnCommand_Suite/How_to_configure_Common_Access_Card_(CAC)_authentication_for_NetApp_OnCommand_Insight)CAC:[共通アクセスカード\)](https://kb.netapp.com/Advice_and_Troubleshooting/Data_Infrastructure_Management/OnCommand_Suite/How_to_configure_Common_Access_Card_(CAC)_authentication_for_NetApp_OnCommand_Insight)[認証](https://kb.netapp.com/Advice_and_Troubleshooting/Data_Infrastructure_Management/OnCommand_Suite/How_to_configure_Common_Access_Card_(CAC)_authentication_for_NetApp_OnCommand_Insight)[を設定す](https://kb.netapp.com/Advice_and_Troubleshooting/Data_Infrastructure_Management/OnCommand_Suite/How_to_configure_Common_Access_Card_(CAC)_authentication_for_NetApp_OnCommand_Insight) [る](https://kb.netapp.com/Advice_and_Troubleshooting/Data_Infrastructure_Management/OnCommand_Suite/How_to_configure_Common_Access_Card_(CAC)_authentication_for_NetApp_OnCommand_Insight)[方法](https://kb.netapp.com/Advice_and_Troubleshooting/Data_Infrastructure_Management/OnCommand_Suite/How_to_configure_Common_Access_Card_(CAC)_authentication_for_NetApp_OnCommand_Insight)["](https://kb.netapp.com/Advice_and_Troubleshooting/Data_Infrastructure_Management/OnCommand_Suite/How_to_configure_Common_Access_Card_(CAC)_authentication_for_NetApp_OnCommand_Insight)
- ["OnCommand Insight Data Warehouse](https://kb.netapp.com/Advice_and_Troubleshooting/Data_Infrastructure_Management/OnCommand_Suite/How_to_configure_Common_Access_Card_(CAC)_authentication_for_NetApp_OnCommand_Insight_DataWarehouse)[の](https://kb.netapp.com/Advice_and_Troubleshooting/Data_Infrastructure_Management/OnCommand_Suite/How_to_configure_Common_Access_Card_(CAC)_authentication_for_NetApp_OnCommand_Insight_DataWarehouse)[Common Access Card](https://kb.netapp.com/Advice_and_Troubleshooting/Data_Infrastructure_Management/OnCommand_Suite/How_to_configure_Common_Access_Card_(CAC)_authentication_for_NetApp_OnCommand_Insight_DataWarehouse) [\(](https://kb.netapp.com/Advice_and_Troubleshooting/Data_Infrastructure_Management/OnCommand_Suite/How_to_configure_Common_Access_Card_(CAC)_authentication_for_NetApp_OnCommand_Insight_DataWarehouse)[CAC](https://kb.netapp.com/Advice_and_Troubleshooting/Data_Infrastructure_Management/OnCommand_Suite/How_to_configure_Common_Access_Card_(CAC)_authentication_for_NetApp_OnCommand_Insight_DataWarehouse)[;](https://kb.netapp.com/Advice_and_Troubleshooting/Data_Infrastructure_Management/OnCommand_Suite/How_to_configure_Common_Access_Card_(CAC)_authentication_for_NetApp_OnCommand_Insight_DataWarehouse)[共通アクセスカー](https://kb.netapp.com/Advice_and_Troubleshooting/Data_Infrastructure_Management/OnCommand_Suite/How_to_configure_Common_Access_Card_(CAC)_authentication_for_NetApp_OnCommand_Insight_DataWarehouse) [ド\)](https://kb.netapp.com/Advice_and_Troubleshooting/Data_Infrastructure_Management/OnCommand_Suite/How_to_configure_Common_Access_Card_(CAC)_authentication_for_NetApp_OnCommand_Insight_DataWarehouse)[認証](https://kb.netapp.com/Advice_and_Troubleshooting/Data_Infrastructure_Management/OnCommand_Suite/How_to_configure_Common_Access_Card_(CAC)_authentication_for_NetApp_OnCommand_Insight_DataWarehouse)[の設定](https://kb.netapp.com/Advice_and_Troubleshooting/Data_Infrastructure_Management/OnCommand_Suite/How_to_configure_Common_Access_Card_(CAC)_authentication_for_NetApp_OnCommand_Insight_DataWarehouse)[方法](https://kb.netapp.com/Advice_and_Troubleshooting/Data_Infrastructure_Management/OnCommand_Suite/How_to_configure_Common_Access_Card_(CAC)_authentication_for_NetApp_OnCommand_Insight_DataWarehouse)["](https://kb.netapp.com/Advice_and_Troubleshooting/Data_Infrastructure_Management/OnCommand_Suite/How_to_configure_Common_Access_Card_(CAC)_authentication_for_NetApp_OnCommand_Insight_DataWarehouse)
- ["](https://kb.netapp.com/Advice_and_Troubleshooting/Data_Infrastructure_Management/OnCommand_Suite/How_to_create_and_import_a_Certificate_Authority_(CA)_signed_certificate_into_OCI_and_DWH_7.3.X)[認証](https://kb.netapp.com/Advice_and_Troubleshooting/Data_Infrastructure_Management/OnCommand_Suite/How_to_create_and_import_a_Certificate_Authority_(CA)_signed_certificate_into_OCI_and_DWH_7.3.X)[局](https://kb.netapp.com/Advice_and_Troubleshooting/Data_Infrastructure_Management/OnCommand_Suite/How_to_create_and_import_a_Certificate_Authority_(CA)_signed_certificate_into_OCI_and_DWH_7.3.X)[\(](https://kb.netapp.com/Advice_and_Troubleshooting/Data_Infrastructure_Management/OnCommand_Suite/How_to_create_and_import_a_Certificate_Authority_(CA)_signed_certificate_into_OCI_and_DWH_7.3.X)[CA](https://kb.netapp.com/Advice_and_Troubleshooting/Data_Infrastructure_Management/OnCommand_Suite/How_to_create_and_import_a_Certificate_Authority_(CA)_signed_certificate_into_OCI_and_DWH_7.3.X)[\)の](https://kb.netapp.com/Advice_and_Troubleshooting/Data_Infrastructure_Management/OnCommand_Suite/How_to_create_and_import_a_Certificate_Authority_(CA)_signed_certificate_into_OCI_and_DWH_7.3.X)[署](https://kb.netapp.com/Advice_and_Troubleshooting/Data_Infrastructure_Management/OnCommand_Suite/How_to_create_and_import_a_Certificate_Authority_(CA)_signed_certificate_into_OCI_and_DWH_7.3.X)[名](https://kb.netapp.com/Advice_and_Troubleshooting/Data_Infrastructure_Management/OnCommand_Suite/How_to_create_and_import_a_Certificate_Authority_(CA)_signed_certificate_into_OCI_and_DWH_7.3.X)[付き](https://kb.netapp.com/Advice_and_Troubleshooting/Data_Infrastructure_Management/OnCommand_Suite/How_to_create_and_import_a_Certificate_Authority_(CA)_signed_certificate_into_OCI_and_DWH_7.3.X)[証明](https://kb.netapp.com/Advice_and_Troubleshooting/Data_Infrastructure_Management/OnCommand_Suite/How_to_create_and_import_a_Certificate_Authority_(CA)_signed_certificate_into_OCI_and_DWH_7.3.X)[書](https://kb.netapp.com/Advice_and_Troubleshooting/Data_Infrastructure_Management/OnCommand_Suite/How_to_create_and_import_a_Certificate_Authority_(CA)_signed_certificate_into_OCI_and_DWH_7.3.X)[を作成し、](https://kb.netapp.com/Advice_and_Troubleshooting/Data_Infrastructure_Management/OnCommand_Suite/How_to_create_and_import_a_Certificate_Authority_(CA)_signed_certificate_into_OCI_and_DWH_7.3.X)[OnComand Insight](https://kb.netapp.com/Advice_and_Troubleshooting/Data_Infrastructure_Management/OnCommand_Suite/How_to_create_and_import_a_Certificate_Authority_(CA)_signed_certificate_into_OCI_and_DWH_7.3.X)[および](https://kb.netapp.com/Advice_and_Troubleshooting/Data_Infrastructure_Management/OnCommand_Suite/How_to_create_and_import_a_Certificate_Authority_(CA)_signed_certificate_into_OCI_and_DWH_7.3.X)[OnCommand Insight](https://kb.netapp.com/Advice_and_Troubleshooting/Data_Infrastructure_Management/OnCommand_Suite/How_to_create_and_import_a_Certificate_Authority_(CA)_signed_certificate_into_OCI_and_DWH_7.3.X) [Data Warehouse 7.3.x](https://kb.netapp.com/Advice_and_Troubleshooting/Data_Infrastructure_Management/OnCommand_Suite/How_to_create_and_import_a_Certificate_Authority_(CA)_signed_certificate_into_OCI_and_DWH_7.3.X)[にインポートする](https://kb.netapp.com/Advice_and_Troubleshooting/Data_Infrastructure_Management/OnCommand_Suite/How_to_create_and_import_a_Certificate_Authority_(CA)_signed_certificate_into_OCI_and_DWH_7.3.X)[方法](https://kb.netapp.com/Advice_and_Troubleshooting/Data_Infrastructure_Management/OnCommand_Suite/How_to_create_and_import_a_Certificate_Authority_(CA)_signed_certificate_into_OCI_and_DWH_7.3.X)["](https://kb.netapp.com/Advice_and_Troubleshooting/Data_Infrastructure_Management/OnCommand_Suite/How_to_create_and_import_a_Certificate_Authority_(CA)_signed_certificate_into_OCI_and_DWH_7.3.X)
- ["Windows](https://kb.netapp.com/Advice_and_Troubleshooting/Data_Infrastructure_Management/OnCommand_Suite/How_to_create_a_Self_Signed_Certificate_within_OnCommand_Insight_7.3.X_installed_on_a_Windows_Host)[ホ](https://kb.netapp.com/Advice_and_Troubleshooting/Data_Infrastructure_Management/OnCommand_Suite/How_to_create_a_Self_Signed_Certificate_within_OnCommand_Insight_7.3.X_installed_on_a_Windows_Host)[ストにインストールされている](https://kb.netapp.com/Advice_and_Troubleshooting/Data_Infrastructure_Management/OnCommand_Suite/How_to_create_a_Self_Signed_Certificate_within_OnCommand_Insight_7.3.X_installed_on_a_Windows_Host)[OnCommand Insight 7.3.X](https://kb.netapp.com/Advice_and_Troubleshooting/Data_Infrastructure_Management/OnCommand_Suite/How_to_create_a_Self_Signed_Certificate_within_OnCommand_Insight_7.3.X_installed_on_a_Windows_Host)[内で](https://kb.netapp.com/Advice_and_Troubleshooting/Data_Infrastructure_Management/OnCommand_Suite/How_to_create_a_Self_Signed_Certificate_within_OnCommand_Insight_7.3.X_installed_on_a_Windows_Host)[自己](https://kb.netapp.com/Advice_and_Troubleshooting/Data_Infrastructure_Management/OnCommand_Suite/How_to_create_a_Self_Signed_Certificate_within_OnCommand_Insight_7.3.X_installed_on_a_Windows_Host)[署](https://kb.netapp.com/Advice_and_Troubleshooting/Data_Infrastructure_Management/OnCommand_Suite/How_to_create_a_Self_Signed_Certificate_within_OnCommand_Insight_7.3.X_installed_on_a_Windows_Host)[名証明](https://kb.netapp.com/Advice_and_Troubleshooting/Data_Infrastructure_Management/OnCommand_Suite/How_to_create_a_Self_Signed_Certificate_within_OnCommand_Insight_7.3.X_installed_on_a_Windows_Host)[書](https://kb.netapp.com/Advice_and_Troubleshooting/Data_Infrastructure_Management/OnCommand_Suite/How_to_create_a_Self_Signed_Certificate_within_OnCommand_Insight_7.3.X_installed_on_a_Windows_Host) [を作成する](https://kb.netapp.com/Advice_and_Troubleshooting/Data_Infrastructure_Management/OnCommand_Suite/How_to_create_a_Self_Signed_Certificate_within_OnCommand_Insight_7.3.X_installed_on_a_Windows_Host)[方法](https://kb.netapp.com/Advice_and_Troubleshooting/Data_Infrastructure_Management/OnCommand_Suite/How_to_create_a_Self_Signed_Certificate_within_OnCommand_Insight_7.3.X_installed_on_a_Windows_Host)["](https://kb.netapp.com/Advice_and_Troubleshooting/Data_Infrastructure_Management/OnCommand_Suite/How_to_create_a_Self_Signed_Certificate_within_OnCommand_Insight_7.3.X_installed_on_a_Windows_Host)
- ["Cognos](https://kb.netapp.com/Advice_and_Troubleshooting/Data_Infrastructure_Management/OnCommand_Suite/How_to_import_a_Cognos_Certificate_Authority_(CA)_signed_certificate_into_DWH_7.3.3_and_later)[認証](https://kb.netapp.com/Advice_and_Troubleshooting/Data_Infrastructure_Management/OnCommand_Suite/How_to_import_a_Cognos_Certificate_Authority_(CA)_signed_certificate_into_DWH_7.3.3_and_later)[局](https://kb.netapp.com/Advice_and_Troubleshooting/Data_Infrastructure_Management/OnCommand_Suite/How_to_import_a_Cognos_Certificate_Authority_(CA)_signed_certificate_into_DWH_7.3.3_and_later)[\(](https://kb.netapp.com/Advice_and_Troubleshooting/Data_Infrastructure_Management/OnCommand_Suite/How_to_import_a_Cognos_Certificate_Authority_(CA)_signed_certificate_into_DWH_7.3.3_and_later)[CA](https://kb.netapp.com/Advice_and_Troubleshooting/Data_Infrastructure_Management/OnCommand_Suite/How_to_import_a_Cognos_Certificate_Authority_(CA)_signed_certificate_into_DWH_7.3.3_and_later)[\)](https://kb.netapp.com/Advice_and_Troubleshooting/Data_Infrastructure_Management/OnCommand_Suite/How_to_import_a_Cognos_Certificate_Authority_(CA)_signed_certificate_into_DWH_7.3.3_and_later)[署](https://kb.netapp.com/Advice_and_Troubleshooting/Data_Infrastructure_Management/OnCommand_Suite/How_to_import_a_Cognos_Certificate_Authority_(CA)_signed_certificate_into_DWH_7.3.3_and_later)[名証明](https://kb.netapp.com/Advice_and_Troubleshooting/Data_Infrastructure_Management/OnCommand_Suite/How_to_import_a_Cognos_Certificate_Authority_(CA)_signed_certificate_into_DWH_7.3.3_and_later)[書](https://kb.netapp.com/Advice_and_Troubleshooting/Data_Infrastructure_Management/OnCommand_Suite/How_to_import_a_Cognos_Certificate_Authority_(CA)_signed_certificate_into_DWH_7.3.3_and_later)[を](https://kb.netapp.com/Advice_and_Troubleshooting/Data_Infrastructure_Management/OnCommand_Suite/How_to_import_a_Cognos_Certificate_Authority_(CA)_signed_certificate_into_DWH_7.3.3_and_later)[OnCommand DataWarehouse 7.3.3](https://kb.netapp.com/Advice_and_Troubleshooting/Data_Infrastructure_Management/OnCommand_Suite/How_to_import_a_Cognos_Certificate_Authority_(CA)_signed_certificate_into_DWH_7.3.3_and_later)[以](https://kb.netapp.com/Advice_and_Troubleshooting/Data_Infrastructure_Management/OnCommand_Suite/How_to_import_a_Cognos_Certificate_Authority_(CA)_signed_certificate_into_DWH_7.3.3_and_later)[降](https://kb.netapp.com/Advice_and_Troubleshooting/Data_Infrastructure_Management/OnCommand_Suite/How_to_import_a_Cognos_Certificate_Authority_(CA)_signed_certificate_into_DWH_7.3.3_and_later)[にインポート](https://kb.netapp.com/Advice_and_Troubleshooting/Data_Infrastructure_Management/OnCommand_Suite/How_to_import_a_Cognos_Certificate_Authority_(CA)_signed_certificate_into_DWH_7.3.3_and_later) [する](https://kb.netapp.com/Advice_and_Troubleshooting/Data_Infrastructure_Management/OnCommand_Suite/How_to_import_a_Cognos_Certificate_Authority_(CA)_signed_certificate_into_DWH_7.3.3_and_later)[方法](https://kb.netapp.com/Advice_and_Troubleshooting/Data_Infrastructure_Management/OnCommand_Suite/How_to_import_a_Cognos_Certificate_Authority_(CA)_signed_certificate_into_DWH_7.3.3_and_later)["](https://kb.netapp.com/Advice_and_Troubleshooting/Data_Infrastructure_Management/OnCommand_Suite/How_to_import_a_Cognos_Certificate_Authority_(CA)_signed_certificate_into_DWH_7.3.3_and_later)

### このタスクについて

この手順 を実行するには、admin権限が必要です。

### 手順

 $\left(\mathbf{i}\right)$ 

- 1. のバックアップを作成します ..\SANScreen\cognos\analytics\configuration\cogstartup.xml。
- 2. の下にある「certs」フォルダと「csk」フォルダのバックアップを作成します ..\ SANScreen\cognos\analytics\configuration。
- 3. Cognosから証明書暗号化要求を生成します。Admin CMDウィンドウで、次のコマンドを実行します。
	- a. CD "\Program Files\sanscreen\cognos\analytics\bin"
	- b. ThirdPartyCertificateTool.bat -java:local -c -e -p NoPassWordSet -a RSA -d "CN=FQDN,O=orgname,C=US" -r c:\temp\encryptRequest.csr
- 4. を開きます c:\temp\encryptRequest.csr ファイルを作成し、生成されたコンテンツをコピーしま す。
- 5. encryptRequest.csrを認証局(CA)に送信してSSL証明書を取得します。

「`S an:dns=fqdn」のような属性を追加してください(例: hostname.netapp.com)`"はSubjectAltNameを 追加します)。Google Chromeバージョン58以降では、証明書にSubjectAltNameがない場合に苦情が表示 されます。

6. PKCS7形式を使用してルート証明書を含め、チェーン証明書をダウンロードします

FQDNの.p7bファイルがダウンロードされます

- 7. CAから.p7b形式の証明書を取得します。Cognos Webサーバの証明書としてマークする名前を使用しま す。
- 8. ThirdPartyCertificateTool.batはチェーン全体をインポートできないため、すべての証明書をエクスポート するには複数の手順が必要です。チェーンを次のように個別にエクスポートして分割します。

a. "`Crypto Shell Extensions`"の.p7b証明書を開きます。

- b. 左側のペインで「証明書」を参照します。
- c. ルートCA > All Tasks > Exportを右クリックします。
- d. Base64出力を選択します。
- e. ルート証明書として識別するファイル名を入力します。
- f. 手順8aから8cを繰り返して、すべての証明書を.cerファイルに個別にエクスポートします。
- g. ファイルにmediateX.cerとcognos.cerという名前を付けます。
- 9. CA証明書が1つしかない場合は、この手順を無視します。それ以外の場合は、root.cerとintermediateX.cer の両方を1つのファイルにマージします。
	- a. メモ帳でintermediate.cerを開き、コンテンツをコピーします。
	- b. メモ帳でroot.cerを開き、9aの内容を保存します。
	- c. ファイルをCA.cerとして保存します。
- 10. Admin CMDプロンプトを使用して、Cognosキーストアに証明書をインポートします。
	- a. cd「Program Files\SANscreen\cognos\analytics\bin`」
	- b. ThirdPartyCertificateTool.bat java: local -i -T -r c: \temp\ca.cer

これにより、CA.cerがルート認証局として設定されます。

c. ThirdPartyCertificateTool.bat - java:local -i -e -r c:\temp\cognos.cer -t c:\temp\ca.cer

これにより、cognos.cerがca.cerによって署名された暗号化証明書として設定されます。

- 11. [IBM Cognos Configuration]を開きます。
	- a. [Local Configuration]→[Security]→[Cryptography]→[Cognos]を選択します
	- b. 「サードパーティCAを使用しますか?」を変更します。 Trueに設定します。
	- c. 設定を保存します。
	- d. Cognosを再起動します
- 12. Admin CMDプロンプトを使用して、最新のCognos証明書をcognos.crtにエクスポートします。
	- a. "D:\Program Files\SANscreen\Java\bin\keytool .exe"-exportcert -file "c:\temp\cognos.crt"-keystore" D:\Program Files\SANscreen\cognos\analytics\configuration\certs\CAMKeystore"-storetype PKCS12 -storepass NoPassWordSet -alias -alias
- 13. Admin CMDプロンプトウィンドウを使用して、「c:\temp\cognos.crt」をDWH trustoreにインポート し、CognosとDWHの間のSSL通信を確立します。
	- a. "D:\Program Files\SANscreen\Java\bin\keytool .exe"-importcert -file "c:\temp\cognos.crt"-keystore" D:\Program Files\SANscreen\wildfly\standalone\configuration\server.trustore"-storepass changeit -alias cognoscert
- 14. SANscreen サービスを再起動します。
- 15. DWHのバックアップを実行して、DWHがCognosと通信していることを確認します。

# **Cognos**および**DWH**の**CA**署名**SSL**証明書のインポート (**Insight 7.3.10**以降)

SSL証明書を追加して、Data WarehouseおよびCognos環境の認証と暗号化を強化する ことができます。

作業を開始する前に

この手順 は、OnCommand Insight 7.3.10以降を実行しているシステム用です。

CACおよび証明書に関する最新の手順については、次の技術情報アーティクル(サポートへの ログインが必要)を参照してください。

- ["OnCommand Insight](https://kb.netapp.com/Advice_and_Troubleshooting/Data_Infrastructure_Management/OnCommand_Suite/How_to_configure_Common_Access_Card_(CAC)_authentication_for_NetApp_OnCommand_Insight) [の](https://kb.netapp.com/Advice_and_Troubleshooting/Data_Infrastructure_Management/OnCommand_Suite/How_to_configure_Common_Access_Card_(CAC)_authentication_for_NetApp_OnCommand_Insight)[Common Access Card](https://kb.netapp.com/Advice_and_Troubleshooting/Data_Infrastructure_Management/OnCommand_Suite/How_to_configure_Common_Access_Card_(CAC)_authentication_for_NetApp_OnCommand_Insight) [\(](https://kb.netapp.com/Advice_and_Troubleshooting/Data_Infrastructure_Management/OnCommand_Suite/How_to_configure_Common_Access_Card_(CAC)_authentication_for_NetApp_OnCommand_Insight)CAC:[共通アクセスカード\)](https://kb.netapp.com/Advice_and_Troubleshooting/Data_Infrastructure_Management/OnCommand_Suite/How_to_configure_Common_Access_Card_(CAC)_authentication_for_NetApp_OnCommand_Insight)[認証](https://kb.netapp.com/Advice_and_Troubleshooting/Data_Infrastructure_Management/OnCommand_Suite/How_to_configure_Common_Access_Card_(CAC)_authentication_for_NetApp_OnCommand_Insight)[を設定す](https://kb.netapp.com/Advice_and_Troubleshooting/Data_Infrastructure_Management/OnCommand_Suite/How_to_configure_Common_Access_Card_(CAC)_authentication_for_NetApp_OnCommand_Insight) [る](https://kb.netapp.com/Advice_and_Troubleshooting/Data_Infrastructure_Management/OnCommand_Suite/How_to_configure_Common_Access_Card_(CAC)_authentication_for_NetApp_OnCommand_Insight)[方法](https://kb.netapp.com/Advice_and_Troubleshooting/Data_Infrastructure_Management/OnCommand_Suite/How_to_configure_Common_Access_Card_(CAC)_authentication_for_NetApp_OnCommand_Insight)["](https://kb.netapp.com/Advice_and_Troubleshooting/Data_Infrastructure_Management/OnCommand_Suite/How_to_configure_Common_Access_Card_(CAC)_authentication_for_NetApp_OnCommand_Insight)
- ["OnCommand Insight Data Warehouse](https://kb.netapp.com/Advice_and_Troubleshooting/Data_Infrastructure_Management/OnCommand_Suite/How_to_configure_Common_Access_Card_(CAC)_authentication_for_NetApp_OnCommand_Insight_DataWarehouse)[の](https://kb.netapp.com/Advice_and_Troubleshooting/Data_Infrastructure_Management/OnCommand_Suite/How_to_configure_Common_Access_Card_(CAC)_authentication_for_NetApp_OnCommand_Insight_DataWarehouse)[Common Access Card](https://kb.netapp.com/Advice_and_Troubleshooting/Data_Infrastructure_Management/OnCommand_Suite/How_to_configure_Common_Access_Card_(CAC)_authentication_for_NetApp_OnCommand_Insight_DataWarehouse)[\(](https://kb.netapp.com/Advice_and_Troubleshooting/Data_Infrastructure_Management/OnCommand_Suite/How_to_configure_Common_Access_Card_(CAC)_authentication_for_NetApp_OnCommand_Insight_DataWarehouse)[CAC](https://kb.netapp.com/Advice_and_Troubleshooting/Data_Infrastructure_Management/OnCommand_Suite/How_to_configure_Common_Access_Card_(CAC)_authentication_for_NetApp_OnCommand_Insight_DataWarehouse)[;](https://kb.netapp.com/Advice_and_Troubleshooting/Data_Infrastructure_Management/OnCommand_Suite/How_to_configure_Common_Access_Card_(CAC)_authentication_for_NetApp_OnCommand_Insight_DataWarehouse)[共通アクセスカー](https://kb.netapp.com/Advice_and_Troubleshooting/Data_Infrastructure_Management/OnCommand_Suite/How_to_configure_Common_Access_Card_(CAC)_authentication_for_NetApp_OnCommand_Insight_DataWarehouse) [ド\)](https://kb.netapp.com/Advice_and_Troubleshooting/Data_Infrastructure_Management/OnCommand_Suite/How_to_configure_Common_Access_Card_(CAC)_authentication_for_NetApp_OnCommand_Insight_DataWarehouse)[認証](https://kb.netapp.com/Advice_and_Troubleshooting/Data_Infrastructure_Management/OnCommand_Suite/How_to_configure_Common_Access_Card_(CAC)_authentication_for_NetApp_OnCommand_Insight_DataWarehouse)[の設定](https://kb.netapp.com/Advice_and_Troubleshooting/Data_Infrastructure_Management/OnCommand_Suite/How_to_configure_Common_Access_Card_(CAC)_authentication_for_NetApp_OnCommand_Insight_DataWarehouse)[方法](https://kb.netapp.com/Advice_and_Troubleshooting/Data_Infrastructure_Management/OnCommand_Suite/How_to_configure_Common_Access_Card_(CAC)_authentication_for_NetApp_OnCommand_Insight_DataWarehouse)["](https://kb.netapp.com/Advice_and_Troubleshooting/Data_Infrastructure_Management/OnCommand_Suite/How_to_configure_Common_Access_Card_(CAC)_authentication_for_NetApp_OnCommand_Insight_DataWarehouse)
- ["](https://kb.netapp.com/Advice_and_Troubleshooting/Data_Infrastructure_Management/OnCommand_Suite/How_to_create_and_import_a_Certificate_Authority_(CA)_signed_certificate_into_OCI_and_DWH_7.3.X)[認証](https://kb.netapp.com/Advice_and_Troubleshooting/Data_Infrastructure_Management/OnCommand_Suite/How_to_create_and_import_a_Certificate_Authority_(CA)_signed_certificate_into_OCI_and_DWH_7.3.X)[局](https://kb.netapp.com/Advice_and_Troubleshooting/Data_Infrastructure_Management/OnCommand_Suite/How_to_create_and_import_a_Certificate_Authority_(CA)_signed_certificate_into_OCI_and_DWH_7.3.X)[\(](https://kb.netapp.com/Advice_and_Troubleshooting/Data_Infrastructure_Management/OnCommand_Suite/How_to_create_and_import_a_Certificate_Authority_(CA)_signed_certificate_into_OCI_and_DWH_7.3.X)[CA](https://kb.netapp.com/Advice_and_Troubleshooting/Data_Infrastructure_Management/OnCommand_Suite/How_to_create_and_import_a_Certificate_Authority_(CA)_signed_certificate_into_OCI_and_DWH_7.3.X)[\)の](https://kb.netapp.com/Advice_and_Troubleshooting/Data_Infrastructure_Management/OnCommand_Suite/How_to_create_and_import_a_Certificate_Authority_(CA)_signed_certificate_into_OCI_and_DWH_7.3.X)[署](https://kb.netapp.com/Advice_and_Troubleshooting/Data_Infrastructure_Management/OnCommand_Suite/How_to_create_and_import_a_Certificate_Authority_(CA)_signed_certificate_into_OCI_and_DWH_7.3.X)[名](https://kb.netapp.com/Advice_and_Troubleshooting/Data_Infrastructure_Management/OnCommand_Suite/How_to_create_and_import_a_Certificate_Authority_(CA)_signed_certificate_into_OCI_and_DWH_7.3.X)[付き](https://kb.netapp.com/Advice_and_Troubleshooting/Data_Infrastructure_Management/OnCommand_Suite/How_to_create_and_import_a_Certificate_Authority_(CA)_signed_certificate_into_OCI_and_DWH_7.3.X)[証明](https://kb.netapp.com/Advice_and_Troubleshooting/Data_Infrastructure_Management/OnCommand_Suite/How_to_create_and_import_a_Certificate_Authority_(CA)_signed_certificate_into_OCI_and_DWH_7.3.X)[書](https://kb.netapp.com/Advice_and_Troubleshooting/Data_Infrastructure_Management/OnCommand_Suite/How_to_create_and_import_a_Certificate_Authority_(CA)_signed_certificate_into_OCI_and_DWH_7.3.X)[を作成し、](https://kb.netapp.com/Advice_and_Troubleshooting/Data_Infrastructure_Management/OnCommand_Suite/How_to_create_and_import_a_Certificate_Authority_(CA)_signed_certificate_into_OCI_and_DWH_7.3.X)[OnComand Insight](https://kb.netapp.com/Advice_and_Troubleshooting/Data_Infrastructure_Management/OnCommand_Suite/How_to_create_and_import_a_Certificate_Authority_(CA)_signed_certificate_into_OCI_and_DWH_7.3.X)[および](https://kb.netapp.com/Advice_and_Troubleshooting/Data_Infrastructure_Management/OnCommand_Suite/How_to_create_and_import_a_Certificate_Authority_(CA)_signed_certificate_into_OCI_and_DWH_7.3.X)[OnCommand Insight](https://kb.netapp.com/Advice_and_Troubleshooting/Data_Infrastructure_Management/OnCommand_Suite/How_to_create_and_import_a_Certificate_Authority_(CA)_signed_certificate_into_OCI_and_DWH_7.3.X) [Data Warehouse 7.3.x](https://kb.netapp.com/Advice_and_Troubleshooting/Data_Infrastructure_Management/OnCommand_Suite/How_to_create_and_import_a_Certificate_Authority_(CA)_signed_certificate_into_OCI_and_DWH_7.3.X)[にインポートする](https://kb.netapp.com/Advice_and_Troubleshooting/Data_Infrastructure_Management/OnCommand_Suite/How_to_create_and_import_a_Certificate_Authority_(CA)_signed_certificate_into_OCI_and_DWH_7.3.X)[方法](https://kb.netapp.com/Advice_and_Troubleshooting/Data_Infrastructure_Management/OnCommand_Suite/How_to_create_and_import_a_Certificate_Authority_(CA)_signed_certificate_into_OCI_and_DWH_7.3.X)["](https://kb.netapp.com/Advice_and_Troubleshooting/Data_Infrastructure_Management/OnCommand_Suite/How_to_create_and_import_a_Certificate_Authority_(CA)_signed_certificate_into_OCI_and_DWH_7.3.X)
- ["Windows](https://kb.netapp.com/Advice_and_Troubleshooting/Data_Infrastructure_Management/OnCommand_Suite/How_to_create_a_Self_Signed_Certificate_within_OnCommand_Insight_7.3.X_installed_on_a_Windows_Host)[ホ](https://kb.netapp.com/Advice_and_Troubleshooting/Data_Infrastructure_Management/OnCommand_Suite/How_to_create_a_Self_Signed_Certificate_within_OnCommand_Insight_7.3.X_installed_on_a_Windows_Host)[ストにインストールされている](https://kb.netapp.com/Advice_and_Troubleshooting/Data_Infrastructure_Management/OnCommand_Suite/How_to_create_a_Self_Signed_Certificate_within_OnCommand_Insight_7.3.X_installed_on_a_Windows_Host)[OnCommand Insight 7.3.X](https://kb.netapp.com/Advice_and_Troubleshooting/Data_Infrastructure_Management/OnCommand_Suite/How_to_create_a_Self_Signed_Certificate_within_OnCommand_Insight_7.3.X_installed_on_a_Windows_Host)[内で](https://kb.netapp.com/Advice_and_Troubleshooting/Data_Infrastructure_Management/OnCommand_Suite/How_to_create_a_Self_Signed_Certificate_within_OnCommand_Insight_7.3.X_installed_on_a_Windows_Host)[自己](https://kb.netapp.com/Advice_and_Troubleshooting/Data_Infrastructure_Management/OnCommand_Suite/How_to_create_a_Self_Signed_Certificate_within_OnCommand_Insight_7.3.X_installed_on_a_Windows_Host)[署](https://kb.netapp.com/Advice_and_Troubleshooting/Data_Infrastructure_Management/OnCommand_Suite/How_to_create_a_Self_Signed_Certificate_within_OnCommand_Insight_7.3.X_installed_on_a_Windows_Host)[名証明](https://kb.netapp.com/Advice_and_Troubleshooting/Data_Infrastructure_Management/OnCommand_Suite/How_to_create_a_Self_Signed_Certificate_within_OnCommand_Insight_7.3.X_installed_on_a_Windows_Host)[書](https://kb.netapp.com/Advice_and_Troubleshooting/Data_Infrastructure_Management/OnCommand_Suite/How_to_create_a_Self_Signed_Certificate_within_OnCommand_Insight_7.3.X_installed_on_a_Windows_Host) [を作成する](https://kb.netapp.com/Advice_and_Troubleshooting/Data_Infrastructure_Management/OnCommand_Suite/How_to_create_a_Self_Signed_Certificate_within_OnCommand_Insight_7.3.X_installed_on_a_Windows_Host)[方法](https://kb.netapp.com/Advice_and_Troubleshooting/Data_Infrastructure_Management/OnCommand_Suite/How_to_create_a_Self_Signed_Certificate_within_OnCommand_Insight_7.3.X_installed_on_a_Windows_Host)["](https://kb.netapp.com/Advice_and_Troubleshooting/Data_Infrastructure_Management/OnCommand_Suite/How_to_create_a_Self_Signed_Certificate_within_OnCommand_Insight_7.3.X_installed_on_a_Windows_Host)
- ["Cognos](https://kb.netapp.com/Advice_and_Troubleshooting/Data_Infrastructure_Management/OnCommand_Suite/How_to_import_a_Cognos_Certificate_Authority_(CA)_signed_certificate_into_DWH_7.3.3_and_later)[認証](https://kb.netapp.com/Advice_and_Troubleshooting/Data_Infrastructure_Management/OnCommand_Suite/How_to_import_a_Cognos_Certificate_Authority_(CA)_signed_certificate_into_DWH_7.3.3_and_later)[局](https://kb.netapp.com/Advice_and_Troubleshooting/Data_Infrastructure_Management/OnCommand_Suite/How_to_import_a_Cognos_Certificate_Authority_(CA)_signed_certificate_into_DWH_7.3.3_and_later)[\(](https://kb.netapp.com/Advice_and_Troubleshooting/Data_Infrastructure_Management/OnCommand_Suite/How_to_import_a_Cognos_Certificate_Authority_(CA)_signed_certificate_into_DWH_7.3.3_and_later)[CA](https://kb.netapp.com/Advice_and_Troubleshooting/Data_Infrastructure_Management/OnCommand_Suite/How_to_import_a_Cognos_Certificate_Authority_(CA)_signed_certificate_into_DWH_7.3.3_and_later)[\)](https://kb.netapp.com/Advice_and_Troubleshooting/Data_Infrastructure_Management/OnCommand_Suite/How_to_import_a_Cognos_Certificate_Authority_(CA)_signed_certificate_into_DWH_7.3.3_and_later)[署](https://kb.netapp.com/Advice_and_Troubleshooting/Data_Infrastructure_Management/OnCommand_Suite/How_to_import_a_Cognos_Certificate_Authority_(CA)_signed_certificate_into_DWH_7.3.3_and_later)[名証明](https://kb.netapp.com/Advice_and_Troubleshooting/Data_Infrastructure_Management/OnCommand_Suite/How_to_import_a_Cognos_Certificate_Authority_(CA)_signed_certificate_into_DWH_7.3.3_and_later)[書](https://kb.netapp.com/Advice_and_Troubleshooting/Data_Infrastructure_Management/OnCommand_Suite/How_to_import_a_Cognos_Certificate_Authority_(CA)_signed_certificate_into_DWH_7.3.3_and_later)[を](https://kb.netapp.com/Advice_and_Troubleshooting/Data_Infrastructure_Management/OnCommand_Suite/How_to_import_a_Cognos_Certificate_Authority_(CA)_signed_certificate_into_DWH_7.3.3_and_later)[OnCommand DataWarehouse 7.3.3](https://kb.netapp.com/Advice_and_Troubleshooting/Data_Infrastructure_Management/OnCommand_Suite/How_to_import_a_Cognos_Certificate_Authority_(CA)_signed_certificate_into_DWH_7.3.3_and_later)[以](https://kb.netapp.com/Advice_and_Troubleshooting/Data_Infrastructure_Management/OnCommand_Suite/How_to_import_a_Cognos_Certificate_Authority_(CA)_signed_certificate_into_DWH_7.3.3_and_later)[降](https://kb.netapp.com/Advice_and_Troubleshooting/Data_Infrastructure_Management/OnCommand_Suite/How_to_import_a_Cognos_Certificate_Authority_(CA)_signed_certificate_into_DWH_7.3.3_and_later)[にインポート](https://kb.netapp.com/Advice_and_Troubleshooting/Data_Infrastructure_Management/OnCommand_Suite/How_to_import_a_Cognos_Certificate_Authority_(CA)_signed_certificate_into_DWH_7.3.3_and_later) [する](https://kb.netapp.com/Advice_and_Troubleshooting/Data_Infrastructure_Management/OnCommand_Suite/How_to_import_a_Cognos_Certificate_Authority_(CA)_signed_certificate_into_DWH_7.3.3_and_later)[方法](https://kb.netapp.com/Advice_and_Troubleshooting/Data_Infrastructure_Management/OnCommand_Suite/How_to_import_a_Cognos_Certificate_Authority_(CA)_signed_certificate_into_DWH_7.3.3_and_later)["](https://kb.netapp.com/Advice_and_Troubleshooting/Data_Infrastructure_Management/OnCommand_Suite/How_to_import_a_Cognos_Certificate_Authority_(CA)_signed_certificate_into_DWH_7.3.3_and_later)

## このタスクについて

この手順 を実行するには、admin権限が必要です。

### 手順

 $(i)$ 

- 1. IBM Cognos Configurationツールを使用してCognosを停止します。Cognosを閉じます。
- 2. のバックアップを作成します ..\SANScreen\cognos\analytics\configuration および ..\SANScreen\cognos\analytics\temp\cam\freshness フォルダ。
- 3. Cognosから証明書暗号化要求を生成します。Admin CMDウィンドウで、次のコマンドを実行します。
	- a. CD "\Program Files\sanscreen\cognos\analytics\bin"
	- b. ThirdPartyCertificateTool.bat -java:local -c -e -p NoPassWordSet -a RSA -r c:\temp\encryptRequest.csr -d "CN=server.domain.com,O=NETAPP,C=US" -H "server.domain.com" -I "ipaddress"。注意:ここで-Hと-Iはdnsやipaddressのよう なsubjectAltNamesを追加します。
- 4. を開きます c:\temp\encryptRequest.csr ファイルを作成し、生成されたコンテンツをコピーしま す。
- 5. encryptRequest.csrコンテンツを入力し、CA署名ポータルを使用して証明書を生成します。
- 6. PKCS7形式を使用してルート証明書を含め、チェーン証明書をダウンロードします

FQDNの.p7bファイルがダウンロードされます

- 7. CAから.p7b形式の証明書を取得します。Cognos Webサーバの証明書としてマークする名前を使用しま す。
- 8. ThirdPartyCertificateTool.batはチェーン全体をインポートできないため、すべての証明書をエクスポート するには複数の手順が必要です。チェーンを次のように個別にエクスポートして分割します。
	- a. "`Crypto Shell Extensions`"の.p7b証明書を開きます。
	- b. 左側のペインで「証明書」を参照します。
	- c. ルートCA > All Tasks > Exportを右クリックします。
	- d. Base64出力を選択します。
	- e. ルート証明書として識別するファイル名を入力します。
	- f. 手順8aから8eを繰り返して、すべての証明書を.cerファイルに個別にエクスポートします。
	- g. ファイルにmediateX.cerとcognos.cerという名前を付けます。
- 9. CA証明書が1つしかない場合は、この手順を無視します。それ以外の場合は、root.cerとintermediateX.cer の両方を1つのファイルにマージします。
	- a. メモ帳でroot.cerを開き、内容をコピーします。
	- b. メモ帳を使用してintermediate.cerを開き、9aのコンテンツを追加します(最初に中間、次にルート )。
	- c. ファイルをchain.cerとして保存します。
- 10. Admin CMDプロンプトを使用して、Cognosキーストアに証明書をインポートします。
	- a. cd「Program Files\SANscreen\cognos\analytics\bin`」
	- b. ThirdPartyCertificateTool.bat java: local -i -T -r c: \temp\root.cer
	- c. ThirdPartyCertificateTool.bat java: local -i -T -r c: \temp\intermediate.cer
	- d. ThirdPartyCertificateTool.bat java:local -i -e -r c:\temp\cognos.cer -t c:\temp\chain.cer
- 11. [IBM Cognos Configuration]を開きます。
	- a. [Local Configuration]→[Security]→[Cryptography]→[Cognos]を選択します
	- b. 「サードパーティCAを使用しますか?」を変更します。 Trueに設定します。
	- c. 設定を保存します。
	- d. Cognosを再起動します
- 12. Admin CMDプロンプトを使用して、最新のCognos証明書をcognos.crtにエクスポートします。
	- a. CD "`C:\Program Files\SANscreen"
	- b. java\bin\keytool.exe -exportcert -file c: \temp\cognos.crt -keystore cognos\analytics\configuration\certs\CAMKeystore -storetype PKCS12 -storepass NoPassWordSet -alias encryption
- 13. DWHサーバのtrustoreをにバックアップしま す..\SANscreen\wildfly\standalone\configuration\server.trustore
- 14. Admin CMDプロンプトウィンドウを使用して、「c:\temp\cognos.crt」をDWH trustoreにインポート し、CognosとDWHの間のSSL通信を確立します。
- a. CD "`C:\Program Files\SANscreen"
- b. java\bin\keytool.exe -importcert -file c: \temp\cognos.crt -keystore wildfly\standalone\configuration\server.trustore -storepass changeit -alias cognos3rdca
- 15. SANscreen サービスを再起動します。
- 16. DWHのバックアップを実行して、DWHがCognosと通信していることを確認します。
- 17. 次の手順は、「sl certificate」のみを変更し、デフォルトのCognos証明書を変更しない場合でも実行する 必要があります。そうしないと、新しいSANscreen 証明書についてCognosから苦情が表示された り、DWHバックアップを作成できない可能性があります。
	- a. cd "%SANSCREEN\_HOME%cognos\analytics\bin\"
	- b. "%SANSCREEN HOME%java64\bin\keytool.exe" -exportcert -file "c:\temp\sanscreen.cer" -keystore "%SANSCREEN\_HOME%wildfly\standalone\configuration\server.keystore" -storepass changeit -alias "ssl certificate"
	- c. ThirdPartyCertificateTool.bat -java:local -i -T -r "c:\temp\sanscreen.cer"

通常、これらの手順はCognos証明書のインポートプロセスの一環として実行します(を参照) ["Cognos](https://kb.netapp.com/Advice_and_Troubleshooting/Data_Infrastructure_Management/OnCommand_Suite/How_to_import_a_Cognos_Certificate_Authority_(CA)_signed_certificate_into_DWH_7.3.3_and_later) [認証](https://kb.netapp.com/Advice_and_Troubleshooting/Data_Infrastructure_Management/OnCommand_Suite/How_to_import_a_Cognos_Certificate_Authority_(CA)_signed_certificate_into_DWH_7.3.3_and_later)[局](https://kb.netapp.com/Advice_and_Troubleshooting/Data_Infrastructure_Management/OnCommand_Suite/How_to_import_a_Cognos_Certificate_Authority_(CA)_signed_certificate_into_DWH_7.3.3_and_later)[\(](https://kb.netapp.com/Advice_and_Troubleshooting/Data_Infrastructure_Management/OnCommand_Suite/How_to_import_a_Cognos_Certificate_Authority_(CA)_signed_certificate_into_DWH_7.3.3_and_later)[CA](https://kb.netapp.com/Advice_and_Troubleshooting/Data_Infrastructure_Management/OnCommand_Suite/How_to_import_a_Cognos_Certificate_Authority_(CA)_signed_certificate_into_DWH_7.3.3_and_later)[\)](https://kb.netapp.com/Advice_and_Troubleshooting/Data_Infrastructure_Management/OnCommand_Suite/How_to_import_a_Cognos_Certificate_Authority_(CA)_signed_certificate_into_DWH_7.3.3_and_later)[署](https://kb.netapp.com/Advice_and_Troubleshooting/Data_Infrastructure_Management/OnCommand_Suite/How_to_import_a_Cognos_Certificate_Authority_(CA)_signed_certificate_into_DWH_7.3.3_and_later)[名証明](https://kb.netapp.com/Advice_and_Troubleshooting/Data_Infrastructure_Management/OnCommand_Suite/How_to_import_a_Cognos_Certificate_Authority_(CA)_signed_certificate_into_DWH_7.3.3_and_later)[書](https://kb.netapp.com/Advice_and_Troubleshooting/Data_Infrastructure_Management/OnCommand_Suite/How_to_import_a_Cognos_Certificate_Authority_(CA)_signed_certificate_into_DWH_7.3.3_and_later)[を](https://kb.netapp.com/Advice_and_Troubleshooting/Data_Infrastructure_Management/OnCommand_Suite/How_to_import_a_Cognos_Certificate_Authority_(CA)_signed_certificate_into_DWH_7.3.3_and_later)[OnCommand DataWarehouse 7.3.3](https://kb.netapp.com/Advice_and_Troubleshooting/Data_Infrastructure_Management/OnCommand_Suite/How_to_import_a_Cognos_Certificate_Authority_(CA)_signed_certificate_into_DWH_7.3.3_and_later)[以](https://kb.netapp.com/Advice_and_Troubleshooting/Data_Infrastructure_Management/OnCommand_Suite/How_to_import_a_Cognos_Certificate_Authority_(CA)_signed_certificate_into_DWH_7.3.3_and_later)[降](https://kb.netapp.com/Advice_and_Troubleshooting/Data_Infrastructure_Management/OnCommand_Suite/How_to_import_a_Cognos_Certificate_Authority_(CA)_signed_certificate_into_DWH_7.3.3_and_later)[にインポートする](https://kb.netapp.com/Advice_and_Troubleshooting/Data_Infrastructure_Management/OnCommand_Suite/How_to_import_a_Cognos_Certificate_Authority_(CA)_signed_certificate_into_DWH_7.3.3_and_later)[方法](https://kb.netapp.com/Advice_and_Troubleshooting/Data_Infrastructure_Management/OnCommand_Suite/How_to_import_a_Cognos_Certificate_Authority_(CA)_signed_certificate_into_DWH_7.3.3_and_later)["](https://kb.netapp.com/Advice_and_Troubleshooting/Data_Infrastructure_Management/OnCommand_Suite/How_to_import_a_Cognos_Certificate_Authority_(CA)_signed_certificate_into_DWH_7.3.3_and_later)

## **SSL**証明書のインポート

SSL証明書を追加して強化された認証と暗号化を有効にすると、OnCommand Insight 環 境のセキュリティを強化できます。

### 作業を開始する前に

システムが最小必要ビットレベル(1024ビット)を満たしていることを確認する必要があります。

このタスクについて

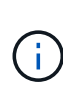

この手順 を実行する前に、既存のをバックアップしておく必要があります server.keystore をクリックし、バックアップに名前を付けます server.keystore.old。の破損または損傷 server.keystore ファイルを使用すると、Insight Serverの再起動後にInsight Serverが動作し なくなることがあります。バックアップを作成した場合、問題が発生したときに古いファイル に戻すことができます。

### 手順

- 1. 元のキーストアファイルのコピーを作成します。 cp c:\Program Files\SANscreen\wildfly\standalone\configuration\server.keystore "c:\Program Files\SANscreen\wildfly\standalone\configuration\server.keystore.old
- 2. キーストアの内容を表示します。 C:\Program Files\SANscreen\java64\bin\keytool.exe -list -v -keystore "c:\Program Files\SANscreen\wildfly\standalone\configuration\server.keystore"
	- a. パスワードの入力を求められたら、と入力します changeit。

キーストアの内容が表示されます。キーストアには少なくとも1つの証明書が必要です。 "ssl certificate"。

- 3. を削除します "ssl certificate": keytool -delete -alias "ssl certificate" -keystore c:\Program Files\SANscreen\wildfly\standalone\configuration\server.keystore
- 4. 新しいキーを生成します。 C:\Program Files\SANscreen\java64\bin\keytool.exe -genkey -alias "ssl certificate" -keyalg RSA -keysize 2048 -validity 365 -keystore "c:\Program Files\SANscreen\wildfly\standalone\configuration\server.keystore"
	- a. 名と姓の入力を求められたら、使用するFully Qualified Domain Name(FQDN;完全修飾ドメイン名 )を入力します。
	- b. 組織および組織構造に関する次の情報を入力します。
		- Country:ISOの2文字の国の略語(USなど)
		- State or Province:組織の本社がある都道府県の名前(例:Massachusetts)
		- Locality:組織の本社がある市区町村の名前(例:Waltham)
		- Organizational name:ドメイン名を所有する組織の名前(例:NetApp)
		- Organizational unit name:証明書を使用する部門またはグループの名前(Supportなど)
		- Domain Name/Common Name:サーバのDNSルックアップに使用されるFQDN(例 :www.example.com)。システムから次のような情報が返されます。 Is CN=www.example.com, OU=support, O=NetApp, L=Waltham, ST=MA, C=US correct?
	- c. 入力するコマンド Yes Common Name (CN;共通名)がFQDNになっている場合。
	- d. キーのパスワードの入力を求められたら、パスワードを入力するか、Enterキーを押して既存のキース トアパスワードを使用します。
- 5. 証明書要求ファイルを生成します。 C:\Program Files\SANscreen\java64\bin\keytool.exe -certreq -alias "ssl certificate" -keystore "c:\Program Files\SANscreen\wildfly\standalone\configuration\server.keystore" -file c:\localhost.csr

。 c:\localhost.csr fileは、新しく生成される証明書要求ファイルです。

6. を送信します c:\localhost.csr を承認のためにCertificate Authority(CA;認証局)に送信します。

証明書要求ファイルが承認されたら、で証明書を返す必要があります .der の形式で入力しファイルがと して返される場合と返されない場合があります .der ファイル。デフォルトのファイル形式はです .cer Microsoft CAサービスの場合。

ほとんどの組織のCAは、ルートCAを含む信頼チェーンモデルを使用しています。ルートCAは、多くの場 合オフラインです。中間CAと呼ばれる少数の子CAの証明書にのみ署名しています。

公開鍵(証明書)は、信頼チェーン全体(OnCommand Insight サーバの証明書に署名したCAの証明書、 およびその署名CAから組織のルートCAまでのすべての証明書)を取得する必要があります。

組織によっては、署名要求を送信すると、次のいずれかが送信される場合があります。

◦ 署名済み証明書と信頼チェーン内のすべてのパブリック証明書を含むPKCS12ファイル

- 。A.zip 個々のファイル(署名済み証明書を含む)および信頼チェーン内のすべてのパブリック証明 書を含むファイル
- 署名済み証明書のみ

パブリック証明書を入手する必要があります。

- 7. server.keystoreの承認済み証明書をインポートします。 C:\Program Files\SANscreen\java64\bin\keytool.exe -importcert -alias OCI.hostname.com -file c:\localhost2.DER -keystore "c:\Program Files\SANscreen\wildfly\standalone\configuration\server.keystore"
	- a. プロンプトが表示されたら、キーストアのパスワードを入力します。

次のメッセージが表示されます。 Certificate reply was installed in keystore

- 8. server.trustoreの承認済み証明書をインポートします。 C:\Program Files\SANscreen\java64\bin\keytool.exe -importcert -alias OCI.hostname.com -file c:\localhost2.DER -keystore "c:\Program Files\SANscreen\wildfly\standalone\configuration\server.trustore"
	- a. プロンプトが表示されたら、trustoreパスワードを入力します。

次のメッセージが表示されます。 Certificate reply was installed in trustore

9. を編集します SANscreen\wildfly\standalone\configuration\standalone-full.xml ファイ ル:

次のエイリアス文字列を置き換えます。 alias="cbc-oci-02.muccbc.hq.netapp.com"。例:

<keystore path="server.keystore" relative-to="jboss.server.config.dir" keystore-password="\${VAULT::HttpsRealm::keystore\_password::1}" alias="cbc-oci-02.muccbc.hq.netapp.com" keypassword="\${VAULT::HttpsRealm::key\_password::1}"/>

10. SANscreen サーバサービスを再起動します。

Insightが起動したら、鍵のアイコンをクリックして、システムにインストールされている証明書を表示で きます。

「Issued To」の情報が「Issued By」の情報と一致する証明書が表示された場合、まだ自己署名証明書が インストールされています。Insightのインストーラで生成される自己署名証明書の有効期限は100年で す。

この手順 でデジタル証明書に関する警告が削除されることを保証することはできません。ネットアップで は、エンドユーザのワークステーションの設定方法を制御できません。次のシナリオを検討してくださ  $U<sub>o</sub>$ 

◦ Microsoft Internet ExplorerとGoogle Chromeは、どちらもWindowsでMicrosoftのネイティブ証明書機 能を使用します。

つまり、Active Directory管理者が組織のCA証明書をエンドユーザーの証明書トラスストアにプッシュ すると、OnCommand Insight の自己署名証明書が内部CAインフラストラクチャによって署名された 証明書に置き換えられたときに、これらのブラウザのユーザーに証明書の警告が表示されなくなりま

◦ JavaおよびMozilla Firefoxには独自の証明書ストアがあります。

システム管理者がこれらのアプリケーションの信頼された証明書ストアにCA証明書を自動で取り込ん でいない場合、自己署名証明書が置き換えられても、信頼されていない証明書が原因で、Firefoxブラ ウザで証明書に関する警告が引き続き生成されることがあります。組織の証明書チェーンをtrustoreに インストールすることは、追加の要件です。

## ビジネスエンティティ階層

ビジネスエンティティを定義して、環境のデータをより細かく追跡し、レポートするこ とができます。

OnCommand Insight では、ビジネスエンティティ階層に次のレベルが含まれます。

- \*テナント\*は、主にサービスプロバイダがリソースをお客様(ネットアップなど)に関連付けるために使 用します。
- \*基幹業務(LOB)\*は、データストレージなど、社内の基幹業務または製品ラインです。
- \*ビジネスユニット\*は、法務部門やマーケティング部門などの従来のビジネスユニットを表します。
- \*プロジェクト\*は、多くの場合、容量チャージバックが必要なビジネスユニット内の特定のプロジェクト を識別するために使用されます。たとえば、法務部門の場合は「Patents」、マーケティング部門の場合 は「Sales Events」のようになります。レベル名にはスペースを含めることができます。

企業階層の設計では、すべてのレベルを使用する必要はありません。

ビジネスエンティティ階層の設計

企業構造の要素と、ビジネスエンティティで何を表す必要があるかを理解する必要があ ります。これは、それらがOnCommand Insight データベースで固定構造になるためで す。次の情報を使用してビジネスエンティティをセットアップできます。これらのカテ ゴリのデータを収集するために、すべての階層レベルを使用する必要はないことに注意 してください。

#### 手順

- 1. ビジネスエンティティ階層の各レベルを調べて、そのレベルを会社のビジネスエンティティ階層に含める 必要があるかどうかを判断します。
	- \*テナント\*レベルは、会社がISPで、顧客のリソース使用状況を追跡する場合に必要です。
	- \*さまざまな製品ラインのデータを追跡する必要がある場合は、基幹業務(LOB)\*が階層に必要で す。
	- \*部門ごとにデータを追跡する必要がある場合は、ビジネスユニット\*が必要です。この階層レベル は、1つの部門が使用するリソースと、他の部門が使用しないリソースを分離するのに役立ちます。
	- \*プロジェクト\*レベルは、部門内の特殊な作業に使用できます。このデータは、企業や部門内の他の プロジェクトと比較して、個別のプロジェクトのテクノロジニーズを特定、定義、および監視するの に役立ちます。
- 2. 各ビジネスエンティティとそのエンティティ内のすべてのレベルの名前を示すグラフを作成します。
- 3. 階層内の名前をチェックして、OnCommand Insight のビューやレポートでわかりやすい名前になってい ることを確認します。
- 4. 各ビジネスエンティティに関連付けられているアプリケーションをすべて特定します。

ビジネスエンティティを作成しています

会社のビジネスエンティティ階層を設計したら、アプリケーションをセットアップし、 ビジネスエンティティをアプリケーションに関連付けることができます。このプロセス により、OnCommand Insight データベースにビジネスエンティティ構造が作成されま す。

このタスクについて

アプリケーションとビジネスエンティティの関連付けはオプションですが、これを推奨します。

手順

- 1. Insight Web UIにログインします。
- 2. をクリックし、[ビジネスエンティティ]\*を選択します。

[Business Entities]ページが表示されます。

3. をクリックします +Add 新しいエンティティの構築を開始します。

[ビジネスエンティティの追加]\*ダイアログボックスが表示されます。

- 4. 各エンティティレベル(テナント、基幹業務、ビジネスユニット、プロジェクト)について、次のいずれ かを実行できます。
	- エンティティレベルリストをクリックし、値を選択します。
	- 新しい値を入力し、Enterキーを押します。
	- ビジネスエンティティにエンティティレベルを使用しない場合は、エンティティレベルの値をN/Aのま まにします。
- 5. [ 保存 ( Save ) ] をクリックします。

アセットへのビジネスエンティティの割り当て

ビジネスエンティティをアセット(ホスト、ポート、ストレージ、スイッチ、仮想マシ ン、 ビジネスエンティティをアプリケーションに関連付けずにqtree、共有、ボリュー ム、または内部ボリューム)を割り当てることができます。ただし、ビジネスエンティ ティに関連するアプリケーションにアセットが関連付けられている場合は、アセットに ビジネスエンティティが自動的に割り当てられます。

### 作業を開始する前に

ビジネスエンティティを作成しておく必要があります。

このタスクについて

ビジネスエンティティはアセットに直接割り当てることができますが、アセットにアプリケーションを割り当 ててから、ビジネスエンティティをアセットに割り当てることを推奨します。

手順

- 1. OnCommand Insight Web UIにログインします。
- 2. 次のいずれかの方法で、ビジネスエンティティを適用するアセットを選択します。

◦ [Assets Dashboard]でアセットをクリックします。

◦ をクリックします Q• ツールバーの\*[アセットの検索]\*ボックスを表示するには、アセットの名前を入 力し、リストからアセットを選択します。

3. アセットページの\*セクションで、[Business Entities]の横にある[None]\*にカーソルを合わせ、をクリック します 。

使用可能なビジネスエンティティのリストが表示されます。

4. [検索]\*ボックスに入力してリストをフィルタするか、リストを下にスクロールしてリストからビジネスエ ンティティを選択します。

選択したビジネスエンティティがアプリケーションに関連付けられている場合は、アプリケーション名が 表示されます。この場合、ビジネスエンティティ名の横に「データベース」という単語が表示されます。 エンティティをアセットに対してのみ保持し、関連付けられているアプリケーションを保持しない場合 は、アプリケーションの割り当てを手動で上書きできます。

5. ビジネスエンティティから派生したアプリケーションを上書きするには、アプリケーション名にカーソル を合わせ、をクリックします をクリックし、別のビジネスエンティティを選択し、リストから別のア プリケーションを選択します。

複数のアセットに対するビジネスエンティティの割り当てまたは削除

ビジネスエンティティを手動で割り当てたり削除したりする代わりに、クエリを使用し て複数のアセットに対して割り当てたり削除したりすることができます。

作業を開始する前に

目的のアセットに追加するビジネスエンティティを作成しておく必要があります。

手順

- 1. 新しいクエリを作成するか、既存のクエリを開きます。
- 2. 必要に応じて、ビジネスエンティティを追加するアセットでフィルタを適用します。
- 3. リストから目的のアセットを選択するか、をクリックします □ ▼ をクリックして\*すべて\*を選択しま す。

[アクション]\*ボタンが表示されます。

選択したアセットにビジネスエンティティを追加するには、をクリックします│ Actions ▼ 。選択したア

セットタイプにビジネスエンティティを割り当てることができる場合は、\*[ビジネスエンティティの追加]\* を選択するメニューが表示されます。これを選択します。

5. リストから目的のビジネスエンティティを選択し、\*[保存]\*をクリックします。

新しいビジネスエンティティを割り当てると、アセットにすでに割り当てられているビジネスエンティテ ィよりも優先されます。アプリケーションをアセットに割り当てると、割り当てられているビジネスエン ティティも同じ方法で上書きされます。ビジネスエンティティをアセットとして割り当てると、そのアセ ットに割り当てられているアプリケーションよりも優先される可能性があります。

6.<br><sup>6.</sup> アセットに割り当てられているビジネスエンティティを削除するには、をクリックします │ Actions ▼ │ を クリックし、\*[Remove Business Entity]\*を選択します。

7. リストから目的のビジネスエンティティを選択し、\*[削除]\*をクリックします。

## アノテーションの定義

OnCommand Insight でのデータの追跡方法を企業の要件に合わせてカスタマイズする場 合は、アノテーションによってデータの全体像を定義できます。たとえば、アセットの 耐用年数、データセンター、建物の場所、ストレージ階層、ボリューム、 および内部ボ リュームのサービスレベル。

### 手順

- 1. 環境のデータを関連付ける必要がある業界固有の用語をリストします。
- 2. 環境データを関連付ける必要がある企業用語(ビジネスエンティティを使用してまだ追跡されていない用 語)をリストします。
- 3. 使用できるデフォルトのアノテーションタイプがないかどうかを特定します。
- 4. 作成する必要があるカスタムアノテーションを特定します。

アノテーションを使用した環境の監視

企業の要件に合わせてデータを追跡するようにOnCommand Insight をカスタマイズする 場合は、 annotations という特殊なメモを定義してアセットに割り当てることができま す。たとえば、アセットの終了日、データセンター、建物の場所、ストレージ階層、ボ リュームのサービスレベルなどの情報をアノテートできます。

環境の監視にアノテーションを使用すると、次の作業に役立ちます。

- すべてのアノテーションタイプの定義を作成または編集します。
- アセットページを表示し、各アセットを 1 つ以上のアノテーションに関連付ける。

たとえば、リースしているアセットのリース期限が 2 カ月以内の場合、終了日のアノテーションを適用す ると、これにより、他のユーザがそのアセットを長期間使用できないようにすることができます。

- ルールを作成して、同じタイプの複数のアセットにアノテーションを自動的に適用する。
- アノテーションインポートユーティリティを使用してアノテーションをインポートする。
- アノテーションに基づいてアセットをフィルタする。
- アノテーションに基づいてレポートにデータをグループ化し、レポートを生成する。

レポートの詳細については、OnCommand Insight レポートガイド\_を参照してください。

アノテーションタイプの管理

OnCommand Insight には、アセットのライフサイクル(開始日や終了日)、建物やデー タセンターの場所、階層など、カスタマイズしてレポートに表示できるデフォルトのア ノテーションタイプがいくつか用意されています。デフォルトのアノテーションタイプ の値を定義することも、独自のカスタムアノテーションタイプを作成することもできま す。これらの値は後で編集できます。

デフォルトのアノテーションタイプ

OnCommandInsightには、デフォルトのアノテーションタイプがいくつか用意されてい ます。これらのアノテーションを使用して、データをフィルタまたはグループ化した り、データレポートをフィルタリングしたりできます。

次のようなデフォルトのアノテーションタイプをアセットに関連付けることができます。

- アセットのライフサイクル:開始日、停止日、終了日など
- デバイスの場所の情報。データセンター、建物、フロアなど
- 品質(階層)、接続デバイス(スイッチレベル)、サービスレベルなどのアセットの分類
- ステータス(ホット(高利用率)など)

次の表に、デフォルトのアノテーションタイプを示します。これらのアノテーションの名前は必要に応じて編 集できます。

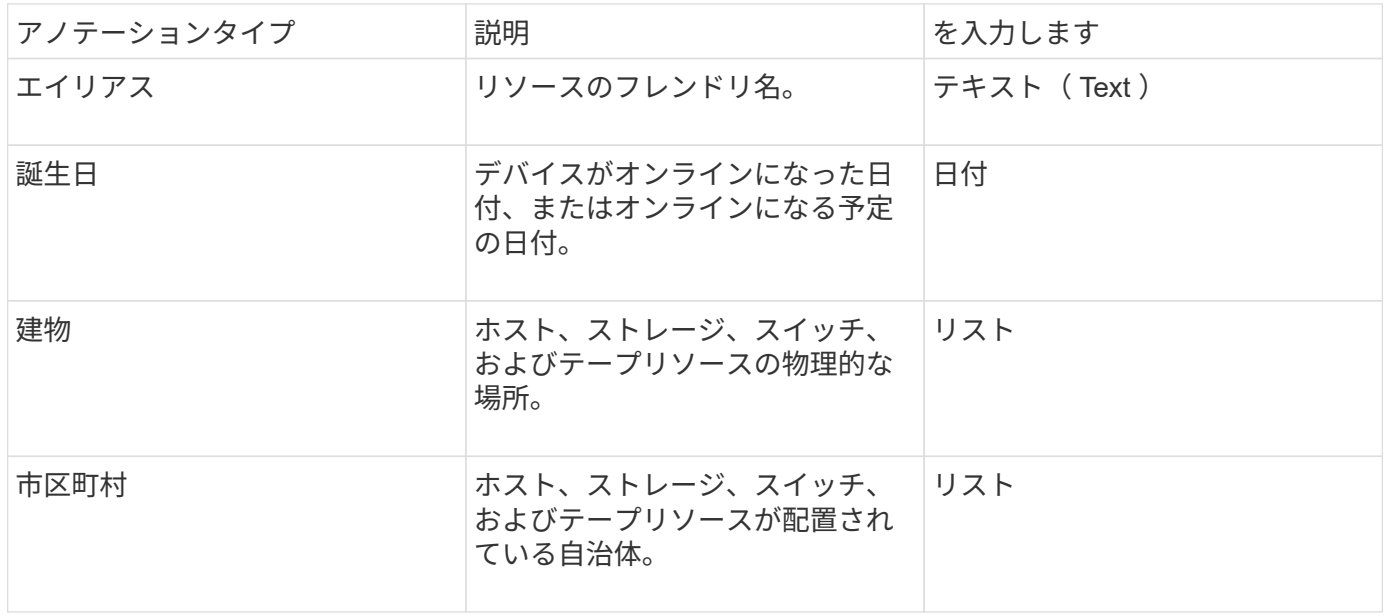

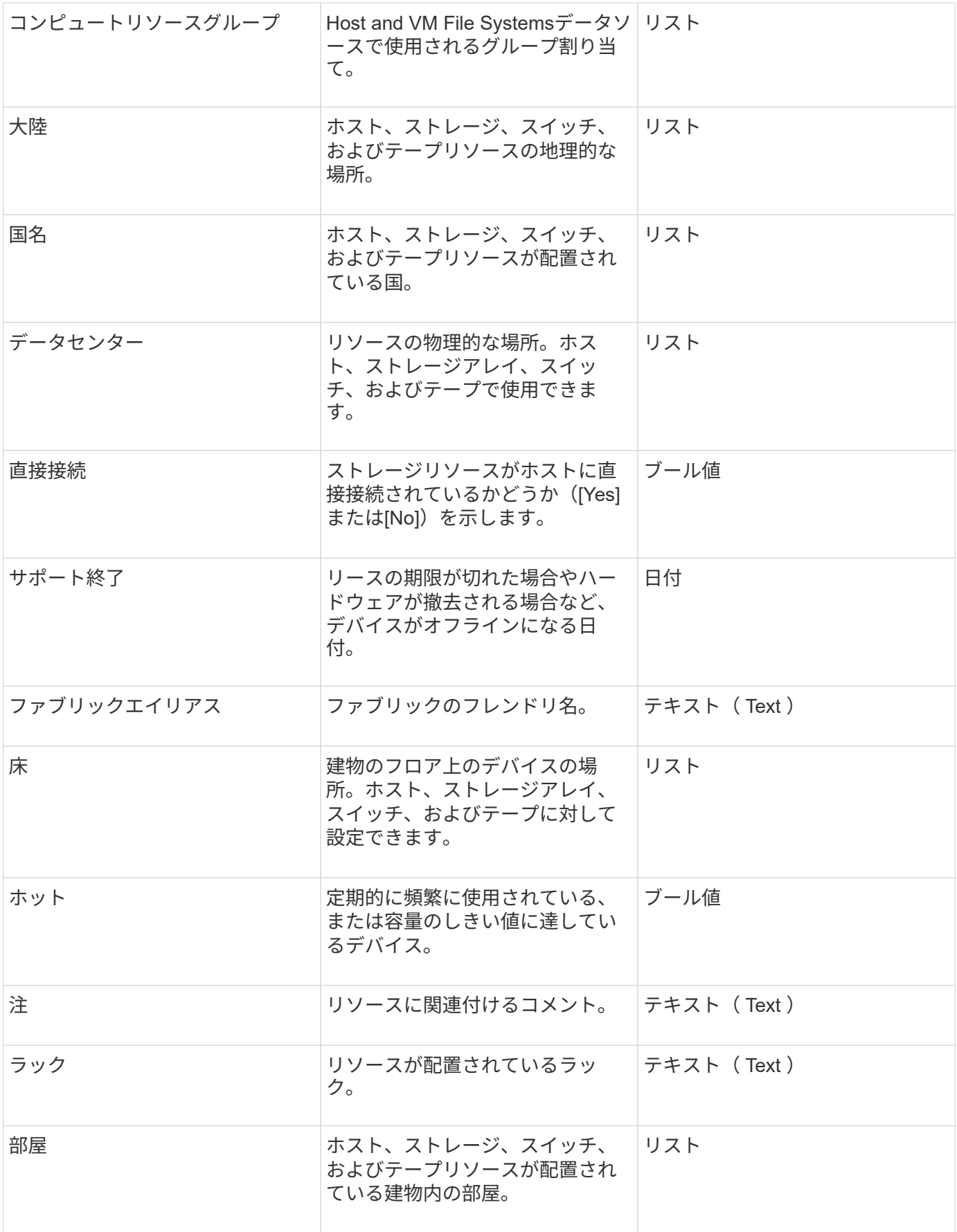

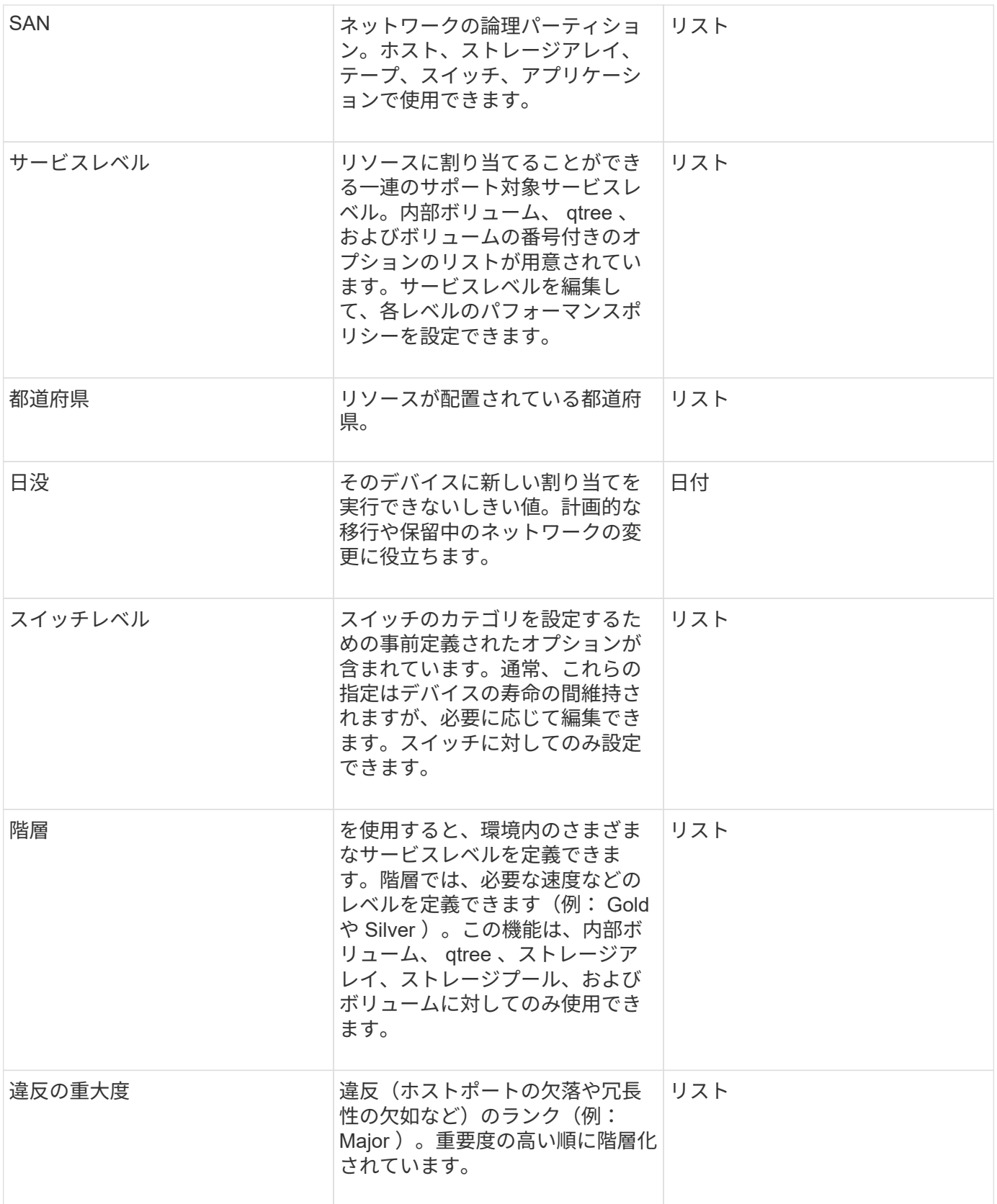

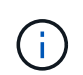

エイリアス、データセンター、ホット、サービスレベル、サンセット、 スイッチレベル、サー ビスレベル、階層、および違反の重大度はシステムレベルのアノテーションであり、削除や名 前変更はできません。変更できるのは割り当てられている値のみです。

アノテーションは、手動またはアノテーションルールを使用して自動で割り当てること ができます。また、OnCommand Insight では、アセットの取得時と継承時に一部のアノ テーションが自動的に割り当てられます。アセットに割り当てたアノテーションは、ア セットページの[User Data]セクションに表示されます。

アノテーションは次の方法で割り当てられます。

• アセットにアノテーションを手動で割り当てることができます。

アノテーションがアセットに直接割り当てられている場合、そのアノテーションはアセットページに通常 のテキストとして表示されます。手動で割り当てたアノテーションは、継承またはアノテーションルール で割り当てられたアノテーションよりも常に優先されます。

• アノテーションルールを作成して、同じタイプのアセットにアノテーションを自動的に割り当てることが できます。

ルールに基づいてアノテーションが割り当てられている場合、Insightのアセットページのアノテーション 名の横にルール名が表示されます。

• Insightでは、階層レベルがストレージ階層モデルに自動的に関連付けられるため、アセットを取得したと きにリソースにストレージのアノテーションをすばやく割り当てることができます。

特定のストレージリソースは、事前定義された階層(階層1と階層2)に自動的に関連付けられます。たと えば、Symmetrixストレージ階層はSymmetrixおよびVMAXファミリーに基づいており、階層1に関連付け られています。デフォルト値は、階層の要件に合わせて変更できます。Insightによって割り当てられたア ノテーション(階層など)については、アセットページでアノテーションの名前にカーソルを合わせる と「システム定義」と表示されます。

• 一部のリソース(アセットの子)では、事前定義された階層のアノテーションをアセット(親)から取得 できます。

たとえば、ストレージにアノテーションを割り当てた場合、そのストレージに属するすべてのストレージ プール、内部ボリューム、ボリューム、qtree、および共有に階層のアノテーションが適用されます。スト レージの内部ボリュームに別のアノテーションを適用すると、それ以降はすべてのボリューム、qtree、お よび共有にアノテーションが適用されます。アセットページのアノテーション名の横に「データベース」 と表示されます。

アノテーションにコストを関連付ける

コスト関連のレポートを実行する前に、システムレベルのService Level、Switch Level、 およびTierのアノテーションにコストを関連付ける必要があります。これにより、本番 環境での実際の使用状況やレプリケートされた容量に基づいて、ストレージユーザへの チャージバックが可能になります。たとえば、階層レベルとしてGoldとSilverを設定 し、Gold階層にSilver階層よりも高いコストを割り当てることができます。

### 手順

1. InsightWeb UIにログインします。

2. [管理]をクリックし、\*[アノテーション]\*を選択します。

[Annotation]ページが表示されます。

- 3. Service Level、Switch Level、またはTierのアノテーションにカーソルを合わせ、をクリックします 。 [Edit Annotation]ダイアログボックスが表示されます。
- 4. [コスト]フィールドに既存のレベルの値を入力します。

TierアノテーションにはAuto TierとService Levelアノテーションの値が設定されており、Object Storageの 値は削除できません。

- 5.
	- をクリックします +Add をクリックしてレベルを追加します。
- 6. 完了したら、\*[保存]\*をクリックします。

カスタムアノテーションの作成

アノテーションを使用すると、ビジネスニーズに合わせて、ビジネス固有のカスタムデ ータをアセットに追加できます。OnCommand Insight には一連のデフォルトアノテーシ ョンが用意されていますが、別の方法でデータを表示することもできます。カスタムア ノテーションのデータは、スイッチのメーカー、ポートの数、パフォーマンス統計な ど、すでに収集されたデバイスの補足データになります。アノテーションを使用して追 加したデータはInsightで検出されません。

手順

- 1. Insight Web UIにログインします。
- 2. をクリックし、[アノテーション]\*を選択します。

アノテーションページにアノテーションのリストが表示されます。

3. をクリックします + Add <mark>。</mark>

[注釈の追加]\*ダイアログボックスが表示されます。

4. \* Name \*および\*概要 \*フィールドに名前と概要 を入力します。

これらのフィールドには、 255 文字まで入力できます。

アノテーション名の先頭または末尾にドットが付いています。 はサポートされていませ Ť. ん。

5. \* タイプ \* をクリックし、このアノテーションで使用できるデータのタイプを表す次のオプションのいず れかを選択します。

◦ ブール値

これにより、yesとnoの選択肢を含むドロップダウンリストが作成されますたとえ

ば、"`DirectAttached'"アノテーションはブール型です。

◦ 日付

これにより、日付を保持するフィールドが作成されます。たとえば、アノテーションで日付を指定す る場合は、このオプションを選択します。

◦ リスト

これにより、次のいずれかが作成されます。

▪ 固定のドロップダウンリスト

このアノテーションタイプをデバイスに割り当てるときにユーザがリストに値を追加することは できません。

▪ 可変のドロップダウンリスト

このリストの作成時に\*[Add new values on the fly]\*オプションを選択した場合、他のユーザがこの アノテーションタイプをデバイスに割り当てているときに、リストに値を追加できます。

◦ 番号

これにより、アノテーションを割り当てるユーザが数値を入力できるフィールドが作成されます。た とえば、アノテーションタイプが「floor」の場合は、「Value Type」として「number」を選択してフ ロア番号を入力できます。

◦ テキスト( Text )

これにより、自由形式のテキストを使用できるフィールドが作成されます。たとえば、アノテーショ ンタイプとして「Language」と入力し、値タイプとして「Text」を選択し、言語を値として入力しま す。

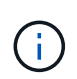

タイプを設定して変更を保存したあとで、アノテーションのタイプを変更することはでき ません。タイプを変更する必要がある場合は、アノテーションを削除して新規に作成する 必要があります。

6. 注釈タイプとして[**\*List**]を選択した場合は、次の手順を実行します。

a. アセットページでアノテーションの値を追加して柔軟なリストを作成できるようにするには、「 \* オ ンザフライで新しい値を追加」を選択します。

たとえば、アセットページで、 Detroit 、 Tampa 、および Boston の値が設定された City アノテーシ ョンをアセットに割り当てているとします。「 \* オンザフライで新しい値を追加」オプションを選択 した場合は、「アノテーション」ページに移動して値を追加する代わりに、アセットページでサンフ ランシスコやシカゴなどの都市に直接値を追加できます。このオプションを選択しないと、アノテー ションの適用時に新しいアノテーション値を追加できません。これにより固定リストが作成されま す。

b. 値と名前を\*値\*および\*概要 \*フィールドに入力します。

c.

をクリックします <sup>+Add</sup> をクリックして値を追加します。

d. をクリックします 値を削除します。

7. [ 保存( Save ) ] をクリックします。

アノテーションがアノテーションページのリストに表示されます。

◦ 関連情報 \*

["](https://docs.netapp.com/ja-jp/oncommand-insight/config-admin/importing-and-exporting-user-data.md)[ユーザーデータのインポートとエクスポート](https://docs.netapp.com/ja-jp/oncommand-insight/config-admin/importing-and-exporting-user-data.md)["](https://docs.netapp.com/ja-jp/oncommand-insight/config-admin/importing-and-exporting-user-data.md)

アセットへのアノテーションの手動割り当て

アセットにアノテーションを割り当てると、アセットをビジネスに関連付けてソート、 グループ化、レポートするのに役立ちます。アノテーションルールを使用して特定のタ イプのアセットにアノテーションを自動的に割り当てることができますが、アセットペ ージで個 々 のアセットにアノテーションを割り当てることができます。

作業を開始する前に

割り当てるアノテーションを作成しておく必要があります。

### 手順

- 1. OnCommand Insight Web UIにログインします。
- 2. 次のいずれかの方法で、アノテーションを適用するアセットを選択します。
	- [Assets Dashboard]でアセットをクリックします。
	- をクリックします Q• ツールバーの\*[アセットの検索]\*ボックスを表示するには、アセットのタイプま たは名前を入力し、表示されるリストからアセットを選択します。

アセットページが表示されます。

3. アセットページの\*[User Data]\*セクションで、をクリックします + Add 。

[ 注釈の追加 ] ダイアログボックスが表示されます。

- 4. [注釈(Annotation)]\*をクリックし、リストから注釈を選択します。
- 5. [値]\*をクリックし、選択したアノテーションのタイプに応じて次のいずれかを実行します。
	- アノテーションタイプがリスト、日付、またはブーリアンの場合は、値をリストから選択します。

◦ アノテーションタイプがテキストの場合は、値を入力します。

- 6. [ 保存( Save ) ] をクリックします。
- 7. アノテーションの割り当て後に値を変更する場合は、をクリックします ♪ 別の値を選択します。

アノテーションのリストタイプで\*[アノテーションの割り当て時に動的に値を追加する]\*オプションが選択 されている場合は、既存の値を選択するだけでなく、新しい値を入力して追加することもできます。

アノテーションの名前、概要 、値を変更したり、不要になったアノテーションを削除し たりできます。

### 手順

- 1. OnCommand InsightWeb UIにログインします。
- 2. をクリックし、[アノテーション]\*を選択します。

[アノテーション]ページが表示されます。

3. 編集するアノテーションにカーソルを合わせ、をクリックします | ...

[注釈の編集]\*ダイアログボックスが表示されます。

4. アノテーションには次の変更を加えることができます。

a. 名前、概要 、またはその両方を変更します。

ただし、名前と概要 の最大文字数は255文字で、アノテーションのタイプを変更することはできませ ん。また、システムレベルのアノテーションの場合、名前や概要 を変更することはできません。ただ し、リストタイプのアノテーションの場合は値を追加または削除できます。

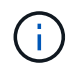

Data Warehouseに公開されているカスタムアノテーションの名前を変更すると、履歴デー タが失われます。

- a. リストタイプのアノテーションに別の値を追加するには、をクリックします ÷Add <mark>。</mark>
- b. リストタイプのアノテーションから値を削除するには、をクリックします m 。

アノテーションルール、クエリ、またはパフォーマンスポリシーに含まれるアノテーションに関連付 けられているアノテーション値は削除できません。

5. 完了したら、\*[保存]\*をクリックします。

#### 完了後

Data Warehouseでアノテーションを使用する場合は、Data Warehouseでアノテーションを強制的に更新する 必要があります。OnCommand Insight Data Warehouseアドミニストレーションガイド を参照してくださ  $\mathbf{L}$ 

アノテーションを削除する

必要に応じて、不要になったアノテーションを削除できます。システムレベルのアノテ ーションや、アノテーションルール、クエリ、パフォーマンスポリシーで使用されてい るアノテーションは削除できません。

### 手順

1. OnCommand Insight Web UIにログインします。

2. をクリックし、[アノテーション]\*を選択します。

[アノテーション]ページが表示されます。

3. 削除するアノテーションにカーソルを合わせ、をクリックします 俞。

確認のダイアログボックスが表示されます。

4. [OK] をクリックします。

アノテーションルールを使用してアセットにアノテーションを割り当てる

定義した条件に基づいてアセットにアノテーションを自動的に割り当てるには、アノテ ーションルールを設定します。OnCommand Insight は、これらのルールに基づいてアセ ットにアノテーションを割り当てます。Insightには、デフォルトのアノテーションルー ルも2つ用意されています。必要に応じて変更したり、不要な場合は削除したりできま す。

デフォルトのストレージアノテーションルール

リソースにストレージのアノテーションを迅速に割り当てるために、OnCommand Insight には、ストレージ階層モデルに階層レベルを関連付ける21のデフォルトのアノテ ーションルールが用意されています。環境内の資産を取得すると、すべてのストレージ リソースが自動的に階層に関連付けられます。

デフォルトのアノテーションルールでは、階層のアノテーションが次のように適用されます。

• 階層1のストレージ品質

階層1のアノテーションが適用されるベンダーと指定ファミリーは次のとおりです。EMC(Symmetrix )、HDS(HDS9500V、HDS9900、HDS9900V、R600、 R700、USP r、USP V)、IBM(DS8000 )、NetApp(FAS6000またはFAS6200)、およびViolin(メモリ)。

• 階層2、ストレージ品質の階層

階層2のアノテーションが適用されるベンダーと指定ファミリーは、HP (3PAR StoreServまたはEVA )、EMC(CLARiX)、HDS(AMSまたはD800)、IBM(XIV)、NetApp(FAS3000、FAS3100 、FAS3200)です。

これらのルールのデフォルト設定は階層の要件に合わせて編集することも、不要な場合は削除することもでき ます。

アノテーションルールの作成

アノテーションを個々のアセットに手動で適用する代わりに、アノテーションルールを 使用して複数のアセットに自動的にアノテーションを適用することができます。個々の アセットページで手動で設定したアノテーションは、 Insight でアノテーションルールが 評価されるときにルールベースのアノテーションよりも優先されます。

作業を開始する前に

アノテーションルールのクエリを作成しておく必要があります。

このタスクについて

アノテーションタイプはルールの作成中に編集することもできますが、事前に定義しておくことを推奨しま す。

手順

- 1. OnCommand Insight Web UIにログインします。
- 2. をクリックし、[アノテーションルール]\*を選択します。

アノテーションルールページに、既存のアノテーションルールのリストが表示されます。

3. をクリックします + Add 。

[Add Rule]ダイアログボックスが表示されます。

- 4. 次の手順を実行します。
	- a. [\* 名前 \*] ボックスに、ルールを説明する一意の名前を入力します。

この名前はアノテーションルールページに表示されます。

- b. [クエリ]\*をクリックし、アセットにアノテーションを適用する際にOnCommand Insight で使用するク エリを選択します。
- c. [\* Annotation\* ] をクリックし、適用する注釈を選択します。
- d. \* 値 \* をクリックし、アノテーションの値を選択します。

たとえば、 Birthday のアノテーションを選択した場合は、日付の値を指定します。

- 5. [ 保存 ( Save) ] をクリックします。
- 6. すべてのルールをすぐに実行する場合は、 \* すべてのルールを実行 \* をクリックします。それ以外の場 合、ルールは定期的に実行されます。

アノテーションルールの優先順位を設定します

アノテーションルールはデフォルトでOnCommand Insight は順番に評価されますが、ア ノテーションルールが特定の順序で評価されるようにOnCommand Insight での評価順序 を設定することができます。

#### 手順

- 1. InsightWeb UIにログインします。
- 2. をクリックし、[アノテーションルール]\*を選択します。

アノテーションルールページに、既存のアノテーションルールのリストが表示されます。

3. アノテーションルールにカーソルを合わせます。

優先順位の矢印がルールの右側に表示されます。

4. リスト内でルールを上下に移動するには、上矢印または下矢印をクリックします。

デフォルトでは、新しいルールはルールのリストに順番に追加されます。個々のアセットページで手動で 設定したアノテーションは、 Insight でアノテーションルールが評価されるときにルールベースのアノテ ーションよりも優先されます。

アノテーションルールの変更

アノテーションルールについて、ルールの名前、そのアノテーション、アノテーション の値、ルールに関連付けられているクエリを変更することができます。

手順

- 1. OnCommand InsightWeb UIにログインします。
- 2. をクリックし、[アノテーションルール]\*を選択します。

アノテーションルールページに、既存のアノテーションルールのリストが表示されます。

- 3. 変更するルールを選択します。
	- [Annotation Rules]ページでは、フィルタボックスに値を入力してアノテーションルールをフィルタで きます。
	- アノテーションルールがページに収まらない場合は、ページ番号をクリックしてページごとに参照で きます。
- 4. 次のいずれかを実行して、\*[ルールの編集]\*ダイアログボックスを表示します。
	- [Annotation Rules]ページが表示された場合は、アノテーションルールにカーソルを合わせ、をクリッ クします に。
	- アセットページで、ルールに関連付けられているアノテーションにカーソルを合わせ、ルール名が表 示されたらその名前にカーソルを合わせて、ルール名をクリックします。

5. 必要な変更を行い、\*[保存]\*をクリックします。

アノテーションルールを削除する

ネットワーク内のオブジェクトの監視に使用していたアノテーションルールが不要にな った場合は、削除できます。

#### 手順

- 1. OnCommand InsightWeb UIにログインします。
- 2. をクリックし、[アノテーションルール]\*を選択します。

アノテーションルールページに、既存のアノテーションルールのリストが表示されます。

3. 削除するルールを選択します。

- [Annotation Rules]ページでは、フィルタボックスに値を入力してアノテーションルールをフィルタで きます。
- アノテーションルールが1ページに収まらない場合は、ページ番号をクリックしてページごとに参照で きます。
- 4. 削除するルールにカーソルを合わせ、をクリックします 面。

ルールを削除するかどうかを確認するメッセージが表示されます。

5. [OK] をクリックします。

アノテーション値のインポート

SANオブジェクト(ストレージ、ホスト、仮想マシンなど)のアノテーションをCSVフ ァイルで管理している場合は、その情報をOnCommand Insight にインポートできます。 アプリケーション、ビジネスエンティティ、アノテーション(階層や建物など)をイン ポートできます。

このタスクについて

次のルールが適用されます。

- アノテーション値が空の場合、そのアノテーションはオブジェクトから削除されます。
- ボリュームまたは内部ボリュームをアノテートする場合、オブジェクト名はストレージ名とボリューム名 をダッシュと矢印(->)で区切った形式になります。

<storage\_name>-><volume\_name>

- ストレージ、スイッチ、またはポートがアノテートされている場合、[Application]列は無視されます。
- ビジネスエンティティは、[Tenant]、[Line of Business]、[Business Unit]、および[Project]の列で構成さ れます。

いずれの値も空のままにすることができます。アプリケーションがすでに入力値とは異なるビジネスエン ティティに関連付けられている場合は、新しいビジネスエンティティに割り当てられます。

インポートユーティリティでは、次のオブジェクトタイプとキーがサポートされます。

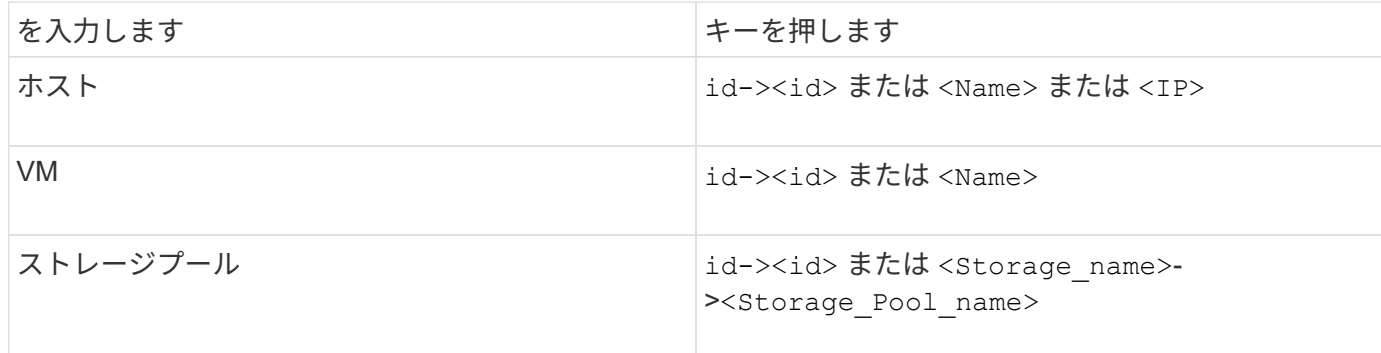

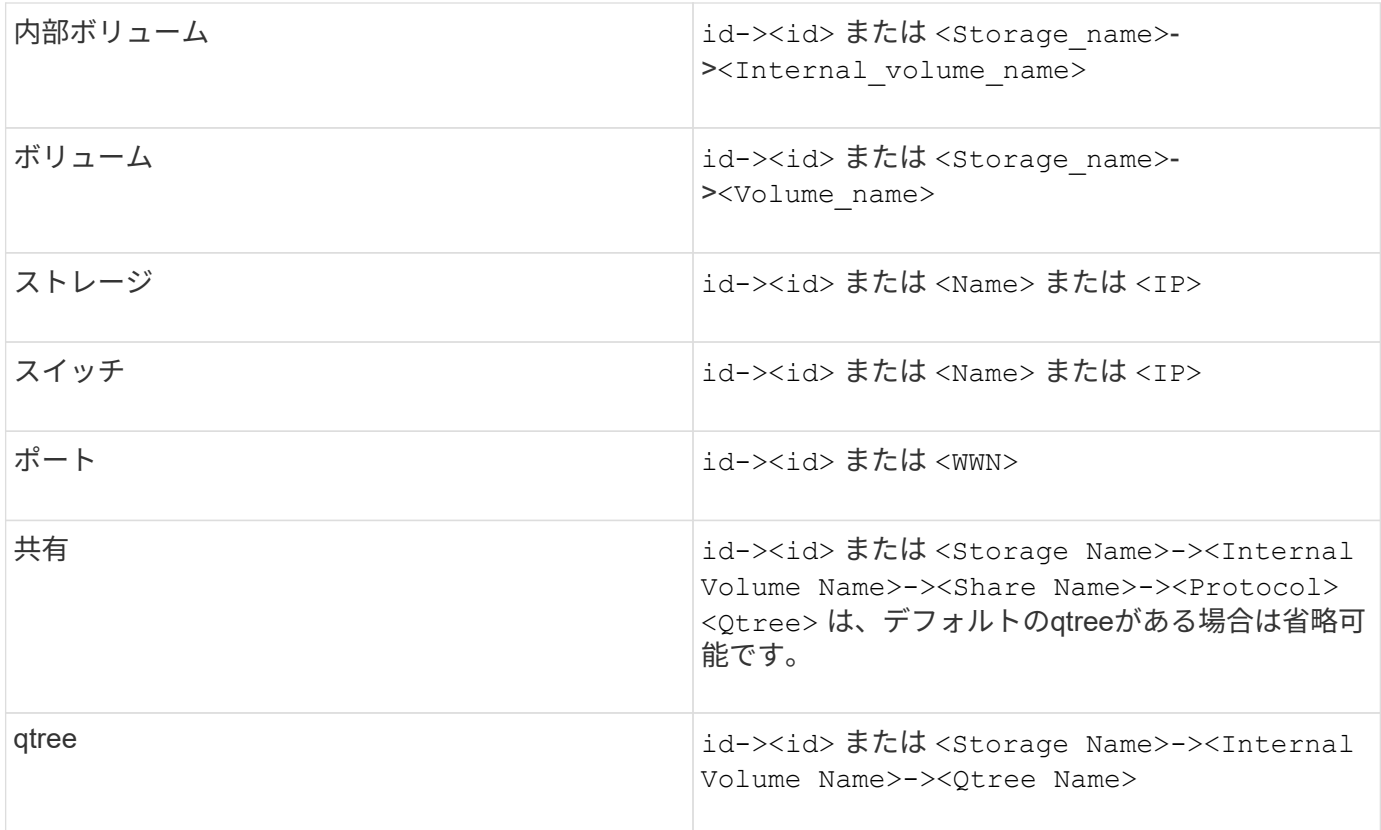

CSVファイルの形式は次のとおりです。

```
, , <Annotation Type> [, <Annotation Type> ...]
[, Application] [, Tenant] [, Line Of Business] [,
Business Unit] [, Project]
<Object Type Value 1>, <Object Key 1>, <Annotation Value> [,
<Annotation Value> ...] [, <Application>] [, <Tenant>] [,
<Line_Of_Business>] [, <Business_Unit>] [, <Project>]
...
<Object Type Value N>, <Object Key N>, <Annotation Value> [,
<Annotation Value> ...] [, <Application>] [, <Tenant>] [,
<Line_Of_Business>] [, <Business_Unit>] [, <Project>]
```
手順

1. Insight Web UIにログインします。

2. をクリックし、[トラブルシューティング]\*を選択します。

[トラブルシューティング]ページが表示されます。

3. ページの\*[その他のタスク]セクション\*で、\* OnCommand Insight Portal\*リンクをクリックします。

- 4. [Insight Connect API]\*をクリックします。
- 5. ポータルにログインします。
- 6. [Annotation Import Utility]\*をクリックします。
- 7. を保存します .zip ファイルを解凍し、を読んでください readme.txt 追加情報 およびサンプル用のフ ァイル。
- 8. CSVファイルをと同じフォルダに配置します .zip ファイル。
- 9. コマンドラインウィンドウで、次のように入力します。

```
java -jar rest-import-utility.jar [-uusername] [-ppassword]
[-aserver name or IP address] [-bbatch size] [-ccase
sensitive:true/false]
[-lextra logging:true/false] csv filename
```
追加のロギングを有効にする-lオプションと、大文字と小文字を区別する-cオプションは、デフォルト でfalseに設定されます。したがって、これらの機能を使用する場合にのみ指定する必要があります。

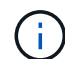

 $(\sf{i})$ 

オプションとその値の間にスペースはありません。

次のキーワードは予約されており、ユーザはこれらのキーワードをアノテーション名とし て指定できません。-Application-Application\_Priority -Tenant-Line\_of\_Business -Business Unit -Projectいずれかの予約済みキーワードを使用してアノテーションタイプを インポートしようとすると、エラーが生成されます。アノテーションの名前にこれらのキ ーワードを使用している場合は、インポートユーティリティツールが正常に動作するよう に変更する必要があります。

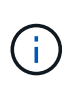

Annotation ImportユーティリティにはJava 8またはJava 11が必要です。インポートユーテ ィリティを実行する前に、これらのいずれかがインストールされていることを確認してく ださい。最新のOpenJDK 11を使用することを推奨します。

クエリを使用して複数のアセットにアノテーションを割り当てる

アセットのグループにアノテーションを割り当てると、それらのアセットを識別しやす くなり、クエリやダッシュボードでそれらの関連するアセットを使用しやすくなりま す。

作業を開始する前に

アセットに割り当てるアノテーションは、事前に作成しておく必要があります。

このタスクについて

クエリを使用すると、アノテーションを複数のアセットに簡単に割り当てることができます。たとえば、カス タムのアドレスアノテーションをデータセンターの特定の場所にあるすべてのアレイに割り当てる場合などで す。

- 1. アノテーションを割り当てるアセットを特定するための新しいクエリを作成します。**>**+[新しいクエリ]\*を クリックします。
- 2. ドロップダウンで[ストレージ]\*を選択します。フィルタを設定して、表示されるストレージのリストをさ らに絞り込むことができます。
- 3. 表示されたストレージのリストで、ストレージ名の横にあるチェックボックスをクリックして1つ以上を 選択します。リストの上部にあるメインのチェックボックスをクリックして、表示されているすべてのス トレージを選択することもできます。
- 4. 必要なストレージをすべて選択したら、**[**操作**]**>\*[アノテーションの編集]\*をクリックします。

[Add Annotation]ダイアログボックスが表示されます。

5. ストレージに割り当てる\*と[値]を選択し、[保存]\*をクリックします。

そのアノテーションの列が表示されている場合は、選択したすべてのストレージで列が表示されます。

- 6. アノテーションを使用して、ウィジェットやクエリでストレージをフィルタリングできるようになりまし た。ウィジェットでは、次の操作を実行できます。
	- a. ダッシュボードを作成するか、既存のダッシュボードを開きます。[Variable]\*を追加し、上記のストレ ージで設定したアノテーションを選択します。変数がダッシュボードに追加されます。
	- b. 追加した変数フィールドで、\* any \*をクリックして、フィルタするための適切な値を入力します。チ ェックマークをクリックして変数値を保存します。
	- c. ウィジェットを追加します。ウィジェットの[Query]で、[**Filter by][+**]ボタンをクリックし、リストか ら適切な注釈を選択します。
	- d. [Any]\*をクリックし、上記で追加したアノテーション変数を選択します。作成した変数は"\$`"で始ま り、ドロップダウンに表示されます。
	- e. 必要に応じて他のフィルタやフィールドを設定し、ウィジェットがカスタマイズされたら\*[保存]\*をク リックします。

ダッシュボードのウィジェットには、アノテーションを割り当てたストレージのデータのみが表示されま す。

## アセットを照会しています

クエリを使用すると、環境内のアセットをユーザが選択した条件(アノテーションとパ フォーマンス指標)に基づいてきめ細かく検索することで、ネットワークの監視とトラ ブルシューティングを行うことができます。また、アセットにアノテーションを自動的 に割り当てるアノテーションルールにはクエリが必要です。

クエリやダッシュボードで使用されるアセット

Insightのクエリとダッシュボードウィジェットは、さまざまなアセットタイプで使用で きます

クエリ、ダッシュボードウィジェット、およびカスタムアセットページで使用できるアセットタイプは次のと

おりです。フィルタ、式、表示に使用できるフィールドとカウンタは、アセットのタイプによって異なります 。すべてのアセットをすべてのウィジェットタイプで使用できるわけではありません。

- アプリケーション
- データストア
- ディスク
- ファブリック
- 汎用デバイス
- ホスト
- 内部ボリューム
- iSCSI セッション
- iSCSI ネットワークポータル
- パス
- ポート
- qtree
- クォータ
- 共有
- ストレージ
- ストレージノード
- ストレージプール
- スイッチ
- テープ
- VMDK です
- 仮想マシン
- ボリューム
- ゾーン
- ゾーンメンバー

### クエリを作成しています

クエリを作成して、環境内のアセットをきめ細かく検索することができます。クエリを 使用すると、フィルタを追加して結果をソートし、インベントリデータとパフォーマン スデータを1つのビューに表示することで、データをスライスできます。

このタスクについて

たとえば、ボリュームのクエリを作成したり、選択したボリュームに関連付けられているストレージを検索す るフィルタを追加したり、階層1などの特定のアノテーションを検索するフィルタを追加したりできます。 最 後に、IOPS - Read(IO/秒)が25を超えるストレージをすべて検出するフィルタをもう1つ追加します。結果

が表示されたら、クエリに関連付けられている各列で情報を昇順または降順にソートすることができます。

アセットを取得する新しいデータソースを追加したときや、アノテーションやアプリケーションの割り当てを 行ったときに、クエリのインデックスが作成されたあとに、それらのアセット、アノテーション、またはアプ リケーションを照会することができます。インデックスは定期的な間隔で作成されます。

手順

- 1. OnCommand Insight Web UIにログインします。
- 2. をクリックし、[+ New Query]\*を選択します。
- 3. [リソースタイプの選択]\*をクリックし、アセットのタイプを選択します。

クエリでリソースを選択すると、いくつかのデフォルト列が自動的に表示されます。これらの列はいつで も削除したり、新しい列を追加したりできます。

4. [名前\*]テキストボックスにアセットの名前を入力するか、テキストの一部を入力してアセット名を絞り込 みます。

[New Query]ページのテキストボックスでは、次のいずれかを単独で使用することも、組み合わせて使用 することもできます。

- アスタリスクを使用すると、すべての項目を検索できます。例: vol\*rhel 「vol」で始まり「rhel」 で終わるすべてのリソースを表示します。
- <sup>疑</sup>問符を使用すると、特定の数の文字を検索できます。例: BOS-PRD??-S12 BOS-PRD12-S12 、BOS-PRD13-S12などを表示します。
- OR 演算子を使用すると、複数のエンティティを指定できます。例: FAS2240 OR CX600 OR FAS3270 複数のストレージモデルを検出します。
- NOT 演算子を使用すると、検索結果からテキストを除外できます。例: NOT EMC\* 「EMC」で始<sup>ま</sup> らないものをすべて検索します。を使用できます NOT \* 値のないフィールドを表示します。
- 

5. なクリックします | v をクリックします をクリックしてアセットを表示します。

6.

条件を追加するには、をクリックします | More ▼ をクリックし、次のいずれかを実行します。

- と入力して特定の条件を検索し、選択します。
- リストを下にスクロールし、条件を選択します。
- IOPS -読み取り(IO/秒)などのパフォーマンス指標を選択した場合は、値の範囲を入力しま す。Insightのデフォルトのアノテーションはで示されます ;重複する名前を持つ注釈を持つことがで きます。

条件の列が[クエリ結果]リストに追加され、リスト内のクエリの結果が更新されます。

7. 必要に応じて、をクリックします 冊 をクリックして、クエリ結果からアノテーションまたはパフォーマ ンス指標を削除します。

たとえば、データストアの最大レイテンシと最大スループットを表示するクエリで結果のリストに最大レ イテンシのみを表示する場合は、このボタンをクリックし、\* Throughput - Max \*チェックボックスをオフ にします。[Query results]のリストから[Throughput - Max(MB/s)]列が削除されます。

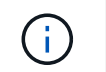

クエリ結果テーブルに表示される列の数によっては、追加された列を表示できない場合が あります。目的の列が表示されるまで、1つまたは複数の列を削除できます。

8. をクリックし、クエリの名前を入力して[保存]\*をもう一度クリックします。

管理者ロールを持つアカウントがある場合は、カスタムダッシュボードを作成できます。カスタムダッシ ュボードはウィジェットライブラリの任意のウィジェットで構成でき、そのいくつかを使用してクエリ結 果をカスタムダッシュボードに表示できます。カスタムダッシュボードの詳細については、\_ OnCommand Insight スタートガイド\_を参照してください。

◦ 関連情報 \*

["](https://docs.netapp.com/ja-jp/oncommand-insight/config-admin/importing-and-exporting-user-data.md)[ユーザーデータのインポートとエクスポート](https://docs.netapp.com/ja-jp/oncommand-insight/config-admin/importing-and-exporting-user-data.md)["](https://docs.netapp.com/ja-jp/oncommand-insight/config-admin/importing-and-exporting-user-data.md)

クエリを表示する

アセットの監視に使用するクエリを表示して、アセットに関するデータの表示方法を変 更できます。

手順

- 1. OnCommand Insight Web UIにログインします。
- 2. [ \* クエリ \* ] をクリックし、 [ \* すべてのクエリを表示 \* ] を選択します。
- 3. クエリの表示方法は次のいずれかの方法で変更できます。
	- [**filter**]ボックスにテキストを入力して、特定のクエリを表示できます。
	- 列見出しで矢印をクリックすると、クエリの表内の列のソート順序を昇順(上矢印)または降順(下 矢印)に変更できます。
	- 列のサイズを変更するには、列見出しの上にカーソルを合わせ、青いバーが表示されるまで動かしま す。バーの上にマウスを置き、左右にドラッグします。
	- 列を移動するには、列ヘッダーをクリックし、左右にドラッグします。
	- クエリ結果をスクロールすると、Insightでデータソースが自動的にポーリングされるため、結果が変 わる場合があります。これにより、一部の項目が表示されなくなったり、ソート方法によっては一部 の項目が順序どおりに表示されない場合があります。

クエリ結果を **.csv** ファイルにエクスポートしています

クエリの結果を.csvファイルにエクスポートして、データを別のアプリケーションにイ ンポートできます。

手順

- 1. OnCommand Insight Web UIにログインします。
- 2. [ \* クエリ \* ] をクリックし、[ \* すべてのクエリを表示 \* ] を選択します。

[ クエリ ] ページが表示されます。

3. クエリをクリックします。

4. をクリックします 下 クエリ結果をにエクスポートします.csv ファイル。

5. 次のいずれかを実行します。

- [ 名前を付けて開く ] をクリックし、次に **OK** をクリックして Microsoft Excel でファイルを開き、特 定の場所にファイルを保存します。
- [ ファイルの保存 ] をクリックし、 [OK] をクリックして、 [ ダウンロード ] フォルダにファイルを保存 します。表示されている列の属性のみがエクスポートされます。表示されている一部の列、特に複雑 なネストされたリレーションシップの一部である列はエクスポートされません。

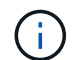

アセット名にカンマが含まれている場合は、アセット名と適切な.csv形式は維持され、 エクスポート時に名前が引用符で囲まれます。

+クエリ結果をエクスポートする場合、選択または画面に表示されている行だけでなく、結果テーブル のすべての\*行がエクスポートされることに注意してください。最大10,000行までエクスポートされま す。

 $[+]$ 

 $(\, \mathrm{i} \,)$ 

エクスポートした .csv ファイルを Excel で開くときに、オブジェクト名またはその他のフ ィールドが NN:NN の形式である場合 (2 桁の数字の後にコロン、 2 桁の数字が続く ) 、 Excel ではその名前がテキスト形式ではなく Time 形式であると解釈されることがありま す。その結果、 Excel の列に誤った値が表示されることがあります。たとえば、「 81 : 45 」という名前のオブジェクトは、 Excel では「 81 : 45 : 00 」と表示されます。これ を回避するには、次の手順に従って .csv を Excel にインポートします。

```
[+]
```
## Open a new sheet in Excel. On the "Data" tab, choose "From Text". Locate the desired .CSV file and click "Import". In the Import wizard, choose "Delimited" and click Next. Choose "Comma" for the delimiter and click Next. Select the desired columns and choose "Text" for the column data format. Click Finish. Your objects should show in Excel in the proper format.

[+]

クエリの変更

クエリに関連付けられている条件を変更して、アセットの検索条件を変更することがで きます。

- 1. InsightWeb UIにログインします。
- 2. [ \* クエリ \* ] をクリックし、 [ \* すべてのクエリを表示 \* ] を選択します。

[ クエリ ] ページが表示されます。

- 3. クエリ名をクリックします。
- 4. クエリから条件を削除するには、をクリックします 俞。
- 5.

クエリに条件を追加するには、をクリックします More▼ をクリックし、リストから条件を選択しま す。

- 6. 次のいずれかを実行します。
	- [保存]\*をクリックして、最初に使用した名前でクエリを保存します。
	- [名前を付けて保存]\*をクリックして、クエリを別の名前で保存します。
	- 最初に使用したクエリ名を変更するには、\*[名前の変更]\*をクリックします。
	- クエリ名を最初に使用した名前に戻すには、\*[元に戻す]\*をクリックします。

クエリの削除

アセットに関する有用な情報が収集されなくなったクエリを削除できます。アノテーシ ョンルールで使用されているクエリは削除できません。

手順

- 1. InsightWeb UIにログインします。
- 2. [ \* クエリ \* ] をクリックし、 [ \* すべてのクエリを表示 \* ] を選択します。

[ クエリ ] ページが表示されます。

3. 削除するクエリにカーソルを合わせ、をクリックします 俞。

クエリを削除するかどうかを確認する確認メッセージが表示されます。

4. [OK] をクリックします。

アセットに対する複数のアプリケーションの割り当てと削除

アセットに対して複数のアプリケーションを割り当てたりアセットから削除したりする には、クエリを使用します。手動でアプリケーションを割り当てたり削除したりする必 要はありません。

作業を開始する前に

編集するすべてのアセットを検索するクエリを作成しておく必要があります。

1. [ \* クエリ \* ] をクリックし、 [ \* すべてのクエリを表示 \* ] を選択します。

[ クエリ ] ページが表示されます。

2. アセットを検索するクエリの名前をクリックします。

クエリに関連付けられているアセットのリストが表示されます。

3. リストから目的のアセットを選択するか、をクリックします □▼ をクリックして\*すべて\*を選択しま す。

[アクション]\*ボタンが表示されます。

4. 選択したアセットにアプリケーションを追加するには、をクリックします をクリックし、\*[ アプリケーションの編集]\*を選択します。

a. [アプリケーション]\*をクリックし、1つ以上のアプリケーションを選択します。

ホスト、内部ボリューム、および仮想マシンに対しては複数のアプリケーションを選択できますが、 ボリュームに対して選択できるアプリケーションは1つだけです。

b. [ 保存 ( Save ) ] をクリックします。

5.

アセットに割り当てられているアプリケーションを削除するには、をクリックします | Actions ▼ | をクリ ックし、 [ アプリケーションの削除 ] を選択します。

a. 削除する 1 つ以上のアプリケーションを選択します。

b. [ 削除 ( Delete ) 1をクリックします。

新しく割り当てたアプリケーションは、別のアセットから派生したアプリケーションよりも優先されま す。たとえば、ホストから継承したアプリケーションがあるボリュームに新しいアプリケーションを割り 当てた場合、派生したアプリケーションよりも新しいアプリケーションが優先されます。

アセットの複数のアノテーションの編集または削除

アセットの複数のアノテーションを編集したりアセットから削除したりするには、手動 で編集または削除しなくても、クエリを使用します。

作業を開始する前に

編集するすべてのアセットを検索するクエリを作成しておく必要があります。

手順

1. [ \* クエリ \* ] をクリックし、[ \* すべてのクエリを表示 \* ] を選択します。

[ クエリ ] ページが表示されます。

2. アセットを検索するクエリの名前をクリックします。

クエリに関連付けられているアセットのリストが表示されます。

3. リストから目的のアセットを選択するか、をクリックします □▼│をクリックして\*すべて\*を選択しま す。

[アクション]\*ボタンが表示されます。

- 4. アセットにアノテーションを追加したり、アセットに割り当てられているアノテーションの値を編集した りするには、をクリックします│ Actions ▼ をクリックし、\*[アノテーションの編集]\*を選択します。
	- a. [アノテーション]\*をクリックし、値を変更するアノテーションを選択するか、すべてのアセットに割 り当てる新しいアノテーションを選択します。

b. \* 値 \* をクリックし、アノテーションの値を選択します。

c. [ 保存( Save ) ] をクリックします。

5.<br><sup>5.</sup> アセットに割り当てられているアノテーションを削除するには、をクリックします │ <sup>Actions</sup> ▼ をクリッ クし、\*[Remove Annotation]\*を選択します。

a. [アノテーション]\*をクリックし、アセットから削除するアノテーションを選択します。

b. [ 削除( Delete ) ] をクリックします。

テーブル値をコピーしています

テーブル内の値をコピーして、検索ボックスやその他のアプリケーションで使用できま す。

このタスクについて

テーブルまたはクエリ結果から値をコピーするには、2つの方法があります。

手順

- 1. 方法 1: マウスで目的のテキストを強調表示し、コピーして、検索フィールドやその他のアプリケーショ ンに貼り付けます。
- 2. 方法2:長さが省略記号(…)で示されるテーブル列の幅を超える単一値フィールドの場合は、フィールドの 上にカーソルを置き、クリップボードアイコンをクリックします。値は、検索フィールドやその他のアプ リケーションで使用するためにクリップボードにコピーされます。

コピーできるのは、アセットへのリンクである値のみです。また、単一の値(リスト以外)を含むフィー ルドのみにコピーアイコンが表示されます。

## **Insight**データソース管理

データソースは、OnCommand Insight 環境の維持に使用される最も重要なコンポーネン トです。Insightの主要な情報源であるため、データソースを実行状態に維持することが 不可欠です。

ネットワーク内のデータソースを監視するには、データソースを選択してそのステータスに関連するイベント を確認し、問題の原因となった可能性がある変更を特定します。

個 々 のデータソースを確認するだけでなく、次の処理も実行できます。

- Insightで同様のデータソースを多数作成するには、データソースのクローンを作成します
- データソース情報を編集します
- クレデンシャルを変更
- ポーリングの制御
- データソースを削除します
- データソースパッチをインストールする
- パッチから新しいデータソースをインストールします
- ネットアップカスタマーサポート用のエラーレポートを準備

### **Insight**でデータソースを設定します

データソースは、Insight環境を維持するうえで最も重要な要素です。データソースは、 分析と検証に使用するネットワーク情報を検出します。ネットワーク内で監視できるよ うに、Insightでデータソースを設定する必要があります。

各データソースについて、そのデータソースを定義するための固有の要件は、対応するデバイスのベンダーと モデルによって異なります。データソースを追加する前に、すべてのデバイスのネットワークアドレス、アカ ウント情報、パスワード、および必要に応じて次の詳細情報が必要です。

- スイッチ
- デバイス管理ステーション
- IP接続が確立されたストレージシステム
- ストレージ管理ステーション
- IP接続されていないストレージ・デバイス用の管理ソフトウェアを実行しているホスト・サーバ

データソースの定義の詳細については、このセクションの「ベンダー固有のデータソースリファレンス」を参 照してください。

データソースのサポート情報

設定計画の一環として、環境内のデバイスをInsightで監視できることを確認する必要が あります。そのためには、データソースサポートマトリックスでオペレーティングシス テム、特定のデバイス、プロトコルの詳細を確認できます。一部のデータソースは、オ ペレーティングシステムによっては使用できない場合があります。

データソースサポートマトリックスの最新バージョンの場所

OnCommand Insight データソースサポートマトリックスは、サービスパックのリリースごとに更新されま す。ドキュメントの最新バージョンについては、を参照してください ["NetApp Support Site"](https://mysupport.netapp.com/api/content-service/staticcontents/content/products/oncommandinsight/DatasourceSupportMatrix_7.3.x.pdf)。。
データソースを追加しています

[データソースの追加]ダイアログボックスを使用して、データソースをすばやく追加でき ます。

手順

- 1. ブラウザでOnCommand Insight を開き、管理者権限を持つユーザとしてログインします。
- 2. を選択し、[Data sources]\*を選択します。
- 3. [+追加]\*ボタンをクリックします。

データソースの追加ウィザードが開きます。

4. [設定]セクションで、次の情報を入力します。

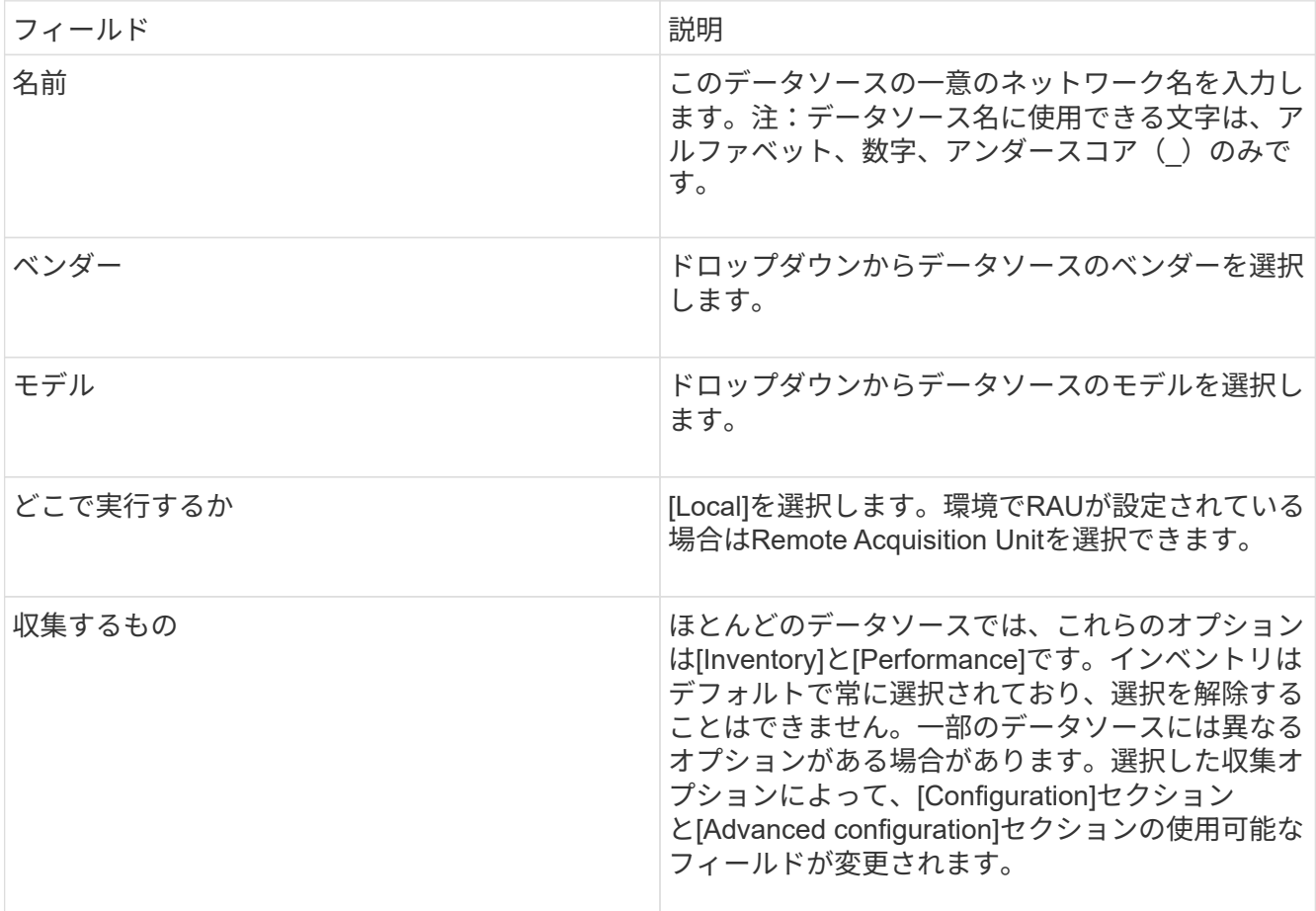

- 5. [Configuration]\*リンクをクリックし、選択したデータ収集タイプでデータソースに必要な基本的な設定情 報を入力します。
- 6. 通常、このタイプのデータソースをネットワークで設定するために詳細な情報が必要な場合 は、\*[Advanced configuration]\*リンクをクリックして追加情報 に入ります。
- 7. 特定のデータソースに必要な設定情報や高度な設定情報、または使用可能な設定情報の詳細については、 を参照してください ["](https://docs.netapp.com/ja-jp/oncommand-insight/config-admin/vendor-specific-data-source-reference.md)[ベンダー](https://docs.netapp.com/ja-jp/oncommand-insight/config-admin/vendor-specific-data-source-reference.md)[別](https://docs.netapp.com/ja-jp/oncommand-insight/config-admin/vendor-specific-data-source-reference.md)[のデータソースリフ](https://docs.netapp.com/ja-jp/oncommand-insight/config-admin/vendor-specific-data-source-reference.md)[ァ](https://docs.netapp.com/ja-jp/oncommand-insight/config-admin/vendor-specific-data-source-reference.md)[レンス](https://docs.netapp.com/ja-jp/oncommand-insight/config-admin/vendor-specific-data-source-reference.md)["](https://docs.netapp.com/ja-jp/oncommand-insight/config-admin/vendor-specific-data-source-reference.md)。
- 8. [Test]\*リンクをクリックして、データソースが正しく設定されていることを確認します。

9. [ 保存 ( Save ) ] をクリックします。

スプレッドシートからデータソースをインポートする

スプレッドシートからOnCommand Insight に複数のデータソースをインポートできま す。これは、検出デバイスをスプレッドシートですでに管理している場合に役立ちま す。このプロセスでは新しいデータソースが追加されますが、既存のデータソースの更 新には使用できません。

このタスクについて

OnCommand Insight には、データソースの作成に役立つスプレッドシートが用意されています。このスプレ ッドシートには次の属性があります。

- このスプレッドシートは、Microsoft Excel 2003以降で使用できます。
- 各タブには、Brocade SSH/CLIなど、1つのデータソースタイプが表示されます。
- 各行は、作成される新しいデータソースのインスタンスを表します。

スプレッドシートには、OnCommand Insight で新しいデータソースを作成するマクロが含まれています。

手順

- 1. でスプレッドシートを探します <install\_directory>/SANscreen/acq/bin/acqcli/SiteSurvey\_DataSourceImporter\_w\_M acro.zip。
- 2. スプレッドシートで、色の付いたセルにデータソース情報を入力します。
- 3. 空の行を削除します。
- 4. スプレッドシートからを実行します CreateDataSources マクロを使用してデータソースを作成しま す。
- 5. クレデンシャルの入力を求められたら、OnCommand Insight サーバの管理ユーザ名とパスワードを入力 します。

収集結果が収集ログに記録されます。

6. マクロを実行しているマシンにOnCommand Insight がインストールされているかどうかを確認するプロ ンプトが表示されます。

次のいずれかを選択します。

- いいえ:OnCommand Insight マシンで実行する必要があるバッチファイルを作成する場合は、[いい え]を選択します。インストールディレクトリからこのバッチファイルを実行します。
- Yes:OnCommand Insight がすでにインストールされていて、データソース情報を生成するための追 加の手順が不要な場合は、[Yes]を選択します。
- 7. データソースが追加されたかどうかを確認するには、ブラウザでInsightを開きます。
- 8. Insightのツールバーで、\*[Admin]\*をクリックします。
- 9. [Data sources]リストで、インポートしたデータソースを確認します。

新しいデータソースはパッチファイルとしてリリースされ、パッチプロセスを使用して システムにロードできます。このプロセスにより、OnCommand Insight の次のリリース まで新しいデータソースを使用できるようになります。

作業を開始する前に

インストールするパッチファイルをアップロードしておく必要があります。

#### 手順

- 1. Insightのツールバーで、\*[Admin]\*をクリックします。
- 2. [パッチ]\*を選択します。
- 3. **>**[サービスパックまたはパッチのインストール]\*を選択します。
- 4. [\* Install Service Pack or Patch\*(サービスパックまたはパッチのインストール)]ダイアログボックス で、\*[Browse(参照)]\*をクリックして、アップロードしたパッチファイルを探して選択します。
- 5. [パッチの概要]ダイアログボックスで\*[次へ]\*をクリックします。
- 6. 情報を確認し、[次へ]\*をクリックして続行します。
- 7. [インストール]ダイアログボックスで、\*[完了]\*をクリックします。

データソースのクローニング

クローニング機能を使用すると、別のデータソースと同じクレデンシャルと属性を持つ データソースをすばやく追加することができます。クローンを作成すると、同じデバイ スタイプの複数のインスタンスを簡単に構成できます。

手順

1. Insightのツールバーで、\*[Admin]\*をクリックします。

[Data sources]リストが開きます。

- 2. 新しいデータソースで使用するセットアップ情報が表示されているデータソースを強調表示します。
- 3. 強調表示されたデータソースの右側にある\*[クローン]\*アイコンをクリックします。

[Clone this data source]ダイアログボックスには、選択したデータソースに指定する必要がある情報が表 示されます。次の例は、ネットアップデータソースを示しています。

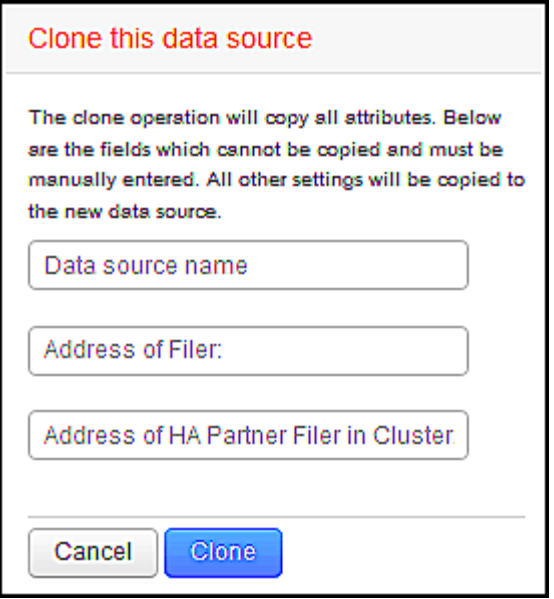

- 4. フィールドに必要な情報を入力します。これらの詳細を既存のデータソースからコピーすることはできま せん。
- 5. [\* Clone\* ] をクリックします。

結果

他のすべての属性と設定がコピーされ、新しいデータソースが作成されます。

データソースの設定をテストします

データソースを追加するときは、そのデータソースを保存または更新する前に、デバイ スと通信するための設定が正しいかどうかを確認できます。

データソースウィザードの\*テスト\*ボタンをクリックすると、指定したデバイスとの通信がチェックされま す。このテストでは、次のいずれかの結果が生成されます。

- PASSED:データソースが正しく設定されています。
- 警告:テストが完了していません。処理中にタイムアウトしたか、データ収集が実行されていない可能性 があります。
- Failed:設定されているデータソースが、指定されたデバイスと通信できません。設定を確認して再テス トしてください。

ベンダー別のデータソースリファレンス

構成の詳細は、追加するデータソースのベンダーとモデルによって異なります。

このセクションには、ベンダーのデータソースでInsightの高度な設定手順(特別な要件や固有のコマンドなど )が必要な場合の情報が記載されています。

**3PAR InServ**データソース

OnCommand Insight は、3PAR InServ(Firmware 2.2.2+、SSH)データソースを使用し

て、HP 3PAR StoreServストレージアレイのインベントリを検出します。

用語集

OnCommand Insight では、3PAR InServデータソースから次のインベントリ情報を取得します。Insightで取得 したアセットタイプごとに、このアセットに使用される最も一般的な用語が表示されます。このデータソース を表示またはトラブルシューティングするときは、次の用語に注意してください。

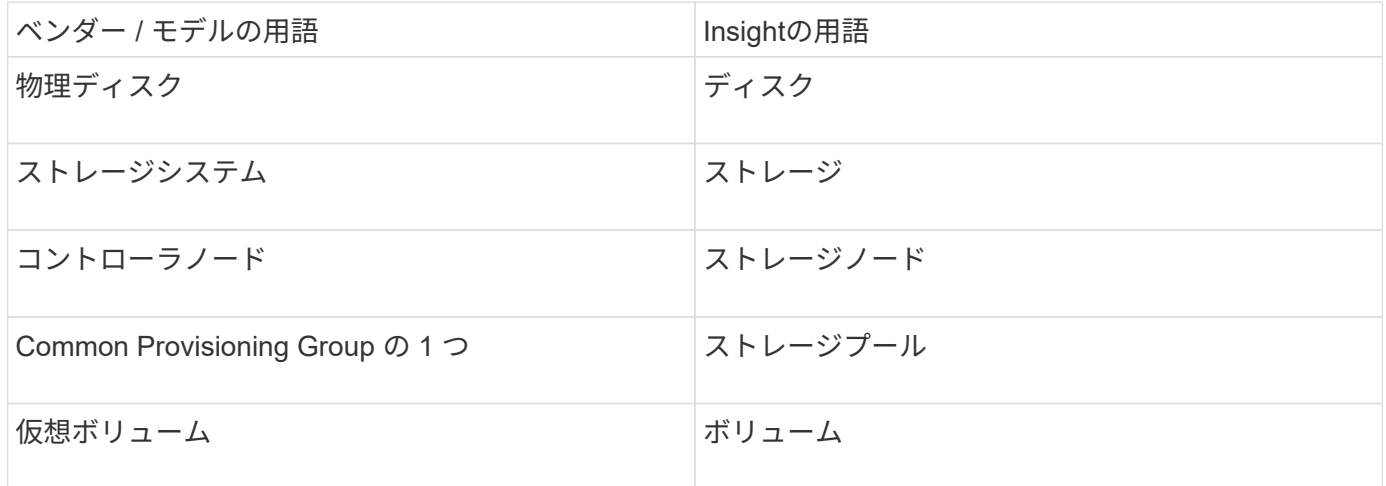

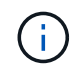

これらは一般的な用語のマッピングであり、このデータソースのすべてのケースを表している とは限りません。

要件

- InServ クラスタの IP アドレスまたは FQDN
- インベントリの場合、InServサーバに対する読み取り専用のユーザ名とパスワード。
- パフォーマンスを高めるために、InServサーバに対する読み取り/書き込みのユーザ名とパスワード。
- ポート要件:22(インベントリ収集)、5988、または5989(パフォーマンス収集)[注:3PARパフォーマ ンスはInServ OS 3.x以降でサポートされます]
- パフォーマンス収集については、 SSH を使用して 3PAR アレイにログインし、 SMI-S が有効になってい ることを確認してください。

設定

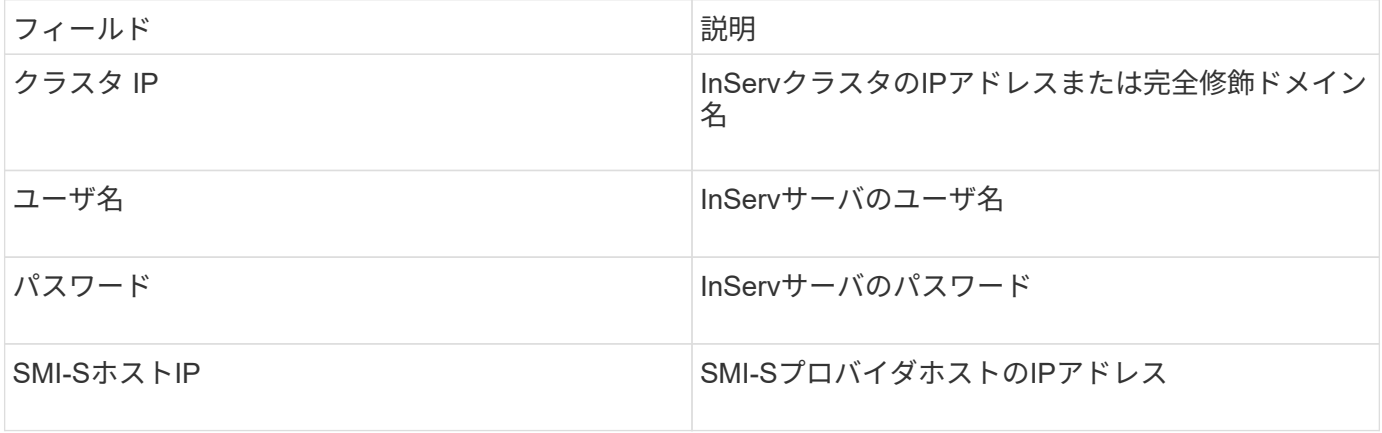

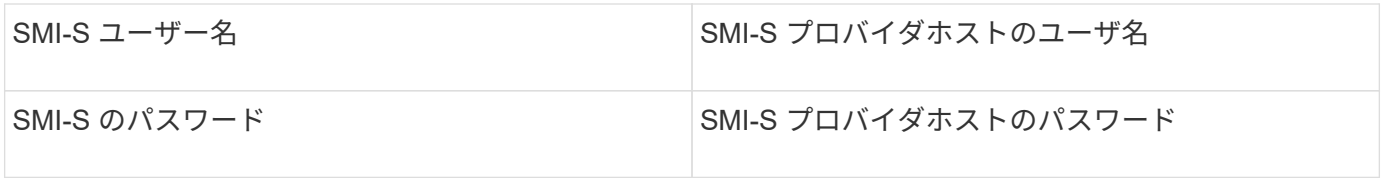

## 詳細設定

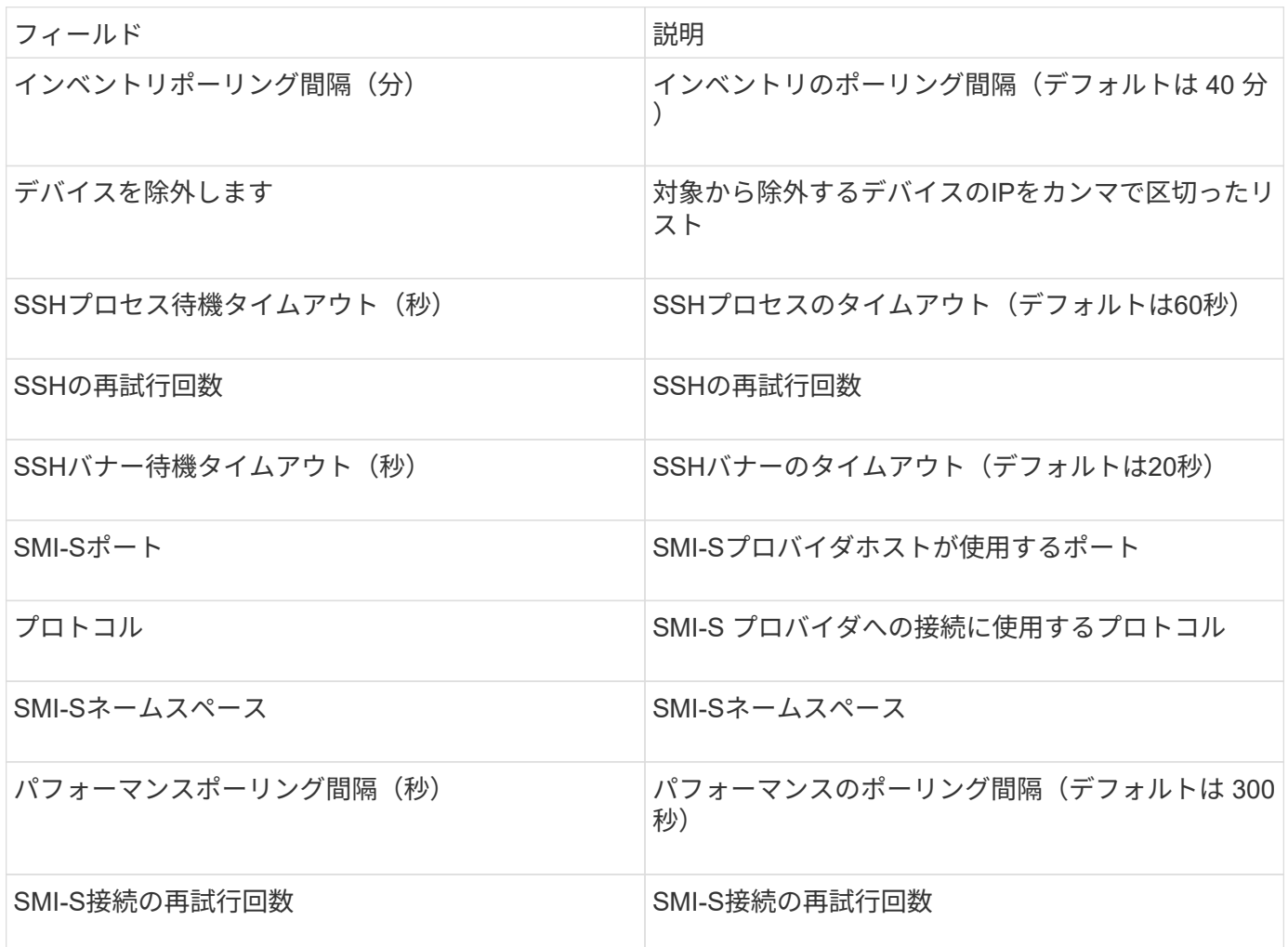

# **Amazon AWS EC2**データソース

OnCommand Insight は、このデータソースを使用して、Amazon AWS EC2のインベン トリとパフォーマンスを検出します。

前提条件

Amazon EC2 デバイスからデータを収集するには、次の情報が必要です。

- IAMアクセスキーIDが必要です
- Amazon EC2クラウドアカウントのシークレットアクセスキーが必要です
- 「組織のリスト」権限が必要です
- ポート433 HTTPS

• EC2 インスタンスは、仮想マシンまたは(自然に)ホストとしてレポートできます。EBS ボリューム は、 VM で使用されている仮想ディスクと、仮想ディスクの容量を提供するデータストアの両方として報 告できます。

アクセスキーは、アクセスキー ID ( AKIAIOSFODNN7EXAMPLE など)とシークレットアクセスキー( wJalrXUtil/K7MDENG/bPxRfiCYEXAMPLEKEY など)で構成されます。Amanzon EC2 SDK、REST、また はQuery API操作を使用する場合は、アクセスキーを使用して、EC@に行うプログラム要求に署名します。こ れらのキーは、 Amazon の契約に付属しています。

このデータソースの設定方法

Amazon AWS EC2データソースを設定するには、AWSアカウントのAWS IAM Access Key IDとSecret Access Keyが必要です。

次の表に従って、データソースのフィールドに入力します。

構成:

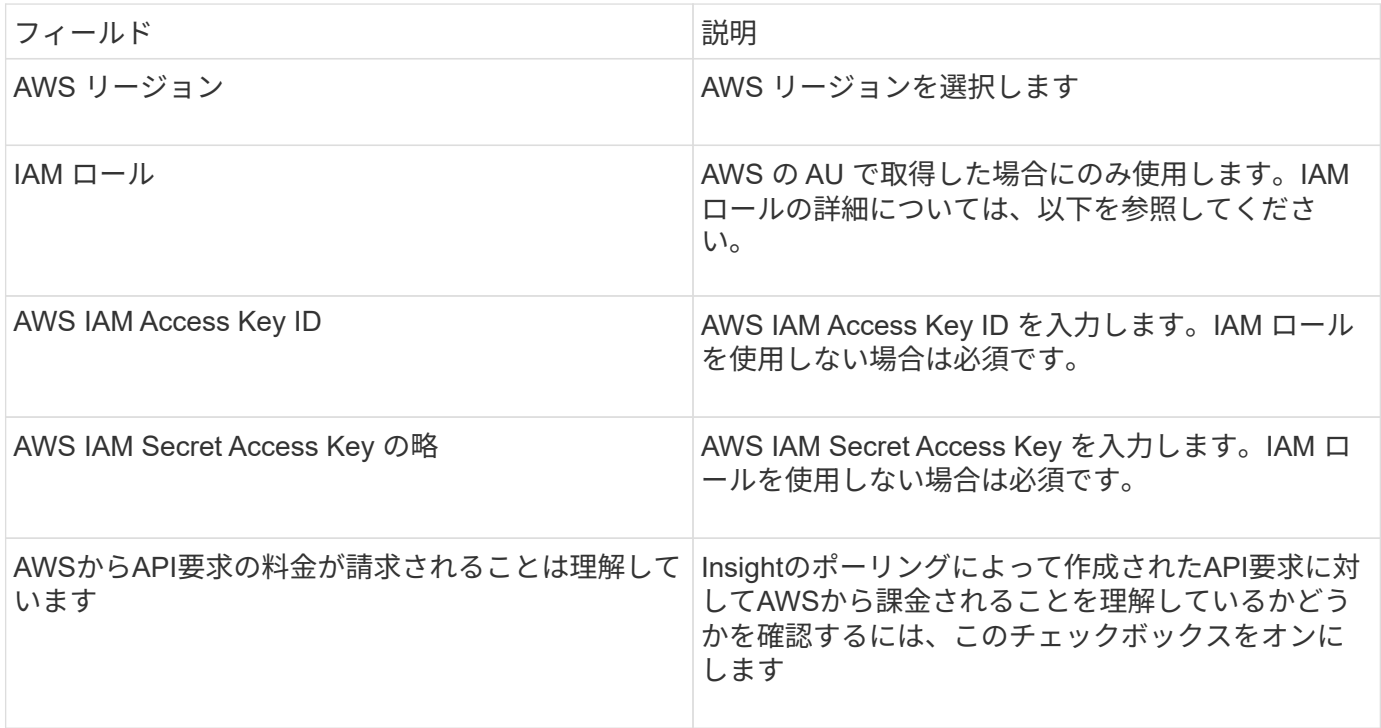

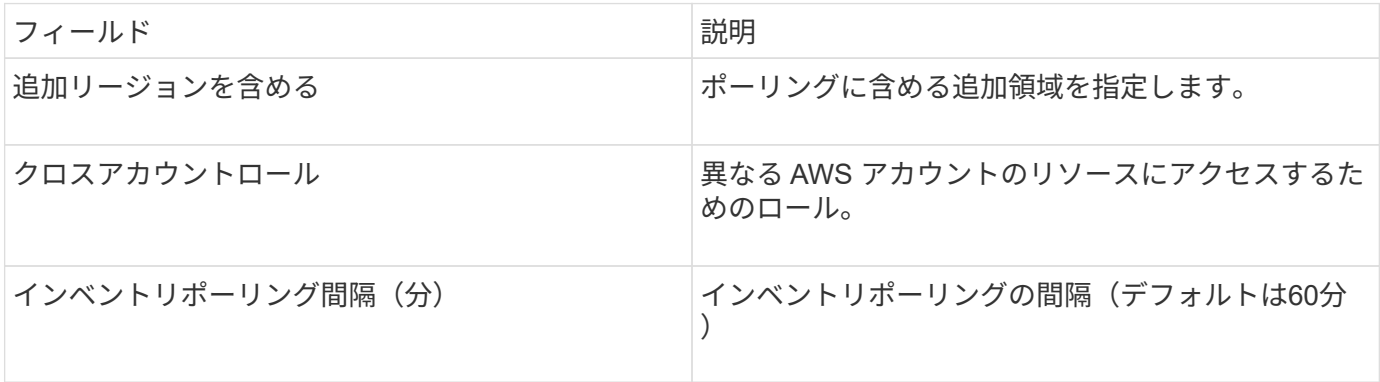

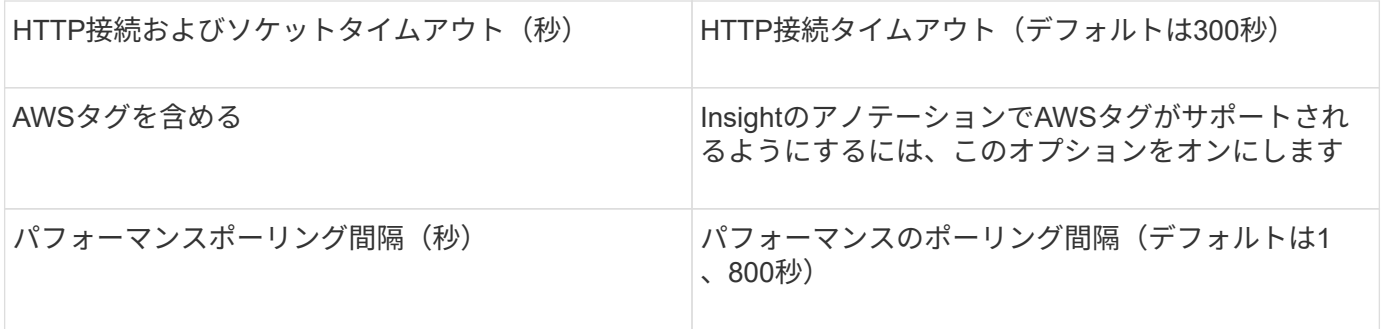

**AWS**タグを**Insight**のアノテーションにマッピングする

AWS EC2データソースには、AWSで設定されているタグを使用してInsightのアノテーションを入力するオプ ションがあります。アノテーションにはAWSのタグとまったく同じ名前を付ける必要があります。Insightで は、常に同じ名前のテキストタイプのアノテーションが入力され、他のタイプ(数値、ブール値など)のアノ テーションが入力されるように「最善の試み」が行われます。アノテーションのタイプが異なるためにデータ ソースにデータを入力できない場合は、アノテーションを削除してテキストタイプとして再作成する必要があ ります。

AWSでは大文字と小文字が区別され、Insightでは大文字と小文字が区別されないことに注意してください。 そのため、Insightで「OWNER」という名前のアノテーションを作成し、AWSで「OWNER」、「 OWNER」、「OWNER」という名前のタグを作成すると、AWSで使用されている「OWNER」のすべてのバ リエーションがInsightの「OWNER」アノテーションにマッピングされます。

#### 関連情報:

["IAM](https://docs.aws.amazon.com/IAM/latest/UserGuide/id_credentials_access-keys.html)[ユーザのアクセスキーの管理](https://docs.aws.amazon.com/IAM/latest/UserGuide/id_credentials_access-keys.html)["](https://docs.aws.amazon.com/IAM/latest/UserGuide/id_credentials_access-keys.html)

追加リージョンを含める

AWS Data Collector \* Advanced Configuration \* セクションでは、 \* Include extra regions \* フィールドを設定 して、カンマまたはセミコロンで区切って追加のリージョンを含めることができます。デフォルトでは、この フィールドは \* *us-.* に設定されており、これによってすべての US AWS リージョンで収集されま す。on\_all\_regions を収集するには、このフィールドを *.\** に設定します。

「 \* include extra regions \* 」フィールドが空の場合、「 \* Configuration \* 」セクションの指定に従って、「 \* AWS Region \* 」フィールドに指定されたアセットについてデータコレクタが収集されます。

#### **\* AWS Child Accounts**から収集**\***

Insightでは、1つのAWSデータコレクタ内でのAWSの子アカウントの収集がサポートされます。この収集の設 定は、 AWS 環境で実行されます。

- プライマリアカウントIDが子アカウントからEC2の詳細にアクセスできるように、各子アカウントにAWS ロールを設定する必要があります。
- 各子アカウントには、ロール名が同じ文字列として設定されている必要があります
- このロール名の文字列をInsight AWS Data Collector \* Advanced Configuration セクションの Cross Account Role \*フィールドに入力します。

ベストプラクティス:AWSの事前定義されたAmazonEC2ReadOnlyAccessポリシーをECSプライマリアカウ ントに割り当てることを強く推奨します。また、AWSを照会するには、データソースで構成されているユー ザに少なくとも事前定義された*AWSOrganizationsReadOnlyAccess*policyが割り当てられている必要がありま InsightがAWSの子アカウントから収集できるように環境を設定する方法については、次の資料を参照してく ださい。

["](https://docs.aws.amazon.com/IAM/latest/UserGuide/tutorial_cross-account-with-roles.html)[チュートリアル](https://docs.aws.amazon.com/IAM/latest/UserGuide/tutorial_cross-account-with-roles.html)[:](https://docs.aws.amazon.com/IAM/latest/UserGuide/tutorial_cross-account-with-roles.html) [IAM](https://docs.aws.amazon.com/IAM/latest/UserGuide/tutorial_cross-account-with-roles.html) [ロールを使用した](https://docs.aws.amazon.com/IAM/latest/UserGuide/tutorial_cross-account-with-roles.html) [AWS](https://docs.aws.amazon.com/IAM/latest/UserGuide/tutorial_cross-account-with-roles.html) [アカウント間でのアクセスの](https://docs.aws.amazon.com/IAM/latest/UserGuide/tutorial_cross-account-with-roles.html)[委譲](https://docs.aws.amazon.com/IAM/latest/UserGuide/tutorial_cross-account-with-roles.html)["](https://docs.aws.amazon.com/IAM/latest/UserGuide/tutorial_cross-account-with-roles.html)

["AWS](https://docs.aws.amazon.com/IAM/latest/UserGuide/id_roles_common-scenarios_aws-accounts.html) [のセットアップ](https://docs.aws.amazon.com/IAM/latest/UserGuide/id_roles_common-scenarios_aws-accounts.html)[:自](https://docs.aws.amazon.com/IAM/latest/UserGuide/id_roles_common-scenarios_aws-accounts.html)[分が](https://docs.aws.amazon.com/IAM/latest/UserGuide/id_roles_common-scenarios_aws-accounts.html)[所有](https://docs.aws.amazon.com/IAM/latest/UserGuide/id_roles_common-scenarios_aws-accounts.html)[している](https://docs.aws.amazon.com/IAM/latest/UserGuide/id_roles_common-scenarios_aws-accounts.html)[別](https://docs.aws.amazon.com/IAM/latest/UserGuide/id_roles_common-scenarios_aws-accounts.html)[の](https://docs.aws.amazon.com/IAM/latest/UserGuide/id_roles_common-scenarios_aws-accounts.html) [AWS](https://docs.aws.amazon.com/IAM/latest/UserGuide/id_roles_common-scenarios_aws-accounts.html) [アカウントで](https://docs.aws.amazon.com/IAM/latest/UserGuide/id_roles_common-scenarios_aws-accounts.html) [IAM](https://docs.aws.amazon.com/IAM/latest/UserGuide/id_roles_common-scenarios_aws-accounts.html) [ユーザにアクセスを付](https://docs.aws.amazon.com/IAM/latest/UserGuide/id_roles_common-scenarios_aws-accounts.html)[与](https://docs.aws.amazon.com/IAM/latest/UserGuide/id_roles_common-scenarios_aws-accounts.html)[する](https://docs.aws.amazon.com/IAM/latest/UserGuide/id_roles_common-scenarios_aws-accounts.html)["](https://docs.aws.amazon.com/IAM/latest/UserGuide/id_roles_common-scenarios_aws-accounts.html)

["IAM](https://docs.aws.amazon.com/IAM/latest/UserGuide/id_roles_create_for-user.html) [ユーザに](https://docs.aws.amazon.com/IAM/latest/UserGuide/id_roles_create_for-user.html)[権限](https://docs.aws.amazon.com/IAM/latest/UserGuide/id_roles_create_for-user.html)[を](https://docs.aws.amazon.com/IAM/latest/UserGuide/id_roles_create_for-user.html)[委](https://docs.aws.amazon.com/IAM/latest/UserGuide/id_roles_create_for-user.html)[任](https://docs.aws.amazon.com/IAM/latest/UserGuide/id_roles_create_for-user.html)[するためのロールを作成する](https://docs.aws.amazon.com/IAM/latest/UserGuide/id_roles_create_for-user.html)["](https://docs.aws.amazon.com/IAM/latest/UserGuide/id_roles_create_for-user.html)

**IAM** ロール

\_IAM Role\_securityを使用する場合は、作成または指定するロールに、リソースへのアクセスに必要な適切な 権限があることを確認する必要があります。

たとえば、 *InstanceEc2ReadOnly* という名前の IAM ロールを作成した場合は、この IAM ロールのすべての EC2 リソースに読み取り専用リストアクセス権限を付与するようにポリシーを設定する必要があります。ま た、このロールがアカウント間でロールを引き受けることができるように、 STS (セキュリティトークンサ ービス)アクセスを許可する必要があります。

IAM ロールを作成したら、新しい EC2 インスタンスまたは既存の EC2 インスタンスを作成するときに IAM ロールを接続できます。

IAM ロール *InstanceEc2ReadOnly* を EC2 インスタンスに接続すると、インスタンスメタデータから IAM ロ ール名で一時的なクレデンシャルを取得し、この EC2 インスタンスで実行されているすべてのアプリケーシ ョンから AWS リソースにアクセスできるようになります。

IAMロールは、Acquisition UnitがAWSインスタンスで実行されている場合にのみ使用できま す。

### **Brocade Enterprise Fabric Connectivity Manager**データソース

OnCommand Insight は、Brocade Enterprise Fabric Connectivity Manager(EFCM)デ ータソースを使用して、Brocade EFCMスイッチのインベントリを検出します。Insight では、EFCMバージョン9.5、9.6、9.7がサポートされます。

要件

 $\left(\begin{smallmatrix} 1\\ 1\end{smallmatrix}\right)$ 

 $(i)$ このデータコレクタは、OnCommand Insight 7.3.11以降では使用できません。

- EFCM サーバのネットワークアドレスまたは完全修飾ドメイン名
- EFCM のバージョンは 9.5 、 9.6 、または 9.7 である必要があります
- EFCM サーバの IP アドレス
- EFCM サーバに対する読み取り専用のユーザ名とパスワード
- 読み取り専用のユーザ名とパスワードを使用して、InsightサーバからConnectrixスイッチにポート51512 経由でTelnetでアクセスできることを確認しました

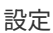

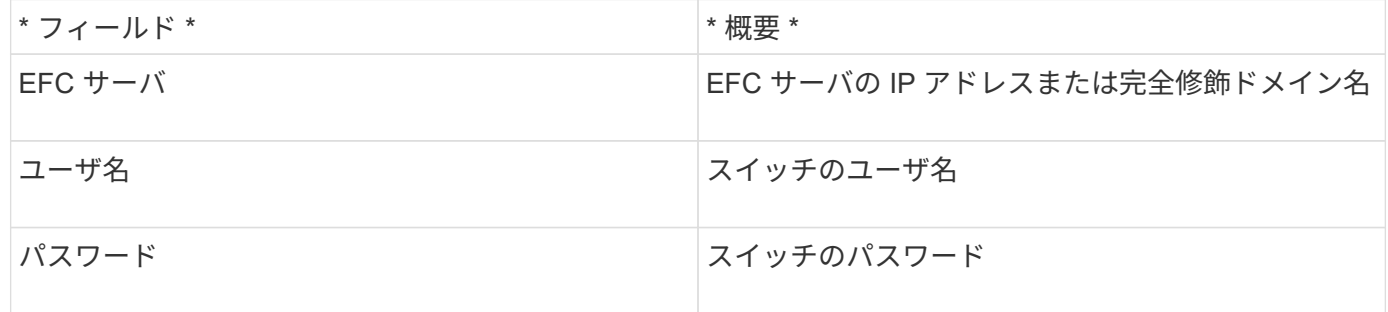

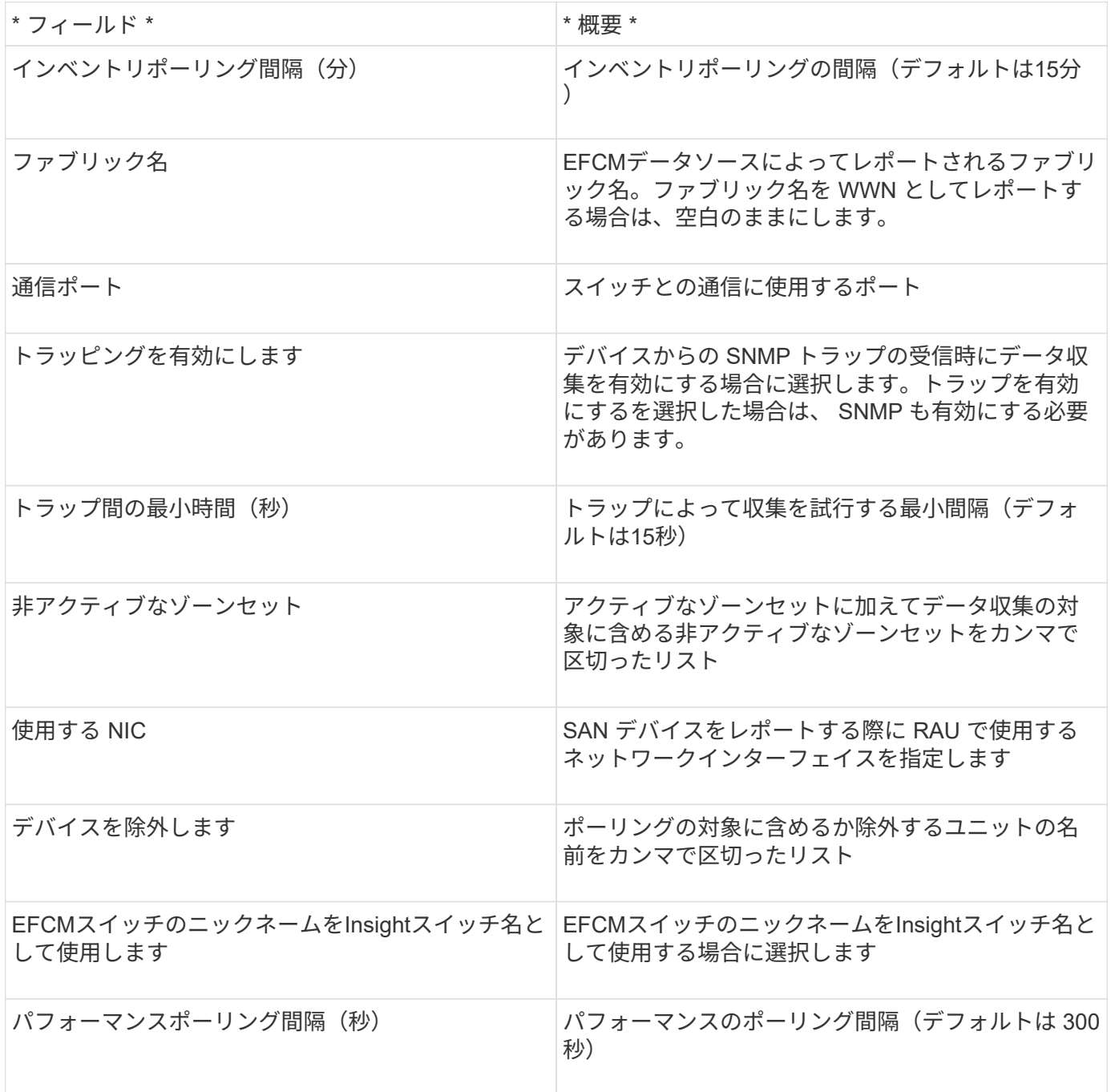

OnCommand Insight では、Brocade FC Switch(SSH)データソースを使用し て、Factored Operating System(FOS)ファームウェア4.2以降を実行しているBrocade スイッチデバイス(ブランド名が変更されたスイッチデバイス)のインベントリを検出 します。FC スイッチとアクセスゲートウェイの両方のモードのデバイスがサポートされ ます。

用語集

OnCommand Insight では、Brocade FC Switchデータソースから次のインベントリ情報を取得します。Insight で取得したアセットタイプごとに、このアセットに使用される最も一般的な用語が表示されます。このデータ ソースを表示またはトラブルシューティングするときは、次の用語に注意してください。

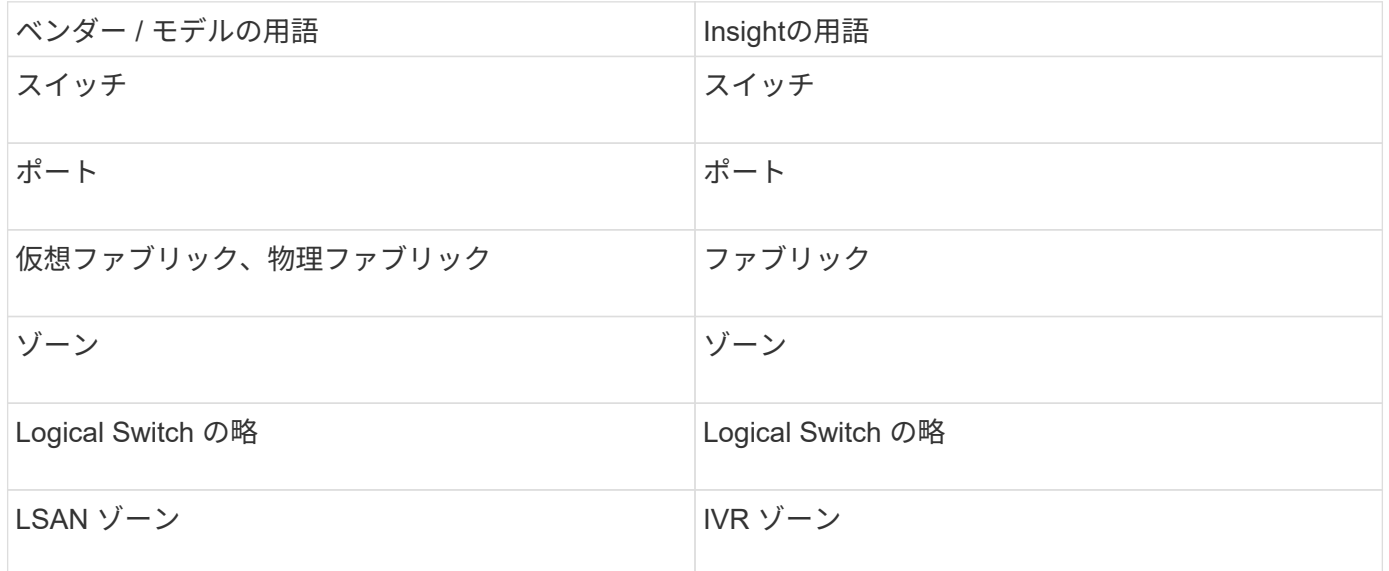

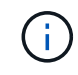

これらは一般的な用語のマッピングであり、このデータソースのすべてのケースを表している とは限りません。

要件

- Acquisition Unit(ローカルまたはリモート)は、BrocadeスイッチのTCPポート22への接続を開始してイ ンベントリデータを収集します。AU は、パフォーマンスデータの収集用に UDP ポート 161 への接続も 開始します。
- ファブリック内のすべてのスイッチへの IP 接続が必要です。[Discover all switches in the fabric]チェック ボックスを選択すると、ファブリック内のすべてのスイッチが識別されますが、検出するにはこれらの追 加スイッチへのIP接続が必要です。
- ファブリック内のすべてのスイッチで、同じアカウントがグローバルに必要です。アクセスの確認には、 PuTTY (オープンソースの端末エミュレータ)を使用できます。
- Performライセンスがインストールされている場合は、SNMPパフォーマンスポーリング用に、ポート161 および162をファブリック内のすべてのスイッチに対して開いておく必要があります。
- SNMP 読み取り専用コミュニティストリング

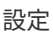

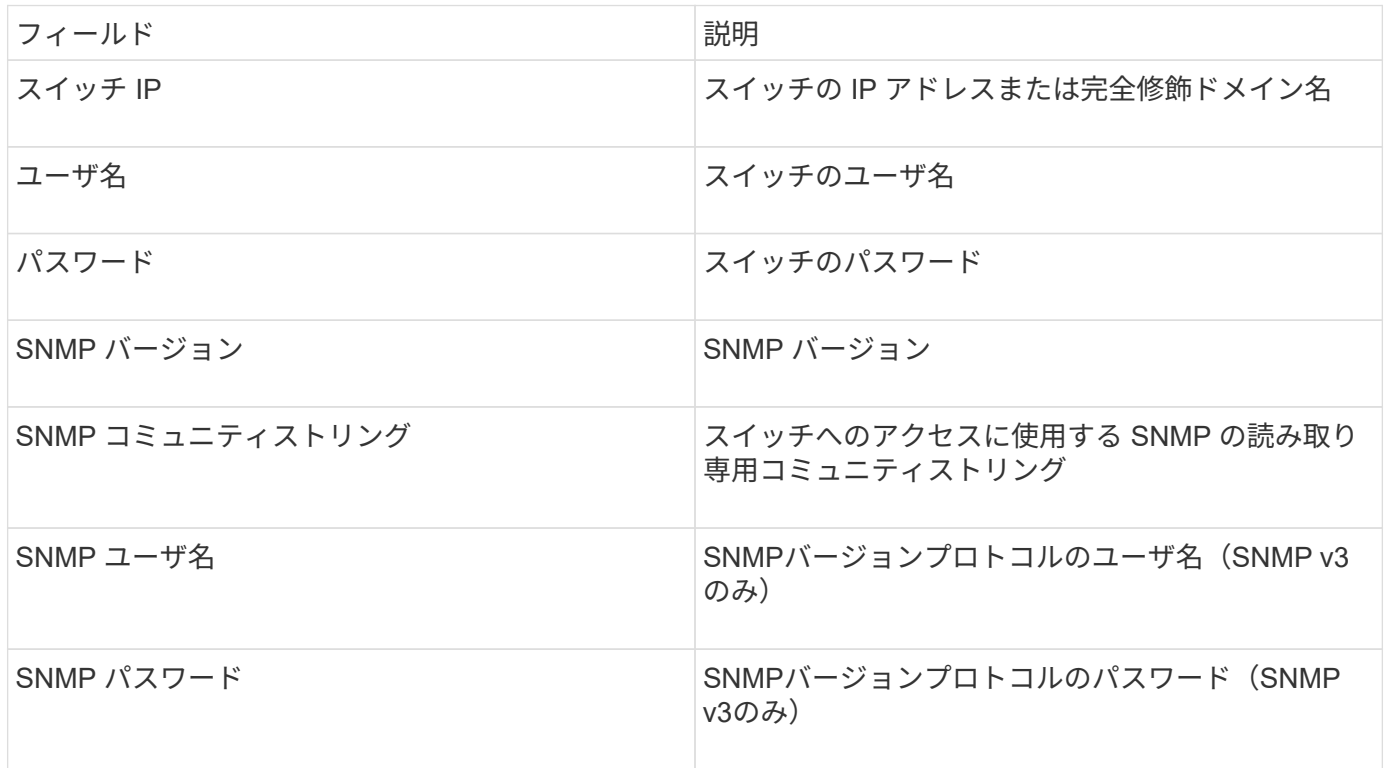

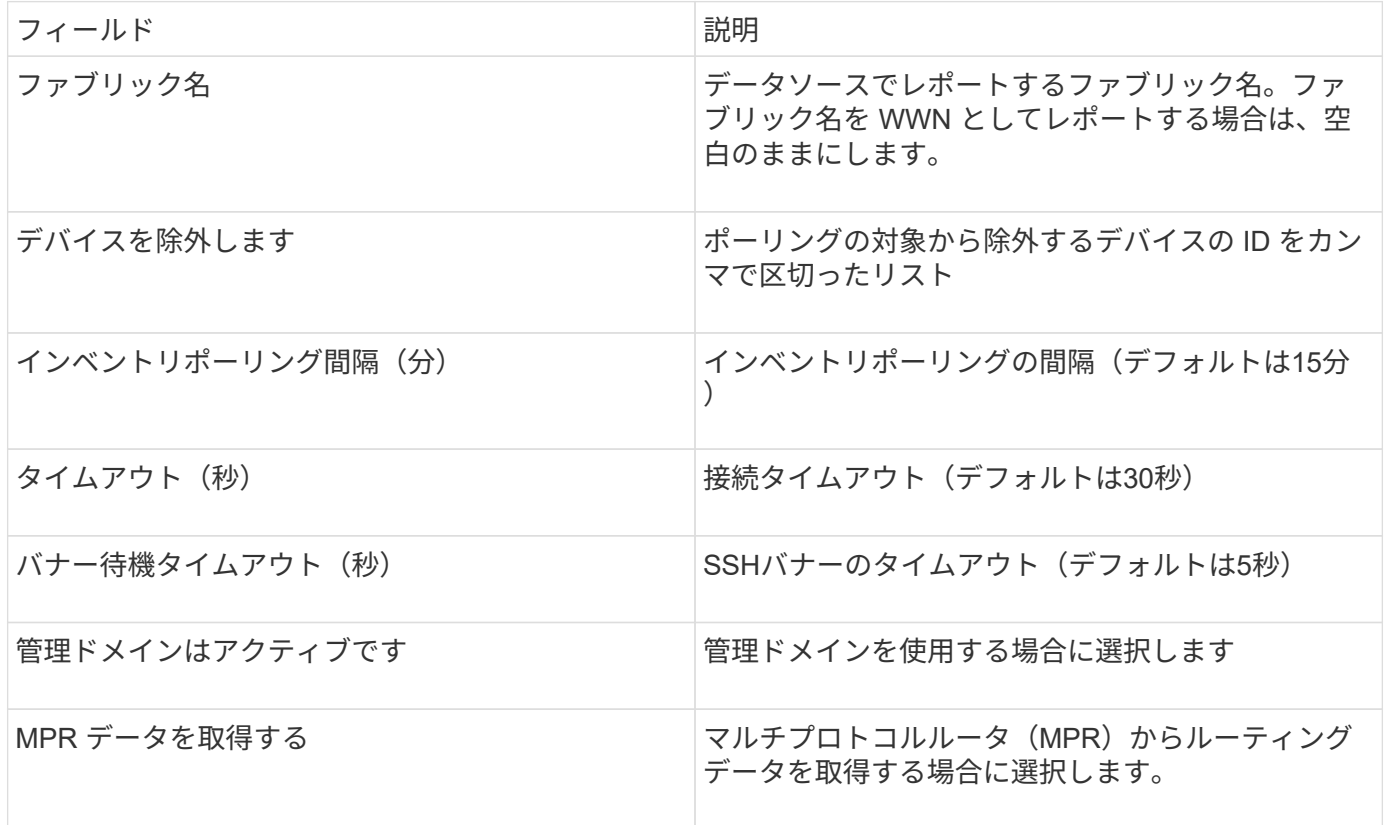

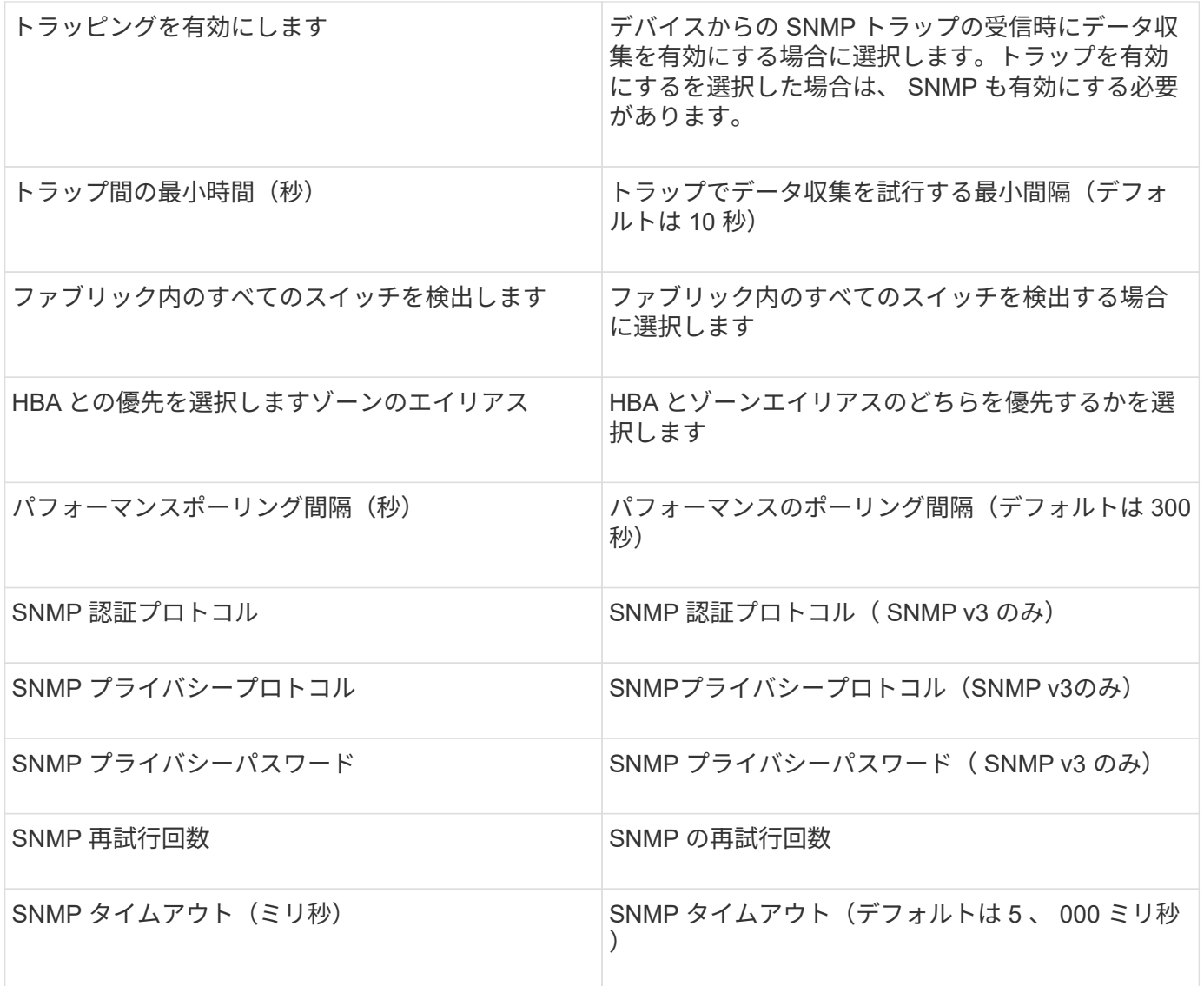

# **Brocade Sphereon/Intrepid Switch**データソース

OnCommand Insight では、Brocade Sphereon/Intrepid Switch(SNMP)データソースを 使用して、Brocade Sphereon/Intrepidスイッチのインベントリを検出します。

要件

 $(i)$ このデータコレクタは、OnCommand Insight 7.3.11以降では使用できません。

- ファブリック内のすべてのスイッチへの IP 接続が必要です。[Discover all switches in the fabric]チェック ボックスを選択すると、ファブリック内のすべてのスイッチが識別されますが、検出するにはこれらの追 加スイッチへのIP接続が必要です。
- SNMP V1 または SNMP V2 を使用している場合は、読み取り専用コミュニティストリングが必要です。
- ゾーニング情報を取得するには、スイッチへの HTTP アクセスが必要です。
- を実行してアクセスを検証します snmpwalk スイッチへのユーティリティ(を参照) <install\_path\>\bin\)。

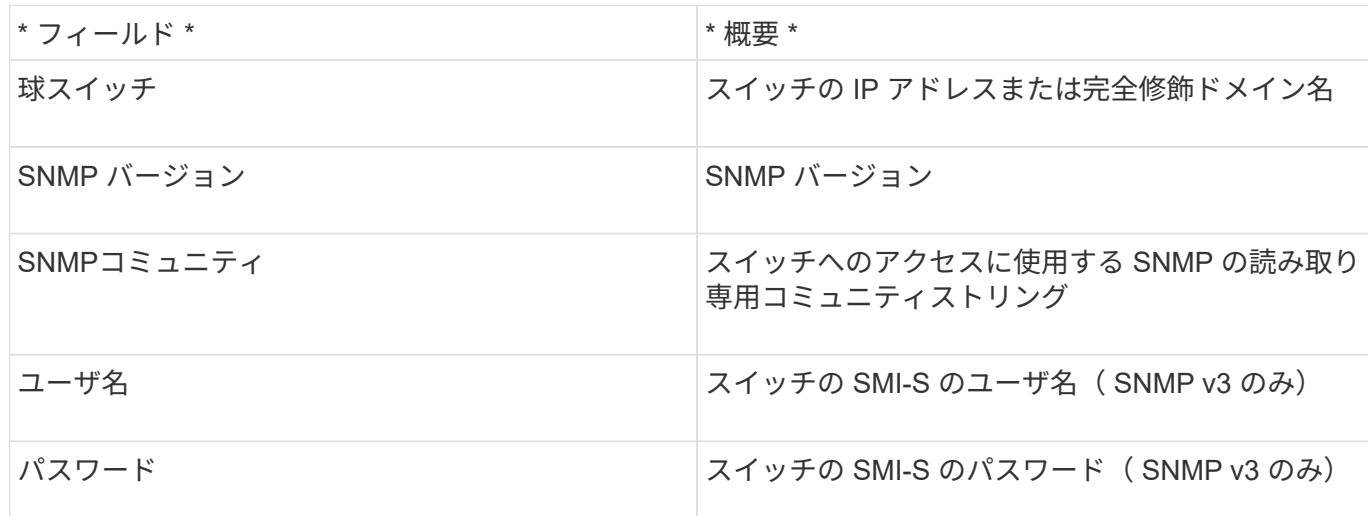

#### 高度な設定

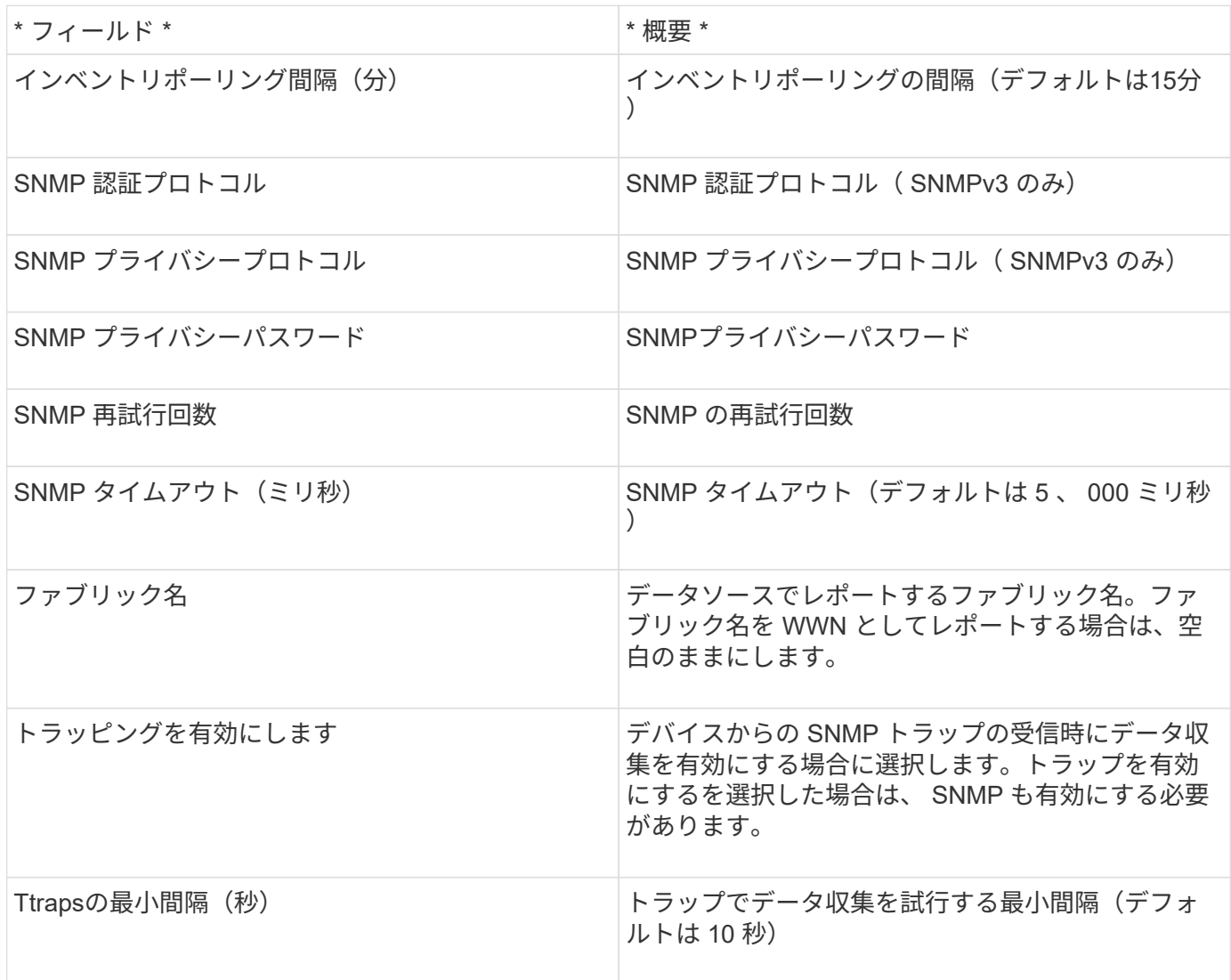

設定

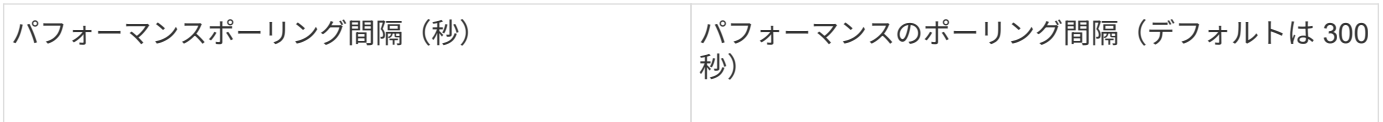

# **Cisco FC Switch Firmware**(**SNMP**)データソース

OnCommand Insight では、Cisco FC Switch Firmware 2.0+(SNMP)データソースを使 用して、Cisco MDSファイバチャネルスイッチおよびFCサービスが有効になっているさ まざまなCisco Nexus FCoEスイッチのインベントリを検出します。さらに、このデータ ソースを使用して、NPVモードで実行されているシスコデバイスの多くのモデルを検出 できます。

用語集

OnCommand Insight では、Cisco FC Switchデータソースから次のインベントリ情報を取得します。Insightで 取得したアセットタイプごとに、このアセットに使用される最も一般的な用語が表示されます。このデータソ ースを表示またはトラブルシューティングするときは、次の用語に注意してください。

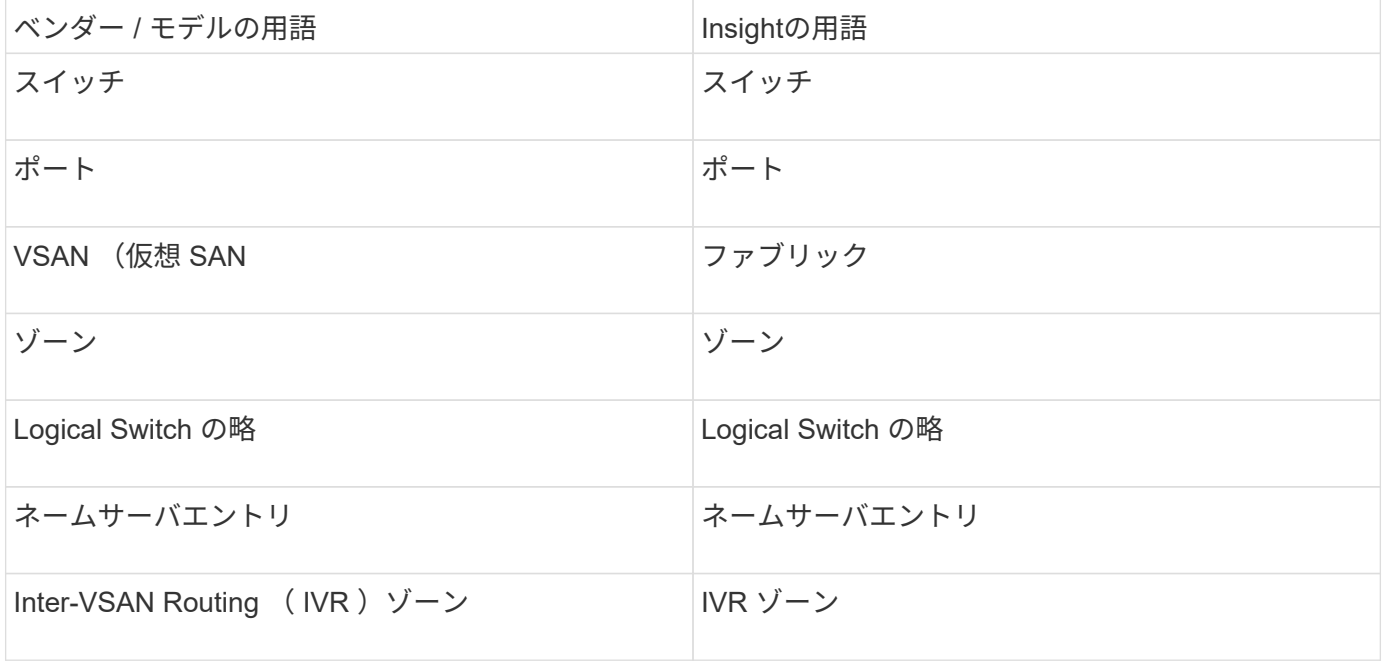

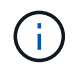

これらは一般的な用語のマッピングであり、このデータソースのすべてのケースを表している とは限りません。

要件

- ファブリック内の 1 つのスイッチまたは個々のスイッチの IP アドレス
- シャーシ検出。ファブリック検出をイネーブルにします
- SNMP V2 を使用している場合は、読み取り専用コミュニティストリングが必要です
- ポート 161 はデバイスへのアクセスに使用されます
- を使用したアクセスの検証 snmpwalk スイッチへのユーティリティ(を参照) <install\_path\>\bin\)

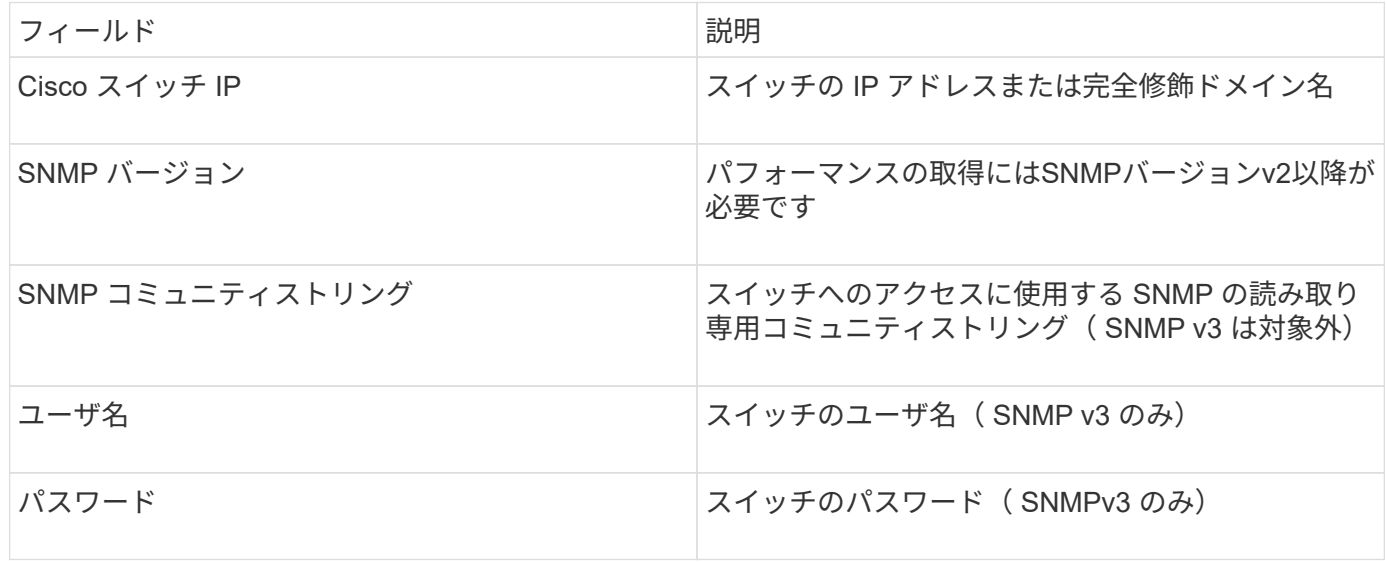

# 高度な設定

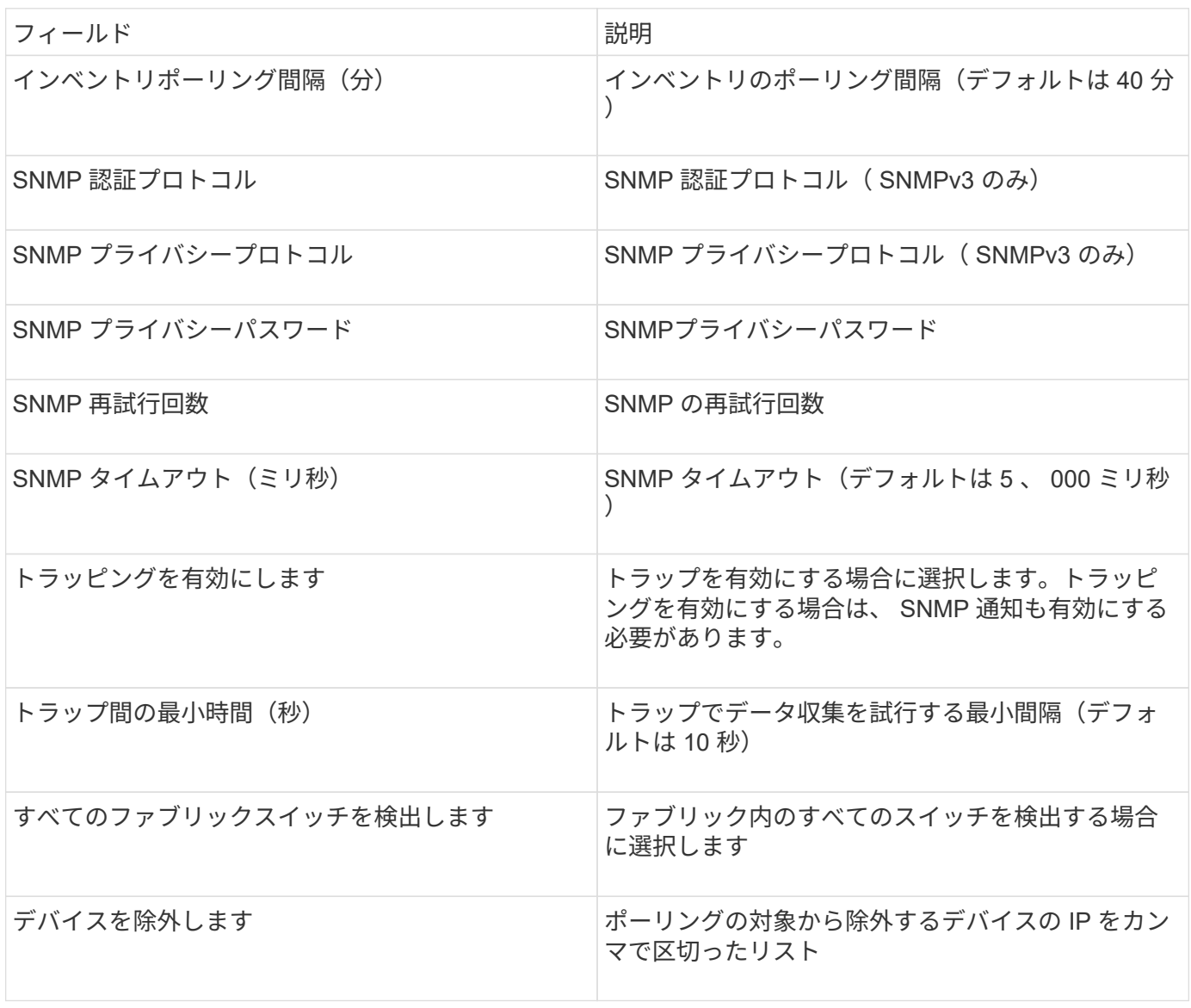

設定

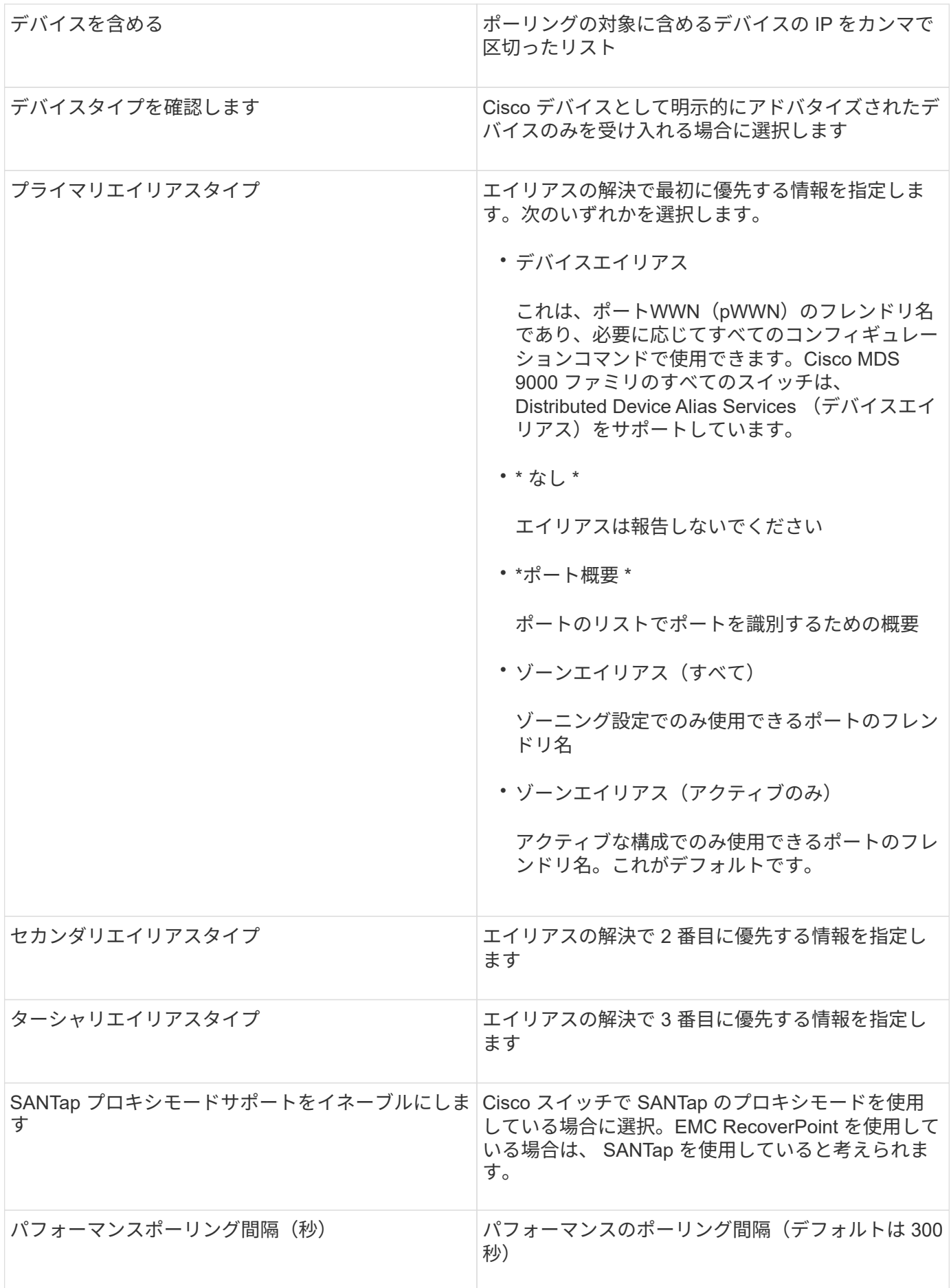

Celerra(SSH)データソースは、Celerraストレージからインベントリ情報を収集しま す。このデータソースを設定するには、ストレージプロセッサのIPアドレス、およ び\_read-only\_userの名前とパスワードが必要です。

用語集

OnCommand Insight では、EMC Celerraデータソースから次のインベントリ情報を取得します。Insightで取 得したアセットタイプごとに、このアセットに使用される最も一般的な用語が表示されます。このデータソー スを表示またはトラブルシューティングするときは、次の用語に注意してください。

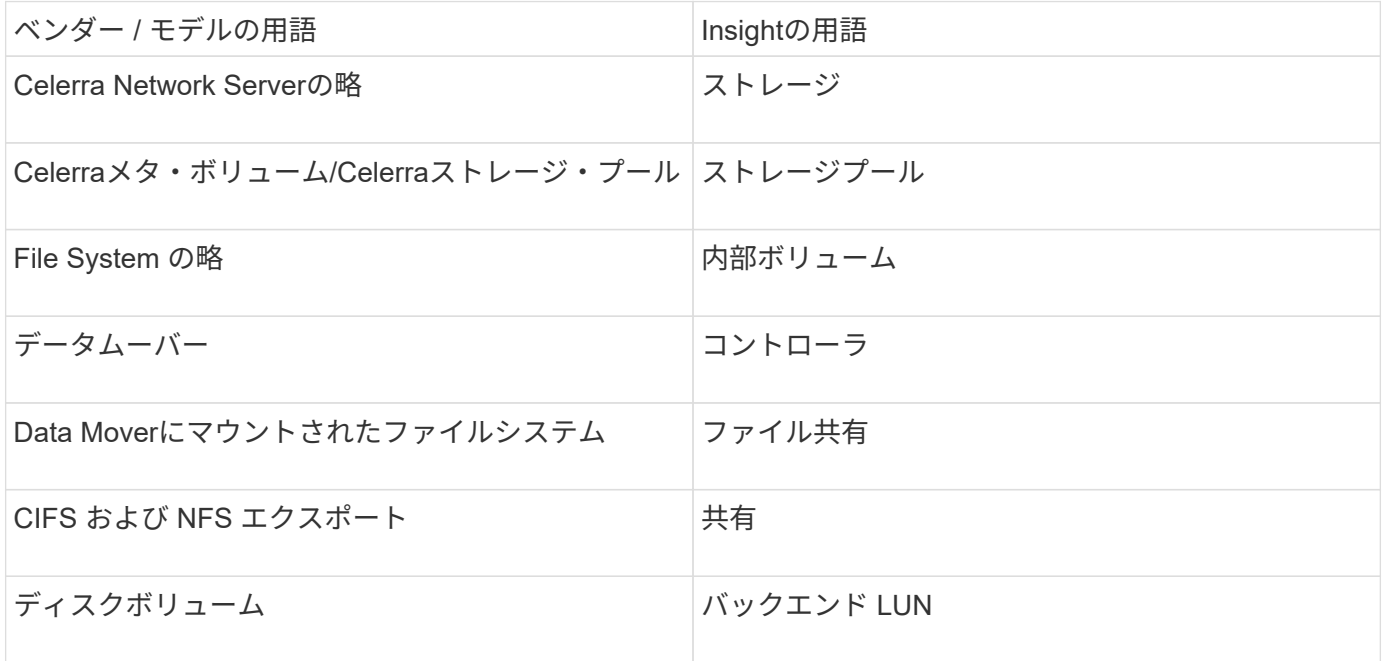

G

これらは一般的な用語のマッピングであり、このデータソースのすべてのケースを表している とは限りません。

# 要件

- ストレージプロセッサの IP アドレス
- 読み取り専用のユーザ名とパスワード
- SSH ポート 22

設定

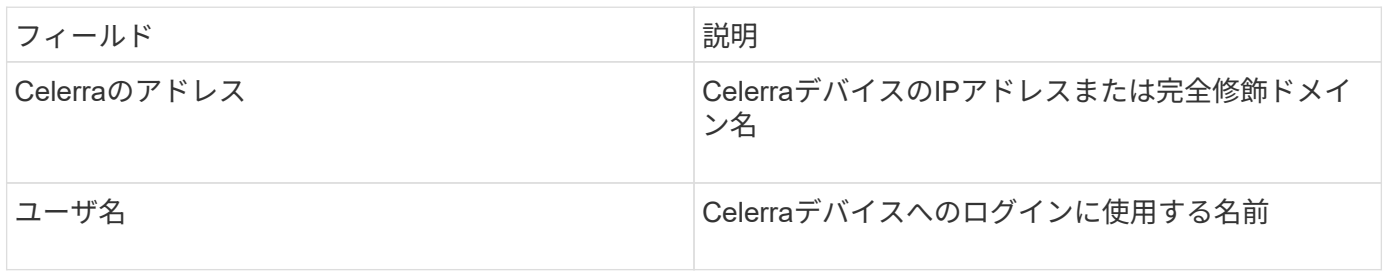

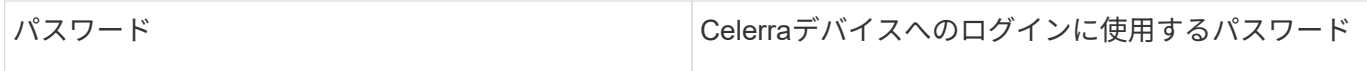

高度な設定

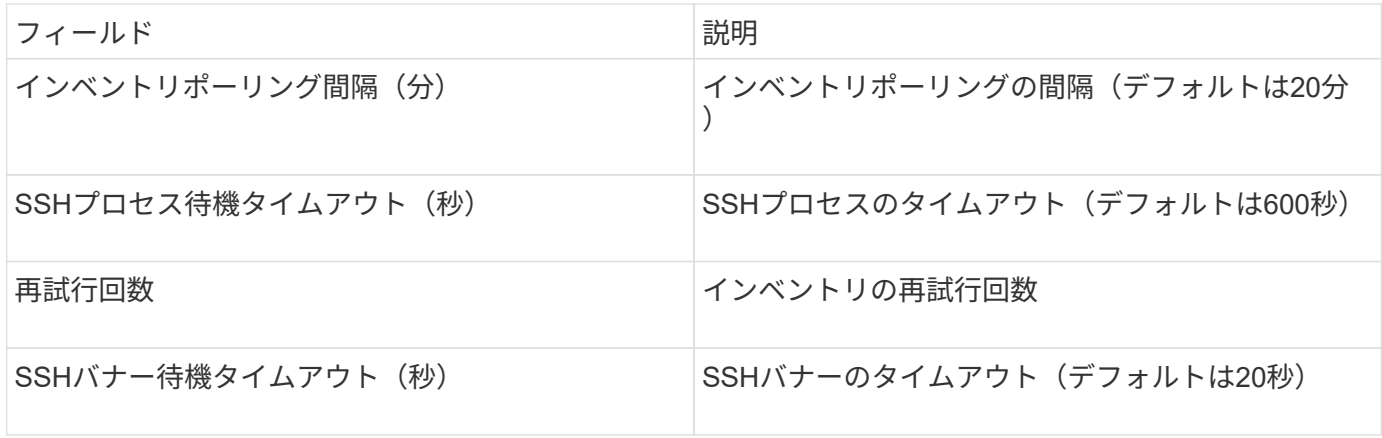

## **EMC CLARIX (NaviCLI) データソース**

このデータソースを設定する前に、ターゲットデバイスとInsight ServerにEMC Navisphere CLIがインストールされていることを確認してください。Navisphere CLIの バージョンは、コントローラのファームウェアのバージョンと一致している必要があり ます。パフォーマンスデータを収集するには、統計ログをオンにする必要があります。

**Navisphere**コマンド・ライン・インタフェースの構文

```
naviseccli.exe -h <IP address> -user <user> -password <password> -scope
<scope,use 0 for global scope> -port <use 443 by default> command
```
## 用語集

OnCommand Insight では、EMC CLARiXデータソースから次のインベントリ情報を取得します。Insightで取 得したアセットタイプごとに、このアセットに使用される最も一般的な用語が表示されます。このデータソー スを表示またはトラブルシューティングするときは、次の用語に注意してください。

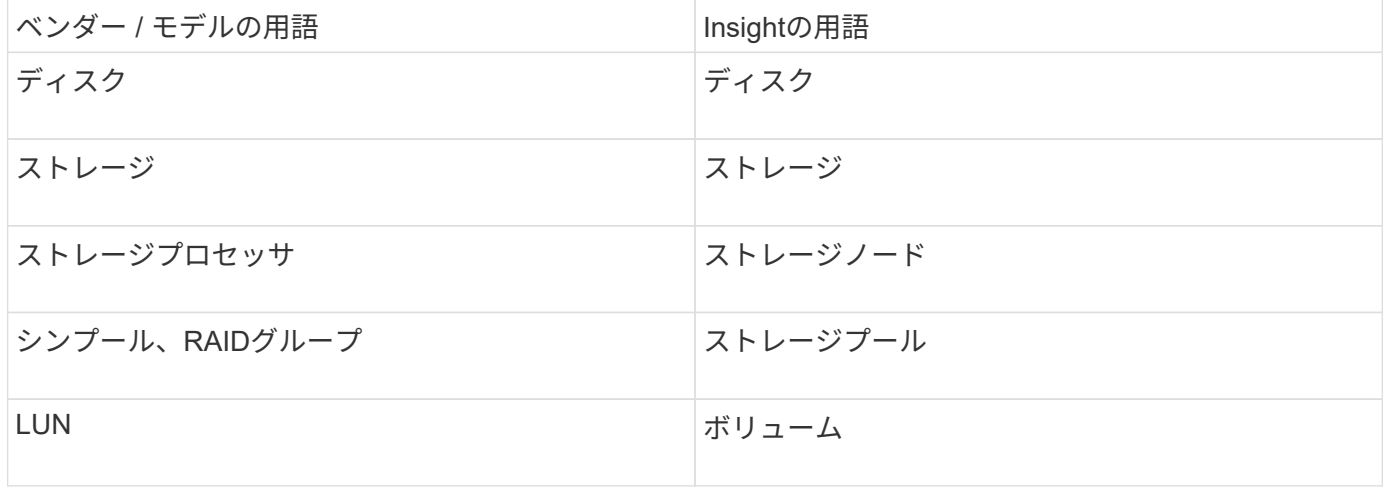

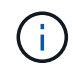

これらは一般的な用語のマッピングであり、このデータソースのすべてのケースを表している とは限りません。

## 要件

- 各CLARiXストレージ・プロセッサのIPアドレス
- CLARiXアレイに対する読み取り専用のNavisphereユーザー名とパスワード
- NavicliがInsight Server / RAUにインストールされている必要があります
- アクセスの検証:上記のユーザ名とパスワードを使用して、Insight Serverから各アレイに対してNaviCLI を実行します。
- Navicliのバージョンは'アレイ上の最新のFLAREコードに対応している必要があります
- パフォーマンスのためには、統計ログをオンにする必要があります。
- ポート要件: 80 、 443

#### 設定

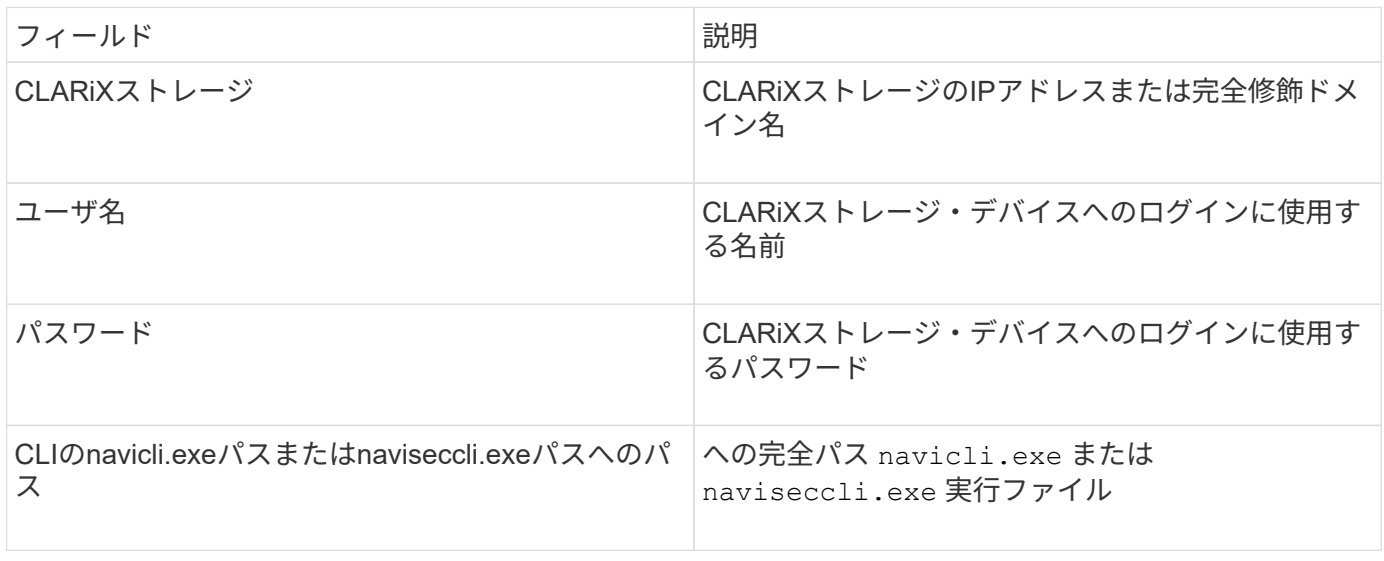

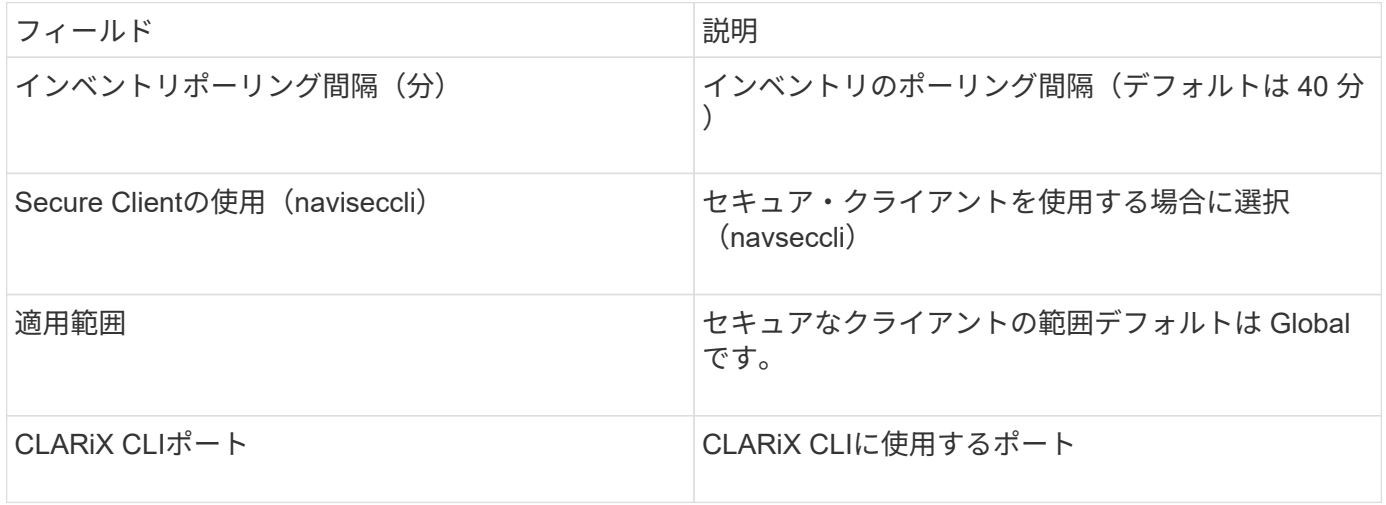

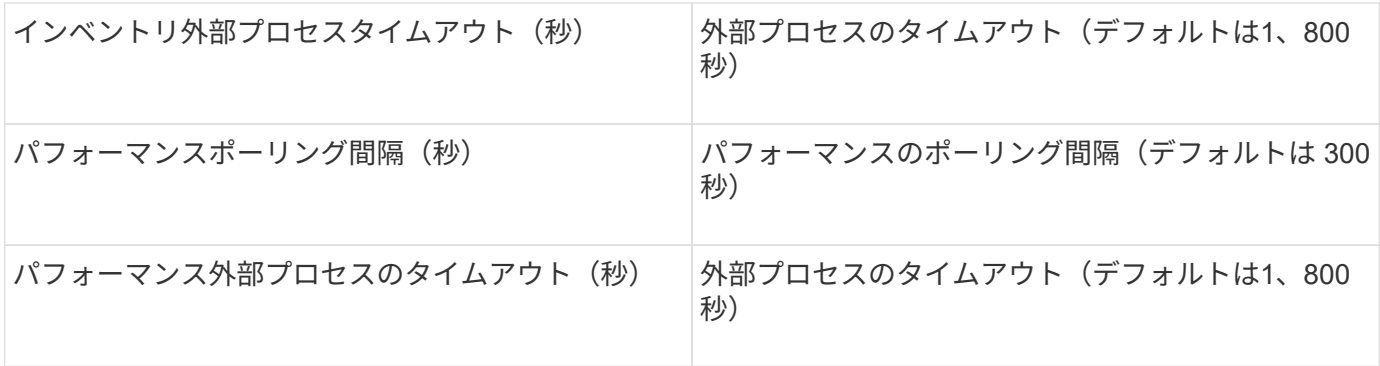

**EMC Data Domain**データソース

このデータソースは、EMC Data Domain重複排除ストレージシステムからストレージと 構成の情報を収集します。データソースを追加するには、特定の設定手順とコマンドを 使用し、データソースの要件と使用に関する推奨事項を確認しておく必要があります。

用語集

OnCommand Insight では、EMC Data Domainデータソースから次のインベントリ情報を取得します。Insight で取得したアセットタイプごとに、このアセットに使用される最も一般的な用語が表示されます。このデータ ソースを表示またはトラブルシューティングするときは、次の用語に注意してください。

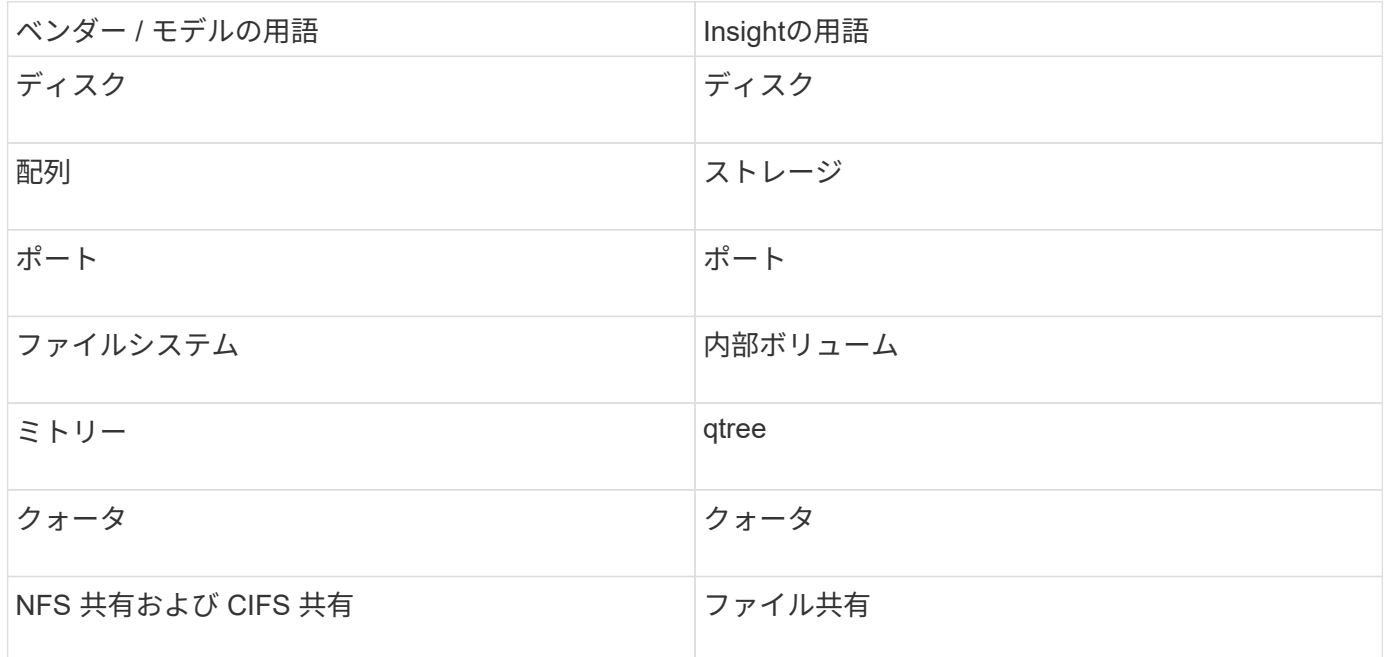

 $\left(\begin{smallmatrix} 1\ 1\end{smallmatrix}\right)$ 

これらは一般的な用語のマッピングであり、このデータソースのすべてのケースを表している とは限りません。

要件

- Data Domain デバイスの IP アドレス
- Data Domain ストレージに対する読み取り専用のユーザ名とパスワード

設定

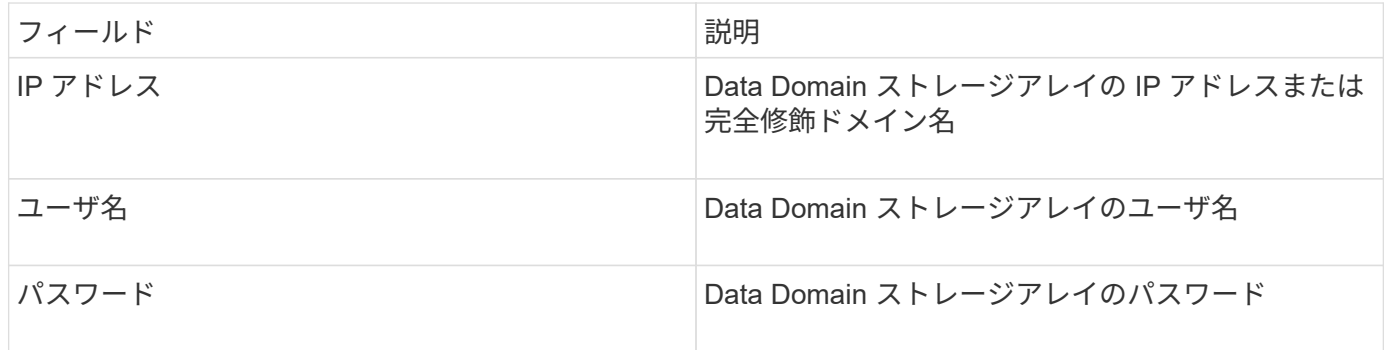

# 高度な設定

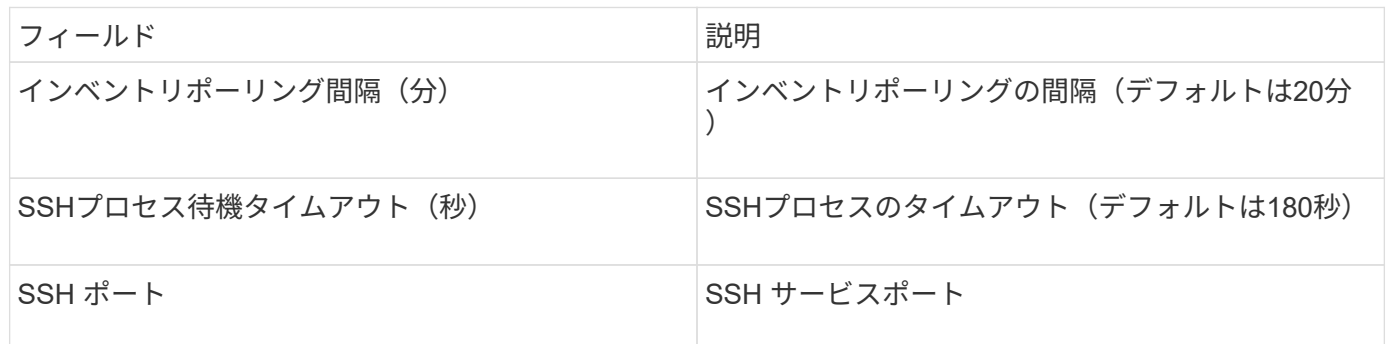

# **EMC ECC StorageScope**データソース

EMC ECC StorageScopeデバイスには'5.x'6.0'6.1の3種類のデータ・ソースがあります

設定

 $\bigcap$ 

このデータコレクタは、OnCommand Insight 7.3.11以降では使用できなくなりました。

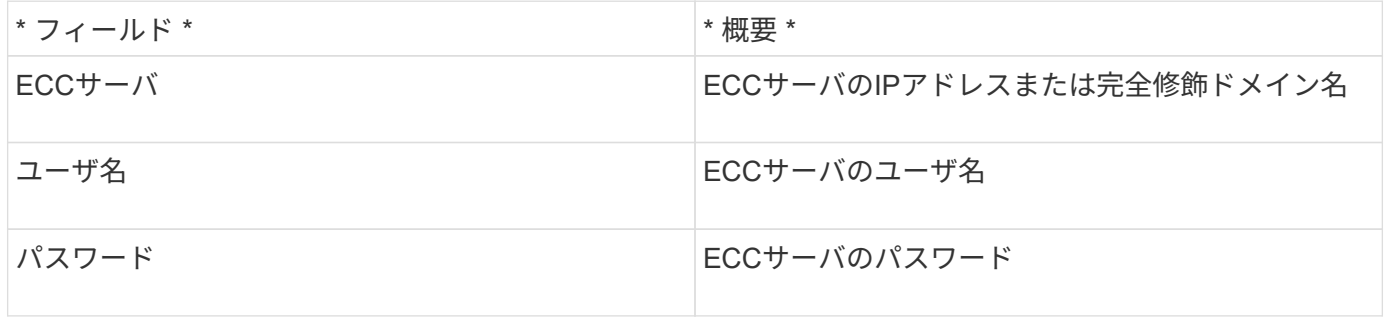

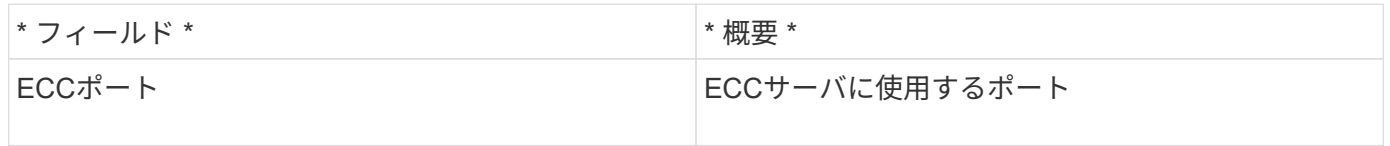

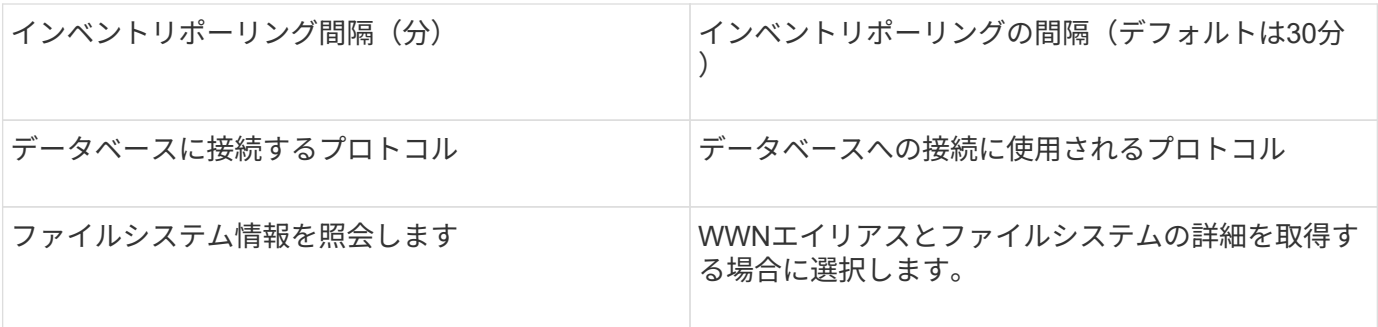

**Dell EMC ECS**データソース

このデータコレクタは、 EMC ECS ストレージシステムからインベントリデータとパフ ォーマンスデータを取得します。データコレクタを設定するには、ECSサーバのIPアド レスと管理者レベルのドメインアカウントが必要です。

用語集

OnCommand Insight では、EMC ECSデータソースから次のインベントリ情報を取得します。Insightで取得し たアセットタイプごとに、このアセットに使用される最も一般的な用語が表示されます。このデータソースを 表示またはトラブルシューティングするときは、次の用語に注意してください。

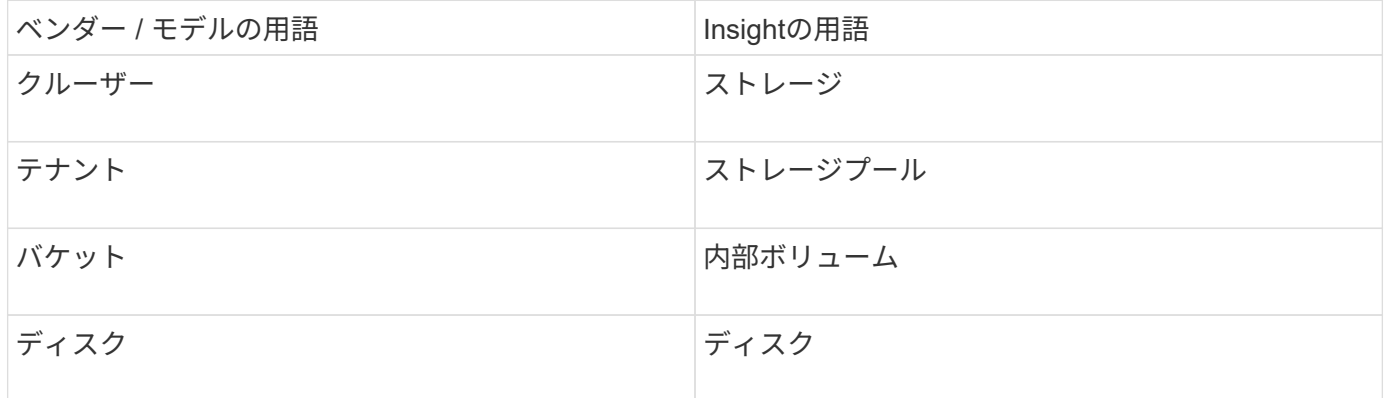

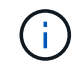

これらは一般的な用語のマッピングであり、このデータソースのすべてのケースを表している とは限りません。

要件

- ECS 管理コンソールの IP アドレス
- ECS システムの管理者レベルドメインアカウント
- ポート 443 ( HTTPS ):ECS システムで TCP ポート 443 へのアウトバウンド接続が必要です。
- パフォーマンスを確保するには、 ssh/scp アクセス用の読み取り専用のユーザ名とパスワードを使用しま す。
- パフォーマンスを確保するには、ポート 22 が必要です。

設定

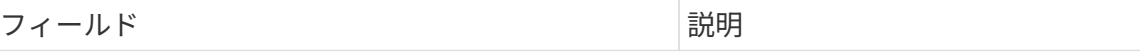

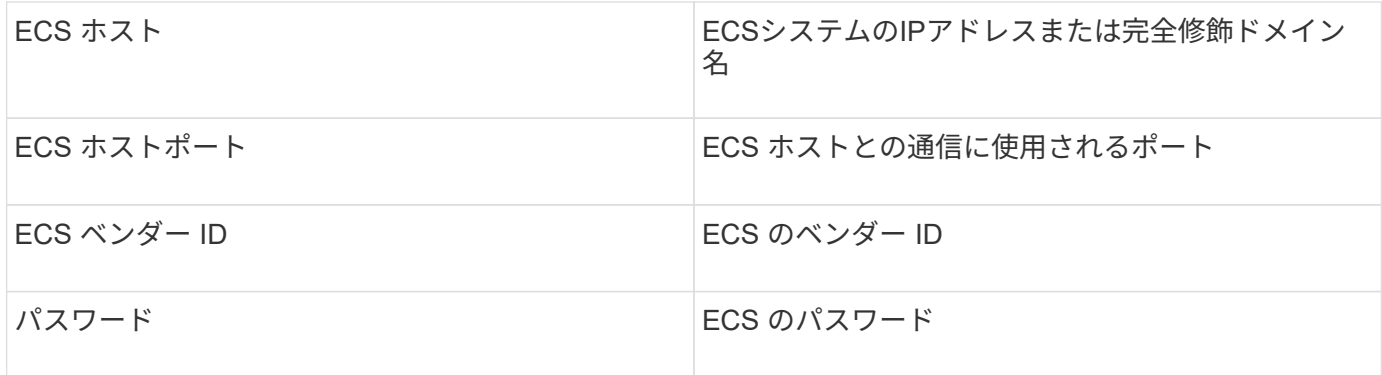

高度な設定

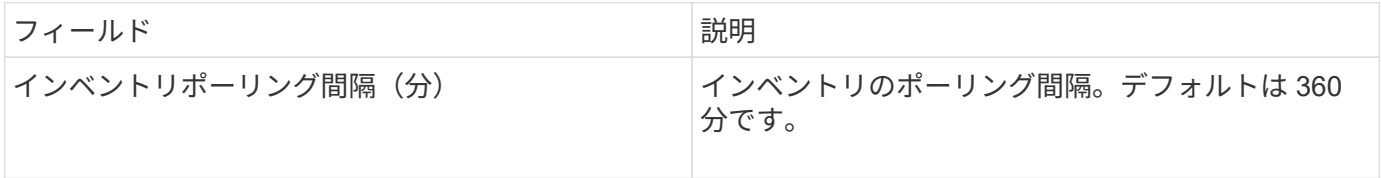

**EMC Isilon**データソース

Isilon SSHデータソースは、EMC IsilonスケールアウトNASストレージからインベントリ とパフォーマンスを収集します。

## 用語集

OnCommand Insight では、EMC Isilonデータソースから次のインベントリ情報を取得します。Insightで取得 したアセットタイプごとに、このアセットに使用される最も一般的な用語が表示されます。このデータソース を表示またはトラブルシューティングするときは、次の用語に注意してください。

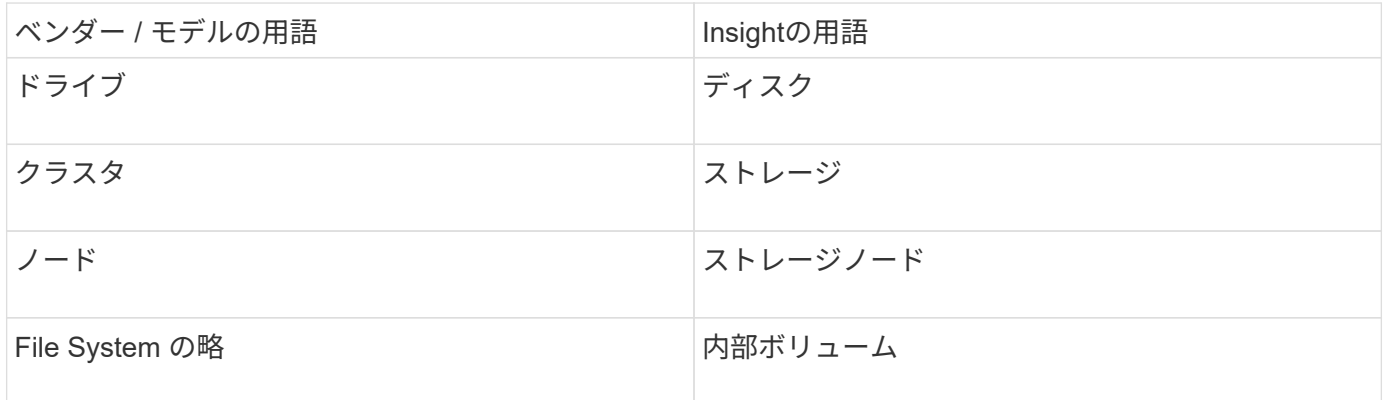

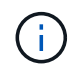

これらは一般的な用語のマッピングであり、このデータソースのすべてのケースを表している とは限りません。

要件

- Isilon ストレージに対する管理者権限
- を使用してアクセスを検証 telnet ポート22に接続します

### 設定

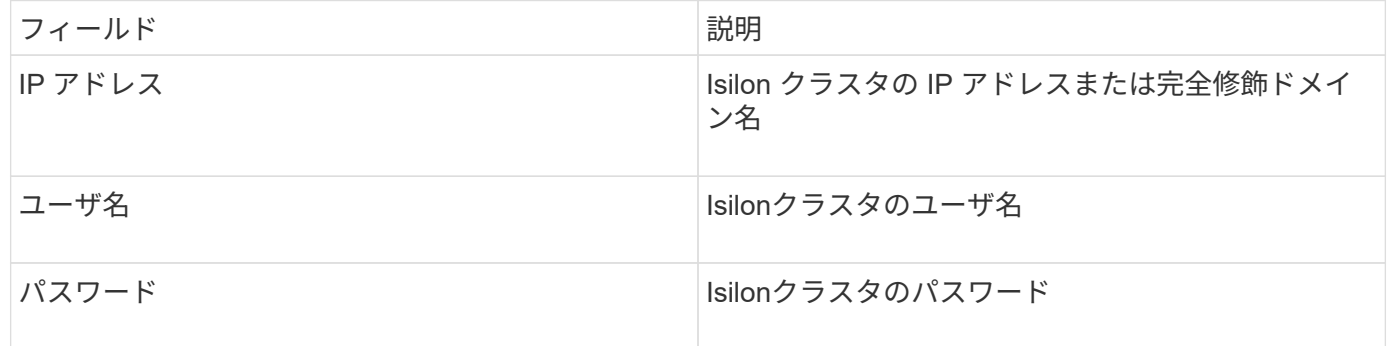

#### 高度な設定

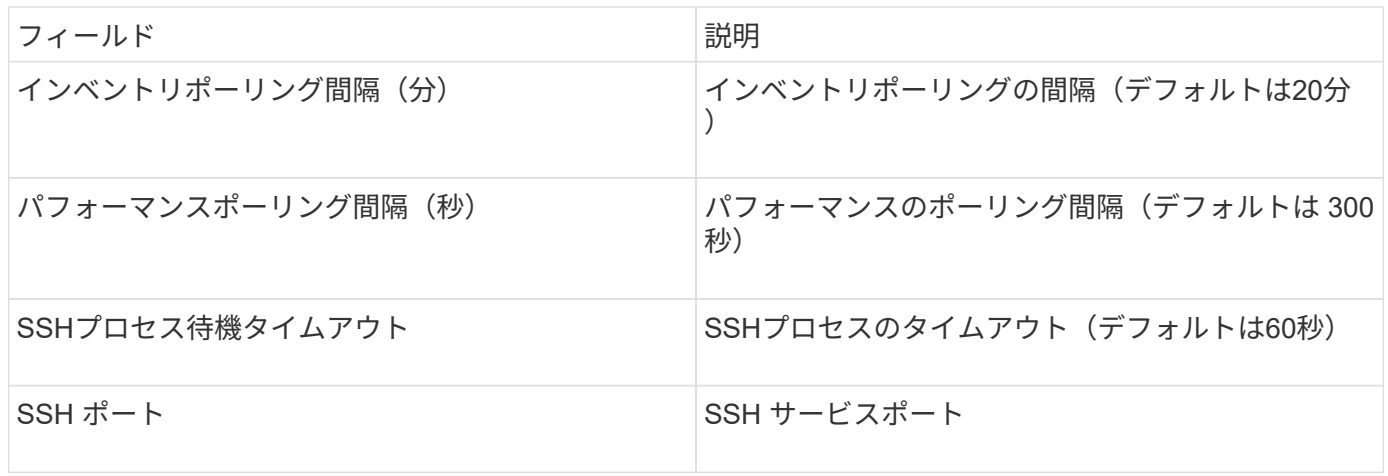

## **CLI**コマンドの実行

OnCommand Insight バージョン7.3.11およびサービスパック9以降、EMC Isilonデータソースには、より多く のCLIコマンドが実行されるようになる拡張機能が含まれています。データソース内でroot以外のユーザを使 用している場合は、「sudoers」ファイルを設定して、そのユーザアカウントにSSH経由で特定のCLIコマン ドを実行する権限を付与している可能性があります。

InsightでEMCのアクセスゾーン機能を理解するために'次の新しいCLIコマンドが追加で実行されるようになり ました

- sudo isi zone zones list --format json –verbose
- sudo isi zone zones list

Insightでは、これらのコマンドの出力を解析し、既存のコマンドのインスタンスを追加で実行して、デフォル ト以外のアクセスゾーンに存在するqtree、クォータ、NAS共有/エクスポートなどのオブジェクトの論理構成 を取得します。この機能拡張の結果、デフォルト以外のアクセスゾーンについてこれらのオブジェクトが報告 されるようになりました。Insightでは、既存のコマンド(オプションが異なる)を実行してデータを取得する ため、sudoersファイルを変更する必要はありません。変更が必要になるのは、上記の新しいコマンドを導入 したときだけです。

このInsightリリースにアップグレードする前に、sudoersファイルを更新してInsightサービスアカウントでこ れらのコマンドが実行されるようにしてください。これを行わないと、Isilonデータソースに障害が発生しま す。

OnCommand Insight 7.3.12以降では、EMC Isilonデータコレクタによって、EMC Isilonのノードオブジェクト に関する「ファイルシステム」統計が導入されています。OnCommand Insight によって報告される既存のノ ードの統計は「ディスク」ベースです。ストレージノードのIOPSとスループットの場合、このノードのディ スクはアグリゲートで何をしていますか?ただし、読み取りがメモリにキャッシュされたり、圧縮が使用され たりするワークロードの場合、ファイルシステムのワークロードは実際にディスクにヒットするワークロード よりも大幅に高くなる可能性があります。つまり、5:1で圧縮されるデータセットの場合は、「ファイルシ ステムの読み取りスループット」の値がストレージノードの5倍になる可能性があります。読み取りスループ ット、 後者はディスクからの読み取りを測定します。これは、ノードがデータを解凍してクライアントの読 み取り要求を処理すると5倍に拡張されます。

## **Dell EMC PowerStore**データソース

Dell EMC PowerStoreデータコレクタは、Dell EMC PowerStoreストレージからインベン トリ情報を収集します。データコレクタを設定するには、ストレージプロセッサの IP ア ドレス、および読み取り専用のユーザ名とパスワードが必要です。

用語集

OnCommand Insight では、EMC Data Domainデータソースから次のインベントリ情報を取得します。Insight で取得したアセットタイプごとに、このアセットに使用される最も一般的な用語が表示されます。このデータ ソースを表示またはトラブルシューティングするときは、次の用語に注意してください。

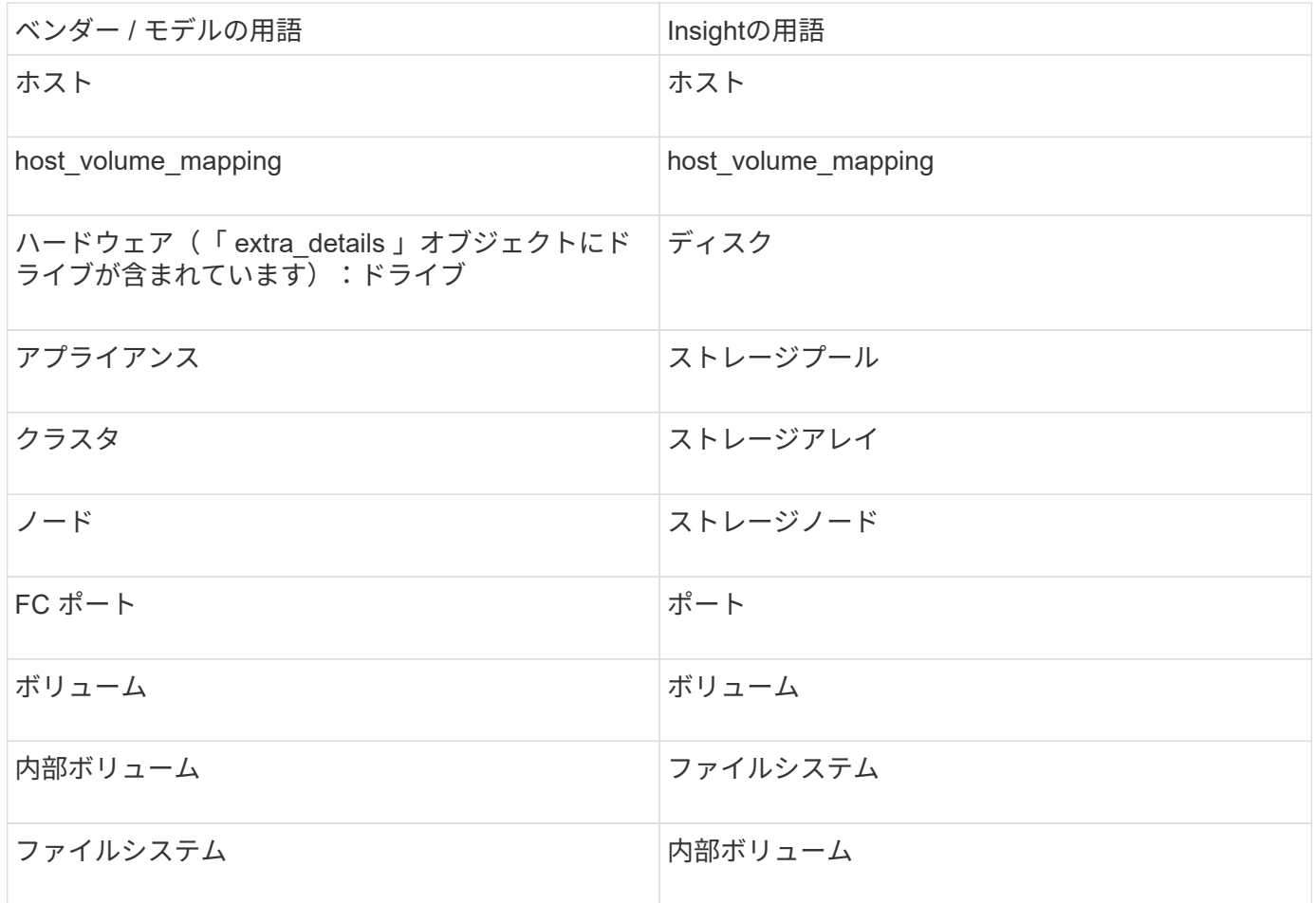

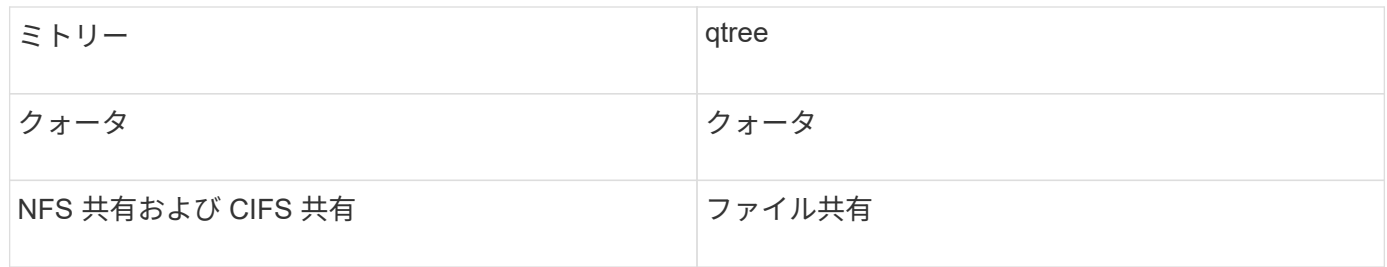

これらは一般的な用語のマッピングであり、このデータソースのすべてのケースを表している とは限りません。

要件

 $\bigcirc$ 

- ストレージプロセッサの IP アドレスまたは完全修飾ドメイン名
- 読み取り専用のユーザ名とパスワード

#### 親シリアル番号の説明

従来、Insightでは、ストレージアレイのシリアル番号や個 々 のストレージノードのシリアル番号をレポート することができました。ただし、一部のストレージアレイアーキテクチャはこれに適切に対応していませ ん。PowerStoreクラスタは1~4台のアプライアンスで構成でき、各アプライアンスには2つのノードがありま す。アプライアンス自体のシリアル番号がある場合、そのシリアル番号はクラスタのシリアル番号でもノード のシリアル番号でもありません。

大規模なクラスタの一部にすぎない中間アプライアンス/エンクロージャに個 々 のノードが配置されている場 合、ストレージノードオブジェクトの「Parent Serial Number」属性がDell/EMC PowerStoreアレイ用に適切 に設定されます。

#### 設定

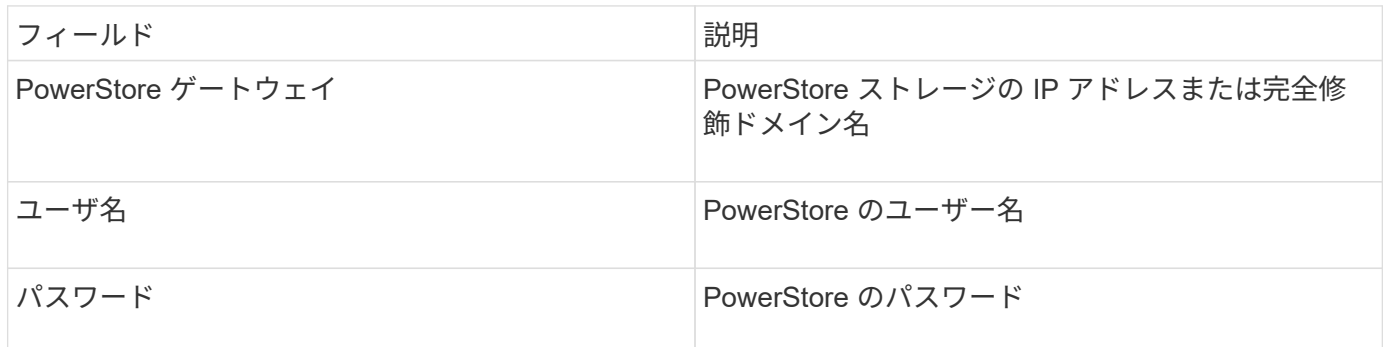

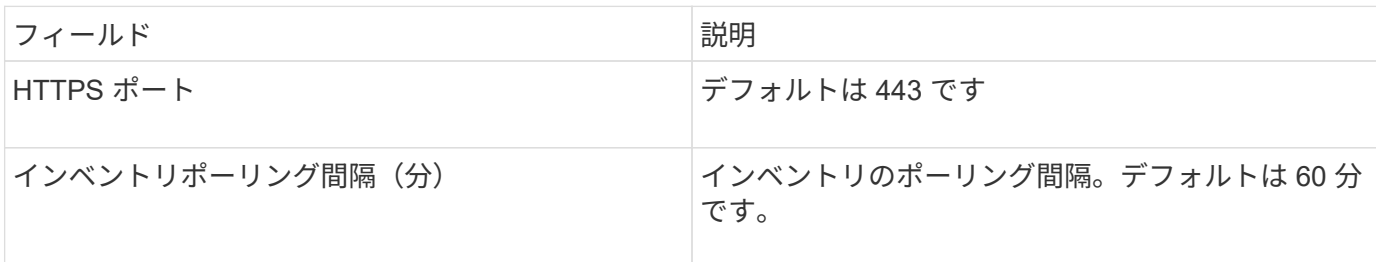

OnCommand InsightのPowerStoreパフォーマンスコレクションでは、PowerStoreの5分単位のソースデー タを使用します。そのため、Insightは5分ごとにそのデータをポーリングします。このポーリングは設定でき ません。

# **EMC RecoverPoint**データソース

EMC RecoverPointデータソースは、EMC RecoverPointストレージからインベントリ情 報を収集します。データソースを設定するには、ストレージプロセッサのIPアドレス、 および read-only userの名前とパスワードが必要です。

EMC RecoverPointデータソースは、RecoverPointが他のストレージアレイ間で調整するボリューム間レプリ ケーション関係を収集します。OnCommand Insight は各RecoverPointクラスタのストレージアレイを表示 し、そのクラスタ上のノードとストレージポートのインベントリデータを収集します。ストレージプールまた はボリュームのデータは収集されません。

## 要件

- ストレージプロセッサの IP アドレスまたは完全修飾ドメイン名
- 読み取り専用のユーザ名とパスワード
- ポート 443 経由での REST API へのアクセス
- PuTTYを使用したSSHアクセス

設定

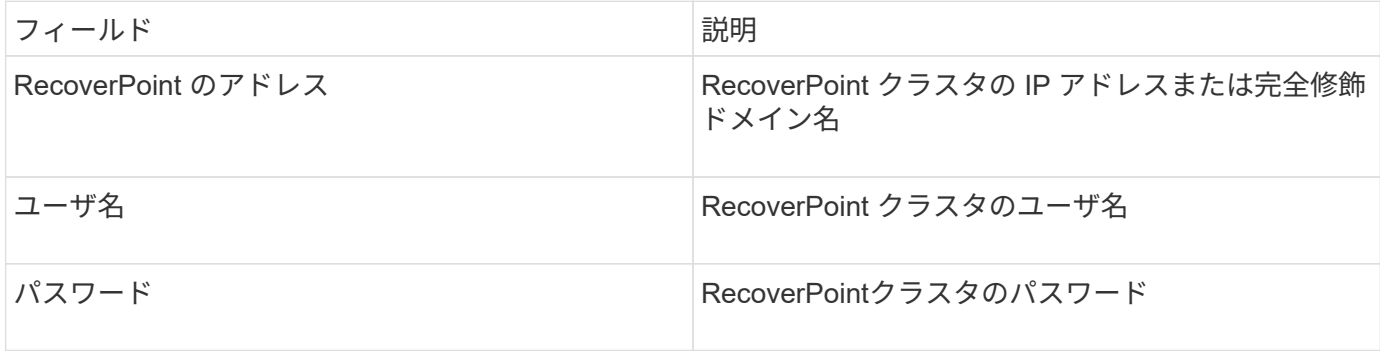

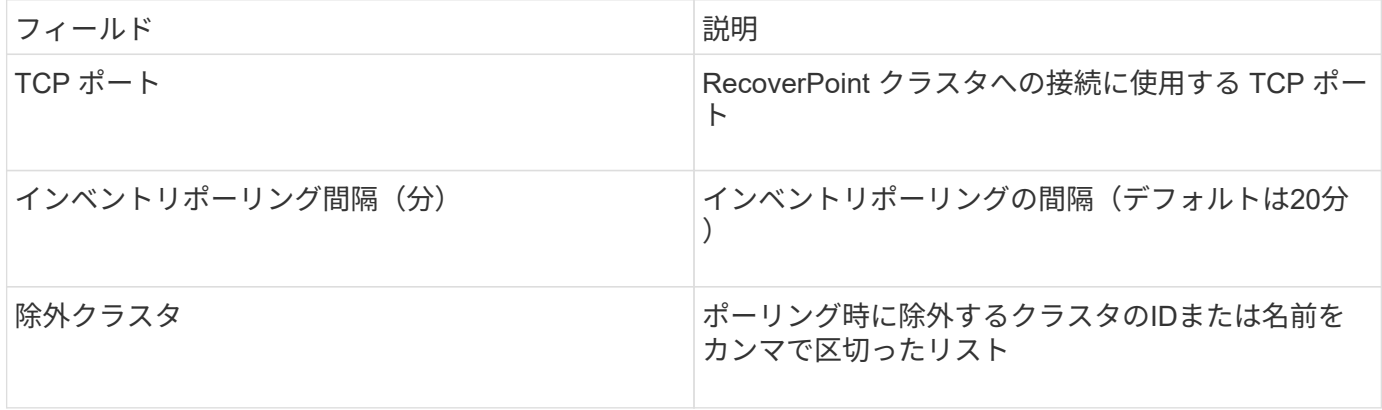

OnCommand Insight は'Solutions Enablerを使用してSymmetrixストレージ・アレイを検 出します symcli コマンドを環境内の既存のSolutions Enablerサーバと組み合わせて使 用既存のSolutions Enablerサーバは、ゲートキーパーボリュームへのアクセスを通じ てSymmetrixストレージアレイに接続されています。このデバイスにアクセスするに は、管理者権限が必要です。

## 用語集

OnCommand Insight では、EMC Solutions Enablerデータソースから次のインベントリ情報を取得しま す。Insightで取得したアセットタイプごとに、このアセットに使用される最も一般的な用語が表示されます。 このデータソースを表示またはトラブルシューティングするときは、次の用語に注意してください。

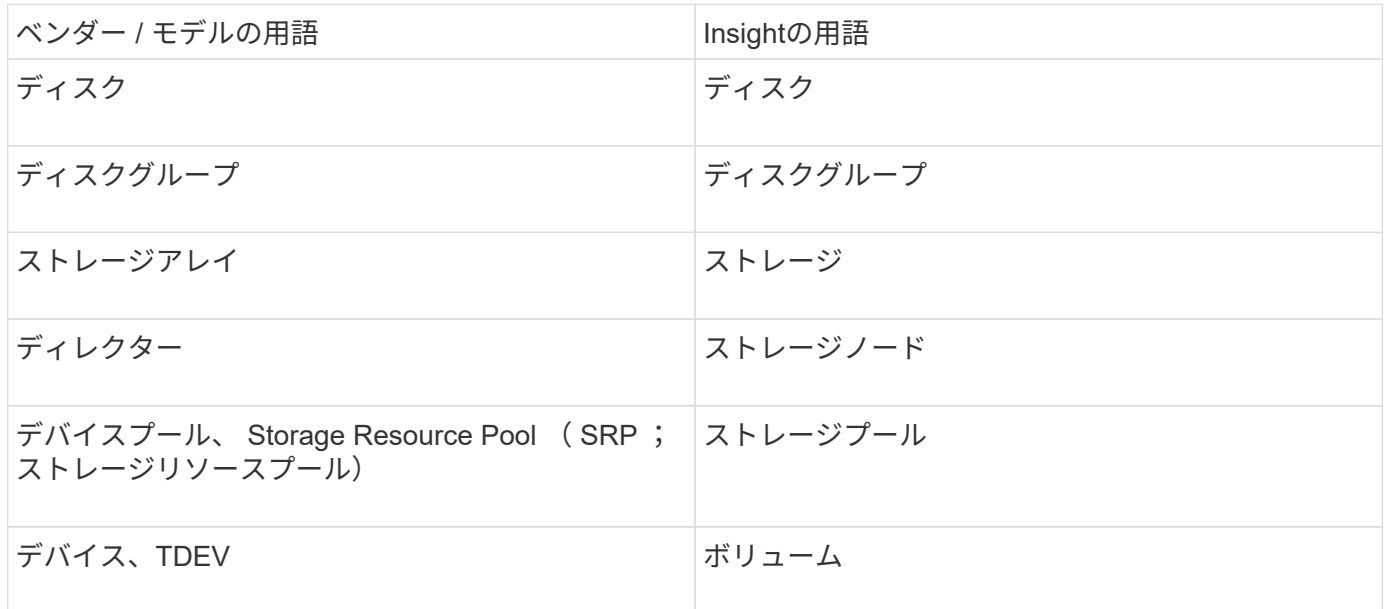

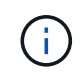

これらは一般的な用語のマッピングであり、このデータソースのすべてのケースを表している とは限りません。

## 要件

このデータソースを設定する前に、OnCommand Insight サーバから既存のSolutions Enablerサーバのポー ト2707へのTCP接続が確立されていることを確認する必要があります。OnCommand Insight は'サーバから の'symcfg list''の出力に示されているように'このサーバに対してローカルであるすべてのSymmetrixアレイを 検出します

- EMC Solutions Enabler(CLI)とSMI-Sプロバイダアプリケーションがインストールされてい て、Solutions Enablerサーバで実行されているバージョンと同じかそれよりも前のバージョンである必要 があります。
- 適切に設定されている {installdir}\EMC\SYMAPI\config\netcnfg ファイルは必須です。このファ イルでは、 Solutions Enabler サーバのサービス名とアクセス方法 (SECURE / NOSECURE / ANY) を 定義します。
- ストレージノードレベルで読み取り / 書き込みレイテンシが必要な場合、 SMI-S プロバイダは Unisphere for VMAX アプリケーションの実行中のインスタンスと通信する必要があります。
- Solutions Enabler ( SE )サーバに対する管理者権限が必要です
- SE ソフトウェアに対する読み取り専用のユーザ名とパスワード
- Solutions Enabler サーバ 6.5X の要件:
	- SMIS-S V1.2用のSMI-Sプロバイダ3.3.1がインストールされています
	- ◦インストール後、を実行します \Program Files\EMC\SYMCLI\bin>stordaemon start storsrvd
- Unisphere for VMAXアプリケーションが実行され、SMI-S Providerインストールによって管理され るSymmetrix VMAXストレージアレイの統計情報を収集している必要があります
- アクセスの検証:SMI-Sプロバイダが実行されていることを確認します。 telnet <se\_server\> 5988

設定

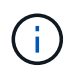

SMI-Sユーザ認証が有効になっていない場合、OnCommand Insight データソースのデフォルト 値は無視されます。

Symmetrixアレイでsymauthが有効になっていると、OnCommand Insight がそれらのアレイを検出できなくな る可能性があります。OnCommand Insight による取得は、Solutions Enablerサーバと通信するOnCommand Insight / Remote Acquisition Unitサーバ上で、システムユーザとして実行されます。hostname\system にsymauth権限がない場合、OnCommand Insight はアレイを検出できません。

EMC Solutions Enabler Symmetrix CLIデータソースには、シンプロビジョニングおよびSymmetrix Remote Data Facility (SRDF)のデバイス構成のサポートが含まれています。

ファイバチャネルおよびスイッチのパフォーマンスパッケージの定義が提供されます。

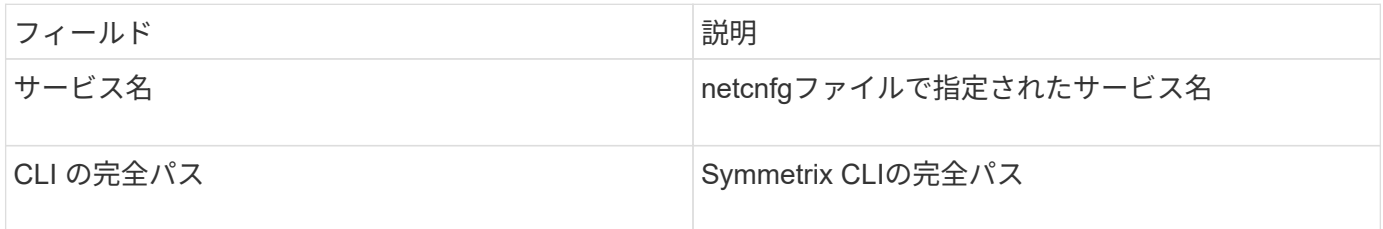

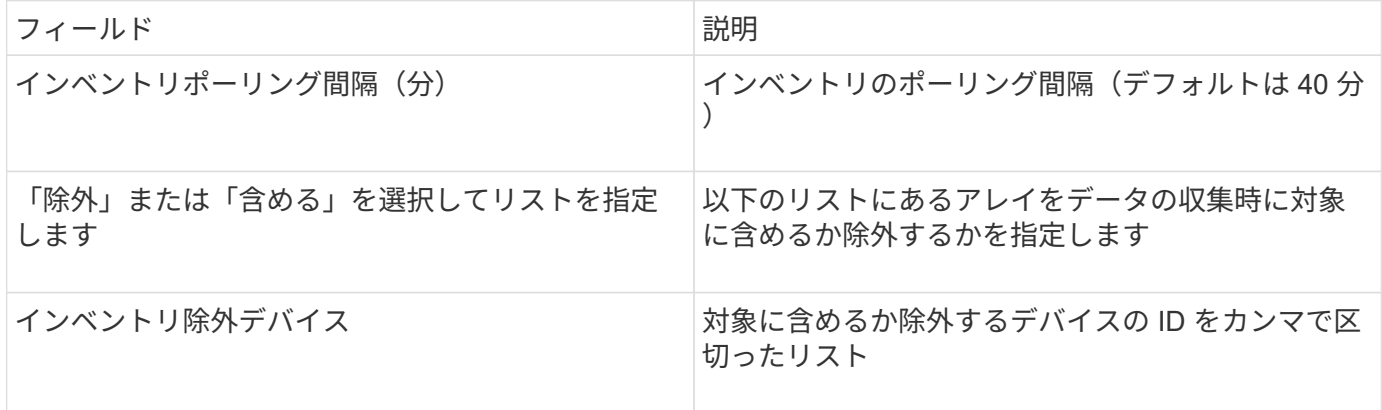

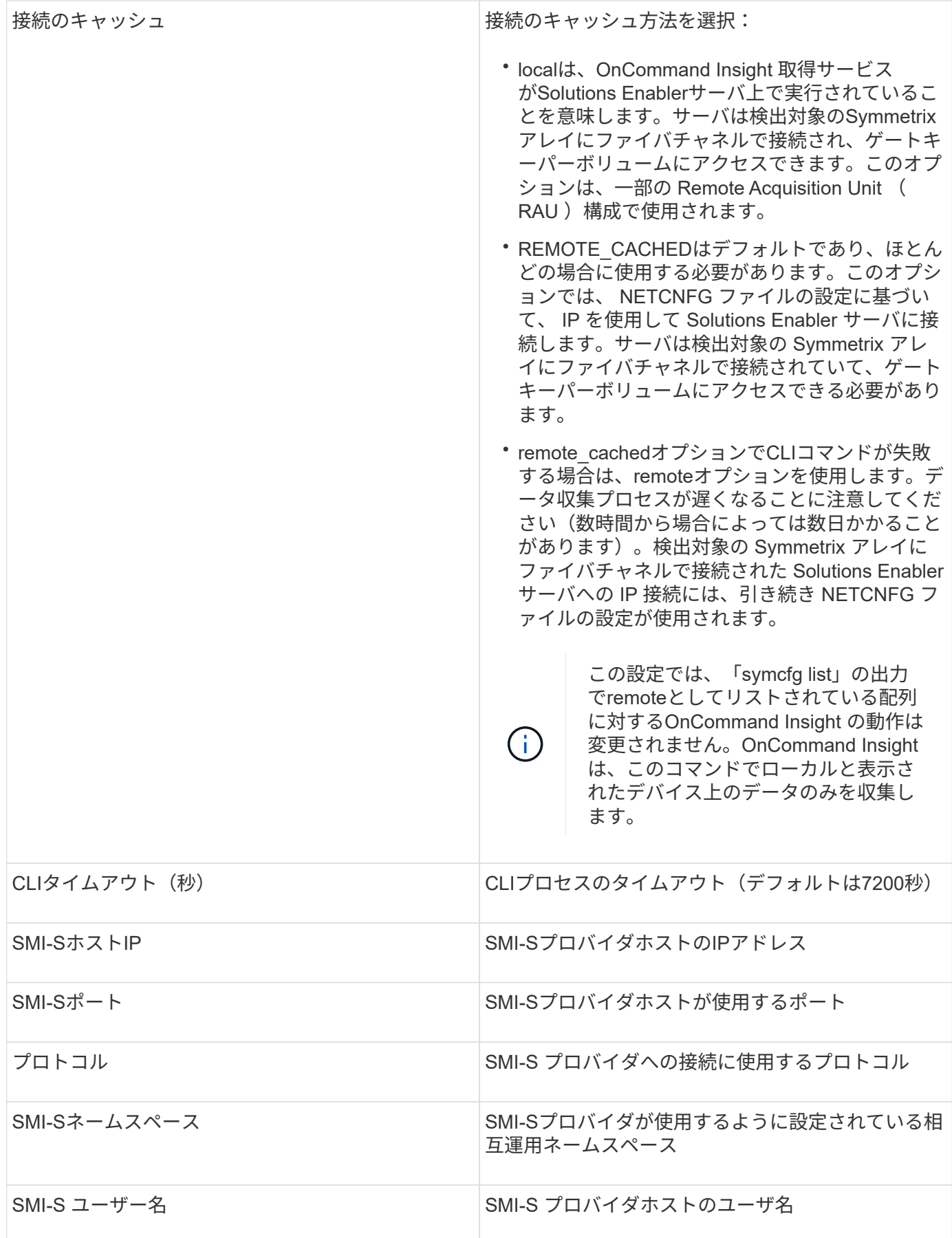

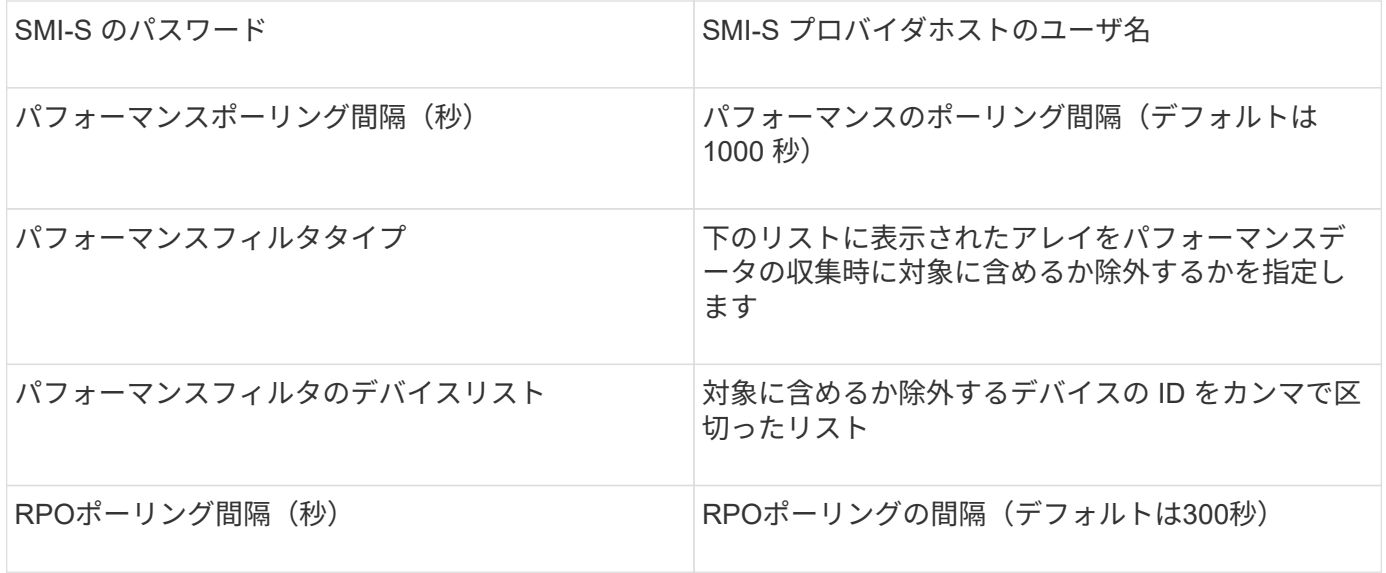

## **EMC VNX**データソース

EMC VNX(SSH)データソースを構成するには、Control StationのIPアドレス、およ び\_read-only\_usernameとパスワードが必要です。

設定

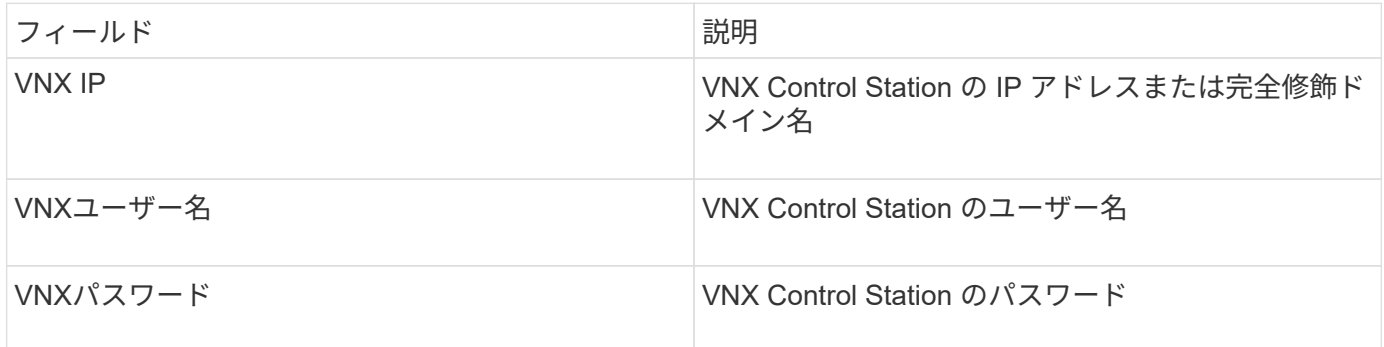

#### 要件

- Control StationのIPアドレス
- 読み取り専用のユーザ名とパスワード
- アクセスの検証:PuTTYによるSSHアクセスを確認します。

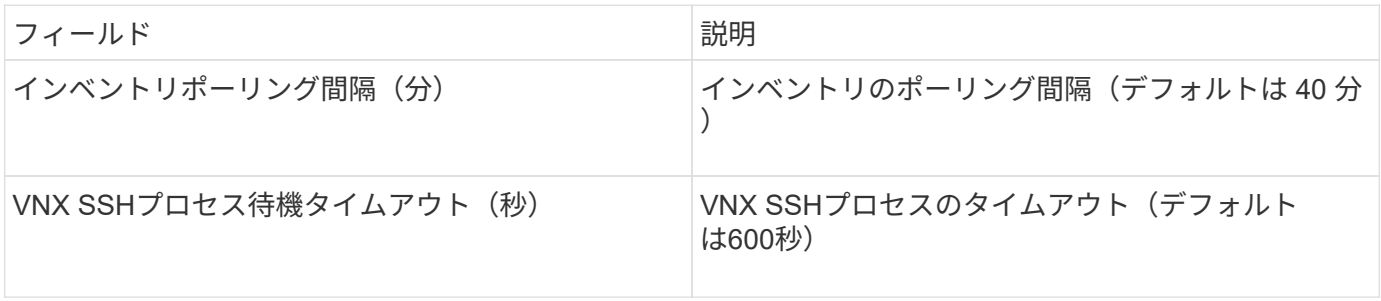

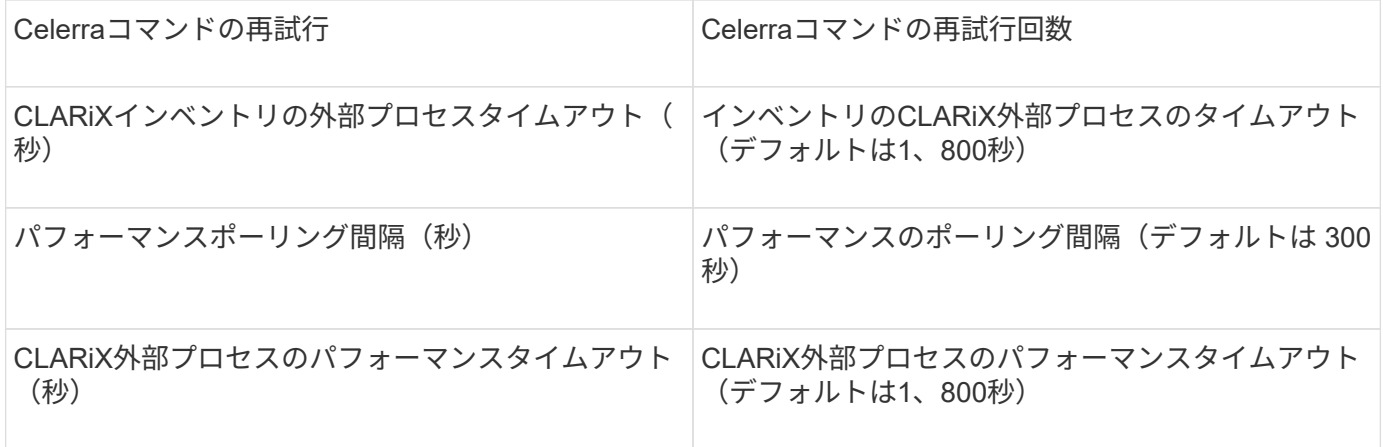

## **EMC VNXe**データソース

EMC VNXeデータソースは、EMC VNXeおよびUnityユニファイドストレージアレイのイ ンベントリサポートを提供します。

このデータソースはCLIベースであり、VNXeデータソースが存在するAcquisition UnitにUnisphere for VNXe CLI(uemcli.exe)をインストールする必要があります。uemcli.exeは転送プロトコルとしてHTTPSを使用す るため、Acquisition UnitからVNXe/UnityアレイへのHTTPS接続を開始できる必要があります。データソース で使用する読み取り専用ユーザが少なくとも1人必要です。

#### 用語集

OnCommand Insight では、EMC VNXeデータソースから次のインベントリ情報を取得します。Insightで取得 したアセットタイプごとに、このアセットに使用される最も一般的な用語が表示されます。このデータソース を表示またはトラブルシューティングするときは、次の用語に注意してください。

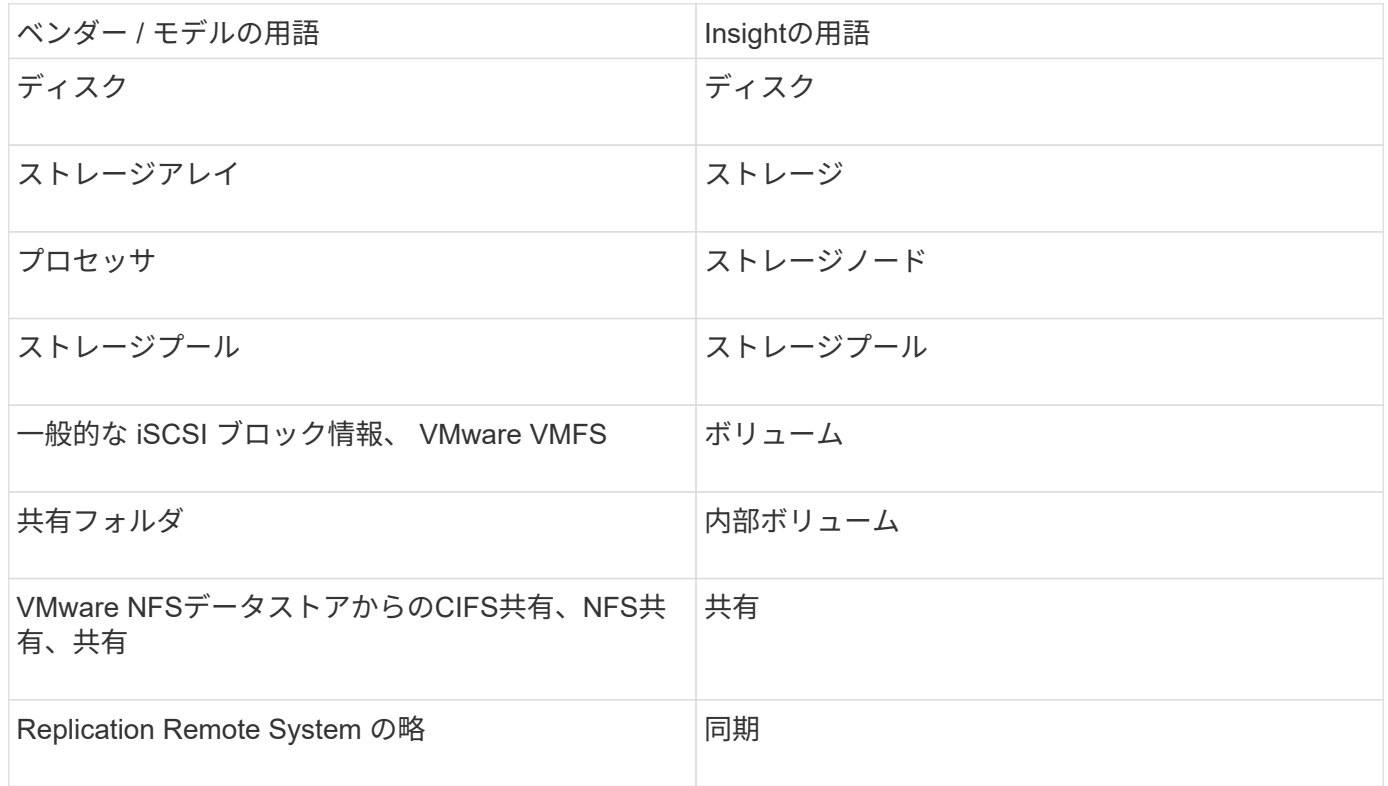

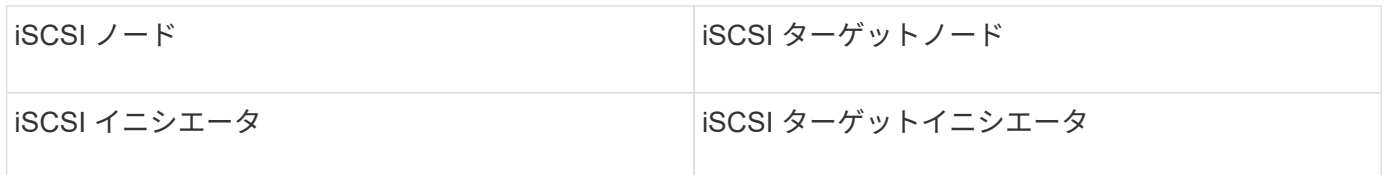

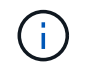

これらは一般的な用語のマッピングであり、このデータソースのすべてのケースを表している とは限りません。

要件

このデータソースを設定して使用するための要件は次のとおりです。

- VNXe データコレクタは CLI ベースです。 VNXe データコレクタが存在する Acquisition Unit に Unisphere for VNXe CLI ( uemcli.exe )をインストールする必要があります。
- uemcli.exe は HTTPS を転送プロトコルとして使用するため、 VNXe への HTTPS 接続を Acquisition Unit から開始できる必要があります。
- データソースで使用する読み取り専用ユーザが少なくとも1人必要です。
- 管理用 Solutions Enabler サーバの IP アドレス
- ポート 443 での HTTPS が必要です
- EMC VNXeデータコレクタは、NASおよびiSCSIによるインベントリのサポートを提供します。ファイバ チャネルボリュームは検出されますが、InsightではFCマッピング、マスキング、ストレージポートについ てはレポートされません。
- 設定

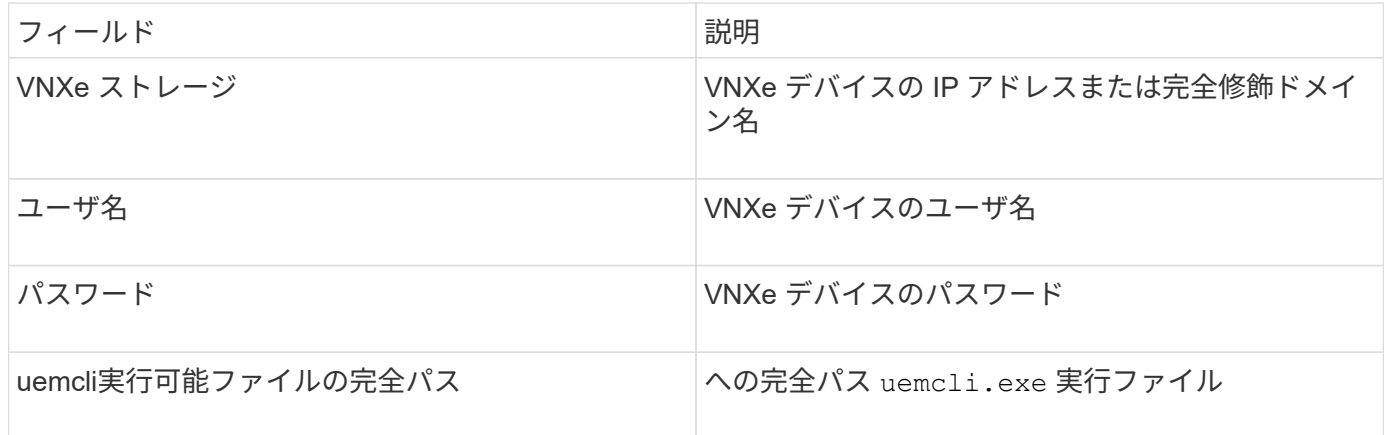

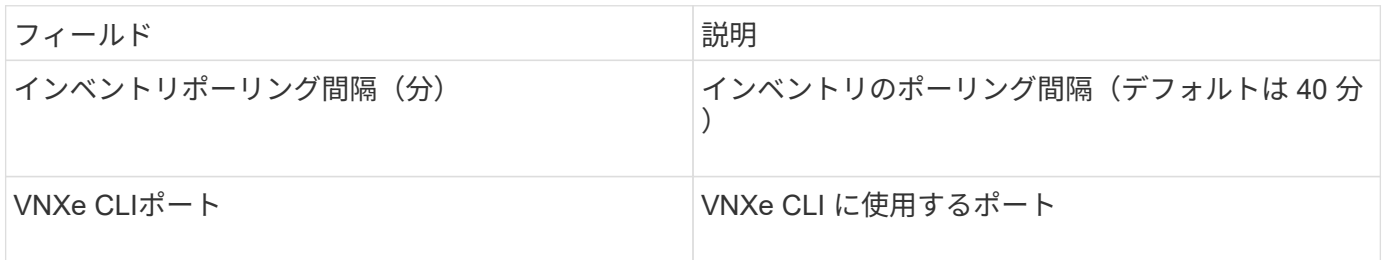

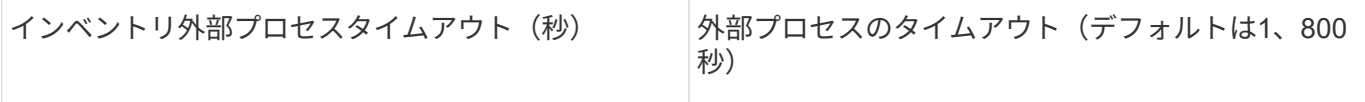

### **EMC VPLEX**データソース

このデータソースを設定するには、VPLEXサーバのIPアドレスと管理者レベルのドメイ ンアカウントが必要です。

用語集

OnCommand Insight では、EMC VPLEXデータソースから次のインベントリ情報を取得します。Insightで取 得したアセットタイプごとに、このアセットに使用される最も一般的な用語が表示されます。このデータソー スを表示またはトラブルシューティングするときは、次の用語に注意してください。

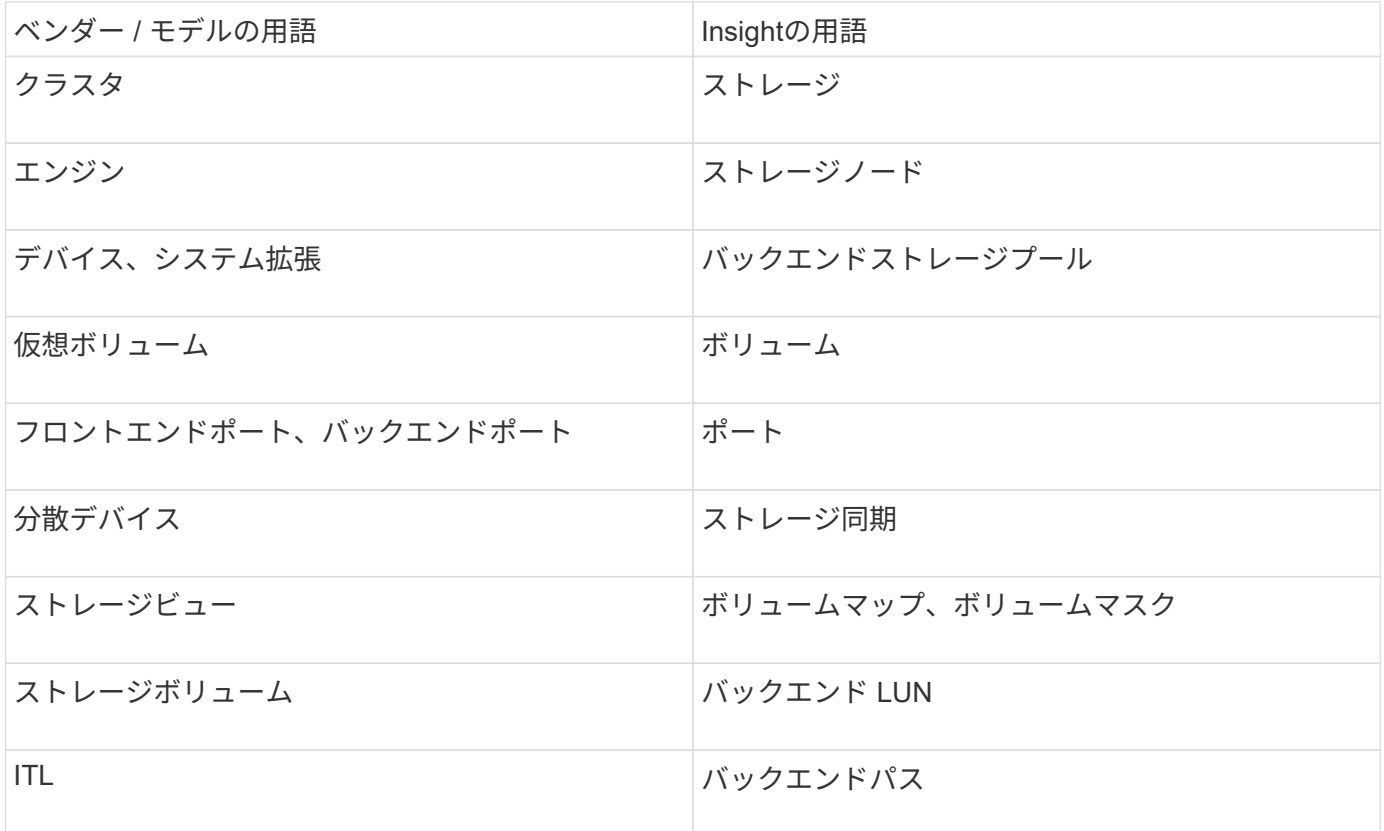

 $\left(\mathbf{i}\right)$ 

これらは一般的な用語のマッピングであり、このデータソースのすべてのケースを表している とは限りません。

要件

- VPLEXサーバのIPアドレス
- VPLEX サーバの管理者レベルのドメインアカウント
- ポート 443 ( HTTPS ):VPLEX 管理ステーションの TCP ポート 443 へのアウトバウンド接続が必要で す。
- パフォーマンスを確保するには、 ssh/scp アクセス用の読み取り専用のユーザ名とパスワードを使用しま す。
- パフォーマンスを確保するには、ポート 22 が必要です。
- アクセスの検証:を使用して検証します telnet ポート443に接続します。デフォルトポート以外のポー トの場合は、任意のブラウザでを使用します

設定

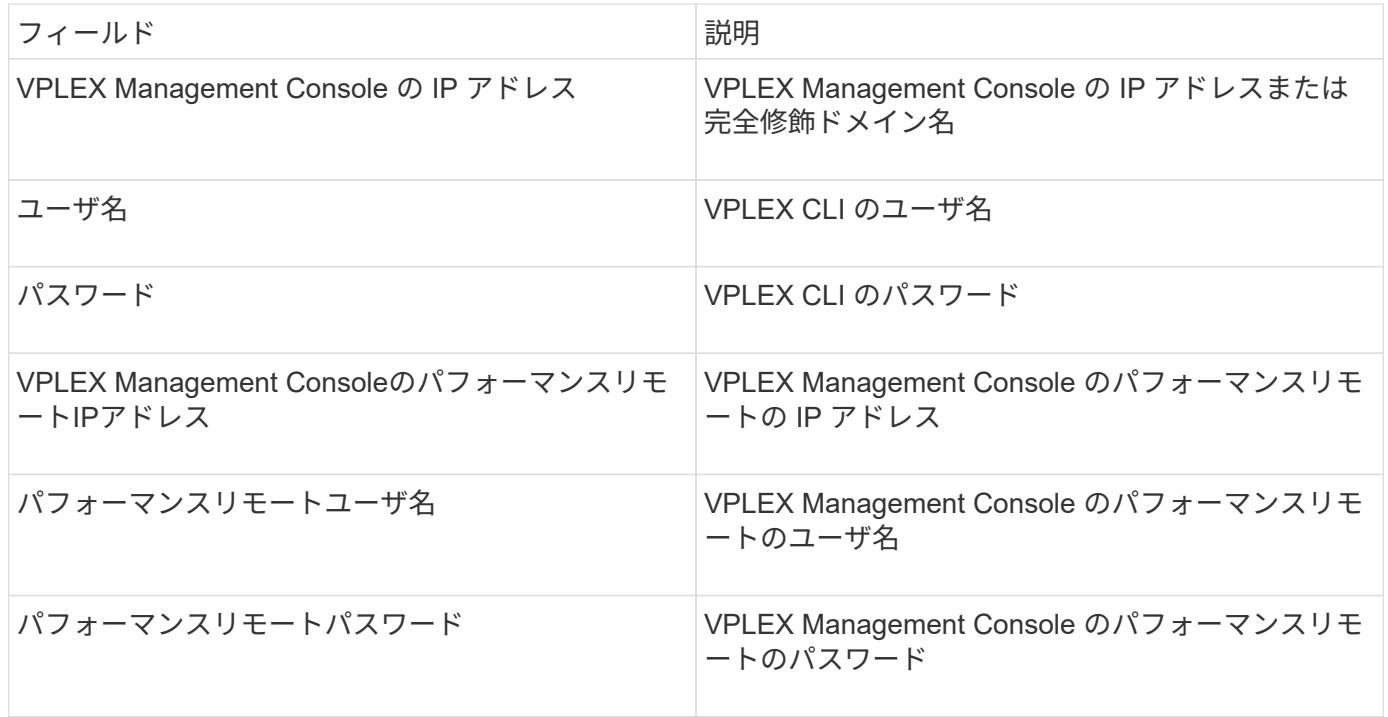

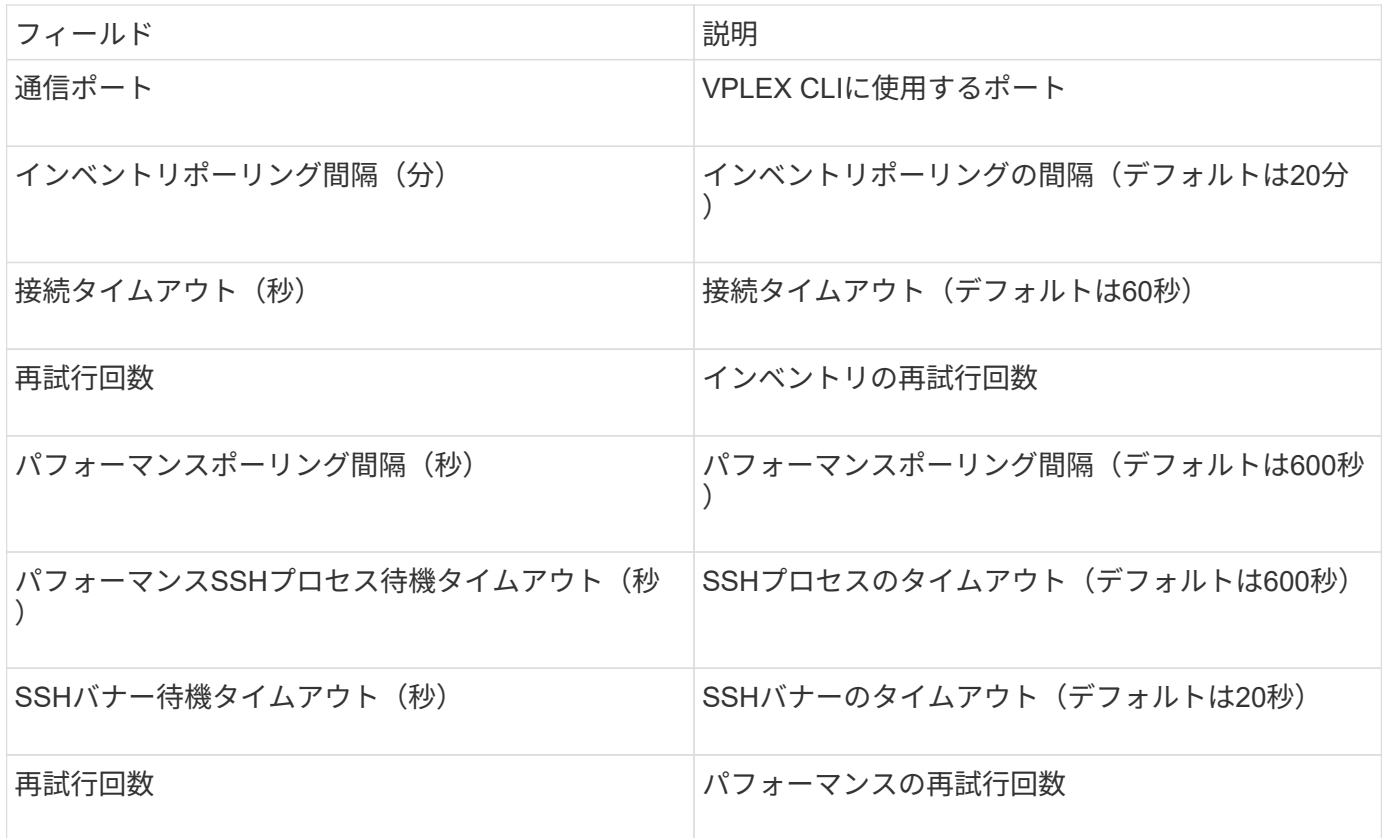
EMC XtremIO(HTTP)データソースを構成するには、XtremIO Management Server (XMS)ホストアドレスと管理者権限を持つアカウントが必要です。

用語集

OnCommand Insight では、EMC XtremIOデータソースから次のインベントリ情報を取得します。Insightで取 得したアセットタイプごとに、このアセットに使用される最も一般的な用語が表示されます。このデータソー スを表示またはトラブルシューティングするときは、次の用語に注意してください。

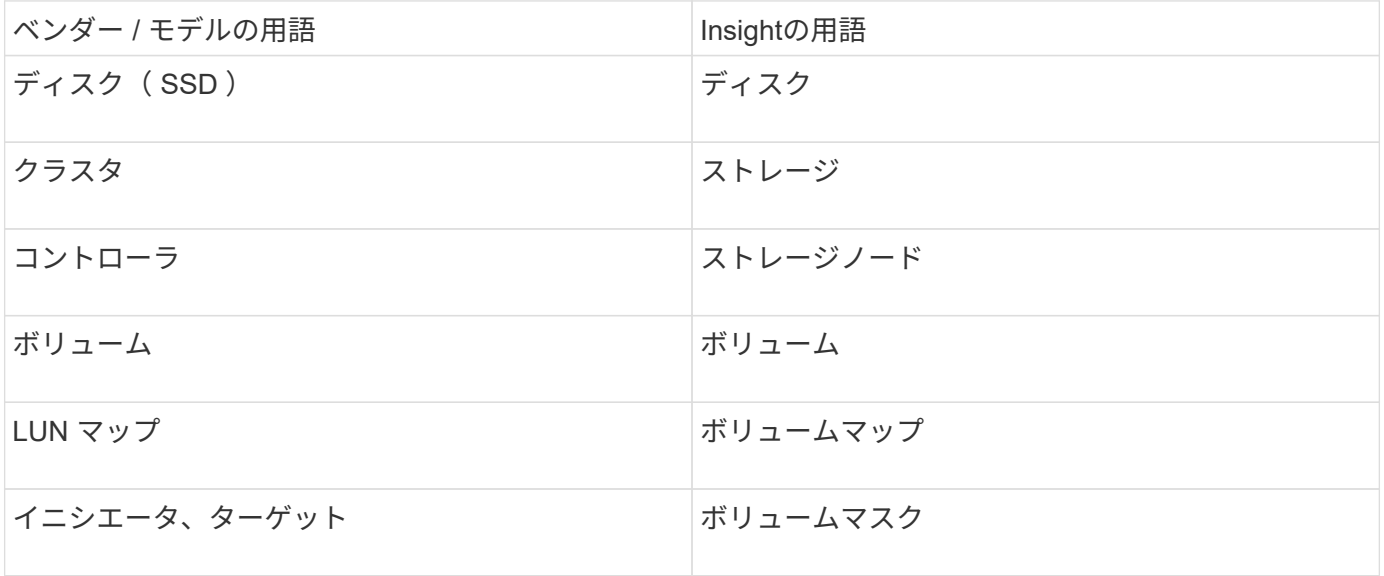

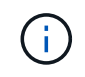

これらは一般的な用語のマッピングであり、このデータソースのすべてのケースを表している とは限りません。

## 要件

- 各XtremIO Management ServerのIPアドレス
- 管理者権限を持つアカウント
- ポート 443 へのアクセス (HTTPS)

#### 設定

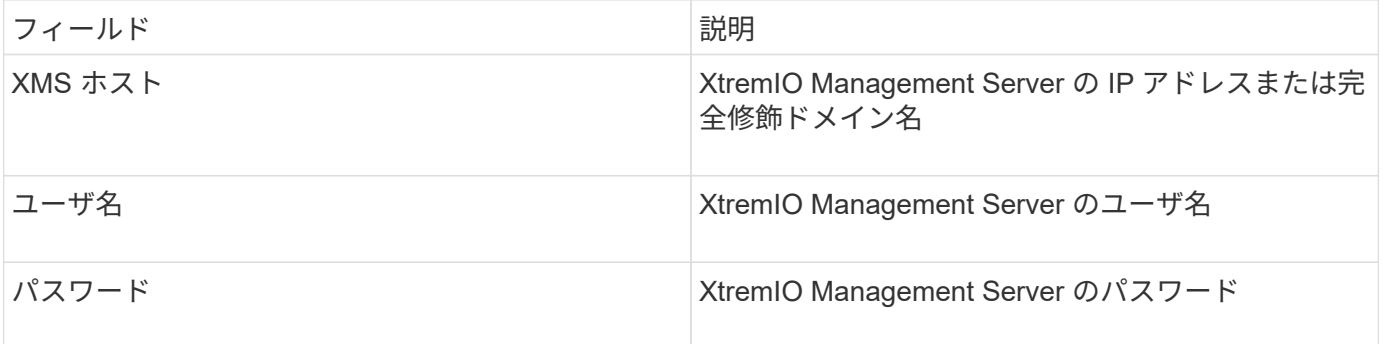

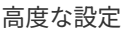

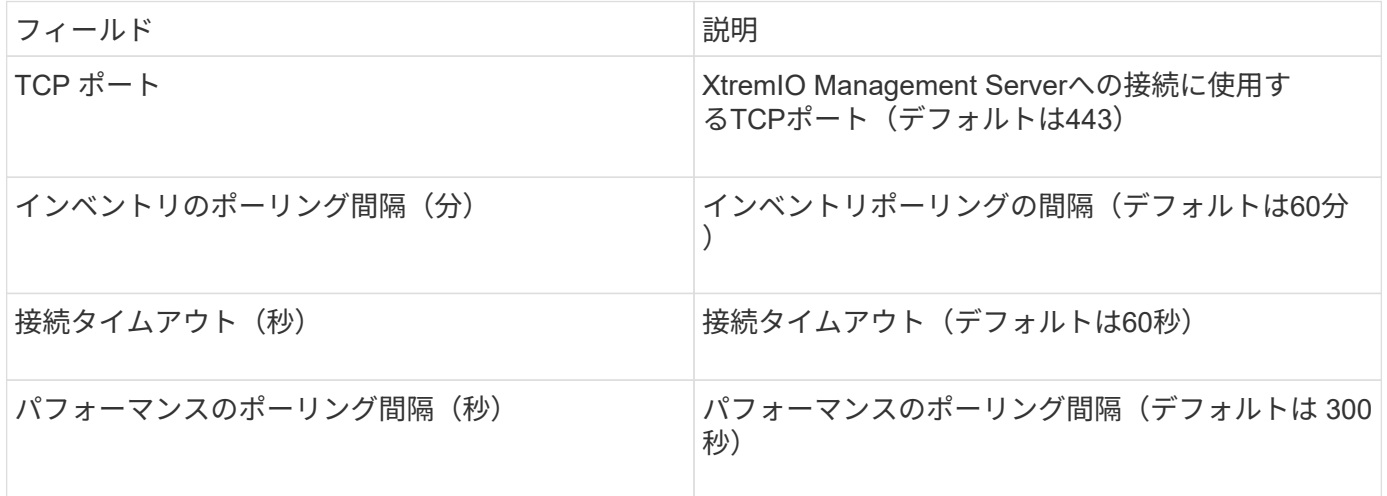

# **Fujitsu Eternus**データソース

Fujitsu Eternusデータソースには、ストレージのIPアドレスが必要です。カンマで区切る ことはできません。

用語集

OnCommand Insight では、Fujitsu ETERNUSデータソースから次のインベントリ情報を取得します。Insight で取得したアセットタイプごとに、このアセットに使用される最も一般的な用語が表示されます。このデータ ソースを表示またはトラブルシューティングするときは、次の用語に注意してください。

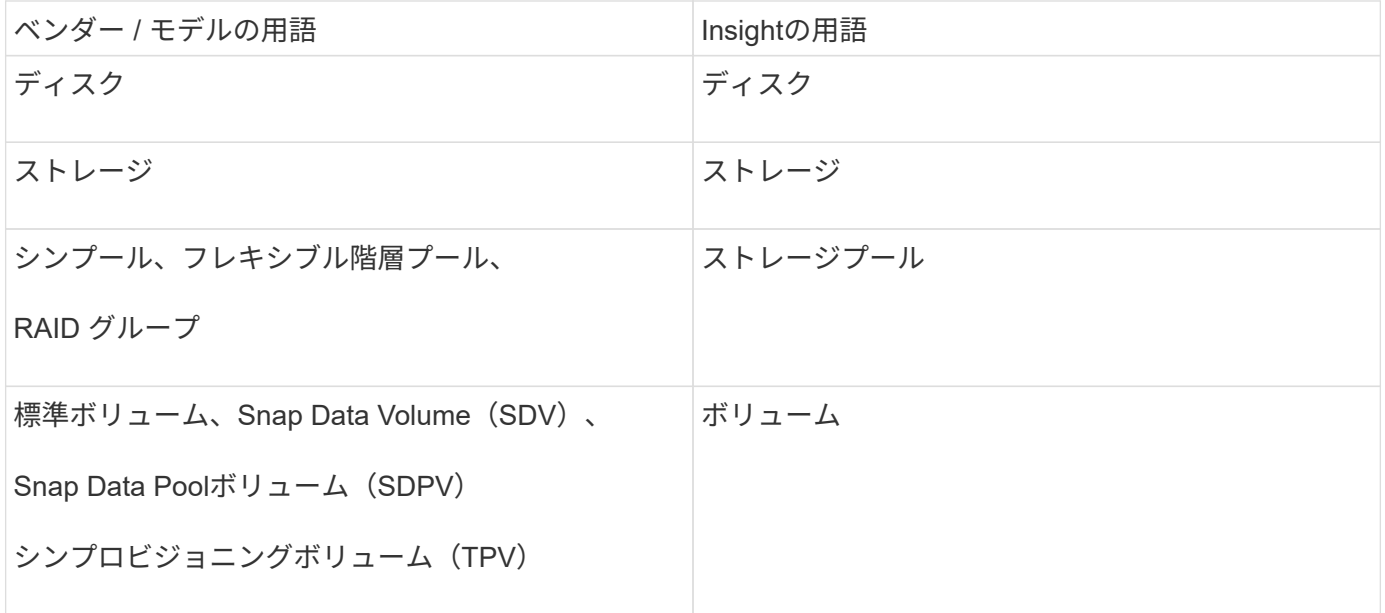

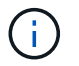

これらは一般的な用語のマッピングであり、このデータソースのすべてのケースを表している とは限りません。

要件

- Eternus ストレージの IP アドレス。カンマで区切って指定することはできません
- SSH 管理レベルのユーザ名とパスワード
- ポート 22
- ページスクロールが無効になっていることを確認します。(clientv-show-more-scroll disable)

設定

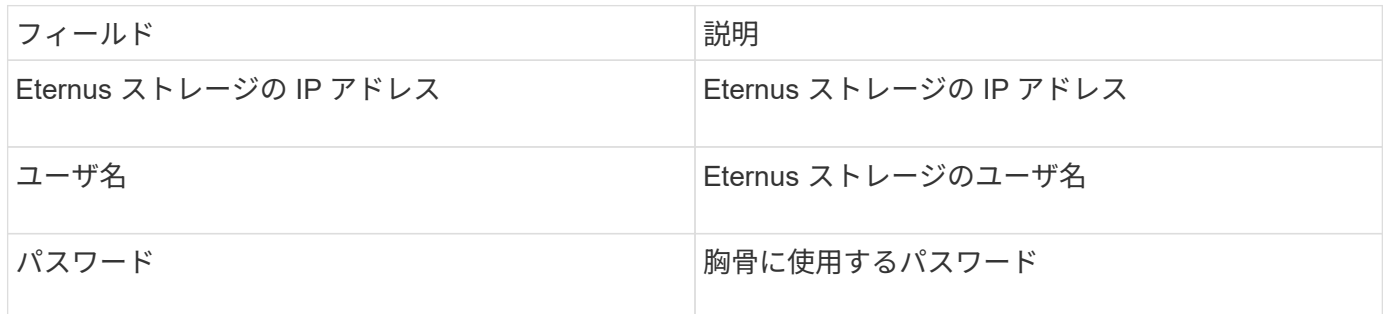

高度な設定

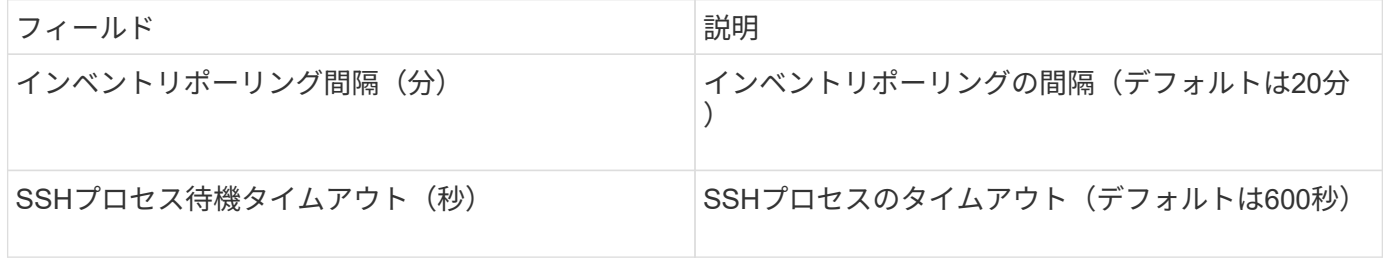

**Hitachi Content Platform (HCP) データソース** 

このデータコレクタは、 HCP 管理 API を使用して、 Hitachi Content Platform ( HCP )をサポートします。

#### 用語集

OnCommand Insight では、HCPデータソースから次のインベントリ情報を取得します。Insightで取得したア セットタイプごとに、このアセットに使用される最も一般的な用語が表示されます。このデータソースを表示 またはトラブルシューティングするときは、次の用語に注意してください。

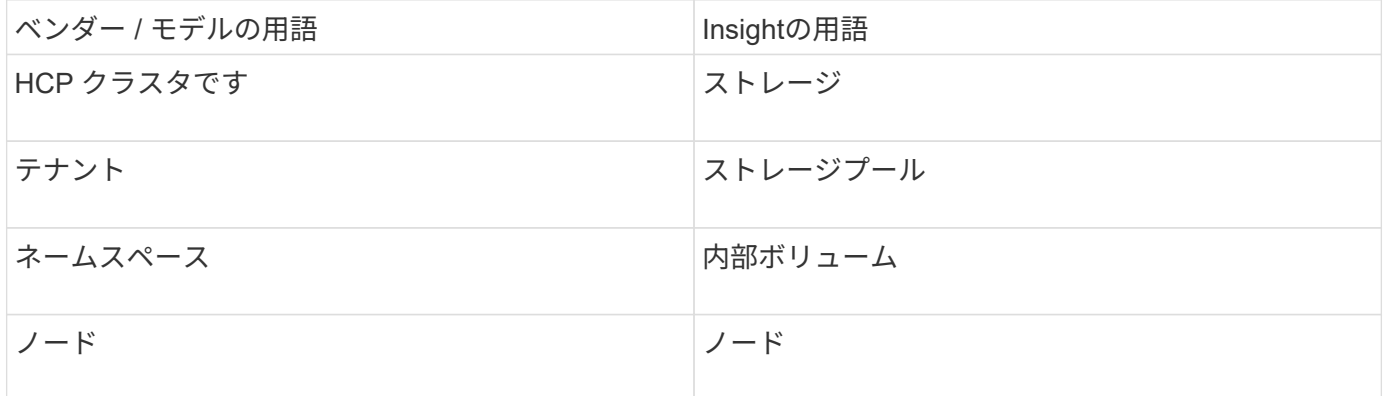

( i l

これらは一般的な用語のマッピングであり、このデータソースのすべてのケースを表している とは限りません。

インベントリの要件

- HCP サーバの IP アドレス
- HCP ソフトウェアおよびピア権限の読み取り専用のユーザ名およびパスワード

設定

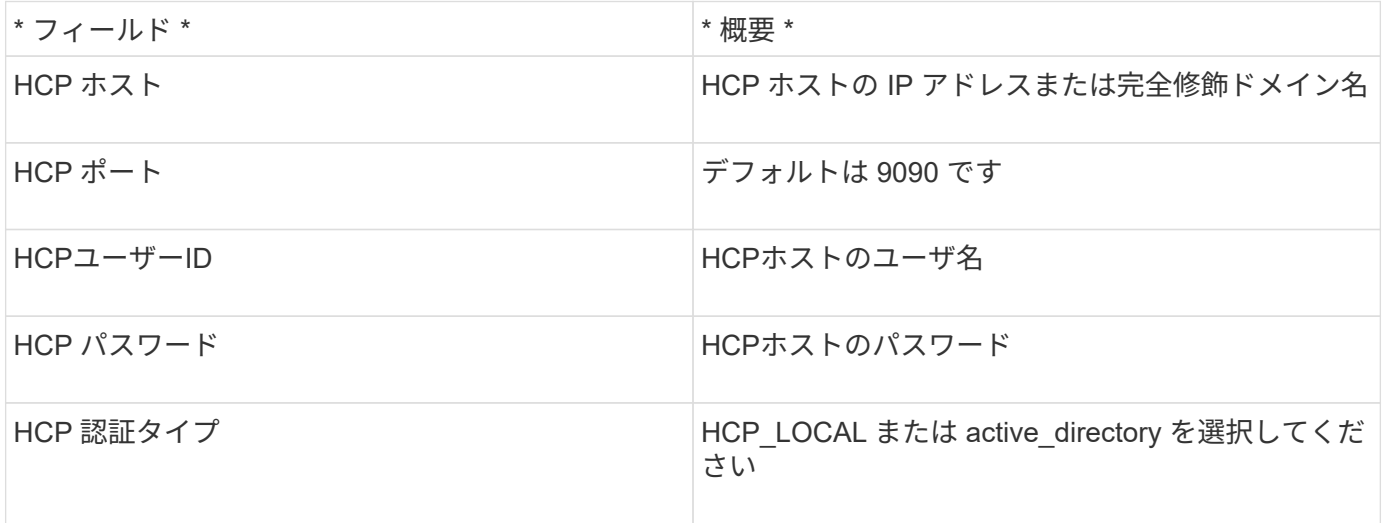

高度な設定

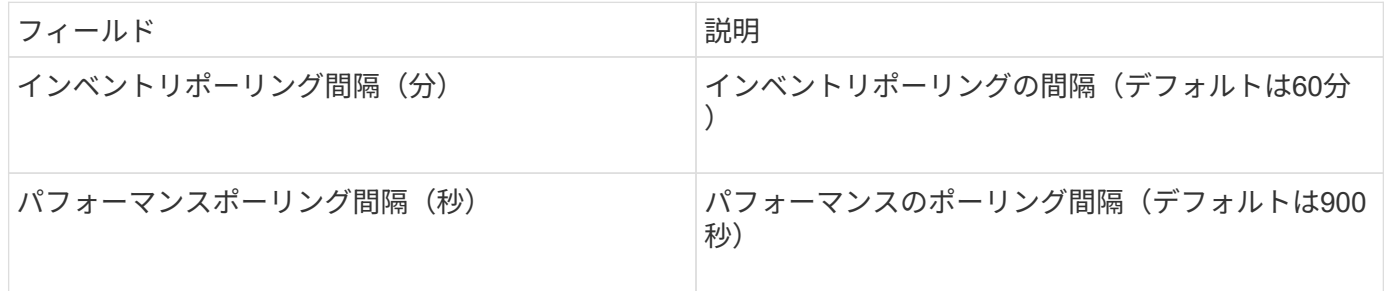

# **HDS HiCommand Device Manager**データソース

HDS HiCommandおよびHiCommand Liteデータソースでは、HiCommand Device Managerサーバがサポートされます。OnCommand Insight は、標準のHiCommand API を使用してHiCommandデバイスマネージャサーバと通信します。

用語集

OnCommand Insight では、HDS HiCommandおよびHiCommand Liteデータソースから次のインベントリ情報 を取得します。Insightで取得したアセットタイプごとに、このアセットに使用される最も一般的な用語が表示 されます。このデータソースを表示またはトラブルシューティングするときは、次の用語に注意してくださ い。

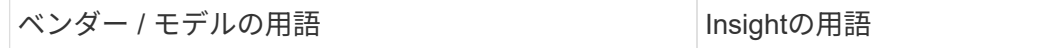

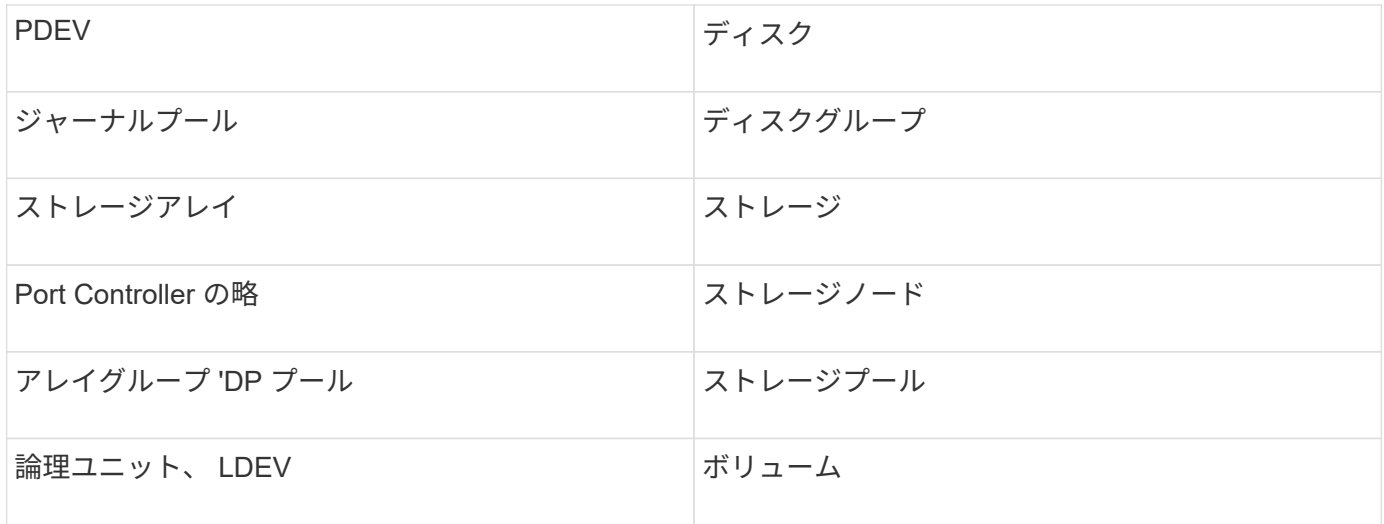

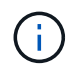

これらは一般的な用語のマッピングであり、このデータソースのすべてのケースを表している とは限りません。

インベントリの要件

- HiCommand Device Manager サーバの IP アドレス
- HiCommand Device Manager ソフトウェアおよびピアの権限に対する読み取り専用のユーザ名とパスワ ード
- ポート要件: 2001 ( http )または 2443 ( https )
- アクセスの検証:
	- ピアのユーザ名とパスワードを使用してHiCommand Device Managerソフトウェアにログインしま す。
	- HiCommand Device Manager APIへのアクセスを確認します。 telnet <HiCommand Device Manager server ip\> 2001

パフォーマンス要件

- HDS USP 、 USP V 、および VSP のパフォーマンス
	- Performance Monitor のライセンスが必要です。
	- 監視スイッチが有効になっている必要があります。
	- エクスポートツール (Export.exe)をOnCommand Insight サーバにコピーする必要があります。
	- エクスポートツールのバージョンとターゲットアレイのマイクロコードのバージョンが一致している 必要があります。
- HDS AMSのパフォーマンス
	- Performance Monitorのライセンスが必要です。
	- 。Storage Navigator Modular 2 (SNM2) CLIユーティリティがOnCommand Insight サーバにインストー ルされている必要があります。
	- 次のコマンドを使用して、OnCommand Insight でパフォーマンスを取得する必要があるAMS、 WMS、SMSのすべてのストレージアレイを登録する必要があります。

# ◦ 登録したすべてのアレイがこのコマンドの出力に表示されていることを確認する必要があります。 auunitref.exe。

設定

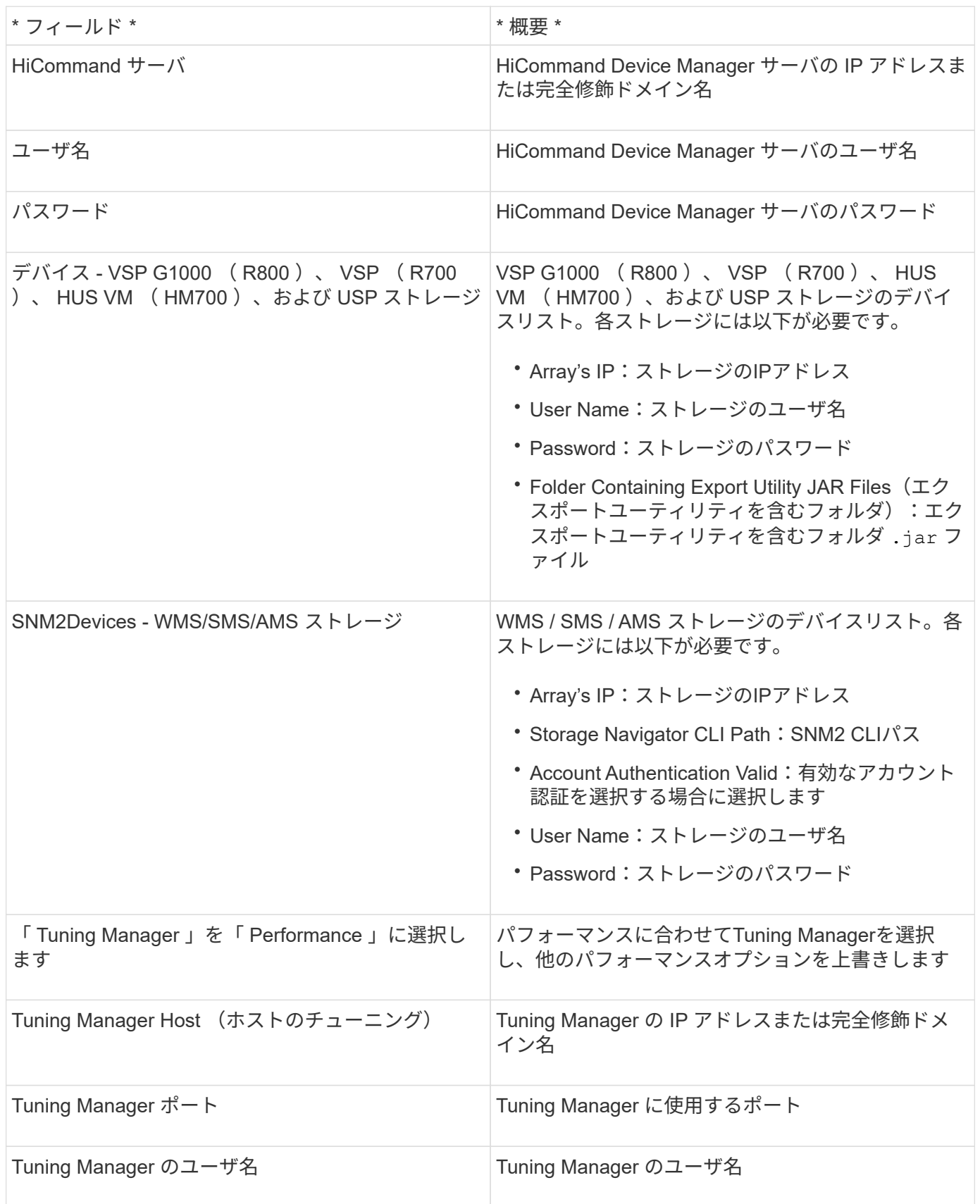

 $\mathbf{d}$ 

HDS USP、USP V、およびVSPでは、どのディスクも複数のアレイグループに属することがで きます。

高度な設定

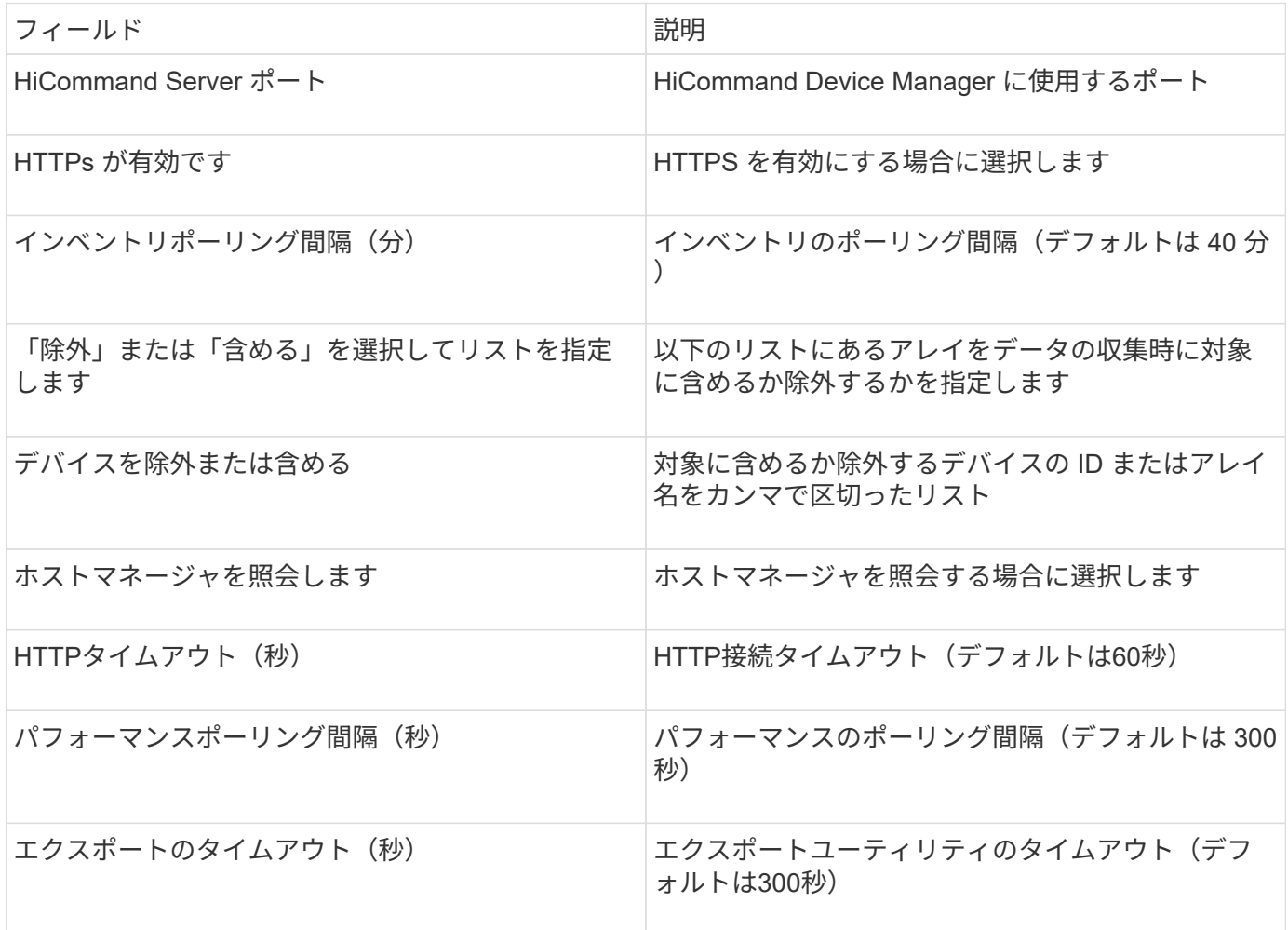

**Hitachi Ops Center** データコレクタ

このデータコレクタは、 Hitachi Ops Center の統合されたアプリケーションスイートを 使用して、複数のストレージデバイスのインベントリとパフォーマンスのデータにアク セスします。インベントリと容量を検出するには、 Operations Center のインストール に「 Common Services 」と「 Administrator 」の両方のコンポーネントを含める必要が あります。パフォーマンス収集では、さらに「 Analyzer 」を導入する必要があります。

## 用語集

OnCommand Insightはこのデータコレクタから次のインベントリ情報を取得します。取得したアセットのタ イプごとに、そのアセットに使用される最も一般的な用語が表示されます。このデータコレクタを表示または トラブルシューティングするときは、次の用語に注意してください。

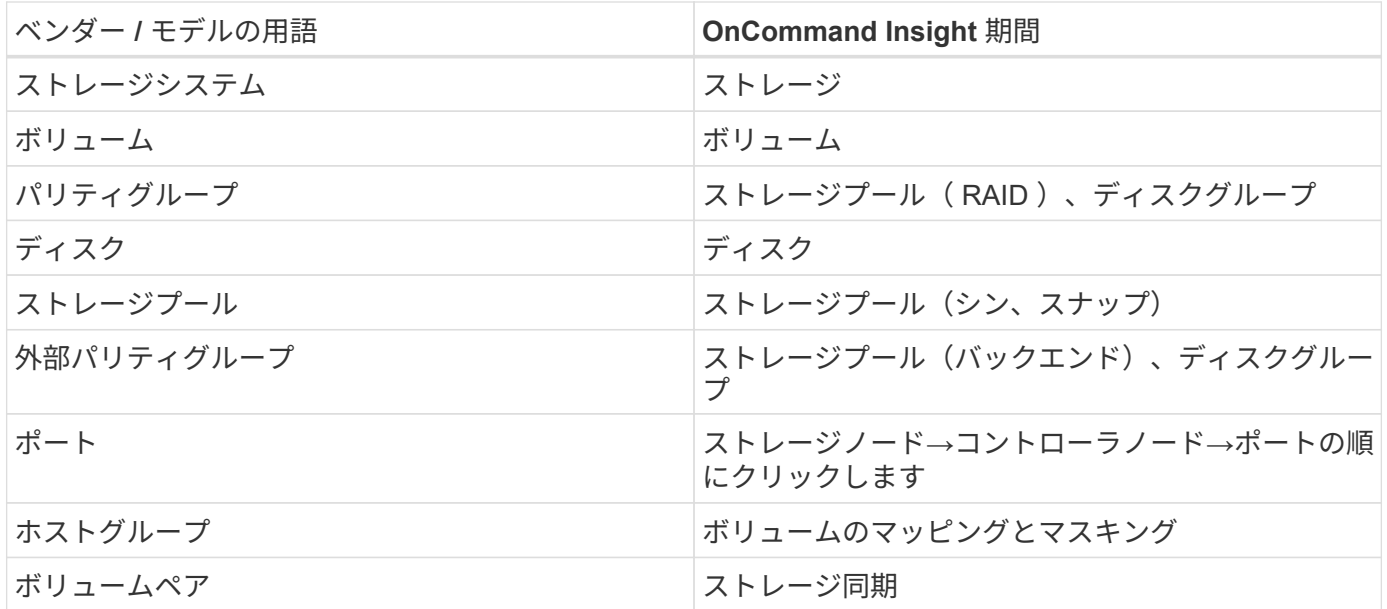

注:これらは一般的な用語の対応のみを示したものであり、このデータコレクタのすべてのケースを表してい るわけではありません。

インベントリの要件

インベントリデータを収集するには、次の情報が必要です。

- 「Common Services」コンポーネントをホストするOps CenterサーバのIPアドレスまたはホスト名
- ルート/ sysadminユーザアカウントとパスワード。Ops Centerコンポーネントをホストするすべてのサー バに存在します。HDSでは、Ops Center 10.8以降まで、LDAP/SSOユーザによるREST APIサポートは実 装されていませんでした

パフォーマンス要件

パフォーマンスデータを収集するには、次の要件を満たしている必要があります。

- HDS Ops Centerの「Analyzer」モジュールがインストールされている必要があります
- ストレージアレイがOps Centerの「Analyzer」モジュールにデータを供給している必要があります

## 設定

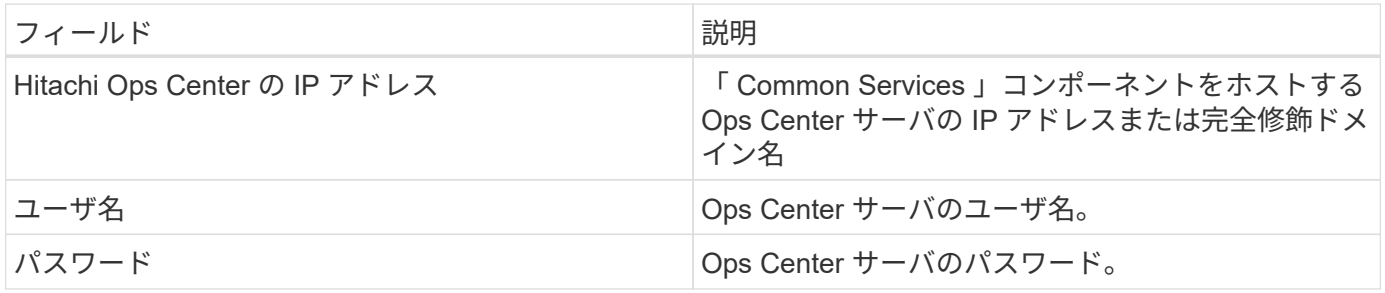

## 高度な設定

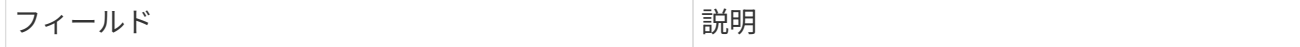

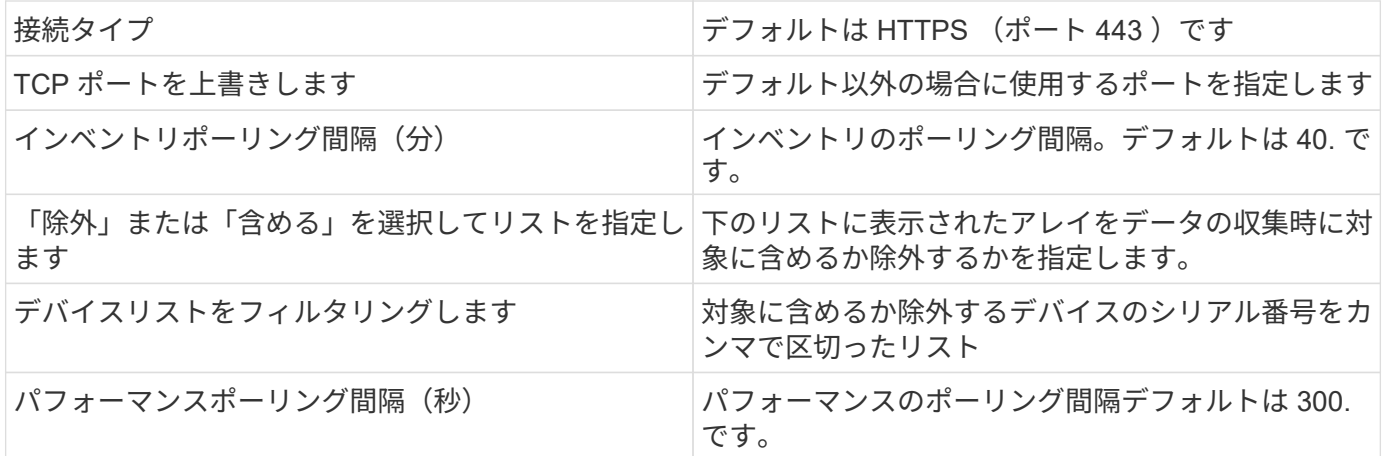

**HDS**ストレージ

HDSストレージアセットのランディングページに記載されているオブジェクトや参照に 適用される用語。

**HDS**ストレージの用語

HDS ストレージアセットランディングページにあるオブジェクトや参考資料に関連する用語を次に示しま す。これらの用語の多くは、他のデータコレクタにも適用されます。

- Name GetStorageArray XML API呼び出しを介してHDS HiCommand Device Managerの「name」属性 から直接取得されます
- Model GetStorageArray XML API呼び出しを介してHDS HiCommand Device Managerの「arrayType」属 性から直接取得されます
- ベンダー-- HDS
- Family GetStorageArray XML API呼び出しを介してHDS HiCommand Device Managerの「arrayFamily」 属性から直接取得されます
- IP --アレイの管理IPアドレスであり'アレイ上のすべてのIPアドレスを網羅したリストではありません
- Raw Capacity(物理容量)--ディスクロールに関係なく、このシステムのすべてのディスクの合計容量を 表す2進数の値。

#### **HITACHI Storage Pool**の略

HDSストレージプールのアセットランディングページに記載されているオブジェクトや 参照に適用される用語。

**HDS**ストレージプールの用語

HDS ストレージプールのアセットランディングページにあるオブジェクトや参照に関連する用語を次に示し ます。これらの用語の多くは、他のデータコレクタにも適用されます。

- タイプ:値は次のいずれかになります。
	- リザーブ(Reserved)--このプールがデータボリューム以外の目的(ジャーナリング'スナップショットな ど)専用の場合

◦ Thin Provisioning: HDPプールの場合

◦ RAIDグループ:いくつかの理由により'これらが表示されない可能性があります

OCIでは、容量がどのようなコストであっても二重にカウントされることは避けたいと強く考えてい るHDS では、通常、ディスクから RAID グループを作成し、それらの RAID グループにプールボリュ ームを作成し、それらのプールボリュームからプール(多くの場合 HDP を作成しますが、特別な目的 にすることもあります)を構築する必要があります。基盤となるRAIDグループとプールの両方につい て報告された場合、物理容量の合計がディスクの合計を大幅に超えてしまいます。

OCIのHDS HiCommandデータコレクタは、プールボリュームの容量に応じてRAIDグループのサイズを任 意に縮小します。そのため、OCIでRAIDグループがまったく報告されない場合があります。また、作成さ れたRAIDグループにはOCI Web UIには表示されず、OCI Data Warehouse(DWH)にも表示されるよう にフラグが設定されます。これらの決定の目的は、ほとんどのユーザーが気にしないことでUIが乱雑にな らないようにすることです。HDSアレイに50MBの空き容量があるRAIDグループがある場合、その空き容 量を有意義な結果に使用することはおそらくできません。

- HDS プールは 1 つの特定のノードに関連付けられないため、ノードなし
- Redundancy プールの RAID レベル。複数の RAID タイプで構成される HDP プールには、複数の値が含 まれる可能性があります
- Capacity % プールでデータ使用に使用されている割合。プールの使用済み GB と合計論理 GB サイズで す
- オーバーコミット容量-「このプールの論理容量は、プールの論理容量をこの割合で超過した論理ボリュー ムの合計により、この割合でオーバーサブスクライブされています」を示す派生値。
- snapshot このプールでの Snapshot の使用用にリザーブされている容量が表示されます

**HDS**ストレージノード

HDSストレージノードのアセットランディングページに記載されているオブジェクトや 参照に適用される用語。

**HDS**ストレージノードの用語

HDS ストレージノードのアセットランディングページにあるオブジェクトや参照に関連する用語を次に示し ます。これらの用語の多くは、他のデータコレクタにも適用されます。

- 名前—モノリシックアレイ上のフロントエンドダイレクタ(FED)またはチャネルアダプタの名前'またはモ ジュラーアレイ上のコントローラの名前1 つの HDS アレイに 2 つ以上のストレージノードがある
- ボリューム—ボリュームテーブルには、このストレージノードが所有するポートにマッピングされている ボリュームが表示されます

## **Hitachi Ops Center** データコレクタ

このデータコレクタは、 Hitachi Ops Center の統合されたアプリケーションスイートを 使用して、複数のストレージデバイスのインベントリとパフォーマンスのデータにアク セスします。インベントリと容量を検出するには、 Operations Center のインストール に「 Common Services 」と「 Administrator 」の両方のコンポーネントを含める必要が あります。パフォーマンス収集では、さらに「 Analyzer 」を導入する必要があります。

OnCommand Insightはこのデータコレクタから次のインベントリ情報を取得します。取得したアセットのタ イプごとに、そのアセットに使用される最も一般的な用語が表示されます。このデータコレクタを表示または トラブルシューティングするときは、次の用語に注意してください。

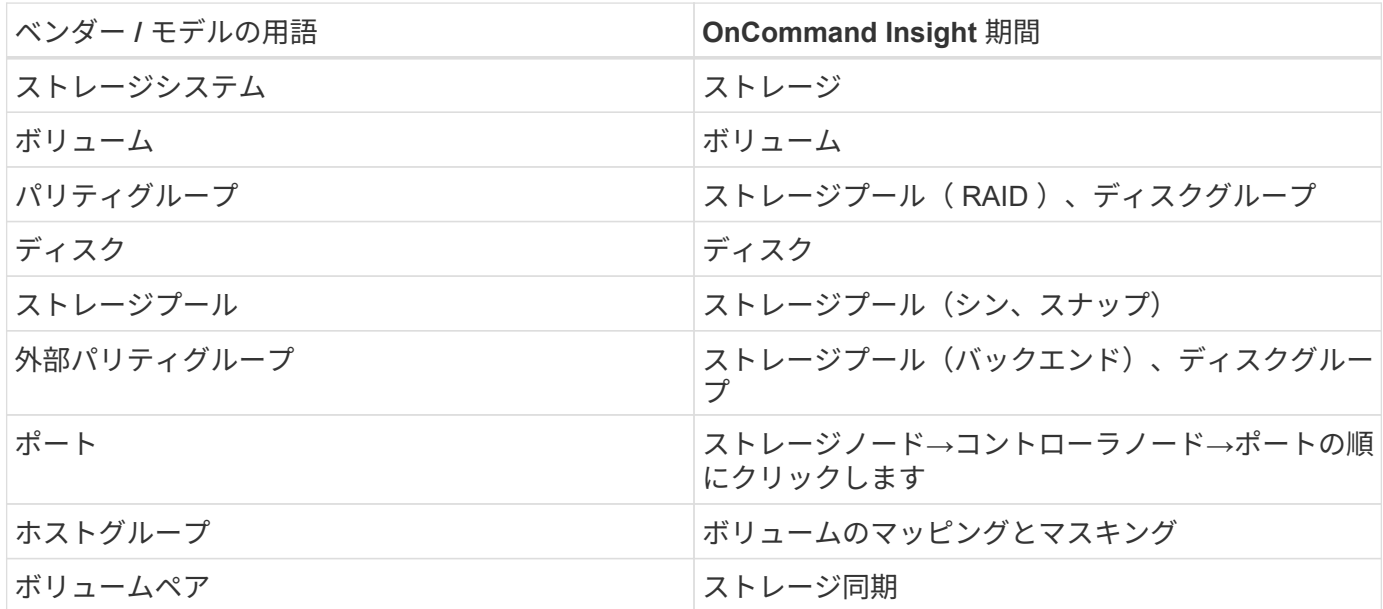

注:これらは一般的な用語の対応のみを示したものであり、このデータコレクタのすべてのケースを表してい るわけではありません。

インベントリの要件

インベントリデータを収集するには、次の情報が必要です。

- 「Common Services」コンポーネントをホストするOps CenterサーバのIPアドレスまたはホスト名
- ルート/ sysadminユーザアカウントとパスワード。Ops Centerコンポーネントをホストするすべてのサー バに存在します。HDSでは、Ops Center 10.8以降まで、LDAP/SSOユーザによるREST APIサポートは実 装されていませんでした

パフォーマンス要件

パフォーマンスデータを収集するには、次の要件を満たしている必要があります。

- HDS Ops Centerの「Analyzer」モジュールがインストールされている必要があります
- ストレージアレイがOps Centerの「Analyzer」モジュールにデータを供給している必要があります

設定

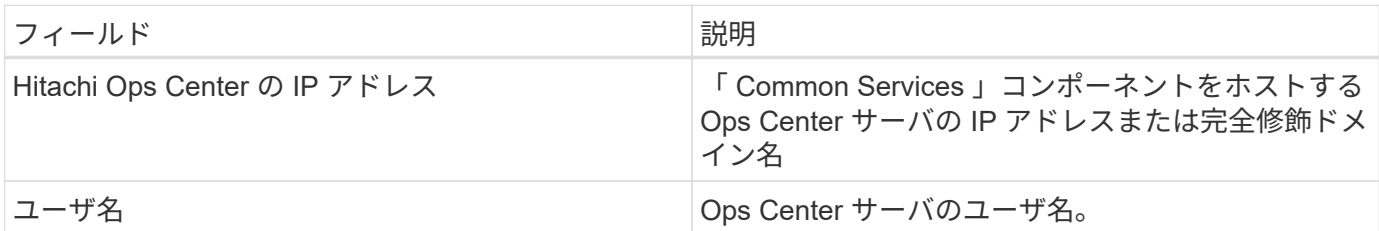

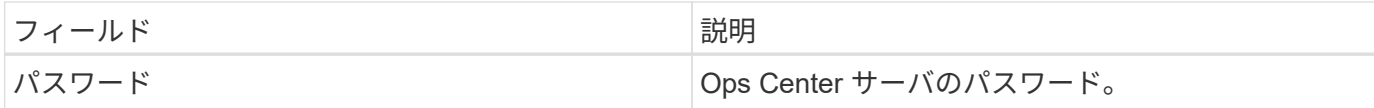

#### 高度な設定

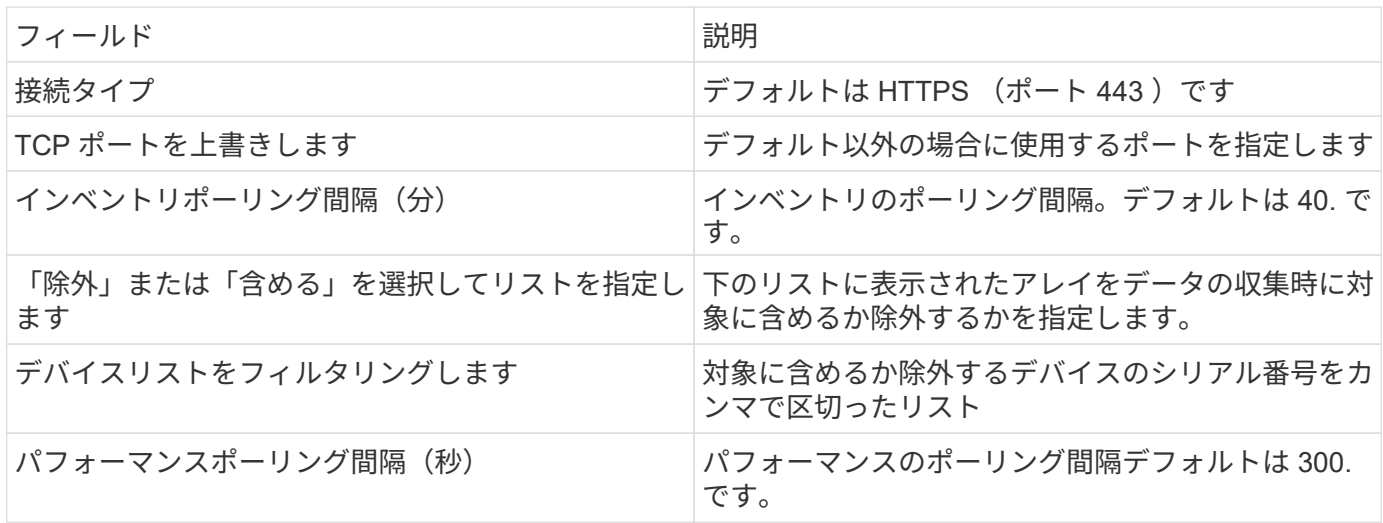

# **HDS NAS**(**HNAS**)データソース

HDS NAS (HNAS) データソースは、HDS NASクラスタの検出をサポートするための インベントリおよび設定のデータソースです。Insightでは、NFS共有とCIFS共有、ファ イルシステム(Insightの内部ボリューム)、スパン(Insightのストレージプール)の検 出がサポートされています。

このデータソースはSSHベースであるため、ホストするAcquisition Unitから、HNAS自体またはクラスタが接 続されているSystems Management Unit (SMU)のTCP 22へのSSHセッションを開始できる必要がありま す。

用語集

OnCommand Insight では、HNASデータソースから次のインベントリ情報を取得します。Insightで取得した アセットタイプごとに、このアセットに使用される最も一般的な用語が表示されます。このデータソースを表 示またはトラブルシューティングするときは、次の用語に注意してください。

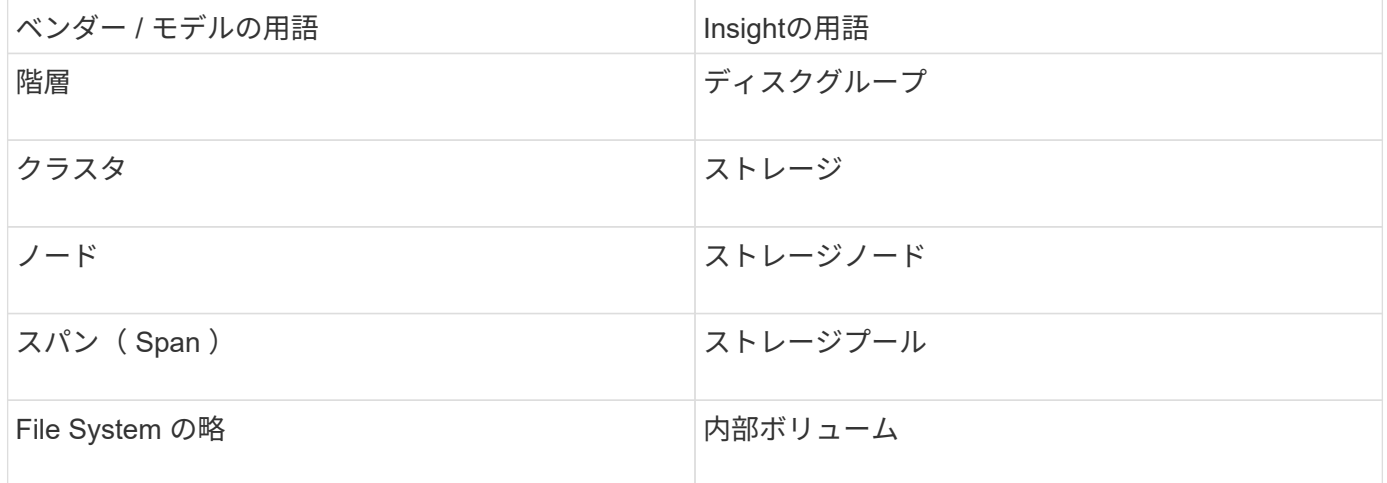

(i)

これらは一般的な用語のマッピングであり、このデータソースのすべてのケースを表している とは限りません。

要件

このデータソースを設定して使用するための要件は次のとおりです。

- デバイスの IP アドレス
- ポート 22 、 SSH プロトコル
- ユーザ名とパスワードの権限レベル: Supervisor
- 注:このデータコレクタはSSHベースなので、ホストするAUは、HNAS自体またはクラスタが接続されて いるSystems Management Unit(SMU)のTCP 22へのSSHセッションを開始できる必要があります。

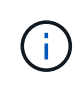

このデータコレクタはSSHベースなので、ホストするAUは、HNAS自体またはクラスタが接続 されているSystems Management Unit (SMU) のTCP 22へのSSHセッションを開始できる必 要があります。

設定

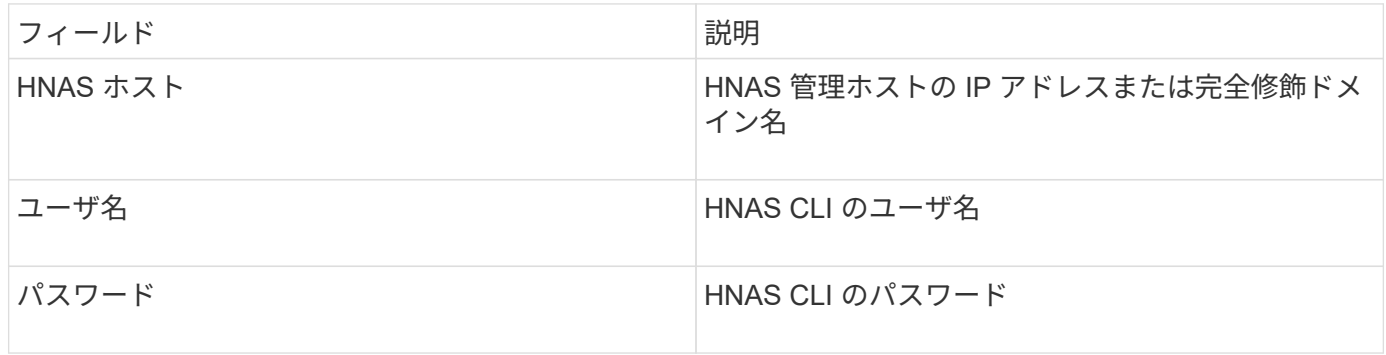

高度な設定

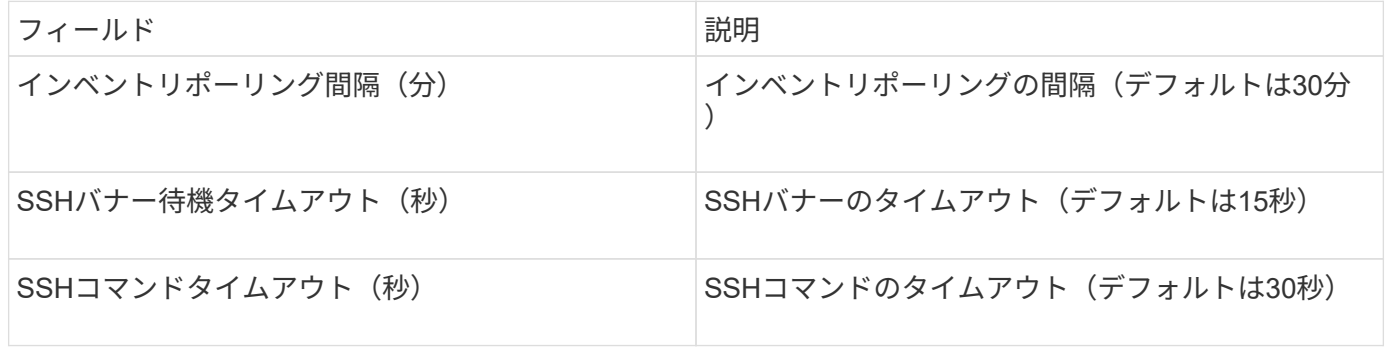

# **HP CommandView AE**データソース

HP CommandView Advanced Edition (AE) およびCommandView AE CLI/SMI (AE Lite ) データソースでは、CommandView (HiCommand) Device Managerサーバからのイン ベントリとパフォーマンスがサポートされます。

OnCommand Insight では、HP CommandView AEおよびAE Liteデータソースから次のインベントリ情報を取 得します。Insightで取得したアセットタイプごとに、このアセットに使用される最も一般的な用語が表示され ます。このデータソースを表示またはトラブルシューティングするときは、次の用語に注意してください。

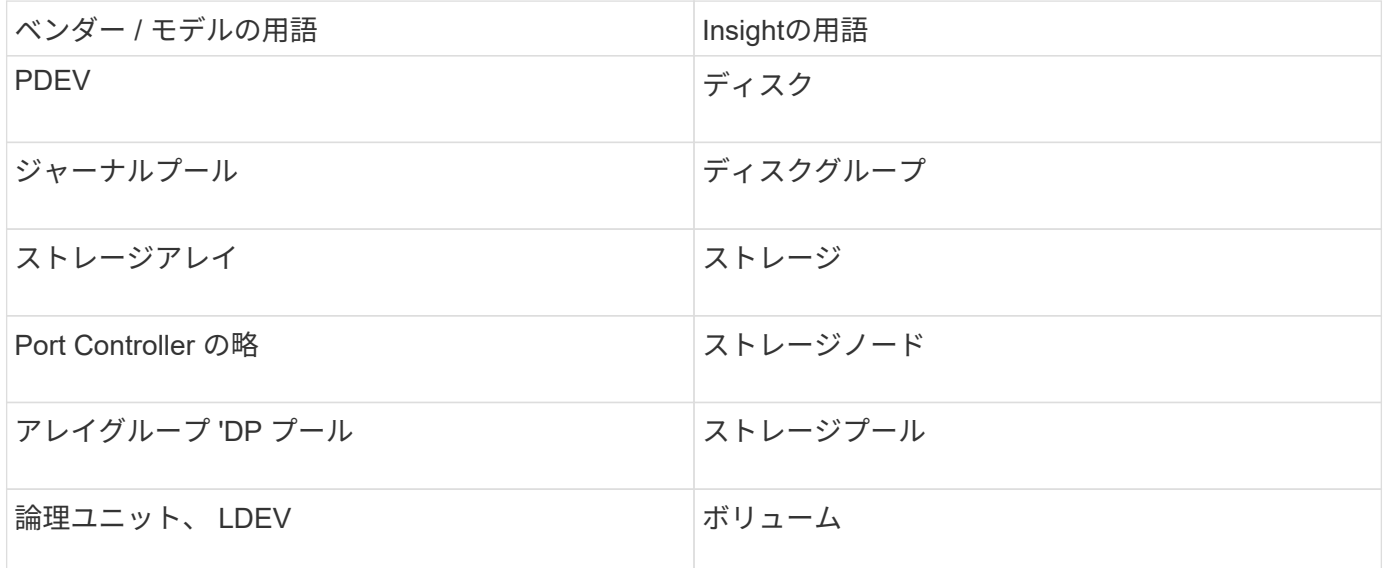

 $\binom{1}{1}$ 

これらは一般的な用語のマッピングであり、このデータソースのすべてのケースを表している とは限りません。

インベントリの要件

- HiCommand Device Manager サーバの IP アドレス
- CommandView AEソフトウェアおよびピアの権限の読み取り専用のユーザ名とパスワード
- CommandView AE Liteバージョンのデバイスマネージャには、CLIのみがライセンスされています
- ポート要件: 2001

パフォーマンス要件

- HDS USP 、 USP V 、および VSP のパフォーマンス
	- Performance Monitor のライセンスが必要です。
	- 監視スイッチが有効になっている必要があります。
	- エクスポートツール (Export.exe)をOnCommand Insight サーバにコピーする必要があります。
	- エクスポートツールのバージョンとターゲットアレイのマイクロコードのバージョンが一致している 必要があります。
- HDS AMSのパフォーマンス
	- Performance Monitorのライセンスが必要です。
	- 。Storage Navigator Modular 2 (SNM2) CLIユーティリティがOnCommand Insight サーバにインストー ルされている必要があります。
	- 次のコマンドを使用して、OnCommand Insight でパフォーマンスを取得する必要があるAMS、

WMS、SMSのすべてのストレージアレイを登録する必要があります。

◦ 登録したすべてのアレイがこのコマンドの出力に表示されていることを確認する必要があります。 auunitref.exe。

設定

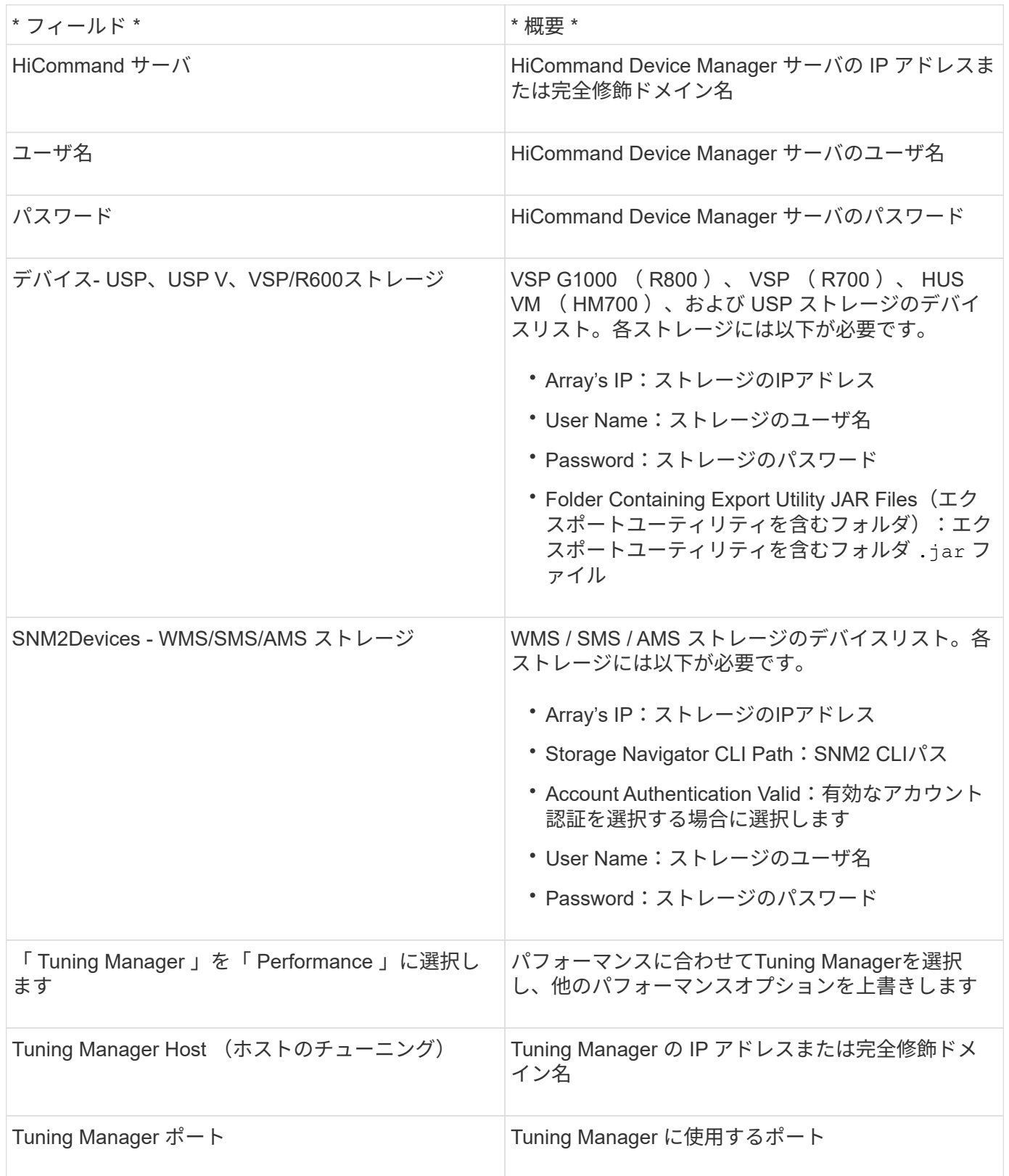

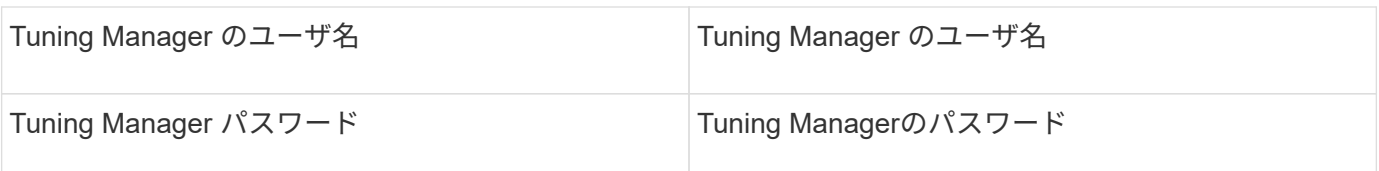

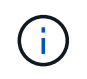

HDS USP、USP V、およびVSPでは、どのディスクも複数のアレイグループに属することがで きます。

高度な設定

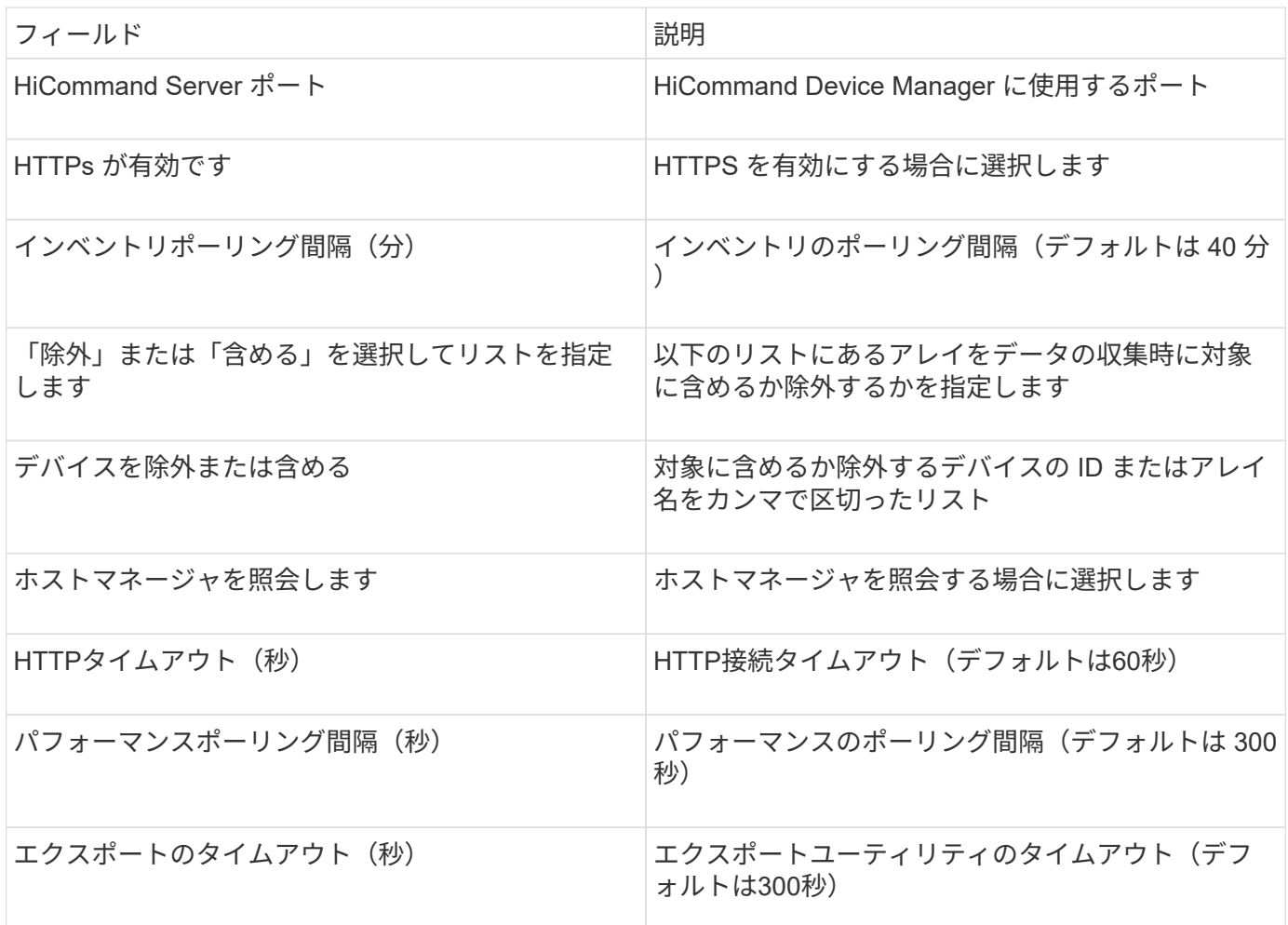

## **HP EVA Storage**データソース

EVA Storage (SSSU) データソースを設定するには、Command View (CV) サーバ のIPアドレス、およびCVソフトウェアに対する read-only usernameとパスワードが必 要です。ユーザーはCVソフトウェアで定義する必要があります。

## 用語集

OnCommand Insight では、HP EVAデータソースから次のインベントリ情報を取得します。Insightで取得した アセットタイプごとに、このアセットに使用される最も一般的な用語が表示されます。このデータソースを表 示またはトラブルシューティングするときは、次の用語に注意してください。

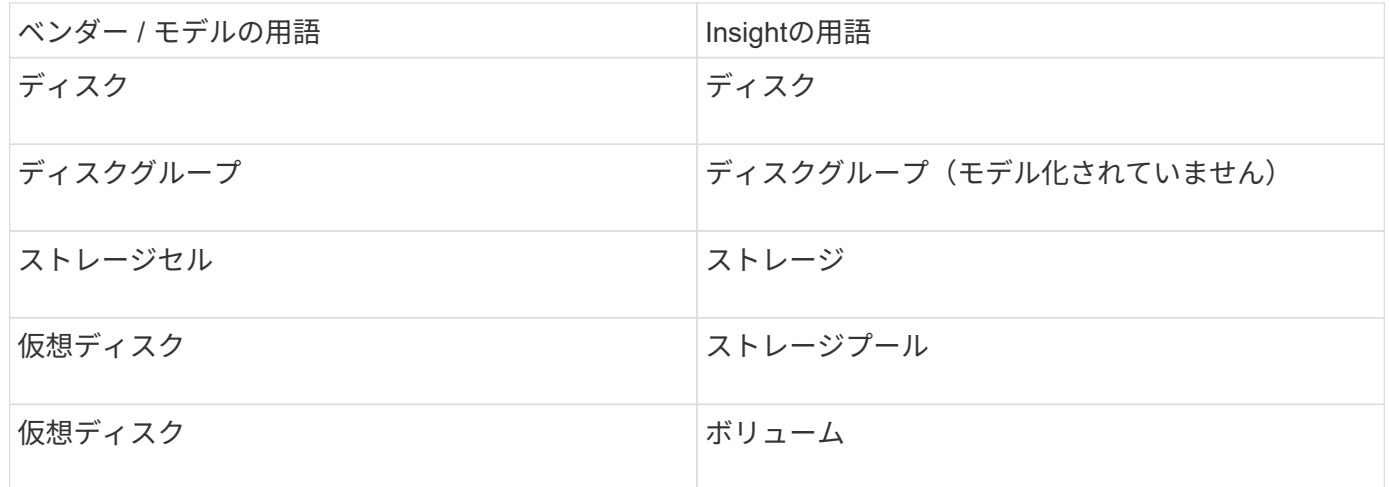

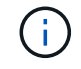

これらは一般的な用語のマッピングであり、このデータソースのすべてのケースを表している とは限りません。

インベントリの要件

- CVサーバのIPアドレス
- CVソフトウェアに対する読み取り専用のユーザ名とパスワード。ユーザーはCVソフトウェアで定義する 必要があります。
- OnCommand Insight サーバ/ RAUにインストールされているサードパーティ製ソフトウェア: sssu.exe。。 sssu.exe バージョンはCVバージョンに対応している必要があります。
- アクセスの検証:を実行します sssu.exe ユーザ名とパスワードを使用したコマンド。

パフォーマンス要件

HP StorageWorks Command View EVAソフトウェアスイートがOnCommand Insight サーバーにインストール されている必要があります。または、EVAサーバにRemote Acquisition Unit(RAU)をインストールすること もできます。

- 1. HP StorageWorks Command View EVAソフトウェアスイートをOnCommand Insight サーバーにインスト ールするか、Remote Acquisition UnitをCommand View EVAサーバーにインストールします。
- 2. を探します evaperf.exe コマンドを実行します例: c:\Program Files\Hewlett-Packard\EVA Performance Monitor\
- 3. Command ViewサーバのIPを使用して、次の手順を実行します。
	- a. このコマンドを実行します。860はデフォルトのポートです Evaperf.exe server <Command View Server IP\> 860 <username\>
	- b. パスワードプロンプトでCommand Viewサーバのパスワードを入力します。

これにより、コマンドラインプロンプトが表示され、それ以外は表示されません。

4. を実行してセットアップを確認します evaperf.exe ls。

Command Viewサーバで管理されているアレイまたはコントローラのリストが表示されます。各行はEVA アレイのコントローラを示しています。

# 設定

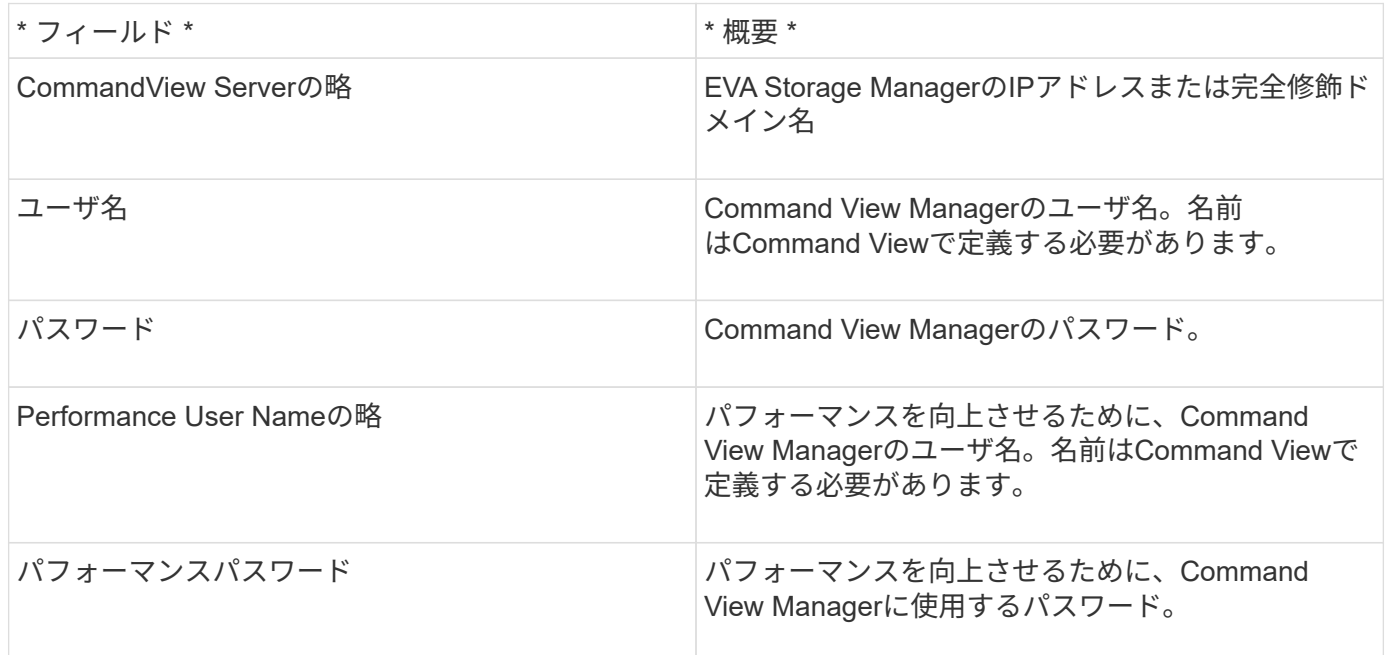

# 高度な設定

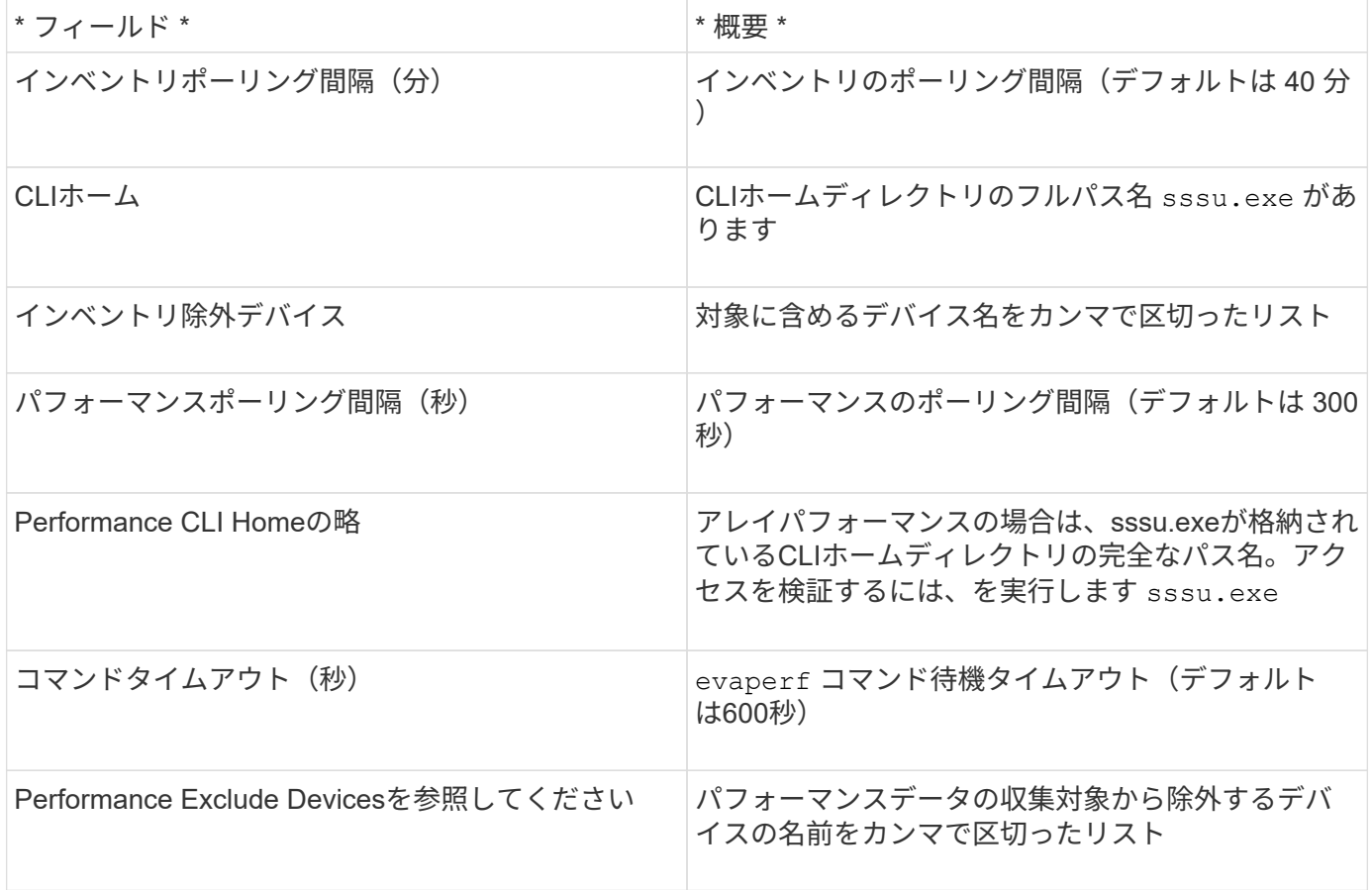

# **HPE Nimble**データソース

HPE Nimble Data Collector は、 HPE Nimble ストレージアレイのインベントリとパフォ

# ーマンスのデータをサポートしています。

#### 用語集

OnCommand Insight では、HPE Nimbleデータソースから次のインベントリ情報を取得します。Insightで取得 したアセットタイプごとに、このアセットに使用される最も一般的な用語が表示されます。このデータソース を表示またはトラブルシューティングするときは、次の用語に注意してください。

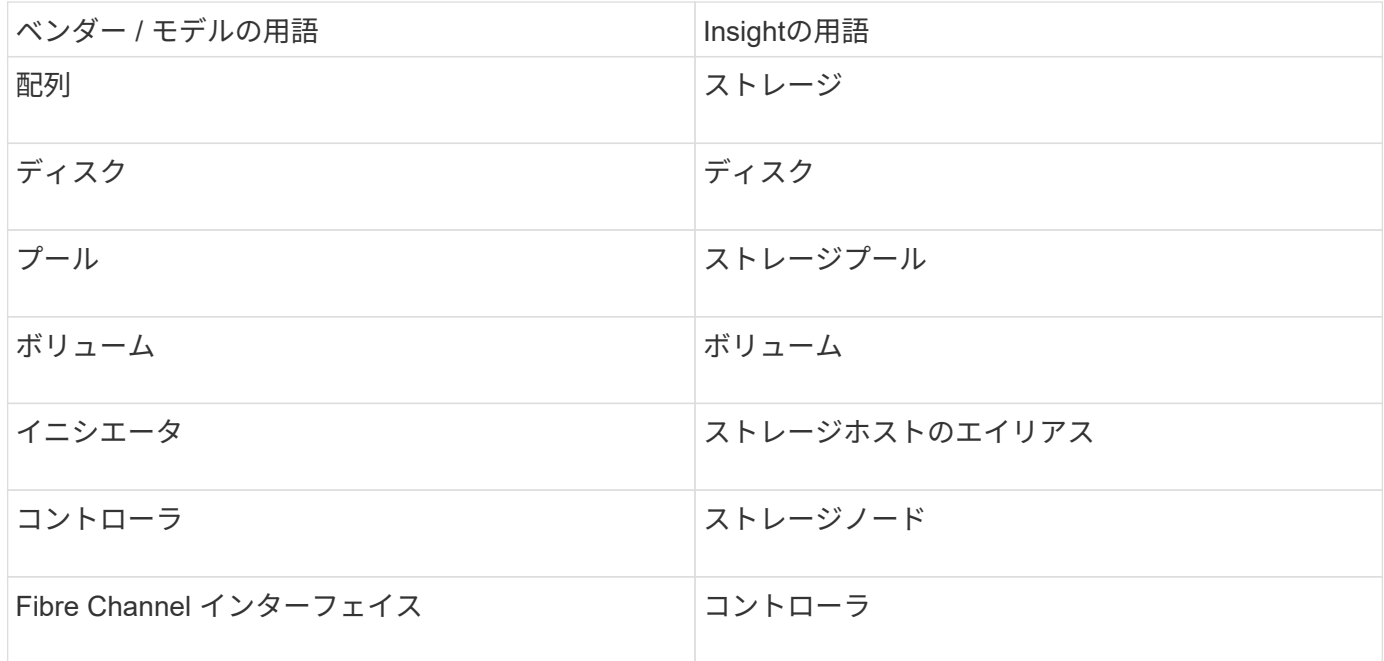

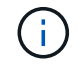

これらは一般的な用語のマッピングであり、このデータソースのすべてのケースを表している とは限りません。

要件

- アレイがインストールおよび設定されていて、クライアントから完全修飾ドメイン名( FQDN )または アレイ管理 IP アドレスを使用して到達できる必要があります。
- アレイで NimbleOS 2.3.x 以降が実行されている必要があります。
- アレイに対する有効なユーザ名とパスワードが必要です。
- アレイのポート 5392 が開いている必要があります。

#### 設定

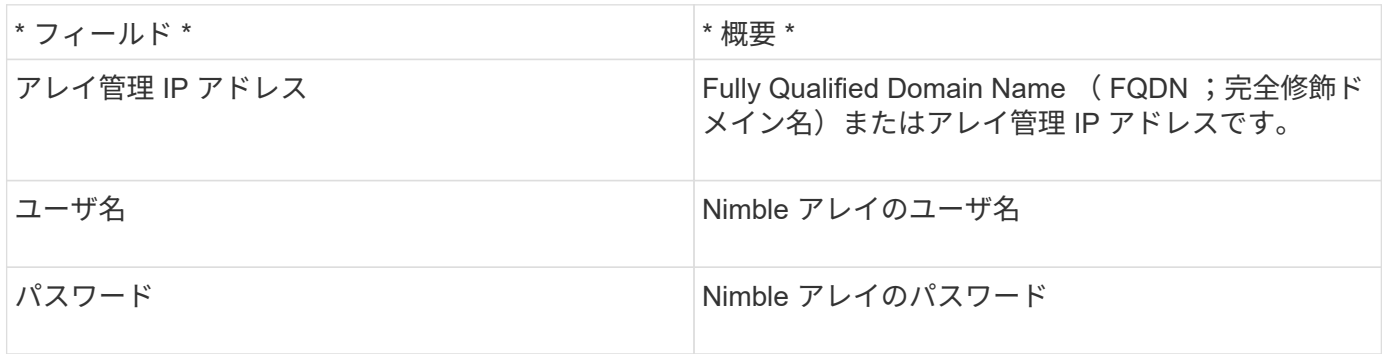

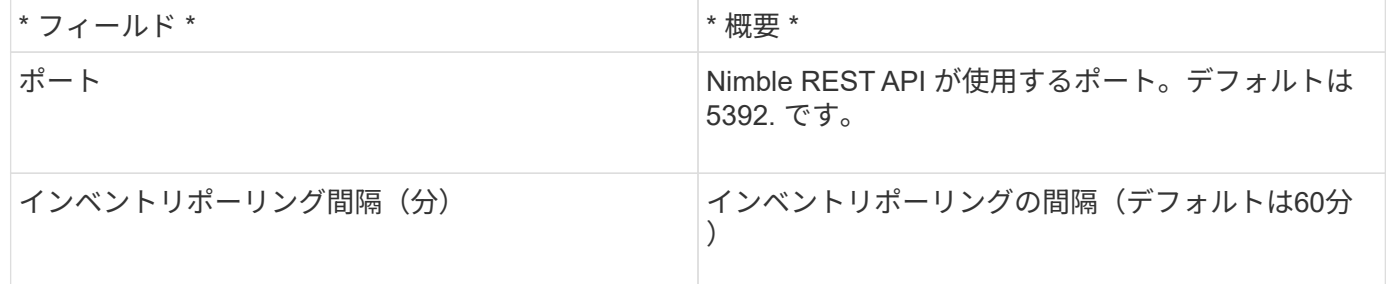

注:デフォルトのパフォーマンスのポーリング間隔は 300 秒で、変更することはできません。Nimble でサポ ートされている唯一の間隔はこれです。

# **Huawei OceanStor**データソース

OnCommand Insight では、Huawei OceanStor (REST / HTTPS) データソースを使用し て、Huawei OceanStorストレージのインベントリを検出します。

用語集

OnCommand Insight は、Huawei OceanStorから次のインベントリおよびパフォーマンス情報を取得しま す。OnCommand Insight で取得したアセットタイプごとに、このアセットに使用される最も一般的な用語が 表示されます。このデータコレクタを表示またはトラブルシューティングするときは、次の用語に注意してく ださい。

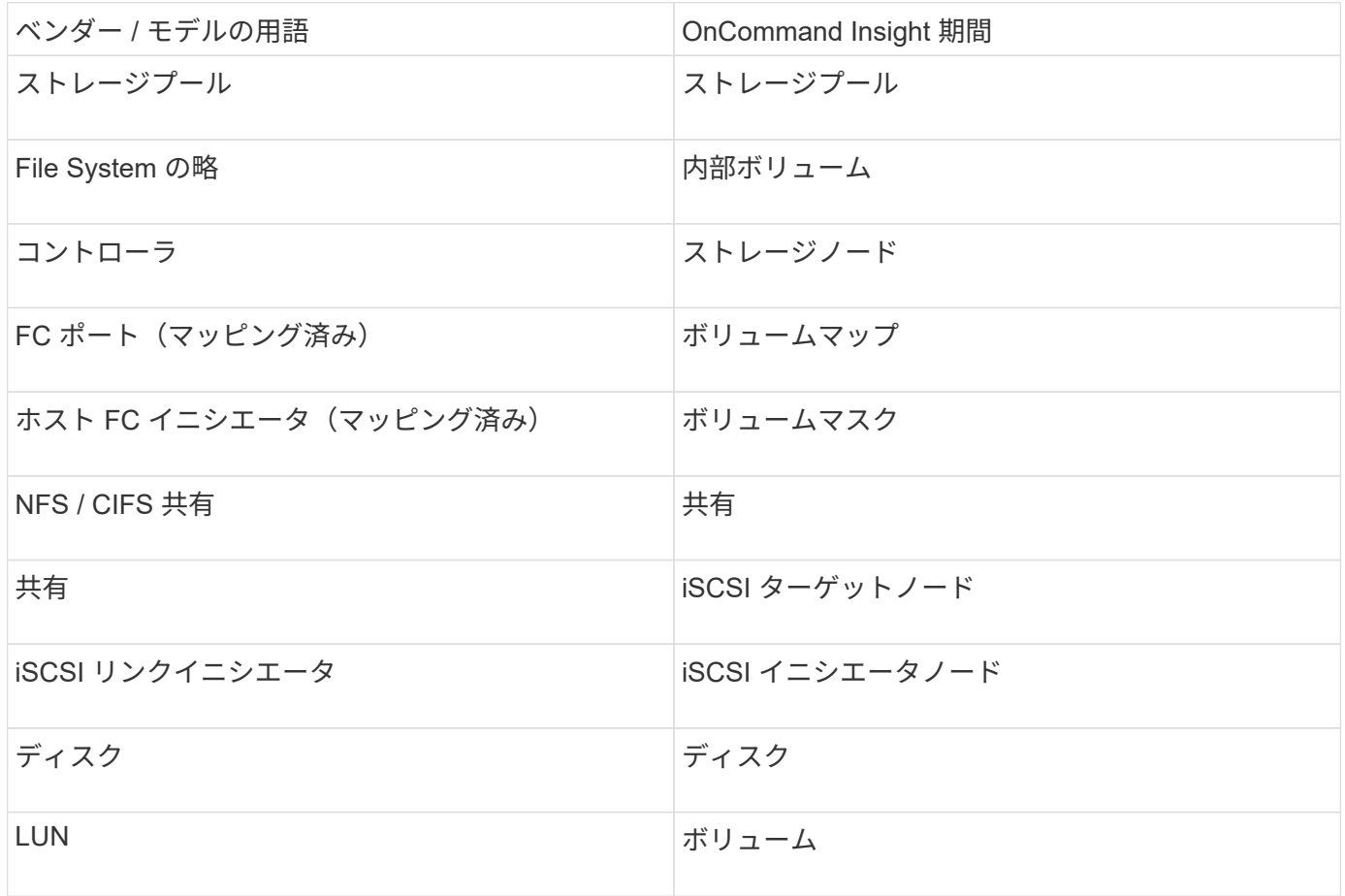

要件

このデータコレクタを設定して使用するための要件は次のとおりです。

- デバイスIP
- OceanStor デバイスマネージャにアクセスするためのクレデンシャル
- ポート 8088 が使用可能であることが必要です

## 設定

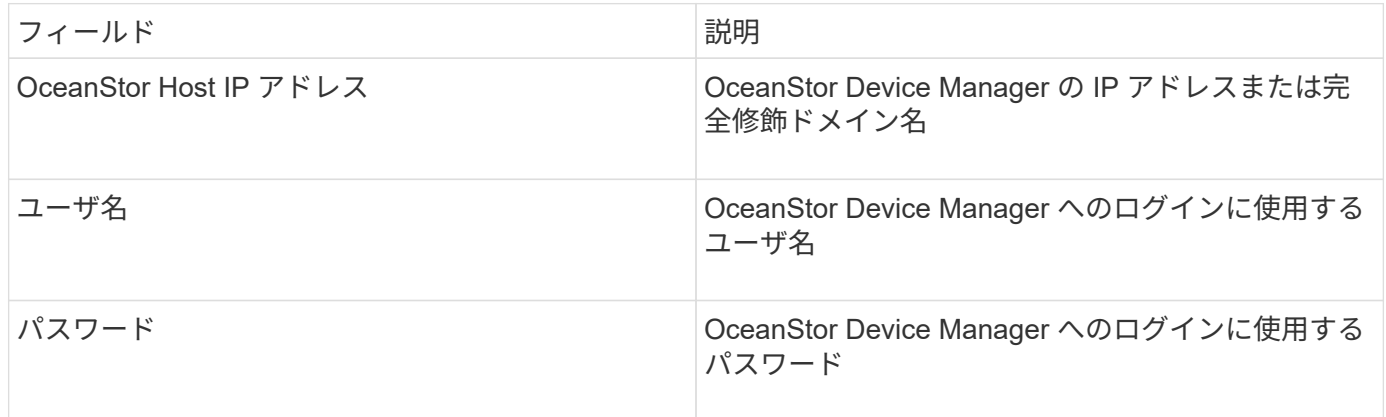

#### 高度な設定

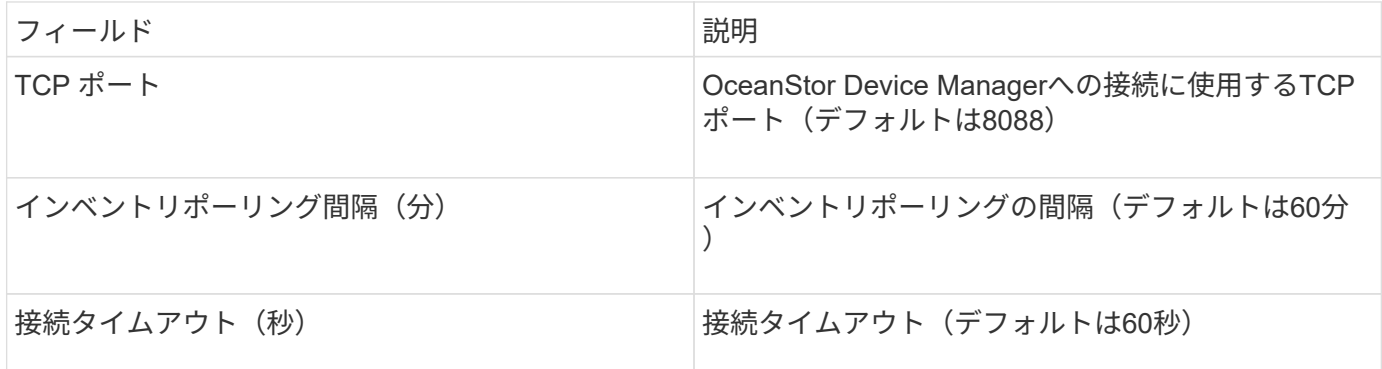

# **IBM Cleversafe**データソース

このデータソースは、IBM Cleversafeのインベントリとパフォーマンスのデータを収集 します。

要件

このデータソースの設定に関する要件は次のとおりです。

- マネージャのIPアドレスまたはホスト名
- 同じのユーザ名とパスワード
- ポート 9440

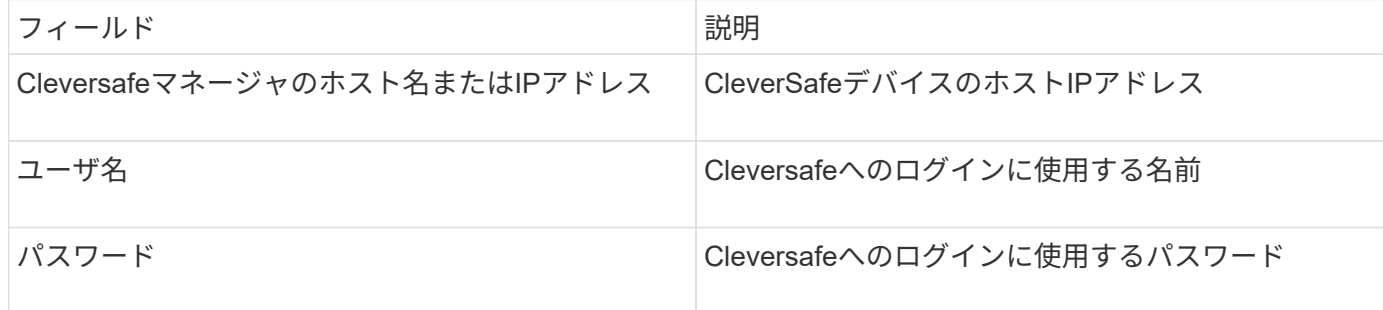

高度な設定

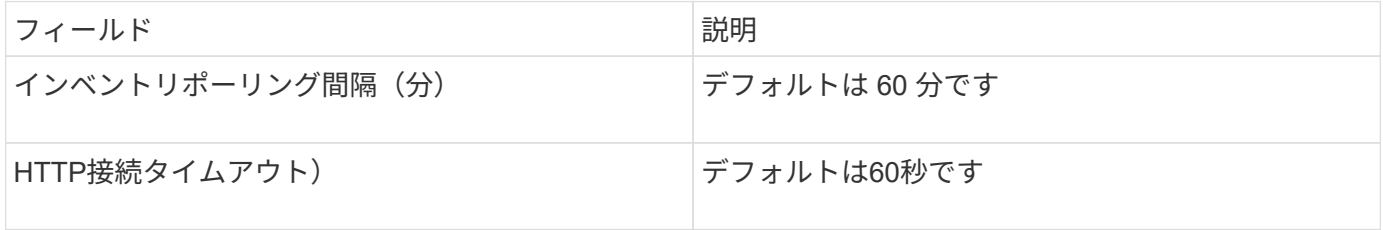

**IBM DS**データソース

IBM DS(CLI)データソースでサポートされるのは、DS6xxxデバイスとDS8xxxデバイ スのみです。DS3xxx、DS4xxx、およびDS5xxxのデバイスは、NetApp E-Seriesデータ ソースでサポートされます。サポートされるモデルとファームウェアバージョンについ ては、Insightデータソースサポートマトリックスを参照してください。

用語集

OnCommand Insight では、IBM DSデータソースから次のインベントリ情報を取得します。Insightで取得した アセットタイプごとに、このアセットに使用される最も一般的な用語が表示されます。このデータソースを表 示またはトラブルシューティングするときは、次の用語に注意してください。

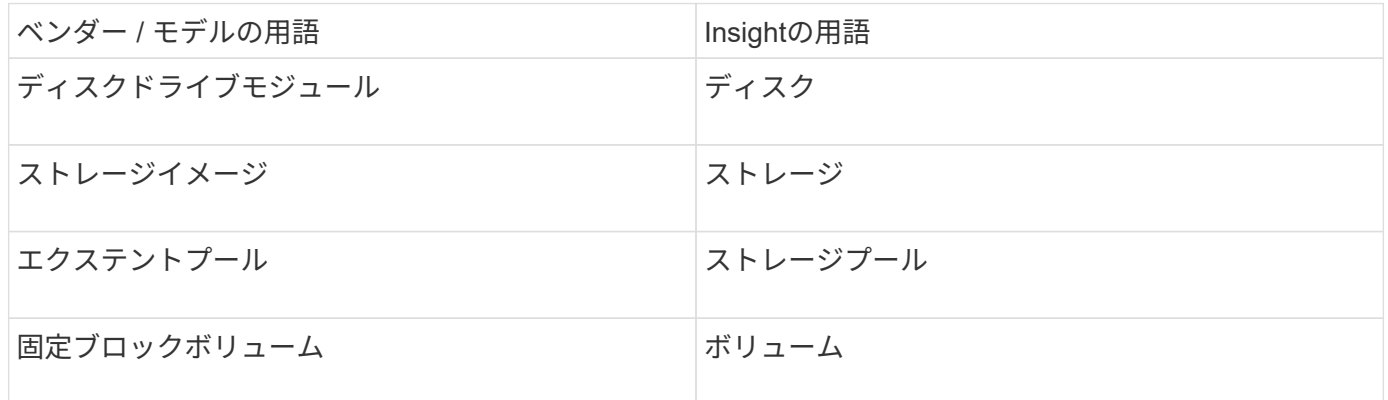

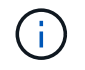

これらは一般的な用語のマッピングであり、このデータソースのすべてのケースを表している とは限りません。

- 各 DS アレイの IP アドレス
- ストレージの表示名はオプションであり、外観上のみです
- 各 DS アレイの読み取り専用のユーザ名とパスワード
- サードパーティ製ソフトウェアをInsightサーバにインストール:IBM dscli
- アクセスの検証:を実行します dscli ユーザ名とパスワードを使用したコマンド
- ポートの要件: 80 、 443 、および 1750

設定

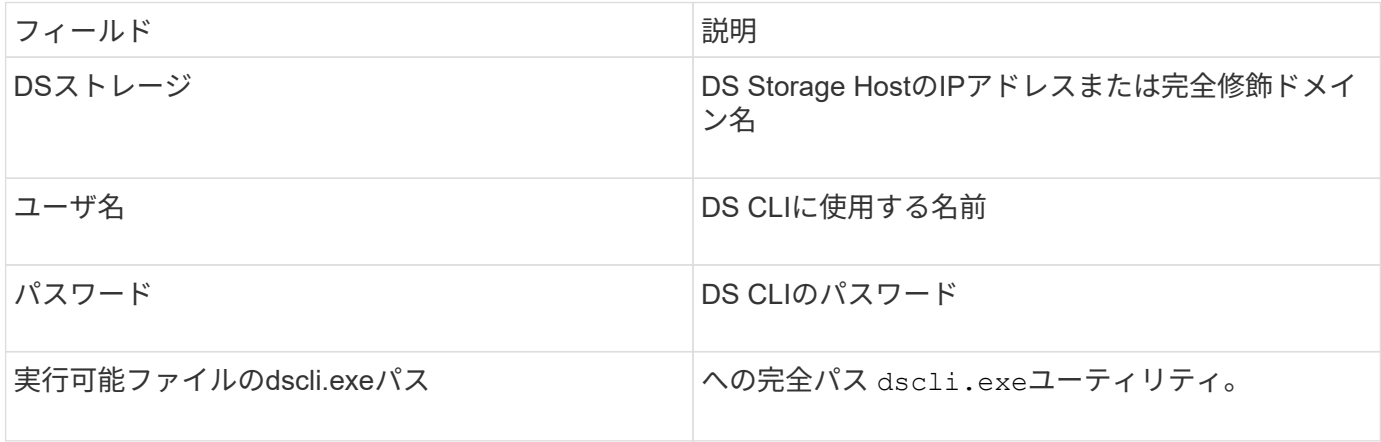

#### 高度な設定

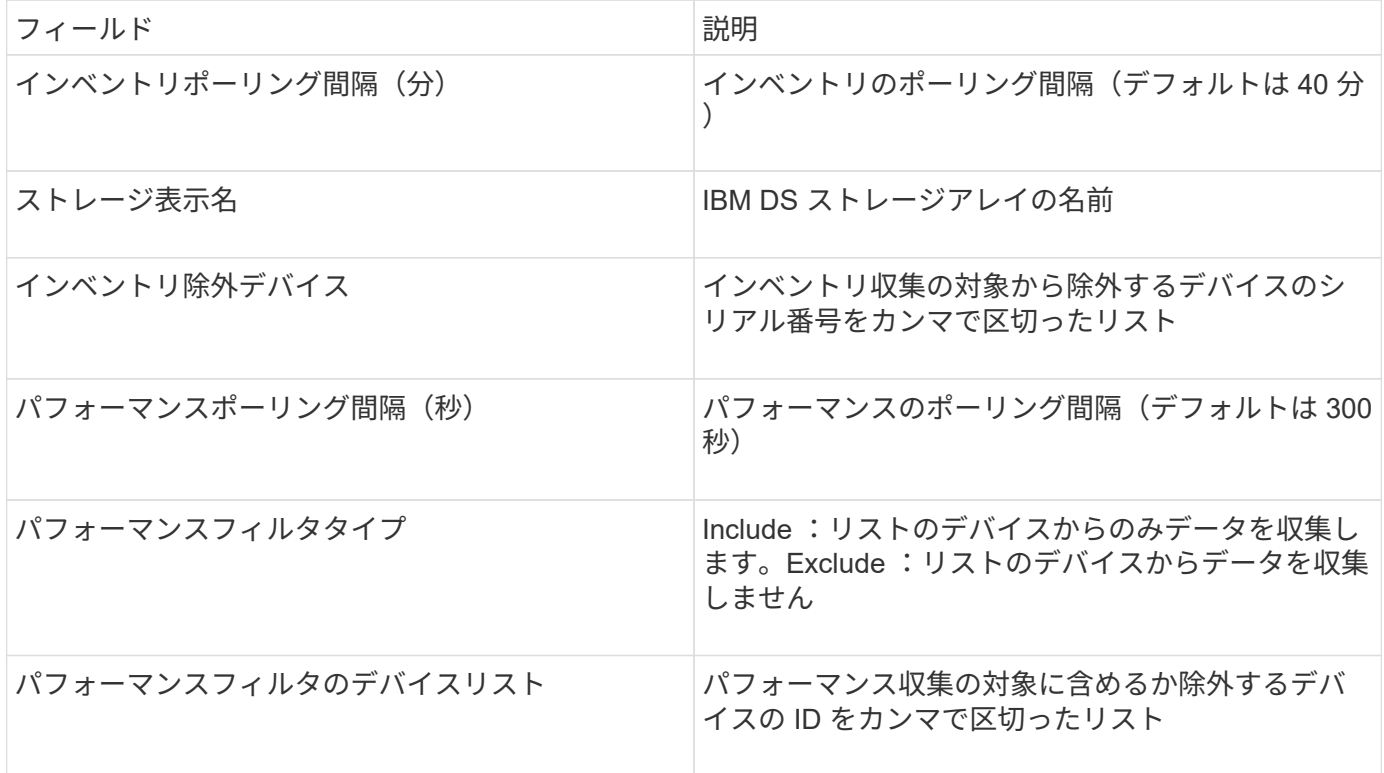

IBM PowerVM(SSH)データソースは、ハードウェア管理コンソール(HMC)で管理 されるIBM POWERハードウェアインスタンスで実行されている仮想パーティションに 関する情報を収集します。このデータソースを設定するには、SSHを使用してHMCにロ グインするためのユーザ名、およびHMCの設定に対する表示レベルの権限が必要です。

用語集

OnCommand Insight では、IBM PowerVMデータソースから次のインベントリ情報を取得します。Insightで取 得したアセットタイプごとに、このアセットに使用される最も一般的な用語が表示されます。このデータソー スを表示またはトラブルシューティングするときは、次の用語に注意してください。

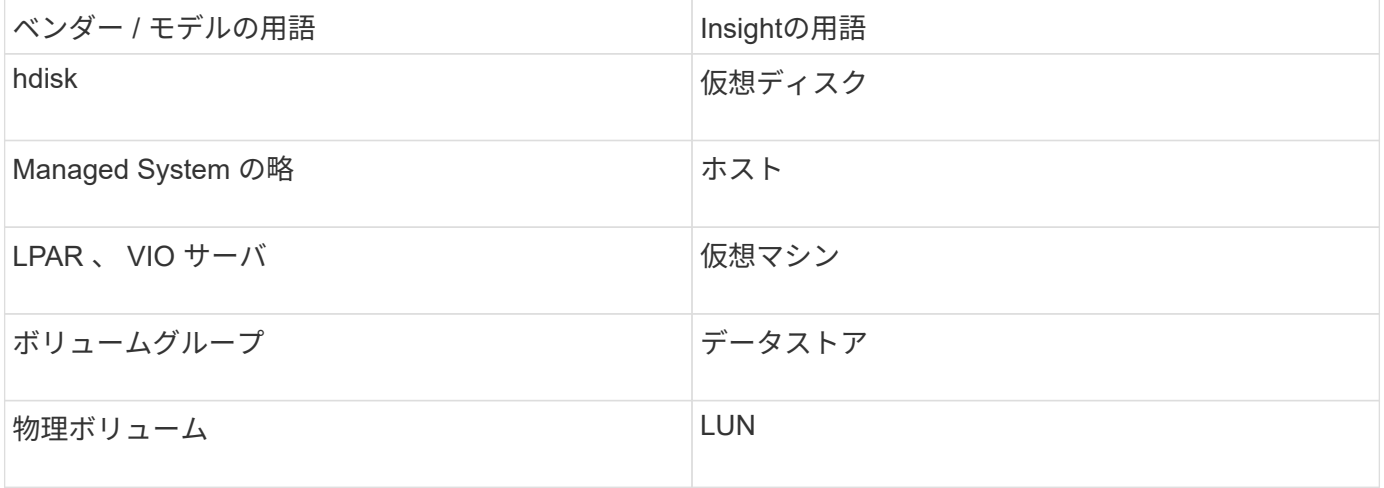

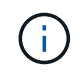

これらは一般的な用語のマッピングであり、このデータソースのすべてのケースを表している とは限りません。

#### 要件

- ハードウェア管理コンソール ( HMC )の IP アドレス
- SSH経由でHMCにアクセスするためのユーザ名とパスワード
- ポート要件は SSH-22 です
- すべての管理システムおよび論理パーティションセキュリティドメインに対する表示権限

ユーザには、 HMC の設定に対する表示権限も必要であり、 HMC コンソールセキュリティグループの VPD 情報を収集できる必要があります。ユーザーは、論理パーティションセキュリティグループの Virtual IO Server コマンドへのアクセスも許可されている必要があります。オペレータのロールから開始 し、すべてのロールを削除することを推奨します。HMC の読み取り専用ユーザには、 AIX ホストでプロ キシされたコマンドを実行する権限はありません。

• IBM のベストプラクティスは、 2 台以上の HMI でデバイスを監視することです。これにより、原因 OnCommand Insight で重複したデバイスが報告される場合があるため、このデータコレクタの詳細設定 の [ デバイスを除外する ] リストに冗長デバイスを追加することを強くお勧めします。

設定

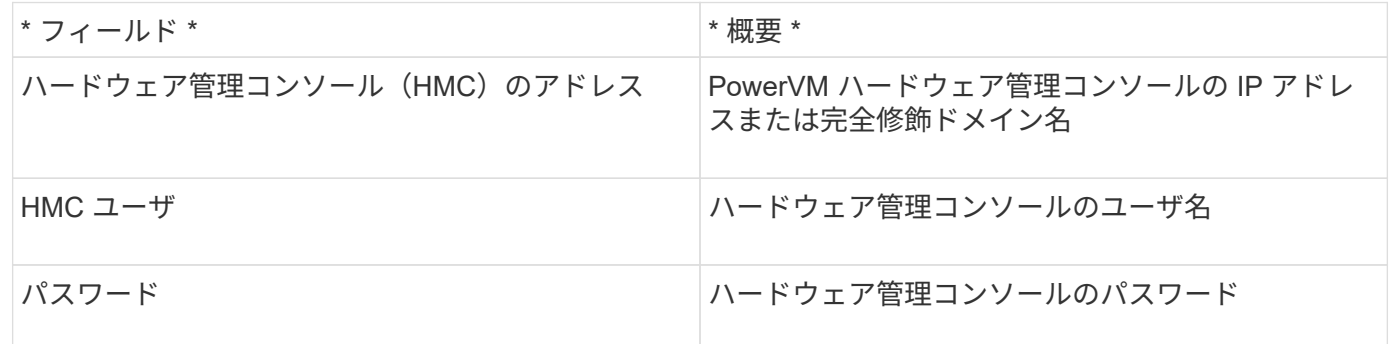

高度な設定

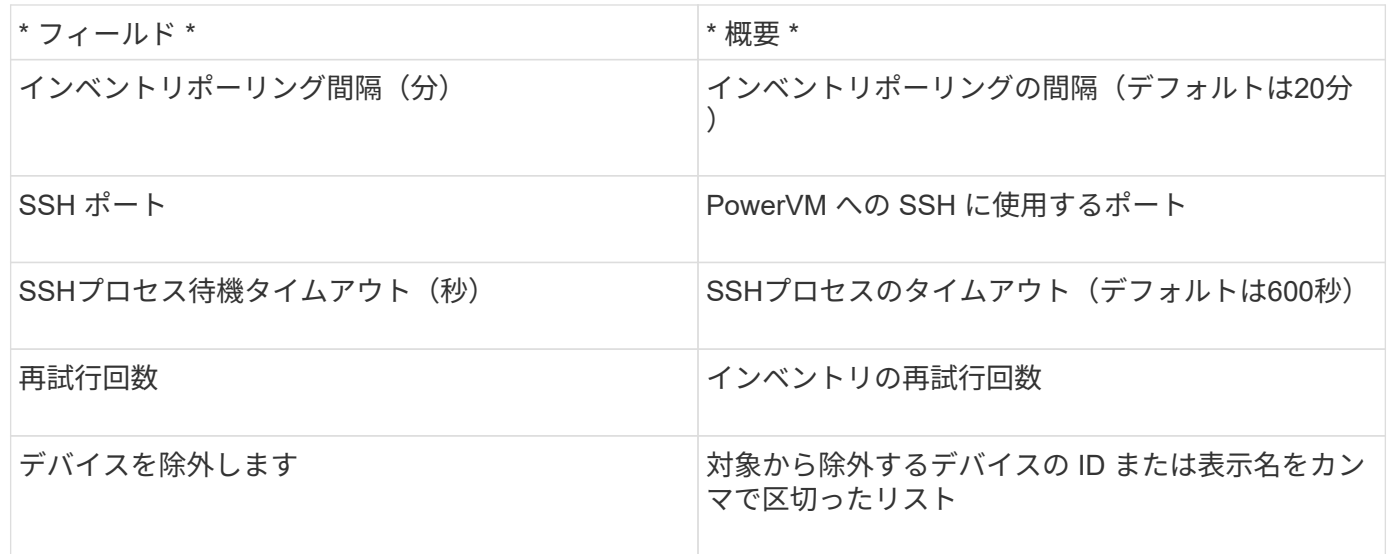

**IBM SVC**データソース

IBM SVCデータソースは、SSHを使用してインベントリとパフォーマンスのデータを収 集し、SVCオペレーティングシステムを実行するさまざまなデバイスをサポートしま す。サポートされるデバイスには、 SVC 、 v7000 、 v5000 、 v3700 などのモデルが含 まれます。サポートされるモデルとファームウェアバージョンについては、Insightデー タソースサポートマトリックスを参照してください。

用語集

OnCommand Insight では、IBM SVCデータソースから次のインベントリ情報を取得します。Insightで取得し たアセットタイプごとに、このアセットに使用される最も一般的な用語が表示されます。このデータソースを 表示またはトラブルシューティングするときは、次の用語に注意してください。

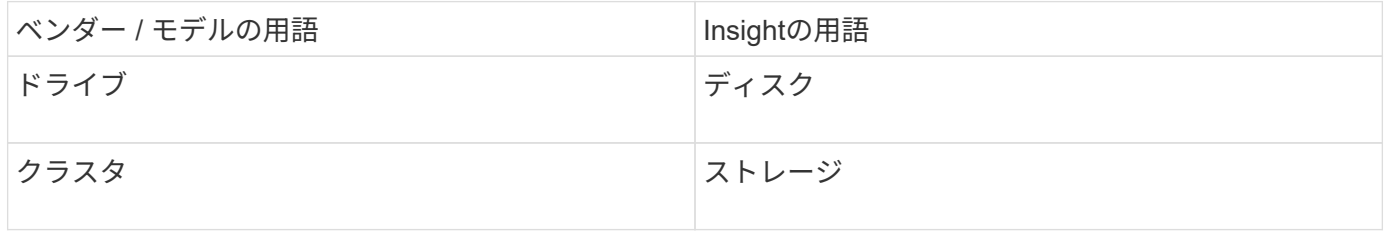

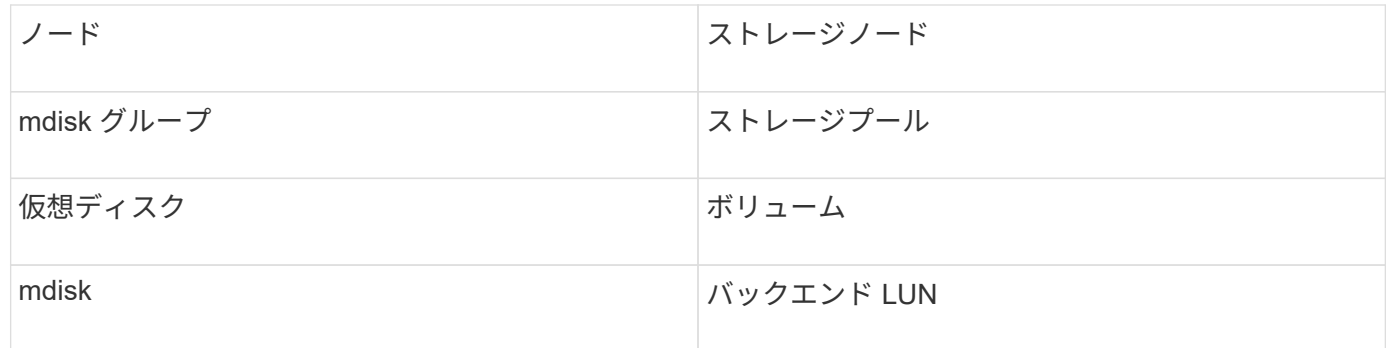

これらは一般的な用語のマッピングであり、このデータソースのすべてのケースを表している とは限りません。

インベントリの要件

G)

- 各 SVC クラスタの IP アドレス
- ポート 22 を使用できます
- 公開鍵と秘密鍵のペア。Insightで生成するか、SVCですでに使用しているキーペアを再利用します

既存のキーペアを再利用する場合は、それらのキーペアをPutty形式からOpenSSH形式に変換する必要が あります。

- 公開鍵をSVCクラスタにインストールします
- 秘密鍵をデータソースで識別する必要があります
- アクセスの検証:開く ssh 秘密鍵を使用したSVCクラスタへのセッション

( i ) 他社製ソフトウェアをインストールする必要はありません。

パフォーマンス要件

- SVC コンソールはすべての SVC クラスタに必須であり、 SVC 検出基本パッケージに必要です。
- クラスタノードから構成ノードにパフォーマンスデータファイルをコピーする場合にのみ必要な管理アク セスレベル。

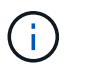

このアクセスレベルはSVC基本検出パッケージには必要ないため、SVC基本ユーザが正常 に機能しない場合があります。

- ポート22が必要です
- このユーザのSSHキーと公開鍵を生成し、Acquisition Unitからアクセスできるように秘密鍵を格納する必 要があります。SVC基本ユーザに適切な権限があれば、同じユーザとキーが機能します。インベントリデ ータとパフォーマンスデータに同じSSHキーを使用できます。
- データ収集を有効にするには、SSHを使用してSVCクラスタに接続し、次のコマンドを実行します。 svctask startstats -interval 1

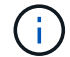

または、SVC管理ユーザインターフェイスを使用してデータ収集を有効にします。

従来、Insightでは、ストレージアレイのシリアル番号や個 々 のストレージノードのシリアル番号をレポート することができました。ただし、一部のストレージアレイアーキテクチャはこれに適切に対応していませ ん。SVCクラスタは1~4台のアプライアンスで構成でき、各アプライアンスには2つのノードがあります。ア プライアンス自体のシリアル番号がある場合、そのシリアル番号はクラスタのシリアル番号でもノードのシリ アル番号でもありません。

IBM SVCアレイのストレージノードオブジェクトの「Parent Serial Number」属性は、個 々 のノードが大規 模なクラスタの一部にすぎない中間アプライアンス/エンクロージャ内に配置されている場合に適切に設定さ れます。

設定

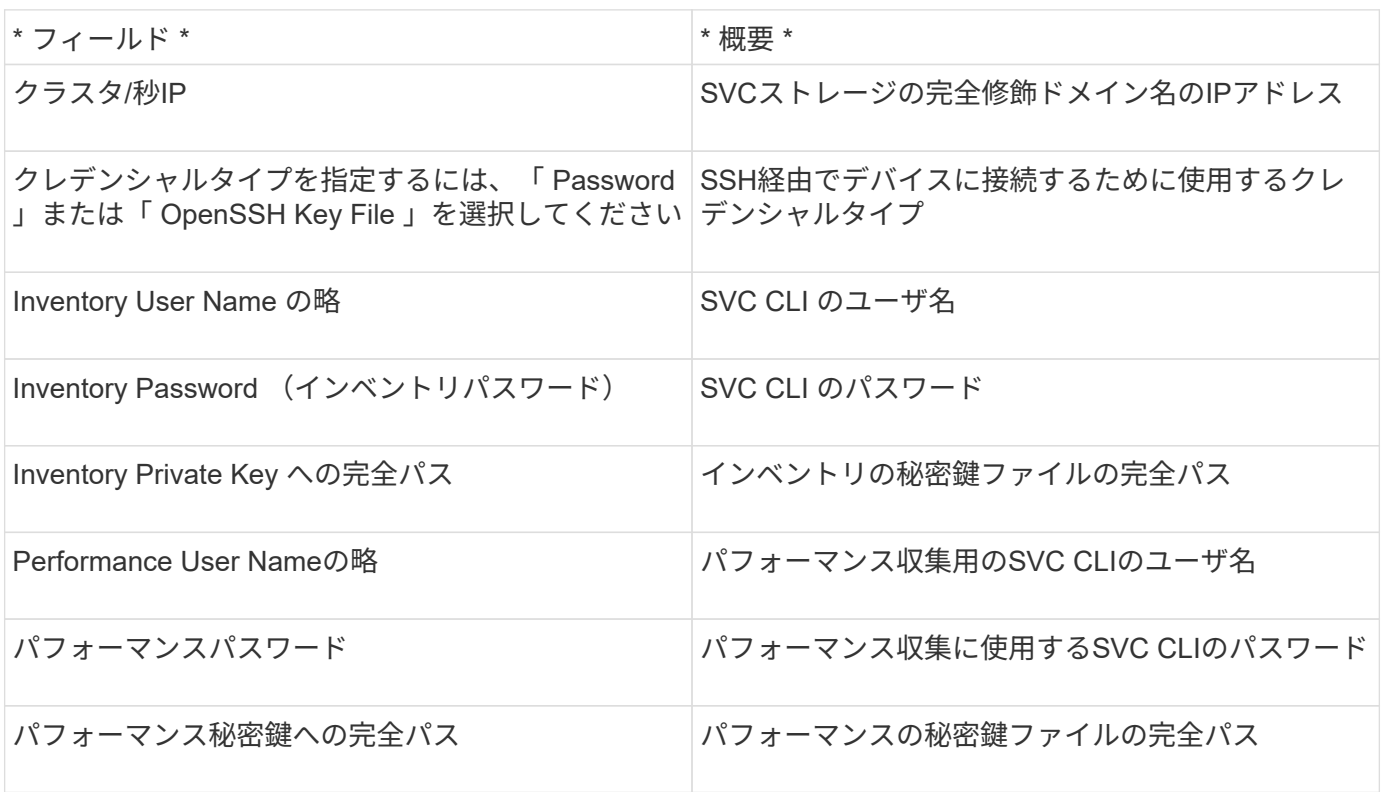

#### 高度な設定

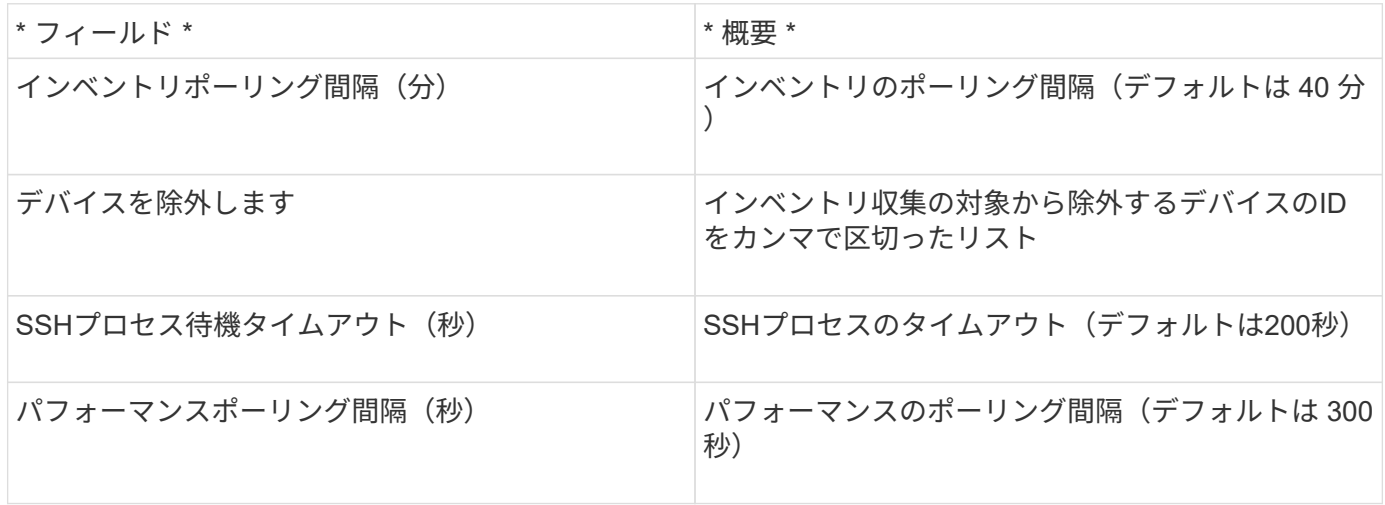

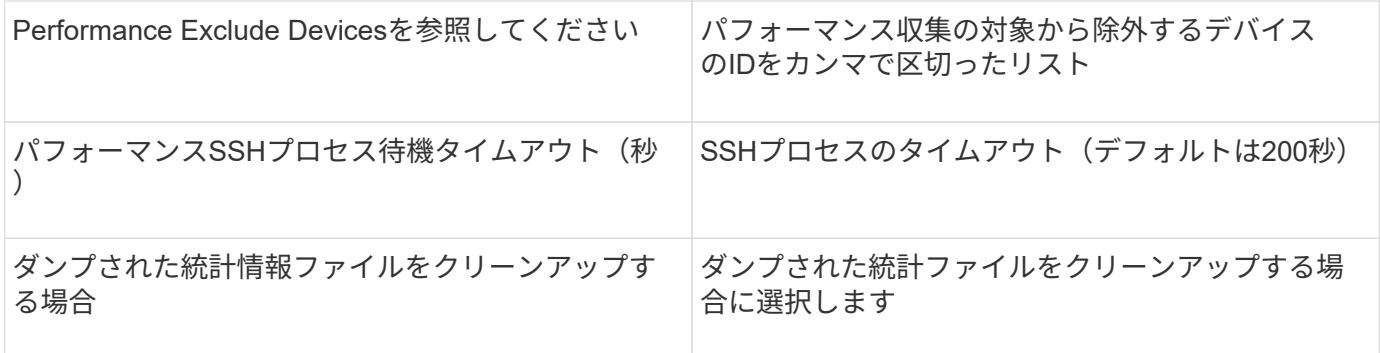

# **IBM Tivoli Monitoring**データソース

このデータソースは、ファイルシステム利用率のみに使用されます。Tivoli Monitoringデ ータベース(Tivoli Monitoring Data Warehouseとも呼ばれます)と直接通信しま す。OracleデータベースとDB2データベースがサポートされています。

**Oracle**のエラー・メッセージ

このデータコレクタは、OnCommand Insight 7.3.11以降では使用できなくなりました。

SIDを指定して接続を試行したときに「ORA-12154」を含むエラーメッセージが表示される場合は、Oracle DBネットワークサービスの設定を再確認してください。アクセス設定で完全修飾ホスト名 (「names.default domain」など)が指定されている場合は、SIDフィールドに完全修飾サービス名を挿入し てみてください。簡単な例としては、SIDへの接続があります testdb が失敗しており、Oracleの設定でドメ インが指定されていますcompany.com。ベースSIDの代わりに次の文字列を使用して接続を試行できます。 testdb.company.com。

設定

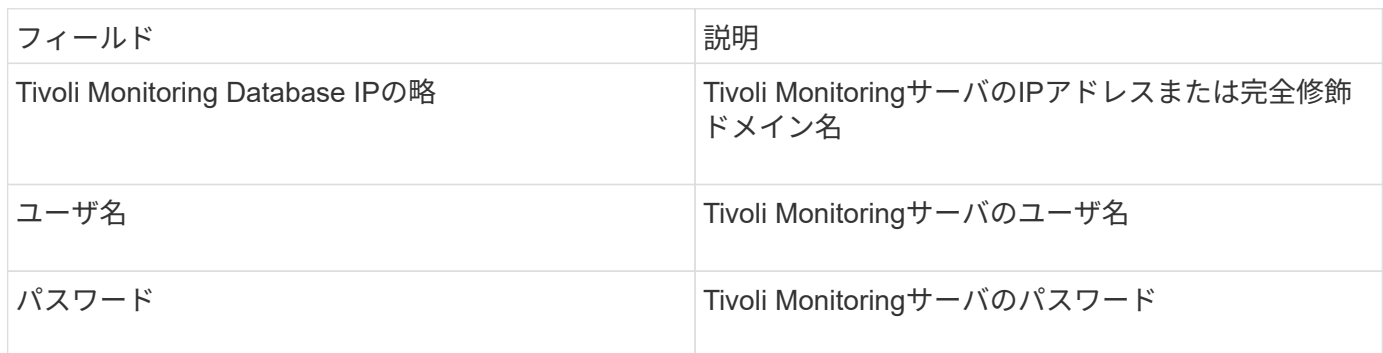

高度な設定

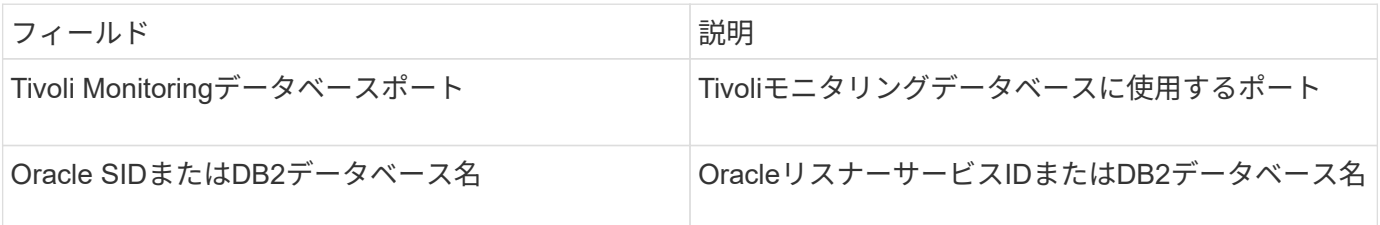

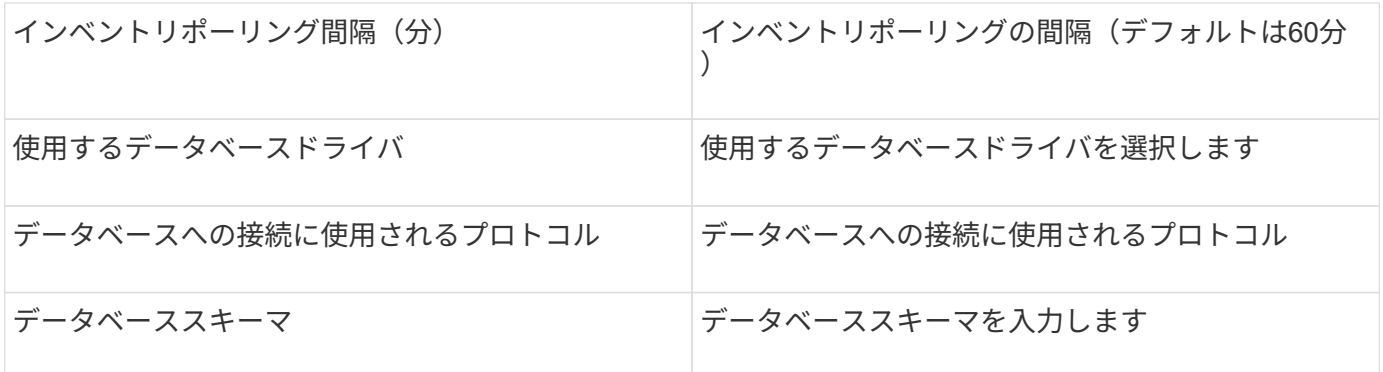

### **IBM TotalStorage DS4000**データソース

このデータソースは、インベントリとパフォーマンスの情報を収集します。可能な構成 は2つ(ファームウェア6.xと7.x以降)で、値はどちらも同じです。APIでボリュームデ ータの統計を収集します。

設定

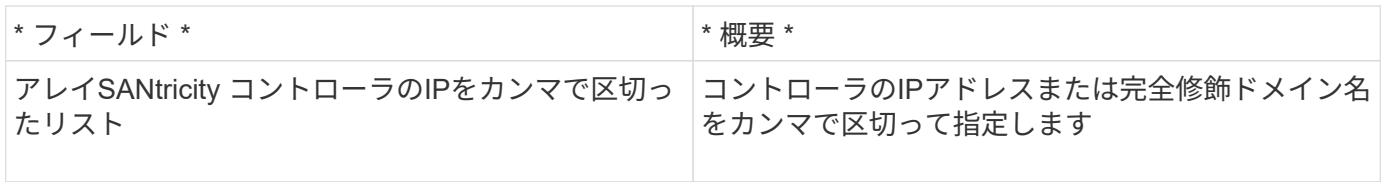

要件

- DS5 または FAStT の各アレイの IP アドレス
- アクセスの検証:各アレイの両方のコントローラのIPアドレスにpingを実行します。

高度な設定

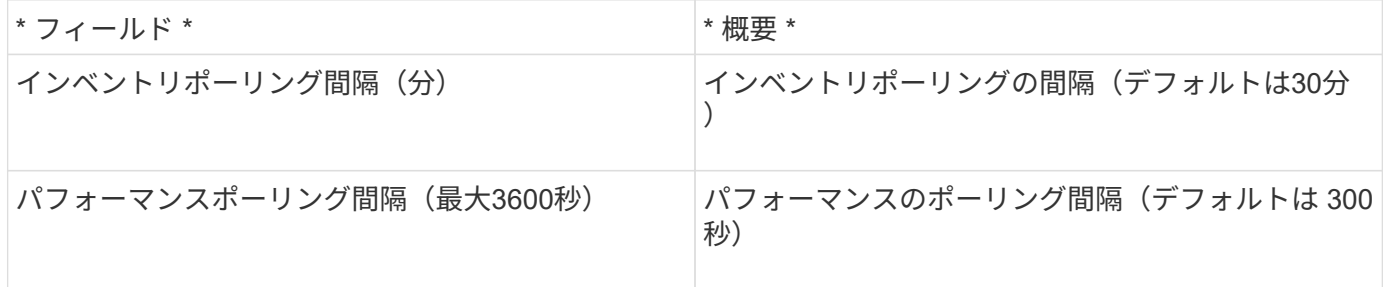

**IBM XIV**データソース

IBM XIV (CLI) データソースのインベントリの収集は、XIVコマンドラインインターフ ェイスを使用して実行します。XIVのパフォーマンスは、ポート5989でSMI-Sプロバイダ を実行するXIVアレイにSMI-Sを呼び出して実現されます。

用語集

OnCommand Insight では、IBM XIVデータソースから次のインベントリ情報を取得します。Insightで取得した

アセットタイプごとに、このアセットに使用される最も一般的な用語が表示されます。このデータソースを表 示またはトラブルシューティングするときは、次の用語に注意してください。

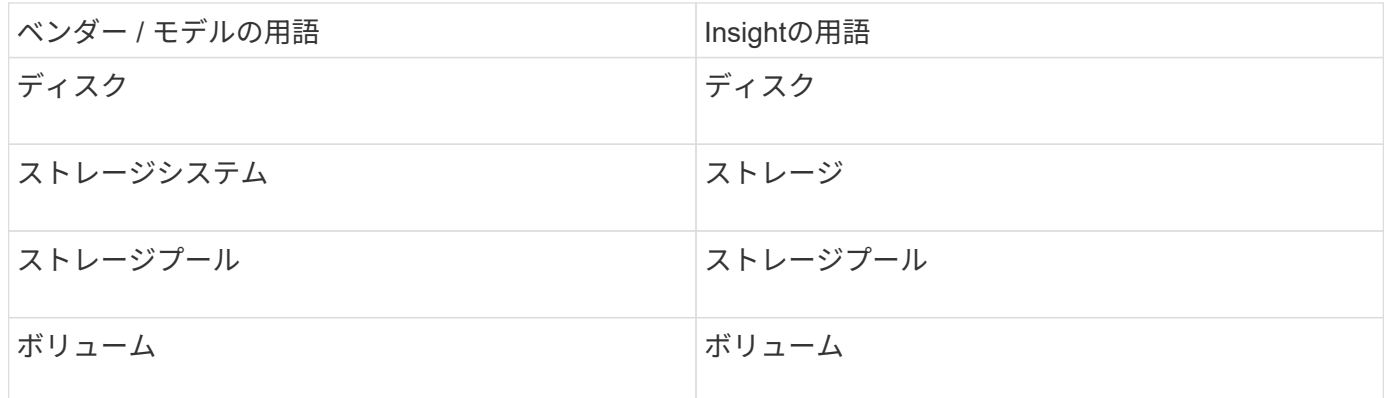

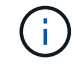

これらは一般的な用語のマッピングであり、このデータソースのすべてのケースを表している とは限りません。

要件

- ポート要件: TCP ポート 7778
- XIV管理インターフェイスのIPアドレス
- 読み取り専用のユーザ名とパスワード
- XIV CLIがInsight ServerまたはRAUにインストールされている必要があります
- アクセスの検証:Insight Serverから、ユーザ名とパスワードを使用してXIVのユーザインターフェイスに ログインします。
- 設定

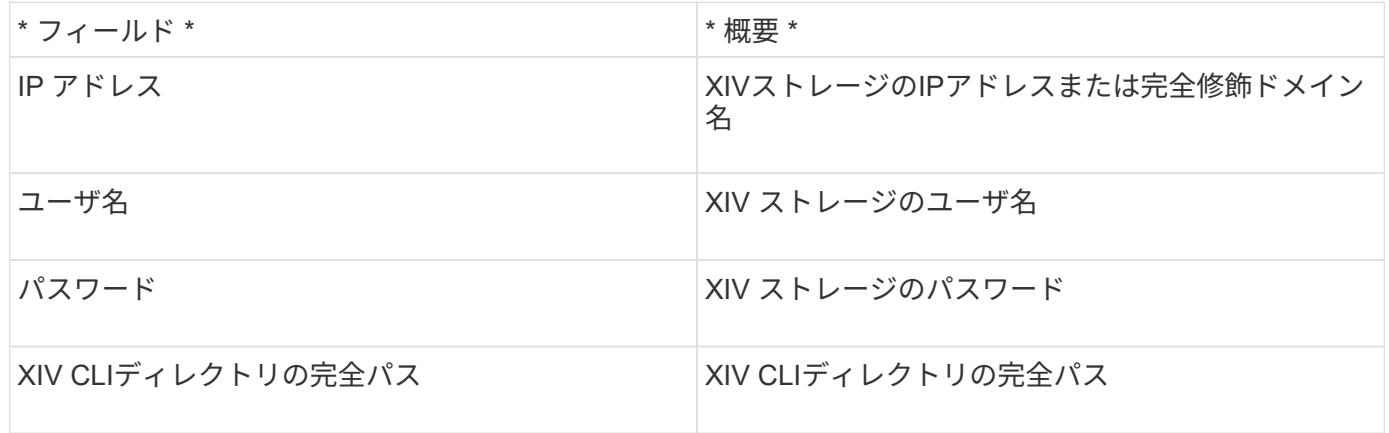

#### 高度な設定

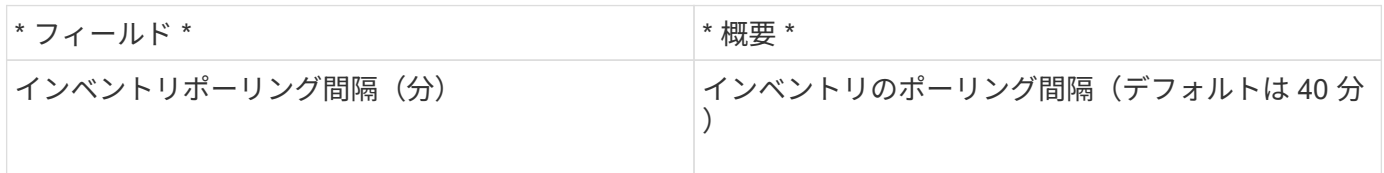

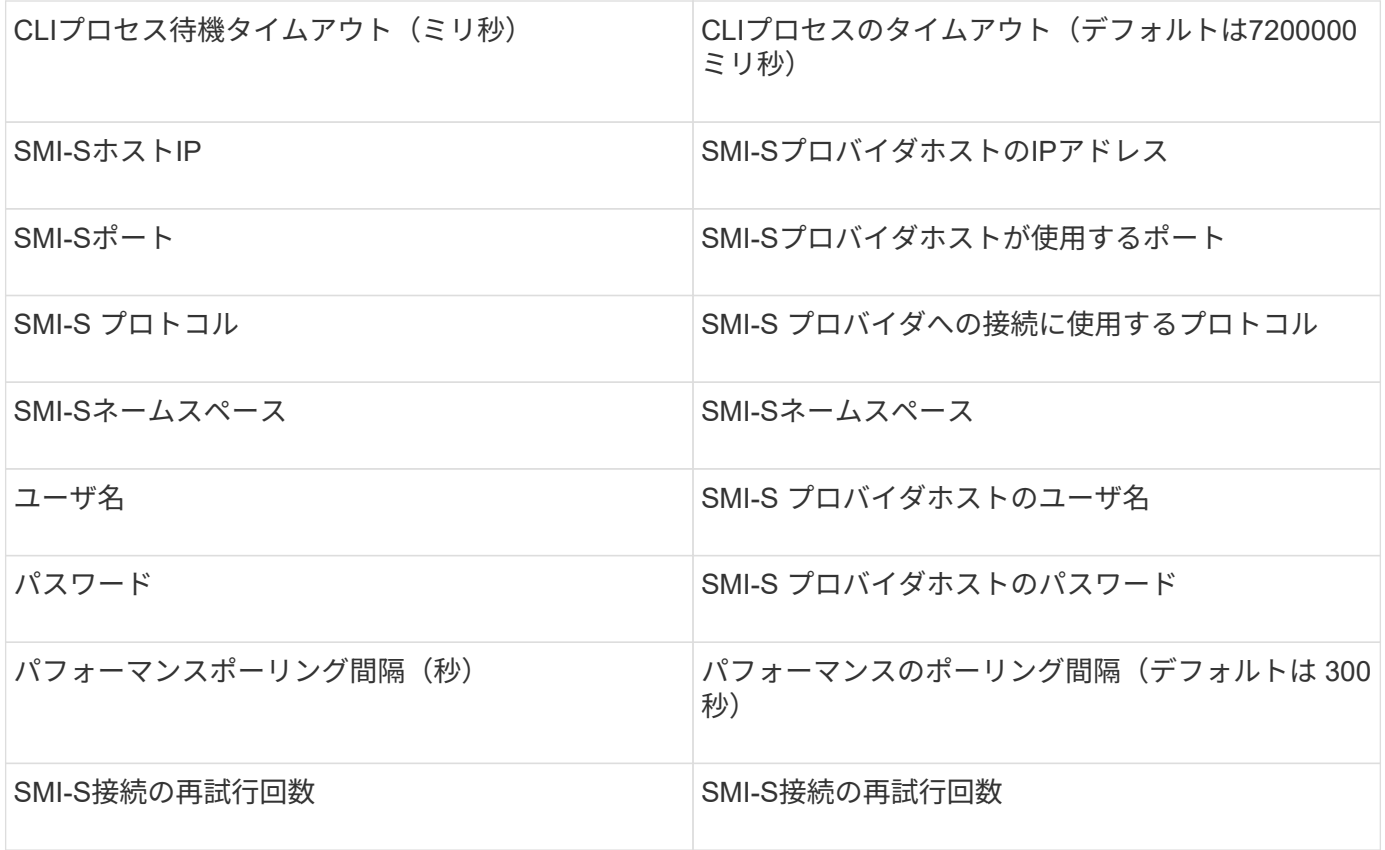

**Infinidat InfiniBox**データソース

Infinidat InfiniBox (HTTP) データソースは、Infinidat InfiniBoxストレージから情報を収 集するために使用されます。InfiniBox管理ノードにアクセスする必要があります。

# 用語集

OnCommand Insight では、InfiniBoxデータソースから次のインベントリ情報を取得します。Insightで取得し たアセットタイプごとに、このアセットに使用される最も一般的な用語が表示されます。このデータソースを 表示またはトラブルシューティングするときは、次の用語に注意してください。

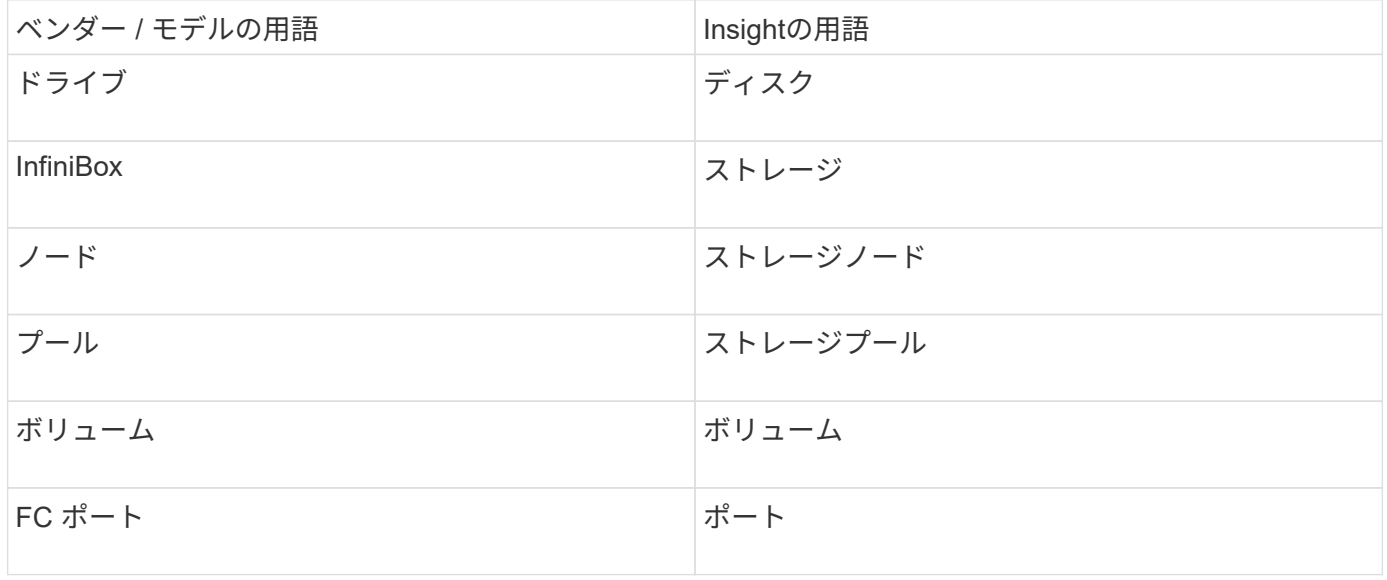

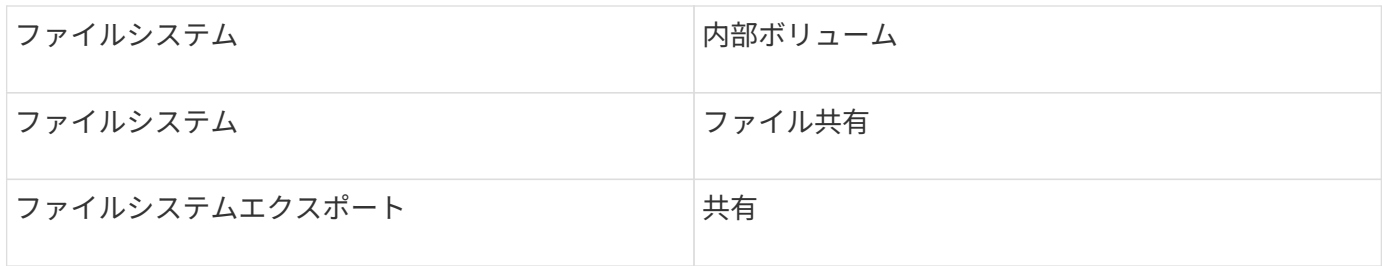

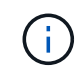

これらは一般的な用語のマッピングであり、このデータソースのすべてのケースを表している とは限りません。

設定

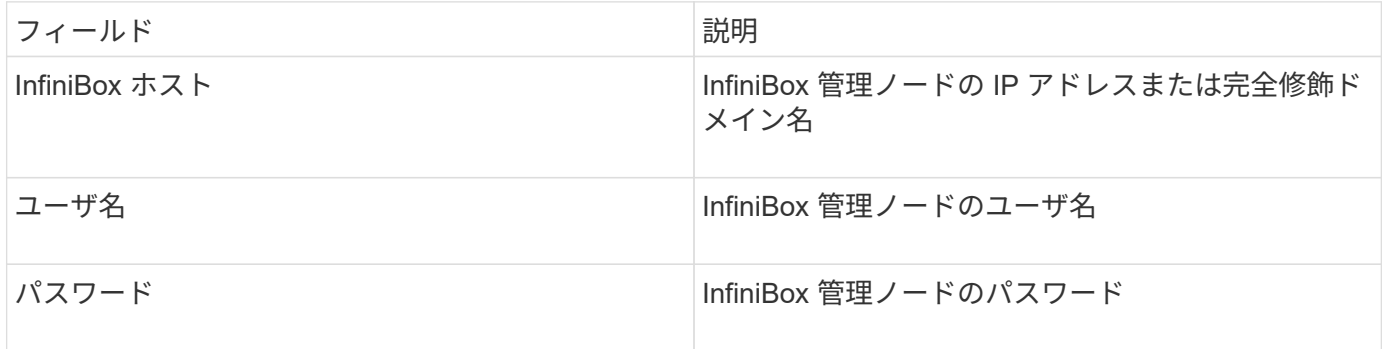

## 高度な設定

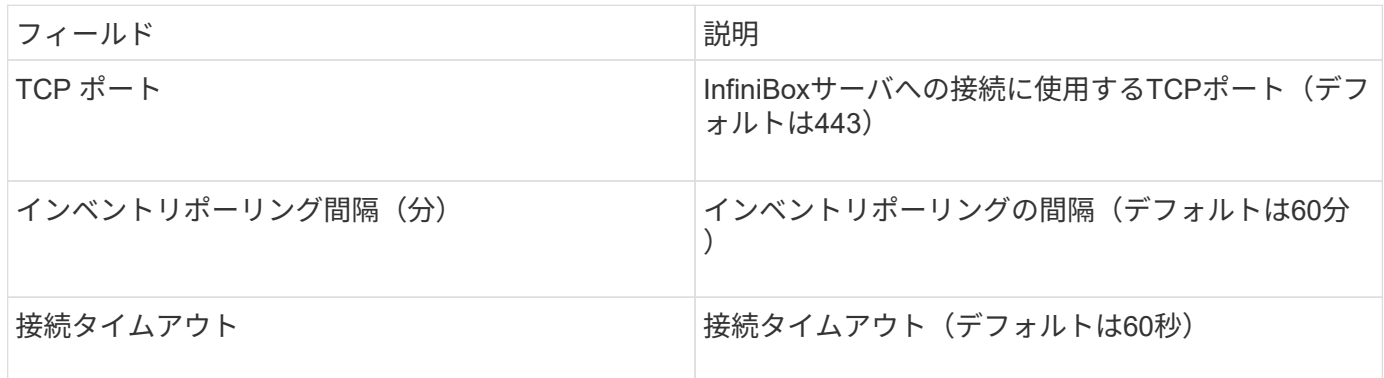

**Microsoft Azure compute**データソース

OnCommand Insightsは、Azureコンピューティングデータコレクタを使用して、Azure コンピューティングインスタンスからインベントリとパフォーマンスのデータを取得し ます。

要件

このデータコレクタを設定するには、次の情報が必要です。

- ポート要件: 443 HTTPS
- Azure Management Rest IP ( management.azure.com )
- Azureサービスプリンシパルアプリケーション(クライアント)ID (ユーザアカウント)
- Azureサービスプリンシパル認証キー(ユーザパスワード)

Insight Discovery用のAzureアカウントをセットアップする必要があります。アカウントを適切に設定し てAzureにアプリケーションを登録すると、InsightでAzureインスタンスを検出するために必要なクレデンシ ャルが取得されます。検出用アカウントの設定方法については、https://docs.microsoft.com/enus/azure/active-directory/develop/howto-create-service-principal-portalを参照してください

設定

次の表に従って、データソースフィールドにデータを入力します。

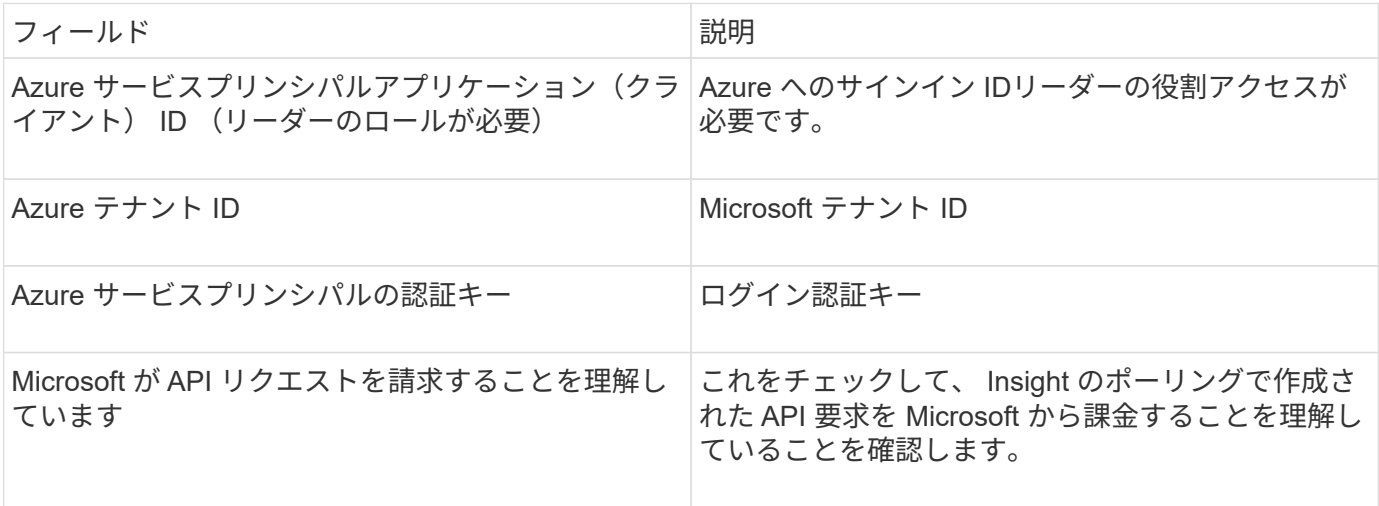

詳細設定

次の表に従って、データソースフィールドにデータを入力します。

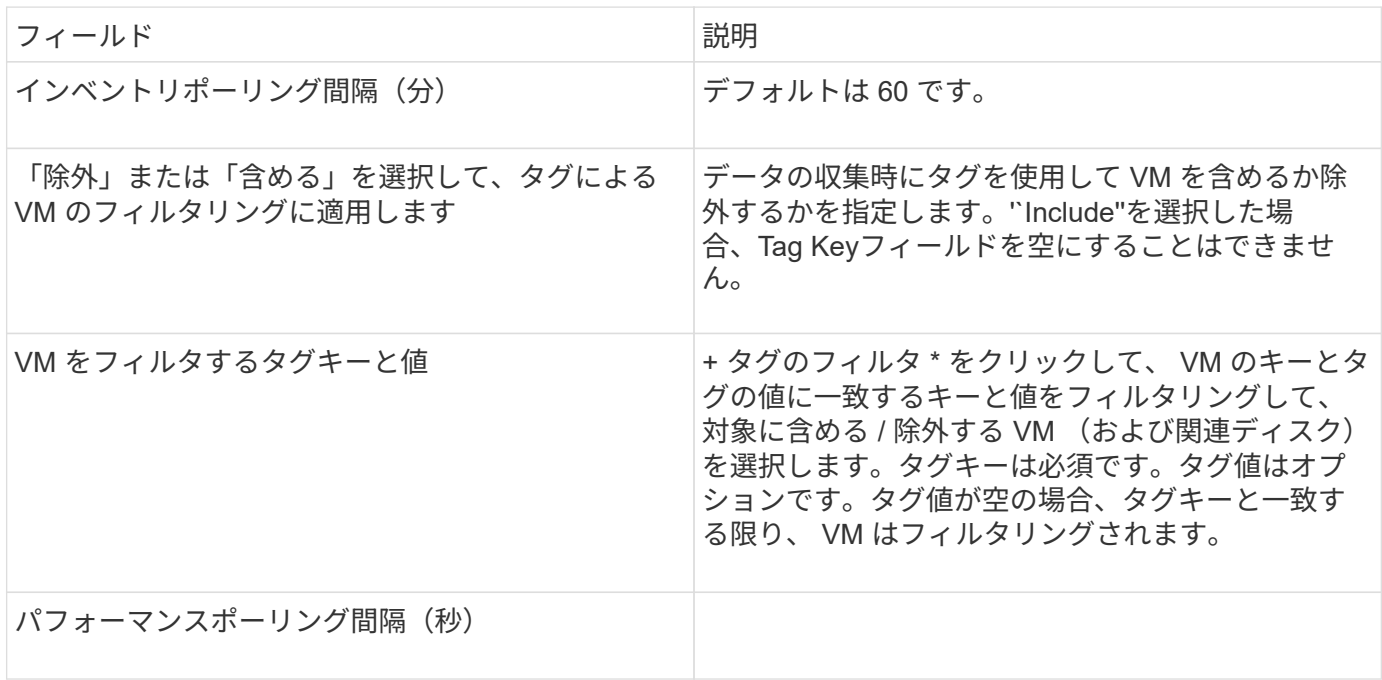

このデータソースは、Azure NetApp Files (ANF)のインベントリとパフォーマンスの データを取得します。

要件

このデータソースの設定に関する要件は次のとおりです。

- ポート要件: 443 HTTPS
- Azure Management Rest IP ( management.azure.com )
- Azureサービスプリンシパルアプリケーション(クライアント)ID (ユーザアカウント)
- Azure Service Principal認証キー(ユーザパスワード)
- Cloud Insights 検出用の Azure アカウントを設定する必要があります。

アカウントを適切に設定し、アプリケーションを Azure に登録すると、 Cloud Insights で Azure インスタ ンスを検出するために必要なクレデンシャルが付与されます。次のリンクでは、検出用のアカウントを設 定する方法について説明します。

<https://docs.microsoft.com/en-us/azure/active-directory/develop/howto-create-service-principal-portal>

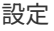

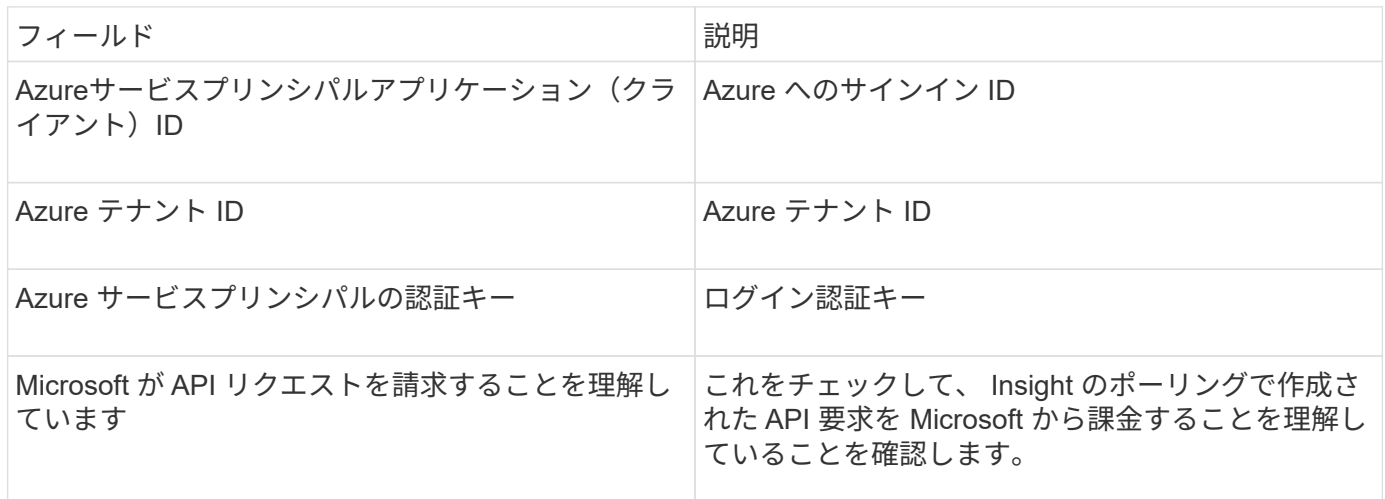

高度な設定

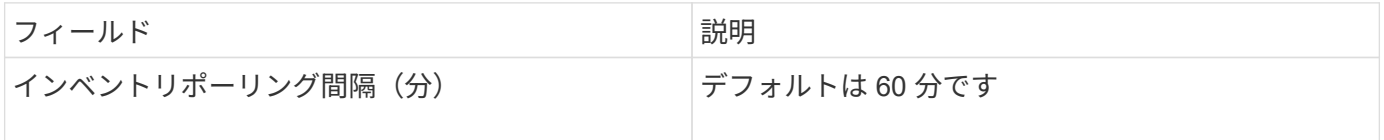

**Microsoft Hyper-V**データソース

Microsoft Hyper-Vデータソースを設定するには、物理ホスト (ハイパーバイザー) のIP アドレスまたは解決可能なDNS名が必要です。このデータソースでは、PowerShell(以

## 用語集

OnCommand Insight では、Hyper-Vデータソースから次のインベントリ情報を取得します。Insightで取得した アセットタイプごとに、このアセットに使用される最も一般的な用語が表示されます。このデータソースを表 示またはトラブルシューティングするときは、次の用語に注意してください。

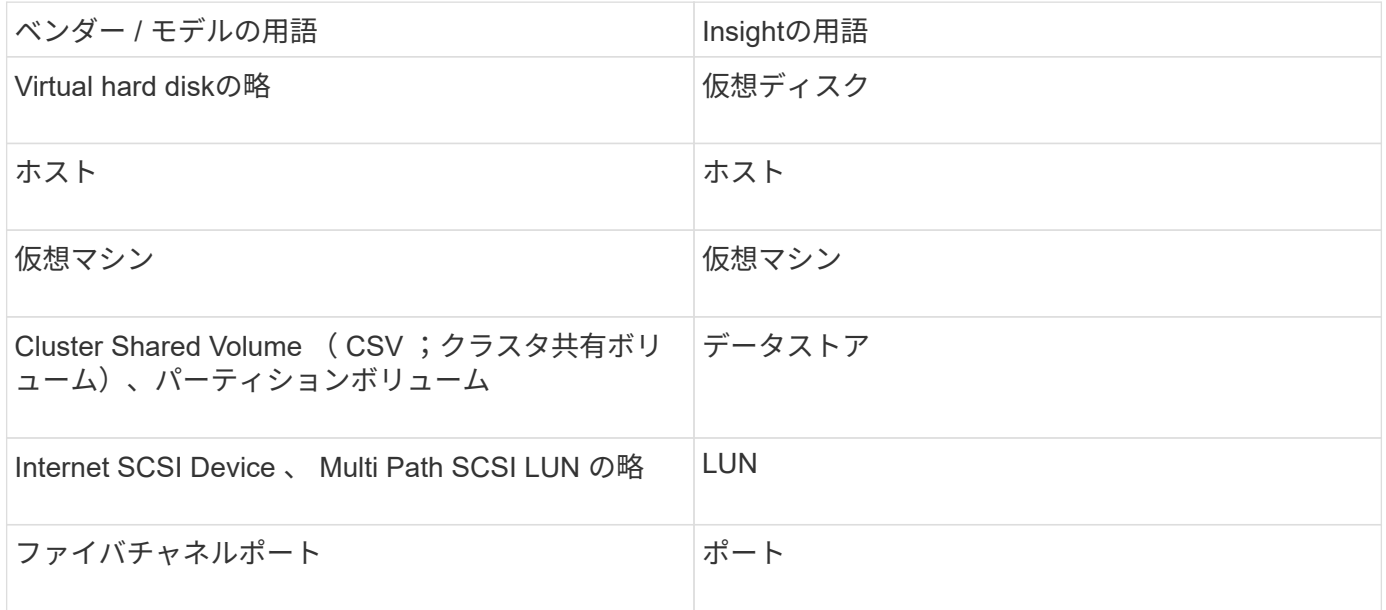

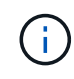

これらは一般的な用語のマッピングであり、このデータソースのすべてのケースを表している とは限りません。

要件

- Hyper-V では、データ収集とリモートアクセス / 管理用にポート 5985 が開いている必要があります。
- クラスタリンググループノードの IP アドレス
- ハイパーバイザーのローカル管理者のユーザとパスワードです
- 管理者レベルのユーザアカウント
- ポートの要件:ポート135およびダイナミックTCPポートは、Windows 2003以前の場合は1024-65535 、Windows 2008の場合は49152-65535に割り当てられます。
- データコレクタがIPアドレスのみを参照している場合でも、DNS解決は成功する必要があります。
- 各Hyper-Vハイパーバイザーで、すべてのホスト上のすべてのVMに対して「リソース計測」をオンにする 必要があります。これにより、各ハイパーバイザーは、各ゲストで Cloud Insights に使用できるデータを 増やすことができます。この値を設定しない場合は、各ゲストのパフォーマンスメトリックが取得される 回数が少なくなります。リソース計測の詳細については、 Microsoft のドキュメントを参照してくださ い。

["Hyper-V](https://docs.microsoft.com/en-us/previous-versions/windows/it-pro/windows-server-2012-R2-and-2012/hh831661(v=ws.11)) [のリソース計](https://docs.microsoft.com/en-us/previous-versions/windows/it-pro/windows-server-2012-R2-and-2012/hh831661(v=ws.11))[測](https://docs.microsoft.com/en-us/previous-versions/windows/it-pro/windows-server-2012-R2-and-2012/hh831661(v=ws.11))[の概要](https://docs.microsoft.com/en-us/previous-versions/windows/it-pro/windows-server-2012-R2-and-2012/hh831661(v=ws.11))["](https://docs.microsoft.com/en-us/previous-versions/windows/it-pro/windows-server-2012-R2-and-2012/hh831661(v=ws.11))

["Enable - VMResourceMetering"](https://docs.microsoft.com/en-us/powershell/module/hyper-v/enable-vmresourcemetering?view=win10-ps)

## 設定

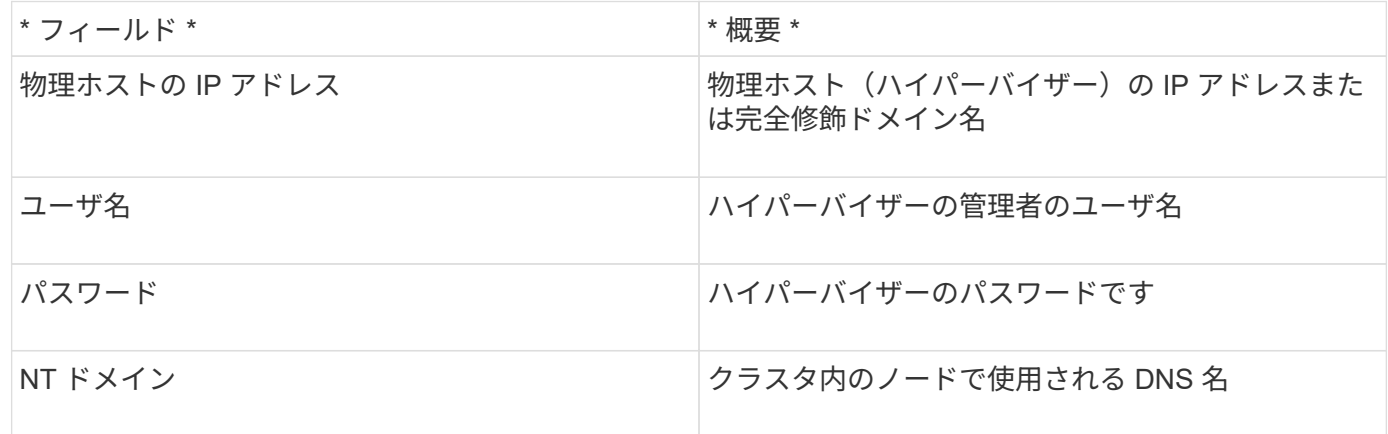

## 高度な設定

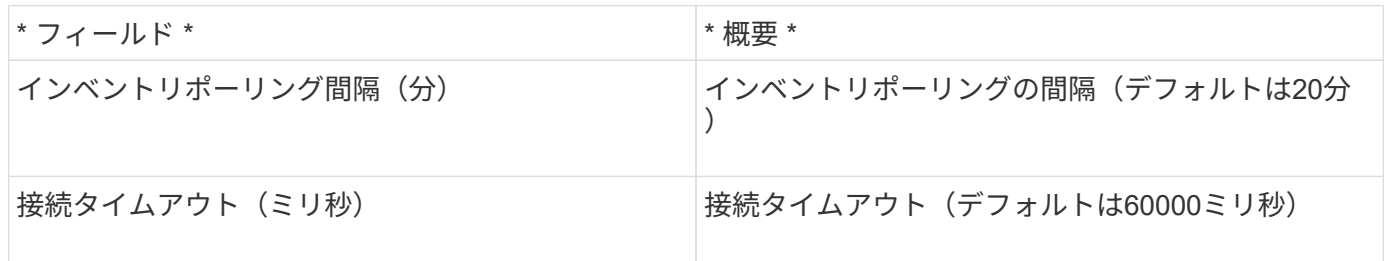

# **NetApp clustered Data ONTAP** データソース

このデータソースは、clustered Data ONTAP を使用するストレージシステムに使用しま す。読み取り専用のAPI呼び出しに使用する管理者アカウントが必要です。

## 用語集

OnCommand Insight では、clustered Data ONTAP データソースから次のインベントリ情報を取得しま す。Insightで取得したアセットタイプごとに、このアセットに使用される最も一般的な用語が表示されます。 このデータソースを表示またはトラブルシューティングするときは、次の用語に注意してください。

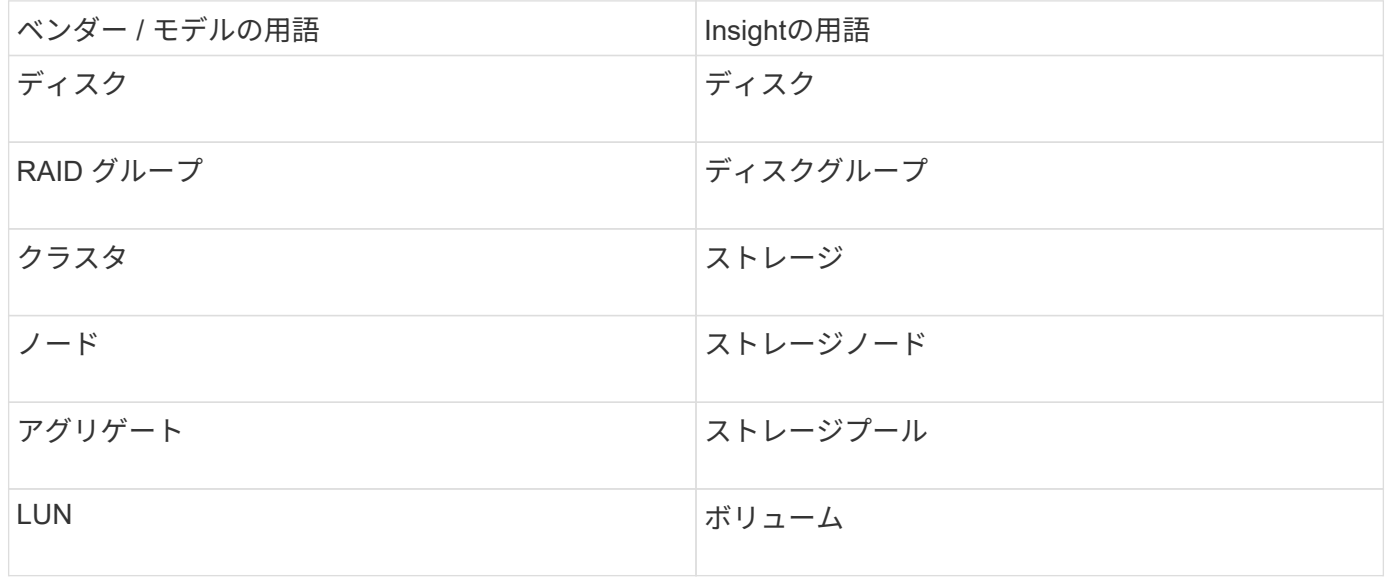
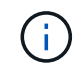

これらは一般的な用語のマッピングであり、このデータソースのすべてのケースを表している とは限りません。

要件

- 読み取り専用のAPI呼び出しに使用する管理者アカウント
- ターゲットIPはクラスタ管理LIFです
- ネットアップクラスタにログインするためのユーザ名(デフォルトのSVMに対するONTAPIアプリケーシ ョンの読み取り専用ロール名を使用)とパスワード
- ポートの要件: 80 または 443
- ライセンス要件:FCPライセンスと、検出に必要なマッピング/マスクされたボリューム

設定

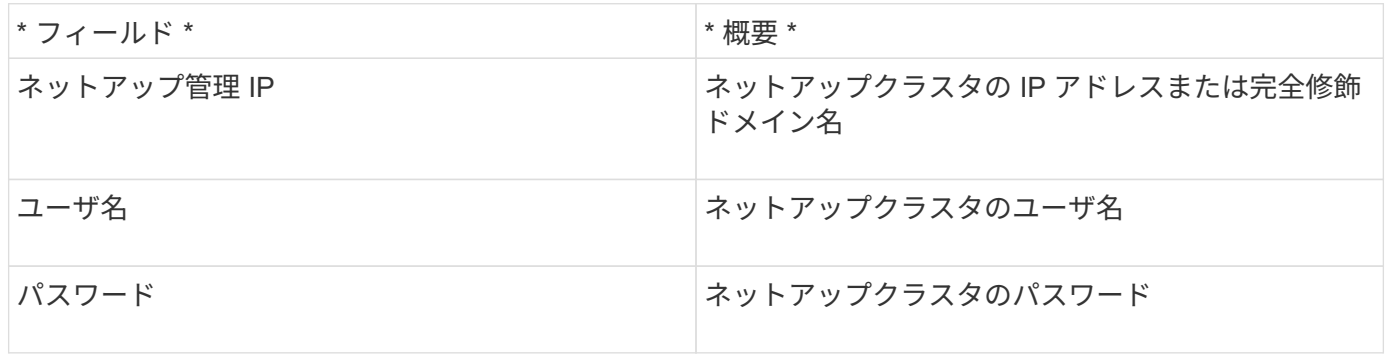

### 高度な設定

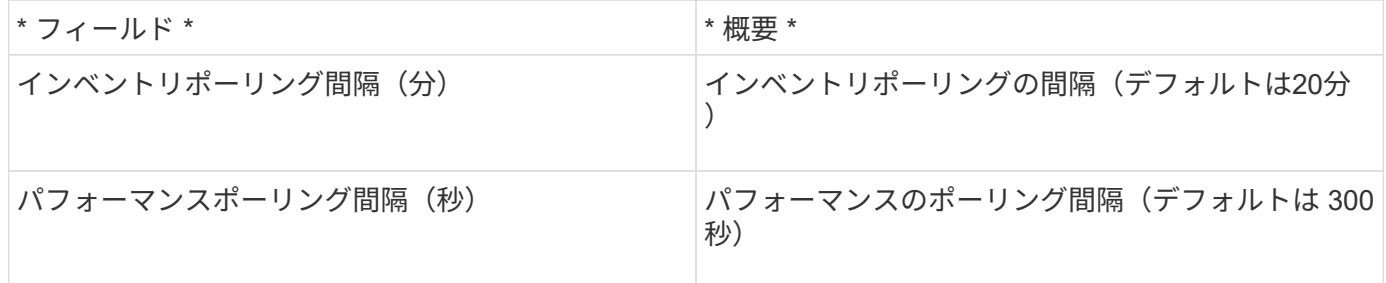

### **clustered Data ONTAP** ストレージ

ネットアップのclustered Data ONTAP ストレージアセットランディングページに記載さ れているオブジェクトや参照に適用される用語。

### **clustered Data ONTAP** ストレージの用語

以下の用語は、NetApp clustered Data ONTAP のストレージアセットランディングページに表示されるオブジ ェクトや参照先に適用されます。これらの用語の多くは、他のデータコレクタにも適用されます。

- Model --このクラスタ内で一意の個別のノードモデル名をカンマで区切ったリスト。クラスタ内のすべて のノードのモデルタイプが同じ場合、表示されるモデル名は 1 つだけです。
- vendor --新しいデータソースを設定する場合と同じベンダー名。
- シリアル番号—アレイのシリアル番号NetApp clustered Data ONTAP などのクラスタアーキテクチャスト レージシステムでは、このシリアル番号が個 々 の「ストレージノード」のシリアル番号よりも有用でな い場合があります。
- IP:通常は、データソースで設定されているIPまたはホスト名です。
- マイクロコードバージョン—ファームウェア。
- Raw Capacity:役割に関係なく、システム内のすべての物理ディスクの2進数の合計。
- レイテンシ:ホストに直面しているワークロードで発生している状況を読み取りと書き込みの両方で表し たもの。OCIがこの価値を直接提供するのが理想的ですが、そうではないことがよくあります。OCIで は、この機能を提供するアレイの代わりに、個 々 の内部ボリュームの統計に基づいてIOPSの加重計算を 実行します。
- スループット:内部ボリュームから集計された値。
- 管理—これには'デバイスの管理インタフェースのハイパーリンクが含まれている場合がありますインベン トリレポートの一部としてInsightデータソースによってプログラムによって作成されます。

**clustered Data ONTAP** ストレージプール

NetApp clustered Data ONTAP ストレージプールのアセットランディングページに記載 されているオブジェクトや参照に適用される用語。

**clustered Data ONTAP** ストレージプールの用語

以下に示す用語は、NetApp clustered Data ONTAPストレージプールのアセットランディングページにあるオ ブジェクトや参照先に適用されます。これらの用語の多くは、他のデータコレクタにも適用されます。

- ストレージ—このプールが配置されているストレージアレイ必須。
- タイプ(Type)--可能性の列挙されたリストから'説明的な値を指定します最も一般的な構成は「アグリゲー ト」または「RAIDグループ」です。
- ノード:このストレージアレイのアーキテクチャでプールが特定のストレージノードに属する場合は、ス トレージアレイの名前が独自のランディングページへのハイパーリンクとして表示されます。
- [Uses Flash Pool]-[Yes/No Value]-このSATA / SASベースのプールには、キャッシュアクセラレーション にSSDが使用されていますか。
- redundancy RAIDレベルまたは保護スキーム。raid\_dp はデュアルパリティ、 raid\_dp はトリプルパリ ティです。
- 容量—使用済み論理容量、使用可能容量、論理合計容量、およびこれらの使用率が表示されます。
- オーバーコミット容量:効率化テクノロジを使用して、ストレージプールの論理容量よりも大きいボリュ ームまたは内部ボリュームの合計容量を割り当てた場合、この割合の値は0%より大きくなります。
- スナップショット—使用中のスナップショット容量と合計容量(ストレージプールアーキテクチャがその容 量の一部をスナップショット専用のセグメント領域に使用している場合)MetroCluster 構成のONTAP では この傾向が見られますが、他のONTAP 構成ではそうではありません。
- 利用率—このストレージプールに容量を提供しているディスクのうち、最も高いディスクビジー率を示す パーセンテージ。ディスク利用率は、必ずしもアレイのパフォーマンスと強い相関関係があるとは限りま

せん。ホスト主導のワークロードがない場合、ディスクのリビルドや重複排除処理などが原因で利用率が 高くなる可能性があります。また、多くのアレイのレプリケーション実装では、内部ボリュームまたはボ リュームのワークロードとして表示されずに、ディスク利用率が上昇する可能性があります。

- IOPS --このストレージプールに容量を提供しているすべてのディスクの合計IOPS。
- スループット—このストレージプールに容量を提供しているすべてのディスクの合計スループット

**clustered Data ONTAP** ストレージノード

NetApp clustered Data ONTAPのストレージノードのアセットランディングページに記 載されている、オブジェクトや参照に適用される用語。

**clustered Data ONTAP** ストレージノードの用語

以下の用語は、NetApp clustered Data ONTAP ストレージプールのアセットランディングページに表示される オブジェクトや参照先に適用されます。これらの用語の多くは、他のデータコレクタにも適用されます。

- ストレージ—このノードが属するストレージアレイ必須。
- HAパートナー-- 1つのノードが1つだけ他のノードにフェイルオーバーするプラットフォームでは、一般 的にここに表示されます。
- State --ノードのヘルス。アレイが正常な状態でデータソースでインベントリを作成できる場合にのみ使用 できます。
- model --ノードのモデル名。
- version --デバイスのバージョン名
- シリアル番号—ノードのシリアル番号
- memory --ベース2メモリ(使用可能な場合)。
- 利用率-- ONTAP では、これは独自のアルゴリズムによるコントローラの応力指数です。パフォーマンス ポーリングが行われるたびに、 WAFL ディスクの競合率または平均 CPU 利用率の値が 0 ~ 100% の範囲 で報告されます。50%を超える値が続く場合は、サイズ不足を示しています。コントローラ/ノードのサイ ズが十分でないか、書き込みワークロードを吸収するのに十分な回転式ディスクがない可能性がありま す。
- IOPS:ノードオブジェクトに対するONTAP ZAPI呼び出しから直接導出されます。
- レイテンシ:ノードオブジェクトに対するONTAP ZAPI呼び出しから直接導出されます。
- スループット:ノードオブジェクトに対するONTAP ZAPI呼び出しから直接導出されます。
- processors CPU数。

### **NetApp clustered Data ONTAP for Unified Manager**データソース

このデータソースは、Unified Manager(UM)6.0以降のデータベースからONTAP 8.1.x のデータを収集します。Insightは、このデータソースを使用して、UMに設定されて入力 されたすべてのクラスタを検出します。効率化のため、Insightではクラスタ自体に対し てZAPIは呼び出されません。このデータソースではパフォーマンスはサポートされてい ません。

# このデータコレクタは、OnCommand Insight 7.3.11以降では使用できなくなりました。

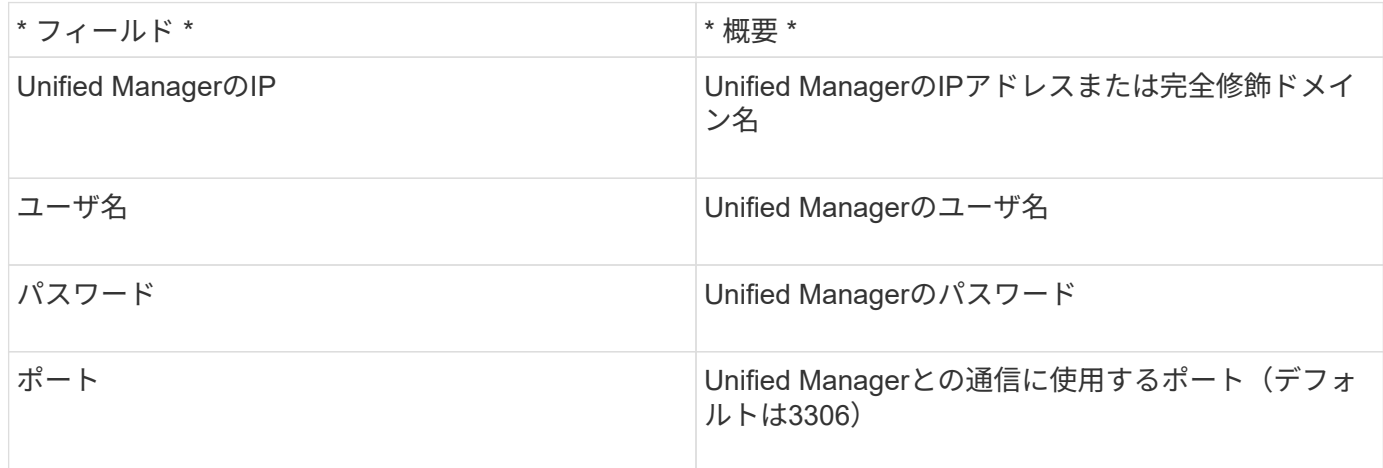

### 高度な設定

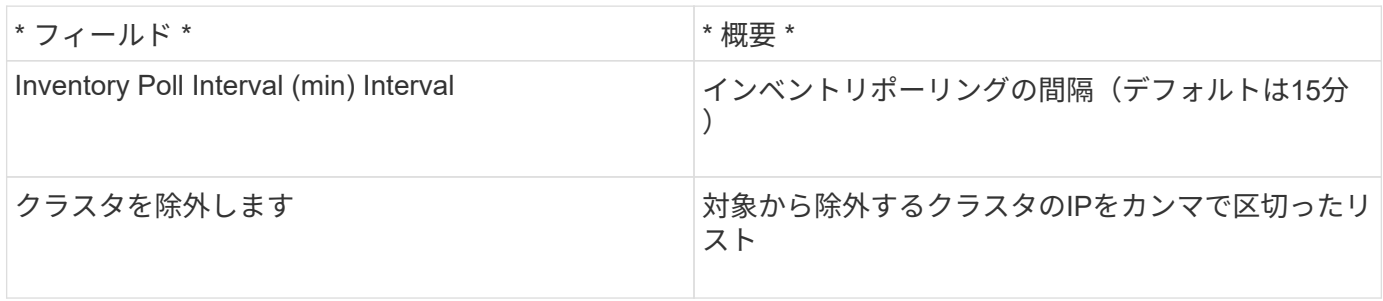

# **NetApp Data ONTAP 7-Mode**データソース

Data ONTAP 7-Modeソフトウェアを使用するストレージシステムの場合は、ONTAPIデ ータソースを使用します。このデータソースでは、CLIを使用して容量の値を取得しま す。

### 用語集

OnCommand Insight では、NetApp Data ONTAP 7-Modeデータソースから次のインベントリ情報を取得しま す。Insightで取得したアセットタイプごとに、このアセットに使用される最も一般的な用語が表示されます。 このデータソースを表示またはトラブルシューティングするときは、次の用語に注意してください。

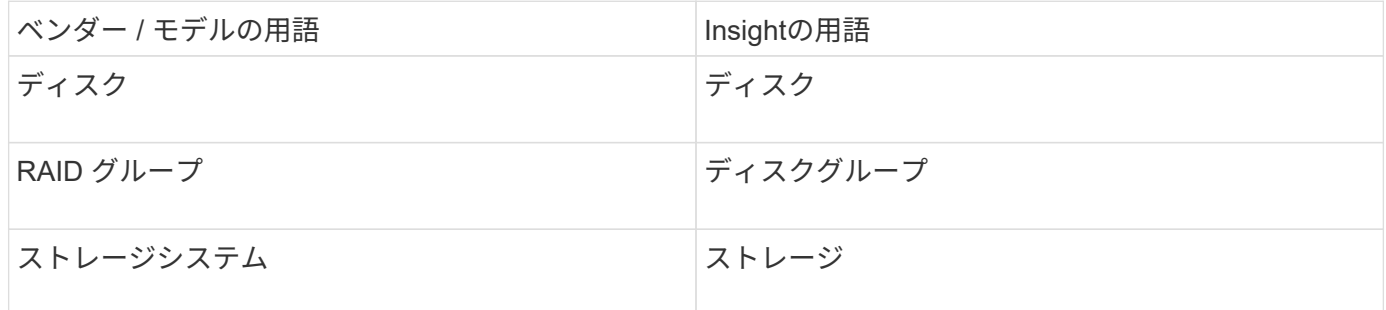

 $(i)$ 

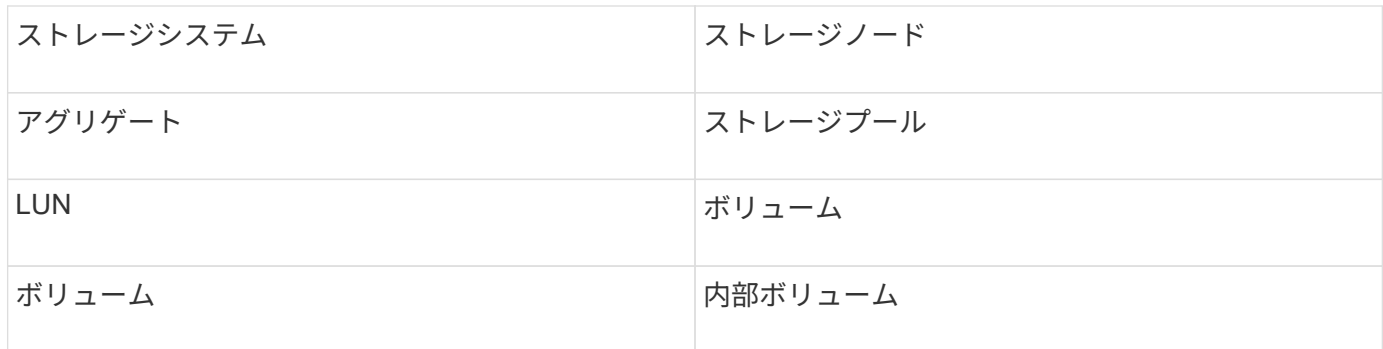

これらは一般的な用語のマッピングであり、このデータソースのすべてのケースを表している とは限りません。

要件

 $\left(\mathsf{i}\right)$ 

- FAS ストレージコントローラおよびパートナーのIPアドレス
- ポート 443
- コントローラとパートナーのユーザ名とパスワード
- 7-Mode 用の次のロール権限を持つコントローラとパートナーコントローラのカスタムの管理者レベルの ユーザ名とパスワードです。
	- 「 api- \* 」:すべてのネットアップストレージ API コマンドの実行を OnCommand Insight に許可し ます。
	- 「 login-http-admin 」: HTTP 経由で OnCommand Insight がネットアップストレージに接続できるよ うにします。
	- 「 security-api-vfiler 」: vFiler ユニットの情報を取得する NetApp ストレージ API コマンドの実行を OnCommand Insight に許可します。
	- 「 cli-options 」:ストレージシステムオプションを読み取るために使用します。
	- 「 cli-lun 」: LUN 管理用コマンドにアクセスします。指定した LUN または LUN のクラスのステー タス( LUN のパス、サイズ、オンライン / オフライン状態、共有状態)が表示されます。
	- 「 cli-df 」:空きディスクスペースを表示する場合に使用します。
	- 「 cli-ifconfig 」:インターフェイスと IP アドレスを表示します。

設定

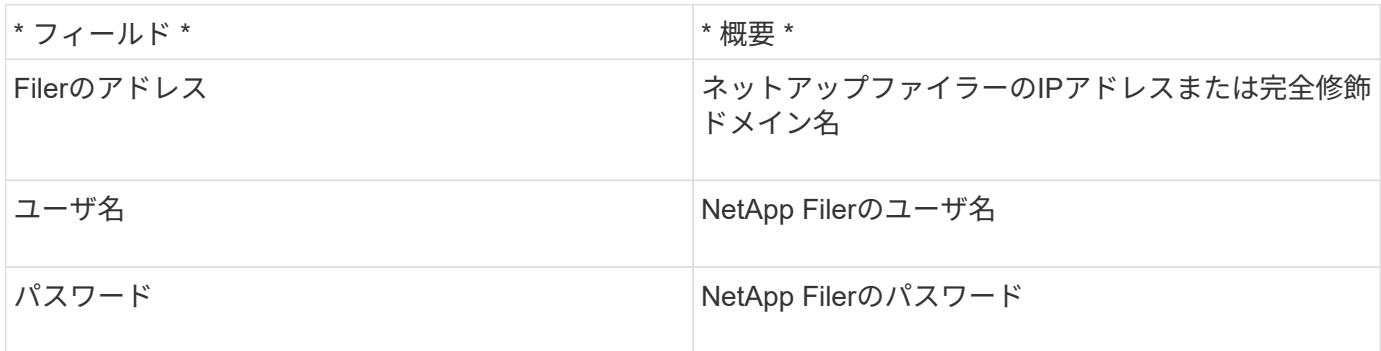

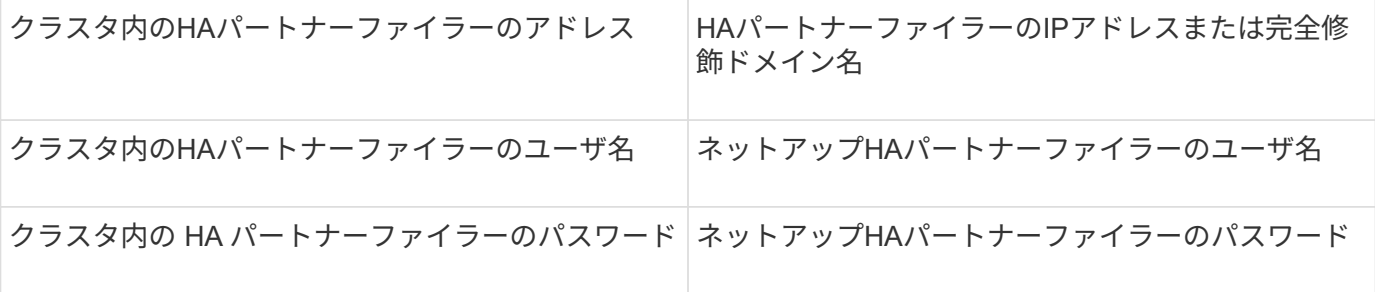

高度な設定

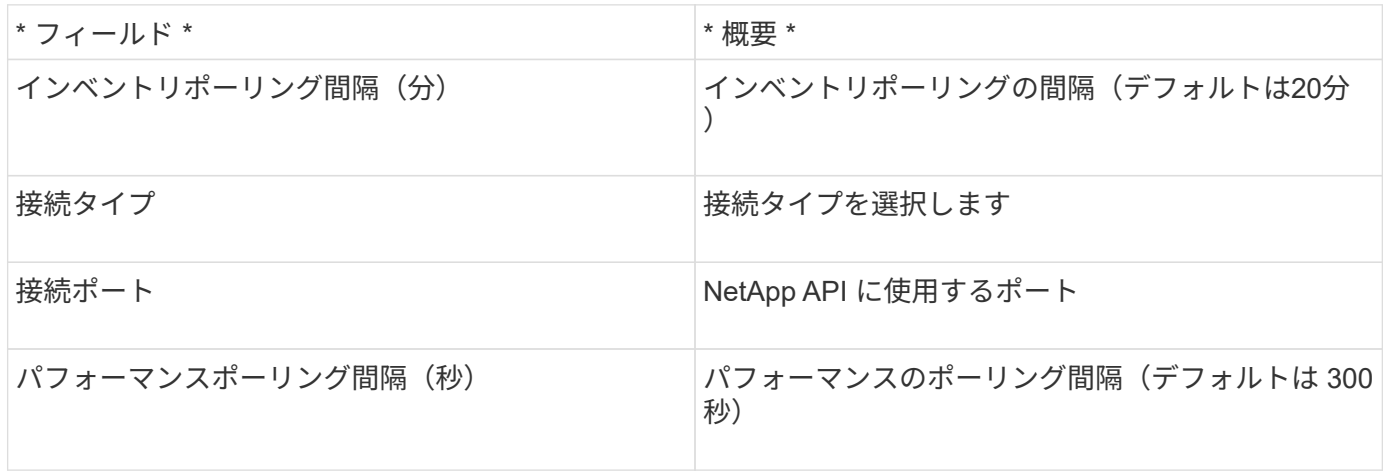

ストレージシステム接続

このデータソースでデフォルトの管理ユーザを使用する代わりに、ネットアップストレージシステムに対する 管理者権限を持つユーザを設定して、このデータソースがネットアップストレージシステムからデータを取得 できるようにすることもできます。

ネットアップストレージシステムに接続するには、メインの pfiler (ストレージシステムが存在する pfiler ) の取得時に次の条件を満たすユーザを指定する必要があります。

• ユーザは vfiler0 (ルートファイラー / pfiler )に属している必要があります。

メインの pfiler を取得するときにストレージシステムが取得されます。

- 次のコマンドで、ユーザロールの機能を定義します。
	- 「 api- \* 」:すべてのネットアップストレージ API コマンドの実行を OnCommand Insight に許可し ます。このコマンドは、 ZAPI を使用する場合は必須です。
	- 「 login-http-admin 」: HTTP 経由で OnCommand Insight がネットアップストレージに接続できるよ うにします。このコマンドは、 ZAPI を使用する場合は必須です。
	- 「 security-api-vfiler 」: vFiler ユニットの情報を取得する NetApp ストレージ API コマンドの実行を OnCommand Insight に許可します。
	- 「 cli-options 」:「 options 」コマンドで、パートナーの IP と有効なライセンスを取得するために使 用されます。
	- 「cli-lun」:LUNを管理するためのコマンドにアクセスします。指定した LUN または LUN のクラス のステータス( LUN のパス、サイズ、オンライン / オフライン状態、共有状態)が表示されます。
- 「 cli-df 」:「 df -s 」、「 df -r 」、「 df -A -r 」コマンドで、空きスペースを表示するために使用さ れます。
- 「 cli-ifconfig 」:「 ifconfig -a 」コマンドで、ファイラーの IP アドレスを取得するために使用されま す。
- 「 cli-rdfile 」:「 rdfile /etc/netgroup 」コマンドで、ネットグループを取得するために使用されま す。
- 「 cli-date 」:「 date 」コマンドで、 Snapshot コピーを取得する完全な日付を取得するために使用 されます。
- 「 cli-snap 」:「 snap list 」コマンドで、 Snapshot コピーを取得するために使用されます。

cli-date または cli-snap の権限が付与されていない場合、データ収集は完了できますが、 Snapshot コピーは 報告されません。

7-Mode データソースを正常に取得し、ストレージシステムで警告が生成されないようにするには、次のいず れかのコマンド文字列を使用してユーザロールを定義する必要があります。2 つ目の文字列は、 1 つ目の文字 列を簡潔に表したものです。

```
login-http-admin,api-*,security-api-vfile,cli-rdfile,cli-options,cli-
df,cli-lun,cli-ifconfig,cli-date,cli-snap,
or
login-http-admin,api-*,security-api-vfile,cli-*
```
### **NetApp E-Series**データソース

NetApp E-Seriesデータソースは、インベントリとパフォーマンスの情報を収集します。 可能な構成は 2 種類(ファームウェア 6.x とファームウェア 7.x 以降)で、値はどちら も同じです。

### 用語集

OnCommand Insight では、NetApp E-Seriesデータソースから次のインベントリ情報を取得します。Insightで 取得したアセットタイプごとに、このアセットに使用される最も一般的な用語が表示されます。このデータソ ースを表示またはトラブルシューティングするときは、次の用語に注意してください。

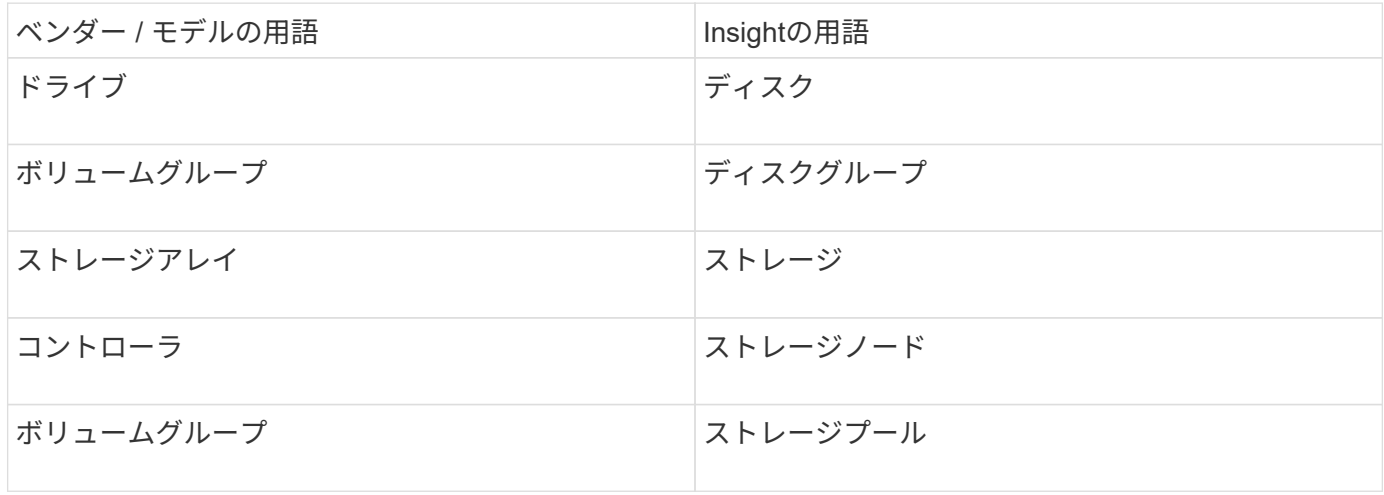

 $(i)$ 

これらは一般的な用語のマッピングであり、このデータソースのすべてのケースを表している とは限りません。

要件

- アレイの各コントローラの IP アドレス
- ポート要件 2463

設定

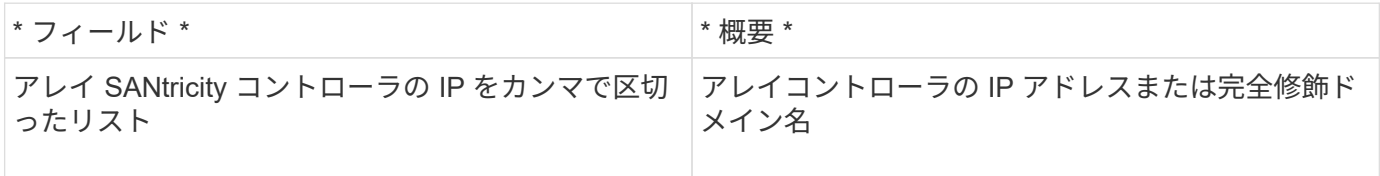

高度な設定

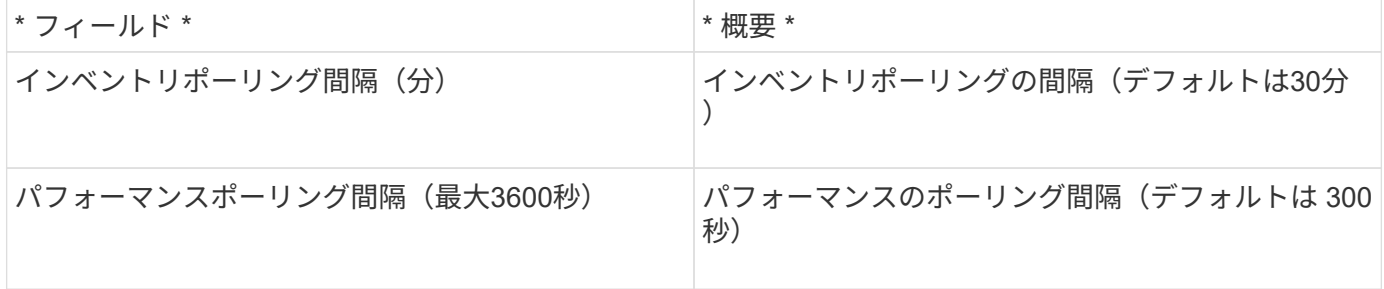

**E**シリーズストレージ

NetApp Eシリーズストレージのアセットランディングページに記載されているオブジェ クトや参照に適用される用語。

**E**シリーズストレージの用語

以下の用語は、NetApp Eシリーズストレージアセットランディングページに表示されるオブジェクトや参照 先に適用されます。これらの用語の多くは、他のデータコレクタにも適用されます。

- model --デバイスのモデル名。
- vendor --新しいデータソースを設定する場合と同じベンダー名。
- シリアル番号—アレイのシリアル番号NetApp clustered Data ONTAP などのクラスタアーキテクチャスト レージシステムでは、このシリアル番号が個 々 の「ストレージノード」のシリアル番号よりも有用でな い場合があります。
- IP:通常は、データソースで設定されているIPまたはホスト名です。
- マイクロコードバージョン—ファームウェア。
- Raw Capacity:役割に関係なく、システム内のすべての物理ディスクの2進数の合計。
- レイテンシ:ホストに直面しているワークロードで発生している状況を読み取りと書き込みの両方で表し たもの。Insightでは、ストレージ内のボリュームからIOPS加重平均を算出します。
- スループット—アレイのホスト側の合計スループットInsightでは、ボリュームのスループットを合計して この値を算出します。
- 管理—これには'デバイスの管理インタフェースのハイパーリンクが含まれている場合がありますインベン トリレポートの一部としてInsightデータソースによってプログラムによって作成されます。

**E**シリーズストレージプール

NetApp Eシリーズストレージプールのアセットランディングページに記載されているオ ブジェクトや参照に適用される用語。

**E**シリーズストレージプールの用語

以下の用語は、NetApp Eシリーズストレージプールのアセットランディングページに表示されるオブジェク トや参照先に適用されます。これらの用語の多くは、他のデータコレクタにも適用されます。

- ストレージ—このプールが配置されているストレージアレイ必須。
- タイプ(Type)--可能性の列挙されたリストから'説明的な値を指定します最も一般的な構成は「シンプロビ ジョニング」または「RAIDグループ」です。
- ノード:このストレージアレイのアーキテクチャでプールが特定のストレージノードに属する場合は、ス トレージアレイの名前が独自のランディングページへのハイパーリンクとして表示されます。
- Flash Poolを使用(「はい」または「いいえ」)
- redundancy RAIDレベルまたは保護スキーム。Eシリーズでは、DDPプールについて「RAID 7」が報告 されます。
- 容量—使用済み論理容量、使用可能容量、論理合計容量、およびこれらの使用率が表示されます。どちら の値にもEシリーズの「予約済み」容量が含まれるため、Eシリーズのユーザインターフェイスで表示され る数値と割合がどちらも大きくなります。
- オーバーコミット容量:効率化テクノロジを使用して、ストレージプールの論理容量よりも大きい合計ボ リューム容量を割り当てた場合、この割合の値は0%より大きくなります。
- スナップショット—使用中のスナップショット容量と合計容量(ストレージプールアーキテクチャがその容 量の一部をスナップショット専用のセグメント領域に使用している場合)
- 利用率:このストレージプールに容量を提供しているディスクのうち、ディスクビジー率が最も高い割合 を示すパーセンテージ。ディスク利用率は、必ずしもアレイのパフォーマンスと強い相関関係があるとは 限りません。ホスト駆動型のワークロードがない場合、ディスクのリビルドや重複排除処理などが原因で 利用率が高くなる可能性があります。また、多くのアレイのレプリケーション実装では、ボリュームのワ ークロードとしては表示されませんが、ディスク利用率が上昇する可能性があります。
- IOPS --このストレージプールに容量を提供しているすべてのディスクの合計IOPS。
- スループット—このストレージプールに容量を提供しているすべてのディスクの合計スループット

**E**シリーズストレージノード

NetApp Eシリーズストレージノードのアセットランディングページに記載されている、 オブジェクトまたは参照に適用される用語。

**E**シリーズストレージノードの用語

以下の用語は、NetApp Eシリーズストレージプールのアセットランディングページに表示されるオブジェク トや参照先に適用されます。これらの用語の多くは、他のデータコレクタにも適用されます。

- ストレージ—このノードが属するストレージアレイ必須。
- HAパートナー-- 1つのノードが1つだけ他のノードにフェイルオーバーするプラットフォームでは、一般 的にここに表示されます。
- State --ノードのヘルス。アレイが正常な状態でデータソースでインベントリを作成できる場合にのみ使用 できます。
- model --ノードのモデル名。
- version --デバイスのバージョン名
- シリアル番号—ノードのシリアル番号
- memory --ベース2メモリ(使用可能な場合)。
- 利用率:NetApp Eシリーズでは現在利用率を使用できません。
- IOPS -このノードにのみ属するボリュームのすべてのIOPSを合計して算出します。
- Latency --このコントローラでの一般的なホストのレイテンシまたは応答時間を表す数値。Insightでは、 このノードにのみ属するボリュームからIOPSの加重平均を計算します。
- スループット—このコントローラ上のホストによって駆動されるスループットを表す数値。このノードに のみ属するボリュームのスループットをすべて合計して算出します。
- processors CPU数。

### **NetApp Host and VM File Systems**データソース

NetApp Host and VM File Systemsデータソースを使用して、すべてのMicrosoft WindowsホストおよびVM(仮想マシン)ファイルシステム、およびサポートされている すべてのLinux VM(仮想的にマッピングされたVMのみ)について、ファイルシステム の詳細とストレージリソースのマッピングを取得できます。 設定済みのCompute Resource Group(CRG;コンピューティングリソースグループ)でアノテートされてい るInsightサーバ内の既存のファイル。

一般要件

• この機能は別途購入する必要があります。

詳細については、Insightの担当者にお問い合わせください。

• Insightのサポートマトリックスで、お使いのホストまたは仮想マシンのオペレーティングシステムがサポ ートされていることを確認してください。

ファイルシステムからストレージリソースへのリンクが作成されていることを確認するには、関連するス トレージベンダーまたは仮想化ベンダーのタイプとバージョンで、必要なボリュームまたは仮想ディスク の識別データが報告されていることを確認します。

• このデータソースは、Window Management Instrumentation(WMI)データ構造を使用してデータを取得 します。

このサービスは動作しており、リモートで利用できる必要があります。特に、ポート135にアクセスでき る必要があり、ファイアウォールの背後にある場合は開いておく必要があります。

- Windowsドメインユーザには、WMI構造にアクセスするための適切な権限が必要です。
- 管理者権限が必要です。
- Windows 2003以前に1024~65535が割り当てられた動的TCPポート
- ポート49152〜-65535(Windows 2008の場合)

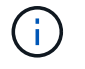

原則として、Insight、AU、およびこのデータソースの間にファイアウォールを使用する場合 は、Microsoftチームに相談して、必要と思われるポートを特定する必要があります。

#### **Linux**の要件

• このデータソースは、Secure Shell(SSH)接続を使用してLinux VMに対してコマンドを実行します。

SSHサービスが動作していて、リモートで使用できる必要があります。特に、ポート22にアクセスできる 必要があり、ファイアウォールの背後にある場合はポート22を開く必要があります。

• SSHユーザには、Linux VMに対して読み取り専用コマンドを実行するためのsudo権限が必要です。

SSHへのログインとsudoパスワードチャレンジの回答 へのログインには、同じパスワードを使用する必 要があります。

#### 使用上の推奨事項

• オペレーティングシステムのクレデンシャルが同じホストおよび仮想マシンのグループには、同 じ[Compute Resource Group]アノテーションをアノテートする必要があります。

各グループにこのデータソースのインスタンスが割り当てられ、それらのホストおよび仮想マシンからフ ァイルシステムの詳細が検出されます。

• このデータソースのインスタンスで成功率が低い場合(たとえば、グループ内の1、000台のホストおよび 仮想マシンのうち、OnCommand Insight でファイルシステムの詳細が検出されるのは50台のみ)、 検出 に成功したホストと仮想マシンを別のコンピューティングリソースグループに移動する必要があります。

設定

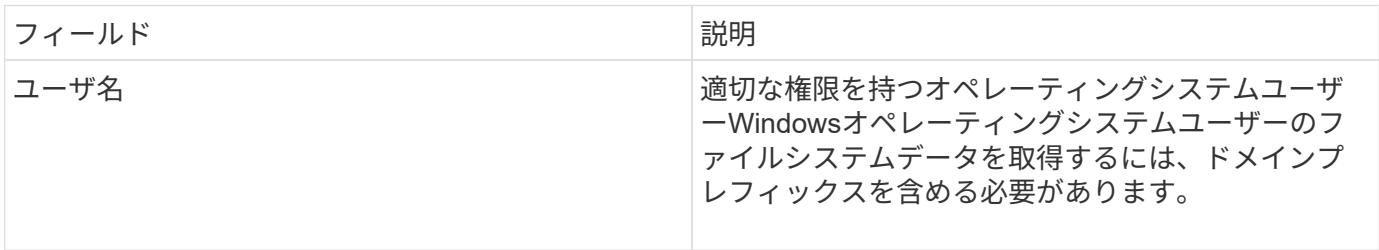

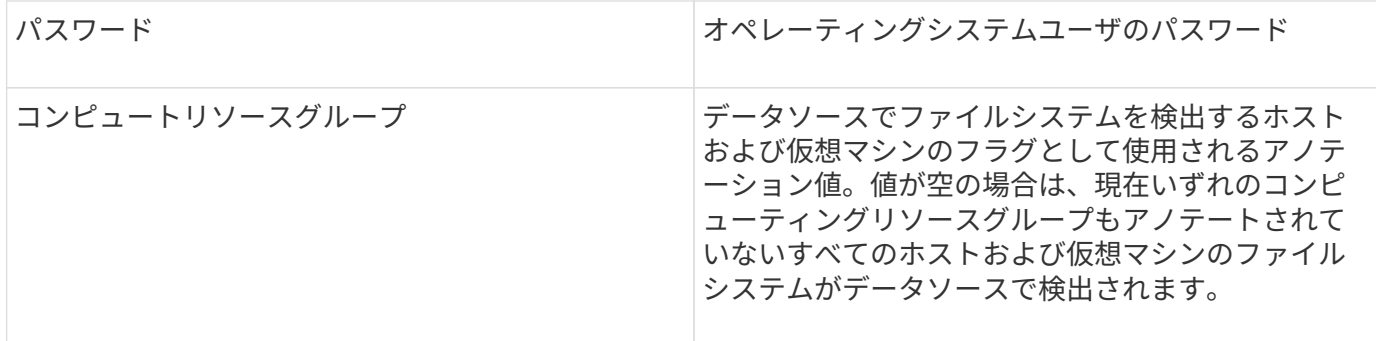

高度な設定

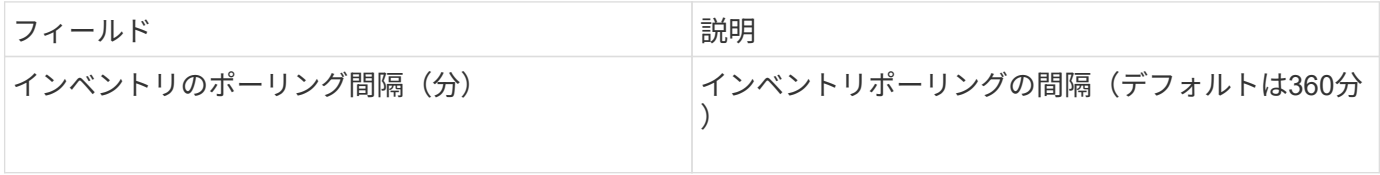

# **NetApp SolidFire** データソース

NetApp SolidFire データソースでは、インベントリとパフォーマンスの両方の収集につ いて、iSCSIとFibre Channel SolidFire の両方の構成がサポートされます。

SolidFire データソースでは、SolidFire REST APIを利用します。データソースが配置されているAcquisition Unitから、SolidFire クラスタ管理IPアドレスのTCPポート443へのHTTPS接続を開始できる必要があります。 データソースには、SolidFire クラスタに対してREST APIクエリを実行するためのクレデンシャルが必要で す。

用語集

OnCommand Insight では、NetApp SolidFire データソースから次のインベントリ情報を取得します。Insight で取得したアセットタイプごとに、このアセットに使用される最も一般的な用語が表示されます。このデータ ソースを表示またはトラブルシューティングするときは、次の用語に注意してください。

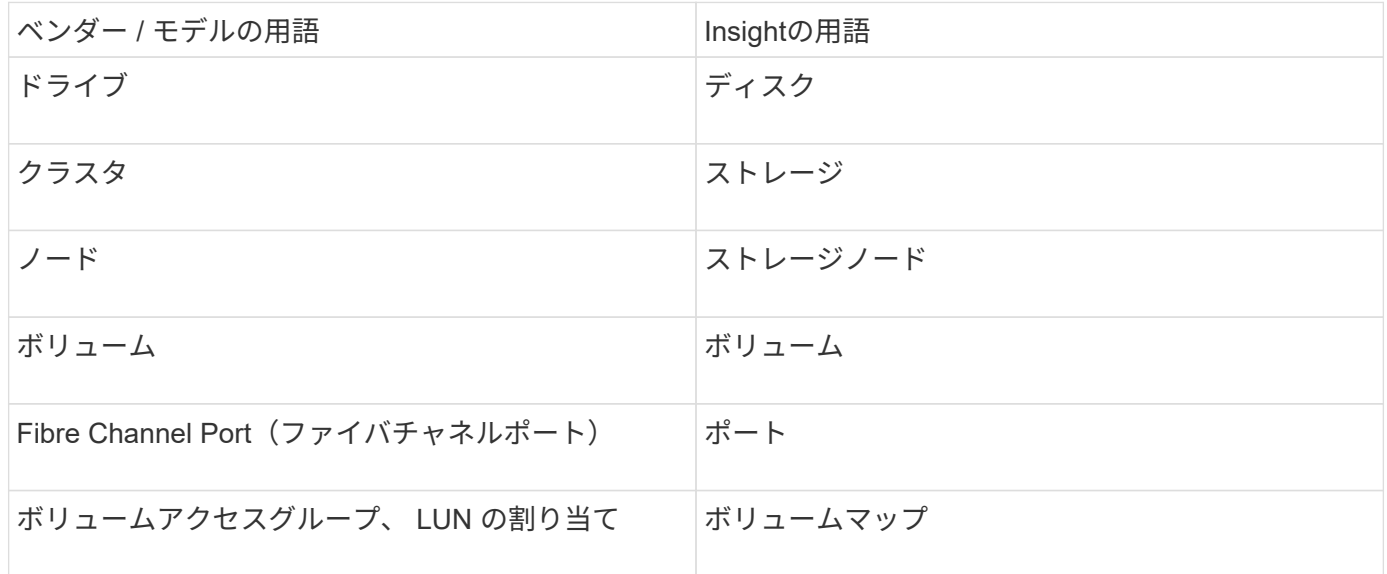

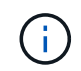

これらは一般的な用語のマッピングであり、このデータソースのすべてのケースを表している とは限りません。

### 要件

このデータソースの設定に関する要件は次のとおりです。

- 管理仮想 IP アドレス
- ポート 443

設定

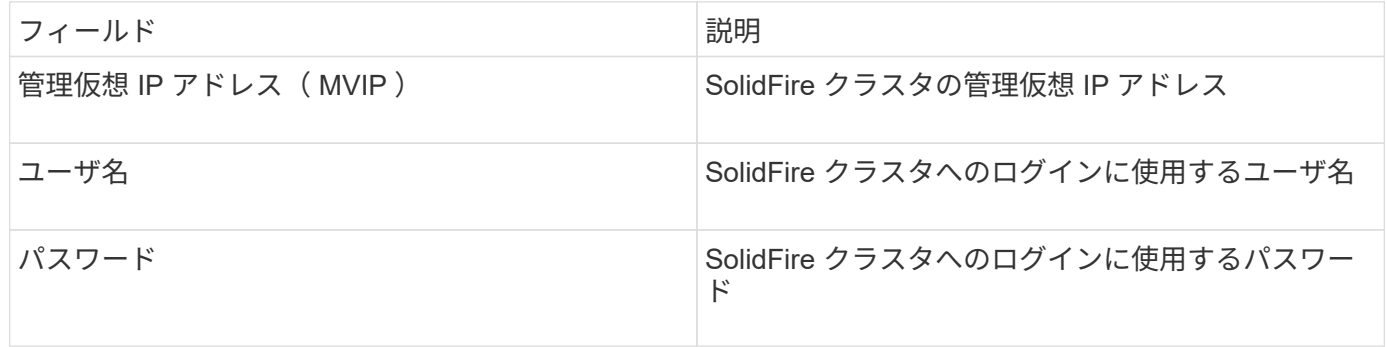

### 高度な設定

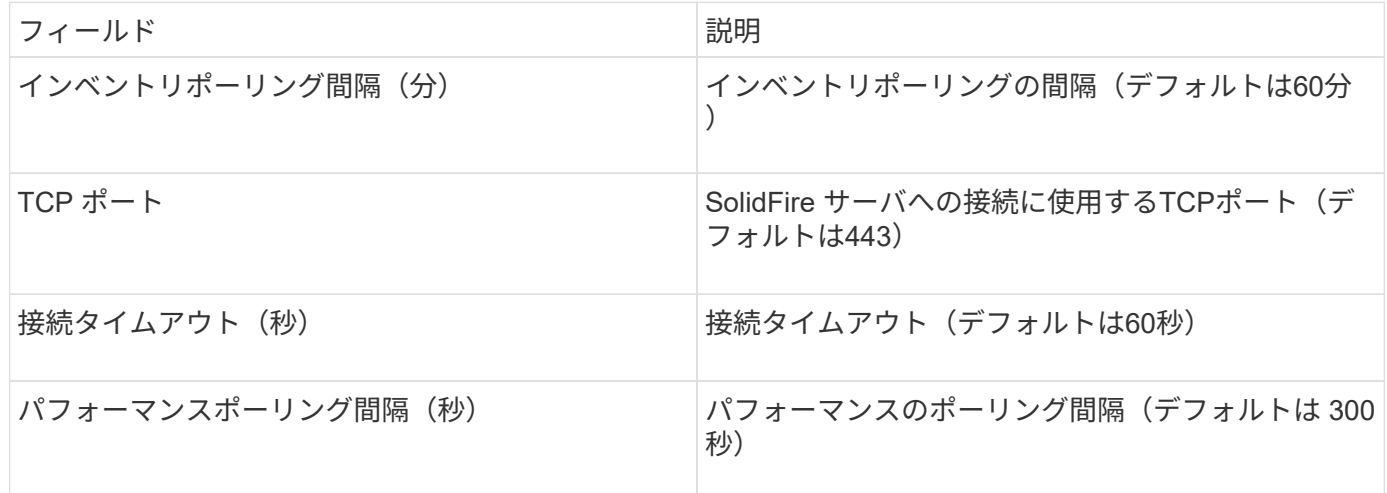

トラブルシューティング

SolidFire からエラーが報告されると、次のようにOnCommand Insight に表示されます。

An error message was received from a SolidFire device while trying to retrieve data. The call was <method> (<parameterString> ). The error message from the device was (check the device manual): <message>

ここで、

- method> は、 GET や PUT などの HTTP メソッドです。
- parameterString> は、 REST 呼び出しに含まれていたパラメータをカンマで区切ったリストです。
- <message> は、エラーメッセージとして返されたデバイスです。

# **NetApp StorageGRID** データソース

このデータソースは、StorageGRID のインベントリとパフォーマンスのデータを収集し ます。

要件

このデータソースの設定に関する要件は次のとおりです。

- StorageGRID ホストの IP アドレス
- Metric Query ロールとテナントアクセスロールが割り当てられているユーザのユーザ名とパスワード
- ポート 443

### 設定

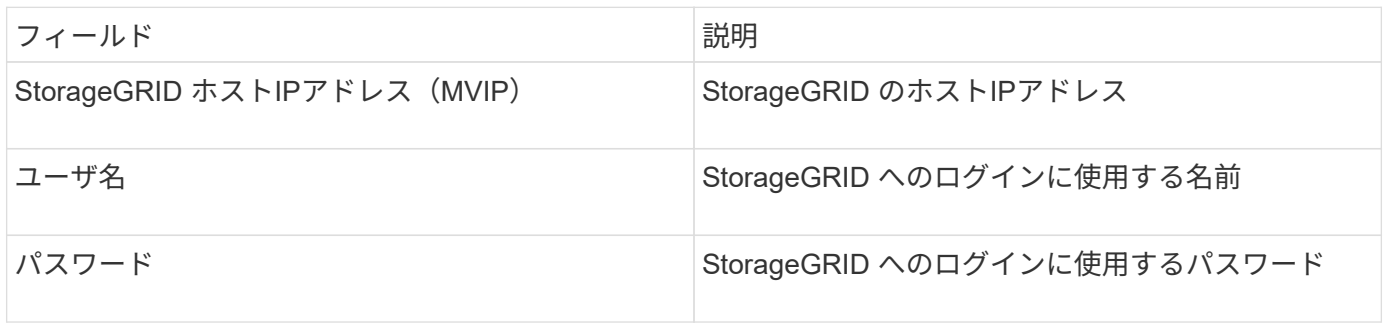

### 高度な設定

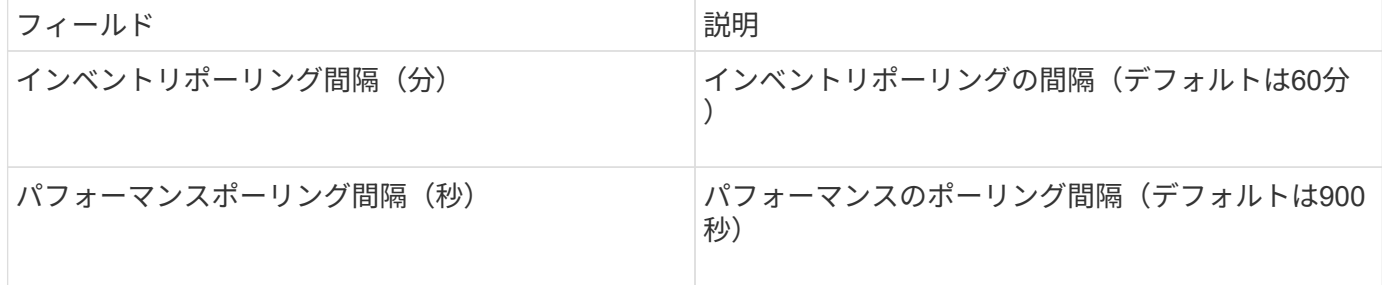

# **OpenStack**データソース

OpenStack (REST API / KVM) データソースは、OpenStackハードウェアインスタンス に関する情報を収集します。このデータソースは、すべてのOpenStackインスタンスの インベントリデータと、オプションでVMのパフォーマンスデータを収集します。

要件

OpenStackデータソースを設定するための要件を次に示します。

- OpenStack コントローラの IP アドレス
- OpenStack管理者ロールのクレデンシャルとLinux KVMハイパーバイザーへのsudoアクセスを推奨しま す。

```
\left(\begin{smallmatrix} 1\ 1\end{smallmatrix}\right)
```
adminアカウントまたはadminと同等の権限を使用していない場合でも、データソースから データを取得できます。管理者以外のロールを持つユーザがAPIを呼び出すことができるよ うに、ポリシー構成ファイル(etc/nova/policy.jsonなど)を変更する必要があります。

- "os\_compute\_api:os-availability-zone:detail":""
- "os\_compute\_api:os-hypervisors":""
- os\_compute\_api:servers:detail:get\_all\_tenants ":""
- パフォーマンスを収集するには、OpenStack Ceilometerモジュールをインストールして設定する必要があ ります。Ceilometerの設定は、を編集して行います nova.conf ファイルをハイパーバイザーごとに作成 し、各ハイパーバイザーでNova Computeサービスを再起動します。オプション名は、 OpenStack の各リ リースで変更されています。
	- Icehouse のあるホテル
	- Juno 社
	- キロ
	- リバティー
	- 三鷹
	- ニュートン
	- 八幡市
- CPU統計の場合、コンピュートノードの/etc/Nova/Nova.conf
	- で「compute\_monitors=ComputeDriverCPUMonitor」をオンにする必要があります。
- ポート要件
	- HTTP は 5000 、 Keystone サービスは 13000 、 HTTPS は 13000 です
	- KVM SSH の場合は 22
	- Nova Compute Service の場合は 8774
	- Cinder ブロックサービスの場合は 8776
	- Ceilometer パフォーマンスサービス用 8777
	- Glance Image Serviceの場合は9292

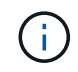

ポートは特定のサービスにバインドされ、大規模な環境ではコントローラまたは別のホ ストでサービスを実行できます。

設定

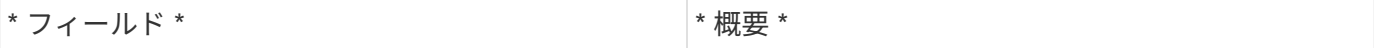

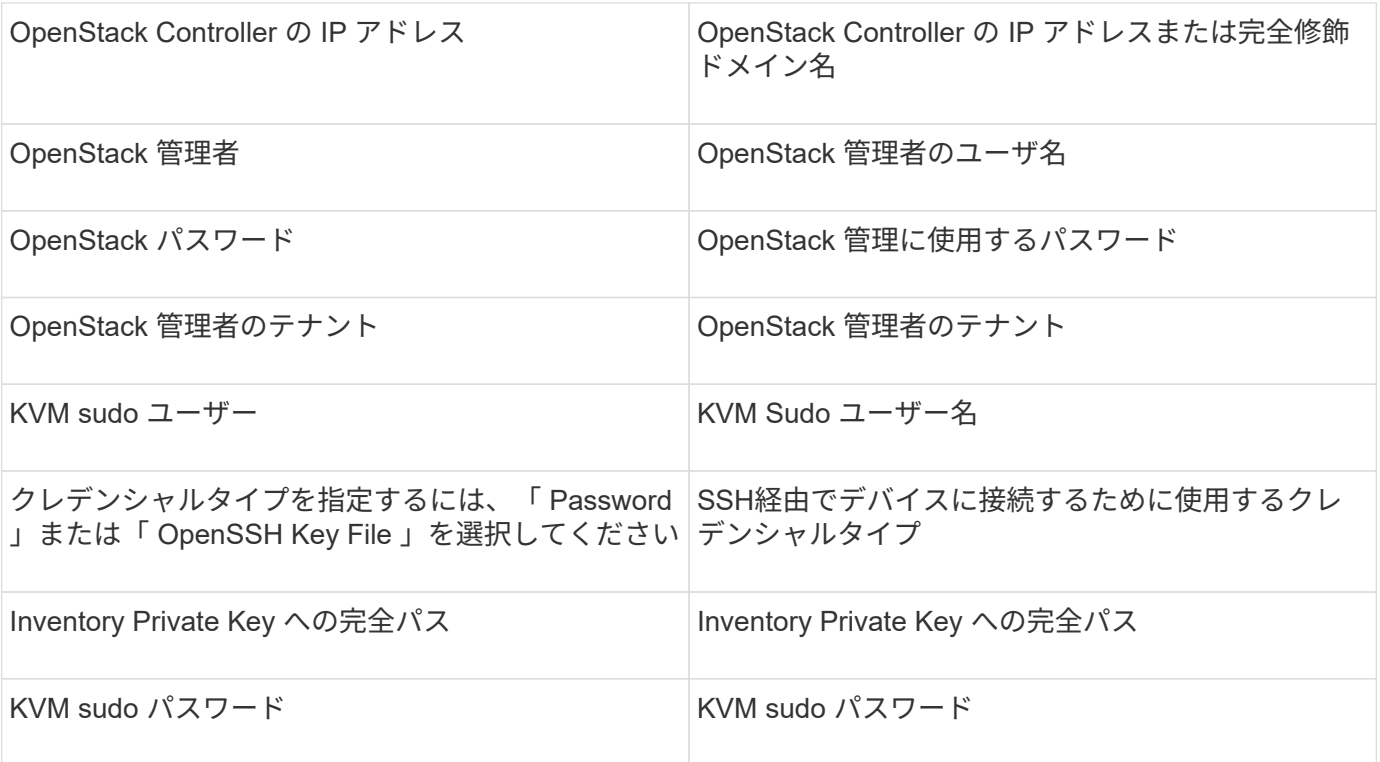

### 高度な設定

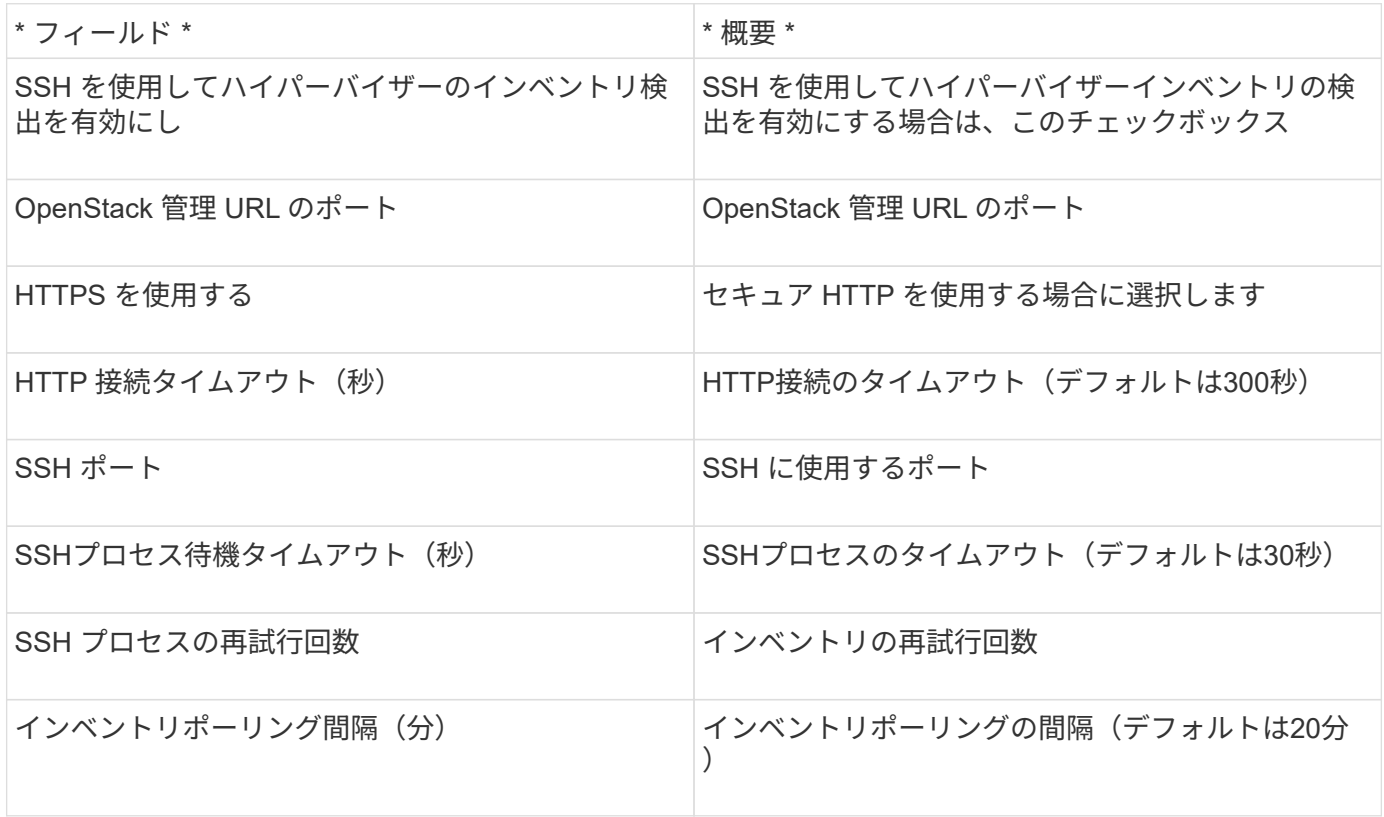

# **Oracle ZFS**データソース

Oracle ZFSデータソースで、インベントリとパフォーマンスの収集がサポートされるよ うになりました。

OnCommand Insight では、このデータソースから次のインベントリ情報を取得します。Insightで取得したア セットタイプごとに、このアセットに使用される最も一般的な用語が表示されます。このデータソースを表示 またはトラブルシューティングするときは、次の用語に注意してください。

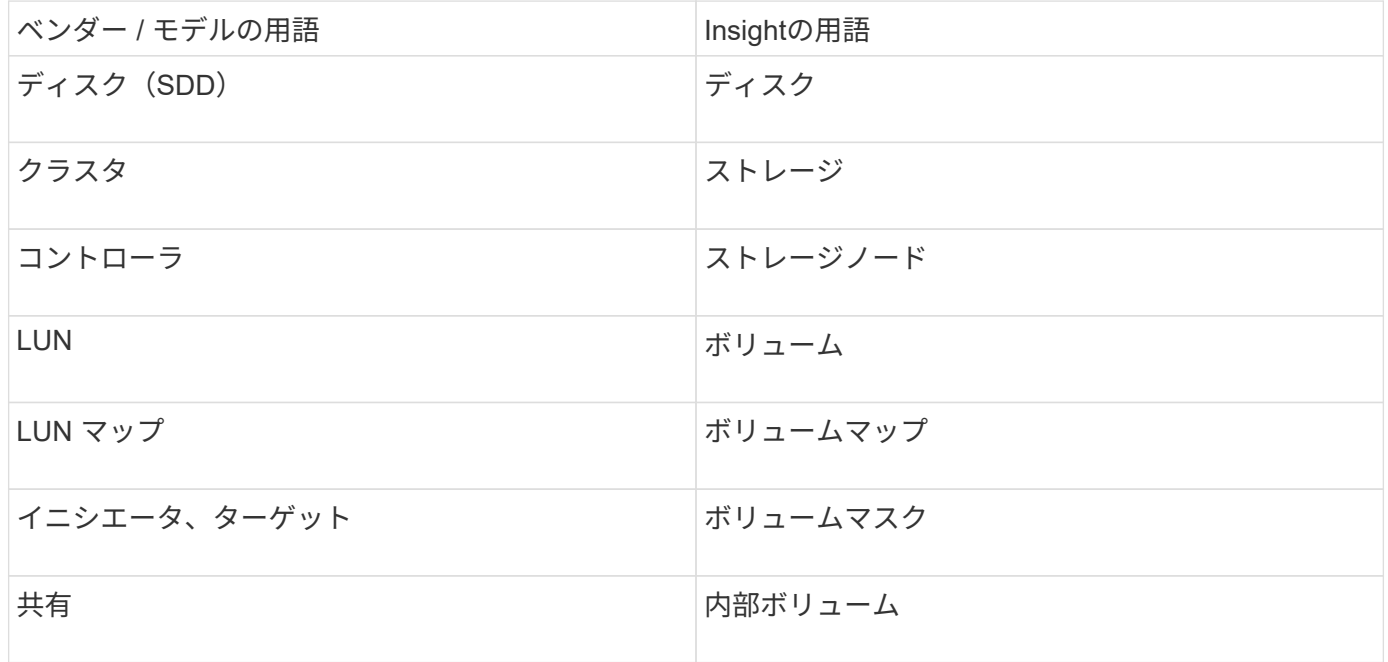

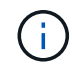

これらは一般的な用語のマッピングであり、このデータソースのすべてのケースを表している とは限りません。

要件

このデータソースの設定に関する要件は次のとおりです。

- ZFS Controller-1 および ZFS Controller-2 のホスト名
- 管理者のユーザ名とクレデンシャル
- ポート要件: 215 HTTP/HTTPS

### 設定

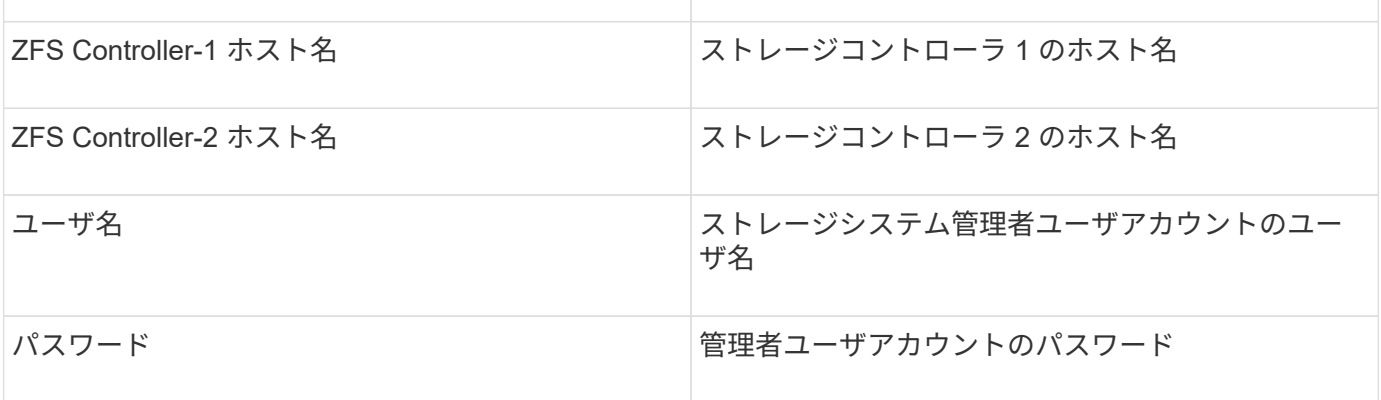

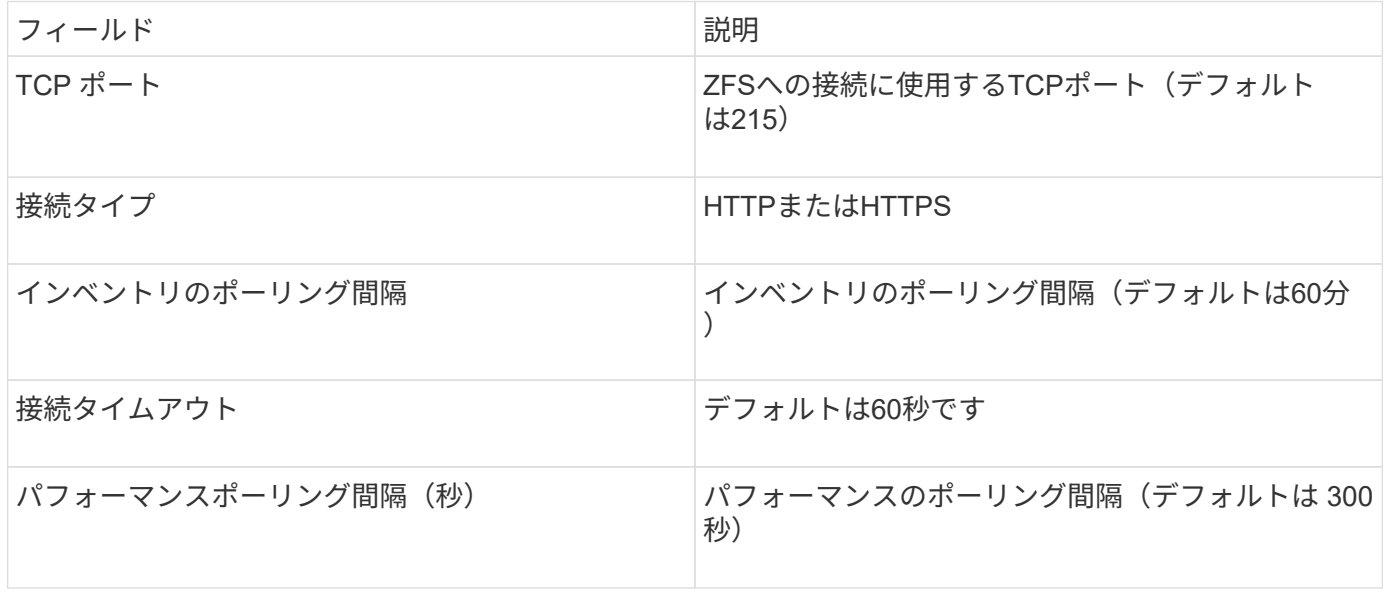

トラブルシューティング

このデータコレクタで問題が発生した場合の対処方法を次に示します。

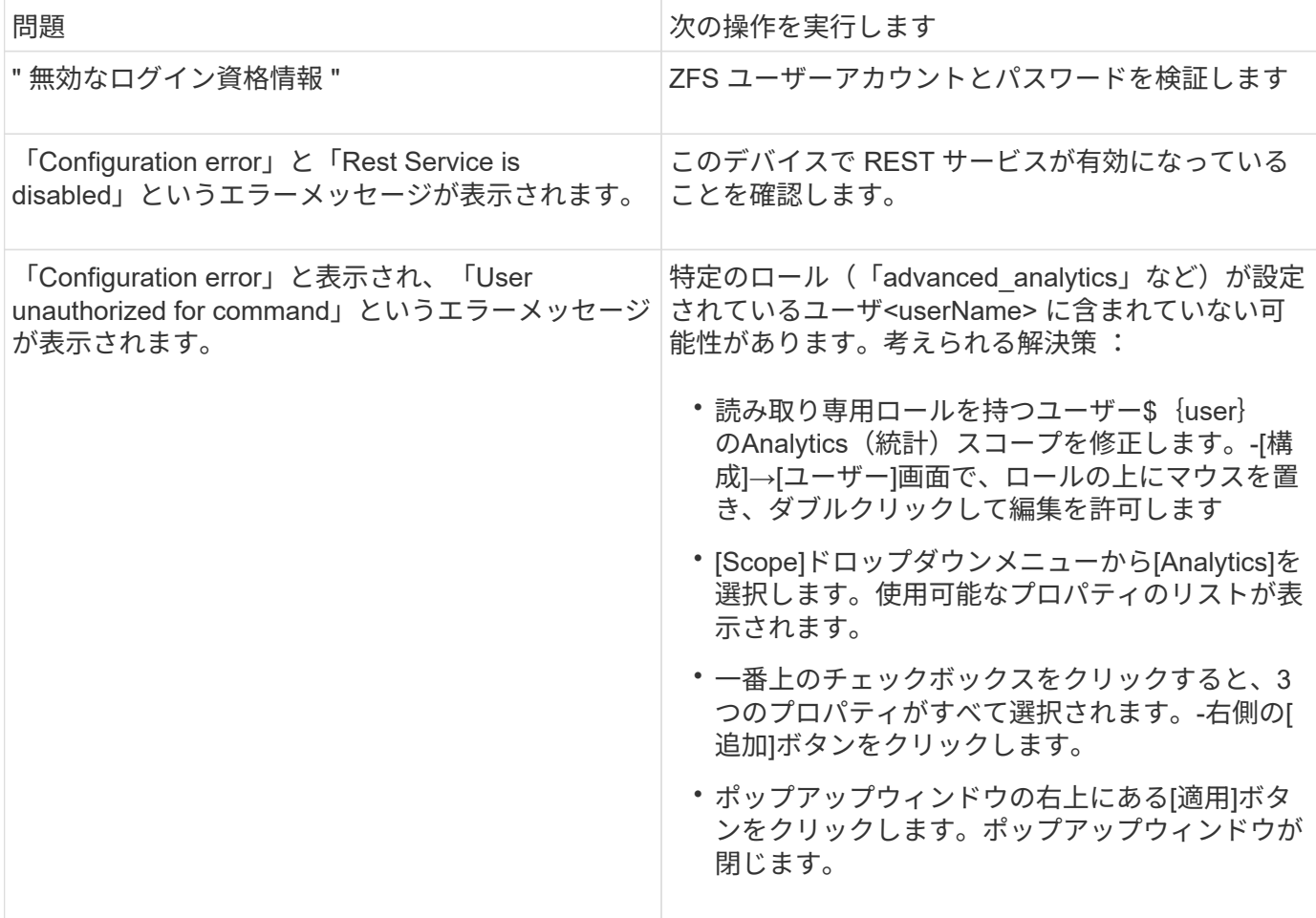

Pure Storage FlashArray (HTTP) データソースは、Pure Storage Flash Arrayから情報 を収集するために使用します。Insightでは、インベントリとパフォーマンスの両方の収 集がサポートされます。

用語集

OnCommand Insight では、Pure Storage FlashArrayデータソースから次のインベントリ情報を取得しま す。Insightで取得したアセットタイプごとに、このアセットに使用される最も一般的な用語が表示されます。 このデータソースを表示またはトラブルシューティングするときは、次の用語に注意してください。

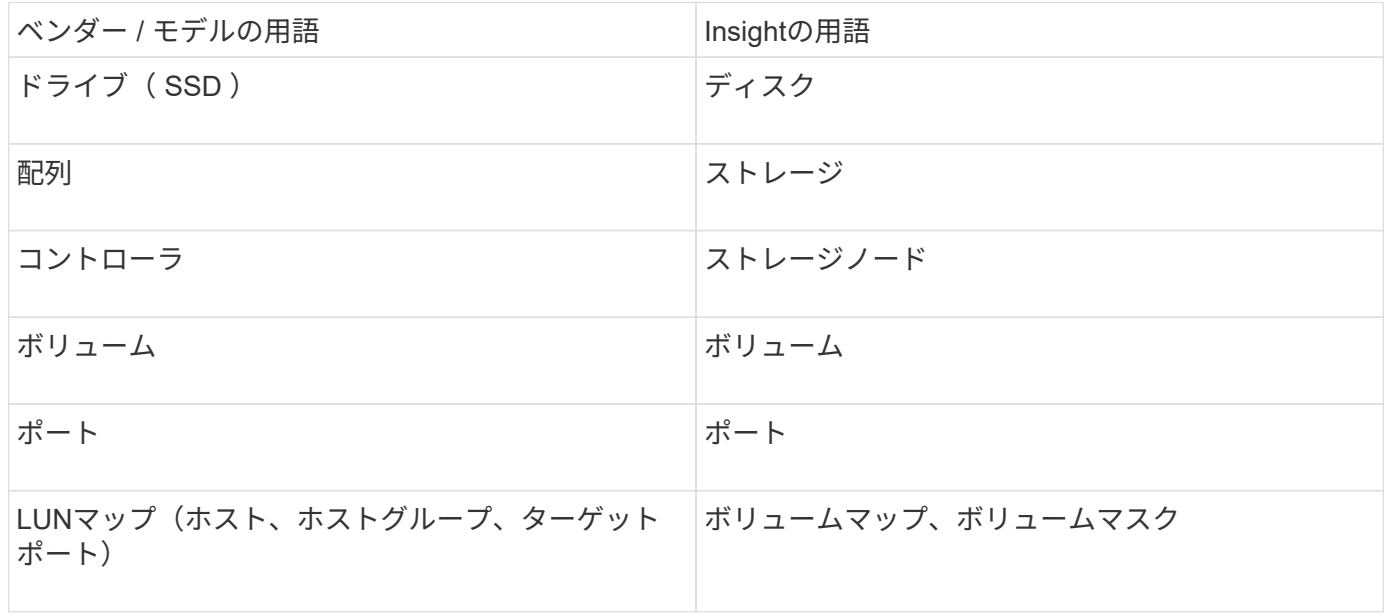

G)

これらは一般的な用語のマッピングであり、このデータソースのすべてのケースを表している とは限りません。

要件

- ストレージシステムの IP アドレス
- Pure ストレージシステムの Administrator アカウントのユーザ名とパスワード。
- ポート要件: HTTP / HTTPS / 443

設定

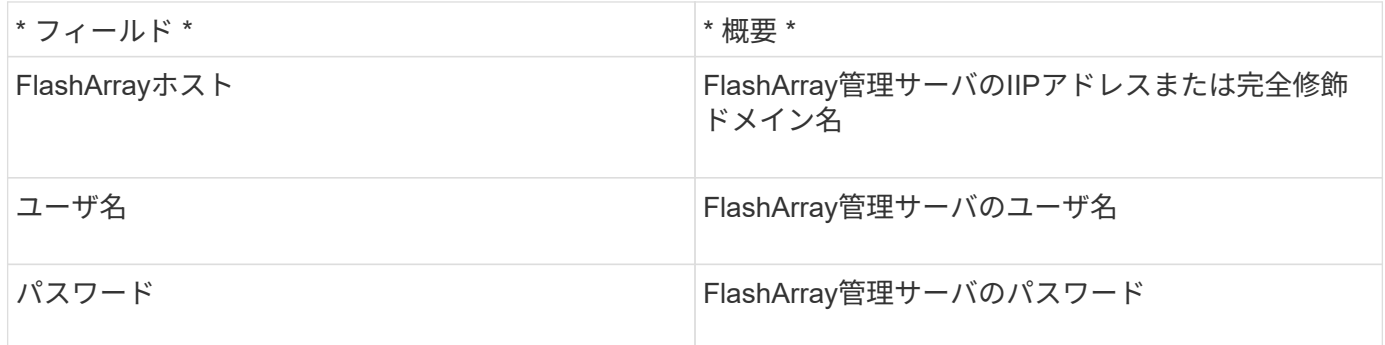

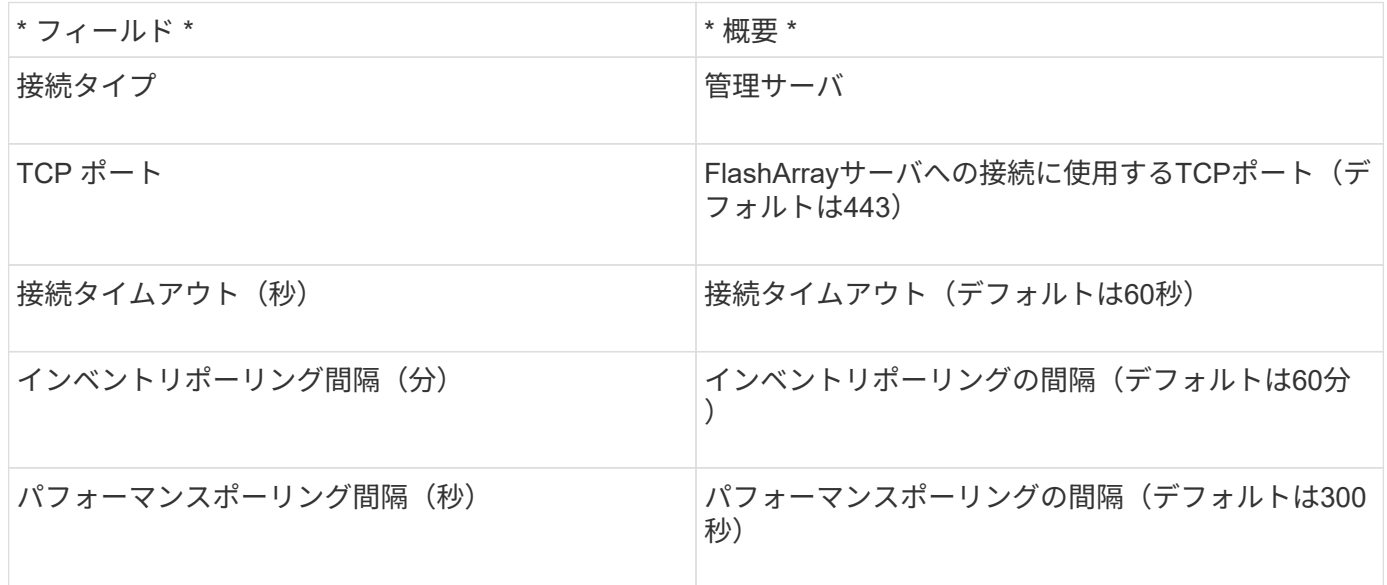

# **QLogic FC Switch**データソース

QLogic FC Switch (SNMP) データソースを設定するには、FCスイッチデバイスのネッ トワークアドレス(IPアドレスとして指定)、およびデバイスへのアクセスに使用す るsnmp\_read-only\_community stringが必要です。

設定

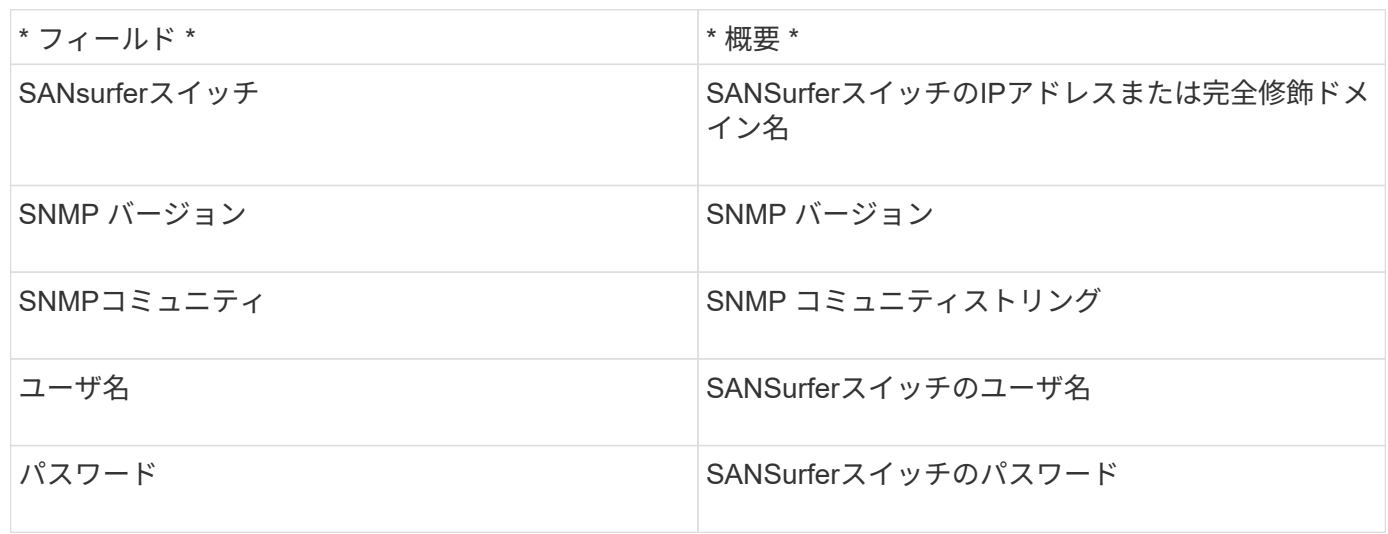

### 高度な設定

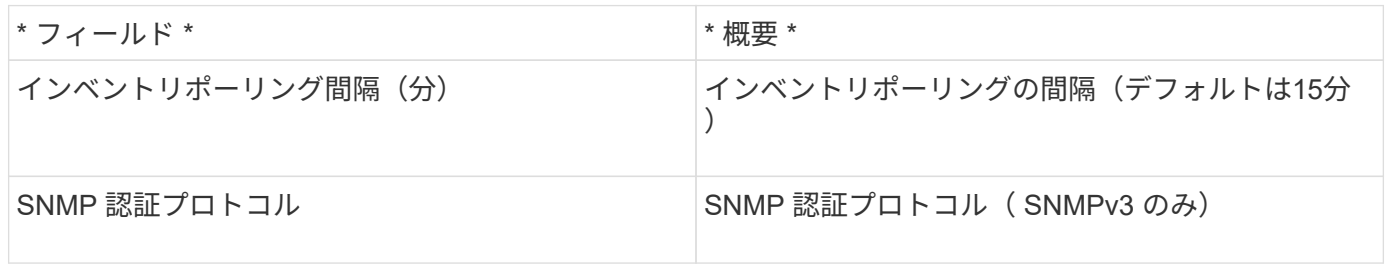

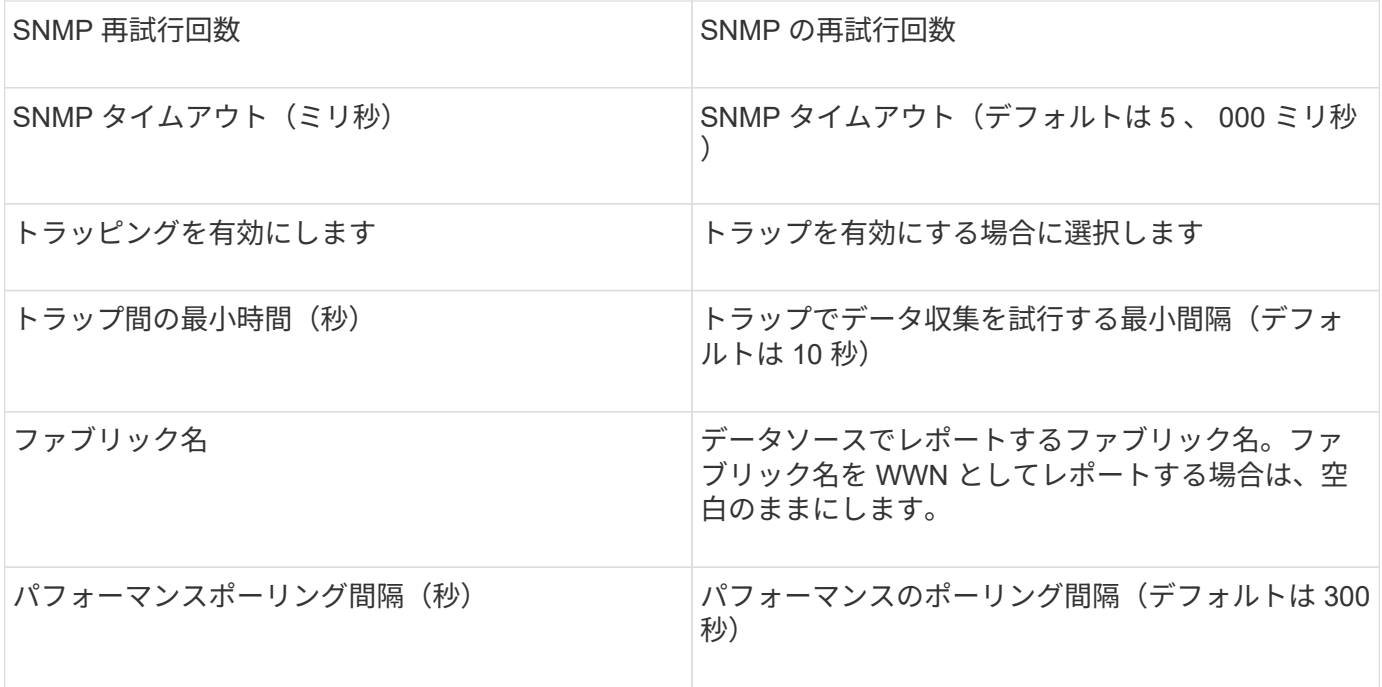

**Red Hat (RHEV)** データソース

Red Hat Enterprise Virtualization (REST) データソースは、HTTPS経由でRHEVインス タンスに関する情報を収集します。

要件

- REST API を使用した RHEV サーバのポート 443 経由の IP アドレス
- 読み取り専用のユーザ名とパスワード
- RHEV バージョン 3.0+

設定

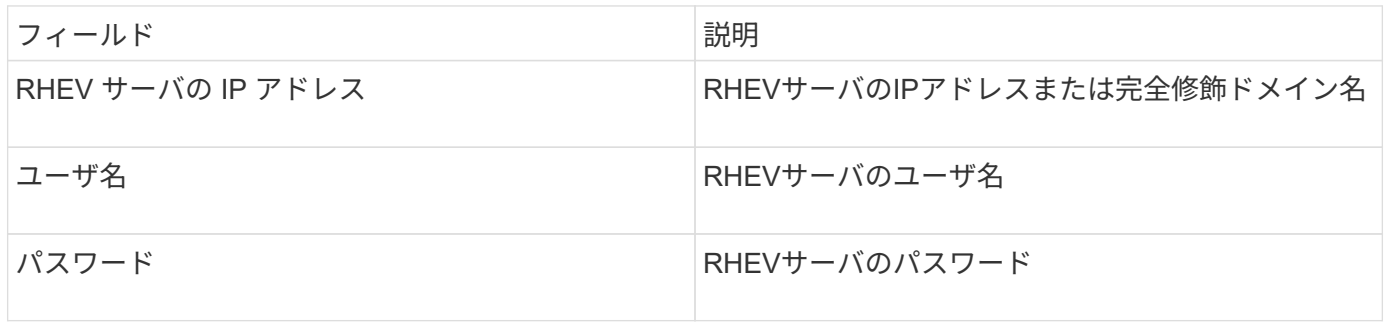

### 高度な設定

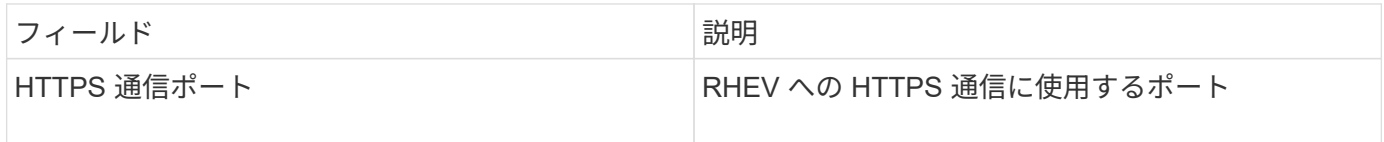

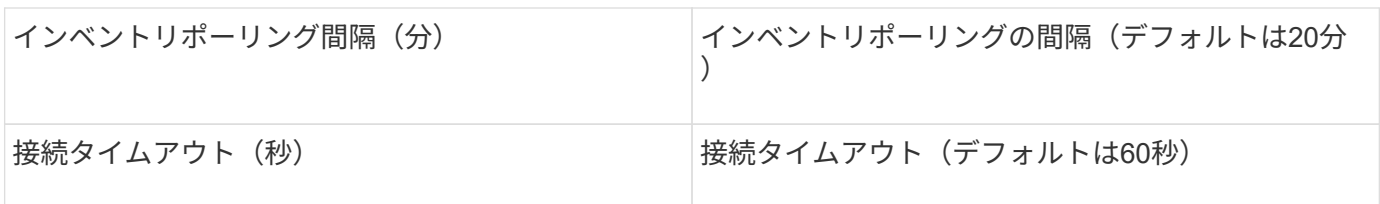

**Violin Flash Memory Array**データソース

Violin 6000-Series Flash Memory Array(HTTP)データソースは、Violin 6000シリーズ フラッシュメモリアレイから分析と検証に使用するネットワーク情報を収集します。

用語集

G

このデータコレクタは、OnCommand Insight 7.3.11以降では使用できなくなりました。

OnCommand Insight では、Violin 6000-Series Flash Memory Arrayデータソースから次のインベントリ情報を 取得します。Insightで取得したアセットタイプごとに、このアセットに使用される最も一般的な用語が表示さ れます。このデータソースを表示またはトラブルシューティングするときは、次の用語に注意してください。

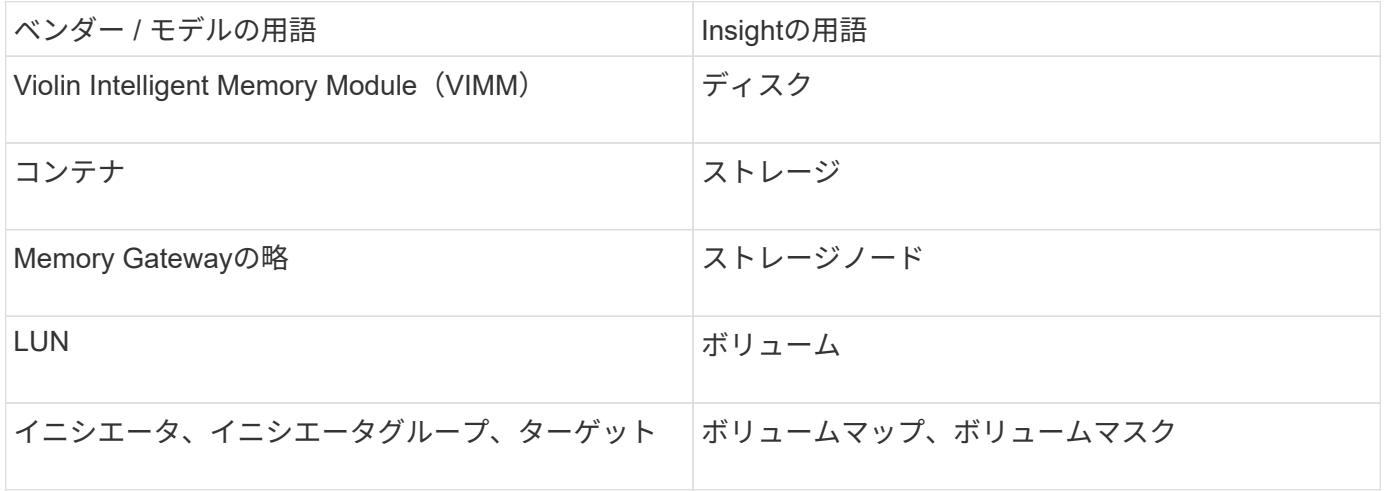

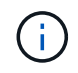

これらは一般的な用語のマッピングであり、このデータソースのすべてのケースを表している とは限りません。

要件

- ストレージに対する読み取り専用のユーザ名とパスワードが必要です。
- ストレージIPアドレスを使用してWebブラウザでアクセスを検証します。

設定

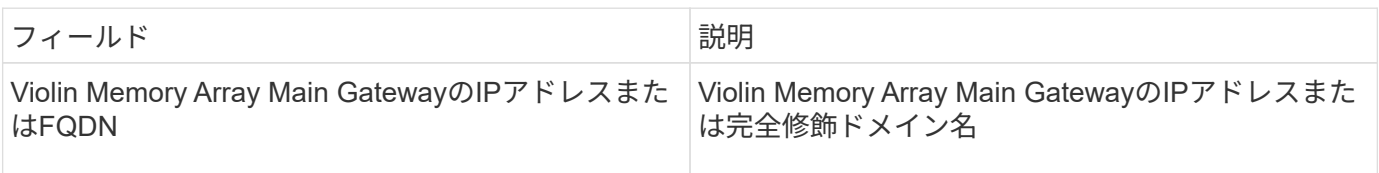

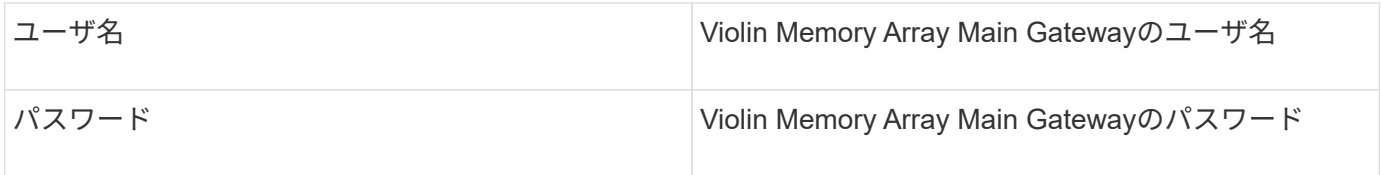

### 高度な設定

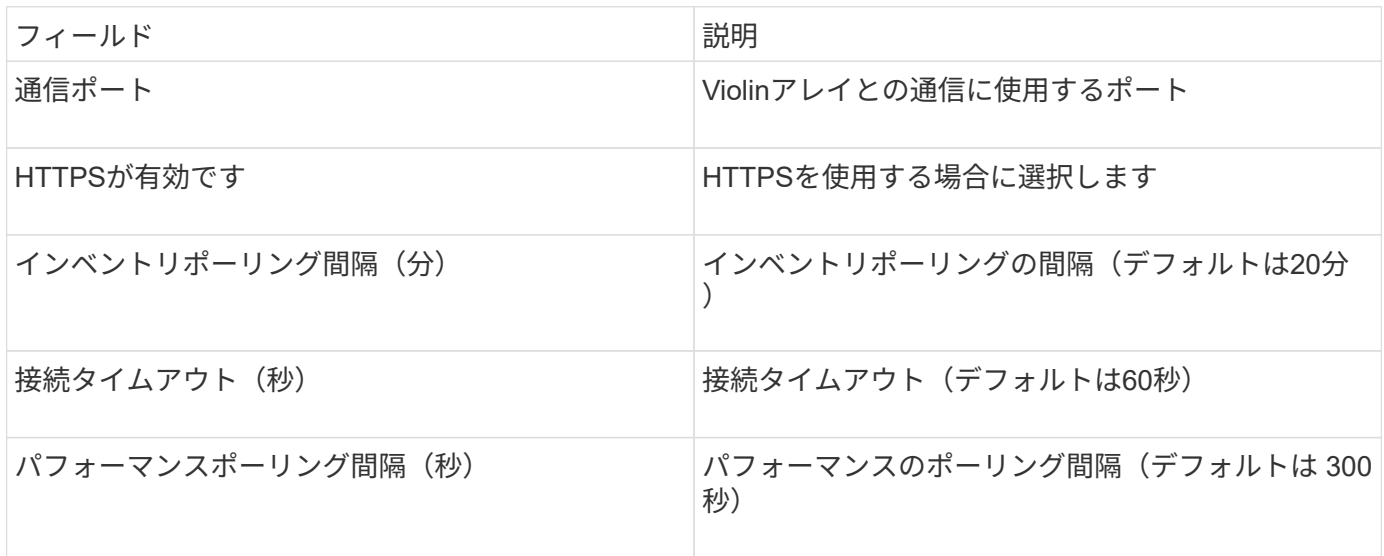

# **VMware vSphere**データソース

VMware vSphere(Web Services)データソースはESXホスト情報を収集し、Virtual Center内のすべてのオブジェクトに対して read-only privilegesを必要とします。

# 用語集

OnCommand Insight では、VMware vSphereデータソースから次のインベントリ情報を取得します。Insightで 取得したアセットタイプごとに、このアセットに使用される最も一般的な用語が表示されます。このデータソ ースを表示またはトラブルシューティングするときは、次の用語に注意してください。

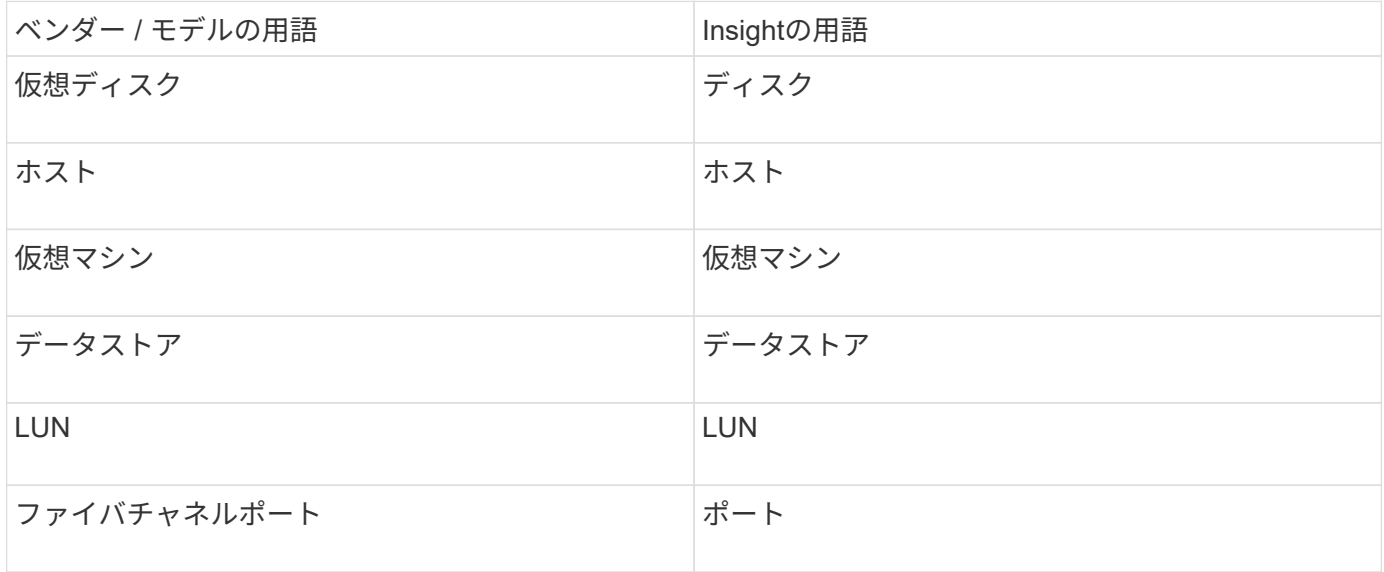

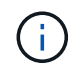

これらは一般的な用語のマッピングであり、このデータソースのすべてのケースを表している とは限りません。

### 要件

- Virtual Center サーバの IP アドレス
- Virtual Center の読み取り専用のユーザ名とパスワード
- Virtual Center内のすべてのオブジェクトに対する読み取り専用権限。
- Virtual Centerサーバ上のSDKアクセス
- ポート要件: http 80 https-443
- ユーザ名とパスワードを使用してVirtual Center Clientにログインし、と入力してSDKが有効になっている ことを確認して、アクセスを検証します telnet <vc\_ip\> 443。

設定

**\*** フィールド **\***

\* 概要 \*

Virtual Center Addressの略

Virtual CenterまたはvSphereサーバのネットワークアドレス。IP\_(nnn.nnn.nnn.nnn\_format)アドレス、ま たはDNSで解決できるホスト名で指定します。

ユーザ名

VMwareサーバのユーザ名。

パスワード

VMwareサーバのパスワード。

高度な設定

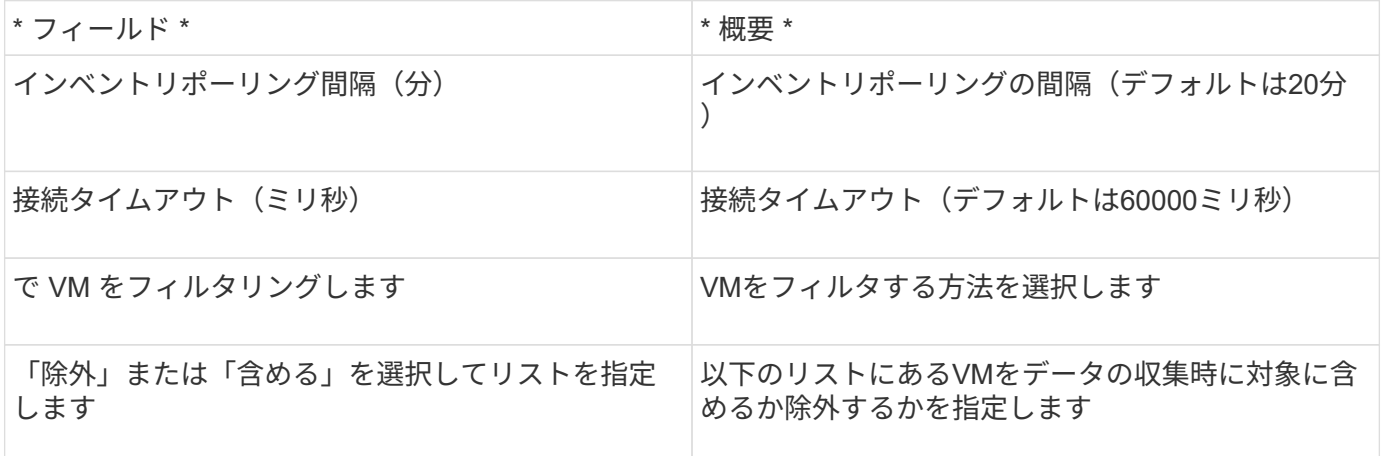

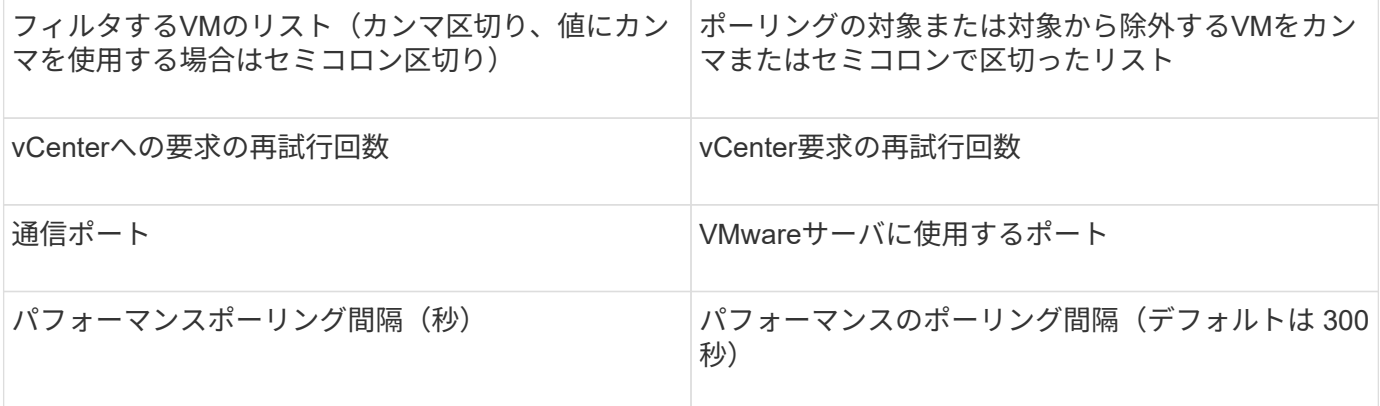

データソースのクレデンシャルの変更

同じタイプの複数のデータソースがユーザ名とパスワードを共有している場合は、グル ープ内のすべてのデバイスのパスワードを同時に変更できます。

手順

1. Insightのツールバーで、\*[Admin]\*をクリックします。

[データソース]\*リストが開きます。

- 2. ボタンをクリックし、[クレデンシャルの変更]\*オプションを選択します。
- 3. [Credentials Management]ダイアログボックスで、リストからいずれかのデータソースグループを選択し ます。

右側の編集アイコン(紙の上のペン)がアクティブになります。

# **Credentials Management**

Below is a fist of groups of data sources with the same credentials. You can change the credentials of the entire group in a single action by pressing the edit button next to the desired group.

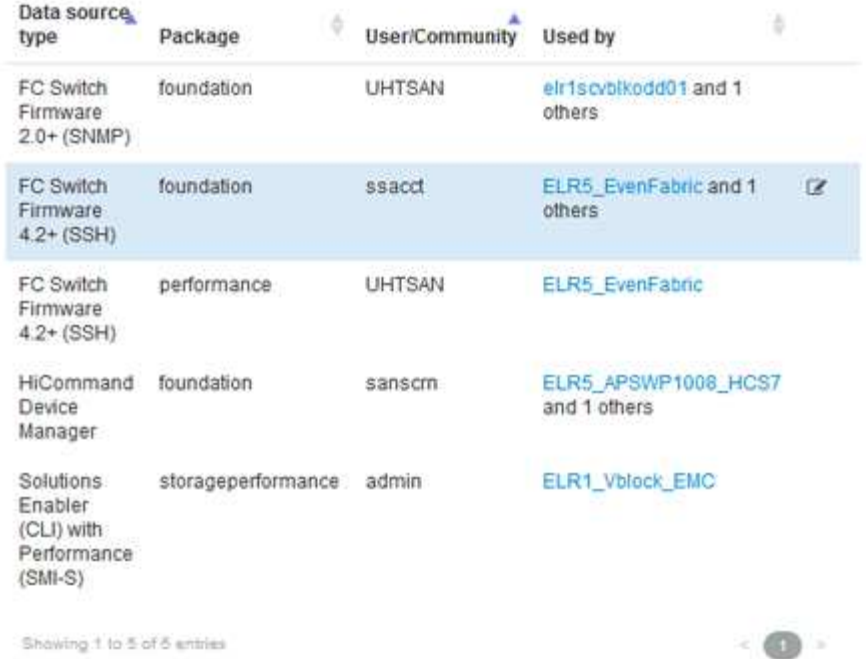

- 4. [編集 (Edit) 1をクリックします。
- 5. 新しいパスワードを入力し、確認のためにもう一度入力します。

# データ収集の問題を引き起こす変更

OnCommand Insight でデータ収集の問題が発生している場合は、環境内での変更が原因 である可能性があります。一般的なメンテナンスルールとして、Insightでの環境の変更 にも対応する必要があります。

次のチェックリストを使用して、問題の原因となる可能性のあるネットワークの変更を特定できます。

- パスワードを変更しましたか?これらのパスワードはInsightで変更されましたか?
- ネットワークからデバイスを削除しましたか?また、デバイスが再検出されて再導入されないよう に、OnCommand Insight からデバイスを削除する必要があります。
- インフラストラクチャソフトウェア(HP CommandView EVAやEMC Solutions Enablerなど)をアップグ レードしましたか。

Acquisition Unitに適切なバージョンのクライアントツールがインストールされていることを確認します。 データソースで問題が解決しない場合は、テクニカルサポートに連絡してサポートやデータソースパッチ の入手を依頼する必要があります。

• すべてのOnCommand Insight Acquisition Unitで同じバージョンのOnCommand Insight が使用されていま すか?Remote Acquisition UnitとLocal Acquisition Unitで異なるバージョンのOnCommand Insight が実行 されている場合は、データ収集の問題を解決するために、すべてのユニットに同じバージョンをインスト ールしてください。

すべてのAcquisition Unitに新しいバージョンのOnCommand Insight をインストールする必要がある場合 は、サポートサイトにアクセスして正しいバージョンをダウンロードしてください。

• ドメイン名を変更したか、新しいドメインを追加しましたか。デバイス解決(以前の自動解決)方法を更 新する必要があります。

**1**つのデータソースの詳細を確認します

データソースで障害や処理速度の低下が発生した場合は、そのデータソースの詳細な情 報を確認して、問題の原因 を特定できます。注意が必要な状態のデータソースは赤い丸 で示されます。

### 手順

1. Insightのツールバーで、\*[Admin]\*をクリックします。

[データソース]\*リストが開きます。問題がある可能性があるデータソースは、赤い丸で示されます。最も 深刻な問題はリストの一番上にあります。

- 2. 問題の原因となっているデータソースを選択します。
- 3. データソース名のリンクをクリックします。
- 4. データソースの概要ページで、次のいずれかのセクションの情報を確認します。
	- イベントタイムライン

[データソース]リストに表示されている現在のステータスに関連するイベントを一覧表示します。この サマリーのイベントは、デバイスごとに表示されます。エラーは赤で表示されます。タイムラインア イテム上にマウスポインタを置くと、追加情報 が表示されます。

- このデータソースによって報告されたデバイス
	- に、デバイスのタイプ、IPアドレス、および各デバイスの詳細情報へのリンクを示します。
- このデータソースによって報告された変更(過去**3**週間)

追加または削除されたデバイス、または設定に変更があったデバイスを一覧表示します。

- 5. データソースの情報を確認したら、ページの上部にあるボタンを使用して次のいずれかの処理を実行でき ます。
	- \*データソースの概要 を編集して問題を修正します。
	- \*再度ポーリング\*は、問題が持続的であるか断続的であるかを明らかにするためにポーリングを強制 します。
	- \*データソースのポーリングを3、7、または30日間延期して、問題を調査して警告メッセージを停止し ます。
	- \*データソースにパッチ\*をインストールして、問題を修正します。
	- テクニカルサポート用の\*エラーレポート\*を準備します。
	- \* Insight監視環境からデータソースを削除\*します。

データソースの問題を調査しています

データソースに「\* Inventory failed!」または「 Performance failed!\*」というメッセー ジが表示され、[Impact]が[High]または[Medium]になっている場合は、データソースの概 要ページにリンクされた情報を使用してこの問題を調査する必要があり

手順

- 1. データソースのリンクされた\* Name \*をクリックして、Summaryページを開きます。
- 2. [Summary]ページで[\* Comments]領域を確認し、この問題を調査している可能性のある別のエンジニアが 残したメモを確認します。
- 3. パフォーマンスのメッセージを確認します。
- 4. このデータソースに適用されているパッチがある場合は、リンクをクリックして\*パッチページ\*を確認 し、それが問題の原因であるかどうかを確認します。
- 5. 追加情報 を表示するには、\*イベントタイムライン\*グラフのセグメントの上にマウスポインタを移動しま す。
- 6. イベントタイムラインの下に表示されるデバイスのエラーメッセージを選択し、メッセージの右側に表示 される\*エラーの詳細\*アイコンをクリックします。

エラーの詳細には、エラーメッセージのテキスト、考えられる原因、使用中の情報、問題を修正するため に試すことができる推奨事項が含まれています。

- 7. [Devices reported by this data source]領域で、リストをフィルタして目的のデバイスのみを表示できま す。また、デバイスのリンクされた\* Name \*をクリックすると、そのデバイスの\_asset page\_が表示され ます。
- 8. 以前に表示したページに戻るには、次のいずれかの方法を使用します。

◦ ブラウザの戻る矢印をクリックします。

- 戻る矢印を右クリックしてページのリストを表示し、目的のページを選択します。
- 9. 他のリソースに関する詳細情報を表示するには、[その他のリンクされた名前]をクリックします。
- 10. データソースの概要ページに戻ったら、ページ下部の\*変更\*領域で、最近の変更が問題の原因になってい ないかどうかを確認します。

データソースのポーリングの制御

データソースに変更を加えたあと、すぐにポーリングして変更を確認したり、問題の処 理中にデータソースのデータ収集を1日、3日、5日間延期したりできます。

### 手順

- 1. [Admin]\*をクリックし、データソースのリストビューに移動します
- 2. ポーリングを制御するデータソースを選択します。
- 3. データソース名のリンクをクリックします。
- 4. データソースの概要ページで、情報を確認し、次の2つのポーリングオプションのいずれかをクリックし ます。

◦ \*もう一度ポーリング\*を実行すると、データソースにすぐにデータが収集されます。

◦ \*延期\*し、ポーリング遅延の長さを3日、7日、または30日から選択します。

完了後

データソースでデータ収集を延期した場合に収集を再開するには、概要ページで\*[再開]\*をクリックします。

### データソース情報の編集

データソースの設定情報は簡単に編集できます。

#### 手順

- 1. [Admin]\*をクリックし、データソースのリストビューに移動します
- 2. 編集するデータソースを探します。
- 3. 変更を開始するには、次のいずれかの方法を使用します。
	- 選択したデータソースの右側にある\*[データソースの編集]\*をクリックします。
	- 選択したデータソースのリンク名をクリックし、\*[編集]\*をクリックします。どちらの方法でも、[Edit data source]ダイアログボックスが開きます。
- 4. 必要な変更を行い、\*[保存]\*をクリックします。

複数のデータソースの情報を編集する

同じベンダーおよびモデルの複数のデータソースについて、ほとんどの情報を一度に編 集できます。たとえば、これらのデータソースでユーザ名とパスワードが共有されてい る場合は、一箇所でパスワードを変更して、選択したすべてのデータソースのパスワー ドを更新できます。

このタスクについて

選択したデータソースについて編集できないオプションは、[データソースの編集]ダイアログボックスでグレ ー表示または非表示になります。また、オプションの値が「\* Mixed 」と表示されている場合は、選択したデ ータソース間でオプションの値が異なることを示します。たとえば、選択した**2**つのデータソースの Timeout (sec)オプションが Mixed \*の場合、一方のデータソースのタイムアウト値は60、もう一方のデータソースの値 は90になります。 したがって、この値を120に変更してデータソースへの変更を保存すると、両方のデータソ ースのタイムアウト設定が120になります。

#### 手順

- 1. [Admin]\*をクリックし、データソースのリストビューに移動します
- 2. 変更するデータソースを選択します。同じベンダー、モデル、Acquisition Unitに属しているデータソース を選択する必要があります。
- 3. ボタンをクリックし、[編集]\*オプションを選択します。
- 4. 編集ダイアログで、必要に応じて\*設定\*を変更します。
- 5. [Configuration]\*リンクをクリックして、データソースの基本オプションを変更します。

6. [Advanced Configuration]\*リンクをクリックして、データソースの詳細オプションを変更します。

7. [ 保存( Save ) ] をクリックします。

## データソースタグをアノテーションにマッピングする

タグデータをポーリングするようにデータソースを設定すると、Insightでは、既存 のInsightアノテーションのアノテーション値がタグと同じ名前で自動的に設定されま す。

データソースでタグを有効にする前にInsightのアノテーションが存在していた場合は、データソースタグのデ ータが自動的にInsightのアノテーションに追加されます。

タグを有効にしたあとにアノテーションを作成した場合、データソースの初回のポーリングでアノテーション が自動的に更新されません。Insightのアノテーションの置き換えやデータの入力には時間がかかります。この 遅延を回避するには、データソースを延期して再開することで、タグのアノテーションの更新を強制的に実行 します。

# データソースの削除

環境からデータソースを削除した場合は、OnCommand Insight 監視環境からも削除する 必要があります。

#### 手順

1. Insightのツールバーで、\*[Admin]\*をクリックします。

[Data sources]リストが開きます。

- 2. 削除するデータソースを選択します。
- 3. リンクされたデータソース名をクリックします。
- 4. 選択したデータソースの情報を概要ページで確認し、そのデータソースが削除対象であることを確認しま す。
- 5. [ 削除( Delete ) ] をクリックします。
- 6. [OK]\*をクリックして操作を確定します。

## データソースパッチとは

データソースパッチを適用すると、既存のパッチの問題が修正され、新しいタイプのデ ータソース(ベンダーやモデル)を簡単に追加できます。データソースパッチは、ネッ トワーク内のデータソースタイプごとにアップロードできます。パッチ適用プロセスを インストール、テスト、および管理することもできます。ただし、1つのデータソースタ イプに対して一度にアクティブにできるパッチは1つだけです。

パッチごとに、次のタスクを実行できます。

• パッチを受信する各データソースの前後の比較を確認します。

- 決定を説明したり、調査を要約したりするためのコメントを書いてください。
- パッチに適切に対応していないデータソースに変更を加えます。
- Insightサーバへのパッチのコミットを承認します。
- 意図したとおりに動作しないパッチをロールバックします。
- 問題のあるパッチを別のパッチに交換します。

データソースパッチの適用

定期的に提供されるデータソースパッチを使用して、既存のデータソースの問題を修正 したり、新しいベンダーのデータソースを追加したり、ベンダーの新しいモデルを追加 したりできます。

作業を開始する前に

を入手しておく必要があります .zip 最新のデータソースを含むファイル .patch テクニカルサポートから 入手したファイル。

手順

- 1. Insightのツールバーで、\*[Admin]\*をクリックします。
- 2. [パッチ]\*をクリックします。
- 3. [Actions]ボタンから、\*[Apply patch]\*を選択します。
- 4. ダイアログボックスで、[参照]\*をクリックしてを指定します .patch ファイル。
- 5. 、**[**概要 **]**、[影響を受けるデータソースの種類]\*を確認します。
- 6. 選択したパッチが正しい場合は、\*パッチの適用\*をクリックします。

データソースの問題を修正するパッチを適用する場合は、同じタイプのすべてのデータソースがパッチで 更新されるため、パッチを承認する必要があります。設定済みのデータソースに影響しないパッチは自動 的に承認されます。

完了後

新しいベンダーまたは新しいモデルのデータソースを追加するパッチを適用する場合は、パッチの適用後にデ ータソースを追加する必要があります。

あるタイプのデータソースにパッチをインストールする

データソースパッチをアップロードしたら、同じタイプのすべてのデータソースにイン ストールできます。

作業を開始する前に

いずれかのタイプのデータソースにインストールするパッチファイルをアップロードしておく必要がありま す。

- 1. Insightのツールバーで、\*[Admin]\*をクリックします。
- 2. [パッチ]\*をクリックします。
- 3. [Actions]ボタンから、\*[Apply patch]\*を選択します。
- 4. ダイアログボックスで、[Browse]\*をクリックして、アップロードしたパッチファイルを指定します。
- 5. 、**[**概要 **]**、[影響を受けるデータソースタイプ]\*を確認します。
- 6. 選択したパッチが正しい場合は、\*パッチの適用\*をクリックします。

同じタイプのすべてのデータソースがこのパッチで更新されます。

パッチの管理

ネットワークに適用されているすべてのデータソースパッチの現在のステータスを確認 できます。パッチに対してアクションを実行する場合は、現在レビュー中のパッチ (Patches Currently Under Review)テーブルでリンクされた名前をクリックします。

作業を開始する前に

少なくとも1つのパッチをアップロードしてインストールしておく必要があります。

手順

- 1. Insightのツールバーで、\*[Admin]\*をクリックします。
- 2. [パッチ]\*をクリックします。

パッチがインストールされていない場合、現在レビュー中のパッチの表は空です。

- 3. [Patches currently under review]\*で、現在適用されているデータソースパッチのステータスを確認しま す。
- 4. 特定のパッチに関連付けられている詳細を確認するには、パッチのリンク名をクリックします。
- 5. 選択したパッチについて、次のいずれかのオプションをクリックしてパッチに対して次の操作を実行でき ます。
	- \*パッチを承認\*パッチをデータソースにコミットします。
	- \*ロールバック\*パッチを削除します。
	- \*パッチの置き換え\*を使用すると、これらのデータソースに別のパッチを選択できます。

データソースパッチをコミットしています

Patches Summaryの情報を使用して、パッチが想定どおりに機能しているかどうかを判 断し、パッチをネットワークにコミットします。

作業を開始する前に

パッチがインストールされている場合は、パッチが正常にインストールされ、承認が必要かどうかを判断する

必要があります。

```
手順
```
- 1. Insightのツールバーで、\*[Admin]\*をクリックします。
- 2. [パッチ]\*をクリックします。

パッチがインストールされていない場合、現在レビュー中のパッチは空です。

- 3. [Patches currently under review]\*で、現在適用されているデータソースパッチのステータスを確認しま す。
- 4. 特定のパッチに関連付けられている詳細を確認するには、パッチのリンク名をクリックします。
- 5. この例に示されているパッチの概要情報で、\*推奨事項\*および\*コメント\*を確認して、パッチの進行状況 を評価します。

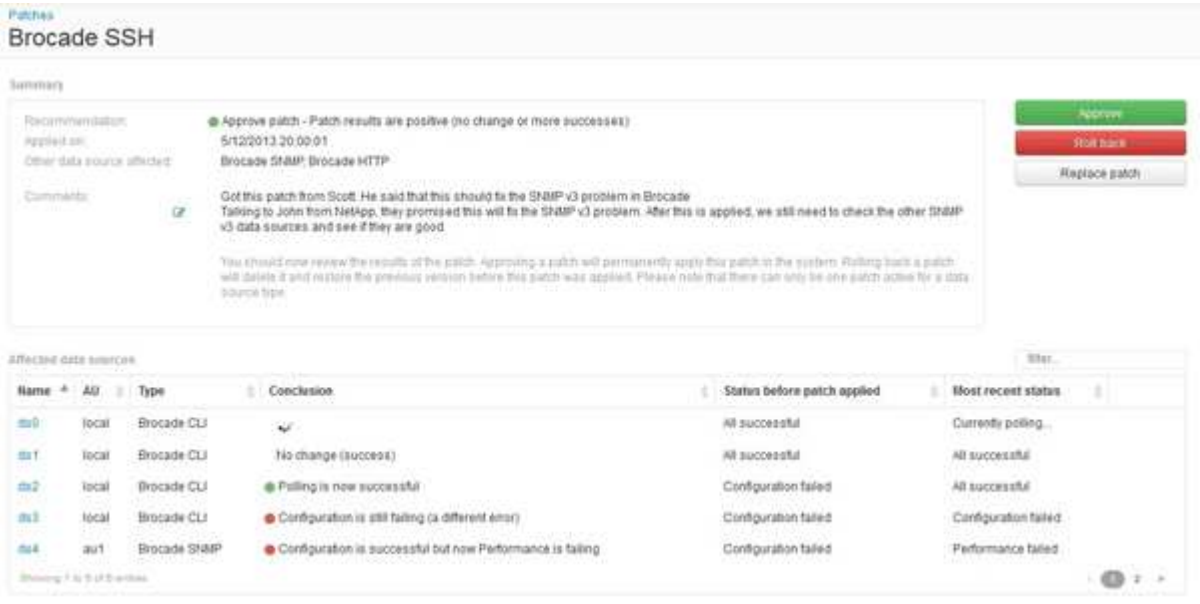

6. 「\* Data sources affected \*」の表を参照して、パッチ適用前後の影響を受ける各データソースのステータ スを確認します。

パッチを適用するデータソースの1つに問題があることが懸念される場合は、[Data sources Affected]テー ブルで[Linked Name]をクリックします。

7. そのタイプのデータソースにパッチを適用する必要があると判断した場合は、\*[承認]\*をクリックします。

データソースが変更され、パッチが現在レビュー中のパッチから削除されます。

データソースパッチをロールバックします

データソースパッチが想定どおりに機能しない場合は、ロールバックできます。ロール バックするとパッチは削除され、パッチが適用される前のバージョンに戻ります。

手順

1. Insightのツールバーで、\*[Admin]\*をクリックします。

- 2. [パッチ]\*をクリックします。
- 3. [現在レビュー中のパッチ]\*で、失敗したと思われるパッチのリンク名をクリックします。
- 4. データソースの[Patches]ページで、次の情報を確認します。
	- \*概要\*パッチがいつ適用されたか、影響を受けるデータソース、およびパッチに関するあなたまたは チームの他のメンバーからのコメントが記載されています。
	- \*影響を受けるデータソース\*には、パッチが適用されているすべてのデータソースが一覧表示され、 パッチ適用前とパッチ適用後のステータスの比較が含まれます。
- 5. パッチの処理に失敗したデータソースの詳細を表示するには、リンクされた\*[名前]\*をクリックします。
	- a. 概要情報を確認します。
	- b. [イベントタイムライン]\*で、このデータソースに影響している可能性がある設定データやパフォーマ ンスデータを確認します。
- 6. パッチが正常に終了しないと判断した場合は、ブラウザの戻る矢印をクリックしてパッチの概要ページに 戻ります。
- 7. [ロールバック]\*をクリックしてパッチを削除します。

正常に動作する可能性が高い別のパッチがわかっている場合は、\*[パッチの置き換え]\*をクリックして新し いパッチをアップロードします。

# デバイス解決

OnCommand Insight で監視するすべてのデバイスを検出する必要があります。環境内の パフォーマンスとインベントリを正確に追跡するには、検出が必要です。通常、環境内 のほとんどのデバイスは自動デバイス解決によって検出されます。

 $(i)$ 

アップグレードを実行する際に、アップグレード元のシステムに非アクティブの自動解決ルー ルがあると、それらのルールはアップグレード時に削除されます。アクティブでない自動解決 ルールを保持するには、アップグレードの実行前にルールをアクティブ化(チェックボックス をオンに)します。

データソースをインストールして設定すると、環境内のデバイス(スイッチ、ストレージアレイ、ハイパーバ イザーとVMの仮想インフラなど)が識別されます。ただし、通常は環境内のすべてのデバイスが識別される わけではありません。

データソースタイプのデバイスを設定したら、デバイス解決ルールを利用して環境内の残りの不明なデバイス を特定することを推奨します。デバイス解決は、次のデバイスタイプとして不明なデバイスの解決に役立ちま す。

- 物理ホスト
- ストレージアレイ
- テープだ
- スイッチ

デバイス解決後に「不明」と表示されたままのデバイスは汎用デバイスとみなされ、クエリやダッシュボード にも表示できます。

似た属性の新しいデバイスが以降に環境に追加されると、作成したルールに基づいて自動的に識別されます。 場合によっては、Insightで検出されないデバイスに対するデバイス解決ルールをバイパスして、手動で識別す ることもできます。

デバイスの識別が完了していないと、次のような問題が発生する可能性

- 不完全なパスです
- マルチパス接続が識別されない
- アプリケーションをグループ化できない
- 正確なトポロジが表示されない
- Data Warehouse や Reporting で正確なデータが表示されない

デバイス解決機能(\* Manage > Device resolution \*) には、次のタブがあります。各タブは、デバイス解決の 計画と結果の表示に役割を果たします。

- 「FC Identify」には、自動デバイス解決で解決されなかったファイバチャネルデバイスのWWNとポート 情報のリストが表示されます。識別されたデバイスの割合も表示されます。
- 「IP identify」には、自動デバイス解決で識別されなかったCIFS共有およびNFS共有にアクセスするデバ イスのリストが含まれます。識別されたデバイスの割合も表示されます。
- 「自動解決ルール」には、ファイバチャネルデバイス解決の実行時に実行されるルールのリストが含まれ ます。これらのルールは、識別されないファイバチャネルデバイスを解決するために作成します。
- 「環境設定」では、環境に合わせてデバイス解決をカスタマイズするための設定オプションを提供しま す。

# 作業を開始する前に

デバイスを識別するルールを定義する前に、環境がどのように設定されているかを理解 しておく必要があります。環境についての知識が多いほど、デバイスの識別が容易にな ります。

正確なルールを作成するには、次のような回答の質問が必要です。

- ゾーンやホストの命名基準がある場合、それらはどの程度正確であるか。
- スイッチエイリアスやストレージエイリアスを使用している場合、それらがホスト名と一致しているかど うか。
- SRMツールを使用していますか?また、SRMツールを使用してホスト名を識別できますか?SRMはどの ようなカバレッジを提供しますか。
- 命名規則はどれくらいの頻度で変更されますか?
- 買収や合併によって命名規則が変わっていないかどうか。

環境を分析することで、どのような命名基準があり、その信頼性がどの程度であるかを特定できるようになり ます。たとえば、収集した情報から、次の図のような状況であることがわかったとします。

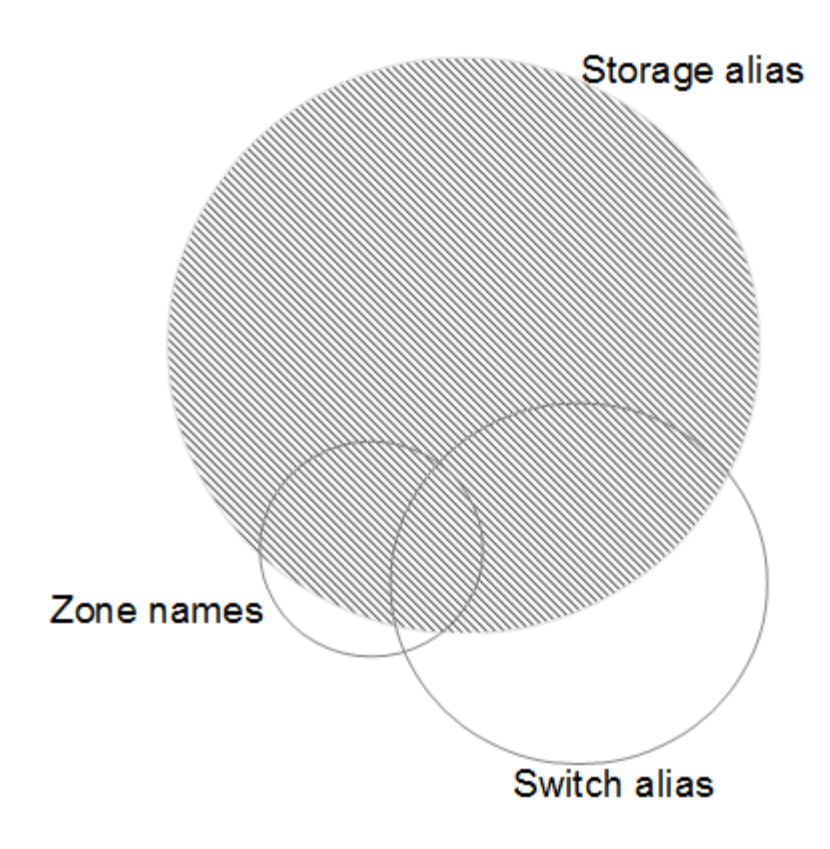

この例では、ストレージエイリアスで最も多くのデバイスを表すことができます。ストレージエイリアスを使 用してホストを識別するルールを最初に記述し、次にスイッチエイリアスを使用するルール、最後にゾーンエ イリアスを使用するルールを作成します。ゾーンエイリアスやスイッチエイリアスと重なっている部分のデバ イスについても、ストレージエイリアスのルールで識別できるため、ゾーンエイリアスやスイッチエイリアス に必要なルールは少なくて済みます。

環境内のデバイスを定義する手順

通常、環境内のデバイスを識別するには、次のようなワークフローを使用します。識別は反復的なプロセスで あり、ルールの計画や調整が何度も必要になることがあります。
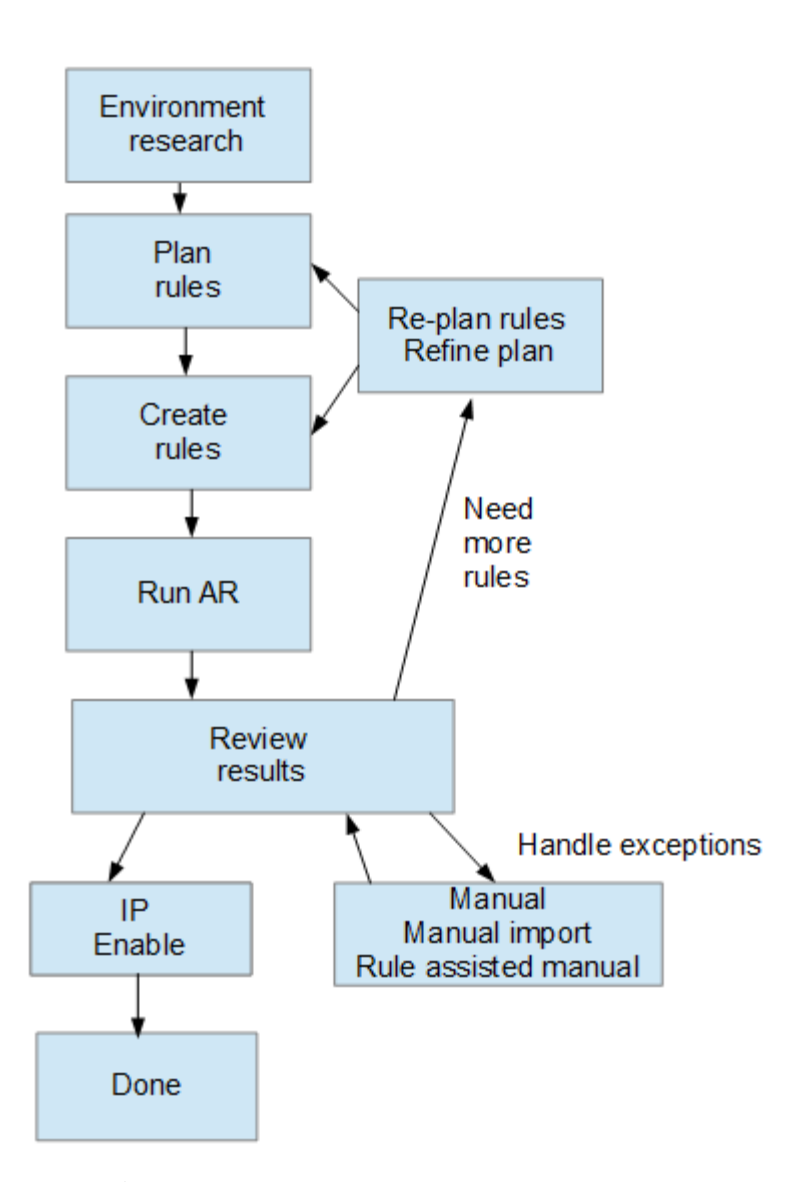

 $\left( \begin{array}{c} 1 \end{array} \right)$ 

環境内に未識別のデバイス(「不明」または汎用デバイスとも呼ばれる)があり、ポーリング 時にそれらのデバイスを識別するデータソースを設定すると、それらのデバイスは汎用デバイ スとして表示またはカウントされなくなります。

環境に応じたデバイス解決ルールの計画

ルールを使用して環境内のデバイスを識別するプロセスは、通常は反復的なプロセスで す。環境を徹底的に分析し、できるだけ多くのデバイスを識別するために複数のルール を作成する必要があります。最良のシナリオは、環境内のデバイスの100%を識別する目 標を設定することです。

ルールの最も効率的な順序は、最も制限の厳しいルールを最初に配置して、ほとんどのエントリがパターンマ ッチングを行わないようにすることです。この場合、プロセスはより制限の厳しいルールに進みます。これに より、Insightでは各エントリにより多くのパターンを適用できるようになり、パターンマッチングやホスト識 別の可能性が高まります。

ルールを作成する場合は、できるだけ多くの未識別デバイスに対応するルールを作成する必要があります。た とえば、次のようなカバレッジパターンに従うルールを作成すると、カバレッジの割合が低いルールを30個 作成するよりもはるかに効率的です。

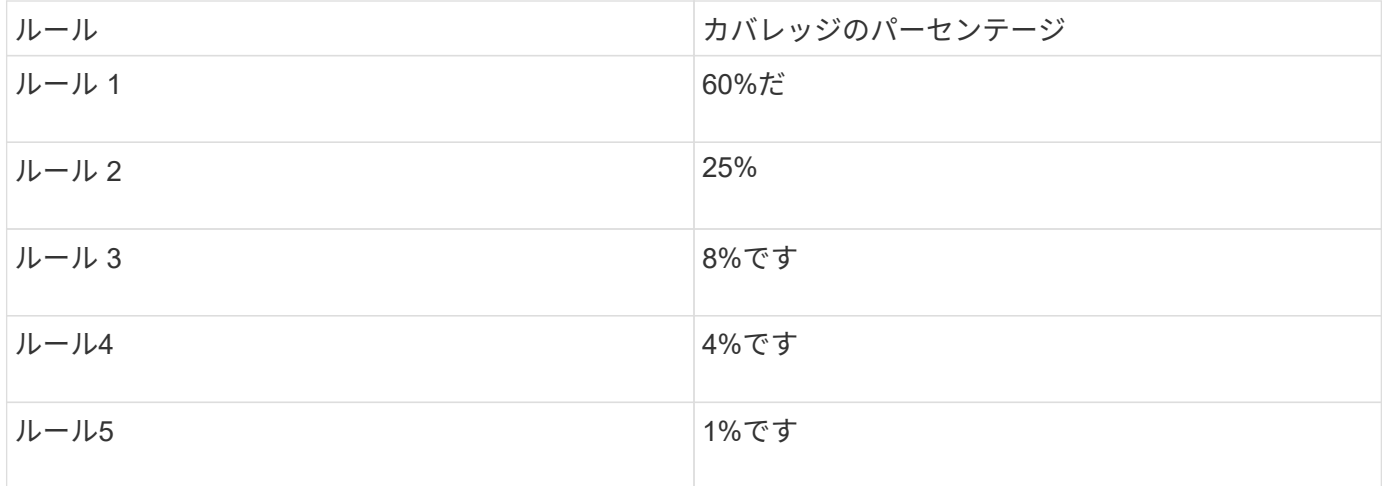

デバイス解決ルールを作成しています

デバイス解決ルールを作成して、OnCommand Insight で現在自動的に識別されないホス ト、ストレージ、およびテープを識別します。作成したルールにより、環境内の既存の デバイスが識別されるほか、環境に追加された同様のデバイスも識別されます。

このタスクについて

ルールを作成するときは、最初に、ルールの実行対象となる情報のソース、情報の抽出に使用する方法、およ びルールの結果に DNS ルックアップを適用するかどうかを特定します。

デバイスの識別に使用するソース

• ホストのSRMエイリアス

- ホスト名またはテープ名が埋め込まれたストレージエイリアス
- ホスト名またはテープ名が埋め込まれたスイッチエイリアス
- ホスト名が埋め込まれたゾーン名

ソースからデバイス名を抽出する方法

• そのまま(SRMから名前を抽出)

- 区切り文字
- 正規表現

DNS ルックアップ

DNSを使用してホスト名を確認するかどうかを指定します。

ルールは、 [ 自動解決ルール ] タブで作成します。以下に、ルールの作成プロセスについて説明します。

- 1. **>**[デバイス解決]\*をクリックします
- 2. タブで、+[追加]\*をクリックします

[New Rule]画面が表示されます。

3. [\* タイプ ] リストで、識別するデバイスを選択します。

[Host]または[Tape]を選択できます。

4. [ \* ソース \* ] リストで、ホストの識別に使用するソースを選択します。

選択したソースに応じて、Insightに次の応答が表示されます。

- [Zones]には、Insightで識別する必要があるゾーンとWWNのリストが表示されます。
- [SRM]を選択すると、Insightで識別する必要がある未識別のエイリアスが一覧表示されます
- [Storage alias]には、Insightで識別する必要があるストレージエイリアスとWWNのリストが表示され ます
- [Switch alias]には、Insightで識別する必要があるスイッチエイリアスのリストが表示されます
- 5. メソッド \* リストで、ホストの識別に使用する方法を選択します。

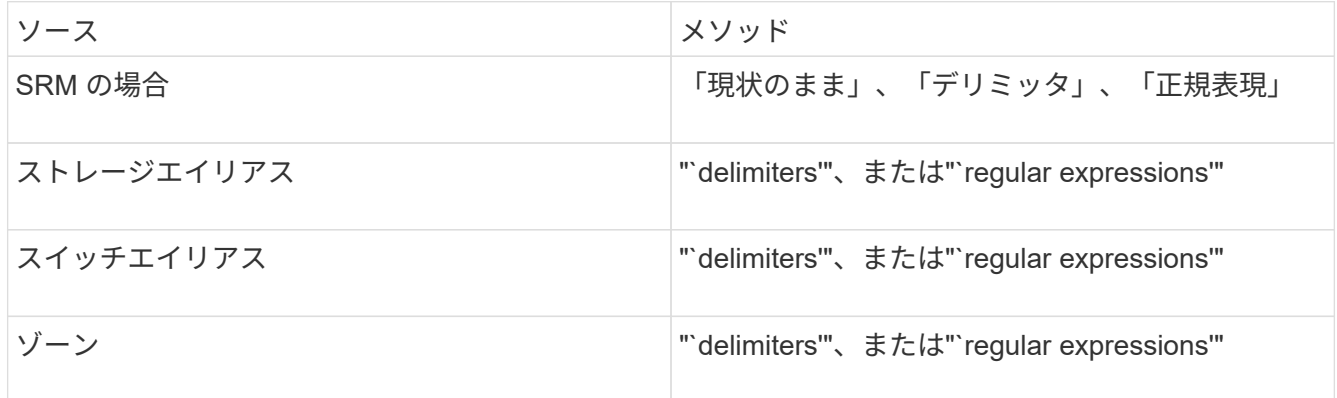

◦ 「デリミッタ」を使用するルールでは、デリミタとホスト名の最小長が必要です。

ホスト名の最小文字数は、Insightでホストを識別するために使用する文字数です。Insightでは、これ 以上長いホスト名に対してのみDNSルックアップが実行されます。

delimiters を使用するルールの場合、入力文字列は区切り文字でトークン化され、ホスト名候補のリス トは、隣接するトークンを複数組み合わせて作成されます。リストは、最大から最小にソートされま す。たとえば、vipsnq03\_hba3\_emc3\_12ep0の場合、リストは次のようになります。

- vipsnq03\_hba3\_emc3\_12ep0
- vipsnq03\_hba3\_emc3
- hba3 emc3 12ep0

<sup>[</sup>New Rule]画面には、正規表現を作成するためのヘルプと例を示す\*?\*アイコンが表示され i. ます。

- vipsnq03\_hba3.
- emc3 12ep0
- hba3 emc3
- vipsnq03
- 12ep0
- emcs3
- $\cdot$  hba3.
- 「正規表現」を使用するルールでは、正規表現、形式、および大文字と小文字の区別を選択する必要 があります。
- 6.

<u>をクリックします ▶ Run AR ★ す</u><br>ベクリックします ★ Run AR ★ すべてのルールを実行するには、ボタンの下矢印をクリックして、 作成したルール(およびARの最後のフルラン以降に作成されたその他のルール)を実行します。

### 結果

ルールの実行結果は[FC Identify]タブに表示されます。

自動デバイス解決の更新を開始しています

デバイス解決の更新では、前回の完全な自動デバイス解決の実行後に手動で行った変更 がコミットされます。更新を実行すると、デバイス解決設定に対する新しい手動のエン トリのみをコミットして実行できます。完全なデバイス解決は実行されません。

手順

- 1. Insight Web UIにログインします。
- 2. **>**[デバイス解決]\*をクリックします
- 3. [デバイスの解像度]画面で、[ARの実行]ボタンの下矢印をクリックします。
- 4. アップデートを開始するには、 \* アップデート \* をクリックします。

ルールに基づく手動識別

この機能は、不明なホスト、ストレージ、テープデバイス、またはそれらのグループを 解決するために特定のルールまたはルールのリスト(1回限りの順序変更の有無に関係な く)を実行する特殊なケースで使用されます。

作業を開始する前に

識別されていないデバイスが多数あり、他のデバイスを正しく識別した複数のルールがある場合。

このタスクについて

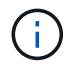

ソースにホスト名またはデバイス名の一部だけが含まれている場合は、正規表現のルールを使 用して欠落しているテキストを追加するように形式を変更します。

- 1. OnCommand Insight Web UIにログインします。
- 2. **>**[デバイス解決]\*をクリックします
- 3. [FC Identify]\*タブをクリックします。

識別されたデバイスと識別されていないデバイスが表示されます。

- 4. 識別されていない複数のデバイスを選択
- 5. **>**[ホスト解決の設定]または>[テープ解決の設定]\*をクリックします

識別画面が表示され、デバイスを正しく識別したすべてのルールのリストが表示されます。

6. ルールの順序を、ニーズに合った順序に変更します。

ルールの順序は識別画面で変更されますが、グローバルには変更されません。

7. ニーズに合った方法を選択します。

OnCommand Insight は、一番上のメソッドから順にホスト解決プロセスを実行します。

適用されるルールが検出されると、ルールの名前がルールの列に表示され、手動で識別されます。

ファイバチャネルデバイスの解決

[FC Identify]画面には、自動デバイス解決でホストが識別されていないFibre Channelデ バイスのWWNとWWPNが表示されます。この画面には、手動デバイス解決で解決され たデバイスも表示されます。

手動解決によって解決されたデバイスには「OK」のステータスが含まれ、デバイスの識別に使用されたルー ルが示されます。検出されなかったデバイスのステータスは「Unidentified」になります。このページには、 デバイスの識別範囲の合計が表示されます。

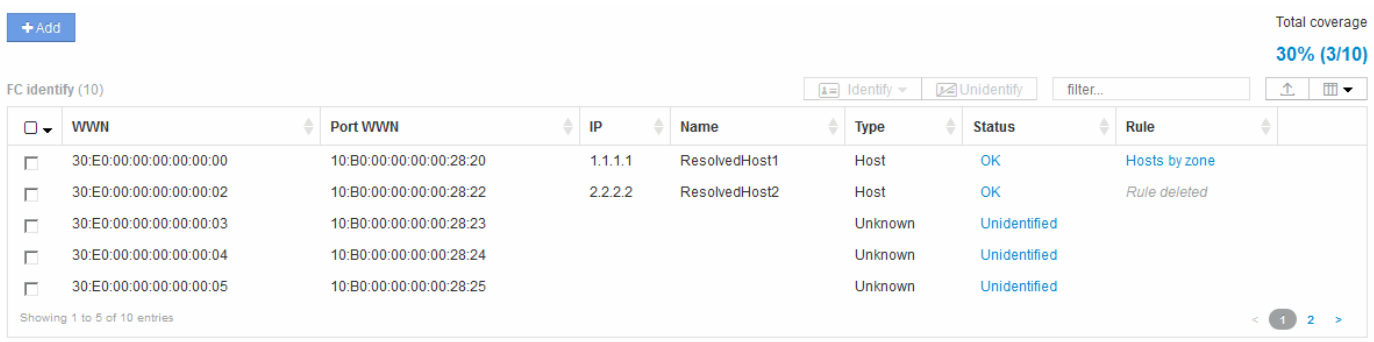

一括操作を実行するには、[FC Identify]画面の左側で複数のデバイスを選択します。1つのデバイスでアクショ ンを実行するには、デバイスにカーソルを合わせ、リストの右端にある[Identify]または[Unidentify]ボタンを選 択します。

[Total coverage]リンクには、構成の「識別されたデバイス数/使用可能なデバイス数」のリストが表示されま す。

- SRM エイリアス
- ストレージエイリアス
- スイッチエイリアス
- ゾーン
- ユーザ定義

ファイバチャネルデバイスを手動で追加する

ファイバチャネルデバイスは、[Device resolution FC Identify]タブの手動追加機能を使用 してOnCommand Insight に手動で追加できます。このプロセスは、今後検出されること が予想されるデバイスの事前識別に使用される場合があります。

作業を開始する前に

システムにデバイス識別情報を追加するには、 WWN または IP アドレスとデバイス名を確認しておく必要が あります。

このタスクについて

ホスト、ストレージ、テープ、または不明なFibre Channelデバイスは手動で追加できます。

手順

- 1. Insight Web UIにログインします
- 2. **>**[デバイス解決]\*をクリックします
- 3. [FC Identify]\*タブをクリックします。
- 4. 追加ボタンをクリックします。

Add Device ダイアログが表示されます

5. WWN または IP アドレスとデバイス名を入力し、デバイスタイプを選択します。

結果

入力したデバイスが[FC Identify]タブのデバイスのリストに追加されます。"`Rule'"はManualとして識別されま す。

**CSV**ファイルからのファイバチャネルデバイス識別情報のインポート

CSVファイル内のデバイスのリストを使用して、ファイバチャネルデバイスの識別情報 をOnCommand Insight デバイス解決機能に手動でインポートできます。

作業を開始する前に

デバイス識別情報をデバイス解決機能に直接インポートするには、正しくフォーマットされたCSVファイルが 必要です。ファイバチャネルデバイスのCSVファイルには、次の情報が必要です。

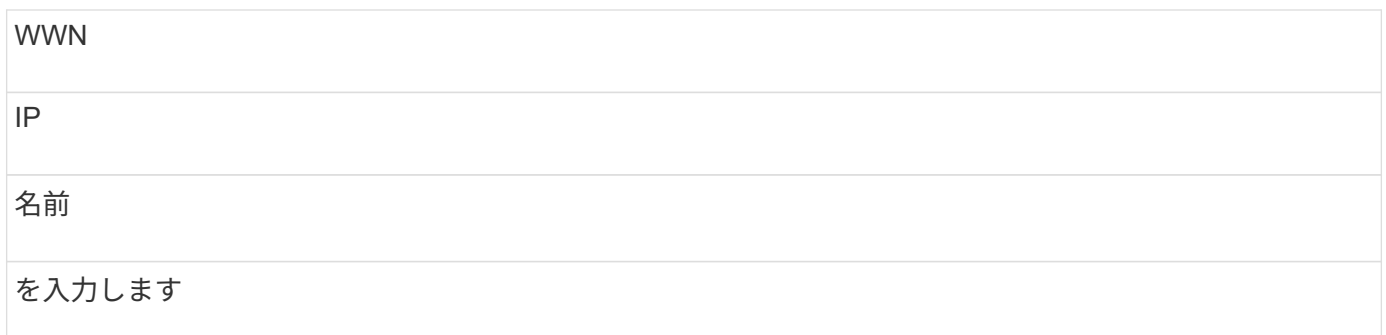

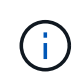

最初に[FC Identify]の情報をCSVファイルにエクスポートし、そのファイルに必要な変更を加え てから、そのファイルを[FC Identify]にインポートし直すことを推奨します。これにより、必要 な列が適切な順序で配置されます。

[FC Identify]の情報をインポートするには

手順

.

- 1. Insight Web UIにログインします。
- 2. **>**[デバイス解決]\*をクリックします
- 3. [FC Identify]\*タブを選択します。
- 4. 識別>\*ファイルから識別\*をクリックします

a. インポートするCSVファイルが格納されているフォルダに移動し、目的のファイルを選択します。

入力したデバイスが[FC Identify]タブのデバイスのリストに追加されます。「ルール」は「手動」として 識別されます。

ファイバチャネルデバイスの識別情報を**CSV**ファイルにエクスポートしています

OnCommand Insight デバイス解決機能から、既存のファイバチャネルデバイスの識別情 報をCSVファイルにエクスポートできます。エクスポートしたデバイス識別情報を変更 してInsightに再度インポートすると、識別情報がエクスポートされたデバイスと類似し たデバイスの識別に使用されます。

このタスクについて

このシナリオは、デバイスに同様の属性があり、CSVファイルで簡単に編集してからシステムにインポートで きる場合に使用します。

ファイバチャネルデバイスの識別情報をCSVファイルにエクスポートすると、ファイルには次の情報が記載さ れた順序で格納されます。

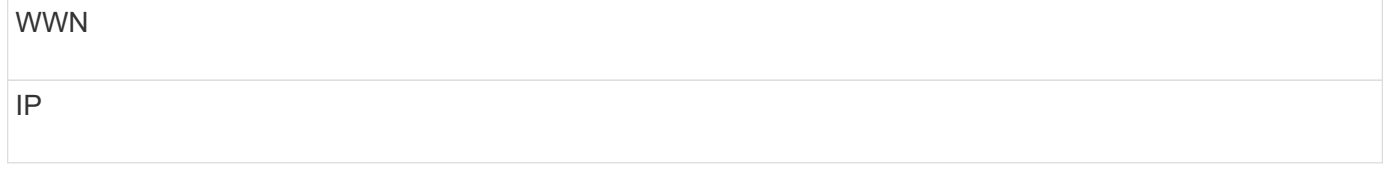

名前

# を入力します

#### 手順

- 1. Insight Web UIにログインします。
- 2. **>**[デバイス解決]\*をクリックします
- 3. [FC Identify]\*タブを選択します。
- 4. 識別情報をエクスポートする 1 つ以上のファイバチャネルデバイスを選択します。
- 5. エクスポートをクリックします ↑ をクリックします。
- 6. CSVファイルを開くか、ファイルを保存するかを選択します。

# **IP** デバイスの解決

IP の識別画面には、自動デバイス解決または手動デバイス解決によって識別された iSCSI 共有と CIFS 共有または NFS 共有が表示されます。また、未識別のデバイスも表 示されます。画面には、デバイスの IP アドレス、名前、ステータス、 iSCSI ノード、お よび共有名が表示されます。識別に成功したデバイスの割合も表示されます。

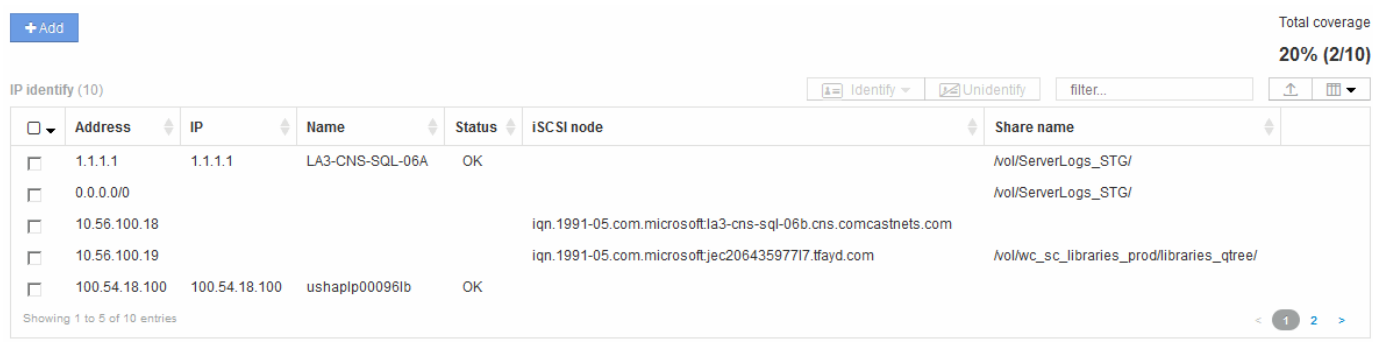

# **IP** デバイスを手動で追加する

[IP Identify]画面の手動追加機能を使用して、IPデバイスをOnCommand Insight に手動で 追加できます。

手順

- 1. Insight Web UIにログインします。
- 2. **>**[デバイス解決]\*をクリックします
- 3. [IP Identify]\*タブをクリックします。
- 4. 追加ボタンをクリックします。

Add Device ダイアログが表示されます

5. アドレス、 IP アドレス、および一意のデバイス名を入力します。

結果

入力したデバイスが[IP Identify]タブのデバイスのリストに追加されます。

**CSV**ファイルからの**IP**デバイス識別情報のインポート

CSVファイルのデバイス識別情報のリストを使用して、IPデバイス識別情報をデバイス 解決機能に手動でインポートできます。

作業を開始する前に

デバイスの識別情報をインポートするには、正しい形式のCSVファイルが必要です。IPデバイスのCSVファイ ルには、次の情報が必要です。

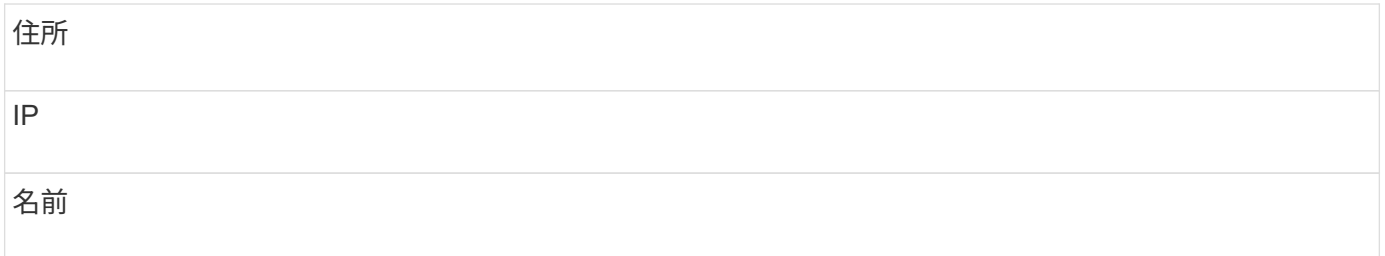

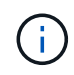

最初に[IP Identify]の情報をCSVファイルにエクスポートし、そのファイルに必要な変更を加え てから、[IP Identify]にファイルをインポートし直すことを推奨します。これにより、必要な列 が適切な順序で配置されます。

IP識別情報をインポートするには:

手順

.

- 1. Insight Web UIにログインします。
- 2. **>**[デバイス解決]\*をクリックします
- 3. [IP Identify]\*タブを選択します。
- 4. 識別>\*ファイルから識別\*をクリックします

a. インポートするCSVファイルが格納されているフォルダに移動し、目的のファイルを選択します。 入力したデバイスが[IP Identify]タブのデバイスのリストに追加されます。

**CSV**ファイルへの**IP**デバイス識別情報のエクスポート

デバイス解決機能を使用して、Insightから既存のIPデバイス識別情報をエクスポートで きます。エクスポートしたデバイス識別情報を変更してInsightに再度インポートして、 識別情報をエクスポートしたデバイスと類似したデバイスの識別に使用できるようにす ることができます。

IPデバイスの識別情報をCSVファイルにエクスポートすると、ファイルには次の情報が記載された順序で格納 されます。

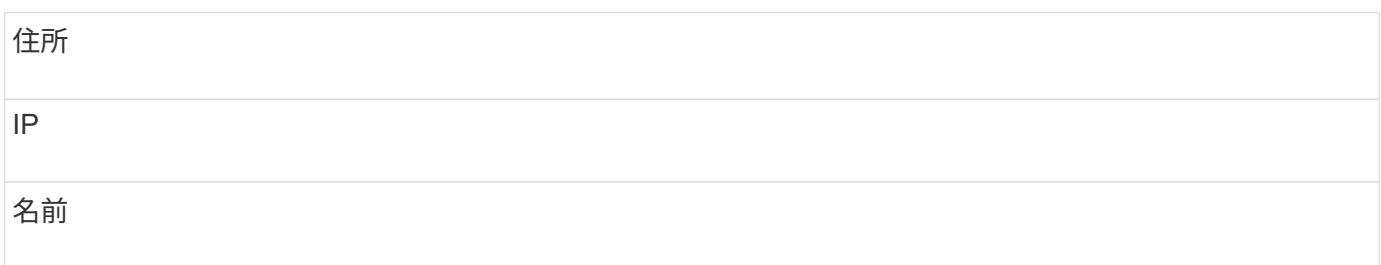

手順

1. Insight Web UIにログインします。

- 2. **>**[デバイス解決]\*をクリックします
- 3. [IP Identify]\*タブを選択します。
- 4. 識別情報をエクスポートする IP デバイスを選択します。
- 5. エクスポートをクリックします ↑ をクリックします。
- 6. CSVファイルを開くか、ファイルを保存するかを選択します。

**[** 環境設定 **]** タブでオプションを設定します

デバイス解決のプリファレンスタブでは、自動解決スケジュールの作成、識別情報を含 めるストレージベンダーやテープベンダーの指定、および DNS 検索オプションの設定 を行うことができます。

自動解決スケジュール

自動デバイス解決を実行するスケジュールを指定できます。

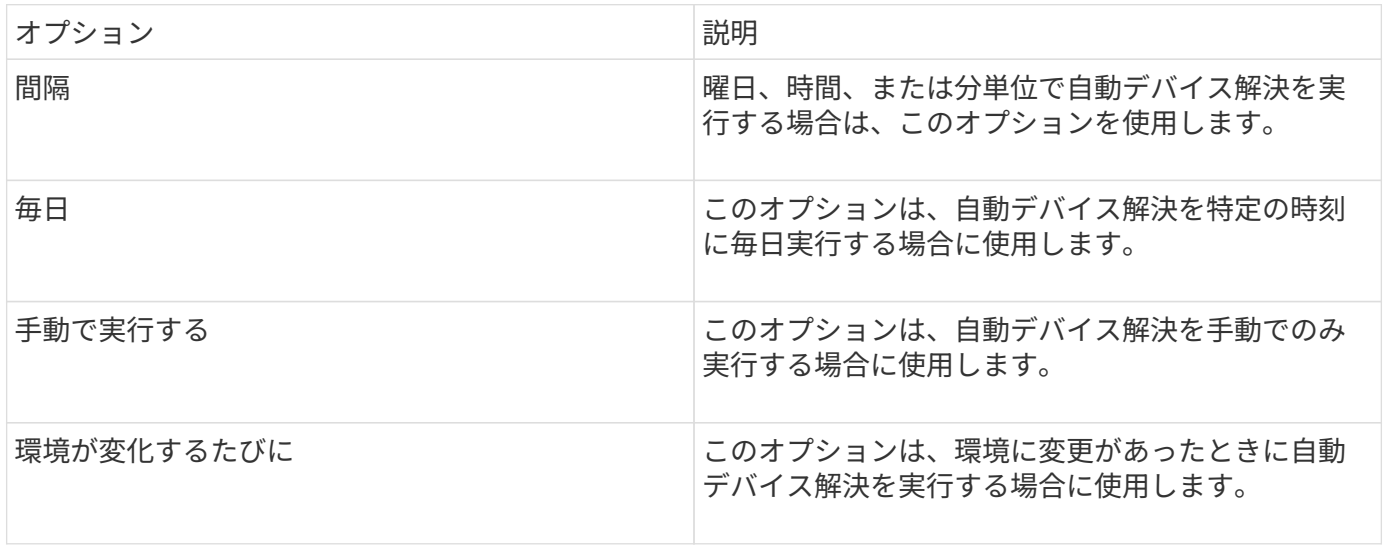

手動でを指定すると、夜間の自動デバイス解決は無効になります。

**DNS** の処理オプション

DNS の処理オプションでは、次の機能を選択できます。

- DNS ルックアップの結果の処理を有効にすると、解決されたデバイスに付加する DNS 名のリストを追加 できます。
- 「IPの自動解決:」を選択すると、DNSルックアップを使用して、iSCSIイニシエータおよびNFS共有に アクセスするホストに対して自動ホスト解決を有効にできます。指定しない場合は、 FC ベースの解決の みが実行されます。
- ホスト名にアンダースコアを使用できるようにすることも、標準のポートエイリアスの代わりに「接続 先」のエイリアスを使用することもできます。

ストレージやテープの特定のベンダーを含めるか、除外します

ストレージやテープの特定のベンダーを自動解決の対象に含めたり除外したりできます。レガシーホストとな り、新しい環境から除外する必要があることがわかっているホストがある場合などは、特定のベンダーを除外 することができます。除外したベンダーを再度追加することもできます。

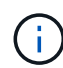

テープのデバイス解決ルールは、ベンダー環境設定でそのWWNのベンダーが\*テープのみとし て含まれる\*に設定されているWWNに対してのみ機能します。

# 正規表現の例

ソースの命名方法として正規表現のアプローチを選択した場合は、OnCommand Insight の自動解決方法で使用する独自の式のガイドとして正規表現の例を使用できます。

正規表現の形式

OnCommand Insight の自動解決の正規表現を作成する場合は、というフィールドに値を入力して出力形式を 設定できます FORMAT。

デフォルト設定はです \1`これは、正規表現に一致するゾーン名が、正規表現で作成された最初の変数の内容 で置換されることを意味します。正規表現では、かっこで囲まれた記述で変数の値が作成されます。かっこで 囲まれた記述が複数ある場合、変数は左から右に数値で参照されます。変数は、任意の順序で出力形式で使用 できます。定数テキストは、に追加して出力に挿入することもできます `FORMAT フィールド。

たとえば、このゾーンの命名規則には、次のようなゾーン名があります。

[Zone number] [data center] [hostname] [device type] [interface number]

- S123\_Miami\_hostname1\_filer\_FC1 のように入力します
- S14 Tampa hostname2 switch fc4
- S3991 Boston hostname3 windows2K FC0
- S44 Raleigh hostname4 Solaris FC1

出力形式は次のようになります。

[hostname]-[data center]-[device type]

そのためには、ホスト名、データセンター、およびデバイスタイプのフィールドを変数に取り込み、それらを 使用して出力する必要があります。正規表現は次のようになります。

.\*?  $([a-zA-Z0-9]+)$   $([a-zA-Z0-9]+)$   $([a-zA-Z0-9]+)$ .\*

括弧が3組あるので、変数です \1、 \2 および \3 人口が増えるでしょう

この場合、次の形式で出力を受け取ることができます。

 $\2-\1-\3$ 

出力は次のようになります。

```
hostname1-Miami-filer
hostname2-Tampa-switch
hostname3-Boston-windows2K
hostname4-Raleigh-solaris
```
変数間のハイフンは、出力に一定のテキストを挿入した例を示します。

例 **1** :ゾーン名の例

この例では、正規表現を使用してゾーン名からホスト名を抽出します。次のようなゾーン名がある場合は、正 規表現を作成できます。

- S0032 myComputer1Name HBA0
- S0434 myComputer1Name HBA1
- S0432 myComputer1Name HBA3

ホスト名を取り込むための正規表現は次のようになります。

 $S[0-9]+$  ( $[a-zA-Z0-9]*$ )[-]HBA[0-9]

これは、先頭の文字が「 S 」で、そのあとに任意の桁数の数字、アンダースコア、英数字のホスト名( myComputer1Name)、アンダースコアまたはハイフン、大文字の「 HBA 」、1桁の数字(0~9)の順に 続くすべてのゾーンに一致します。ホスト名のみが変数 **\1** に格納されます。

正規表現は次のように構成要素に分割できます。

• 「 S 」はゾーン名の先頭の文字を表します。これは、ゾーン名の先頭にある「 S 」にのみ一致します。

- 角かっこで囲まれた文字 [0-9] は、「 S 」のあとの文字が 0~9 の数字でなければならないことを示しま す。
- + 記号は、前の角かっこ内の情報が 1 回以上存在している必要があることを示します。
- (アンダースコア)は、「S 」のあとの数字の直後に続くゾーン名の文字がアンダースコアでなければな らないことを意味します。この例のゾーンの命名規則では、ゾーン名とホスト名の区切りにアンダースコ アが使用されています。
- 必須のアンダースコアのあとにあるかっこは、そのかっこで囲まれたパターンが変数 \1 に格納されるこ とを示します。
- 角かっこで囲まれた文字 [a-zA-Z0-9] は、すべての英字(大文字と小文字の両方)と数字に一致すること を示します。
- 角かっこのあとの「 \* 」(アスタリスク)は、角かっこで囲まれた文字の 0 回以上の繰り返しを示しま す。
- ・角かっこで囲まれた文字 [\_\_ ] (アンダースコアとダッシュ)は、英数字のパターンのあとにアンダース コアまたはダッシュが必要であることを示します。
- 正規表現内の文字列「 HBA 」は、この文字列そのものがゾーン名に含まれている必要があることを示し ます。
- 最後の角かっこで囲まれた文字 [0-9] は、 0~9 の 1 桁の数字に一致します。

#### 例 **2**

この例では、最初のアンダースコアのあとの「 E 」から 2 番目ののの前までの部分を照合し、それよりも前 とあとの部分は省いています。

ゾーン: Z\_E2FHDBS01\_E1NETAPP

ホスト名: E2FHDBS01

• RegExp:\* .**?***(E.***?)**.\*?

#### 例 **3**

正規表現の最後のセクションの前後にあるかっこ()は、どの部分がホスト名であるかを識別します。「 VSAN3 」の部分がホスト名である場合は、 \_ ( [a-zA-Z0-9] ) . \* となります

ゾーン: A\_VSAN3\_SR48KENT\_A\_CX2578\_SPA0

ホスト名: SR48KENT

• RegExp:\* [a-zA-Z0-9]+ ([a-zA-Z0-9]).\*

例 **4** は、複雑な命名パターンを示しています

次のようなゾーン名がある場合は、正規表現を作成できます。

- myComputerName123 : HBA1 Symm1 FA3
- myComputerName123 : HBA2 Symm1 FA5
- myComputerName123 : HBA3\_Symm1\_FA7

これらを取り込むために使用できる正規表現は次のとおりです。

 $([a-zA-Z0-9]*)$ .\*

。 \1 変数にはのみが含まれます myComputerName123 この式で評価された後。

正規表現は次のように構成要素に分割できます。

- かっこは、そのかっこで囲まれたパターンが変数 \1 に格納されることを示します。
- 角かっこで囲まれた文字 [a-zA-Z0-9] は、任意の英字(大文字と小文字の両方)と数字に一致することを 示します。
- 角かっこのあとの「 \* 」(アスタリスク)は、角かっこで囲まれた文字の 0 回以上の繰り返しを示しま す。
- 正規表現内の文字(アンダースコア)は、その前の角かっこの部分で照合された英数字の文字列の直後に 続くゾーン名の文字がアンダースコアでなければならないことを意味します。
- 。(ピリオド)は、任意の文字(ワイルドカード)に一致します。
- ・「 \* 」(アスタリスク)は、その前のピリオド(ワイルドカード)が 0 回以上続くことを示します。

つまり、「 . \* 」の組み合わせは任意の文字数の任意の文字を表します。

例 **5** :パターンがないゾーン名の例

次のようなゾーン名がある場合は、正規表現を作成できます。

- myComputerName HBA1 Symm1 FA1
- myComputerName123 HBA1 Symm1 FA1

これらを取り込むために使用できる正規表現は次のとおりです。

 $(**)$  .\*

変数 \1 には、 *myComputerName* ( 1 つ目のゾーン名の例)または *myComputerName123* ( 2 つ目のゾー ン名の例)が格納されます。したがって、この正規表現は、最初のアンダースコアの前のすべての部分に一致 します。

正規表現は次のように構成要素に分割できます。

- かっこは、そのかっこで囲まれたパターンが変数 \1 に格納されることを示します。
- 「 . \* 」(ピリオドとアスタリスク)は、任意の文字数の任意の文字に一致します。
- 角かっこのあとの「 \* 」(アスタリスク)は、角かっこで囲まれた文字の 0 回以上の繰り返しを示しま す。
- 。文字は、最短一致を示します。これにより、最後のアンダースコアではなく、最初のアンダースコアで の照合が強制的に停止されます。
- 文字「 \_. \* 」は、最初のアンダースコア以降のすべての文字に一致します。

例 **6** :パターンを含むコンピュータ名の例

次のようなゾーン名がある場合は、正規表現を作成できます。

- Storage1\_Switch1\_myComputerName123A\_A1\_FC1
- Storage2 Switch2 myComputerName123B A2 FC2
- Storage3 Switch3 myComputerName123T A3 FC3

これらを取り込むために使用できる正規表現は次のとおりです。

.\*? .\*?  $([a-zA-Z0-9]*[ABT])$  .\*

このゾーンの命名規則には特定のパターンがあるため、上記の式を使用できます。この式は「 A 」、「 B 」、または「 T 」のいずれかで終わるすべてのホスト名(この例では「 myComputerName 」)に一致し、 そのホスト名を変数 \1 に格納します。

正規表現は次のように構成要素に分割できます。

- 「 . \* 」(ピリオドとアスタリスク)は、任意の文字数の任意の文字に一致します。
- 。文字は、最短一致を示します。これにより、最後のアンダースコアではなく、最初のアンダースコアで の照合が強制的に停止されます。
- アンダースコア文字は、ゾーン名の最初のアンダースコアに一致します。
- したがって、最初の.\*? の組み合わせは、最初のゾーン名の例にある Storage1 と一致します。
- 2つ目の.\*?\_の組み合わせは1つ目のゾーン名と同じように動作しますが、1つ目のゾーン名の例で は Switch1 に一致します。
- かっこは、そのかっこで囲まれたパターンが変数 \1 に格納されることを示します。
- 角かっこで囲まれた文字 [a-zA-Z0-9] は、任意の英字(大文字と小文字の両方)と数字に一致することを 示します。
- ・角かっこのあとの「 \* 」(アスタリスク)は、角かっこで囲まれた文字の 0 回以上の繰り返しを示しま す。
- 正規表現内の角かっこで囲まれた文字 [ABT] は、ゾーン名に含まれる「 A 」、「 B 」、または「 T 」の いずれか 1 文字に一致します
- かっこのあとの(アンダースコア)は、 [ABT] で照合された文字のあとにアンダースコアが必要であるこ とを示します。
- ・「 . \* 」(ピリオドとアスタリスク)は、任意の文字数の任意の文字に一致します。

その結果、次のいずれかの英数字文字列を含む変数 \1 が原因されます。

- 前に任意の数の英数字と 2 つのアンダースコアがある
- 後ろにアンダースコア(および任意の数の英数字)がある。
- 3 番目のアンダースコアの前に、 A 、 B 、または T の最後の文字を使用した。

例 **7**

ゾーン: myComputerName123\_HBA1\_Symm1\_FA1

ホスト名: myComputerName123

• RegExp:\*  $([a-zA-Z0-9]+)$ .\*

### 例 **8**

この例では、最初ののの前のすべての部分を検出します。

ゾーン: MyComputerName\_HBA1\_Symm1\_FA1

MyComputerName123\_HBA1\_Symm1\_FA1

ホスト名: MyComputerName

• RegExp:\* (.**?)\_.**

#### 例**9**

この例では、最初のののあとから2番目ののの前までのすべての部分を検出します。

ゾーン: Z\_MyComputerName\_StorageName

ホスト名: MyComputerName

• RegExp:\* .**?***(.***?)**.\*?

# 例 **10**

この例では、ゾーンの例から「 MyComputerName123 」を抽出します。

ゾーン: Storage1\_Switch1\_MyComputerName123A\_A1\_FC1

Storage2\_Switch2\_MyComputerName123B\_A2\_FC2

Storage3\_Switch3\_MyComputerName123T\_A3\_FC3

ホスト名: MyComputerName123

• RegExp:\* .**?***.***?**([a-zA-Z0-9]+)**[ABT]\_.**

例 **11**

ゾーン: Storage1\_Switch1\_MyComputerName123A\_A1\_FC1

ホスト名: MyComputerName123A

• RegExp:\* .**?***.***?**([a-zA-z0-9]+)*.\*?*

例 **12**

角かっこ\*の中の^(円弧またはキャレット)\*は、式を否定します。たとえば、[^FF]は大文字または小文字 のFを除くすべてを意味し、[^a-z]は小文字のaからzを除くすべてを意味し、上記の場合は 以外のすべてを意 味します。format ステートメントは、出力ホスト名にを追加します。

 $\forall -\mathcal{Y}:$  mhs apps44 d A 10a0 0429

ホスト名: mhs-apps44-d

• RegExp: \* ([^ ]) ([AB]). \*+OnCommand Insight での形式:

([^\_]) (). \*OnCommand Insight での形式:

例 **13**

この例では、ストレージエイリアスの区切りにが使用されています。この場合、が文字列で実際に使用されて おり、式の一部ではないことを示すために、を使用する必要があります。

ストレージエイリアス: \Hosts\E2DOC01C1\E2DOC01N1

ホスト名: E2DOC01N1

•  $\text{ReqExp}: \ \{\setminus, ?\} \$ .?\\(.\*?)

例 **14**

この例では、ゾーンの例から「 PD-RV-W-AD-2 」を抽出します。

ゾーン: PD\_D-PD-RV-W-AD-2\_01

ホスト名: PD-RV-W-AD-2

• RegExp:\* [^-]-(.**-\d+).**+

例 **15**

この例では、形式の設定でホスト名に「 US-BV- 」を追加しています。

ゾーン: SRV\_USBVM11\_F1

ホスト名: US-BV-M11

• RegExp:\* SRV\_USBV([A-Za-z0-9]+) F[12]

形式: US-BV-\1

# **Insight**のメンテナンス

Insightを初めて導入し、システムを新規にセットアップする場合でも、システムを以前

から運用していた場合でも、Insightとネットワークの円滑な運用を維持するための措置 を講じる必要があります。メンテナンスの重要な概念は、通常はネットワークの変更 にInsightで対応する必要があるということです。

最も一般的なメンテナンスタスクは次のとおりです。

- Insightのバックアップの保持
- 期限切れのInsightライセンスを更新しています
- データソースパッチの調整
- すべてのAcquisition UnitでInsightのバージョンを更新しています
- 削除したデータソースをInsightから削除しています

# **Insight**の管理

OnCommand Insight は環境を監視し、危機が報告される前に潜在的な問題を調査できる ようにします。[Assets Dashboard]には、概要を示す円グラフ、IOPSのヒートマップ、 および利用率が高い上位10個のストレージプールを示す対話型のグラフが表示されま す。

# 手順

- 1. Insight **Assets Dashboard** を開き、円グラフの上にカーソルを移動して、次の3つのグラフでアセットの 分布を確認します。
	- [Capacity by Vendor]には、各ベンダーのストレージの合計物理容量が表示されます。
	- [Capacity by Tier]には、各ストレージ階層の使用可能な合計容量が表示されます。
	- [Switch Ports]円グラフには、ポートのメーカーと使用済みポートの割合が表示されます。
- 2. [Facts About Your Environment]\*を表示して、環境の使用済み容量、容量の効率、消費されているFCリソ ース、および仮想インフラの統計に関する情報を確認できます。
- 3. [Top 10 Utilized Pools]\*グラフのストレージプールのバーにカーソルを合わせ、ストレージプールの使用済 み容量と未使用容量を確認します。
- 4. [Storage IOP]\*ヒートマップで大きな文字で表示されているアセット(問題のあるアセット)の名前をク リックすると、そのアセットの現在の状態をまとめたページが表示されます。
- 5. の右下隅にある[Virtual Machine IOPS]\*ヒートマップで、大きなテキストで表示されているアセット(問 題のあるアセット)の名前をクリックすると、アセットの現在の状態をまとめたページが表示されます。
- 6. Insightのツールバーで、\*[Admin]\*をクリックします。
- 7. 赤い丸が表示されている領域に注意してください。

OnCommand InsightWeb UIでは、潜在的な問題が赤い丸で示されます。

8. [データソース]\*をクリックして、監視しているすべてのデータソースのリストを確認します。

[ステータス]\*列に赤い丸で囲まれたメッセージが表示され、[影響]\*が[高]または[中]になっているデータソ ースを確認します。これらはテーブルの上にあります。これらのデータソースの問題は、ネットワークの 大部分に影響を及ぼします。この問題に対処する必要があります。

9. [Acquisition Units]\*をクリックして、Insightを実行している各IPアドレスのステータスを確認し、必要に応 じてAcquisition Unitを再起動します

10. Insightサーバのインスタンス監視の概要を表示するには、\*[健全性]\*をクリックします。

# **OnCommand Insight** システムヘルスを監視しています

Insightシステムコンポーネントの現在のステータスを[Health]ページで定期的に確認する 必要があります。このページには、各コンポーネントのステータスが表示され、問題 が ある場合はアラートが表示されます。

手順

- 1. InsightWeb UIにログインします。
- 2. をクリックし、[ヘルス]\*を選択します。

[Health]ページが表示されます。

3. コンポーネントの現在のステータスを確認します。[\* Details]\*列のステータスの前に赤い丸が表示されて いる場合は、すぐに対処が必要な問題 を示しているため、特に注意してください。

[Health]ページには、Insightのコンポーネントのうち、システム構成に基づいて次のいずれかまたはすべ てのコンポーネントに関する情報が表示されます。

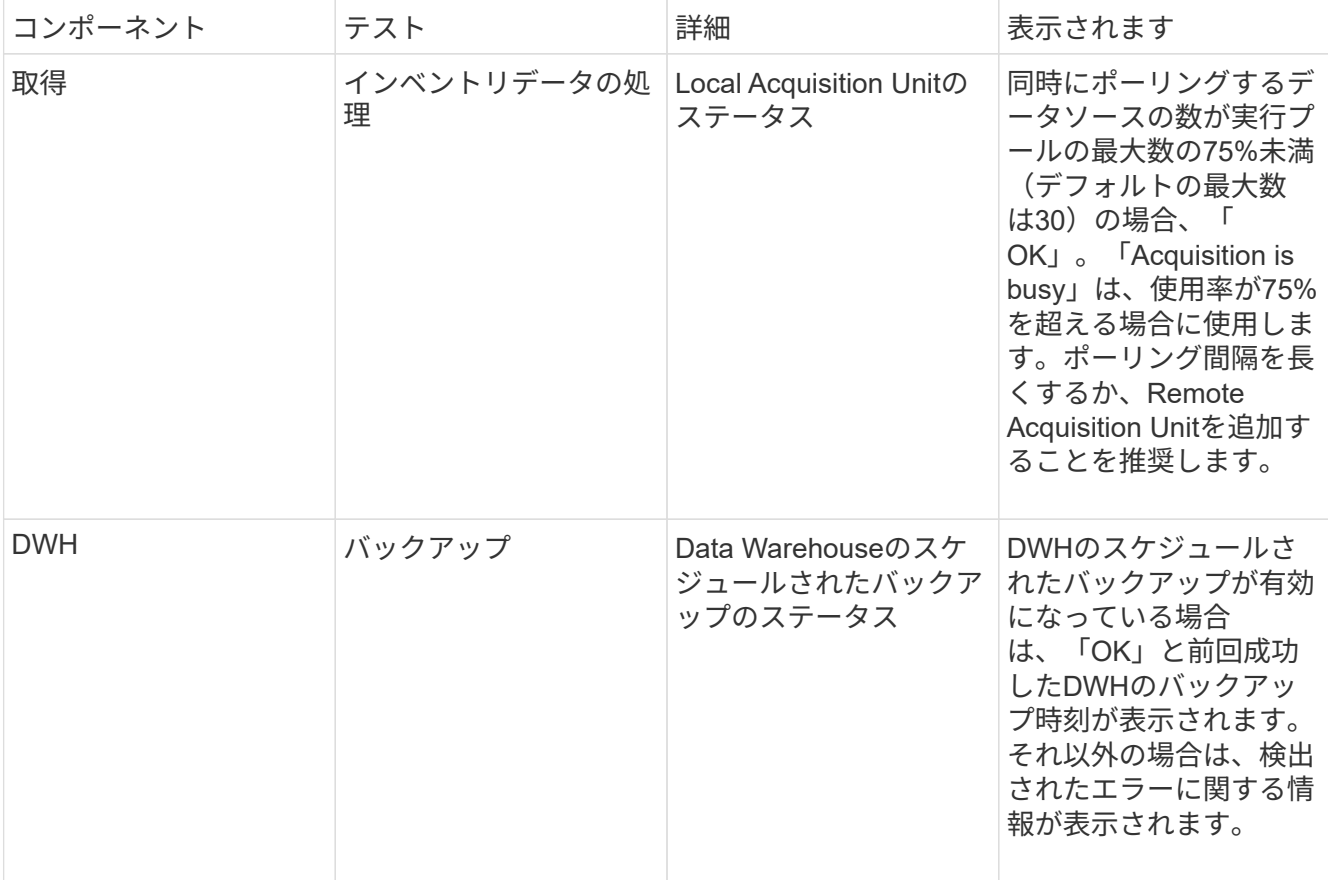

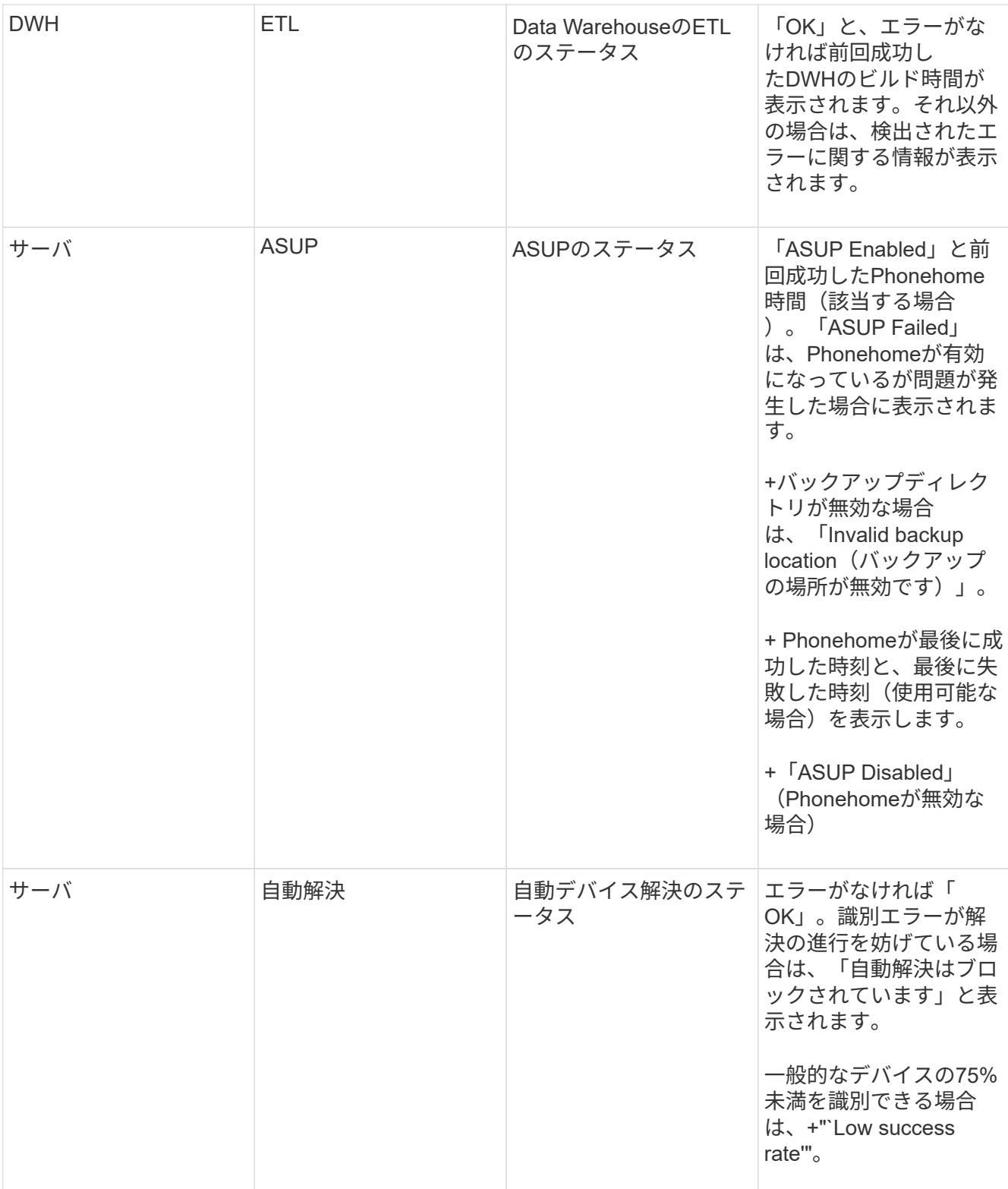

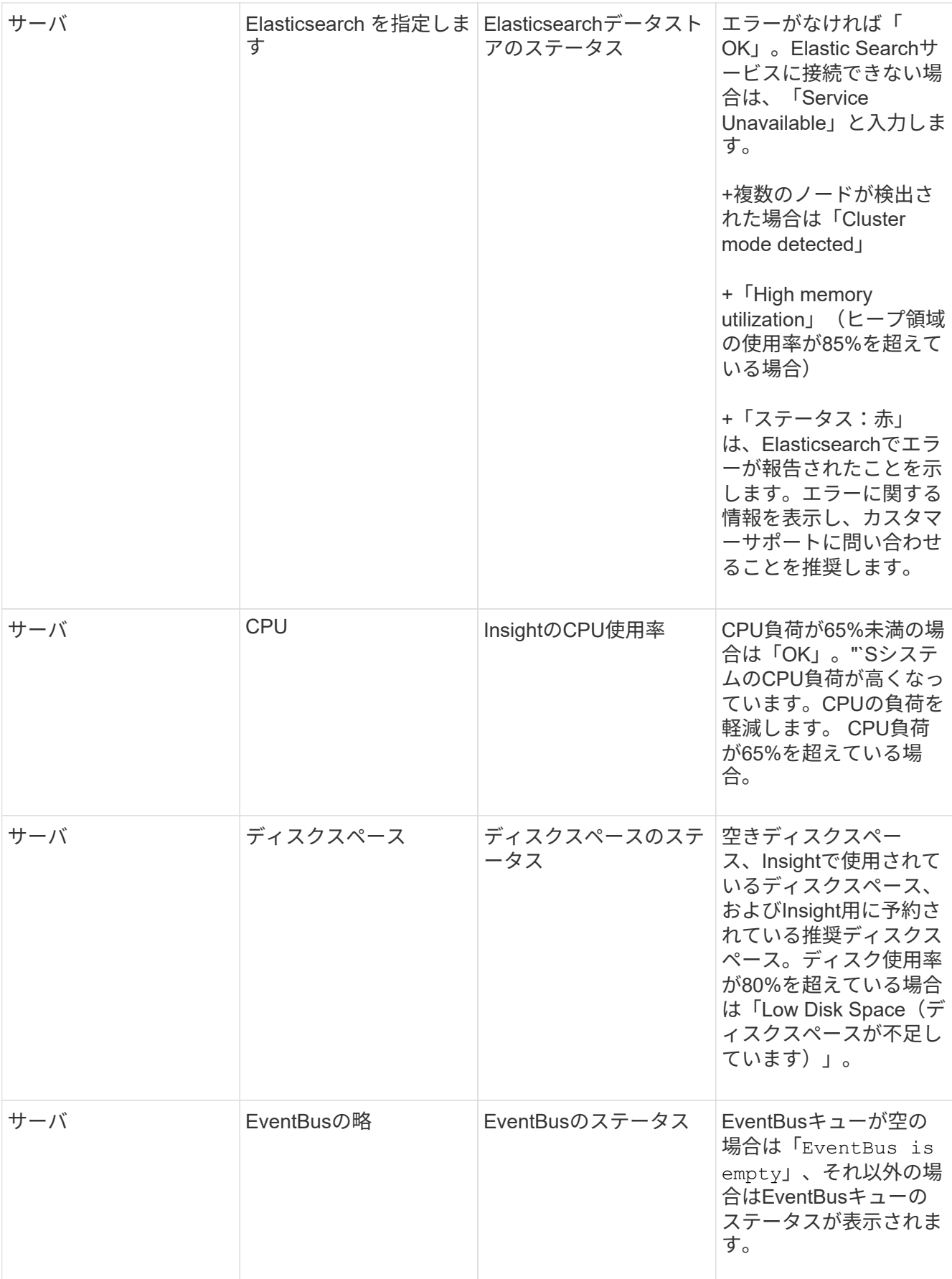

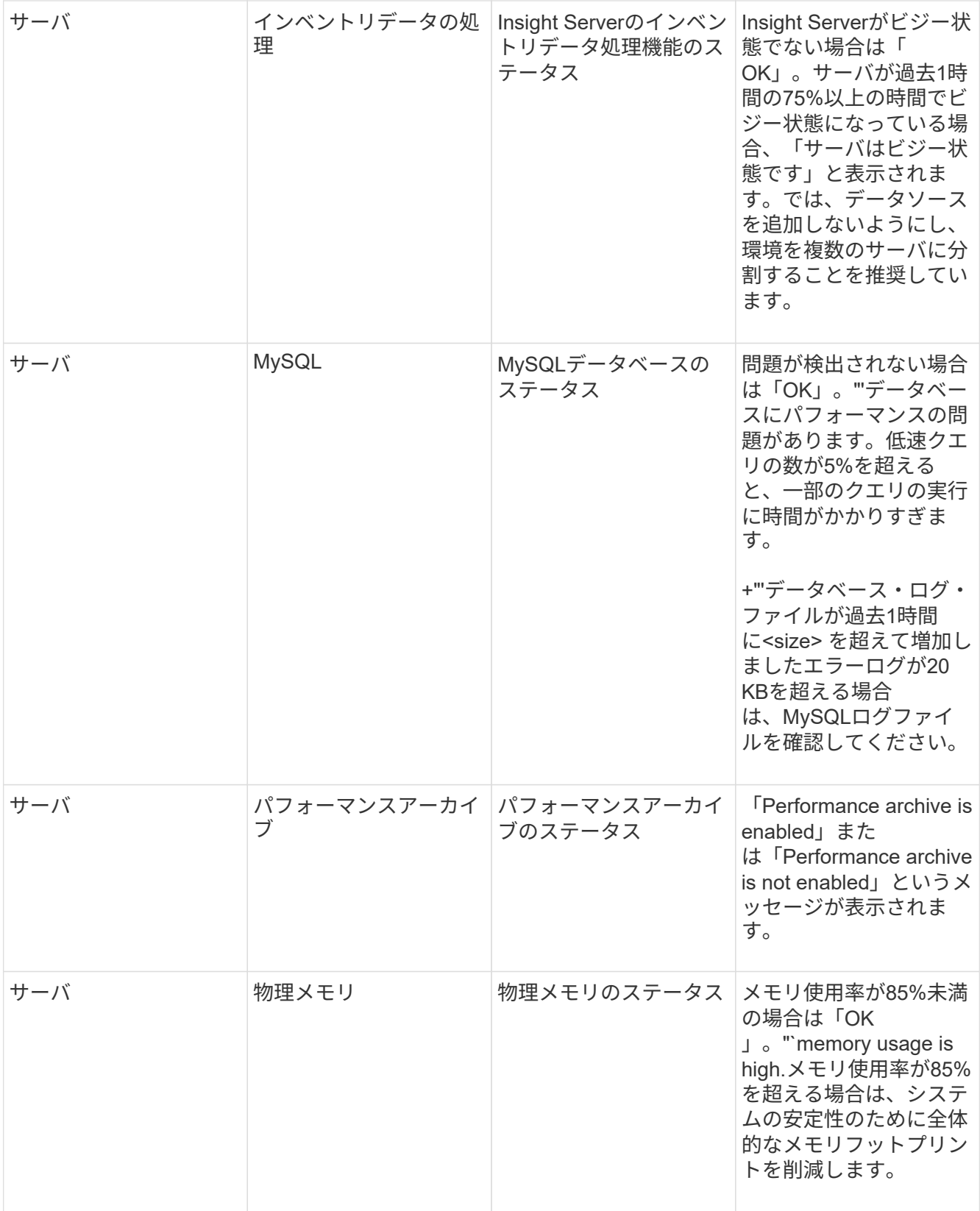

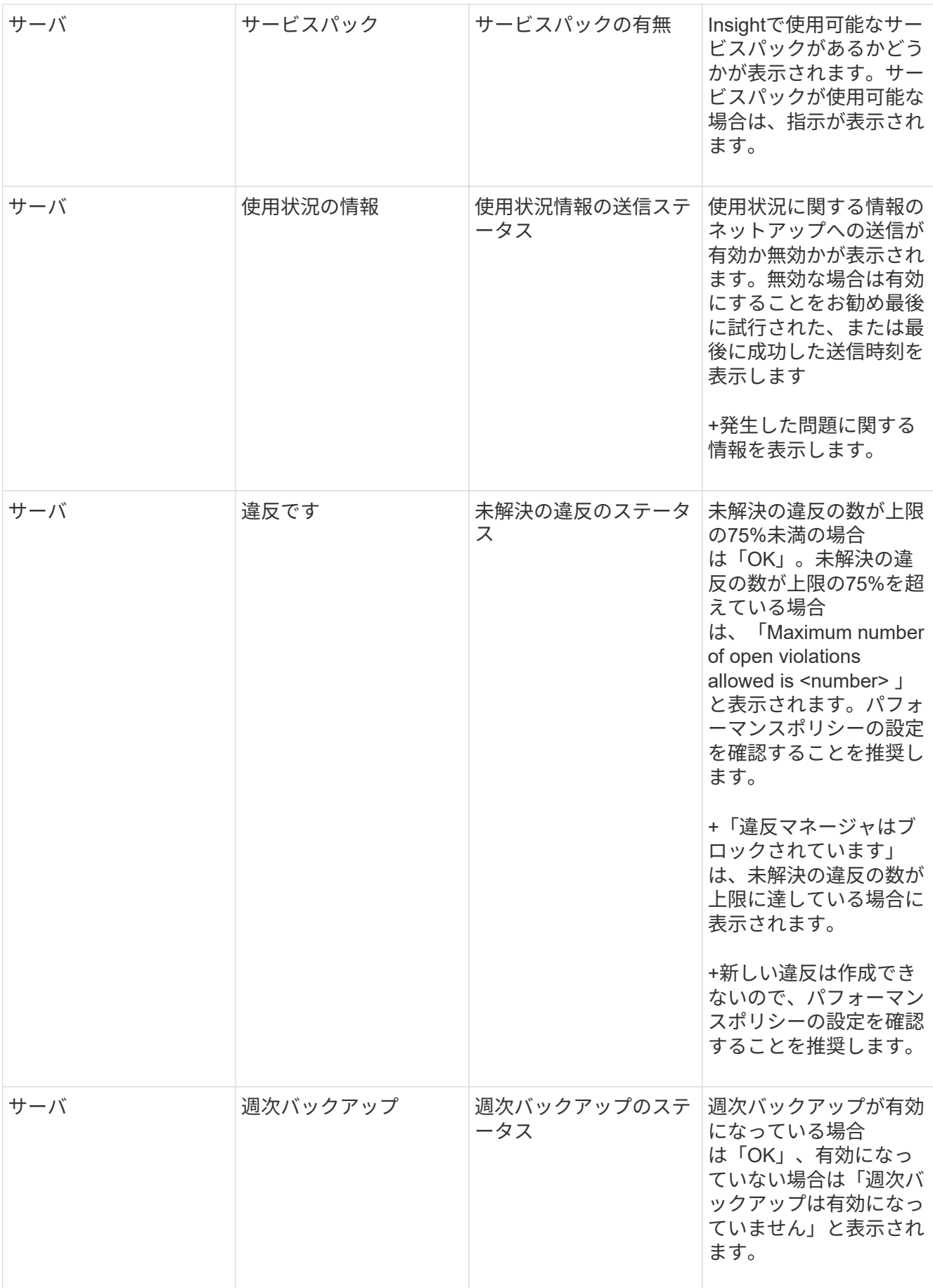

# 非アクティブなデバイスの削除

使用されていないデバイスを削除すると、データをクリーンに保ち、ナビゲートしやす くなります。

このタスクについて

Insightから非アクティブなデバイスを削除するには、次の手順を実行します。

手順

- 1. 新しいクエリを作成するか、既存のクエリを開きます。
- 2. [*generic device*]、[*host*]、[*storage*]、[*switch*]、または[\_tape\_asset]のいずれかのタイプを選択します。
- 3. 「\* is active 」のフィルタを追加し、フィルタを「 No \*」に設定します。

結果テーブルには、アクティブでないアセットのみが表示されます。

- 4. 削除するデバイスを選択します。
- 5. [Actions]ボタンをクリックし、[Delete Inactive Devices]を選択します。

非アクティブなデバイスは削除され、Insightに表示されなくなります。

# システムおよびユーザアクティビティの監査

予期しない変更を特定する場合は、OnCommand Insight システムとそのユーザアクティ ビティの監査証跡を表示できます。監査ログメッセージは、[Audit]ページに表示される だけでなく、syslogに送信することもできます。

### このタスクについて

Insightでは、ストレージネットワークやストレージネットワークの管理に影響するユーザアクティビティにつ いて、次のような監査エントリが生成されます。

- ログインしています
- パスの許可または許可解除
- 許可されたパスの更新
- グローバルなポリシーまたはしきい値を設定します
- データソースの追加または削除
- データソースを開始または停止します
- データソースのプロパティを更新しています
- タスクの追加、編集、または削除
- アプリケーショングループを削除しています
- デバイスの ID を識別または変更する
- ユーザを作成します
- ユーザを削除します
- ユーザロールの変更
- ユーザの変更 (Guest à Admin)
- ユーザからのログアウト(強制ログアウトまたは手動ログアウト)
- Acquisition Unitの削除
- ライセンスの更新
- バックアップを有効にします
- バックアップの無効化
- ASUPの有効化(同じページでプロキシの有効化が監査ログに報告される)
- ASUPの無効化(同じページでプロキシの無効化が監査ログに報告される)
- セキュリティキーの再作成、システムパスワードの変更
- アセットのアノテーションを削除/追加しています
- CACユーザーのログオン/ログオフ
- CACユーザセッションタイムアウト

#### 手順

- 1. ブラウザでInsightを開きます。
- 2. をクリックし、[Audit]\*を選択します。

[監査]ページでは、監査エントリが表形式で表示されます。

- 3. テーブルでは、次の詳細を確認できます。
	- \* 時間 \*

変更が行われた日時

◦ \* ユーザー \*

監査エントリに関連付けられているユーザの名前

◦ \* 役割 \*

ユーザアカウントのロール(ゲスト、ユーザ、または管理者)

◦ \* IP \*

監査エントリに関連付けられているIPアドレス

◦ \* アクション \*

監査エントリのアクティビティのタイプ

監査エントリの詳細

データソースやアプリケーションなどのリソースに影響するユーザアクティビティがある場合は、そ のリソースのランディングページへのリンクが詳細に表示されます。

データソースを削除すると、そのデータソースに関連するユーザアクティビティの詳細に  $\left(\begin{smallmatrix} 1\ 1\end{smallmatrix}\right)$ データソースのランディングページへのリンクが表示されなくなります。

4. 監査エントリを表示するには、特定の期間(1時間、3時間、24時間、3日間、7日間)を選択します。 Insightでは、選択した期間について、最大1、000件の違反が表示されます。

1ページに収まらないデータがある場合は、表の下のページ番号をクリックして、ページごとにデータを 参照できます。

5. 列ヘッダーの矢印をクリックして、表内の列のソート順序を昇順(上矢印)または降順(下矢印)に変更 します。デフォルトのソート順序に戻すには、他の列ヘッダーをクリックします。

デフォルトでは、エントリは降順で表示されます。

6. [**filter**]ボックスを使用すると、必要なエントリだけを表に表示できます。

ユーザの監査エントリのみを表示します izzyk`を入力します `izzyk を\* filter \*ボックスに入力しま す。

ネットワーク内の違反を監視します

パフォーマンスポリシーで設定されたしきい値に基づいてInsightで違反が生成された場 合は、[Violations Dashboard]で確認できます。このダッシュボードには、ネットワーク で発生したすべての違反が表示され、問題を特定して対処することができます。

# 手順

- 1. ブラウザでOnCommand Insight を開きます。
- 2. Insightのツールバーで、**[Dashboards]\***をクリックし、[Violations Dashboard]\*を選択します。

[Violations Dashboard]が表示されます。

- 3. [Violations by Policies]\*円グラフでは、次の方法で情報を確認できます。
	- グラフの任意のスライスにカーソルを合わせると、特定のポリシーまたは指標に対する違反の総数の 割合を表示できます。
	- グラフのスライスをクリックすると、そのスライスを「拡大」できます。これにより、そのスライス をグラフの残りの部分から遠ざけることで、そのスライスを強調して注意深く調べることができま す。
	- をクリックできます アイコンをクリックして円グラフを全画面モードで表示し、をクリックします 円グラフを最小化するには、もう一度繰り返します。円グラフには最大5つのスライスを含めるこ とができます。そのため、6つのポリシーで違反が発生した場合は、5つ目と6つ目のスライスが「その 他」のスライスに統合されます。Insightでは、違反数が最も多いものが最初のスライスに割り当てら

れ、2番目に多いものが2番目のスライスに割り当てられます。

- 4. [Violations History]\*チャートは次の方法で使用できます。
	- グラフにカーソルを合わせると、特定の時点で発生した違反の総数と、指定した各指標についての違 反の総数のうち発生した数が表示されます。
	- 凡例ラベルをクリックすると、その凡例に関連付けられているデータをグラフから削除できます。
	- 凡例をクリックすると、データが再度表示されます。
	- をクリックできます アイコンをクリックしてグラフを全画面モードで表示し、をクリックします 円グラフを最小化するには、もう一度繰り返します。
- 5. [Violations Table]\*は次の方法で使用できます。
	- をクリックできます 右上隅のアイコンをクリックしてテーブルを全画面モードで表示し、をクリッ クします 円グラフを最小化するには、もう一度繰り返します。

ウィンドウサイズが小さすぎる場合、[Violations Table]には3列しか表示されませんが、をクリックす ると表示されます 、追加の列(最大7列)が表示されます。

- 。特定の期間の違反を表示できます(\* 1h 、 3h 、 24h 、 3d 、 7d 、 と 30d \*)が表示されま す。Insightでは、選択した期間について、最大1、000件の違反が表示されます。
- [**filter**]ボックスを使用すると、必要な違反のみを表示できます。
- 。列ヘッダーの矢印をクリックすると、表内の列のソート順序を昇順(上矢印)または降順(下矢印) に変更できます。デフォルトのソート順序に戻すには、他の列ヘッダーをクリックします。

デフォルトでは、違反は降順で表示されます。

- [ID]列で違反をクリックすると、その違反の期間のアセットページを表示できます。
- 概要 列でリソース(ストレージプールやストレージボリュームなど)のリンクをクリックすると、そ れらのリソースに関連付けられているアセットページを表示できます。
- [ポリシー]列でパフォーマンスポリシーのリンクをクリックすると、[ポリシーの編集]ダイアログボッ クスが表示されます。

生成される違反が少なすぎる場合や多すぎる場合は、ポリシーのしきい値を調整することができま す。

- 1ページに収まらないデータがある場合は、ページ番号をクリックしてページごとにデータを参照でき ます。
- <sup>。</sup>をクリックできます 違反を却下します。

# **Acquisition Unit**のステータス

[Acquisition Unit]画面には、ステータスやエラーなど、すべてのAcquisition Unitが表示さ れます。

サーバに接続されているInsight Acquisition Unitのステータスは、\* Admin **>** Acquisition Units \*の表に表示され ます。この表には、各Acquisition Unitについて次の情報が表示されます。

• \* 名前 \*

 $• * IP *$ 

- \* Status \*はAcquisition Unitの動作ステータスです。
- **Last Reported** Acquisition Unitに接続されたデータソースが最後に報告された時刻が表示されます。
- \*Note\*には、AUに関連するユーザー入力のメモが表示されます。

リスト内のAcquisition Unitに問題がある場合は、[Status]フィールドに問題に関する簡単な情報を示す赤い丸 が表示されます。Acquisition Unitの問題はデータ収集に影響する可能性があるため、調査する必要がありま す。

Acquisition Unitを再起動するには、Acquisition Unitにカーソルを合わせ、表示される[*Restart Acquisition Unit*] ボタンをクリックします。

テキストメモを追加するには、Acquisition Unitにカーソルを合わせ、表示された\_Add Note\_ボタン をクリッ クします。最後に入力したメモのみが表示されます。

# **Insight**データベースをリストアしています

検証済みのバックアップファイルからInsightデータベースをリストアするに は、[Troubleshooting]オプションを使用します。この処理を実行すると、現在 のOnCommand Insight データが完全に置き換えられます。

### 作業を開始する前に

ベストプラクティス**:** OnCommand Insight データベースをリストアする前に、手動バックアッププロセスを使 用して現在のデータベースのコピーを作成してください。リストアするバックアップファイルをチェックし、 リストアするファイルが含まれているバックアップが正常に完了していることを確認します。

### 手順

- 1. Insightのツールバーで、\*[Admin]\*をクリックします。
- 2. [トラブルシューティング]\*をクリックします。

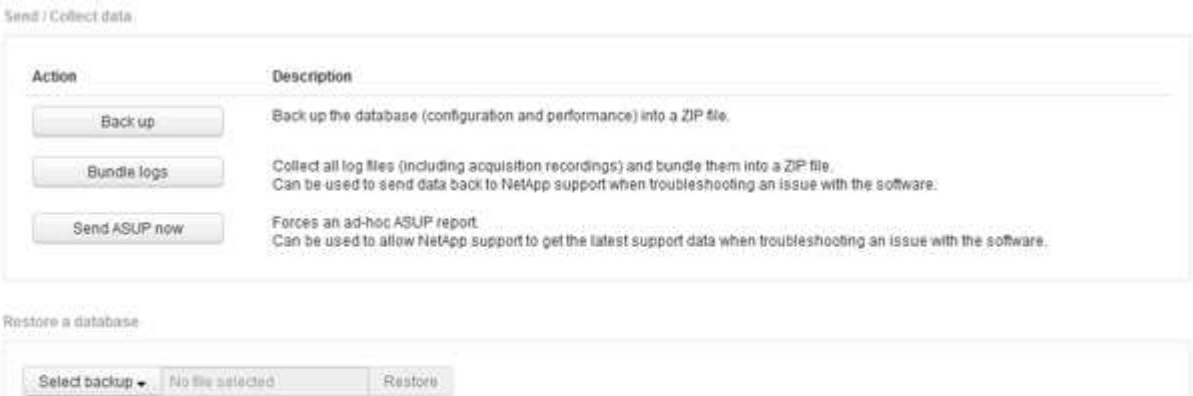

Other Tasks

Warning Your current database will be discarded!

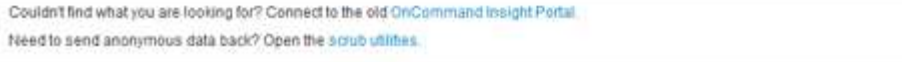

- 3. [データベースのリストア]セクションで、\*[バックアップの選択]\*メニューからリストアするバックアップ ファイルを選択します。
- 4. [\* リストア ] をクリックします。
- 5. すべてのデータが置き換えられるという警告が表示されたら、\* OK \*をクリックします

リストア処理のステータスがリストアページに表示されます。

期限切れライセンスを更新しています

Insightのライセンスの有効期限が切れた場合は、最初にインストールしたライセンスと 同じ手順 を使用して迅速にライセンスを更新できます。

### 手順

- 1. メモ帳などのテキストエディタで、ネットアップサポートから受け取った新しいライセンスファイルを開 き、ライセンスキーのテキストをWindowsクリップボードにコピーします。
- 2. ブラウザでOnCommand Insight を開きます。
- 3. ツールバーの\* Admin \*をクリックします。
- 4. [設定]\*をクリックします。
- 5. [ライセンス]タブをクリックします。
- 6. [ \* ライセンスの更新 \* ] をクリックします。
- 7. ライセンスキーのテキストを\* License \*テキストボックスにコピーします。
- 8. [更新(最も一般的な)]\*操作を選択します。

この処理を実行すると、現在アクティブなInsightライセンスに新しいライセンスが追加されます。

- 9. [ 保存 ( Save ) ] をクリックします。
- 10. Insightの消費ライセンスモデルを使用する場合は、[usage]セクションの\*[Enable sending usage information to NetApp]\*チェックボックスをオンにする必要があります。プロキシが適切に設定され、環境 に応じて有効になっている必要があります。

ライセンスが準拠しなくなりました

Insightの[Licenses]ページに「Not Compliant」というメッセージが表示された場 合、Insightで管理している容量は会社でライセンスされている容量を超えています。

「Not Compliant」メッセージは、Insightで現在管理しているテラバイト数よりも支払い済みの容量が少ない ことを示します。非準拠のメッセージの横に、管理対象のテラバイト数とライセンスされたテラバイト数の差 が表示されます。

Insightシステムの動作には影響しませんが、ネットアップの担当者に連絡してライセンスの適用範囲を広げ、 適切なライセンスを更新する必要があります。

**Insight**の旧バージョンのライセンスの交換

Insightの以前のバージョンとの下位互換性がない新しいバージョンを購入した場合は、 古いライセンスを新しいライセンスに置き換える必要があります。

新しいライセンスをインストールする場合は、ライセンスキーのテキストを保存する前に\*置換\*操作を選択す る必要があります。

サービスパックの適用

サービスパックは定期的に提供されており、OnCommand Insight の修正や拡張を活用す るために適用することができます。

作業を開始する前に

- ・サービスパックファイルをダウンロードしておく必要があります(例: 7.2service\_pack\_1.patch) をNOWサイトから取得します。
- すべてのパッチを承認しておく必要があります。

### 手順

- 1. Insightのツールバーで、\*[Admin]\*をクリックします。
- 2. [パッチ]\*をクリックします。
- 3. [Actions]ボタンから、\*[Apply patch]\*を選択します。
- 4. ダイアログボックスで、[参照]\*をクリックしてサービスパックファイルを探します。
- 5. 影響を受けるデータソースがあるかどうかを示す\*パッチ名\*、概要 **\***、 Impacted data source types 、およ び Details \*(サービスパックに含まれる拡張機能)を確認します。
- 6. 選択したサービスパックが正しい場合は、\*パッチの適用\*をクリックします。

サービスパックは自動的に承認されます。これ以上の操作は必要ありません。

特別なトラブルシューティングレポートの準備

Insightでは、ソフトウェアのインストール後にセットアップしたASUPシステムを通じ て、ネットアップカスタマーサポートに情報が自動的に送信されます。ただし、トラブ ルシューティングレポートを作成し、特定の問題についてサポートチームとケースをオ ープンすることもできます。

Insightのツールを使用すると、Insightを手動でバックアップし、ログをバンドルして、その情報をネットアッ プのカスタマーサポートに送信できます。

**OnCommand Insight** データベースを手動でバックアップします

OnCommand Insight データベースの週次バックアップを有効にした場合は、必要に応じ てデータベースのリストアに使用できるコピーが自動的に生成されます。リストア処理 の前にバックアップを作成する必要がある場合や、ネットアップのテクニカルサポート

に送信する必要がある場合は、バックアップを作成できます .zip ファイルを手動で 作成する。

### 手順

- 1. Insightのツールバーで、\*[Admin]\*をクリックします。
- 2. [トラブルシューティング]\*をクリックします。
- 3. [データの送信/収集]セクションで、\*[バックアップ]\*をクリックします。
- 4. [ファイルの保存]をクリックします。
- 5. [OK] をクリックします。

サポート用のログのバンドル

Insightソフトウェアの問題をトラブルシューティングする際に、ログやデータ収集の記 録をまとめたzipファイル(「gz」形式)を迅速に生成して、ネットアップのカスタマー サポートに送信することができます。

手順

- 1. Insightのツールバーで、\*[Admin]\*をクリックします。
- 2. [トラブルシューティング]\*をクリックします。
- 3. [データの送信/収集]セクションで、\*[ログのバンドル]\*をクリックします。
- 4. [ファイルの保存]をクリックします。
- 5. [OK] をクリックします。

ネットアップサポートに情報を送信しています

ネットアップの自動サポート(ASUP)機能は、トラブルシューティング情報をネット アップのカスタマーサポートチームに直接送信します。特別なレポートを強制的に送信 できます。

手順

- 1. Insightのツールバーで、\*[Admin]\*をクリックします。
- 2. [設定]\*をクリックします。
- 3. [Backup/ASUP]\*タブをクリックします。
- 4. [データの送信/収集]領域で\*[ASUPを今すぐ送信]\*をクリックして、ログ、記録、バックアップをネットア ップサポートに送信します。

Send / Collect data

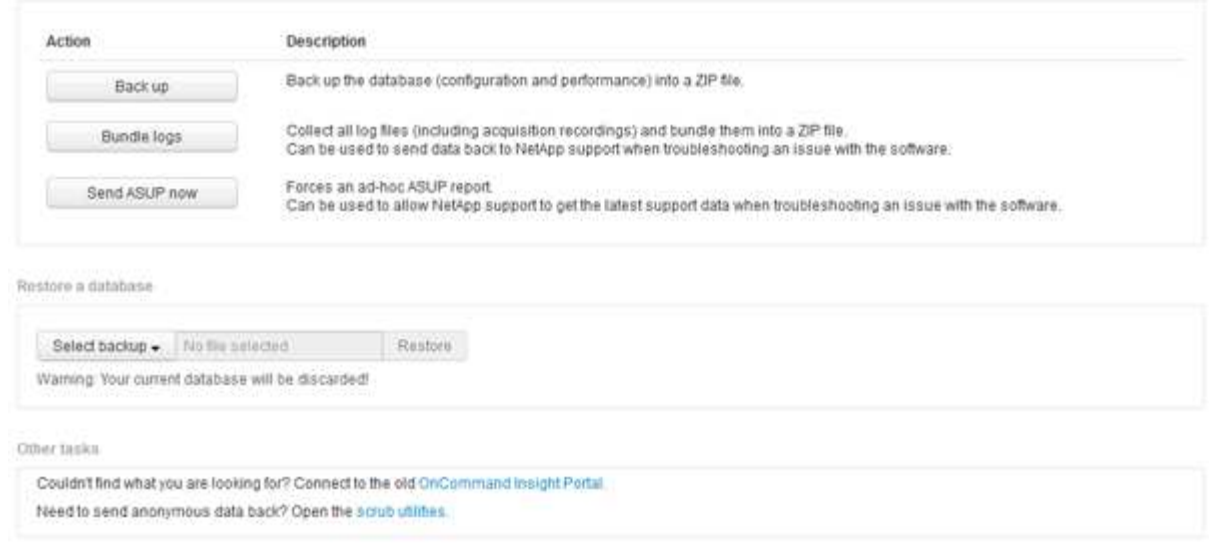

サポートへの転送用にデータをスクラビングしています

セキュアな環境を構築しているお客様は、発生した問題をトラブルシューティングする ために、ネットアップカスタマーサービスと通信し、データベース情報を犠牲にするこ とはありません。OnCommand Insight スクラブユーティリティを使用すると、キーワー ドとパターンの包括的な辞書を設定して、機密データを「クレンジング」し、スクラビ ングされたファイルをカスタマーサポートに送信できます。

手順

1. Web UIで、**[Admin]\***をクリックし、[Troubleshooting]\*を選択します。

2. ページ下部の[その他のタスク]領域で、\*[スクラブユーティリティ]\*リンクをクリックします。

[Lookup in Dictionary]、[Scrub data]、[Build dictionary]、[Custom keywords]、および[Regular expressions]という複数のスクラビングセクションがあります。

+

.

.. [**Lookup in dictionary**]セクションで、置換する値を表示するコードを入力するか、置換するコードを表示 する値を入力します。注:ルックアップを実行する前に、サポートデータからスクラブする値を識別するため のディクショナリを\*ビルド\*する必要があります。

- 1. サポートデータからスクラブする独自のキーワードを追加するには、カスタムキーワード**\***セクション で、メニューの**[**アクション**][**カスタムキーワードの追加**]**をクリックします。キーワードを入力し、[保存]\* をクリックします。キーワードがディクショナリに追加されます。
- 2. [\*パターン (regexp) ]\*を展開します。[追加 (Add) ]\*をクリックして、新しいパターンを入力するための ダイアログボックスを表示します。
- 3. スクラビングする単語やフレーズを識別するために正規表現を使用するには、\* regular expressions セク ションにパターンを入力します。**[**メニュー**:**アクション**][**正規表現の追加**]**をクリックし、フィールドにパ ターンの名前と正規表現を入力して[保存]\*をクリックします。情報がディクショナリに追加されました。

正規表現キャプチャグループを識別するには、パターンを丸括弧で囲む必要があります。

4. [**\*Build dictionary**]セクションで、[Build\*]をクリックして、OnCommand Insight データベースから機密と 識別されたすべての単語の辞書のコンパイルを開始します。

完了すると、改訂されたディクショナリが使用可能であることを通知するプロンプトが表示されま す。Database概要 には、ディクショナリ内のキーワードの数を示す行が含まれています。辞書でキーワ ードの正確さを確認してください。問題が見つかった場合に辞書を再構築するには、[データベース]ブロ ックの\*[リセット]\*をクリックして、OnCommand Insight データベースから収集されたすべてのキーワー ドを辞書から削除します。プロンプトが示すように、他のキーワードは削除されません。Scrubユーティ リティに戻り、カスタムキーワードをもう一度入力します。

- 5. Scrubディクショナリを作成したら、そのディクショナリを使用してログ、XML、またはその他のテキス トファイルをスクラビングし、データを匿名にすることができます。
- 6. ログ、XML、またはその他のテキストファイルをスクラビングするには、\* Scrub data セクションで参照 してファイルを探し、 Scrub file \*をクリックします。

高度なトラブルシューティング

Π.

OnCommand Insight の設定を完了するには、高度なトラブルシューティングツールを使 用する必要があります。これらのツールはブラウザで実行され、\* Admin **>** Troubleshooting \*ページから開きます。

ブラウザで高度なトラブルシューティングツールを開くには、ページ下部の\*高度なトラブルシューティング\* リンクをクリックします。

高度なトラブルシューティングツールを使用すると、さまざまなレポート、システム情報、インストールされ ているパッケージ、ログを表示したり、サーバやAcquisition Unitの再起動、DWHアノテーションの更新、ア ノテーションのインポートなどのさまざまな操作を実行したりできます。

使用可能なすべてのオプションについては、詳細トラブルシューティングページを参照してください。

動的なデータを無視する時間数を設定します

使用済み容量などの動的なデータの更新をOnCommand Insight が無視する時間数を設定 できます。デフォルトの6時間を使用し、設定を変更しない場合、デフォルトの時間数が 経過するまで、レポートは動的データで更新されません。このオプションを使用する と、動的なデータのみが変更された場合に更新が延期されるため、パフォーマンスが向 上します。

このタスクについて

このオプションに値が設定されている場合、OnCommand Insight は次のルールに基づいて動的データを更新 します。

- 設定は変更されず、容量データが変更された場合、データは更新されません。
- 動的なデータ(設定変更を除く)は、このオプションで指定したタイムアウト後にのみ更新されます。
- 構成が変更されると、構成データと動的データが更新されます。

このオプションの影響を受ける動的なデータには、次のものがあります。

- 容量違反のデータ
- ファイルシステムの割り当て済み容量と使用容量
- ハイパーバイザー
	- 仮想ディスクの使用容量
	- Virtual Machine Used Capacityの略
- 内部ボリューム
	- データの割り当て容量
	- データの使用容量
	- 重複排除による削減量
	- 最終アクセス時間
	- 最終Snapshot時間
	- その他の使用容量
	- Snapshot数
	- Snapshotの使用容量
	- 合計使用容量
- iSCSIセッションのイニシエータIP、ターゲットセッションID、およびイニシエータセッションID
- qtreeクォータの使用容量
- クォータで使用されているファイルと使用済み容量
- Storage Efficiencyテクノロジ、ゲイン/損失、潜在的なゲイン/損失
- ストレージプール
	- データの使用容量
	- 重複排除による削減量
	- その他の使用容量
	- Snapshotの使用容量
	- 合計使用容量
- ボリューム
	- 重複排除による削減量
	- 最終アクセス時間
	- 使用済み容量

# 手順

- 1. Insightのツールバーで、**[Admin]\***をクリックし、[Troubleshooting]\*を選択します。
- 2. ページ下部の[その他のタスク]領域で、\*[高度なトラブルシューティング]\*リンクをクリックします。
- 3. [Advanced settings]\*タブをクリックし、[Acquisition Dynamic Attributes]セクションで、OnCommand

Insight がAcquisition Dynamic Attributesの動的データを無視する時間数を入力します。

- 4. [ 保存 ( Save ) ] をクリックします。
- 5. (オプション)Acquisition Unitを再起動するには、[Restart Acquisition Unit]リンクをクリックします。

Local Acquisition Unitを再起動すると、OnCommand Insight のすべてのデータソースビューがリロードさ れます。この変更は次回のポーリング時に適用されるため、Acquisition Unitを再起動する必要はありませ ん。

カスタマーサポート用のログを生成しています

カスタマーサポートから要求された場合は、トラブルシューティングのためにサーバロ グ、データ収集ログ、またはリモートログを生成します。

このタスクについて

ネットアップカスタマーサポートから要求があった場合は、このオプションを使用してログを生成します。

手順

- 1. Insightのツールバーで、**[Admin]\***をクリックし、[Troubleshooting]\*を選択します。
- 2. ページ下部の[その他のタスク]領域で、\*[高度なトラブルシューティング]\*をクリックします。
- 3. 次のページの[詳細設定]メニューで、\*トラブルシューティング\*リンクをクリックします。
- 4. [ログ]\*タブをクリックし、ダウンロードするログファイルを選択します。

ダイアログボックスが開き、ログを開くか、ログをローカルに保存できます。

#### システム情報の表示

OnCommand Insight サーバが導入されているシステムに関するMicrosoft WindowsのIP 設定情報を表示できます。

#### 手順

- 1. Insightのツールバーで、**[Admin]\***をクリックし、[Troubleshooting]\*を選択します。
- 2. ページ下部の[その他のタスク]領域で、\*[高度なトラブルシューティング]\*リンクをクリックします。
- 3. [高度なトラブルシューティング]ページで、\*[レポート]\*タブをクリックします。
- 4. [システム情報]\*をクリックします。

WindowsのIP設定には、ホスト名、DNS、IPアドレス、サブネットマスク、OS情報などの情報が含まれ ます。 メモリ、ブートデバイス、および接続名。

インストールされている**OnCommand Insight** コンポーネントの一覧表示

インストールされているOnCommand Insight コンポーネントのリスト(インベントリ、 容量、ディメンションなど)を表示できます。 およびData Warehouseビュー。カスタ

# マーサポートからこの情報の入力を求められる場合や、インストールされているソフト ウェアのバージョンとインストール日時を確認する必要がある場合があります。

#### 手順

1. Insightのツールバーで、**[Admin]\***をクリックし、[Troubleshooting]\*を選択します。

- 2. ページ下部の[その他のタスク]領域で、\*[高度なトラブルシューティング]\*リンクをクリックします。
- 3. [高度なトラブルシューティング]ページで、\*[レポート]\*タブをクリックします。
- 4. [インストールされているソフトウェアパッケージ]\*をクリックします。

データベースオブジェクトの数を計算します

OnCommand Insight データベース内のオブジェクトの数を確認するには、スケールの計 算機能を使用します。

手順

- 1. Insightのツールバーで、**[Admin]\***をクリックし、[Troubleshooting]\*を選択します。
- 2. ページ下部の[その他のタスク]領域で、\*[高度なトラブルシューティング]\*リンクをクリックします。
- 3. [高度なトラブルシューティング]ページで、\*[レポート]\*タブをクリックします。
- 4. [計算スケール]\*をクリックします。

**OnCommand Insight** サーバを再起動しています

OnCommand Insight サーバを再起動するときは、ページを更新し、OnCommand Insight ポータルに再度ログインします。

このタスクについて

 $\binom{1}{1}$ 

どちらのオプションも、ネットアップカスタマーサポートから要求があった場合にのみ使用し てください。再起動する前に確認は行われません。

手順

- 1. Insightのツールバーで、**[Admin]\***をクリックし、[Troubleshooting]\*を選択します。
- 2. ページ下部の[その他のタスク]領域で、\*[高度なトラブルシューティング]\*リンクをクリックします。
- 3. 次のページの[詳細設定]メニューで、\*[アクション]\*タブをクリックします。
- 4. [サーバーの再起動]\*をクリックします。

移行オプションを使用して**MySQL**データを移動しています

MySQLのデータディレクトリを別のディレクトリに移行することができます。現在のデ ータディレクトリは保持できます。[Troubleshooting]メニューの移行オプションを使用 するか、コマンドラインを使用できます。この手順 では、トラブルシューティング>\* MySQLデータの移行\*オプションの使用方法について説明します。
現在のデータディレクトリを保持する場合、そのディレクトリはバックアップとして保持され、名前が変更さ れます。

手順

1. Web UIで、**[Admin]\***をクリックし、[Troubleshooting]\*を選択します。

2. [高度なトラブルシューティング]\*をクリックします。

- 3. [アクション]タブを選択します
- 4. [MySQLデータの移行]\*を選択します。
- 5. データの移行先のパスを入力します。
- 6. 既存のデータディレクトリを保持するには、**[**既存のデータディレクトリを保持する**]**をオンにします。
- 7. [\* Migrate (移行) ] をクリックします

コマンドラインを使用して**MySQL**データを移動しています

MySQLのデータディレクトリを別のディレクトリに移行することができます。現在のデ ータディレクトリは保持できます。[Troubleshooting]メニューの移行オプションを使用 することも、コマンドラインを使用することもできます。この手順 では、コマンドライ ンの使用方法について説明します。

このタスクについて

現在のデータディレクトリを保持する場合、そのディレクトリはバックアップとして保持され、名前が変更さ れます。

MySQLデータの移行ユーティリティを使用するか、を使用できます java -jar mysqldatamigrator.jar のOnCommand Insight パスのオプション \bin\mysqldatamigrator 次のパラ メータを使用する必要があります。

- 必須パラメータ
	- \*-path \*

データフォルダのコピー先となる新しいデータパス。

- オプションのパラメータ
	- \*-myCnf <my .cnf file> \*
	- \*-doBackup \*

このフラグが設定されている場合、現在のデータフォルダの名前は変更されますが、削除されること はありません。

#### 手順

1. コマンドラインツールには、次のURLからアクセスします。 <installation path> \bin\mysqldatamigrator\mysqldatamigrator.jar``

java -jar mysqldatamigrator.jar -path "C:\<new path>" -doBackup

アノテーションの更新を強制します

アノテーションを変更したあとすぐにレポートで使用するには、いずれかのアノテーシ ョン強制オプションを使用します。

手順

- 1. Web UIで、**[Admin]\***をクリックし、[Troubleshooting]\*を選択します。
- 2. ページの下部にある\*[高度なトラブルシューティング]リンクをクリックします。
- 3. [アクション]タブをクリックします。
- 4. 次のいずれかのオプションを選択します。
	- \* DWHアノテーションの更新\*:Data Warehouseのアノテーションの更新をレポートに使用するよう に強制します。
	- \* DWHアノテーションの更新([Deleted])\*。Data Warehouseでアノテーションの更新(削除された オブジェクトを含む)を強制的にレポートに使用します。

サーバリソースのステータスを確認しています

このオプションを選択すると、OnCommand Insight サーバの情報(サーバメモリ、ディ スクスペース、OS、CPU、OnCommand Insight データベースの情報(InnoDBデータサ イズ、データベースが存在するディスク空きスペースなど)が表示されます。

手順

- 1. Insightのツールバーで、**[Admin]\***をクリックし、[Troubleshooting]\*を選択します。
- 2. ページ下部の[その他のタスク]領域で、\* OnCommand Insight Portal\*リンクをクリックします。
- 3. 次のページの[詳細設定]メニューで、\*トラブルシューティング\*リンクをクリックします。
- 4. [サーバリソースステータス]\*をクリックします。

\*上級OnCommand Insight ユーザーの場合:\*管理者は、情報サマリーの最後にあるボタンから、データベ ースとサーバーの応答時間を確認するためにいくつかのSQLテストを実行できます。このオプションは、 サーバリソースが少ない場合に警告を表示します。

ゴーストデータソースの検索

デバイスを削除してもデバイスデータが残っている場合は、ゴーストデータソースを見 つけて削除できます。

- 1. Web UIで、**[Admin]\***をクリックし、[Troubleshooting]\*を選択します。
- 2. ページ下部の[その他のタスク]領域で、\*[高度なトラブルシューティング]\*リンクをクリックします。
- 3. [レポート]タブで、\*[ゴーストデータソース]\*リンクをクリックします。

OnCommand Insight は、発信者とそのデバイス情報のリストを生成します。

見つからないディスクモデルを追加しています

ディスクモデルが不明なために取得に失敗した場合は、そのディスクモデルをに追加で きます new disk models.txt ファイルを作成し、収集を再度実行します。

このタスクについて

OnCommand Insight 取得によるストレージデバイスのポーリングの一環として、ストレージデバイス上のデ ィスクモデルが読み取られます。Insightで認識されない新しいディスクモデルがベンダーによってアレイに追 加された場合や、Insightで検索するモデル番号とストレージデバイスから返されるモデル番号が一致していな い場合は、エラーが発生してそのデータソースの取得に失敗します。このエラーを回避するには、Insightで認 識されるディスクモデルの情報を更新する必要があります。アップデート、パッチ、メンテナンスリリースに よって新しいディスクモデルがInsightに追加されます。ただし、パッチや更新を待たずに、この情報を手動で 更新することもできます。

OnCommand Insight はディスクモデルファイルを5分ごとに読み取るため、入力した新しいデータモデル情報 は自動的に更新されます。変更を有効にするためにサーバを再起動する必要はありませんが、サーバ とRemote Acquisition Unit(RAU)を再起動すると、次回の更新前に変更を有効にすることができます。

ディスクモデルの更新がに追加されます new\_disk\_models.txt ファイルはにありま す<SANScreenInstallDir>\wildfly\standalone\deployments\datasources.war ディレクトリ。 を更新する前に、新しいディスクモデルの説明に必要な情報を確認しておきます new\_disk\_models.txt フ ァイル。ファイル内の情報が不正確な場合、誤ったシステムデータが生成され、取得に失敗する可能性があり ます。

Insightのディスクモデルを手動で更新するには、次の手順に従います。

- 1. ディスクモデルの適切な情報を確認します。
- 2. テキストエディタを使用してを開きます new\_disk\_models.txt ファイル。
- 3. 新しいデータソースの必要な情報を追加します。
- 4. ファイルをに保存します <SANScreenInstallDir>\wildfly\standalone\deployments\datasources.war サーバ上のデ ィレクトリ。
- 5. をバックアップします new disk\_models.txt ファイルを安全な場所に保存します。以降 のOnCommand Insight アップグレードでは、このファイルは上書きされます。アップグレードしたファ イルにディスクモデル情報がない場合は、その情報を再入力する必要があります。

ディスクモデルの情報を確認するには、ベンダーとモデル番号を特定し、インターネッ トで検索します。

このタスクについて

ディスクモデルの情報は、インターネットで検索するだけで簡単に見つけることができます。検索する前に、 ベンダー名とディスクモデル番号をメモしておいてください。

手順

- 1. インターネットでベンダー、モデル、ドキュメントタイプ「`pdf'」の高度な検索を使用して、ベンダーの データシートやドライブのインストールガイドを検索することをお勧めします。通常、これらのデータシ ートは、ベンダーディスク情報の最良のソースです。
- 2. ベンダーの仕様では、完全なモデル番号に基づいて、必要なすべての情報が提供されるとは限りません。 多くの場合、ベンダーのサイトでモデル番号の文字列のさまざまな部分を検索して、すべての情報を見つ けると便利です。
- 3. OnCommand Insight で新しいディスクモデルを定義するには、ディスクのベンダー名、完全なモデル番 号、ディスクのサイズと速度、およびインターフェイスタイプを確認します。次の表に記載されている情 報を参考にしてください。

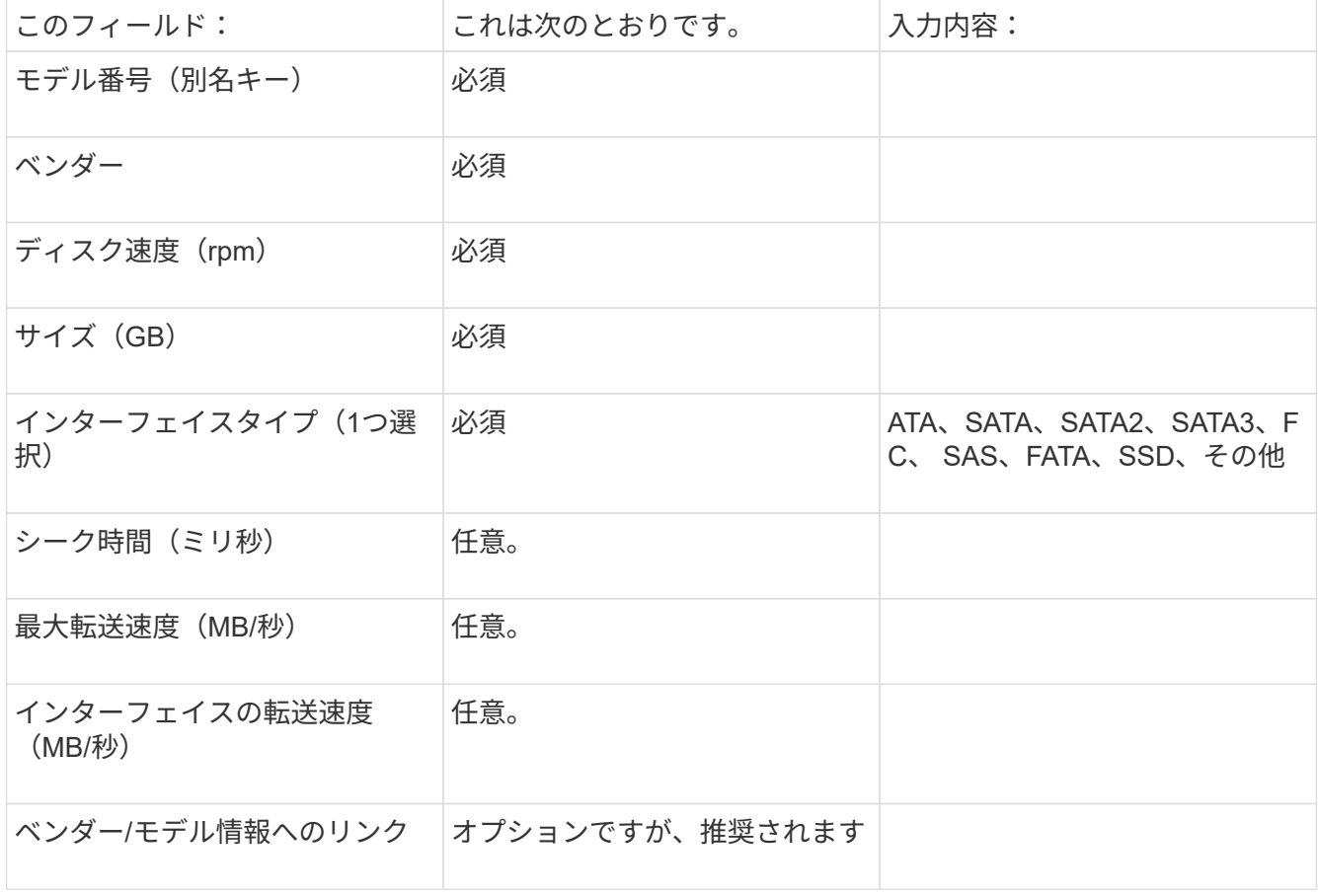

4. にその情報を入力します new disk models.txt ファイル。を参照してください "new disk models.txt [フ](https://docs.netapp.com/ja-jp/oncommand-insight/config-admin/content-of-the-new-disk-models-txt-file.md)[ァ](https://docs.netapp.com/ja-jp/oncommand-insight/config-admin/content-of-the-new-disk-models-txt-file.md)[イルの内容](https://docs.netapp.com/ja-jp/oncommand-insight/config-admin/content-of-the-new-disk-models-txt-file.md)["](https://docs.netapp.com/ja-jp/oncommand-insight/config-admin/content-of-the-new-disk-models-txt-file.md) 形式、順序、および例については、を参照してください。

。 new disk models.txt ファイルには必須フィールドとオプションフィールドがあ ります。フィールドはカンマで区切られているため、フィールド内にカンマを使用しな いでください。

シーク時間、転送速度、および追加情報を除くすべてのフィールドが必須です。該当する場合は、ベンダー/ モデルのWebサイトのリンクを[additional\_info]フィールドに含めます。

テキストエディタを使用して、追加する新しいディスクモデルごとに、次の情報をこの順序でカンマで区切っ て入力します。

- 1. キー:モデル番号を使用します(必須)
- 2. ベンダー:名前(必須)
- 3. モデル番号:完全な番号(通常は「キー」と同じ値) (必須)
- 4. \*ディスクのrpm \*:例:10000または15000(必須)
- 5. サイズ:容量(GB)(必須)
- 6. インターフェイスタイプ:ATA、SATA、FC、SAS、FATA、 SSD、その他(必須)
- 7. シーク時間:ミリ秒(オプション)
- 8. 潜在的な転送速度:潜在的な転送速度(MB/秒)。ディスク自体の最大転送速度。(オプション)
- 9. インターフェイスの転送速度:ホストとの間の転送速度(MB/秒)(オプション)。
- 10. 追加情報:キャプチャする任意の追加情報 。仕様が掲載されているベンダーのページへのリンクを入力し て参照することを推奨します(オプション)。

オプションのフィールドを空白のままにする場合は、必ずカンマを含めてください。

例(スペースなしで1行に1つずつ):

ST373405,Seagate,ST373405,10000,73,FC,5.3,64,160,http://www.seagate.com/staticfil es/support/disc/manuals/enterprise/cheetah/73(LP)/100109943e.pdf

SLR5B-M400SS,HITACHI,SLR5B-M400SS,1000000,400,SSD,,,,

X477\_THARX04TA07,TOSHIBA,X477\_THARX04TA07,7200,4000,SATA,9.5,,,https://storage.to shiba.eu/export/sites/toshiba-sdd/media/products/datasheets/MG03ACAxxxY.pdf

# 環境の監視

Insightを使用すると、環境の問題を防止し、潜在的な問題を迅速にトラブルシューティ ングできます。

アセットページのデータ

アセットページには、パフォーマンスのトラブルシューティングに関するデータが表示 されます。ベースアセット(仮想マシンやボリュームなど)とそのアセットに関連する

アセット(ストレージプール、ストレージノード、接続されているスイッチポートなど )の概要と、追加情報 へのリンクが表示されます。

OnCommand Insight 7.3.1以降では、すべてのアセットページに\*メイン\*ページと\*追加データ\*ページがあり ます。[Main]ページには、アセットの概要が表示され、グラフやトポロジなどの情報が表示されるセクション があります。[Additional data]ページでは、現在のアセットタイプに合わせてカスタマイズ可能なダッシュボ ードページを設定できます。

アセットページのメインタブで、線やメッセージの横に赤い丸が表示されている場合は、監視対象の環境に問 題がある可能性があります。

アセットページのタイプ

アセットページには、アセットの現在のステータスの概要と、アセットと関連するアセ ットに関する追加情報へのリンクが表示されます。

OnCommand Insight には、次のアセットのアセットページが用意されています。

- 仮想マシン
- ボリューム
- 内部ボリューム
- 物理ホスト
- ストレージプール
- ストレージ
- データストア
- ハイパーバイザー
- アプリケーション
- ストレージノード
- qtree
- ディスク
- VMDK です
- ポート
- スイッチ
- ファブリック
- オブジェクトストレージ(Atmos、Centera、Amazon S3など)
- ゾーン

マッピングとマスキングの情報は、[Zone]、[Volume]、[VM]、および[Host/Hypervisor]アセットページの表で 確認できます。

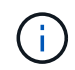

オブジェクトストレージアセットの概要情報は表示されますが、この情報には[データソース]詳 細ページからしかアクセスできません。

検索機能を使用すると、特定のアセットに関する情報を確認できます。たとえば、シス テムユーザから特定のサーバに関する苦情がストレージ管理者に問い合わせられた場 合、管理者はサーバ名を検索して、ステータスの概要と追加のリンク情報を示すアセッ トページを表示できます。

手順

- 1. OnCommand InsightWeb UIを開きます。
- 2. ツールバーのをクリックします Q。

[アセットの検索]ボックスが表示されます。

- 3. アセットの名前または名前の一部を入力します。
- 4. 検索結果から目的のリソースを選択します。

そのリソースのアセットページが表示されます。

高度な検索技術

監視対象環境内のデータやオブジェクトを検索する場合は、複数の検索手法を使用でき ます。

ワイルドカード検索

文字を使用して、複数文字のワイルドカード検索を実行できます。たとえば、\_applic\*n\_と指定する と、applicationが返されます。

検索で使用されるフレーズ

フレーズは、二重引用符で囲まれた単語のグループです(例:「Paw VNX LUN 5」)。二重引用符を使用し て、名前または属性にスペースを含むドキュメントを検索できます。

ブール演算子

ブール演算子を使用すると、複数の用語を組み合わせて、より複雑なクエリを作成できます。

• または

◦ OR 演算子は、デフォルトの結合演算子です。

2 つのキーワードの間にブール演算子がない場合は、 OR 演算子が使用されます。

◦ OR 演算子は、 2 つのキーワードをリンクし、どちらかの条件がドキュメントに存在する場合に一致 するドキュメントを検索します。

たとえば、「storage or netapp」と指定すると、「storage」または「netapp」のいずれかを含むドキ ュメントが検索されます。

◦ 一致するキーワードの数が多いドキュメントほどスコアが高くなります。

• および

AND 演算子を使用すると、両方の検索語が 1 つのドキュメント内に存在するドキュメントを検索できま す。たとえば、「auroraとnetapp」と指定すると、「storage」と「netapp」の両方を含むドキュメントが 検索されます。

単語との代わりに記号&&を使用できます。

• ではありません

NOT 演算子を使用すると、 NOT のあとのキーワードを含むすべてのドキュメントが検索結果から除外さ れます。たとえば、「strage not netapp」と指定すると、「strage」のみを含むドキュメントが検索さ れ、「netapp」は検索されません。

記号を使用できます。「NOT」という単語の代わりに。

プレフィックスとサフィックスの検索

- 検索文字列の入力を開始するとすぐに、検索エンジンによってプレフィックスとサフィックスの検索が実 行され、最も一致するものが検索されます。
- 完全一致は、プレフィックスまたはサフィックスの一致よりもスコアが高くなります。スコアは、検索語 と実際の検索結果との距離に基づいて計算されます。たとえば、「aurora」、「aurora1」、「aurora11」 の3つのストレージがあるとします。「aur」を検索すると、3つのストレージすべてが返されます。ただ し、接頭辞検索文字列との距離が最も近いため、「オーロラ」の検索結果のスコアが最も高くなります。
- また、検索エンジンは逆の順序で用語を検索します。これにより、接尾辞検索を実行できます。たとえ ば、検索ボックスに「345」と入力すると、検索エンジンは「345」を検索します。

• 検索では大文字と小文字は区別されません。

インデックスキーワードを使用して検索します

インデックスキーワードの数が多い検索では、スコアが高くなります。

検索文字列は、スペースで複数の検索キーワードに分けて表示されます。たとえば、「strage aurora netapp」という検索文字列は、「strage」、「aurora」、「netapp」の3つのキーワードに分割されます。3 つのキーワードをすべて使用して検索が実行されます。これらのキーワードのほとんどに一致するドキュメン トのスコアが最も高くなります。入力する情報が多いほど、検索結果の方が適しています。たとえば、ストレ ージの名前とモードでストレージを検索できます。

検索結果は、カテゴリごとに上位 3 件まで表示されます。想定していたドキュメントが見つからなかった場 合は、検索文字列にキーワードを追加して検索結果を向上させることができます。

次の表に、検索文字列に追加できるインデックスキーワードのリストを示します。

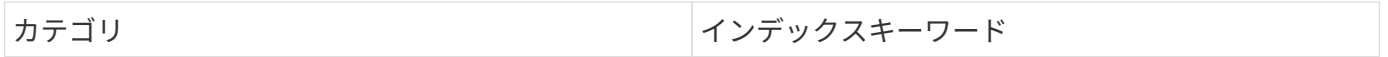

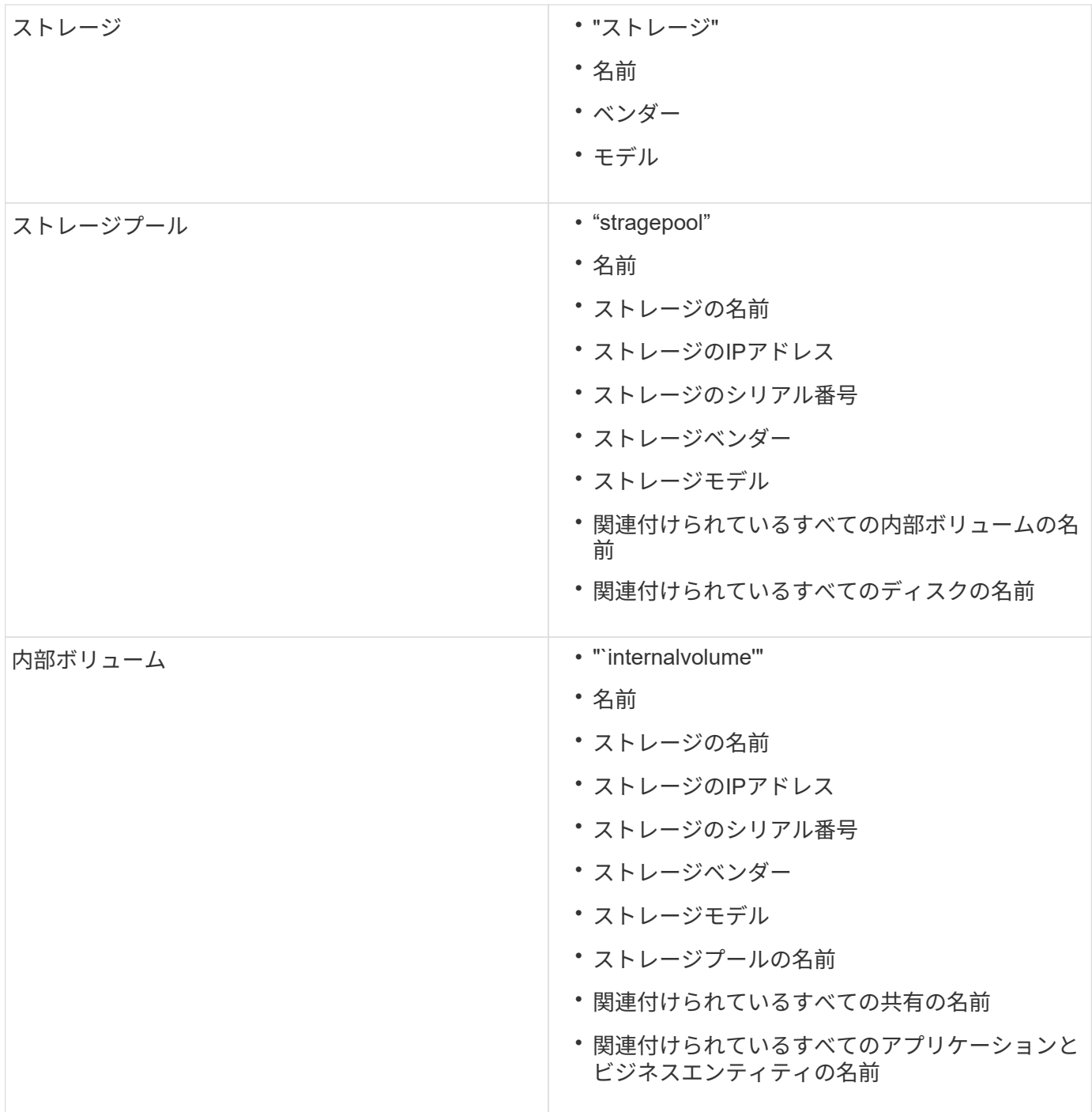

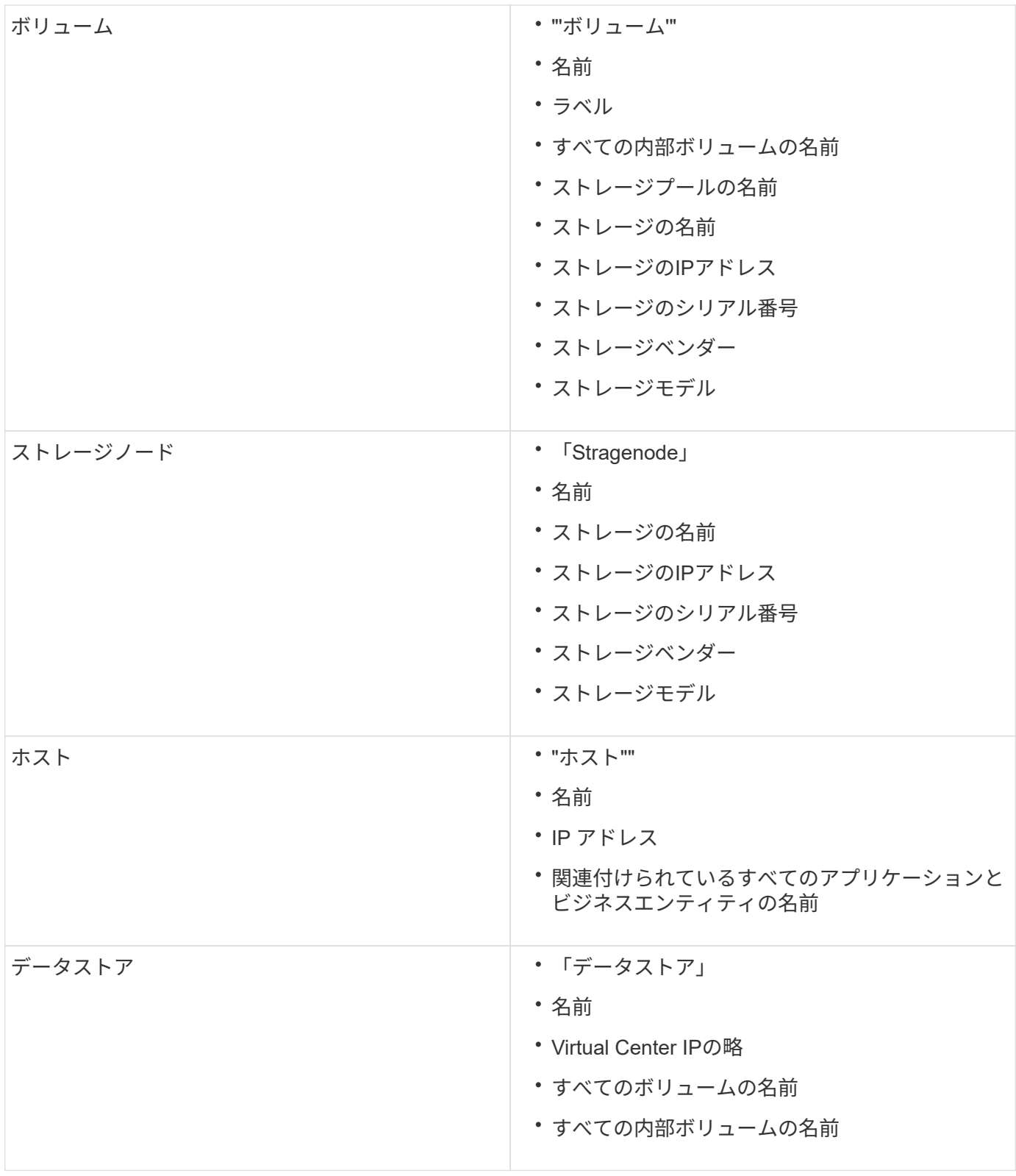

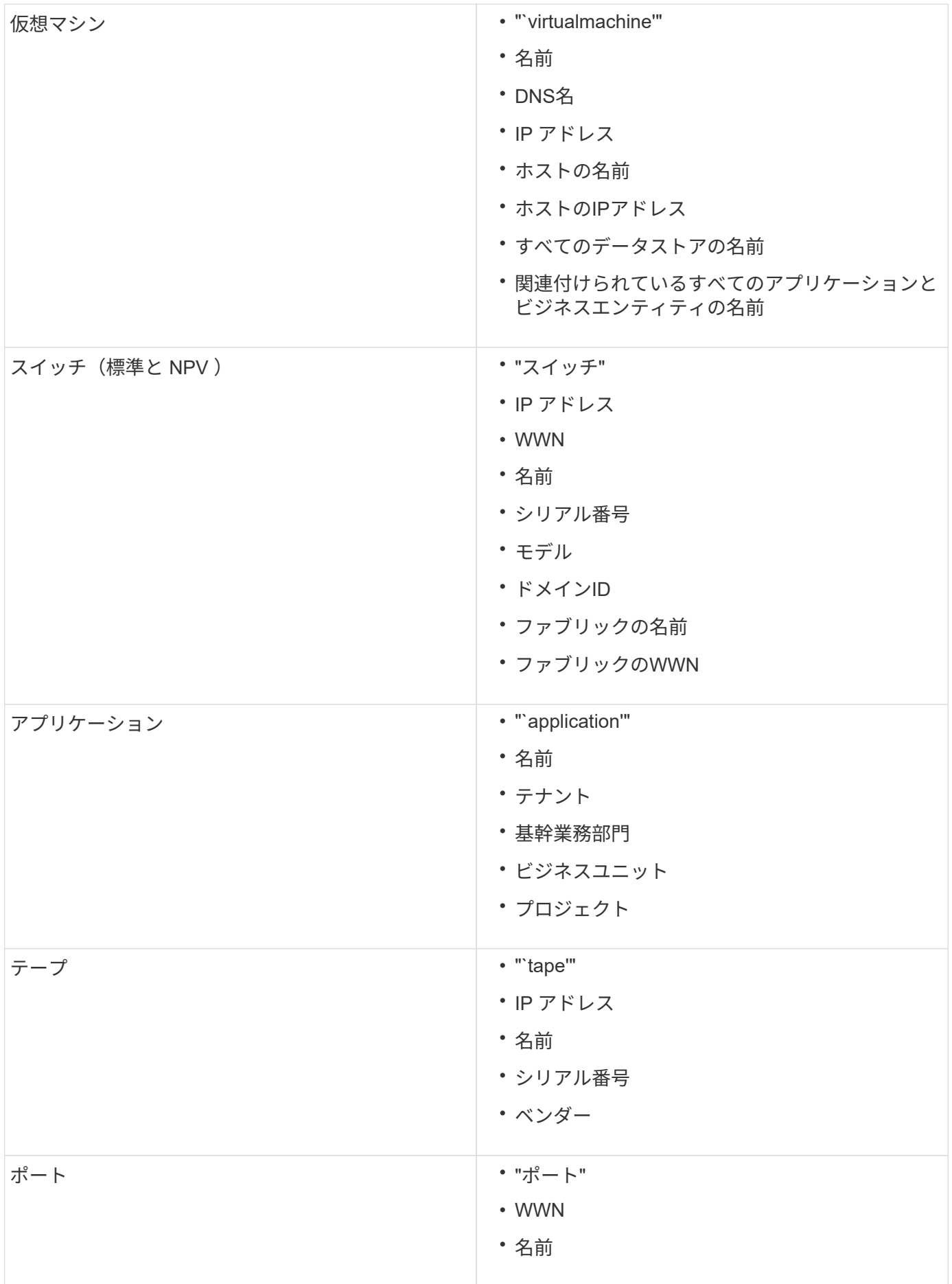

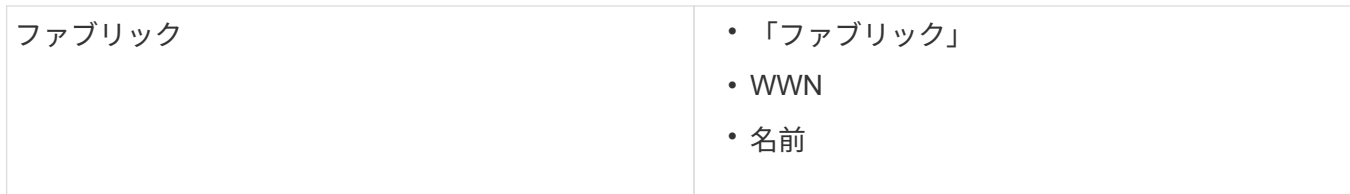

表示されるデータの時間範囲の変更

デフォルトでは、アセットページには過去24時間のデータが表示されますが、別の固定 時間またはカスタムの期間を選択して表示するデータのセグメントを変更することがで きます。

このタスクについて

アセットの種類に関係なく、すべてのアセットページに表示されるオプションを使用して、データを表示する 期間を変更することができます。

手順

- 1. OnCommand InsightWeb UIにログインします。
- 2. 次のいずれかの方法でアセットページを検索します。
	- Insightのツールバーで、をクリックします をクリックし、アセットの名前を入力して、リストか らアセットを選択します。
	- をクリックし、[Assets Dashboard]\*を選択してアセット名をクリックします。アセットページが表示 されます。
- 3. ページの左上隅で、次のいずれかの時間アイコンをクリックして、表示されるデータのセグメントを変更 します。

◦ \* 3時間\*

過去3時間のデータが表示されます。

◦ \* 24時間\*

過去24時間のデータが表示されます。

◦ \* 3D \*

過去3日間のデータが表示されます。

◦ \* 7d \*

過去7日間のデータが表示されます。

◦ \* 30d \*

過去30日間のデータが表示されます。

◦ カスタム

カスタムの期間を選択できるダイアログボックスが表示されます。一度に最大31日分のデータを表示 できます。

4. [カスタム]\*を選択した場合は、次の手順を実行します。

- a. 日付フィールドをクリックし、開始日の月、日、年を選択します。
- b. 時刻リストをクリックし、開始時刻を選択します。
- c. 終了データと終了時刻について、手順aとbの両方を繰り返します。

d.<br> をクリックします **ヾ** 。

データソースのデータ収集ステータスの確認

データソースはInsightの主要な情報源であるため、必ず実行状態を維持する必要があり ます。

データソースのデータ収集ステータスは、直接取得したすべてのアセットのすべてのアセットページで確認で きます。次のいずれかの状況が発生する可能性があります。アセットページの右上にステータスが表示されま す。

• データソースから正常に取得されました

ステータス"`Acquired"を表示します xxxx``", where `xxxx アセットのデータソースの最新の取得時 刻を示します。

• 取得エラーが発生しました。

ステータス"`Acquired"を表示します xxxx``", where `xxxx アセットの1つ以上のデータソースの最新 の取得時刻を示します ▲。をクリックします ▲ には、アセットの各データソース、データソースのス テータス、および前回のデータ取得日時が表示されます。データソースをクリックすると、データソース の詳細ページが表示されます。

アセットが直接取得されていない場合は、ステータスは表示されません。

アセットページのセクション

アセットページには、アセットに関連する情報を含む複数のセクションが表示されま す。表示されるセクションはアセットのタイプによって異なります。

まとめ

アセットページの[Summary]セクションには、特定のアセットに関する情報の概要とそ のアセットに関連する問題が赤い丸で示されます。関連するアセットに関する追加情報 へのハイパーリンクと、アセットに割り当てられているパフォーマンスポリシーへのハ イパーリンクが表示されます。

次の例は、仮想マシンのアセットページの[Summary]セクションに表示される情報の一部を示しています。横 に赤い丸が表示されている項目は、監視対象の環境に潜在的な問題があることを示しています。

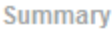

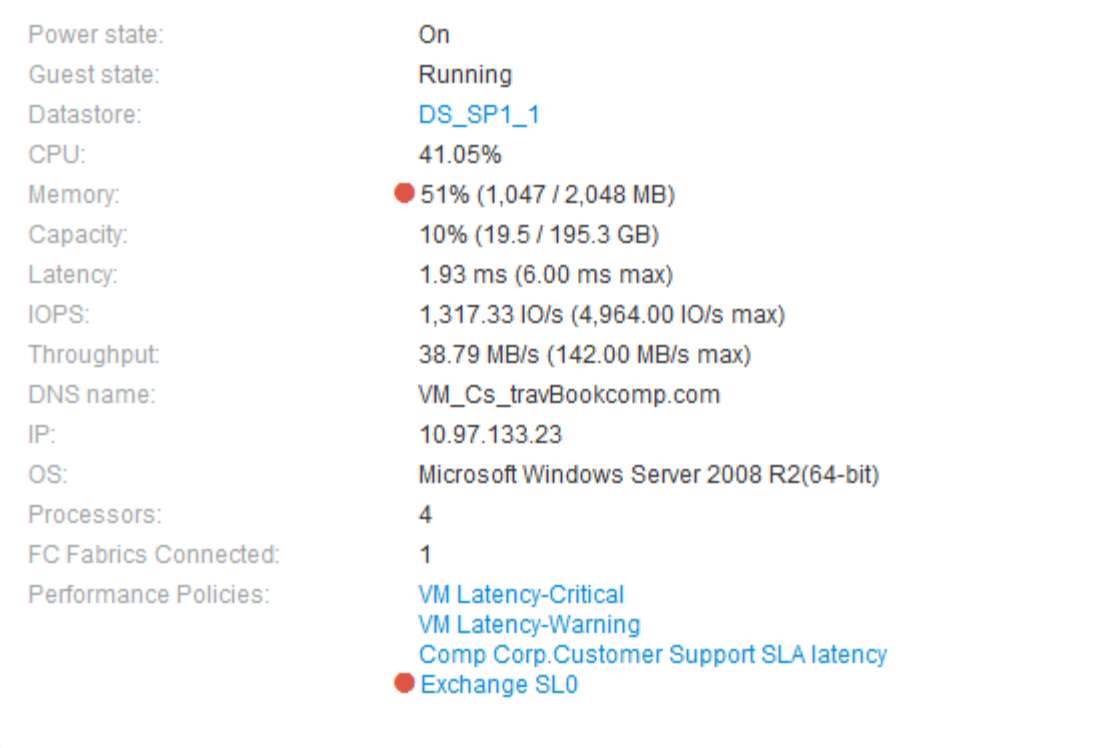

#### **[Summary]**セクションを使用します

[Summary]セクションでは、アセットに関する全般的な情報を確認できます。具体的に は、指標(メモリ、容量、レイテンシなど)やパフォーマンスポリシーが「原因 for Concern」であるかどうかを確認すると便利です。OnCommand Insight では、指標やパ フォーマンスポリシーの横に赤い丸が表示されています。

#### 手順

- 1. OnCommand Insight Web UIにログインします。
- 2. 次のいずれかの方法でアセットページを検索します。
	- Insightのツールバーで、をクリックします Q、をクリックし、アセットの名前を入力して、リストか らアセットを選択します。
	- をクリックし、[Assets Dashboard]\*を選択してアセット名をクリックします。アセットページが表示 されます。

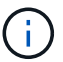

[Summary]セクションに表示される情報は、表示しているアセットページのタイプによって 異なります。

3. いずれかのアセットのリンクをクリックすると、対応するアセットページを表示できます。

たとえば、ストレージノードを表示している場合は、リンクをクリックして関連付けられているストレー ジのアセットページを表示したり、をクリックしてHAパートナーのアセットページを表示したりできま す。

4. アセットに関連付けられている指標を表示できます。

指標の横に赤い丸が表示されている場合、診断や解決を要する潜在的な問題があることを示しています。

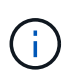

一部のストレージアセットについて、ボリュームの容量の表示が 100% を超えることがあ ります。これは、ボリュームの容量に関するメタデータが使用済み容量としてアセットか ら報告されるためです。

5. 該当する場合、パフォーマンスポリシーのリンクをクリックして、アセットに関連付けられているパフォ ーマンスポリシーを表示できます。

パフォーマンスポリシーの横に赤い丸が表示されている場合、アセットがパフォーマンスポリシーで定義 されたしきい値を超えていることを示しています。パフォーマンスポリシーを調べて、問題 を詳しく診断 する必要があります。

トポロジ

[Topology]セクション(該当するアセットがある場合)では、ベースアセットとそれに関 連するアセットがどのように接続されているかを確認できます。

次の例は、仮想マシンのアセットページの[Topology]セクションに表示される内容を示しています。

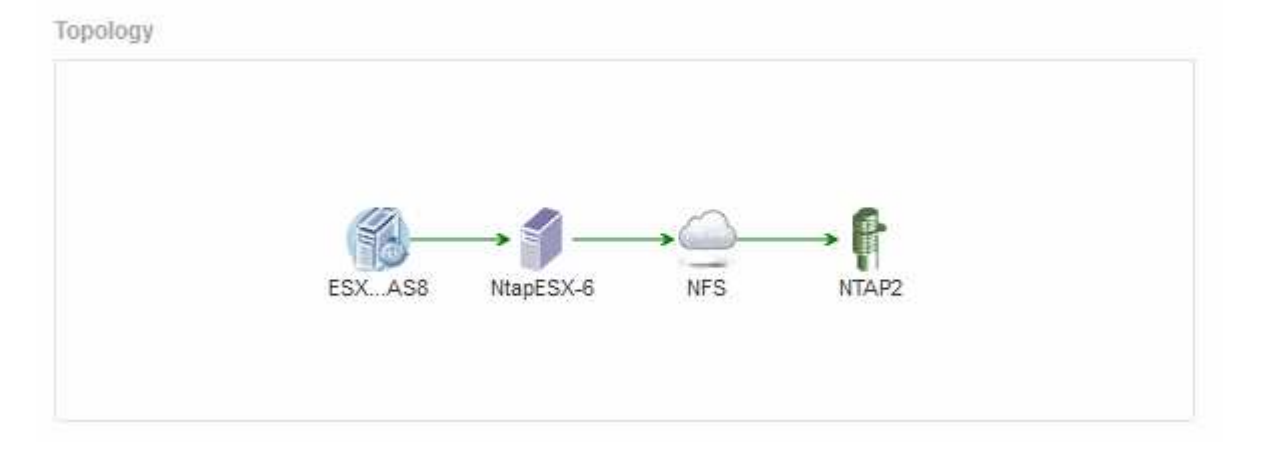

アセットのトポロジがセクションに収まらない場合は、代わりに\*リンクをクリックしてトポロジを表示\*ハイ パーリンクが表示されます。

**[Topology]**セクションを使用します

[Topology]セクションでは、ネットワーク内のアセットの相互接続状況を確認したり、関 連するアセットに関する情報を表示したりできます。

- 1. OnCommand Insight Web UIにログインします。
- 2. 次のいずれかの方法でアセットページを検索します。
	- 。Insightのツールバーで、をクリックします Q、をクリックし、アセットの名前を入力して、リストか らアセットを選択します。

◦ をクリックし、[Assets Dashboard]\*を選択してアセット名をクリックします。アセットページが表示 されます。[Topology]セクションはアセットページの右上にあります。

アセットのトポロジがセクションに収まらない場合は、\*クリックリンクをクリックしてトポロジ\*ハイパ ーリンクを表示します。

3. ベースアセットに関連するアセットの詳細を確認するには、トポロジで関連するアセットにカーソルを合 わせ、名前をクリックします。アセットページが表示されます。

ユーザデータ

アセットページの[User Data]セクションには、ユーザが定義したアプリケーション、ビ ジネスエンティティ、アノテーションなどのデータが表示されます。

仮想マシンのアセットページの[User Data]セクションにアプリケーション、ビジネスエンティティ、およびア ノテーションが割り当てられている場合の表示例を次に示します。

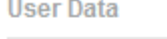

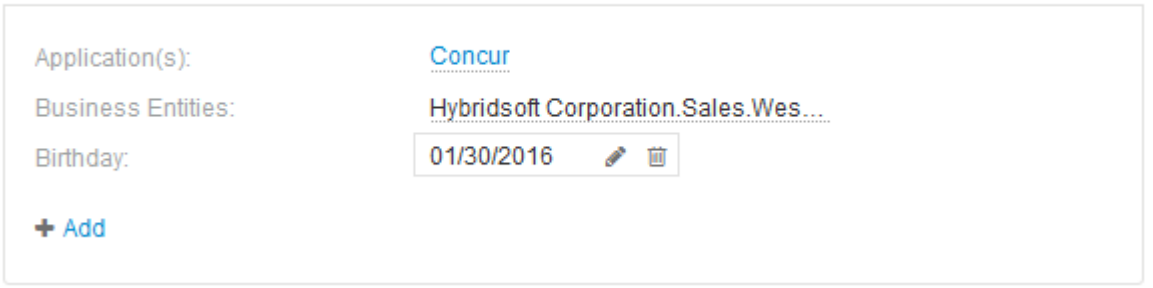

**User Data** セクションを使用してアプリケーションを割り当てまたは変更する

環境で実行されているアプリケーションを特定のアセット(ホスト、仮想マシン、ボリ ューム、内部ボリューム、ハイパーバイザー)に割り当てることができます。[User Data]セクションでは、アセットに割り当てられているアプリケーションを変更したり、 アプリケーションや追加のアプリケーションをアセットに割り当てたりできます。

- 1. OnCommand Insight Web UIにログインします。
- 2. 次のいずれかの方法でアセットページを検索します。
	- Insightのツールバーで、をクリックします Q、をクリックし、アセットの名前を入力して、リストか らアセットを選択します。
	- をクリックし、[Assets Dashboard]\*を選択してアセット名をクリックします。アセットページが表示 されます。
- 3. 次の操作を実行できます。
	- アプリケーションのアセットページを表示するには、アプリケーションの名前をクリックします。
	- 割り当てられているアプリケーションを変更したり、アプリケーションや追加のアプリケーションを 割り当てたりするには、アプリケーション名(アプリケーションが割り当てられている場合)にカー ソルを合わせ、アプリケーションが割り当てられていない場合は\*なし\*にカーソルを合わせて、をク リックします を入力してアプリケーションを検索するか、リストからアプリケーションを選択し、

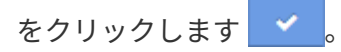

ビジネスエンティティに関連付けられているアプリケーションを選択した場合は、ビジネスエンティ ティがアセットに自動的に割り当てられます。この場合、ビジネスエンティティの名前にカーソルを 合わせると、 derived と 表示されます。エンティティをアセットに対してのみ保持し、関連付けられ ているアプリケーションを保持しない場合は、アプリケーションの割り当てを手動で上書きできま す。

◦ アプリケーションを削除するには、をクリックします ⋒。

**[User Data]**セクションを使用してビジネスエンティティを割り当てまたは変更する

ビジネスエンティティを定義して、環境のデータをより細かく追跡し、レポートするこ とができます。アセットページの[User Data]セクションで、アセットに割り当てられて いるビジネスエンティティを変更したり、アセットからビジネスエンティティを削除し たりできます。

手順

- 1. OnCommand Insight Web UIにログインします。
- 2. 次のいずれかの方法でアセットページを検索します。
	- Insightのツールバーで、をクリックします Q-をクリックし、アセットの名前を入力して、リストか らアセットを選択します。
	- をクリックし、[Assets Dashboard]\*を選択してアセット名をクリックします。アセットページが表示 されます。
- 3. 次の操作を実行できます。
	- 割り当てられたエンティティを変更するか、エンティティを割り当てるには、をクリックします ♪ をクリックし、リストからエンティティを選択します。
	- ビジネスエンティティを削除するには、をクリックします ☆。

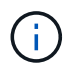

アセットに割り当てられているアプリケーションから派生したエンティティを削除する ことはできません。

**User Data** セクションを使用して、注釈を割り当てまたは変更する

企業の要件に合わせてデータを追跡するようにOnCommand Insight をカスタマイズする 場合は、 annotations という特殊なメモを定義してアセットに割り当てることができま す。アセットページの User Data セクションには、アセットに割り当てられているアノ テーションが表示されます。また、そのアセットに割り当てるアノテーションを変更す ることもできます。

- 1. OnCommand Insight Web UIにログインします。
- 2. 次のいずれかの方法でアセットページを検索します。
- Insightのツールバーで、をクリックします Q、をクリックし、アセットの名前を入力して、リストか らアセットを選択します。
- をクリックし、[Assets Dashboard]\*を選択してアセット名をクリックします。アセットページが表示 されます。
- 3. アセットページの\*[User Data]\*セクションで、をクリックします → Add <mark>。</mark>

[ 注釈の追加 ] ダイアログボックスが表示されます。

- 4. [注釈(Annotation)]\*をクリックし、リストから注釈を選択します。
- 5. [値]\*をクリックし、選択したアノテーションのタイプに応じて次のいずれかを実行します。

◦ アノテーションタイプがリスト、日付、またはブーリアンの場合は、値をリストから選択します。

◦ アノテーションタイプがテキストの場合は、値を入力します。

6. [ 保存( Save ) ] をクリックします。

アセットにアノテーションが割り当てられ、クエリでアノテーションに基づいてアセットをフィルタでき るようになります。

7. アノテーションの割り当て後に値を変更する場合は、をクリックします ♪ 別の値を選択します。

アノテーションのリストタイプで\*[アノテーションの割り当て時に動的に値を追加する]\*オプションが選択 されている場合は、既存の値を選択するだけでなく、新しい値を入力して追加することもできます。

エキスパートビュー

アセットページの[Expert View]セクションでは、選択した期間(3時間、24時間、3日 間、7日間、 またはカスタム期間)を使用してパフォーマンスチャートとそれに関連す るアセットを表示します。

次の例は、ボリュームのアセットページの[Expert View]セクションを示しています。

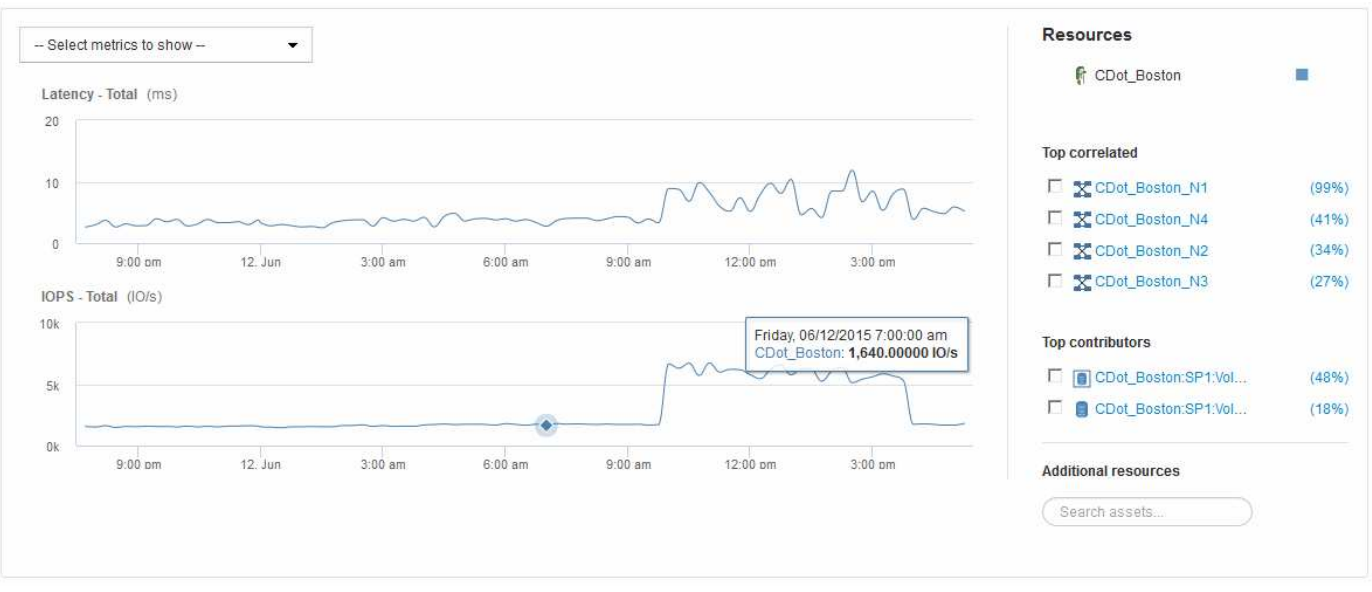

選択した期間について、パフォーマンスチャートで表示する指標を選択することができます。

[Resources]セクションに、ベースアセットの名前とパフォーマンスチャートでの色が表示されます。[Top Correlated]セクションに表示するアセットが表示されない場合は、[Additional resources]セクション の\*[Search assets]\*ボックスを使用してアセットを検索し、パフォーマンスチャートに追加できます。リソー スを追加すると、 [ 追加リソース ] セクションにリソースが表示されます。

ベースアセットに関連するアセットがある場合、それらのアセットもリソースセクションに次のカテゴリ別に 表示されます。

• 関連性が高い

1つ以上のパフォーマンス指標との関連性が高いアセット(割合)がベースアセットに表示されます。

#### • 上位貢献者

ベースアセットへの影響が大きいアセットが表示されます。

#### • Greedy

に、ホスト、ネットワーク、ストレージなど、同じリソースの共有を通じてアセットからシステムリソー スを引き継ぐアセットを示します。

• デグレード

このアセットにシステムリソースを奪われているアセットが表示されます。

エキスパートビューの指標の定義

アセットページのエキスパートビューセクションには、アセットに対して選択した期間 に関する複数の指標が表示されます。各指標は独自のパフォーマンスチャートに表示さ れます。確認が必要なデータに応じて、チャートに表示する指標や関連するアセットを 追加したり削除したりできます。

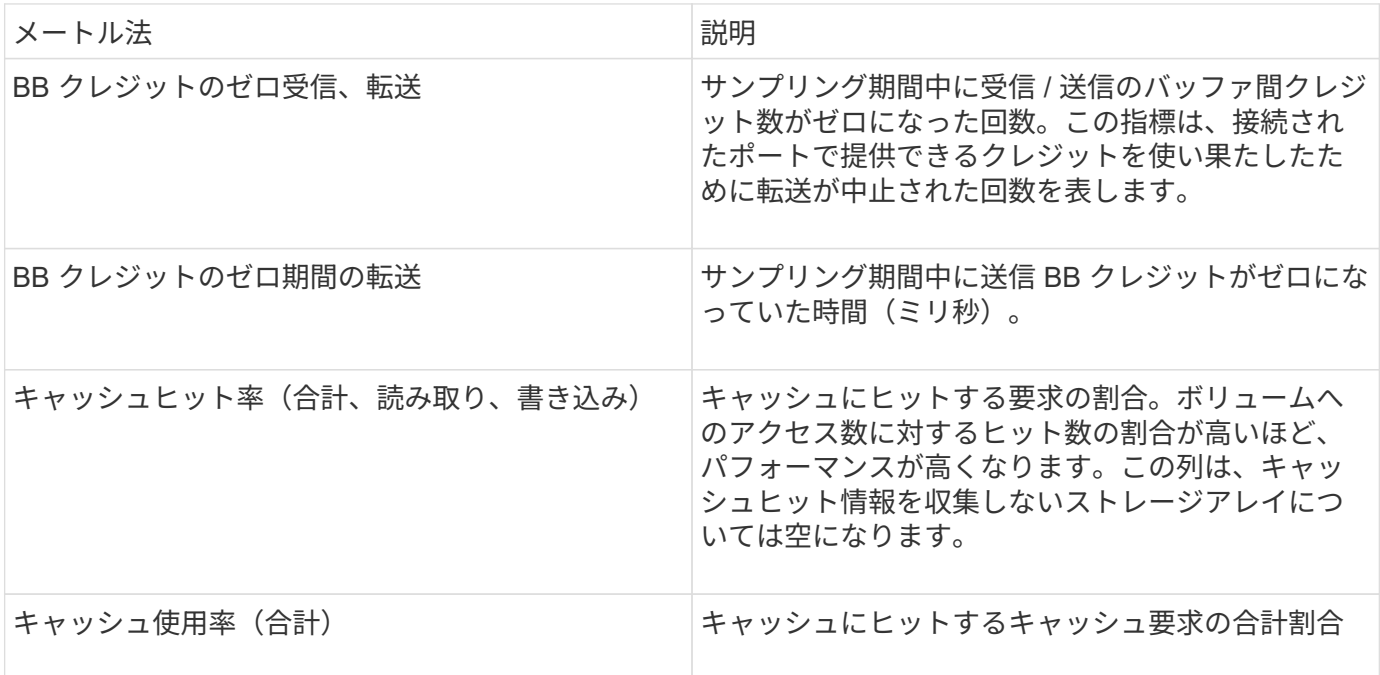

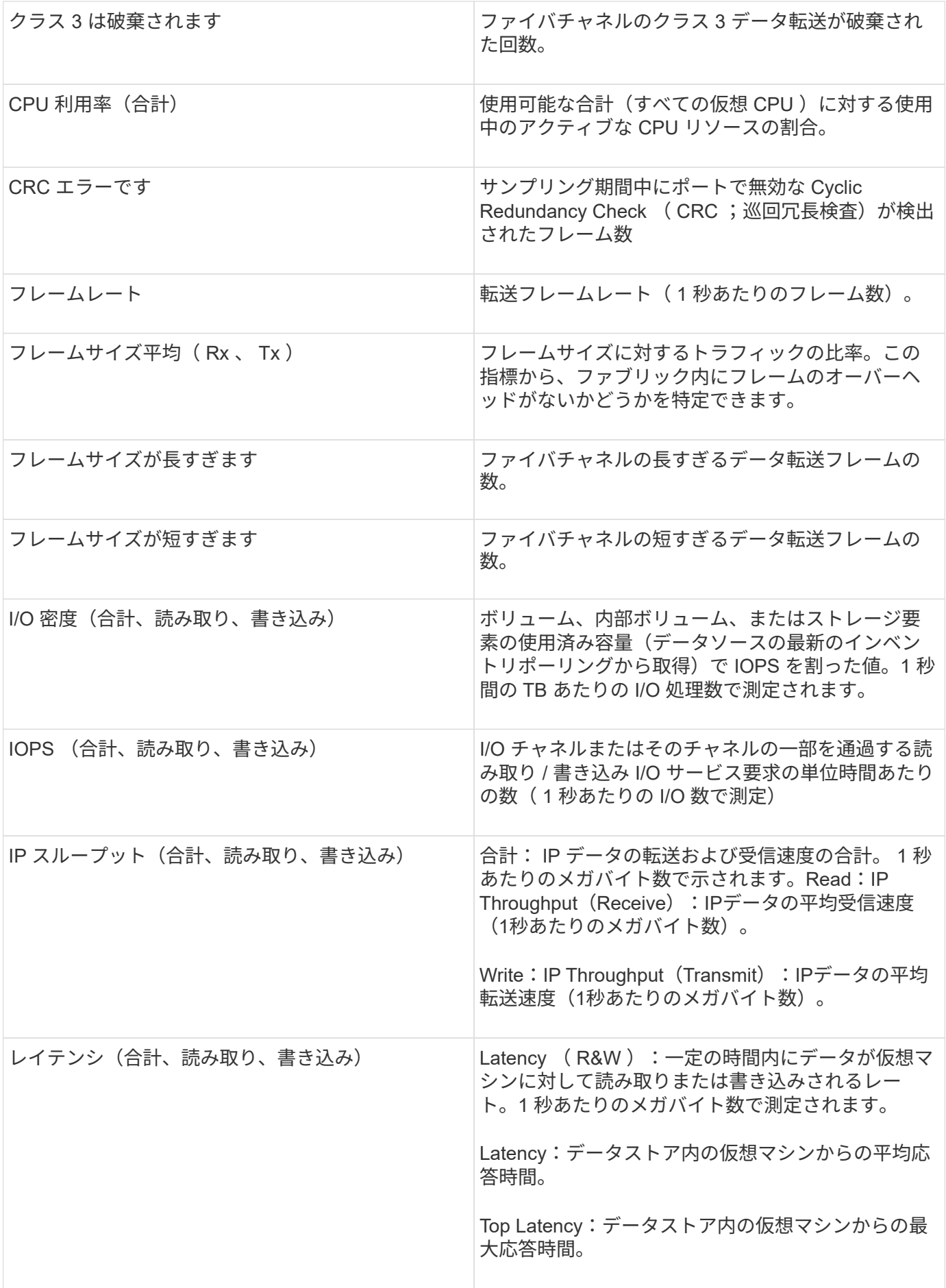

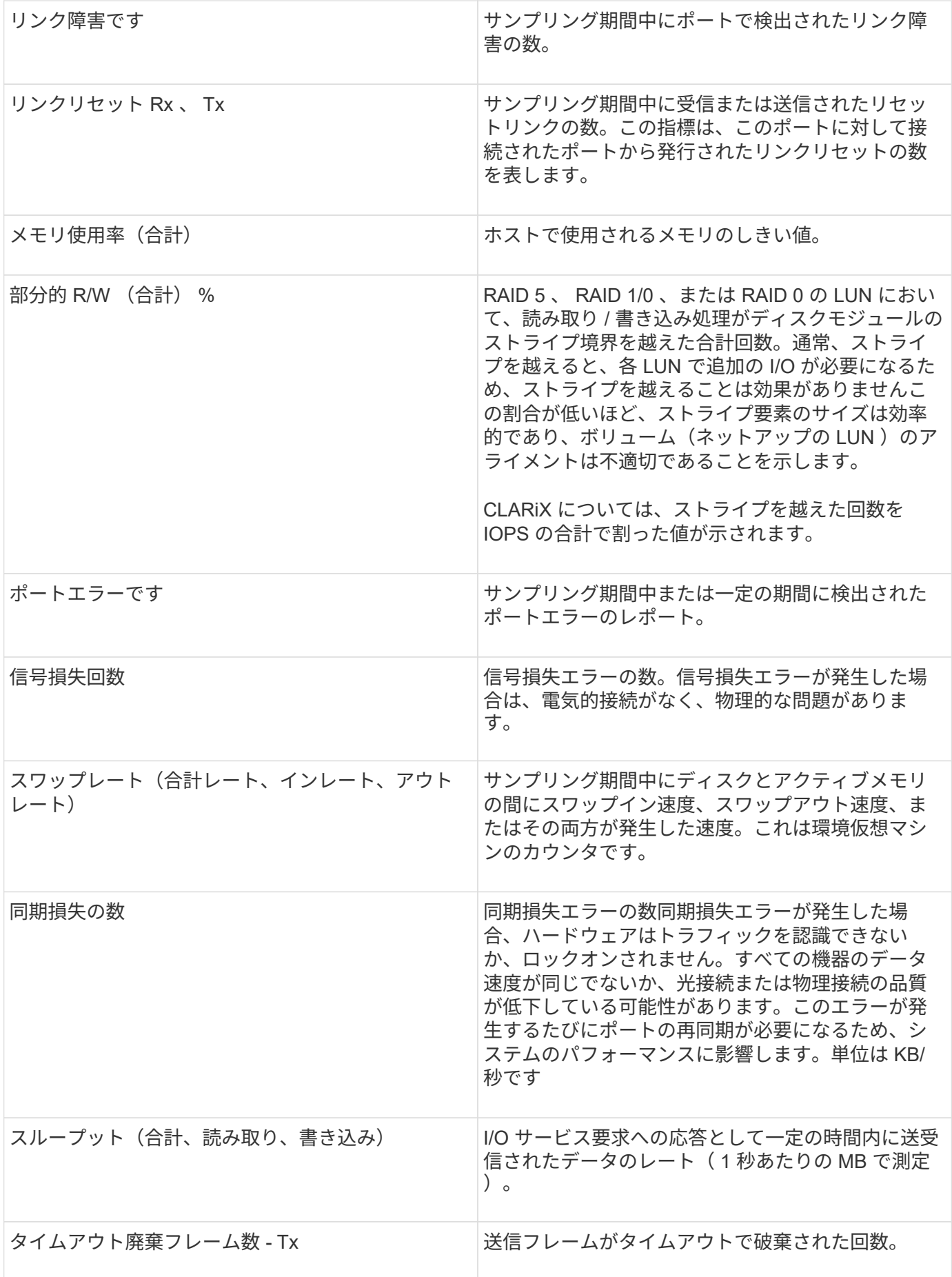

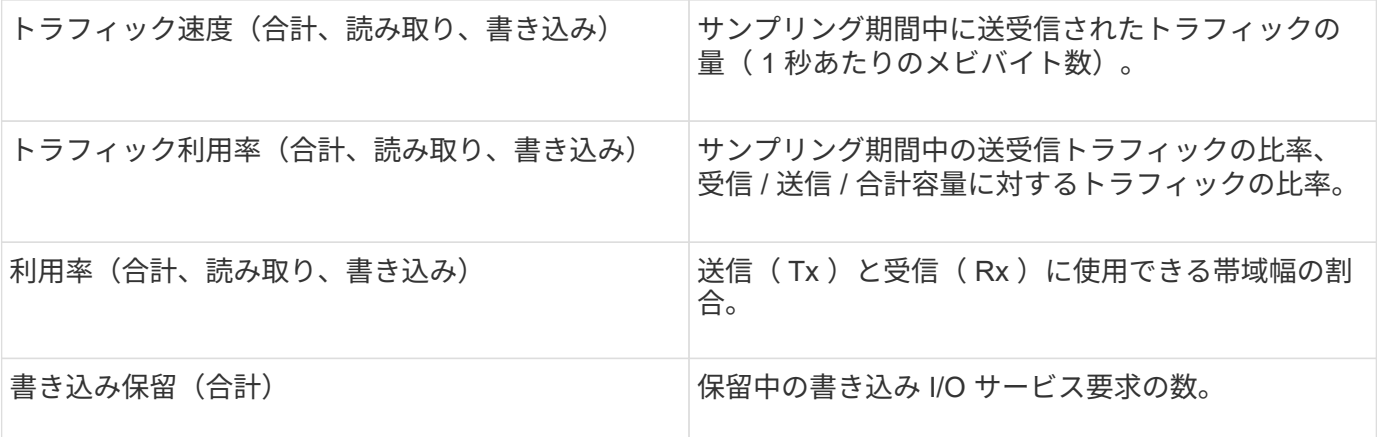

**[** エキスパートビュー( **Expert View** ) **]** セクションの使用

エキスパートビューのセクションでは、選択した期間中に適用可能な任意の数の指標に 基づいてアセットのパフォーマンスチャートを表示し、関連するアセットを追加してア セットと関連するアセットのパフォーマンスをさまざまな期間で比較および比較できま す。

手順

- 1. OnCommand Insight Web UIにログインします。
- 2. 次のいずれかの方法でアセットページを検索します。
	- Insightのツールバーで、をクリックします Q-をクリックし、アセットの名前を入力して、リストか らアセットを選択します。
	- をクリックし、[Assets Dashboard]\*を選択してアセット名をクリックします。アセットページが表示 されます。デフォルトでは、パフォーマンスチャートには、アセットページで選択した期間について の 2 つの指標のデータが表示されます。たとえば、ストレージの場合は、レイテンシと合計 IOPS が デフォルトで表示されます。リソースセクションには、リソースの名前とその他のリソースセクショ ンが表示されます。ここでは、アセットを検索できます。アセットによっては、関連性の高いアセッ ト、影響のあるリソース、 Greedy リソース、 Dedgraded セクションにアセットが表示されることも あります。
- 3. [Select metrics to show]\*をクリックし、指標を選択してその指標のパフォーマンスチャートを追加できま す。

選択した指標のパフォーマンスチャートが追加されます。グラフには、選択した期間のデータが表示され ます。期間を変更するには、アセットページの左上にある別の期間をクリックします。

この手順をもう一度実行し、をクリックして指標をクリアできます。その指標のパフォーマンスチャート が削除されます。

4. グラフにカーソルを合わせ、アセットに応じて次のいずれかをクリックすると、表示される指標データを 変更できます。

◦ 読み取り**\***または**\***書き込み

◦ **Tx**または\*Rx\*\* Total\*がデフォルトです。

5. グラフ上でカーソルをドラッグしてデータポイントを選択すると、選択した期間における指標の値の変化 を確認できます。

- 6. [リソース]セクションでは、次のいずれかの方法で関連するアセットをパフォーマンスチャートに追加で きます(該当する場合)。
	- [Top correlated]、[Top contributors]、[Greedy]、または[Degraded]の各セクションで関連するアセット を選択すると、選択した各指標のパフォーマンスチャートにそのアセットのデータを追加できます。 資産が表示されるには、最低15%の相関関係または貢献度が必要です。

アセットを選択すると、そのアセットのグラフ上のデータポイントと同じ色のブロックがアセットの 横に表示されます。

◦ 表示されているアセットの名前をクリックすると、そのアセットページが表示されます。また、ベー スアセットに対するアセットの関連性や影響度の割合をクリックすると、ベースアセットとアセット の関連性に関する詳細を確認できます。

たとえば、関連性が高いアセットの横にある関連性の数値をクリックすると、ベースアセットとの関 連性についてタイプ別に比較した情報メッセージが表示されます。

◦ 比較のためにパフォーマンスチャートに表示したいアセットが[Top correlated]セクションに表示され ない場合は、[Additional resources]セクションの\*[Search assets]\*ボックスを使用して他のアセットを 検索できます。アセットを選択すると、[Additional resources]セクションにそのアセットが表示されま す。アセットの情報の表示を中止する場合は、をクリックします 俞。

関連資産

該当する場合、アセットページに[Related Assets]セクションが表示されます。たとえ ば、ボリュームのアセットページには、ストレージプール、接続されているスイッチポ ート、コンピューティングリソースなどのアセットに関する情報が表示される場合があ ります。各セクションには、そのカテゴリに関連するアセットの表と対応するアセット ページへのリンクが表示され、アセットに関連する複数のパフォーマンス統計が表示さ れます。

**[Related Assets]**セクションを使用します

[Related Assets]セクションでは、ベースアセットに関連するアセットを確認できます。 関連する各アセットが、アセットの関連統計とともに表に表示されます。アセットの情 報をエクスポートしたり、アセットの統計をエキスパートビューのパフォーマンスチャ ートで表示したり、関連するアセットの統計のみを表示するグラフを表示したりできま す。

- 1. OnCommand Insight Web UIにログインします。
- 2. 次のいずれかの方法でアセットページを検索します。
	- 。Insightのツールバーで、をクリックします Q、をクリックし、アセットの名前を入力して、リストか らアセットを選択します。
	- をクリックし、[Assets Dashboard]\*を選択してアセット名をクリックします。アセットページが表示 されます。
- 3. 表でのアセットの表示方法を制御するには、次の手順に従います。
- 任意のアセットの名前をクリックして、そのアセットページを表示します。
- 特定のアセットのみを表示するには、\* filter \*ボックスを使用します。
- 表に5個を超えるアセットがある場合は、ページ番号をクリックしてページごとにアセットを参照でき ます。
- 。列見出しで矢印をクリックすると、表内の列のソート順序を昇順(上矢印)または降順(下矢印)に 変更できます。
- 関連するアセットを[Expert View]セクションのパフォーマンスチャートに追加するには、関連するア セットにカーソルを合わせてをクリックします ■。
- 4. テーブルに表示されている情報をにエクスポートします .CSV ファイル:
	- a. をクリックします 。
	- b. Microsoft Excelでファイルを開いて特定の場所に保存するには、**[**ファイルを保存**]\***をクリック し、[OK]\*をクリックしてファイルをダウンロードフォルダに保存します。

表示用に現在選択されている列のすべてのオブジェクト属性がファイルにエクスポートされます。表 示されている列の属性のみがエクスポートされます。テーブルの最初の10,000行だけがエクスポート されることに注意してください。

- 5. 関連するアセットの情報を表の下のグラフに表示するには、をクリックします |』次のいずれかを実行し ます。
	- 表示される指標データを変更するには、**[**読み取り**]**、**[**書き込み**]**、または\*をクリックします。 Total \* がデフォルトです。
	- をクリックします ▶ 別の指標を選択します。
	- をクリックします グラフの種類を変更します。\*折れ線グラフ\*がデフォルトです。
	- グラフのデータポイントにカーソルを合わせると、関連する各アセットについて選択した期間におけ る指標の値の変化を確認できます。
	- グラフの凡例で関連するアセットをクリックして、グラフに追加または削除します。
	- 関連する他のアセットをグラフに表示するには、関連するアセットの表でページ番号をクリックしま す。
	- をクリックしてグラフを閉じます。

違反

アセットに割り当てたパフォーマンスポリシーに対する違反が環境で見つかった場合、 アセットページの Violations セクションを使用して違反を確認できます。パフォーマン スポリシーではネットワークのしきい値を監視し、しきい値の違反を即座に検出してそ の影響を特定し、問題の影響と根本原因 を分析して迅速かつ効果的に修正できます。

次の例は、ハイパーバイザーのアセットページに表示される[Violations]セクションを示しています。

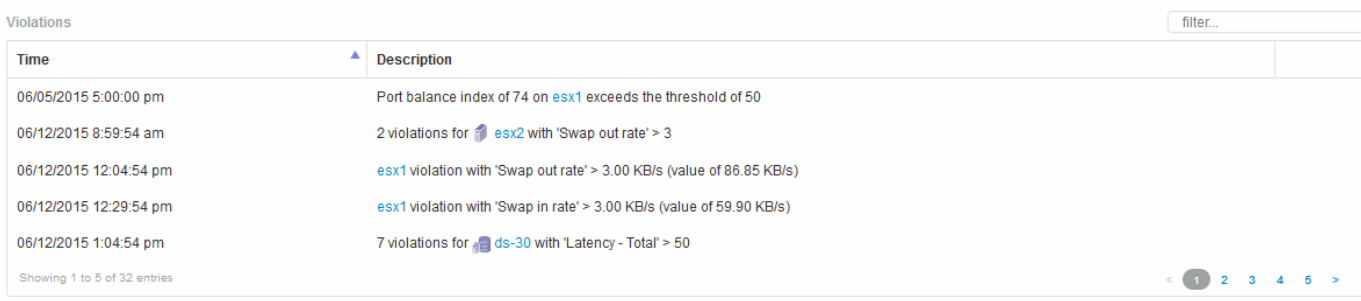

**[Violations]**セクションの使用

Violations セクションでは、アセットに割り当てたパフォーマンスポリシーの結果として ネットワークで発生したすべての違反を表示し、管理することができます。

#### 手順

- 1. OnCommand Insight Web UIにログインします。
- 2. 次のいずれかの方法でアセットページを検索します。
	- Insightのツールバーで、をクリックします Q∼をクリックし、アセットの名前を入力して、リストか らアセットを選択します。
	- をクリックし、[Assets Dashboard]\*を選択してアセット名をクリックします。アセットページが表示 されます。[Violations]セクションには、違反が発生した時刻、しきい値を超えた概要 、および違反が 発生したアセットへのハイパーリンクが表示されます (例: 「2 violations fir DS-30 with Latency-Total  $>50$ 」)。
- 3. 次のオプションのタスクを実行できます。
	- 特定の違反のみを表示するには、\* filter \*ボックスを使用します。
	- 表内の違反数が5個を超える場合は、ページ番号をクリックして各ページを参照できます。
	- 列見出しで矢印をクリックすると、表内の列のソート順序を昇順(上矢印)または降順(下矢印)に 変更できます。
	- 概要でアセット名をクリックすると、そのアセットページが表示されます。赤い丸は詳しい調査が必 要な問題を示しています。

パフォーマンスポリシーをクリックすると、ポリシーの編集ダイアログボックスが表示されます。こ のダイアログボックスで、パフォーマンスポリシーを確認し、必要に応じて変更を加えることができ ます。

◦ をクリックします ★ 問題 が原因 for Concernではなくなったと判断した場合に、リストから違反を削 除します。

カスタマイズ可能なアセットページ

各アセットページのカスタマイズ可能なウィジェットに追加のデータを表示できます。 アセットのページをカスタマイズすると、そのタイプのすべてのアセットのページにカ スタマイズが適用されます。

アセットページウィジェットをカスタマイズするには、次の操作を実行します。

1. ページにウィジェットを追加します

2. ウィジェットのクエリまたは式を作成して、目的のデータを表示します

3. 必要に応じてフィルタを選択します

4. ロールアップまたはグループ化の方法を選択します

5. ウィジェットを保存します

6. 必要なすべてのウィジェットについて、この手順を繰り返します

7. アセットページを保存します

カスタムのアセットページに変数を追加して、ウィジェットに表示するデータをさらに絞り込むこともできま す。通常の変数に加えて、各アセットタイプでは一連の「\$this」変数を使用して、現在のアセットに直接関 連するリソースをすばやく特定できます。たとえば、現在の仮想マシンをホストしているのと同じハイパーバ イザーでホストされているすべての仮想マシンなどです。

このカスタムアセットページは、ユーザごと、およびアセットタイプごとに一意です。たとえば、ユーザAが 仮想マシンのカスタムアセットページを作成すると、そのユーザの仮想マシンのアセットページにそのカスタ ムページが表示されます。

ユーザが表示、編集、削除できるのは、自分で作成したカスタムアセットページのみです。

カスタムアセットページは、Insightのエクスポート/インポート機能には含まれません。

「**\$this**」変数について説明します

カスタマイズ可能なアセットの[Additional data]ページでは、特殊な変数を使用して、現 在のアセットに直接関連する追加情報 を簡単に表示できます。

このタスクについて

アセットのカスタマイズ可能なランディングページのウィジェットで「\$this」変数を使用するには、次の手 順を実行します。この例では、表ウィジェットを追加します。

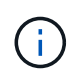

「\$this」変数は、アセットのカスタマイズ可能なランディングページでのみ有効です。Insight の他のダッシュボードでは使用できません。使用可能な「\$this'」変数は、アセットタイプによ って異なります。

手順

1. 目的のアセットのアセットページに移動します。この例では、仮想マシン( VM) のアセットページを選 択します。クエリまたは検索を使用して VM を選択し、リンクをクリックしてその VM のアセットページ に移動します。

VM のアセットページが開きます。

- 2. **>**[Additional Virtual Machine data]\*ドロップダウンをクリックして、そのアセットのカスタマイズ可能なラ ンディングページに移動します。
- 3. [Widget]ボタンをクリックし、[Table Widget]\*を選択します。

編集用の表ウィジェットが開きます。デフォルトでは、すべてのストレージが表に表示されます。

4. すべての仮想マシンを表示します。アセットセレクタをクリックし、**[**ストレージ**]\***を[仮想マシン]\*に変更 します。

これで、すべての仮想マシンが表に表示されます。

5. ボタンをクリックします **団 -** そして、 hypervisor name \*フィールドをテーブルに追加します。

表内の VM ごとにハイパーバイザー名が表示されます。

- 6. 現在の VM をホストしているハイパーバイザーだけを表示します。フィールドの**[**\*+\*]ボタンをクリック し、[hypervisor name]\*を選択します。
- 7. をクリックし、\$ this.host.name \*変数を選択します。チェックボタンをクリックしてフィルタを保存しま す。

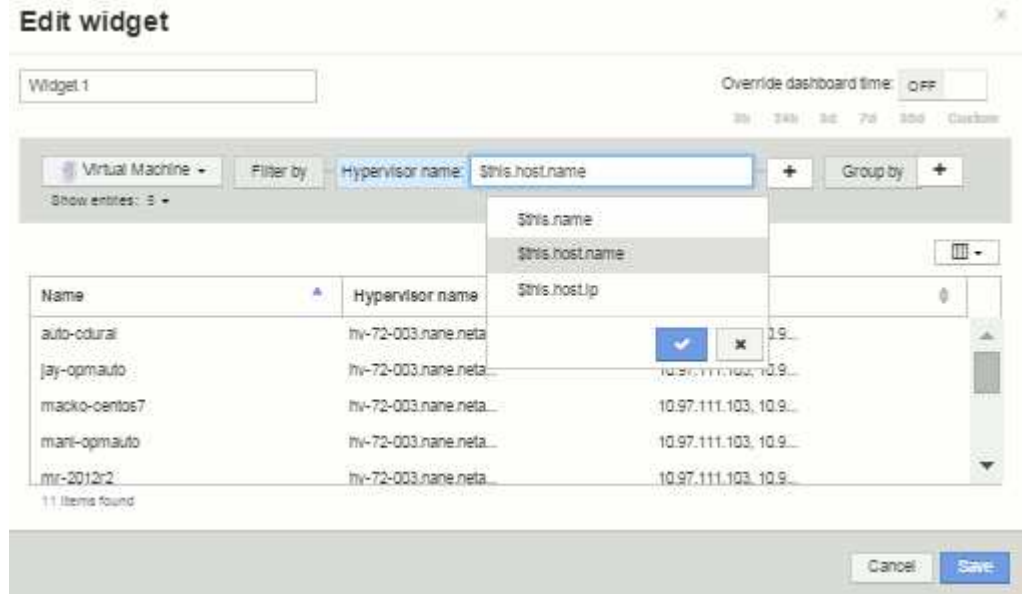

8. 表に、現在の VM のハイパーバイザーがホストしているすべての VM が表示されます。[ 保存 ( Save ) 1 をクリックします。

#### 結果

表示するすべてのVMのアセットページに対して、この仮想マシンのアセットページ用に作成した表が表示さ れます。ウィジェットで\*\$ this.host.name \*変数を使用すると、現在のアセットのハイパーバイザーが所有す るVMのみが表に表示されます。

ネットワークリソースの分散

負荷分散の問題を解決するには、アセットページで問題を特定し、使用率が低い大容量 ボリュームを特定します。

- 1. ブラウザでAssets Dashboardを開きます。
- 2. [Virtual Machines IOPS]ヒートマップで、非常に多くの箇所で問題が報告されているVMの名前を確認しま す。
- 3. VM名をクリックしてアセットページを表示します。
- 4. 概要でエラーメッセージを確認します。
- 5. パフォーマンスグラフ、特に関連性の高いリソースを確認して、競合状態の可能性があるボリュームを特 定します。
- 6. パフォーマンスチャートにボリュームを追加してアクティビティのパターンを比較し、問題に関連した他 のリソースのアセットページを表示します。
- 7. アセットページの一番下までスクロールして、VMに関連付けられているすべてのリソースのリストを確 認します。大容量で実行されているVMDKをメモします。これが競合の原因となっている可能性がありま す。
- 8. 負荷分散の問題を解決するには、利用率の低いリソースを特定して利用率の高いリソースから負荷を受け 取るか、負荷の高いリソースから負荷の低いアプリケーションを削除します。

ネットワークパフォーマンスの確認

ストレージ環境のパフォーマンスを調べて、利用率の低いリソースや利用率の高いリソ ースを特定し、リスクを未然に特定して問題に発展させることができます。

Insightを使用すると、収集したストレージのデータから明らかになったパフォーマンスや可用性の問題を解決 または防止できます。

Insightを使用して、次のパフォーマンス管理タスクを実行できます。

- 環境全体のパフォーマンスを監視
- 他のデバイスのパフォーマンスに影響を与えるリソースを特定する

#### ポートの重要性

Insight ServerとData Warehouse(DWH)サーバを確実に動作させるには、いくつかのTCPポートを空けてお く必要があります。これらのポートの一部は、localhostアダプタ(127.0.0.1)にバインドされたプロセスに のみ使用されますが、コアサービスが確実に動作するためには引き続き必要です。必要なポート数は、ネット ワーク全体で使用されるポートのスーパーセットです。

#### **Insight Server**のポート

Insight Serverには、ソフトウェアファイアウォールをインストールできます。開く必要がある「穴」は、以 下のようになります。

\*インバウンドHTTPS 443 \*- Insight WebUIをTCP 443で実行している場合は、次のいずれかのユーザを許可す るために、その情報を公開する必要があります。

- Web UIのInsightユーザ
- Remote Acquisition UnitがInsight Serverへの接続を要求しています
- このInsightサーバへのコネクタを備えたOCI DWHサーバ。
- Insight REST APIとのプログラムによるやり取り

Insight Serverのホストレベルのファイアウォール機能の実装を検討している方には、企業ネットワークのす べてのIPブロックへのHTTPSアクセスを許可することをお勧めします。

インバウンド**MySQL**(**TCP 3306**)。このポートは、コネクタを備えたInsight DWHサーバにのみ公開する必 要があります

Insightには多数のデータコレクタがありますが、これらはすべてポーリングベースです。Insight Will原因 its Acquisition Unit(AUS)によって、さまざまなデバイスへのアウトバウンド通信が開始されます。ホストベー スのファイアウォールが「ステートフル」で、リターントラフィックがファイアウォールを通過できるように なっている限り、Insight Serverのホストベースのファイアウォールはデータ取得に影響しません。

**Data Warehouse**のポート

Insight DWHサーバの場合:

\*インバウンドHTTPS 443 \*- Insight WebUIをTCP 443で実行している場合は、次のコンシューマを許可するた めにこの情報を公開する必要があります。

• DWH管理ポータルのInsight管理ユーザ

インバウンド**HTTPS**(**TCP 9300**)- Cognosのレポートインターフェイスです。ユーザがCognosのレポート インターフェイスを操作する場合は、このインターフェイスをリモートで公開する必要があります。

DWHを公開する必要がない環境を想像できます。たとえば、レポートの作成者がDWHサーバにRDP接続 し、DWHサーバでレポートを作成してスケジュールを設定し、すべてのレポートをSMTP経由で配信する か、リモートファイルシステムに書き込むようにスケジュール設定します。

インバウンド**MySQL**(**TCP 3306**)。このポートを公開する必要があるのは、DWHデータとMySQLベースの 統合がある場合だけです。さまざまなDWHデータマートからデータを抽出して、CMDB、チャージバックシ ステムなどの他のアプリケーションに取り込みますか

**PC**パフォーマンスの低下を分析しています

ネットワークユーザからコンピュータの動作が遅いという苦情を受けた場合は、ホスト のパフォーマンスを分析し、影響を受けるリソースを特定する必要があります。

作業を開始する前に

この例では、呼び出し元がホスト名を指定しています。

手順

1. ブラウザでInsightを開きます。

2. [Search assets]\*ボックスにホスト名を入力し、検索結果でホスト名をクリックします。

リソースの\_assetページ\_が開きます。

- 3. ホストのアセットページで、ページ中央のパフォーマンスチャートを確認します。通常は事前に選択され ているレイテンシとIOPSに加えて、必要に応じてさまざまなタイプのデータを表示できます。デバイス タイプに応じて、スループット、メモリ、CPU、IPスループットなど、他のタイプのデータのチェックボ ックスをオンにします。
- 4. グラフ上のポイントの概要 を表示するには、そのポイントの上にマウスポインタを置きます。
- 5. また、ページ上部で期間を3時間から7日まで、または使用可能なすべてのデータを選択して変更すること もできます。

6. [Top correlated resources]\*のリストで、アクティビティパターンがベースリソースと同じリソースがほか にないかどうかを確認します。

リストの最初のリソースは常にベースリソースです。

- a. 関連するリソースの横にあるリンクをクリックすると、IOPSとCPUのどちらのアクティビティパター ンがベースリソースと別のリソースのどちらであるかを確認できます。
- b. 関連するリソースのチェックボックスをクリックして、そのデータをパフォーマンスチャートに追加 します。
- c. 関連するリソースの名前をクリックすると、そのリソースのアセットページが表示されます。
- 7. VMの場合も同様に、\*[Top correlated resources]\*でストレージプールを探し、ストレージプール名をクリ ックします。

関連するリソースを分析しています

パフォーマンスの問題を調査するときにデバイスの assetページ を開くには、[Top correlated resources]リストを使用して、パフォーマンスチャートに表示されるデータを 絞り込む必要があります。リソースの割合が高い場合は、リソースのアクティビティが ベースリソースと同様であることを示します。

このタスクについて

パフォーマンスの問題を調査していて、デバイスのアセットページを開いたとします。

手順

1. [Top correlated resources]リストでは、最初のリソースがベースリソースです。リスト内の関連リソース は、アクティビティのうち最初のデバイスに対する割合でランク付けされます。関連性のリンクされたパ ーセンテージをクリックすると、詳細が表示されます。この例では、[Utilization]の関連性が70%になって いるため、ベースリソースと関連するリソースの利用率はどちらも等しく高くなっています。

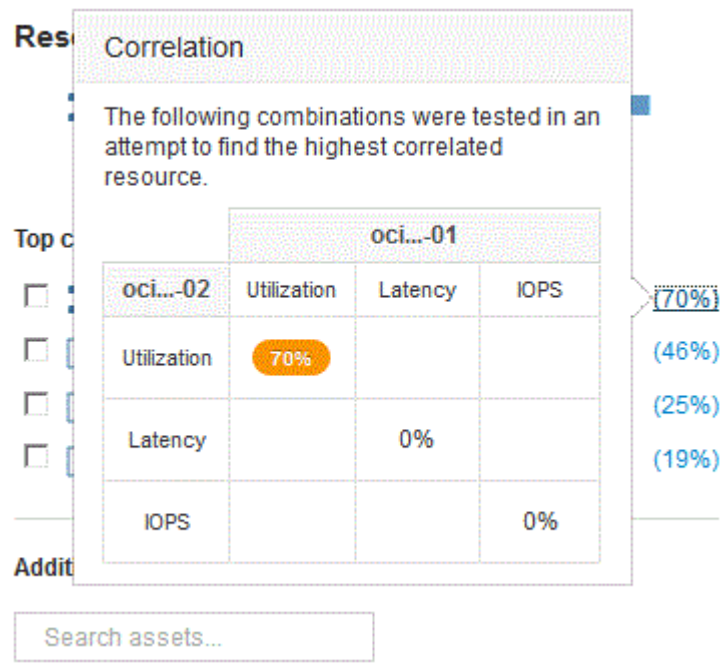

2. 関連するリソースをパフォーマンスチャートに追加するには、追加するリソースの\*[Top correlated resources]\*リストでチェックボックスを選択します。デフォルトでは、各リソースに使用可能な合計デー タが表示されますが、チェックボックスのメニューから[読み取りデータのみ]または[書き込みデータのみ] を選択できます。

グラフでは、各リソースのパフォーマンス測定値を比較できるように、リソースごとに色が異なります。 選択した測定メトリックについては、適切なタイプのデータのみがプロットされます。たとえば、CPUデ ータには読み取りや書き込みの指標は含まれないため、合計データのみが表示されます。

- 3. 関連するリソースの名前をクリックすると、そのリソースのアセットページが表示されます。
- 4. 分析で考慮すべきリソースが[Top correlated resources]に表示されない場合は、\*[Search assets]\*ボックス を使用してそのリソースを検索できます。

#### ファイバチャネル環境の監視

OnCommand Insightのファイバチャネルアセットページを使用して、環境内のファブリ ックのパフォーマンスとインベントリを監視し、原因 の問題の可能性がある変更を把握 することができます。

#### **Fibre Channel**アセットページ

Insightのアセットページには、リソースに関する概要情報、トポロジ(デバイスとその接続)、パフォーマン スチャート、関連するリソースの表が表示されます。ファブリック、スイッチ、およびポートアセットのペー ジを使用して、Fibre Channel環境を監視できます。ファイバチャネル問題 のトラブルシューティングを行う 場合は、各ポートアセットのパフォーマンスチャートが特に役立ちます。このチャートには、最も影響が大き いポートのトラフィックが表示されます。また、バッファ間クレジットの指標やポートエラーも表示できま す。Insightでは指標ごとに個別のパフォーマンスチャートが表示されます。

ポート指標のパフォーマンスポリシー

Insightでは、パフォーマンスポリシーを作成して、さまざまなしきい値に基づいてネットワークを監視し、そ れらのしきい値を超えたときにアラートを生成することができます。使用可能なポート指標に基づいて、ポー トのパフォーマンスポリシーを作成できます。しきい値の違反が発生すると、Insightによって検出され、関連 するアセットページに赤い丸で表示されます。設定されている場合はEメールで通知されるほか、[Violations Dashboard]や違反を報告するカスタムダッシュボードにも表示されます。

#### **Time-To-Live** ( **TTL** )とデータのダウンサンプリング

OnCommand Insight 7.3以降では、データの保持期間 (Time-To-Live) が7日から90日に 延長されました。そのため、チャートや表用に処理されるデータがはるかに多く、デー タポイントが数万に及ぶ可能性があるため、データは表示前にダウンサンプリングされ ます。

ダウンサンプリングされると、グラフにデータの統計的な概算値が表示されるため、すべてのデータポイント を表示することなく、データの概要を効率的に把握できます。また、収集したデータは常に正確に把握できま す。

ダウンサンプリングが必要な理由

Insight 7.3では、データのTime-To-Live(TTL)が90日に延長されています。これは、グラフやグラフに表示

するデータを準備するために必要な処理量が増加することを意味します。グラフをすばやく効率的に表示でき るように、データはダウンサンプリングされ、グラフの全体的な形状が維持されます。そのため、そのグラフ のすべてのデータポイントを処理する必要はありません。

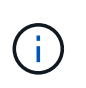

ダウンサンプリング中に実際のデータが失われることはありません。このあとに示す手順に従 って、ダウンサンプリングされたデータではなく、実際のデータでグラフを表示することもで きます。

ダウンサンプリングの仕組み

データがダウンサンプリングされる条件は次のとおりです。

- 選択した時間範囲で収集されるデータが 7 日分以下の場合、ダウンサンプリングは行われません。グラフ には実際のデータが表示されます
- 選択した時間範囲で収集されるデータが 7 日分を超えていても、データポイントの数が 1 、 000 個未満 の場合、ダウンサンプリングは行われません。グラフには実際のデータが表示されます
- 選択した時間範囲で収集されるデータが 7 日分を超え、かつデータポイントの数が 1 、 000 を超える場 合は、データがダウンサンプリングされます。グラフには概算データが表示されます。

次に、ダウンサンプリングの実際の例を示します。最初の図は、データストアのアセットページの時間セレク タで\* 24h を選択して、**24**時間のレイテンシと**IOPS**のグラフを表示したものです。また、 Custom \*を選択 し、時間範囲を同じ24時間に設定すると、同じデータが表示されます。

7 日未満の時間範囲を選択しており、グラフのデータポイントも 1 、 000 未満であるため、実際のデータが 表示されます。ダウンサンプリングは行われません。

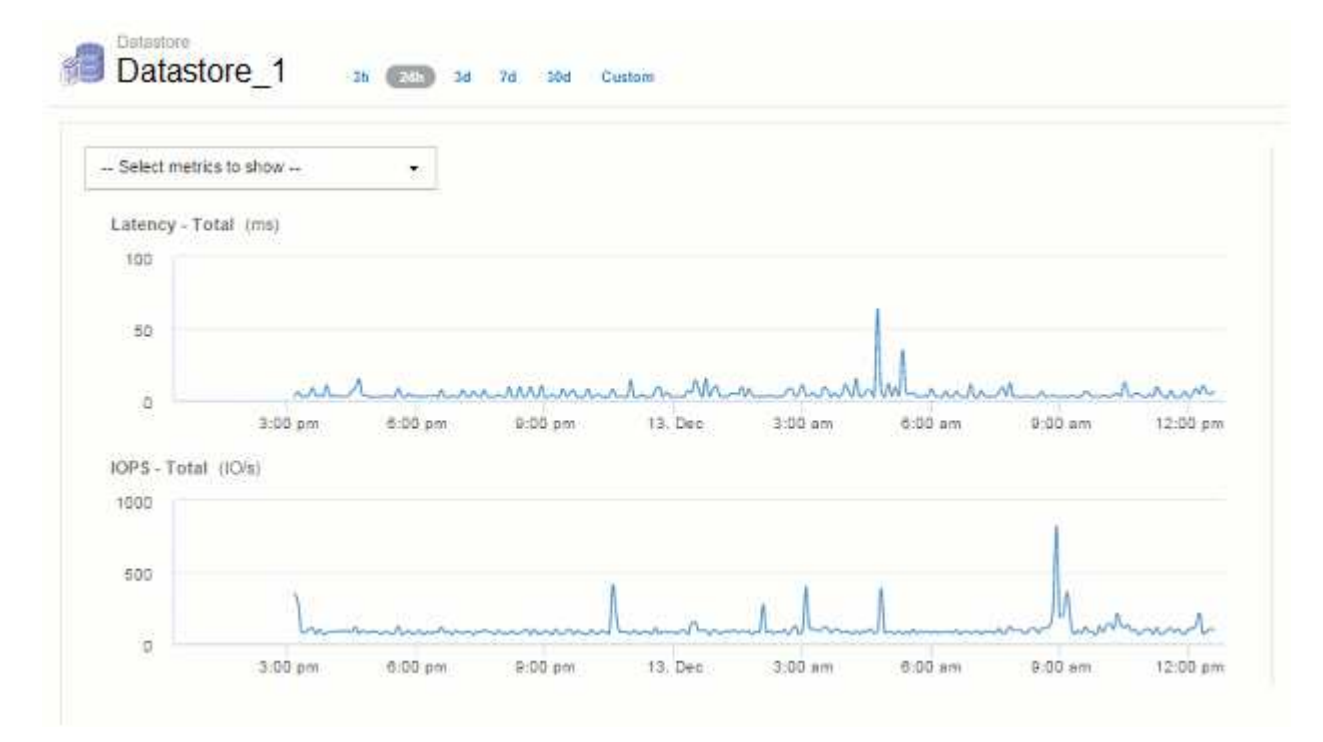

ただし、アセットページの時間セレクタで\* 30d \*を選択してデータを表示している場合は、 または、7日を超 えるカスタムの期間を設定すると(または、選択した期間についてInsightで収集されたデータサンプルが1 、000件を超える場合)、データがダウンサンプリングされてから表示されます。ダウンサンプリングされた グラフを拡大表示しても、表示されるのは概算データのままです。

ダウンサンプリングされたグラフを拡大表示すると、表示倍率はデジタルズームになります。 表示されるのは概算データのままです。

この例を次の図に示します。時間範囲を 30 日に設定してグラフを表示してから、上記と同じ 24 時間のデー タを表示するように拡大表示しています。

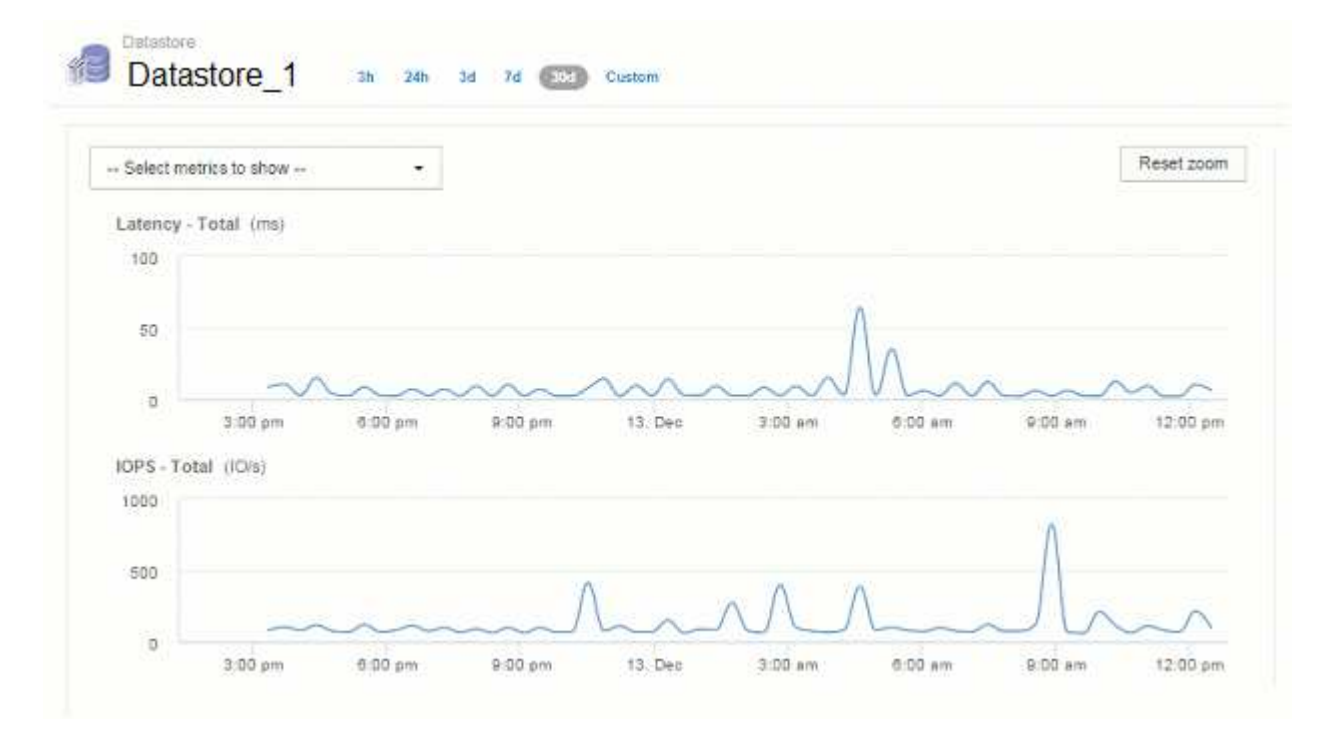

このダウンサンプリングされたグラフは、上記の「実際のデータ」のグラフと同じ 24 時間のデータを表示し たものであるため、グラフの線の大まかな形状は同じであり、パフォーマンスデータのピークやボトムをすば やく特定することができます。

 $\sf (i)$ 

 $(i)$ 

ダウンサンプリングの概算データの処理方法によっては、ダウンサンプリングされたデータと の比較でグラフの線が多少異なる場合があります実際のデータを比較したときに、グラフの線 に多少の違いが見られることがあります。ただし、違いは最小限であり、表示されるデータの 全体的な精度には影響しません。

ダウンサンプリングされたグラフでの違反の確認

ダウンサンプリングされたグラフを表示するときは、違反が表示されないことに注意してください。違反を確 認するには、次のいずれかを実行します。

- アセットページの期間セレクタで Custom を選択し、 7 日未満の期間を入力して、その期間の実際のデー タを表示します。赤の各点にカーソルを合わせます。ツールチップに発生した違反が表示されます。
- 違反ダッシュボードで期間と違反を確認します。

インベントリ履歴の削除

バージョン7.3.2以降では、インベントリ(基盤)の変更履歴が90日間保持されます。以 前のバージョンのInsightでは、インストール時からインベントリの変更履歴がすべて保 持されていました。古いバージョンのInsightからアップグレードすると、古いインベン

トリ履歴は削除されてから90日後に保持されます。

OnCommand Insight を現在のバージョンにアップグレードすると、履歴は最新の90日間に削除されま す。Insightでは、90日分の履歴が残るまで、1日に1回発生する30日間のチャンクで履歴が削除されます。そ の後、履歴は毎日削除され、わずか90日分のインベントリ変更履歴が保持されます。

### **VM**の**NAS**パス

OnCommand Insight 7.3では、ストレージ共有への仮想マシンのNASパスがサポートさ れます。これらのパスは、ストレージ共有へのホストのNASパスに似ています。VMのIP アドレスが共有へのアクセスを許可されると、NASパスが作成されます。

仮想マシンのNASパスは、[Internal Volumes]ランディングページに表示されます。このページには、VMがア クセスできる内部ボリュームを特定する[Guest Mounted Storage Resources]ウィジェットが含まれていま す。

- NASパスは、仮想マシンがバックエンド共有にアクセスできる場合に作成されます。仮想マシンが共有に アクセスするかどうかの確認応答はありません。
- 相関関係はレイテンシとIOPSに基づいて計算されます。VMにバックエンドストレージへのNASパスがあ る場合は関係ありません。
- ユーザはイニシエータのIPアドレスで共有を照会できますが、パスによる照会はサポートされていませ ん。

内部ボリュームの[Compute Resources]テーブルに、VMとNASパスが表示されるようになりました。VMごと に、CPUとメモリ、利用率とパフォーマンスのデータが表示されます。

#### **Data Warehouse**への影響

OnCommand Insight 7.3へのアップグレード後に行われるData Warehouseに対する変更点は次のとおりで す。

• dwh\_inventory.nas\_logicalテーブルがInventoryデータマートから削除され、ビューに置き換えられまし た。

NFSパステーブルを含むInsight 7.2.xのレポートはすべて維持されます。

- Inventoryデータマートにdwh\_inventory.nas\_cr\_logicalテーブルが追加されました。次のテーブルが含まれ ています。
	- コンピューティングリソース
	- 内部ボリューム
	- ストレージ
	- NAS共有

## 時系列としての容量

OnCommand Insight 7.3.1では、容量情報が時系列のデータとしてレポートおよびグラ フに表示されます。

これまでは、データソースから取得した容量情報は「ポイントインタイム」(PIT)データのみであり、グラ フで時系列のデータとして使用することはできませんでした。アセットの容量の値を次の方法で時系列のデー タとして使用できるようになりました。

- 表、ウィジェット、エキスパートビューなど、時系列のデータが表示される場所でグラフ化されます
- 既存のセマンティクスを使用して違反が発生したパフォーマンスしきい値に適用されます
- 必要に応じて、式で他のパフォーマンスカウンタとともに使用します

以前のバージョンのInsightからアップグレードすると、カスタムダッシュボードのクエリやフィルタで使用さ れていたPIT容量の値が時系列の容量データに置き換えられます。そのため、レポートやフィルタリングの方 法が、以前のバージョンのInsightでの同等のデータと若干異なる場合があります。

# **Data Warehouse**の管理

# **OnCommand Insight** データウェアハウスへようこそ

OnCommand Insight データウェアハウスは、複数のOnCommand Insight サーバのデー タを格納し、照会や分析に使用する共通の多次元データモデルに変換する、一元化され たリポジトリです。

OnCommand Insight データウェアハウスでは、複数のデータマートで構成されるオープンデータベースにア クセスして、容量やパフォーマンスに関するカスタムレポート(チャージバックレポート、履歴データを使用 したトレンドレポート、消費分析レポート、予測レポートなど)を生成できます。

# **Data Warehouse**の機能

OnCommand Insight データウェアハウスは、複数のデータマートで構成される独立した データベースです。

Data Warehouseには次の機能があります。

- 現在と過去の設定およびインベントリデータ。予測や計画に役立つトレンドレポートを作成できます
- 複数の多次元履歴データマートと、最新のみのInventoryデータマートが追加されています
- 事前定義クエリまたはユーザー定義クエリ用に最適化されたデータベース
- サードパーティのレポートエンジンやビジネスインテリジェンスエンジンと統合するためのプラットフォ ーム。次のようなものがあります。
	- 構成管理データベース
	- 財務会計システム
	- 資産管理システム

#### **Data Warehouse**のコンポーネント

Data Warehouseには複数のコンポーネントがあります。

- Data Warehouseポータル
- OnCommand Insight Reporting Portalの略
- レポートオーサリングツール

**Data Warehouse**ポータルを使用して実行できる操作

Data WarehouseポータルはWebベースのユーザインターフェイスです。このインターフ ェイスを使用して、データを取得するためのオプションを設定したり、固定スケジュー ルを設定したりできます。Data Warehouseポータルから、OnCommand Insight のレポ ートポータルにもアクセスできます。

Data Warehouseポータルでは、次の操作を実行できます。
- OnCommand Insight のReportingポータルにアクセスして、事前定義済みのレポートを表示したり、レポ ートオーサリングツールを使用してカスタムレポートを作成したりできます。
- 複数のOnCommand Insight データベースを統合します。
- OnCommand Insight サーバへの接続を管理します。
- 現在のジョブまたは実行中のクエリのステータスを確認します。
- Data Warehouseのビルドのスケジュールを設定します。
- サイト名を編集します。
- Data Warehouseのバージョンとアップグレード履歴(モジュールのバージョン、サイト、ライセンスな どの特定の情報を含む)を表示します。
- アノテーションをインポートする。
- 履歴からビルドを構成します。
- Data Warehouseのドキュメントとデータベーススキーマを参照できます。
- Data Warehouseデータベースをリセットします。
- Data Warehouseデータベースをバックアップおよびリストアします。
- Data Warehouseの問題のトラブルシューティング
- ユーザアカウントを管理します。

**Data Warehouse**のソフトウェアコンポーネント

OnCommand Insight Data Warehouseには、複数のソフトウェアコンポーネントが含ま れています。

- MySQL データベース
	- データマートテーブルのバックエンドリポジトリ
- IBM Cognos

OnCommand Insight のレポート作成エンジン

• Apache Derbyデータベース

Cognosの設定とコンテンツの格納に使用されます

• ワイルドフライ

OnCommand Insight コンポーネントをホストするJava Enterpriseアプリケーションサーバー

# **Data Warehouse**のプロセス

Data Warehouseでは、さまざまな種類のプロセスが実行されます。

• \* ETLプロセス\*

抽出、変換、読み込み(ETL)プロセスは、複数のOnCommand Insight データベースからデータを取得 して変換し、データマートに保存します。Data WarehouseのビルドプロセスはETLプロセスです。

• \* ジョブ \*

Data Warehouseで、インベントリ、ディメンション、容量、ポート容量、VM容量などのジョブが実行さ れ、レポートが作成されます。 ファイルシステムの利用率、パフォーマンス、容量効率、ライセンス、履 歴ビルド、 動的なアノテーション、コネクタの削除、スキップされたビルド、ASUPオプション、および メンテナンスジョブ。

• 統合プロセス

Data Warehouseでは、複数のOnCommand Insight サーバを同じData Warehouseデータベースに統合でき ます。多くの構成では、同じオブジェクトが複数のコネクタから報告される場合があります(つまり、同 じスイッチが2つのOnCommand Insight インスタンスに存在する場合)。その場合、Data Warehouseは 複数のオブジェクトを1つに統合します(プライマリコネクタが選択され、オブジェクトのデータはその コネクタからのみ取得されます)。

# **Data Warehouse**でのデータの抽出方法

抽出、変換、読み込み(ETL)プロセスは、複数のOnCommand Insight データベースか らデータを取得して変換し、データマートに保存します。

OnCommand Insight コネクタは、次の図に示すように、一連のバッチジョブを起動して、複数 のOnCommand Insight MySQLデータベースからデータを抽出し、さまざまなデータマートにパブリッシュし ます。

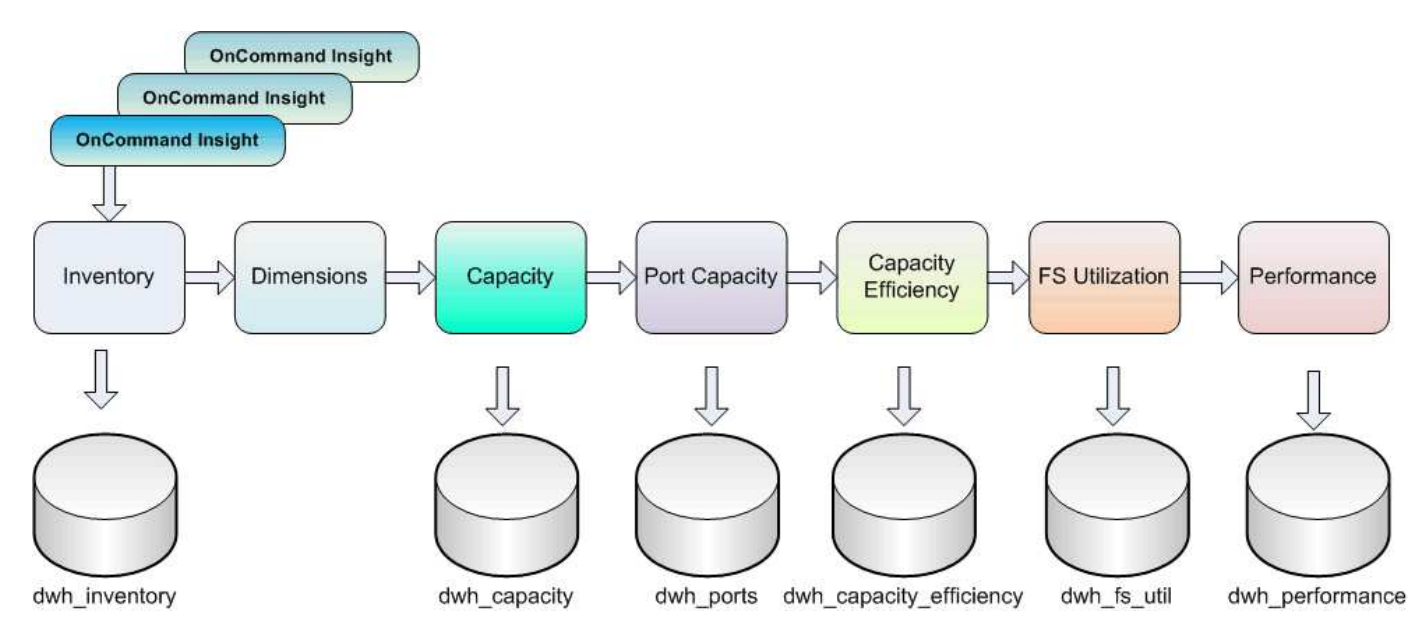

ETL プロセスは、次の個別プロセスで構成されます。

#### • 抽出

このプロセスでは、複数のOnCommand Insight データベースからデータを取得して変換し、データマー トに保存します。このプロセスは、各OnCommand Insight インスタンスに対して同時に実行されます。 データクレンジングと重複排除が確実に実行されるようにするために、ETLプロセスを複数のスケジュー ルされたETL処理に分割することはできません。

• 変換

このプロセスは、ビジネスロジックルールまたは関数を適用して、OnCommand Insight データベースか らデータを抽出します。

• ロード

このプロセスでは、変換されたデータがパブリックデータマートにロードされます。

## **ETL**の頻度と日付データ

抽出、変換、読み込み(ETL)プロセスは少なくとも1日に1回は実行する必要がありま すが、必要に応じて何度も実行することを選択します。

Cognosのレポート作成エンジンでは、デフォルトですべての容量とパフォーマンスのファクトが追加で処理 されます。そのため、適切な時間フィルタを使用せずにETLプロセスを1日に複数回実行すると、容量データ が二重にカウントされるリスクがあります。

Dateディメンションの2つの日付データ要素は、日次ETLプロセスに関連しています。複数のデータモデルで 使用されるDateディメンションには、ETLの影響を受ける次のデータ要素が含まれています。

• \*はデイ代表\*です

「Is Day Representative」データ要素は、1日の最初のETLプロセスの実行時に1(true)に設定されま す。最初のETLプロセスが午前1時に実行される場合は、午前1時にロードされるすべてのデータについ て、Is Day Representativeが1に設定されますETLプロセスそのあと(午後1時など)に2つ目のETLがスケ ジュールされている場合は、そのETLプロセスでロードされたデータに対して「Is Day Representative」 が0(false)に設定されます。

• \*が最新\*です

「Is Latest」メンバーは、各ETLプロセスが完了すると1(true)に設定されます。最初のETLプロセスが 午前1時に実行される場合は、午前1時のETLプロセスで読み込まれるすべてのデータに対して「Is Latest」が1に設定されますETLプロセスそのあと(午後1時など)に別のETLプロセスがスケジュールさ れている場合は、午後1時にロードされるデータに対して「Is Latest」が1に設定されますETLプロセ スETLプロセスでは午前1時も設定されますETLロードの「Is Latest」エントリは0(false)です。

### **Data Warehouse**での履歴データの保持方法

データはスケジュールに従ってData Warehouseで管理されます。データが古くなると、 データレコードの保持期間が短くなります。

Data Warehouseでは、次の表に示すように、データマートおよびデータの単位に基づいて履歴データが保持 されます。

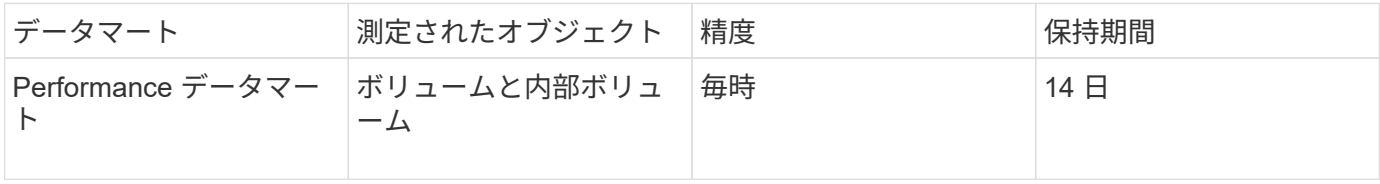

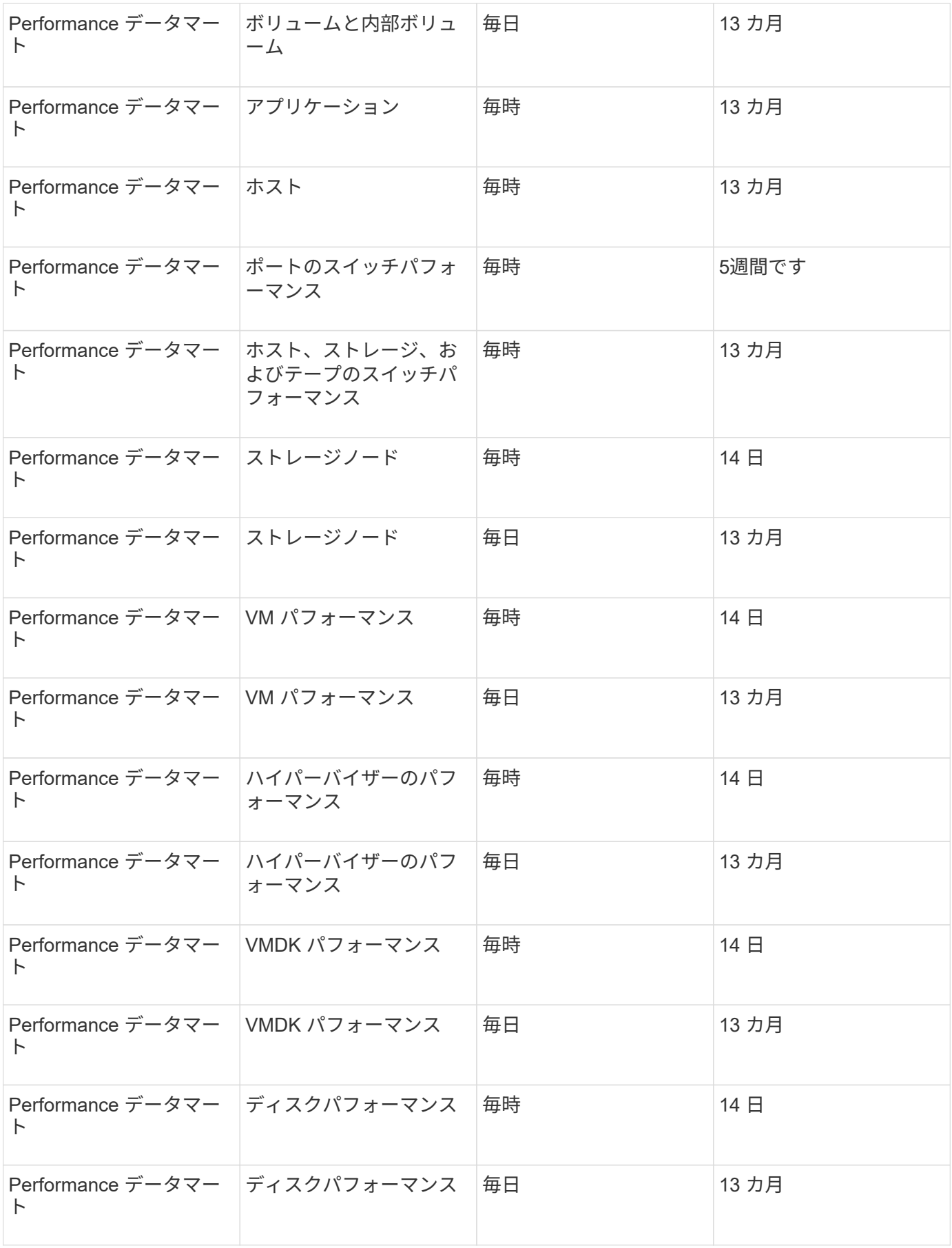

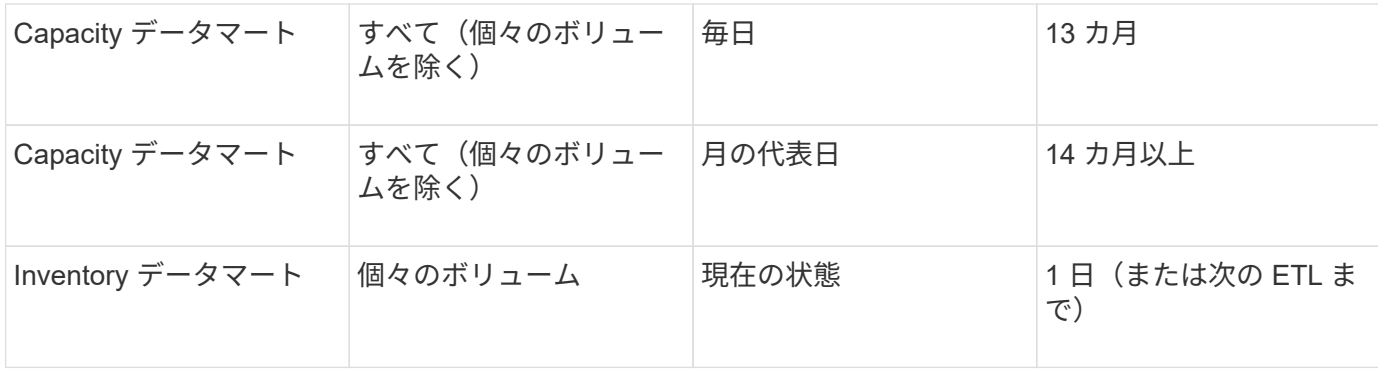

13カ月(設定可能)が経過すると、Data Warehouseの次のファクトテーブルでは、容量、パフォーマンス、 リソースのデータが1日に1レコードではなく1カ月に1レコードだけ保持されます。

- Chargebackファクトテーブル (dwh capacity.chargeback fact)
- File System Utilizationファクトテーブル (dwh\_fs\_util.fs\_util\_fact)
- Hostファクトテーブル (dwh sa.sa\_host\_fact)
- Internal Volume Capacityファクトテーブル (dwh capacity.internal volume capacity fact)
- Portsファクトテーブル (dwh\_ports.ports\_fact)
- Qtree Capacityファクトテーブル (dwh capacity.qtree\_capacity\_fact)
- Storage and Storage Pool Capacityファクトテーブル (dwh\_capacity.storage\_and\_storage\_pool\_capacity\_fact)
- Volume Capacityファクトテーブル (dwh\_capacity.vm\_capacity\_fact)
- Storage Node Hourly Performanceファクトテーブル (storage\_node\_hourly\_performance\_fact) とStorage Node Daily Performanceファクトテーブル(storage\_node\_daily\_performance\_fact)

データ保持、**ETL**、および期間

OnCommand Insight Data Warehouseでは、抽出、変換、読み込み(ETL)プロセスで 取得したデータが、データマートやデータの時間単位に基づいて、さまざまな期間にわ たって保持されます。

**Performance**データマートおよび時間単位(ボリュームおよび内部ボリューム)

OnCommand Insight Data Warehouseでは、1時間ごとの平均値、1時間ごとの最大値、および1日の各時間 (24個のデータポイント)のアクセスビットが14日間記録されます。アクセスビットはブール値で、1時間の インターバルの間にボリュームがアクセスされた場合はtrue、アクセスされなかった場合はfalseになります。 前日の24個のデータポイントはすべて、その日の最初のETLプロセスで取得されます。

ETLプロセスを1時間に1回実行して1時間ごとのデータポイントを収集する必要はありません。1日のうちに追 加のETLプロセスを実行しても、OnCommand Insight Serverからパフォーマンス情報が取得されません。

**Performance**データマートおよび日単位(ボリュームと内部ボリューム)

ETLが処理される毎日の平均値が計算され、Data Warehouseに入力されます。1日平均は、前日の24個のデー タポイントの要約です。Performanceデータマートには、ボリュームと内部ボリュームの日単位の要約が13カ 月間保持されます。

**Capacity**データマートおよび日単位

Capacityデータマートは、さまざまな容量ファクトの日単位の測定値を13カ月間提供します。Data Warehouse内の容量ファクトは、ETL前のデバイスの最後のデータソース収集時点の最新情報です。

**Capacity**データマートおよび月単位

Data Warehouseには、日単位の容量データが13カ月間保持されます。13カ月のしきい値に達すると、容量デ ータが月単位で集計されます。月単位のデータは、月の代表日である日付によって反映される値に基づいてい ます。

次の表に、月次サマリーに含まれる月次データを示します。

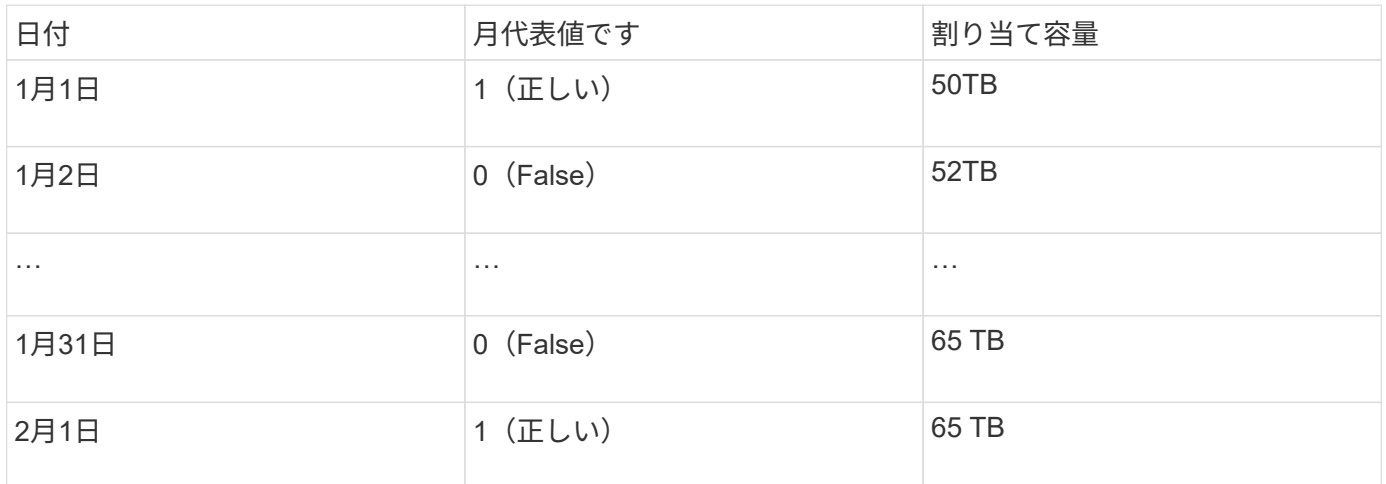

この表を基にした月次レポートには、1月に50TBが割り当てられ、2月に65TBが割り当てられています。1月 のそれ以外の容量の値は、月単位の要約には含まれません。

#### **Inventory**データマート

Inventoryデータマートは履歴データではありません。ETLプロセスが実行されるたびに、Inventoryデータマー トが消去されて再構築されます。そのため、Inventoryデータマートから生成されたレポートには、過去のイ ンベントリ設定が反映されません。

# **Data Warehouse**での作業の開始

OnCommand Insight Data Warehouseでは、データを含むレポートを生成する前に必要 なオプションを設定できます。Data Warehouseには多くの機能が含まれていますが、使 用する機能はごく一部です。Data Warehouseをセットアップするには、Data Warehouseポータルのオプションを使用します。

# このタスクについて

OnCommand Insight Data Warehouseをセットアップするには、ストレージ管理者が次の手順を実行する必要 があります。

- Data Warehouseポータルにアクセスします
- Data WarehouseとOnCommand Insight サーバの接続
- 履歴からデータベースをビルドしています
- バックアッププロセスとリストアプロセスをセットアップします

また、ストレージ管理者が次の手順を実行することもできます。

- コマンドラインインターフェイスを使用したMySQLへのアクセス
- 日次ビルドのスケジュール設定
- レポートにマルチテナンシーを設定しています
- セットアップの問題のトラブルシューティング
	- アノテーションが表示されないのはなぜですか?
	- 失敗した履歴ビルドポイントの処理

Data Warehouseポータルを初めて使用する場合は、[Jobs]ページに情報を表示する前にData Warehouseをセ ットアップしておく必要があります。Data Warehouseデータベースをリセットしたあとにも、このセットア ッププロセスを繰り返す必要があります。

## **Data Warehouse**ポータルにアクセスします

OnCommand Insight Data WarehouseポータルはWebベースのユーザインターフェイス で、コネクタ情報の更新、ジョブキューの表示、日次ビルドのスケジュール設定、アノ テーションの選択、Eメール通知の設定、システム情報の表示、データベースのビル ド、Data Warehouseのリセット、データベースのバックアップとリストア、問題のトラ ブルシューティングを実行できます。 Data WarehouseポータルとReportingポータルの ユーザアカウントを管理し、ドキュメントやスキーマ図にアクセスできます。

#### 手順

- 1. Data Warehouseポータルにログインします https://hostname/dwh、ここで hostname は、OnCommand Insight Data Warehouseがインストールされているシステムの名前です。
- 2. ユーザ名とパスワードを入力します。
- 3. [\* ログイン ] をクリックします。

Data Warehouseポータルが開きます。

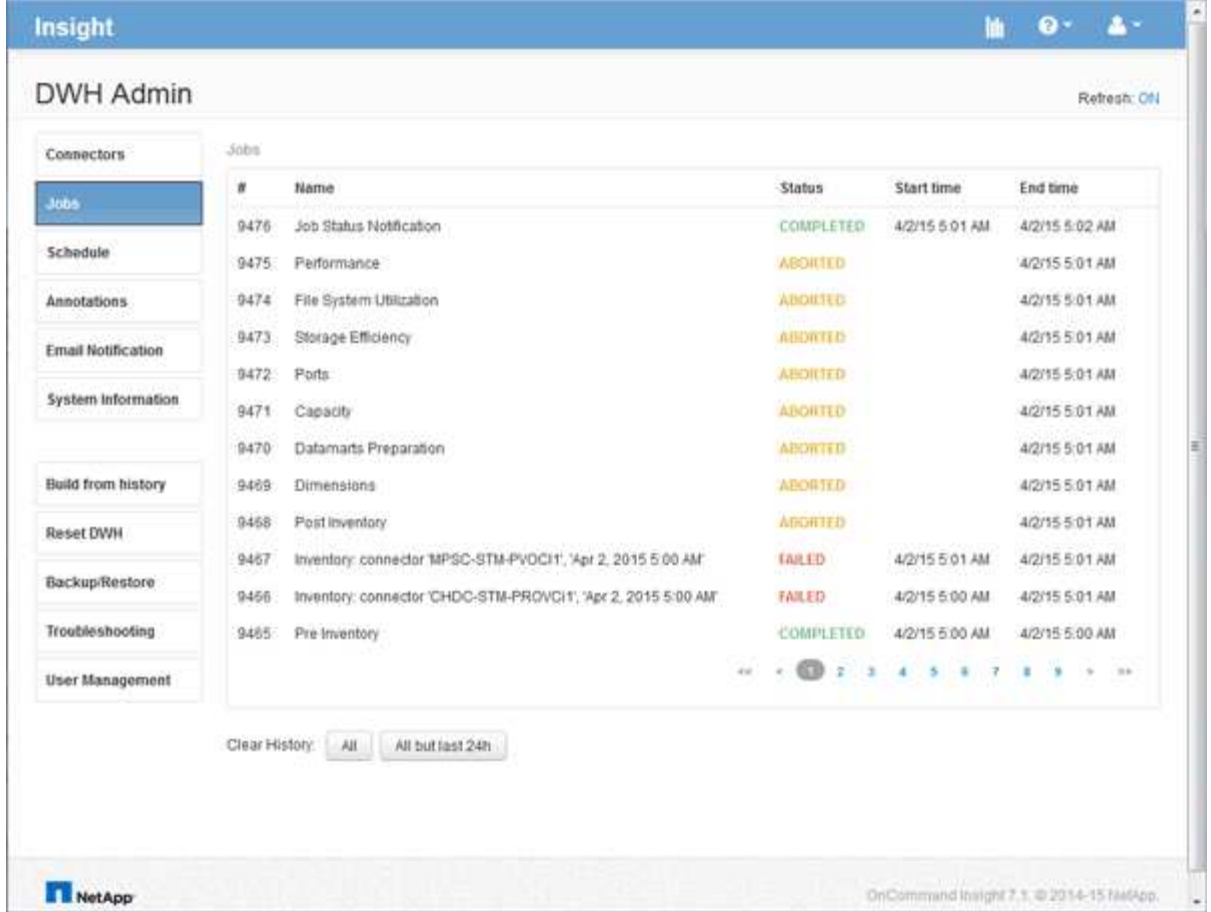

# **Data Warehouse**および**Reporting**のユーザアカウントの管理

OnCommand Insight のレポート作成ツールのユーザアカウント、ユーザ認証、およびユ ーザ許可は、Data Warehouse(DWH)で定義および管理されます。ユーザと管理者 は、これらの設定に基づいて、使用可能なOnCommand Insight レポートの一部またはす べてにアクセスできます。

Data Warehouseのユーザ管理にアクセスするには、システム管理者の権限を持つアカウントが必要です。こ れには、次のもの

- Data Warehouseのすべての管理機能
- すべてのユーザアカウントの設定とメンテナンス
- データベースへの読み取りアクセス権
- ETLでのコネクタのセットアップ、Data Warehouseジョブのスケジュール設定、データベースのリセッ ト、ロールの割り当てと変更、ユーザアカウントの追加と削除を行う機能

**Data Warehouse**ポータルおよび**Reporting**ポータルへのアクセス

Data Warehouseポータルでは、管理オプションにアクセスできます。Data Warehouse ポータルからReportingポータルにアクセスすることもできます。

手順

- 1. Data Warehouseポータルに管理者としてログインします https://hostname/dwh、ここで hostname は、OnCommand Insight Data Warehouseがインストールされているシステムの名前です。
- 2. Data Warehouseツールバーで、をクリックします |||| をクリックしてReportingポータルを開きます。

**Reporting**ユーザのロール

各ユーザアカウントには、一連の権限を持つロールが割り当てられます。ユーザーの数 は、各ロールに関連付けられているReportingライセンスの数によって制限されます。

各ロールで実行できる操作は次のとおりです。

• 受信者

OnCommand Insight Reportingポータルのレポートを表示し、言語やタイムゾーンなどの個人設定を設定 します。

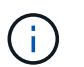

受信者は、レポートの作成、レポートの実行、レポートのスケジュール設定、レポートの エクスポート、および管理タスクの実行を行うことはできません。

• ビジネスコンシューマ

レポートを実行し、すべての受信者オプションを実行します。

• ビジネス著者

Business Consumerのすべてのオプションに加えて、スケジュールされたレポートの表示、対話形式での レポートの実行、ストーリーの作成が可能です。

• \* Pro Author \*

Business Authorのすべてのオプションの実行に加えて、レポートの作成、パッケージおよびデータモジュ ールの作成を行います。

• 管理者

レポート定義のインポートとエクスポート、レポートの設定、データソースの設定、レポートタスクのシ ャットダウンと再開など、レポート管理タスクを実行します。

次の表に、各ロールの権限と許可される最大ユーザ数を示します。

| フィーチャー(  受信者 <br>Feature)                  | ビジネスパーソ 著作家 |     | 作者プロ | 管理  |
|--------------------------------------------|-------------|-----|------|-----|
| [ チームコンテン   はい。<br>ツ1タブでレポ<br>ートを表示しま<br>ਰ | はい。         | はい。 | はい。  | はい。 |

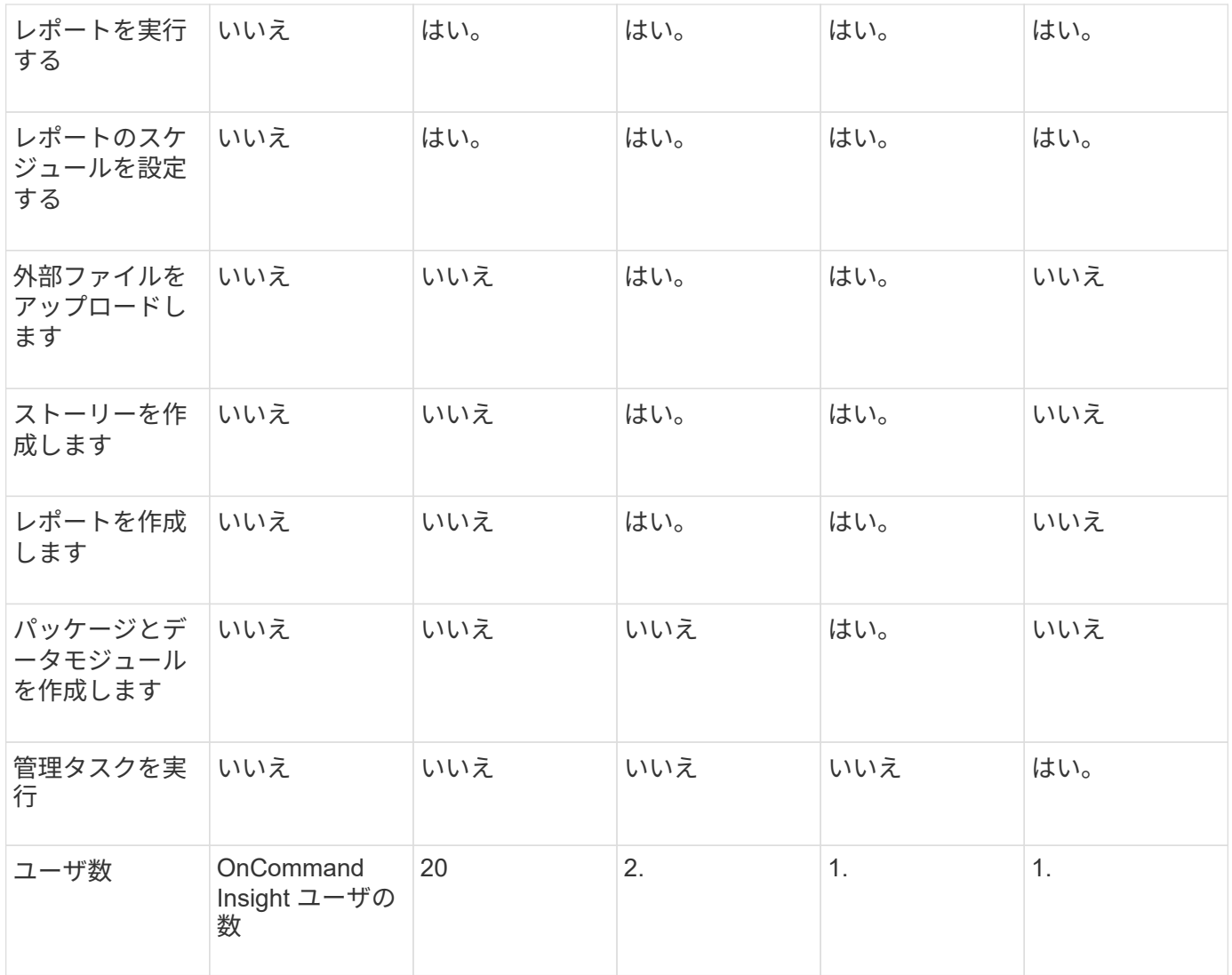

Data WarehouseとReportingの新しいユーザを追加したときにロールの制限を超えたユーザが「非アクティブ 化」として追加されます。新しいユーザにメンバーシップを付与するには、そのロールを持つ別のユーザを非 アクティブ化するか削除する必要があります。

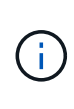

レポートオーサリング機能を使用するにはInsight Planのライセンスが必要です。Business AuthorユーザとPro Authorユーザを追加するには、ARAP(Additional Report Authoring Package)を購入します。詳細については、OnCommand Insight の担当者にお問い合わせくだ さい。

Reportingユーザのロールは、データベースへの直接アクセスには影響しません。Reportingユーザのロール は、データマートを使用してSQLクエリを作成する機能には影響しません。

**Reporting**ユーザを追加しています

Reportingポータルへのアクセスを必要とするユーザごとに新しいユーザアカウントを追 加する必要があります。ユーザごとに異なるユーザアカウントを設定することで、アク セス権、個 々 の設定、およびアカウンタビリティを制御できます。

Reportingユーザを追加する前に、一意のユーザ名を割り当て、使用するパスワードを決定し、正しいユーザ ロールを確認しておく必要があります。これらのロールはReportingポータルに特化されています。

手順

- 1. Data Warehouseポータルに管理者としてログインします https://hostname/dwh、ここで hostname は、OnCommand Insight Data Warehouseがインストールされているシステムの名前です。
- 2. 左側のナビゲーションペインで、\*[ユーザ管理]\*をクリックします。
- 3. [ユーザー管理]ウィンドウで、\*[新しいユーザーの追加]\*をクリックします。
- 4. 新しいReportingユーザについて、次の情報を入力します。
	- \* ユーザー名 \*

アカウントのユーザ名 (az、AZ、0~9を含む英数字)

◦ 電子メールアドレス

ユーザアカウントに関連付けられたEメールアドレス。ユーザがレポートをサブスクライブする場合に 必要です

◦ \* パスワード \*

このユーザアカウントでOnCommand Insightにログインするためのパスワード。通常はユーザが選択 し、インターフェイスで確認します

◦ \* Insightロール\*

適切な権限を持つユーザが使用できるロール

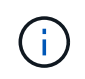

OnCommand Insight ロールのオプションは、OnCommand Insight がレポーティングフ ァシリティと同じマシンにインストールされている場合にのみ表示されます。これは一 般的ではありません。

- レポートロール
	- このユーザアカウントのReportingロール(Pro Authorなど)
	- $\mathbf{1}$

Administratorロールは一意です。このロールは任意のユーザに追加できます。

5. [ 追加( Add ) ] をクリックします。

ユーザアカウントの管理

Data Warehouseポータルで、ユーザアカウント、ユーザ認証、およびユーザ許可を設定 できます。各ユーザアカウントには、次のいずれかの権限レベルを持つロールが割り当 てられます。ユーザーの数は、各ロールに関連付けられているReportingライセンスの数 によって制限されます。

#### 手順

- 1. Data Warehouseポータルにログインします https://hostname/dwh、ここで hostname は、OnCommand Insight Data Warehouseがインストールされているシステムの名前です。
- 2. 左側のナビゲーションペインで、\*[ユーザ管理]\*をクリックします。

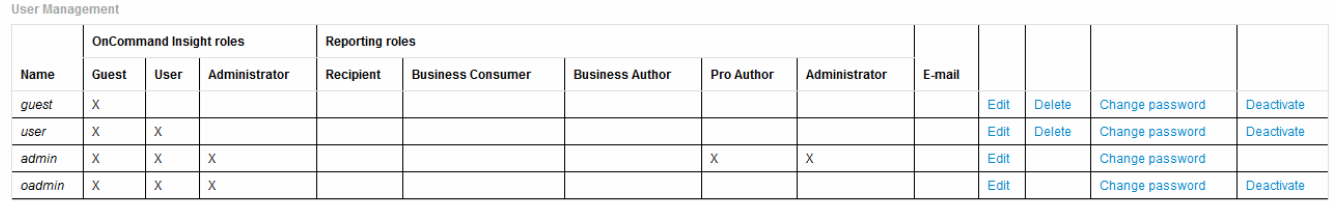

LDAP Configuration | Add New User | Change DWH User password

The following table shows the privileges for each reporting role:

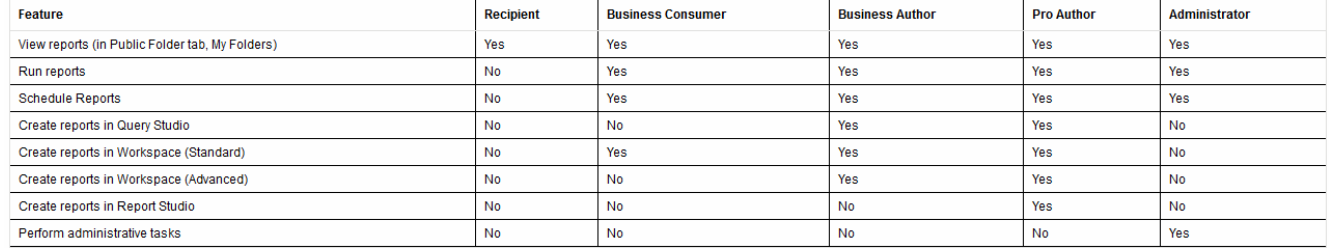

- 3. 次のいずれかを実行します。
	- 既存のユーザーを編集するには、そのユーザーの行を選択して\*[編集]\*をクリックします。
	- ユーザーのパスワードを変更するには、ユーザーの行を選択し、\*パスワードの変更\*をクリックしま す。
	- ユーザを削除するには、ユーザの行を選択し、\*[削除]\*をクリックします
- 4. ユーザーを活動化または非活動化するには、ユーザーの行を選択して\*活動化\*または\*非活動化\*をクリッ クします。

レポート用に**LDAP**を設定しています

Data Warehouseポータルでは、管理者がData WarehouseおよびReportingでのLDAPの 使用方法を設定できます。

作業を開始する前に

このタスクを実行するには、管理者としてInsightにログインする必要があります。

すべてのSecure Active Directory(LDAPS)ユーザに対して、ADサーバ名は証明書で定義されているとおり に正確に使用する必要があります。セキュアADログインにIPアドレスを使用することはできません。

手順

- 1. Data Warehouseポータルにログインします https://hostname/dwh、ここで hostname は、OnCommand Insight Data Warehouseがインストールされているシステムの名前です。
- 2. 左側のナビゲーションペインで、\*[ユーザ管理]\*をクリックします。
- 3. [LDAP設定]\*をクリックします。

4. [LDAPを有効にする]\*を選択して、LDAPユーザの認証と許可のプロセスを開始します。

5. LDAPの設定に必要な変更を行います。

ほとんどのフィールドにはデフォルト値が含まれています。デフォルト設定はActive Directoryに対して有 効です。

◦ ユーザープリンシパル名属性

LDAPサーバ内の各ユーザを識別する属性。デフォルトはです `userPrincipalName`世界的にユニーク なものですOnCommand Insight は、この属性の内容を上記で指定したユーザ名と照合しようとしま す。

◦ ロール属性

指定したグループ内でのユーザの適合性を識別するLDAP属性。デフォルトはです memberOf。

◦ メール属性

ユーザのEメールアドレスを識別するLDAP属性。デフォルトはです mail。これは、OnCommand Insight から利用可能なレポートをサブスクライブする場合に便利です。Insightでは、各ユーザが初め てログインしたときにユーザのEメールアドレスが取得され、それ以降は検索されません。

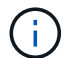

LDAPサーバでユーザのEメールアドレスが変更された場合は、Insightでそのアドレス を更新してください。

◦ 識別名属性

ユーザの識別名を識別するLDAP属性。デフォルトはです distinguishedName。

◦ 紹介

企業内に複数のドメインがある場合に、他のドメインへのパスをたどるかどうかを指定します。常に デフォルトを使用する必要があります follow 設定:

◦ タイムアウト

タイムアウトするまでにLDAPサーバからの応答を待機する時間(ミリ秒)。デフォルトは2、000で す。これはすべてのケースで適切なため、変更しないでください。

◦ \* LDAPサーバ\*

LDAPサーバを識別するIPアドレスまたはDNS名です。特定のポートを識別するには、を参照してくだ さい ldap-server-address はLDAPサーバの名前です。次の形式を使用できます。

ldap://ldap-server-address:port

デフォルトのポートを使用するには、次の形式を使用します。

G)

When entering multiple LDAP servers in this field, separate entries with a comma, and ensure that the correct port number is used in each entry. + LDAP証明書をインポートするには、\*[証明書のインポート ]\*をクリックし、証明書ファイルを自動的にインポートするか、手動で検索し ます。

◦ ドメイン

OnCommand Insight がLDAPユーザの検索を開始するLDAPノード。通常、これは組織のトップレベル ドメインです。例:

DC=<enterprise>,DC=com

◦ \* Insight Server adminsグループ\*

Insight Server管理者権限を持つユーザーのLDAPグループ。デフォルトはです insight.server.admins。

◦ \* Insight管理者グループ\*

Insight管理者の権限を持つユーザのLDAPグループ。デフォルトはです insight.admins。

◦ \* Insight Usersグループ\*

Insightユーザの権限を持つユーザのLDAPグループ。デフォルトはです insight.users。

◦ \* Insightゲストグループ\*

Insight Guest権限を持つユーザのLDAPグループ。デフォルトはです insight.guests。

◦ レポート管理者グループ

Insight Reportingの管理者権限を持つユーザのLDAPグループ。デフォルトはです insight.report.admins。

◦ \* Reporting Pro Authorsグループ\*

Insight Reporting Pro Authorsの権限を持つユーザのLDAPグループ。デフォルトはです insight.report.proauthors。

◦ レポートビジネス作成者グループ

Insight ReportingのBusiness Authors権限を持つユーザのLDAPグループ。デフォルトはです

insight.report.business.authors。

◦ ビジネス消費者グループの報告

Insight Reporting Business Consumers権限を持つユーザのLDAPグループ。デフォルトはです insight.report.business.consumers。

◦ レポート受信者グループ

Insight Reportingの受信者の権限を持つユーザのLDAPグループ。デフォルトはです insight.report.recipients。

6. 変更を加えた場合は、\* Directory lookup user および Directory lookup user password \*フィールドに値を入 力します。

これらのフィールドに変更後の値を入力しないと、変更内容は保存されません。

- 7. [ディレクトリルックアップユーザパスワードの確認]フィールドにディレクトリルックアップユーザパス ワードを再入力し、\*[パスワードの検証]\*をクリックしてサーバ上のパスワードを検証します。
- 8. をクリックして変更を保存します。変更を削除するには、[キャンセル]\*をクリックします。

### **Data Warehouse**と**OnCommand Insight** サーバの接続

コネクタは、OnCommand Insight データウェアハウスからOnCommand Insight サーバ への接続を確立します。Data Warehouseは1つ以上のOnCommand Insight サーバに接続 できます。OnCommand Insight データベースへの接続またはデータベースからの接続を 追加または削除できます。

このタスクについて

Data Warehouseでは、コネクタ名とともに使用されるグローバル一意IDがコネクタに割り当てられます。コ ネクタの追加後、Data WarehouseはOnCommand Insight データベースにOnCommand Insight のサイト名と バージョンを照会します。

データソースへの接続にSSLを使用するかどうかを選択できます。セキュアなデータソースを選択する と、OnCommand Insight リモートデータベースとの通信時に接続にSSLが使用されます。

Data Warehouseでは、複数のOnCommand Insight 環境のデータをまとめて表示できます。この統合データベ ースは'次の情報を提供します

• Globally Unique Identifierの略

各オブジェクトには、IDの競合を回避し、重複検出を可能にするために、個 々 のサイトで使用されるID とは無関係なグローバル一意のIDが割り当てられます。これらのIDはすべてのデータマートで共有されま す。このIDは、InventoryデータマートテーブルのComment列にあるGlobally Unique ID(GUID)です。

• 重複はありません

複数のOnCommand Insight データベースに存在するエンティティは'統合データベースに1回だけ登録され ます

• 現在のレコード

統合データベース(Inventoryデータマート)のデータは常に最新です。

接続を追加または編集するときに、接続をテストすることもできます。このテストでは、次のことが行われま す。

• ホストのIPアドレス、ユーザ名、およびパスワードを確認し、接続を確立できることを確認します。

無効な接続は赤で表示されます。

• OnCommand Insight のバージョンとData Warehouseのバージョンを比較します。

バージョンに互換性がない場合は、エラーメッセージが表示されます。

• 前回のData Warehouse処理で、OnCommand Insight データベースが別のデータベースに変更またはリス トアされていないことが確認されます。変更があった場合は、エラーメッセージが表示されます。

手順

- 1. Data Warehouseポータルにログインします https://hostname/dwh、ここで hostname は、OnCommand Insight Data Warehouseがインストールされているシステムの名前です。
- 2. 左側のナビゲーションペインで、\*[コネクタ]\*をクリックします。

コネクタ(Connectors)テーブルは最初は空白で表示され'コネクタを追加するとコネクタ情報が表示されま す

- 3. [新規 (New) |\*をクリックして、新しいコネクタを追加します。
- 4. 次のように入力します。
	- \* 暗号化 \*

SSL暗号化を使用してData Warehouse要求を実行できるようにするには、を選択します Enabled。

- \* 名前 \*
	- [コネクタ (Connectors) ]ビューでコネクタを識別するコネクタ名。
- \* ホスト \*

ホストの IP アドレス

◦ \* ユーザー名 \*

"inventory"

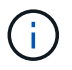

このユーザ名とパスワードを使用して、リモートOnCommand Insight データベースにログ インし、データに対してクエリを実行できます。

◦ \* パスワード \*

" SANscreen "

- 5. ホストへのTCP接続に使用するポートを指定するには、\*[詳細設定]\*をクリックし、TCPポート番号を入力 します。
- 6. ホストへのHTTPS接続に使用するポート(デフォルトポート以外)を指定するには、\*[詳細設定]\*をクリ ックし、ポート番号を入力します。
- 7. [ \* テスト \* ] をクリックします。

Data Warehouseで接続がテストされます。

8. [ 保存( Save ) ] をクリックします。

複数のインストールに対して複数の接続を入力すると、Data Warehouseは、データの抽出元となるデー タベースごとに1つずつ、独立したビルドプロセスを呼び出します。このような構築プロセスで は、OnCommand Insight データベースからデータが抽出され、統合データベースにロードされます。

# **Data Warehouse**データベースの履歴からのビルドの概要

OnCommand Insight サーバの履歴データを使用してData Warehouseデータベースを構 築できます。Data Warehouseでは、[build from history]のスケジュールに従っ て、OnCommand Insight サーバからデータが抽出され、Data Warehouseデータマート がビルドされます。

このオプションでは特別なライセンスは必要なく、インベントリデータがビルドに含まれます。ただし、容量 情報を作成するには、OnCommand Insight PlanライセンスとOnCommand Insight Performライセンスが必要 です。

履歴または現行のいずれかのビルドがすでに実行されている場合、最後のジョブより前の日付にビルドを実行 することはできません。つまり、現在のビルドを実行した場合、履歴からビルドすることはできません。具体 的には、2012年1月1日に終了した履歴からビルドを実行した場合、2011年にビルドを実行することはできま せん。

履歴ビルドに1日または2日の失敗したETLプロセスが含まれていない場合は、この数日間だけ履歴をビルドし ないでください。履歴データはより長い期間のものであり、1日か2日でトレンドが大きく変わることはあり ません。履歴から再構築する場合は、履歴全体を再構築します。

[履歴からビルド]ビューには、すべてのコネクタからのすべてのビルドジョブが表示されます。たとえば、す べてのコネクタのインベントリジョブ、ビルド実行ごとのポート容量ジョブ、アノテーションジョブなどが表 示されます。

[Build from History]を設定する前に、次の作業を実行する必要があります。

- コネクタを設定する必要があります。
- アノテーションはOnCommand Insight に入力する必要があり、古いOnCommand Insight ポータル の\*[Force Update of Annotations for DWH(DWHのアノテーションの強制更新)]オプション\*を使用して 手動で更新できます。または、設定後15分で自動的に更新されます。

**Data Warehouse**データベースを履歴からビルドするジョブを追加する

Data Warehouseデータベースは、OnCommand Insight サーバに保持されている履歴デ

# ータを使用して構築できます。これにより、予測レポートを実行できます。

#### 作業を開始する前に

OnCommand Insight サーバでアノテーションを更新し、Data Warehouseのアノテーション情報を強制的に更 新しておく必要があります。

### 手順

- 1. Data Warehouseポータルにログインします https://hostname/dwh、ここで hostname は、OnCommand Insight Data Warehouseがインストールされているシステムの名前です。
- 2. 左側のナビゲーションペインで、\*[履歴からビルド]\*をクリックします。

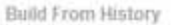

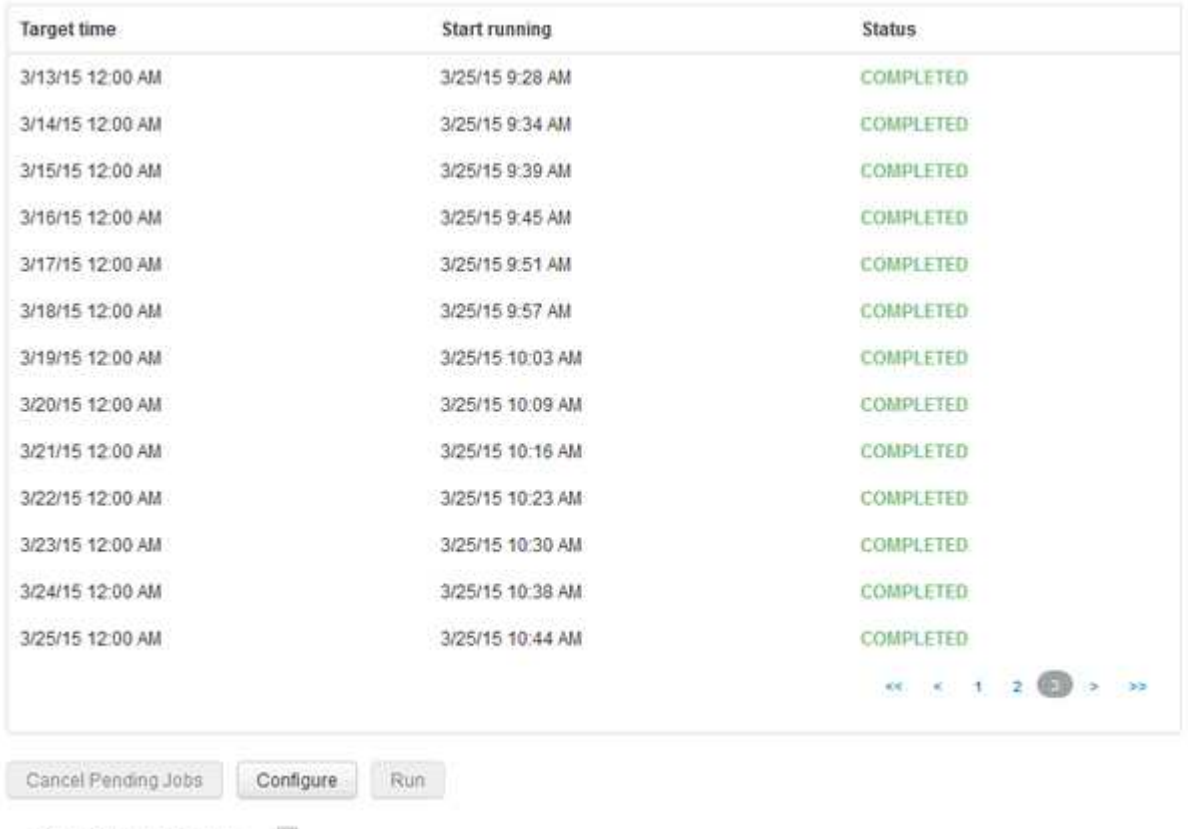

Skip history build failures.

3. [**Configure**] をクリックします。

Configure Build From History

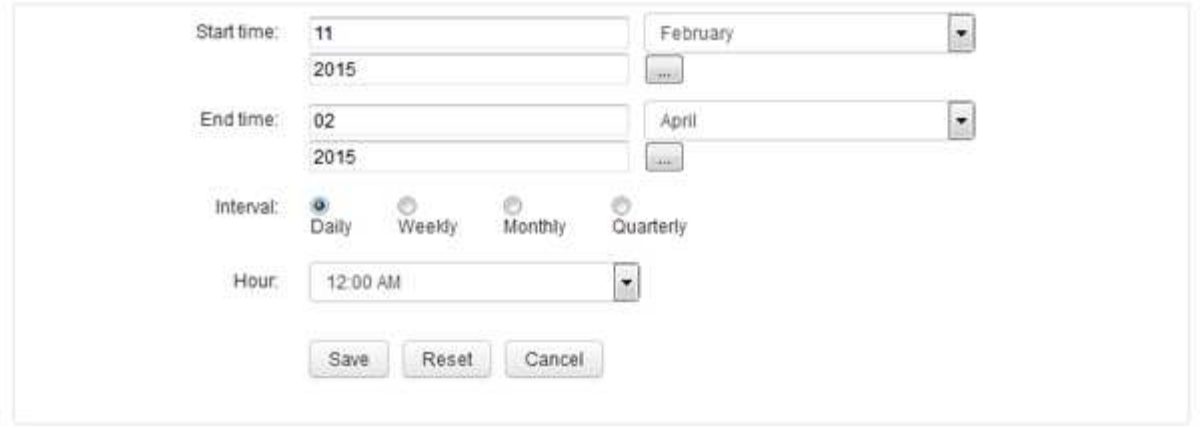

4. 開始時刻と終了時刻を入力します。

これらの日付を選択できるカレンダーを表示するには、月名の近くにある下向き矢印をクリックします。

時刻の形式は、Data Warehouseサーバのロケールによって異なります。

開始時刻と終了時刻は、Data Warehouseが接続されているすべてのOnCommand Insight サーバに格納さ れている履歴の範囲内である必要があります(Data Warehouseポータルの[Connectors]オプションで設定 )。デフォルトの開始時刻と終了時刻は、最大有効期間を反映します。Data Warehouseのビルドジョブ は、指定した時間に自動的に実行されます。

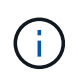

「4年間毎日」のように非現実的なスケジュールを設定すると、ビルドサイクルは1460回に なり、完了までに10日かかる場合があります。

5. 間隔を選択します。

毎月または毎週の間隔を選択すると、[日]フィールドが表示されます。[Monthly]を選択した場合は、[Day] が日付になります。[Weekly]を選択した場合、[Day]は日曜日から土曜日になります。

- 6. ビルドを実行する時間を選択します。
- 7. オプションをデフォルト設定に戻すには、\*[リセット]\*をクリックします。
- 8. [ 保存( Save ) ] をクリックします。
- 9. ページで、スケジュールによる自動ビルド以外でビルドを実行するには、[実行]\*をクリックします。

[Target Time]列には、このエントリが作成された時刻が表示されます。[ステータス]列には、ビルドが完了 したか失敗したかが表示されます。

履歴からビルドジョブをキャンセルしています

計画されたすべてのジョブをキャンセルできます。ジョブのステータスが「中止」にな ります。

手順

1. Data Warehouseポータルにログインします https://hostname/dwh、ここで hostname

は、OnCommand Insight Data Warehouseがインストールされているシステムの名前です。

2. 左側のナビゲーションペインで、\*[履歴からビルド]\*をクリックします。

3. [ キャンセル( Cancel ) ] をクリックします。

# **Data Warehouse**データベースをバックアップしています

Cognosのバックアップも含まれるData Warehouseデータベースをファイルにバックア ップし、あとでData Warehouseポータルを使用してリストアできます。バックアップを 作成すると、別のData Warehouseサーバに移行したり、新しいバージョンのData Warehouseにアップグレードしたりできます。

### 手順

- 1. Data Warehouseポータルにログインします https://fqdn/dwh。
- 2. 左側のナビゲーションペインで、\*[バックアップ/リストア]\*を選択します。
- 3. [バックアップ]\*をクリックし、バックアップ構成を選択します。
	- a. Performance Datamartを除くすべてのDatamarts
	- b. すべてのデータマート

この処理には30分以上かかることがあります。

+ Data Warehouseでバックアップファイルが作成され、その名前が表示されます。

4. バックアップファイルを右クリックし、目的の場所に保存します。

ファイル名は変更しなくてもかまいませんが、Data Warehouseのインストールパス以外の場所に保存し てください。

Data Warehouseのバックアップファイルには、DWHインスタンスのMySQL、カスタムスキーマ (MySQL DB)とテーブル、LDAP設定、CognosをMySQLデータベースに接続するデータソース(Insight Serverをデータを取得するデバイスに接続するデータソースではない)が含まれています。 レポートをイ ンポートまたはエクスポートしたタスクのインポートとエクスポート、セキュリティロール、グループ、 名前空間のレポート、ユーザーアカウント Reporting Portalの変更後のレポートとカスタムレポート(保 存場所に関係なく、[My Folders]ディレクトリにも保存されます)。Cognosのシステム設定パラメータ (SMTPサーバ設定など)、およびCognosのカスタムメモリ設定はバックアップされません。

カスタムテーブルがバックアップされるデフォルトのスキーマには、次のものがあります。

dwh capacityの略

dwh\_capacity\_stagingの略

dwh\_dimensionsの略

dwh fs\_utilを参照してください

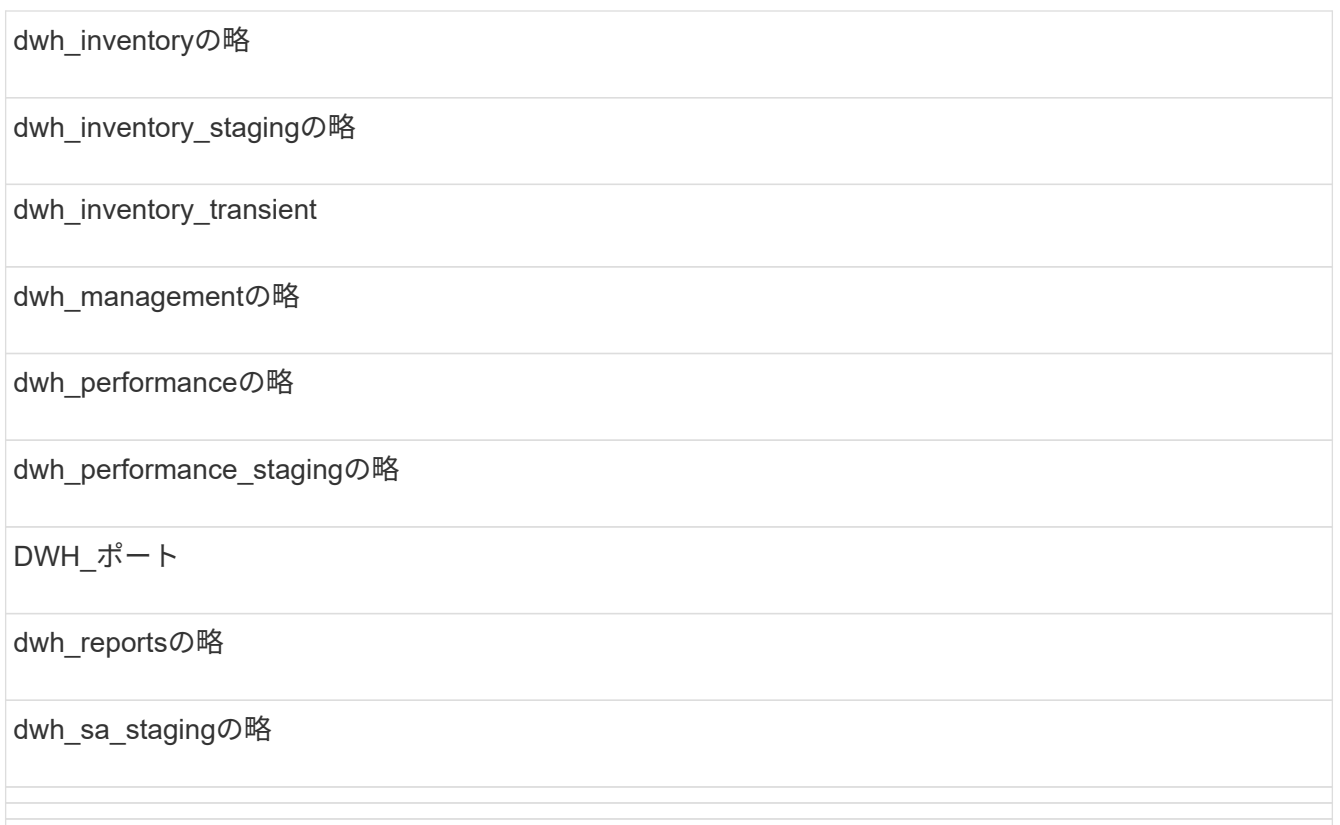

カスタムテーブルをバックアップから除外するスキーマには、次のものがあります。

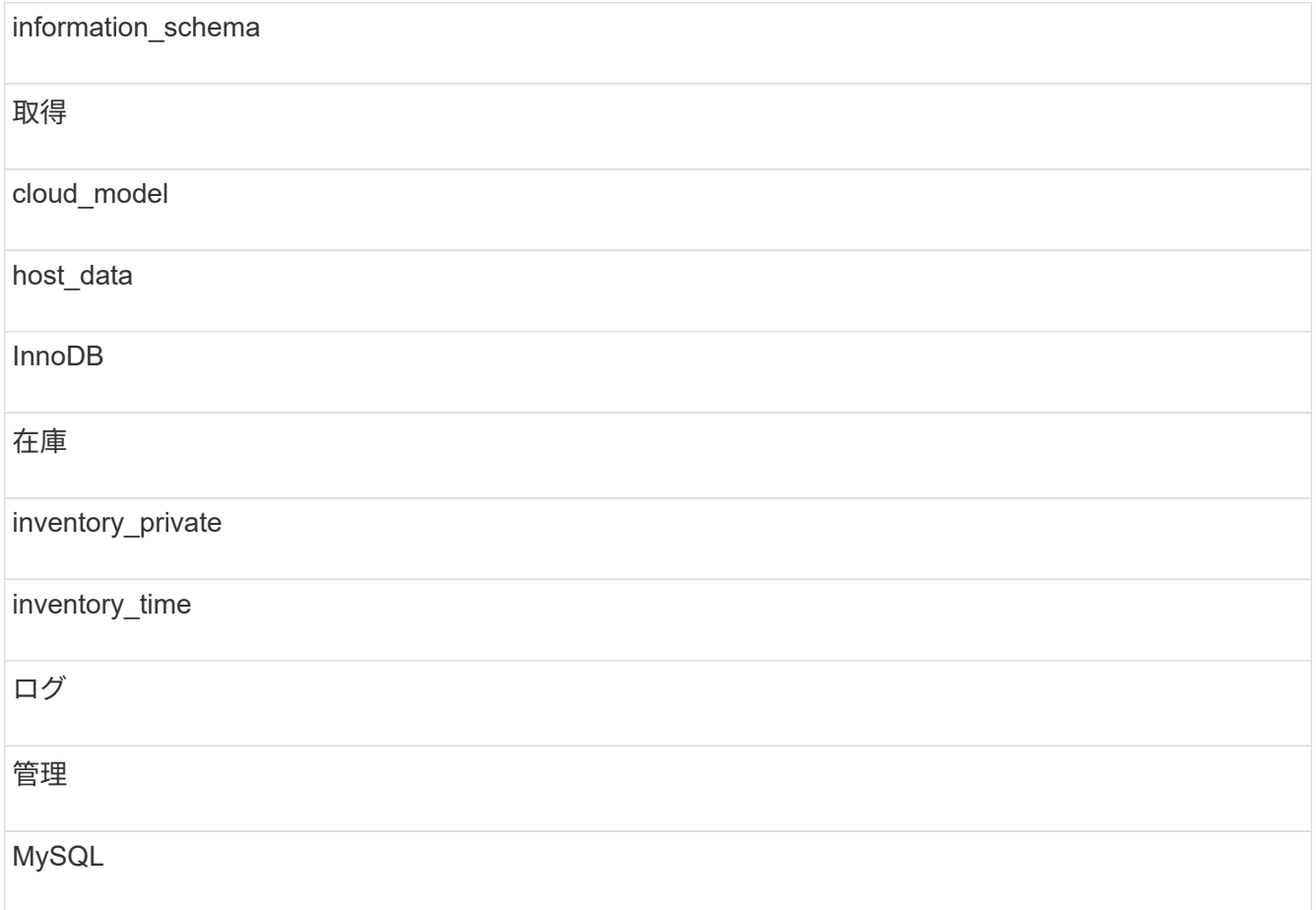

NAS

パフォーマンス

performance\_schema

performance viewsの略

SANscreen

スクラブ

サービス保証

テスト

tmp

ワークベンチ

手動で開始したバックアップでは、が使用されます .zip 次のファイルを含むファイルが作成されます。

- <sup>日</sup>次バックアップ .zip <sup>フ</sup>ァイル(Cognosのレポート定義を含む)
- <sup>A</sup>はバックアップを報告します .zip <sup>フ</sup>ァイル。[My Folders]ディレクトリにあるレポートも<sup>含</sup> め、Cognosのすべてのレポートが含まれます
- Data WarehouseデータベースのバックアップファイルCognosでは、手動バックアップ(いつでも実 行可能)に加えて、日次バックアップ(毎日という名前のファイルに自動的に生成されます DailyBackup.zip)をクリックします。日次バックアップには、製品に同梱されている上位フォル ダとパッケージが含まれます。[My Folders]ディレクトリおよび製品の上位フォルダ以外に作成したデ ィレクトリは、Cognosのバックアップには含まれません。

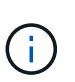

Insightでのファイルの命名方法が原因です .zip ファイル。一部の解凍プログラムでは、フ ァイルを開くと空であることが表示されます。限り .zip ファイルのサイズが0より大き く、末尾がではありません .bad 拡張子、 .zip ファイルは有効です。7-ZipやWinZip®な どの別の解凍プログラムでファイルを開くことができます。

カスタムレポートおよびレポートアーティファクトのバックアップ

7.0より前のバージョンのInsightで作成したカスタムレポートを最新バージョンにアップ グレードする場合は、アップグレードインストールの前にレポートとレポートアーティ ファクトをバックアップし、アップグレードインストール後にリストアする必要があり ます。また、レポートアーティファクトの保存に使用するフォルダにも注意する必要が あります。

#### このタスクについて

事前定義済みのレポートに変更を加えた場合は、それらのレポートのコピーを別のフォルダに作成します。こ れにより、事前設計されたアーティファクトを更新しても、変更内容が上書きされることはありません。

[My Folders]領域にレポートがある場合は、レポートが失われないように[Custom Reports]フォルダにコピー する必要があります。

### **Data Warehouse**データベースをリストアしています

Data Warehouseデータベースはを使用してリストアできます .zip Data Warehouseデ ータベースのバックアップ時に作成されたファイル。

このタスクについて

Data Warehouseデータベースをリストアする場合は、ユーザアカウント情報もバックアップからリストアで きます。ユーザ管理テーブルは、Data WarehouseのみのインストールでData Warehouseレポートエンジンで 使用されます。

手順

- 1. Data Warehouseポータルにログインします https://hostname/dwh、ここで hostname は、OnCommand Insight Data Warehouseがインストールされているシステムの名前です。
- 2. 左側のナビゲーションペインで、\*[バックアップ/リストア]\*をクリックします。
- 3. セクションで、[参照]\*をクリックし、を探します .zip Data Warehouseのバックアップを含むファイル。
- 4. レポートまたはユーザアカウントデータをリストアする場合は、次のチェックボックスのいずれかまたは 両方を選択します。

◦ データベースのリストア

Data Warehouseの設定、データマート、接続、およびユーザアカウント情報が含まれます。

◦ リストア・レポート

カスタムレポート、事前設計済みレポート、事前設計済みレポートに対する変更、Reporting Portalで 作成したレポート設定が含まれます。

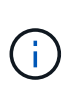

名前にスラッシュ(/)または開いたブラケット([)を含むカスタムレポートがデータベー スバックアップに含まれている場合(たとえば、US IT Center Switch Port Boston/July)、 リストア処理によってレポートの名前が変更され、スラッシュまたは開いたブラケットが アンダースコアに置き換えられます(例: US IT Center Switch Port Boston\_July)。

5. [\* リストア ] をクリックします。

リストアプロセスが完了すると、[Restore]ボタンの下にメッセージが表示されます。リストアプロセスが 正常に完了すると、成功したことを示すメッセージが表示されます。リストアプロセスが失敗した場合 は、エラーの原因となった特定の例外がメッセージに表示されます。例外が発生してリストアプロセスが 失敗すると、元のデータベースは自動的にリセットされます。

レポートにマルチテナンシーを設定しています

OnCommand Insight Data Warehouseでは、ユーザを1つ以上のビジネスエンティティに 関連付けることで、Reportingでマルチテナンシー(「マルチテナンシー」または「マル チテナンシー」と略されることがあります)に対応します。この機能を使用すると、管 理者は、ユーザー属性またはユーザーの所属に応じてデータまたはレポートを分離でき ます。

ビジネスエンティティでは、容量チャージバックの目的で次の値を使用して階層を使用します。

- テナント:主にサービスプロバイダがリソースをお客様(ネットアップなど)に関連付けるために使用し ます。
- 基幹業務(LOB):企業内の基幹業務(「ハードウェア」や「ソフトウェア」など)。
- Business Unit:「Sales」や「Marketing」などの従来のビジネスユニット。
- Project:容量チャージバックを割り当てるプロジェクト。

マルチテナンシーを設定するプロセスの主な手順は次のとおりです。

- Data Warehouseユーザアカウントを設定
- Reporting Portalでグループを作成します。
- ユーザを1つ以上のグループ(ビジネスエンティティ)に割り当てます。
- ユーザを1つ以上のビジネスエンティティに割り当てます。たとえば、「NetApp」に関連付けられている ユーザは、テナントとして「NetApp」を持つすべてのビジネスエンティティにアクセスできます。
- ユーザが表示する必要のあるレポートのみを表示できることをテストします。

次の点は、ユーザがレポートデータにアクセスする方法をまとめたものです。

- どのグループにも割り当てられていないユーザは、すべてのデータにアクセスできます。
- どのグループにも割り当てられているユーザは、ビジネスエンティティがないとレコードにアクセスでき ません。

たとえば、次の部門があり、これらの部門内のユーザに対してレポートを分離する必要があるとします。

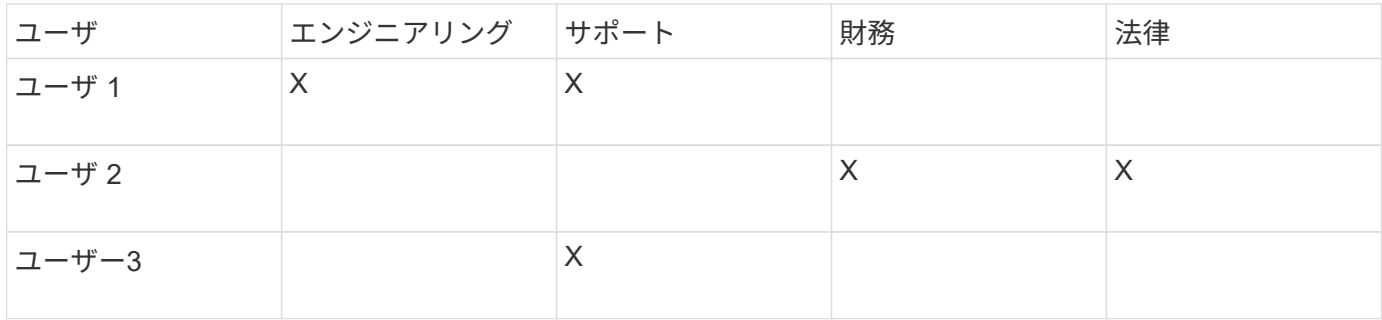

ユーザアカウントの設定

ユーザアカウントを設定するには、いくつかの手順を実行する必要があります。

- 1. Data Warehouseポータルにログインします https://hostname/dwh、ここで hostname は、OnCommand Insight Data Warehouseがインストールされているシステムの名前です。
- 2. 左側のナビゲーションペインで、\*[ユーザ管理]\*をクリックします。
- 3. 各ユーザアカウントを設定します。

ビジネスエンティティへのユーザの割り当て

ビジネスエンティティにユーザを割り当てるには、一連の手順を実行する必要がありま す。Data Warehouseでは、ユーザを1つ以上のビジネスエンティティに関連付けること で、Reportingでマルチテナンシー(「マルチテナンシー」または「マルチテナンシー」 )に対応できます。これにより、管理者は、ユーザの属性または所属に応じてデータま たはレポートを分離できます。

手順

- 1. Data Warehouseポータルに管理者としてログインします https://hostname/dwh、ここで hostname は、OnCommand Insight Data Warehouseがインストールされているシステムの名前です。
- 2. Data Warehouseツールバーで、をクリックします | 本クリックしてReporting Portalを開きます。
- 3. ユーザー名とパスワードを入力し、\* Login \*をクリックします。
- 4. [Launch]メニューから、\*[IBM Cognos Administration]\*を選択します。
- 5. [セキュリティ]タブをクリックします。
- 6. ディレクトリで、\* cognos \*を選択します。
- 7. Cognosフォルダに、ビジネスエンティティ用の新しいサブフォルダ「BEs」を作成します。
- 8. BEsフォルダを開きます。
- 9. [新しいグループ]\*アイコンをクリックして、さまざまな権限レベルに対応するグループを追加します。

権限レベルには、ビジネスエンティティのフルネーム(netapp.N/Aなど)またはプレフィックス (netapp.N/A.Financeなど)を指定できます。どちらの形式でも、ビジネスエンティティ (NetApp.N/A.Finance)内のすべてのプロジェクトにアクセスできます。

[New Group]ウィザードが表示されます。

- 10. ウィザードの各ページに情報を入力します。
- 11. ビジネスエンティティを選択し、\*[詳細]\*をクリックします。
- 12. [メンバーの設定]\*をクリックします。
- 13. [ 追加 ( Add ) ] をクリックします。
- 14. SANscreen ディレクトリを選択します。
- 15. ユーザのリストから、ビジネスエンティティに含める各ユーザを選択し、[Selected Entries]ボックスに追 加します。
- 16. [OK] をクリックします。
- 17. 同じ手順を繰り返して、各ビジネスエンティティグループにメンバーを追加します。

セットアップの問題のトラブルシューティング

アノテーション、ビルド、レポートには、セットアップ時に発生する可能性のある一般 的な問題がいくつかあります。これらの問題をトラブルシューティングするには、概説 されている手順に従います。

アノテーションが表示されない理由

Data Warehouseでアノテーションが表示されない場合は、アノテーションを強制的に更 新してからData Warehouseのビルドを開始する必要があります。

アノテーションが欠落していると、Data Warehouseへのデータのインポート方法とレポートへのデータの表 示方法に影響します。たとえば、アノテーション「階層」を使用できない場合、Data Warehouseのレポート でストレージシステムを階層別にグループ化することはできません。

**Data Warehouse**のアノテーションを強制的に更新します

OnCommand Insight からData Warehouseへのアノテーションの更新を開始できます。

#### このタスクについて

アノテーションは、次の2つのオプションのいずれかを使用して更新できます。

- 削除されたオブジェクトを含める:削除されたホスト、ストレージアレイ、スイッチなど、すでに存在し なくなったデバイスに関するデータが含まれます。これは、履歴データポイントを使用してData Warehouseデータをビルドする場合に必要です。
- 削除されたオブジェクトを含めない:削除されたオブジェクトを除外する場合は、このオプションを選択 します。

手順

- 1. OnCommand Insight ポータルに管理者としてログインします https://hostname、ここで hostname は、OnCommand Insight がインストールされているシステムの名前です。
- 2. **>**[トラブルシューティング]をクリックします。ページの下部にある[高度なトラブルシューティング]\*をク リックします。
- 3. タブで、[DWHアノテーションの更新(削除を含む)]\*をクリックします。

**Data Warehouse**の手動ビルドを生成します

OnCommand Insight でアノテーションを強制的に更新(一時データを実行)した ら、Data Warehouseのビルドを開始する必要があります。スケジュールされた次回のビ ルドまで待つか、今すぐビルドを開始できます。

#### 手順

- 1. Data Warehouseポータルに管理者としてログインします https://hostname/dwh、ここで hostname は、OnCommand Insight Data Warehouseがインストールされているシステムの名前です。
- 2. 左側のナビゲーションペインで、\*[スケジュール]\*をクリックします。

3. [今すぐビルド]\*をクリックします。

**Data Warehouse**へのユーザ定義アノテーションのインポート

OnCommand Insight で強制的にアノテーションを更新したら、Data Warehouseで必要 なアノテーションを選択し、Data Warehouseのビルドを開始する必要があります。スケ ジュールされた次回のビルドまで待つか、今すぐビルドを開始できます。

### 手順

- 1. Data Warehouseポータルに管理者としてログインします https://hostname/dwh、ここで hostname は、OnCommand Insight Data Warehouseがインストールされているシステムの名前です。
- 2. 左側のナビゲーションペインで、\*注釈\*をクリックします。

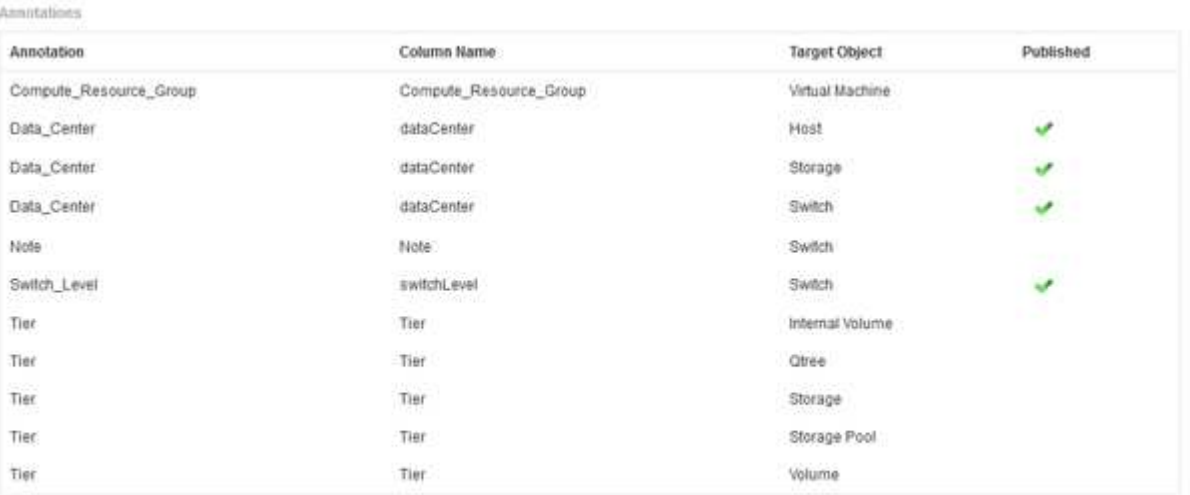

Edit

リストには、アノテーションタイプごとに行が表示され、アノテーションを割り当てることができるター ゲットオブジェクトが1つずつ表示されます。[Published]列のチェックマークは、アノテーションが特定 のターゲットオブジェクトに対してすでに選択されており、Data Warehouseデータマートですでに使用 できることを示しています。

3. OnCommand Insight からアノテーションをインポートする方法を編集するには、\*編集\*をクリックしま す。

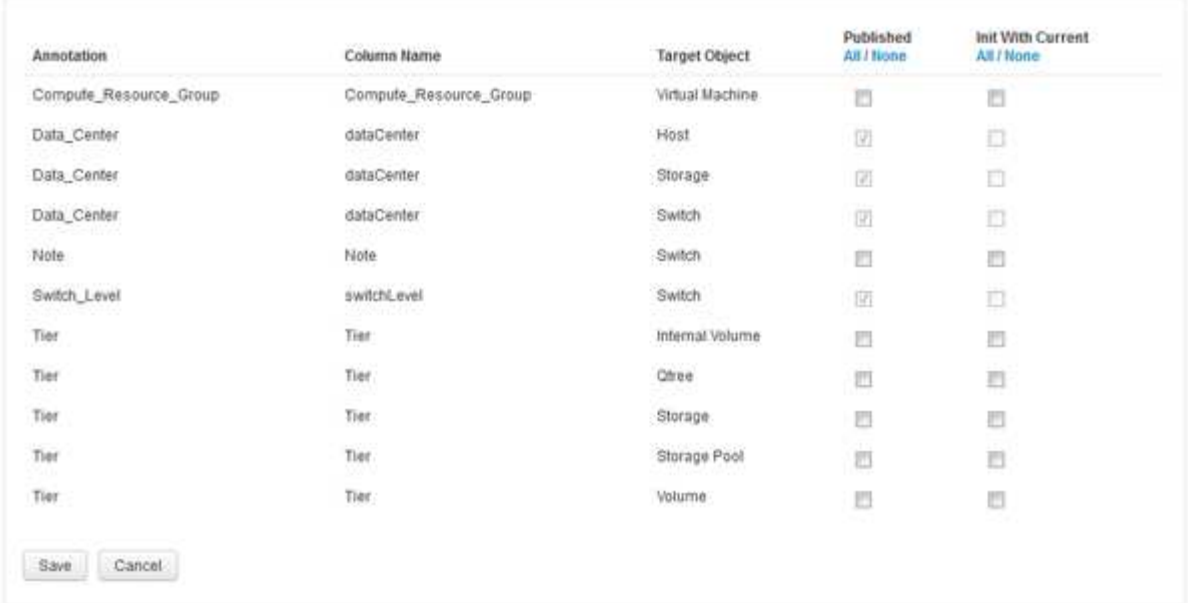

- 4. アノテーションプロセスを編集するには、次の手順を実行します。
	- OnCommand Insight から取得したアノテーションをData Warehouseデータベースに追加するには、\* Published \*を選択します。すべてのオブジェクトのすべての注釈を選択するには、\*すべて\*をクリッ クします。[なし]\*をクリックして、すべてのオプションが選択されていないことを確認します。

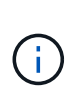

Edit Annitations

特定のオブジェクトのインベントリテーブルおよび関連するデータマートからアノテー ション列を削除する場合は、このオプションをオフにします。カスタム設計のレポート でアノテーションデータが使用されている場合、そのレポートは正常に実行されませ ん。

- Data Warehouseディメンションテーブルの履歴データを現在のアノテーション値で初期化する場合 は、\* Init with Current をオンにします。すべてのオブジェクトのすべての注釈を選択するには、**\***すべ て**\***をクリックします。**[**なし**]\***をクリックして、すべてのオプションが選択されていないことを確認し ます。このチェックボックスは、注釈がパブリッシュされると無効になります。このチェックボック スは、パブリッシュされていない注釈に対して有効になります。たとえば、アノテーションタイ プ「**floor**」でアノテートされ、値「**1**」を取得したホストが**host\_dimension**テーブルに**3**行ある場 合、 Init with current を選択すると、**host\_dimension**テーブルの**3**行すべてに対して「**floor**」列の 値「**1**」が関連付けられます。「**\***現在の値で初期化」が選択されていない場合、そのホストの最新の 行だけが「floor」列に「1」と表示されます。
- 5. [ 保存( Save ) ] をクリックします。

アノテーションを削除すると、原因 によってデータ構造が変更されたりデータが失われたりすることを示 す警告メッセージが表示されます。

6. 続行するには、\*[はい]\*をクリックします。

Data Warehouseで非同期アノテーションジョブが開始され、要求された変更が適用されます。ジョブ は[Jobs]ページで確認できます。Data Warehouseデータベーススキーマの変更内容を確認することもでき ます。

[Skip history build failures]オプションを有効にすると、失敗したビルドをすべて省略して 履歴からビルドできます。

これを行うと、履歴からのビルドが続行されます。このオプションを有効にすると、ビルドが失敗した場 合、Data Warehouseではビルドが続行され、失敗したビルドは無視されます。この場合、スキップされたビ ルドのデータポイントは履歴データにありません。このオプションを有効にしない場合にビルドが失敗する と、以降のジョブはすべて中止されます。

# **Data Warehouse**を使用して実行できる管理タスク

OnCommand Insight Data WarehouseはWebベースのユーザインターフェイスで す。OnCommand Insight Data Warehouseでデータを設定およびトラブルシューティン グしたり、OnCommand Insight からデータを取得するスケジュールを設定したりできま す。

Data Warehouseポータルでは、次の管理タスクを実行できます。

- 現在のジョブまたは実行中のクエリのステータスを確認します
- アノテーションを管理します
- E メール通知を設定
- カスタムレポートにアクセスして作成します
- Data Warehouseのドキュメントとデータベーススキーマを確認します
- サイト名を編集します
- Data Warehouseのバージョンとアップグレード履歴を確認します
- Data Warehouseデータを履歴からビルドします
- Data Warehouseデータベースをリセットします
- Data Warehouseデータベースをバックアップおよびリストアします
- Data Warehouseの問題のトラブルシューティングとOnCommand Insight のログの確認
- ユーザアカウントを管理する

## ジョブの管理

現在のジョブとそのステータスのリストを表示できます。ビルドサイクルの最初のジョ ブは太字で表示されます。Data Warehouseがコネクタごと、およびデータマートごとに 実行するビルドは、ジョブとみなされます。

このタスクについて

スケジュールまたは開始した保留中のジョブはキャンセルできます。以前に実行したジョブの履歴をクリアす ることもできます。保留中、実行中、または中止処理中でないジョブの履歴をクリアできます。過去24時間 を除くすべての履歴またはすべての履歴をクリアして、最終日のエントリを除くすべてのエントリを削除でき ます。

次のタイプのジョブに関する情報を表示できます。ライセンス、事前在庫品、在庫品、在庫品後、ディメンシ ョン、 データマートの準備、容量、ポート、Storage Efficiency、ファイルシステムの利用率、 パフォーマン ス、ジョブステータス通知、履歴ビルド、動的アノテーション、コネクタの削除、 ビルド、Phone Home、 およびメンテナンスがスキップされました。

メンテナンスジョブは毎週実行され、MySQLツールを使用してデータベースを最適化します。

手順

- 1. Data Warehouseポータルにログインします https://hostname/dwh、ここで hostname は、OnCommand Insight Data Warehouseがインストールされているシステムの名前です。
- 2. 左側のナビゲーションペインで、\*[ジョブ]\*をクリックします。

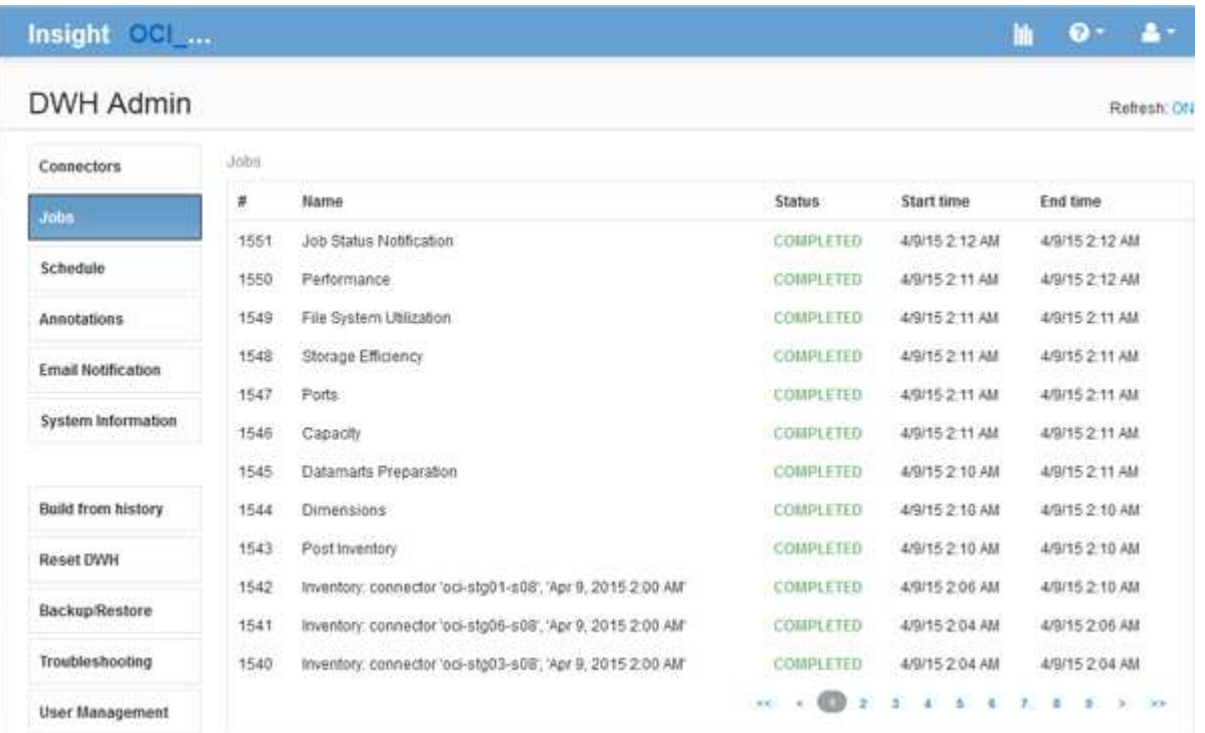

[保留中]ステータスが表示された場合は、[キャンセル]リンクが表示されます。

- 3. 保留中のジョブをキャンセルするには、\*キャンセル\*をクリックします。
- 4. ジョブ履歴を削除するには、**[**すべて**]\***または[過去24時間以外のすべて]\*をクリックします。

### **Data Warehouse**の健常性を監視しています

Data Warehouse(DWH)には、DWHの状態に関する情報を表示するヘルスモニタが含 まれています。DWHの\*ページと[ジョブ]ページにアラームメッセージが表示されるほ か、接続されている**Insight**サーバに送信され、[管理]**>**[ヘルス]\*ページに表示されます。

DWHでは10分ごとに指標が収集され、次の状況でアラームが表示されます。

- Insightサーバへの接続が停止しています
- ディスク利用率が90%を超えています
- レポート(Cognos)サービスが停止しています
- クエリは、いずれかのテーブルに対して長時間ロックを保持しています
- メンテナンスジョブが無効になっている
- 自動バックアップは無効になっています
- セキュリティリスク:デフォルトの暗号化キーが検出されました

Data Warehouseでのヘルスモニタの警告は、最大30日間停止できます。

Eメール通知を有効にすると、これらのイベントもEメールで報告されます。電子メールには添付ファイルが 含まれていないことに注意してください。

これらのイベントはに記録されます dwh\_troubleshoot.log 次の場所にあるファイル:

- Windows の場合 <install dir>\SANscreen\Wildfly\Standalone\Logs
- Linux : /var/log/netapp/oci/wildfly/

## 日次ビルドのスケジュール設定

Data Warehouseは、[Build now]コントロールを使用していつでも手動でビルドできます が、ベストプラクティスとして、自動ビルドをスケジュールして、Data Warehouseデー タベースをビルドするタイミングと頻度を定義することを推奨します。Data Warehouse では、コネクタごとおよびデータマートごとにビルドジョブが実行されます。Data Warehouseでは、ライセンスとインベントリ用にコネクタごとにビルドジョブが実行さ れ、それ以外のすべてのビルドジョブ(容量など)が統合データベースで実行されま す。

#### このタスクについて

Data Warehouseは、ビルドされるたびに、すべてのコネクタに対してインベントリジョブを実行します。イ ンベントリジョブが完了すると、Data Warehouseでディメンション、容量、および残りのデータマートのジ ョブが実行されます。

### 手順

- 1. Data Warehouseポータルにログインします https://hostname/dwh、ここで hostname は、OnCommand Insight Data Warehouseがインストールされているシステムの名前です。
- 2. 左側のナビゲーションペインで、\*[スケジュールの編集]\*をクリックします。

Automatic Schedule

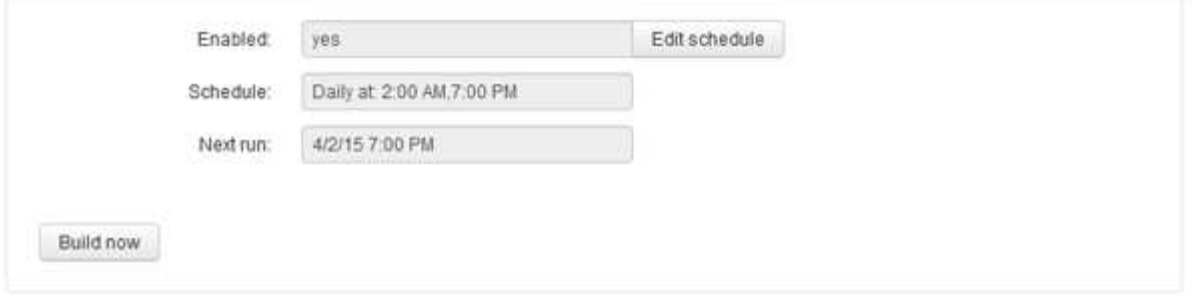

3. ダイアログボックスで、[編集]\*をクリックして新しいスケジュールを追加します。

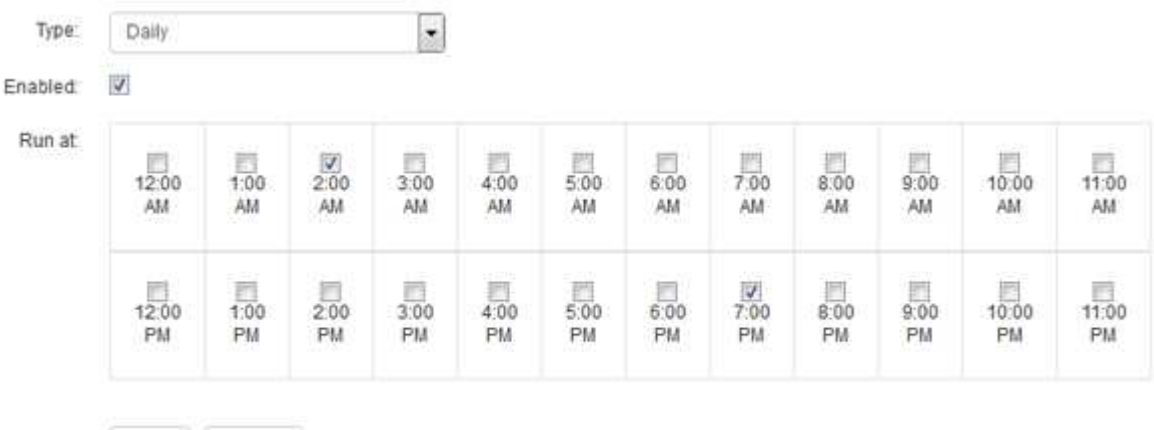

- 4. 頻度-毎週を選択してください。
- 5. ジョブを実行する各曜日の時刻を選択します。

Save Cancel

- 6. ビルドを実行しない日数には「N/A」を選択します。
- 7. スケジュールを有効にするには、\*[有効]\*を選択します。

- 8. [ 保存 ( Save ) ] をクリックします。
- 9. スケジュールされた自動ビルド以外でData Warehouseをビルドするには、\*[今すぐビルド]\*をクリックし ます。

### 週次スケジュールの設定

Data Warehouseは、[Build now]コントロールを使用していつでも手動でビルドできます が、ベストプラクティスとして、自動ビルドをスケジュールして、Data Warehouseデー タベースをビルドするタイミングと頻度を定義することを推奨します。Data Warehouse では、コネクタごとおよびデータマートごとにビルドジョブが実行されます。Data Warehouseでは、ライセンスとインベントリ用にコネクタごとにビルドジョブが実行さ れ、それ以外のすべてのビルドジョブ(容量など)が統合データベースで実行されま す。週次スケジュールでは、曜日ごとにビルドを実行する時刻を指定できます。

 $\left( \begin{array}{c} 1 \end{array} \right)$ このチェックボックスをオンにしないと、スケジュールによるビルドは実行されません。

手順

- 1. Data Warehouseポータルにログインします https://hostname/dwh、ここで hostname は、OnCommand Insight Data Warehouseがインストールされているシステムの名前です。
- 2. 左側のナビゲーションペインで、\*[スケジュールの編集]\*をクリックします。
- 3. 頻度-毎週を選択してください。
- 4. ジョブを実行する各曜日の時刻を選択します。
- 5. ビルドを実行しない日数には「N/A」を選択します。
- 6. スケジュールを有効にするには、\*[有効]\*を選択します。

このチェックボックスをオンにしないと、スケジュールによるビルドは実行されません。  $\binom{1}{1}$ 

- 7. [ 保存 ( Save ) ] をクリックします。
- 8. スケジュールされた自動ビルド以外でData Warehouseをビルドするには、\*[今すぐビルド]\*をクリックし ます。

日次バックアップのスケジュール設定

Data Warehouseは[Backup/Restore]制御を使用していつでも手動でバックアップできま すが、ベストプラクティスとして、自動バックアップをスケジュールして、Data WarehouseデータベースおよびCognosコンテンツストアをバックアップするタイミング と頻度を定義することを推奨します。バックアップを使用すると、データ損失から保護 され、必要に応じてData Warehouseデータベースをリストアできます。また、新し いData Warehouseサーバに移行する場合や、新しいバージョンのData Warehouseにア ップグレードする場合にも、バックアップを使用します。

このタスクについて

Data Warehouseサーバがビジー状態でない時間帯にバックアップをスケジュールすると、バックアップのパ フォーマンスが向上し、ユーザへの影響が軽減されます。

### 手順

- 1. Data Warehouseポータルにログインします https://hostname/dwh、ここで hostname は、OnCommand Insight Data Warehouseがインストールされているシステムの名前です。
- 2. 左側のナビゲーションペインで、\*[スケジュール]\*をクリックします。
- 3. ダイアログボックスで、[編集]\*をクリックして新しいスケジュールを追加します。

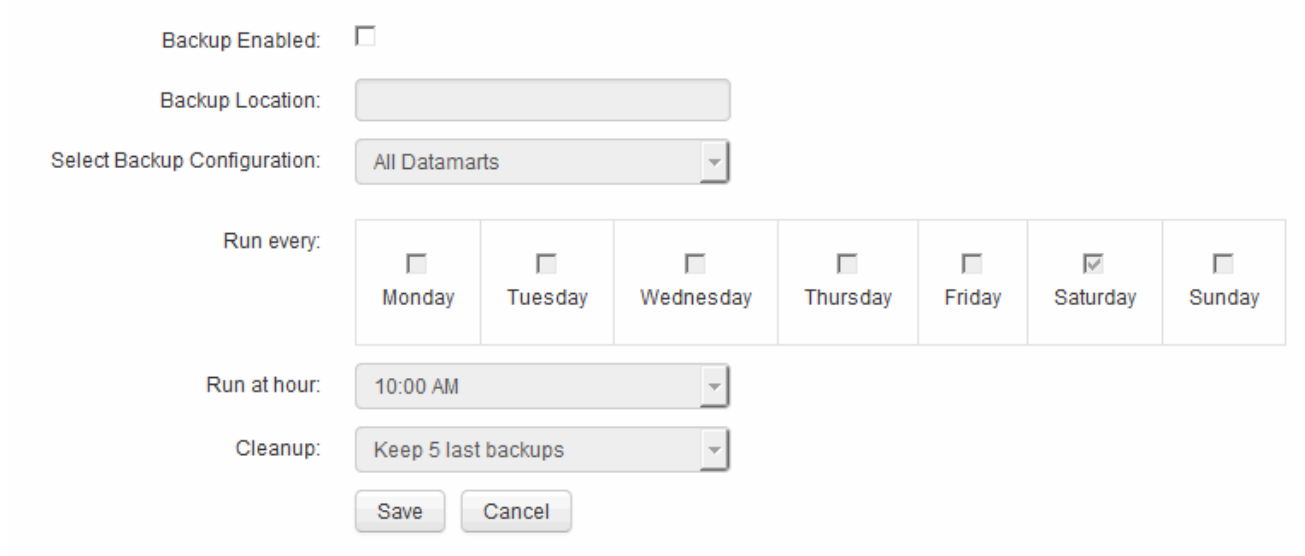

- 4. スケジュールされたバックアップを有効にするには、\*[バックアップ有効]\*を選択します。
- 5. バックアップファイルを保存する場所を指定します。
- 6. バックアップするデータを指定します。
- 7. バックアップを実行する曜日(複数可)を指定します。
- 8. バックアップを開始する時刻を指定します。
- 9. 保持する過去のバックアップコピーの数を指定します。
- 10. [ 保存 ( Save ) ] をクリックします。

### **Data Warehouse**でのカスタムスクリプトの実行

Data Warehouseでは、カスタマイズしたデータをData Warehouseで準備するカスタム スクリプトを実行するジョブを作成できます。

作業を開始する前に

カスタムスクリプトがData Warehouseのアップグレード時に削除されないようにするには、カスタムスクリ プトをSANscreen ディレクトリに保存しないでください。

このタスクについて

ジョブで指定できるスクリプトは1つだけです。1つのスクリプトから複数のスクリプトとコマンドを実行で きます。

### 手順

- 1. Data Warehouseで、**[DWH Admin]**>\*[Schedule]\*を選択します。
- 2. [Script enabled]\*チェックボックスを選択します。
- 3. [\* Script Location\*(スクリプトの場所)]テキストボックスにスクリプト名の絶対パスを入力します。
- 4. [ 保存( Save ) ] をクリックします。

Data Warehouseジョブエンジンは、「カスタムスクリプト」ジョブを実行するタスクをスケジュールしま す。このジョブは、他のバックグラウンドプロセスとの競合を避けるために、ETLのあとに実行されるように スケジュールされます。ジョブは「履歴からビルド」操作では実行されません。

### アノテーションを使用して実行できる操作

アノテーションを使用すると、環境内のオブジェクトに関連する情報を定義し、そのア ノテーションに基づいてオブジェクトを追跡できます。たとえば、環境内のデバイスに 建物番号やフロア番号のアノテーションを追加し、データセンターの1階にあるすべての デバイスを返すクエリを作成できます。

また、特定のデータセンターまたはビジネスエンティティ内のすべてのデバイスを確認し、ティア1ストレー ジを最も多く使用しているビジネスエンティティを特定することもできます。そのためには、OnCommand Insight Web UIを使用して、データセンター、ビジネスエンティティ、または階層のアノテーションをデバイ スに割り当てます。その後、選択したユーザ定義のアノテーションをOnCommand Insight からData Warehouseに取り込むことができます。これは、オブジェクトに割り当てられているアノテーション値をカス タムレポートに表示する場合に使用します。

Data Warehouseに伝播するユーザ定義のアノテーションを指定できます。アノテーションは、インベントリ のオブジェクトテーブルおよびデータマートの関連するディメンションテーブルに列として追加されま す。OnCommand Insight ユーザインターフェイスを使用してリソースのアノテーションを更新し、Data Warehouseのビルドを開始するか次回のビルドまで待機すると、次の表に結果が表示されます。

- dwh\_inventory.annotation\_value
- dwh\_inventory.object\_to\_annotation

OnCommand Insight で入力したアノテーションがData Warehouseに含まれていることを確認するには、次の 主要なプロセスを実行する必要があります。

• Data Warehouseにアノテーションをインポートする前に、アノテーションがOnCommand Insight で準備 されていることを確認する必要があります。

そのためには、トラブルシューティング>\* Data Warehouseのアノテーションの強制更新\*オプションを手 動で実行するか、スケジュールされた次の一時データ実行プロセスが実行されるまで待つことができま す。アノテーションを強制的に更新する場合は、OnCommand Insight サーバで一時データ(アノテーシ ョン値など)が計算されてデータベーステーブルに格納され、Data WarehouseのETLプロセスがデータを 読み取れるようになります。アノテーションデータは15分ごとに自動的に更新されますが、強制的に更新 する頻度を増やすこともできます。

- 次に、Data Warehouse **Annotations**オプションを使用してData Warehouseにアノテーションをインポー トします。
- OnCommand Insight Reportingポータルのレポートオーサリングツールを使用して作成するレポートにア ノテーションを含める場合は、OnCommand Insight Reportingのメタデータモデルを更新する必要があり ます。

Data Warehouseをアップグレードすると、データベースのリストアプロセス中にアノテーションジョブが自 動的に実行されます。アノテーションジョブは、WildFlyの起動時にも自動的に実行されます。

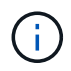

WildFlyは、OnCommand Insight Javaコードを実行するアプリケーションサーバであ り、OnCommand Insight サーバとデータウェアハウスの両方に必要です。

### **OnCommand Insight** でアノテーションを準備しています

アノテーションをData Warehouseにインポートする前に、OnCommand Insight でアノ テーションを準備しておく必要があります。

手順

- 1. OnCommand Insight ポータルに管理者としてログインします https://hostname、ここで hostname は、OnCommand Insight がインストールされているシステムの名前です。
- 2. **>**[トラブルシューティング]をクリックします。ページの下部にある[高度なトラブルシューティング]\*をク リックします。
- 3. タブで、[DWHアノテーションの更新(削除を含む)]\*をクリックします。

**Data Warehouse**へのユーザ定義アノテーションのインポート

OnCommand Insight で強制的にアノテーションを更新したら、Data Warehouseで必要 なアノテーションを選択し、Data Warehouseのビルドを開始する必要があります。スケ ジュールされた次回のビルドまで待つか、今すぐビルドを開始できます。

手順

Annotations

- 1. Data Warehouseポータルに管理者としてログインします https://hostname/dwh、ここで hostname は、OnCommand Insight Data Warehouseがインストールされているシステムの名前です。
- 2. 左側のナビゲーションペインで、\*注釈\*をクリックします。

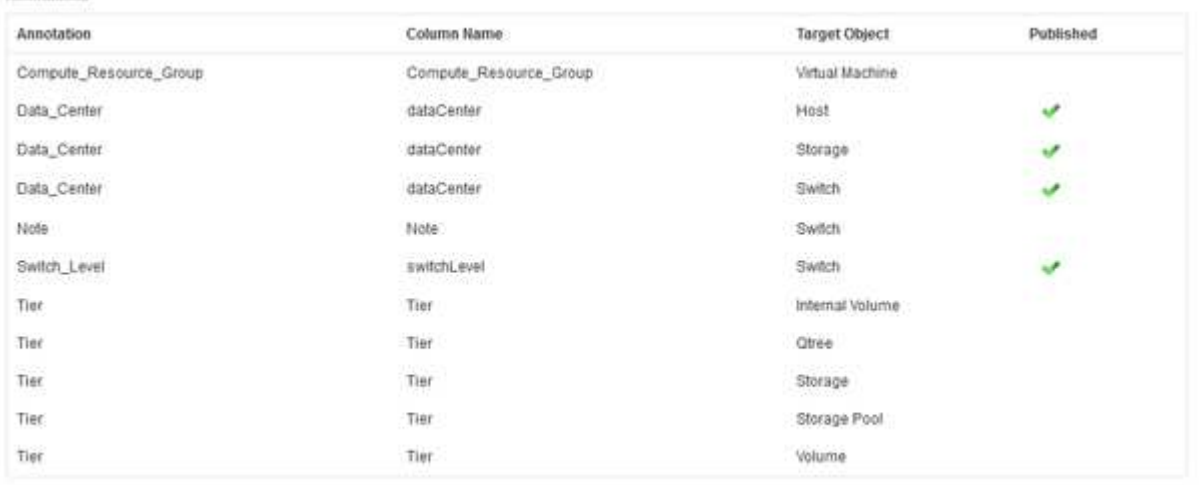

Edit

リストには、アノテーションタイプごとに行が表示され、アノテーションを割り当てることができるター ゲットオブジェクトが1つずつ表示されます。[Published]列のチェックマークは、アノテーションが特定 のターゲットオブジェクトに対してすでに選択されており、Data Warehouseデータマートですでに使用 できることを示しています。
3. OnCommand Insight からアノテーションをインポートする方法を編集するには、\*編集\*をクリックしま す。

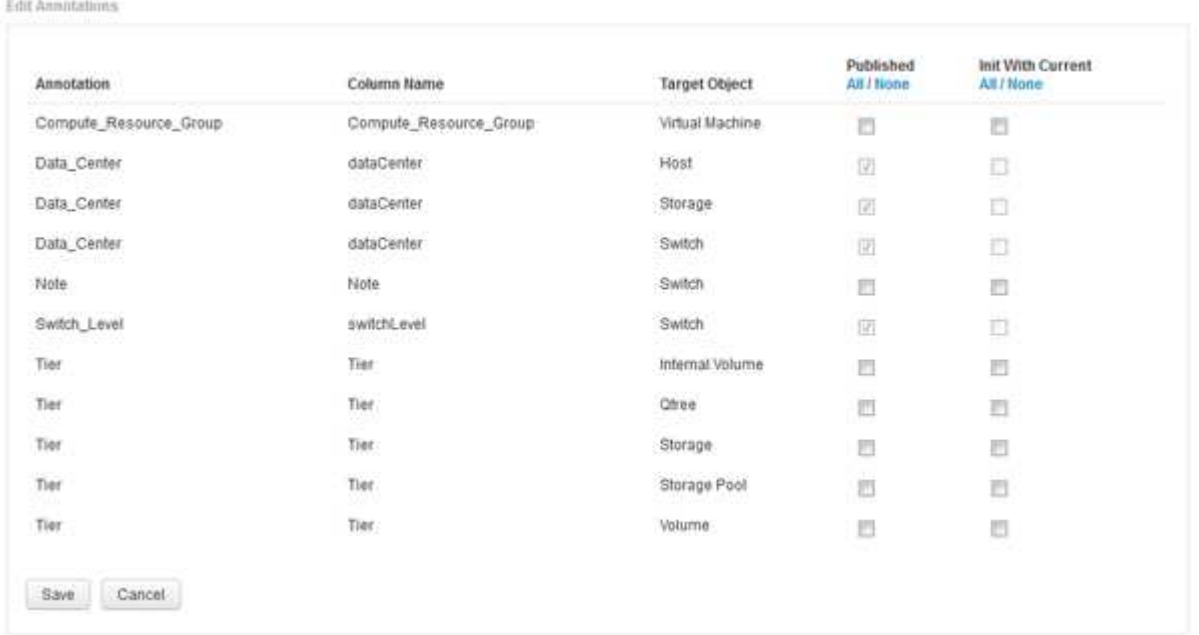

- 4. アノテーションプロセスを編集するには、次の手順を実行します。
	- OnCommand Insight から取得したアノテーションをData Warehouseデータベースに追加するには、\* Published \*を選択します。すべてのオブジェクトのすべての注釈を選択するには、\*すべて\*をクリッ クします。[なし]\*をクリックして、すべてのオプションが選択されていないことを確認します。

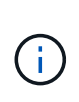

特定のオブジェクトのインベントリテーブルおよび関連するデータマートからアノテー ション列を削除する場合は、このオプションをオフにします。カスタム設計のレポート でアノテーションデータが使用されている場合、そのレポートは正常に実行されませ  $\mathcal{L}_{\alpha}$ 

- Data Warehouseディメンションテーブルの履歴データを現在のアノテーション値で初期化する場合 は、\* Init with Current をオンにします。すべてのオブジェクトのすべての注釈を選択するには、**\***すべ て**\***をクリックします。**[**なし**]\***をクリックして、すべてのオプションが選択されていないことを確認し ます。このチェックボックスは、注釈がパブリッシュされると無効になります。このチェックボック スは、パブリッシュされていない注釈に対して有効になります。たとえば、アノテーションタイ プ「**floor**」でアノテートされ、値「**1**」を取得したホストが**host\_dimension**テーブルに**3**行ある場 合、 Init with current を選択すると、**host\_dimension**テーブルの**3**行すべてに対して「**floor**」列の 値「**1**」が関連付けられます。「**\***現在の値で初期化」が選択されていない場合、そのホストの最新の 行だけが「floor」列に「1」と表示されます。
- 5. [ 保存 ( Save ) ] をクリックします。

アノテーションを削除すると、原因 によってデータ構造が変更されたりデータが失われたりすることを示 す警告メッセージが表示されます。

6. 続行するには、\*[はい]\*をクリックします。

Data Warehouseで非同期アノテーションジョブが開始され、要求された変更が適用されます。ジョブ は[Jobs]ページで確認できます。Data Warehouseデータベーススキーマの変更内容を確認することもでき ます。

**[Jobs]**リストでのアノテーションジョブの表示

[Jobs]リストにアノテーションジョブを表示し、アノテーションの変更をData Warehouseデータマートに適用できます。

手順

- 1. Data Warehouseポータルに管理者としてログインします https://hostname/dwh、ここで hostname は、OnCommand Insight Data Warehouseがインストールされているシステムの名前です。
- 2. 左側のナビゲーションペインで、\*[ジョブ]\*をクリックします。

データベーススキーマでのアノテーションの変更の表示

データベーススキーマには、特定のテーブルの変更が反映されます。

このタスクについて

たとえば、ストレージアレイにアノテーションを追加すると、Inventoryデータマートなどのデータマート のstorageテーブルまたはswitchテーブルにアノテーションが表示されます。

OnCommand Insight のユーザインターフェイスを使用してリソースのアノテーションを更新し、Data Warehouseのビルドを開始(または次回のビルドまで待機)すると、インベントリ内の対応するオブジェクト (dwh\_inventory)および対応するディメンションテーブルでも新しい列が追加または削除されます (該当す るデータマート内)。結果は次の表に表示されます。

- dwh inventory.annotation value
- dwh\_inventory.object\_to\_annotation

手順

- 1. をクリックします O TData Warehouseツールバーで\* Documentation \*を選択します。
- 2. [データベーススキーマ]\*を選択します。
- 3. 左側の\*ペインで、 dwh\_inventory セクションまでスクロールし、 switch \*をクリックします。

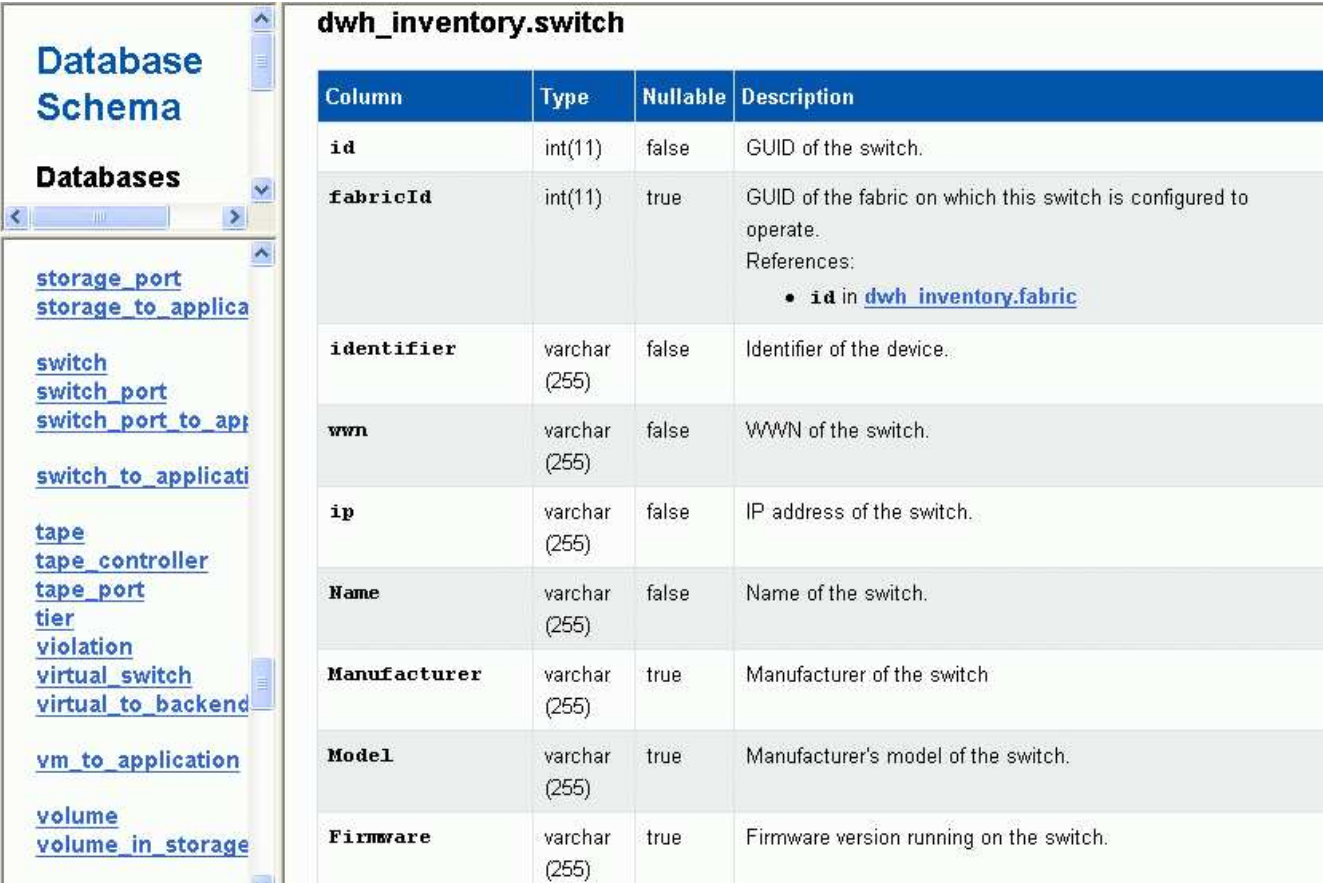

4. dwh\_inventory.switch \*テーブルに変更が反映されます。

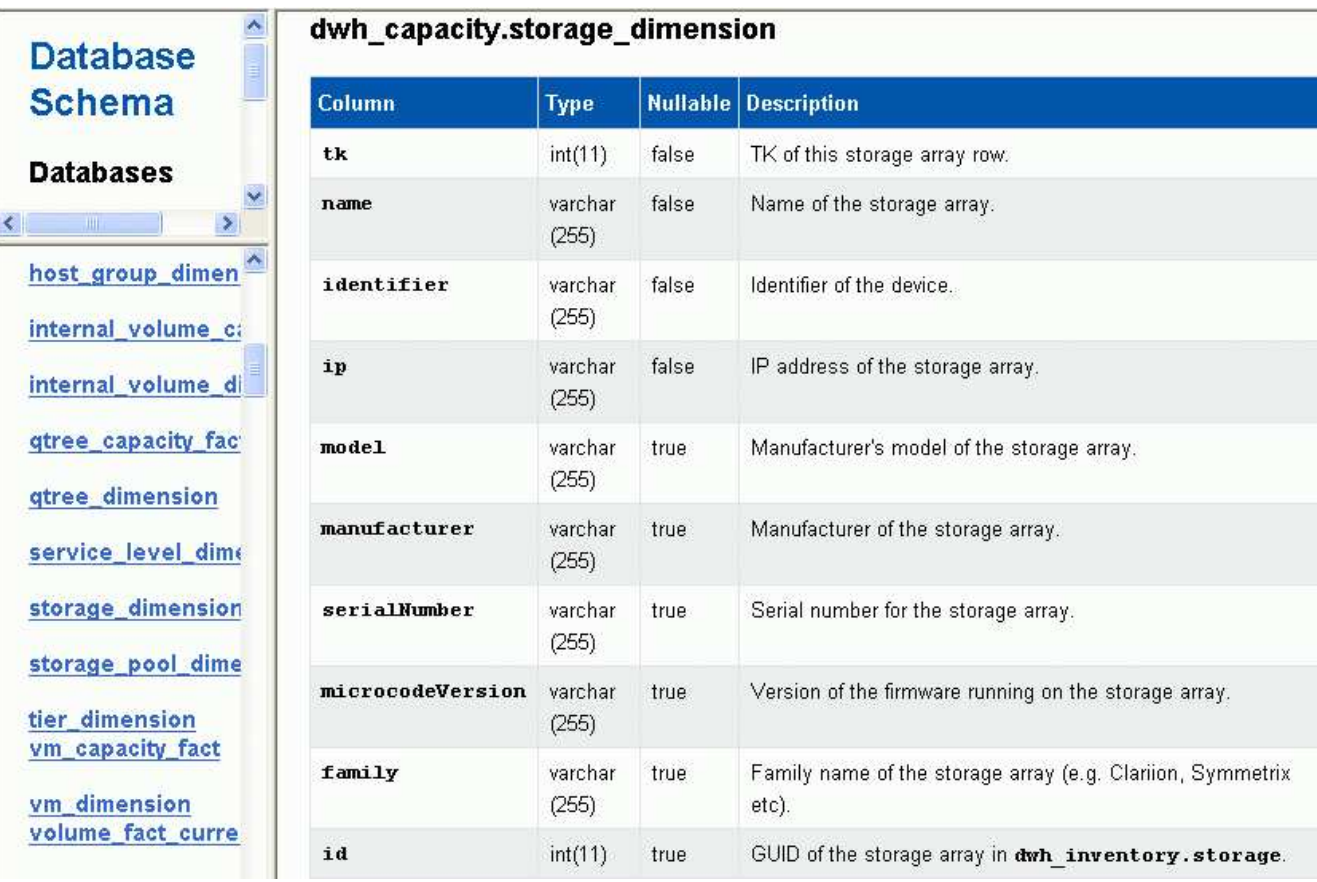

**E**メール通知の設定

Data Warehouseのジョブが正常に完了しなかった場合に、Data Warehouseから特定のE メールアドレスにEメールを送信するように設定できます。

#### 手順

- 1. Data Warehouseポータルにログインします https://hostname/dwh、ここで hostname は、OnCommand Insight Data Warehouseがインストールされているシステムの名前です。
- 2. 左側のナビゲーションペインで、\*[Email Notification]\*をクリックします。
- 3. 次のように入力します。
	- SMTPサーバアドレス

組織内でSMTPサーバとして機能しているサーバを指定します。ホスト名またはIPアドレス をnn.nnn.nnn.nnn形式で指定します。ホスト名を指定する場合は、そのホスト名をDNSで解決できる ことを確認してください。

◦ SMTPサーバのユーザ名とパスワード

Eメールサーバにアクセスするためのユーザ名を指定します。SMTPサーバでユーザがサーバにログイ ンする必要がある場合にのみ必要です。これは、アプリケーションへのログインとEメールへのアクセ スに使用するユーザ名と同じです。

◦ 通知が有効です

\*はい\*通知を有効にします。\*いいえ\*通知を無効にします。

◦ 送信者のEメール

通知の送信に使用するEメールアドレスを指定します。組織内の有効なEメールアドレスを指定する必 要があります。

◦ 受信者のEメール

常にEメールを受信するユーザー(複数可)のEメールアドレスを指定します。複数のアドレスを指定 する場合はカンマで区切ります。

◦ E メールの件名

通知の件名を指定します。

◦ Eメールの署名

Eメールの一番下に表示される情報(部署名など)を指定します。

**Reporting**ポータルへのアクセス

Data WarehouseポータルからReportingポータルにアクセスし、Workspace Advanced やReport Studioなどのレポートオーサリングツールを使用してカスタムレポートを作成 できます。

### 手順

- 1. Data Warehouseツールバーで、をクリックします |||| をクリックしてInsight Reportingポータルを開きま す。
- 2. ユーザー名とパスワードを入力し、\* Login \*をクリックします。

**Data Warehouse**データベーススキーマのドキュメントの表示

Data Warehouseデータベーススキーマの情報を確認できます。

### 手順

- 1. Data Warehouseポータルにログインします https://hostname/dwh、ここで hostname は、OnCommand Insight Data Warehouseがインストールされているシステムの名前です。
- 2. Data Warehouseツールバーで、をクリックします をクリックし、\*[スキーマ]\*を選択します。

## **Data Warehouse**データベーススキーマの表示

データベーススキーマを表示して、別のAPIでデータを使用する方法を理解したり、SQL クエリを開発したりすることができます。schemaオプションを使用すると、スキーマ内 のすべてのデータベース、テーブル、および列が一覧表示されます。テーブルの関係を 示すデータベーススキーマ図を確認することもできます。

#### 手順

- 1. Data Warehouseポータルにログインします https://hostname/dwh、ここで hostname は、OnCommand Insight Data Warehouseがインストールされているシステムの名前です。
- 2. をクリックします をクリックし、\* Documentation \*を選択します。
- 3. [データベーススキーマ]\*を選択します。
- 4. たとえば、**[**データベース**]\***ペインで dwh\_inventory \*をクリックします。
- 5. ペインで、 dwh\_inventory セクションまで下にスクロールし、 annotation\_value \*テーブルをクリックし ます。

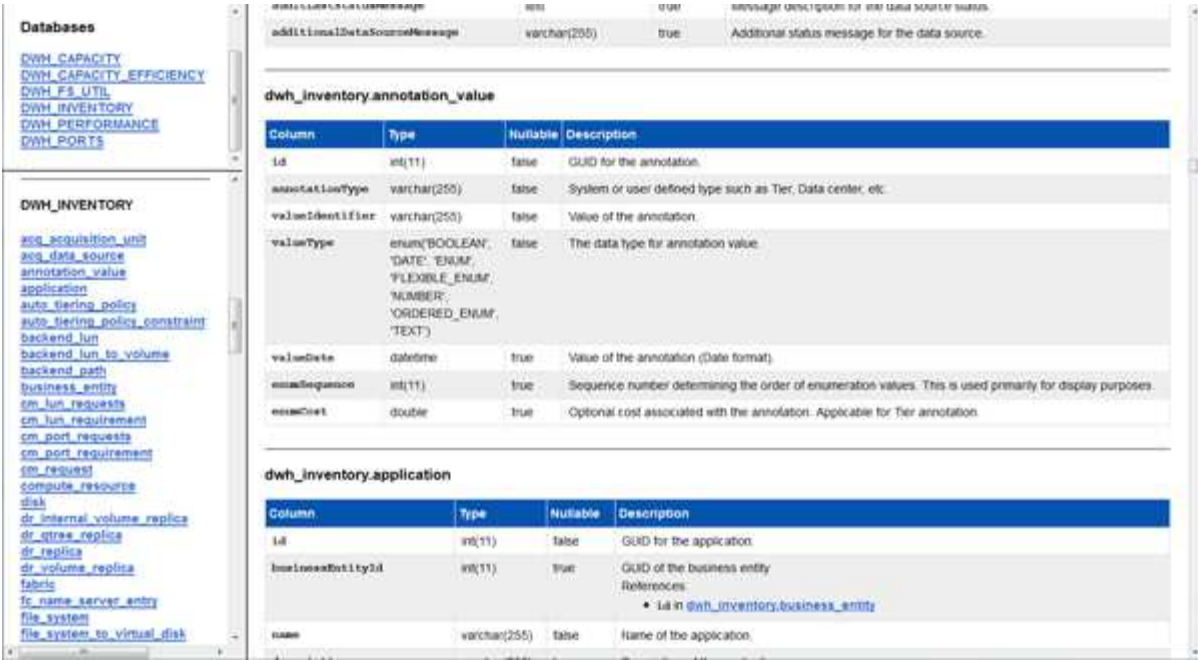

dwh\_inventory.annotationテーブルが表示されます。

## システム情報の表示

システム、モジュール、ライセンス、およびData Warehouseのアップグレード情報を表 示できます。

手順

- 1. Data Warehouseポータルにログインします https://hostname/dwh、ここで hostname は、OnCommand Insight Data Warehouseがインストールされているシステムの名前です。
- 2. 左側のナビゲーションペインで、\*[システム情報]\*をクリックします。
- 3. [システム]タブで、システム情報を確認し、必要に応じて次の手順を実行してサイト名を編集します。 a. [サイト名の編集]\*をクリックします
	- b. 新しいサイト名を入力し、\*[保存]\*をクリックします。
- 4. アプリケーション情報(アプリケーション名、モジュール、バージョン、およびインストール日)を表示 するには、\*[アプリケーション情報]\*タブをクリックします。
- 5. ライセンス情報(プロトコル、コード、有効期限、数量)を表示するには、\*[ライセンス]\*タブをクリック します。
- 6. アプリケーションのアップグレード情報(アプリケーション名、開始日、終了日、時刻、ユーザー、 をク リックしてください)、\*アップグレード履歴\*をクリックします。

詳細オプション

Data Warehouseには、さまざまな高度なオプションがあります。

失敗したビルドをスキップします

最初のビルドの後、ビルドが失敗することがあります。失敗したビルドのあとにすべて のジョブが正常に完了するようにするには、\*[Skip history build failures]\*オプションを有 効にします。

このタスクについて

ビルドが失敗し、\*[Skip history build failures]\*オプションが有効になっている場合、Data Warehouseはビルド を続行し、失敗したビルドは無視します。この場合、スキップされたビルドのデータポイントは履歴データに ありません。

このオプションは、ビルドが失敗した場合にのみ使用してください。

[Build from History]でビルドが失敗し、\*[Skip history build failures]\*チェックボックスが選択されていない場 合、以降のジョブはすべて中止されます。

#### 手順

- 1. Data Warehouseポータルにログインします https://hostname/dwh、ここで hostname は、OnCommand Insight Data Warehouseがインストールされているシステムの名前です。
- 2. 左側のナビゲーションペインで、\*[履歴からビルド]\*をクリックします。

**Build From History** 

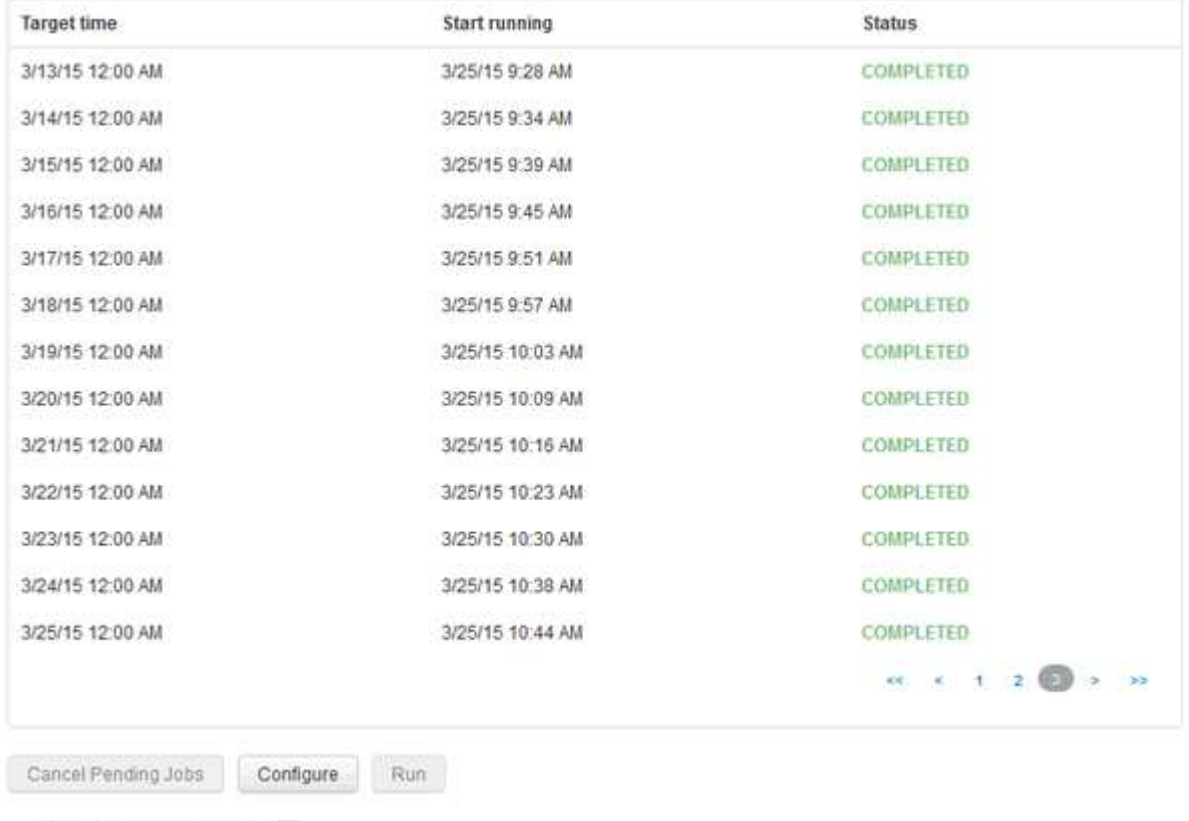

Skip history build failures.

- 3. [**Configure**] をクリックします。
- 4. ビルドを設定します。
- 5. [ 保存( Save ) ] をクリックします。
- 6. 失敗したビルドをスキップするには、\*[ビルドの失敗の履歴をスキップする]\*をオンにします。

このチェックボックスは、\* Run \*ボタンが有効になっている場合にのみ表示されます。

7. スケジュールされた自動ビルド以外でビルドを実行するには、\*[実行]\*をクリックします。

**Data Warehouse**データベースまたは**Reporting**サーバをリセットしています

Data Warehouseデータマートの内容を削除し、設定されているすべてのコネクタを削除 できます。この処理は、インストールまたはアップグレードが正常に完了せず、Data Warehouseデータベースが中間の状態になった場合に実行します。Inventoryデータモデ ルまたはCognos Reportingデータモデルのみを削除することもできます。

手順

- 1. Data Warehouseポータルにログインします https://hostname/dwh、ここで hostname は、OnCommand Insight Data Warehouseがインストールされているシステムの名前です。
- 2. 左側のナビゲーションペインで、\*[DWHデータベースのリセット]\*をクリックします。
- 3. 次のいずれかのオプションをクリックします。
	- \* DWHデータベースのリセット\*

これにより、すべてのData Warehouseデータマートの内容と設定済みのコネクタがすべて削除され、 カスタム設定を行わずにData Warehouseがインストールされたデフォルトの状態になります。このオ プションは、接続しているサーバを変更したあとにサーバで別のData Warehouseデータベースを誤っ てリストアし、インストール済みのデフォルトの状態に戻す必要がある場合などに選択します。レポ ートは削除されません。(レポートはCognos Content Storeに保存されます)。

◦ 在庫のみリセット

これにより、Inventoryデータモデルの内容のみが削除されます。履歴データは削除されません。

◦ レポートコンテンツのリセット

これにより、レポーティングサーバのコンテンツがリセットされます。これにより、既存のカスタム レポートがすべて削除されます。このオプションを選択する前に、レポートをバックアップしてくだ さい。

警告メッセージが表示されます。

4. 続行するには、\*[はい]\*をクリックします。

**6.3**より前のバージョンのレポートのリストアとアップグレード

6.3より前のバージョンのInsightをアップグレードする場合は、レポートアーティファク トを手動でリストアする必要があります。

トピック「Data Warehouse(DWH)のアップグレード」および「カスタムレポートおよびレポートアーティ ファクトのバックアップ」の手順に従います。

手順

- 1. バージョン6.3より前のリリースからレポートアーティファクトをリストアするには、に作成して保存し たExport Backup.zipファイルをコピーします <install>\cognos\c10\_64\deployment ディレクト リ。
- 2. ブラウザを開き、に移動します <http://<server>:<port>/reporting> インストール中に使用したサ ーバおよびポート用。
- 3. ユーザー名とパスワードを入力し、\* Login \*をクリックします。
- 4. メニューから[Insight Reporting Administration]\*を選択します。
- 5. [\* 構成 \*] タブをクリックします。

データモデルの変更により、古いパッケージのレポートは実行されず、アップグレードが必要になる場合 があります。

- 6. [コンテンツ管理]\*をクリックします。
- 7. [新規インポート]\*ボタンをクリックします。
- 8. アーカイブが配置ディレクトリにコピーされていることを確認します(例: backup6.0.zip)を選択 し、\*[Next]\*をクリックします。
- 9. アーカイブを保護するためのパスワードを入力した場合は、パスワードを入力して\* OK \*をクリックしま す。
- 10. 名前を変更します Export... 終了: Import Backup [次へ]\*をクリックします。
- 11. 各パッケージ名の横にある鉛筆のアイコンをクリックし、必要に応じて新しいターゲット名を入力しま す。たとえば、を追加します \_original 既存の名前のサフィックス。次に、 [OK] をクリックします。
- 12. すべてのパッケージのターゲットパッケージ名を変更したら、すべての青いフォルダを選択し、\*次へ\*を クリックして続行します。
- 13. デフォルト値をすべて受け入れます。
- 14. をクリックし、[実行]\*を選択します。
- 15. このインポートの詳細を確認し、\* OK \*をクリックします。
- 16. [更新]\*をクリックすると、インポートのステータスが表示されます。
- 17. インポートが完了したら、\*[閉じる]\*をクリックします。

#### 結果

[Public Folders]タブに2セットのパッケージが表示されます。たとえば、があるとします 7.0 サフィックス( 新しいバージョンの場合)とが付いたサフィックス original (またはbackup/restore手順 で入力したもの )サフィックス。これには、古いレポートが含まれます。データモデルの変更により、古いパッケージのレポ ートは実行されず、アップグレードが必要になる場合があります。ポータルタブが現在のバージョンのポータ ルページを指すようになりました。

コマンドラインインターフェイスを使用した**MySQL**へのアクセス

Data Warehouseのデータ要素には、レポートオーサリングツールを使用してアクセスで きるだけでなく、MySQLユーザとして接続することで直接アクセスすることもできま す。MySQLユーザとして接続して、独自のアプリケーションでデータ要素を使用するこ ともできます。

このタスクについて

接続方法はたくさんあります。次の手順は、1つの方法を示しています。

MySQLにアクセスする場合は、Data WarehouseがインストールされているマシンのMySQLデータベースに 接続します。MySQLのデフォルトのポートは3306ですが、インストール時に変更できます。ユーザ名とパス ワードは、dwhuser / netapp123です。

手順

- 1. Data Warehouseがインストールされているマシンで、コマンドラインウィンドウを開きます。
- 2. OnCommand Insight ディレクトリ内のmysqlディレクトリにアクセスします。
- 3. 次のユーザー名とパスワードを入力します。 mysql -udwhuser -pnetapp123

Data Warehouseがインストールされている場所に応じて、次の情報が表示されます。

c:\Program Files\SANscreen\mysql\bin> mysql -udwhuser -pnetapp123

```
Welcome to the MySQL monitor. Commands end with ; or \qquadq.
Your MySQL connection id is 882
Server version: 5.1.28-rc-community MySQL Community Server (GPL)
```
Type 'help;' or '\h' for help. Type '\c' to clear the buffer.

4. Data Warehouseデータベースを表示します。 show databases;

次のメッセージが表示されます。

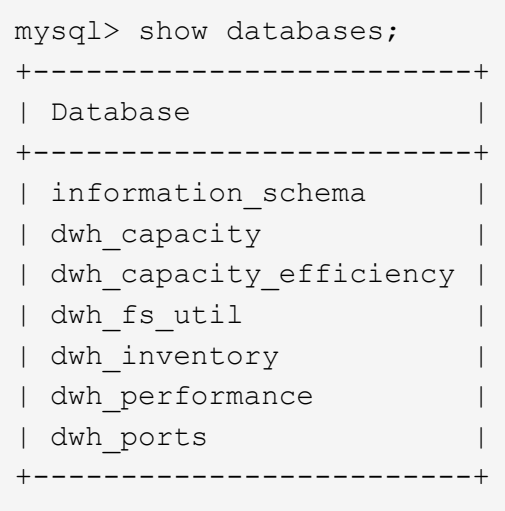

**Data Warehouse**のトラブルシューティング

Data Warehouseのトラブルシューティングに関連するさまざまなタスクを実行できま す。

- OnCommand Insight ASUPを使用する。
- OnCommand Insight ログを表示します。
- アップグレードとビジネスエンティティに関連する問題を解決する。
- 複数のOnCommand Insight サーバの統合に関連する問題を解決します。

複数のOnCommand Insight サーバを同じData Warehouseデータベースに統合できます。多くの設定では、複 数のコネクタから同じオブジェクトが報告される場合があります(つまり、同じスイッチが2つ のOnCommand Insight インスタンスに存在する場合)。このような場合、Data Warehouseは複数のオブジェ クトを1つに統合します(プライマリコネクタが選択され、オブジェクトのデータはそのコネクタからのみ取 得されます)。

ストレージ管理者は、[Troubleshooting]ページを使用して、統合の問題に関連する問題を解決できます。

**ASUP**を使用した問題 の解決

ASUPのログをテクニカルサポートに送信して、トラブルシューティングの支援を受け ることができます。Data WarehouseのASUPは自動的に実行されるように設定されま す。Data Warehouseポータルでは、自動送信プロセスを無効にしたり、Data Warehouseデータベースのバックアップを含めるように指定したり、ASUPへの転送を 開始したりできます。

ログの情報は、HTTPSプロトコルを使用してテクニカルサポートに転送されます。ASUPを使用してデータを 転送するには、Insight ServerでASUPを最初に設定する必要があります。

Data WarehouseからOnCommand Insight サーバにログが送信されます。このサーバは、Data Warehouseポ ータルの[Connectors]ページにリストされている最初のコネクタです。自動プロセスでは、次のファイルが送 信されます。

- Data Warehouseのログ。次のログが記録されます。
	- boot.log(バックアップを含む)
	- 。dwh.log (dwh.log.1などのバックアップを含む)
	- dhw\_troubleshoot.log
	- dwh\_upgrade.log(バックアップを含む)
	- WildFly.log(バックアップを含む)
	- ldap.log(バックアップを含む)
	- Data Warehouse管理データベースのSQLダンプ
	- mysql:my.cnf、.err、およびスロークエリのログ
	- 完全なInnoDBステータス
- Cognosのログ。次のログが記録されます。
	- cognos-logs.zip

にあるCognosログファイルが含まれています <install>\cognos\c10\_64\logs ディレクトリ。 また、Cognosで生成されるログ、およびOnCommand Insight Reportingに対するユーザのログインと ログアウトがすべて記録されたOnCommand のInsightAP.logファイルも含まれます。

◦ DailyBackup.zip

[Public Folders]にあるレポートアーティファクトのバックアップが含まれています。[マイフォルダ]の 内容はこれには含まれません。

◦ Cognos *version*site name\_content\_store.zip

Cognos Content Storeのフルバックアップが格納されています。

トラブルシューティングレポートは手動で生成できます。トラブルシューティングレポートの.zipファイルに は、Data Warehouseに関する次の情報が含まれています。

- boot.log(バックアップを含む)
- dwh.log (dwh.log.1などのバックアップを含む)
- dwh upgrade.log (バックアップを含む)
- wildfly.log(バックアップを含む)
- Idap.log (バックアップを含む)
- c:\Program Files\SANscreen\wildfly\standalone\log\dwh\内のダンプファイル
- Data Warehouse管理データベースのSQLダンプ
- mysql:my.cnf、.err、およびスロークエリのログ
- 完全なInnoDBステータス

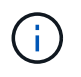

OnCommand Insight データベースのバックアップは、ASUPからテクニカルサポートに自動的 に送信されません。

すべてのネットアップ製品には、環境で発生した問題のトラブルシューティングに最大 限のサポートを提供する自動化された機能が搭載されています。ASUPは、事前に定義 された特定の情報をカスタマーサポートに定期的に送信します。Data Warehouseではデ フォルトでASUPが有効になっていますが、情報の送信が不要になった場合は無効にす ることができます。

手順

- 1. 左側のナビゲーションペインで、\*トラブルシューティング\*をクリックします。
- 2. ASUPから日次レポートが送信されないようにするには、[無効化]\*をクリックします。

ASUPが無効になったことを示すメッセージが表示されます。

**Data Warehouse**データベースのバックアップを含む

デフォルトでは、トラブルシューティングのサポートを受けるためにASUPからテクニ カルサポートに送信されるのはData Warehouseのログファイルだけですが、Data Warehouseデータベースのバックアップを含めるように指定して、送信するデータのタ イプを選択することもできます。

手順

- 1. Data Warehouseポータルにログインします https://hostname/dwh、ここで hostname は、OnCommand Insight Data Warehouseがインストールされているシステムの名前です。
- 2. 左側のナビゲーションペインで、\*トラブルシューティング\*をクリックします。
- 3. ASUPにData Warehouseデータベースのバックアップを含めるように指定するには、\*[Include DWH Database Backup]\*リストをクリックし、バックアップに含めるデータのタイプとして次のいずれかのオ プションを選択します。
	- すべて(パフォーマンスを含む)
	- パフォーマンスを除くすべて
	- 在庫のみ
- 4. [更新 (Update) ] をクリックします。

**Insight**のログを**ASUP**に送信しています

ASUPのログをテクニカルサポートに送信して、トラブルシューティングの支援を受け ることができます。Data WarehouseのASUPは自動的に実行されるように設定されま す。Data Warehouseポータルでは、自動送信プロセスを無効にしたり、Data Warehouseデータベースのバックアップを含めるように指定したり、ASUPへの転送を 開始したりできます。ASUPレポートを要求すると、Data Warehouseポータルの[Jobs] ページにレポート要求がジョブとして表示されます。

このタスクについて

ジョブは、他のジョブの処理と同様に、ジョブキューによって管理されます。保留状態または実行中のASUP ジョブがすでにある場合は、ジョブキューに保留中の要求または実行中の要求が含まれているためにASUPレ ポート要求をジョブ要求に追加できないことを示すエラーメッセージが表示されます。

手順

- 1. Data Warehouseポータルにログインします https://hostname/dwh、ここで hostname は、OnCommand Insight Data Warehouseがインストールされているシステムの名前です。
- 2. 左側のナビゲーションペインで、\*トラブルシューティング\*をクリックします。
- 3. トラブルシューティング\*ページの\* OnCommand Insight ASUP セクションで、[DWHトラブルシューティ ングレポートのダウンロード]\*をクリックしてトラブルシューティングレポートを取得します。
- 4. Data Warehouseポータル\*の[Connectors]ページで最初のコネクタとしてリストされているOnCommand Insight サーバにレポートを送信するには、\*[Send Now]\*をクリックします。

**OnCommand Insight** ログの表示

Data WarehouseとCognosのさまざまなログをOnCommand Insight で表示できます。

このタスクについて

```
トラブルシューティングとステータスの情報は、CognosとData Warehouseのログファイルで確認できます。
```
手順

- 1. Data Warehouseポータルにログインします https://hostname/dwh、ここで hostname は、OnCommand Insight Data Warehouseがインストールされているシステムの名前です。
- 2. 左側のナビゲーションペインで、\*トラブルシューティング\*をクリックします。
- 3. セクションで、[ログファイル]\*をクリックします。

次のログファイルが表示されます。

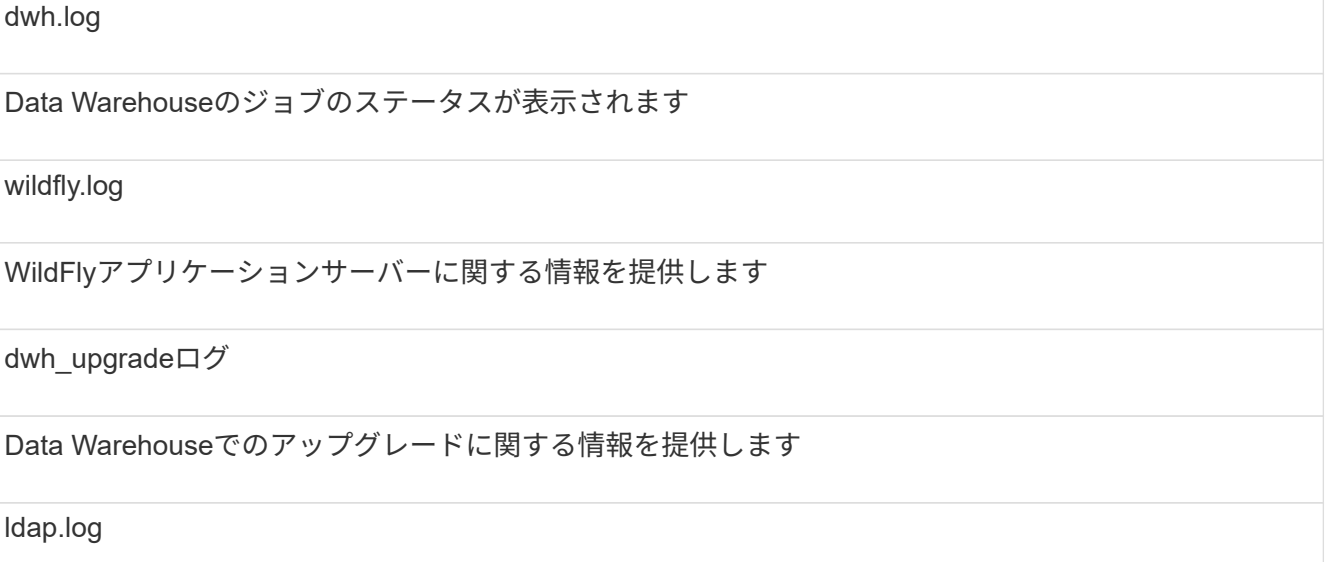

LDAP認証に関連するメッセージを記録します

dwh\_troubleshoot.log

DWHの問題のトラブルシューティングに役立つメッセージが記録されます

sanscreenap.log

サーバへの接続、Cognosリポジトリへの認証とアクセス、およびその他のプロセスに関する情報が表示 されます

cognosserver.log

Cognosのログ

4. 表示するログファイルの名前をクリックします。

複数サーバシャーシの統合に関する問題

ホスト、アダプタ、SANスイッチ、およびストレージアレイについて報告するコネクタ を表示できます。また、オブジェクトについてレポートするさまざまなコネクタを表示 し、プライマリコネクタ(オブジェクトに対して選択されたコネクタ)を識別すること もできます。

ホストとアダプタの統合に関する問題の表示

ホストとその関連アダプタについて報告されるデータは、Inventoryデータマートから取 得されます。

手順

- 1. Data Warehouseポータルにログインします https://hostname/dwh、ここで hostname は、OnCommand Insight Data Warehouseがインストールされているシステムの名前です。
- 2. 左側のナビゲーションペインで、\*トラブルシューティング\*をクリックします。
- 3. セクションで、[Hosts and Adapters]\*をクリックします。

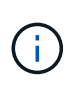

この例の構成は有効な構成ではありません。プリンシパルコネクタと使用可能なコネクタ がlocalhostにあることから、Insight ServerとDWHが同じサーバにインストールされている ことがわかります。この例の目的は、統合テーブルを理解することです。

# **Hosts and Adapters Consolidation**

Filter

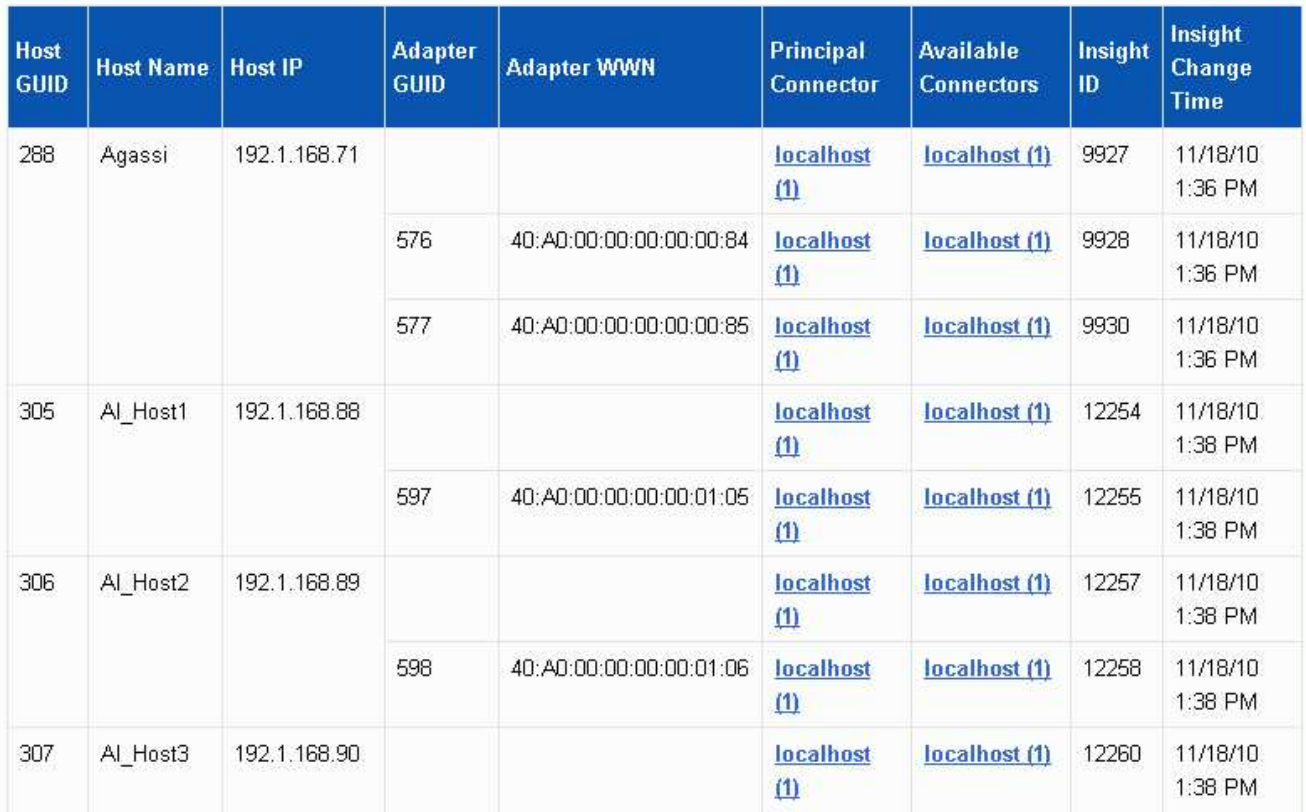

すべてのホストとアダプタについて、ホストとアダプタについて報告するコネクタごとに行が作成され、 ホストとアダプタの取得元であるプライマリコネクタも表示されます。ホストとアダプタの場合のみ、あ るコネクタから報告されるホストのアダプタが別のコネクタから報告されることがあります。

各コネクタのホスト/アダプタのOnCommand Insight 変更時刻を確認することもできます。このパラメー タを使用すると、ホスト/アダプタがOnCommand Insight で更新された日時と、同じホスト/アダプタが他 のOnCommand Insight サーバで更新された日時を検出できます。

4. 必要に応じて、テキストの一部を入力して\* Filter をクリックし、このビューでデータをフィルタリングし ます。フィルタをクリアするには、 Filter ボックスのテキストを削除し、 Filter \*をクリックします。ホス ト名、ホストIP、アダプタWWN、またはOnCommand Insight オブジェクトIDでフィルタリングできま す。

フィルタでは大文字と小文字が区別されます。

5. 次のデータを確認します。

◦ \*ホストGUID \*

このタイプの統合デバイス(ホスト)のグローバル一意識別子

◦ \* ホスト名 \*

Data Warehouseに表示される統合ホストの名前

◦ \*ホストIP \*

統合ホストのIPアドレス

◦ \*アダプタGUID \*

ホストアダプタのグローバル一意識別子

◦ \*アダプタWWN \*

ホストアダプタのWWN

◦ プリンシパルコネクタ

データの実際のソースであったOnCommand Insight コネクタの名前

◦ 使用可能なコネクタ

統合ホスト/アダプタが存在するすべてのOnCommand Insight コネクタ

◦ \* Insight ID \*

関連するレポートコネクタの統合ホスト/アダプタのOnCommand Insight ID

◦ \* Insight Change Time \*

ホスト/アダプタのOnCommand Insight で更新が行われたとき、および同じホスト/アダプタが他 のOnCommand Insight サーバで更新されたとき

6. コネクタの詳細を取得するには、コネクタをクリックします。

コネクタに関する次の情報が表示されます。

- ホスト名
- そのコネクタに対して最後にData Warehouseジョブが実行された日時
- そのコネクタから最後に変更を受信した日時
- そのコネクタが参照しているOnCommand Insight サーバーのバージョン

ストレージアレイの統合に関する問題の表示

ストレージアレイについて報告されるデータは、Inventoryデータマートから取得されま す。すべてのストレージアレイについて、ストレージアレイについて報告するコネクタ ごとに行が表示され、各アレイの作成元であるプライマリコネクタも表示されます。

手順

1. Data Warehouseポータルにログインします https://hostname/dwh、ここで hostname は、OnCommand Insight Data Warehouseがインストールされているシステムの名前です。

- 2. 左側のナビゲーションペインで、\*トラブルシューティング\*をクリックします。
- 3. シャーシ統合\*セクションで、\* SANストレージアレイ\*をクリックします。
- 4. 必要に応じて、このビューでデータをフィルタリングするには、[フィルタ]ボックスにテキストの一部を 入力し、**[**フィルタ**]\***をクリックします。フィルタをクリアするには、**[**フィルタ**]**ボックスのテキストを削 除し、[フィルタ]\*をクリックします。フィルタには、ストレージ名、ストレージIP、ベンダーモデ ル、OnCommand Insight オブジェクトIDを使用できます。

フィルタでは大文字と小文字が区別されます。

- 5. 次のデータを確認します。
	- \* GUID \*

このタイプの統合デバイス(ストレージアレイ)のグローバル一意識別子

◦ \* 名前 \*

Data Warehouseに表示される統合ストレージアレイの名前

◦ \* IP \*

統合ストレージアレイのIPアドレス

◦ ベンダーおよびモデル

統合ストレージアレイを販売するベンダーの名前とメーカーのモデル番号

◦ プリンシパルコネクタ

データの実際のソースであったOnCommand Insight コネクタの名前

◦ 使用可能なコネクタ

統合ストレージ・アレイが存在するすべてのOnCommand Insight コネクタ

◦ \* Insight ID \*

プリンシパルコネクタが配置されているOnCommand Insight シャーシ上の統合ストレージアレイのID

◦ \* Insight Change Time \*

ストレージアレイのOnCommand Insight で更新が行われた日時、および同じストレージアレイが他 のOnCommand Insight サーバで更新された日時

#### スイッチの統合に関する問題の表示

スイッチについて報告されるデータは、Inventoryデータマートから取得されます。すべ てのスイッチについて、スイッチについて報告するコネクタごとに行が表示され、各ス イッチの取得元であるプライマリコネクタも表示されます。

手順

- 1. Data Warehouseポータルにログインします https://hostname/dwh、ここで hostname は、OnCommand Insight Data Warehouseがインストールされているシステムの名前です。
- 2. 左側のナビゲーションペインで、[**\***トラブルシューティング]をクリックします。
- 3. Chassis Consolidation(シャーシ統合)セクションで、 SAN Switches(SANスイッチ)\*をクリックしま す。
- 4. 必要に応じて、テキストの一部を入力して\* Filter をクリックし、このビューでデータをフィルタリングし ます。フィルタをクリアするには、**[**フィルタ(**Filter**)**]**ボックスをクリアし、[フィルタ(Filter)]\*をクリ ックします。フィルタには、スイッチ名、スイッチIP、ベンダーモデル、またはOnCommand Insight オ ブジェクトIDを使用できます。

フィルタでは大文字と小文字が区別されます。

- 5. 次のデータを確認します。
	- \* GUID \*

このタイプの統合デバイス(ストレージアレイ)のグローバル一意識別子

◦ \* 名前 \*

Data Warehouseで表示される統合ストレージアレイの名前

◦ \* IP \*

統合ストレージアレイのIPアドレス

◦ ベンダーおよびモデル

統合ストレージアレイを販売するベンダーの名前とメーカーのモデル番号

◦ **WWN**

統合スイッチのWWN

◦ プリンシパルコネクタ

データの実際のソースであったOnCommand Insight コネクタの名前

◦ 使用可能なコネクタ

統合ストレージ・アレイが存在するすべてのOnCommand Insight コネクタ

◦ \* Insight ID \*

プリンシパルコネクタが配置されているOnCommand Insight シャーシ上の統合ストレージアレイのID

◦ \* Insight Change Time \*

ストレージアレイのOnCommand Insight で更新が行われた日時、および同じストレージアレイが他 のOnCommand Insight サーバで更新された日時

Data Warehouseの[Troubleshooting]ビューの[Annotation Consolidation]ビューには、使 用可能なすべてのアノテーションタイプとそれらを適用できるオブジェクトタイプを含 むテーブルが表示されます。

このタスクについて

アノテーション値の統合は、アノテーションタイプの値に基づいて行われます。ストレージアレイには、それ ぞれ異なるコネクタから取得される2つの階層値があります。したがって、一方のコネクタにgoldという名前 でティアが定義され、もう一方のコネクタでgoldyという名前でティアが定義されている場合、この情報 はData Warehouseに2つの個別のティアとして表示されます。

一部のアノテーションタイプでは同じオブジェクトに複数のアノテーション値を割り当てることができるた め、Data Warehouseではオブジェクト(「host」など)に複数のアノテーション値を割り当てることができ ます(「data center 1」と「data center 2」を同じホストに割り当てることもできます)。

ボリュームのティアアノテーションは、一般的なアノテーションテーブルとは多少異なります。環境内には大 量のボリュームが存在する可能性があり、それらをすべてData Warehouseに表示すると、情報のユーザビリ ティに影響する可能性があります。そのため、[Annotations Consolidation]ビューには、複数のティア値が割 り当てられているボリュームと、そのボリュームを含むストレージのみが表示されます。

#### 手順

- 1. Data Warehouseポータルにログインします https://hostname/dwh、ここで hostname は、OnCommand Insight Data Warehouseがインストールされているシステムの名前です。
- 2. 左側のナビゲーションペインで、\*トラブルシューティング\*をクリックします。
- 3. セクションで、オブジェクトの行の[Show]\*をクリックします。

Data\_Centerのアノテーションの例を次に示します。

# **Troubleshooting Annotations Consolidation**

## **Annotation Type: Data Center**

Filter

## **Object Type: Host**

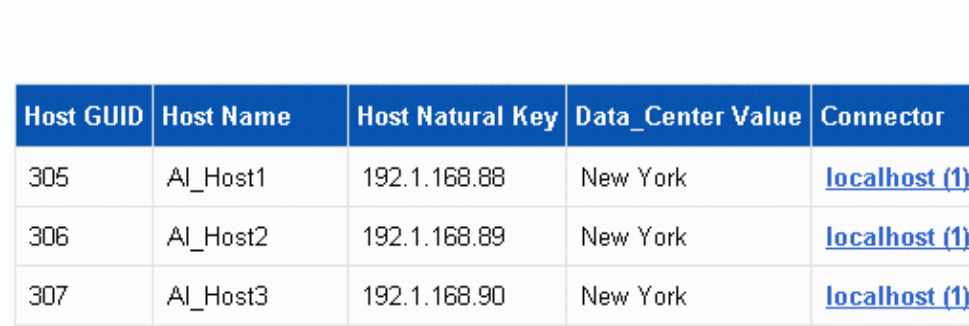

# レポート作成

## **OnCommand Insight Reporting**へようこそ

OnCommand Insight Reportingは、事前定義済みのレポートを表示したり、カスタムレ ポートを作成したりできるビジネスインテリジェンスツールです。OnCommand Insight のレポート機能を使用すると、Data Warehouse (DWH) データからレポートが生成さ れます。

OnCommand Insight Reportingでは、次のタスクを実行できます。

- 事前定義済みのレポートを実行します
- カスタムレポートを作成する
- レポートの形式と配信方法をカスタマイズする
- レポートが自動的に実行されるようにスケジュールを設定する
- レポートを E メールで送信
- データのしきい値を色で表します

事前定義済みのレポートは、標準のOnCommand Insight レポートです。このガイドでは、すべての製品ライ センスで使用できる事前定義済みレポートについて説明します。

## **OnCommand Insight Reporting**ポータルへのアクセス

OnCommand Insight のレポートポータルには、Webブラウザ、Data Warehouse、また はInsightサーバから直接アクセスできます。Reportingポータルを使用して、事前定義済 みのレポートにアクセスしたり、Data Warehouseのデータを使用して独自のレポートを 作成したりできます。

**Web**ブラウザから**Reporting**ポータルにアクセスします

手順

- 1. Web ブラウザを開きます。
- 2. 次のURLを入力します。 https://server-name:9300/bi

9300は、インストール時に指定されたデフォルトポートです。別のポートが指定されている場合は、ポー トを変更する必要があります。

3. ユーザー名とパスワードを入力し、\* OK \*をクリックします。

**Insight Server**から**Reporting**ポータルにアクセスする

#### 手順

1. Web ブラウザを開きます。

- 2. 次のURLを入力してInsight Serverにアクセスします。 https://server-name
- 3. ユーザー名とパスワードを入力し、\* OK \*をクリックします。
- 4. Insightのツールバーで、をクリックします
- 5. 表示されるログインページで、ユーザー名とパスワードを入力し、\* OK \*をクリックします。

**Data Warehouse**から**Reporting**ポータルにアクセスする

手順

- 1. Web ブラウザを開きます。
- 2. 次のURLを入力してData Warehouseにアクセスします。 https://server-name/dwh
- 3. ユーザー名とパスワードを入力し、\* OK \*をクリックします。
- 4. Data Warehouseツールバーで、をクリックします
- 5. 表示されるログインページで、ユーザー名とパスワードを入力し、\* OK \*をクリックします。

結果

IBM Cognos Analyticsのようこそページが表示されます。これは、OnCommand Insight Reportingポータルの デフォルトのランディングページです。

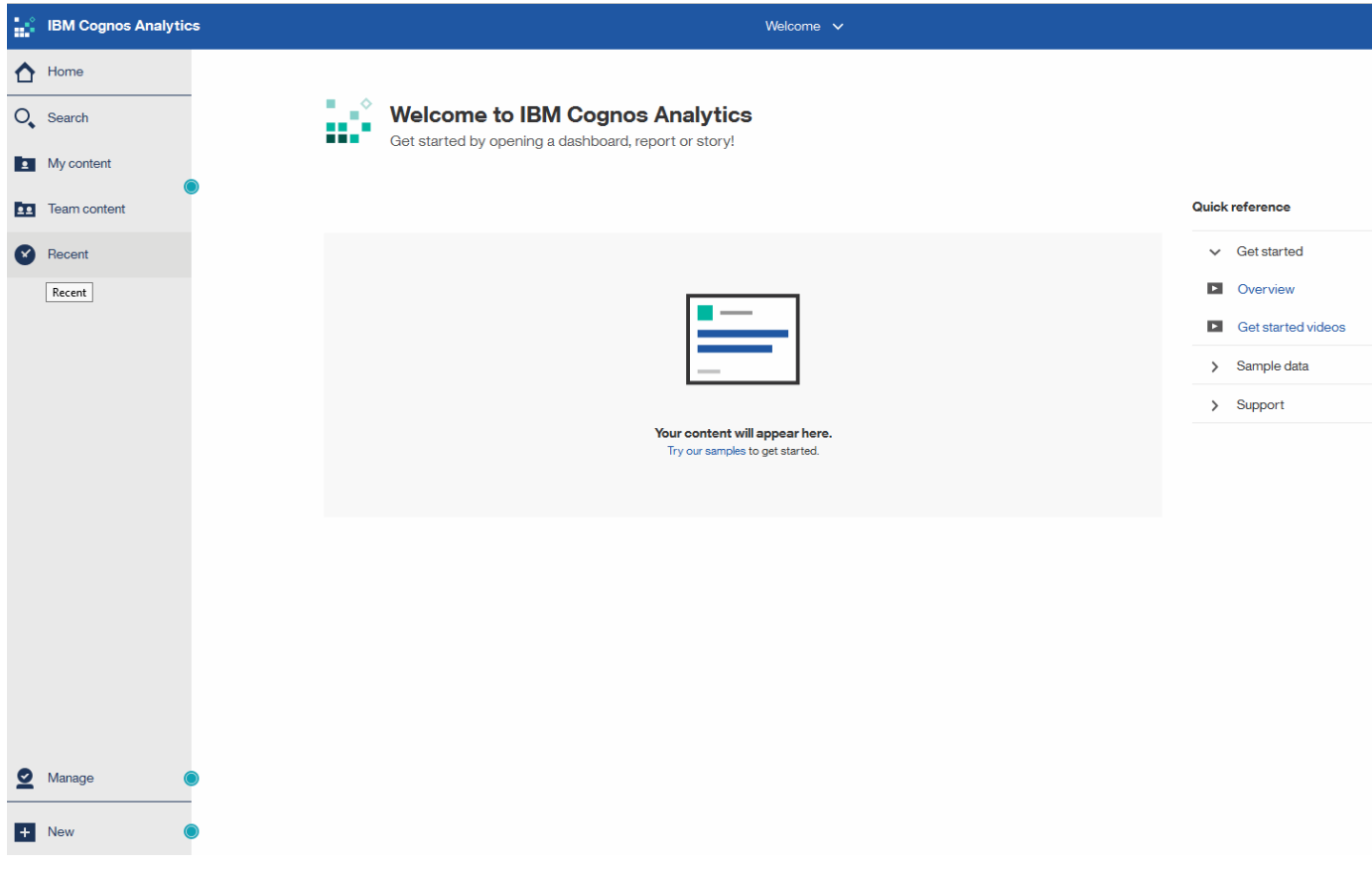

## インストールされているライセンスによる違い

OnCommand Insight レポートのデータは、購入したOnCommand Insight ライセンスに

基づいています。たとえば、Planライセンスがない場合、インベントリデータマートに 容量とパフォーマンスのポイントインタイムデータ(現在)が表示されますが、デバイ スの容量データやパフォーマンスデータをトレンド分析(一定期間にわたるレポート) することはできません。

プランライセンスがないと、新しいレポートを作成したり、既存のレポートを編集したりすることができなく なります。OnCommand Insight システムで使用可能なレポートが、ドキュメントの図と異なる場合がありま す。これらの違いは、システムにインストールされているライセンスと、図の作成に使用されたシステムのラ イセンスの違いによるものです。

ライセンスの詳細については、『OnCommand Insight インストールガイド』を参照してください。

**Reporting**ユーザのロール

各ユーザアカウントには、一連の権限を持つロールが割り当てられます。ユーザーの数 は、各ロールに関連付けられているReportingライセンスの数によって制限されます。

各ロールで実行できる操作は次のとおりです。

#### • 受信者

OnCommand Insight Reportingポータルのレポートを表示し、言語やタイムゾーンなどの個人設定を設定 します。

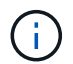

受信者は、レポートの作成、レポートの実行、レポートのスケジュール設定、レポートの エクスポート、および管理タスクの実行を行うことはできません。

• ビジネスコンシューマ

レポートを実行し、すべての受信者オプションを実行します。

• ビジネス著者

Business Consumerのすべてのオプションに加えて、スケジュールされたレポートの表示、対話形式での レポートの実行、ストーリーの作成が可能です。

• \* Pro Author \*

Business Authorのすべてのオプションの実行に加えて、レポートの作成、パッケージおよびデータモジュ ールの作成を行います。

• 管理者

レポート定義のインポートとエクスポート、レポートの設定、データソースの設定、レポートタスクのシ ャットダウンと再開など、レポート管理タスクを実行します。

次の表に、各ロールの権限と許可される最大ユーザ数を示します。

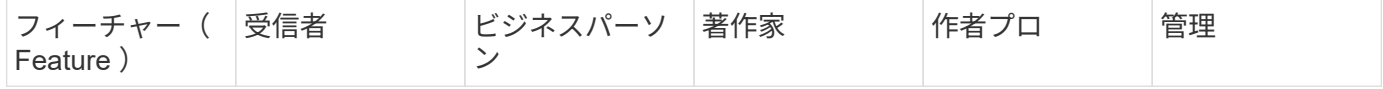

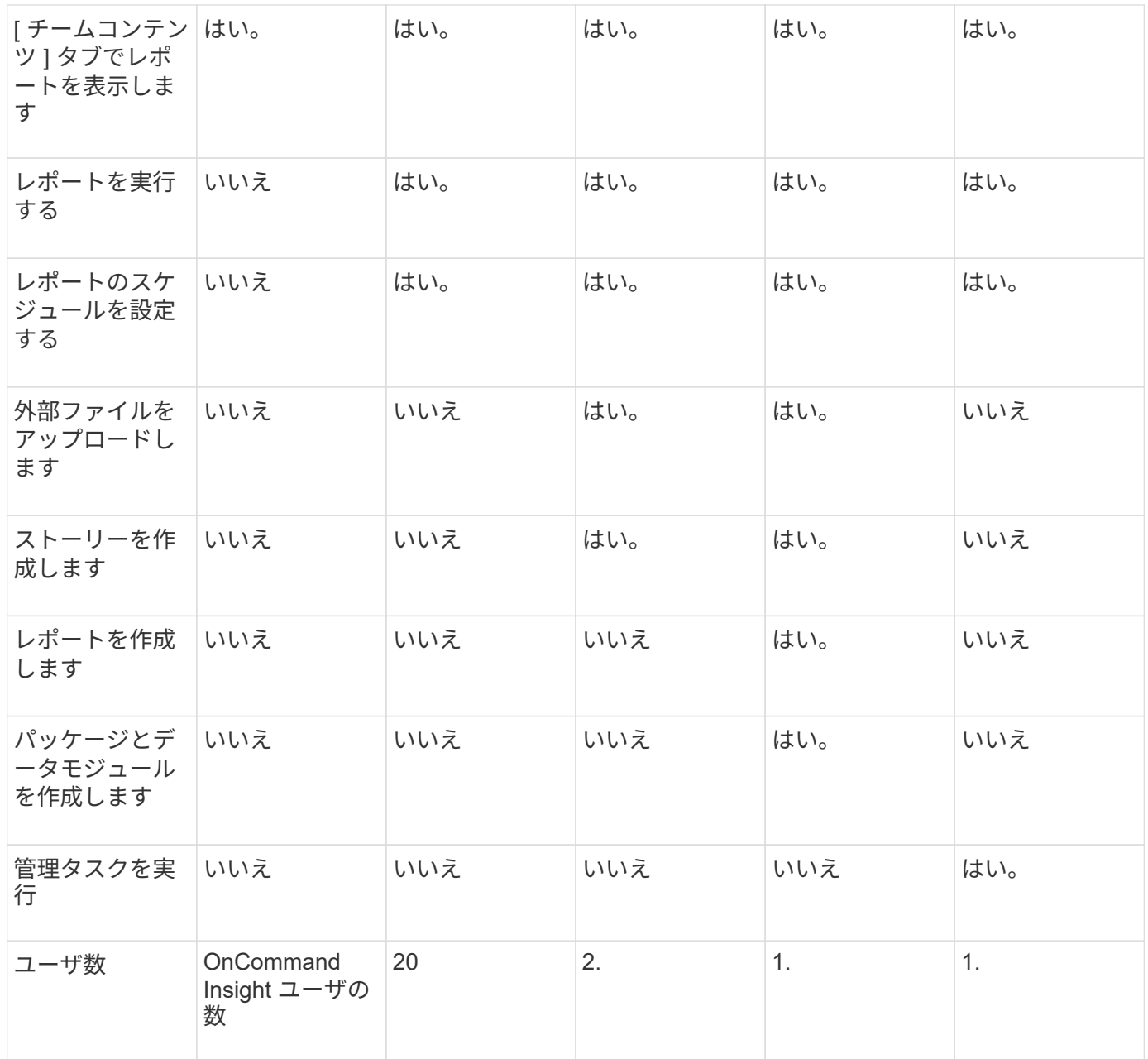

Data WarehouseとReportingの新しいユーザを追加したときにロールの制限を超えたユーザが「非アクティブ 化」として追加されます。新しいユーザにメンバーシップを付与するには、そのロールを持つ別のユーザを非 アクティブ化するか削除する必要があります。

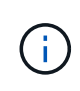

レポートオーサリング機能を使用するにはInsight Planのライセンスが必要です。Business AuthorユーザとPro Authorユーザを追加するには、ARAP(Additional Report Authoring Package)を購入します。詳細については、OnCommand Insight の担当者にお問い合わせくだ さい。

Reportingユーザのロールは、データベースへの直接アクセスには影響しません。Reportingユーザのロール は、データマートを使用してSQLクエリを作成する機能には影響しません。

セキュリティヘッダーの有効化

HTTPヘッダーを設定すると、Cognos Analytics Webアプリケーションの全体的なセキュ

リティを強化できます。

応答ヘッダーを追加するには:

- Cognos Analytics UIにログインし、\*[Manage]>[Configuration]>[System]>[Advanced Settings]\*に移動しま す
- 次のキー/値を追加して適用します。
	- キー: BIHeaderFilter.responseHeaders
	- 。値: [{"name":"X-FRAME-OPTIONS","value":"SAMEORIGIN"},{"name":"X-XSS-Protection","value":"1"},{"name":"X-Content-Type-Options","value":"nosniff"}]
- ヘッダーを有効にするには、ブラウザをリフレッシュしてください。

## レポート作成が容易に

OnCommand Insight Reportingポータルから事前定義済みのレポートを生成したり、他 のユーザにEメールで送信したり、変更したりできます。複数のレポートを使用して、 デバイス、ビジネスエンティティ、または階層でフィルタリングできます。このレポー トツールは、 IBM Cognos をベースとしたツールで、さまざまなデータ表示オプション が用意されています。

• OnCommand Insight の事前定義済みレポートには、インベントリ、ストレージ容量、チャージバック、 パフォーマンス、ストレージ効率、 クラウドのコストデータを削減できます。これらの事前定義済みレポ ートを変更して、変更内容を保存できます。

使用可能なレポートデータは、次のようないくつかの要素によって制御されます。

- ロールごとに定義されるOnCommand Insight Reportingポータルにログインします。
- レポートのデータを格納するOnCommand InsightData Warehouseのセットアップ。

HTML 、 PDF 、 CSV 、 XML などのさまざまな形式でレポートを生成できます。 Excel などです。

OnCommand Insight では、ユーザをビジネスユニットに関連付けることで、Reportingでマルチテナンシーを 実現できます。この機能を使用すると、管理者は、ユーザーまたは所属先の属性に従ってデータまたはレポー トを分離できます。

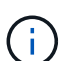

Cognosバージョン11.1.2以降では、レポートURLは「安定している」とはみなされず、変更さ れる場合があります。ブックマークされたレポートURLがある場合、これらのブックマークは 失敗する可能性があります。詳細については、次のサイトを参照してください。 <http://queryvision.com/ibm-analytics-11-x-urls-they-are-a-changing/>

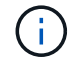

OnCommand Insight では、新しいデータモジュール機能を使用しないかぎり、IBM Cognosの パッケージを使用して作成されたダッシュボードはサポートされません。

## 事前定義済みの**OnCommand Insight** レポートへの移動

Reportingポータルを開くと、OnCommand Insight レポートで必要な情報のタイプを選

手順

1. 左側のナビゲーションペインで、\*[チームコンテンツ]\*をクリックし、使用する情報カテゴリを選択しま す。

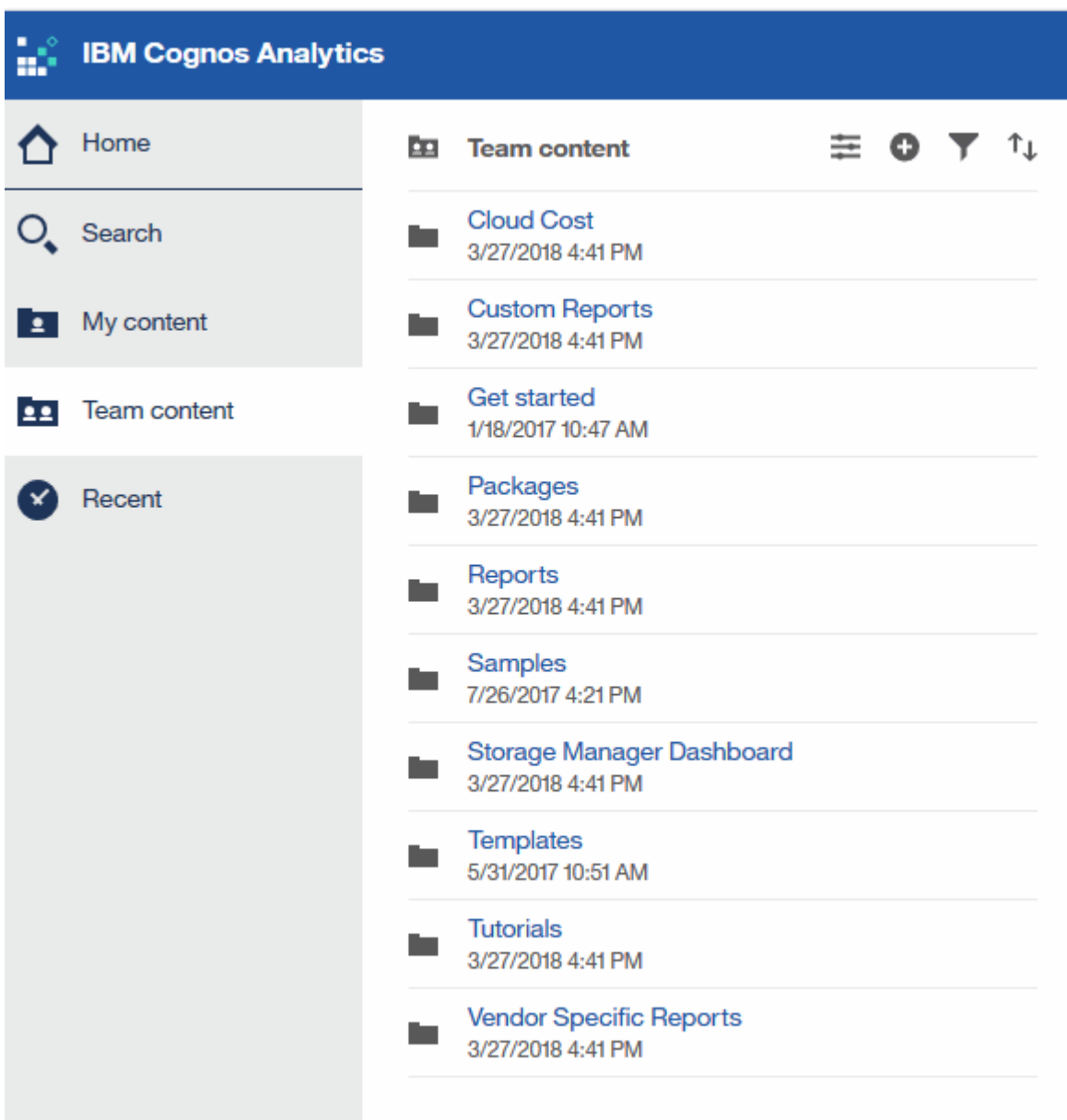

- 2. [\*Reports] をクリックして、事前定義済みレポートにアクセスします。
- 3. レポートの作成方法については、**[**はじめに**]**、**[**サンプル**]**、\*[チュートリアル]\*をクリックしてください。

## **Storage Manager Dashboard**で実行できる操作

ストレージサービスの日々の管理には、 Storage Manager のダッシュボードを使用でき ます。

Storage Manager Dashboard では、一定期間のリソース使用量をまとめて表示し、許容範囲および過去何日

間かのアクティビティと比較することができます。ストレージサービスの主要なパフォーマンス指標だけが表 示されるため、データセンターの管理方法についての決定を下すことができます。

このダッシュボードは 7 つのコンポーネントで構成され、ストレージ環境の特定の要素に関するコンテキス ト情報が表示されます。ストレージサービスの要素をドリルダウンして、最も関心のあるセクションについて 詳細な分析を実施できます。

まとめ

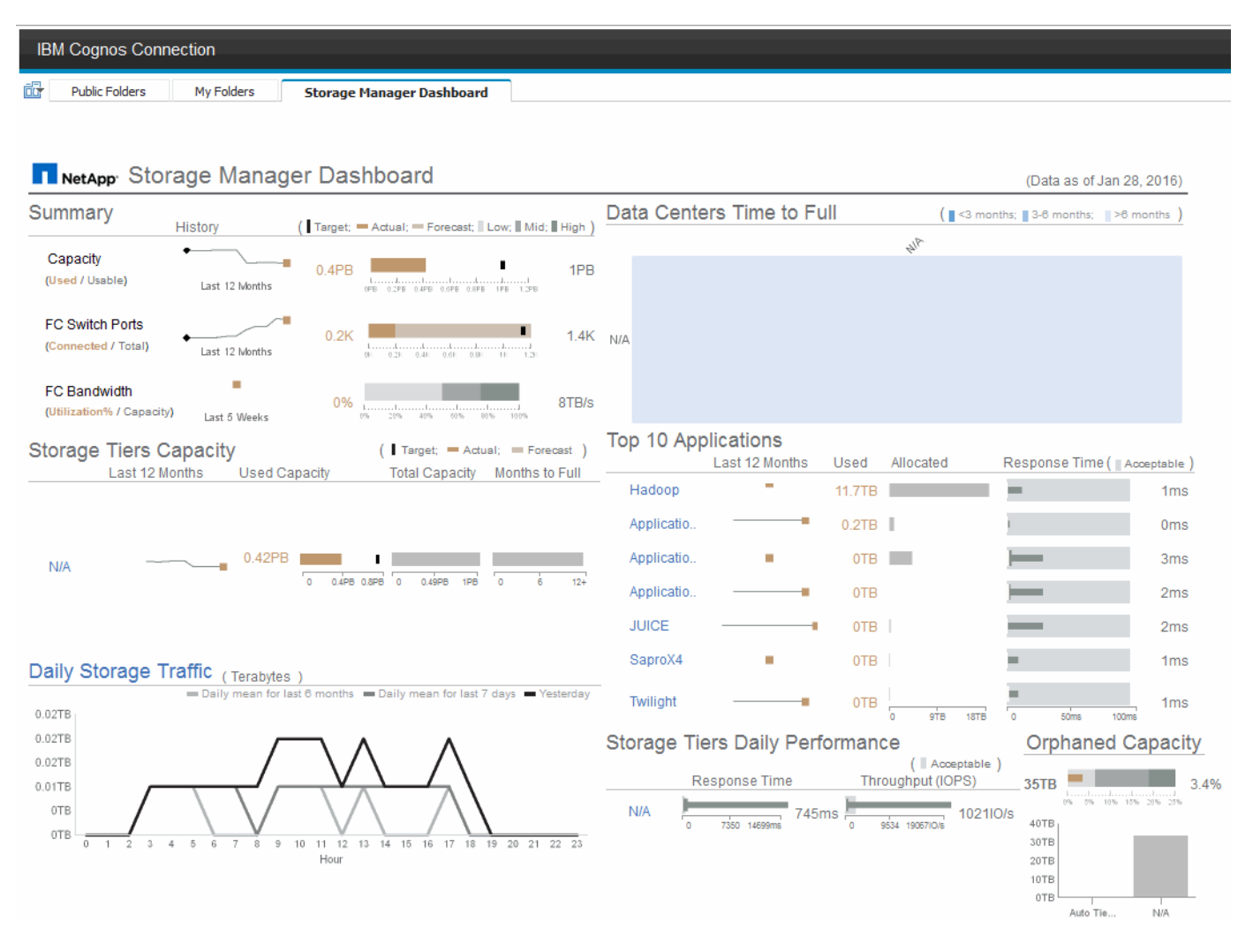

このコンポーネントには、使用済みのストレージ容量と使用可能なストレージ容量、スイッチポートの総数と 接続されているスイッチポートの数、接続されているスイッチポートの合計利用率と総帯域幅、および一定期 間にわたるこれらのトレンドが表示されます。実際の利用率を低、中、高の範囲と比較して表示することがで きます。これにより、Insightの予測と目的の実際の利用率を、ターゲットに基づいて比較し、比較することが できます。容量とスイッチポートについては、このターゲットを設定できます。予測は、現在の増加率と設定 した日付による外挿によって算出されます。将来使用日に基づいて予測された使用済み容量がターゲットを超 えると、容量の横にアラート(赤い丸)が表示されます。

#### ストレージ階層容量

このコンポーネントには、使用済みの階層容量と階層に割り当てられた容量が表示され、 12 カ月間での使用 済み容量の増減と容量の上限に到達するまでの月数が表示されます。実際の使用状況、Insightによる使用状況 の予測、および設定可能な容量のターゲットが表示されます。将来使用日に基づいて予測された使用済み容量 がターゲットを超えると、階層の横にアラート(赤い丸)が表示されます。

いずれかの階層をクリックすると、 Storage Pools Capacity and Performance Details レポートを表示でき ます。このレポートには、空き容量と使用済み容量、上限に到達するまでの日数、および選択した階層内のす べてのプールのパフォーマンス( IOPS と応答時間)の詳細が表示されます。また、このレポート内のいずれ かのストレージまたはストレージプール名をクリックすると、リソースの現在の状態をまとめたアセットペー ジを表示できます。

日次ストレージトラフィック

このコンポーネントには、環境のパフォーマンス、増加率、変更率、潜在的な問題が過去 6 カ月間と比較し てどのように発生しているかが表示されます。また、平均トラフィックと過去 7 日間および前日のトラフィ ックの比較も表示されます。周期的(過去 7 日間)な変化と季節的(過去 6 カ月間)な変化の両方を示す情 報が提供されるため、インフラのパフォーマンスについての異常を可視化できます。

タイトル(**[**毎日のストレージトラフィック**]**)をクリックすると、[Storage Traffic Details]レポートが表示され ます。このレポートには、各ストレージシステムについて、前日のストレージトラフィックの1時間ごとのヒ ートマップが表示されます。レポート内のいずれかのストレージ名をクリックすると、リソースの現在の状態 をまとめたアセットページが表示されます。

データセンターがフルになるまでの時間

このコンポーネントには、Insightで予測される増加率に基づいて、すべてのデータセンターとすべての階層が 表示され、ストレージの各階層について各データセンターに残っている容量が表示されます。階層の容量レベ ルは青で表示され、色が暗くなるほど、その場所の階層が上限に到達するまでの時間が少なくなります。

階層のセクションをクリックすると、 Storage Pools Days to Full Details レポートを表示できます。このレポ ートには、合計容量、空き容量、選択した階層とデータセンター内のすべてのプールが上限に到達するまでの 日数が表示されます。レポート内のいずれかのストレージまたはストレージプール名をクリックすると、リソ ースの現在の状態をまとめたアセットページが表示されます。

上位 **10** 個のアプリケーション

このコンポーネントには、使用済み容量に基づく上位 10 個のアプリケーションが表示されます。この領域に は、階層によるデータの割り当てに関係なく、インフラの現在の使用済み容量と共有状況が表示されます。過 去 7 日間のユーザエクスペリエンスを可視化して、応答時間が許容可能な(または許容できない)範囲にあ るかどうかを確認できます。

また、アプリケーションがパフォーマンスのサービスレベル目標( SLO )を満たしているかどうかを示すト レンドも表示されます。前週の最小応答時間、最初の四分位数、 3 番目の四分位数、および最大応答時間を 表示できます。中央値は、許容可能な SLO に対して表示され、設定可能です。応答時間の中央値が許容可能 な SLO 範囲に含まれていない場合は、アプリケーションの横にアラート(赤い丸)が表示されます。アプリ ケーションをクリックすると、リソースの現在の状態をまとめたアセットページを表示できます。

ストレージ階層の日次パフォーマンス

このコンポーネントには、過去 7 日間の応答時間と IOPS についての階層のパフォーマンスの概要が表示され ます。このパフォーマンスは、ユーザが設定可能な SLO と比較したものです。これにより、階層の統合、階 層から提供されるワークロードの再調整、または特定の階層に関する問題の特定の機会があるかどうかを確認 できます。応答時間の中央値または IOPS の中央値が許容可能な SLO 範囲に含まれていない場合は、階層の 横にアラート(赤い丸)が表示されます。

階層名をクリックすると、 Storage Pools Capacity and Performance Details レポートを表示できます。この レポートには、空き容量と使用済み容量、上限に到達するまでの日数、および選択した階層内のすべてのプー ルのパフォーマンス( IOPS と応答時間)の詳細が表示されます。レポート内のいずれかのストレージまたは ストレージプールをクリックすると、リソースの現在の状態をまとめたアセットページが表示されます。

#### 孤立容量

このコンポーネントには、孤立容量の合計と階層別の孤立容量が表示されます。使用可能な総容量の許容範囲 と比較され、孤立している実際の容量が表示されます。孤立容量には、設定に起因するものとパフォーマンス に起因するものがあります。\_設定によって孤立したストレージ\_ホストにストレージが割り当てられている 状況を示します。ただし、設定が正しく実行されていないため、ホストはストレージにアクセスできませ ん。\_orphaned by performance\_isは、ホストからアクセスするようにストレージが正しく設定されている場 合です。ただし、ストレージトラフィックが発生していません。

水平の積み上げ棒は許容範囲を示します。グレーの色が暗くなるほど、許容できない状況になります。実際の 状況は、孤立している実際の容量を示す細いブロンズバーとともに表示されます。

階層をクリックすると、 Orphaned Storage Details レポートを表示できます。このレポートには、選択した 階層について、設定およびパフォーマンスが原因で孤立していると特定されたすべてのボリュームが表示され ます。このレポート内のいずれかのストレージ、ストレージプール、またはボリュームをクリックすると、リ ソースの現在の状態をまとめたアセットページが表示されます。

事前定義済みのレポートを使用した回答に関する一般的な質問への

OnCommand Insight には、レポート作成に関する一般的な要件に対応する事前定義済み のレポートが用意されており、関係者がストレージインフラに関する十分な情報に基づ いて意思決定を行うために必要な重要な分析情報を得ることができます

以下の事前定義されたレポートは、チームコンテンツ>\*レポート\*または\*チームコンテンツ\*>\*ベンダー固有 のレポート\*で使用できます。

NetApp Storage Automation Storeでは、新しいバージョンのレポートを入手できる場合がありま す。Automation Storeで定期的にレポートを確認する必要があります。

• \* AWSクラウドのコストデータ\*

クラウドコストレポートにはすべての資産がまとめて表示されるため、環境内で動的に拡張されるクラウ ドベースサービスとオンプレミスサービスの使用状況とコストを追跡、分析、最適化できます。

このレポートでは、インフラとコストの相関関係を示し、明確で実用的なレポートを提供して、集中的な キャパシティプランニングと廃棄物の検出を通じて適切なサイジングを確実に行うことができます。

• アプリケーションサービスレベルの容量とパフォーマンス

Application Service Level Capacity and Performance レポートには、アプリケーションの概要が表示され ます。この情報は、キャパシティプランニングや移行計画に使用できます。

• チャージバック

Chargeback レポートには、ストレージ容量のチャージバックとアカウンタビリティの情報がホスト、ア プリケーション、およびビジネスエンティティ別に表示され、現在のデータと履歴データの両方が含まれ ます。

データが二重に収集されないようにするために、 ESX サーバを対象から除外し、 VM のみを監視してく ださい。

このレポートの最新版は、 NetApp Storage Automation Store から入手できます。

• データソース

Data Sources レポートには、サイトにインストールされているすべてのデータソース、データソースのス テータス( success / failure )、およびステータスメッセージが表示されます。このレポートには、デー タソースのどこで問題が発生したかに関する情報が記載されていますデータソースが正しく機能しない と、Insightでのレポートの精度と製品の一般的な操作性に影響します。

• \* ESXとVMのパフォーマンス\*

ESX と VM のパフォーマンス比較レポートには、 ESX サーバと VM の平均および最大の IOPS 、スルー プット、レイテンシ、利用率が表示されます。データが二重に収集されないようにするために、 ESX サ ーバを対象から除外し、 VM のみを監視してください。

このレポートの最新版は、 NetApp Storage Automation Store から入手できます。

• ファブリックの概要

Fabric Summary レポートには、ポート数、ファームウェアバージョン、ライセンスステータスなど、ス イッチとスイッチの情報が表示されます。このレポートには NPV スイッチポートは含まれません。

• \*ホストHBA \*

Host HBAs レポートには、環境内のホストの概要と、 HBA のベンダー、モデル、ファームウェアバージ ョン、および HBA が接続されているスイッチのファームウェアレベルが表示されます。このレポートを 使用して、スイッチまたは HBA のファームウェアのアップグレードを計画する際にファームウェアの互 換性を分析できます。

• ホストのサービスレベルの容量とパフォーマンス

Host Service Level Capacity and Performance レポートには、ブロック専用アプリケーションのホスト別 のストレージ利用率の概要が表示されます。

• ホストの概要

Host Summary レポートには、選択した各ホストのストレージ利用率の概要と、 Fibre Channel ホストお よび iSCSI ホストの情報が表示されます。このレポートを使用して、ポートとパス、 Fibre Channel と iSCSI の容量、および違反数を比較できます。

• ライセンスの詳細

License Details レポートには、すべてのサイトで、ライセンスが付与されているリソースの数が表示され ます。このレポートには、すべてのサイトでの実際のライセンス数の合計も表示されます。この合計に は、複数のサーバで管理されるストレージアレイが重複してカウントされることがあります。

• マッピングされているがマスクされていないボリューム

Mapped but not Masked Volumes レポートには、 LUN は特定のホストにマッピングされているが、その ホストに対してマスクされていないボリュームが表示されます。このようなボリュームは、マスクが解除 された、運用を終了した LUN である可能性があります。マスクされていないボリュームにはどのホスト からもアクセスできるため、データが破損しやすくなります。

• ネットアップの容量とパフォーマンス

NetApp Capacity and Performance レポートには、割り当て済み容量、使用済み容量、コミット済み容量 のグローバルデータ、および容量のトレンドとパフォーマンスデータが表示されます。

• \* OCIスコアカード\*

OCIスコアカードレポートには、OnCommand Insight によって検出されたすべてのアセットの概要と一般 的なステータスが表示されます。ステータスは、緑色、黄色、赤色のフラグで示されます。

- 緑は正常な状態を示します
- 黄色は、環境内に潜在的な問題があることを示します
- 赤は、注意が必要な問題 を示します。レポートのすべてのフィールドは、レポートに付属のデータデ ィクショナリに記載されています。
- ストレージの概要

Storage Summary レポートには、 raw 、割り当て済み、ストレージプール、およびボリュームについ て、使用済み容量と未使用の容量のデータの概要が表示されます。このレポートは、検出されたすべての ストレージの概要を示します。

このレポートの新しいバージョンは、NetApp Storage Automation Storeで入手できます。

• \* VMの容量とパフォーマンス\*

仮想マシン( VM )環境とその使用容量が表示されます。VM の電源がオフになっている場合など、一部 のデータを表示するには、 VM ツールを有効にする必要があります。

• \* VMパス\*

VM Paths レポートは、仮想マシンが実行されているホスト、どのホストがどの共有ボリュームにアクセ スしているか、アクティブなアクセスパスが何であるか、および容量の割り当てと使用量がどのようなも のであるかについて、データストアの容量データとパフォーマンスの指標を提供します。

• シンプール別の**HDS**容量

HDS Capacity by Thin Pool レポートには、シンプロビジョニングされたストレージプールで使用可能な 容量が表示されます。

• アグリゲート別のネットアップ容量

NetApp Capacity by Aggregate レポートには、アグリゲートの合計 raw スペース、合計スペース、使用済 みスペース、使用可能なスペース、およびコミット済みスペースが表示されます。

• シック・アレイ別の**Symmetrix**容量

Symmetrix Capacity by Thick Array レポートには、 raw 容量、使用可能な容量、空き容量、マッピングさ れた容量、マスクされた容量が表示されます。 合計空き容量を確認します。

• シン・プール別の**Symmetrix**容量

Symmetrix Capacity by Thin Pool レポートには、 raw 容量、使用可能な容量、使用済み容量、空き容量、 使用済みの割合が表示されます。 サブスクライブ済み容量およびサブスクリプション率:

• アレイ別の**XIV**容量

XIV Capacity by Array レポートには、アレイの使用済み容量と未使用の容量が表示されます。

• プール別の**XIV**容量

XIV Capacity by Pool レポートには、ストレージプールの使用済み容量と未使用の容量が表示されます。

## **Cognos**を使用したレポートの作成**11**

Cognos 11を使用したレポートの作成は、以前のバージョンのCognosとは異なります。 この手順 を使用して、事前定義されたOnCommand Insight レポートを使用してレポー トを作成します。

このタスクについて

次の手順に従って、複数のデータセンター内のストレージおよびストレージプールの物理容量に関する簡単な レポートを生成します。

手順

1. ツールバーで、をクリックします<sup>+</sup>

- 2. [ レポート( Report ) ] をクリックします
- 3. **>**[空白]\*をクリックします
- 4. **>\***クールブルー>\*[OK]\*をクリックします

[ ソース ] タブと [ データ ] タブが表示されます

- 5.
	- **>\***をクリックします
- 6. ファイルを開くダイアログで、チームコンテンツ>\*パッケージ\*をクリックします

利用可能なパッケージのリストが表示されます。

- 7. **>**[開く]\*をクリックします
- 8. をクリックします

レポートで使用できるスタイルが表示されます。

9. [**List**] をクリックします

リストとクエリに適切な名前を追加します

- 10. [OK] をクリックします。
- 11. [物理容量]\*を展開します
- 12. 最下位レベルの\* Data Center \*に展開します

```
13. ドラッグします II Data Center をクリックします。
```
14. [容量(MB)]\*を展開します

15. [Capacity(MB)]\*を[Reporting]パレットにドラッグします。

```
16. [Used Capacity(MB)]*をレポートパレットにドラッグします。
```
17.

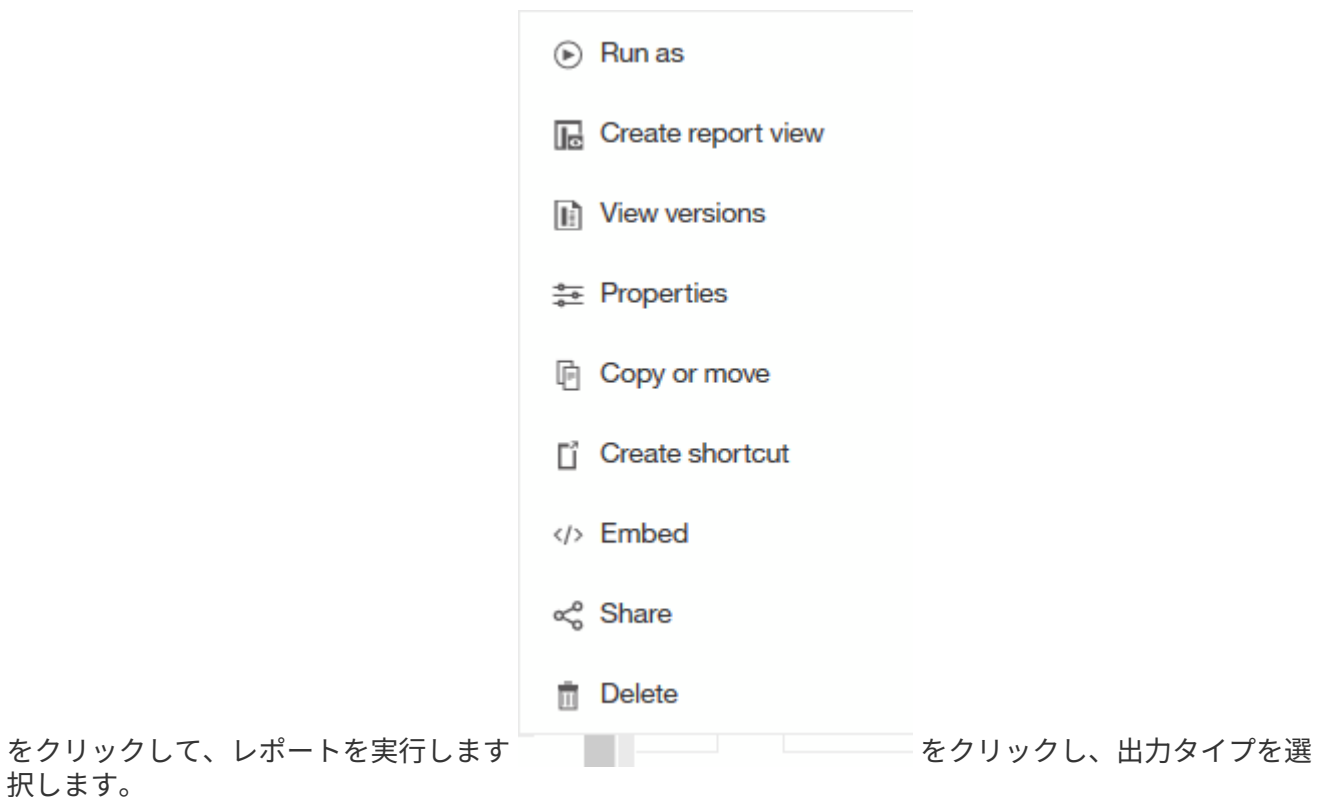

結果

択します。

次のようなレポートが作成されます。

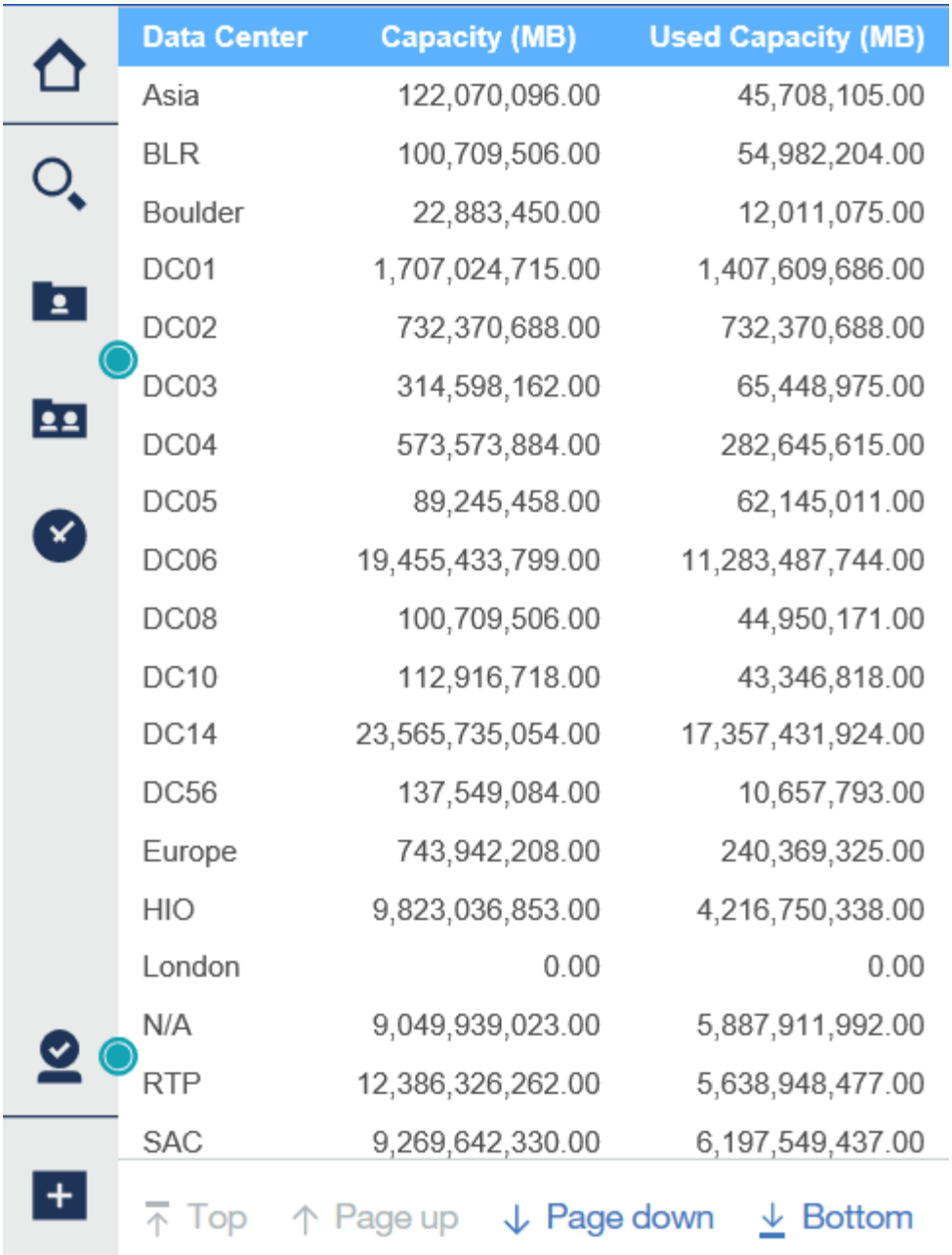

## レポートの管理

各レポートについて、[Actions]列の[\* More \*]リンクを選択し、レポートのプロパティの 設定、レポートのスケジュール設定、レポートのEメール送信など、すべてのレポート 処理にアクセスできます。管理者は、他のユーザよりも多くの管理オプションを使用で きます。

管理者は、OnCommand Insight ロールに応じて他のレポートユーザの権限を設定できます。

レポートの出力形式と配信方法をカスタマイズする

レポートの形式と配信方法をカスタマイズできます。

## 手順

1. OnCommand Insight レポートポータルを開き、カスタマイズするレポートを選択して\*[…]\*をクリックし ます。

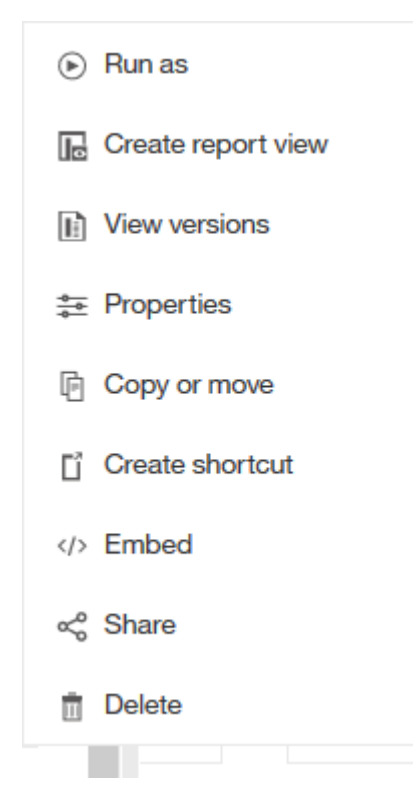

2. **>**[スケジュール]\*をクリックします

 $\triangle$  Back

Create schedule

#### Period

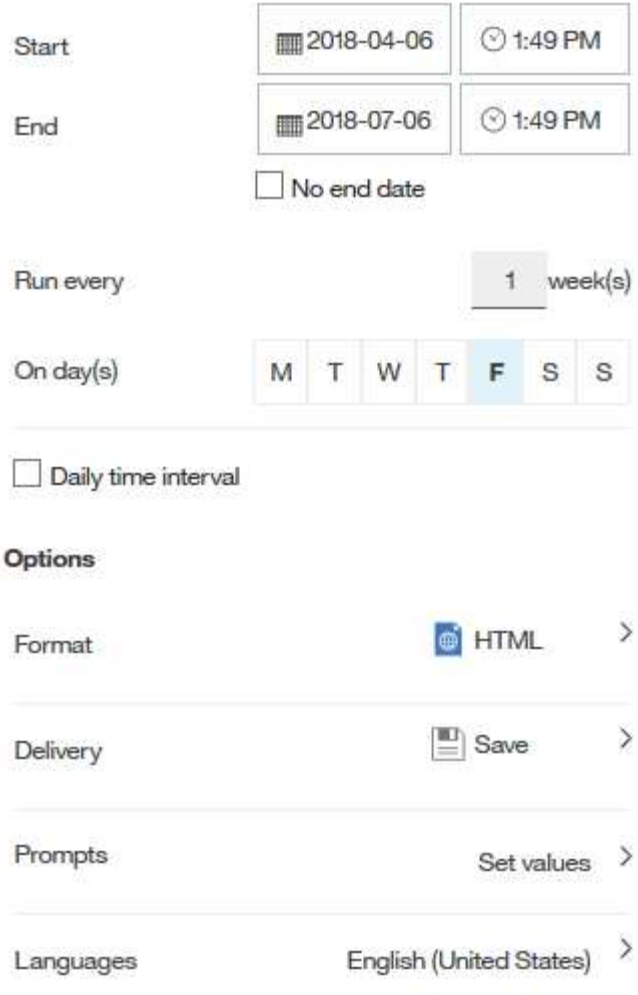

### 3. 次のオプションを設定できます。

- レポートを実行するスケジュール。
- \*形式\*レポート出力。
- \*配信\*レポートを印刷、保存、または電子メールで送信します。
- \*言語\*レポートが配信される言語を定義します。
- 4. [\* 作成 \*] をクリックして、選択した内容を使用してレポートを作成します。

## レポートをクリップボードにコピーしています

## レポートをクリップボードにコピーするには、次の手順を実行します。

### 手順

1. Cognos 11 Reportingポータルを開きます。 <https://server-name:9300/bi/>
- 2. ツールバーで、をクリックします 3. [ レポート ( Report ) ] をクリックします 4. [ \* ページ \* ] アイコンをクリックします [レポート (Report) ]アイコン | Report が表示されます
- 5. [レポート (Report) トアイコンを左クリックします
	- レポートオプションが表示されます。
- 6. [ レポートをクリップボードにコピーする \*] をクリックします。
- クリップボードからレポート( **XML** )を開く
- 以前クリップボードにコピーされたレポート仕様を開くことができます。

このタスクについて

Reportingユーザインターフェイスに入るには、新しいレポートを作成するか、既存のレポートを開きます

手順

- 1. Cognos 11 Reportingポータルを開きます。 <https://server-name:9300/bi/>
- 2. ツールバーで、をクリックします
- 3. [ レポート ( Report ) ] をクリックします
- 4. [ \* ページ \* ] アイコンをクリックします
	- [レポート (Report) ]アイコン | Report が表示されます
- 5. [レポート (Report) トアイコンを左クリックします
	- レポートオプションが表示されます。
- 6. [ クリップボードからレポートを開く \*] をクリックします。

## カスタムアドホックレポートの作成

レポートオーサリングツールを使用してカスタムレポートを作成できます。作成したレ ポートは、保存して定期的に実行できます。レポートの結果は、自分や他のユーザに E メールで自動送信できます。

このセクションの例では、任意のOnCommand Insight データモデルで使用できる次のプロセスを示します。

• レポートで回答する質問を特定しています

- 結果をサポートするために必要なデータを決定する
- レポートのデータ要素を選択しています

レポートを設計する前に行う必要がある作業

カスタムレポートを設計する前に、いくつかの前提条件となるタスクを完了する必要が あります。これらの作業を完了しないと、不正確または不完全なレポートが生成される 可能性があります。

たとえば、デバイスの識別プロセスを完了していないと、正確な容量レポートが生成されません。また、アノ テーション(階層、ビジネスユニット、データセンターなど)の設定が完了していないと、ドメイン全体でデ ータが正確にレポートされず、一部のデータポイントで「N/A」と表示されることがあります。

レポートを設計する前に、次の作業を完了してください。

- すべてのデータソースを設定します。詳細については、OnCommand Insight 構成および管理ガイド\_を参 照してください。
- 環境内のデバイスとリソースにアノテーション(階層、データセンター、ビジネスユニットなど)を入力 します。OnCommand Insight Data Warehouseでは履歴情報が収集されるため、レポートを生成する前に アノテーションを安定させておくと便利です。
- 抽出、変換、読み込み(ETL)プロセスでOnCommand Insight サーバからのデータを受け入れるよう にOnCommand Insight データウェアハウスを設定します。

レポートの作成プロセス

アドホックレポートを作成するプロセスには、いくつかのタスクが含まれます。

- レポートの結果を計画します。
- 結果をサポートするデータを特定します。
- データが格納されているデータモデル( Chargeback データモデル、 Inventory データモデルなど)を選 択します。
- レポートのデータ要素を選択します。
- 必要に応じて、レポート結果の書式設定、並べ替え、フィルタリングを行います。

カスタムレポートの結果を計画する方法

レポートデザインツールを開く前に、レポートから必要な結果を計画することができま す。レポートオーサリングツールでは、レポートを簡単に作成でき、詳細な計画は必要 ないかもしれませんが、レポートを必用としている担当者にレポートの要件について確 認しておくことを推奨します。

• 回答の正確な質問を特定します。例:

- 残りの容量
- ビジネスユニットあたりのチャージバックコスト
- 階層別の容量 各ビジネスユニットが適切なストレージ階層に配置されているか
- 必要な電力と冷却コストを予測するにはどうすればよいですか。(リソースにアノテーションを追加 することで、カスタマイズしたメタデータを追加)
- 回答をサポートするために必要なデータ要素を特定します。
- 回答に表示するデータ間の関係を特定します。「容量に関連するポートを確認したい」など、非論理的な 関係を質問に含めないでください。
- データに必要な計算があれば特定します。
- 結果を制限するために必要なフィルタリングのタイプを決定します。
- 現在のデータまたは履歴データのどちらを使用する必要があるかを判断します。
- レポートにアクセス権を設定してデータの閲覧を特定のユーザに制限する必要があるかどうかを判断しま す。
- レポートの配布方法を特定します。たとえば、設定されたスケジュールで電子メールで送信するか、チー ムコンテンツフォルダ領域に含める必要がありますか?
- レポートの管理者を決定します。これは、設計の複雑さに影響する可能性があります。
- レポートのモックアップを作成します。

レポートの設計に関するヒント

レポートを設計するときは、いくつかのヒントが役立つことがあります。

• 現在のデータと履歴データのどちらを使用する必要があるかを判断します。

ほとんどのレポートでは、Data Warehouse内の最新のデータについてのみレポートする必要がありま す。

- Data Warehouseでは、容量とパフォーマンスに関する履歴情報は提供されますが、インベントリに関す る情報は提供されません。
- すべてのユーザにすべてのデータが表示されますが、データを特定のユーザに制限しなければならない場 合もあります。

ユーザごとに情報を分割するには、レポートを作成し、レポートにアクセス権限を設定します。

# **Reporting**データモデル

企業は、検出されてOnCommand Insight データウェアハウスに格納されるデータを活用 できます。OnCommand Insight データウェアハウスは、複数の情報ソースのデータを格 納して共通の多次元データモデルに変換する一元化されたリポジトリで、クエリと分析 を効率的に実行できます。

このリポジトリから、チャージバック、消費分析、予測などのカスタムレポートを生成できます。これらのレ ポートには、回答 で次のような情報が含まれます。

- 所有しているインベントリ
- インベントリの場所
- アセットの使用者
- ビジネスユニットに割り当てられているストレージのチャージバック
- スイッチポートにはどの程度のヘッドルームがありますか。
- ストレージ容量の追加購入が必要になるまでの期間
- ビジネスユニットが適切なストレージ階層に配置されているか。
- 1 カ月、 1 四半期、 1 年のストレージ割り当ての変化

OnCommand Insight Reportingに付属のデータモデルを使用して、レポートオーサリングツールを使用してレ ポートを設計およびスケジュールできます。

### データモデルの概要

OnCommand Insight には、レポート開発で使用する複数のデータモデルが用意されてい ます。各データモデルは、クエリや検索ができるようにデータを集約したものです。た とえば、キャパシティプランニングに関するレポートでは、Capacityデータモデルを使 用します。

OnCommand Insight エンタープライズレポートデータモデルは、データ要素とデータ要素間のインタラクテ ィブな関係を提供し、データのビジネスビューを提供します。これらのデータ要素と関係を使用して、ネット アップが推奨するIBM Cognos Analyticsレポート生成ツールを使用してレポートを作成できます。

OnCommand Insight には、独自のSQLクエリの開発に使用できるデータマートも用意されています。これら のSQLクエリデータマートとレポートに使用されるデータモデルには違いがあります。個 々 のOnCommand Insight Reportingデータモデルは、データマートで提供される基盤となるOnCommand Insight データベースス キーマを使用します。ただし、データモデルは追加のテーブルを使用し、場合によってはテーブル内の新しい 要素を使用します。たとえば、このデータモデルには、データベーススキーマおよびデータマートのCapacity ファクトテーブルに基づいて、Storage CapacityデータモデルにMonthly Capacityファクトテーブルが含まれ ています。データモデルは、データベーススキーマテーブルの値をフィルタリングして、月の情報のみを表示 します。

データマートで使用されるデータベーススキーマとデータモデルの違いを示すもう1つの例として、[Violation] テーブルと[Violation Type]列があります。データモデルは、データベース内のプログラムによって指定された 値を、OnCommand Insight Web UIに表示されるテキストと一致するように変換します。

#### **OnCommand Insight** データモデル

OnCommand Insight には複数のデータモデルが用意されており、事前定義されたレポー トを選択することも、独自のカスタムレポートを作成することもできます。

各データモデルにはシンプルなデータマートと高度なデータマートが含まれています。

- シンプルなデータマートを使用すると、よく使用されるデータ要素にすばやくアクセスできます。Data Warehouseデータの最新のSnapshotのみが含まれ、履歴データは含まれません。
- 高度なデータマートは、シンプルなデータマートから利用可能なすべての値と詳細を提供し、履歴データ 値へのアクセスを含みます。
- 容量データモデル

ストレージ容量、ファイルシステム利用率、内部ボリュームの容量、ポート容量、 qtree 容量に関する回 答の情報を表示します。 仮想マシン( VM )の容量が必要です。Capacity データモデルは、複数の容量

データモデルをまとめたコンテナです。このデータモデルを使用して、さまざまなタイプの情報を収集し たレポートを作成できます。

◦ ストレージおよびストレージプール容量データモデル

ストレージとストレージプール、および物理ストレージプールと仮想ストレージプールの両方のデー タについて、ストレージ容量のリソース計画に関する回答の情報を確認できます。このシンプルなデ ータモデルを使用すると、フロアの容量に関連する回答の質問や、一定期間にわたる階層別およびデ ータセンター別のストレージプールの使用容量に関する情報を確認できます。

容量に関するレポートを初めて作成する場合は、シンプルでターゲットが限定されたこのデータモデ ルを使用してください。このデータモデルを使用すると、次のような回答の情報を確認できます。

- 物理ストレージの容量しきい値の 80% に達するまでの予測日
- 特定の階層のアレイ上の物理ストレージ容量
- メーカー、ファミリー、およびデータセンター別のストレージ容量
- すべての階層のアレイにおけるストレージ利用率のトレンド
- 利用率が最も高い上位 10 個のストレージシステム
- ストレージプールのストレージ利用率のトレンド
- 割り当て済みの容量
- 割り当て可能な容量
- \* File System Utilizationデータモデル\*

ファイルシステム利用率に関する情報を回答 で確認できます。このデータモデルを使用すると、ファ イルシステムレベルでホスト別の容量利用率を確認できます。管理者は、ファイルシステムごとの割 り当て済み容量と使用済み容量、およびファイルシステムタイプを確認したり、ファイルシステムタ イプ別のトレンドを特定したりできます。このデータモデルを使用すると、次の情報を回答で確認で きます。

- ファイルシステムのサイズ
- データはどこに保管され、どのようにアクセスされるか(ローカル、 SAN など)。
- ファイルシステム容量の過去の傾向は何ですか。そして、これに基づいて、将来のニーズにどの ような対応を期待できますか?

◦ 内部ボリューム容量データモデル

一定期間にわたる内部ボリュームの使用済み容量、割り当て済みの容量、および使用容量に関する回 答の情報を確認できます。

- 利用率が事前に定義されたしきい値を上回っている内部ボリューム
- トレンドに基づいて容量が不足する危険がある内部ボリュームはどれですか?
- 内部ボリュームの使用済み容量と割り当て済み容量の割合

◦ \* Port Capacityデータモデル\*

一定期間にわたるスイッチポートの接続、ポートのステータス、およびポートの速度に関する回答の 情報を確認できます。次のような回答 の質問は、新しいスイッチの購入を計画するのに役立ちます。

- (データセンター、スイッチベンダー、ポート速度に応じて)リソース(ポート)の可用性を予 測するポート消費予測を作成するには、どうすればよいですか。
- 容量不足になり、データ速度、データセンター、ベンダー、ホストポートとストレージポートの 数が提供される可能性があるポートはどれですか?
- 一定期間にわたるスイッチポートの容量のトレンド
- ポートの速度
- 必要なポート容量のタイプ、および特定のポートタイプまたはベンダーで容量が不足しそうな組 織
- いつまでに容量を購入して利用可能にするべきか

◦ \* Qtree Capacityデータモデル\*

一定期間にわたる qtree 利用率のトレンドを(使用済み容量と割り当て済み容量の比較などのデータ を使用して)確認できます。さまざまなディメンション(ビジネスエンティティ、アプリケーショ ン、階層、サービスレベルなど)別に情報を表示できます。このデータモデルを使用すると、次の情 報を回答で確認できます。

- アプリケーションまたはビジネスエンティティごとに設定されている制限値に対する qtree の使用 済み容量
- キャパシティプランニングを実施するための使用済み容量と空き容量のトレンド
- 使用容量が最も多いビジネスエンティティ
- 使用容量が最も多いアプリケーション

◦ \* VM Capacityデータモデル\*

仮想環境とその使用容量を報告できます。このデータモデルを使用すると、 VM とデータストアの一 定期間にわたる使用容量の変化を報告できます。このデータモデルは、シンプロビジョニングと仮想 マシンのチャージバックデータも提供します。

- VM とデータストアにプロビジョニングされた容量に基づいて容量のチャージバックを決定する方 法
- VM で使用されていない容量、およびそのうちの空き容量、孤立している容量、その他の状態の容 量
- 消費傾向に基づいて何を購入する必要がありますか?
- ストレージのシンプロビジョニングと重複排除のテクノロジを使用することで達成される Storage Efficiency による削減効果VM Capacity データモデルの容量は、仮想ディスク( VMDK )から取得 されます。つまり、 VM Capacity データモデルを使用した場合の VM のプロビジョニング済みサ イズは、その VM の仮想ディスクのサイズです。これは、OnCommand Insight の[Virtual Machines]ビューに表示されるプロビジョニング済み容量とは異なります。この容量には、VM自 体のプロビジョニング済みサイズが表示されます。

◦ ボリューム容量データモデル

環境内のボリュームのすべての要素を分析し、ベンダー、モデル、階層、サービスレベル、およびデ ータセンター別にデータを整理できます。孤立ボリューム、未使用ボリューム、および保護ボリュー ム(レプリケーションに使用)に関連する容量を表示できます。また、さまざまなボリュームテクノ ロジ( iSCSI または FC )を表示したり、アレイの仮想化の問題について仮想ボリュームと非仮想ボ リュームを比較したりすることもできます。このデータモデルを使用すると、次のような回答の情報 を確認できます。

- 利用率が事前に定義されたしきい値を上回っているボリューム
- 孤立ボリューム容量のデータセンターにおけるトレンド
- 仮想化またはシンプロビジョニングされているデータセンター容量
- レプリケーション用に予約する必要があるデータセンター容量
- チャージバックデータモデル

ストレージリソース(ボリューム、内部ボリューム、 qtree )の使用済み容量と割り当て済み容量に関す る回答の情報を確認できます。このデータモデルは、ストレージ容量のチャージバックとアカウンタビリ ティの情報をホスト、アプリケーション、およびビジネスエンティティ別に提供します。現在のデータと 履歴データの両方が含まれます。レポートデータは、サービスレベルとストレージ階層で分類できます。

このデータモデルを使用すると、ビジネスエンティティで使用されている容量を検出することでチャージ バックレポートを生成できます。このデータモデルでは、複数のプロトコル( NAS 、 SAN 、 FC 、 iSCSI など)についてのレポートをまとめて作成できます。

- 内部ボリュームがないストレージの場合、チャージバックレポートにはボリューム別のチャージバッ クが表示されます。
- 内部ボリュームがあるストレージの場合:
	- ビジネスエンティティがボリュームに割り当てられている場合、チャージバックレポートにはボ リューム別のチャージバックが表示されます。
	- ビジネスエンティティがボリュームではなく qtree に割り当てられている場合、チャージバックレ ポートには qtree 別のチャージバックが表示されます。
	- ビジネスエンティティがボリュームにも qtree にも割り当てられていない場合、チャージバックレ ポートには内部ボリュームが表示されます。
	- ボリューム別、 qtree 別、または内部ボリューム別のチャージバックを表示するかどうかは内部ボ リュームごとに決定されるため、同じストレージプール内の別々の内部ボリュームで異なるレベ ルのチャージバックが表示される可能性があります。容量ファクトはデフォルトの期間後にパー ジされます。詳細については、 Data Warehouse のプロセスを参照してください。

Chargebackデータモデルを使用するレポートには、Storage Capacityデータモデルを使用するレポー トと異なる値が表示されることがあります。

- ネットアップストレージシステムでないストレージアレイの場合、両方のデータモデルのデータは同 じです。
- NetApp および Celerra のストレージシステムの場合、 Chargeback データモデルは(ボリューム、内 部ボリューム、または qtree の) 1 つのレイヤを使用して料金を請求し、 Storage Capacity データモ デルは(ボリュームと内部ボリュームの)複数のレイヤを使用して料金を加算します。
- 在庫データモデル

ホスト、ストレージシステム、スイッチ、ディスク、テープなどのインベントリリソースに関する回答の 質問にお答えします。 qtree 、クォータ、仮想マシンとサーバ、および汎用デバイスです。Inventory デー タモデルには、レプリケーション、 FC パス、 iSCSI パス、 NFS パス、および違反に関する情報を表示 するサブマートが複数含まれています。Inventory データモデルには履歴データは含まれません。このデ ータマートを使用して回答 を実行できる質問には、次のようなものがあります。

- 所有しているアセットとその場所
- アセットの使用者
- 所有しているデバイスの種類と、デバイスのコンポーネントを教えてください。
- OS あたりのホスト数とホスト上のポート数
- 各データセンターには、ベンダーごとにどのようなストレージアレイがありますか。
- 各データセンターには、ベンダーあたりいくつのスイッチがありますか。
- ライセンスが設定されていないポートの数
- どのベンダーのテープを使用していますか。また、各テープにはポートがいくつありますか。
- レポートの作成を開始する前に、すべての汎用デバイスが識別されていますか。
- ホストとストレージボリュームまたはテープ間のパス
- 汎用デバイスとストレージボリュームまたはテープ間のパス
- データセンターごとの各タイプの違反数
- レプリケートされた各ボリュームの、ソースボリュームとターゲットボリューム
- Fibre Channel ホストの HBA とスイッチとの間にファームウェアの互換性の問題またはポート速度の 不一致があるか
- パフォーマンスデータモデル

ボリューム、アプリケーションボリューム、内部ボリューム、スイッチ、アプリケーションのパフォーマ ンスに関する回答の質問に回答できます。 VM 、 VMDK 、 ESX と VM 、ホスト、およびアプリケーショ ンノードです。このデータモデルを使用すると、回答に複数のタイプのパフォーマンス管理に関する情報 を記載したレポートを作成できます。

- 特定の期間に使用またはアクセスされていないボリュームまたは内部ボリューム
- アプリケーション用のストレージ(未使用)に関する潜在的な構成ミスを特定できるか?
- アプリケーションの全体的なアクセス動作パターン
- 特定のアプリケーションに階層型ボリュームが適切に割り当てられているか
- アプリケーションのパフォーマンスに影響を与えずに、実行中のアプリケーションに安価なストレー ジを使用できますか?
- 現在設定されているストレージへのアクセスが多いアプリケーションスイッチパフォーマンスのテー ブルを使用すると、次の情報を取得できます。
- 接続されたポート経由でホストトラフィックが分散されているか。
- 多数のエラーが発生しているスイッチまたはポート
- ポートパフォーマンスに基づいて最も使用されているスイッチはどれですか?
- 使用率の低いスイッチのうち、ポートのパフォーマンスに基づくものは何ですか。
- ポートのパフォーマンスに基づくホストのトレンド分析スループット
- 特定の 1 つのホスト、ストレージシステム、テープ、またはスイッチの過去 X 日間のパフォーマンス 利用率
- 特定のスイッチでトラフィックを生成しているデバイス(たとえば、利用率の高いスイッチを使用し ているデバイス)
- 環境内の特定のビジネスユニットのスループットディスクパフォーマンスのテーブルを使用すると、 次の情報を取得できます。
- ディスクのパフォーマンスデータに基づく、指定されたストレージプールのスループット
- 最も使用されているストレージプール
- 特定のストレージのディスク利用率の平均
- ディスクパフォーマンスデータに基づくストレージシステムまたはストレージプールの使用状況のト レンド
- 特定のストレージプールのディスク使用率のトレンドVM と VMDK のパフォーマンスのテーブルを使 用すると、次の情報を取得できます。
- 仮想環境のパフォーマンスが最適化されているか
- 最も高いワークロードを報告している VMDK
- 異なるデータストアにマッピングされた VM から報告されたパフォーマンスを使用して、階層化の再 決定を行うにはどうすればよいですか。パフォーマンスデータモデルには、階層の妥当性、アプリケ ーション用のストレージの構成ミス、およびボリュームと内部ボリュームの最終アクセス時刻を特定 するための情報が含まれています。このデータモデルは、応答時間、 IOPS 、スループット、保留中 の書き込み数、アクセスステータスなどのデータを提供します。
- \* Storage Efficiencyデータモデル\*

一定期間にわたるストレージの削減率と可能性を追跡できます。このデータモデルには、プロビジョニン グ済み容量のデータだけでなく、使用済みまたは消費済みの容量(物理的な測定値)も格納されます。た とえば、シンプロビジョニングが有効な場合、OnCommand Insight はデバイスから取得された容量を示 します。また、このモデルを使用して、重複排除が有効な場合の効率を判断することもできま す。Storage Efficiency データマートを使用すると、回答に関するさまざまな情報を確認できます。

- シンプロビジョニングと重複排除を実装した場合の Storage Efficiency による削減効果
- データセンター全体でのストレージ削減量
- 過去の容量のトレンドに基づいて、ストレージを追加購入する必要があるのはいつですか?
- シンプロビジョニングや重複排除などのテクノロジを有効にした場合の容量の増加
- ストレージ容量にリスクがありますか?

データモデルのファクトテーブルとディメンションテーブル

各データモデルには、ファクトテーブルとディメンションテーブルの両方が含まれてい ます。

- ファクトテーブル:量、物理容量、使用可能な容量など、測定されたデータが含まれます。ディメンショ ンテーブルへの外部キーが含まれます。
- ディメンションテーブル:データセンターやビジネスユニットなど、ファクトに関する説明が含まれま す。ディメンションはデータを分類する構造であり、多くの場合、複数の階層で構成されます。ディメン ション属性は、ディメンション値の説明に役立ちます。

(レポート内の列に表示される)複数のディメンション属性を使用して、データモデルに含まれる各ディメン ションのデータをアクセスするレポートを作成します。

レポートの作成に使用されるすべてのデータ要素の説明については、「データ用語集」を参照してください。

データモデル要素で使用される色

データモデル要素の色には意味があります。

• 黄色のアセット:測定値を表します。

• 黄色以外のアセット:属性を表します。これらの値は集計されません。

**1** つのレポートで複数のデータモデルを使用する

通常は、レポートごとに 1 つのデータモデルを使用します。ただし、複数のデータモデ ルのデータを結合したレポートを作成することができます。

複数のデータモデルのデータを結合したレポートを作成するには、ベースとして使用するデータモデルを 1 つ選択し、追加のデータマートからデータを収集する SQL クエリを作成します。SQL の Join 機能を使用し て、複数のクエリのデータを 1 つのクエリに結合し、レポートの作成に使用できます。

たとえば、各ストレージアレイの現在の容量を確認し、アレイのカスタムアノテーションを取得するとしま す。このレポートは、 Storage Capacity データモデルを使用して作成できます。Current Capacity テーブルと ディメンションテーブルの要素を使用し、別途 SQL クエリを追加して Inventory データモデルのアノテーシ ョン情報にアクセスします。最後に、ストレージ名と結合条件を使用して Inventory のストレージデータを Storage Dimension テーブルにリンクして、データを結合します。

# よく寄せられる質問

# 一般的な質問

このFAQでは、OnCommand Insight に関する一般的な質問に回答します。

**OnCommand Insight (OCI)が導入されたのはいつですか。** 

OCIは、業界で最も成熟したインフラ監視製品の1つであり、10年以上にわたって活発な開発が行われてい る。以前はOnaroまたはSANscreen と呼ばれていたSANscreen の名称は、OnCommand 製品スイートに参加 したときに変更され、現在はOnCommand Insight 、より一般的にはInsightまたはOCIと呼ばれています。

**OCI**の環境への導入にはどれくらいの時間がかかりますか。

OCIは単にソフトウェアをダウンロードするだけです。ソフトウェアは、 2 台の専用の仮想サーバまたは物理 サーバにインストールされます。一般的なインストールはわずか 2 時間で完了し、インベントリ、容量、パ フォーマンスのデータの提供はほぼ即座に開始されます。パフォーマンスとベストプラクティスのポリシー、 ユーザアノテーション、およびコスト情報の設定を追加する場合は、計画についてさらに検討する必要があり ます。

**OCI**にはエージェント、コレクタ、プローブが必要ですか。

OCIは100%エージェントレスで、エージェント、タップ、プローブを使用する必要はありません。すべての デバイス検出は読み取り専用で、アウトオブバンドおよび IP 経由で実行されます。

**OCI**はどのようにしてデバイスを検出し、接続しますか?

OCIのセットアップでは、データセンター環境にすでに存在していることが多いネイティブのAPIとプロトコ ルを利用するため、エージェントやプローブは必要ありません。SSH 、 HTTP 、 SMIS 、および CLI は、ほ んの一例です。デバイスエレメントマネージャ(EMCのUnisphereなど)がすでに存在する場合、OCIはエレ メントマネージャと通信して既存の環境データを取得します。ほとんどのデバイス検出では、 IP アドレスと 読み取り専用のユーザ名とパスワードのみが必要です。これらのデバイス検出は、OCIのVMwareデータソー スのように「1対多」にすることができます。VMware vCenterを検出することで、OCIはそのすべてのESXiホ ストと関連するVMを1つのIPアドレスとクレデンシャルで検出します。

**OCI**にはプロフェッショナルサービスが必要ですか。それは利用でき、それらは何を提 供するか。

中規模の環境の場合は、導入、設定、統合のほか、さまざまなカスタムレポートやデータ検証の機能を提供す るプロフェッショナルサービスを推奨します。OCIチームとアカウントエンゲージメントマネージャーと簡単 に話し合うことで、パートナー様に最もメリットがあるサービスを見極めることができます。

**OCI**は、どのくらいの頻度で新機能や改善点の更新をリリースしますか?

製品の更新とサービスパックは、OCIの複数のバージョンで利用できます。メジャーリリースまたはマイナー リリースは、通常、数か月ごとに提供され、新しいデバイスサポートやファームウェアのリリース頻度が高く なっています。どちらも support.netapp.com のダウンロードサイトから入手できます。新しいディスクモデ ルなど、メーカーから頻繁にリリースされる一部の更新は、OCIソフトウェアに自動的にプッシュされます。 また、OCIデータソースデバイス収集は、開発の修正や更新の直後にオンサイトでパッチを適用できます。

### **OCI**の管理チームは、新しいデータソースの要求にどのように優先順位を付けますか。

OCIの製品管理チームは、すべてのお客様の機能強化と相互運用性機能に関する要望(IFR)を積極的に追跡 している。各リクエストの詳細は、実現可能性について評価され、お客様のニーズと戦略的なビジネスへの全 体的な影響に基づいて優先順位が付けられます。リクエストはいったん承認されると、対応レベルに基づいて サイズが決定され、将来の開発に向けてスケジュールされます。OCIの開発プロセスは即応性に優れているた め、定期的にスケジュールされたリリースサイクルの外で新しいデータソースを利用できるようになります。 ネットアップのアカウント担当者は、お客様からのお問い合わせや、新しいリクエストの送信にご協力いただ けます。データソースにオンサイトでパッチを適用できるため、OCIをアップグレードする必要はありませ ん。

### 私の会社は **Linux** で完全に動いています。**OCI**は**Linux**でも動作しますか。

はい。OCIでは、複数のLinuxとWindowsをサポートしています。Cognos(OCIとData Warehouseで使用され るIBMのレポート作成ツール)はWindowsでのみサポートされるため、レポート作成にOCIを使用する場合 はWindowsサーバでレポート作成ツールを実行する必要があります。『OCIインストールガイド』には、 各OCIコンポーネントのサーバ要件とサポートされるオペレーティングシステムが記載されています。

### **OCI**は、インターネットアクセスのないセキュアな環境に適していますか。

はい。OCIは、Fortune 500企業上位10社に加え、世界中の大手銀行、医療機関、研究機関、政府機関で使用 されています。OCIは、米軍共通アクセスカード(CAC)をサポートし、地理的に分散した環境やファイアウ ォールが厳しい環境向けのソリューションを提供している。

### **OnCommand Unified Manager (OCUM) が clustered 解決策の管理 であることを私** は聞き続けています。**OCI**を使用する理由を教えてください。

OnCommand Unified Managerはストレージアレイの「デバイス管理」レイヤで機能し、clustered Data ONTAP (cDOT)アレイとそのクラスタインターコネクトについて、インシデントベースやイベントベース で詳細に分析します。OCIでは、7-Mode、clustered Data ONTAP 、その他の他社製アレイで構成されるオン プレミス環境とグローバルに分散した環境を包括的に把握できます。仮想マシンからスピンドルに至るまでエ ンドツーエンドの可視性を提供することで、容量、パフォーマンス、コストモデリングのトレンドと予測の履 歴を把握し、データセンター管理に対するプロアクティブなサービス品質アプローチを促進できます。

### **Automation Storefront**に記載されている**OnCommand Insight** セカンダリ**ETL**とは何で すか。

一部のOnCommand Insight オートメーションStorefrontレポートのダウンロードで参照されている「セカンダ リETL」要件は、OnCommand Insight データウェアハウスにデータを取り込むために、キャプチャされたデ ータの追加抽出、変換、読み込み(ETL)を呼び出すために使用される、開発されたプロフェッショナルサービ スの実装を指します。

セカンダリ ETL プロセスの主な目的は、より複雑なレポートの生成を高速化したり、毎日実行するようにス ケジュールしたりできるように、「バッチ」データをプリフェッチすることです。

このセカンダリETLは、OnCommand Insight データウェアハウス管理ガイドで詳しく説明されている推奨さ れる「1日に1回」ETLに追加されています。

ネットアッププロフェッショナルサービスは、既存のOnCommand Insight レポートスケジュール、自動バッ クアップ、拡張性、その他のシステムパフォーマンスアクティビティへの影響を回避するために、セカンダ リETLスクリプトを設定することを認定されています。ETL スクリプトの作成やデータ検証のニーズについて は、ネットアップの営業担当者にお問い合わせのうえ、ネットアップのプロフェッショナルサービスがどのよ

# **OnCommand Insight** ライセンス

OnCommand Insight のライセンスに関する一般的な質問と回答が表示されます。

### **OCI**ライセンスの概要

OCIのライセンスは容量単位で提供される。お客様は、有効にするモジュールごとにライセンスを購入する必 要があります。

• Discover \*はAssure、Perform、Planの前提条件であり、単独では提供されません。Discoverのライセンス は、管理対象容量(TB)単位で付与されます。

\*Assure \*は、管理容量(FC、NAS、iSCSI、FCoEのすべてのストレージインフラストラクチャに対する単一 の料金単位)でライセンスされます。

• Perform \*には、管理対象容量(TB)単位でライセンスが付与されます。

\*プラン\*には、管理対象容量(TB)単位でライセンスが付与されます。

「管理容量」は、フォーマット前の物理ディスク、仮想ディスク、およびテープのraw容量として定義されま す。これは、オンプレミスとクラウドの両方でInsightによって検出されたすべてのストレージに当てはまりま す。

ほとんどのデータソースでは、ディスクの物理容量(2進法)が使用されます。スペアディスク、未割り当て ディスク、RAIDディスクなど、ディスクロールは考慮されません。

Insightのライセンスには、\*恒久ライセンス\*と\*サブスクリプション\*の2種類があります。

\*恒久ライセンス\*適用されるライセンス条件に従って取得したソフトウェアの特定のバージョン/リリースを無 期限に使用することができます。ソフトウェアサポートプラン(SSP)を購入されたお客様の場合、ネットア ップは、サポートサービス条件に従って更新が利用可能になった時点で、NetApp Support Site を通じて一般 提供されているソフトウェアアップデートへのアクセスを提供します。ネットアップでは、ネットアップテク ニカルサポートセンターで決定された特別なパッチも提供しています。

\*サブスクリプション\*は、以下の権利を付与するソフトウェアの固定ライセンスです。

- オンプレミスのソフトウェアは、適用されるライセンス条件に従い、限られた期間(通常は12カ月)のみ 使用してください
- 期間中、ソフトウェアサポート(旧称SSP)を受ける
- ライセンス契約者は、事実上、市販されている最新のバージョン、リリース、またはアップデートを使用 することができます。ただし、ソフトウェアのサポートを受けることはできません

各固定期間(通常は12カ月)の終了時に、追加の固定期間(通常は12カ月)にライセンスを更新できます。 ライセンスが更新されない場合、ライセンシーはソフトウェアを使用する権利を失い、SSPの特典を受ける権 利を失い、ライセンシーはソフトウェアのすべてのコピーを破棄する必要があります。

**OCI**ライセンスモジュールの詳細については、こちらをご覧ください

OCIには、今日のデータセンター環境のニーズを満たすために4つのコアライセンスモジュールが用意されて いる。これらのモジュールは、\* Discover、Perform、Assure、Plan \*です。Discoverは基本モジュールであ り、その他のすべてのモジュール購入に必要です。

[Discover]\*モジュールを使用すると、OCIでデータセンター内のアセットを特定し、デバイスサービスパスを 動的にマッピングできます。容量、ベンダー情報、モデル、ファームウェア、シリアル番号などの情報が提供 されます。

• perform \*は、OCIのパフォーマンス収集モジュールです。Performは、IOPS、スループット、レイテン シ、CPUとメモリの情報のほか、その他の分析情報を収集します。

\*Assure \*は'ファイバ・チャネル環境と効率化テクノロジーに重点を置いていますファイバチャネルおよ びiSCSI環境におけるリスクの特定と管理に役立ちます。Assureは、マスキング、マッピング、およびアラー トに関する情報や、ファブリックの冗長性、スイッチホップ、ファンアウト比率、シンプロビジョニングなど の効率化に関するベストプラクティスポリシーも提供します。

\*プラン\*では、オンプレミスのハイブリッド環境と世界中に分散したデータセンター環境において、コンピュ ーティング、ファブリック、各種ストレージ(clustered Data ONTAP、7-Mode、サードパーティ)のトレン ドを特定して予測することができます。保持期間が長くなります。Data Warehouseは、レポートオーサリン グを可能にする組み込みのインテリジェンスで構成されており、エンタープライズ共有ストレージ環境で指標 が二重にカウントされることを回避します。「すぐに使用できる」製品化されたレポートを生成してスケジュ ール設定することも、統合されたレポートオーサリングツール「ドラッグアンドドロップ」を使用して独自の レポートを作成することもできます。

### 構成とサポートされているデバイス

このFAQでは、OnCommand Insight 構成とサポートされているデバイスに関する一般的 な質問に回答します。

**OCI**によって環境が変更されるか。

いいえOCIは、環境に関する情報を収集する読み取り専用のツールです。OCIでアセットや設定を変更するこ とはありません。

**OCI**でデバイスに必要な権限レベルのアクセス権を教えてください。

デバイスがサポートしている場合、ほとんどの場合、読み取り専用アクセスが必要です。読み取り専用アクセ スを許可しないソリューションもあるため、適切な昇格されたアクセス許可が必要になります。

**OCI**はどのくらいの頻度で情報を収集しますか。

OCIでは通常、5分ごとにパフォーマンスデータが収集され、論理構造と物理構造の検出は0.5時間ごとに行わ れますOCIでは、推奨されるベストプラクティスと拡張性に従ってデフォルトのポーリング間隔が設定されま すが、それらの間隔をユーザが完全に制御することはできます。

### **OCI**が環境に与える影響

OCIのエージェントレス、アウトオブバンド、パッシブなIP通信は、セットアップ、メンテナンス、データセ

ンターのエコシステムへの影響を最小限に抑えるのに役立つ。OCIのパフォーマンス開発チームは、パフォー マンス自体の監視アクティビティにおいて、データセンターのパフォーマンスへの影響を最小限に抑えるため の優れた対策を講じている。通常の運用環境では影響はごくわずかで、利用率の高いテクノロジプラットフォ ームやパフォーマンスの低いテクノロジプラットフォームで、リラックスした状態や強化が可能です。詳細に ついては、『OnCommand Insight インストールガイド』を参照してください。

**OCI**ですべてのホスト**/ VM**を一覧表示するにはどうすればよいですか。

OCIにはウィジェットやクエリリスト機能が補完されており、データセンターアセットのインベントリ形式の 一覧を表示できます。スピンドルとその間に配置されたさまざまな構成要素を仮想マシンで一覧表示すること ができ、クエリ、ウィジェット、ダッシュボード、データウェアハウスレポートにアクセスできます。 RESTful API からアクセスできます。

**OCI**では、関連する非ハイパーバイザーホスト(物理サーバ)に対して同じタイプのサ ポートを提供していますか。

VMwareなどのハイパーバイザーは、ESXiホストとそれに関連する仮想マシン(VM)に関する詳細情報を提 供します。物理サーバについては、ホストHBAまでの指標が収集されます。OCIでは、特許申請中のテクノロ ジを使用して物理サーバを検出する独自の方法を採用しています。ストレージやスイッチが検出されると、物 理サーバのホスト名がファブリックエイリアス情報に含まれます。OCIによってこれらのホスト名が選択さ れ、DNSで一致すると、ホストが自動的にOCIに追加されます。この方法により、手動での入力更新やツール インベントリのメンテナンスが必要なくなります。

異機種混在環境全体で、**OCI**で提供されるデバイスのメトリック深度(パリティ)は同 じですか。

サードパーティのプラットフォームとベンダーのテクノロジ全体で、標準化、共通性、および命名方法にはさ まざまなレベルがあります。OCIでは、容量とパフォーマンスの情報を一貫したフレームワークに標準化しよ うとします。容量やパフォーマンスの一部の指標は、 IOPS 、レイテンシ、物理容量など、デバイスのカウン タからネイティブに提供されます。カウンタが指定されていない場合、OCIは値を要約しようとします(たと えば、基盤となるボリュームのIOPSや容量の合計など)。どちらも使用できない場合は、さまざまな計算ア ルゴリズムを使用して指標の値を取得しようとします。OCIでは、一般的なSNMP統合機能を使用して、現 在OCIで収集されていない追加の指標を組み込むことができます。

**OCI**では**Fibre Channel**スイッチはサポートされていますか。

はい。OCIでは、ストレージ資産からデータを収集するだけでなく、環境内のCisco、Brocade、QLogicスイ ッチからインベントリとパフォーマンスのデータも取得します。

インフラ全体のトポロジビューは使用できますか。**OCI**に「エンドツーエンドの可視 性」が表示されるか。

はい。OCIでは、論理構造と物理構造を動的に検出してマッピングすることで、コンピューティング、ファブ リック、仮想化、バックエンドストレージのトポロジビューをエンドツーエンドでインタラクティブに表示で きます。トポロジアイコンを使用すると、影響を受けるリソースへのクイック起動ナビゲーションが可能にな り、共有ストレージ環境でのワークロードや違反の特定に役立ちます。

# 拡張性と使いやすさ

このFAQでは、OnCommand Insight の拡張性と使いやすさに関する一般的な質問に回答

します。

### **OCI**の拡張性

OCIは、相互運用性と最小限の設置面積で取得できる資産の数の点で業界をリードしています。OCIの中核に は、仮想サーバまたは物理サーバが2台必要です。1台はデータセンターのすべての資産を検出する運用サー バ用、もう1台は長期的な履歴レポートを作成するための統合データウェアハウス用です。OCIのエンタープ ライズ環境では、数百のアレイ、数万の仮想マシン、10万のファイバチャネルパス、10万以上のファイバチ ャネルポートがすべて単一のサーバインスタンスでサポートされています。

#### **OCI**アプリケーションの管理には何人の担当者が必要ですか。

OCIでは、1人のユーザが管理できます。一方、OCIには、ビジネス環境内の複数の担当者が使用できる機能 があり、それぞれに役割が異なり、レポート、トラブルシューティング、分析のニーズも異なります。設定の 問題を表示するヘルスメニューや通知メニューから、ファブリックに接続されている物理ホストの自動検出ま で、ツールのメンテナンスを最小限に抑えるためにあらゆる努力が払われています。柔軟なアノテーションに より、あらゆるタイプのユーザのエコシステムデータにビジネスコンテキストが反映されます。OCIでは、ス トレージ管理者、ファブリック管理者、仮想化管理者からキャパシティプランニング担当者、ビジネスアナリ スト、エグゼクティブまで、ビジネスサイロやテクノロジ全体で情報を共有できます。

### **OCI**はカスタムレポートをサポートしていますか。

はい。OCIでは、IBM Cognosビジネスインテリジェンスツールを使用してレポートを作成できます。このツ ールを使用すると、OCIのデータウェアハウスで収集されたデータを基に、完全にカスタマイズされた独自の レポートを作成できます。

カスタムレポートは簡単に作成できますか?

OCIのレポート機能は、初心者と上級者の両方に対応しています。OCIには、「ドラッグアンドドロップ」の レポートオーサリング機能や、より高度なユーザサービスやプロフェッショナルサービス契約向けのSQLクエ リベースのレポート作成機能など、さまざまなレポートオーサリング機能が用意されています。OCIに組み込 まれたビジネスインテリジェンス解決策 (IBM Cognos)は、容量の二重カウントなどのよくある間違いを回 避する。すぐに使えるレポート、ウィジェット、クエリ、ダッシュボードを追加することで、誰もが必要とす るレポートを作成できます。

レポートテンプレートはOCIコミュニティストアからダウンロードすることもできます。

#### **OCI**では、シンプルな「信号機」でパフォーマンスと可用性を表示できますか。

はい。OCI Data WarehouseおよびReportingでは、値が赤/黄/緑の「条件付きスタイル」など、色が強化され たレポートを作成できます。レポートに色付きのフォントや背景を生成することは、エンドユーザとプロフェ ッショナルサービスの両方で実装できます。OCIウィジェットライブラリを使用すると、ビジネス固有のパフ ォーマンス指標をダッシュボードに表示できます。

# パフォーマンスのトラブルシューティング

このFAQでは、OnCommand Insight のパフォーマンスのトラブルシューティングに関す る一般的な質問に回答します。

### 環境内のすべての **Greedy** リソースのリストを作成するにはどうすればよいですか。

OCIの相関分析は、指定されたサービスパスについて、システムリソースを大量に消費しているリソースやパ フォーマンスが低下しているリソースを特定するのに役立つ。相関フィーチャーの生成された解析は ' 各オブ ジェクトを表示しながらリアルタイムで実行されます提供される分析によって、パフォーマンスの問題のトラ ブルシューティングやルート原因の特定に必要な時間が大幅に短縮されます。定義されたパフォーマンスポリ シーで発生した違反の調査は、 Greedy リソースやパフォーマンスが低下したリソースを検出するためのエン トリポイントの 1 つです。最新のクエリ機能を使用しているウィジェットとダッシュボードのどちらも、想 定 IOPS ( Greedy )、利用率、レイテンシを超えるリソースのフィルタリング、ソート、可視化に役立ちま す。

#### **OCI**では、パフォーマンスの問題を**1**箇所で診断できますか。

はい。OCIでのパフォーマンストラブルシューティングには、さまざまな方法があります。OCIには、さまざ まなアラート方法があります。SNMP 、 syslog 、 E メールで送信されるアラートがよく使用されます。Eメ ールで送信されたアラートを使用すると、影響を受けるリソースをすばやくクリックしてOCI内で起動できま す。グローバル検索ウィンドウでは、リソース名を入力するだけで状況の分析を開始できます。

OCIのViolation Dashboardでは、イベント数、期間、時刻に基づいて作業の優先順位を設定できます。アラー トの種類には、レイテンシ、IOPS、利用率、重大度、ビジネスユニット、関連するアプリケーションなどが あります。

OCIの相関分析は、影響を受けるリソースに関連付けられているオブジェクトを比較し、IOPS、レイテン シ、利用率、CPU、BBクレジットへの影響を判定するのに役立つ。

OCIのクエリテクノロジとウィジェットダッシュボードを使用すると、データセンター内の問題領域を対象 に、詳細な情報を体系的に表示できます。

#### **OCI**は**7-Mode**から**clustered Data ONTAP**への移行に役立ちますか。

はい。OCIは、既存のワークロードのニーズや移行後の検証に非常に役立つ情報を提供します。今日のデータ センターの最新化におけるOCIの役割は、変更管理シミュレーション、移行前の最適化計画、適切なサービス 階層の定義を可能にする。OCIでは、数回クリックするだけで、数千ものNFS共有やファイバチャネルパス全 体のビジネスへの影響を簡単に収集し、関連付けることができます。OCIは、移行から機器更改まで、信頼性 の高い適切なサイズの移行を実現し、計画外のサービス停止を軽減するための手段を提供します。

### **OCI**のパフォーマンス監視の「実際の時間」はどのようなものですか。

OCIは、オンプレミスとハイブリッドクラウドの両方のデータセンター管理で\*ほぼリアルタイム\*とみなされ ます。データソースのポーリングをより頻繁に実行するように設定できますが、ほとんどのユーザは、ほとん どのデバイスでパフォーマンス収集間隔を5分未満に設定しても、分析上の大きなメリットは得られません。 収集頻度を増やすと、管理対象のオブジェクトや実行される分析に不要な負荷がかかる可能性があります。も ちろん、より詳細な収集が必要になる場合もあります。OCIでは、お客様のデータセンター環境のニーズに合 わせて、デバイスインベントリやパフォーマンスのポーリング間隔を設定できるなど、柔軟性に優れていま す。

「合計」が「読み取り」と「書き込み」で異なるのはなぜですか?

場合によっては、カウンタの Total がそのカウンタの reads\_plus\_writes\_の合計と等しくないことがありま す。この問題が発生する可能性があるのは、いくつかの場合です。

• IOPS \*:読み取りと書き込みに加えて、ストレージアレイやその他のアセットで、ワークロードのデータ

フローに関係のない内部処理が処理されます。これらの処理は、「システム」、「メタデータ」、または 単に「その他」の処理と呼ばれることもあり、Snapshot、重複排除、スペース再割り当てなどの内部プロ セスに起因する可能性があります。このような場合、特定のアセットに対するシステム処理の量を調べる には、 Total IOPSから Read and Write IOPSの合計を差し引きます。読み取り IOPS と書き込み IOPS の合計は、データフローに直接関連する合計 IOPS です。

レイテンシ:合計応答時間は時間で加重された平均であるため、処理の合計応答時間(レイテンシ)が書き込 み応答時間より less than と報告されることがあります。I/O ワークロードは多くの場合書き込み処理よりも 多くの読み取り処理で構成され、書き込みでは一般にレイテンシが大きくなります。たとえば、平均レイテン シが 5 ミリ秒で 10 個の読み取り処理を実行したワークロードの場合、平均レイテンシが 10 ミリ秒の 5 つの 書き込み処理を実行した場合、合計加重平均レイテンシは、読み取り回数と平均読み取りレイテンシの合計で 計算されます。 書き込み数に平均書き込みレイテンシを掛けた値を、 I/O 処理の合計数で割った値。たとえ ば、( 10 × 5 + 5 × 10 ) / ( 10 + 5 ) = 6.33 ミリ秒のようになります。

オーバーコミットされたスペースで**OCI**と**OCUM**の値が異なるのはなぜですか?

OnCommand Unified Manager (OCUM)の「プロビジョニング」スペースの概念には、FlexVol (OnCommand Insight 内部ボリューム)が拡張される可能性がある自動拡張の制限が含まれている場合があ ります。OCIの「容量」には自動拡張時の制限は反映されません。そのため、自動拡張FlexVolがある環境で は、OCUMでプロビジョニングされる合計容量がOCIストレージレベルの「オーバーコミット容量」の合計容 量を超えます。FlexVolの容量と自動拡張時の容量の差がデルタになります。

# 環境の管理

このFAQでは、OnCommand Insight 環境の管理に関する一般的な質問に回答します。

**OCI**へのアクセスを特定のユーザに許可し、表示対象を特定のリソース(**SVM** と関連す るボリューム、 **VM** 、サーバ)

OCIでは、ロールベースアクセスが可能です。たとえば、ReportingへのアクセスはOCIのData Warehouseレ ポートで制御されます。レポートは、スケジュール設定したり、 PDF 、 HTML 、 CSV 形式で電子メールで 送信したり、ファイル共有や、表示する前にユーザーに認証を要求する URL に送信したりできます。ユーザ ベースのアクセス権は、 Admins 、 users 、および guests の形式で付与されます。Active Directory / LDAP のサポートも利用できます。

# **Insight**を他のツールと統合する

このFAQでは、OnCommand Insight と他のツールの統合に関する一般的な質問に回答し ます。

**OCI**は他のツールと統合できますか。また、どのような統合ポイントを利用できます か。

はい。OCIは拡張可能な(オープンな)解決策 で、サードパーティのオーケストレーションシステム、ビジネ ス管理システム、変更管理システム、チケット発行システムとの統合や、カスタムのCMDB統合が可能で す。OCIでは、完全に公開されたRESTful APIとオープンなMySQLデータベースのプライマリ統合ポイントに より、データを簡単かつ効果的に移動し、ユーザはデータにシームレスにアクセスできる。

InsightのSwaggerベースのAPIドキュメントは、製品の\*(?)で確認できます。 [Help]>[REST API Documentation]\*。

### **Insight BMC Connector**とは何ですか。

OnCommand Insight Connector for BMCは、OnCommand Insight Data Warehouse(DWH)とBMC Atrium Configuration Management Database(CMDB)を統合します。Insight Connector for BMCは、ネットワーク ストレージシステム(ストレージユニット、ホストストレージサービス、VSストレージサービス、VMストレ ージサービスなど)、およびそれらのデバイス(ホスト、ストレージスイッチ、VMストレージサービスなど )との関係について、保存されている物理データと論理データをマッピングします。 およびテープ)を使用 し、それらを構成アイテムおよび関係としてBMC CMDBにインポートします。OnCommand Insight Connector for BMCの詳細については、NetApp Support Site を参照してください。

### **OCI**は**SCOM**または**VROP**に対応していますか。

はい。OCIは多くのビジネス管理ソリューションを補完するものであり、データセンターのストレージ、コン ピューティング、ハイパーバイザー、ファブリックに関する情報の信頼できるソースと考えられていま す。OCIをご利用のお客様は、OCIのRESTful APIと拡張可能なMySQLデータベースを活用して、BMC Remedy、ServiceNow、SCOM、Vrops、Splunkなどのさまざまなアプリケーションを いくつか例を挙げまし ょう。OCIでは、ほぼすべての記録ソースから情報をインポートしたり、収集した環境指標をサードパーティ の一般的な監視、チケット処理、CMDB請求、オーケストレーションシステムに送信したりすることで、統合 を拡張している。

**OCI**では、すでに使用しているクラウドサービスや使用を検討しているクラウドサービ スを使用できますか。

はい。OCIでは、従来のオンプレミス環境と即応性に優れたハイブリッドクラウド環境の両方を管理すること で、ビジネスサービスのニーズに最も適した対費用効果の高いプラットフォームを見極めることができま す。OCIは移行前と移行後の分析に活用できるため、クラウドに適したワークロードを特定するのに役立つ。 適切なクラウドサービスを選択するには、過去の容量のトレンド分析、パフォーマンス、コストのすべてが必 要です。OCIのI/O密度などの指標を活用したサービス設計ワークショップは、環境を最適化しているかどう か、クラウドが有効かどうかなど、回答 に関する質問にも役立ちます。OCIの対象範囲は、NetApp Private Storage、Cloud ONTAP 、Amazon S3、OpenStack KVMをサポートすることで拡大を続けている。OCIは、 特に容量計画、パフォーマンス、サービス品質、チャージバックの可視化が重要な領域で、ネットアップのク ラウド管理キャンペーンで引き続き重要な役割を果たしている。

### **OCI**でインシデントをインシデント管理解決策 で開くことはできますか。

はい。OCIの違反イベントは、トラップまたはsyslogとしてSNMPでトリガーおよび送信できます。一部のイ ベントはRESTful APIでトリガーおよび送信できます。提供されたイベントに含まれる詳細は、多くのサード パーティのインシデント管理およびチケットソリューションで解釈できます。

### ビジネスユニットや部門にリソースを割り当てることはできますか?

はい。OCIにはアノテーションと呼ばれるメタデータのタグ付け方法が組み込まれています。ビジネスユニッ ト、基幹業務、テナント、プロジェクトをデータセンターリソースに割り当てることで、資産、キャパシティ プランニング、トラブルシューティング、レポート作成に関するビジネスコンテキストをより充実させること ができます。

### **OCI**は**Work Flow Automator**(**WFA**)と連携できますか。

OCIの成功には、サードパーティのCMDB、課金、オーケストレーションテクノロジとの統合機能が重要な価 値であり、WFAも例外ではありません。ネットアップのプロフェッショナルサービスは、現在WFAワークフ ローとOCIを使用して成功を収めている数多くの統合を実施してきました。OCI用のWFAコネクタはNetApp Automation Storefrontからダウンロードできます。

### **OCI**でパフォーマンスデータを保持する期間

OCIサーバには、90日間のほぼリアルタイムのパフォーマンスと、現在の(ポイントインタイムの)インベン トリ(論理構成要素と物理構成要素)が格納されます。

OCIのパフォーマンスポーリング間隔はユーザが設定できます。ほとんどのベンダーでは、ストレージパフォ ーマンスは通常5分ごとに設定されています。パフォーマンス/インベントリデータは、長期的な履歴レポート と予測レポートを作成するために、毎日OCI Data Warehouse(DWH)に送信されます。DWHでは、このデ ータが集計データ(毎時、日次、月次ロールアップデータ)に変換されます。ストレージ/コンピューティン グ/ファブリックの構成/マッピングに関する環境履歴の監視など、「変化」を追跡する機能には、現時点では 制限は定義されていません。

Data Warehouseでは、データマートおよびデータの単位に基づいて履歴データが保持されます。

パフォーマンス計画レポートはありますか?

はい。OCIには複数のレポートが用意されています。また、ユースケースに基づいて、ネットアップのプロフ ェッショナルサービスカタログで提供されているレポートも多数用意されています。Data Warehouseモジュ ールには、ユーザが独自のレポートを作成できるCognosのレポートオーサリングツールも付属しています。 また、コミュニティで生成されるレポートテンプレートや、NetApp Automation Storefrontからダウンロード することもできます。

## **Data ONTAP** ストレージの**IOPS**

このFAQでは、Data ONTAP ストレージシステムのIOPS値をどのように算出するかにつ いて、よくある質問に回答します。

### **Data ONTAP** ストレージシステムからストレージ**IOPS**を取得する方法

- ストレージアレイレベルのIOPSは、内部ボリュームのIOPSから集計されます
- ストレージノードレベルのIOPSにはメタデータOPSが含まれます
- ストレージプールレベルのIOPSにメタデータOPSは含まれません。測定されるのはディスクのみです
- 内部ボリュームレベルのIOPSには、読み取り+書き込みOPS(処理)+その他のOPSが含まれます

### 質問**-**アグリゲート**IOPS**がノード**IOPS**よりも高くなることがあるのはどのような場合で すか。

clustered Data ONTAP 8.3.1より前のバージョンでは、ノードのIOPSはプロトコルのIOPSで構成されていま す。clustered Data ONTAP 8.3.1では、以降は、システム構成要素の指標で構成されます。これには、データ 要求やフロントドアからの要求が含まれますが、SnapMirrorや重複排除などのバックエンドタスクは含まれま せん。一方、これらのタスクではディスクIOPSが生成されるため、アグリゲートIOPSが生成されます。その ため、アグリゲートIOPSがノードIOPSよりも高くなる可能性があります。

### 質問**-**メタデータまたはその他の**OPS**はどのように計算されますか

その他のOPS =合計-(読み取り+書き込み)

# ハウツーガイド

# 『**Getting Started with Insight**』

OnCommand Insight をインストールし、適切なライセンスを取得したら、重要なデータ を表示するための環境の準備を開始するためには、いくつかのタスクを実行する必要が あります。

一般的な環境で実行されるタスクには、次のものがあります。

- 1. \*アセットに注釈を付けて、クエリやレポート作成の準備をします。最初に使用するアノテーションに は、データセンター、階層、サービスレベルなどがあります。
- 2. 重要なデータを表示し、トラブルシューティングに役立つクエリの作成
- 3. \*アプリケーション\*および\*ビジネスエンティティ\*をアセットに割り当てる
- 4. \*パフォーマンスポリシー\*および\*アラート\*を作成して、それらのポリシーに対する違反を検出します
- 5. ニーズやユーザーの役割に応じてデータを強調表示するカスタムダッシュボードの作成

#### 通知を設定する

パフォーマンスポリシー、グローバルパス、容量違反などのイベントがトリガーされた ときに、Eメール、SNMP、syslogを使用して通知を送信するようにInsightを設定できま す。また、データソースエラーやAcquisition Unitの障害など、システムレベルのイベン トに関するEメール通知を送信するようにInsightを設定することもできます。

これらは基本的な手順です。通知の詳細については、「Configuration and administration」>「Insight configuration and administration」>「Setting up Insight」を参照してください。

通知用の**E**メールを設定します

Insightでは、パフォーマンスポリシー違反などのイベントがトリガーされたときにEメー ル通知を送信できます。

このタスクについて

電子メール通知を設定するには、次の基本的な手順に従います。

- 1. **>**[通知]をクリックし、[電子メール]\*セクションに移動します。
- 2. [サーバ]ボックスにSMTPサーバの名前を入力します。完全修飾ドメイン名またはIPアドレスのいずれかを 入力できます。
- 3. SMTPユーザ名と (SMTPサーバで必要な場合) パスワードを入力します。
- 4. [送信者のEメール]ボックスに、通知の送信者として識別される送信者のEメールアカウントを入力しま す。

このアカウントは、組織内の有効なEメールアカウントである必要があります。

- 5. [電子メール署名]ボックスに、送信するすべての電子メールに挿入するテキストを入力します。
- 6. [受信者]ボックスで、をクリックします →Eメールアドレスを入力し、\* OK \*をクリックします。
- 7. [ 保存( Save ) ] をクリックします。

Eメールアドレスを編集または削除したり、テストEメールを送信したりするには、アドレスを選択して、 表示される適切なボタンをクリックします。

特定のパフォーマンスポリシー違反が発生した場合に特定の個人またはグループにEメール通知を送信す るようにInsightを設定できます。たとえば、クラウドアセットの違反をあるグループに送信し、物理ホス トのイベントを別のグループに送信することができます。個 々 のポリシー通知を設定するには、**[**管理 **]**>\*[パフォーマンスポリシー]\*に移動してください。

#### ロギング用の**syslog**を設定しています

Insightでは、容量やパスの違反、およびパフォーマンスのアラートについてsyslogイベ ントを送信できます。

このタスクについて

Insightでsyslog通知を設定するには、次の基本的な手順を実行します。

手順

- 1. **>**[通知]をクリックし、 syslog \*セクションに移動します。
- 2. [\* Syslog enabled]\*チェックボックスをオンにします。
- 3. [**Server**]フィールドに、ログサーバのIPアドレスを入力します。
- 4. [**Facility**]フィールドで、メッセージを記録するプログラムのタイプに対応するファシリティレベルを選択 します。
- 5. [ 保存 ( Save) ] をクリックします。

#### 通知用の**SNMP**の設定

Insightでは、違反やデータソースのしきい値を超えたときなど、イベントがトリガーさ れたときにSNMP通知を送信できます。

このタスクについて

InsightでSNMPを設定するには、次の基本的な手順を実行します。

- 1. **>**[通知]をクリックし、[SNMP]\*セクションに移動します。
- 2. をクリックし、[Add trap source]\*を選択します。
- 3. [SNMPトラップ受信者の追加]ダイアログボックスで、SNMPトラップメッセージの送信先の\* IP \*アドレ スと\*ポート\*を入力します。コミュニティストリング\*には、SNMPトラップメッセージに「public」を使

用します。

4. [ 保存 ( Save ) ] をクリックします。

アセットの準備:アノテーション

アノテーションを使用すると、選択したアセットに特定のタグやラベルを関連付けるこ とができ、アセットの管理やレポート作成に役立ちます。

会社のアノテーションを作成します

このガイドでは、照会、フィルタリング、アラート通知、およびレポートに使用できる 環境のアノテーションを作成、カスタマイズする方法について説明します。

アノテーションは、環境内の特定のアセットに関連付けるメモまたはタグです。OnCommand Insight には、 アセットに対して必要に応じて設定できるアノテーションがいくつか用意されています。また、ビジネスニー ズに基づいて独自のカスタムアノテーションを作成することもできます。

ここで紹介する例は、新しいお客様の環境で最初に構成され、追加のアクションのベースラインとして使用さ れるものです。アノテーションのニーズは環境によって異なる場合がありますが、ここで説明する手順を参考 にして、必要なアセットに必要なアノテーションを設定できます。

このガイドの説明は、次の前提に基づいています。

- OnCommand Insight サーバをインストールし、適切なライセンスを取得しておきます。
- すべての選択肢ではなく、ベストプラクティスを検討したいと考えています。
- これらは単なる例であり、特定のニーズが異なる可能性があることを理解している。

このガイドでは、既存のアノテーションの変更とカスタムアノテーションの作成について説明します

この例の環境では、データセンター、ティア、サービスレベル、環境に応じてアセットを一覧表示できるよう にしたいと考えています。

データセンターのアノテーションの設定

データセンターのアノテーションは、通常、ストレージアレイ、スイッチ、または物理 ホストのアセットをデータセンターの場所に関連付けるときに使用します。データセン ターのアノテーションを環境内の他のアセットに関連付けることもできます。

- 管理者権限を持つユーザとして Insight にログインします。
- **>**[アノテーション]\*を選択します。
- アノテーションを選択し、[Edit]\*アイコンをクリックします。
- [+Add]\*をクリックし、最初のデータセンターの名前と概要 をアノテーションリストに追加します。
- 他のデータセンターについても同じ手順を実行します。
- 完了したら、\*[保存]\*をクリックします。

データセンターのアノテーションの例:

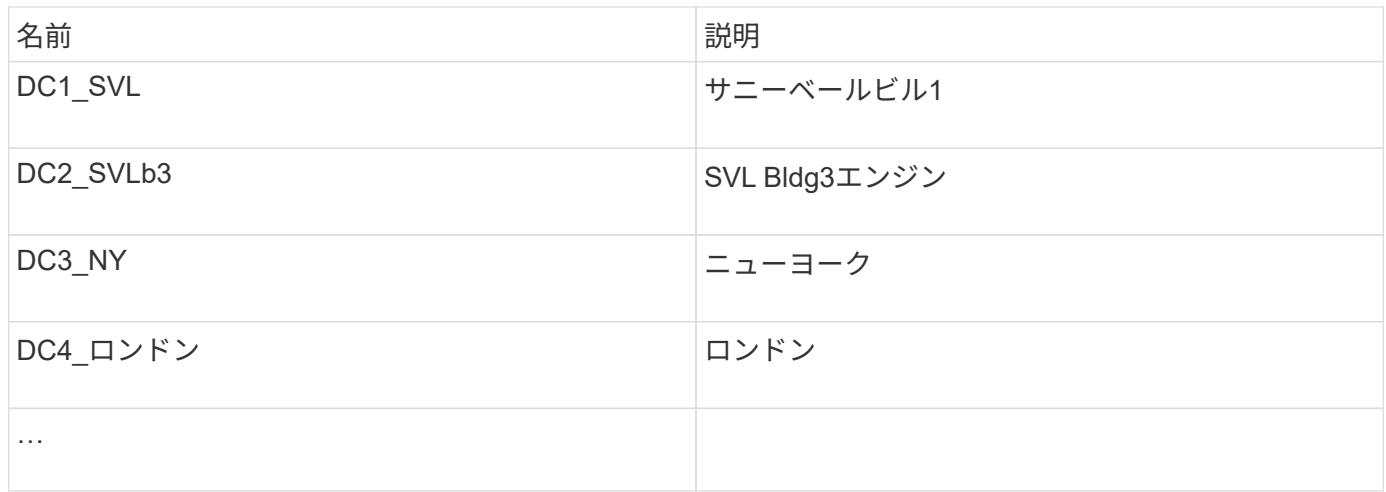

Insightには、ニーズに合わせて値を定義または変更できるアノテーションタイプがいくつか用意されていま す。これらのデフォルトのアノテーションタイプは、Insight Web UIとレポートで常に使用できます。新しく 作成したカスタムアノテーションはInsight Web UIに表示されますが、レポートで使用できるようにするには 追加の手順が必要です。レポートにカスタムアノテーションを含める方法については、を参照してください。 ネットアップのカスタマーサポート担当者にお問い合わせください。

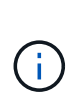

ユーザによっては、アセットの場所をデータセンターのアノテーションではなく国のアノテー ションで設定したり、データセンターのアノテーションと組み合わせて設定したりする傾向が あります。ただし、国のアノテーションはInsight Data Warehouseではカスタムのアノテーシ ョンタイプとして扱われるため、データセンターと同じようにレポートに表示されない場合が あります。

階層のアノテーションを設定します

階層のアノテーションは、コスト計算などの目的でアセットを対応する階層に関連付け るために使用します。Insightには、階層のデフォルトのアノテーションが多数用意され ています。階層の命名規則に応じて変更したり、必要に応じて独自の階層を作成したり できます。

階層のアノテーションを設定する際は、次の点に注意してください。

- コストはギガバイトあたりのコストです。
- 階層1、2、3は、ディスクタイプ別にストレージアレイレベルで構成されるデフォルトの階層です。ただ し、多くのお客様は、1つのアレイ内で複数のディスクタイプを使用したり、同じタイプのアレイ間でデ ィスクタイプを使用したりすることになります。
- ディスクタイプやディスク速度に基づいて階層のアノテーションを作成することを推奨します。これは一 般的な階層化の手法であり、お客様独自のニーズが異なる場合があります。

- アノテーションを選択し、[Edit]\*アイコンをクリックします。
- 必要に応じて、\*+追加\*をクリックし、最初の階層の名前と概要 をアノテーションリストに追加します。
- 他の階層についても同じ手順を実行します。

• 完了したら、\*[保存]\*をクリックします。

階層のアノテーションの例:

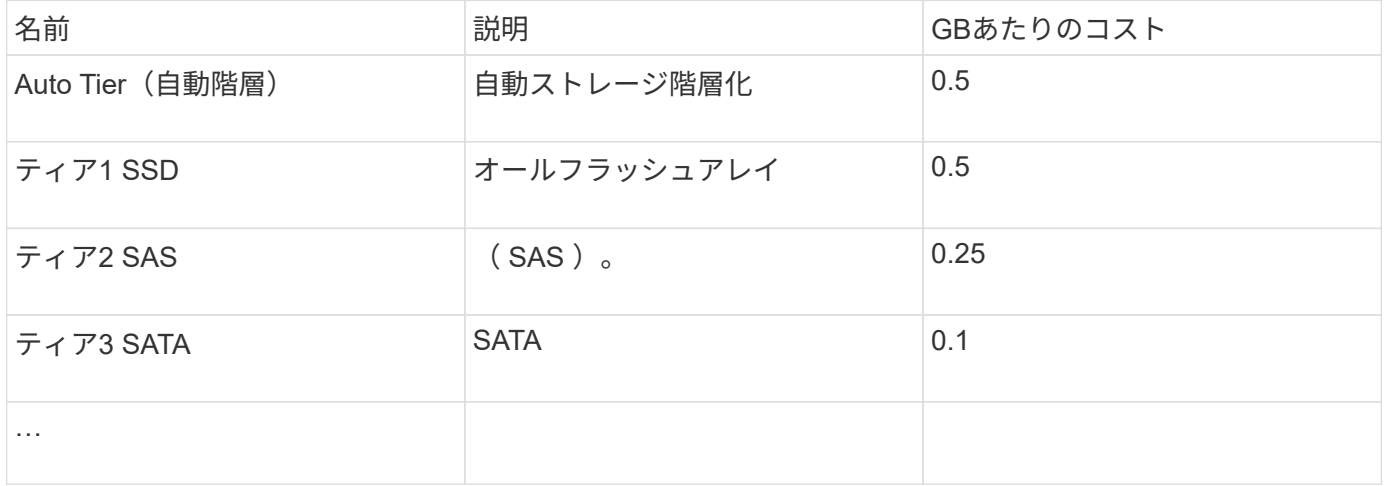

サービスレベルのアノテーションを設定します

サービスレベルのアノテーションは、アセットをそれぞれのサービスレベルに関連付け るために使用します。

サービスレベルのアノテーションは、通常、自動階層化を使用するお客様の環境でのみ設定されます。Insight Data Warehouseでは階層が推奨されます。プロビジョニングコストとプロビジョニングコストを比較する場 合は、サービスレベルを使用することを推奨します顧客コスト。両方がData Warehouseに存在する場合は、 サービスレベルが階層より優先されます。

手順

- アノテーションを選択し、[Edit]\*アイコンをクリックします。
- [+Add]\*をクリックし、最初のサービスレベルの名前と概要 をアノテーションリストに追加します。
- 他のサービスレベルについても同じ手順を実行します。
- 完了したら、\*[保存]\*をクリックします。

サービスレベルのアノテーションの例:

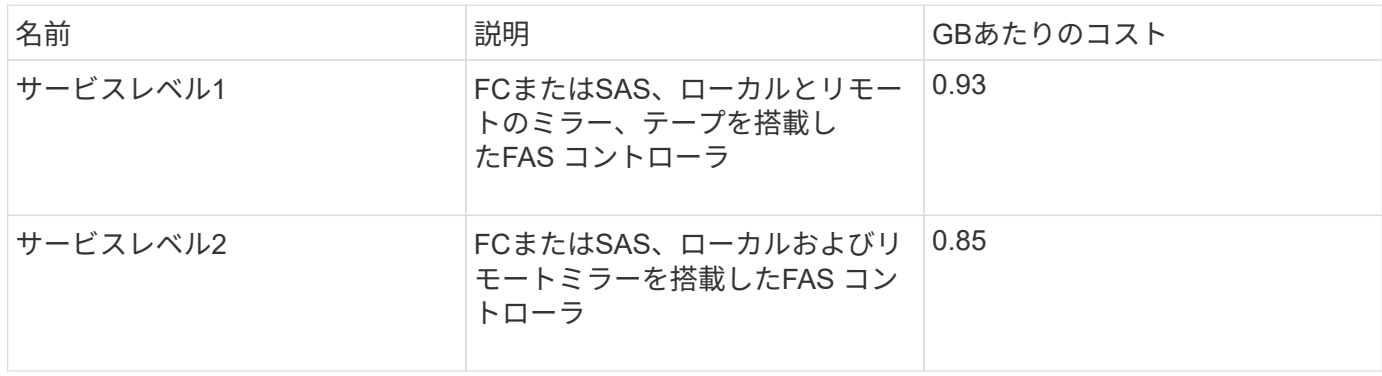

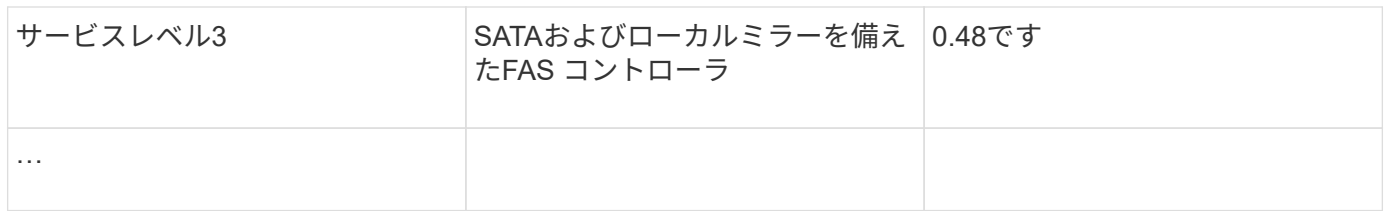

カスタムの環境アノテーションを設定します

環境のアノテーションは、ラボ、研究開発、本番環境など、アセットを環境の場所や用 途に関連付けるためのカスタムアノテーションです。 など Environmentアノテーション を作成してこれらのアセットに設定すると、たとえば、本番環境のアセットとは別にラ ボのアセットを簡単に検索、フィルタ、レポートできます。

手順

- **>**[アノテーション]\*を選択します。
- ページの上部にある\*+追加\*ボタンをクリックします。
- 「\* Name 」に「 Environment \*」と入力します。
- 概要 **\***には、**'\***アセット環境タイプ'''と入力します。
- \*タイプ\*で、\*リスト\*を選択します。リストを作成するための新しいフィールドが表示されます。
- ここでは、\*[Add new assets on the fly]\*チェックボックスをオフのままにします。選択項目のリストに新 しい環境を追加し、アセットに関連付ける場合は、このチェックボックスをオンにします。
- 最初の環境の名前と概要 を入力します。
- [+追加]\*をクリックし、他の環境でも同じ手順を実行します。
- 完了したら、\*[保存]\*をクリックします。

環境のアノテーションの例:

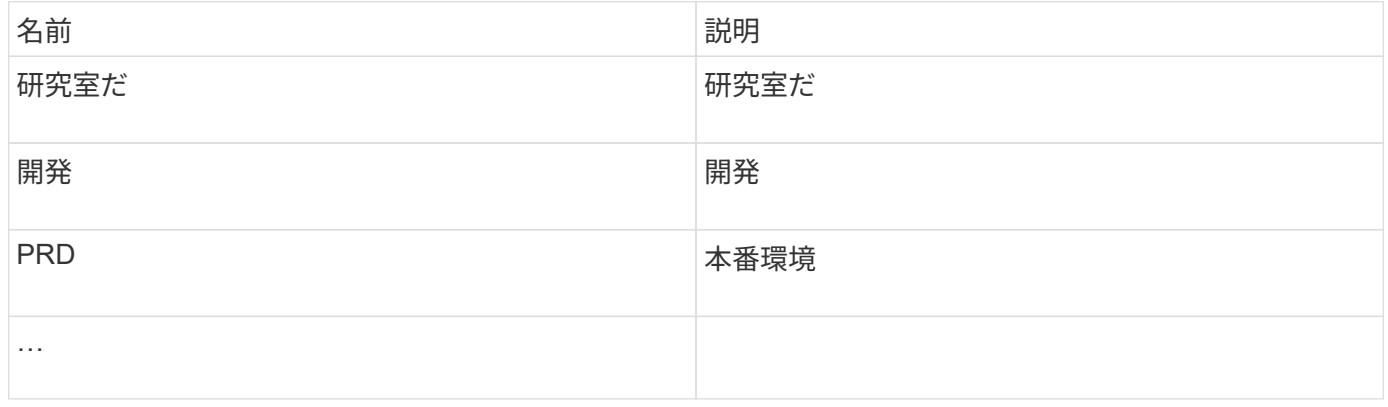

### アセットの検索:クエリ

強力なクエリを使用して、環境内のアセットを簡単に検索して表示できます。

クエリを使用してアセットにアノテーションを付ける

これで最初のアノテーションが作成されました。次に、それらのアノテーションを特定 のアセットに関連付ける方法を見てみましょう。

以降の例では、これらのアノテーションを特定のアセットに適用します。たとえば、特定のデータセンターに あるすべてのストレージアレイを一覧表示するクエリを作成し、それらのストレージアレイに適切なアノテー ションを付けます。次に、特定の階層とサービスレベルに属するアセットについても同じ手順を実行します。

クエリを実行してデータセンターにアノテーションを適用します

クエリを使用して、環境内の適切なアセットにアノテーションを関連付けます。この例 では、選択したアセットにデータセンターのアノテーションを関連付けます。

Insightでは、データソースの取得時に、検出した各アセットの名前(その他の情報を含む)が収集されます。 この例では、すべてのストレージアレイに、格納されているデータセンターに基づいて名前が付けられている ことを前提としています(サニーベールにあるアレイの場合は「<label> 」など)。Insightのクエリを使用す ると、アセットへのアノテーションを簡単に設定できます。

- 管理者権限を持つユーザとしてInsightにログインします
- [Queries]>[\*+New Query]\*を選択します
- フィールドのドロップダウンリストで、[ストレージ]\*を選択します。すべてのストレージアレイのリスト が表示されます。
- 「\* Name \* filter」フィールドに「`SVL'」と入力し、をクリックします \* ポタンを押します (また はEnterキーを押します)。クエリ結果リストが更新され、文字列"`SVL`"を含む配列のみが表示されるよ うになりました。
- フィルタする場合は、[Query]ページのテキストボックスで次の文字を単独で使用するか、組み合わせて使 用して検索を絞り込むことができます。
	- アスタリスクを使用すると、すべての項目を検索できます。たとえば、「vol \* rhel」と指定すると、 先頭が「vol」で末尾が「rhel」のアセットが表示されます。
	- <sup>疑</sup>問符を使用すると、特定の数の文字を検索できます。たとえば、「SVL-PRD??-S12」をフィルタ リングすると、SVL-PRD12-S12、SVL-PRD13-S12などが表示されます。
	- OR 演算子を使用すると、複数のエンティティを指定できます。たとえば、「'FAS2240 or CX600 or FAS3270'」と指定すると、複数のストレージモデルが検出されます。
- このデータセンターに関連付けるストレージアレイを選択します。目的のアレイをすべて選択した ら、**[Actions]\***ボタンをクリックし、[Edit annotation]\*を選択します。
- ダイアログで、[データセンター]\*アノテーションを選択します。
- 目的の\*値\*を選択します(例:"DC1\_SVL")。
- [ 保存( Save ) ] をクリックします。
- [Query results]ページに[Data Center]列が表示されない場合は、**[Columns]\***ボタンをドロップダウンし て[Data Center]\*を選択します。
- 必要に応じて、[Query]ページの右上にある\*[Save]\*ボタンをクリックし、一意で明示的な名前を指定する ことで、あとで使用できるようにクエリを保存できます。たとえば、「ストレージアレイ- SVLデータセ ンター」と入力します。

「SVL」アノテーションを他のアセットに関連付ける場合は、新しいクエリを作成し、アセットタイプごとに 次の手順を実行します。

それぞれのデータセンターのアセットについて、上記の手順を繰り返します。

#### 階層を照会してアノテーションを適用しています

クエリを使用して、環境内の適切なアセットにアノテーションを関連付けます。ここで は、これらの階層を適切なアセットに関連付けます。

前の手順で、階層のアノテーションを設定しました。この例では、階層をストレージプールに関連付けます。 階層のアノテーションは次のように設定されていると想定します。

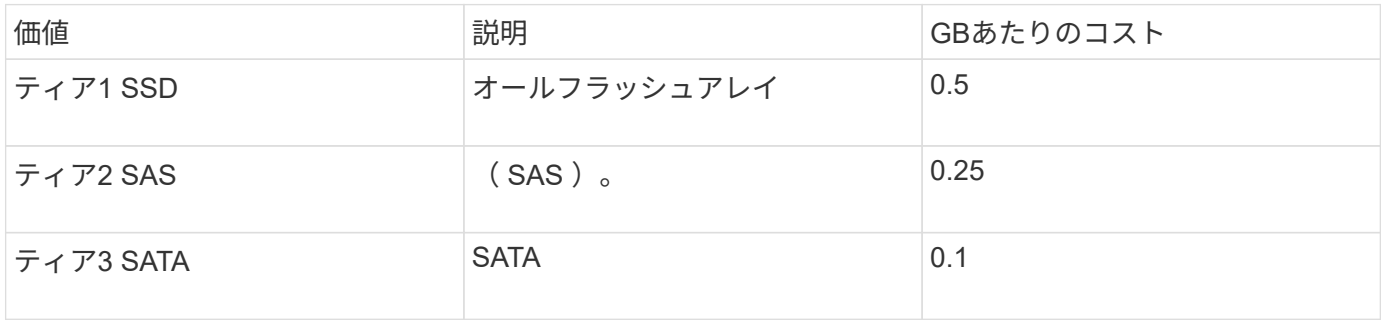

環境内のすべてのSSDディスクを検索し、「階層1 SSD」アノテーションを関連付けます。

- 管理者権限を持つユーザとしてInsightにログインします
- [Queries]>[\*+New Query]\*を選択します
- フィールドのドロップダウンリストで、[ストレージプール]\*を選択します。すべてのストレージプールの リストが表示されます。
- [名前]フィールドは今回は役に立たない可能性があるため、別のフィールドを使用してみましょ う。[More]\*ドロップダウンをクリックし、[Least performing disk type]を選択します。このフィールドに

は、該当するディスクタイプが表示されます。フィールドに「`SSD'」と入力し、をクリックします ボタンを押します。クエリ結果のリストには、SSDストレージプールのみが表示されます。

- さらに絞り込むには、\* More \*ドロップダウンをクリックして追加フィールドを選択します。
- この階層に関連付けるストレージプールを選択します。必要なストレージプールをすべて選択したら、**[**操 作**]\***ボタンをクリックし、[アノテーションの編集]\*を選択します。
- ダイアログで、[階層]\*アノテーションを選択します。
- リストから目的の\*値\*を選択します。この例では、「階層1 SSD」を選択します。
- [ 保存( Save ) ] をクリックします。
- [Query]の結果ページに[Tier]列が表示されない場合は、**[Columns]\***ボタンをドロップダウンして[Tier]\*を 選択します。アセットに適切なアノテーションが関連付けられていることを確認します。
- [Query]ページの右上にある\*[Save]\*ボタンをクリックし、一意で明示的な名前を付けてクエリを保存しま す。たとえば、「ストレージプール-階層1 SSD」と入力します。

「階層1のSSD」というアノテーションを他のアセットに関連付ける場合は、新しいクエリを作成し、アセッ トタイプごとに次の手順を実行します。

残りの階層のアセットについても、同じ手順を繰り返します。

サービスレベルと環境のアノテーション

学習した手順と概念を使用して、サービスレベルと環境のアノテーションを適切なアセ ットに追加します。

サービスレベルと環境のアノテーションを環境内の適切なアセットに追加するには、前述の手順に従って、必 要なアセットと適切なサービスレベルまたは環境のアノテーションを選択します。同じアセットに複数のアノ テーションを関連付けることができます。そのため、Insightで環境をより柔軟に管理できるようになります。

これで、クエリを作成してアセットにアノテーションを付けることができました。次のようなさまざまな方法 でアノテーションを使用できます。

- 必要なアセットでイベントが発生したときにアラートを生成するパフォーマンスポリシー
- アクティビティを監視するカスタムダッシュボードとウィジェット
- レポート作成

企業構造:ビジネスエンティティとアプリケーションの設定

企業構造の要素を理解することで、資産の使用状況を追跡し、コストを報告することが できます。

会社のビジネスエンティティの設定

企業構造のビジネス要素を理解することで、資産の使用状況を追跡し、コストを報告す ることができます。ここでは、会社のビジネスエンティティを設定します。

このタスクについて

OnCommand Insight では、ビジネスエンティティを最大4つのレベルの階層で定義できます。

• テナント

主にサービスプロバイダがリソースを顧客に関連付けるために使用します。テナントレベルは、ISPが顧 客のリソース使用状況を追跡する場合に必要です。

• 基幹業務(**LOB**)

企業内の基幹業務や製品ライン(データストレージなど)。異なる製品ラインのデータを追跡する必要が ある場合は、基幹業務部門が階層に必要です。

• ビジネスユニット

法務部門やマーケティング部門などの従来のビジネスユニットを表します。部門ごとにデータを追跡する 必要がある場合は、ビジネスユニットが必要です。この階層レベルは、1つの部門が使用するリソース と、他の部門が使用しないリソースを分離するのに役立ちます。

• \* プロジェクト \*

多くの場合、容量のチャージバックが必要なビジネスユニット内の特定のプロジェクトを識別するために 使用されます。たとえば、法務部門のプロジェクト名は「特許」、マーケティング部門のプロジェクト名 は「販売イベント」のようになります。レベル名にはスペースを含めることができます。

ビジネスエンティティ階層の例を次に示します。

```
NetApp
  - Data Storage
        -Legal
            -Patents
        Marketing
           -\text{Sales} Events
N/AL_{N/A}- Safety and Security
           L_{N/A}
```
 $\cdots$ 

ベストプラクティス:各行にビジネスエンティティが1つだけ表示される表を作成します。

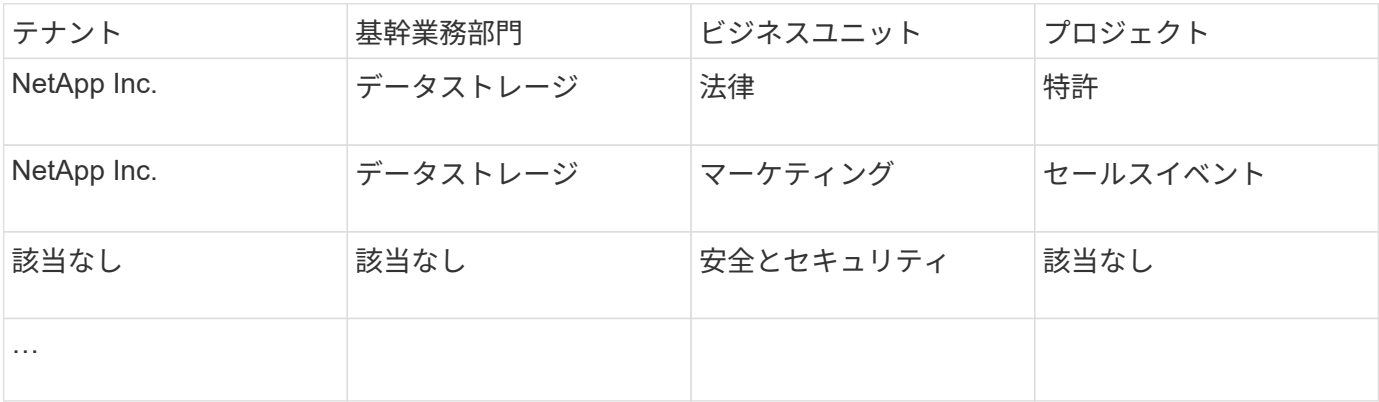

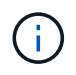

企業階層の設計では、すべてのレベルを使用する必要はありません。使用しないレベルに は「N/A」を選択できます。

Insightでビジネスエンティティ階層を作成するには、次の手順を実行します。

手順

- 1. 管理者権限を持つユーザとして Insight にログインします。
- 2. **>**[ビジネスエンティティ]\*を選択します。
- 3. [+追加]\*ボタンをクリックします
- 4. [Tenant]\*ボックスをクリックし、テナント名を入力します。

環境のテナントをすでに入力している場合は、既存のテナントのリストが表示され、そこから選択できま す。テナントがこのビジネスエンティティに該当しない場合は、「N/A」を選択することもできます。

5. [Line of Business]、[Business Unit]、[Project]についても同じ手順を繰り返します。

6. [ 保存( Save ) ] をクリックします。

#### 完了後

ベストプラクティス:

- ビジネス階層をテーブルにマッピングし、Insightのビューやレポートでわかりやすい名前になっているこ とを確認します。
- アプリケーションを作成する前に、Insightでビジネスエンティティを作成します。
- 各ビジネスエンティティに関連付けるすべてのアプリケーションを特定してリストします。

会社のアプリケーションを設定します

会社の環境で使用されているアプリケーションを理解すると、資産の使用状況を追跡 し、コストを報告するのに役立ちます。ここでは、会社のアプリケーションを設定し、 適切なアセットに関連付けます。

このタスクについて

「company sectionのビジネスエンティティの設定」セクションでは、いくつかのビジネスエンティティを作 成しました。それぞれのビジネスエンティティに関連付けるすべてのアプリケーションをリストアップするこ とを推奨します。OnCommand Insight を使用すると、使用状況やコストレポートなどのアプリケーションに 関連するデータを追跡できます。

環境で実行されているアプリケーションに関連付けられているデータを追跡するには、まずそれらのアプリケ ーションを定義し、適切なアセットに関連付ける必要があります。アプリケーションを関連付けることができ るアセットは、ホスト、仮想マシン、ボリューム、内部ボリューム、 qtree 、 共有、ハイパーバイザー:

このチュートリアルでは、マーケティングチームがExchange電子メールに使用する仮想マシンの使用状況を 追跡します。ビジネスエンティティを定義する際に作成した次の表を覚えておいてください。このワークシー トに列を追加して、各ビジネスエンティティで使用されているアプリケーションを表示します。(この表はあ くまでワークシートの例です。Insightのビジネスエンティティテーブルに[Applications]列は表示されません )。

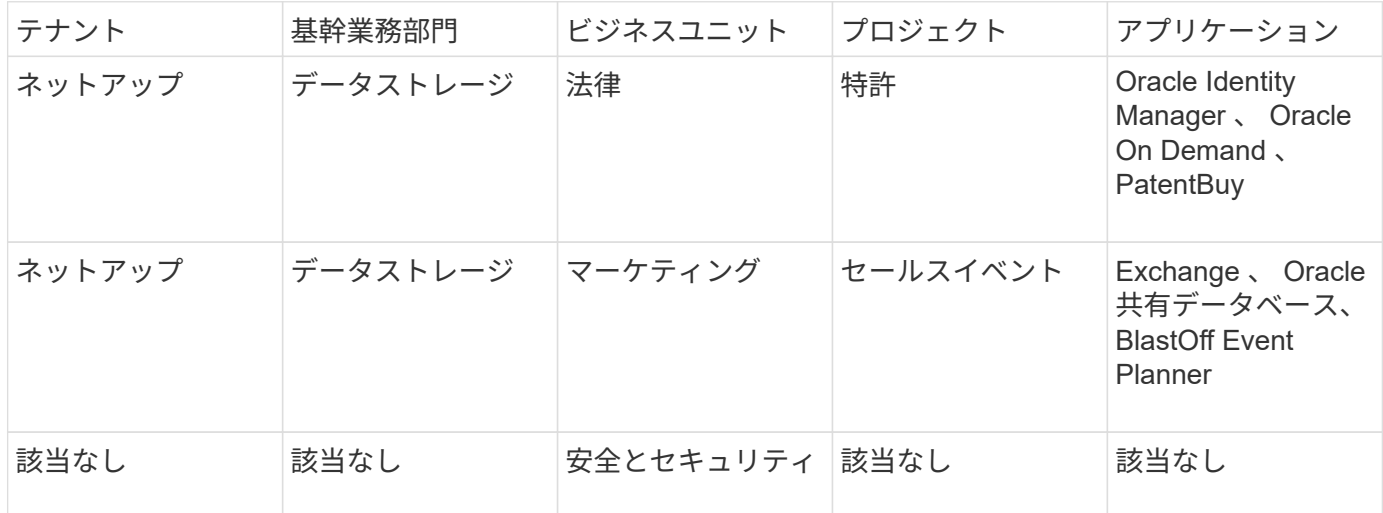

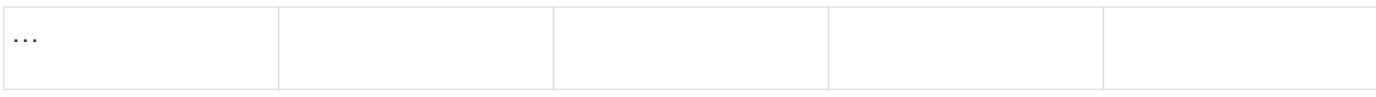

• Insightでのアプリケーションの作成:\*

手順

1. 管理者権限を持つユーザとして Insight にログインします。

- 2. **>**[アプリケーション]\*を選択します
- 3. [+追加]\*ボタンをクリックします
- 4. アプリケーションの名前を入力します(この例では、「Exchange」と入力します)。
- 5. アプリケーションの優先度を選択します
- 6. アプリケーションをビジネスエンティティに関連付ける場合は、\*[Business Entity]\*ドロップダウンから1 つ選択します。それ以外の場合は、「なし」のままにしておくことができます。
- 7. 各ホストがクラスタ内の同じボリュームにアクセスできるようにする場合は、**[**ボリューム共有の検証**]\***ボ ックスがオンになっていることを確認します。たとえば、高可用性クラスタのホストは、フェイルオーバ ーを可能にするために同じボリュームにマスクする必要があることがよくありますが、無関係なアプリケ ーションのホストは通常、同じ物理ボリュームにアクセスする必要はありません。また、セキュリティ上 の理由から、関係のないアプリケーションによる同じ物理ボリュームへのアクセスを明示的に禁止するよ うに規制ポリシーで規定されている場合があります。ボリューム共有を使用しない場合は、[ボリューム共 有の検証]\*ボックスの選択を解除します。これにはAssureライセンスが必要です。
- 8. [ 保存 ] をクリックします .
- 9. 環境内の他のすべてのアプリケーションについて、この手順を繰り返します。

完了後

マーケティングチームがExchangeアプリケーションを使用していることがわかります。ストレージの追加が いつ必要になるかを予測するために、Exchangeでの仮想マシンの使用率を確認したいと考えています。次 に、ExchangeアプリケーションをマーケティングのすべてのVMに関連付けます。これを実現する最も簡単な 方法は、クエリを使用することです。

次の手順に従って、各アプリケーションを適切なアセットに関連付けることができます。

アセットへのアプリケーションの関連付け:

これでアプリケーションが作成され(必要に応じてビジネスエンティティに関連付けられました)、これらの アプリケーションを環境内のアセットに関連付けることができます。この例では、Exchangeアプリケーショ ンを社内の複数の仮想マシンに関連付けます。これを行う最も簡単な方法は、クエリです。

- 1. [Queries]>[\*+New query]\*を選択します。
- 2. [Select Resource Type]\*ドロップダウンで、[*Virtual Machine*]を選択します
- 3. ここでは、マーケティングチームがアセットの名前に文字列「*mktg*」を付けると仮定します。[Name]フ ィルタボックスに「*mktg*」(引用符なし)と入力し、[apply](チェックマーク)ボタンをクリックしま す。
- 4. 「*mktg*」という文字列を含むすべてのVMのリストが表示されます。
- 5. 必要に応じて、\* More \*ドロップダウンをクリックし、フィルタを追加します。
- 6. Exchangeに使用するVMをVM名の横にあるチェックボックスをクリックして選択するか、列の上部にあ るチェックボックスをクリックしてすべてのVMを選択します。
- 7. 目的のVMを選択したら、**[Actions]\***ボタンをクリックし、[Add Application]\*を選択します。
- 8. [Assign Application]ダイアログで、\*[Application]\*ドロップダウンをクリックし、「Exchange」を選択し ます。
- 9. [ 保存 ( Save ) ] をクリックします。
- 10. 必要に応じてこの手順を繰り返して、Exchangeアプリケーションを他のアセット(ホスト、ボリューム など)に関連付けます。

アラート用のパフォーマンスポリシーを作成しています

パフォーマンスポリシーを使用すると、監視し、特定の条件が満たされたときにアラー トを送信できます。

このタスクについて

これでアセットのアノテートが完了しました。次に、Sunnyvale (DC1\_SVL) データセンターのいずれかの ストレージアレイでレイテンシが2ミリ秒を超えたときにアラートを表示するためのパフォーマンスポリシー を作成します。このような状況が発生した場合は、選択した受信者にEメールを送信します。

手順

1. **>**[パフォーマンスポリシー]\*を選択します。

[パフォーマンスポリシー]ページが開きます。いくつかのデフォルトポリシーがすでに設定されており、 必要に応じて変更できます。ただし、新しいポリシーを作成します。

2. [+追加]\*ボタンをクリックします。

[ポリシーの追加]\*ダイアログが開きます。

3. [ポリシー名]フィールドに「SVL Data Center Latency policy」と入力します。

オブジェクトの他のすべてのポリシーとは異なる名前を使用する必要があります。たとえば、内部ボリュ ームの「 Latency 」という名前の 2 つのポリシーを使用することはできませんが、内部ボリュームの「 Latency 」ポリシーと別のボリュームの「 Latency 」ポリシーを使用できます。ベストプラクティスとし ては、オブジェクトタイプに関係なく、すべてのポリシーに一意の名前を常に使用することを推奨しま す。

- 4. で、[ストレージ]\*を選択します。
- 5. フィールドで、[Data Center]\*は「DC1\_SVL」を選択します(または、ここで目的のデータセンターの名 前を選択します)。
- 6. \*最初の発生\*のウィンドウの後に適用します。

[First occurrence]オプションを指定すると、最初のデータサンプルでしきい値を超えたときにアラートが トリガーされます。それ以外のオプションでは、しきい値を超えたあと、その状態のまま一定の時間を経 過した時点でアラートがトリガーされます。

7. [重大度\*あり]リストから\*[警告]\*を選択します。

- 8. [Eメール受信者]\*で、をクリックしてグローバル受信者リストを上書きします。**+**をクリックして最初に希 望するアラート受信者のメールアドレスを追加し、\*OK\*をクリックします。他のEメール受信者について も、同じ手順を繰り返します。
- 9. [Create alert if \* any\* of the following are true]はデフォルトの選択のままにします。これにより、設定され たいずれかのしきい値に達した場合にアラートが送信されます。設定されたしきい値の\*すべて\*を満たし た場合にのみアラートを送信するように選択することもできます。
- 10. 最初のしきい値を設定するには、ドロップダウンで\* Latency Total \*を選択し、2ミリ秒を超える値に設 定します。
- 11. 必要に応じて、**[Add threshold]\***ボタンをクリックして、アラートの対象となるしきい値を追加します。 ポリシーを希望どおりにカスタマイズしたら、[保存]\*をクリックします。
- 12. [Stop processing further policies if alert is generated]を選択することもできます。これにより、このポリシ ーの条件が満たされると、追加のポリシーアラートが停止します。
- 13. 新しいポリシーを必要な数だけ追加して、ビジネスニーズに応じてさまざまな条件に基づいて他の受信者 にアラートを設定できます。特定の受信者を指定せずに設定されたポリシーは、\* Admin **>** Notifications \* ページで設定されたグローバル受信者リストにアラートを送信します

完了後

新しいポリシーはそれぞれ保存時に自動的にアクティブ化され、ポリシーの条件(*violation*)が満たされると 受信者にアラートが送信されます。これらの違反は、**[Dashboards]**>\*[Violations Dashboard]\*で監視すること もできます。

ダッシュボードを使用してデータを強調表示する

これでアセットにアノテートを付け、違反のアラートを通知するパフォーマンスポリシ ーを設定できました。次に、対象となる特定のデータを強調表示するダッシュボードを 作成します。

このタスクについて

この例では、VMのパフォーマンスデータを表示する単一のウィジェットを使用してダッシュボードを作成す ることで、ダッシュボードの作成の概要を示します。ウィジェットは1つのダッシュボードに必要な数だけ追 加でき、ダッシュボードは必要な数だけ作成できます。ウィジェットは、必要に応じてサイズを変更したり移 動したりできます。

ダッシュボードとウィジェットの詳細については、OnCommand Insight のドキュメントを参照してくださ  $U<sub>o</sub>$ 

手順

- 1. 管理者権限を持つユーザとして Insight にログインします。
- 2. メニューから、**[**+New dashboard]\*を選択します。

[New dashboard]ページが開きます。

3. ベストプラクティス:ダッシュボードを作成したらすぐに名前を付けて保存してください。ボタンをクリ ックし、[名前]\*フィールドにダッシュボードの一意の名前を入力します。たとえば、「VM Performance Dashboard」と入力します。[ 保存( Save) 1をクリックします。

- 4. 必要に応じて、「編集」スイッチを「オン」にスライドして編集モードを有効にします。これにより、ダ ッシュボードにウィジェットを追加できるようになります。
- 5. ボタンをクリックし、[Table]\*を選択して新しい表ウィジェットをダッシュボードに追加します。 ウィジェットを編集 (Edit Widget) ダイアログが開きます。
- 6. [Name]フィールドで「Widget 1」を削除し、「Virtual Machine Performance table」と入力します。
- 7. アセットタイプのドロップダウンをクリックし、**[**ストレージ**]\***を[仮想マシン]\*に変更します。

表のデータが更新され、環境内のすべての仮想マシンが表示されます。

- 8. テーブルに列を追加するには、\*列\*をクリックします ボタンをクリックし、*Data Center*、\_ Storage name\_、\_Tier\_などの目的の列を選択します。これらの列を基準にテーブルをソートできます。
- 9. このダッシュボードで重要なデータを表示するためのフィルタを必要に応じて設定できます。たとえば、 アノテーションが「階層1 - SSD」の仮想マシンのみを表示するように選択できます。[Filter by]\*の横にあ る[+]ボタンをクリックし、*Tier*を選択します。[Any]\*をクリックし、「Tier 1 - SSD」と入力します。をク リックします ■ ボタンをクリックしてフィルタを保存します。

これで、「SD」階層の仮想マシンのみが表に表示されます。

- 10. 結果をグループ化するには、\*[Group by]\*の横にある[+]ボタンをクリックし、グループ化の基準とするフ ィールド([Data Center]など)を選択します。グループ化はテーブルに自動的に適用されます。
- 11. ウィジェットをカスタマイズしたら、\*[保存]\*ボタンをクリックします。

表ウィジェットがダッシュボードに保存されます。

- 12. ダッシュボード上のウィジェットの右下をドラッグすると、ウィジェットのサイズを変更できます。
- 13. ウィジェットを追加するには、[**+Widget**]ボタンをクリックします。各ウィジェットは、保存時にダッシ ュボードに追加されます。
- 14. 必要な変更をすべて行ったら、\*[保存]\*をクリックしてダッシュボードを保存します。
- 15. 別のデータを強調表示するダッシュボードを追加で作成することもできます。

# カスタムダッシュボードの作成

OnCommand Insight 7.3には、ユーザにとって重要なデータの運用ビューと、そのデー タのワンストップビューを提供する、強化されたカスタムダッシュボード機能が含まれ ています。

OnCommand Insight では、さまざまなウィジェットを使用してカスタムダッシュボードを作成できるた め、ITプラットフォーム全体でインフラデータの運用ビューを柔軟に作成でき、それぞれのダッシュボードで データの表示とグラフ化を柔軟に行うことができます。このハウツーでは、VMのパフォーマンスを強調する ダッシュボードの例を作成します。

このハウツーはあくまでも例であり、すべてのシナリオを網羅しているわけではありません。ここで説明する 概念と手順を使用して、特定のニーズに固有のデータを強調する独自のカスタムダッシュボードを作成できま す。

• 概要 \*

カスタムダッシュボードは、次のいずれかの方法で作成します。

- ダッシュボード>\*+新しいダッシュボード\*
- **[Dashboards]**>\*をクリックし、[+Add]\*をクリックします

[New Dashboard]画面にはいくつかのコントロールがあります。

- 時間セレクタ:カスタムの日付範囲セレクタを使用して、3時間から90日間の範囲のダッシュボードデー タを表示できます。ウィジェットごとにこのグローバルな期間を無効にすることができます。
- \*編集\*ボタン:「オン」を選択すると編集モードが有効になり、ダッシュボードに変更を加えることができ ます。新しいダッシュボードは、デフォルトで編集モードで開きます。
- \*保存\*ボタン:ダッシュボードを保存、名前変更、または削除できます。
- \*変数\*ボタン:変数をダッシュボードに追加できます。変数を変更すると、すべてのウィジェットが一度 に更新されます。変数の詳細については、を参照してください ["](https://docs.netapp.com/ja-jp/oncommand-insight/howto/custom-dashboard-concepts.md)[カスタムダッシュボードの概](https://docs.netapp.com/ja-jp/oncommand-insight/howto/custom-dashboard-concepts.md)[念](https://docs.netapp.com/ja-jp/oncommand-insight/howto/custom-dashboard-concepts.md)["](https://docs.netapp.com/ja-jp/oncommand-insight/howto/custom-dashboard-concepts.md)
- \*ウィジェット\*ボタン。任意の数の表、グラフ、またはその他のウィジェットをダッシュボードに追加で きます。

ウィジェットは、サイズを変更したり、ダッシュボード内で別の位置に移動したりすることで、現在のニーズ に合わせてデータを見やすくすることができます。

ウィジェットタイプ

次のタイプのウィジェットから選択できます。

\*表\*ウィジェット:選択したフィルタおよび列に従ってデータを表示する表。テーブルデータは、グループに まとめて、折りたたんだり展開したりすることができます。

折れ線グラフ、スプライングラフ、面積グラフ、積み上げ面グラフ:時系列グラフウィジェットで、パフォー マンスやその他のデータを経時的に表示できます。

\*単一値\*ウィジェット:カウンタから直接取得することも、クエリや式を使用して計算することもできる単一 の値を表示するウィジェットです。たとえば、環境内のすべてのストレージの合計IOPSをダッシュボードの 上部に1つの値として表示できます。

\*棒グラフ:上位または下位の5、10、20、または50の値を表示するグラフ。

• Box Plot \* chart:1つのチャートのデータの最小、最大、中央値、および下位4分の1と上位4分の1の範囲 のプロット。

\*散布図\*グラフ:IOPSやレイテンシなど、関連するデータをポイントとしてプロットします。この例では、 レイテンシが高くIOPSが低いアセットを簡単に確認できます。

また、選択できるレガシーウィジェットも多数あります。[**Widgets**]ドロップダウンで[**\* Show More…**]を選択 すると、これらのウィジェットが表示されます。

#### カスタムダッシュボードの概念

カスタムダッシュボードとウィジェットを使用すると、データの表示方法を柔軟に変更
できます。ここでは、カスタムダッシュボードを最大限に活用するのに役立つ概念をい くつか紹介します。各概念については、以降のセクションで詳しく説明します。

### • 変数 \*

変数を使用すると、ダッシュボードの一部またはすべてのウィジェットに表示するデータを一度に変更できま す。各ウィジェットで共通の変数を使用するように設定することで、1か所で行われた変更は、各ウィジェッ トに表示されているデータを原因 して自動的に更新します。

#### 複数のクエリおよび**/**または式

各時系列ウィジェット(折れ線グラフ、スプライングラフ、面グラフ、積み上げ面グラフ)には、表示するデ ータを決定するクエリや式を最大5つ設定でき、1つのグラフで異なるデータセットを比較できます。たとえ ば、折れ線グラフにストレージとVMの両方のIOPSを表示したり、すべてのストレージプールのスループット とレイテンシを1つのグラフで比較したりできます。

ロールアップとグループ化

各ウィジェットに表示されるデータは、収集されたデータポイントを集計したものです。このデータは、次の いずれかの方法で集計できます。

- Avg:収集されたデータの平均値を集計します
- Max:収集されたデータの最大値を集計します
- Min:収集されたデータの最小値を集計します
- Sum:収集されたデータの合計を集計します

デフォルトでは、収集されたすべてのデータが集計されて1つのエントリ(すべて)としてグラフまたは表に 表示されます。データセンターや階層などの特定の属性のデータを集計して、必要なグループにデータを分散 することもできます。ウィジェットには、選択した属性のデータのみが表示されます。

表ウィジェットでは、選択した属性に応じてデータをグループ化できます。たとえば、テーブルをデータセン ター別にグループ化できます。グループは自由に展開または折りたたむことができます。表内のパフォーマン スデータは、ウィジェットで設定した集計方法(平均、最大、最小、または合計)に従ってグループヘッダー に集計されます。

表ウィジェットは任意の列でソートでき、列は必要に応じて移動またはサイズ変更できます。

#### 上**/**下

グラフウィジェットの結果セットを制限したり、ウィジェットに上位N件の結果を表示するか、下位N件の結 果を表示するかを選択したりする場合に使用します。このオプションは、データがロールアップされていない 場合、または特定の属性別にロールアップされている場合に選択できます。

ダッシュボード時間を上書き

デフォルトでは、ダッシュボードに追加するほとんどのウィジェットには、ダッシュボードの時間範囲設定 (3h、24h、3d、7d、30d、またはカスタムの範囲)に従ってデータが表示されます。ただし、この時間設定 を個 々 のウィジェットで無効にして、ダッシュボードの時間設定に関係なく、特定の期間のデータを強制的 に表示することができます。

これらの概念については、次のセクションで詳しく説明します。

ダッシュボードの変数を使用すると、ダッシュボード上の複数のウィジェットでデータ をすばやく簡単にフィルタリングできます。

作業を開始する前に

この例では、\* City \*アノテーション(City属性とも呼ばれます)を複数のストレージアセットに設定する必要 があります。

結果がはっきりわかるように、ストレージごとに異なる都市を設定します。

このタスクについて

変数を使用すると、カスタムダッシュボードの一部またはすべてのウィジェットでデータをすばやく簡単にフ ィルタできます。次の手順では、変数を使用するウィジェットを作成し、それらの変数をダッシュボードで使 用する方法を示します。

#### 手順

- 1. 管理者権限を持つユーザとしてInsightにログインします
- 2. **>**+[新しいダッシュボード]\*をクリックします。
- 3. ウィジェットを追加する前に、ダッシュボードデータのフィルタリングに使用する変数を定義しま す。[Variable]\*ボタンをクリックします。

属性のリストが表示されます。

4. ここでは、「 City 」に基づいてフィルタするようにダッシュボードを設定します。リストから\* City \*属性 を選択します。

\$city 変数フィールドが作成され、ダッシュボードに追加されます。

- 5. 次に、この変数を使用するようにウィジェットに指示します。これを説明する最も簡単な方法は、[City]列 を表示する表ウィジェットを追加することです。[Widget]ボタンをクリックし、[\*Table]ウィジェットを選 択します。
- まず、列ピッカーから[City]フィールドを選択して、テーブルに追加します | 囲 ー ボタンを押します。

City はリストタイプの属性であるため、以前に定義された選択肢のリストが含まれています。テキスト、 ブーリアン、日付タイプの属性を選択することもできます。

- 7. 次に、**[+**でフィルタ**]\***ボタンをクリックし、[City]\*を選択します。
- 8. [City]で選択可能なフィルタを表示するには、\*[Any]\*をクリックします。リストの一番上に「\$city」が表 示されるようになりました。これまで利用可能だった選択肢に加えて、リストの一番上に「\$city」が表示 されます。このダッシュボード変数を使用するには、「\$city」を選択します。

「\$city」オプションは、メインダッシュボードページで以前に定義した場合にのみここに表示されます。 変数が以前に定義されていない場合は、フィルタの既存の選択肢のみが表示されます。選択した属性タイ プに該当する変数のみが、そのフィルタのドロップダウンに表示されます。

## **Edit widget**

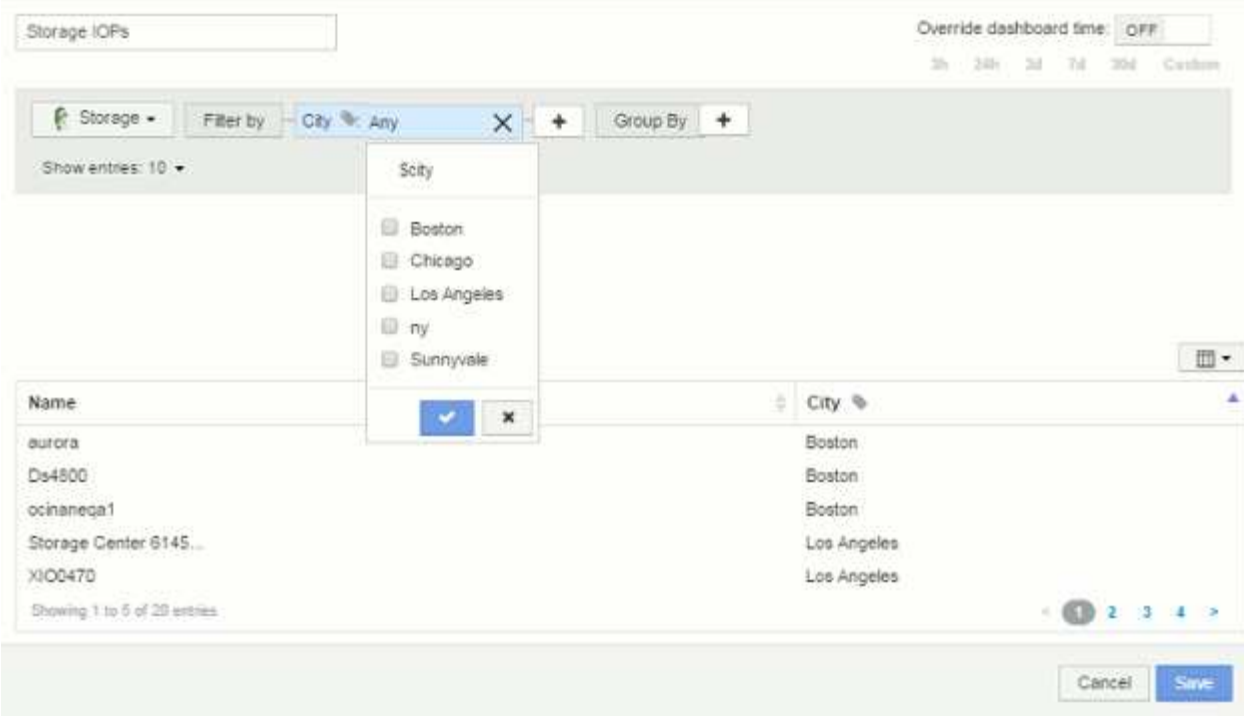

9. \* ウィジェットを保存します。

10. ダッシュボードページで、\$city変数の横にある\* any \*をクリックし、表示する都市を選択します。

表ウィジェットが更新され、選択した都市のみが表示されます。\$city変数の値は自由に変更できま す。\$city変数を使用するように設定されているダッシュボードのすべてのウィジェットが自動的に更新さ れ、選択した値のデータのみが表示されます。

11. 設定が完了したら、必ずダッシュボードを \* 保存 \* してください。

ダッシュボードの変数の詳細

ダッシュボードの変数にはいくつかの種類があり、さまざまなフィールドで使用できま す。また、命名規則もあります。ここでは、これらの概念について説明します。

変数の型

変数には、次のタイプがあります。

- テキスト \* :英数字の文字列。これがデフォルトの変数タイプです。
- 数値 \* :数値または数値の範囲。
- Boolean \*:True/False、Yes/No、0/1などの値を持つフィールドに使用します ブール変数の場合、選択肢 は\_Yes\_、*No*、*None*、\_Any\_です。
- 日付 \* :日付または日付の範囲。

「汎用」変数

汎用変数または汎用変数を設定するには、\*変数\*ボタンをクリックし、上記のいずれかのタイプを選択しま

す。これらのタイプは常にドロップダウンリストの上部に表示されます。変数にはデフォルトの名前(例:「 \$var1」)が付けられ、特定のアノテーションや属性には関連付けられません。

汎用変数を設定すると、ウィジェットでその変数を使用して、そのタイプの any fieldをフィルタリングでき ます。たとえば、*Name*、*Alias*、および\_Vendor\_(すべてテキストタイプの属性)を表示する表ウィジェッ トがあり、「\$var1」がテキストタイプの変数である場合、ウィジェット内のこれらのフィールドごとに\$var1 変数を使用するフィルタを設定できます。他のウィジェットでも、テキストフィールドに \$var1 を使用するよ うに設定できます。

ダッシュボードページで、\$var1に値(「netapp」など)を設定すると、その変数を使用するように設定さ れた all widgets内のフィールドの all がフィルタリングされます。これにより、ダッシュボードで選択した データを複数のウィジェットで一度に更新できます。

汎用的な変数はその型のどのフィールドでも使用できるので、その機能を変更することなく汎用的な変数の名 前を変更できます。

すべての変数は、特定の属性に対して作成したものであっても、「汎用」変数として扱われま す。これは、そのタイプの属性またはアノテーションに対してフィルタを設定すると、そのタ  $(i)$ イプの設定済み変数がすべて表示されるためです。ただし、汎用変数を使用して複数のフィー ルドにわたって値をフィルタリングする場合は、上記の\_Name/Alias/Vendor\_Exampleのように 汎用変数を作成することを推奨します。

変数の命名規則

変数名:

- 常に先頭に"\$`"を付ける必要があります。これは、変数を設定するときに自動的に追加されます。
- 特殊文字は使用できません。使用できるのは、 a~z のアルファベットと 0~9 の数字のみです。
- 「\$」記号を含めて20文字以内にする必要があります。
- 大文字と小文字は区別されません。\$CityNameと\$CityNameは同じ変数です。
- 既存の変数名と同じにすることはできません。
- "\$`"記号だけにすることはできません。

変数を使用するウィジェット

変数は次のウィジェットで使用できます。

- エリアチャート
- 棒グラフ
- ボックスプロットグラフ( Box Plot Chart )
- 折れ線グラフ
- 散布図
- 単一値ウィジェット
- スプライングラフ( Spline Chart )
- 積み上げ面グラフ

• 表ウィジェット

ウィジェットの凡例の表示

ダッシュボードのウィジェットは、凡例の有無に関係なく表示できます。

ウィジェットの凡例は、次のいずれかの方法でダッシュボードでオンまたはオフにできます。

- 1. ウィジェット自体を作成または編集するときは、[凡例]チェックボックスをオンにしてウィジェットを保 存します。
- 2. 編集モードのダッシュボードで、ウィジェットの[Options]ボタンをクリックし、メニューの[Legends]チ ェックボックスをオンにします。

ウィジェットに表示されるデータを編集および変更すると、そのウィジェットの凡例が動的に更新されます。

凡例が表示されているときに、凡例が示すアセットのランディングページにアクセス可能な場合は、凡例がそ のアセットページへのリンクとして表示されます。

ダッシュボードウィジェットのクエリとフィルタ

ダッシュボードウィジェットのクエリは、データ表示を管理するための強力なツールで す。ここでは、ウィジェットのクエリに関する注意事項を示します。

一部のウィジェットでは、最大 5 つのクエリを設定できます。クエリごとに固有の折れ線などのグラフがウ ィジェットに出力されます。1 つのクエリに集計方法、グループ化、上位 / 下位などを設定しても、ウィジェ ットの他のクエリには影響しません。

目のアイコンをクリックすると、クエリが一時的に非表示になります。クエリの表示と非表示を切り替える と、ウィジェットに自動的に表示される情報が更新されます。これにより、ウィジェットの作成時に表示され るデータを個々のクエリで確認することができます。

次のタイプのウィジェットでは、複数のクエリを設定できます。

- 面グラフ
- 積み上げ面グラフ
- 折れ線グラフ
- スプライングラフ
- 単一値ウィジェット

残りのタイプのウィジェットでは、クエリを 1 つだけ設定できます。

- 表
- 棒グラフ
- ボックスプロット
- 散布図

次のいずれかを使用してフィルタリングし、クエリ内の任意の\*テキストフィールド\*で検索を絞り込むことが できます。

- アスタリスクを使用すると、すべての項目を検索できます。例: vol\*rhel 「vol」で始まり「rhel」で終 わるすべてのリソースを表示します。
- 疑問符を使用すると、特定の数の文字を検索できます。例: BOS-PRD??-S12 BOS-PRD12-S12、BOS-PRD13-S12などを表示します。
- OR 演算子を使用すると、複数のエンティティを指定できます。例: FAS2240 OR CX600 OR FAS3270 複数のストレージモデルを検出します。
- NOT 演算子を使用すると、検索結果からテキストを除外できます。例: NOT EMC\* 「EMC」で始まらな いものをすべて検索します。を使用できます NOT \* null値を含むフィールドを表示します。

フィルタ文字列を二重引用符で囲むと、 Insight では、最初と最後の引用符の間のすべての部分が完全に一致 するものとして扱われます。引用符内の特殊文字または演算子は、リテラルとして扱われます。たとえ ば、「\*」をフィルタリングすると、リテラルアスタリスクである結果が返されます。この場合、アスタリス クはワイルドカードとして扱われません。演算子 AND 、 OR 、および NOT は、二重引用符で囲まれた場合 にもリテラル文字列として扱われます。

クエリとフィルタで返されるオブジェクトを特定する

クエリとフィルタで返されるオブジェクトは、次の図に示すようになります。「タグ」が割り当てられている オブジェクトはアノテーションであり、タグのないオブジェクトはパフォーマンスカウンタまたはオブジェク ト属性です。

## **Edit widget**

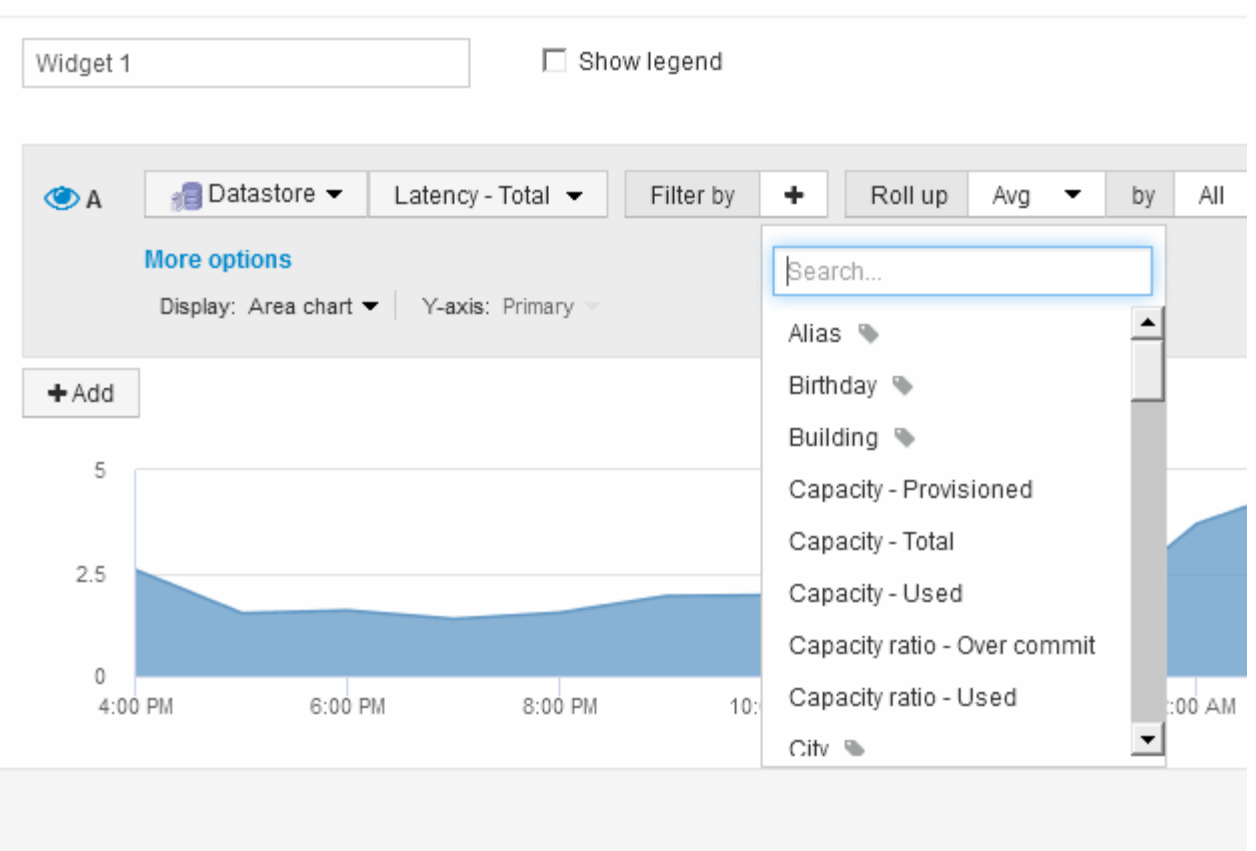

## ロールアップと集約

ダッシュボードウィジェットに表示されるデータは、取得したデータポイントを集計し たもので、ダッシュボードを柔軟かつ簡潔に表示できます。

各ウィジェットに表示されるデータは、収集中に収集された基盤となるデータポイントの集計です。たとえ ば、ストレージ IOPS の経過を示す折れ線グラフでは、データセンターごとにグラフ線を表示してデータをす ばやく比較できます。このデータは、次のいずれかの方法で集計できます。

- \* Avg \* :収集されたデータの平均値として各行を表示します。
- \* 最大 \* :各行を基になるデータの *maximum* として表示します。
- \* 最小 \* :各行を基になるデータの *minimum* として表示します。
- \* 合計 \* :各行を基になるデータの *SUM*( 合計 ) として表示します。

そのためには、ウィジェットのクエリで、最初にアセットタイプ(\_Storage\_など)と指標(*IOPS-Tota*lなど )を選択します。[Roll up]\*で、集計方法(\_avg\_など)を選択し、データの集計に使用する属性またはアノテ ーション(Data Center など)を選択します。ウィジェットが自動的に更新され、各データセンターの線が 表示されます。

収集されたデータの all をグラフまたは表に集計することもできます。この場合、ウィジェットのクエリご とに1本の線が表示され、収集されたすべてのアセットについて、選択した指標の平均値、最小値、最大値、 または合計値が表示されます。

クエリにフィルタを設定している場合は、フィルタされたデータに基づいて集計されます。

任意のフィールド( Model など)でウィジェットを集計する場合でも、そのフィールドのデータをグラフま たは表に正しく表示するには、そのフィールドのデータを\* Filter by \*で絞り込む必要があります。

\*データの集計:\*データポイントを分、時間、日のバケットに集計してから(選択した場合)データを属性別 に集計することで、時系列グラフ(折れ線、領域など)をさらに調整できます。データポイントは、[Avg] 、[Max]、[Min]、[Sum]のいずれかに基づいて集計するか、選択した間隔で収集された[Last data]ポイントで集 計するかを選択できます。集計方法を選択するには、ウィジェットの「クエリ」セクションで「その他のオプ ション」をクリックします。

指定できる最小間隔は10分です。短い間隔と長い時間範囲を組み合わせると、「集計間隔の結果、データポ イントが多すぎます」という結果になることがあります。 警告。間隔が短い場合は、ダッシュボードの期間 を 7 日に延長するとこのように表示されることがあります。この場合、より短い期間を選択するまで、集約 間隔は一時的に1時間に延長されます。

棒グラフウィジェットおよび単一値ウィジェットでデータを集約することもできます。

ほとんどのアセットカウンタは、デフォルトでは *Avg* に集約されます。一部のカウンタは、デフォルト で\_Max\_、*Min*、または\_Sum\_に集約されます。たとえば、デフォルトでは、ポートエラーでアグリゲートは *sum* に、ストレージ *IOPS* アグリゲートは *\_Avg* になります。

ダッシュボードウィジェットに上位**/**下位の結果を表示します

カスタムダッシュボードのグラフウィジェットでは、集計データの上位または下位の結 果を表示したり、表示する結果の数を選択したりできます。表ウィジェットでは、表示 する行数を選択し、任意の列でソートできます。

グラフウィジェットの上位 **/** 下位表示機能

グラフウィジェットでは、特定の属性でデータを集計することを選択すると、上位または下位の結果を表示す ることができます。ただし、 \_All\_attributes で集計することを選択した場合は、上位または下位の結果を選択 することはできません。

表示する結果を選択するには、クエリの \* Show \* フィールドで \* Top \* または \* Bottom \* を選択し、表示され るリストから値を選択します。

表ウィジェットにエントリが表示されます

表ウィジェットでは、表に表示する結果の数を選択できます。5、10、20、50のいずれかの結果を選択できま す。表では、いずれかの列を基準に結果を昇順または降順でオンデマンドでソートすることができるため、上 位または下位の結果を表示するオプションはありません。

クエリの \* エントリの表示 \* フィールドから値を選択すると、ダッシュボードのテーブルに表示する結果の数 を選択できます。

表示する結果が多いほど、ダッシュボードに保存したウィジェットは長くなります。ウィジェットのサイズを 表示されている行数より小さくすることはできません。

表ウィジェットでのグループ化

表ウィジェット内のデータは使用可能な属性別にグループ化できるため、データの概要

だけでなく、データの詳細も確認できます。表内の指標が集計され、各行を折りたため ば全体のデータが見やすくなります。

表ウィジェットでは、設定した属性に基づいてデータをグループ化できます。たとえば、ストレージIOPSの 合計を、それらのストレージが配置されているデータセンター別に表示できます。また、仮想マシンをホスト するハイパーバイザーに従ってグループ化された仮想マシンの表を表示することもできます。リストで各グル ープを展開すると、そのグループのアセットが表示されます。

グループ化は、\* Table \*ウィジェットタイプでのみ使用できます。

パフォーマンスデータの集計

表ウィジェットにパフォーマンスデータの列( *iops-Total* など)を含める場合は、データのグループ化を選択 する際に、その列の集計方法を選択できます。デフォルトの集計方法では、グループ行の基になるデータ の\_average\_が表示されます。また、データの\_sum\_、*minimum*、または\_maximum\_を表示するように選択 することもできます。

グループ化の例(集計の説明を含む)

表ウィジェットでは、データをグループ化して見やすくすることができます。

このタスクについて

この例では、すべての VM をデータセンター別にグループ化して表示する表を作成します。

手順

- 1. ダッシュボードを作成または開き、 \* 表 \* ウィジェットを追加します。
- 2. このウィジェットのアセットタイプとして\*[Virtual Machine]\*を選択します。
- 3. <sup>列</sup>セレクタをクリックします [*Hypervisor name\_and\_IOPS Total*]を選択します。

表にこれらの列が表示されます。

4. IOPS がない VM は無視し、合計 IOPS が 1 を超える VM だけを表示するように設定します。[Filter by]+ ボタンをクリックし、[IOPS - Total]を選択します。**[\*any**]をクリックし、[**from**]フィールドに「1」と入力 します。[\* から \* ] フィールドは空のままにします。チェックボタンをクリックしてフィルタを適用しま す。

これで、合計 IOPS が 1 以上の VM がすべて表示されます。この表にはグループ化はありません。すべて の VM が表示されている。

5. [+でグループ化]ボタンをクリックします。

グループ化方法としてデフォルトで\* all \*が選択されているため、すべてのVMが「all」という名前の1つ のグループに移動されます。

6. IOPS - Total\_columnの上に\* Roll up \*オプションが表示されます。デフォルトの集計方法は *Avg* です。つ まり、このグループに表示されている数値は、グループ内の各 VM の合計 IOPS の平均値です。この列 を\_Avg\_、*Sum*、*Min*、\_Max\_でロールアップすることができます。表示された列にパフォーマンス指標 が含まれている場合は、それぞれ個別に集計することができます。

7. をクリックし、[ハイパーバイザー名]\*を選択します。

VM のリストがハイパーバイザーでグループ化されます。各ハイパーバイザーを展開すると、そのハイパ ーバイザーがホストしている VM を表示できます。

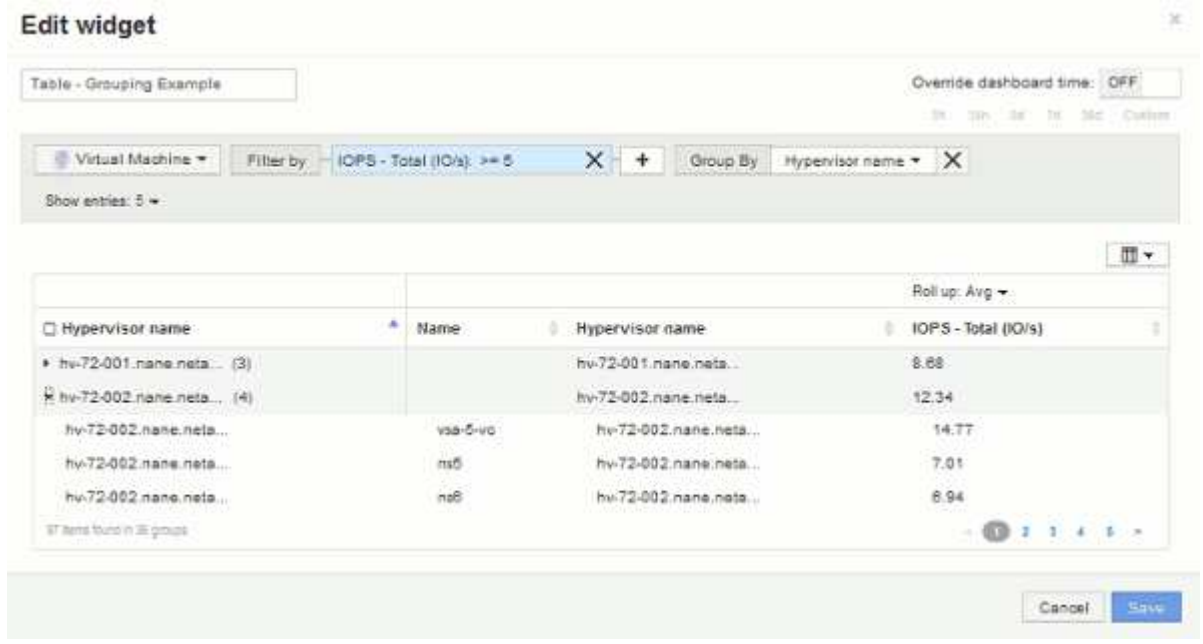

8. [ 保存( Save ) ] をクリックして、テーブルをダッシュボードに保存します。ウィジェットのサイズを変 更できます。

9. 保存 \* をクリックしてダッシュボードを保存します。

個 々 のウィジェットでダッシュボードの時間を上書きする

メインダッシュボードの期間設定は、ウィジェットごとに無効にすることができます。 これらのウィジェットでは、ダッシュボードの期間ではなく、各ウィジェットに対して 設定された期間に基づいてデータが表示されます。

ダッシュボードの時間を上書きしてウィジェットで独自の期間を使用するには、ウィジェットの編集モード で\*を[On]に設定し、ウィジェットの期間を選択します。 ウィジェットをダッシュボードに保存します。

ウィジェットには、ダッシュボードで選択した期間に関係なく、設定した期間に従ってデータが表示されま す。

ウィジェットに対して設定した期間は、ダッシュボード上の他のウィジェットには影響しません。

**1**次軸と**2**次軸について説明します

2番目の軸を使用すると、異なる測定単位を使用する2つの異なる値セットのデータを簡 単に表示できます。

このタスクについて

グラフに表示されるデータには、指標ごとに使用する測定単位が異なります。たとえば、 IOPS の測定単位は 1 秒あたりの I/O 処理数( IO/s )であるのに対し、レイテンシは単純に時間(ミリ秒、マイクロ秒、秒など

)で測定されます。これらの両方の指標を、 Y 軸で 1 つの値セットを示す 1 つの折れ線グラフに出力す ると、レイテンシの数値(通常は数ミリ秒単位)が IOPS (通常は数千単位)と同じ目盛りで表示されるた め、レイテンシの線が見えなくなります。

ただし、一次(左側)の Y 軸に測定単位を 1 つ設定し、二次(右側)の Y 軸にもう一方の測定単位を設定す ることで、両方のデータセットをわかりやすい 1 つのグラフにまとめることができます。これで、個々の指 標がそれぞれの目盛りで出力されます。

手順

- 1. ダッシュボードを作成するか、開きます。[Line chart]、[\* spline chart]、[\* area chart]、または[\* stacked area chart]ウィジェットをダッシュボードに追加します。
- 2. アセットタイプ(\* Storage など)を選択し、最初の指標として IOPS Total \*を選択します。必要なフィ ルタを設定し、必要に応じて集計方法を選択します。

折れ線グラフに IOPS の線が出力され、左側に目盛りが表示されます。

3. をクリックして、グラフに**2**行目を追加します。この線では、指標として[Latency - Total]\*を選択します。

グラフの下部にこの線が表示されます。これは、IOPSの線と同じ目盛りで描画されているためです。

4. レイテンシクエリで、 \* Y 軸:セカンダリ \* を選択します。

これで Latency の線が Latency 用の目盛りでグラフの右側に表示されます。

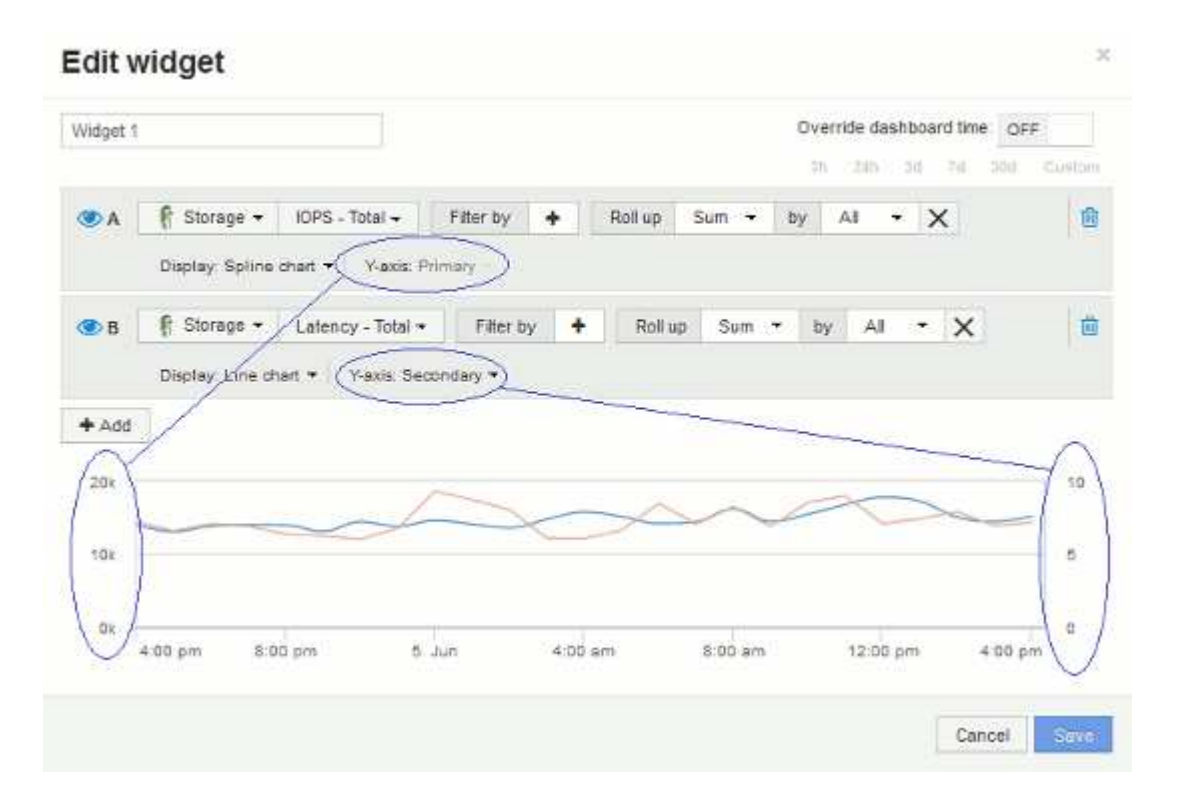

ダッシュボードウィジェットの式

時系列ウィジェットの式を使用すると、選択した指標を使用して計算に基づいてデータ を表示できます。

ダッシュボードでは、任意の時系列ウィジェット(折れ線、スプライン、面、積み上げ面)を使用して選択し た指標で式を作成し、その計算結果を 1 つのグラフに表示できます。次の例では、式を使用して特定の問題 を解決します。最初の例は、環境内のすべてのストレージアセットの合計 IOPS に占める読み取り IOPS の割 合を表示するウィジェットです。2つ目の例では、環境で発生する「システム」IOPSや「オーバーヘッ ド」IOPS、つまりデータの読み取りや書き込み以外のIOPSを可視化しています。

式の例:読み取り**IOPS**の割合

式を使用すると、合計に対する割合など、別の方法で指標を表示できます。

このタスクについて

- この例では、合計IOPSに占める読み取りIOPSの割合を表示します。これは次の式と考えることができます。
- 読み取りの割合=(読み取りIOPS /合計IOPS)x 100

このデータは、ダッシュボードに折れ線グラフで表示できます。これを行うには、次の手順を実行します。

手順

- 1. 新しいダッシュボードを作成するか、既存のダッシュボードを\*編集モード\*で開きます。
- 2. ダッシュボードにウィジェットを追加します。[\* Area chart\* (エリアグラフ \* ) ] を

ウィジェットが編集モードで開きます。デフォルトでは、ストレージ**\***アセットの IOPS -合計\*を示すクエ リが表示されます。必要に応じて、別のアセットタイプを選択します。

3. [Convert to Expression]\*ボタンをクリックします。

現在のクエリが式モードに変換されます。式モードのときはアセットタイプを変更できません。式モード では、ボタンが\*[クエリに戻す]\*に変わります。いつでもクエリモードに切り替えるには、このボタンをク リックします。モードを切り替えるとフィールドがデフォルトにリセットされるので注意してください。

ここでは、\* Expression \*モードのままにします。

4. 指標がアルファベット変数フィールド「**a'**」に表示されるようになりました。**[`b]**変数フィールド で、[Select]をクリックし、[IOPS - Read]\*を選択します。

変数フィールドの後にある**+**ボタンをクリックすると、式に合計5つのアルファベット変数を追加できま す。読み取りの割合の例では、合計IOPS(「a」)と読み取りIOPS(「b」)のみが必要です。

- 5. [**Expression**] フィールドでは、各変数に対応する文字を使用して式を作成します。読み取りIOPSの割合= (読み取りIOPS /合計IOPS)x 100\_であることがわかっているため、次のように式を書きます。 (b / a)  $* 100$
- 6. **Label** フィールドは、式を識別します。ラベルを"`Read Percentage`"に変更するか、同様に意味のあるも のに変更してください。
- 7. \* Units \*フィールドを"`%`"または"`percent`"に変更します。

グラフに、選択したストレージデバイスの読み取り IOPS の割合が時系列で表示されます。必要に応じ て、フィルタを設定するか、別の集計方法を選択できます。集計方法として\* Sum \*を選択すると、すべ てのパーセント値が合計され、100%を超える可能性があることに注意してください。

8. グラフをダッシュボードに保存するには、 \* 保存 \* をクリックします。

折れ線グラフ、スプライングラフ、または\*積み上げ面グラフ\*ウィジェットでも式を使用できます。

式の例:システム **I/O**

式を使用すると、他の指標から計算できるデータを自由にグラフ化できます。

このタスクについて

例2:OnCommand Insight はデータソースから多数の指標を取得します。その中には、読み取り、書き込み、 合計IOPSがあります。ただし、収集によって報告されるIOPSの合計に「システム」IOPSが含まれることが あります。これは、データの読み取りや書き込みの直接的な一部ではないI/O処理です。このシステム I/O は オーバーヘッド I/O と考えることもできますが、適切なシステム運用には必要ですが、データの運用には直接 関係しているわけではありません。

これらのシステム I/O を表示するには、収集によって報告された合計 IOPS から読み取り IOPS と書き込み IOPS を差し引きます。式は次のようになります。

• システムIOPS =合計IOPS -(読み取りIOPS +書き込みIOPS)

このデータは、ダッシュボードに折れ線グラフで表示できます。これを行うには、次の手順を実行します。

手順

- 1. 新しいダッシュボードを作成するか、既存のダッシュボードを\*編集モード\*で開きます。
- 2. ダッシュボードにウィジェットを追加します。「 \* 線グラフ \* 」を選択します。

ウィジェットが編集モードで開きます。デフォルトでは、ストレージ**\***アセットの IOPS -合計\*を示すクエ リが表示されます。必要に応じて、別のアセットタイプを選択します。

3. ボタンをクリックして、クエリのコピーを作成します。

重複するクエリが元のクエリの下に追加されます。

4. 2 番目のクエリで、 \* 式に変換 \* ボタンをクリックします。

現在のクエリが式モードに変換されます。いつでもクエリモードに切り替えるには、 [ クエリに戻る ] を クリックします。モードを切り替えるとフィールドがデフォルトにリセットされるので注意してくださ  $U<sub>o</sub>$ 

ここでは、\* Expression \*モードのままにします。

- 5. 指標がアルファベット変数フィールド「**`a'**」に表示されるようになりました。**[IOPS Total]\***をクリック し、[IOPS - Read]\*に変更します。。
- 6. [b]変数フィールドで、**[Select]\***をクリックし、[IOPS Write]\*を選択します。
- 7. [**Expression**] フィールドでは、各変数に対応する文字を使用して式を作成します。ここでは、単純に次の ように式を記述します。 a + b。[**Display**]セクションで、この式に[**\* Area chart**]を選択します。
- 8. **Label** フィールドは、式を識別します。ラベルを「システムIOPS」に変更するか、同等の意味のあるもの に変更します。

合計 IOPS の折れ線グラフが表示され、その下に読み取り IOPS と書き込み IOPS を組み合わせた面グラ フが表示されます。この 2 つのグラフの間が、データの読み取り処理や書き込み処理に直接関係していな い IOPS を表します。

9. グラフをダッシュボードに保存するには、 \* 保存 \* をクリックします。

カスタムダッシュボード:仮想マシンのパフォーマンス

OnCommand Insightのカスタムダッシュボードとウィジェットを使用して、インベント リやパフォーマンスの傾向を運用ビューで確認できます。

このタスクについて

現在、 IT 運用が直面している課題は多数あります。管理者は少ないリソースでより多くの成果を達成するよ う求められており、動的なデータセンターを完全に可視化することは必須条件です。この例では、環境内の仮 想マシンのパフォーマンスに関する運用状況を把握できるウィジェットを使用したカスタムダッシュボードを 作成する方法を説明します。この例を実行し、独自のニーズに合わせてウィジェットを作成することで、フロ ントエンド仮想マシン(VM)のパフォーマンスとバックエンドストレージのパフォーマンスの比較を可視化 したり、VMのレイテンシとI/O要求を表示したりできます。

カスタムダッシュボードを使用すると、作業の優先順位を設定し、利用可能なリソースを特定できます。ワー クロードの増減に対応し、新たな問題の検出と修正にかかる時間を最小限に抑えることができます。カスタム ダッシュボードを使用すると、ビジネスクリティカルなインフラを優先度の高いビューで表示でき、マルチベ ンダーのテクノロジ全体でパフォーマンスの可用性を特定するのに役立ちます。

ここでは、以下を含む仮想マシンのパフォーマンス用ダッシュボードを作成します。

- VM 名とパフォーマンスデータをリストするテーブル
- VM のレイテンシをストレージのレイテンシと比較するグラフ
- VM の読み取り IOPS 、書き込み IOPS 、合計 IOPS を示すグラフ
- VM の最大スループットを示すグラフ

ここで紹介するのは基本的な例です。ダッシュボードをカスタマイズして、運用のベストプラクティスに合わ せてパフォーマンスデータをハイライト表示し、比較することができます。

### 手順

- 1. 管理者権限を持つユーザとして Insight にログインします。
- 2. メニューから、**[**+New dashboard]\*を選択します。

[New dashboard]ページが開きます。

- 3. ダッシュボードにわかりやすい名前を付けましょう。[ 保存( Save ) ] をクリックします。[名前]フィー ルドに、ダッシュボードの一意の名前を入力します(例:「VM Performance by Application」)。
- 4. 「 \* 保存 \* 」をクリックして、ダッシュボードに新しい名前を付けて保存します。
- 5. 次に、ウィジェットを追加します。必要に応じて、「編集」スイッチを「オン」にスライドして編集モー ドを有効にします。
- 6. ボタンをクリックし、[Table widget]\*を選択して新しい表ウィジェットをダッシュボードに追加します。

ウィジェットを編集 (Edit Widget) ダイアログが開きます。デフォルトの名前は「Widget 1」で、環境 内のすべてのストレージに関するデフォルトのデータが表示されます。

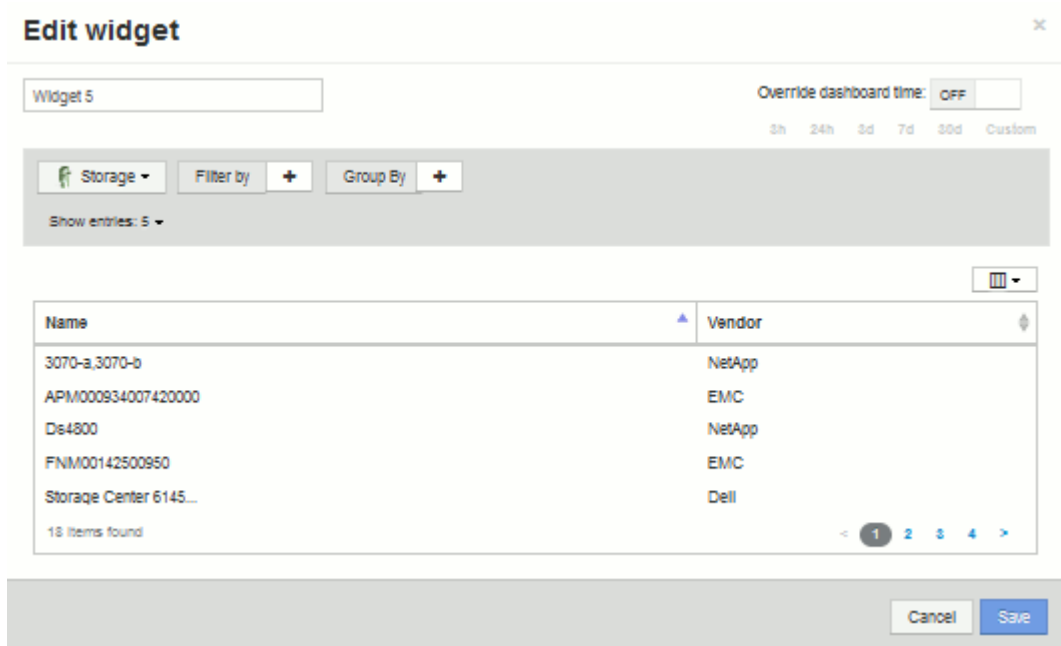

- 7. このウィジェットをカスタマイズできます。[Name]フィールドで「Widget 1」を削除し、「Virtual Machine Performance table」と入力します。
- 8. アセットタイプのドロップダウンをクリックし、**[**ストレージ**]\***を[仮想マシン]\*に変更します。

表のデータが更新され、環境内のすべての仮想マシンが表示されます。現時点では、この表にはVM名の みが表示されています。表に列をいくつか追加してみましょう。

9. [列]\*をクリックします ボタンをクリックして、\_ Data Center\_、ストレージ名、\_ IOPS - Total\_<sup>を</sup> 選択します。検索に名前を入力して、目的のフィールドをすばやく表示することもできます。

これらの列が表に表示されます。これらの列のいずれかを使用してテーブルをソートできます。列はウィ ジェットに追加した順序で表示されます。

10. この演習では、あまり使用されていない VM は除外するため、合計 IOPS が 10 未満のものをフィルタで 除外します。の横にある**[+]**ボタンをクリックし、*IOPS - Total*(*IO/s*)**\_**を選択します。**[\*any**]をクリック し、[**from**]フィールドに「10」と入力します。[\* から \* ] フィールドは空のままにします。をクリックしま す ボタンをクリックしてフィルタを保存します。

これで、合計 IOPS が 10 以上の VM のみが表に表示されます。

11. 結果をグループ化すると、表をさらに折りたたむことができます。[グループ化]\*の横にある[+]ボタンをク リックし、グループ化に使用するフィールド([アプリケーション]、[クラスタ]など)を選択します。グル ープ化が自動的に適用されます。

これで、設定に従ってテーブルの行がグループ化されます。グループは必要に応じて展開または折りたた むことができます。グループ化された行には、各列の集計データが表示されます。一部の列では、その列 の集計方法を選択できます。

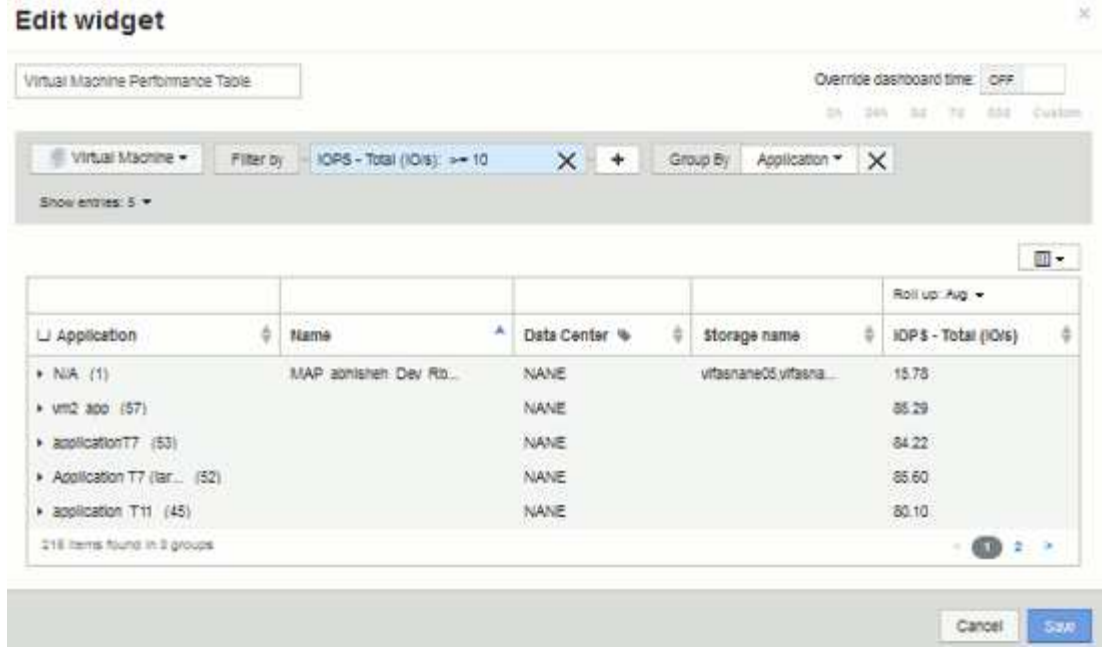

12. 表ウィジェットをカスタマイズしたら、\*[Save]\*ボタンをクリックします。

表ウィジェットがダッシュボードに保存されます。

- 13. ダッシュボード上のウィジェットの右下をドラッグすると、ウィジェットのサイズを変更できます。すべ ての列が明確に表示されるようにウィジェットの幅を広げます。保存 \* をクリックして、現在のダッシュ ボードを保存します。
- 14. 次に、 VM のパフォーマンスを表示するグラフをいくつか追加します。VMのレイテンシとストレージの レイテンシを比較する折れ線グラフを作成します。
- 15. 必要に応じて、「編集」スイッチを「オン」にスライドして編集モードを有効にします。
- 16. [Widget]\*ボタンをクリックし、[Line Chart]\*を選択して新しい折れ線グラフウィジェットをダッシュボー ドに追加します。

ウィジェットを編集( Edit Widget )ダイアログが開きます。[Name]\*フィールドをクリックし、このウィ ジェットの名前を「VM vs Storage Max Latency」に変更します。

- 17. を選択し、[レイテンシ-最大]を選択します。任意のフィルターを設定するか、 **\*** フィルターを **\*** 空のまま にします。「**\***ロールアップ」では、「すべて」で「合計」を選択します。このデータは**Line Chart**として 表示し、Y-Axisは\* Primary \*のままにします。
- 18. ボタンをクリックして、**2**行目のデータ行を追加します。この線では、[ストレージ]と[レイテンシ-最大]を 選択します。任意のフィルターを設定するか、 **\*** フィルターを **\*** 空のままにします。「**\***ロールアップ」で は、「すべて」で「合計」を選択します。このデータは**Line Chart**として表示し、Y-Axisは\* Primary \*の ままにします。

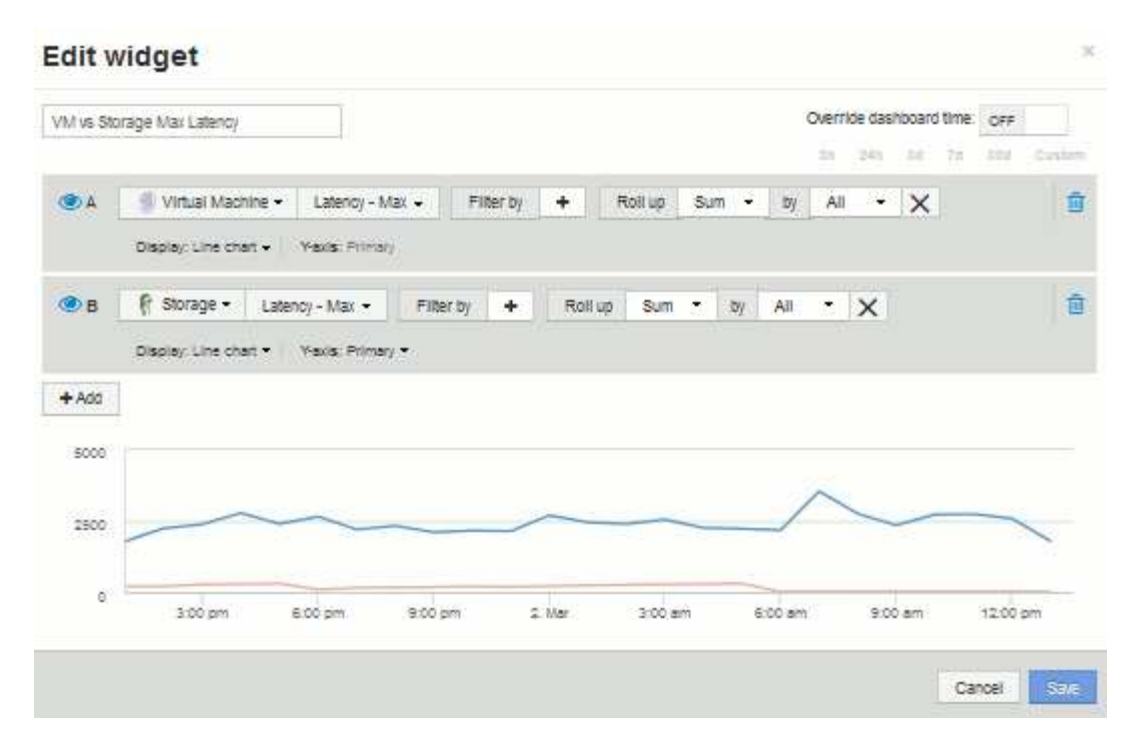

- 19. [保存]\*をクリックして、このウィジェットをダッシュボードに追加します。
- 20. 次に、 VM の読み取り IOPS 、書き込み IOPS 、合計 IOPS を 1 つのグラフに表示するグラフを追加しま す。
- 21. ボタンをクリックし、[Area Chart]\*を選択して新しい面グラフウィジェットをダッシュボードに追加しま す。

ウィジェットを編集( Edit Widget )ダイアログが開きます。[Name]\*フィールドをクリックし、このウィ ジェットに「VM IOPS」という名前を付けます。

- 22. を選択し、[IOPS Total]を選択します。任意のフィルターを設定するか、 **\*** フィルターを **\*** 空のままにし ます。「**\***ロールアップ」では、「すべて」で「合計」を選択します。このデータを**Area Chart**として表 示し、Y-Axisは\* Primary \*のままにします。
- 23. [+ Add]ボタンをクリックして、2つ目のデータ行を追加します。この行では、**[Virtual Machine]\***を選択 し、[IOPS - Read]を選択します。**[Y-Axis]**は[Primary]\*のままにします。
- 24. [+ Add]ボタンをクリックして、3つ目のデータ行を追加します。この行では、**[Virtual Machine]\***を選択 し、[IOPS - Write]を選択します。**[Y-Axis]**は[Primary]\*のままにします。

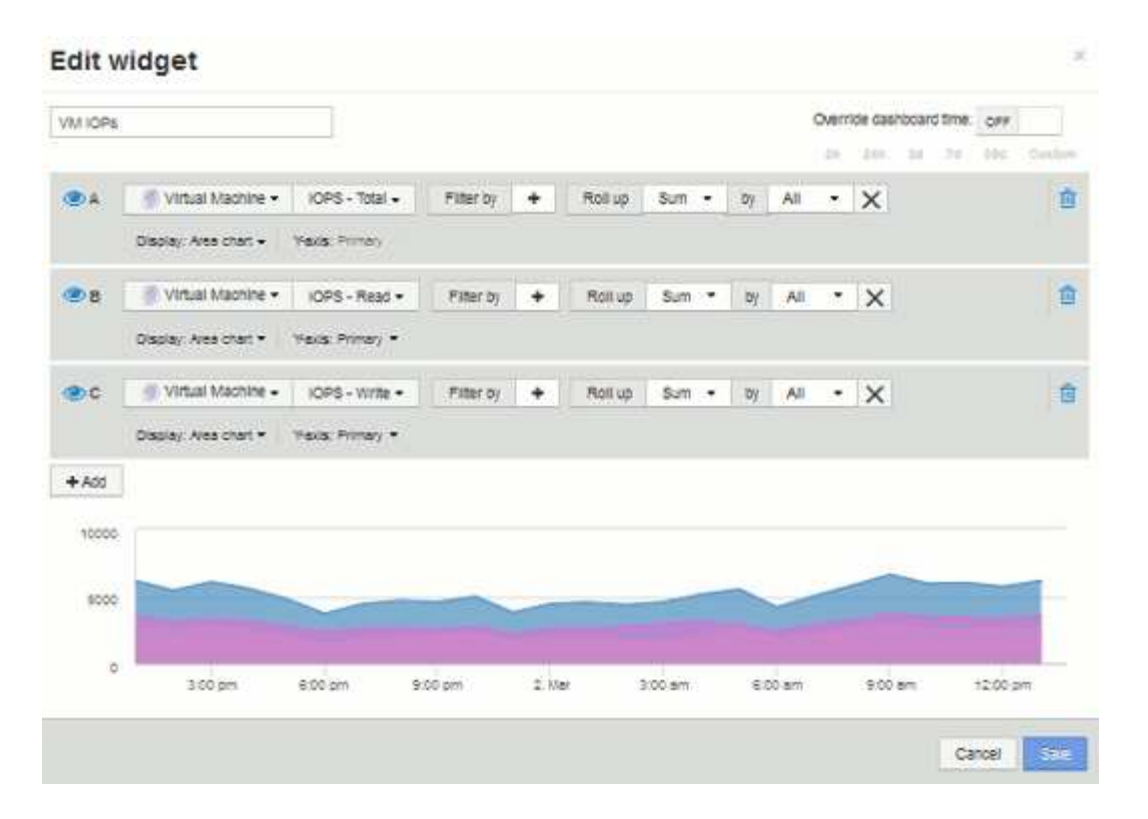

- 25. [保存]\*をクリックして、このウィジェットをダッシュボードに追加します。
- 26. 次に、 VM に関連付けられているアプリケーションごとに VM のスループットを表示するグラフを追加し ます。これにはロールアップ機能を使用します。
- 27. [Widget]\*ボタンをクリックし、[Line Chart]\*を選択して新しい折れ線グラフウィジェットをダッシュボー ドに追加します。

ウィジェットを編集 (Edit Widget) ダイアログが開きます。[Name]\*フィールドをクリックし、このウィ ジェットに「VM Throughput by Application」という名前を付けます。

28. を選択し、[スループット-合計]を選択します。任意のフィルターを設定するか、 **\*** フィルターを **\*** 空のま まにします。**\***ロールアップ**\***では、「最大」を選択し、「アプリケーション」または「名前」を選択しま す。トップ**10 \***アプリケーションを表示します。このデータは**Line Chart**として表示し、**Y-Axis**は Primary \*のままにします。

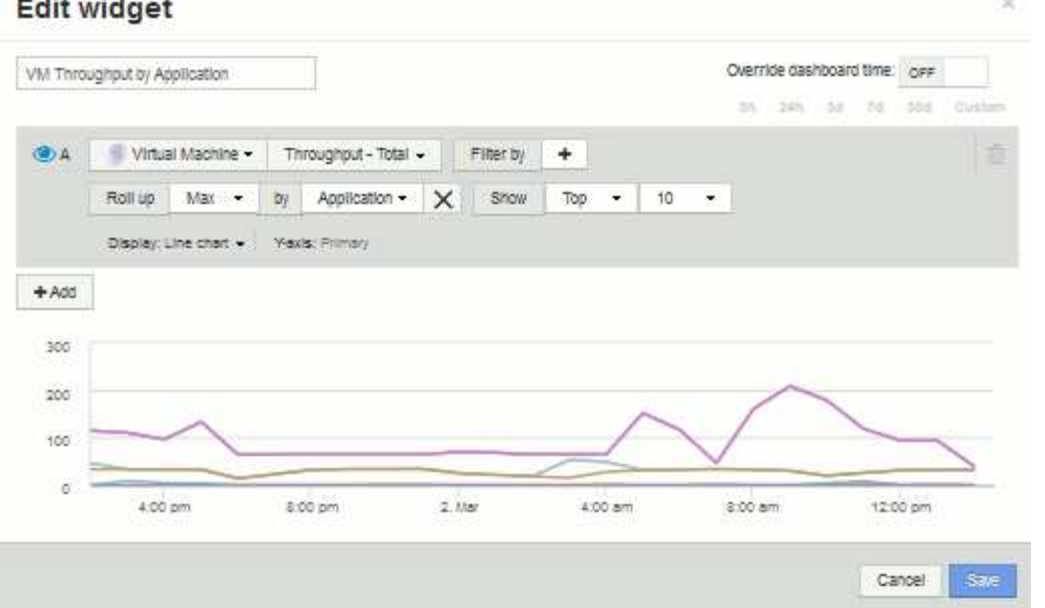

- 29. [保存]\*をクリックして、このウィジェットをダッシュボードに追加します。
- 30. ウィジェットを移動するには、ウィジェット上部の任意の場所でマウスボタンを押したまま新しい場所に ドラッグします。ウィジェットの右下をドラッグすると、ウィジェットのサイズを変更できます。変更を 行ったら、必ずダッシュボードを\*保存\*してください。

最終的なVMパフォーマンスダッシュボードは次のようになります。

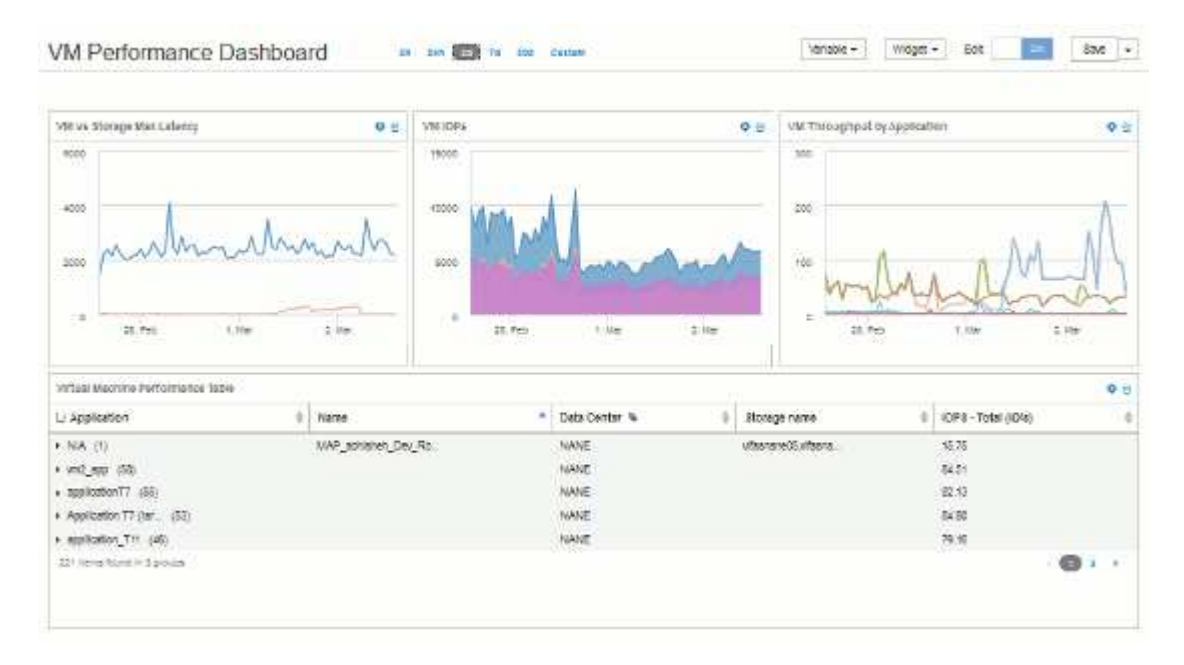

変数を含むストレージノードの利用率ダッシュボードの例

ストレージ、ストレージプール、ノード、階層、利用率、レイテンシに変数を使用する Storage Analysis 用のカスタムダッシュボードを作成します。

作業を開始する前に

Insightのダッシュボードについてよく理解しておくことを推奨しますが、必須ではありません。

このタスクについて

次の手順では、ストレージ、ストレージプール、ノード、階層、利用率、およびレイテンシに変数を使用す る、カスタムの Storage Analysis Overview ダッシュボードを作成します。次の例の変数を使用して、ダッシ ュボードで使用できる 1 つ以上のウィジェットで表示するアセットや指標をフィルタリングします。これら の変数をフィルタとして使用するウィジェットは、ダッシュボードの変数フィールドに入力した値に従ってフ ィルタされたコンテンツをオンデマンドで表示するように更新されます。これにより、複数のグラフやグラフ をすばやくフィルタして、関心のある特定の領域にドリルダウンできます。

この例の手順に従って、次のようなダッシュボードを作成します。これらのウィジェットを変更したり、任意 の数のウィジェットを追加して、選択したデータを強調表示することができます。

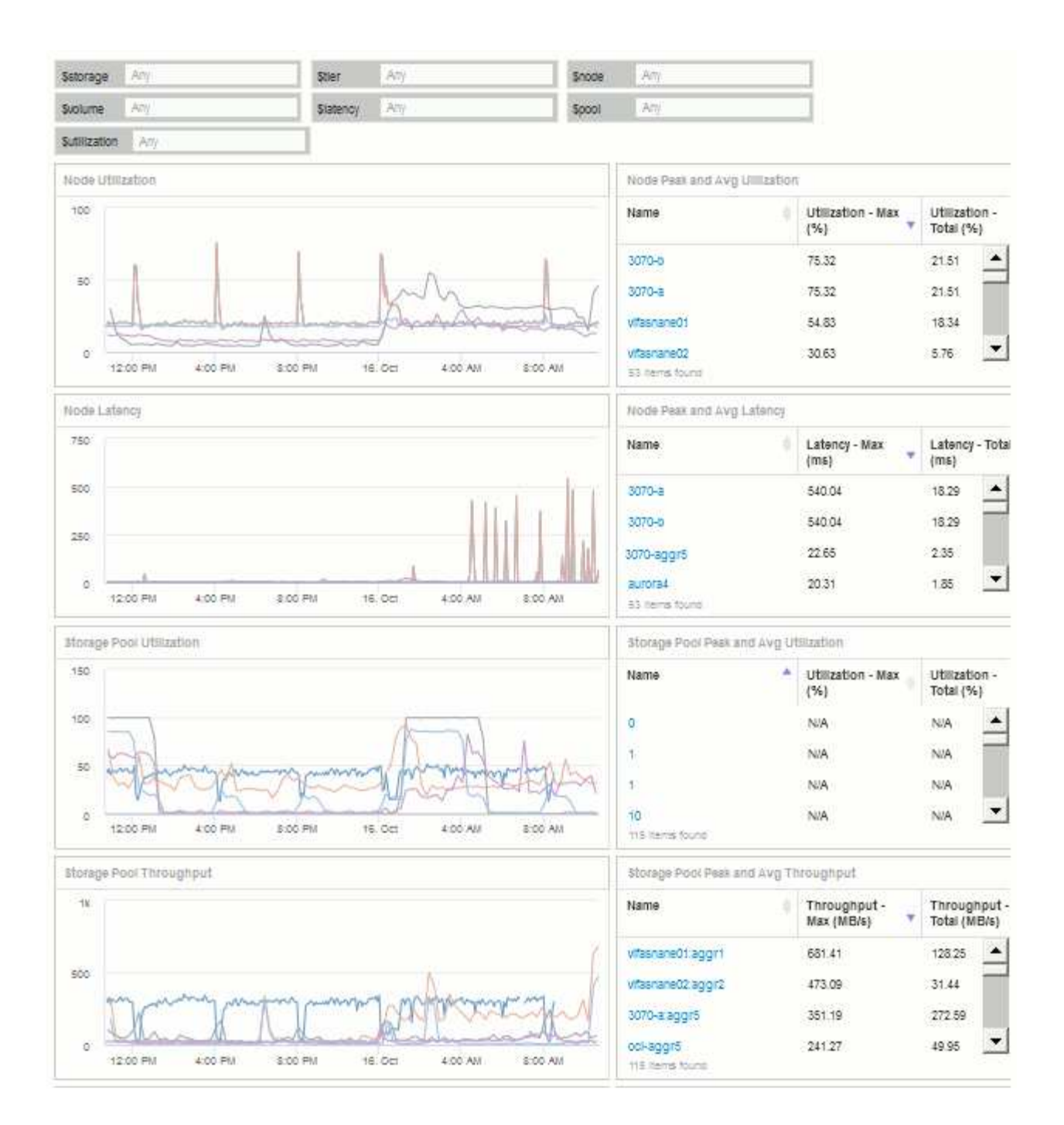

## 手順

- 1. 新しいダッシュボードを作成し、「Analysis:Storage Overview」という名前か、わかりやすい名前を付 けます。
- 2. ドロップダウンをクリックし、[テキスト (Text) 」\*変数タイプを選択します。デフォルトでは、変数の名 前は\_\$var1\_です。[*\$var1*]をクリックして名前を編集し、[*\$storage*]に変更してから、チェックマークをク リックして変数を保存します。を繰り返して、*\$NODE*、*\$POOL*、および\_\$VOLUME\_のテキスト変数を 作成します。
- 3. 上記のプロセスを繰り返して、*\$ utilization\_*および\$ latency \_という名前の\* number \*タイプの変数を作成 します。
- 4. [Variable]\*ドロップダウンをクリックし、*Tier\_annotation*を検索します。これを選択して、\$tier\_という名 前の変数を作成します。

変数はいつでも追加できますが、あらかじめ作成しておくと簡単に作成できるため、作成時にすべてのウ ィジェットで使用できるようになります。

- 5. ウィジェットを追加するには、[Widget]ドロップダウンをクリックし、[**\*line chart**]または[**area chart**]ウィ ジェットを選択します。ウィジェットに「Node Utilization」という名前を付けます。アセットタイプ\*を クリックし、[ストレージノード]に変更します。グラフデータとして Utilization - Total \*を選択します。
- 6. [+でフィルタ]ボタンをクリックしてフィルタを追加します。を検索して選択し、[Any]\*をクリックし て\_\$storage\_variableを選択します。
- 7. **+**ボタンをクリックして、\*Name\*に別のフィルタを追加します。変数を\_\$NODE\_に設定します。

アノテーション名フィルタには、さまざまな変数を割り当てることができます。ウィジェットのオブジェ クトに応じて、名前と変数のペアを最下位レベルで使用します。例:

- 。ノードにフォーカスしたウィジェットの\* Name \*フィルタに \$node\_variableを割り当てることができ ます。
- プールに焦点を当てたウィジェットの\* Name \*フィルタに\_\$pool\_variableを割り当てることができま す。
- 8. [**+**]ボタンをクリックして、\* Utilization Total (%)\*用の別のフィルタを追加します。変数を\_>=\$utilization\_ に設定します。
- 9. フィールドを折りたたむには、[**\***ロールアップ]フィールドの後にある[\*X]をクリックします。
- 10. を選択し、[Save]\*をクリックしてウィジェットを保存し、ダッシュボードに戻ります。

ウィジェットは次のようになります。

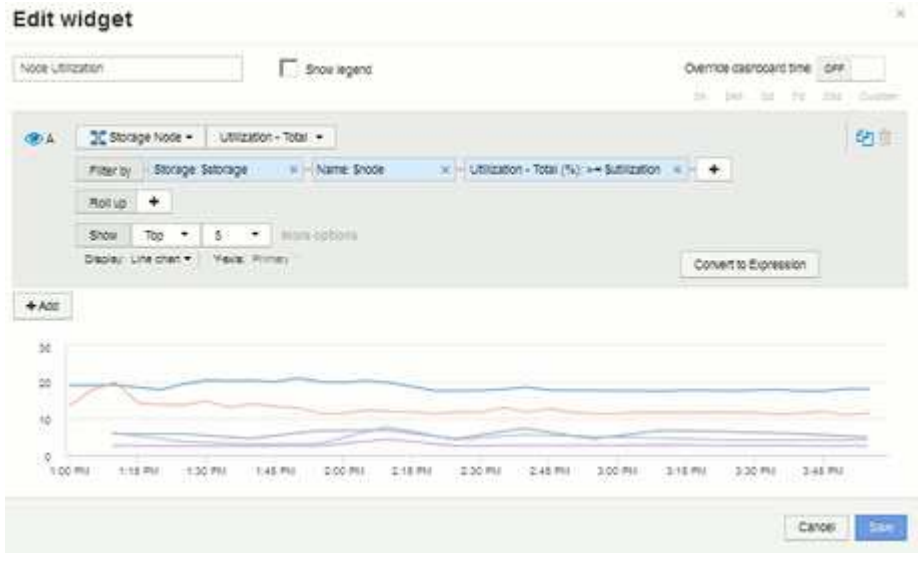

- 11. 別の折れ線グラフウィジェットまたは面グラフウィジェットをダッシュボードに追加します。アセットタ イプとして\*を選択し、グラフの指標として[レイテンシ-合計]\*を選択します。
- 12. [+でフィルタ]ボタンをクリックして、**[**ストレージ:**\$STORAGE]\***および[名前:\$NODE]\*のフィルタを追 加します。
- 13. のフィルタを追加し、\$latency \*変数を選択します。
- 14. ウィジェットに「Node Latency」という名前を付けて保存します。
- 15. サポートテーブルを追加すると、作成したグラフの詳細(最大ノード利用率や平均ノード利用率など)を

表示できます。ダッシュボードに\* Tableウィジェット\*を追加し、アセットタイプとして\* Storage Node を選択して、 Storage: \$storage 、 Name: \$node 、 Utilization - Total: \$utilization \*のフィルタを作成し ます。

- 16. 表に、\* Utilization Max 、 Utilization Total \*、またはその他の必要な列を追加します。
- 17. ウィジェットに「Node Peak and Avg Utilization」という名前を付けて保存します。

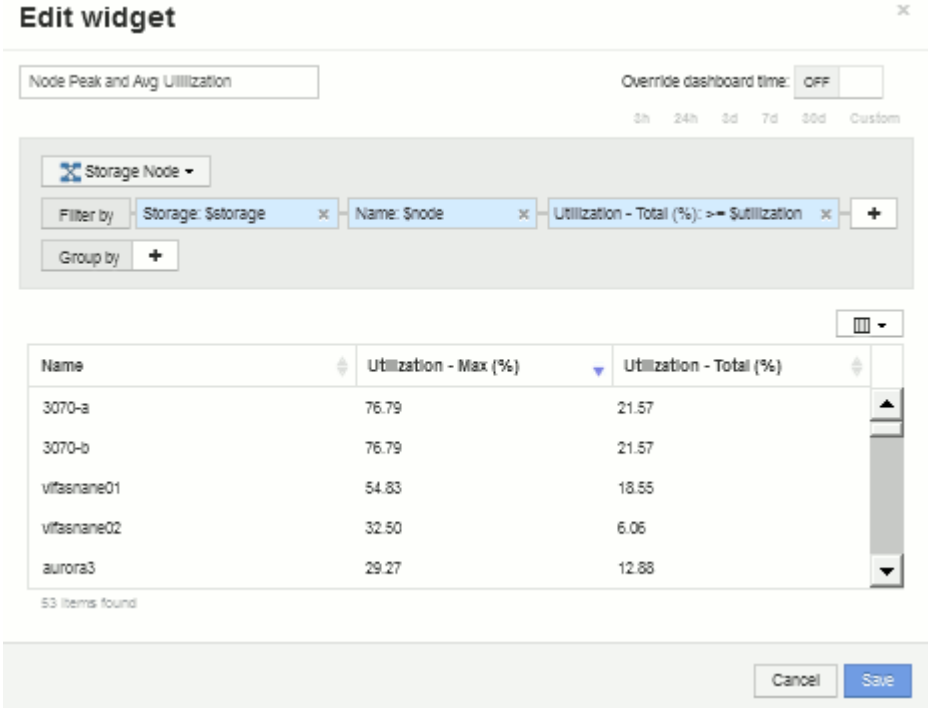

- 18. 同じ手順を繰り返して、[ノードレイテンシ]の表を作成します。必要に応じて\*、[レイテンシ-合計]\*、また はその他の列が表示されます。
- 19. ダッシュボードを全体的に表示するには、次の一部またはすべてのグラフウィジェットと表ウィジェット を追加します。

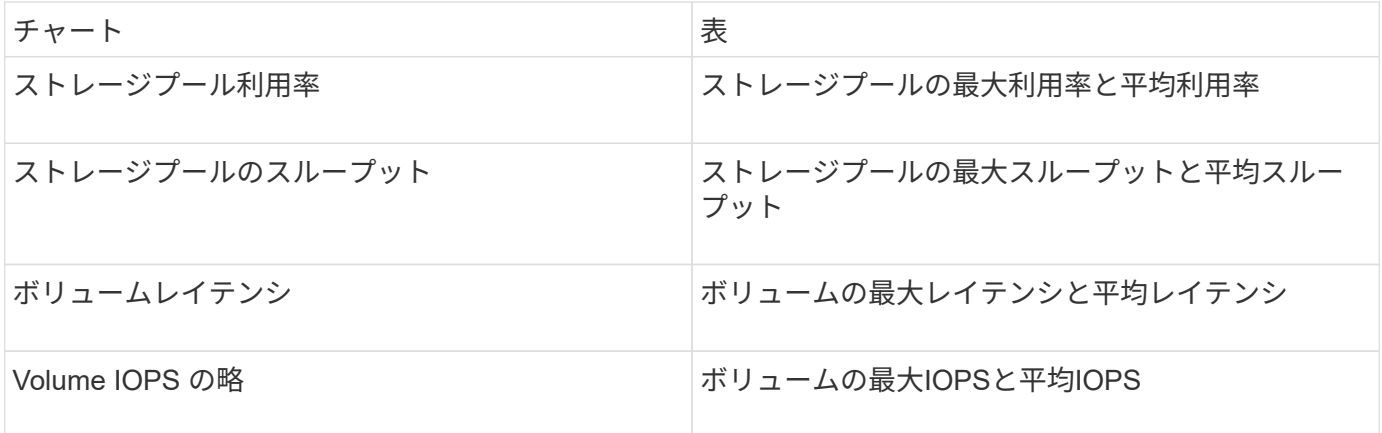

1. ウィジェットは、ダッシュボードのどの位置にでも移動したり、サイズを変更したりできます。完了した ら、必ず\*[保存]\*ダッシュボードを保存します。

最後のダッシュボードは次のようになります。

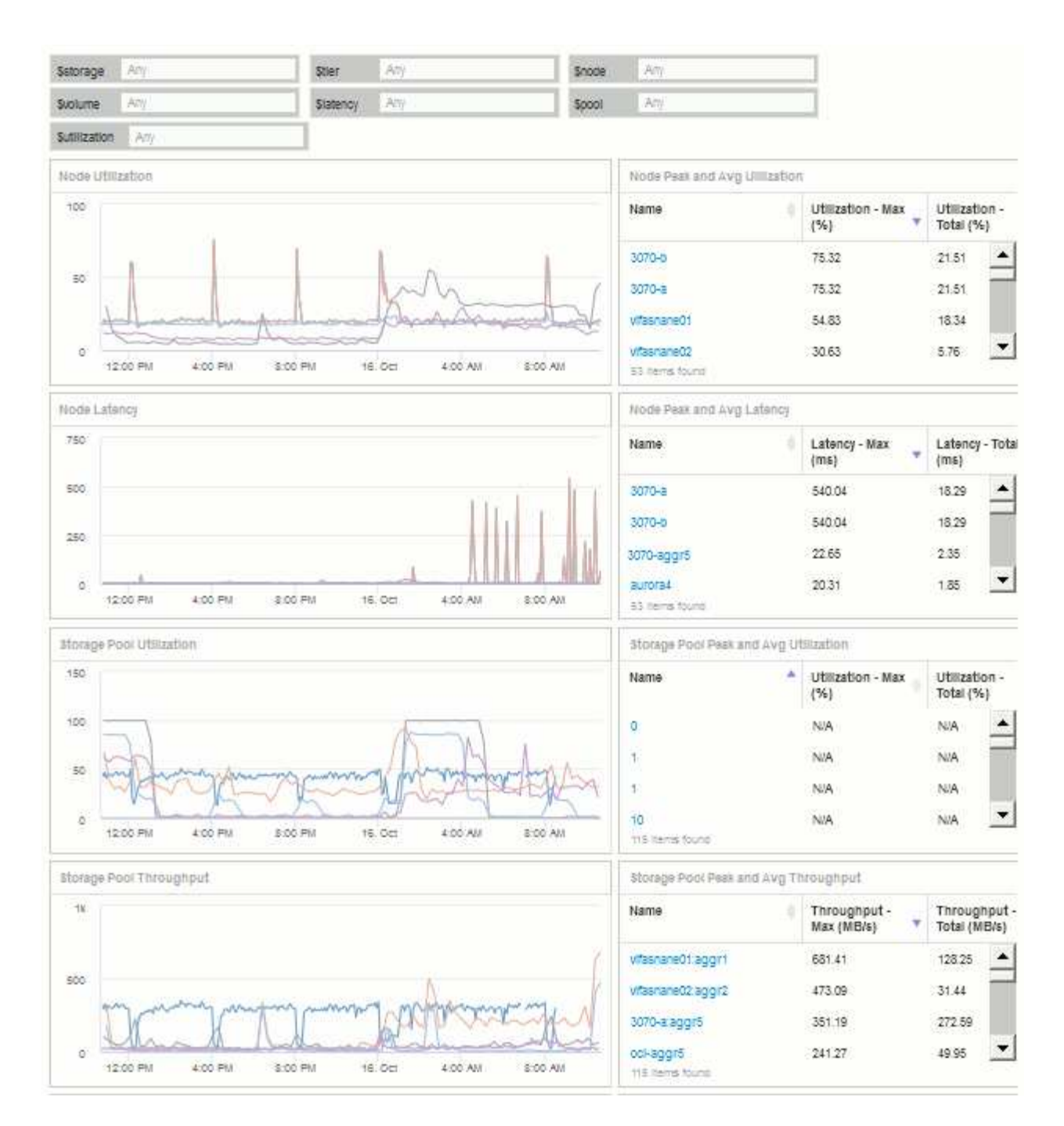

2. 変数を使用して、ダッシュボード内の特定のアセットに絞り込むことができます。変数フィールドに値を 入力すると、ウィジェットが自動的に更新されて変数が反映されます。たとえば、\$utilization変数フィー ルドに「15」と入力すると、その変数を使用するウィジェットには、合計利用率が15%以上のアセットの みが表示されます。

ノード利用率ウィジェットに表示されたすべてのノードのうち上位 5 つを表示:

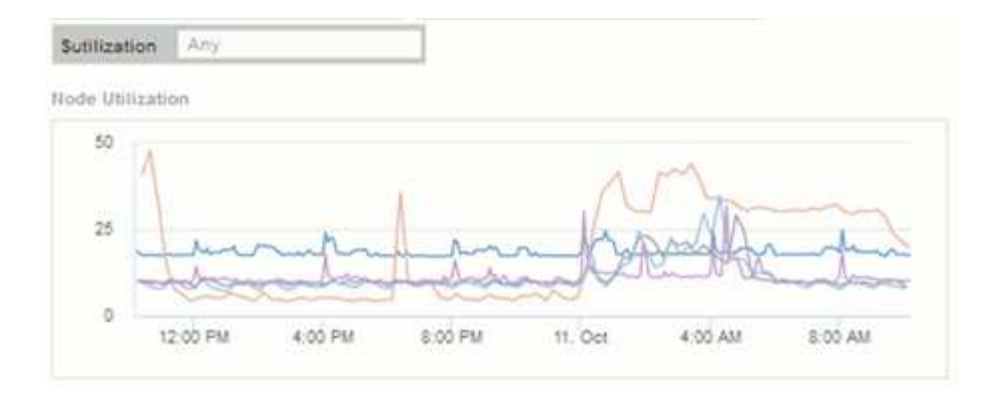

ノード利用率ウィジェットに使用率が 15% 以上のノードが表示されている場合:

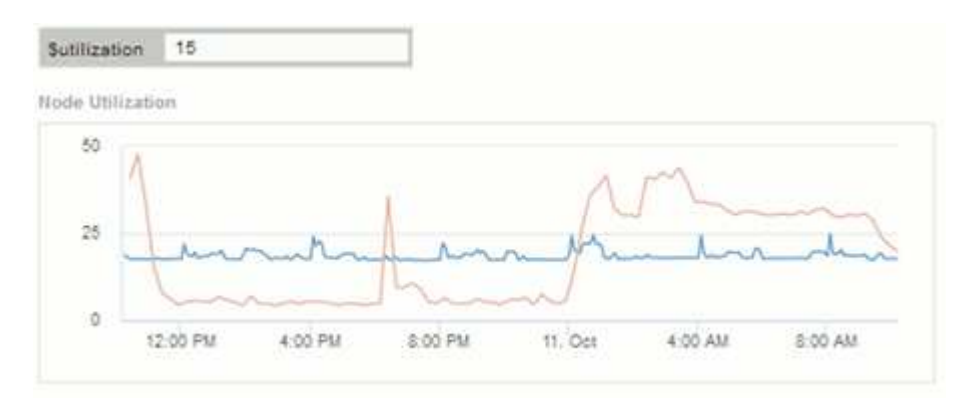

3. ウィジェットを作成する際は、次の点に注意してください。

- \$tier変数は、\* Tier \*アノテーションでアノテートされているリソースにのみ影響します。
- ウィジェットが指定した変数を受け入れるように設計されているかどうかによっては、すべてのフィ ルタがすべてのウィジェットに影響するわけではありません。
- 数値変数は、指定された値の"`greater than or equal"として適用されます。ストレージ階層のどのレベ ルのウィジェットでも、ウィジェットの実行元のアセットに対して変数が有効であれば、任意の変数 をフィルタとして使用できます。ノードレベルからストレージプールからボリュームウィジェットに 移動すると、フィルタとして割り当てる変数が増えます。たとえば、Storage Nodeレベルのウィジェ ットでは、*Storage\_and\_Name\_*変数をフィルタとして割り当てることができます。ストレージプール レベルでは、*\_*ストレージ、ノード、ストレージプール、\_名前\_がすべて使用可能です。必要に応じて 変数を割り当て、スタック内の最下位レベルで \$name 変数を使用します。これにより、ウィジェット を実行している実際のアセット名で \$ name 変数をフィルタできます。

ノードダッシュボードウィジェットの設定例

ノードダッシュボードのウィジェット設定と変数の例。

以下は、ストレージノードダッシュボードの各ウィジェットの設定例です。

ノード利用率:

|           | Node Utilization                          | Show legend                       | Override dashboard time: OFF                      |
|-----------|-------------------------------------------|-----------------------------------|---------------------------------------------------|
|           |                                           |                                   | 248<br>$2d - 18$<br>201<br>204<br>CUSSIC          |
| <b>GA</b> | X Storage Node -                          | Utilization - Total -             | $q_1$                                             |
|           | Filter by - Storage: Sstorage             | = Nome: Snode                     | ×.                                                |
|           | Utilization - Total (%): >= \$utilization | $x -$<br>۰                        |                                                   |
|           | Roll up<br>$^{+}$                         |                                   |                                                   |
|           | Show<br>5<br>$ToD$ $*$                    | More options<br>۷                 |                                                   |
|           | Display: Line chart + V-exis: Frimary     |                                   | Convert to Expression                             |
| $+$ Add   |                                           |                                   |                                                   |
| 30        |                                           |                                   |                                                   |
|           |                                           |                                   |                                                   |
| 20        |                                           |                                   |                                                   |
| 10        |                                           |                                   |                                                   |
| o         |                                           |                                   |                                                   |
|           | 7:30 AM<br>Edit widget                    | 8:00 AM<br>6:30 AM                | 9:00 AM<br>MA 0E:9<br>10:00 AM<br>Cancel<br>Sanne |
|           | Node Peak and Avg Ullilization            |                                   | Override dashboard time: OFF                      |
|           |                                           |                                   | 24h<br>3d<br>321<br>7d<br>30d<br>Custom           |
|           | Storage Node -                            |                                   |                                                   |
|           | Storage: \$storage<br>Filter by           | Name: \$node<br>$x -$<br>$\times$ | Utilization - Total (%): >= \$utilization x<br>۰  |
|           | ۰<br>Group by                             |                                   |                                                   |
|           |                                           |                                   | ▥・                                                |
| Name      |                                           | Utilization - Max (%)<br>÷        | Utilization - Total (%)<br>÷                      |
| 3070-a    |                                           | 76.79                             | 21.57                                             |
| 3070-b    |                                           | 76.79                             | 21.57                                             |
|           | vifasnane01                               | 54.83                             | 18.55                                             |
|           | vifasnane02                               | 32.50                             | 6.06                                              |
| aurora3   |                                           | 29.27                             | 12.88                                             |

ノードのレイテンシ:

## Edit widget

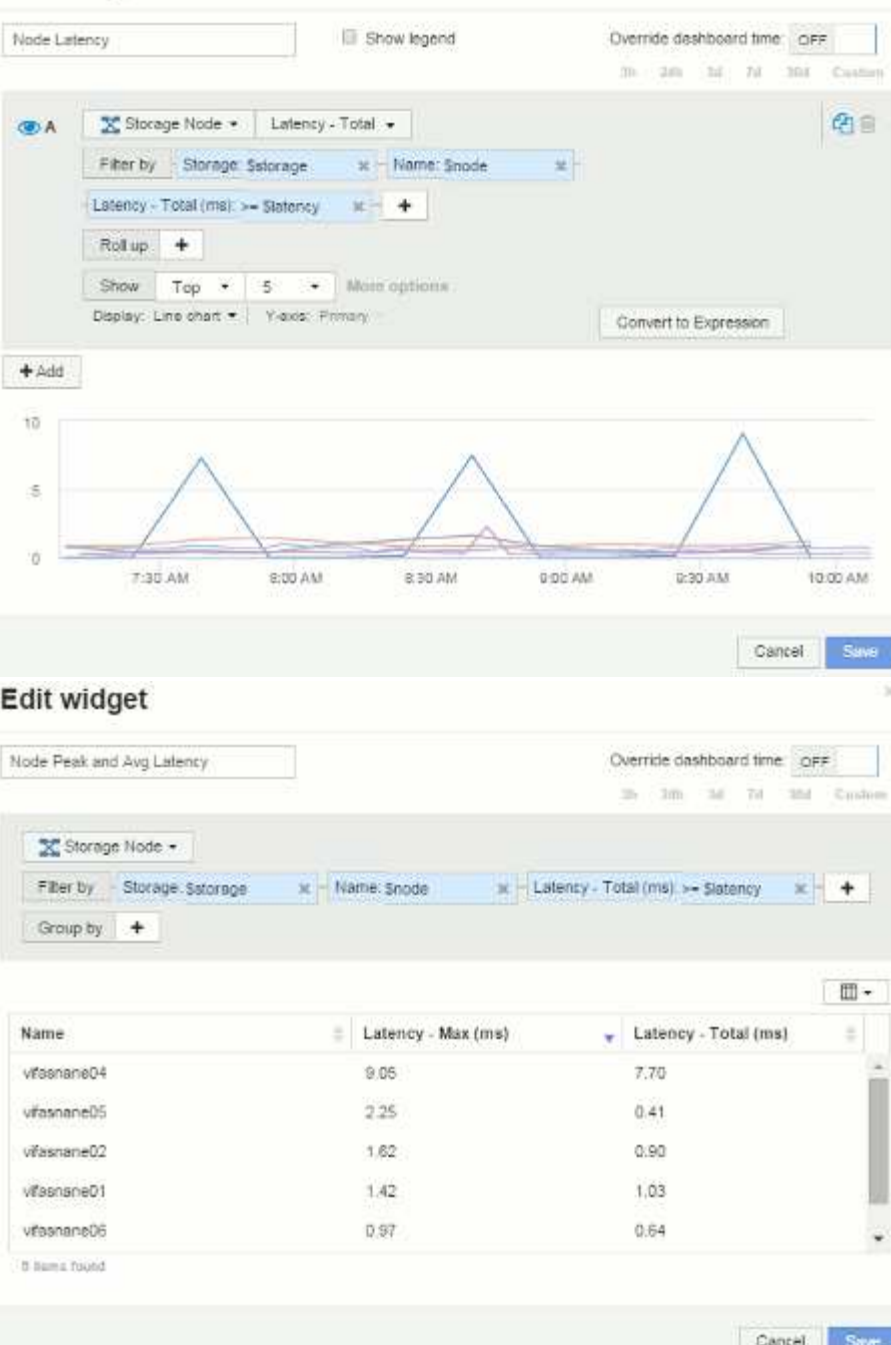

ストレージプールの利用率:

|         | Storage Pool Utilization                             | Show legend                                                    | Override dashboard time: OFF<br>$30 - 20$<br>$-340$<br>Til 1<br>$30\,\mathrm{Hz}$ | Custom                |
|---------|------------------------------------------------------|----------------------------------------------------------------|-----------------------------------------------------------------------------------|-----------------------|
|         |                                                      |                                                                |                                                                                   |                       |
| (2)     | ■ Storage Pool +                                     | Utilization - Total                                            |                                                                                   | Ø≘                    |
|         | Filter by Storage: Sstorage                          | x Nodes: Snode                                                 | Name, Spool<br>×.<br>其他                                                           |                       |
|         |                                                      | Utilization - Total (%): >= Sutilization x Tier % Stier        | $36 - 1$<br>$+$                                                                   |                       |
|         | Roll up<br>$\cdot$                                   |                                                                |                                                                                   |                       |
|         | Show<br>Top<br>$\bullet$                             | More options<br>5<br>$\rightarrow$                             |                                                                                   |                       |
|         |                                                      | Display: Line chart . Y-axis: Primary                          | Convert to Expression                                                             |                       |
| $+ Aod$ |                                                      |                                                                |                                                                                   |                       |
|         |                                                      |                                                                |                                                                                   |                       |
| $-40$   |                                                      |                                                                |                                                                                   |                       |
|         |                                                      |                                                                |                                                                                   |                       |
| 20      |                                                      |                                                                |                                                                                   |                       |
| a       |                                                      |                                                                |                                                                                   |                       |
|         | 7:30 AM                                              | E30 AM<br>8:00 AM                                              | 9:00 AM<br>9:30:AM<br>10:00 AM                                                    |                       |
|         | Edit widget<br>Storage Pool Peak and Avg Utilization |                                                                | Cancel<br>Override dashboard time, OFF                                            |                       |
|         |                                                      |                                                                | 301 (24b) 34: 78<br>333                                                           |                       |
|         |                                                      |                                                                |                                                                                   |                       |
|         | E Storage Pool +                                     |                                                                |                                                                                   |                       |
|         | Filter by - Storage: Sstorage                        | $x -$ Nodes Snode<br>其刊                                        | Name: Spool<br>$\propto$                                                          |                       |
|         |                                                      | Utilization - Total (%): se Sutilization x + Tier % Stier<br>× |                                                                                   |                       |
|         | Group by +                                           |                                                                |                                                                                   |                       |
|         |                                                      |                                                                |                                                                                   |                       |
|         |                                                      | ٠<br>Utilization - Max (%)                                     | Utilization - Total (%)<br>÷                                                      | ÷                     |
|         | vifasnane01:aggr1                                    | 15.85                                                          | 8.52                                                                              |                       |
| Name    | vifashane01;vifasha                                  | 16.19                                                          | 4.71                                                                              |                       |
|         | vifasnane02:aggr2                                    | 9.28                                                           | 3.65                                                                              | Save<br>Crastem<br>⊪→ |
|         | vifasnane02:vifasna                                  | 4,96                                                           | 1.63                                                                              |                       |
|         | vifasnane03:aggr3                                    | 1.04                                                           | 0.68                                                                              |                       |

ストレージプールのスループット:

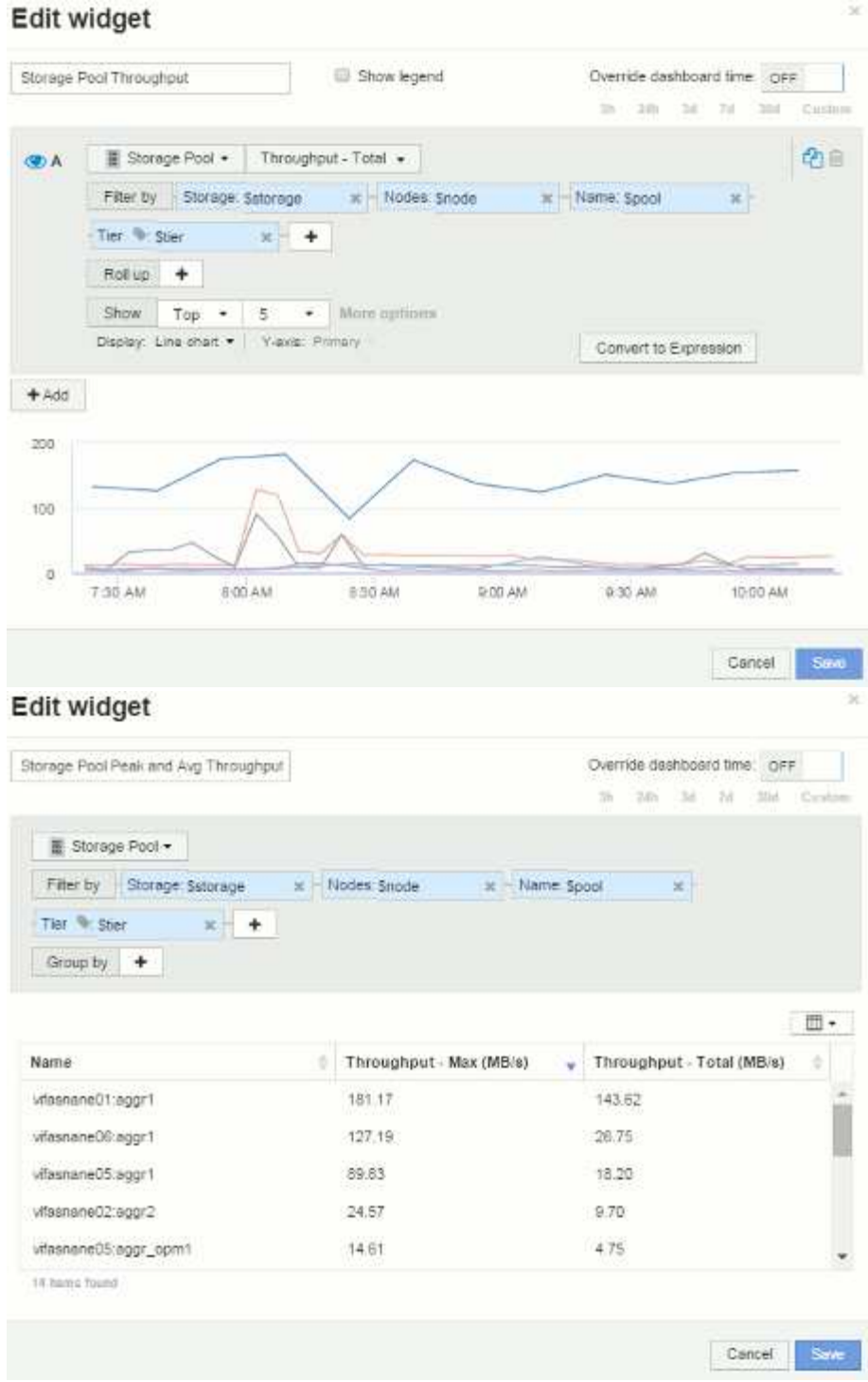

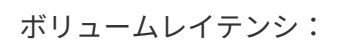

#### Edit widget Volume Latency Show legend Override dashboard time OFF 39. 2349 341 74 304 Custom  $\bigcap$  Volume  $\star$  | Latency - Total  $\star$ 名目 **OA** Filter by Storage Sslorage - x - Nodes: Snode  $\rightarrow$ Storage pools: Spool K | Name: Svolume  $x$  Tier Ster  $x +$ Roll up + Show  $\top$  Top  $\star$  | 5  $\star$  | More options Display: Line chart . | Views: Primary Convert to Expression  $+$  Add  $\bar{2}$  $\mathbf{r}$  $\alpha$ 7.30 AM 8:00 AM 830 AM 9:00 AM 9:30 AM 10.00 AM Cancel: Sm Edit widget Volume Peak and Avg Latency Override dashboard time: OFF 31 2th 34 73 354 Custom **目 Volume +** Filter by Storage: Satorage x Nodes: Snode M Storage pools: Spool ׳. Name: Syplume = Latency - Total (ms): >= Statency x - Tier % Stier  $x +$ Group by  $+$  $\mathbbm{m}$  . \* Latency - Max (ms) Latency - Total (ms) Name vifasnane05:/vol/bo ..  $0.00$ 0.00 vifasnane05./vol/bo...  $0.19$ 0.06 vifasnane05/vol/bo  $0.00$  $0.00$ vifasnane05/vol/bo 0.00  $0.00$ vifasnane05./vol/bo...  $0.00.$  $0.00$ 51 items found

ö

Save:

Cancel

ä Π

ボリュームIOPS:

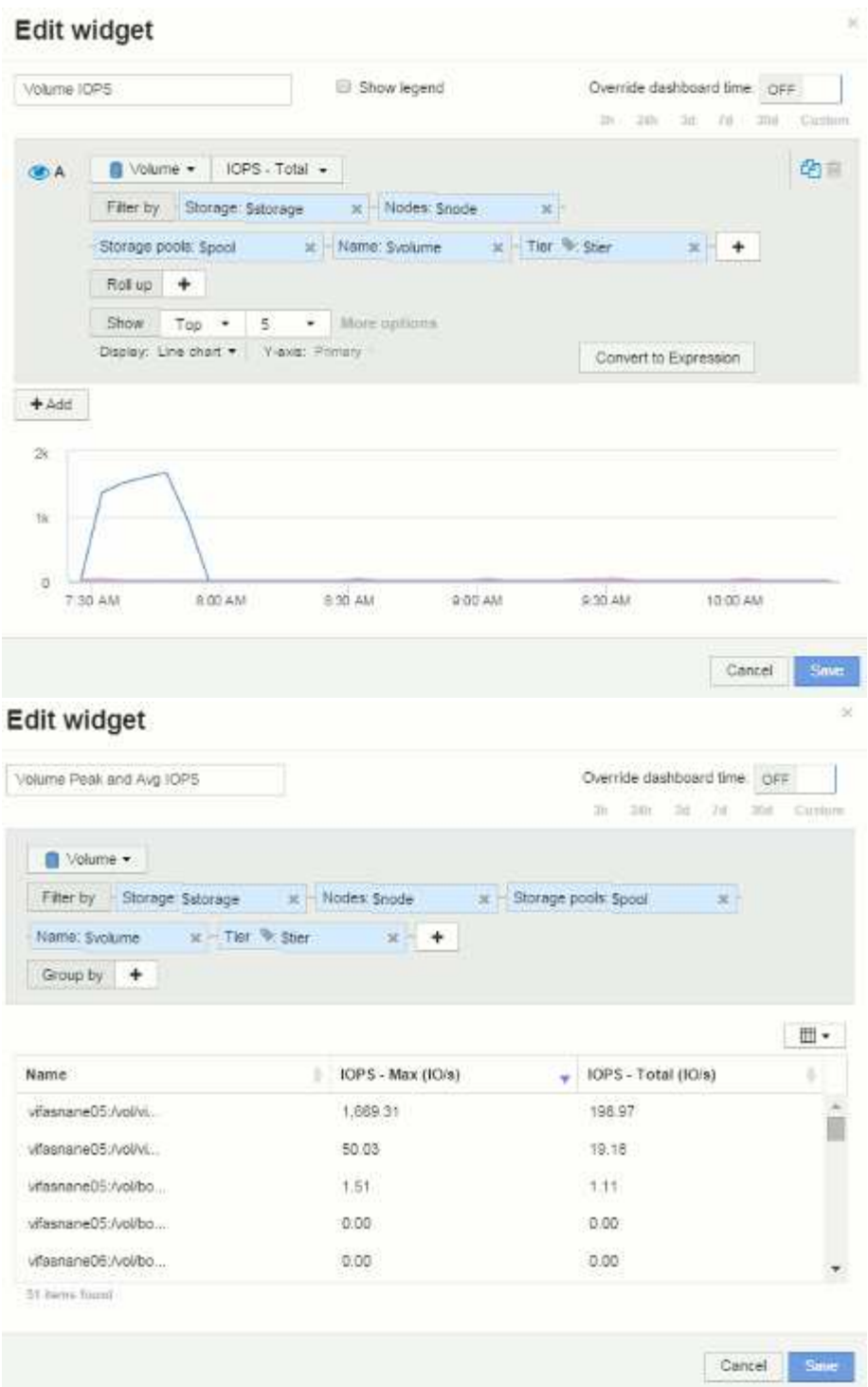

ダッシュボードとウィジェットのベストプラクティス

ここでは、ダッシュボードとウィジェットを最大限に活用するためのヒントやコツを紹 介します。

ベストプラクティス:適切な指標を見つける

OnCommand Insight では、カウンタと指標の名前がデータソースごとに異なる場合があ ります。

ダッシュボードウィジェットの指標やカウンタを検索するときは、予期しない名前で指標が分類されることが あります。OnCommand Insight のドロップダウンリストは通常アルファベット順ですが、用語がリストに表 示されない場合があります。たとえば、ほとんどのリストで「 raw capacity 」は「 used capacity 」から離れ た位置に表示されます。

ベストプラクティス: \* Filter by \*などのフィールドや列セレクタなどの場所で検索機能を使用します | 皿 • あなたが探しているものを見つけるために。たとえば、「cap」と検索すると、名前に「capacity」が含まれ ているすべての指標がどこで発生しているかに関係なく表示されます。その後、その短いリストから必要な指 標を簡単に選択できます。

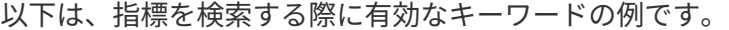

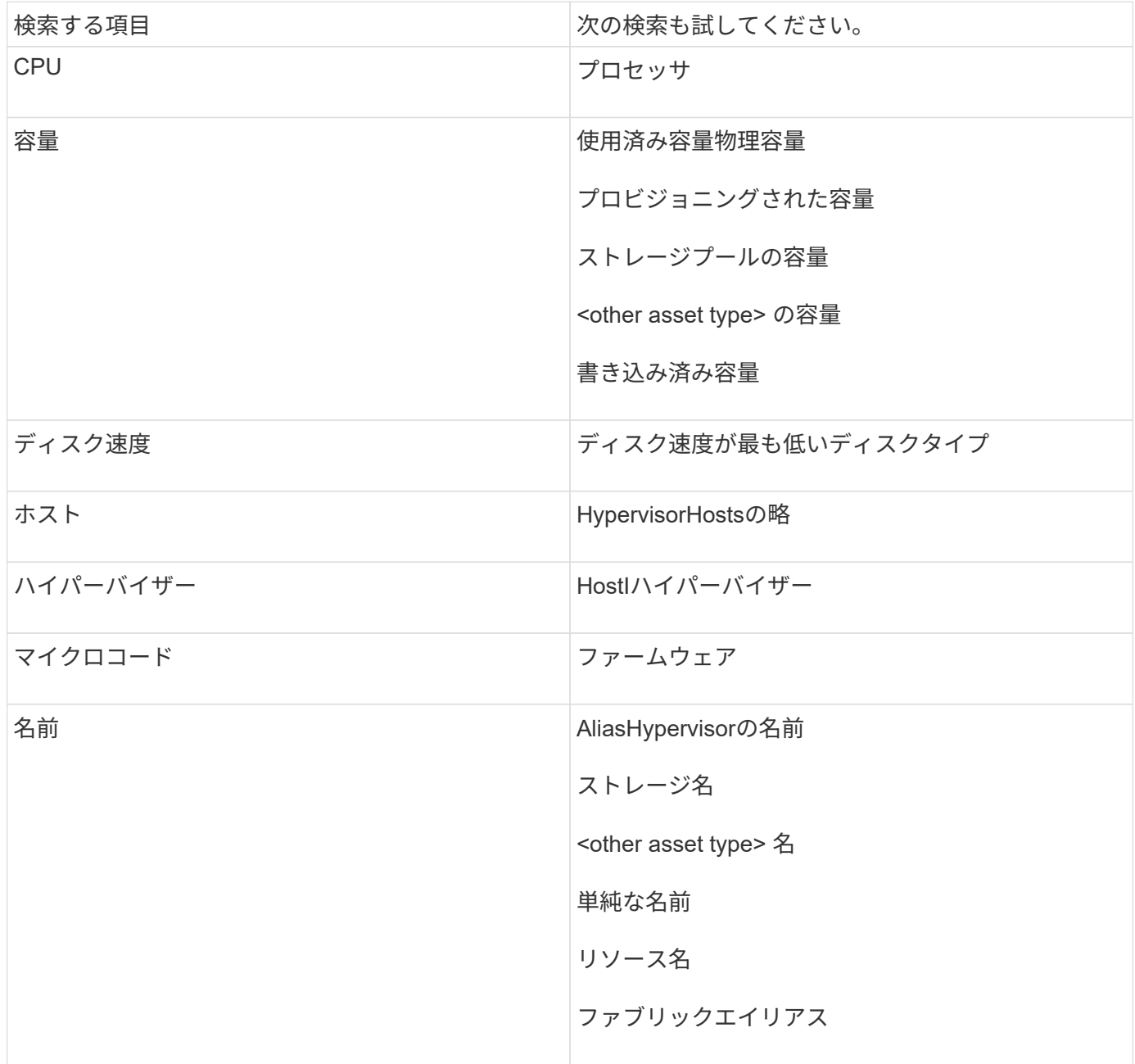

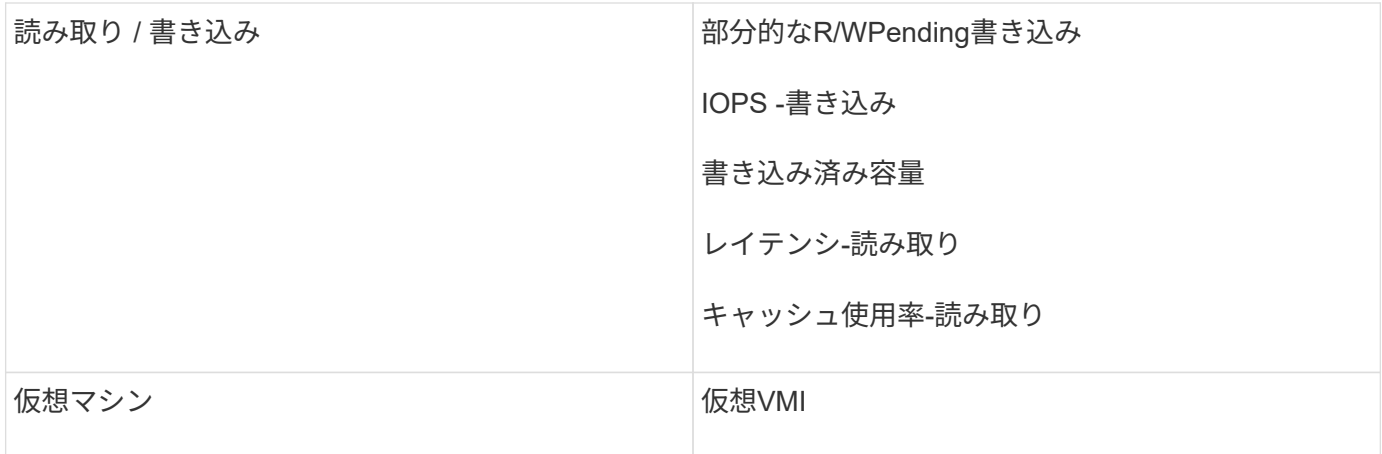

これは包括的なリストではありません。これらは検索キーワードの一例です。

ベストプラクティス:適切なアセットの検索

ウィジェットのフィルタや検索で参照できるInsightのアセットは、アセットタイプによ って異なります。

ダッシュボードでは、ウィジェットの作成時に使用するアセットタイプによって、フィルタリングや列の追加 が可能な他のアセットタイプカウンタが決まります。ウィジェットを作成する際は、次の点に注意してくださ い。

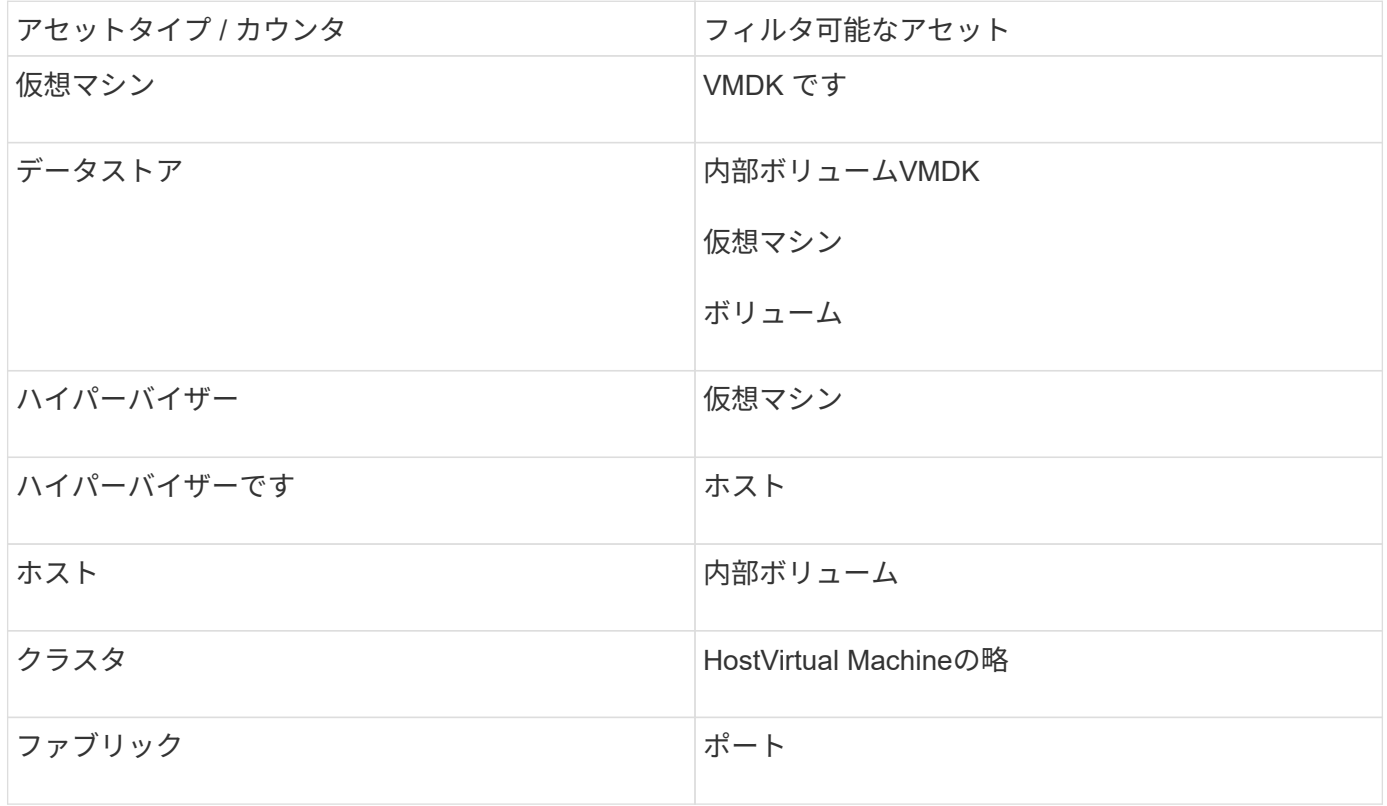

これは包括的なリストではありません。

ベストプラクティス:リストに表示されない特定のアセットタイプをフィルタリングする場合は、別のアセッ トタイプを使用してクエリを作成してみてください。

散布図ウィジェットでカウンタの順序を変更すると、データを表示する軸が変更されま す。

このタスクについて

この例では、 IOPS が低いにも関わらずレイテンシが高い低パフォーマンスの VM を示す散布図を作成しま す。

手順

- 1. ダッシュボードを編集モードで作成または開き、 \* 散布図 \* ウィジェットを追加します。
- 2. アセットタイプを選択します(例:\* Virtual Machine \*)。
- 3. 出力する最初のカウンタを選択します。この例では、\*[レイテンシ-合計]\*を選択します。

\_Latency - Total \_ がグラフの X 軸に沿って表示されます。

4. プロットする 2 番目のカウンタを選択します。この例では、\* IOPS - Total \*を選択します。

\_IOPS - Total \_ がグラフの Y 軸に沿って表示されます。VM のレイテンシが高いほど、グラフの右側に表 示されます。上位 X 軸 \* の設定が最新であるため、レイテンシが高い上位 100 個の VM のみが表示され ます。

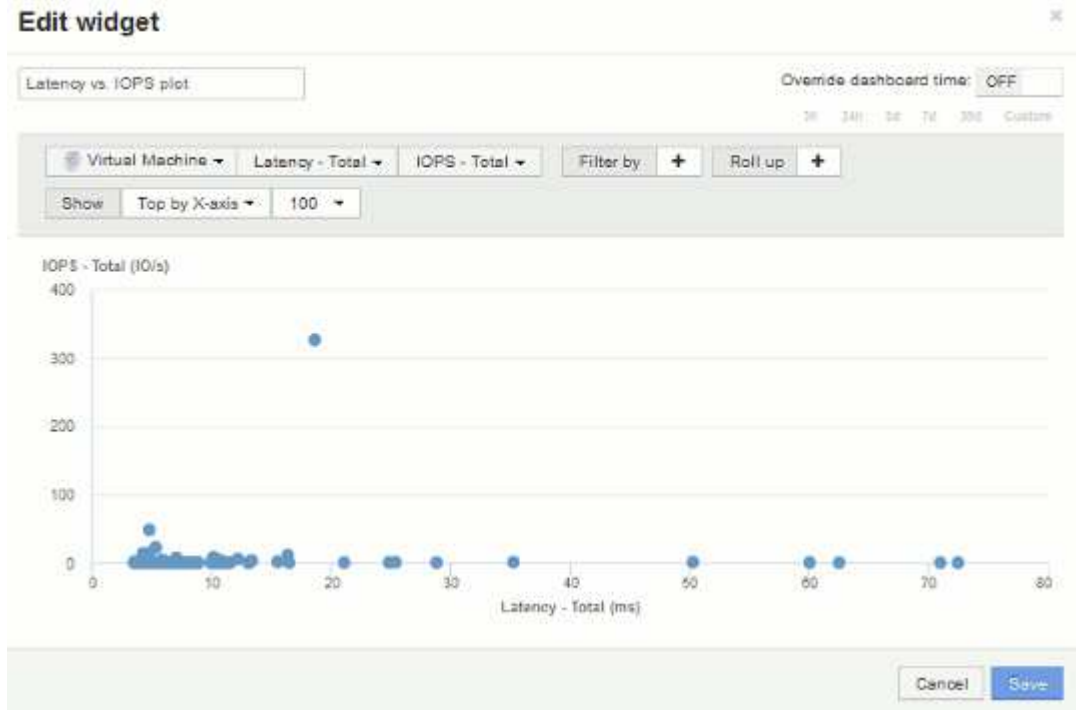

5. 最初のカウンタを\* IOPS - Total に、**2**番目のカウンタを Latency - Total \*に設定して、カウンタの順序を逆 にします。

\_Iatency-Total\_がグラフのY軸に、*IOPS-Tota*lがX軸に表示されるようになりました。今度は VM の IOPS が高いほど、グラフの右側に表示されます。

「 X 軸上」の設定は変更されていないため、ウィジェットには、現在 X 軸に沿ってプロットされている

上位 100 個の IOPS の高い VM が表示されます。

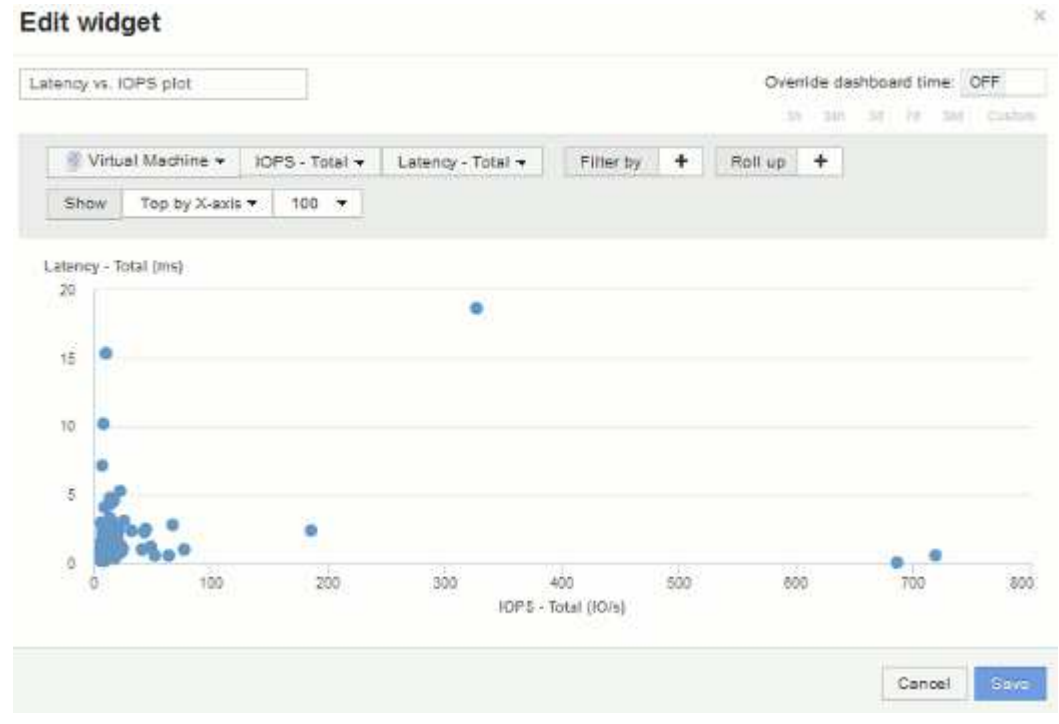

6. X 軸上の N 、 Y 軸上の N 、 X 軸下の N 、 Y 軸下の N 、または Y 軸下の N をグラフに表示するように選 択できます。この最後の例では、IOPS の合計IOPS が最も高い上位100台のVMがグラフに表示されてい ます。[Top by Y-axis]に変更すると、合計レイテンシが最も高いVMが100台表示されます。

散布図では、ポイントをクリックするとそのリソースのアセットページが開きます。

# パフォーマンスポリシーの作成

パフォーマンスポリシーを作成して、ネットワーク内のリソースに関連する問題につい てユーザに通知するアラートをトリガーするしきい値を設定します。たとえば、ストレ ージプールの合計使用率が 60% を超えたときにアラートをトリガーするパフォーマンス ポリシーを作成できます。

手順

1. ブラウザでOnCommand Insight を開きます。

2. **>**[パフォーマンスポリシー]\*を選択します。

パフォーマンスポリシーページが表示されま

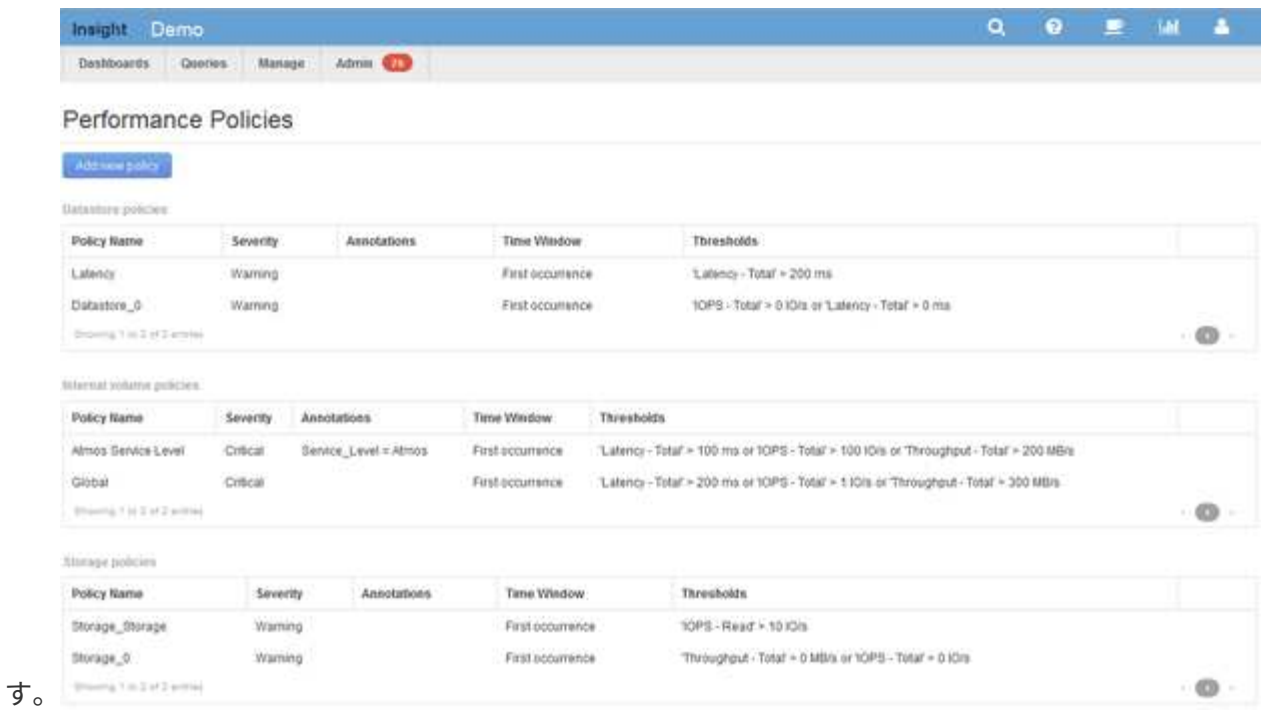

ポリシーはオブジェクト別に編成され、そのオブジェクトのリストに表示される順序で評価されます。

3. [新しいポリシーの追加]\*をクリックします。

[Add Policy]ダイアログボックスが表示されます。

4. 「ポリシー名」\*フィールドに、ポリシーの名前を入力します。

オブジェクトの他のすべてのポリシーとは異なる名前を使用する必要があります。たとえば、「 Latency」という名前の2つのポリシーを内部ボリュームに使用することはできませんが、内部ボリューム には「Latency」ポリシーを使用し、別のボリュームには「Latency」ポリシーを使用できます。ベストプ ラクティスとしては、オブジェクトタイプに関係なく、すべてのポリシーに一意の名前を常に使用するこ とを推奨します。

- 5. [タイプのオブジェクトに適用]\*リストから、ポリシーを適用するオブジェクトのタイプを選択します。
- 6. [アノテーションあり]\*リストで、必要に応じてアノテーションタイプを選択し、[値]\*ボックスにアノテー ションの値を入力して、この特定のアノテーションが設定されたオブジェクトにのみポリシーを適用しま す。
- 7. オブジェクトタイプとして\* Port を選択した場合は、 Connected to \*リストからポートの接続先を選択し ます。
- 8. [Apply after a window of \*]リストで、しきい値違反を示すアラートが生成されるタイミングを選択しま す。

[First occurrence]オプションを指定すると、最初のデータサンプルでしきい値を超えたときにアラートが トリガーされます。それ以外のオプションでは、しきい値を超えたあと、その状態のまま一定の時間を経 過した時点でアラートがトリガーされます。

- 9. [\* with severity\*] リストから、違反の重大度を選択します。
- 10. デフォルトでは、ポリシー違反に関するEメールアラートはグローバルEメールリストの受信者に送信され ます。この設定を上書きして、特定のポリシーのアラートを特定の受信者に送信するように設定すること
ができます。

- リンクをクリックして受信者リストを開き、\*+\*ボタンをクリックして受信者を追加します。このポリ シーの違反アラートは、リスト内のすべての受信者に送信されます。
- 11. アラートのトリガー方法を制御するには、\* Create alert if any of the following are true セクションの any \* リンクをクリックします。

◦ 任意

デフォルトの設定です。ポリシーに関連するいずれかのしきい値を超えたときにアラートが作成され ます。

◦ すべて

ポリシーのすべてのしきい値を超えたときにアラートが作成されます。[すべて]\*を選択すると、パフ ォーマンスポリシーに対して最初に作成するしきい値がプライマリルールと呼ばれます。プライマリ ルールのしきい値は、そのパフォーマンスポリシーで最も考慮する違反にする必要があります。

- 12. Create alert if \* セクションで、パフォーマンスカウンタとオペレータを選択し、値を入力してしきい値を 作成します。
- 13. しきい値を追加するには、\*[Add threshold]\*をクリックします。
- 14. しきい値を削除するには、ごみ箱アイコンをクリックします。
- 15. アラートが発生したときにポリシーの処理を停止するには、\*[アラートが生成された場合に追加のポリシ ーを停止する]\*チェックボックスをオンにします。

たとえば、データストアのポリシーが4つあり、アラートが発生したときに処理を停止するように2つ目の ポリシーが設定されている場合、2つ目のポリシーの違反がアクティブな間は3つ目と4つ目のポリシーは 処理されません。

16. [ 保存 ( Save ) ] をクリックします。

[パフォーマンスポリシー]ページが表示され、オブジェクトタイプのポリシーのリストにパフォーマンス ポリシーが表示されます。

### パフォーマンスと品質管理の違反通知の設定

OnCommand Insight では、パフォーマンスや品質管理の違反の通知がサポートされま す。これらの違反に関する通知は、デフォルトではInsightから送信されません。違反が 発生した場合に、Eメールを送信するか、syslogサーバにsyslogメッセージを送信する か、SNMP通知を送信するようにInsightを設定する必要があります。

作業を開始する前に

違反の送信方法をEメール、syslog、およびSNMPで設定しておく必要があります。

手順

1. **>**[通知]\*をクリックします。

2. [イベント]をクリックします。

3. または**[Assure Violations events]\***セクションで、目的の通知方法( Eメール\*、\* syslog 、または SNMP )のリストをクリックし、違反の重大度レベル( Warning and above または Critical \*)を選択します。

4. [ 保存 ( Save ) ] をクリックします。

ネットワーク内の違反を監視します

パフォーマンスポリシーで設定されたしきい値に基づいてInsightで違反が生成された場 合は、[Violations Dashboard]で確認できます。このダッシュボードには、ネットワーク で発生したすべての違反が表示され、問題を特定して対処することができます。

手順

- 1. ブラウザでOnCommand Insight を開きます。
- 2. Insightのツールバーで、**[Dashboards]\***をクリックし、[Violations Dashboard]\*を選択します。

[Violations Dashboard]が表示されます。

- 3. [Violations by Policies]\*円グラフでは、次の方法で情報を確認できます。
	- グラフの任意のスライスにカーソルを合わせると、特定のポリシーまたは指標に対する違反の総数の 割合を表示できます。
	- グラフのスライスをクリックすると、そのスライスを「拡大」できます。これにより、そのスライス をグラフの残りの部分から遠ざけることで、そのスライスを強調して注意深く調べることができま す。
	- をクリックできます アイコンをクリックして円グラフを全画面モードで表示し、をクリックします ■ 円グラフを最小化するには、もう一度繰り返します。円グラフには最大5つのスライスを含めるこ とができます。そのため、6つのポリシーで違反が発生した場合は、5つ目と6つ目のスライスが「その 他」のスライスに統合されます。Insightでは、違反数が最も多いものが最初のスライスに割り当てら れ、2番目に多いものが2番目のスライスに割り当てられます。
- 4. [Violations History]\*チャートは次の方法で使用できます。
	- グラフにカーソルを合わせると、特定の時点で発生した違反の総数と、指定した各指標についての違 反の総数のうち発生した数が表示されます。
	- 凡例ラベルをクリックすると、その凡例に関連付けられているデータをグラフから削除できます。

凡例をクリックすると、データが再度表示されます。

- をクリックできます アイコンをクリックしてグラフを全画面モードで表示し、をクリックします 円グラフを最小化するには、もう一度繰り返します。
- 5. [Violations Table]\*は次の方法で使用できます。
	- をクリックできます 右上隅のアイコンをクリックしてテーブルを全画面モードで表示し、をクリッ クします 円グラフを最小化するには、もう一度繰り返します。

ウィンドウサイズが小さすぎる場合、[Violations Table]には3列しか表示されませんが、をクリックす ると表示されます 、追加の列(最大7列)が表示されます。

。特定の期間の違反を表示できます(\* 1h 、 3h 、 24h 、 3d 、 7d 、 と 30d \*)が表示されま す。Insightでは、選択した期間について、最大1、000件の違反が表示されます。

- [**filter**]ボックスを使用すると、必要な違反のみを表示できます。
- 。列ヘッダーの矢印をクリックすると、表内の列のソート順序を昇順(上矢印)または降順(下矢印) に変更できます。デフォルトのソート順序に戻すには、他の列ヘッダーをクリックします。

デフォルトでは、違反は降順で表示されます。

- [ID]列で違反をクリックすると、その違反の期間のアセットページを表示できます。
- 概要 列でリソース(ストレージプールやストレージボリュームなど)のリンクをクリックすると、そ れらのリソースに関連付けられているアセットページを表示できます。
- [ポリシー]列でパフォーマンスポリシーのリンクをクリックすると、[ポリシーの編集]ダイアログボッ クスが表示されます。

生成される違反が少なすぎる場合や多すぎる場合は、ポリシーのしきい値を調整することができま す。

- 1ページに収まらないデータがある場合は、ページ番号をクリックしてページごとにデータを参照でき ます。
- をクリックできます 違反を却下します。

## ファイバチャネルの**BB**クレジット**0**エラーのトラブルシューテ ィング

ファイバチャネルでは、バッファ間クレジット(BBクレジット)を使用して転送フロー が制御されます。クレジット値はポートからフレームが送信されると減少し、ポートが 応答を受信すると補充されます。ポートのBBクレジットが補充されないと、伝送フロー が影響を受ける可能性があります。ポートには、フレームが順番に組み立てられて配信 されるまで、一時的にフレームを保存するためのメモリ(バッファ)が必要です。バッ ファの数はポートが格納できるフレームの数であり、バッファクレジットと呼ばれま す。

特定のポートで使用可能なクレジットが0に近づくと、0に達するとポートが送信を停止し、BBクレジットが 補充されるまで再開しないという警告が表示されます。

Insightのパフォーマンスポリシーでは、次のポート指標にしきい値を設定できます。

BBクレジットゼロ-受信

サンプリング期間中に受信バッファ間クレジット数がゼロになった回数

BBクレジットゼロ-転送

サンプリング期間中に送信のバッファ間クレジット数がゼロになった回数

BBクレジットゼロ-合計

接続されているポートで提供できるクレジットを使い果たしたために、このポートが送信を停止した回数

BBクレジットゼロ期間-治療

サンプリング期間中にTx BBクレジットがゼロだった時間(ミリ秒)

BBクレジットエラーは、次のような状況が原因で発生する可能性があります。

- 比率の高いFCフレームのサイズが最大サイズよりも大幅に小さい場合は、BBクレジットの追加が必要に なる可能性があります。
- 環境におけるワークロードの変化により、ワークロードに接続されているポートやデバイス(ストレージ ノードなど)に影響が及ぶ可能性があります。

ファブリック、スイッチ、およびポートアセットのページを使用して、Fibre Channel環境を監視できます。 ポートアセットページには、リソースに関する概要情報、トポロジ(デバイスとその接続)、パフォーマンス チャート、および関連するリソースの表が表示されます。ファイバチャネルの問題のトラブルシューティング では、各ポートアセットのパフォーマンスグラフに影響が大きいポートのトラフィックが表示されるため、こ のグラフが役立ちます。ポートアセットのページには、バッファ間クレジットの指標とポートエラーも表示さ れます。Insightでは、指標ごとに個別のパフォーマンスチャートが表示されます。

ポートのパフォーマンスポリシーとしきい値を作成する

ポートに関連付けられている指標のしきい値を設定したパフォーマンスポリシーを作成 できます。デフォルトでは、パフォーマンスポリシーは作成時に指定したタイプのすべ てのデバイスに適用されます。特定のデバイスまたはデバイスセットのみをパフォーマ ンスポリシーに含める場合は、アノテーションを作成します。わかりやすいように、こ の手順 ではアノテーションは使用しません。

作業を開始する前に

このパフォーマンスポリシーでアノテーションを使用する場合は、パフォーマンスポリシーを作成する前にア ノテーションを作成する必要があります。

手順

1. Insightのツールバーで、**[**管理**]**>\*[パフォーマンスポリシー]\*をクリックします

既存のポリシーが表示されます。スイッチポート用のポリシーが存在する場合は、既存のポリシーを編集 して新しいポリシーとしきい値を追加できます。

- 2. 既存のポートポリシーを編集するか、新しいポートポリシーを作成します
	- 既存のポリシーの右端にある鉛筆のアイコンをクリックします。手順「d」および「e」で説明されて いるしきい値を追加します。

◦ [+追加]\*をクリックして新しいポリシーを追加します

i. 「ポリシー名」に「スロードレインデバイス」を追加します

ii. オブジェクトタイプとしてポートを選択します

iii. の"`Apply after window`"に最初に出現したものを入力します

iv. [BB credit zero - Rx]に「1,000,000」と入力します

v. [BB credit zero - Tx]のしきい値として「1、000、000」を入力します

vi. [STOP processing further policies if alert is generated]をクリックします。

vii. 「保存」をクリックします。

作成したポリシーは、設定したしきい値を24時間監視します。しきい値を超えると、違反が報告されま す。

3. **>**[違反ダッシュボード]\*をクリックします

システムで発生したすべての違反が表示されます。違反を検索またはソートして、「低ドレインデバイ ス」違反を表示します。[Violations Dashboard]には、パフォーマンスポリシーに設定されたしきい値を超 える「BB Credit 0」エラーが発生したすべてのポートが表示されます。[Violations Dashboard]で強調表示 されている各スイッチポートからポートのランディングページへのリンクが表示されます。

4. 強調表示されているポートのリンクをクリックすると、ポートのランディングページが表示されます。

ポートのランディングページが表示され、BBクレジット0のトラブルシューティングに役立つ次の情報が 含まれます。

- ポートが接続されているデバイス
- 。違反を報告しているポート(ファイバチャネルスイッチポート)のID。
- ポートの速度
- 関連付けられているノードとポートの名

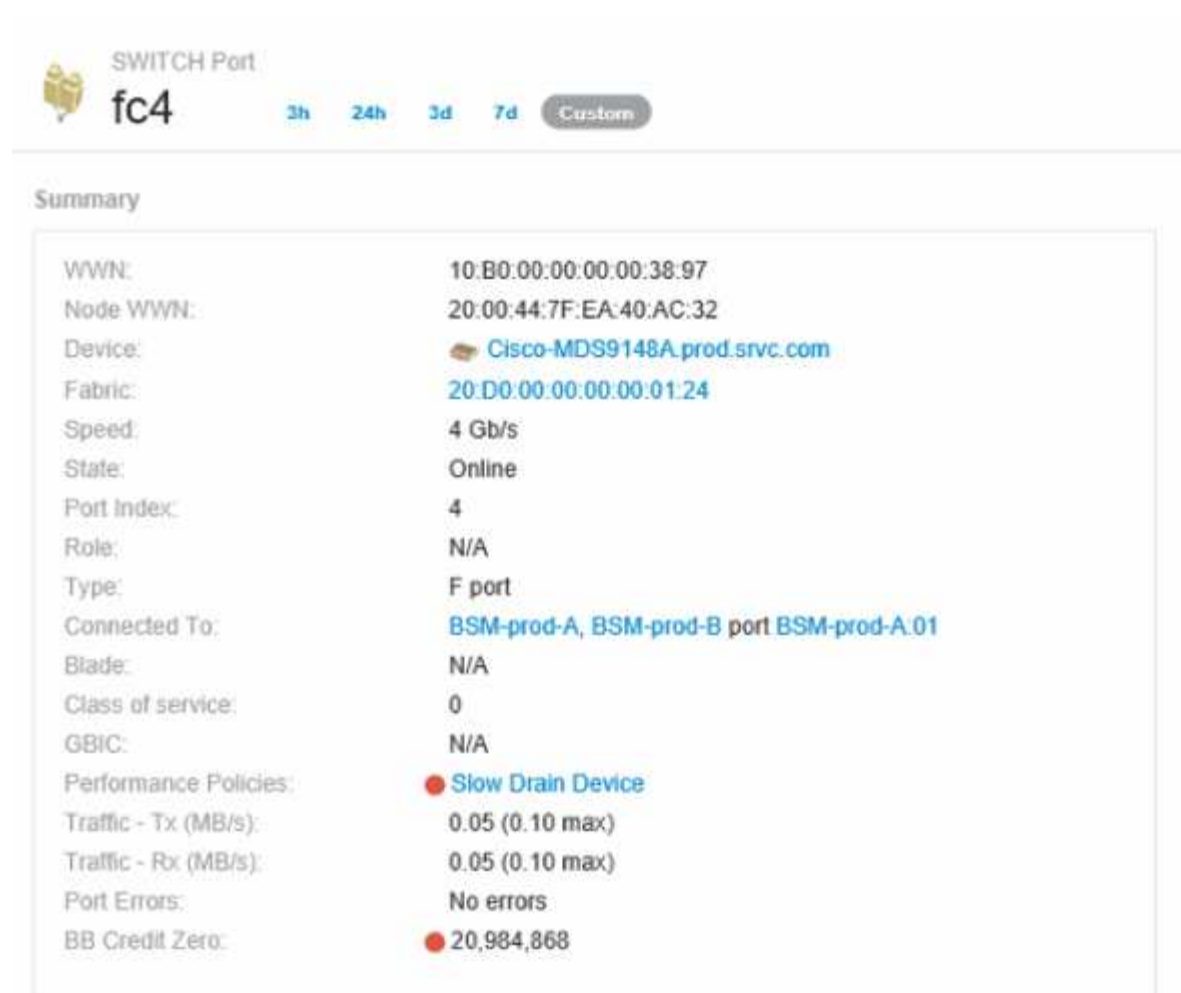

前

5. 下にスクロールしてポートの指標を確認します。Select metrics to show **>** BB credit zero \*をクリックし て、BBクレジットのグラフを表示します。

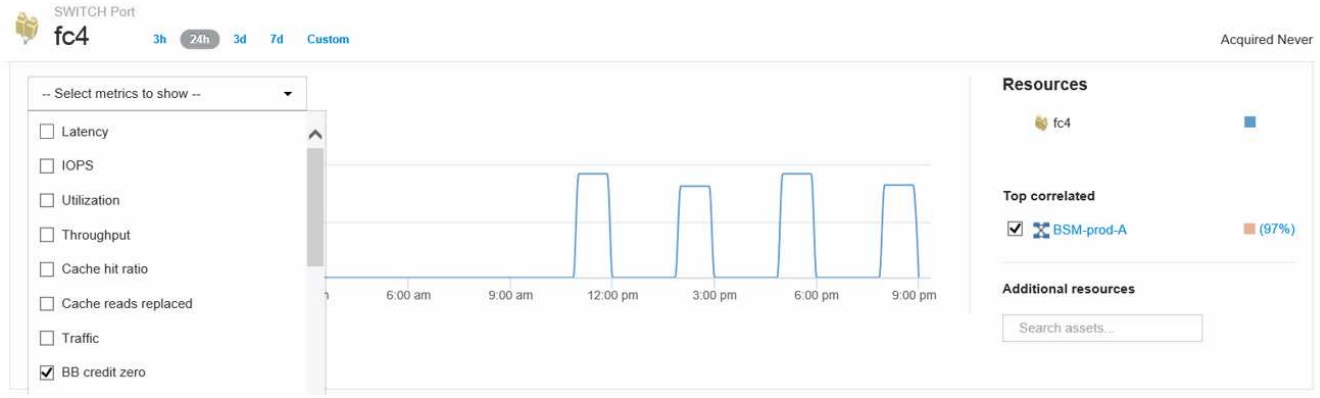

6. [Top correlated]\*をクリックします

関連する上位のリソース分析には、パフォーマンスと最も関連性の高いリソースとして、ポートに接続さ れているコントローラノードが表示されます。この手順では、ポートのアクティビティのIOPS指標をノ ードのアクティビティ全体と比較します。ディスプレイには、TxおよびRx BB Credit Zero指標とコントロ ーラノードのIOPSが表示されます。ディスプレイには次の情報が表示されます。

◦ コントローラのIOは、ポートトラフィックと密接に関連しています

◦ ポートがサーバにIOを送信しているときにパフォーマンスポリシー違反が発生しました。

◦ ポートパフォーマンス違反がストレージコントローラの高いIOPS負荷に関連して発生していることか ら、ストレージノードのワークロードが違反の原因である可能性がありま

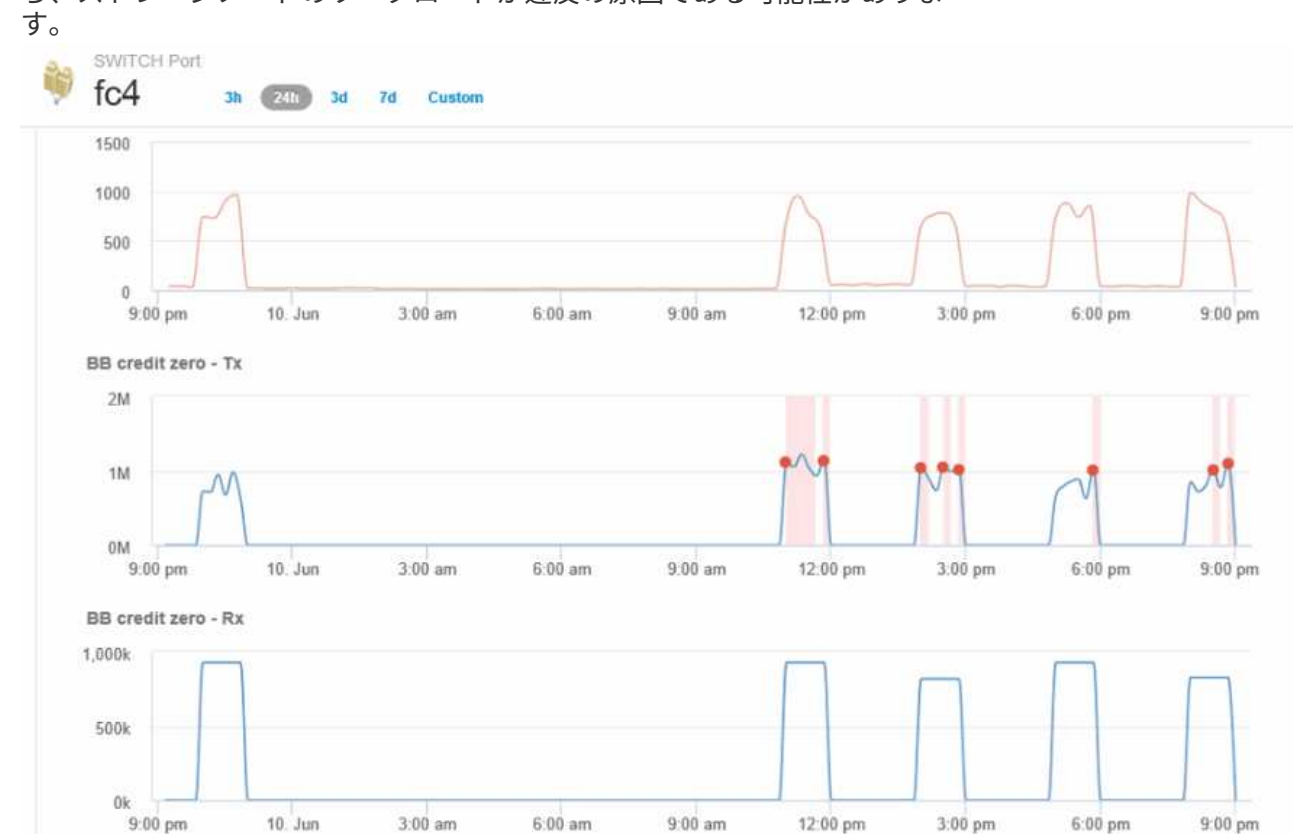

7. ポートのランディングページに戻り、ストレージコントローラノードのランディングページにアクセスし てワークロードの指標を分析します。

ノードは利用率違反を示し、指標はバッファ間クレジットのゼロ状態に関連する高い「キャッシュ読み取 り回数」を示しています。

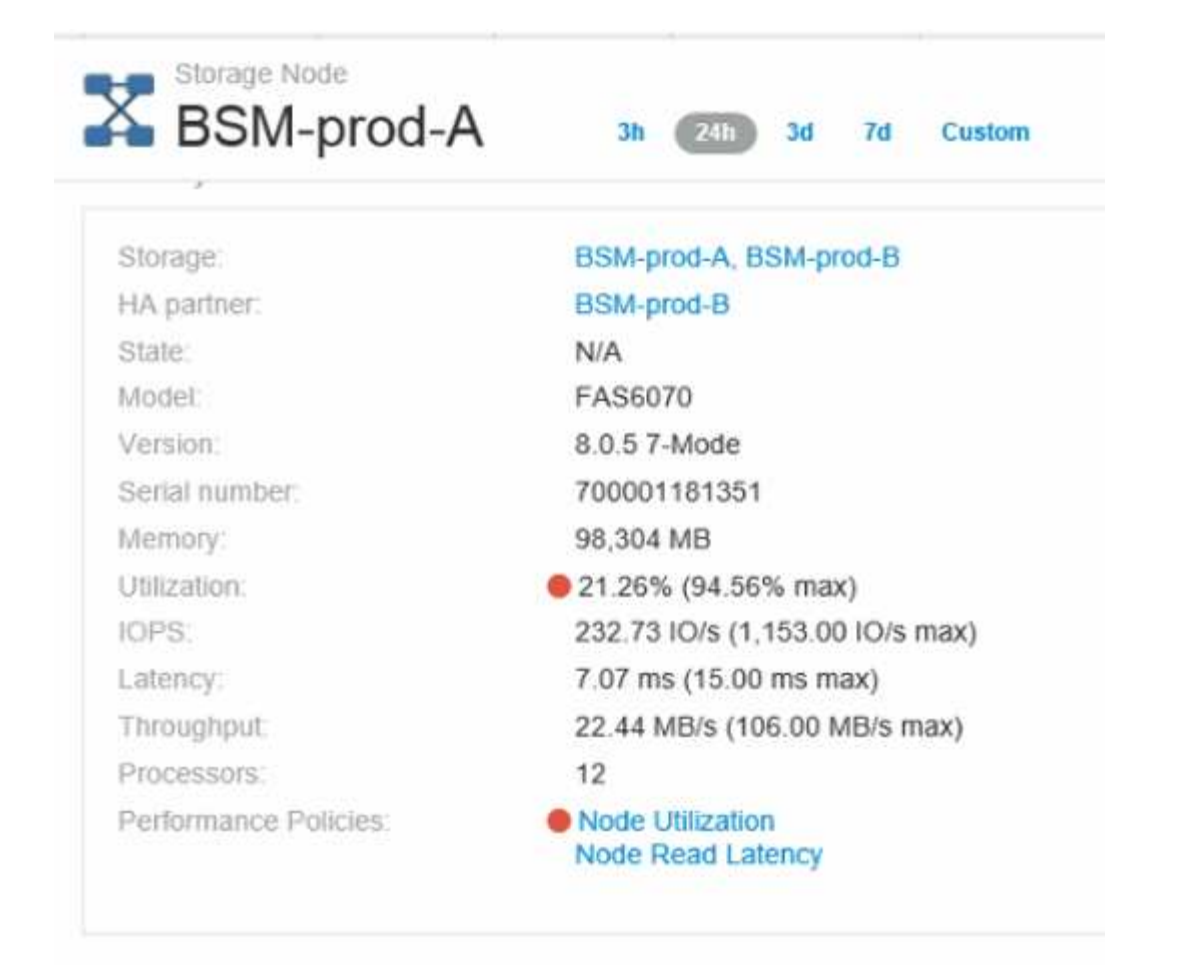

8. ノードのランディングページで、関連するリソースリストからポートを選択し、指標メニューからノード の使用率データ(キャッシュ使用率データなど)を選択することで、BBクレジットのゼロ点を比較できま す。

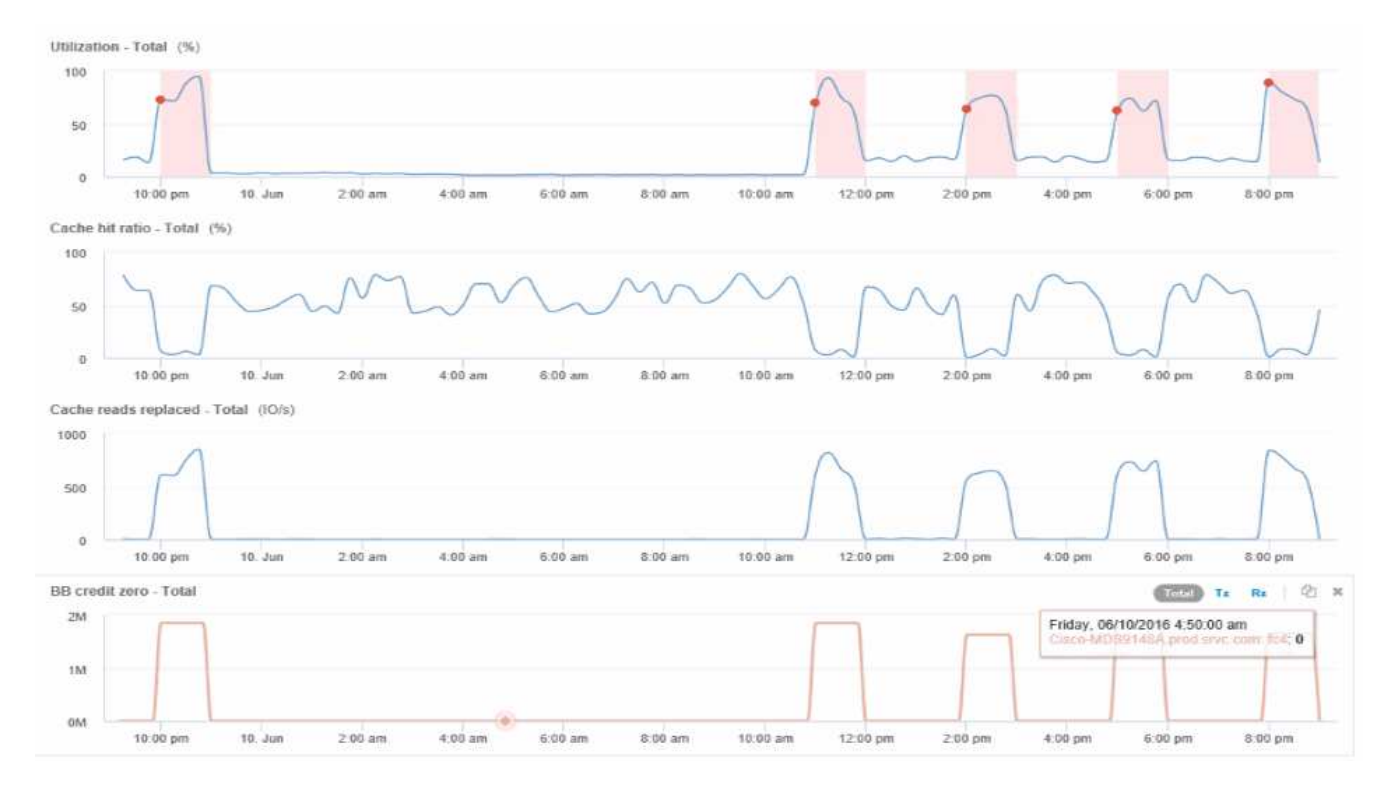

このデータから、キャッシュヒット率が他の指標と反比例していることがわかります。ストレージノード では、キャッシュからのサーバの負荷に応答する代わりに、大量のキャッシュ読み取りが置き換えられて います。ほとんどのデータをキャッシュではなくディスクから取得する必要があるため、ポートからサー バへのデータ送信に遅延が生じている可能性があります。パフォーマンス問題の原因 は、I/O動作の変化 を引き起こしたワークロードであり、ノードキャッシュとその構成が原因 である可能性があります。この 問題は、ノードのキャッシュサイズを増やすか、キャッシュアルゴリズムの動作を変更することで解決で きる場合があります。

## インフラの分析

このトピックでは、環境内のインフラの一部を分析する際に使用する手順を記載しま す。この演習で収集する手順、ビュー、およびデータは、例として仮想コンピューティ ングオブジェクトを使用しています。環境内の他のアセットについても、それぞれのア セットに関連するカウンタを使用して同様の手順で分析します。この演習の目的は、デ ータセンター内の資産の特性を監視および把握するためにInsightで提供されるさまざま なオプションを理解することです。

このタスクについて

インフラの状態を分析するために実行できるアクションには、次のようなものがあります。

- オブジェクトの動作を時間の経過とともに観察します
- あるオブジェクトの指標を、類似する上位10個のオブジェクトの指標と比較します
- オブジェクトの数を比較します
- 上位10個のオブジェクトを平均値と比較します
- 指標Aとを比較しますBをクリックしてカテゴリと異常を表示します
- オブジェクトの範囲を他のオブジェクトと比較します
- 式を使用して、Web UIに表示されない指標を表示します

実行する分析ごとにウィジェットを使用して、インフラ内のオブジェクトのこれらすべてのビューをダッシュ ボードで作成できます。ダッシュボードを保存して、インフラ上の最新データにすばやくアクセスできるよう にすることができます。

オブジェクトの動作を時間の経過とともに観察します

単一のオブジェクトの動作を観察して、そのオブジェクトが想定される運用レベル内で 動作しているかどうかを判断できます。

手順

1. クエリを使用して、分析対象となるVMを特定します。\* Query **>**+ New query **>** Virtual machine **>**"name"\*

名前フィールドを空白のままにすると、すべてのVMが返されます。この演習で使用するVMを選択しま す。VMのリストをスクロールして選択できます。

2. 収集する情報の新しいダッシュボードを作成します。ツールバーで、**[**ダッシュボード**]**>\*+[新しいダッシ

ュボード]\*をクリックします。

3. 新しいダッシュボードで、変数>\*テキスト\*を選択します。

a. クエリでVM名をとして追加します\$var1 価値。

b. チェックボックスをクリックします。

この変数を使用すると、分析するオブジェクトの異なるセットを簡単に切り替えることができます。分析 の他のステップでは、最初に選択した単一のVMに対する追加の分析にこの変数を再利用できます。変数 は、複数のオブジェクトを識別するときに便利になります。

- 4. 新しいダッシュボードに折れ線グラフウィジェットを追加します。\* Widget **>** Line chart \*。
	- a. デフォルトのアセットタイプを仮想マシンに変更します。**[**仮想マシン**]**>\*[レイテンシ-合計]\*をクリッ クします。
	- b. **>**[名前]**>**\$var1 \*をクリックします。
	- c. ダッシュボードの期間を変更します。\* Override dashboard time **>** on **>** 7 days \*。

表示期間は、プリセットのいずれかを使用するか、カスタムの期間を指定して変更できます。

+ダッシュボードに、指定した期間におけるVMのIOPS - Total \*が表示されます。

5. ウィジェットに名前を割り当て、ウィジェットを保存します。

結果

ウィジェットには次のようなデータが表示されます。

New dashboard

3h 24h 3d 7d 30d Custom

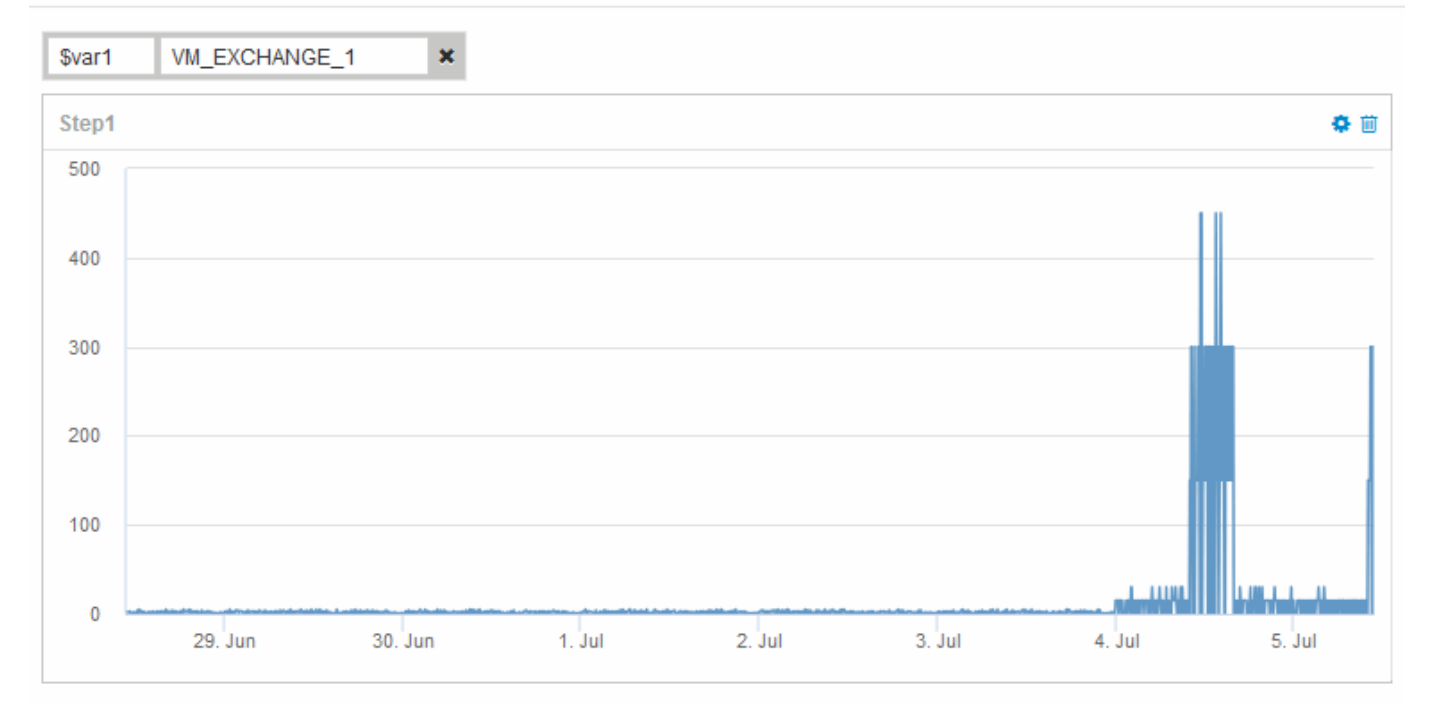

表示された7日間のうち、短期間にVMのレイテンシが異常に高くなっていることが示されています。

合計レイテンシが上位**10**個のオブジェクトを、類似するすべてのオブジェクトの平均レ イテンシと比較します

上位10個の合計レイテンシがあるVMを平均合計レイテンシと比較して、平均範囲から極 端に外れているVMを特定できます。この情報は、VM上でワークロードを分散するため の決定に役立ちます。

手順

- 1. 積み上げ面グラフを含むウィジェットを新しいダッシュボードに追加します。\* Widget **>** Stacked Area Chart \*
	- a. デフォルトのデバイスを仮想マシンに変更します。**[**ストレージ**]**>\***>**[合計レイテンシ]\*をクリックしま す

ウィジェットに、すべてのVMの24時間の合計レイテンシを示す積み上げ面グラフが表示されます。

- b. このウィジェットで、すべてのVMの合計レイテンシの平均値を表示する2つ目の表示を作成します。\* Widget **>** Line chart \*
- c. デフォルトのデバイスを仮想マシンに変更します。**[**仮想マシン**]**>\*[レイテンシ-合計]\*をクリックしま す

ウィジェットに、デフォルトの24時間の合計レイテンシを示す折れ線グラフが表示されます。

d. ロールアップ**\***バーの X をクリックし、**\***表示>\*トップ\*>\* 10 \*を選択します

合計レイテンシに基づく上位10個のVMが表示されます。

- 2. すべてのVMの平均合計レイテンシを上位10個の合計IOPSと比較するには、次の手順を実行します。
	- a. 「 \* + 追加」をクリックします。
	- b. デフォルトのデバイスを仮想マシンに変更します。**[**ストレージ**]**>\***>**[IOPS total]\*をクリックします c. ロールアップ**\***バーの X をクリックし、**\***表示>\*トップ\*>\* 10 \*を選択します

レイテンシが高いオブジェクトが10個表示され、平均レイテンシが折れ線グラフに表示されます。

+ image::../media/analytics-Top10-avg.gif[]

+平均レイテンシは1.6ミリ秒ですが、上位10個のVMではレイテンシが200ミリ秒を超えています。

**1**つのオブジェクトの合計レイテンシを、上位**10**個のオブジェクトの合計レイテンシと 比較します

次の手順では、1つのVMの合計レイテンシを、仮想インフラ全体で合計レイテンシが上 位10個になっているVMと比較します。

#### 手順

1. 折れ線グラフ付きのウィジェットを新しいダッシュボードに追加します。\* Widget **>** Line Chart \*

a. デフォルトのデバイスを仮想マシンに変更します。**[**ストレージ**]**>\***>**[レイテンシ-合計]\*をクリックしま す

ウィジェットに、すべてのVMの24時間の合計レイテンシが面グラフに表示されます。

- b. このウィジェットで、すべてのVMの合計レイテンシの平均値を表示する2つ目の表示を作成します。\* Widget **>** Line chart \*
- c. デフォルトのデバイスを仮想マシンに変更します。**[**ストレージ**]**>\***>**[レイテンシ-合計]\*をクリックしま す

ウィジェットに、デフォルトの24時間の合計レイテンシを示す折れ線グラフが表示されます。

- d. ロールアップ**\***バーの X をクリックし、**\***表示>\*トップ\*>\* 10 \*を選択します
- 2. 上位10位と比較するVMを追加します。
	- a. 「 \* + 追加」をクリックします。
	- b. デフォルトのデバイスを仮想マシンに変更します。**[**ストレージ**]**>\***>**[合計レイテンシ]\*をクリックしま す

c. **>**[名前]**>**\$var1 \*をクリックします

3. [凡例を表示]\*をクリックします

#### 結果

凡例には、分析対象の各VMが表示されます。VM\_Exchange\_1を簡単に特定して、環境内の上位10個のVMと 同様のレイテンシが発生しているかどうかを確認できます。

指標**A**と指標**B**を比較してカテゴリと異常を表示します

散布図を使用して、オブジェクトごとに2セットのデータを表示できます。たとえば、各 オブジェクトのIOPS読み取りと合計レイテンシを表示するように指定できます。このグ ラフを使用すると、IOPSと合計レイテンシの両方に基づいて、問題があると思われるオ ブジェクトを特定できます。

#### 手順

- 1. 散布図を含むウィジェットを新しいダッシュボードに追加します。\* Widget **>** Scatter Plot Chart \*
- 2. デフォルトのデバイスを仮想マシンに変更します。**[**ストレージ**]**>\***>**[合計レイテンシ]**>**[IOPS読み取り]\*を クリックします

次のような散布図が表示されます。

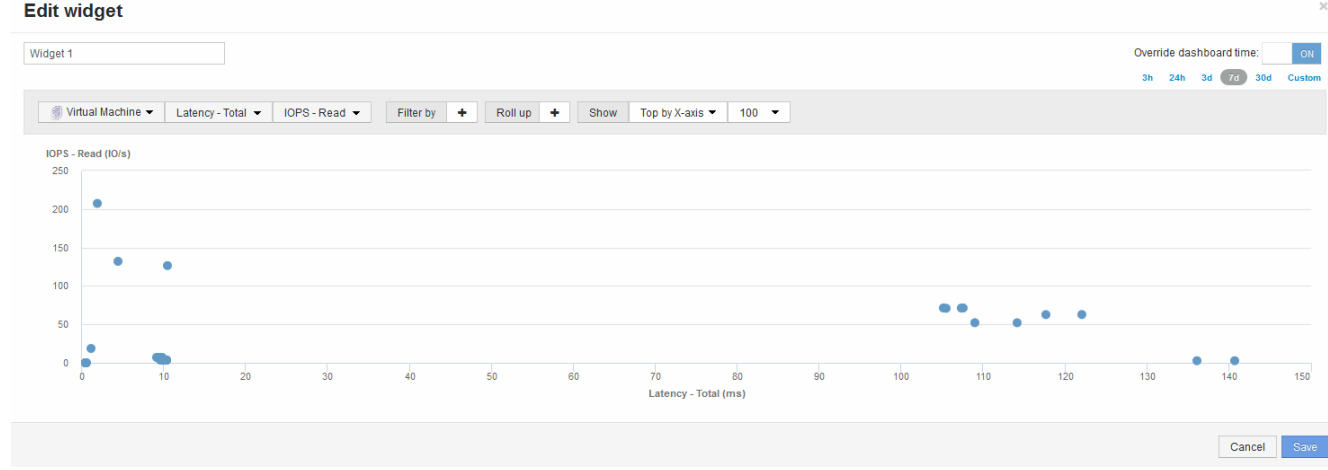

## 式を使用して別の指標を識別します

式を使用すると、システムオーバーヘッドによって発生するIOPSなど、Web UIで提供 されない指標を表示できます。

このタスクについて

内部ボリュームのオーバーヘッド処理など、読み取りまたは書き込み以外の処理で生成される合計IOPSを式 で表示できます。

手順

- 1. ダッシュボードにウィジェットを追加します。[\* Area chart\* (エリアグラフ \* ) ] を
- 2. デフォルトのデバイスを内部ボリュームに変更します。**[**ストレージ**]**>\***>**[IOPS書き込み]\*をクリックしま す
- 3. [Convert to Expression]\*ボタンをクリックします。
- 4. IOPS Write 指標がアルファベット変数フィールド「 A \*」に表示されるようになりました。
- 5. 「\* b 」変数フィールドで、 Select をクリックし、 IOPS Read \*を選択します。
- 6. [式]フィールドに「\* a + b 」と入力します。**[\*Display**]セクションで、式として[**\* Area chart**]を選択しま す。
- 7. [Filter by]\*フィールドに、分析する内部ボリュームの名前を入力します。
- 8. **Label** フィールドは、式を識別します。ラベルを「R+W IOPS'」などのわかりやすい名前に変更します。
- 9. [**\*+Add**]をクリックして、ウィジェットに合計IOPSの線を追加します。
- 10. デフォルトのデバイスを内部ボリュームに変更します。**[**ストレージ**]**>\***>**[IOPS合計]\*をクリックします
- 11. [Filter by]\*フィールドに、分析する内部ボリュームの名前を入力します。

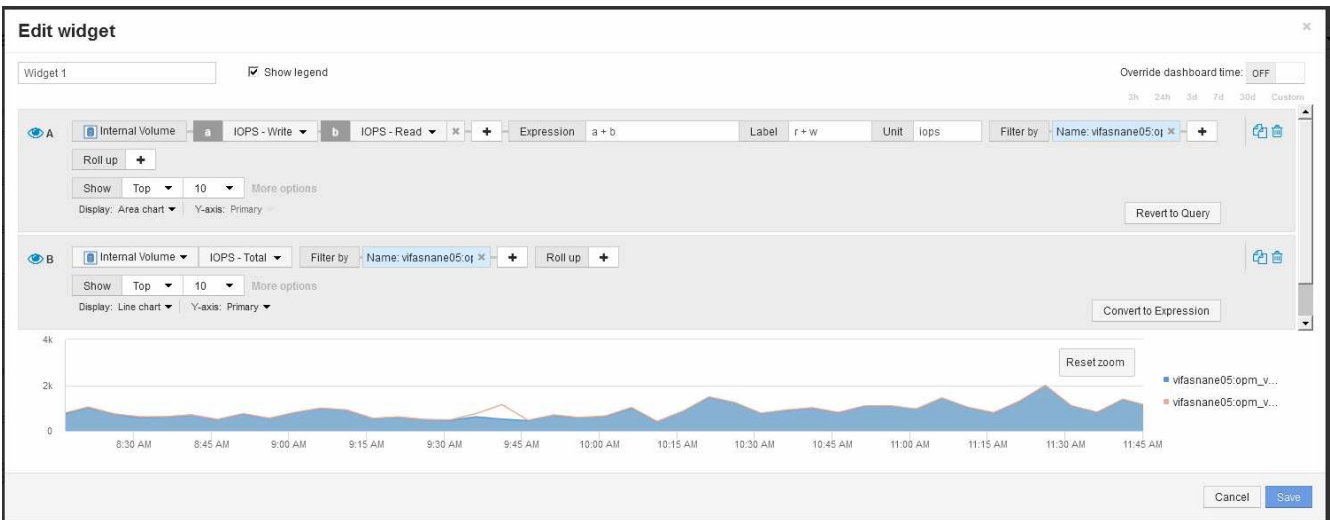

読み取りIOPSと書き込みIOPSを組み合わせた青の折れ線グラフに、合計IOPSが折れ線で表示されま す。9:30と9:45の間のギャップは、非読み取りと非書き込みのIO(オーバーヘッド)処理を示してい ます。

# シンプロビジョニングのリスクの最小化の概要

今日のハイブリッド IT データセンターでは、管理者は、シンプロビジョニングなどの容 量効率化テクノロジを使用して割り当てを制御し、かつて使用できなかった容量を活用 することで、物理的な範囲を超えたリソース利用率を拡大する必要があります。

OnCommand Insight は、ITサービススタック内のシンプロビジョニングされた複数のレイヤにわたって、ほ ぼリアルタイムで容量の使用状況と使用状況の詳細を表示します。オーバーサブスクリプションリスクを適切 に管理できないと、ビジネスに不必要なダウンタイムが発生する可能性があります。

ストレージプールを監視しています

ストレージプールの各ランディングページには、オーバーサブスクリプション率、関連 するリソース、 LUN とディスクの利用率、ストレージプールで発生したポリシー違反や 違反が表示されます。

ストレージプールのランディングページを使用して、仮想インフラをサポートしている物理資産に潜在的な問 題がないか確認します。容量と容量の比率のトレンドを 30 日間にわたって追跡したり、カスタムの期間を使 用したりできます。ストレージプールのステータスを監視するには、以降のセクションのデータに注意してく ださい。

• \* 概要 \*

このセクションでは、次の内容について説明します。

◦ ストレージプールの容量情報には、物理容量とオーバーコミット容量が含まれます。

- アグリゲートがオーバーサブスクライブされているかどうかとその量。
- 発生したポリシー違反。
- ストレージリソースとディスクセクション

ストレージリソースセクションには、LUN利用率が表示されます。

[Disks]セクションには、ストレージプールを構成する個 々 のディスクが表示されます。

• \* リソース \*

このセクションでは、VMDKとLUNの関連付けについて理解し、ストレージとVMのアプリケーションパ スを理解します。

• 違反セクション

[Violations]セクションには、ストレージプールに対して設定されているパフォーマンスポリシーへの違反 が表示されます。

データストアの監視

データストアランディングページでは、オーバーサブスクリプション率、 LUN とディス クの利用率、関連するリソース、データストアで発生したポリシーの違反を確認できま す。

このランディングページでは、仮想インフラの問題を特定できます。容量と容量の比率のトレンドを追跡する ことで、容量の変化を予測できます。

#### • \* 概要 \*

このセクションでは、次の内容について説明します。

- データストアの容量情報には、物理容量とオーバーコミット容量が含まれます。
- オーバーコミット容量の割合。
- レイテンシ、 IOPS 、およびスループットの指標。
- \* VMDK \*

[VMDKs]セクションには、仮想ディスクの容量とパフォーマンスが表示されます。

• ストレージリソース

このセクションには、データストアに関連する内部ボリュームの使用済み容量とパフォーマンス指標が表 示されます。

• \* リソース \*

このセクションでは、VMDKとLUNの相関関係、およびストレージとVMのアプリケーションパスについ て説明します。

• 違反セクション

[Violations]セクションには、データストアに設定されているパフォーマンスポリシーへの違反が表示され ます。

シンプロビジョニング環境を監視するダッシュボードを作成する

OnCommand Insightの柔軟性に優れたダッシュボードウィジェットの設計と表示チャー トオプションにより、容量の使用状況や使用状況、シンプロビジョニングされたデータ センターインフラにおけるリスクを最小限に抑えるための戦略的情報を詳細に分析でき ます。

監視するデータストアとストレージプールの情報へのアクセスを提供するダッシュボードを作成できます。

ダッシュボードを使用したデータストア情報へのアクセス

仮想インフラ内で監視するデータにすばやくアクセスできるダッシュボードの作成が必要になることがありま す。ダッシュボードには、次のようなウィジェットを含めることができます。データストアのオーバーコミッ ト率に基づく上位 10 個のデータストアを特定するウィジェットや、データストアの容量データを表示するウ ィジェットを指定することができます。ダッシュボードでは、変数を使用して、使用済み容量が 80% を超え ているデータストアとオーバーコミットされたデータストアを表示します。

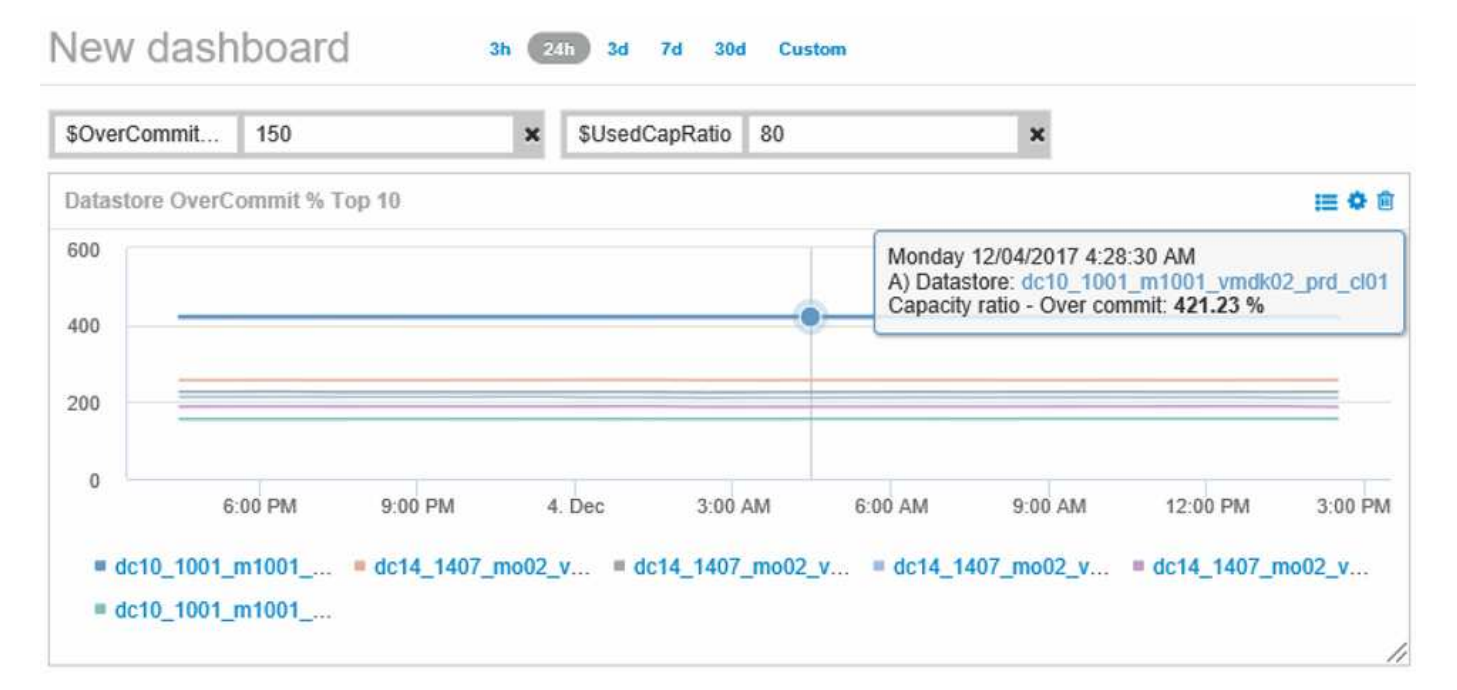

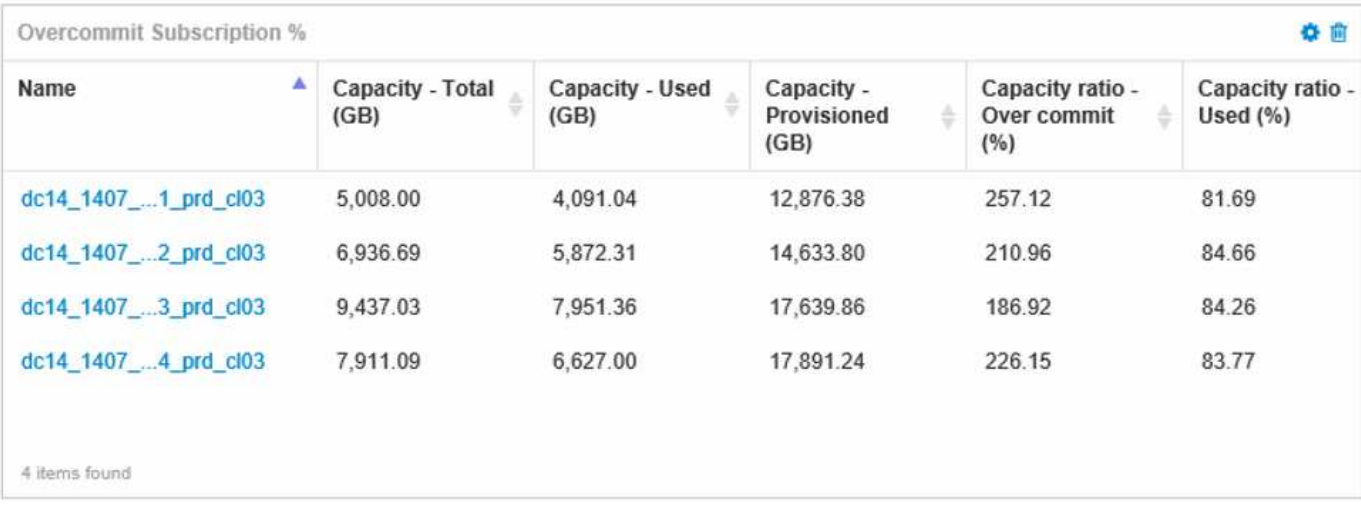

シンプロビジョニング環境の監視に使用できるその他のウィジェットには、次のような情報が含まれます。

- データストアに関連付けられたVMDKの容量
- VMの容量
- データストアの使用容量のトレンド分析

ダッシュボードを使用したストレージプール情報へのアクセス

ダッシュボードには、次のようなウィジェット、使用済み物理ストレージ容量、ストレージプールのオーバー コミット容量などを表示できます。

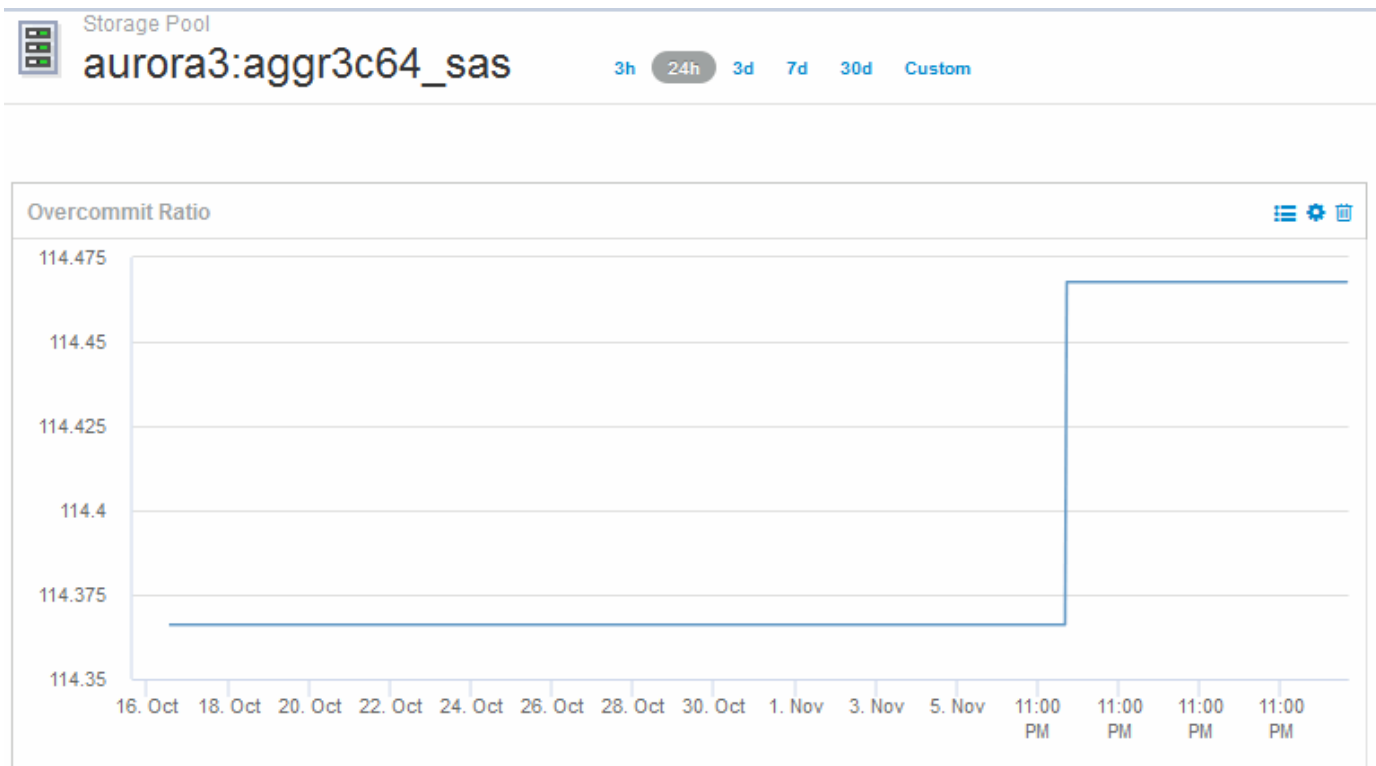

パフォーマンスポリシーを使用してシンプロビジョニングのリスクを軽減する

仮想インフラのしきい値を超えたときにアラートを生成するには、パフォーマンスポリ シーを作成する必要があります。アラートを使用すると、原因が処理を中断または停止 する前に、環境内の変更に対応できます。

仮想インフラの監視に役立つポリシーは次のとおりです。

• データストア

データストアでは次のポリシーを使用できます。

- 容量比率 オーバーコミット
- 容量比率 使用済み
- Capacity 使用済みです

◦ 容量 - 合計

• ストレージプール

シンプロビジョニング環境では、次のポリシーを使用してストレージに関連する容量の停止を防ぐことが できます。

- プロビジョニング済み容量
- 使用済みパフォーマンス容量
- 容量比率 オーバーコミット
- 容量比率 使用済み

これらのポリシーから拡張して、次のような仮想インフラストラクチャの容量を監視できます。

- 内部ボリューム
- LUN
- ディスク
- VMDK
- 仮想マシン

ポリシーはアノテーションを使用して設定できます。アプリケーションをサポートする特定のアセットに同じ アノテーションを割り当てる。たとえば、データストアにアノテーションを割り当てたり、シンプロビジョニ ングアプリケーションのストレージプールにアノテーションを割り当てたりできます。本番環境用の Production というアノテーション、開発環境用の Development などのアノテーションを設定することができ ます。アセットがサポートしているアプリケーションのタイプに応じて、しきい値や警告の重要度を変更する ことができます。たとえば、本番アプリケーションのデータストアのしきい値に違反すると critical warning が発生し、開発環境でも同じ違反で warning のみが発生する可能性があります。定義済みのポリシーにアノ テーションを組み込むと、重要度の低いアセットに関する不要なアラート通知をさらに削減できます。

ストレージプールのパフォーマンスポリシーの作成

パフォーマンスポリシーを作成して、ストレージプールのアセットのしきい値を超えた ときに通知するアラートをトリガーすることができます。

作業を開始する前に

この手順は、ストレージプールがシンプロビジョニングされていることを前提としています。

このタスクについて

停止につながる可能性のあるストレージプールの変更を監視してレポートするポリシーを作成する。シンプロ ビジョニングされた物理ストレージプールでは、物理容量を監視し、オーバーコミット率を監視します。

### 手順

1. ブラウザでOnCommand Insight を開きます。

2. **>**[パフォーマンスポリシー]\*を選択します

パフォーマンスポリシーページが表示されます。ポリシーはオブジェクト別に表示され、リストに表示さ れている順序で評価されます。通知が有効になっている場合(\* Admin **>** Notifications \*)、パフォーマン スポリシーに違反したときにEメールを送信するようにInsightを設定できます。

- 3. [**\*+**追加]をクリックして、新しいポリシーを作成します。
- 4. [ポリシー名]\*に、ストレージプールのポリシー名を入力します。
- 5. [タイプのオブジェクトに適用]\*で[ストレージプール]を選択します。
- 6. [ \* Apply after window of \* ] に、最初のオカレンスを入力する。
- 7. [\* ( \* ) ] に重大度 \* を入力します
- 8. しきい値を超えたときに通知を受け取る E メール受信者を設定します。

デフォルトでは、ポリシー違反に関する E メールアラートはグローバル E メールリストの受信者に送信 されます。この設定を上書きして、特定のポリシーのアラートを特定の受信者に送信するように設定する ことができます。

リンクをクリックして受信者リストを開き、 [+] ボタンをクリックして受信者を追加します。このポリシ ーに関する違反のアラートがリスト内のすべての受信者に送信されます。

9. \* 次のいずれかに該当する場合はアラートを作成します。 \* 容量比率を入力してください - 使用済み >85%

#### 結果

この構成では、ストレージプールの物理容量の 85% を超える容量が使用されている場合に、重大な警告メッ セージが送信されます。物理メモリの 100% を使用すると、アプリケーションに障害が発生します。

追加のストレージプールポリシーを作成します

このタスクについて

追加の「容量比率-使用済み」ポリシーを作成します。このポリシーを使用すると、ストレージプールの使用 済み容量が75%を超えたときに警告メッセージが表示されます。通知が有効になっている場合(\* Admin **>** Notifications \*)、パフォーマンスポリシーに違反したときにEメールを送信するようにInsightを設定できま す。

データストアのパフォーマンスポリシーの作成

監視対象のストレージプールに関連するデータストアに関連付けられた指標のしきい値 を設定したパフォーマンスポリシーを作成できます。デフォルトでは、パフォーマンス ポリシーは作成時に指定したタイプのすべてのデバイスに適用されます。特定のデバイ スまたはデバイスセットのみをパフォーマンスポリシーに含める場合は、アノテーショ ンを作成します。

作業を開始する前に

パフォーマンスポリシーでアノテーションを使用する場合、ポリシーを作成する前にアノテーションが存在し ている必要があります。

#### このタスクについて

監視しているデータストアが設定したしきい値を超えたときに通知するパフォーマンスポリシーを作成しま す。必要に応じてグローバルポリシーがすでにシステムに含まれている場合や、データストアにアノテーショ ンをアノテートする場合はアノテーションを使用するポリシーも機能する場合があります。

手順

1. Insightのツールバーで、**[**管理**]**>\*[パフォーマンスポリシー]\*を選択します

パフォーマンスポリシーページが表示されます。既存のパフォーマンスポリシーを確認し、監視するしき い値の指標に対応する既存のポリシーを特定します。

- 2. [+追加]\*をクリックして新しいポリシーを追加します
- 3. 「ポリシー名」を追加します。

オブジェクトの他のすべてのポリシーとは異なる名前を使用する必要があります。たとえば、「 Latency」という名前の2つのポリシーを内部ボリュームに使用することはできませんが、内部ボリューム には「Latency」ポリシー、データストアには「Latency」ポリシーを使用できます。ベストプラクティス としては、オブジェクトタイプに関係なく、すべてのポリシーに一意の名前を常に使用することを推奨し ます。

- 4. オブジェクトタイプとして「 Datastore 」を選択します
- 5. "`First occurrence`"をクリックします。

[First occurrence]オプションを指定すると、最初のデータサンプルでしきい値を超えたときにアラートが トリガーされます。それ以外のオプションでは、しきい値を超えたあと、その状態のまま一定の時間を経 過した時点でアラートがトリガーされます。

- 6. 「警告」をクリックします。
- 7. 「アラートの作成」では、\* Capacity ratio-over commit を選択し、> 150 \*に設定します

容量に関連するアラート(**Capacity total**やCapacity Used\*など)を追加で作成することもできます。

## ホストおよび**VM**のファイルシステム使用率データを収集してい ます

Host and VM File SystemsデータソースとHost Utilizationライセンスを組み合わせること で、既知のホストおよびVMについて、ファイルシステムレベルでのレポートとチャージ バックを作成できます。

OnCommand Insight はストレージデバイスからデータを収集します。ストレージデバイスのほとんどは、ボ リュームをブロックデバイスとして報告します。これにより、Insightではストレージレベルで利用率をレポー トできますが、ファイルシステムレベルではレポートできません。ストレージアレイは通常、書き込まれたブ ロックを認識しますが、解放されたブロックは認識しません。

クライアントホストとVMがファイルシステムを実装(NTFS、ext \*…) これらのブロックデバイスの上にあ ります。ほとんどのファイルシステムは、ディレクトリとファイルのメタデータを含む目次を保持していま す。ファイルが削除されると、そのエントリは目次から単純に削除されます。これらのファイルによって使用 されたブロックはファイルシステムによる再利用の対象になりますが、ストレージアレイは再利用を認識しま せん。Insightでファイルシステムの使用状況をレポートするには、正確なチャージバックを実現するために、 ファイルシステムをクライアントホストまたはVMの観点から収集する必要があります。

Insightでは、\* NetApp Host and VM File System データソースと Host Utilization ライセンスを組み合わせて、 このレベルのファイルシステム利用率データを収集できます。コストが正確にレポートされるように、**VM**に は適切な Compute Resource Group \*という名前を付け、関連するストレージアレイには適切な\*階層\*のアノ テーションを適切なコストでアノテートする必要があります。

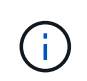

Host Utilizationライセンスは、Insightの他のライセンスとは異なり、容量ベースのライセンスで はなく、リソースベースのライセンスです。

## ファイルシステム収集用に**Insight**を設定します

ファイルシステム利用率データを収集するようにInsightを設定するには、Host Utilization Packライセンスをインストールし、NetApp Host and VM File Systemsデータソースを設 定する必要があります。

作業を開始する前に

Host Utilization Packライセンスをインストールしていない場合は、インストールします。ライセンスは、\* Admin **>** Setup ページの Licenses \*タブで確認できます。

Host and VM File Systemsデータソースでは、Insightで現在収集または検出されている既知の\*コンピューテ ィングリソース\*(ホストおよびVM)について、ファイルシステムの利用率とファイルシステムのメタデータ のみが報告されます。

- 仮想マシンは、Hyper-VやVMwareなどのハイパーバイザーデータソースによって収集されます。
- ホストはデバイス解決によって検出されます。

適切な階層のアノテーションが適切なストレージリソースに表示されている必要があります。

接続された次のブロックストレージデバイスがサポートされます。

- NetApp clustered Data ONTAP (clustered Data ONTAP)
- NetApp 7-Mode
- クラリオン
- Windows:FC、iSCSI用のVMware仮想ディスク(VMDK)
- Linux: VMware VMDK (iSCSIおよびFCはサポートされません)

コンピューティングリソースグループ\*は、共通の管理クレデンシャルを共有するホストや仮想マシンをグル ープ化できるアノテーションです。

手順

1. 最初に、コンピューティングリソースグループ**\***に含めるホストや仮想マシンをアノテートします。**[**クエ リ**]**>\*+[新しいクエリ]\*に移動し、\_Virtual Machine\_assetsを検索します。

この手順は、 Host assetsについても繰り返す必要があります。

- 2. テーブルの右側にある列セレクタをクリックし、\*[Compute Resource Group]\*列を選択してクエリ結果テ ーブルに表示します。
- 3. 目的のコンピューティングリソースグループに追加する仮想マシンを選択します。フィルタを使用して特 定のアセットを検索できます。
- 4. ボタンをクリックし、[Edit annotation]\*を選択します。
- 5. [*Compute Resource Group*]アノテーションを選択し、[*value*]フィールドで目的のリソースグループ名を選 択します。

選択したVMにリソースグループのアノテーションが追加されます。リソースグループ名は、あとでHost and VM File Systemsデータソースで設定する名前と一致している必要があります。

6. コンピューティングリソースグループのHost and VM File Systemsデータソースを設定するには、\* Admin **>** Data sources および Add \* The\_NetApp Host and VM File Systems\_data sourceをクリックします。

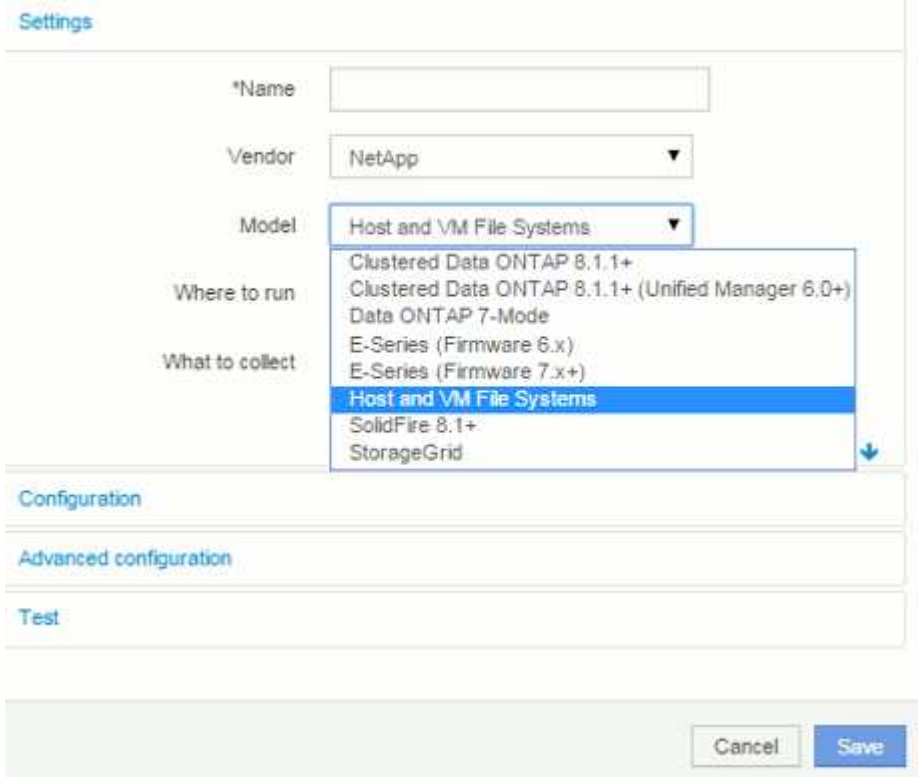

7. [設定]セクションで、ファイルシステムデータを取得するための適切な権限を持つオペレーティングシス テムユーザーの\*[ユーザー名]および\*[パスワード]を入力します。Windowsオペレーティングシステムユー ザの場合、Windows環境でドメインプレフィックスが使用されている場合は、ドメインプレフィックスを 含める必要があります。

LinuxにインストールされているInsight Acquisition Unit(AU)はLinuxのコンピューティングリソースにつ いてレポートできますが、WindowsにインストールされているAUはLinuxまたはWindowsのいずれかのコ ンピューティングリソースと通信できます。

8. ファイルシステムの利用率データの収集元となるアセットの\*[コンピューティングリソースグループ]\*の名 前を入力します。この名前は、上記のアセットへのアノテートに使用したリソースグループの名前と一致 している必要があります。

[Compute Resource Group]フィールドを空のままにした場合は、[Compute Resource Group]アノテーシ ョンのないホストまたはVMのデータがデータソースで収集されます。

- 9. [**Advanced Configuration**]セクションで、このデータソースのポーリング間隔を入力します。通常、デフ ォルトの6時間で十分です。
- 10. 保存する前に、データソース接続を\*テスト\*することをお勧めします。接続が成功すると、グループに含 まれているコンピューティングリソースターゲットの数も表示されます。
- 11. [ 保存( Save ) ] をクリックします。Host and VM File Systemsデータソースの次回のポーリング時にデ ータの収集が開始されます。
- 12. 収集されたファイルシステムデータは、ホストまたはVMのアセットページの[File System]ウィジェットで 確認できます。

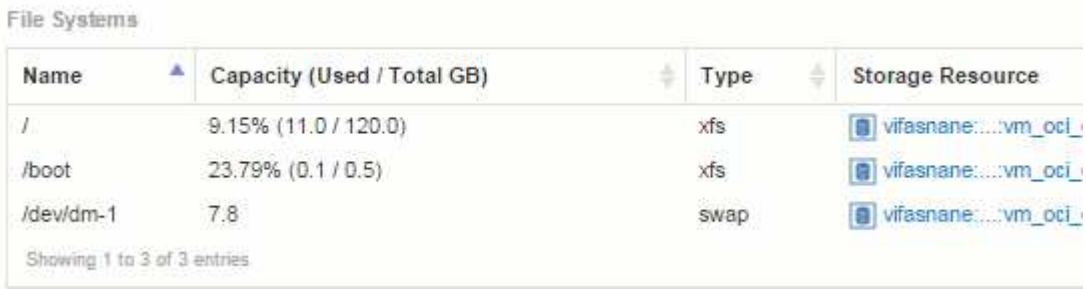

13. 作成するコンピューティングリソースグループごとに、上記の手順を繰り返します。各コンピューティン グリソースグループに専用のHost and VM File Systemsデータソースを関連付ける必要があります。

ファイルシステム情報は、環境内の従来のVMwareまたはHyper-Vデータソースですでに取得されているホ ストおよびVMについて収集されます。

ファイルシステムのチャージバックとレポート

ファイルシステムのチャージバックは、常にストレージの観点から実行されます。特定 のコンピューティングリソースグループに対してアノテートされた仮想マシンに関連付 けられているストレージアレイは、そのリソースグループのチャージバックレポートに 含まれます。

作業を開始する前に

ファイルシステム利用率のチャージバックに含める仮想マシンには、適切なコンピューティングリソースグル ープ名をアノテートする必要があります。これらの仮想マシンに関連付けられているストレージアレイには、 適切な階層のアノテーションがアノテートされている必要があります。これらのアノテーションを設定したあ とにData WarehouseへのETLが実行されている必要があります。

手順

- 1. 通常は、レポートサーバーでブラウザを開きます <https://<host> or IP>:9300/p2pd``http://<host or IP\>:9300/bi (7.3.3 or later) ログインします。
- 2. [File System Utilization]\*パッケージを選択し、新しいレポートを作成します。

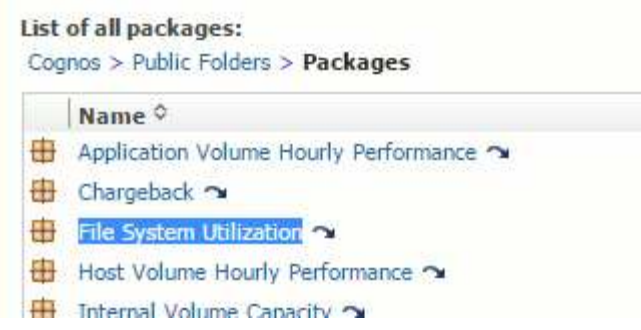

3. データマートから項目をドラッグアンドドロップしてレポートを作成します。

以下の例は非常に単純なレポートです。特定のビジネスニーズに基づいて作成された複雑なレポートを作 成できます。

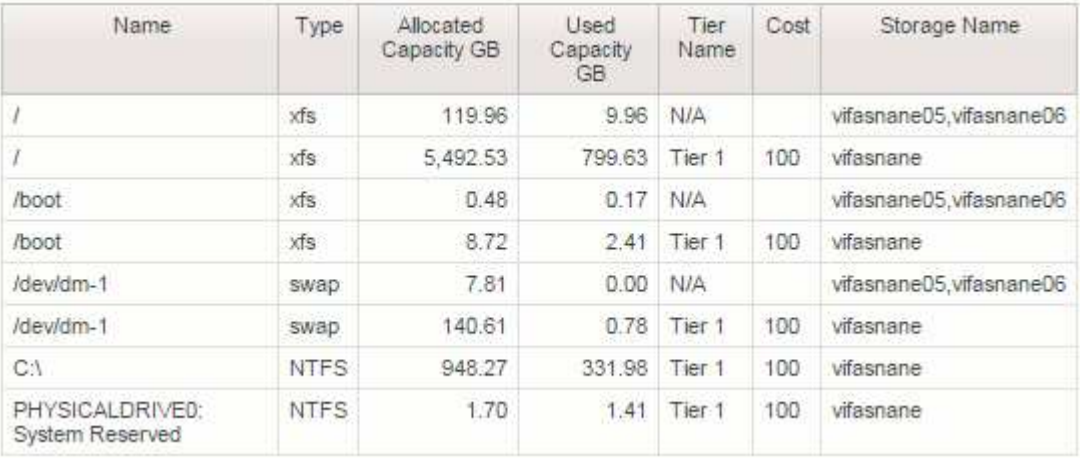

# チャージバックデータをレポートするようにシステムを設定し ています

チャージバックレポートには、ストレージ容量のチャージバックとアカウンタビリティ の情報がホスト、アプリケーション、およびビジネスエンティティ別に表示され、現在 のデータと履歴データの両方が含まれます。

このガイドでは、サービスレベルのコストとストレージ使用コストに関するアカウンタビリティを示すチャー ジバックレポートを生成するようにInsightを設定する方法について説明します。このガイドの目的は、シンプ ルなチャージバックレポートを作成するために必要な手順を説明し、Insightユーザ固有の環境でチャージバッ クを設定する際に使用できるオプションを理解することです。

このレポート例では、アプリケーションごとにプロビジョニングされたリソースとリソースのコストを特定し ます。レポートの出力は、Insightで次のデータを定義して作成します

- ストレージ階層
- 各ストレージ階層に関連付けられたコスト
- プロビジョニングされたストレージ容量
- サービスレベル

• サービスレベルあたりのコスト

以降のセクションでは、このデータにInsight Reportingからアクセスできるように設定する手順について説明 します。

チャージバックで使用するアノテーションの定義

企業の要件に合わせてデータを追跡するようにOnCommand Insight をカスタマイズする 場合は、データの全体像を把握するために必要な特殊なアノテーションを定義できま す。 たとえば、アセットの寿命、アセットが配置されているデータセンター、ストレー ジのGBあたりのコストを定義するストレージ階層などをアノテーションで定義できま す。

このタスクについて

このガイドのチャージバックレポートの例では、サービスレベルと階層レベルのデータを提供しています。サ ービスレベルと階層レベルごとにアノテーションを作成し、サービスレベルと階層レベルのコストを定義する 必要があります。

#### 手順

1. Insight Web UIにログインします

2. **>**[アノテーション]\*をクリックします

アノテーションページが表示されます。

3. [Service Level]または[Tier]アノテーションにカーソルを合わせ、をクリックします ぽ。

[Edit Annotation]ダイアログボックスが表示されます。

4. 新しい階層とコストを追加するには、\*[追加]\*をクリックします。

レポートの例では、階層とサービスレベルの名前に「Gold」、「Sliver」、「Bronze」という貴金属の例 えが使用されています。Tier 1、Level 2、Supremeなど、組織によって選択された命名規則を使用できま す。

5. 「Gold-Fast」、「Gold」、「Silver」、「Bronze」の各階層の値と、それぞれに関連するコストを入力し ます。

入力する値によって、アプリケーションで使用されるストレージのGBあたりのコストが定義されます。 サービスレベルのコストは、サービスを提供するコスト、または消費者にサービスを提供するための実際 の価格にすることができます。これらのコストはチャージバックレポートで報告されます。

6. 完了したら、\*[保存]\*をクリックします。

チャージバックで使用するアプリケーションを定義します

環境で実行されている特定のアプリケーションに関連するコストデータを追跡するに は、まずアプリケーションを定義する必要があります。

作業を開始する前に

アプリケーションをビジネスエンティティに関連付ける場合は、ビジネスエンティティを作成しておく必要が あります。

 $(i)$ この例では、アプリケーションをビジネスエンティティに関連付けていません。

手順

- 1. OnCommand Insight Web UIにログインします。
- 2. **>**[アプリケーション]\*をクリックします

アプリケーションを定義すると、[アプリケーション]ページにアプリケーションの名前と優先度、および アプリケーションに関連付けられているビジネスエンティティ(該当する場合)が表示されます。

3. 追加をクリックします

[アプリケーションの追加]ダイアログボックスが表示されます。

- 4. [Name]ボックスにアプリケーションの一意の名前を入力します。レポートで特定されたアプリケーション (African Tours、APAC Commercial Salesなど)を入力します。
- 5. [優先度]\*をクリックし、環境内のアプリケーションの優先度([重大]、[高]、[中]、[低])を選択します。
- 6. このアプリケーションを特定のビジネスエンティティで使用する場合は、\*[ビジネスエンティティ]\*をクリ ックし、リストからエンティティを選択します。
- 7. ボリューム共有は使用しません。**[**検証**]**[ボリューム共有]ボックスをクリックしてオフにします。

8. [ 保存( Save ) ] をクリックします。

[Applications]ページにアプリケーションが表示されます。アプリケーションの名前をクリックすると、そ のアプリケーションのアセットページが表示されます。アプリケーションを定義したら、ホスト、仮想マ シン、ボリューム、内部ボリューム、またはハイパーバイザーのアセットページに移動して、アプリケー ションをアセットに割り当てることができます。

アセットへのアプリケーションの割り当て

アプリケーションを定義したら、それらのアプリケーションを特定のアセットに関連付 ける必要があります。簡単なアドホック方式を使用して、アプリケーションをアセット に適用できます。アプリケーションを一括で適用する場合は、クエリメソッドを使用し て、アプリケーションに割り当てるアセットを特定する必要があります。

一時的な方法を使用してアプリケーションをアセットに割り当てます

アプリケーションをアセットに割り当てて、アプリケーションが使用するアセットのリ ソースを識別できるようにします。アセットにコストが割り当てられている場合は、ア プリケーションによって発生するコストを特定でき、リソースがサイズで測定される場 合は、リソースを補充する必要があるかどうかを判断できます。

このタスクについて

アセットにアプリケーションを割り当てるには、次のメソッドを使用します。

手順

- 1. OnCommand Insight Web UIにログインします。
- 2. 次のいずれかの方法で、アプリケーションを適用するアセット(ホスト、仮想マシン、ボリューム、また は内部ボリューム)を選択します。

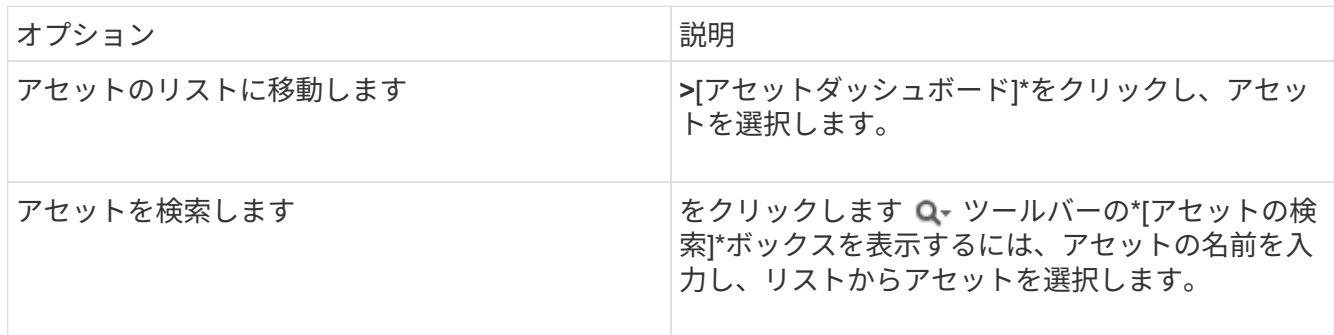

3. アセットページの\*セクションで、アセットに現在割り当てられているアプリケーションの名前(割り当 てられているアプリケーションがない場合は[None]\*と表示されています)にカーソルを合わせ、をクリッ クします (アプリケーションの編集)。

選択したアセットで使用可能なアプリケーションのリストが表示されます。アセットに現在関連付けられ ているアプリケーションの前にチェックマークが表示されます。

- 4. [検索]ボックスにアプリケーション名を入力してフィルタリングするか、リストを下にスクロールしま す。
- 5. アセットに関連付けるアプリケーションを選択します。

ホスト、仮想マシン、および内部ボリュームには複数のアプリケーションを割り当てることができます が、ボリュームに割り当てることができるアプリケーションは1つだけです。

6. をクリックします <sup>\*</sup> をクリックして、選択したアプリケーションをアセットに割り当てます。

[User Data]セクションにアプリケーション名が表示されます。アプリケーションがビジネスエンティティ に関連付けられている場合は、ビジネスエンティティの名前もこのセクションに表示されます。

クエリを使用してアセットにアプリケーションを割り当てます

アプリケーションをアセットに割り当てて、アプリケーションが使用するアセットのリ ソースを識別できるようにします。アセットにコストが割り当てられている場合は、ア プリケーションによって発生するコストを特定でき、リソースがサイズで測定される場 合は、リソースを補充する必要があるかどうかを判断できます。

このタスクについて

クエリを使用すると、1つのアプリケーションに複数のアセットを割り当てるタスクを簡易化できます。

- 1. アプリケーションを割り当てるアセットを特定するための新しいクエリを作成します。たとえば、地理的 な場所に関連する特定の名前を持つホストに割り当てる場合は、**[Queries]>**[+ New Query]\*をクリックし ます
- 2. [ホスト]\*をクリックします
- 3. [名前]フィールドにと入力します Chicago

のすべてのホストが表示されます Chicago 名前の一部として。

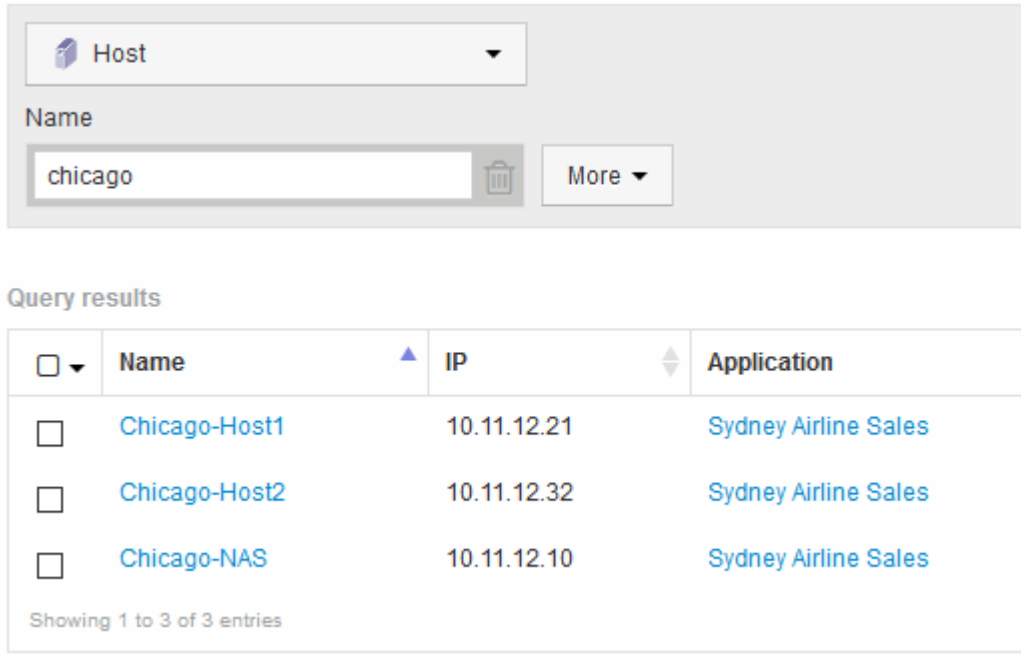

- 4. クエリで特定されたホストを1つ以上選択します。
- 5. **>**[アプリケーションの追加]\*をクリックします

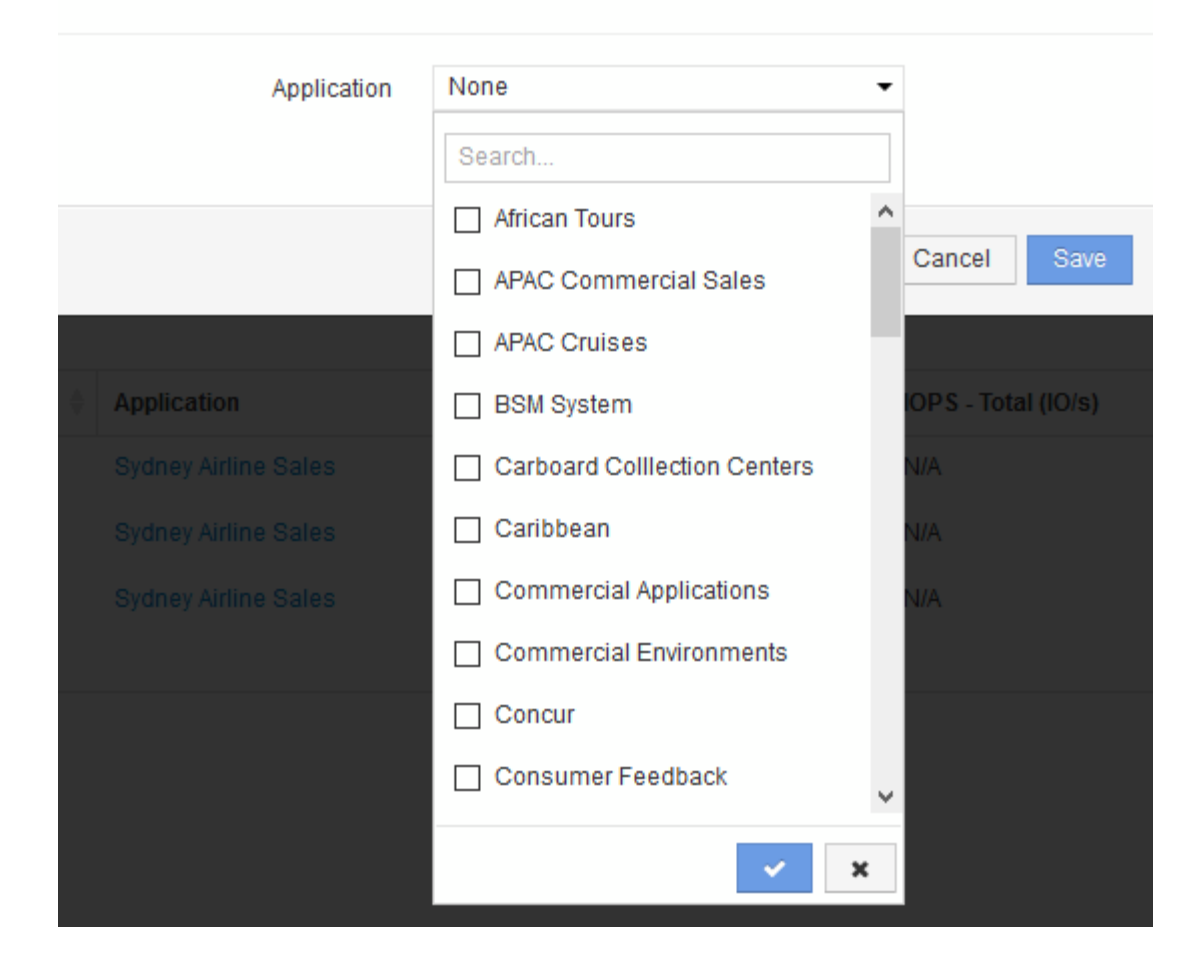

[アプリケーションの割り当て]ダイアログが表示されます。

- 6. ホストに割り当てるアプリケーションを選択し、をクリックします
- 7. [ 保存( Save ) ] をクリックします。

[User Data]セクションにアプリケーション名が表示されます。

単純なチャージバックレポートの作成

チャージバックレポートを使用すると、管理者やマネージャーは、アプリケーション、 ビジネスエンティティ、サービスレベル、階層別に使用容量を評価できます。チャージ バックレポートには、容量のアカウンタビリティ、過去の容量のアカウンタビリティ、 トレンド分析データが含まれます。これらのレポートのデータは、OnCommand Insight データウェアハウスから構築およびスケジュール設定されます。

作業を開始する前に

サンプルレポートを作成するには、ストレージ階層のコストをレポートするようにシステムを設定する必要が あります。次の作業を完了する必要があります。

- 階層のアノテーションを定義します。
- アノテーションにコストを割り当てます。
- データを追跡するアプリケーションを定義します。
- アプリケーションをアセットに割り当てます。

このタスクについて

この例では、Cognos Workspace Advancedレポートツールを使用してチャージバックレポートを作成しま す。Workspace Advancedでは、データ要素をレポートパレットにドラッグアンドドロップしてレポートを作 成できます。

### 手順

- 1. OnCommand Insight Web UIで、レポートアイコンをクリックします。
- 2. Reporting Portalにログインします。
- 3. IBM Cognos Connectionツールバーで、\* Launch **>** Cognos Worksapce Advanced \*をクリックします

Workspace Advancedパッケージ画面が開きます。

4. **>**[チャージバック]\*をクリックします

[IBM Workspace Advanace]画面が表示されます。

- 5. [新規作成]\*をクリックします
- 6. [新しい\*レポート]ダイアログで、\*[リスト]\*をクリックしてリストレポートを指定します。

レポートパレットが表示され、ソース見出しの下にチャージバックの「サンプルデータマート」と「高度 なデータマート」が表示されます。

7. 各データマートの横にある矢印をクリックして展開します。

データマートのすべての内容が表示されます。

8. 「サンプルデータマート」からレポートパレットの左端の列に「アプリケーション」をドラッグします。

パレットに項目をドラッグすると、列が縮小されて強調表示されます。アプリケーションデータを強調表 示された列にドロップすると、すべてのアプリケーションが列に正しく表示されます。

9. 「単純なデータマート」からレポートパレットの次の列に「階層」をドラッグします。

各アプリケーションに関連付けられたストレージ階層がパレットに追加されます。

- 10. 「Simple Data Mart」の「Tier Cost」をレポートパレットの次の列にドラッグします。
- 11. [Simple Data Mart]から[Provisioned capacity]をレポートパレットの次の列にドラッグします。
- 12. Ctrlキーを押しながら、パレットの「Tier cost」列と「Provisioned capacity」列を選択します。
- 13. 選択した列のいずれかでマウスを右クリックします。
- 14. **>**[ティアコスト]\*[プロビジョニング済み容量DB]\*をクリックします

「Tier Cost \* Provision Capacity GB」というタイトルの新しい列がパレットに追加されます。

15. [Tier Cost]\*[Provision Capacity GB]\*列を右クリックします。

- 16. **>**[データ型]\*をクリックします
- 17. **>**[通貨]\*をクリックします
- 18. [OK] をクリックします。

これで、列データがUS通貨としてフォーマットされました。

- 19. [Tier Cost \* Provision Capacity GB]を右クリックし、\*[Edit Data Item Label]\*を選択します
- 20. [Name]フィールドを「Provisioned Capacity Cost」に置き換えます。
- 21. レポートを実行するには、\* Run **>** Run report -html \*をクリックします

| Application                  | Service Level | Service Level Cost | Tier      | Tier Cost | Provisioned Capacity GB | Provisioned Capacity Cost |
|------------------------------|---------------|--------------------|-----------|-----------|-------------------------|---------------------------|
| <b>APAC Commercial Sales</b> | Gold-Fast     | 12                 | Gold-Fast | -12       | 674.04                  | \$8,088.42                |
| <b>APAC Commercial Sales</b> | Silver        | 10                 | Silver    | 7         | 1,903.83                | \$13,326.82               |
| <b>APAC Cruises</b>          | Gold-Fast     | 12                 | Gold-Fast | -12       | 730.20                  | \$8,762.44                |
| African Tours                | Gold          | 12                 | Gold      | 10        | 4.856.12                | \$48,561.16               |
| African Tours                | Silver        | 10                 | Silver    |           | 1.480.85                | \$10,365.93               |
| <b>CRM</b>                   | Bronze        | з.                 | Bronze    | 3.        | 5.689.08                | \$17,067.23               |
| Caribbean                    | Gold          | 12                 | Gold      | 10        | 4.590.41                | \$45,904.08               |
| Commercial Applications      | Bronze        | з.                 | Bronze    | 3         | 14.312.88               | \$42,938.64               |
| Commercial Applications      | Gold-Fast     | 12                 | Gold-Fast | -12       | 40,308.42               | \$483,701.05              |
| Commercial Environments      | Bronze        | 3.                 | Bronze    | 3         | 16.812.27               | \$50,436.81               |
| Commercial Environments      | Gold          | 12                 | Gold      | 10        | 9.313.51                | \$93,135.13               |
| Commercial Environments      | Silver        | 10                 | Silver    | 7         | 1,480.79                | \$10,365.54               |
| Concur                       | Gold          | 12                 | Gold      | 10        | 247.39                  | \$2,473.91                |
| Concur                       | Gold-Fast     | 12                 | Gold-Fast | -12       | 575.17                  | \$6,902.09                |
| Consumer Feedback            | Gold          | 12                 | Gold      | 10        | 1,335.89                | \$13,358.94               |

次のようなレポートが表示されます。

# **I/O** 密度レポートに内部データボリュームのみが記載されている ことを確認する

ネットアップストレージシステムでは、ルートアグリゲートにルートボリュームが含ま れています。ルートボリュームには、ストレージシステムを管理および制御するための 特別なディレクトリと構成ファイルが格納されています。管理処理と制御処理によっ て、ルートアグリゲートで大量のアクティビティが発生する可能性があります。Insight システムでIO密度が高い上位10個の内部ボリュームを照会すると、結果にはネットアッ プのルートアグリゲートが上位10個のメンバーとして含まれることがあります。

環境を監視する際には、どの内部データボリュームが高い I/O 密度を生成しているかを特定することが重要で す。データボリュームだけを正確に特定するには、ネットアップの内部ボリュームを、 I/O 密度の監視に使用 するクエリから分離する必要があります。

このガイドでは、ネットアップのルートアグリゲートを簡単に特定し、それらを内部ボリュームのクエリの結 果から分離する方法と、システムにネットアップの新しいルートアグリゲートが追加されるたびにそれらを除 外するルールを作成する方法について説明します。I/O密度レポートを内部データボリュームから取得するに は、Insightの次の機能を使用します。

- Insight で監視しているネットアップのルートアグリゲートを特定するクエリを作成する。
- ネットアップのルートアグリゲートのそれぞれにアノテーションを割り当てる。
- ネットアップのアグリゲートを除外するアノテーションルールを作成します

環境内でネットアップのルートアグリゲートを特定するクエリの作成

クエリは、ユーザが選択した条件に基づいて、細かいレベルまで検索する機能です。ク エリを使用すると、ネットアップのルートアグリゲートが含まれている環境内の内部ボ リュームを検索できます。

手順

- 1. OnCommand Insight Web UIで、環境内のネットアップのルートアグリゲートを特定するクエリを作成し ます。**[Queries]**>\***>**[Select Resource Type]\*
- 2. [ストレージプール]\*をクリックします
- 3. ルートアグリゲートの名前を入力します

この例では、名前に「aggr0」を使用しています。アグリゲートの作成時には、次の要件に従って名前を 指定する必要があります。

- 。先頭の文字にはアルファベットまたはアンダースコア( )を使用する必要があります。
- アルファベット、数字、アンダースコアのみを使用できます。
- 250 文字以内で指定します。アグリゲートの名前は通常、 aggr0 、 aggr\_0 などの形式にします。環 境内のネットアップのルートアグリゲートをすべて特定するには、反復的なプロセスが必要となる場 合があります。
- 4. [ 保存( Save ) ] をクリックし、新しい照会の名前を入力する。

前述のとおり、この作業は反復的なプロセスになる場合があり、ネットアップのすべてのルートアグリゲ ートを特定するために複数のクエリが必要になることがあります。

クエリで返されるルートボリューム用のアノテーションを作成します

アノテーションはアセットに割り当てる特殊なメモで、アノテーションによってアセッ トをフィルタすることができます。作成したアノテーションは、環境内のネットアップ のルートアグリゲートを特定し、それらのアグリゲートを特定のレポートに含めないよ うにするために使用します。

作業を開始する前に

「High I/O Density」レポートから除外するルートアグリゲートをすべて特定しておく必要があります。

- 1. クエリを使用して特定したすべてのネットアップルートアグリゲートに関連付けるアノテーションを作成 します。\* Manage **>** Annotations \*
- 2. [ 追加( Add ) ] をクリックします。
	- a. アノテーションの名前として「 \* RootAggr 」と入力します
	- b. アノテーションの概要として「 \* Remove root aggregate from "High I/O Density" report \* 」と入力し ます
	- c. アノテーションのタイプとして「 \* Boolean \* 」と入力します
- 3. [ 保存 ( Save ) ] をクリックします。

**I/O** 密度に関するレポートから特定のアグリゲートを自動的に除外するためのアノテーシ ョンルールの作成

アノテーションを個々のアセットに手動で適用する代わりに、アノテーションルールを 使用して複数のアセットに自動的にアノテーションを適用することができます。アノテ ーションルールは、ユーザが作成するクエリに基づいてシステム上で実行されるもの で、新しいアセットを既存のアセットセットに追加します。これらのアセットセットを レポートから除外すると、新しいアセットも自動的に除外されます。

作業を開始する前に

環境内で特定したネットアップのルートアグリゲートを識別するクエリを作成し、保存しておく必要がありま す。

#### 手順

- 1. OnCommand Insight Web UIにログインします。
- 2. **>**[アノテーションルール]\*をクリックします
- 3. [ 追加( Add ) ] をクリックします。

[Add Rule]ダイアログボックスが表示されます。

- 4. 次の手順を実行します。
	- a. [Name]ボックスに、ルールを説明する一意の名前「'RootAggrExclude'」を入力します。
	- b. [Query]をクリックし、アノテーションルールを適用するためにInsightで使用するクエリ「 Aggregate0」を選択します。
	- c. [Annotation]をクリックし、「'Root agg exclude'」を選択します。
	- d. [値 (Value) ]をクリックし、「True

## 統合データを収集しています

統合データをOnCommand Insight システムにインポートできます。データは、パフォー マンスデータを収集するデーモンとして実行されるオープンソースソフトウェアcollectd を使用してインポートすることも、一般的なSNMPデータを収集できる統合SNMPデー タソースを使用してインポートすることもできます。

## 統合データのデータフロー

次の環境 OnCommand Insight サーバに提供できる統合データの総量。

• 100コールのキューが維持されます。

クライアントがキュー内で1分以上待機すると、タイムアウトエラーが発生します。

- 統合データの推奨取り込み速度は、クライアントごとに1分あたり1回です。
- 使用できる統合オブジェクトタイプは300に制限されています。

### **collectd**ソフトウェアおよびドキュメントへのアクセス

出力ライタープラグインソフトウェアおよびcollectdのドキュメントは、ネットアップのGitHubサイトから入 手できます。 [https://github.com/NetApp/OCI\\_collectd](https://github.com/NetApp/OCI_collectd)

## 統合データのバックアップとリストア

統合データのバックアップとリストアは、OnCommand Insight パフォーマンスデータのバックアップとリス トアのポリシーに従ってモデル化されます。パフォーマンスデータのバックアップが設定されている場合は、 統合データもバックアップに含まれます。パフォーマンスバックアップと同様に、最新7日間の統合データが バックアップに含まれます。バックアップに含まれている統合データは、リストア処理でリストアされます。

## ライセンス

統合データをレポートするには、Performライセンスが必要です。Performライセンスが存在しない場合、エ ラーが発生し、「Perform license required to report integration data」というメッセージが表示されます。

## **SNMP**統合データを収集しています

SNMP統合データソースを使用すると、OnCommand Insight で一般的なSNMPデータを 収集できます。

統合パック

SNMP統合データソースでは、「統合パック」を使用して、収集される統合値、およびそれらの値を提供す るSNMPオブジェクトを定義します。

統合パックは次のもので構成されます。

- 特定のデバイスタイプ(スイッチ、ルータなど)のSNMPオブジェクトに関する統合ペイロードの内容を 定義するJSON構成ファイル(integration.json)。
- 統合パックが依存するMIBファイルのリスト。

統合パックでは、複数のデータタイプを定義できます。たとえば、RHELホストを統合する場合は、アップタ イム、ユーザ数、実行中のプロセス数などの一般的なシステム情報に対してデータタイプを定義し、メモリや ファイルシステムの使用状況に関するデータに対しては2つ目のデータタイプを定義できます。一般的に、各 データ型は"`flat`でなければならず、ネストされたデータを含むことはできません。

1つの統合パックで定義できるデータ型は最大24個です。Insightでは、収集される統合データの量が制限され ます。1分間に24個を超えるレポートを取り込みようとすると、速度エラーが発生します。

統合タイプの名前は、次のルールに従う必要があります。

- 名前の1文字目を\_、-、+にすることはできません
- 名前に次の文字を使用することはできません:#、\、/、\*、?、 "、<、>、|、'、 '、
- UTF-8でエンコードされた100バイトを超えることはできません
- を指定できません。または

統合ファイル形式

統合パックは、SNMPオブジェクトに関する統合ペイロードの内容を定義するJSON構成ファイル (integration.json)が含まれたZIPファイルです。また、すべてのMIBファイルとその依存関係が格納され たMIBsフォルダも含まれています。

。 integration.json ファイルはZIPファイルの最上位レベルに存在し、MIBファイルはZIP内

の「resources/mibs」サブディレクトリに存在する必要があります。ZIPファイルには、必要に応じ

て「readme.txt」などのファイルを含めることもできます。統合ZIP構造の例は次のとおりです。

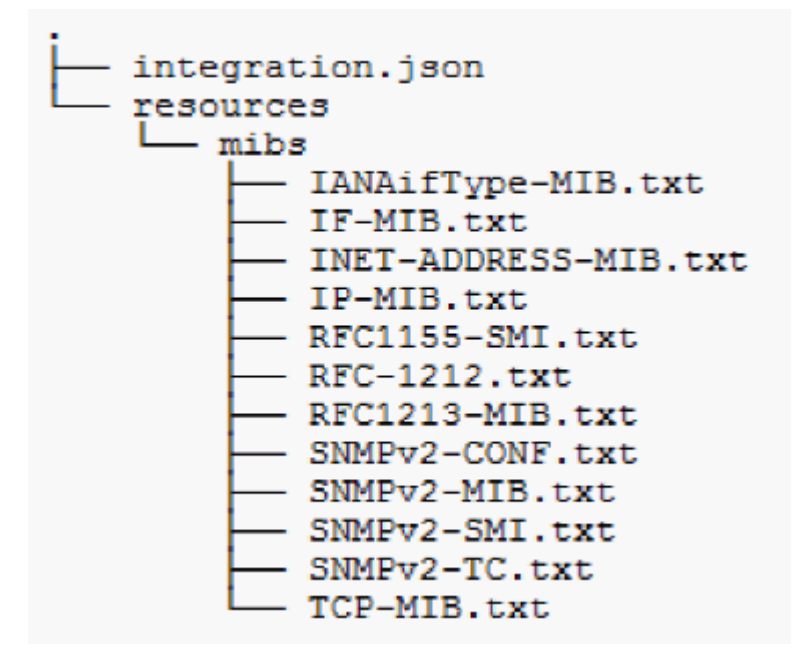

**SNMP**統合パックのインポート

SNMP統合パックをOnCommand Insight にインポートするには、Web UIを使用します。 統合パックは、で定義されている「integrationPackName」の値で識別されます integration.json ZIPファイルに含まれている構成ファイル。

OnCommand Insight サーバにインポートする統合パックを含む適切な形式のZIPファイルを作成しておく必要 があります。

このタスクについて

SNMP統合パックをInsight Serverにインポートするには、次の手順を実行します。

手順

- 1. \* Admin **>** Setup **>** SNMP Integration \*をクリックします
- 2. [ファイルの選択]\*をクリックして、SNMPパッケージを含むローカルファイルを選択します。

選択したファイルが[ファイル]ボックスに表示されます。

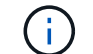

同じ名前の既存の統合パックは上書きされます。

3. [インポート]\*をクリックします

ファイルがInsight Serverにインポートされます。

**SNMP**統合データソースを作成しています

統合SNMPデータソースは、BrocadeおよびCiscoのOnCommand Insight データソースに 含まれている他のSNMPベースのデータソースと同様に、共通のSNMP設定プロパティ を提供します。

作業を開始する前に

SNMP統合データソースを使用してデータを収集するには、次の条件を満たしている必要があります。

- このSNMPデータソースに使用する統合パックをインポートしておく必要があります。
- すべてのターゲットデバイスで同じ資格情報が共有されます。
- すべてのターゲットデバイスは、設定された統合パックによって参照されるSNMPオブジェクトを実装し ます。

このタスクについて

SNMP統合データソースを作成するには、データソース作成ウィザードでベンダー「Integration」およびモデ ル「SNMP」を選択します。

手順

- 1. OnCommand Insight Web UIで、**[**管理**]**>\*[データソース]\*をクリックします
- 2. 「 \* + 追加」をクリックします。
- 3. データソースの名前を入力します
- 4. Vendor(ベンダー)で\* Integration(統合)\*を選択します
### Add data source

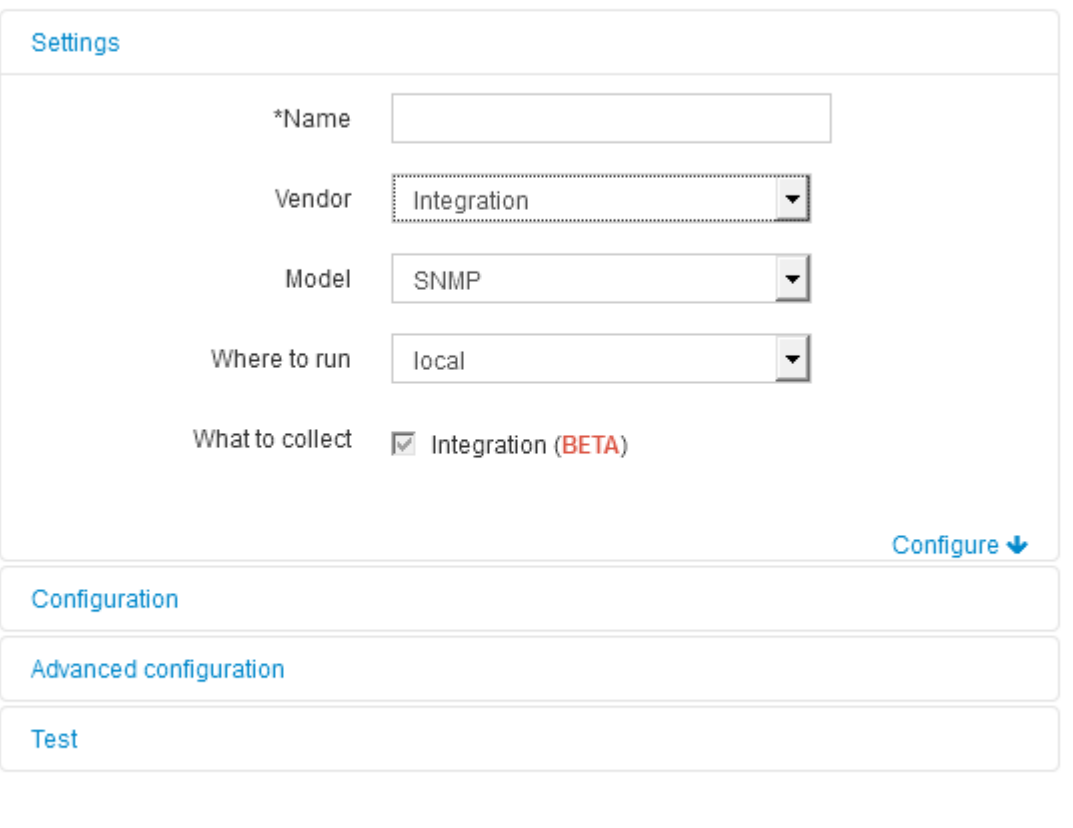

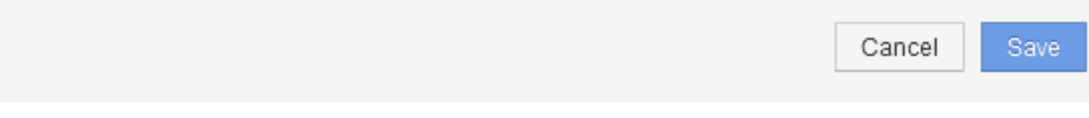

6. [What to collect]で\*[Integration]\*をオンにします

このデータソース上の唯一のパッケージであり、デフォルトでオンになっています。

- 7. [設定]\*をクリックします
- 8. SNMPデータの収集元となるシステムのIPアドレスを入力します
- 9. インポートしたSNMP統合パックを選択します
- 10. 統合ポーリング間隔を設定します
- 11. SNMPのバージョンを選択します
- 12. SNMPコミュニティストリングを入力します

SNMP V1およびV2の場合。

13. データの収集元となるシステムのユーザ名とパスワードを追加します。

SNMP V3の場合。

 $\times$ 

14. [詳細設定]\*をクリックします

[Advanced Configuration]のデフォルト設定が表示されます。必要に応じてこれらの設定を変更します。

**integration.json**ファイルの情報

integration.jsonファイルは、ペイロードを識別します。

次の図は、シンプルなintegration.jsonファイルを色分けしたものです。添付の表は、ファイル内のオブジェク トの機能を示しています。

```
\{"integrationPackName": "WindowsSnmp",
 "description": "Generic integration for mibs supported by the default
SNMP Agent for Windows 2012, including HOST-RESOURCES",
 "acquisitionType": "SNMP",
 "integrationTypes": [
   "integrationType":
                        "snmp win2012 host",
   "name": \{"mibModuleName":
                          "RFC1213-MIB",
                      "sysName"
    "objectName":
   },
   "identifiers": {
    "hostname": \{"mibModuleName":
                           "RFC1213-MIB".
    ₹
   },
   "attributes": {
    "description": {
     "mibModuleName":
                           "RFC1213-MIB".
     "objectName":
                        "sysDescr"
    },
    "snmp sys obj id": {
     "mibModuleName":
                           "RFC1213-MIB".
     "objectName":
                        "sysObjectID"
    }
   },
   "dataPoints": {
    "uptime": \{"num": {
      "mibModuleName": "RFC1213-MIB",
      "objectName":
                        "sysUpTime"
     }
    ₹
   ₹
  }]}
```
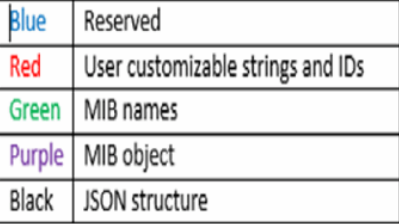

各フィールドには次の特徴があります。

- 「identifiers」セクションは、Insightで新しい「オブジェクト」を作成するための一意の複合キーです
- 「attributes」は、オブジェクトに関するサポートメタデータを提供します。

どちらの場合も、そのオブジェクトの最新のレポートの値(識別子で識別)のみが保持されます。

• 「dataPoints」は時系列データであり、数値である必要があります。Insightでは、レポートされるすべて の値を90日間(デフォルト)保持し、特定されたオブジェクトに時系列でリンクします。

#### 数値式

デフォルトでは、すべての値式は統合ペイロードで文字列として報告されます。「identifiers」と「 attributes」は文字列値のみを定義できます。「dataPoints」は文字列または数値を定義できます。数値は、次 のいずれかの修飾キーを使用して定義されます。

- Num -カウンタが最後に初期化されてから受信した合計バイト数
- Delta -ポーリング間隔中に受信したバイト数
- rate -ポーリング間隔中の平均受信レート(1秒あたりのバイト数)

ポーリング間隔中の平均受信速度(1秒あたりのメガバイト数)は、rate処理とmath処理を組み合わせて 実行できます

#### 算術演算

。 integration.json ファイルは、加算、減算、乗算、除算の算術演算をサポートしています。次の例 は、JSONファイルの乗算、除算、および合計の処理を示しています。

```
"network utilization":
€
  "mult": [
    €
      "div": [
        Ŧ
          "sum" : ["rate": {
              "mibModuleName": "IF-MIB",
              "objectName":
                               "ifHCOutOctets",
              "comment":
                                "bytes per second out"
            Υ,
            "rate": {
              "mibModuleName": "IF-MIB",
              "objectName":
                               "ifHCInOctets",
              "comment":
                               "bytes per second in"
            x
          \mathbf{I}Η,
        €
          "num": {
            "mibModuleName": "IF-MIB",
            "objectName":
                              "ifSpeed",
            "comment":
                              "1,000,000 bits per second"
          Þ
        ŋ,
      ı
    ١,
    €
      "const":0.0008,"comment":
                       "normalize to ratio of bits and convert to percent:
                       8 * 100 / 1,000,000 = 0.0008"
    ł
 1
٦
```
#### キーワード

統合パックキーワードstringは、通常は16進数形式でレンダリングされ、代わりにASCII文字としてレンダリ ングされるオクテット文字列またはオクテット文字列から派生した独自の型を強制するために実装されていま す。

多くの場合、オクテット文字列には、MACアドレスやWWNなどのバイナリデータが含まれています。

"interface mac": { "mibModuleName": "IF-MIB", "objectName": "ifPhysAddress" }

ifPhysAddressはタイプPhysAddressです。これはオクテット文字列です。

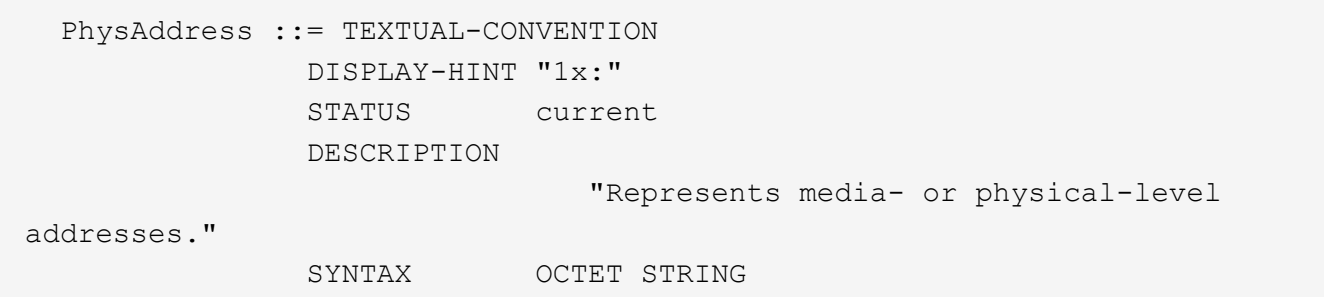

ifPhysAddressがデフォルトで16進数でレンダリングされると、結果は次のようになります。

```
"interface_mac": "00:50:56:A2:07:E7"
```
ただし、ASCIIとして解釈するオクテット文字列またはオクテット文字列から派生した独自の型がある場合 は、「string」キーワードを使用できます。

```
"string test_1": {
         "string": {
  "mibModuleName": "IF-MIB",
  "objectName": "ifPhysAddress"
         }
        },
        "string_test_2": {
         "string": [
\{  "mibModuleName": "IF-MIB",
            "objectName": "ifPhysAddress"
           },
\{  "const": "JSD"
           },
\{  "mibModuleName": "IF-MIB",
            "objectName": "ifPhysAddress"
  }
  ]
  }
```
次の例では、キーワードは既存の文字列連結規則に従い、用語の間に1つのスペースを挿入します。

```
  "string_test_1": "PV¢ç",
        "string test 2": "PV¢ç JSD PV¢ç"
```
「string」キーワードは、1つの用語または用語のリストに作用しますが、ネストされた式には作用しません。 ネストされた式は、dataPoint式でのみサポートされます。datapoint式で"string"式を使用しようとすると、次 のようなエラーが発生します。

*java.lang.IllegalArgumentException:*インテグレーションパック*'GenericSwitch32'*インデック ス*'snmp\_generic\_interface\_32'*セクション*'dataPoints'*キー*'String\_test\_3'*サポートされていない*JSON*数値 式*'{"string":{"mibModuleName":"if-mib",":":"ifPhysAddress"}}}'*

DisplayString、SnmpAdminStringなどの一部の派生オクテット文字列タイプは、「string」キーワードよりも ハードコードされています。これは、SnmpAdminStringがUTF-8で特別にエンコードされており、正しく処理 したいためです。一方、「string」キーワードは、1文字あたりのシングルバイトASCIIコードを想定し たsnmp\_frameworkから返されるデフォルトの文字列表現を強制的に使用します。

### アプリケーションのパフォーマンス問題の分析

このドキュメントでは、ユーザや管理者に影響を与えているアプリケーションのパフォ ーマンスの問題に関するレポートに対処するための手順について説明します。たとえ ば、Exchangeアプリケーションの処理速度が1日中遅くなっているとユーザから苦情が 寄せられています。

このタスクについて

OnCommand Insight では、アプリケーションは設定されたエンティティです。アプリケーションに名前とビ ジネスエンティティを割り当て、そのアプリケーションにコンピューティングリソースとストレージリソース を割り当てます。これにより、インフラストラクチャの健全性をエンドツーエンドでより適切に把握し、イン フラストラクチャ資産管理をより積極的に管理できるようになります。

#### 手順

1. 問題 の調査を開始するには、Insightツールバーを使用してExchangeアプリケーションのグローバル検索 を実行します。

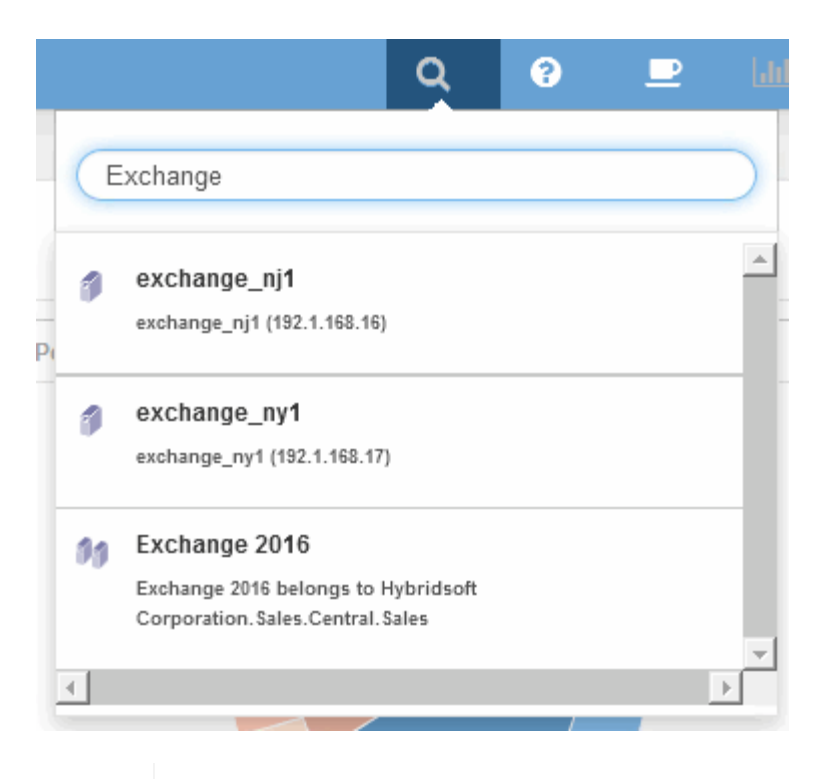

検索を実行するときに、オブジェクト名の前にオブジェクト記述子を追加して検索結果を 絞り込むことができます。

2. 検索結果から「Exchange 2016」を選択すると、アプリケーションのランディングページが表示されま す。

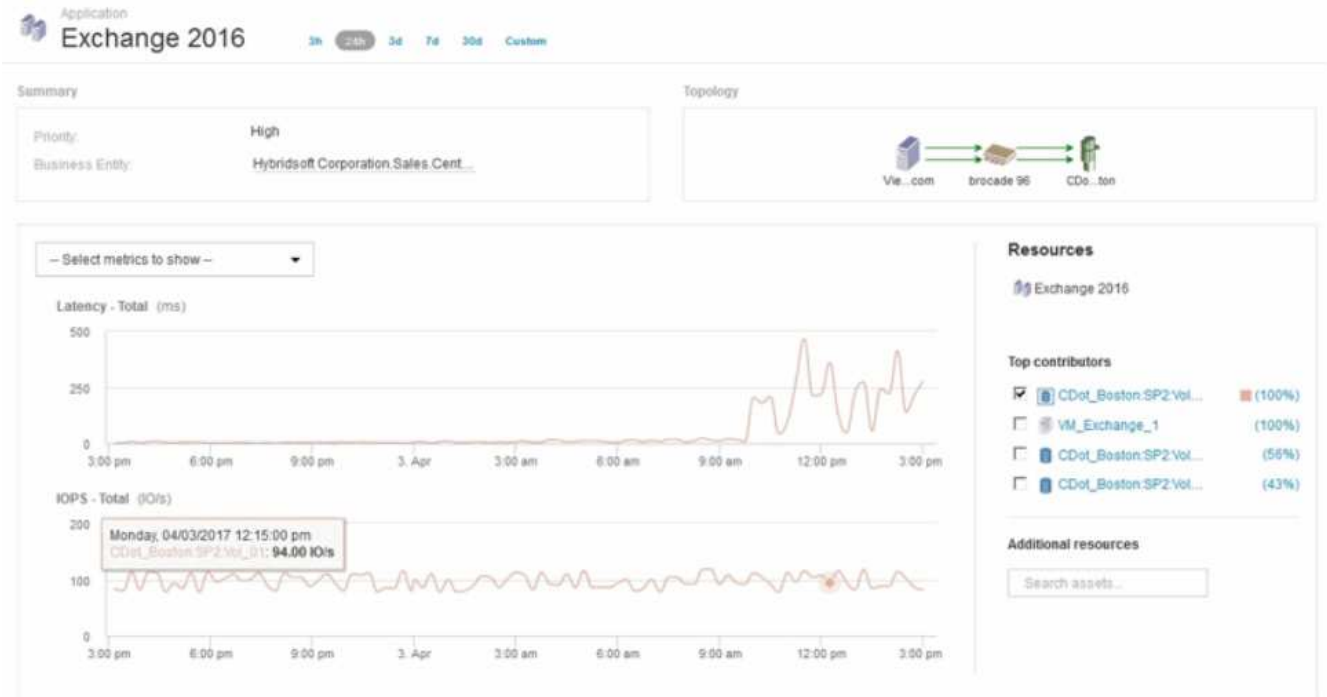

アプリケーションランディングページには、次の情報が記載されています。

- 選択した24時間のレイテンシグラフの右側にレイテンシの増加が表示されます。
- レイテンシが増加しても、IOPSレベルに大きな変化はありません。レイテンシの増加は、アプリケー

 $\mathsf{Q}$ 

ションの使用率が高いことによるものではないようです。レイテンシの急上昇の原因となる可能性が あるストレージのIOPS要求は実際には高くありません。レイテンシの増加は、外部要因が原因である 可能性があります。

◦ [Top contributors]セクションのグラフの右側で、選択した内部ボリュームCDot\_Boston:SP2:Vol\_01 の100%をクリックします。このリソースがExchange 2016アプリケーションに100%貢献しているこ とが表示されます。

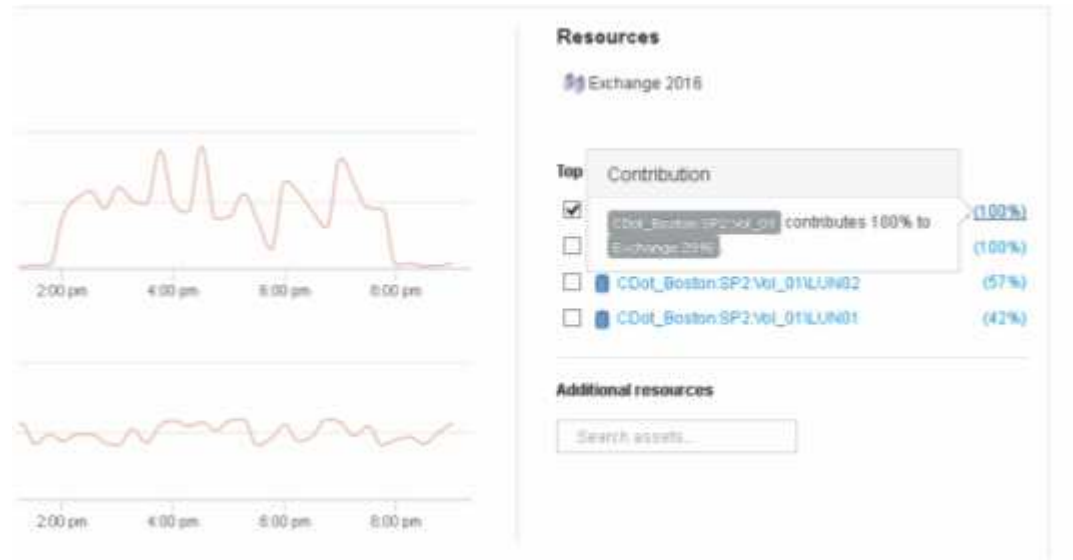

。この内部ボリュームCDot Boston: SP2:Vol 01のナビゲーションリンクをクリックして、内部ボリ ュームのランディングページにアクセスします。内部ボリュームを分析すると、レイテンシの急増に 関連する情報が得られる場合があります。

内部ボリュームを確認しています

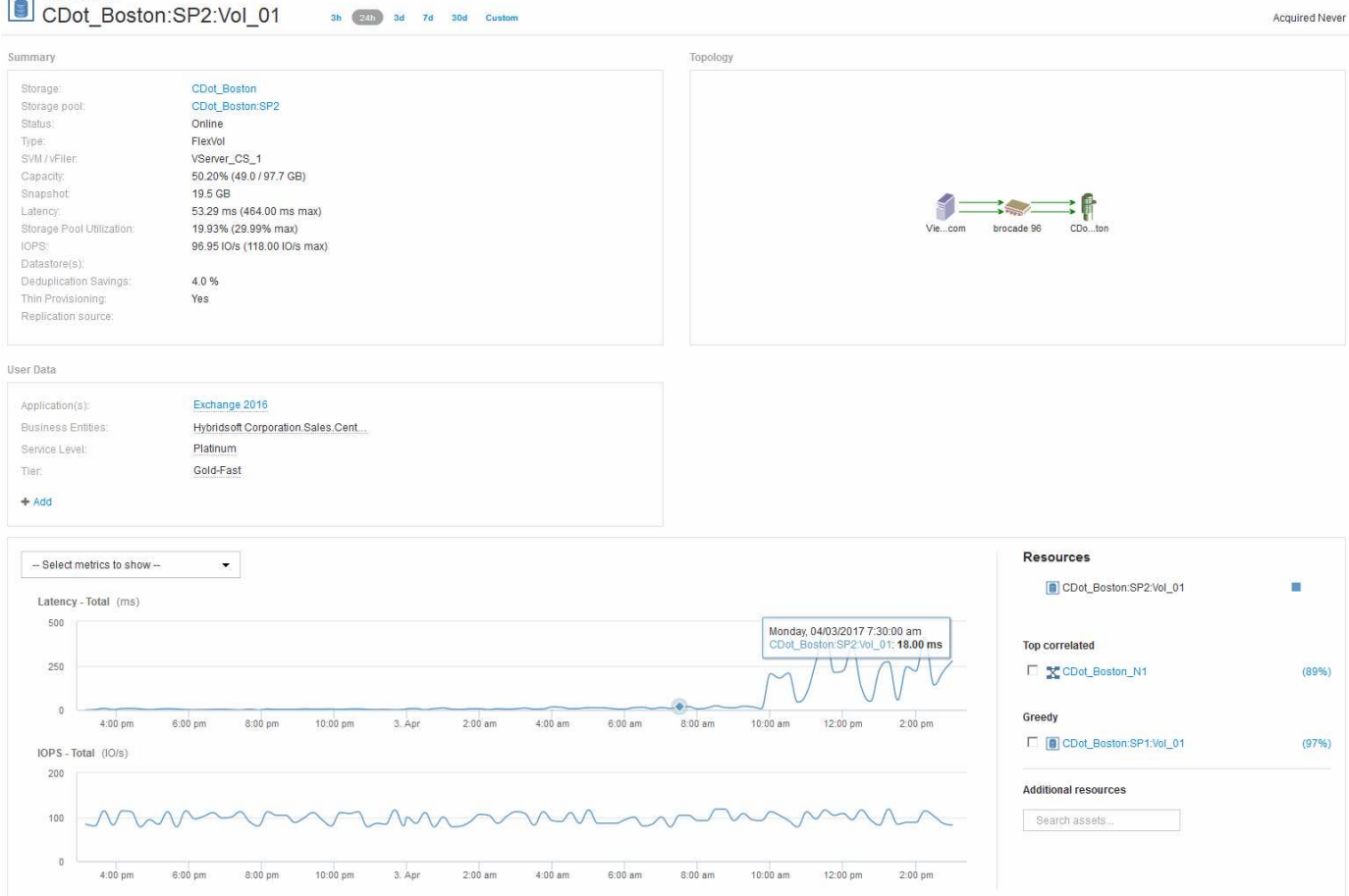

内部ボリュームのランディングページには、次の情報が表示されます。

- 内部ボリュームのパフォーマンスグラフは、レイテンシとIOPSの両方について、アプリケーションのパ フォーマンスに表示されていたグラフと一致します。
- 関連するアセットが表示される[Resources]セクションで、「Greedy」リソース(CDot\_Boston:SP1 :Vol\_01)が特定されます。

Greedyリソースは、Insightの相関分析で特定されます。システムを大量に消費しているリソースやパフォー マンスが低下しているリソースは、同じ共有リソースを使用する「ピア」です。GreedyリソースのIOPSまた は利用率は、デグレード状態のリソースのIOPSまたはレイテンシに悪影響を及ぼします。

GreedyリソースとDegradedリソースは、仮想マシン、ボリューム、内部ボリュームのランディングページで 特定できます。各ランディングページには、最大2つのGreedyリソースが表示されます。

関連性のランキング(%)を選択すると、Greedyリソース分析の結果が表示されます。たとえば、Greedy Percentageの値をクリックすると、デグレード状態のアセットに対する処理に影響する処理がアセットに対 して表示されます。次の例を参照してください。

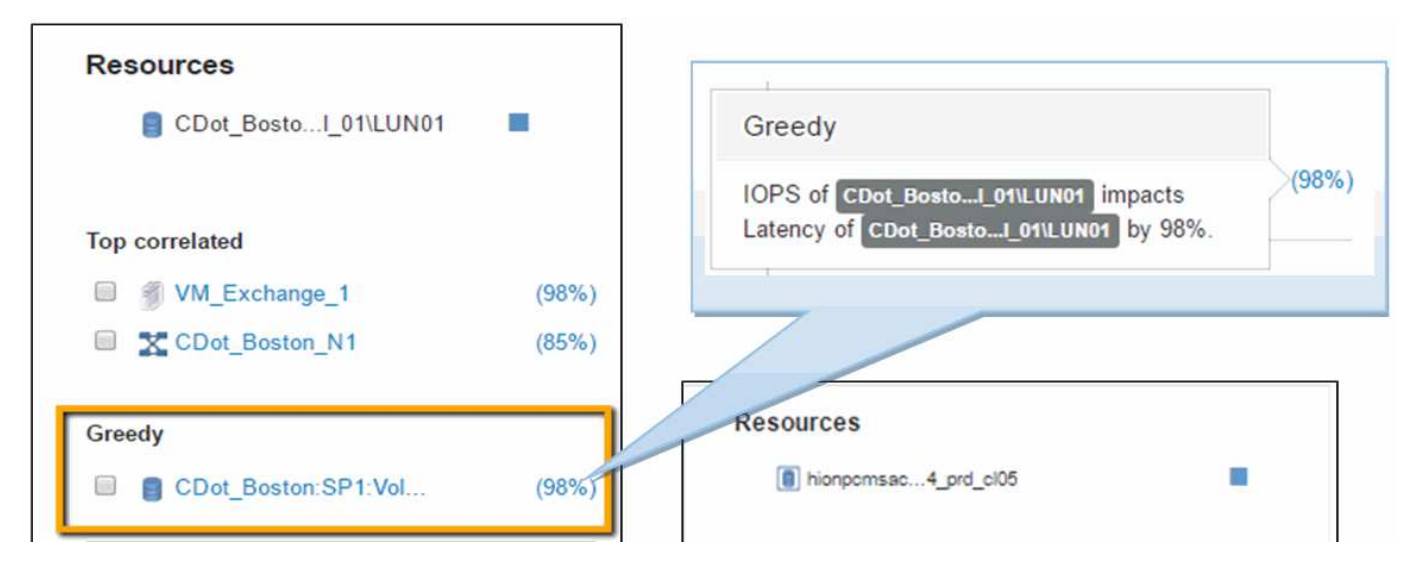

デグレード状態のリソースを特定したら、デグレード(%)のスコアを選択して、デグレード状態のリソース に影響している処理とリソースを特定できます。

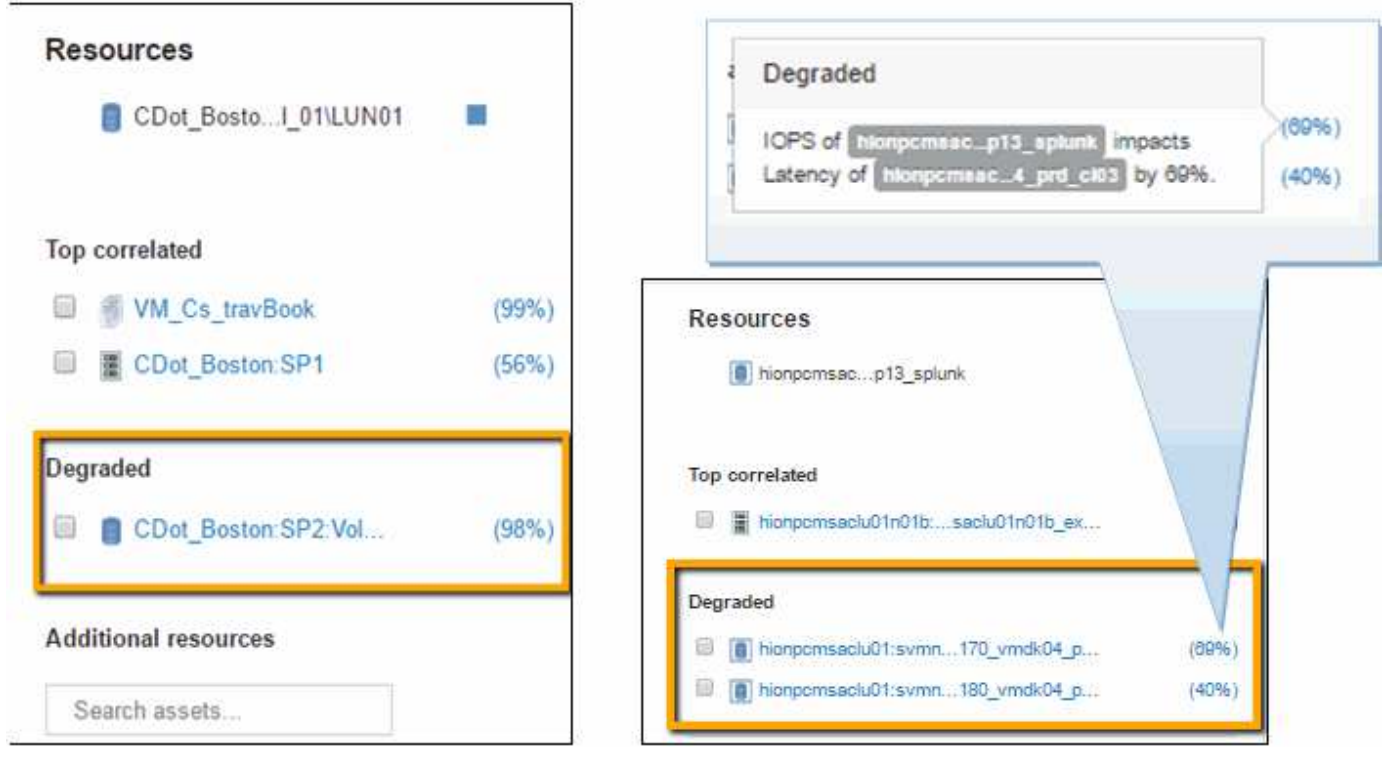

貪欲なリソースを調べています

Greedyリソースと特定された内部ボリュームをクリックすると、ボリュー ムCDot\_Boston:SP1:Vol\_01のランディングページが開きます。

この内部ボリュームは、概要の詳細では別のアプリケーション (Travel Booking) のリソースであり、別のス トレージプールに含まれていますが、Exchange 2016の内部ボリューム(CDot\_Boston\_N1)と同じノードに あります。

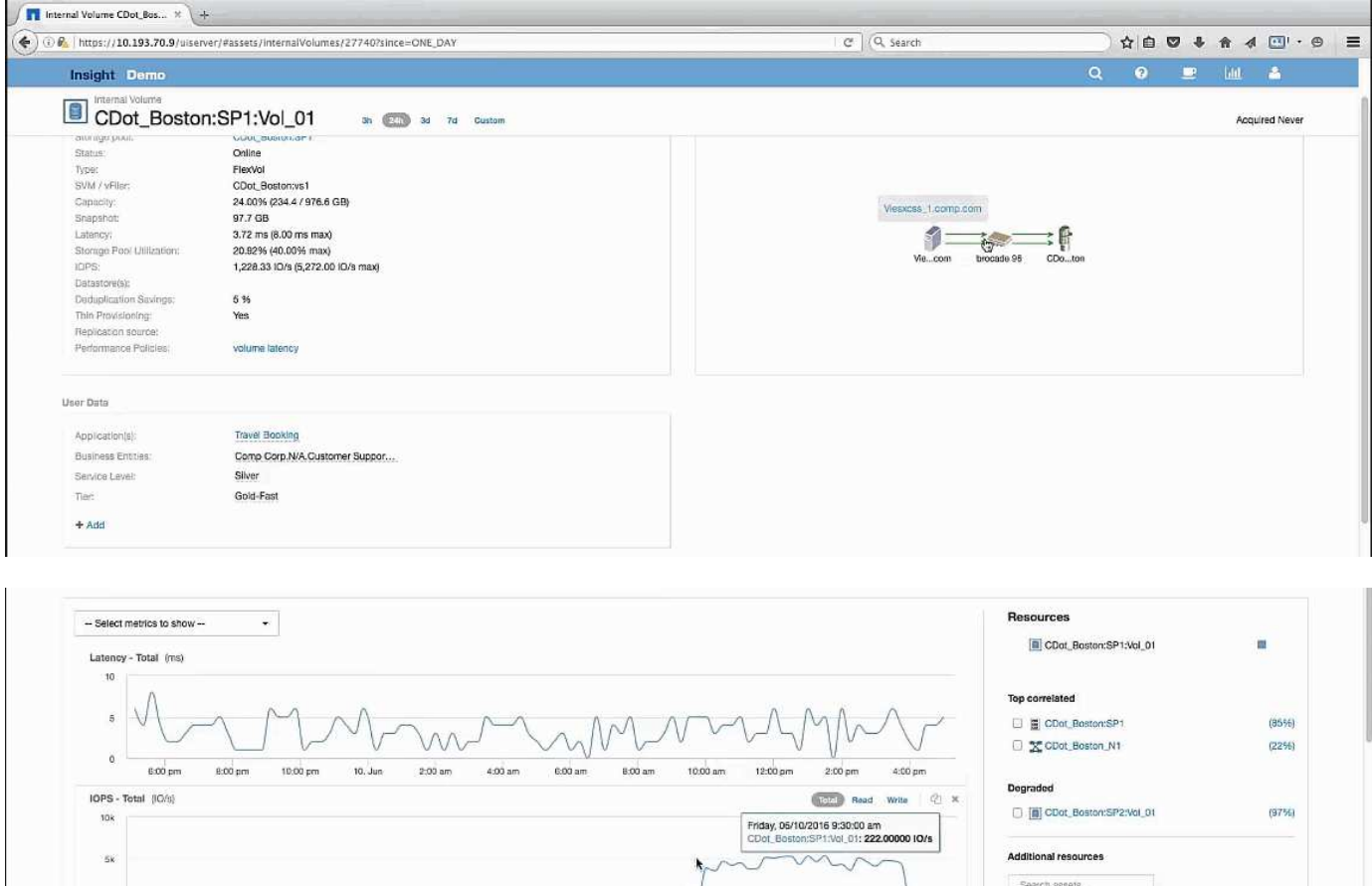

ランディングページには以下が表示されます。

- Travel Bookingアプリケーションに関連付けられている内部ボリューム。
- 新しいストレージプールが関連するリソースで識別されます。
- •調査していた元の内部ボリューム(CDot Boston:SP2:Vol 01)は「Degraded」と表示されます。
- パフォーマンスグラフでは、アプリケーションのレイテンシは安定しており、IOPSの急増もExchangeア プリケーションのレイテンシとほぼ同じです。

filter...

 $1 - 1$  in

これは、Exchangeアプリケーションでのレイテンシの急増が、このボリュームでのIOPSの急増が原因で ある可能性があることを示している可能性があります。

[Resource]セクションのグラフの右側に、関連付けられているDegradedリソース(Exchange 2016内部ボリ ュームCDot Boston:SP2:Vol 01)が表示されます。チェックボックスをクリックして、パフォーマンスグ ラフにデグレード状態の内部ボリュームを含めます。2つのパフォーマンスグラフを合わせると、レイテンシ とIOPSの急増がほぼ同じタイミングで発生していることがわかります。これは、Travel Bookingアプリケーシ ョンをよりよく理解したいことを示しています。アプリケーションでIOPSの急増がなぜ長引いているのかを 理解する必要があります。

Travel Bookingアプリケーションに関連付けられているストレージプールを調べると、アプリケーション でIOPSの急増が発生している理由がわかる場合があります。[CDot\_Boston:SP1]をクリックして、ストレー ジプールのランディングページを表示します。

#### ストレージプールを確認します

ストレージプールのランディングページを確認すると、関連するアセットと同じIOPSス パイクが表示されます。[Resources]セクションでは、このストレージプールのランディ ングページが旅行アプリケーションのボリュームにリンクしていることを確認できま す。ボリュームをクリックすると、ボリュームのランディングページが開きます。

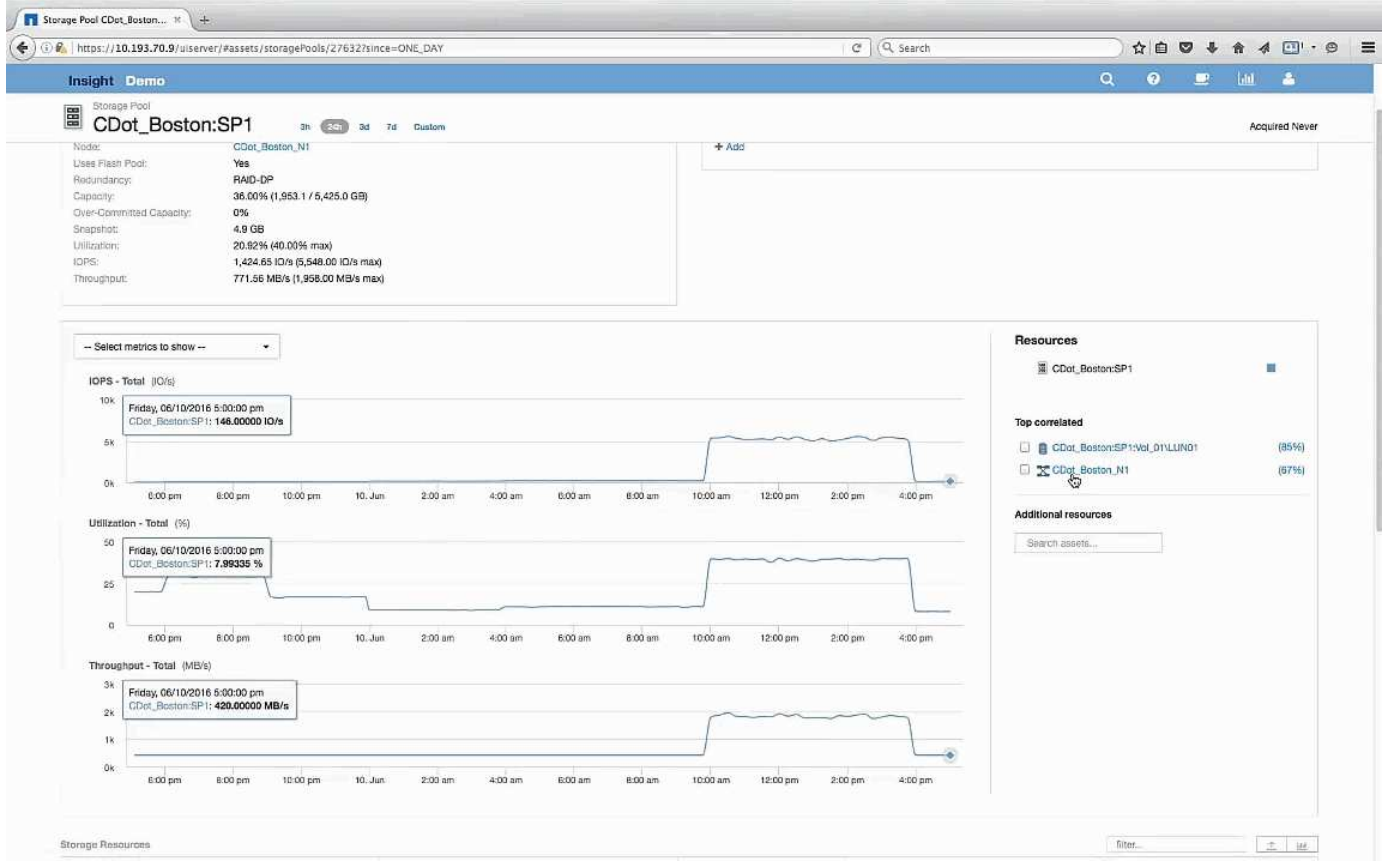

ボリュームを確認しています

ボリュームのランディングページには、関連するアセットと同じIOPSの急上昇が表示さ れます。

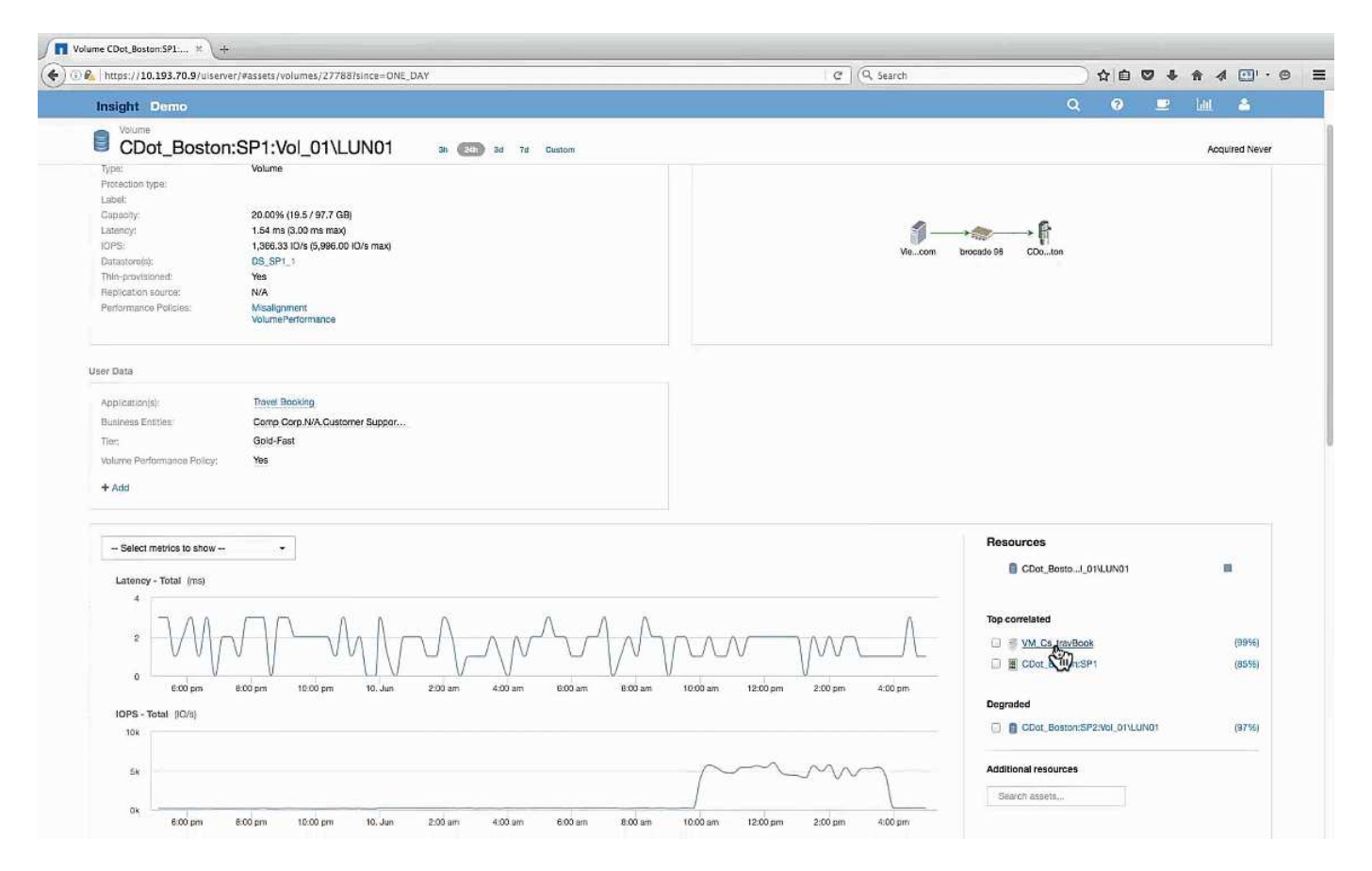

[Resources]セクションに、Travel BookingアプリケーションのVMが表示されます。VMのリンクをクリックす ると、VMのランディングページが表示されます。

#### **VM**を確認しています

VMのランディングページで、CPU利用率とメモリ利用率を表示する追加の指標を選択し ます。CPUとメモリの利用率のグラフは、どちらも容量のほぼ100%で動作しているこ とを示しています。これは、Exchangeサーバの問題はストレージの問題ではなく、VM のCPUとメモリの使用率が高く、結果としてディスクへのI/Oのメモリスワップが原因で あることを示しています。

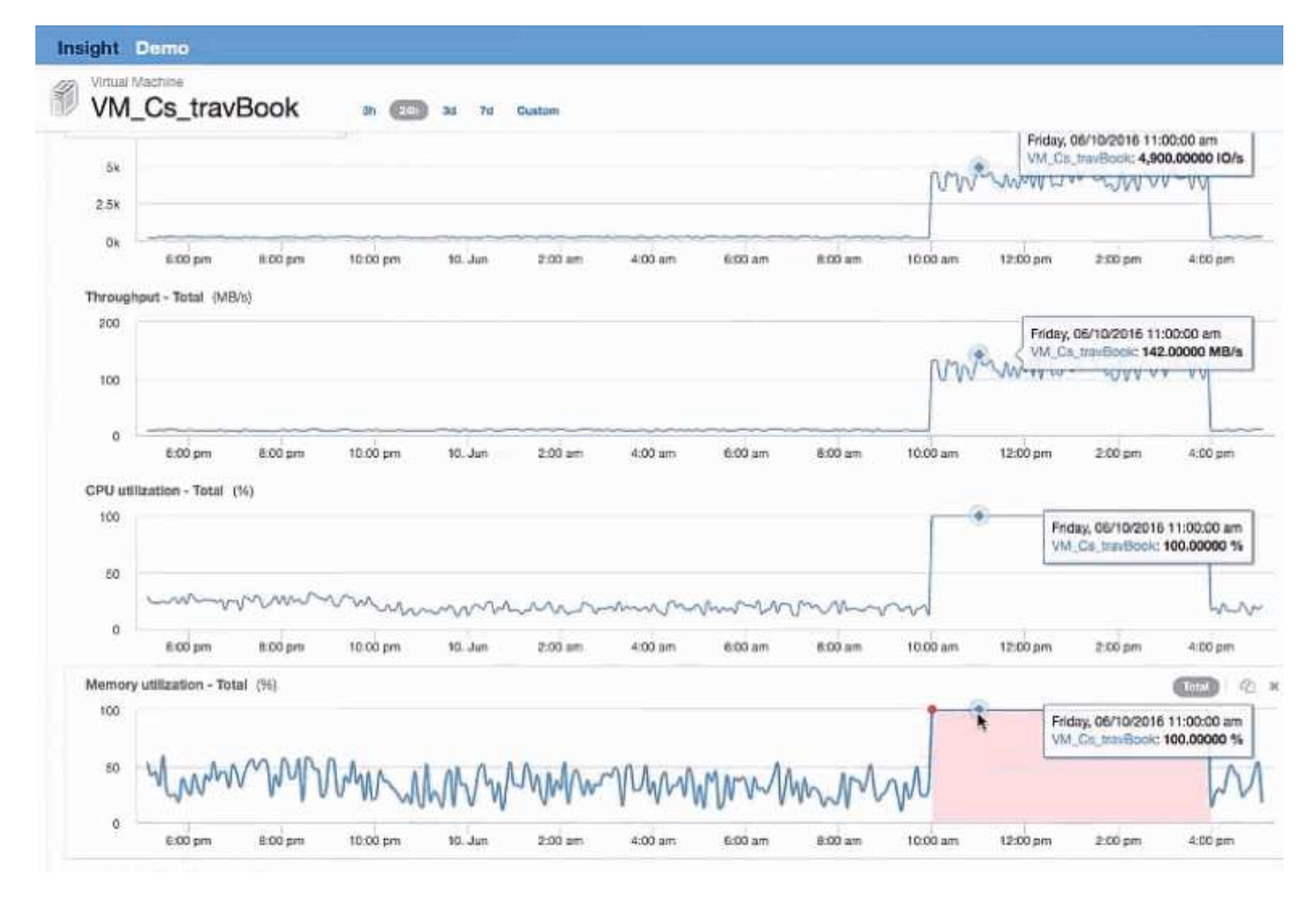

この問題を解決するには、追加の同様のリソースを探すことができます。[Additional resources]入力ダイアロ グに「Node」と入力し、Exchange VMに似たアセットの指標を表示します。この比較は、変更が必要な場合 にワークロードをホストするのに適したノードを特定するのに役立ちます。

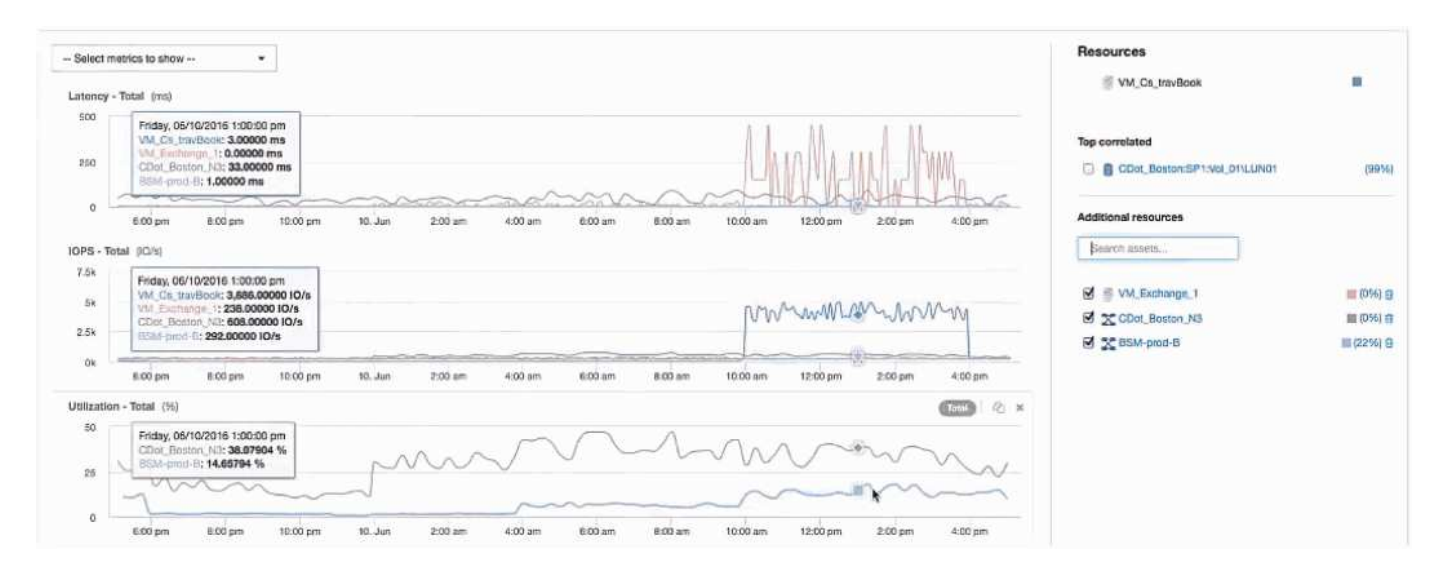

### **AWS**課金データを収集してレポートする

Amazon AWS Cloud Costデータソースは、Amazonによって生成された課金データを統 合データとしてInsightにインポートし、データウェアハウスでレポートを作成できるよ

うにします。

クラウドの課金データをInsightで利用できるようにするには、次の3つの要素があります。

AWSアカウント情報を確認しています。

データを収集するために、InsightでAWS Cloud Costデータソースを設定します。

ETLを使用してData Warehouseにデータを送信し、レポートで使用できるようにします。

#### **AWS**で**Insight**のデータ収集を準備しています

Insightでクラウドのコストデータを収集できるように、AWSアカウントが適切に設定さ れている必要があります。

このタスクについて

次の手順は、AWSアカウントを介して実行されます。詳細については、Amazonのドキュメントを参照してく ださい。 ["http://docs.aws.amazon.com"](https://docs.aws.amazon.com)。AWSクラウドアカウントのセットアップに詳しくない場合は、クラ ウドプロバイダにお問い合わせください。

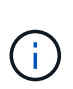

これらの手順は便宜的に提供されており、発行時点で正しいと考えられています。ネットアッ プは、これらの手順が正確であることを保証するものではありません。AWSアカウントの設定 に関する情報やサポートについては、クラウドプロバイダまたはAWSアカウントの所有者にお 問い合わせください。

ベストプラクティス:課金レポートをアップロードするS3バケットを所有するアカウントと同じアカウント にプライマリIAMユーザを作成し、このユーザを使用してAWS課金データを設定および収集することを推奨し ます。

Insightによるデータ収集を許可するようにAWSアカウントを設定するには、次の手順を実行します。

#### 手順

- 1. Identity Access Management(IAM)ユーザとしてAWSアカウントにログインします。適切に収集するに は、グループIAMアカウントではなく、プライマリIAMアカウントにログインします。
- 2. Amazon S3 \*に移動してバケットを作成します。一意のバケット名を入力し、リージョンが正しいことを 確認します。
- 3. Amazon Cost and Usage Reportを有効にします。を参照してください [https://docs.aws.amazon.com/](https://docs.aws.amazon.com/awsaccountbilling/latest/aboutv2/billing-reports-gettingstarted-turnonreports.html) [awsaccountbilling/latest/aboutv2/billing-reports-gettingstarted-turnonreports.html](https://docs.aws.amazon.com/awsaccountbilling/latest/aboutv2/billing-reports-gettingstarted-turnonreports.html) を参照してください。
	- a. AWS **Billing and Cost Management Dashboard** に移動し、\* Reports \*を選択します。
	- b. をクリックし、**[**レポート名**]**にと入力します。**[**時間単位**]\***で**[**毎日**]**を選択します。**[**リソース**ID]\***を含め るチェックボックスをオンにし、[次へ]\*をクリックします。
	- c. [Select delivery options]ページの[Sample Policy]リンクをクリックします。ボックス内のサンプルポリ シーテキストをクリップボードにコピーします。[\* 閉じる \* ] をクリックします。
	- d. 作成したS3バケットに戻り、**[Permissions]\***タブをクリックして[Bucket Policy]\*ボタンを選択しま す。
	- e. サンプルポリシーのテキストを貼り付けて、を置き換えます <bucketname> 実際のバケット名を次

の行に入力します。 "Resource": "arn:aws:s3:: <bucketname>"。\*ポリシーを保存\*します。

- f. [Create Report]画面に戻り、S3バケットにと入力して\*[Verify]\*ボタンをクリックします。「 \* 次へ \* 」をクリックします。
- g. 情報を確認し、\*[確認して完了]\*をクリックします。
- 4. InsightでAWSからデータを収集するには、権限を付与する必要があります。次のリンクでは、「\* List All Buckets \*」(手順4.1)に権限を付与し、フォルダ内のオブジェクトに権限を設定する方法(手順5.2)に ついて詳しく説明します。 <https://docs.aws.amazon.com/AmazonS3/latest/dev/walkthrough1.html>。
- 5. IAMコンソールで、**[Policies]\***に移動し、[Create policy]\*をクリックします。
- 6. フィールドに名前を入力し、下部にある[ポリシーの作成]\*をクリックします。
- 7. IAMコンソールでユーザを選択し、画面下部の\*[インラインポリシーの追加]\*を選択します。
- 8. [Choose a service]\*をクリックし、[S3]を選択します。
- 9. \* JSON \*タブに移動します。AWSウォークスルーの手順5.1.2.gのJSONサンプルテキストをJSONボック スにコピーします。
- 10. JSONの\_companybucket\_and\_Development\_fieldsをS3情報に置き換えます。

11. [ポリシーの確認]\*をクリックして、ポリシー設定を確認します。

#### **AWS Cloud Cost**データソースを設定しています

AWS Cloud Costデータソースは、Insightのデータソースと同様に設定します。

作業を開始する前に

Amazon AWSアカウントのセットアップとInsightのデータ収集の準備が完了している必要があります。ま た、次の情報を入手しておく必要があります。

- レポート名( Report Name )
- S3バケット名
- S3バケットが配置されているAWSリージョン。
- レポートパスプレフィックス

#### このタスクについて

AWSアカウントの準備が整い、適切な権限が設定されたら、課金レポートデータを収集するよう にOnCommand Insight を設定できます。

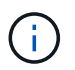

課金データの取得元となる課金対象のユーザ/アカウントごとに、個別のAWS Cloud Costデー タソースを追加する必要があります。

#### 手順

- 1. OnCommand Insight に管理者としてログインします。
- 2. **>**[Data sources]\*をクリックして、[Insight Data Source]ページを開きます。
- 3. 新しいデータソースを追加するには、**+**追加**\***をクリックします。**Amazon \***を選択し、 AWS Cloud Cost \*

を選択します。

- 4. [Configuration]\*セクションで、*Report name*、*S3 Bucket\_name*、*\_S3 Region*(S3バケットが存在するリ ージョンを指定する必要があります)、*Report path prefix*、*AWS IAM Access Key ID*、および\_AWS IAM Secret Access Key \_を入力します。不明な点がある場合は、クラウドプロバイダまたはAWSアカウント の所有者に問い合わせてください。
- 5. このチェックボックスをオンにすると、InsightデータソースでAPI要求とデータ転送がAWSから課金され ることを確認できます。
- 6. [Advanced Configuration]\*で、HTTP接続とソケットタイムアウトを入力します。デフォルトは 300 秒で す。
- 7. [ 保存( Save ) ] をクリックします。

**AWS**クラウドコストのデータを**Insight**で処理しています

Insightは、前月のAWS請求レポートから月に1回データを収集し、その月の最終的なク ラウドコストを反映します。

AWS Cloud Costデータソースをセットアップしたあと、S3に対して請求レポートを生成済みの場合は、最初 のデータソースポーリングの直後から最大3カ月分のデータが取得されます。

Insightでは、AWSの「最後の」データを月に1回収集します。この収集は前月の終わりから数日後に行われる ため、AWSは実際のデータを最終的に処理することができます。

AWSの課金データはInsightのData Warehouseに送信され、レポート作成に使用されます。

各データソースは、1つの課金対象アカウント/ユーザに対して設定する必要があることに注意してください。

クラウドコストのデータを**Insight**でレポート

Insightで収集された月単位のクラウドコストデータはデータウェアハウスに送信さ れ、Cloud Costデータマートでレポートに使用できます。

作業を開始する前に

AWSからクラウドコストデータを収集するようにデータソースを設定しておく必要があります。課金対象の 各ユーザ/アカウントには、個別のデータソースが必要です。

Insightでデータの収集を開始するまでに少なくとも36時間かかります。

そのあとに少なくとも1回はETLを実行して、データをデータウェアハウスに送信します。

このタスクについて

データが収集されてData Warehouseに送信されたら、事前設定された任意のレポートでデータを表示した り、カスタムレポートを作成したりできます。Insightのクラウドコストデータマートにデータが保存されま す。

事前設定されたレポートのいずれかでクラウドコストデータを表示するには、次の手順を実行します。

- 1. 次のいずれかの方法でInsight Reportingを開きます。
	- [Reporting Portal]アイコンをクリックします |||| InsightサーバのWeb UIまたはData Warehouse UIで 使用します。
	- 。次のURLを入力して、Reportingを直接起動します。 [https://<dwh\\_server\\_name\>:9300/](https://<dwh_server_name\>:9300/p2pd/servlet/dispatch) [p2pd/servlet/dispatch](https://<dwh_server_name\>:9300/p2pd/servlet/dispatch)  $\frac{1}{\epsilon}$   $\frac{1}{\epsilon}$  https://<dwh server name\>:9300/bi (7.3.3 and later)
- 2. Reportingにログインしたら、**[Public Folders]\***をクリックし、[Cloud Cost]\*を選択します。
- 3. AWS請求データは、\* Cloud Cost フォルダにある利用可能なレポートで表示できます。また、 Packages フォルダにある Cloud Cost Datamart \*を使用して独自のカスタムレポートを作成することもできます。

### **ServiceNow**との統合

OnCommand Insight はServiceNow管理ソフトウェアと統合されており、製品が個別に 提供するよりも大きな価値を提供します。

Insightでは、Pythonスクリプトを使用してデータをServiceNowと統合し、次の情報を同期できます。

- ServiceNowサーバのストレージ資産データ
- ServiceNowサーバのホストおよびVMのURL
- ホスト/ VMとストレージの関係

**Service Now**統合の準備と前提条件

ServiceNow、Insight、およびPythonミドルウェアコネクタを統合する前に、必要な準備 と前提条件を満たしている必要があります。

推奨されるワークフロー

ServiceNowとInsightを統合する際に強く推奨されるワークフローは次のとおりです。

- 1. 最初にPythonミドルウェアコネクタを開発インスタンスにデプロイします。
- 2. 開発インスタンスですべての障害が特定されて修正されたことを確認したら、テスト/ステージインスタン スにコネクタをデプロイします。
- 3. ステージングインスタンスで正しい動作を確認したら、本番インスタンスにコネクタをデプロイします。

これらのいずれかの段階で問題が見つかった場合は、ロールバック手順に従ってコネクタを無効にしてから、 問題をトラブルシューティングして再導入してください。

一般的な前提条件:

- Pythonミドルウェアコネクタは、スタンドアロンホストまたはVM(推奨)、またはInsight Serverのホス ト/ VMを使用してホストできます。
- 本番用Insight Serverをバックアップし、開発用インスタンスに導入することを強く推奨します。
- ServiceNowがCMDB内のサーバを正確に検出している必要があります。
- Insightでストレージ環境とコンピューティング環境を正確に検出する必要があります。
- ポート443および80をInsight ServerおよびServiceNowインスタンスに接続します。

#### **ServiceNow**の前提条件:

- 開発/テスト用のインスタンスを使用することを強く推奨します。
- ServiceNowアップデートセットをロードする権限。
- ユーザを作成する権限。
- ServiceNowバージョンジャカルタ以降

#### **Insight**の前提条件:

- 開発/テスト用のインスタンスを使用することを強く推奨します。
- ユーザを作成する権限(Admin権限)。
- Insightバージョン7.3.1以降がサポートされていますが、Insightを最大限に活用するために最新バージョン を使用してください。

**Python**ミドルウェアコネクタの前提条件:

- Pythonバージョン3.6以降がインストールされています。
- Pythonをインストールするときは、チェックボックスをオンにしてすべてのユーザーを有効にします。こ れにより、標準的なアプリケーションのインストール場所にPythonが設定されます。
- Pythonをインストールするときは、このチェックボックスをオンにして、インストーラがパスを更新でき るようにします。それ以外の場合は、パスを手動で更新する必要があります。
- Python \* pysnow および requests \*ライブラリをダウンロードします。

#### **ServiceNow Python**コネクタをダウンロードしています

ServiceNow統合用のPythonコネクタをダウンロードし、任意の場所に展開する必要があ ります。

#### 手順

- 1. から\* ServiceNow Integration Connector \*をダウンロードします ["NetApp Storefront"](https://automationstore.netapp.com/onCommandInsight.shtml)。
- 2. などのフォルダに.zipファイルを展開します c:\OCI2SNOW。

統合コネクタスクリプトの名前はです oci\_snow\_sync.pyz。

#### 統合のために**ServiceNow**を設定しています

ServiceNowとInsightを統合するには、いくつかのセットアップタスクが必要です。

#### このタスクについて

ServiceNowとInsightを統合する場合は、次のタスクを実行する必要があります。

ServiceNow側:

- ロールの昇格
- アップデートセットをインストールします
- ユーザを設定します

Insight側:

• ServiceNowユーザを追加します

Pythonコネクタ側:

- Pythonをインストールします
- 追加のライブラリをインストールします
- コネクタを初期化します
- config.iniファイルを編集します
- コネクタをテストします
- コネクタを同期化します
- 毎日のタスク実行のスケジュールを設定します

各項目については、以降のセクションで詳しく説明します。

ロールを昇格します

Insightと統合するには、ServiceNowのロールをsecurity\_adminに昇格する必要がありま す。

#### 手順

- 1. 管理者権限でServiceNowインスタンスにログインします。
- 2. ドロップダウンで[ロールの昇格]\*を選択し、自分のロールをsecurity\_adminに昇格します。[OK] をクリッ クします。

アップデートセットをインストールします

ServiceNowとOnCommand Insight の統合の一環として、データを抽出およびロードす るための特定のフィールドとテーブルをコネクタに提供するために、事前設定されたデ ータをServiceNowにロードするアップデートセットをインストールする必要がありま す。

手順

1. 「取得したアップデートセット」を検索して、ServiceNowのリモートアップデートセットテーブルに移動

します。

- 2. [Import Update Set from XML]をクリックします。
- 3. アップデートセットは、以前にローカルドライブにダウンロードしたPythonコネクタ.zipファイル(この 例では、)にあります C:\OCI2SNOW フォルダ)をクリックします \update\_sets サブフォル ダ。[Choose File]\*をクリックし、このフォルダの.xmlファイルを選択します。[ アップロード ] をクリッ クします。
- 4. 更新セットがロードされたら、それを開き、\*[更新セットのプレビュー]\*をクリックします。

エラーが検出された場合は、更新セットをコミットする前に修正する必要があります。

5. エラーがない場合は、\*[Commit Update Set]\*をクリックします。

アップデート・セットがコミットされると、\* System Update Sets **>** Update Sources \*ページに表示され ます。

**ServiceNow**統合**-**ユーザを設定します

Insightに接続してデータを同期するには、ServiceNowユーザを設定する必要がありま す。

このタスクについて

手順

- 1. ServiceNowでサービスアカウントを作成します。ServiceNowにログインし、\* system security **>** users and groups **>** users \*に移動します。[New]\*をクリックします。
- 2. ユーザ名を入力します。この例では、統合ユーザとして「OCI2SNOW」を使用します。このユーザのパ スワードを入力します。

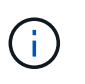

この方法では、ドキュメント全体で「OCI2SNOW」という名前のサービスアカウントユー ザを使用します。別のサービスアカウントを使用することもできますが、環境全体で一貫 したアカウントであることを確認してください。

- 3. メニューバーを右クリックし、\*[保存]\*をクリックします。これにより、ロールを追加するためにこのユー ザにとどまることができます。
- 4. [編集]\*をクリックし、このユーザに次のロールを追加します。

◦ 資産

- import\_transformer
- REST\_SERVICE
- 5. [ 保存 ( Save ) ] をクリックします。
- 6. 同じユーザをOnCommand Insight に追加する必要があります。Administrator権限を持つユーザとし てInsightにログインします。
- 7. \* Admin **>** Setup に移動し、 Users \*タブをクリックします。
- 8. ボタンをクリックし、[ユーザーの追加]\*を選択します。
- 9. nameに「OCI2SNOW」と入力します。上記で別のユーザ名を使用した場合は、その名前をここに入力し

ます。上記のServiceNowユーザと同じパスワードを入力します。Eメールフィールドは空白のままにして もかまいません。

10. このユーザに\* User \*ロールを割り当てます。[ 保存( Save ) ] をクリックします。

**Python**とライブラリをインストールします

Pythonは、Insight Serverにインストールすることも、スタンドアロンのホストやVMに インストールすることもできます。

手順

- 1. VMまたはホストに、Python 3.6以降をダウンロードします。
- 2. カスタムインストールを選択し、次のオプションを選択します。これらは、コネクタスクリプトを適切に 操作するために必要なものであるか、または強くお勧めします。
	- すべてのユーザーのランチャーをインストールします
	- パスにPythonを追加します
	- install pip (Pythonが他のパッケージをインストールできるようにする)
	- TK/Tclとアイドルを取り付けます
	- Pythonテストスイートをインストールします
	- すべてのユーザーにPYランチャーをインストールします
	- ファイルをPythonに関連付けます
	- インストールされているアプリケーションのショートカットを作成します
	- 環境変数にPythonを追加します
	- 標準ライブラリを事前コンパイルします
- 3. Pythonがインストールされたら、Pythonライブラリ「re quests」と「psnow」をインストールしま す。次のコマンドを実行します。 python -m pip install requests pysnow

\*注:\*このコマンドは、プロキシ環境で動作している場合に失敗することがあります。この問題 を回避す るには、各Pythonライブラリを手動でダウンロードし、インストール要求を1つずつ正しい順序で実行す る必要があります。

コマンドはいくつかのファイルをインストールします。

- 4. Pythonライブラリが正しくインストールされていることを確認します。次のいずれかの方法でPythonを起 動します。
	- cmdプロンプトを開き、と入力します python
	- Windowsの場合は、**[**スタート**]\***を開き、[Python]**>**[Python-python.exe]<version> \*を選択します
- 5. Pythonプロンプトで、と入力します modules

Pythonは、モジュールのリストを収集している間、しばらく待つように要求し、それが表示されます。

**Python**ミドルウェアをセットアップします

Pythonと必要なライブラリがインストールされたので、OnCommand Insight とServiceNowと通信するようにミドルウェアコネクタを設定できます。

手順

- 1. コネクタソフトウェアをダウンロードしたホストまたはVMで、管理者としてcmdウィンドウを開き、に 変更します \OCI2SNOW\ フォルダ。
- 2. 空の\* config.ini\*ファイルを生成するには、スクリプトを初期化する必要があります。次のコマンドを実行 します。 oci\_snow\_sync.pyz init
- 3. テキストエディタで**config.ini**fileを開き、[OCI]セクションで次の変更を行います。
	- 「\* url \*」をに設定します <code><a href="https://&lt:name.domain&qt" class="bare">https://<name.domain&gt</a>;</code>  $\pm \text{ }$ t $\pm$  t $\pm$  <code><a href="https://&lt;ip" class="bare">https://<ip</a> address&gt;</code> (lnsightインスタンス)。
	- 作成したInsightユーザ(OCI2SNOWなど)に、\* user と password \*を設定します。
	- 。include off vms を false \*に設定します
- 4. [SNOW]セクションで、次の変更を行います。
	- Instance \*をServiceNowインスタンスのFQDNまたはIPアドレスに設定します
	- \*User\*および\*Password\*をServiceNowサービスアカウントユーザ(OCI2SNOWなど)に設定しま す。
	- OCI URL の**\***フィールドで、 URL \*フィールドを「u\_oci\_url」に設定します。このフィールドは、 コネクタOCIの更新セットの一部として作成されます。これはお客様の環境で変更できますが、変更 する場合は、こことServiceNowで変更する必要があります。このフィールドはそのままにしておくこ とを推奨します。
	- 。\*filter status\*フィールドを"`installed, in Stock`に設定します。ステータスが異なる場合は、新しいレ コードをアップロードする前に、すべてのレコードをInsightレコードと一致させるために、ここでス テータスを設定する必要があります。ほとんどの場合、このフィールドは変更されません。
	- **stale\_status**を"`Retired"に設定します。
- 5. [プロキシ]セクションは、プロキシサーバーを使用する場合にのみ必要です。このセクションを使用する 必要がある場合は、次の設定を確認してください。
	- ;https =<http://<host>:<port>>
	- ;http=<http://<host>:<port>>
	- ;include\_oci = True
	- ;INCLUDE\_SNOW = True
- 6. [Log]セクションは、より詳細なデバッグ情報が必要な場合にのみ編集してください。
- 7. コネクタをテストするには、管理者としてcmdプロンプトを開き、\OCI2SNOWフォルダに移動します。 次のコマンドを実行します。 oci\_snow\_sync.pyz\_test

詳細については、を参照してください logs\ フォルダ。

コネクタを同期しています

ServiceNow、Insight、およびコネクタを適切に設定したら、コネクタを同期できます。

手順

1. cmdプロンプトを開き、\OCI2SNOWフォルダに移動します。

- 2. 次のコマンドを2回実行します。1回目の同期で項目が更新され、2回目の同期で関係が更新されます。 oci snow sync.pyz sync
- 3. ServiceNowインスタンスのStorage Serverテーブルに値が入力されていることを確認します。ストレージ サーバを開き、そのストレージに関連するリソースが表示されていることを確認します。

同期を毎日実行するようスケジュール設定しています

Windowsタスクスケジューラを使用して、ServiceNowコネクタを自動的に同期できま す。

このタスクについて

自動同期により、Insightのデータが定期的にServiceNowに移動されます。スケジューリングには任意の方法 を使用できます。次の手順では、Windowsタスクスケジューラを使用して自動同期を実行します。

手順

- 1. Windowsの画面で、**[**スタート**]\***をクリックし、[実行]**>**[タスクスケジューラ]\*と入力します。
- 2. [基本タスクの作成…]\*をクリックします
- 3. 「OCI2SNOW Connector Sync」のようなわかりやすい名前を入力します。タスクの概要 を入力しま す。「 \* 次へ \* 」をクリックします。
- 4. タスク\*毎日\*を実行する場合に選択します。「 \* 次へ \* 」をクリックします。
- 5. タスクを実行する時刻を選択します。「 \* 次へ \* 」をクリックします。
- 6. アクションで、\*プログラムの開始\*を選択します。「 \* 次へ \* 」をクリックします。
- 7. [プログラム/スクリプト\*]フィールドにと入力します C:\OCI2SNOW\oci\_snow\_sync\_pyz。[\* Arguments\*]フィールドにと入力します sync。[開始場所(Start in \*)]フィールドにと入力します C:\OCI2SNOW。[次へ]\*をクリックします。
- 8. 概要の詳細を確認し、\*[完了]\*をクリックします。

これで、同期が毎日実行されるようにスケジュールされました。

# 法的通知

著作権に関する声明、商標、特許などにアクセスできます。

## 著作権

<http://www.netapp.com/us/legal/copyright.aspx>

## 商標

NetApp 、 NetApp のロゴ、および NetApp の商標ページに記載されているマークは、 NetApp, Inc. の商標で す。その他の会社名および製品名は、それぞれの所有者の商標である場合があります。

<http://www.netapp.com/us/legal/netapptmlist.aspx>

## 特許

ネットアップが所有する特許の最新リストは、次のサイトで入手できます。

<https://www.netapp.com/us/media/patents-page.pdf>

## プライバシーポリシー

<https://www.netapp.com/us/legal/privacypolicy/index.aspx>

## 注意

通知ファイルには、ネットアップソフトウェアで使用されるサードパーティの著作権およびライセンスに関す る情報が記載されています。

["OnCommand Insight 7.3.15](https://library.netapp.com/ecm/ecm_download_file/ECMLP2887138)[に](https://library.netapp.com/ecm/ecm_download_file/ECMLP2887138)[関](https://library.netapp.com/ecm/ecm_download_file/ECMLP2887138)[する](https://library.netapp.com/ecm/ecm_download_file/ECMLP2887138)[注](https://library.netapp.com/ecm/ecm_download_file/ECMLP2887138)[意事](https://library.netapp.com/ecm/ecm_download_file/ECMLP2887138)[項](https://library.netapp.com/ecm/ecm_download_file/ECMLP2887138)["](https://library.netapp.com/ecm/ecm_download_file/ECMLP2887138)

["OnCommand Insight 7.3.14](https://library.netapp.com/ecm/ecm_download_file/ECMLP2882721)[に](https://library.netapp.com/ecm/ecm_download_file/ECMLP2882721)[関](https://library.netapp.com/ecm/ecm_download_file/ECMLP2882721)[する](https://library.netapp.com/ecm/ecm_download_file/ECMLP2882721)[注](https://library.netapp.com/ecm/ecm_download_file/ECMLP2882721)[意事](https://library.netapp.com/ecm/ecm_download_file/ECMLP2882721)[項](https://library.netapp.com/ecm/ecm_download_file/ECMLP2882721)["](https://library.netapp.com/ecm/ecm_download_file/ECMLP2882721)

["OnCommand Insight 7.3.13](https://library.netapp.com/ecm/ecm_download_file/ECMLP2881199)[に](https://library.netapp.com/ecm/ecm_download_file/ECMLP2881199)[関](https://library.netapp.com/ecm/ecm_download_file/ECMLP2881199)[する](https://library.netapp.com/ecm/ecm_download_file/ECMLP2881199)[注](https://library.netapp.com/ecm/ecm_download_file/ECMLP2881199)[意事](https://library.netapp.com/ecm/ecm_download_file/ECMLP2881199)[項](https://library.netapp.com/ecm/ecm_download_file/ECMLP2881199)["](https://library.netapp.com/ecm/ecm_download_file/ECMLP2881199)

Copyright © 2024 NetApp, Inc. All Rights Reserved. Printed in the U.S.このドキュメントは著作権によって保 護されています。著作権所有者の書面による事前承諾がある場合を除き、画像媒体、電子媒体、および写真複 写、記録媒体、テープ媒体、電子検索システムへの組み込みを含む機械媒体など、いかなる形式および方法に よる複製も禁止します。

ネットアップの著作物から派生したソフトウェアは、次に示す使用許諾条項および免責条項の対象となりま す。

このソフトウェアは、ネットアップによって「現状のまま」提供されています。ネットアップは明示的な保 証、または商品性および特定目的に対する適合性の暗示的保証を含み、かつこれに限定されないいかなる暗示 的な保証も行いません。ネットアップは、代替品または代替サービスの調達、使用不能、データ損失、利益損 失、業務中断を含み、かつこれに限定されない、このソフトウェアの使用により生じたすべての直接的損害、 間接的損害、偶発的損害、特別損害、懲罰的損害、必然的損害の発生に対して、損失の発生の可能性が通知さ れていたとしても、その発生理由、根拠とする責任論、契約の有無、厳格責任、不法行為(過失またはそうで ない場合を含む)にかかわらず、一切の責任を負いません。

ネットアップは、ここに記載されているすべての製品に対する変更を随時、予告なく行う権利を保有します。 ネットアップによる明示的な書面による合意がある場合を除き、ここに記載されている製品の使用により生じ る責任および義務に対して、ネットアップは責任を負いません。この製品の使用または購入は、ネットアップ の特許権、商標権、または他の知的所有権に基づくライセンスの供与とはみなされません。

このマニュアルに記載されている製品は、1つ以上の米国特許、その他の国の特許、および出願中の特許によ って保護されている場合があります。

権利の制限について:政府による使用、複製、開示は、DFARS 252.227-7013(2014年2月)およびFAR 5252.227-19(2007年12月)のRights in Technical Data -Noncommercial Items(技術データ - 非商用品目に関 する諸権利)条項の(b)(3)項、に規定された制限が適用されます。

本書に含まれるデータは商用製品および / または商用サービス(FAR 2.101の定義に基づく)に関係し、デー タの所有権はNetApp, Inc.にあります。本契約に基づき提供されるすべてのネットアップの技術データおよび コンピュータ ソフトウェアは、商用目的であり、私費のみで開発されたものです。米国政府は本データに対 し、非独占的かつ移転およびサブライセンス不可で、全世界を対象とする取り消し不能の制限付き使用権を有 し、本データの提供の根拠となった米国政府契約に関連し、当該契約の裏付けとする場合にのみ本データを使 用できます。前述の場合を除き、NetApp, Inc.の書面による許可を事前に得ることなく、本データを使用、開 示、転載、改変するほか、上演または展示することはできません。国防総省にかかる米国政府のデータ使用権 については、DFARS 252.227-7015(b)項(2014年2月)で定められた権利のみが認められます。

#### 商標に関する情報

NetApp、NetAppのロゴ、<http://www.netapp.com/TM>に記載されているマークは、NetApp, Inc.の商標です。そ の他の会社名と製品名は、それを所有する各社の商標である場合があります。